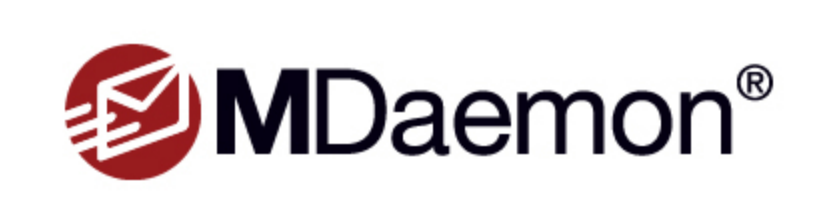

This program is protected by copyright law and international treaties. Unauthorized<br>reproduction or distribution of this program or any portion of it, may result in severe<br>criminal and civil penaities, and will be prosecut under law.

Copyright @ 1996-2023 MDaemon Technologies, Ltd. MDaemon® and related trademarks are the property of MDaemon Technologies, his and are registered and/or used in the U.S. and countries around the world. All<br>trademarks are property of their respective owners.

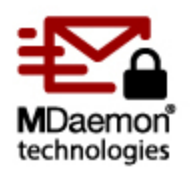

ユーザマニュアル v23.0

## MDaemonメールサーバ ユーザマニュアル

Copyright © 1996-2023 MDaemon Technologies, Ltd. Alt-N®, MDaemon®, RelayFax® は MDaemon Technologies, Ltd.の登録商標です。

米国及び各国で使用されているBlackBerry®, RIM®, Research In Motion®, SureType®, SurePress™, BBM™ その他関連する名称やロゴは Research In Motion Limitedの登録商標です。Appleは Apple Inc.の登録商標です。 Windows Mobile, Microsoft OutlookはMicrosoft Corporationの登録商標です。PalmはPalm Trademark Holding Company, LLC.の登録商標です。その他の製品及び会社名は、各社の商号、登録商標又は商標です。

 $\overline{\mathbf{3}}$ 

# 目次

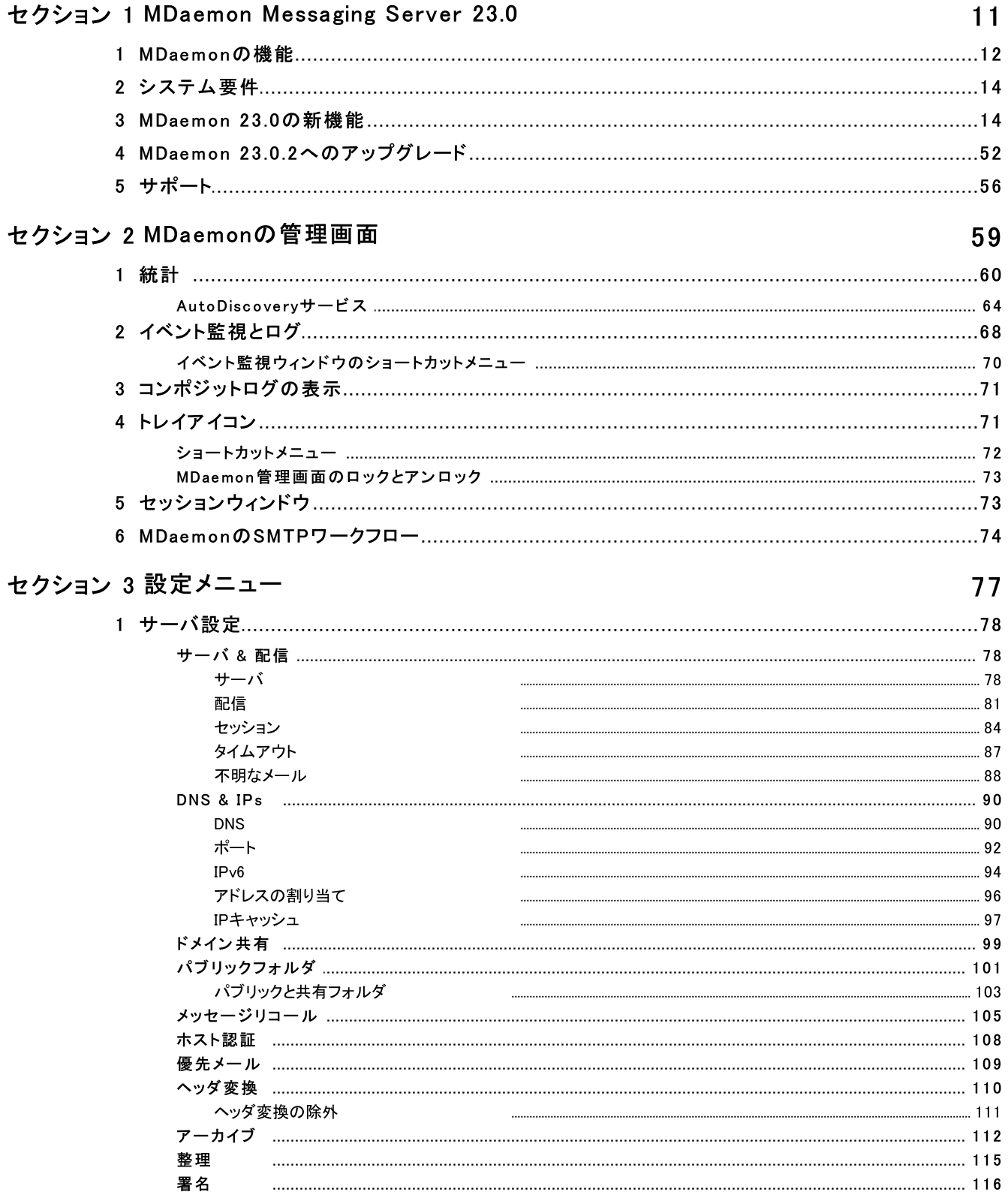

 $\overline{\mathbf{4}}$ 

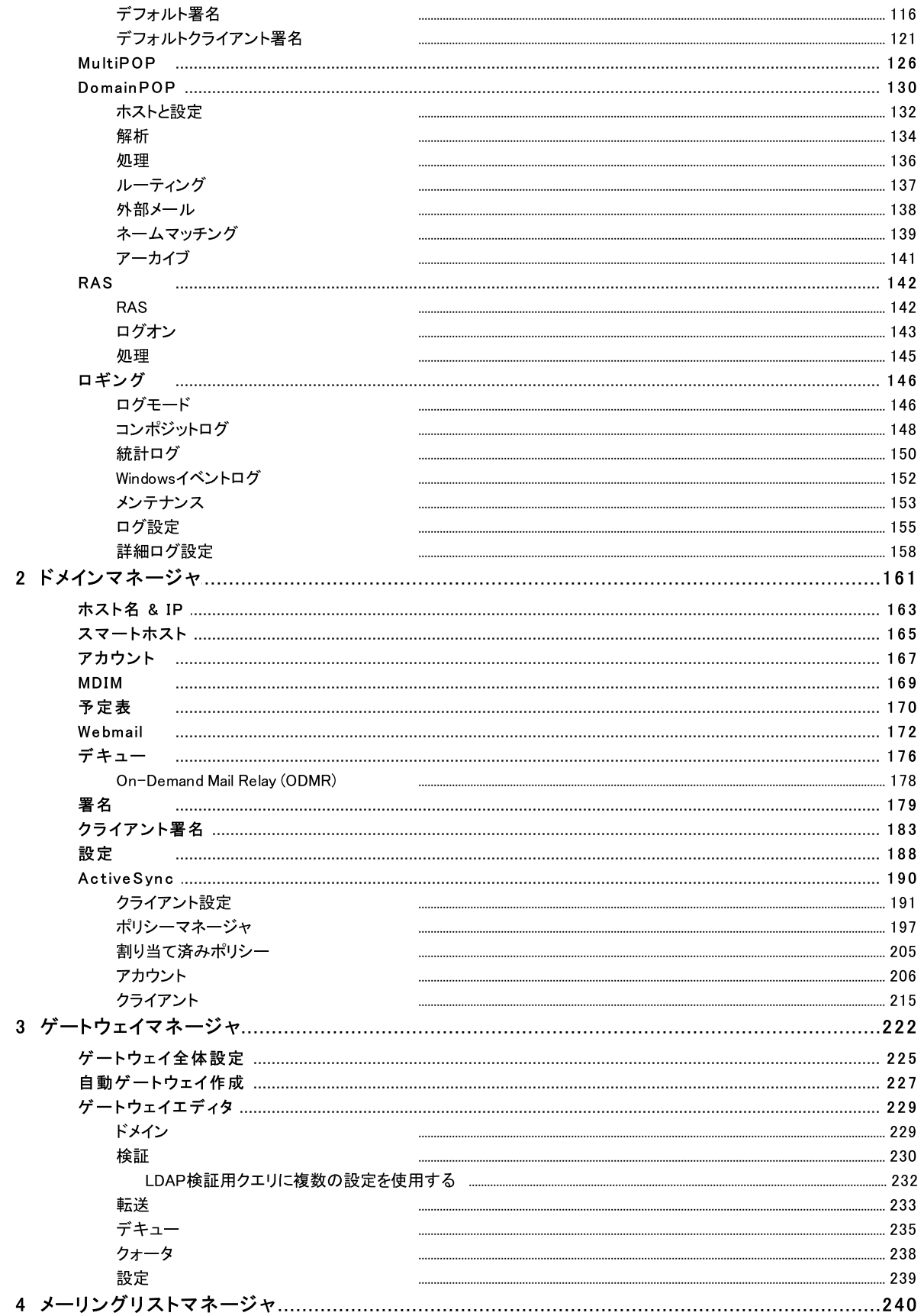

Copyright © 1996-2023. All rights reserved. MDaemon Technologies, Ltd.

 $5\phantom{a}$ 

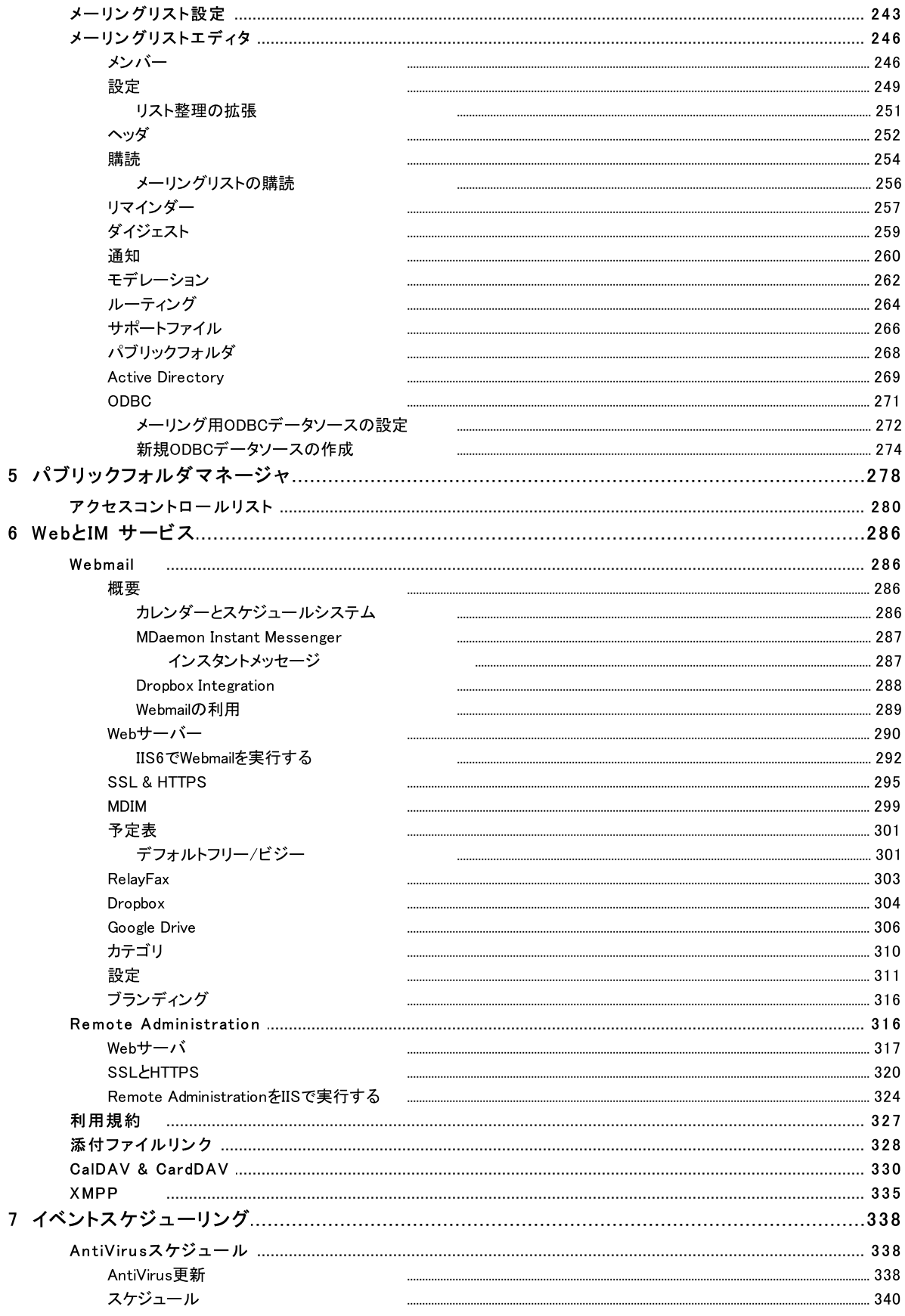

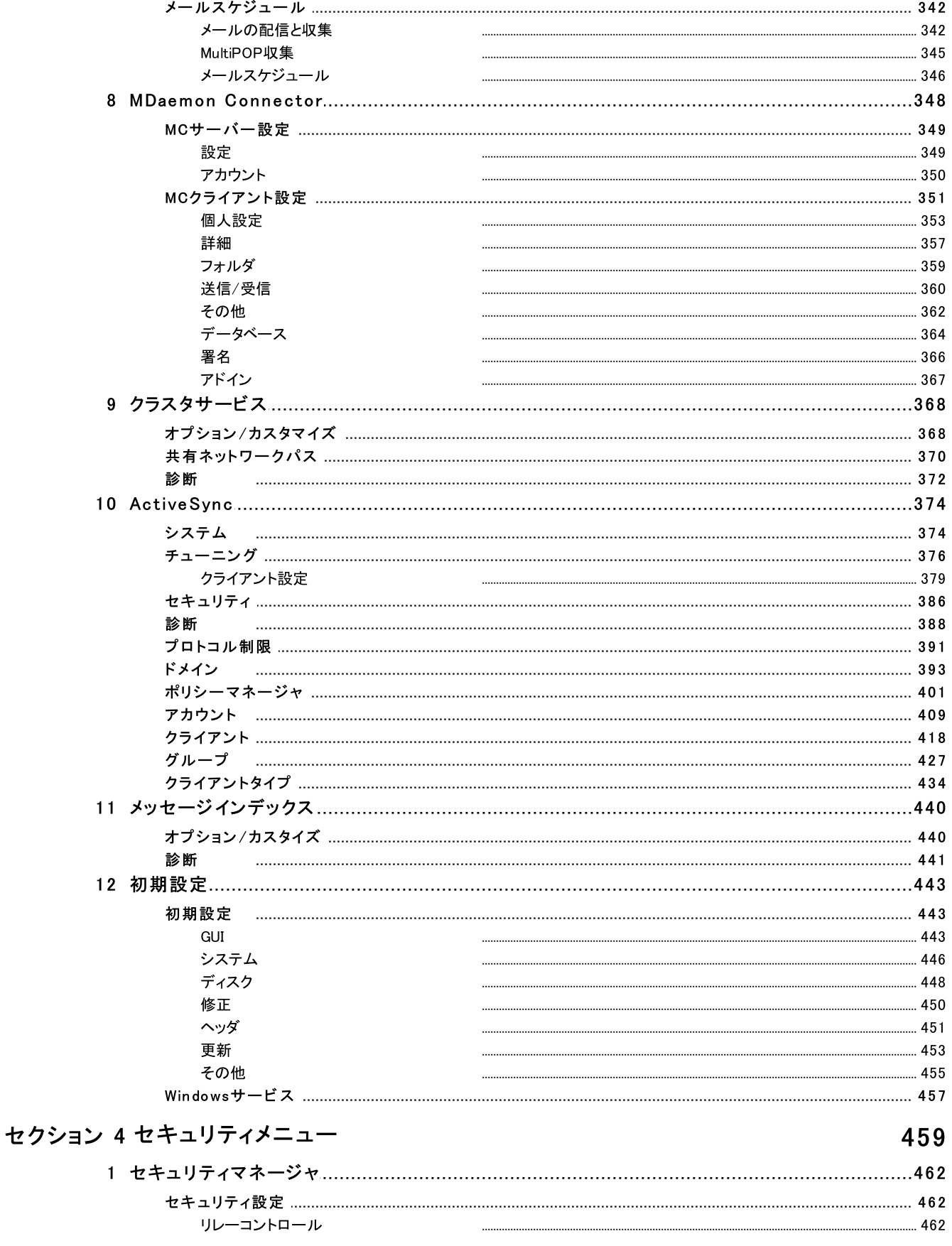

Copyright © 1996-2023. All rights reserved. MDaemon Technologies, Ltd.

 $\bf 6$ 

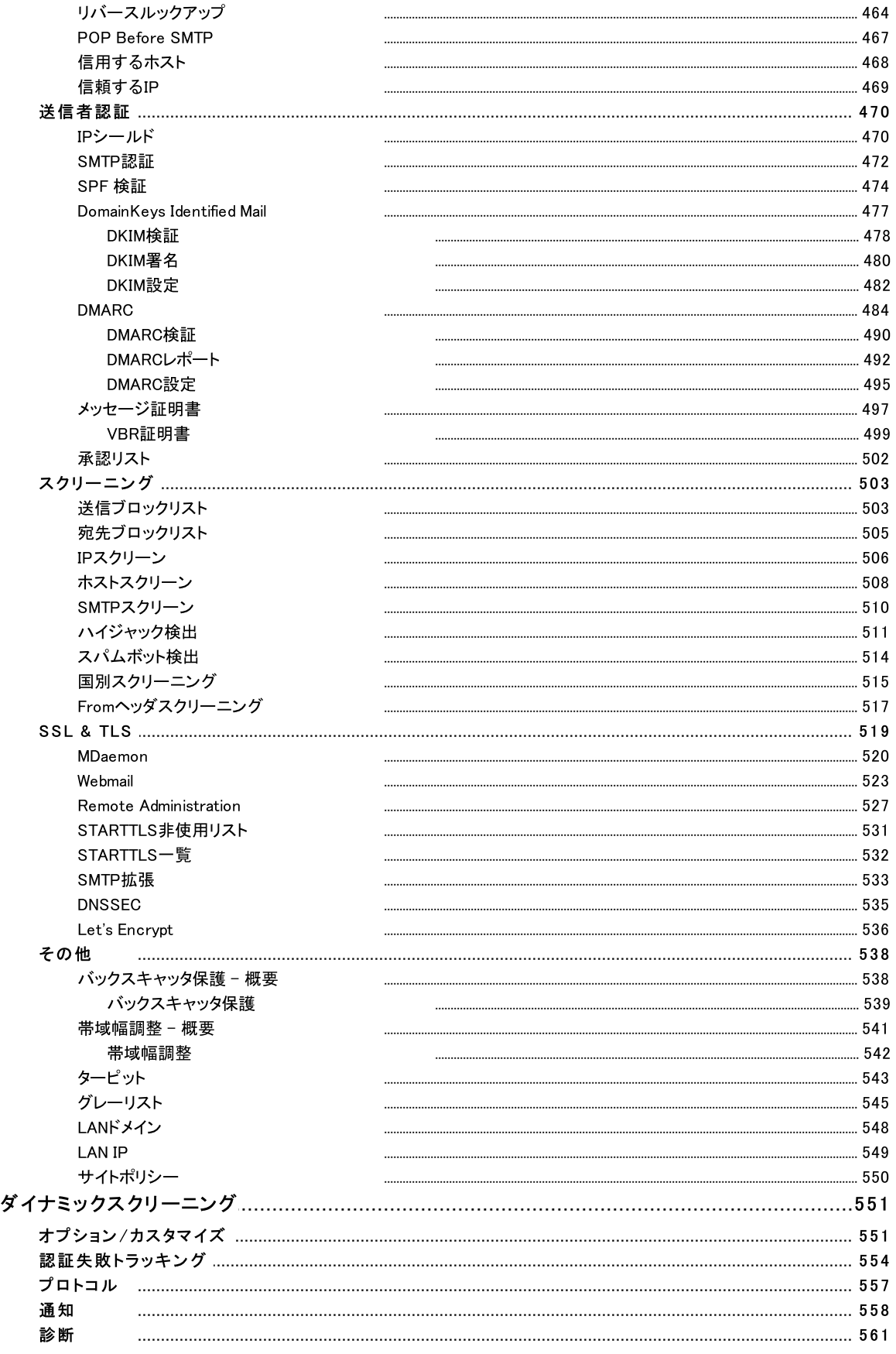

 $\overline{2}$ 

自動応答

転送

制限

クォータ

 $\bf 8$ 

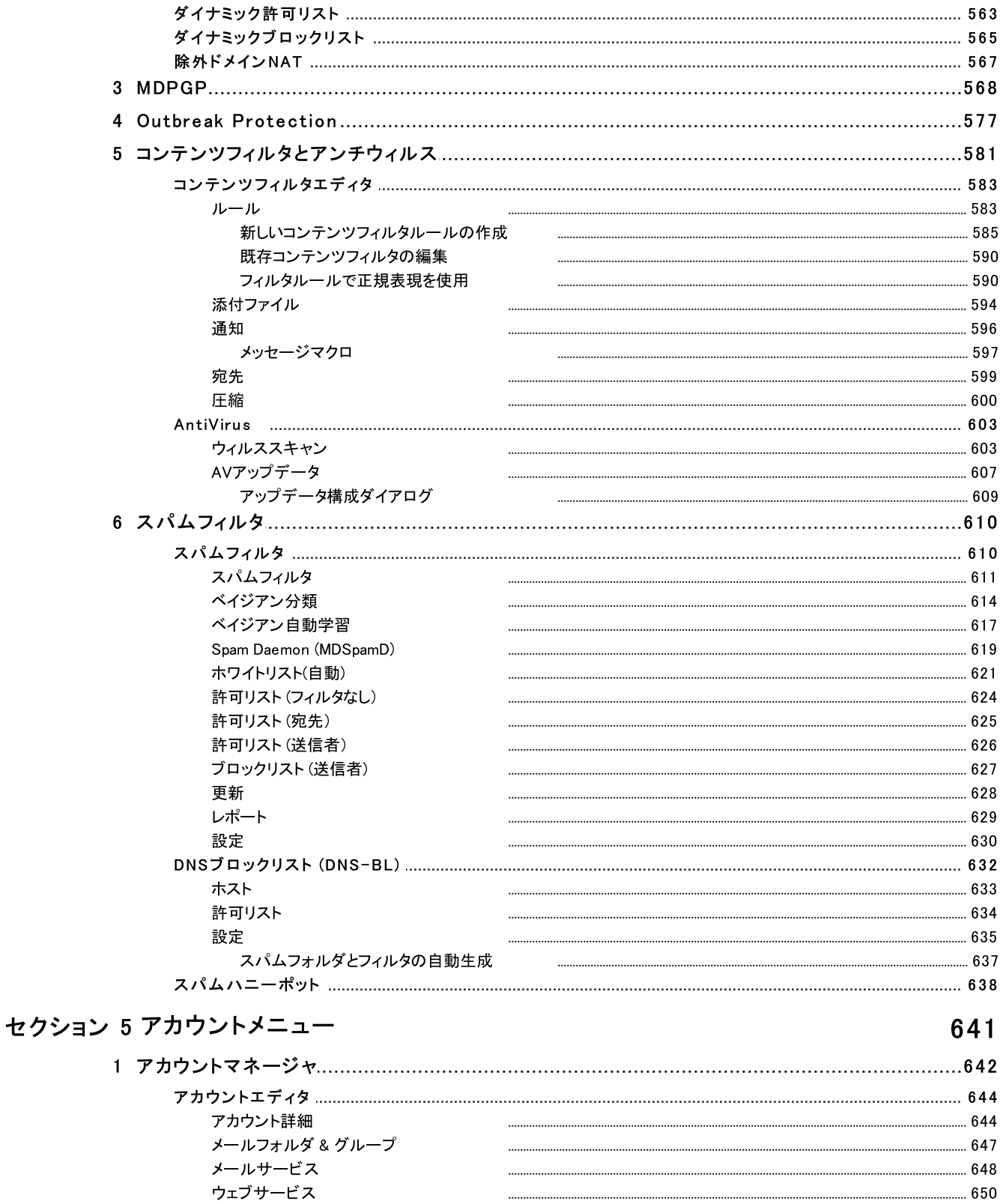

 $... 657$ 

 $\boldsymbol{9}$ 

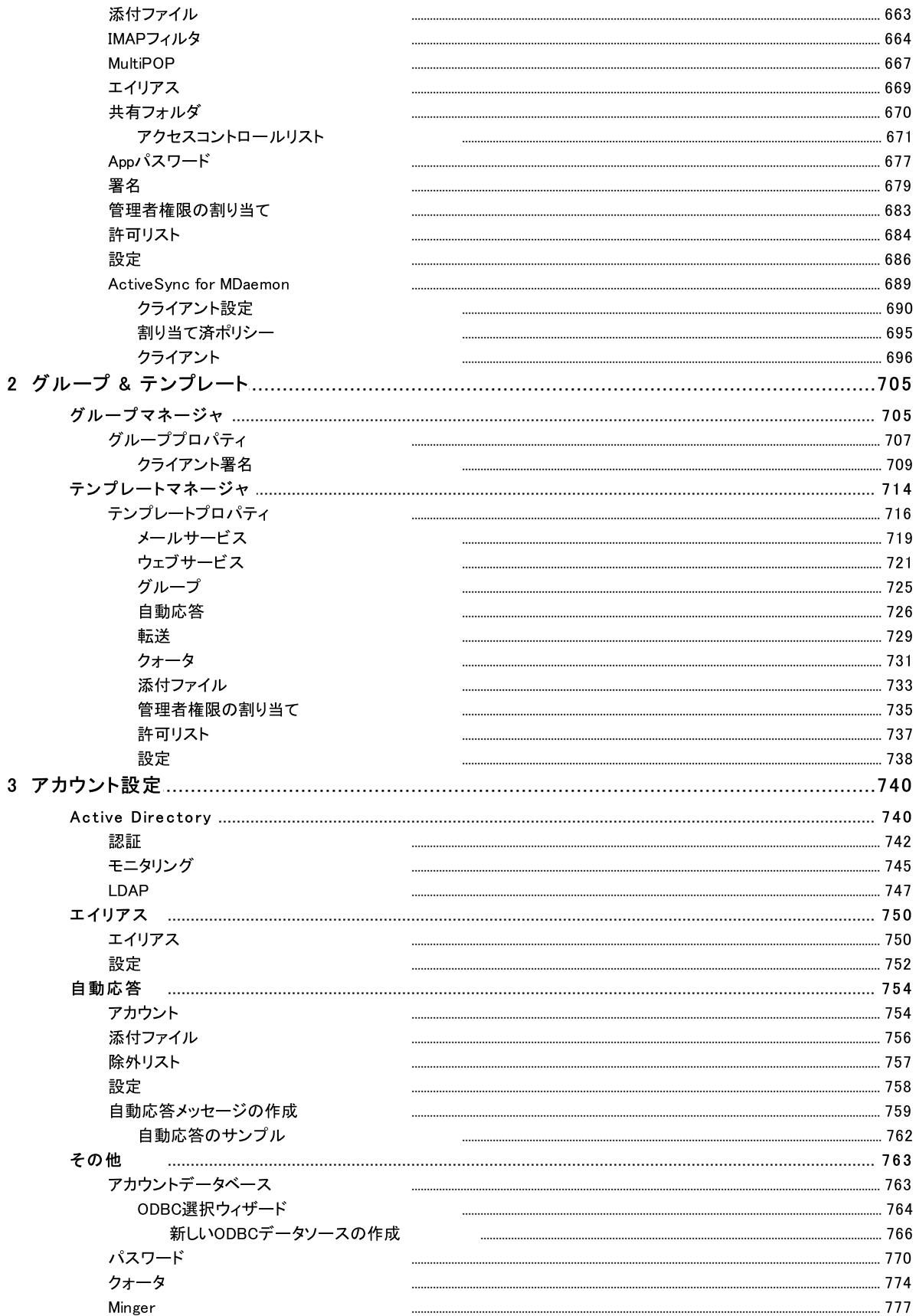

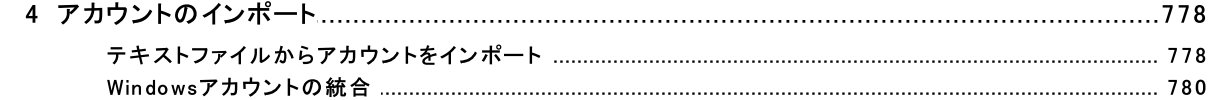

## セクション 6 キューメニュー

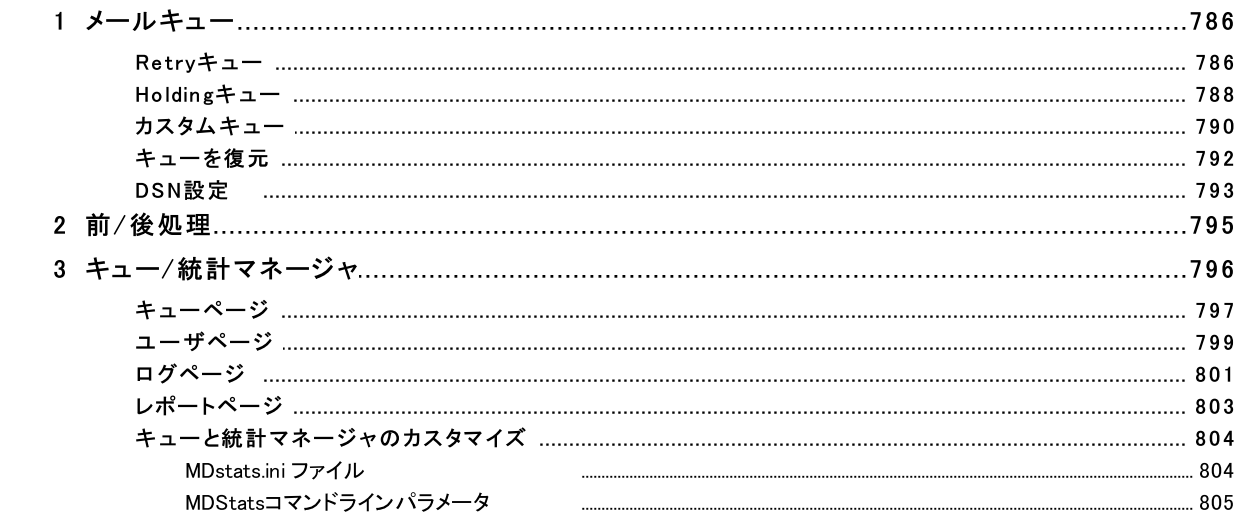

## セクション 7 MDaemonの追加機能

## 807

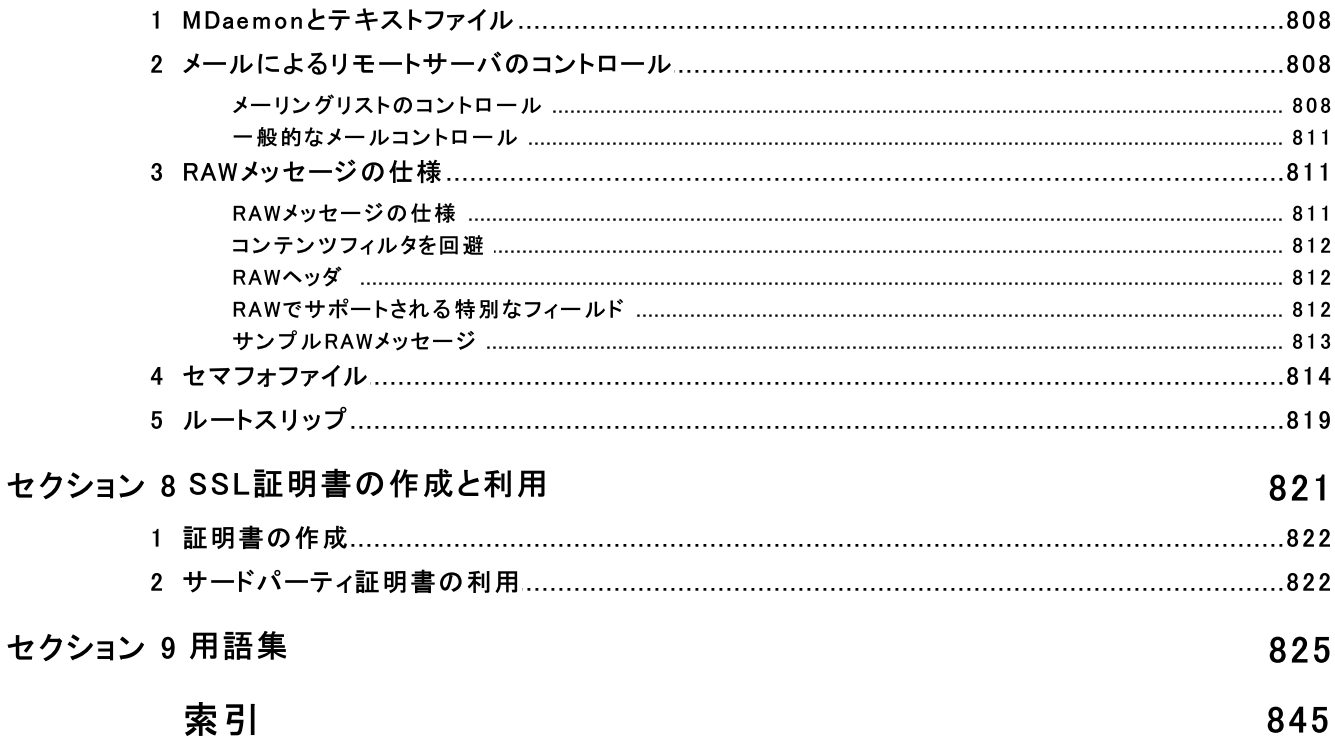

<span id="page-10-0"></span>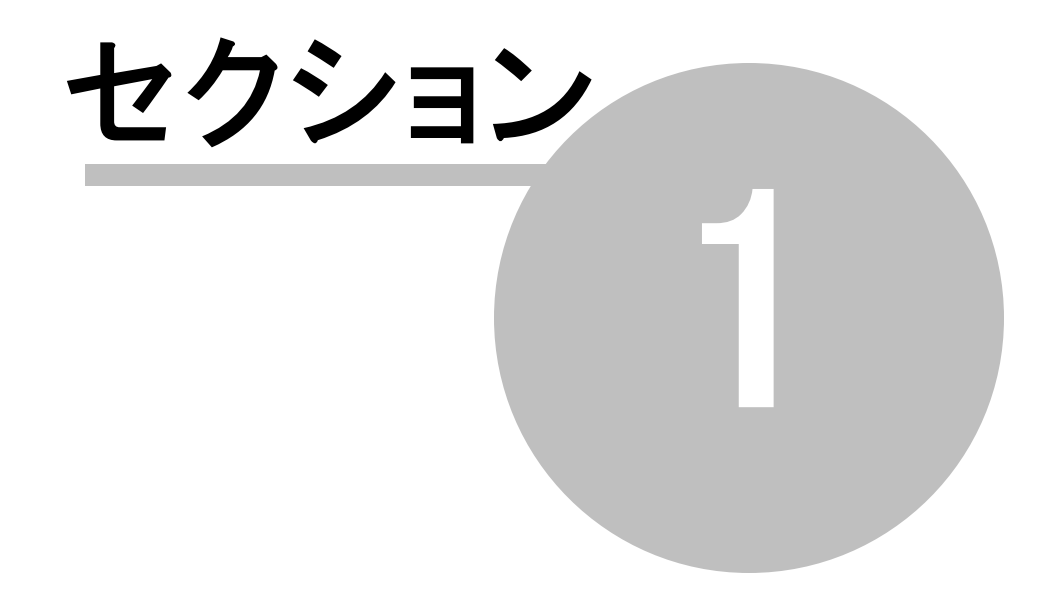

## 1 MDaemon Messaging Server 23.0

## はじめに

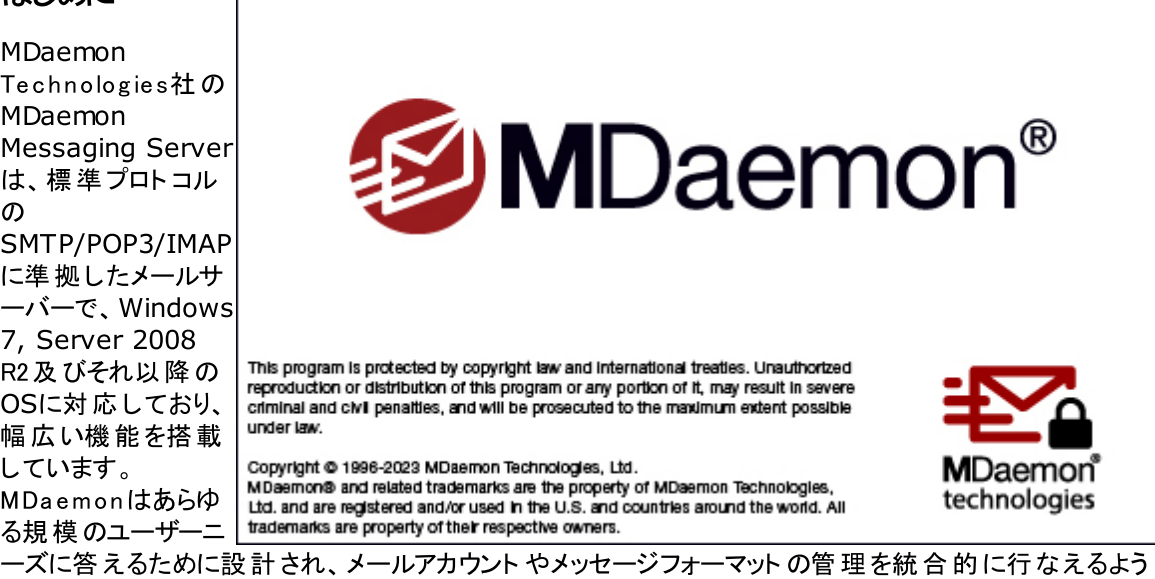

設計されています。MDaemon は、LDAPやActive Directory連携も行えるSMTP、POP3、IMAP4の メールサーバー機 能と、Webメール機 能 、コンテンツフィルタリング、スパムフィルタ、セキュリティといった 数々の機能を搭載しています。

#### <span id="page-11-0"></span>**MDaemonの機能**

MDa emonはSMTP, POP3, IMAP4のメール処理に加えて、様々な機能を搭載しています。その一部 を下記の通りご紹介します。

- ·ウィルスチェックに対応しており、MDa emonやMDa emon Provate Cloudエディションへのアドオ ンとして利用できます。 この機 能 により、 <u>Outbreak [Protection](#page-576-0)</u> 57オや [MDaemon](#page-602-0) <u>[AntiVirus](#page-602-0)</u> lこよるメールのスキャンや隔 離 、削 除 が、 宛 先 アドレスへ到 達 する前 にリアルタイ ムで行われます。更に、ウィルス発見時、管理者や送信者、宛先に対して通知するよう MDa emonで設定する事もできます。
- ·MDaemonにはメーリングリスト やグループ管理機能が搭載されており、社内・社外のメンバー を無制限に所有できる配布リスト 機能も搭載されています。リスト については購読要求を許 可または拒否の設定、公開又は非公開の設定、メール返信をメーリングリスト に行うか送信 者に行うか、ダイジェスト フォーマット の利用、他の機能の有効化などを設定する事ができま す。
- ·MDaemonの統合機能として [Webmail](#page-285-0) 286 があります。 これを使う事で、 パソコンに上 のメーラ ーの代わりに、お好きなウェブブラウザを使ってメールにアクセスできるようになります。これは、モ バイルユーザーやメール受信用に専用パソコンを持っていないユーザーにとって非常に便利な 機能です。
- · MDa emon W ebma il 一般的なメーラーが持つ機能を全て搭載しています。例えば、メールの 送受信、スペルチェック、複数の個人フォルダの管理、18カ国語での画面表示、会議や打ち 合わせのスケジュール、他のユーザーとの予定や仕事情報の共有、([Remote](#page-315-1) <u>[Administration](#page-315-1)</u> अこ仕併 用した場合 ) MDaemonアカウント の設 定 、 連 絡 先 の管 理 、 といった機 能が用意されています。 また、 Webmailには<u>MDaemon Instant [Messenger](#page-286-0) (MDIM) 「</u>287も 搭載されており、エンドユーザーのパソコンから簡単にダウンロードしインストールする事ができま

す。 このユーティリティにより、 ウェブブラウザを開くことなく、 新着メールの確認 や既存メール/フォ ルダへのアクセスが容 易 に行 えます。 さらに、 MIDM や他 の<u>XMPP 33</u>5を使 用し、MDa emonユー ザー間で手軽に"チャット "ができるインスタント メッセンジャー機能も備えています。

- · MDa emonには、メールシステムを安全性を高めるための機能も数多く搭載しています。スパマ ーがドメイン宛に送信するスパムメールのほとんどは、スパムフィルタとDNSブロックリスト でブロック されます。IPスクリーニングとホスト スクリーニングおよびアドレスブロックリスト は、特定のアドレス やドメインから、自社のメールサーバー経由で外部へのメール送信を行う、いわゆる踏み台にさ れるリスクから、システムを保護するための機能です。逆に、特定のIPアドレス以外からのメール は受け付けないように制限する事などもできます。
- · MDa emonは、Lig htw eig ht Directory Access Protocol ( LDAP)連携も行えるため、LDAP サーバーで管理しているアカウント 情報を最新の状態に保つ事ができます。これにより、LDAP の連絡先情報も最新の情報で保持する事ができるため、LDAP対応のメーラーで、エンドユー ザーも情報を有効活用できます。また、MDa emon自身が管理するユーザー情報についても、 ODBC互換のデータベースやローカルのUSERLIST. DATではなく、Activ e DirectoryやLDAPサ ーバーをお使い頂けます。このため、異なる場所に設置した複数のMDa emonで同じアカウン ト データベースを使用したい、といった要件にも、簡単に対応する事ができます。
- · MDa emonの詳細な帯域制御機能により、ダイアルアップ接続でISPのPOP3メールボックスを 受信するのと同等の負荷で、LAN全体にメールの一斉配信が行えます。通常ネット ワークにか かるコスト のほんの少しで、ネット ワーク全体のメールシステムとしてもご利用頂く事ができます。
- · アドレスエイリアス機能では、"架空の"メールボックスに届くメールを実在するアカウント やメーリン グリスト へ転送することができます。 これにより、 個々 のアカウント やメーリングリスト が複数のメー ルアドレスもしくはドメインのアドレスを持つことができます。
- ·ドメインゲート ウェイ機 能 は、各部門 やグループに対して個別に割り振られたドメインが、ローカ ルネット ワークあるいはインターネット 上にあるかに関わらずご利用頂ける機能です。この機能を 利用すると、各ドメインのメールボックスを持つサーバ群を代表して、それらのドメインすべてのメ ールを受信し、その後各サーバへ配信されます。この機能は他のドメインのメールサーバのバッ クアップ受信サーバとして使用することもできます。
- ·ウェブからご利用頂けるリモート 管理機能が搭載されています。 MDaemonの [Remote](#page-315-1) <u>[Administration](#page-315-1)</u>[316] はMDaemonやWebmailと統合されており、 ユーザーがブラウザからアカウン ト の設定を確認したり変更したりできるようになります。ユーザーが編集できる設定内容は事 前に選択でき、アカウント 毎にアクセス権を割り当てる事もできます。Remote Administra tion は、管理者(もしくは、その権限が与えられたユーザー)が使う事もでき、MDa emonサーバーや 関連する設定ファイルの編集など、事前に許可した範囲で管理を行う事ができるようになりま す。
- · RAW メールとして知られている内部的なメール配信システムにより、シンプルなメールの配信や メールソフト ウェア開発を実現しています。RAW を使用する事で、シンプルなテキスト エディタと 数個のバッチファイルだけで、完全なメールシステムを構築できるようになっています。
- · 多目的に使えるコンテンツフィルタリングシステムにより、送受信されるメールの内容によってサー バの振る舞いを調整することができます。メッセージヘッダやフッダへの文字列の挿入や削除、 添付ファイルの削除、他のユーザヘメールコピーの送信、インスタント メッセージでの通知、任意 のプログラムを実行、といった、環境に応じたカスタマイズが行えます。

#### MDaemon Private Cloud

MDa emon Private Cloud (MDPC) はMDa emon Messaging Serverの特別なエディションで、 MDa emonを使ってホスティングサービスを行うリセラーやITサービスプロバイダ向けに開発されました。オ ンプレミスのMDa emonと違い、MDPCはホスティング環境での使用を想定したライセンスシステムやコード で構成されています。 MDa emon Priv a te Cloudは、MDa emonの全機能に加え、次のような機能を 搭載しています:

- ·新しいライセンスと課金システム (ユーザー別/月別)
- ·Outlook対応
- ·拡張した複数ドメイン管理
- ·ドメイン毎のブランディング ( ホワイト ラベル)
- ·ドメイン毎 のレポート
- ·課金対象外のテスト用アカウント (アカウントは課金対象のカウントに含まれません)
- ·Outbreak Protection、MDaemon Antivirus、ClamAVアンチウィルスエンジン (別料金での オプション)
- ·ActiveSync for MDaemon (別料金でのオプション)

#### <span id="page-13-0"></span>システム要件

MDaemonシステム要件や推奨要件につきましては、 [www.mdaemon.com](http://www.mdaemon.com/)から[System](https://mdaemon.com/pages/mdaemon-system-requirements) [Requirements](https://mdaemon.com/pages/mdaemon-system-requirements)ページをご覧ください。

#### 商標

Copyright © 1996-2023 MDaemon Technologies, Ltd. Alt-N®, MDaemon®, RelayFax® は MDa emon Technolog ies, Ltd. の登録商標です。

米国及び各国で使用されているBlackBerry®, RIM®, Research In Motion®, SureType®, SurePress™, BBM™ その他関連する名称やロゴは Research In Motion Limitedの登録商標で す。Appleは Apple I nc. の登録商標です。 W indow s Mobile, Microsoft OutlookはMicrosoft Corpora tionの登録商標です。Pa lmはPa lm Tra dema rk Holding Compa ny, LLC. の登録商標で す。その他の製品及び会社名は、各社の商号、登録商標又は商標です。

参照:

<u>M D a e m o n 2 3 . 0 [の新機能](#page-13-1) | 14</u> <u>M D a e m o n 2 3 .0 .2 [へのアップグレード](#page-51-0)</u> | <sub>52</sub> <u>M D a e m o n の管 理 画 面</u> │ ல <u>[製品サポート](#page-55-0)</u> க

## <span id="page-13-1"></span>1.3 MDaemon 23.0の新機能

#### 変更点と新機能

#### MDaemon Server

·(23.0.2) 設 定 | サーバ設 定 | <u>[MultiPOP](#page-125-0)</u>[<sub>126</sub>] 画 面 に、MultiPOPアカウントの複 数 のメール 受信に失敗した際の通知メールを送信するオプションを追加しました。一時的な受信失敗 は、あり得ることなので通知までの間、どのくらいの失敗が続いた時に通知するオプションとなり

ます。通知メールが多すぎることを避けるため、通知の間隔日数を指定するオプションもありま す。 通信メールの内 容と受信者 は、 ¥MDa emon ¥App ¥MPOPFa ilure Notice. datで調整する こともできます。デフォルト では、5回の受信失敗が続いた後、1週間ごとに1度MultiPOPアカウ ント ユーザーに送信されます。

·サーバー設 定 の中 に、新しく<u>MultiPOP ග</u>ිページができました。 このページから、MDaemonの MultiPOPサーバーの、 有 効 化 /無 効 化 が行 え、( 従 来 <u>MultiPOP収 集 「</u>¾ぱページで使 用して いた) 「 *MultiPOP収 集 後 …*」オプションを使 用し、全 てのユーザーの、<u>POPサーバー*ヘメールのコ*</u> [ピーを残す](#page-666-0) オプションを上書きする事ができます。また、新しいページはOAuth 2. 0にも対応 667 しており、Gma ilやOffice 365からのMultiPOPメール収集を行うためのオプションも追加しまし た。

<u>Gma[ilとOffice365からのMultiPOPメール収集がOAuth](#page-126-0) 2.0に対応「12</u>7) — OAuth 2.0は先進 認証と呼ばれ、Gma ilやMicrosoft ( Office) 365が、従来のレガシー/基本認証のサポート を 無効化すると同時に必須とした認証方式です。MDa emonのMultiPOPで、ユーザーに代わっ てGma ilやOffice 365から先進認証でメールの収集を行うには、MDa emonを、Goog leであれ ばGoog le APIコンソール、MicrosoftであればMicrosoft Azure Activ e Directoryから、 OAuth 2.0アプリケーションとして作成する必要があります。手順はWebmailユーザー用の <u>[Dropbox統合](#page-303-0) [so</u>t] に似ています。 OAuth 2.0に対応した設定手順については<u>MultiPOP</u> 127を 参照してください。

- · MDa emonの IMAPサーバーがキーワード フラグに対応しました。Mozilla Thunderbirdなどのメ ーラーからサーバーへ、メール本文のキーワードをもとにしたタグを保存する事で、別のクライアン ト 側でもタグの表示ができるようになります。
- サイズの大きいメールフォルダを開く際のIMAPサーバーのパフォーマンスを改善しました。

#### セキュリティ

- ·(23.0.2)Spamhaus Data Query サービス (DQS)を、セキュリティマネージャ | <u>[スパムフィル](#page-609-0)</u> <mark>[タ](#page-609-0)</mark> ങരീ こ追 加しました。 Spamhaus DQSの詳 細 につきましては、 [https://info.spamhaus.com/getting-started-with-dqsを](https://info.spamhaus.com/getting-started-with-dqs)ご参照下さい。
- ·<u>[ダイナミックスクリーニング](#page-550-0)</u>「551】に*ブロックログインポリシー侵 害と*いう名 前 の新しいオプションを追加 し、ログインにメールアドレスを使用しなかったIPアドレスをブロックできるようになりました。このオ プションはデフォルト で無効に設定されています。関連するオプション「サーバの認*証に完全なメ* ー*ルアドレスが必 要* 」についての詳 細は <u>[システム](#page-445-0)</u>【446】ページを参 照してください。
- ·<u>[認証失敗ト](#page-553-0)ラッキング</u>「 $_{554}$ ページの、 *毎 回 同 じ パスワード が使 われた場 合 は除 く*オプションを拡 張し、存*在するアカウント にだけ適用する*追加オプションを搭載しました。 サインインしようとして いるユーザーが正しい場合のみ、同じパスワードが使われた場合に認証失敗から除外したい 場合には、このオプションを有効にして下さい。これにより、クライアント がパスワード変更を行っ た際、別のクライアント が古いパスワードを使用していても、正しいログオン名をしようしているた め、 重複 パスワード だけを無 視 が有 効 になります 。 ボット は通 常 ランダムなログインIDと類似 パ スワードでログインを試しますが、こうした接続は認証失敗ですぐに拒否されます。これにより ボット 対策が早急に行えるようになります。XML APIダイナミックスクリーンの処理も、こうした新 機能を反映したものへアップデート しました。
- ·<u>[コンテンツフィルタ](#page-593-0) 》添付ファイル</u>「st4 へ、*禁止された添付 ファイルが削 除された場 合 、メール本 文 の上 部 へ警 告 を追 加 する*オプションを追 加 しました。 例 え ば ウィルスを検 出 した場 合 など、 MDaemonがメールから添 付 ファイルを削 除した際 、 メール本 文 の上 に警 告 を追 加 する事 ができ ます。メッセージのテンプレート の確認や編集用に、警 告 メッセージボタンも追加しました。この オプションはデフォルト で有効です。
- ·<u>*信用するIPsをウィルスチェック対象 から除外する* | ஸி</u>オプションを追加しました。
- ·<u>[MDaemon](#page-519-0)</u> အြွှဲ), <u>[Webmail](#page-522-0) အ</u>ြို, <u>Remote [Administration](#page-526-0) အ</u>ပြဲ の<u>SSL証明書 အ</u>ြတ်ကြဆုံ 期限が 近づいた際、MDa emonから管理者へ警告メールを送るようになりました。
- <u>[MTA-STS](#page-532-0)</u> が除 外 リスト を持 つようになり、問 題 があるドメインが配 送 に影 響 を与 えた際 、 MTA-STSを停止するのではなく、対象ドメインを除外する事ができるようになりました。
- ·ClamAV AntiVirusコンポネント を0. 105. 2へアップデート しました。

#### Webmail

- ·Google Driv[e統合](#page-305-0) 30 - WebmailがGoogleアカウント とリンクし、 各 ユーザーがメールの添 付 ファイルをGoog le Driv eへ直接保存し、保管されたデータの編集や管理を行う事がきるように なりました。これを有効にするには、 API キー, クライアント I D, クライアント シークレット が 必要です。これらの情報はGoogle APIコンソールでアプリを作成し、MDaemonをサービスとし て登録した際Goog leから直接提供されます。OAuth 2. 0 認証コンポネント はアプリの一部 で、W ebma ilユーザーがW ebma ilへサインインし、Goolg le Driv eへアクセスするための認証を行 うのに使用されます。認証されると、ユーザーはGoog le Driv e内のフォルダやファイルを閲覧でき ます。また、ファイルのアップロード、ダウンロード、移動、コピー、名称変更、削除に加え、ロー カルのドキュメント フォルダのコピーや移動も行えます。ユーザーが編集を行う際には、Goog le Driv eでファイルを表示するオプションをクリックする事で、ユーザーのGoog le Driv eでの権限に 基づき、編集を行う事ができるようになります。 Google Driveの設定はMDaemon[のDropbox](#page-303-0) <u>[統合](#page-303-0)</u> 534 や <u>MultiPOP [OAuth統合](#page-125-0) [</u>126]に似ています。 詳 細については、 <u>[Goog](#page-305-0)le Drive統</u> <u>[合](#page-305-0)</u>|306を参照してください。
- ·Liteを除く全てのテーマへ、「フォルダのドラッグアンドドロップを有効化する」オプションを追加し ました。この新しいオプションは、W ebma ilのオプション内のフォルダページからアクセスでき、設 定はデフォルト で有効です。
- ·HTTPSを介したセッションクッキーがセキュアになりました。
- ·MDa emonへカテゴリの変更通知が送信されるようになりました。
- ·W orldClientの起動時にrobots. txtファイルの編集を行わないようになりました。
- · 内蔵ウェブサーバーではHTMLから. dllファイルの直接のダウンロードを禁止するようになりまし た。
- · 新しいパスワードの入力時に最大数を追加し、「最長15文字」を満たしていない事を表示す るようになりました。
- ·ダイナミックスクリーニングの<u>ログインポリシー侵 害をブロック</u>[ssr】に対 応した、 完 全 なメールアドレ スを使わずに行ったサインインのレポート を追加しました。
- ·( 23. 0. 2) スヌーズ解除オプションをオレンジ色で強調することで、可視性を高めました。

Pro テーマ

- ·開封確認に対応しました。
- ·HTMLエディタのコンテキスト メニューを無効化するオプションを追加しました。
- ·フォルダ一覧のリサイズ機能を追加しました。

#### Remote Administration (MDRA)

 $\cdot$  23.0.2

·"<u>AntiVirus</u>「スキャンから信 用 するIPアドレスを除 外 する"チェックボックスを追 加しました。

- ·[26434] <u>[SMTP](#page-471-0)</u> 4 $\scriptstyle\rm I$ 2認 証 画 面 に、"SMTPポート に対 する認 証 を認 めない"オプションを追 加し ました。
- ·[26430]設 定 | パブリックフォルダ | <u>[パブリックフォルダマネージャ](#page-277-0)</u>278| | 編 集 の画 面 に、 Activ eSy nc表示名の項目を追加しました。
- ·Added four more filter options to the **[Account](#page-641-0) Manager** [642]: Admins Only, Non-Admins Only, Global Admins Only, and Domain Admins Only
- ·[26433] <u>[スパムフィルタ](#page-609-0)</u> 610の設 定 画 面 に、Data Query サービスの設 定 画 面を追 加しました。 Spamhaus DQSの詳細につきましては、[https://info.spamhaus.com/getting-started](https://info.spamhaus.com/getting-started-with-dqs)[with-dqs](https://info.spamhaus.com/getting-started-with-dqs)をご参照下さい。

#### 23.0.0

- ドメインマネージャの <u>Webmail設 定</u> 311 へ、「*ユーザーがメールで2段階 認証 用 の承 認コードを受* /ナ取る事を許可」のオプションを追加し、ユーザーがGoogle認証アプリではなく関連するメールア ドレスで認証コードを受け取る事ができるようになりました。この設定はデフォルト で有効です。
- ·LookupとRea dへ新しいACLエント リを追加した際使用するデフォルト の権限を変更しました。
- · [スパムフィルタ](#page-632-0) » DNS-BL » ホスト と 設定 » Activ e [Directory](#page-741-0) » 認証 のテスト ボタ 633 742 ンを、処理中は無効化するよう変更しました。
- · スパムフィルタ | DNS-BL | ホスト と設定 | Activ e Directory | 認証 で処理を行っている 間はテスト ボタンを無効化するようになりました。
- ·内蔵ウェブサーバーでTemplateディレクトリの.dllファイルを直接実行したりダウンロードしたりす る事を禁止するようになりました。
- · ウィンドウの右上にあるユーザー名(例. fra nk. thoma s) をクリックし、Remote Administra tion ウェブインターフェイスの見た目をカスタマイズできるようになりました。インターフェイスは、ダークモ ードへの切替やフォント サイズの変更、言語の変更が行えます。
- ·カウント の削除確認でカスタマイズされた確認機能を使用するよう変更しました。
- · 完全なメールアドレスを使わずに行ったサインインを、ダイナミックスクリーニングのレポート へ追 加しました。

#### ActiveSync

- ·クライアント 設 定 へ <u>Junk*-Em ailフォルダへ移 動したメールの送 信 者をブロックする*[378]</u> オプション を追加しました。 有効にすると、 クライアント が特定のメールを自分のJunk Emailフォルダへ移 動した際、このメールの送信者やFromアドレスが、ブロックした送信者の連絡先フォルダへ追 加されます。
- ·必要に応じて、ActiveSyncクライアントの <u>[フルワイプボタン](#page-417-0) 4</u>18 を無効化できるようになりまし た。これにより、 新しく追 加した<u>工 場 出 荷 状 態 ヘワイプする機 能を無 効 化 する</u> |379**け**プションを 無効化していないと、ActiveSync端末のフルワイプが行えなくなりました。
- · BodyPreferencesデータを人が読み取れるように変換し、同期に関する問題発生時のト ラブ ルシュート を簡単に行えるようにアップデート しました。
- ·クライアント が大 きな サイズのメールボックスを同 期していた場合の、シャット ダウン時のパフォーマ ンスを改善しました。
- ·メールボックスとパブリックフォルダの表示名を変更できるようになりました。
- ·シャット ダウン時 のパフォーマンスを改善しました。
- · Activ eSy ncクライアント で連絡先フォルダへ個人配布リスト を送信できるようになりました。
- ·クライアント 設定ダイアログのレイアウト を変更し、新しい設定用のスペースを追加しました。

#### その他

- ·(23.0.2) コンテンソフィルタにおいて、ルールの処理 l<del>\_[\\$LIST\\_ATTACHMENTS\\_REMOVED\\$](#page-596-0)</u>[☞】マクロを</del>使用できるようl*づ*ょりました。(例:"send note", "add warning...")
- · MDa emon GUIで、LookupとRea d用の新しいACLエント リを追加した際使用するデフォルト の 権限を変更しました。
- ·MDa emon GUIで、Webmail, Remote Administration, XMPP BOSHサーバーのポートが競 合した際、警告用のポップアップを表示するようになりました。
- ·XMLAPI - MDa emonの各種INI ファイルの編集用のエディタ操作を追加しました。
- ·複数のプラグインで新しいバージョンの利用を許可するよう変更し、お客様がhotfix/patchバ ージョンをテスト しやすくなりました。

#### MDaemonサーバーリースノート

MDa emonの\Docs\サブフォルダにあるRelNotes.htmlでは、MDa emon 23. 0. 1で追加された機能 や変更点、修正点の詳細をご覧頂けます。

#### M D a em o n 2 2 . 0 の新機能

#### 変更点と新機能

#### Webmail

Pro テーマ

- · メールを表示した際、送信者名にカーソルを合わせるとポップアップが起動し、送信者を連絡 先や許可リスト、ブロックリスト へ追加できるようになりました。
- · メール作成、メール一覧、予定表、連絡先、仕事、メモの表示で新しくウィンドウを開くように なりました。
- ·メールのプレビュー画面や表示画面で、次の未読メールを開く事ができるようになりました。
- ·複数行の場合、メール一覧へメールスニペット を追加しました。
- · Proテーマの 設定 | 作成 画面に、エイリアスの表示名を編集できるオプションを追加しまし た。この機 能 は、 デフォルト で無 効 ですが、<u>Webmail設 定 <mark>Bif</mark>i</u>の"エイリアス表 示 名 の編 集 をユ ーザーに許可する"を有効することで使用することができます。 注意点: このオプションは MDaemon Remote [Administration](#page-315-1) (MDRA)  $\scriptstyle\rm 316$  からのみ利用できます。
- · "ホワイト リスト "と"ブラックリスト "と呼んでいたオプションやリンクを、"許可リスト "と"ブロックリス ト "へ変 更しました。 また、ホワイト リスト 、ブラックリスト フォルダについても、 "許 可 送 信 者 "と"ブ ロック送信者"へと変更しました。
- ·メールリスト のソート オプションに、フラグでソート する選択肢 を追加しました。
- · 仕事リスト で、期限を過ぎたタスクを赤く表示するようになりました。
- · XMPPのバージョンが 4. 4. 0に更新されました。

その他

- · "強固なパスワードを求める"設定を行なった際、パスワード要件がリスト 表示されるようにな り、要件を満たしたパスワードは緑色で確認できます。またパスワードに問題があった際には、 その理由をエラーメッセージとして表示されるようになりました。
- · メールの送信や返信、転送の際に使用するデフォルト のFromアドレスを指定するためのオプ ションを、作成オプションへ追加しました。
- ·受信トレイの一覧の再表示時間で、"1分毎"とするオプションを追加しました。
- ·サインインのページでCSRFト ークンを使用できるようになりました。Webmail設定 》W[ebサーバ](#page-289-0)  $\pm$ ြ $\scriptstyle \mathrm{co}$ ើ $\,$   $\mathrm{Co}$ ss-Site-Request-Forgeryト[ー](#page-289-0)クンを使 用 する $\,$   $\!$ を有 効 にすることで使 用 できま す。もし、W ebma ilへのカスタムテンプレート を使用する場合、次のログインフォームを指定して 下さい。 <input type="hidden" name="LOGINTOKEN" value=<\$LOGINTOKEN\$> />
- ·パブリック予定表において、今日から次の30日までのリスト 表示が行えるようになりました。
- ·メッセージ表示において、URL記述をハイパーリンクへ自動的に変換するようになりました。
- ·Webmailにユーザーログイン時の選択言語にあわせて、デフォルトのフォルダ名(下書き、送信 済みアイテムなど) を変換できるようになりました。これは従来英語版MDa emonにのみ搭載さ れていた機能です。
- ·二段階認証の認証コードを指定のメールアドレスに送信するオプションを追加しました。
- ·LookOut と W orldClientにおいて、すべてのリスト カテゴリーが一致するようになりました。
- ·Webmailにおいて"許可した送信者"と"ブロックした送信者 "ヘアイコンを追加し、特殊なフォル ダである事が認識しやすくなりました。

#### Remote Administration (MDRA)

- ·MDRAのメインメニューへ 2段階認証を除外するIP設定 ページを追加しました。ここへ記載さ れたアドレスからRemote AdminやW ebma ilへ接続すると、2FAを求められる事はありません。
- ·MDRAの<u>Webmail設 定 31</u>1 へ、新*たにユーザーのエイリアス表 示 名 の編 集 を許 可オ*プションを 追加しました。 WebmailのProテーマでは、設定 >> 作成 の中のエイリアス表示名の編集 を使用して表示名が編集できます。
- · パスワード フィールドのa utocomplete= "off"をa utocomplete= "new -pa ssw ord"へと変更 し、FireFoxがログインページでパスワードを自動補完できないようにしました。
- · コンテンツフィルタ の [通知](#page-595-0) 画面に、通知メッセージを編集できるエディタ機能が追加されま 596 した。
- · サインインのページで、CSRFト ークンに対応しました。MDRAの Remote Administra tion設定 ページで、"Cross-Site-Request-Forg eryト ークンを使用する"を有効にすることで使用できま す。
- ·MDRAの メールとキュー セクション内で、作 成した全てのローカル及びリモート <u>[カスタムキュー](#page-789-0)</u>「?90 が管理できるようになりました。

#### セキュリティ

· MDa emonは、新しいW indow sバージョンで、TLS 1. 3を使用できるようになりました。 W indow s 2022やW indow s 11では、デフォルト でTLS 1. 3を使用することができます。 W indow s 10 バージョン2004 ( OS Build 19041)以降では、実験的なTLS 1. 3が使用で き、次のレジスト リを入れることで、インバウンド接続において有効にすることができます。

```
HKEY_LOCAL_MACHINE\SYSTEM\CurrentControlSet\Control\SecurityProvi
ders\SCHANNEL\Protocols\TLS 1.3\Server
```

```
DisabledByDefault (DWORD) = 0
```

```
Enabled (DWORD) = 1
```
- · MDa emonは、SSL/TLSコネクションで使用する暗号化方式(例、 TLS\_ ECDHE\_ RSA\_ W ITH\_ AES\_ 256\_ GCM\_ SHA384)をログに記録するようになりました。
- ·<u>[パスワード](#page-769-0)</u> 77ी 画面の強固なパスワードの条件として、記号文字(!"# \$% &'( )\*+, −. /: ; < = > ? @ [\]^ \_ `{|} ~ )を含めることを必須とするオプションが追加されました。このオプションは新規イ ンスト ールされた際にはデフォルト で有効になりますが、既存環境では無効となっております。
- · AVメールボックススキャナ - メールボックス内にウィルス感染したメッセージを検出した際、 MDa emonのウィルス感染カウンターがカウント アップされるようになりました。
- ·AntiVirus - ClamAVのバージョンが 0. 104. 3に更新されました。

#### ActiveSync

- フォルダ同 期 のパフォーマンスが向 上しました。
- · Activ eSy nc接続モニタリングダイアログ画面において、マウスの右クリックで、セッションの切断 やクライアント のブロックを行なうメニューが追加されました。
- ·<u>[クライアント](#page-417-0) 設 定 48</u> ダイアログへ Outlookからエイリアスを使 ったメール送 信を行うオプションを 追加しました。もし、送信者アカウント のReply -Toにエイリアスが指定されたら、メッセージはエ イリアスアドレスからの送信となります。
- EAS 16.1のFindコマンドに対応しました。iOSで、EAS 16.1の使用を妨げる<u>プロト[コル制](#page-390-0)</u> <mark>[限](#page-390-0)</mark> lashを削除しました。

#### その他

- ·コンテンツフィルタ - "<u>会 社 署 名 を追 加 する</u>[sss͡]" 処 理 で\$CONTACT. . . \$マクロが使 用 できるよ うになりました。これらのマクロは、パブリック連絡先フォルダ内の送信者連絡先情報を使って、 署名を個人用にカスタマイズできます。参照:<u>署名 マクロ[11</u>] で使 用 可 能な マクロの全 リスト をご確認頂けます。
- ·コンテンツフィルタ - <u>[添付ファイルの取り出し](#page-584-0)</u>[sss]と <u>[添付ファイルリンクを追加する](#page-327-0)</u>[sss]処理を追 加しました。
- ·holdingキュー、 隔 離 キュー、 Badキューについての<u>サマリーメール</u>「छो に、 その中 にあるメールを 解放、再度キューに入れる、削除を実施できるリンクを追加しました。このオプションは、デフォ ルトで有効です。 注意点 : リンクの生成には、<u>Remote [Administration](#page-316-0) URL</u> 317 の設定が 必要です。
- ·<u>[LetsEncrypt](#page-535-0)</u>[ $\frac{1}{336}$  - PS 7のスクリプト で動作するように更 新されました。
- ·<u>[メッセージリコール](#page-104-0)</u>「ros )画 面 の遅 延 配 信 欄 に、"メッセージを配 信 する際 、'Date'ヘッダの値 を 配信時の時間に置き換える" のオプションを追加しました。このオプションはデフォルト で無効で す。
- ·<u>MDaemon [Connector](#page-347-0)</u> 348 のバージョンが、7.0.7に更新されました。
- ·XMLAPI - 予定の転送に対応しました。

#### M D a em o n サーバーリリースノート

MDaemonの¥Docs¥サブフォルダにあるRelNotes.htmlで、MDaemon 22 で追加された機能や変更 点や修正点の全てをご覧頂けます。

#### M D a em o n 2 1 . 5 の新機能

## Major New Features

#### <mark>App[パスワード](#page-676-0)</mark> | 677

Appパスワードとは、メーラーやアプリで使用する、非常に強力なランダム生成されたパスワードで、メ ールアプリケーションのような<u>[2段階認証](#page-649-0) [ ல</u>ி (2FA)を使用できない場合であっても、 これをより安全に 利用するためのものです。 2FAを使用するとW ebma ilや MDa emon Remote Administra tion ( MDRA)へ安全にサインインする事ができますが、メーラーは認証アプリを入力しなかった場合であっ てもバックグラウンドでメールへアクセスする必要がある事から、2FAを利用できません。Appパスワード 機能を使う事で、アカウント パスワードを2FAに保護されている場合であっても、アプリで使用する強 力で安全なパスワードを作成する事ができます。Appパスワードはメーラーでのみ使用でき、 W ebma ilやMDRAへのログインには使用できません。つまり、Appパスワードが何らかの方法で不正に 盗まれた場合であっても、認証されていないユーザーがアカウントのパスワードや他の設定を変更す る事はできず、ユーザー本人は、アカウント ヘパスワード と2FAでログインし、盗まれたAppパスワードを 削除し、新しいAppパスワードを必要に応じて作成する事ができます。

Ap p パスワード の要 件 と推 奨 設 定

- · Appパスワードを生成するには、アカウント の2FAが有効になっている必要があります。(ただし 必 要 に応じて<u>この要 件 を無 効 化 わわ</u>する事 もできます。)
- · Appパスワードはメーラーでのみ使用できます - W ebma ilやMDRAへのサインインへは使用で きません。
- · Appパスワードは作成時に一度だけ表示されます。後から再取得は行えず、作成時にアプリ ケーションへ入力する必要があります。
- · メーラー毎にAppパスワードは異なるものを使用する事をお勧めします。また、アプリケーションの 利用を終了する際や端末を紛失したり盗難にあったりした際にはAppパスワードの削除をお勧 めします。
- · 各Appパスワードは、作成日、最終利用日時、アカウント のメールから最終アクセスした際のIP アドレスが併せて表示されます。最終利用日やIPアドレスのデータが疑わしい場合には、App パスワードを削除し、再度作成する事をお勧めします。
- · アカウント パスワードを変更すると、全てのAppパスワードは自動削除されます。ユーザーは古い Appパスワードを継続して利用する事はできません。

#### SMTP, IMAP, ActiveSync等へのログインにAppパスワードを必須とする

<u>アカウントエディタの設 定 [ $_{686}$ ]</u> ページへ「*SMTP, IMAP, ActiveSync 等 へのログインにAppパスワードを* 必須とする」ためのオプションがあります。

Appパスワードを必須にする事で、アカウント のパスワードを、SMTPやIMAP等での辞書攻撃やブルー トフォース攻 撃 から保 護 する事 ができます。 Appパスワード は、 例 えばパスワード が漏 えいしてしまった場 合でも、本来のパスワードではなく、MDa emonは正しいAppパスワードのみを受け付けるため、パスワー ドを取 得した攻 撃 者 はこれが本 来 のパスワード でない事 を確 認 できません。 更 に、 MDa emonアカウン ト が<u>Active [Directory](#page-739-0)</u>「यो認 証を使 用しており、Active Directoryがパスワードの連続失敗によりアカ ウント をロックしたとしても、このオプションを使う事でMDa emonからロックされる事がなくなります。 MDa emonはAppパスワードのみで認証を行い、Activ eDirectoryへの問合せを行う事がないためで す。

#### その他変更点と新機能

Pro テーマ

- · Mobileテーマは、Proテーマへと名称が変わりました。このテーマは異なる種類の端末や異なる サイズの画面にて、機能性を損なわずにシームレスに操作する事を目的に開発されました。
- · より安全な処理のためにCross-Site-Request-Forg eryト ークンを追加しました。この機能はデ フォルトで無効に設定されています。有効化するには、MDRAでメイン | Webma[il設定](#page-289-0) | Webサ <u>[ーバー](#page-289-0)</u> 290 で「Cross-Site-Request-Forgeryトークンを使 用 する」をチェックします。
- · 設定 | 初期設定 へダークモードを有効化するためのオプションを追加しました。
- · メールの表示画面へ「荷物を追跡」リンクを追加しました。
	- · デフォルト で監視する追跡番号は、USPS, UPS, OnTra c, FedEx, DHLの番号です。
	- デフォルト の設 定 ファイルは、¥MDa emon¥Wor l dCl i ent¥package\_tracki ng.j s on です。
	- 管理者はpackage\_tracking.json と同じ形式で \MDaemon\WorldClient\package\_tracking.custom.jsonを、運送業者追加用 に作成する事ができます。1つ以上のサービス名、追跡URL、1つ以上の有効な正規表現 の記載が必要です。メールへサービス名が表示されていると、誤った追跡を避けやすくできま す。
- · メール一覧レイアウト 用ダイアログが小さいブラウザサイズ用に追加されました。メール一覧のサイ ズ設定のみが表示されます。
- パスワード 強 度 メーターを追 加しました。
- メール表 示 用 に画 像 スライドショー機 能を追 加しました。
- · 連絡先一覧へカード表示を追加しました。
- · デスクト ップサイズの画面では、ツールバーにあった「新しいアイテム」ボタンがフォルダ一覧の上部 のスペースへ移動します。
- · カレンダー表示で新しいカレンダーの作成時、「個人」の隣にプラスアイコンを追加しました。
- · イベント ツールチップを追加し、出席者宛のメールを編集し、送信できるオプションを追加しまし た。
- · 1200px又はそれ以上のブラウザサイズだった場合には、検索バーが常に表示されるようになりま した。
- ユーザーがホワイト リスト へ連 絡 先 を追 加した際 、自 動 的 にブラックリスト から削 除したり、その逆 の操作をするためのダイアログを追加しました。
- フォルダの作 成 や名 称 変 更 時 にエラーが発 生した場 合 、エラーメッセージが表 示 されるようになり ました。
- · イベント 、連絡先、仕事、メモをHTMLで登録できるようになりました。
- · 現在のHTMLエディタ(CKEditor) をJoditへ変更しました。
- · ベースヘッダでFromメールアドレスを表示するように変更しました。
- · ボイスレコーダーを追加しました。

その他のW e b m a il変更点

- · メールへList-Unsubscribeヘッダが存在する場合に、Fromアドレスの隣へUnsubscribeのリン クを追加するようになりました。これは、設定 | 初期設定で無効化する事もできます。
- ·現在のメッセージ一覧へメールをインポート する機能を追加しました。
- · Dropbox連携をアップデート し、Dropboxが提供しているrefresh\_ tokenでOAuthダイアログを 介さずにユーザーが再接続できるようになりました。a ccess\_ tokenの期限が切れると、 W ebma ilは新しいa ccess\_ tokenを取得するのにrefresh\_ tokenを使用します。クラウドアプリ ケーションで不要になった設定を削除しました。管理者はDropbox. comで設定変更を行う必 要はありません。
- · 全てのフォルダ/サブフォルダの検索で、未購読のフォルダが非表示の場合、未購読フォルダを検 索対象に含まないよう変更しました。
- · 全てのフォルダ/サブフォルダの検索で、特定のフォルダを除外する「検索をスキップ」というチェック ボックスを追加しました。
- · Remote Adminで2段階認証と認証情報を記憶のチェックボックスを非表示にできるようボタンを 追加しました。
- · ユーザーセッションが終了した際、背景がぼやける効果を追加しました。
- · 設定 | 作成 へ自動CCとBCCを追加しました。
- WorldClient\Domains.ini [Default:Settings] PreventComposeWithAlias,  $\sigma$ オプションを追加しました。これはエイリアスでメール作成を行わないようにするための設定です。 設定はデフォルト で無効に設定されています。
- · Liteテーマ 作成画面へ下書きの自動保存を追加しました。
- オプション|フォルダ 画面でユーザーがオート コンプリート 検索 から連絡先フォルダをスキップする 機能を追加しました。右クリックメニューへもこのオプションを追加しました。
- · ユーザーがログインした際のユーザーエージェント をログに記録するようにしました。
- · ローカル受信者が自動応答を有効にしていた場合、メール作成画面で通知するようになりまし た。
- · W orldClientテーマ 添付ファイル付きのイベント に、クリップアイコンを表示するようになりました。
- · 新規インスト ールでは、添付ファイルの最大サイズが25MBとなります。
- · 「空のフォルダ」用に「全てのフォルダを削除」アクションを追加しました。

· WorldClientテーマ - セキュリティページへ「パスワードの変更」と「リカバリーメールアドレスの変更」 ボタンを追加しました。

#### Remote Administration (MDRA)

- · コンテント フィルタルールをド ラッグ&ド ラッグで設定できるようにしました。コピー、編集、削除ボ タンをそれぞれのルールへ追加しました。
- · より安全な処理のためにCross-Site-Request-Forg eryト ークンを追加しました。この機能は デフォルト で有効です。無効化するには、メイン | Remote Admin 設定 | 設定 で「Cross-Site-Request-Forg eryト ークンを使用する」を無効にしてください。
- ·パスワードのフィールドへ、パスワード強度メーターを追加しました。
- ·WebmailとRemote Adminで、ドメイン毎の 設定 | [ドメインマネージャ](#page-171-0)| 編集 | Webmail <u>[設定](#page-171-0)[12</u>]と、全体設定の <u>メイン | Webma[il設定](#page-310-0) | 設定[31]</u> へ、「2段階認証と認証情 報を記憶を有効にする」オプションを追加しました。
- · ダイナミックスクリーニング用のブロックされたIPと拒否されたIPレポート を追加しました。
- ·ActiveSyncへ<u>グループ|427[とクライアント](#page-433-0)タイプ|</u>434を表 示 する画 面を追 加しました。
- ·ActiveSync<u>[診断](#page-387-0)</u> 388 と <u>[チューニング](#page-375-0)</u> 376 ページをアップデートしました。
- · レポート | ト ラフィック | W ebma ilログイン統計へOS毎のブラウザ使用率を示すチャート とテーブ ルを追加しました。
- ·<u>メイン| [メーリングリスト](#page-245-0) | 編 集 | 新 規 |</u>246 へ、 ユーザーとグループを一 覧 からメンバーへ追 加 するポップアップ表 示 のためのボタンを追 加しました。 <u>ドメイン管 理 者 かグローバル管 理 者 [</u>ങ3]だ けがこのボタンを使用できます。
- メイン| アカウント | ActiveSync[クライアント](#page-417-0) と <u>ActiveSync | クライアント管理 日</u>18 へ、ア カウント だけをワイプするオプションを追加しました。
- · 変更ログを追加しました。ここへはRemote Administra tionで行った変更が全て記録されま す。
- ·<u>[メッセージリコール](#page-104-0)</u>「os の設 定をMDaemon GUIと同じになるようアップデート しました。
- ·<u>セキュリティ| [コンテンツフィルタ](#page-599-0)| 圧 縮</u> 「ணி へ「 w inmail. dat から添 付 ファイルを展 開 」オプション を追加しました。
- ·MDRA - MDaemon Remote Administrationへスロベニア語を追加しました。

#### その他 のM D a e m on の変 更 点

- ·SMTP Command Pipelining (RFC 2920)に対応しました。MDaemonは個々にではなく、 バッチ処理でMAI L, RCPT, DATAコマンドを送信し、負荷の高いネット ワークにおけるパフォーマ ンスを改善する事ができるようになりました。 SMTP pipeliningはインバウンドの接続では常に 有効です。アウト バウンド の接続 においても、デフォルト で有効ですが、設定 | [サーバー設定](#page-77-0) <u>│ [サーバー](#page-77-0) & 配 信 │ サーバー</u> 78 で無 効 化 する事 もできます。
- · SMTP CHUNKING ( RFC 3030)に対応しました。 CHUNKINGは行で構成されていないメッセ ージの配信を許可します。これはインバウンド接続ではデフォルト で有効化されていますが、ア

ウト バウンド接続に対しては無効化されています。受信メールの中の通信データはデフォルト で キャリッジ・リターン通信へ変換されます。 このデフォルト 値は ¥MDaemon¥App¥MDaemon.ini の[Specia l] SMTPChunking I nbound= Yes/No, SMTPChunking Outbound= Yes/No, SMTPChunkingAllow Ba reLF= Yes/No を設定する事で変更できます。

- ·コンテンツフィルタ - デフォルト の<u>禁止添付拡張子 [se</u>]の一覧をアップデートしました。
- ·コンテンツフィルタ - <u>メールへ添付 ファイルを追加 「</u>ෲけるアクションを追加しました。
- ·Activ eSy ncサーバーの開始と終了をMDa emonのシステムログへ記録するようになりました。
- ·クラスタリング - セカンダリーノードからリマインダの同期が行えるようになりました。
- ·ダイナミックスクリーニング - ロケーションデータを名 称ではなく<u>ISOコードでログへ記録 |ss</u>ilするた めのオプションを追加しました。
- ·XMLAPI - ActiveSyncのAlwaysSendMeetingUpdates 設定に対応しました。
- ·XMLAPI - セマフォファイルの作成に対応しました。
- · XMLAPI - 設定/サーバー設定/ロギングから、レポート と設定変更が行えるようアップデート し ました。
- · MDa emonインスタント メッセンジャー - グループチャット 機能へ、グループチャット を行う複数ユ 一ザ一選 択 機 能を追 加しました。 また、 チャット ルールのリクエスト を自 動 で許 可 するオプション を追加しました。
- ·<u>[国別スクリーニング](#page-514-0)</u>「ธธโで、'X-MDOrigin-Country'へッダをメールへ付与するかどうかを選択す るオプションを追加しました。これはデフォルト で有効です。
- ·<u>\_[アカウント](#page-751-0)| アカウント設定| エイリアス|設定 752</u>| ヘエイリアスでのログオンを許 可 するかど うか選択するオプションを追加しました。 これはデフォルト で有効に設定されています。
- ·MDa emon Connectorのバージョンを7. 5. 0へアップデート しました。
- ·デフォルト の送 信 確 認 メッセージテキスト ( \MDaemon\App\Receipt.dat で定 義)を、実際 のメールアドレスがエイリアスのアドレスと競合するのを防ぐため、\$RECIPIENT\$マクロではなく \$HEADER: X-RCPT-TO\$マクロを使うよう変更しました。

#### MDaemonサーバーリースノート

MDaemonの¥Docs¥サブフォルダにあるRelNotes.htmlで、MDaemon 21.5で追加された機能や変更 点や修正点の全てをご覧頂けます。

#### M D a em o n 2 1 . 0 の新機能

#### 主な新機能

#### <mark>[継続チャットルーム](#page-336-0)</mark> 337

MDa emonのXMPPサーバーは継続的なチャット ルームに対応しました。これにより、全ユーザーがチャッ トルームから退出する度に、新しいチャットルームを再生成する必要がなくなります。設定は 設定| Web & IMサービス | XMPPから行えます。

#### ウィルス/ スパム誤判定レポート

MDaem on GUIの隔離、Bad、Spam Trapキュー画面で右クリックすると、ポップアップメニューから 誤検知や検出漏れをMDaem on.com へレポートとして送信できるようになりました。 関連したオプショ ンがMDaem on Rem ote Administrationへも追加されました。メッセージは解析され、外部ベンダ ーへ正常な検出用に提出されます。

#### A ctiv e Sy n cマイグレーションクライアント ( A SM C) GUI

稼働中のASMC (MDaemonの¥app¥フォルダにあるASMCUI.exe)の設定を行うための管理画面が追 加されました。ここでは設定の保存と、読み込みが行えます。ASMCはメール、仕事、メモ、連絡先をプ ロト コルバージョン14.1に対応したActive Sync サーバーから移行するための機能です。 詳細は MDaemonのDocsフォルダの\MDaemon\Docs\ActiveSync Migration Client.htmlを参照し てください。

#### Webmail Mobileテーマのアップデート

Webmailユーザー用 のMobileテーマが大幅にアップデートしました。MDaemonの \Docs\ フォルダにあ るRel Not es . ht ml で追加した機能の全てをご確認頂けます。

#### <u>[クラスタリングのアップデート](#page-367-0)</u> | <sub>368</sub>

MDa emonのクラスターサーバー機能を大きく改善しました:

- ·<u>[マルチノードメールルーティング](#page-369-0)</u>「 $\bar{\rm z}$ の オプションを追 加し、メールキューをクラスターノード間で共有 できるようになりました。複数マシンのプロセスの所持とメール配信で処理は均等に分散され、 ダウンしているマシンのキューへ留まる事がなくなります。
- ·SSL証明書がプライマリからセカンダリノードへレプリケーションされるようになりました。
- · セカンダリノードのキューが、初回のデータレプリケーションの間は凍結されるようになり、起動時 の処理が向上しました。
- · MDa emonの停止処理が開始されるとクラスタ関連の終了処理が遅延しないよう、レプリケー ションを一時停止するようにしました。
- · クラスタリング - クラスタリングサービスを有効にした際、自動アップデート が無効になっている事 を管理者へ通知するようになりました。
- ·ClusterノードがIPアドレスやDNS名を使って追加できるようになりました。
- ·共有ネット ワークパスが新しい共有ネット ワークパス画面 から簡単に管理できるようになりまし た。
- ·ロギングと分析ツールが、新しい「分析」画面で使用できるようになりました。

## その他の新機能と変更点

#### Remote Administration (MDRA)

MDaemonのRemote Administrationの管理画面へ、多数のオプションを追加しました。MDaemon の \Docs\ フォルダにあるRel Not es . ht ml で、MDRAへ追加した機能や変更点の全てをご確認頂け ます。

#### コンテンツフィルタ

7-Zipで圧 縮されたファイルの <u>[禁止されたファイルの検索](#page-593-0) [<sub>59</sub>1]</u> が行えるようになりました。

#### <u>[自動応答](#page-753-0)</u>l<sub>754</sub>

自動応答がUnicode (UTF-8)に対応し、全ての言語を利用できるようになりました。

## <u>I M A P フィルタ</u> 664

IMAPフィルタリングルールでメール本文の特定の文字列を検索できるようになりました。

#### Webmail

- · LookOutとW orldClientテーマの右クリックメニュー、モバイルテーマのイベント プレビューから新し いメールへイベント を追加する機能を追加しました。
- ·全ての新規アカウント 作成機能が削除されました。
- · カレンダーのリンクを共有した公開が行えるようになりました。デフォルト カレンダー表示(例. 月/ 週/日)を設定するオプションを追加しました。
- · ユーザー毎にIP継続チェックをスキップするオプションを追加しました。MDRAのユーザーアカウン ト 編集から、ウェブサービスの「W ebma ilセッションのIP継続チェックをスキップ」オプションをチェッ クしてください。
- ·詳細検索からCCフィールドの検索が行えるようになりました。
- ·通常のカレンダーリンクに加え、空き状況カレンダーリンクを公開するためのオプションを追加し ました。
- ·表示されているクォータで<u>ー 日 に送 信 できる最 大 メール数 ြ ண</u>が表 示されるようになりました。

#### ユーザーインターフェイス

- ·設定|モバイルデバイス管理が削除され、設定| ActiveSyncのActiveSync管理へ変更 されました。
- · Activ eSy ncクライアント 設定画面が削除されました。チューニング、ドメイン、グループ、アカウ ント 、クライアント 画面でクライアント 設定をカスタマイズできます。
- · Activ eSy ncクライアント 種類の画面へ除外リスト とブロックリスト のクライアント 種類に関するメ ニューコマンドを追加しました。
- ·設定 | メッセージインデックスを追加し、Webmail、ActiveSync、Remote Administrationで 使用される検索インデックスのリアルタイムと夜間メンテナンス中の設定が行えるようになりまし た。
- ·診断画面を複数のプラグインで共有するようになりました。

· MDRAとW ebma ilのブラウザベースのヘルプシステムをレスポンシブテーマへアップデート し、異なる デバイスからも利用しやすくしました。

#### XML API

- · XMLAPIドキュメント ポータルの表示が全体又はドメイン単位でカスタマイズできるようになりまし た。 ヘルプポータル(例. http[ s]: //Serv erName[: MDRAPort] /MdMg mtW S)の中の 「Cha ng es a nd dev elopment notes」かディスクの\MDa emon\Docs\API \XML API \Help\_ Rea dme. xmlをI nternet Expolorerで表示し、詳細な情報を確認できます。 \MDa emon\Docs\API \XML API \Samples\Bra ndingへ、サンプルのcompa ny. ma ilディレク ト リが用意されています。
- ·エイリアス管 理を単純 にするため、 エイリアスのリゾルブとレポート の操作を追加しました。
- ·メール検索を行うのに、フォルダ操作検索を追加しました。
- ·クラスタサービスがQueryServ iceSta teとControlServ iceSta teに対応しました。

## <u>[アーカイブ](#page-111-0) 112</u>

- メールがローカルアカウント 間 で送 信された際 、「 受 信 メールをアーカイブ」と「送 信 メールをアーカイブ」が 有効になっていれば、「イン」と「アウト 」両方のアーカイブコピーが生成されるようになりました。
	- ·バージョン20. 0で削除した、スパムメールをアーカイブするオプションが復活しました。
	- ·Spam Trapから解放されたスパムメールがアーカイブされるようになりました。

#### コンポネントのアップデート

- ·MDa emon Connectorがバージョン7. 0. 0へアップデート されました。
- ·スパムフィルタ: SpamAssa ssin 3. 4. 4へアップデート し、loca l. cfの古い設定を削除しました。
- · AntiVirus: ClamAVをバージョン0. 103. 0へアップデート し、Cy ren AVエンジンをバージョン 6. 3. 0. 2へアップデート しました。
- ·XMPP Serv er: データベースバックエンドをSQLiteバージョン3. 33. 0へアップデート しました。

#### M D a e m o n サーバーリースノート

MDaemonの¥Docs¥サブフォルダにあるRelNotes.htmlで、MDaemon 21で追加された機能や変更点 や修正点の全てをご覧頂けます。

#### M D a e m o n 20.0 の新機能

#### <u>M D a e m\_o n [クラスタサービス](#page-367-0)</u> |  $_{\rm 368}$

MDa emonのクラスタサービスはネット ワーク上の2台以上のMDa emon間での設定を共有するために設 計されました。これによりMDa emonサーバー間でメール処理に対しハードウェアやソフト ウェアのロードバ ランスが行えるようになり、ネット ワークの負荷を減らすことによる速度向上や効率化が期待できます。ま た、1台でハードウェアやソフト ウェアの障害が発生した際の冗長化としても役立ちます。MDa emonサー バークラスタの詳 細 情 報 や設 定 は<u>[クラスタサービス](#page-367-0)</u>「388]を参 照してください。

#### [新しいSM](#page-532-0) TP拡張

#### $\overline{\text{Required ILS}}$  (RFC 8689) ഓ

IETFへのRequireTLSの取り組みがついに完了し、この機能へ正式対応しました。RequireTLSはメ ールの送信時TLSを必須とするようフラグ付けできるSMTP拡張です。TLSが不可能(またはTLS証 明書の交換が不可能)の場合、メールは暗号化されずに送信するのではなく、エラーとして戻されま す。RequireTLSはデフォルト で有効ですが、RequireTLSの処理対象となるメッセージは新しい[コン](#page-584-0) <u>[テンツフィルタアクション](#page-584-0)</u>「885ीである「 REQUIRETLS…のフラグを追加 」 でコンテンツフィルタによるフラグ付 けされたものか、< loca l-pa rt> + requiretls@ doma in. tld (例えば

a rv el+ requiretls@ mda emon. com) 宛のメールだけです。他のメールは全て、サービスが無効であ るかのように処理されます。メールをRequireTLSを使って送信するにはいくつかの条件があります。条 件を満たせない場合メールは送られずにエラーとして戻されます。要件の詳細やRequireTLSの設 定については、<u>[SMTP拡張](#page-532-0)</u> 「 $\frac{1}{33}$ を参 照してください。 RequireTLSの詳 細な説 明は: RFC [8689:](https://tools.ietf.org/html/rfc8689) SMTP [Require](https://tools.ietf.org/html/rfc8689) TLS Optionを参照してください。

#### SMTP MTA-STS (RFC 8461) - Strict [Transport](#page-533-0) Security 534

IETFへのMTA-STSの取り組みがついに完了し、この機能へ正式対応しました。SMTP MTA Strict Transport Security (MTA-STS)は は、メールサービスプロバイダー(SPs)側でメールを受 信するにあたり、セキュアなSMTP接続が行えるト ランスポート 層レベルのセキュリティTra nsport La y er Security ( TLS) に対応していることを宣言し、信頼のできるサーバ証明書を使用していな い場合にメール送信側でメールを送信するかしないかを指定できる仕組みです。MTA-STSはデフォ ルト で有 効 化 されています。 設 定 についての詳 細 は、<u>SMTP拡 張</u> 「ss3を参 照 してください。 MTA-STSの詳細な説明はRFC 8461: SMTP MTA Strict Transport Security [\(MTA-STS\)](https://tools.ietf.org/html/rfc8461)を参照 してください。

#### SMTP TLS [Reporting](#page-533-1) (RFC 8460) 534

TLS Reportingは、MTA-STSポリシーの取 得 やSTARTTLSを使ったセキュアな接続のネゴシエー ションに失敗した通知を、MTA-STSを使用するドメインに行ないます。有効にすると、MDa emonは 各MTA-STSを使用するドメインへその日の送信した(もしくは送信を試みた)メールのレポート を日 次で送ります。 レポート に含む情報について、設定できる幾つかのオプションがあります。 TLS Reportingはデフォルト で無効に設定されており、RFC 8460: SMTP TLS [Reportingで](https://tools.ietf.org/html/rfc8460)議論されて います。

#### 1 つのキーによるドメイン/企業レベルのM DPGP暗号化

<u>[MDPGP](#page-567-0)</u>[ss8] で1つの暗号化キーを使ってドメイン間の全てのユーザーメールを暗号化できるようになりま した。例えば「Doma in-a 」と「Doma in-b」の間でやり取りする全てのメールを暗号化するのに、全ユーザ ーアカウント 向けのキーの設定は行いたくない場合などに使用できます。これは今後次のように実現で きます:

「Doma in-a 」と「Doma in-b」はそれぞれ任意の方法で生成した公開鍵を提供します。例えば、互いに 既存の公開鍵をMGPGP UI内で右クリックし、「メールのエクスポート とメール送信」をクリックします。この 暗号化のために、専用の鍵を生成する場合は「特定のユーザー向けに鍵を生成」ボタンを押し、 「\_ Doma in Key ( doma in. tld) \_ < a ny body@ doma in. tld> 」を(実際にはどの鍵も使用できますが) 専用の鍵として選択します。双方の鍵を交換した後は、MDPGP UIで「ドメインの鍵をインポート 」をク リックし鍵を使って暗号化するドメイン名を入力します。

一方が既に公開鍵を持っていて、キーリングへ存在する場合は、MDPGP UIで右クリックし「ドメインの 鍵として設定」をクリックします。ただし、関連する秘密鍵は使用しないで下さい。これを行ってしまうと、 MDPGPはメールを暗号化すると同時に復元用のキーを使って同じメールを復元してしまいます。

この時点でMDPGPは「<domain>宛の全てのメールを暗号化」というコンテンツフィルタルールを生成し、 対 象ドメイン宛 の全 てのメールが暗 号 化されます。 このコンテンツフィルタを使 用 する事 でコンテンツフィル タルールの有効化や無効化で暗号化処理をコント ロールできるようになります。また、暗号化を行う前 に、ルールを調整する事もできます。(例えば、2つのドメイン内に存在する特定のユーザーを対象にす る、など)コンテンツフィルタはこれを実現するための柔軟性を提供してくれます。

#### 宛先I Pを元に送信メールを暗号化

<u>[MDPGP](#page-567-0)</u> 588 へ特 定 のIPアドレス宛 てのメール全 てを、 特 定 の鍵 で暗 号 化 するための新しいオプションを 追加しました。ここで指定されたIP宛の外部SMTPセッションは対応する鍵を使って全てのメールを暗号 化します。メールが既に暗号化されていた場合はこの処理はスキップされます。この機能は例えば特定 のパート ナーや業者とのメール全てを暗号化したい、といった場合に便利です。

#### メーリングリスト用のマクロ

<u>[メーリングリスト](#page-263-0) エディタ 》ルーティング</u> 284 メーリングリスト 宛 のメール本 文 でマクロの使 用を許 可 するた めの新しいオプションが追加されました。 メーリングリスト 宛のメール本文でマクロが使用できるようになりま した。これにより(例えば)それぞれのメーリングリスト 用メールを個人用に設定する事ができるようになり ました。マクロは従来もメーリングリスト 用のメールヘッダやフッタでは利用できていましたが、メール本文で は使用できませんでした。このマクロが個別のメーリングリスト メンバーに関連している事から、このオプショ ンは「リスト メールを個々の宛先メンバーへ配信する」オプションが有効化されているメーリングリスト での み使用できます。セキュリティの目的で、メーリングリスト 用のパスワードを入力しないとマクロが展開され ないようにするチェックボックスも追加されました。パスワードを使用しない場合には、書き込み権限を持 つ全 てのメンバーがマクロを使 用 できます 。 詳 細 については<u>[メーリングリスト](#page-263-0) ルーティング</u> 2&体参 照してくだ さい。

#### ハイジャック検出機能の向上

<u>[ハイジャック検出](#page-510-0) 「 $\overline{\mathfrak{so}}$  まれたパスワードを使ってアカウント がスパム送 信してしまうのを防ぐためのオプ</u> ションが追加されました。スパムメールの一般的な特徴として、不正な宛先に短時間で大量のメールを 送信しようとする、というものがあります。これはスパム送信者が古いメールアドレスや考えられる新しいメ ールアドレスの全てに対しメール配信を試みるためです。このため、MDa emonアカウント が不正な宛先 へ大量のメールを送信した場合、アカウント がスパム送信のためにハイジャックされている可能性がありま す。これを防ぐため、MDa emonは認証ユーザーが配信に失敗した回数を監視し、必要に応じてアカウ ント を凍結できるようになりました。凍結されたアカウント はpostma sterへ通知され、この通知メールを 使ってアカウント の凍結解除を行う事ができます。注意点:この機能の搭載過程で、Fromヘッダ編集 オプションは<u>[Fromヘッダスクリーニング](#page-516-0)</u> 「 $\sinh$ と移 動させ、 ハイジャック検 出 の新しいオプションを追 加しまし た。

#### <u>[保留メールキューとメッセージリコールのアップデート](#page-104-0)</u> | 105

MDaemonに保留メール専用のキューが新しく追加されました。メールはメッセージリコールとDeferred-Deliv eryヘッダ対応の一部として保留される事になります。従来、インバウンドキューを保留メールにも 使用していた事で、保留されていないメールの配信を行うためのシステムに遅延が生じていました。今 後はツールウィンドウの中でDeferredキューを確認することができ、キューのルート タブ内の保留用のサブ タブでDeferredキューの内容の詳細を確認できます。Deferredキューに配置されたメールは日付毎に 並べられエンコードされたファイル名が使用されます。MDaemonはー分おきにDeferredキューを確認 し、通常配信が可能なメールをインバウンドキューへ、通常処理を行えるよう移動します。

MDa emonは認証されたローカルユーザーから送信された最近のメールのMessa g e-IDを記録するように なりました。これによりRECALLを件名とし、mda emon@ のシステムアカウント へメールを送るだけで、最 後に送信したメールをユーザーがリコールできるようになりました。(ただし、最後に送信したメールのみが 対象です) 最後に送信したメールをリコールする場合は、対象メールを探してMessge-IDをコピーする

手間は不要です。 最後のメール以外をリコールする場合には従来通り件名へMessage-IDを入力し 送信済アイテムにある元のメールを添付する必要があります。

認証ユーザーが最後に送信したメールを記憶しておく事に加え、MDa emonは全ての認証済ユーザー が送った最新の1000通のメールのMessa g e-IDを記憶します。これによりメールフォルダ内のコンテンツを 把握する必要が生じ、パフォーマンスの低下を招く可能性があります。リコール対象であるメール総数 だった1000通の値を増やす事ができるようになりました。リコールは送信メールが直近の1000通(又は 指定した値)より古い場合には失敗します。この機能でユーザーが送信済のメールであってもリコールで きるようになります。メールはリコールされると、ユーザーのメールクライアント や電話から削除されます。注 意点 : これはもちろん対象 メールがローカルユーザー宛 の場合に限ります。 一度 MDaemonが別 サーバー へ配信したメールについては、MDa emonの管理下にはないため、リコールする事はできません。

#### 認証失敗ログ

「認証失敗」の、新しいログファイルが追加され、SMTP、IMAP、POPログインに失敗した場合、その詳 細が記録されるようになりました。情報には、仕様したプロト コル、セッションIDが含まれ、この情報を元 に、他のログファイルを検索し、IPや、ログオンに使用されたアカウント (適合するアカウント がない場合 は「none」と表示されます)が確認できます。

#### 転送/ルーティングメールの認証

複数の場所で、転送メールに対して認証を追加できるようになりました。つまり、APPフォルダ内の forw a rd. da t、MDa emon. ini, メーリングリスト の. g rpファイルといった複数のファイルでログオン情報を追 加できるようになりました。暗号化は一時的な処置としては充分強力ではありますが、ハッカーから守る のに充分な強度とは言えません。常に警告している通り、OSのツールや他の方法でMDa emon端末と ディレクト リ構成を、不正アクセスから保護しておいてください。 認証オプションは次の画面へ追加されま した: <u>[不明なメール](#page-87-0)</u>「 ® ), <u>[メーリングリスト](#page-263-0)ルーティング</u> |284**)**, <u>ゲート[ウェイエディタ](#page-232-0) » 転送 |</u>233), <u>ゲート[ウェイエ](#page-234-0)</u> <u>ディタ 》 [デキュー](#page-234-0)</u> 235), <u>[アカウント](#page-656-0) エディタ 》 転 送</u> [65<sup>;</sup>

#### <u>[ホスト認証](#page-107-0)</u>I108

ホスト 認証用の新しい画面が追加され、全てのホスト で使用するポート 、ログオン、パスワードを設定で きるようになりました。MDa emonがSMTPメールを対象ホスト へ送信する際、ここで指定した認証情報 が使用されます。指定する認証情報を使用は代替案であり、他の認証情報が使用できない場合に のみ使 われる点 に注 意してください。 例えば、 <u>[アカウント](#page-656-0) エディタ 》 転 送 [</u>ങか や <u>ゲート [ウェイマネージャ](#page-234-0) 》</u> <u>[デキュー](#page-234-0)</u> 23 等でログオンとパスワードを使 用した場 合 、そちらの設 定 が優 先 されます 。この機 能 は (IP ではなく)ホスト 名でのみ有効です。

#### <u>カスタムキューとメールルーティング機 能 のアップデート</u>|<sub>790</sub>

ホスト 、ログオン、パスワード、SMTP return-pa th、ポート を全てのリモート キューで指定できるようにな りました。指定された場合、キュー内の全てのメールは新しい設定値を使って配信されます。ただし、環 境によっては個々のメールが既に独自の配送用データを保持している場合があり、このデータの優先度 によっては、メニュー内で指定したデータよりも優先されます。また、作成したいリモート キューの無制限 な作成、キュー毎にコンテンツフィルタルールの定義と適用、キュー毎の配信スケジュール、完全に異な るルーティングの実行が行えるようになりました。

#### <u>ドメイン共 有 のアップデート</u> | 99

ドメイン共 有では必 要 に応じてSMTP MAIL送信者 のルックアップを実行してきましたが、メールは「認 証が必要です」というエラーで拒否される事が多くあり、異なるサーバーにおいては送信者認証が実行 できないでいました。 この点についてMDa emonは他のサーバーに存在するアカウント を認証なしで受け 付 ける事 ができるようになりました。 <u>送 信 者 認 証 ≫ SMTP認 証 ねわ</u>でこの設 定 を無 効 にできます。 現 在

SMTP MAIL送信者に対しドメイン共有でのルックアップを全く行っていない場合には、 ドメイン共有オ プションで、 デフォルト で有効化されている設定値を、完全に無効化する事もできます。

メーリングリスト でもドメイン共有が使用できるようになりました。 メールがメーリングリスト 宛に届くと、ドメ イン共有のホスト 分のコピーが生成され、リスト のバージョンも保持されるようになります。ホスト でコピーを 受け取ると、全メンバーに対して対象のメールを配信します。この方法で、メールはその機能性を損なう 事なく複数サーバーに跨るメーリングリスト メンバーヘメールを配信できるようになります。 この機能を利 用するには、ドメイン共 有 のホスト が、<u>信 頼 するIP</u>[46] へ、他 のホストを指 定 する必 要 があります。

最後に、ドメイン共有へ詳細ボタンが追加され、ドメイン共有の利用を許可するドメイン名を指定する ファイルを開く事ができるようになりました。 (デフォルト の状態で)何もファイル内にない場合は全てのドメ インがドメイン共有を利用できます。ファイルの上部にある説明を参照してください。

#### 転送メールのコント ロール機能のアップデート

<u>初 期 設 定 ≫ その他 [45</u>] へ新しいチェックボックスが追 加され、 管 理 者 が外 部 のド メインからのメール転 送を防ぐ事ができるようになりました。 ユーザーがアカウント で外部ドメインへのメール転送を設定する と、転送メールはBa dキューへ移動します。この設定はアカウント の メール転送オプションを使った転送メ ールに対してのみ適用されます。

<u>[アカウント](#page-656-0) エディタ 》転送 [65</u>7 へ新 たに「スケジュール」ボタンが追 加され、 アカウント のメール転送 の開 始時間と終了時間を指定できるようになりました。また、この設定は<u>アカウント[テンプレート](#page-728-0)</u>「ア2『にも追加 されました。この設定では転送の開始日時と停止日時を指定できますが、転送されるのは指定した曜 日のみとなります。

<u>新規 アカウント テンプレート [71</u>6] の転送 アドレスのフィールド がアカウント 用 マクロで動作 するようになりまし た。新規アカウント の作成時のみこのマクロは機能しますが、今後は関連するアカウント の姓名、ドメイ ン、メールボックス、パスワードの値でも使用できるようになります。このため、(例えば)アカウント の転送 を同じユーザー名で異なるドメインに対して行いたい場合は、これを転送アドレスフィールドへ次のように 指定できます: \$MAILBOX\$@example.com マクロはまた、差出人の指定, AUTH ログオン, AUTHパ スワードのフィールド(新しいフィールドです)でも使用できます。

メール転送で転送アカウント の最後のアクセス日時を更新するようになりました。これによりアカウント がメ ール転送を行った場合は何の操作もなかったアカウント として自動削除されなくなります。転送は実際 に行われている必要があり、他の設定による制限を受けて動作していなかった場合は除く点に注意し てください。転送アドレスを指定しただけでアカウント がアクティブになるわけではなく、実際に転送が行わ れている必要があります。

#### SM TP認証のアップデート

<u>[送信者認証](#page-471-0) ≫ SMTP認証 [472</u>] へ2つの新しいオプションが追加されました。 「SMTPポートでの認証を 許可しない」は完全にSMTPポート でのAUTH対応を無効化します。AUTHはEHLOレスポンスでも提供 されず、SMTPクライアント がコマンドを送っても、不明なコマンドとして処理されます。また、AUTHは「認 証を試みたIPをダイナミックスクリーンへ追加」で、AUTHが無効化されていた場合にAUTHを実行しよう としたクライアント のIPアドレスを<u>ダイナミックスクリーン</u>「868へ追加するようになりました。 接続はすぐに終了 します。正規なアカウント が認証済メールの配信にMSAポート を使っている場合には非常に便利な設 定です。このような設定の場合、SMTPポート を使って認証を行ってくるIPアドレスは攻撃しようとしてい るIPといえるからです。

#### アカウント管理のアップデート

アカウント マネージャをアップデート しました。有効なアカウント 、MultiPOPを使用しているアカウント 、クオ ータに近い(70%)のアカウント 、クオータに近い(90%)のアカウント 、転送していないアカウント を選択 できるようになりました。また、アカウント の説明フィールドを検索し、その検索結果を元に任意のアカウン

トを選択できるようになりました。 アカウント マネージャの右 クリックメニューへ選択したアカウント をメーリン グリスト やグループから削除できるようになりました。新しいアカウント 作成に、既存のアカウント をコピーで きるようになりました。既存のアカウント は、フルネーム、メールボックス、パスワード、メールフォルダ設定を 除いて、全て新しいアカウント にコピーされます。 最後に、 アカウント エディタの <u>[IMAPフィルタ](#page-663-0)</u> <sub>664</sub>) へ「 公 開」という新しいボタンを追加し、新しいルールを編集中のアカウント へ追加したり、ドメイン内の他のア カウント 全てに追加できるようになりました。これはルールが全員に必要な場合に便利にお使い頂けま す。

#### <u>[ドメイン全体用の終業時間設定](#page-162-0)</u> |<sub>163</sub>

ドメインマネージャの <u>ホスト 名 とIP</u>「҈ へ新しいオプションを追 加し、 終 業 時 間 設 定 をドメイン全 体 で有 効化できるようにしました。アクティブにすると、ドメインは全てのユーザーからの接続を拒否しますが、外 部からのメールは受け付けます。「終業時間」の開始と終了はスケジュールする事ができます。例えば 2020年の5月1日から2020の6月30日を指定し、5: 00pmから7: 00am、月曜から土曜と指定した場 合、メールサービスは対象の期間の指定の曜日、5: 00pm以降はメールの受信が行えず、7: 01amから 再度行えるようになります。スケジュールの開始と終了日を削除すると予定は無効化され、ドメインが 永久に「終業時間」という扱いになります。

#### <mark>[アーカイブのアップデート](#page-111-0)</mark> | 112

MDaemonのシンプルメールアーカイブシステムがより効果的で安定するシステムへアップデートしました。 アーカイブは次のように機能するようになりました: メールがローカルキューからユーザーメールフォルダへ配 信される際、アーカイブ用のコピーが生成されます(宛先の受信フォルダへ保存されます)。メールがリモ ート キューで処理対象となった際(送信が成功したかどうかにかかわらず)アーカイブ用のコピーが生成さ れます(送信者の送信フォルダへ保存されます)。ローカル・リモート キューが処理される度、ルーティング ログへは "ARCHIVE message: pgp5001000000172.msg"といった行や、"ARCHIVE message: pgp5001000000172.msg"といった行が追加されます。「ToArchive」というキューがシステムキューとし て追加されます(UIでは確認できません。)このキューは定期的に確認され、(手動、プラグイン、または その他の方法で)削除されます。 確認されたメールでアーカイブ対象でないものはすぐに削除されます。 キューの名 前 は、 \MDa emon\queue\ToArchive\となります。 ルーティング画 面 /ログはメールがアーカ イブに成功したかどうかと、その詳細が確認できます。 暗号化されたメールのアーカイブはより確実に行 われるようになりました。デフォルト で暗号化メールの暗号化されていないコピーはアーカイブ対象として 保持されていました。メールが復元できない場合は、暗号化されたメールが今後はアーカイブされます。 また、 パブリック投 稿 アド レス宛 てのメールをアーカイブするオプションが追 加 されました。 最 後 に、 次 の種 類のメールはアーカイブされません: メーリングリスト 通信、スパム、ウィルス付きメール、システム生成メー ル、自動応答メール。

#### <mark>より効 果 的 なロギング</mark> 155

MDa emonでは空のログファイルを生成する事はなくなりました。設定画面でこのアイテムが無効化され ていた場合、これに関連したログファイルが起動時に生成される事はありません。既にファイルが存在し ている場合で対象アイテムが無効の場合は元の場所に残ります(削除されません)。存在していないロ グファイルに関連したアイテムが有効化された場合、対象のファイルが生成されます。この変更は MDaemonのコアエンジンが管理する全てのログファイルへ適用されます。ダイナミックスクリーニング, イン スタント メッセージ, XMPP, W Da emon, W ebMa il のログはMDa emonとは別に稼働しておりアップデート の対象ではありません。他のログ関連の変更には次のようなものがあります: ATRNセッションログの精度 向上、全てのログの色分け表示、セッションとChild ID、MultiPOPサーバーのログがセッション内で分か れて記録されてしまう点を改善し、無駄なログを記録しないよう改善しました。RouterログでINBOUND とLOCALキューメール処理のみを記録するようになりました。REMOTEキューの処理は、配信が行われた 際ログへ記録するようになりました。これにより、RouterログとSMTP ( out) ログの両方をメールが処理さ れた際検索する必要がなくなります。

#### ACTI VE DI RECTORY 連携のアップデート

Activ e Direcotry グループへユーザーを追加するとMDa emonへ追加し、グループからユーザーを削除 した場合は、MDa emon上で対象アカウント を(削除ではなく)無効化できるようになりました。この機能 を使用するには、Active Directoryの検索フィルタを正しく設定しておく必要があります。詳細は、 <u>Active [Directory](#page-741-0) 》認証</u> | 742を参照してください。

Active Directoryの <u>[認証](#page-741-0)</u> 72 へ、独立した「連絡先検索フィルタ」オプションを追加しました。 連絡先 検索用に個別の(異なる)検索フィルタを指定できるようになりました。従来、連絡先検索はユーザー 検索フィルタを使ってテスト ボタンで動作が確認できるようになっていました。AD検索は最適化され、検 索フィルタが同一 だと判断した場合 には単一のクエリで全 データを更新できます。 フィルタが異なる場合 は2つのクエリがそれぞれ必要となります。

次のフィールドがActiveDS.datファイルテンプレート へ追加され、Active Directoryモニタリングで連絡 先を作成したり更新したりした際、連絡先レコードへ含まれるようになりました: abTitle=% personalTitle%, abMiddleName=%middleName%, abSuffix=%generationQualifier%, abBusPager=%pager%, abBusIPPhone=%ipPhone%, abBusFax=% FacsimileTelephoneNumber%.

Activ e Directoryからアカウント が削除された際、対応する連絡先がパブリックフォルダ連絡先からも削 除されるようになりました。 連絡先が削除されるのは、対象の連絡先がActive Directory連携機能 で作 成された場 合 のみです。 この設 定 は<u>Active\_[Directoryモニタリング](#page-744-0) 7</u>45で調 整 することができます。

Activ e Directoryモニタリングシステムがアカウント の作成や更新を行った際、メールボックス値が MDaemonの制限されたメールボックス値に対して長すぎると分かった場合、メールボックスの値は従来 通り省 略されますが、同時にフルサイズのメールボックス値でエイリアスを生成するようになりました。 ま た、アカウント やエイリアスが生 成された際 、監 視 の目 的 で、<u>管 理 者 権 限 の割り当 て</u> のメモが更 新 されます。

メーリングリスト マネージャの <u>Active [Directory](#page-268-0)</u> 288 ではメーリングリスト メンバーのフルネーム用に Activ e Directory属性を入力できるようになりました。

Activ e Directoryでアカウント プロパティを変更した際、アカウント が以前MDa emonで削除されていた ものでも、MDa emonで再生成できるようになりました。アカウント をこのように再生成するため、新しいオ プションが、<u>Active [Directoryモニタリング](#page-744-0)</u>「<sub>45</sub>7へ追加されました。 デフォルト で、MDaemonで手 動で削 除したアカウント は再生成されません。

#### <mark>FR O M [ヘッダスクリーニング](#page-516-0) のアップデート</mark> |sıテ

'Fromヘッダ変 換'が、 ハイジャック検 出 画 面 から、 個 別 の <u>[Fromヘッダスクリーニング](#page-516-0)</u> 517 となり、 新しい機 能がいくつか追加されました。 例えば、Fromヘッダスクリーニングで、表示名の中からメールアドレスに見 える「From」ヘッダをチェックできるようになりました。もしも表示名のメールアドレスが実際のアドレスと異 なる場合は実際のメールアドレスへ書き換えられます。例えば、From: ヘッダがFrom: "Frank Thomas < friend@ friend. com> " で< enemy@ enemy. com> が実際のアドレスの場合、次のように変換されま す: From: "Fra nk Thoma s < enemy@ enemy. com> "

#### <u>[脆弱なパスワードの確認](#page-769-0) | 770</u>

MDa emonはサードパーティーサービスが提供する脆弱なパスワード一覧を使ってユーザーパスワードチェッ クを行う事ができます。この確認はパスワードをサービスへ配信する事なく行う事ができ、ユーザーのパスワ ードが一覧に存在していた場合であっても、パスワードがハッキングされたという事ではありません。これ は、どこかの誰かが同じ文字列をパスワードに使用していた事があり、悪用された事がある事を示唆して います。公開されているパスワードは辞書攻撃でハッカーが使用している場合もあり、使用された事のな いパスワードの利用はより安全です。Pwned [Passwords](https://haveibeenpwned.com/Passwords)にて詳細をご覧頂けます。

セキュリティ設 定 の <u>[パスワード](#page-769-0) 「</u>កलीでは、MDaemonが脆 弱 なパスワードー 覧 と同じ文 字 列 の使 用を禁 止するためのオプションが追加されました。 ログインの度に定期的にパスワードチェックを行い、警告メー ルをユーザーとpostmasterへ送信する設定も行えるようになりました。 警告メールは\MDaemon\App フォルダのテンプレート ファイルを編集する事でカスタマイズできます。MDa emonへ保持しているか、 Activ eDirectory認証を使っているかにより、パスワード変更方法の手順は異なるため、テンプレート ファイルはCompromisedPa ssw ordMD. da tと CompromisedPa ssw ordAD. da tの2つが用意されてい ます。 マクロはメールの個別設定や件名、あて先の変更などに使用する事ができます。

#### 追加の機能と変更点

MDaemon 23には250を超える新機能や変更点があり、ここへ記載されていないものも数多く存在し ます。MDaemonの¥Docs¥サブフォルダにあるRelNotes.htmlで全ての新機能や変更点、修正点をご 確認頂けます。

#### M D a e m o n 19.5 の新機能

#### 新しいW ebmailモバイルテーマ

モバイルテーマが、従来よりも流行りのGUIとなり、新機能が搭載されたものへとアップデート されました。 メール一覧機能には個別のカテゴリ設定が行えるようになった他、メールのスヌーズ、フラグ付き/未読/ スヌーズ済メールでのソート、カラムのソート、メッセージリコールが行えるようになりました。予定表機能に は予定をcsvやicsファイルとでインポート ・エクスポート できる機能が新たに追加され、外部の予定表を 追加したり、プライベート用のアクセスリンク設定、公開、同時に複数予定表の閲覧が行えるようになり ました。編集機能には配信遅延、複数署名、text/htmlメール、メール雛形の機能が搭載されまし た。他にも、メールフィルターのド ラッグ&ドロップ、複数署名用エディタ、フォルダ管理オプション、通知、 カラムのド ラッグ&ドロップ、カテゴリのド ラッグ&ドロップ管理、その他の機能が搭載されました。 WebmailをIIS上で稼働している場合、追加の設定が必要です。詳細については、[Knowledge](https://www.altn.com/Support/KnowledgeBase/KnowledgeBaseResults/?Number=1236) Base [article](https://www.altn.com/Support/KnowledgeBase/KnowledgeBaseResults/?Number=1236) 1236を参照してください。

## <mark>[クライアント署名の管理](#page-120-0)</mark> 121

署名をWebmailとMDaemon Connectorへプッシュ配信する機能を追加しました。 [デフォルト](#page-120-0)クライア <u>ント[署名](#page-120-0) [121]</u> をドメイン毎に作成したり、ドメインマネージャの<u>クライアント署名 [18</u>]より作成を許可できる ようになりました。 \$CONTACTFULLNAME\$, \$CONTACTEMAI LADDRESS\$ といった<u>[署名マクロ](#page-121-0)[12</u>]で、ド メインのパブリック連絡先フォルダのユーザー別情報から引用したデータで、署名の個別設定を行ってく ださい。\$ATTACH\_ INLINE: filename\$ マクロを使用し、HTML署名へインライン画像を使う事もできま す。署名用のテキスト を入力すると、W ebma ilでは「システム」署名として表示され、ユーザーのデフォル ト署名となります。これは Webma[il設定](#page-310-0)[311] 又はドメイン毎であれば <u>[ドメインマネージャ](#page-171-0)</u>「172]から有効 化や無効化が行えます。MDaemon Connector用に、署名や関連設定が MCクライアント設定の置 <mark>[名](#page-365-0)</mark>「ෲより行えるようになりました。この機 能 にはMDaemon Connector 6.5.0かそれ以 降 が必 要 で す。

## <u>[カテゴリページ](#page-309-0)</u>|<sub>310</sub>

MDa emonのRemote Administration (MDRA)内のWebmailオプションへ <u>[カテゴリ](#page-309-0)</u>310 ページを追 加し ました。ここではドメインカテゴリやデフォルト の個人カテゴリの管理が行えます。

#### 追加のM D RAの新機能

従来MDa emonのアプリケーションで行えていた設定の多くをMDRAでも行えるよう追加しました。全ての 機能についてはリリースノート を参照してください。

#### 追加の機能と変更点

MDaemon 23.0 には他にも多くの新機能や変更点があります。MDaemonの¥Docs\サブフォルダにあ るRelNotes. htmlで全ての新機能や変更点、修正点をご確認頂けます。

#### M D a e m o n 19.0 の新機能

#### TLS Server Name Indication (SNI)[に対応](#page-519-0)|s20

MDaemonがTLSプロトコルのServer Name Indication (SNI)へ対応し、サーバのホスト名毎にそれぞ れの異なる証明書を使用きるようになりました。MDa emonは、有効な証明書を参照し、 SubjectAlterna tiv e Names(サーバ別名)フィールド内から要求されたホスト 名を持つ証明書を選択 し使用します。クライアント がホスト 名を指定しなかったり、一致する証明書が無かった場合には、デフォ ルト の証明書を使用します。

#### XM L-A PI によるフォルダ、アイテム管理

XML-APIを拡張して、メールボックスフォルダやフォルダ内のメールアイテムの管理が行えるようになりまし た。フォルダに関しては、APIからのフォルダの作成、削除、名前変更、移動を行うことができます。アイテ ムに関しては、メール, 予定表, 連絡先, 仕事, メモが対象で、APIから作成、削除、移動を行うことがで きます。MDa emon\Docs\API \XML-API ディレクト リーに、ドキュメント がありますのでご参照下さい。

#### Rem ote Adm inistrationのアップデート

MDaemonの Remote Administration (MDRA)のウェブインターフェイスが更にアップデートし、従来 MDa emonの管理画面でのみ行えた多くの設定がMDRAからも行えるようになった他、MDRAからのみ 行えるオプションも追加されました。新規インスト ールを行った際、スタート メニューにある"MDa emonを開 始"ショート カット から、これまでのMDa emon管理画面ではなく、MDa emon Remote Administra tion を開くブラウザが起動するようになりました。このデフォルト の動作を変更するには、 \MDa emon\App\MDa emon. iniファイル内の [MDLa unch] セクション内のパラメータ、 OpenConfig Session= Yes/No と OpenRemoteAdmin= Yes/No にてご調整頂くか、スタート メニュー の"MDa emon"から"MDa emon Config ura tion Sessionを開く"もしくは"MDa emon Remote Administra tionを開く"を選んでご選択ください。もし、自動生成されたURLで起動できない場合や、外 部Webサーバを使ってRemote Administrationをご使用の場合、管理画面から設定》W[ebとIMサ](#page-316-0) <u>ービス » Remote [Administra](#page-316-0)tion » Webサーバ [317</u>]から、"Remote Administration URL"の設定を 行なって下さい。最後に、W indow sのスタート メニューのMDa emonプログラムグループへ、MDa emon管 理画面を起動とMDa emon Remote Administra tionを起動が追加されました。

#### Webmailのアップデート

• Webmailにおいて、(Webmailのオプション >> フォルダにある)"保存済み検索条件"へ"全ての未 読メール"と"全てのフラグ付きメール"を追加できるオプションを追加しました。初回ログイン時の み、ユーザーには"保存済み検索条件"へ追加するかを確認する画面が表示されます。もし、"い いえ"を選択しても、後で オプション | フォルダ の画面で追加することもできます。 管理者は MDaemon\WorldClient\Domains.ini の[Default:UserDefaults] へ
Def a ul t Sa v edSea r chesCheck =Yes を追加する事で、ユーザーへの確認を行わないようにす る事もできます。

- ·WorldClient テーマのアイコンを見やすく作り変えました。
- · セッションが期限切れになった際、ブラウザのタブタイト ルへ "( EXPIRED) " と表示されるように し、ユーザーがセッションの期限が切れている事を確認しやすくしました。
- ·自動保管リスト から連絡先を削除するための削除アイコンを追加しました。

### M D a em o n 1 8 . 5 の新機能

# <mark>[署名マクロ](#page-116-0)</mark> 117

MDa emonの署名にて、ドメイン内のパブリックフォルダにある連絡先フォルダから、送信者の連絡先情 報を差し込めるマクロを使用できるようになりました。 これにより、 デフォルト 署名 もしくはド メイン署名を 送信者情報を使って設定できるようになりました。例えば、送信者の名前に は、\$CONTACTFULLNAME\$を使い、送信者メールアドレスには、\$CONTACTEMAI LADDRESS\$ と指 定することができます。パブリックフォルダ内の情報はW ebma il, MDa emon Connector, そして Activ eSy ncから編集でき、送信者に関する連絡先が無い場合にはブランクになります。使用できるマ クロのすべてのリスト を参 照 するには<u>[デフォルト](#page-116-0) 署 名 「</u>117トページをご参 照 下 さい。

MDa emon署名をどこへ配置するかについては、送信者が\$SYSTEMSIGNATURE\$ を用いてメッセー ジの下部以外にも指定することができます。アカウント の署名を使用するに は、\$ACCOUNTSIGNATURE\$ を指定します。

### Webmail内で使用できるMDaemon Instant Messaging

W orldClientとLookOutテーマにおいて、ブラウザベースのXMPPクライアント 機能が搭載されました。これ により、ユーザーは MDaemon Instant MessengerデスクトップアプリケーションやXMPPクライアントをイ ンスト ールすることなく、インスタント メッセージをご使用頂けます。ユーザーは、W ebma ilの オプション | 初期設定 画面にある、"ブラウザ上で、MDaemon's Instant Messager機能を有効にする"でインス タント メッセージを有効化できます。管理者は、インスタント メッセージ機能を、ドメインマネージャからドメ イン毎に、アカウント エディタから個人毎に、グループマネージャからグループ毎に、使用できる/できないを 設定できます。

MDa emonへ新しくBOSHサーバーが搭載され、W ebma ilでのインスタント メッセージの利用に対応しまし た。この設 定 は<u>XMPP画 面 「</u>ෲぱり行う事 ができます。(18.5.1の新 機 能 )

### Webmailを国別スクリーニングから除外

Webmailにて、2段階認証を行っているユーザーを国別スクリーニングから除外するユーザーオプションを 追加しました。User. iniファイルの[User] セクションでBypassLocationScreening TFA= Yesを設定され ているユーザーで、2段階認証を有効化されているユーザーは、ロケーションスクリーニングが除外されま す。これによりユーザーは国別スクリーニングでブロックされている国からもWebmailへ接続する事ができる ようになります。

### A D連携機能を強化

Activ eDirectory連携を行なっているユーザーが、W ebma ilからパスワードを変更すると、 Activ eDirectory上のパスワード も変更できるようになりました。この機能を使用するには、 \MDa emon\W orldClient\Doma ins. iniファイル内の "Allow ADPa ssw ordCha ng e"パラメータを有効に して下さい。デフォルト は、無効化されています。

### MDRAの拡張

MDaemonのRemote Administration (MDRA) ウェブインターフェイスをアップデートし、従来 MDa emonの管理画面でのみ行えた多くの設定がMDRAからも行えるようになりました。

### M D a em o n 1 8 . 0 の新機能

# **[DNSSEC](#page-534-0)**

新しいDNSSECEC (DNS Security Extensions)オプションで、MDaemonがRFCの [4033](https://tools.ietf.org/html/rfc4033) [と4035](https://tools.ietf.org/html/rfc4035) に て「DNSクエリの送信やDNS応答の受信、スタブリゾルバのサービスを提供できるDNSSEC対応ネームサ ーバーとの安全な通信の確立を行うエンティティ」と定義された、署名を検証しないDNSSEC対応スタブ リゾルバとして動作できるようになります。 これはMDa emonがDNSへの問合せを行う際DNSSECサービ スをDNSサーバーへ要求し、AD (Authentic Da ta ) ビット を使った問合せを行い、応答を確認できるよ うになるという事です。DNSSECは現在全てのDNSサーバーが全てのト ップレベルドメイン向けに対応し ているものではありませんが、これによりDNS処理中に追加レベルのセキュリティを実装する事ができるよ うになります。

有効化すると、DNSSECサービスは選択条件にマッチしたメールに対してのみ適用されます。DNSSEC サービスはメール毎に「要求」したり「必須」としたりできます。DNSSEC画面で「ヘッダ値」の組み合わせ を選択するだけで、MDa emonはDNSの問合せの際条件にマッチしたメールにのみDNSSECサービスを 要求します。「必須」としている場合で認証データを含むDNSの応答に失敗すると、メールは送信者へ 返されます。「要求」している場合はDNSSECサービスで失敗した場合でも何も起こりません。ただし、 特定のメールに対してDNSSECを必須とする場合は、ヘッダ値の組み合わせへ「SECURE」を追加してく ださい。(例. To \*@example.net SECURE)これらのメッセージで認証データを含むDNSの応答に失 敗すると、メールは送信者へ返されます。注意点: DNSSECルックアップには従来よりも時間やリソース が必要となり、また、DNSSECは全てのサーバーで対応しているわけではないため、MDa emonは全ての メール配信へDNSSECを適用するデフォルト 設定にはなっていません。ただし、必要に応じ、設定ファイ ルの中に「To \* 」などの行を一行追加する事で、全ての送信メールでDNSSECの利用を必須とする事 ができます。

## An tiViru sメールボックススキャン

<u>[セキュリティ](#page-602-0) » AntiVirus கணி</u> へ全 てのメッセージをn日 毎 にスキャンする新しいオプションが追 加され、保 存されているメールを定期的にスキャンし、ウィルス定義ファイルがアップデート される前に通過した感染 メールを検出する事ができるようになりました。感染メールは隔離フォルダへ移動され、 X-MDBa dQueue-Rea s onヘッダが追加され、MDa emon上で隔離された理由を確認できるようになります。 スキャンできないメッセージは隔離されません。また、メールボックススキャンオプションの設定ではどの頻度 でメッセージをスキャンするのかや何日前のメールまでをスキャン対象とするのかを指定する事ができま す。また、ここからメールボックススキャンを手動ですぐに実行する事もできます。

## 既知のActi v eSy n c端末を国別スクリーニングから除外

ActiveSyncクライアント 設 定 画 面 に追 加 された、 新しい <u>国 別 スクリーニングから除 外 [4</u>8] オプションを 使うと、 <u>国 別 スクリーニング</u> 「 $\frac{1}{515}$  から端 末 を除 外 する事 ができるようになります 。 これにより、 正 規 のユーザ 一は例えば認証がブロックされている場所へ旅行している場合でも、ActiveSync経由でのアクセスを 継続できるようになります。端末を除外するためには、チューニング画面の中で指定した [この日数を超](#page-375-0)

[える非アクティブクライアント](#page-375-0)を削除 「376】 の範 囲 内 で、ActiveSyncで接 続と認 証を行う必 要 がありま す。デバイスをスクリーニングの対象外とする方法として、接続しているリモート IPアドレスを除外リスト へ 追加する事もできます。これは同じIPアドレスを使って接続している他のクライアント も併せて許可する 際に便利です。

### W eb m ail **とM D R A の新機能**

### 認証情報を記憶

Webmail <u>[設定画面](#page-310-0) [31</u>1]とMDRA <u>[ウェブサーバー画面](#page-316-0) [31</u>7]のオプションから、MDaemon Webmailと MDaemon Remote Administration (MDRA)のログインページへ「認証情報を記憶」のチェックボックス を追加できるようになりました。このオプションを有効化すると、httpsポート で接続したユーザーには、ロ グインページへチェックボックスが表示されるようになります。 これをチェックすると、認証情報が端末へ保 存されます。その後はW ebma ilやMDRAへ接続する際、ユーザーは手動でサインアウト するか認証情報 の保存期間が終了するまで、自動ログインができるようになります。認証情報を記憶オプションはデフォ ルト で無効化されており、全てのドメインに適用されています。特定のW ebma ilドメイン用の設定を上 書きするには、MDaemonの管 理画 面 にあるドメインマネージャの<u>W[ebma](#page-171-0)il画 面 「</u>ィァशेにて認 証 情 報を記 憶オプションを使用します。

デフォルト で、ユーザーが再ログインしなくてはならなくなるまでの有効期間は30日間で、( MDRAの中 の) 次の日数まで認証情報を記憶、のオプションで異なる日数を指定する事ができます。設定できる 最大有効期間は365日間です。注意点 : <u>[2段階認証](#page-649-0)</u>[ 660ो (2FA) には ¥MDa emon¥Wor l dCl i ent¥内 のDomai ns. i ni の[ Def aul t : Set t i ng s ] セクションへ、独 自 の認

証情報の記憶用キー( TwoFactorAuthRememberUserExpiration=30) を所持しています。その ため、認証情報を記憶する期間内であった場合にも、2FAのト ークンの期限が切れた場合は従来通り 認証を要求されます。

MDRAには、認証情報を初期化ボタンも追加され、アカウント がセキュリティ上の問題があると思った際 に使用できるようになりました。これを使うと全てのユーザーの認証情報の記憶が初期化され、全てのユ ーザーは再度ログインが必要になります。

#### メールのスヌーズ

MDa emon W ebma ilで、ユーザーが一覧の中のメールをスヌーズできるようにしました。メールがスヌーズ されると、指定した時間、メールを非表示にできます。メールをスヌーズ設定するには、対象のメールを 右クリックし「次の時間スヌーズする」を選択します。日時の入力が行えるブラウザを使っている場合の み、「日時を選択」オプションが表示されます。非表示になったメールはLookOutテーマであればツール バーのドロップダウンメニューから「スヌーズ状態のメールを表示」を選択する事で閲覧できます。この機 能はデフォルト で有効です。これを無効にするにはオプション| 初期設定へ進み、受信設定の「メールの スヌーズを有効化」のチェックを外します。スヌーズ機能の操作はLiteやMobileテーマからは行えません が、スヌーズ状態のメールはこれらのテーマでアクセスした場合でも非表示になります。

### パブリックカレンダー

MDa emon W ebma ilユーザーがカレンダーをアクセス用リンク付きで公開できるようになりました。ユーザー はカレンダーをパスワードで保護するかどうかをオプションで指定できます。カレンダーを公開するには、 LookOutかW orldClientテーマの場合は、オプション | フォルダで、公開したいカレンダーの隣に表示され ている「フォルダ共有」ボタンをクリックします。 ダイアログの中でパブリックアクセスタブを開き、表示名とパ スワードを要求するかどうかを選択し、「カレンダーを公開」ボタンをクリックします。その後の動作について 確認用のダイアログが表示されます。 OKをクリックするとカレンダー用の新しいURLがアラート として表示 されます。カレンダーが公開されると、表示されている画面内へもリンクが表示されます。カレンダーを非 公開にするには、「カレンダーを非公開」ボタンをクリックします。パスワードや表示名を変更する場合 は、「更新」ボタンをクリックします。

この機能を全体で無効化するにはDomains.iniの中の「Default:Settings] Ena blePublicCa lenda rsをNoへ変更してください。ユーザー毎にこれを無効化する場合は、各ユーザー のUser. iniファイルでCa nPublishCa lenda rs= Noを追加してください。ユーザー毎にこの機能を無効化す るには、User. iniファイルの中へCanPublishCalendars=Noを追加してください。

### M D a em o n 1 7 . 5 の新機能

### <u>[国別スクリーニング](#page-514-0)</u> 515

場所を元にブロックするシステムを開発し、受信するSMTP, POP, IMAP, Webmail, ActiveSync, AutoDiscovery, XML API, Remote Administration, CalDAV/CardDAV, XMPP, Minger接続が 承認していない地域からのものだった場合、これをブロックできるようになりました。SMTPについては、ロ ケーションスクリーニングでAUTHを使った接続のみをブロックする事もできます。これは、例えばユーザー は特定の国にいるわけではないもの、その場所からメールの送受信を行いたいユーザーがいる場合など に便利です。これを使った場合、サーバーへログインしようとした接続のみをブロックできます。

\MDaemon\Geo\ フォルダには、IPに関するマスターデータベースが格納されています。このファイルは Ma xMind (w w w . ma xmind. com)が提供しているものであり、必要に応じてそちらのサイト から最新版 をダウンロードできます。

# <u>全プロトコル/ サービス用ダイナミックスクリーニング</u>|ssi

MDaemonのダイナミックスクリーニングを、SMTP, POP, IMAP, WorldClient, ActiveSync, AutoDiscovery, XML API, Remote Administration, CalDAV/CardDAV, XMPP, Mingerの処理が 行えるよう拡張しました。これらのサービス全ての認証失敗は記録され、IPアドレスはこれら全てでブロッ クされます。 セキュリティメニュー以下 のダイナミックスクリーニングのUIからこれらの設定 が行えます

### PI M 用添付ファイル

PIM (予定表、連絡先、仕事、メモ)用アイテムが、添付ファイルに対応しました。添付ファイルは Webmail、Outlook Connector, CalDAV/CardDAV経由で追加できます。 会議の予定を追加する と、添付ファイルは会議の出席予定者へ送信されます。

# SM [TP処理中のPGP鍵交換](#page-567-0) 568

MDPGPダイアログへSMTPメッセージ処理の1つとして公開鍵の自動交換を行う新しいオプションを追加 しました。これを実装するため、 MDa emonのSMTPサーバーがRKEYと呼ばれるSMTPコマンドに対応し ました。RKEYに対応しているメールサーバーへメールを送信すると、MDa emonは送信者の最新又は優 先する公開鍵の転送を行うかどうか確認します。対象ホスト はキーの有無を確認し、それ以上の処理 が不要( "250 2. 7. 0 Key a lrea dy know n")かキーが必要がどうかを返します。キーが必要な場合はキ ーはすぐにASCI I フォーマット ( "354 Enter key, end w ith CRLF. CRLF") でメッセージと同様に転送され ます。期限切れになったキーや無効化されたキーは転送されません。MDa emonが送信元のキーを複 数持っている場合は常に優先度の高いキーを送信します。優先キーがない場合は、最初に確認した キーを送信します。有効なキーがない場合は処理が行われません。ローカルユーザーに紐づけられた公 開鍵だけが提供されます。

公開鍵の転送はメールを配信するSMTPメールセッションの1部として実行されます。公開鍵を許可す るため、 公 開 鍵 は、 キーの所 有 者 によってi= のパラメーターを使 った<u>DKIM署 名 「</u>480付 きのメールと合 わせ て送信される必要があります。このDKIM署名はFrom: ヘッダのアドレスと完全に一致する必要がありま す。 「キーの所 有 者 」はキー自 体 から判 別 されます。 また、 メールは送 信 者 の<u>SPF パス ねめ</u>いら届 いたもの である必要があります。最後に、キーの所有者(又はワイルド カードの使用によるドメイン全体)はRKEY

により検証済である必要があります。検証のためには、MDPGPルールファイル(ルールファイルの中に説 明が記載されています。)でドメインが公開鍵の交換を行える機関である事を示しておく必要がありま す。これらの検 証 は全 て自 動 で行 われrますが、<u>[DKIM](#page-476-0) [477]とSPF 検 証 [4</u>74]が有 効 化 されていないと、処 理が実行されない点にご注意下さい。

MDPGPログには結果とインポート または削除された全てのキーの詳細情報が記録され、この処理は SMTPセッションログへも記録されます。正しく動作しているとSMTPセッションログにキーの処理の詳細が 記録され、MDPGPログファイルにも詳細が記録されます。

# <u>Outlook Connecto[rユーザーのO](#page-366-0)utlook Add-inの管理</u>lss<del>,</del>

OCクライアント 設定ダイアログへAdd-insという新しい画面を追加し、Outlook Connectorユーザーが 使っているOutlook Add-inの状態を管理できるようにしました。普段使用するアド インの許可や選択し たアド インの無効化を行う事ができます。この機能は特定のアド インがOutlook Connectorクライアント と競合している事を把握していて、競合によって発生する問題を避けたいと考えている時に、これを無 効化できる便利な機能です。Add-insはOutlook Connector 5. 0以上に対応しています。

### Webmailの変更点

### グループ/ 配 布 先 情 報 のインポート / エクスポート

LookOutとW orldClientテーマにおいて、グループ/配布先情報を連絡先からインポート したり、連絡先 へエクスポート するためのオプションを追加しました。Outlookではグループのインポート やエクスポート が 行えない事から、フォーマット はMDa emon W ebma il独自のフォーマット です。具体的なフォーマット は次 の通りです:

カラム - グループのGUID, グループ名, GUI, Full Name, Email

各行はグループ名又はグループのGUIDから始まり、これを新しいグループとして処理します。GUID、 Full Name、Ema ilはグループや配布先の最初の連絡先として処理されます。

Excel用の例は次の通りです:

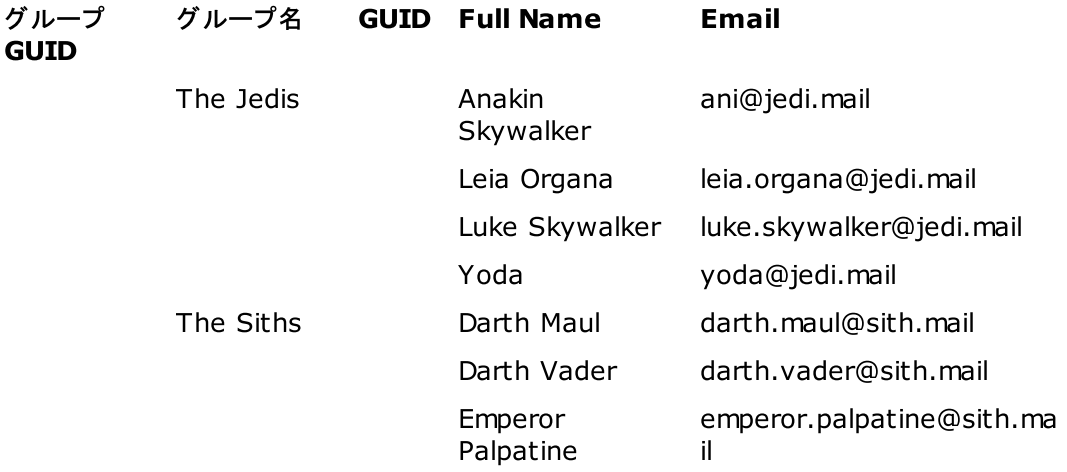

インポート の際、グループのGUIDは新規に生成されたGUIDへ置き換えられます。グループ名が含まれて いない場合、名前は"ImportedFromCSV\_ % GUID% "の変換なしで表示されます。 % GUID% は GUIDの最初の5文字と変換されます。グループ名の隣のセルを空白にすると次の行がグループ/配布先 の最初のメンバーとなります。Ema ilフィールドはメンバーの追加に必須の項目です。

### ボイスレコーティング

LookOutとW orldClientテーマにおいて、ボイスレコーディング機能を追加しました。この機能には特定の ブラウザに対応しているマイクロフォンが必要です。この機能は管理者又はユーザー毎に

Ena bleVoiceRecorder= No をUser. iniに追加する事で無効化できます。ユーザーは5分間の5ト ラック までを使 用 できます 。 5ト ラックを超 える録 音 を行 おうとすると、 選 択 済 のト ラックか最 初 のト ラックが新 し いト ラックへ置き換えられます(ユーザーへ確認画面が表示されます)。録音が(自動又はユーザーによ り手動で)停止すると、ト ラックはmp3形式へ変換され、サーバーへアップロードされます。各ト ラックには 次の4つのユーザーオプションがあります:

- デスクトップへ保存
- ·デフォルト のW orldClientドキュメント フォルダへ保存
- · To, CC, BCC, 件名, pla in/textでのメール本文のみが含まれるクイックダイアログを使っ たメールでの送信

Toだけが必須フィールドです。件名や本文を入力していない場合は定型文が代わりに使用さ れます。

· ト ラックが添付された状態で新しいメール作成画面が起動します。

ここでは、1回で1つのト ラックの処理のみ行う事ができます。例えば、1つのト ラックだけを1通に添付でき ます。ユーザーがメールへ複数ト ラックを添付する場合は、各ト ラックをドキュメント フォルダへ保存し、そ こから新しいメール作成画面へト ラックを添付する必要があります。

#### 新 しいフォルダ管 理 機 能

LookOutとW orldClientテーマの オプション » フォルダ 画面とメインのフォルダ一覧画面へフォルダ管理 機能を追加しました。

フォルダー 覧画面 (左側のペイン):

- · ド ラッグ&ドロップでフォルダを1つの上位フォルダから別の上位フォルダへ移動させる事がで きます。
- ·(フォルダの選択後)ダブルクリックでフォルダの名称変更やニックネームの追加が行えま す。
- ·LookOutテーマにて種類別フォルダ表示を行えるようになりました。
- · (お気に入りフォルダは1つ以上追加されるまでは非表示のため)最低1つのお気に入り フォルダがある場合は、フォルダをドラッグ&ドロップでお気に入りフォルダへ追加する事がで きます。(お気に入り以外の場所へド ラッグ&ドロップした場合は何も起こりません。)
- ·新しいフォルダとフォルダ名変更ダイアログをLookOutテーマへ追加しました。

オプション » フォルダ一覧で、フォルダツリーが折りたたまれた状態で表示されるようになりました。新しい フォルダダイアログをW orldClientテーマのように別ウィンドウへ移動しました。

## M D a em o n 1 7 . 0 の新機能

# <u>[WorldClient](#page-286-0) Instant Messenger</u>lజ $\pi$ l (W CI M ) の<u>XMPP</u>lෲ対応

W CIMがW orld Client独自のプロト コルではなくXMPPプロト コルに対応しました。 これによりW CIMデスク ト ップクライアント は他のW CIMクライアント はもちろん、(モバイルクライアント を含む)MDa emonのXMPP サーバーへ接続しているサードパーティー製のXMPPクライアント とも通信できるようになりました。W CIM には、W orldClientへ接続し新着メール通知とメール数をカウント する「W CMa ilCheck」と、XMPPサー バーへ接続しインスタント メッセージを行う「W CIMXPP」という2種類の通信があります。W CMa ilCheck はW orldClientへ新着メール通知とメール数のカウント 用に通信を行います。W CIMXMPPはXMPPサー バーへインスタント メッセージ用の通信を行います。これに伴い、W CIMユーザーはクライアント の接続画 面で接続の種類別の通信一覧が確認できるようになります。(例. "Example. com Ma il" や "Example. com)バージョン17へアップデート すると、W CIMはW CIMXMPP通信を自動生成し、 W CMa ilCheck通信と連携します。その後、IMの連絡先を古いシステムから自動的にXMPP用に変換 します。 新しいW CIMクライアント のデザインや操作性は基本的に同じですが、 連絡先 やチャットの管 理方法等で、異なる点がいくつかあります。W CIMクライアント のヘルプにて、変更点の詳細を確認して 下さい。

# W orld Client Dropbox[連携](#page-303-0) ぷ

W orldClientに新しくDropboxとの連携機能が搭載されました。これにより、ユーザーは添付ファイルを Dropboxアカウント へ保存したり、Dropbox内のファイルに対するリンクを送信メールへ挿入できるように なります。WorldClientでこの機能を利用するには、[Dropboxプラット](https://www.dropbox.com/developers/apps/create)フォームにて、WorldClientを Dropbox a ppとして設定する必要があります。これは、Dropboxアカウント でログインし、a pp用に固有 の名前を作成し、Dropboxへフルアクセス権限を与え、W orldClientへのリダイレクト 用URIを指定し、デ フォルト 設定の1つを変更するという単純な処理です。その後、Dropbox App KeyとApp Secretを MDa emonのDropboxオプションへ入力します。その後、ユーザーがW orldClientへログインすると、 W orldClientの画面上にDropboxアカウント へのリンクが表示されます。Dropbox a ppの作成と WorldClientへのリンク方 法についての詳しい手 順 は、<u>Dropbox Appの作 成とリンク</u>[306]を参 照して下さ い。

Dropbox a ppを作成すると、初期段階でのステータスは「Dev elopment」となります。これは WorldClientユーザーの内500ユーザーまでがDropboxアカウント からappへリンクできるというステータスで す。ただし、Dropboxによれば、「a ppが50のDropboxユーザーとリンクした場合、ステータスを Productionとして申請し、承認を受けるのに2週間待つ必要が生じます。その間、500ユーザー中何ユ ーザーがリンクしているのかに関わらず、Dropboxユーザーの追加を行う事はできません。」つまり、ステー タスがproductionになるまで、Dropbox連携は機能し続けますが、ユーザーの追加を行う事はできませ ん。productionの承認手続きについてはDropboxのガイド ラインやサービス要項を確認して下さい。詳 細については<u>Dropbox Platform開発者ガイド</u>を参照して下さい。

WorldClient appが正しく作成し設定すると、各WorldClientユーザーへ、アカウントをDropbox アカウント へ接続するためのオプション画面が追加されます。ユーザーはDr opboxへログインしDr opbox アカウント へ接続するのに必要な権限をappへ与える必要があります。 ユーザーは認証処理中に Dr opboxへ渡したWor l dCl i ent URI を使用して元の画面へ戻されます。セキュリティ目的でURI は Dropbox.comの<u>app情報ページ</u>で指定したRedirect URIと同じものである必要があります。 最後に、 W orldClient とDropboxはアクセスコードとアクセスト ークンを交換し、W orldClientがユーザーの Dropboxアカウント へ接続し、添付ファイルを保存できるようになります。交換されたアクセスト ークンは7 日間毎に期限切れとなり定期的にユーザーはDropboxと認証を行う必要があります。ユーザーは手動 でDropboxから接続を解除したり、必要に応じて再認証を行ったりする事ができ、その際には W orldClientのCloud Appオプションページを使用します。

## Pow erShellスクリプトを使ったLet's Encryptとの連携

<u>[MDaemon](#page-519-0)[</u>छो, <u>[WorldClient](#page-522-0)</u>[छ्थो, <u>Remote [Administration](#page-526-0)[छ्योट) [SSL/TLS](#page-518-0) とHTTPS</u> छि। ८対応す るには、SSL/TLS証明書が必要です。 証明書は小さなファイルで認証局(CA)によって発行され、対 象サーバーへ接続したクライアント やブラウザで、SSL/TLS/HTTPSによる安全な接続を行おうとしてい るものに対して、通信元が偽装されているものではない事を証明しています。 Let's [Encrypt](https://letsencrypt.org/)とは証明 書を無償で提供する認証局です。従来、安全なウェブサイト を実現するためには、証明書の手動生 成や検証、署名、インスト ール、更新が必要でしたが、Let's Encry ptはこうした複雑なプロセスを軽 減するため、自動処理を行えるよう設計されています。

LetsEncrypt対応として、MDaemonではPowerShellスクリプトをMDaemon¥LetsEncryptディレクトリ へ格納しています。このスクリプト が依存しているACMESharpモジュールは [PowerShell](https://msdn.microsoft.com/en-us/powershell/scripting/setup/installing-windows-powershell) 3.0が必要で す。つまり、このスクリプト はW indow s 2003では動作しません。 W orldClientは80番ポート を待ち受け ポート にする必要があり、それ以外の場合スクリプト は動作しません。このスクリプト を実行する前には Pow erShellの実行用ポリシーを正しく設定する必要があります。このスクリプト を実行すると、http-01 チャレンジを実行するのに必要なファイルをW orldClientのHTTPディレクト リへ配置するなどの必要な処 理を行います。MDaemon, W OrldClient, RemoteAdministrationで証明を行うため、[デフォルト](#page-160-0)ドメ <u>[イン](#page-160-0)「क़ॏ[のSMTPホスト](#page-162-0)名」</u> क़ॏを使 用し、証 明 書を取 得し、W indow sヘインポートした後 で、MDa emon で証明書を使用できるようにするための設定を行います。

デフォルトドメインとしてMDaemonサーバー以 外を指している<u>FQDN</u>「ങを使っている場合は、このスクリ プト は機能しません。証明書で使っているホスト 名を使用する事もできます。その場合はコマンド ライン で対象のホスト 名を渡す必要があります。

### 使用例:

..\LetsEncrypt.ps1 -AlternateHostNames mail.domain.com,wc.domain.com - IISSiteName MySite -To "admin@yourdomain.com"

Alterna teHostNamesの一覧でデフォルト ドメインのFQDNを使用する必要はありません。例えば、デ フォルト ドメインがexample. comでFQDNがma il. example. comの場合、ここでは代わりに ima p. example. comを使用する事ができます。スクリプト 実行時には、ima p. example. comを代わりの ホスト 名として引き渡します。また、代わりのホスト 名を送信すると、HTTPチャレンジがそれらの情報を 処理する必要が生じます。名前解決が完了しない場合、全体の処理は正しく完了されません。代わ りのホスト 名を渡す必要がない場合、-Alterna teHostNamesパラメータはコマンド ラインで使用する必 要はありません。

WorldClientをIISで稼働させている場合、このスクリプトを-IISSiteNameパラメーターでサイト名を指定 した上で実行して下さい。I ISで証明書の自動設定を行うにはMicrosoftのW ebスクリプティングツール がインスト ールされている必要があります。

最後に、スクリプト ではMDaemon\Logs\フォルダへLet sEncr ypt . l ogというログファイルを生成しま す。ログファイルはスクリプト 実行の度に削除され再生成されます。 ログにはスクリプト の開始日時は記 録されますが、実行毎の日時は記録されません。また、通知メールがエラー発生毎に送信されます。こ れはPower Shel l スクリプト で自動生成された\$er r or 変数を使って行われます。エラー発生時にメー ル通知を行わない場合は、-Toパラメータはコマンド ラインへ含まないで下さい。

### メールボックスパスワードを復元できない暗号化方式で保管するオプション

新しい <u>[パスワードオプション](#page-769-0)</u>「 $\overline{n}$ 】 が追加され、メールボックスのパスワードを復元できない暗号化方式で 暗号化し保管できるようになりました。Ctrl+ U その他 | パスワードへチェックボックスを追加し、メールボッ クスのパスワードを復元できない暗号化方式で暗号化し保管できるようになりました。これにより、パスワ ードはMDa emon、管理者、攻撃者の誰からも復元できなくなります。これを有効にすると、MDa emon l<u>t[bcrypt](https://en.wikipedia.org/wiki/Bcrypt)</u>パスワード ハッシュを使 用します。 これは今までよりも長いパスワード (72文字まで)を許可して

おり、アカウント のエクスポート やインポート の際には、パスワードを除く事もなくなり、パスワードが記載さ れていても、暗号化されているため情報が洩れる心配がありません。MDa emonのバージョンによって、 APOP & CRAM-MD5認証や弱いパスワード検出などMDa emonによって復元する機能がある場合も あり、この機能との互換性はありません。復元できないパスワードはデフォルト で有効化されています。

#### A ctive Syncクライアント 承認

新しいActiveSync設定で、アカウント に「新しいクライアント は同期を行うのに管理者による承認が必 要 」とする事 ができるようになりました。 承 認 待 ちの<u>クライアント [418]</u> は一 覧 で確 認 でき、 管 理 者 は同 じ 画面から承認を行う事ができます。 このオプションは<u>[全体設定](#page-378-0) கி[かアカウント](#page-689-0)別 க</u>ிலிクライアント設定画 面 から行う事 ができます。全体設定 はデフォルト で無効化されており、アカウント オプションは設定を引き 継ぐようにデフォルト 値が設定されています。

#### A ctiv e Sy n c通知

Activ eSy ncへ管理用の2つの通知が追加されました: 同期のロールバック通知とエラー通知です。

#### 同期のロールバック通知

ActiveSyncサービスで、クライアント が繰り返し/頻繁に期限切れの同期用のキーを同期処理用 に送信している場合に管理者へ通知を送るようになりました。

クライアント が期限切れの同期用キーで同期要求を行っている事から、こうした処理はデータのロー ルバックを意味する事がよくあります。件名は「期限切れの同期用キーを使用している Activ eSy ncクライアント 」です。これは、過去にクライアント へ送られたコンテンツがネット ワークの問 題等で同期できていなかった問題を表す場合があります。場合によっては、過去の同期データが送 信されたかどうかによって、IDだけが送信されていた場合もあります。

ロールバックの警告は、クライアント が同期できていないという意味ではなく、 クライアント が同期対 象外になる可能性がある事や、それをシステムで検知した事を示しています。データのロールバック 警告は24時間に一度だけ通知されます。

- · [System] SendRollbackNotifications=[0|1|Yes|No|True|False]
- · [Sy stem] Rollba ckNotifica tionThreshhold= [ 1-254] : ロールバックの数字は管理 者へ通知される前に実行される必要のある回数です。ここでは、ネット ワークの問題も関 係 する事 から、 最 小5回 を推 奨します
- · [Sy stem] Rollba ckNotifica tionCCUser= [ 0| 1| Yes| No| True| Fa lse] : 期限切れの 同期用キーを送ったクライアント をCCへ含むかどうかを指定します。

### A ctiv e Sy n cエラーメール通知

Activ eSy ncサービスで管理者へ処理されなかった特定のメッセージを通知するようになりました。こ れらのメッセージは対象のアイテムが処理できず、それによってその後のアクションが実行できない旨 をリアルタイムで管理者へ通知します。件名は「エラーメッセージ通知」です。従来、これらのアイテ ムによってクラッシュの可能性がありました。多くの場合、msg ファイルの内容はMIMEデータではあり ませんでしたが、これがMIMEデータの場合、エラーの場合がほとんどでした。これらの通知で関連す るユーザーをCCに入れるかどうかを選択でき、ユーザーへの通知はCMNCCUserキーを付与するた め、メールボックスに届いたメールが読み取りできない場合でもそれを知る事ができます。こうした場 合に行うべき対応は対象のmsg ファイルをユーザーのメールボックスから移動し、これを解析して処 理できなかった原因とどのような解決策があるのかを検討する事です。

[System] CMNCCUser==[0|1|Yes|No|True|False]

## M D a em o n 1 6 . 5 の新機能

<u>M D P G P のアップデ<del>ート</del> | <sub>568</sub></u>

キーサーバに対応

#### WorldClient

WorldClientが基本的な公開鍵サーバーとして動作します。MDPGPの「HTTP (WorldClient)経由で 公開鍵を送信」オプションを有効化すると、W orldClinetでユーザーの公開鍵リクエスト を受け付けるよう になります。要求するためのURL形式は次の通りです: http://<WorldClient-URL>/Wor l dCl i ent . dl l ? Vi ew=MDPGP&k =<Key -I D>。 <Wor l dCl i ent -URL>には WorldClientサーバーのパス(例えば、http://wc.altn.com といった形です)を入力し、<Key-ID>に は16桁のkey -id (例, "0A1B3C4D5E6F7G8H") を入力します。key -idはフィンガープリント の最後の8 バイト で構成され、全部で16文字となります。

### DNS (PKA1)

新しいMDPGPオプションである「DNS ( pka 1)から公開鍵を収集し[ xx]時間キャッシュする」を有効化す ると、MDPGPがPKA1を使ってDNS経由で宛先の公開鍵の確認できるようになりました。この機能によ り、宛先の公開鍵の取得の処理が自動化でき、暗号化メール送信時の、手動でのキーの取得が不 要になります。PKA1クエリが生成されると、キーURIがすぐに収集され、検証された上でキーリングへ追 加されます。正しくキーリングへインポート されたキーはオプションで指定した値かPKI 1レコードのTTL値の うち大きい値を元に、指定時間が経過すると自動で期限切れとなります。

#### キー処理

#### ト ラッキングキー

MDPGPで、key -idやsub-key -idではなく、プライマリkey -idでのト ラッキングを常時行うようになりまし た。併せて、MDPGPのキー一覧ダイアログで、不必要な2つの列を削除しました。また、MDPGPのエクス ポート 用フォルダの操作 がより厳密に行われるようになりました。結果としてエクスポート されたローカルユ ーザーのキーは常に対象フォルダへ格納されるようになりました。キー自体は暗号化されているものの、 ユーザーの秘密鍵 がこのフォルダへ保管されているため、 このフォルダ(と可能であればPEMフォルダ構造 全体)への不正アクセスが行われないよう、OS側で保護するようにして下さい。

### 優 先 キー

従来、同じメールアドレス用の異なる複数のキーが、キーリング上に存在した場合、MDPGPは複数ある キーの中で最初に発見したキーを使うという単純な仕様になっていました。今後は、対象のキーを右ク リックし、優先キーとして設定する事ができます。優先キーが見つかった場合、キーは複数存在する場 合でも、常に優先して使用されます。優先キーとして設定されているものがない場合は、最初に見つ かったキーが使用されます。メールの復号化の際には、それぞれのキーが使用されます。

無 効 な キー

無 効なキーや削除されたキーは、 新しい ol dkevs. t xt へト ラッキングされるようになりました。 従来の バージョンでは、対象のkey -idをplug ins. da tファイルへ記録していました。

### M DPGP署名検証

MDPGPはメール内に組み込まれた署名で暗号化されていないものを検出できるようになりました。従 来、署名の検証を行うには、メールへ署名と暗号化の両方が行われている必要がありました。 W orldClientで検証済の署名を持つメールを表示すると、新しいアイコンが検証済である事を示すのに 表示されます。署名検証はローカル以外のユーザーに対してはデフォルトで有効ですが、このサービスを 使用するユーザー、使用しないユーザーのメールアドレスを直接指定する事もできます。 ( MDa emonの <u>[MDPGPダイアログ](#page-567-0)</u>「568゚).

# <u>X M PP インスタントメッセージングサーバー</u> 335

Extensible Messaging and Presence Protocol (XMPP) サーバーがパッケージされ、MDaemonで [Pidgin,](https://pidgin.im/) [Gajim,](https://gajim.org/) [Swiftい](https://swift.im/swift.html)った、サードパーティー[のXMPPクライアント](http://xmpp.org/xmpp-software/clients/)を使ったインスタント メッセージが行え るようになりました。クライアント はほとんどのOSやモバイル端末用に提供されています。XMPPインスタン トメッセージはMDaemonの従来のチャットシステム(WorldClient Instant Messenger)とは完全に別 のシステムで、2つのシステムがコミュニケーションを行ったり、知り合いリスト を共有する事はできません。

XMPPサーバーはW indow sサービスとしてインスト ールされ、設定画面はMDa emon UIでCtrl+ W | XMPPからアクセスできます。XMPPサーバーではデフォルト で5222番ポート (STARTTLSを使ったSSL)と 5223番ポート (SSL専用)を使用します。XMPPサーバーはMDa emonで有効化されているSSL設定情 報を使って通信を行います。また、XMPPクライアント によってはホスト 名の自動検出にDNS SRVを使 用するものもあります。詳細は[http://wiki.xmpp.org/web/SRV\\_Recordsを](http://wiki.xmpp.org/web/SRV_Records)参照して下さい。

ユーザーは選択したXMPPクライアント ヘメールアドレスとパスワード でログインします。 クライアント によって は、メールアドレスとログインIDを異なるコンポネント として扱う場合もあります。例えば、 f r a nk@ex ampl e. com ではなくログイン/パスワードにはf r a nk を使用し、ドメイン名として ex ampl e. comを指定するといった形式です。

複数のユーザーチャット は、通常「rooms」や「conference」として表示されます。グループチャット のセッ ションを開始するには、roomやconference(名前をつけて下さい)を作成し、他のユーザーを招待しま す。 多くのクライアント ではサーバーの場 所を指定 する必 要 はなく、 名前 だけで招待 が行えます。 チャッ ト の場所を指定する必要がある場合は、名前と場所を次のように記載して下さい: "room@conference.<your domain>" (例. Room01@conference.example.com).

([Pidgin](https://pidgin.im/)など)ユーザー検索に対応しているクライアント もあり、サーバー上のユーザーを名前やメールアド レスで検索し、簡単に連絡先として追加する事ができます。ユーザー検索サービスは、デフォルト で 「sea rch. ( ドメイン名)」で指定します。% シンボルはワイルド カードとして使用できます。例えばメールア ドレス欄に「% @ example. com」と入力する事で、@ example. comで終わる全てのメールアドレスを一 覧表示する事ができます。

# <mark>[OCクライアント設定の一元管理](#page-350-0)</mark>lෲ

OCクライアント 設 定 ダイアログでOutlook Connectorユーザーのクライアント 設 定 を一 元 管 理 できるよう になりました。画面毎にクライアント 設定を行うと、Outlook Connectorユーザーからの接続があった 際、MDaemonは対象クライアント ヘプッシュ配信します。OCクライアント設定は前回クライアントが接 続し設定を受け取ってから、設定に変更があった場合にのみ送信されます。これを有効にする場合は 「OCユーザーによるプッシュ配信された設定の上書きを許可する」オプションを有効にしておくと、個々の クライアント 設定をユーザーが上書きできるようになります。このオプションを無効にしておくと、クライアント 設定全てがグレーアウト され、Outlook Connectorユーザーが設定を変更する事はできません。

ユーザー毎、ドメイン毎に異なる値が必要な項目を設定するのに、OCクライアント 設定へ は\$USERNAME\$, \$EMAIL\$, \$DOMAI N\$といったマクロを使用できます。このフィールドへは「Fr a nk

Thomas 」といった、 ハードコードされた値を使わないよう注意して下さい。 <u>全 般</u> 5s3 画 面 にはマクロ参 照ボタンがあり、対応マクロが一覧表示されます。

MDaemon Private Cloud (MDPC)の場合は、<u>[ドメインマネージャー](#page-160-0)</u>「61へ0Cクライアント設定ダイアロ グがあり、ドメイン毎にOutlook Connectorクライアント 設定が行えます。

この機能はデフォルト で無効になっており、Outlook Connector v 4. 0. 0か、それ以上のバージョンを 使っている場合にのみ使用できます。

# <u>FROM ヘッダの保護 / 変更</u> கா

新しいセキュリティ機能として受信メールのFrom: ヘッダを名前とメールアドレス両方を含んだものへ変更 する機能が搭載されました。この機能はFromヘッダを偽装した攻撃を防ぐための機能で、Fromヘッダの 偽装は、メールクライアント の多くが、メールアドレスを表示せず名前だけを表示している事が起因して います。メールアドレスを確認するには、メールを開いた上で対象アドレスを右クリックする、といった操作 が必要になります。そのため、攻撃者は、目に入る部分のみに、会社名などを入力しておきます。例え ば、メールの実際のFromヘッダが「Honest Bank and Trust"

<lightfingers.klepto@example.com>」だったとしても、クライアントでは「Honest Bank and Trust」のみが表示されます。Fromヘッダの変更機能は、送信者のヘッダを

「Iightfingers.klepto@example.com -- Honest Bank and Trust」という表示へ変更 し、送信元を判断しやすくします。この機能はローカルユーザー宛のメールに対してのみ適用され、デ フォルト で無効に設定されています。

### <u>I P スクリーンのアップデート</u> | sos

IPスクリーンにインポート ボタンを追加し、APFや. hta ccessからIPアドレスデータをインポート できるように しました。これらのファイルへの対応は、現時点では次のように限定されます。

- ·「deny from」と「a llow from」は認識します
- ·(ドメインではなく)IPで指定された値のみがインポート 対象となります。
- ·CIDR nota tionを使用できますが、部分的なIPは使用できません。
- · 各行は空白(又はカンマ)で分けられたIPアドレスが含まれます。例えば、「deny from 1. 1. 1. 1 2. 2. 2. 2/16」はOKで、「3. 3. 3. 3, 4. 4. 4. 4, 5. 5. 5. 5」も使用できます。
- ·# から始まる行は無視されます。

# <mark>[製品の最新バージョン自動インストール](#page-452-0)</mark>4s3

自動アップデート 機能を使って、MDa emonがpostma sterへ最新版の無人インスト ールを行うかどう か、行うとすればいつ行うか、を指定する事ができます。MDa emonそのものと、(使用中の場合は) SecurityPlusとOutlook Connectorの自動アップデート が行えます。最新バージョンの自動インスト ー ルは製品毎にそれぞれ処理されており、サーバーの再起動が必要です。MDa emonが製品の新バー ジョンを検出すると、プログラムをダウンロードし指定した時刻にインスト ールを実行するためキューへ保 管します。システムログにはインスト ール処理の全てが記録され、postma sterへの通知も行われます。 <u>[アップデート](#page-452-0) [453]</u> ダイアログで詳 細*を*確 認して下*さ*い。

### W O R LD CLI ENTのアップデート

#### <u>[カテゴリ](#page-309-0)</u> 310

W orldClientのLookOutとW orldClientテーマで、メールをカテゴリ別に分類できるようになりました。ユー ザーはオプション | カラムの中の、メール一覧のセクションで、「カテゴリ」をチェックし、カテゴリのカラムをメ

ール一覧へ追加できます。1通または複数のメールに対してカテゴリを選択するには、対象のメールを選 択し、右クリックして下さい。

- · W orldClientの管理者も、独自のカテゴリを作成できます。独自カテゴリ用に、 Doma in Categories. jsonと PersonalCategories. jsonの2つのファイルが存在しています。
- · ドメインカテゴリはデフォルト で全体に対し有効化されています。これを無効にするには、 MDa emon\W orld Client\Domains. ini [Default: Settings] でDomainCategoriesEnabledの値を Noへ変更して下さい。
- · ユーザーは個々のカテゴリの追加や編集が行えるようデフォルト で設定されています。これを無効化す るには、ユーザー毎(ユーザーのUser. iniの[User]以下)か全体 (MDa emon\W orld Client\Domains. iniの[Default: UserDefaults]以下) で、 Ca nEditPersona lCa teg oriesの値をNoへ変更して下さい。カテゴリ
- · ドメインカテゴリが有効で、ユーザーが個々のカテゴリ編集を行えないようにすると、ユーザーは Doma inCa teg ories. jsonへ記載されているカテゴリ一覧の表示のみが行えるようになります。
- · ドメインカテゴリが無効化されており、ユーザーも個々のカテゴリの編集が行えない場合、ユーザーへは Persona lCa teg ories. json内のカテゴリ一覧が表示されます。
- · CustomCategoriesTranslations.json で複数言語でのカスタムカテゴリを使用する事ができ ます。必要なカテゴリの翻訳分を必要に応じてこのファイルへ追加して下さい。W orldCientでは予定 やメモ、仕事に使用するカテゴリ名をこのファイルから認識する事ができます。

より詳細な情報は、MDaemon\WorldClient\CustomCategories.txt**ファイルを**参照して下さ い。

#### <u>除 外 リスト [とブロックリスト](#page-314-0) 315</u>

管理者がW orldClientユーザーの除外リスト やブロックリスト フォルダを隠す事ができるようになりました。 この設定を行う場合は、MDa emon\W orldClient\Doma ins. iniの [Defa ult: UserDefa ults]で、 HideW hiteListFolder= YesとHideBla ckListFolder= Yesを設定して下さい。ユーザー毎のUser. ini内 の[User]セクションで、HideW hiteListFolder= NoやHideBla ckListFolder= Noが設定されているユーザ ーは、個別の除外リスト やブロックリスト を引き続き表示できます。

### 添 付 ファイルの確 認

LookOutとW orldClientテーマにおいて、メール作成画面で、件名や本文に添付という記載があった 際、送信前に添付ファイルの確認を行うオプションを追加しました。

### 2 段 階 [認](#page-649-0) 証 650

2段階認証 ( 2FA) システムの利用を必須とするかどうか、2段階認証システムの利用を許可するかどう か、 を設 定 するための新しいチェックボックスが2つ追 加されました。 <u>新 規 アカウント [za</u>ገ テンプレート で新 規に追加するアカウント のデフォルト 値をコントロールできます。 ユーザー毎 の2FA管理を行うのに、[ウェブ](#page-649-0) <u>[サービス](#page-649-0)</u>「 $\stackrel{1}{\text{so}}$ 画 面 から対 応 したオプションを使 用 できます。

# MDaemon 16.0の新機能

## M D a em on Rem ote Adm inistration(MDRA)GUI のアップデ<del>ート</del>

MDRAのGUIはフレームを廃止しモバイル対応のレスポンシブデザインへアップデート しました。対応ブラウ ザはIE10+ 、Chromeの最新バージョン, Firefoxの最新バージョン、Ma cとiOS用Sa fa riの最新バージョ ンへ制限されます。Androidの標準ブラウザはスクロールに既知の問題がありますが、Androidに搭載の Chromeであれば正常に動作します。

# <mark>[スパムボット検出](#page-513-0)</mark> 「ォヨ゚ ( M D a e m o n PROが必要です)

スパムボット 検出という新機能では、全てのSMTP MAIL (return-path)の値で使用されたIPアドレス を一定期間記録します。短時間の間に複数のIPアドレスで同じreturn-pa thを使っていた場合、スパ ムボット ネット ワークである場合があります。もちろん、メールシステム全体として正当な場合もあります(こ の機能に対するルールは現時点ではありません。)それでも、検証した結果、同じreturn-pa thが使わ れるスパムボット ネット ワークの検出に、効果的である事が確認されています。スパムボット が検出される と、その時点での接続はすぐに遮断され、return-pa thの値はオプションとして、指定した時間ブロックリ スト として登録されます。ユーザーが定義した期間全てのスパムボット IPをブロックリスト へ登録する事も できます。

# <mark>[CardDAV](#page-329-0)</mark> |ෲ|(MDaemon PROが必要です)

MDa emon がCardDAVプロトコルを使った連絡先の同期に対応しました。MDa emonのCardDAVサーバ ーで、認証したCa r dDAVクライアント からMDa emonで保持している連絡先情報へアクセスできるようにな ります。有名なCa r dDAVクライアント には (Ma c OS Xに含まれている)Appl eアドレス帳、Appl e iOS (iPhone)、[SOGOプラグイン](http://www.sogo.nu/downloads/frontends.html)経由でのMozilla Thunder birdがあります。CardDAVや Car dDAVの設 定に関する詳 細 は、<u>CalDAV & [CardDAV](#page-329-0)</u> をご参 照 下さい。

# W ORLD CLI EN TとREM OTE AD MINISTRATION 用の2 段階認証

MDa emonがW orldClient や MDa emonの Remote Administra tionのウェブインターフェイスへのログイ ン時、Tw o Fa ctor Authentica tion ( 2段階認証)に対応しました。

W orldClientへHTTPSでサインインできるユーザーは オプション > > セキュリティ より、2段階認証を有 効化する事ができます。設定後、ユーザーはW orldClientやRemote Administra tionへサインインする 際、認証コードを入力する必要があります。コードはユーザーのモバイル端末 やタブレット ヘインストール した認証 アプリから取 得 できます 。 この機 能 はGoogle 認 証 システムに対 応 している全 てのクライアント で 利用できます。

# ACTI VESY N Cプロトコルマイグレーションクライアント

MDa emonにActiv eSy ncプロト コルをベースにしたマイグレーションクラインと(ASMC. exe)がパッケージさ れました。この機能を使い、プロト コルバージョン14. 1に対応しているActiv eSy ncサーバーから、メール や予定表、仕事、メモ、連絡先情報を移行する事ができます。¥MDaemon¥Docsからこの文書をご参 照下さい。

## 管理用のX M L API

MDa emonはhttp( s)用XMLをベースにしたAPIを同梱する事になりました。これにより、MDa emon管理 クライアント が、http( s) : // のpostリクエスト の送信が行える全てのプラット フォーム上で、全ての言語で 記述できるようになりました。MDa emonでは、これは認証された全体管理者でのみ利用でき、

MDa emon Priv a te Cloudでは、認証されたドメイン管理者がアクセス権を持つ機能に対し、これらの APIを利用する事ができます。APIはAPIの仕様に関する文書を掲載したウェブサイト も生成します。イ ンスト ール後のデフォルト 設定では、https: //serv ername/MdMg mtW S/でアクセスできますが、こちら はセキュリティの強化を目的とし、任意のURLへ設定変更する事ができます。

利用可能な操作には次のものが含まれています。

- ·Help
- ·CreateDomain
- ·DeleteDomain
- ·GetDomainInfo
- ·UpdateDomain
- ·**CreateUser**
- ·DeleteUser
- ·GetUserInfo
- ·UpdateUser
- ·CreateList
- ·DeleteList
- ·GetListInfo
- ·UpdateList
- ·AddDomainAdministrator
- ·DeleteDomainUsers
- ·GetDomainList
- ·GetVersionInfo
- ·GetQueueState
- ·GetServiceState
- ·SetAddressRestriction
- ·GetAddressRestriction

現時点で、コマンドラインのクライアント として、Javascript, Powershell, VBScript, C, C++, Visual Ba sicで記述したものについては動作確認済です。一般的なブラウザ内で操作できるウェブベースの管 理コンソール、というコンセプトを証明する目的で、シンプルなHTMLとJavascriptを使ったテスト用サイト が使用されていました。テスト したわけではありませんが、APIはPHP、Perl、その他開発用プラット フォー ム上でも正常動作するものと予想されます。

#### 参照:

<u>[初めに](#page-11-0)</u> 12 <u>M D a e m o n 2 3 .0 .2 [へのアップグレード](#page-51-0)</u> | <sub>52</sub> <u>M D a e m o n の管 理 画 面</u> | ல

# <span id="page-51-0"></span>1.4 MDaemon 23.0.2へのアップグレード

以前のバージョンからMDa emon 23. 0. 2 へアップデート する際の特記事項と注意事項は下記の通りで す。MDaemon 23.0.20で追加された機能や変更点、修正点の詳細は、MDaemonの \Docs\ サブ フォルダにあるRelNotes.htmlを参照してください。

# Version 23.0.2

·Outbreak [Protection](#page-576-0)機能が再び使用できるようになりました。 <u>Outbreak Protection</u> 5770 設定がデフォルト 値に戻っていないかをご確認ください。

# Version 23.0.1

- ·これまで使用していたCyren社のアンチウィルス機能から、IKARUS社のアンチウィルス機能へと 変更しました。Cyren社 が突然の事業停止となり、それに代わるウィルス対策パートナーを慎 重かつ確実な検討を行ない、IKARUS社の検出率と反映率が優れていたので変わって採用 しました。 IKARUS社 のアンチウィルス機 能 では、 10分 毎 にウィルス定 義 ファイルの自 動 更 新を 行います。AntiVirusライセンスの有効期限がきれますと、IKARUSを使ったウィルススキャンは無 効化されます。
- ·Cyren Outbreak Protection が削除されます。OEMとして使用していたCyren社が事前の 話しもほとんどなく、[事業の停止計画を発表したためです。](https://ir.cyren.com/websites/cyren/English/5015/press-release.html?airportNewsID=31b823ab-a104-4f35-80f4-18d12d8612a8)そのため、同社と似た仕組みを持 つ代わるスパム対策技術を現在積極的に調査と検討を行なっております。
- ·¥MDa emon¥App¥MDa emon. iniにある[Special]セクション内のパラメータ IMAPKeyw ordFla g s= Yes/No にてIMAPキーワード フラグの有効/無効を切り替えるようになり ました。Thunderbirdメールクライアント でメッセージのタグが無くなってしまうことを考慮し、 Ver. 23より前のMDa emonからのバージョンアップを行なった際には、このオプションは無効になっ ています。ThunderbirdのIMAPキーワードでは接続すると読み取ったIMAPメッセージのタグをブ ランク(空白)にします。IMAPキーワード フラグは、新規インスト ールやVer. 23. 0. 0以降でのバー ジョンアップ時にはデフォルト で有効になっています。

# Version 22.0.0

· 32bit版MDa emonのご提供が終了しました。MDa emon 22. 0以降は、64bit版だけのご提 供となります。もし、64bit版のW indow s OS上で32bit版のMDa emonをご使用の場合、 64bit版のMDa emonを上書きインスト ールするだけで切り替えることができます。

- ·<u>[強固なパスワードの最少文字数](#page-769-0) 7</u>70 が8文字以上となりました。MDaemon 22へバージョン アップする前に、8文字よりも少ない文字数でご使用頂いていても、バージョンアップ後は8文 字に変更されます。新規インスト ールをされた場合のデフォルトの最少文字数は、10文字とな ります。
- · MDa emonは、"ホワイト リスト "と"ブラックリスト "という用語を変更し、"許可リスト "と"ブロックリス ト "としました。IPや、メールアドレスなどで除外するために使用していた"ホワイト リスト "表記 も"除外リスト "と変更しました。各ユーザーのスパムフィルタ連絡先フォルダも、"許可送信 者"と"ブロック送信者"と変更します。すべてのアカウント のフォルダは、MDaemon 22が最初に 起動する時にフォルダ名が変更されます。

# Version 21.5.0

- ·<u>[ロケーションスクリーニング](#page-514-0) 51</u>5 でメールへ追 加 する、'X-MDOrigin-Country'へッダが、国 の大 陸 名 全 部 ではなく、 2 文 字 の国 と大 陸 コード を使 用 するようになりました。 このヘッダで特 定 の 値をフィルタリングしている場合は、この値を更新してください。
- ·WebmailのMobileテーマをProテーマと名称変更した事で、Mobileテーマで認証情報を記憶し ているユーザーへ影響がある可能性があります。ユーザーは添付ファイルが開けない場合があり ます。この場合、ユーザーは一旦ログアウト し、再度ログインを行ってください。

# Version 21.0.2

· 設定 » 初期設定 » その他 の画面にある、"システムが生成するpostma ster宛ての通知の コピーをグローバル管理者 やドメイン管理者に送信する"で送信されるメールの内容が増え、ア カウント の凍結や無効化、'No such user'応答、ディスクエラー、空き容量不足やベータ版と AV有効期限などが含まれます。もし、管理者がこれらの通知を不要とする場合、設定を無 効にする必要があります。

# Version 20.0.3

·"Heuristics.Limits.Exceeded"によるAVスキャンの失敗が多発したため、MDaemonが ClamAVの clamd.conf にある"AlertExceedsMax yes"の行をコメント アウト するようにな りました。

# Version 20.0.1

- ·これまでMDaemonサービス(及び、Remote AdministrationとXMPPサーバサービス)は、 SYSTEMアカウント として稼働しておりましたが、ネット ワークリソースへアクセスできるよう管理画 面の 設定 | 初期設定 | W indow sサービスから設定するアカウント の権限でプロセスやスレッ ドを実行するようになります。このバージョンへのインスト ールやバージョンアップを行なうと、そのア カウント 権限でサービスが起動するように設定が更新されます。
- · clamd. conf内の多くの設定項目の廃止や変更があったため、インスト ーラは既存の clamd. confを新しいファイルとして上書きします。もし、clamd. confファイルをカスタマイズされ ていた場合、インスト ール後に内容を確認して編集して下さい。

# Version 20.0.0

·リリースノート の「8930]のラベルの項目ではActive Directory連携システムの変更について 説明していますので、注意してお読みください。この変更により、過去の設定が無効となり、再 設定が必要になる場合があります。変更箇所について記載されているセクションを注意してご 確認下さい。

- ·MDa emon 20.0 の動作には Windows 7, Server 2008 R2, 又はそれ以降のシステムが必 要です。
- ·<u>[初期設定](#page-454-0) 》その他</u> [455] に新しく2つのチェックボックスが追加されました。 システムが生 成し、 定 期的に送信するPostma sterエイリアス宛の通知メールを、全体又はドメイン毎の管理者へも 送信するかどうかを選択できます。 デフォルト で、このオプションはどちらも有効です。ドメイン管 理者 はドメイン宛 の通知 とリリースノート のみを受信します。 全体管理者はキューサマリーレポ ート 、統計レポート 、リリースノート 、(全ドメインの)「存在しないユーザー」レポート 、ディスクエ ラー通知、全ドメインのアカウント の凍結や無効通知 (ドメイン管理者のように、アカウント の 凍結解除や有効化が行えます)、ライセンスの警告、ベータバージョンの通知、スパムサマリー レポート 、その他の全ての通知を受信します。管理者へ全ての通知を送らないようにするに は、この設定を無効化する必要があります。
- · 自動応答の保管方法が変更されました。アカウント の自動応答用のテキスト はOOF. MRKとし てアカウント のルート メールフォルダ内に新たに作成されるDATAフォルダ内に保存されます。自 動応答スクリプト はAPPフォルダへは今後保管されず、アカウント 間で共有される事はありませ ん。MDa emonの初回起動時、既存の自動応答用ファイルは全て新しい形式へ変換され、 正しい場所へ再配置されます。AUTORESP. DATファイルは今後使用されないため全てのアカ ウント 毎の. RSPファイルと同様に削除されます。( OutOfOffice. RSPとアカウント 以外の特別な ファイルは参照やサンプルの目的のために残されます。) もしもすぐに1つの自動応答設定を複 数アカウント へ適 用させたい場 合 は、 <u>アカウント設 定 ≫ 自 動 応 答</u> Թs4lに新しく追 加された公 開ボタンを使用してください。 このボタンは既存の自動応答スクリプト 用テキスト と自動応答設 定を、現在 のアカウント や選 択した対 象 アカウント ヘコピーします。 <u>自 動 応 答 ファイルの編</u> <u>[集](#page-653-0)</u> 「ଊोボタンでも、デフォルト の自 動 応 答 スクリプト (out0f0ffice.rsp)の編 集 が行 えます。 このデフォルト 値はアカウント のOOF.MRKが存在していなかったり、空だった場合にコピーされま す。
- · アカウント 署名ファイルの保管方法が変更されました。アカウント の署名ファイルは SIGNATURE. MRKとしてアカウント のルート メールフォルダ内に新たに作成されるDATAフォルダ 内に保存されます。MDa emonの初回起動時、既存の署名ファイルは全て新しい形式へ変 換され、正しい場所へ再配置されます。 ルート のMDaemon Signaturesフォルダには今後アカ ウント 毎の署名ファイルは保持しませんが、元のファイルはW ebAdminやコンテンツフィルタで必 要な場合のみそのまま保持されます。元のSignaturesフォルダは変換の際 \Ba ckup\20. 0. 0a \Sig na tures\へバックアップされます。最後に、全てのアカウント 用の ADMINNOTES. MRK は、アカウント のルート メールフォルダから、新しいDATAサブフォルダへ移 動されます。
- · [スパムフィルタ](#page-620-0) » 除外リスト (自動) の中の「…DKIMで認証された除外リスト のアドレスの 621 み」オプションのデフォルト 値 が無効 へ変 更されました。 この値を有効化 すると制限 がかかり、 MultiPOPやDoma inPOPで使用するアドレス帳を除外リスト へ追加する事ができなくなります。 設定が希望する値でない場合は、このオプションを再度有効化してください。
- ·<u>[初期設定](#page-442-0) ≫UI</u> 443 の「全てのUIダイアログをセンタリング」は全 ユーザーに対して「有効」となる よう初期化されます。希望の設定でない場合はこれを無効化してください。この設定により、 画面が部分的にフレームからはみだしたり、複数の画面が重なる事で選択しにくくなる事を防 ぎます。
- ·<u>[セキュリティマネージャ](#page-514-0) 》 スクリーニング 》国 別 スクリーニング 51</u>5 - デフォルト 値 が無 効 から有 効へ変更されました。 国別スクリーニングを有効化すると、ブロックされていない国や地域で あっても、接続元の国や地域が(把握できる範囲で)ログに記録されます。 そのため、(ブロッ クする対象の国を選択せず)どの国もブロックしない場合においても、国別スクリーニングを有 効化しておくことで、国や地域を表示し、ログへ記録する事ができます。デフォルト 設定値が変 更となったため、国別スクリーニング設定画面の確認と修正をアップグレードの際に行ってくださ い。MDa emonではコンテンツフィルタや他の目的のため'X-MDOrig in-Country 'ヘッダにて国や 地域の情報を挿入します。
- · スパムフィルタでスキャンできるハードコードの最大値であった2MBが削除されました。スキャンで きるスパムのサイズ制 限 がなくなりました。 制 限 が必 要 な 場 合 はこれを指 定 する事 もできます が、0を設定すると、今後は制限なしとして扱われます。あわせて、サイズ制限はKBからMBへ 変更され、 既 存 の設 定 値 は自 動 で0 へ変 更 されます。 <u>[スパムフィルタ](#page-629-0) ≫ 設 定 [es</u>d にて、 設 定 値が想定している値となっているかどうかを確認してください。
- · メインUIのキュー画面へ '送信者ドメイン'と'宛先ドメイン'の列を追加しました。 これにより保存 されている列の幅が初期化されます。列の幅を自分で設定していた場合は設定した値が保 存されます。
- ·- デフォルト でホスト スクリーンがMSA接 続 へ適 用されます 。 必 要 に応 じて、 <u>[セキュリティマネージャ](#page-507-0)</u> <u>》[スクリーニング](#page-507-0) » ホストスクリーン</u>「608】にて設 定 変 更 を行ってください。
- ·デフォルト で MDaemon IMAP, Webmail, ActiveSyncサーバーは無効化されたアカウントの 共有フォルダに対するアクセスを許可しないようになりました。 この設定は、[サーバ設定](#page-102-0) 》パブ <u>リック & [共有フォルダ](#page-102-0) 1</u> $\scriptstyle\rm II$  1 $\scriptstyle\rm II$  2) から変更できます。

# Version 19.5.2

·<u>サーバ設 定 ≫ サーバー</u>「खी にある「 *許 可 するRSETコマンド の最 大 値* 」オプションは<u>[SMTPスクリ](#page-509-0)</u> <u>一ン</u>「510】にある機 能と重 複しており、 柔 軟 性を低 下 させる事 から削 除しました。 SMTPスクリ[ーン](#page-509-0) はダイナミックスクリーニングの一部で、アカウント の判定基準を広げる事ができます。(除外リス ト の有無、認証状態の配慮等)古い設定値はSMTPスクリーンへ移動するため、想定してい る設定値と同じ設定になっているかどうかを確認してください。デフォルト 値(且つ推奨値)は RSET最大値が20であり「ブロックされたIPのSMTPセッションを閉じる」がチェックされ、 有 効 に な っている状態です。

# Version 19.5.1

·<u>[LetsEncrypt](#page-535-0)</u> ြ ် 機 能 が、ACME v2を使 用 するようにアップデート されました。 このアップデート により、LetsEncry ptのご使用にあたりまして、ACME v 1, Pow erShell 5. 1, Net Framew ork 4. 7. 2の使用ができる環境が必要となりました。

# Version 19.5.0

· \MDa emon\App\MDa emon. iniファイルにあった、ライセンスキーなどの情報が、 \MDa emon\Loca lDa ta \Loca lDa ta . ini へと保存場所が変更されます。もし、以前のバージョ ンへ戻す必要が発生した際には、新しい場所へ移動したパラメータ値を認識できないため、ラ イセンスキーの再入力が求められることになります。このような手順を避けるため、 MDa emon. iniの設定を新しいファイルへ移行するといった調整をお願いします。

# Version 19.0.0

·MDaemonの Remote Administration (MDRA)のウェブインターフェイスが更にアップデートし、 従来MDa emonの管理画面でのみ行えた多くの設定がMDRAからも行えるようになった他、 MDRAからのみ行 えるオプションも追 加されました。 新規 インスト 一ルを行った際 、 スタート メニュ ーにある"MDa emonを開始"ショート カット から、これまでのMDa emon管理画面ではなく、 MDa emon Remote Administra tionを開くブラウザが起動するようになりました。このデフォルト の動作を変更するには、¥MDa emon¥App¥MDa emon. iniファイル内の [MDLa unch] セクショ ン内のパラメータ、OpenConfig Session= Yes/No と OpenRemoteAdmin= Yes/No にてご調 整頂くか、スタートメニューの"MDaemon"から"MDaemon Configuration Sessionを開く"もし くは"MDa emon Remote Administra tionを開く"を選んでご選択ください。もし、自動生成さ れたURLで起動できない場合や、外部Webサーバを使ってRemote Administrationをご使用 の場合、管理画面から設定》W[ebとIMサービス](#page-316-0)》 Remote Administration 》Webサー <u>[バ](#page-316-0) [317</u>]から、"Remote Administration URL"の設 定を行なって下さい。 最 後 に、 W indow sの スタートメニューのMDaemonプログラムグループへ、MDaemon管理画面を起動とMDaemon Remote Administra tionを起動が追加されました。

- ·Sy ncML対応を終了し、管理画面からも削除しました。
- · MDa emonのディスク容量の計算方法が、いくつかの場所で一貫性がなかった(1K by teの計 算で、ある場所では 1000、ある場所では 1024 by teでの計算という具合に)ため、1024 by te計算に統一しました。その結果、以前のバージョンとユーザーの使用ディスク容量の計算 結果が変わることになります。設定値と照らし合わせて、必要に応じて設定をご調整下さい。
- ·"<u>失敗時のみアンチウィルスのアップデート 通知を行う</u>[s99]" オプションがデフォルト 値 になりまし た。MDa emon 19へアップデート した際、最初にMDa emonを起動したタイミングでこのオプショ ンが有効化されます。

```
参照:
```
1よじめに 12 <u>M D a e m o n 2 3 . 0 [の新機能](#page-13-0) | 14</u> <u>M D a e m o n の管 理 画 面</u> │ ல

# 1.5 サポート

# サポートオプション

製品サポート はMDaemon Technologiesのお客様満足度における大きな役割の1つです。 製品は最 初の購入からサポート が付属しており、不具合修正なども順次行われています。日本語での製品サポ ート を受けるには、以下のMDa emon Technolog iesのチャネルパート ナーへお問い合わせをお願いしま す。詳しくは、[www.mdaemon.com/support/](http://www.mdaemon.com/support/) をご覧ください。

# M D a em o n ベータテスト

MDaemon Technologiesは製品用のベータテスティングチームを保有しています。MDaemonベータチ ームへの参加方法については、[MDaemonBeta@mdaemon.com](mailto:MDaemonBeta@mdaemon.com)へお問合せ下さい。

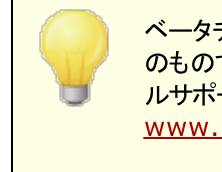

ベータチームは、製品の一般公開前に、最新バージョンをテスト する目的 のものであり、テクニカルサポート はありません。MDa emonに対するテクニカ ルサポート は、下記のURLへ記載されている方法でのみ提供されます: [www.mdaemon.com/support/](http://www.mdaemon.com/Support/)

### 連絡先窓口

### 営 業 時 間

M-F 8:30 am - 5:30 pm Central Standard Time Excludes weekends and U.S. holidays Customer Service or Sales U.S. Toll Free: 866-601-ALTN (2586)

International: 817-601-3222 [sales@helpdesk.mdaemon.com](mailto:sales@helpdesk.mdaemon.com)

技 術 的 な お問 合 せ [www.mdaemon.com/support/](http://www.mdaemon.com/Support/)

教 育 に関 するお問 合 せ [training@mdaemon.com](mailto:training@mdaemon.com)

パート ナーに関 するお問 合 せ [alliance@mdaemon.com](mailto:alliance@mdaemon.com)

メディア関 連 のお問 合 せ [press@mdaemon.com](mailto:press@mdaemon.com)

リセラーの情 報 [チャネルパート](http://www.altn.com/Partners/BecomeAPartner/) ナー ページをご覧ください。

## 本社所在地

### MDaemon [Technologies,](http://www.mdaemon.com/) Ltd.

4550 State Highway 360, Suite 100 Grapevine, Texas 76051 U.S. Toll Free: 866-601-ALTN (2586) International: 817-601-3222 Fax: 817-601-3223

## 商標

Copyright © 1996-2023 MDaemon Technologies, Ltd. Alt-N®, MDaemon®, RelayFax® は MDa emon Technolog ies, Ltd. の登録商標です。

米国及び各国で使用されているBlackBerry®, RIM®, Research In Motion®, SureType®, SurePress™, BBM™ その他関連する名称やロゴは Research In Motion Limitedの登録商標で す。Appleは Apple Inc.の登録商標です。Windows Mobile, Microsoft OutlookはMicrosoft Corpora tionの登録商標です。Pa lmはPa lm Tra dema rk Holding Compa ny, LLC. の登録商標で す。その他の製品及び会社名は、各社の商号、登録商標又は商標です。

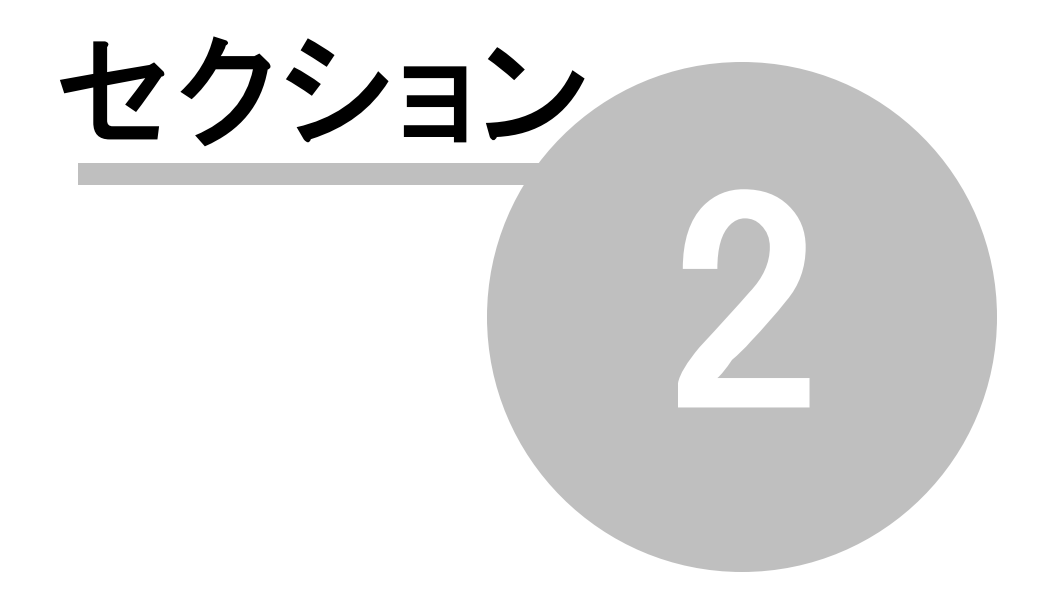

# <span id="page-59-0"></span>2 MDaemonの管理画面

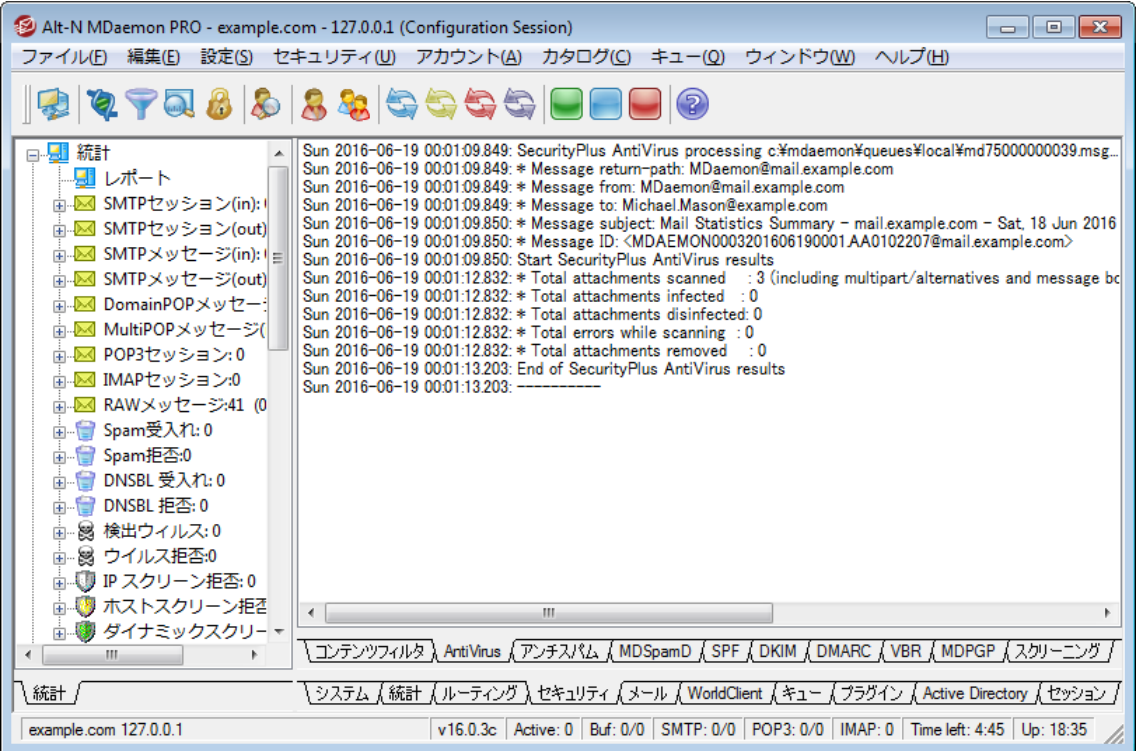

MDa emonのメイングラフィカル管理画面(GUI) では、MDa emonのリソース、統計情報、アクティブなセッ ション、キューにある処理待ちのメール状況などに関する重要な情報が確認できます。また、この画面 から、MDa emonに搭載されたサーバー機能の多くを有効化・無効化する事ができます。GUIのタブで 分割された画面には、サーバ毎に、最新の送受信メールや接続状況が表示されています。

# 統計

統計画面のペインが、デフォルト でMDaemonのメイン画面の左側にあります。このペインは統計、キュ ー、アカウント 、サーバの4つのセクションで構成されています。

統計セクションには、MDaemonが開始してから送受信されたメッセージの数やPOP3やIMAPセッション 数などの統計情報が含まれています。受信や拒否したスパムやウィルスの数なども確認できます。メー ルカウンター統計アイテムには、カウント をリセット するための右クリックでのショート カット メニューが含まれ ています。

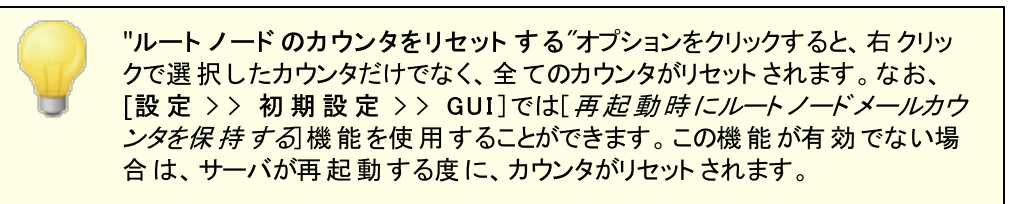

アカウント セクションにはMDaemon, MDaemon Connector, ActiveSync用のエントリが表示されて います。それぞれのエント リには使用したアカウント 数と残りのアカウント 数が、お持ちのライセンス数に合 わせて表示されています。

キューセクションでは、メッセージキュー毎のエント リと、各キューに含まれるメールの数が確認できます。各 キューを右 クリックすると、キューの種 類 によって、次 の中 から選択 できる1つ又 はそれ以上 のショート カッ トメニューが表示されます。

キューを表 示

このオプションは、 メイン画 面を選 択 したキューの画 面 に切り替え、キューの中 のメッセージー 覧 が表示されます。表示されるメッセージを右クリックすると、コピー、移動、編集、といった、キュ ー/統計マネージャで利用できるオプションに似たショート カット メニューが表示されます。

キュー/ 統 計 マネージャ

メイン画面を[キューおよび統計マネージャ]の画面に切り替え、キューの中のメッセージ一覧が 表示されます。

すぐに処 理

このオプションは、キューに含まれるすべてのメッセージを再度キューに入れ、通常の配信を試み ます。Holding , Ba dのようなキューに含まれるメッセージを処理する場合、同じエラーにより、元 のキューに戻される可能性があります。

#### キューを凍 結 / 解 除

対象キューの処理を一時的に停止したり、停止中の処理を再開します。

解 放

Holdingキューからメッセージを解放します。MDa emonは、前回発生したエラーに関係なくメー ルの配 信を試 みます 。 メッセージがHoldingキューに入るきっかけになったエラーと同様のエラーが 発生しても、このメッセージはHoldingキューには戻されません。

#### 再 度 キューに入 れる

これはHoldingキューで選択できるオプションで、上記の*すぐに処理と*同じ機能を持ちます。

#### キューを有 効 / 無 効 にする

Holdingキューを有効または無効にします。無効の場合、メッセージはエラーの種類に関わら ず、Holdingキューにいれられることはありません。

サーバセクションにはMDa emon内の各サーバについてのエント リがあり、各エント リは「アクティブ」「非アク ティブ」といった、 サーバの現在の状態を表示しています。 サーバエント リの下には、ドメイン毎のサーバー のエント リが、使用中のポート とIPアドレスと併せて表示されます。ショート カット メニューでは、各サーバ のアクティブと非アクティブの切り替えが行えます。サーバがアクティブでない時、アイコンは赤に変わりま す。

## イベント監視とログ

デフォルト で、管理画面の右側には、MDaemonの各サーバおよびリソースの、現在の動作および状態 を表示するグループ毎のタブがあり、現在のサーバ状況を反映するために絶えず更新されています。各 動作が完了する度に、アクティブなセッションとサーバ動作は該当する画面へ記録されます。 アクティビ ティをログへ記 録 するよう設 定した場 合 、 これらの画 面 で表 示 される情 報 はLOGディレクト リのログファイ ルに反映されます。

MDa emonのメイン画面には、次のタブが含まれています。

システム

プログラムの起動の際、システムタブは初期化処理のログを表示し、MDa emonの構成または

状況に関して、問題となる可能性があるかどうかの判断に役立ちます。さらにMDa emonの各 種サーバの有効/無効といったアクティビティを表示します。

#### 統 計

この画面では、統計とツールのペインにある、統計画面の中の、様々なルート ノード カウンタに 含まれる情報に関連したサーバに関する統計レポート が表示されます。このレポート のフォント や文字のサイズを変更する場合は、MDa emon. iniファイルで以下のキーを編集してください。

```
[ReportWindow]
DefFontFace=Courier New
DefFontHeigh=15
DefFontWidth=7
```
さらに、Postmasterとコンテンツフィルタで指定された<u>受信者 5</u>アドレスに対して、毎日深夜 に、 メールでレポート が送 信されます。 このレポート は[<u>一 般 的なメール管 理 [81</u>1]で説 明している [Sta tus]コマンドで生成されるレポート と同じものです。このレポート が不要な場合は、初期設 定画面の「<u>[その他](#page-454-0)」</u>「45ी」にある"*深 夜 にpostm asterへレポートを送 信 する*"オプションを無 効 にし て下さい。

- ルーティング MDa emonによって解析された各メッセージの宛先、送信者、メッセージIDなどのル ーティング情報を表示します。
- セキュリティ このタブをクリックすると、セキュリティに関連するタブが上部に表示されます。
	- [コンテンツフィルタ](#page-582-0) MDaemonの <u>コンテンツフィルタ</u>「883 の実 行 内 容 が、 この画 面 に表 示 され ます。コンテンツフィルタのメッセージルールの条件に一致すると、対象メールに関連する情報 と行ったアクションが、この画面に記録されます。
	- AntiVirus AntiVirusアクティビティが、この画面に表示されます。 メッセージでウィルスが検 知されると、関連情報とウィルス検知時のアクションについて、この画面に記録されます。
	- アンチスパム MDaemonの<u>スパムフィルタリング</u>「ങo゙] と保 護 アクティビティを表 示します。
	- **MDSpamD** <u>[MDaemon](#page-618-0) Spam Daemon வெ</u>றை アクティビティを表 示します。
	- **SPF** <u>Sender Policy [Framework](#page-473-0)[474]</u> の全*アク*ティビティを表 示します。
	- **DKIM** <u>[DomainKeys](#page-476-0) Identified Mail[477]</u> の全*アク*ティビティを表 示します。
	- **DMARC —<u>DMARC</u> 484 の全 アクティビティを表 示します。**
	- **VBR** <u>VBRメッセージ証 明 書 [49</u>7] の全 アクティビティを表 示します 。
	- **[MDPGP](#page-567-0)** <u>MDPGP</u> 588)の全 アクティビティを表 示します。
	- スクリーニング ― <u>[ターピット](#page-542-0) கெぱイナミックスクリーニング</u> 5cidの全 アクティビティを表 示します。
	- 認 証 失 敗 このタブ ( と関連するログファイル) には全てのSMTP、IMAP、POPログオンの失 敗が記録されます。情報には使用したプロト コル、セッションID(これで他のログファイルを検 索できます)、接続元IP、ログオンで使用した値(エイリアスの場合もあります)、ログオンに 紐づいたアカウント (又は'none')が含まれます。タブの中の対象行を右クリックし、IPアドレス をブロックリスト へ登 録 できます 。
	- **MTA-STS** 全てのSMTP MTA Strict Transport Security (MTA-STS) 関連アクティビ ティを表示します。
- メール このタブをクリックすると、メール関連タブが上部に表示されます。
	- SMTP (in) SMTPプロト コルを使用したすべての受信セッションが表示されます。

SMTP (out) — SMTPプロト コルを使用したすべての送信セッションが表示されます。

IMAP - IMAPプロトコルを使用したメールセッションが表示されます。

POP3 — POP3プロトコルでMDaemonからメールを受信した場合、そのアクティビティが表示さ れます。

MultiPOP — MDaemonのMultiPOPでのメール受信に関するアクティビティが表示されます。

**DomainPOP** — MDaemonのDomainPOPアクティビティが表示されます。

LDAP ー LDAPサーバのアクティビティが表示されます。

**[Minger](#page-776-0)** — <u>Minger</u> 77 サーバのアクティビティが表 示されます。

RAW — RAW あるいはシステムが生成したメッセージアクティビティが表示されます。

MDaemon Connector - すべてのMDaemon Connectorのアクティビティが表示されます。

Webmail

Webmail — すべてのWebmailのアクティビティが表示されます。

ActiveSync — ActiveSyncのアクティビティが表示されます。

- キュー このタブをクリックすると、Loca l、Remote、Holding、Qua ra ntine、Ba y esia n、スパムな どの、各メッセージキューに対応したタブが表示されます。
- プラグイン MDa emonのプラグインに関するすべてのアクティビティが表示されます。

**Active Directory** - Active Directoryの動作に関連したログが表示されます。

セッション — このタブをクリックすると、MDa emonへの接続方法毎のタブが上部に表示されます。 接続がSMTPでの送受信、IMAP、W ebma il、Activ eSy ncのどれかに該当すれば、それぞれ のアクティブなセッションがここで表示されます。アクティブセッションをダブルクリックすると、[セッショ](#page-72-0) <u>[ンウィンドウ](#page-72-0)</u>「 $\scriptstyle{73}$  が起 動しSMTPセッションで行 われている処 理内 容をリアルタイムで確認できま す。

> これらのタブに表示される情報は、ログファイルに実際に格納されるデータ 量へ影響を及ぼすことはありません。ただし、MDa emonは、ファイルに記 録されるログの種類や量に対して、高い柔軟性も持っています。ログに関 する詳 細 情 報 は<u>[ロギング](#page-145-0) 「</u>46〕 ダイアログを参 照してください。

### イベント監視ウィンドウのショート カット メニュー

イベント 追跡 ウィンド ウを右 クリックすると、 ショート カット メニューが表 示 されます 。 ここでは、 選択 、 コピ ー、削除、印刷といった様々なオプションを使用できます。印 刷 / コピーでは、選択されている画面をメ モ帳で開くことができ、そのデータを印刷、ファイルに保存することができます。削除 では選択したテキスト を削除することができます。検索では、ログファイルを検索するための単語やフレーズを入力するウィンド ウを開き、その文字列が含まれるすべてのログファイルを検索と、その文字列が含まれるセッションの記 録を検索し、notepadを使った確認が行えるよう、検索結果を1ファイルへ出力します。 この機能の利 用例としては、全てのセッション情報を含むログから特定のメッセージIDを検索する、といったものです。 タブの中に、誤検知や検出漏れをMDa emon. comへレポート として送信するオプションを追加しました。 レポート として送られたメッセージは解析され、外部ベンダーへ正常な検出用に提出されます。

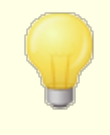

MDaemon GUIのレイアウト は、上記のデフォルトのレイアウト以外の配置 も行えます。メニューバーから[ウィンド ウ > > ペインを切 り替 え]で、ペイン の位置を切り替えることができます。

# コンポジットログの表示

MDaemonのメニューバーの「ウィンド ウ]メニューに、 [コンポジット ログ表 示 ]オプションがあります。 このオ プションをクリックすると、メイン画面のタブ毎に表示された情報を1つに統合したウィンドウが、メイン画面 に追 加されます。 このウィンド ウへ表 示される情 報 は、 ロギングの中 の<u>コンポジット ログ [48]</u> 画 面 のオプショ ンから設定が行えます。

# パフォーマンスカウンタ

MDaemonはWindowsパフォーマンスカウンタに対応しており、MDaemonのステータスをリアルタイムで監 視する事ができます。プロト コル毎のアクティブセッション数、キューの中のメール数、サーバーのアクティブ・ インアクティブステータス、MDa emonの稼働時間、セッションとメールの統計を表示するカウンタがありま す。

パフォーマンスカウンタを使用するには、コント ロールパネル | 管理ツール | パフォーマンスのシステムモニ タを開始するか、"perfmon"を実行します。32-bitカウンターを使用する場合は、"mmc /32 perfmon. msc"を実行します。 カウンタの追加をクリックし、MDa emonのパフォーマンスオブジェクト を選 択し、確認したいカウンタを選択して追加をクリックします。他のマシンで稼働しているMDa emonのパ フォーマンスカウンタを表示するには「リモート レジスト リ」サービスを起動し、ファイアウォールの設定を行う 必要があります。

#### 参照:

<u>[セッションウィンドウ](#page-72-0)</u> 73 <u>[トレーアイコン](#page-70-0)</u> 71 <u>[ショートカットメニュー](#page-71-0)</u>| <sub>72</sub> <u>[コンポジットログ](#page-147-0)</u> 148

### 2. .1 AutoDiscoveryサービス

MDaemonは、メールサーバー名やポート といった詳細情報の代わりに、メールアドレスとパスワードだけで メーラーがアカウント に接続できるようになる、AutoDiscov eryサービスに対応してます。ほとんどのクライ アント はこのサービスに対応していますが、中には限定的に対応しているものもあります。 AutoDiscov eryサービスはデフォルト で有効ですが、MDa emonのメイン管理画面から手動で有効化 や無効化を行う事もできます。統計画面のサーバーの下のAu to Dis co v e ry サービス を右クリック し、Au to Dis co v e ry サービスの有 効 化 / 無 効 化 が行えます。

Clients in w hich the AutoDiscov eryサービスに完全対応しているクライアント はユーザーのメールア ドレスのドメイン名を DNSサービス(SRV) レコードで、\_ a utodiscov er. \_ tcpサービスタイプのルックアップ とサーバーから追加の情報取得を行うのに使用します。そのため、AutoDiscoverv対応には、 AutoDiscov eryとこれに対応するサービス用のDNS SRVレコードを作成する必要があります。

MDaemonのAutoDiscoveryサービスは次 の機 能 に実 装されています:<u>[ActiveSync](#page-373-0)[374]</u> (airsync), IMAP, POP, SMTP, DAV, XMPP

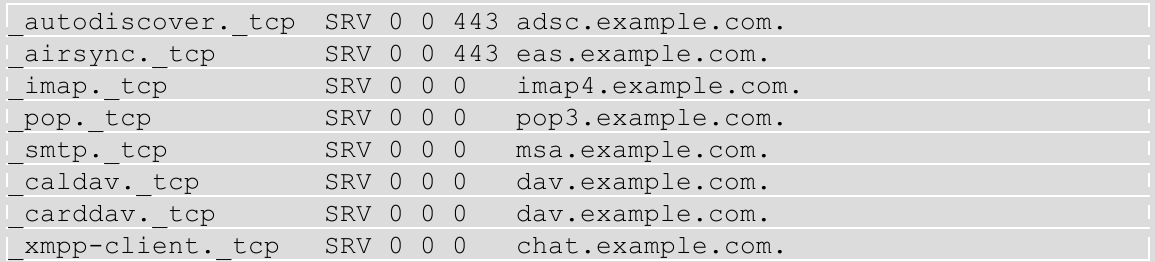

注意点: クライアント の中には、必ず最初にautodiscover.{domain}.{tld} を確認するものもあ ります。そのため、AutoDiscov eryサービスレポート が a ut odi s cov er . { doma i n} . { t l d} という名前 のサーバーに関連付けられている事が役に立つ場合もあります。次の例では、Aut oDi s cov er yサーバ ーを a ds c. ex ampl e. comとしています。

例:

ドメイン名: example. com

管理者は サービスタイプ\_ a utodiscov er用に、\_ tcp serv iceレコードを設定します。

autodiscover. tcp SRV 0 0 443 adsc.example.com.

この場合、レコードは a ds c. ex ampl e. comを指しており、Aレコードとして 192. 168. 0. 101を指 しています。

クライアント はサーバーへ接続し、 Activ eSy nc, IMAP, XMPP, SMTP, DAVといった特定のプロト コル用に、接続先へ情報の問合せを行います。

AutoDiscovery サービスはリクエスト されたプロト コルのルックアップを行い、プロトコル用の正しいサ ーバー名を応答として返します。例:Activ eSy ncは サービスレコード\_ a irsy ncの\_ tcpで定義され ているサーバー名を返し、この例では、 ea s. { doma in} . { tld} となります。

OutlookがAutoDiscoveryを呼び出すと、\_imap や \_ msaの\_tcpサービスレコードを指している、 IMAPやSMTP サーバーを返します。これは例えば、ima p4. example. com や msa . example. com といった応答になります。

これは Auto Discov eryサービスの正しい設定例となります。 この例では各プロト コルにそれぞれ固 有の名前を割り当てると仮定していますが、ma il. example. comといった、共通の名前を使用する 方が簡単に設定が行えます。

; ; Database file example.com.dns for example.com zone. ; @ IN SOA dns.mydnsprovider.org. hostmaster.mydnsprovider.org. ( 4 ; serial number 900 ; refresh 600 ; retry 86400 ; expire 3600 ) ; default TTL

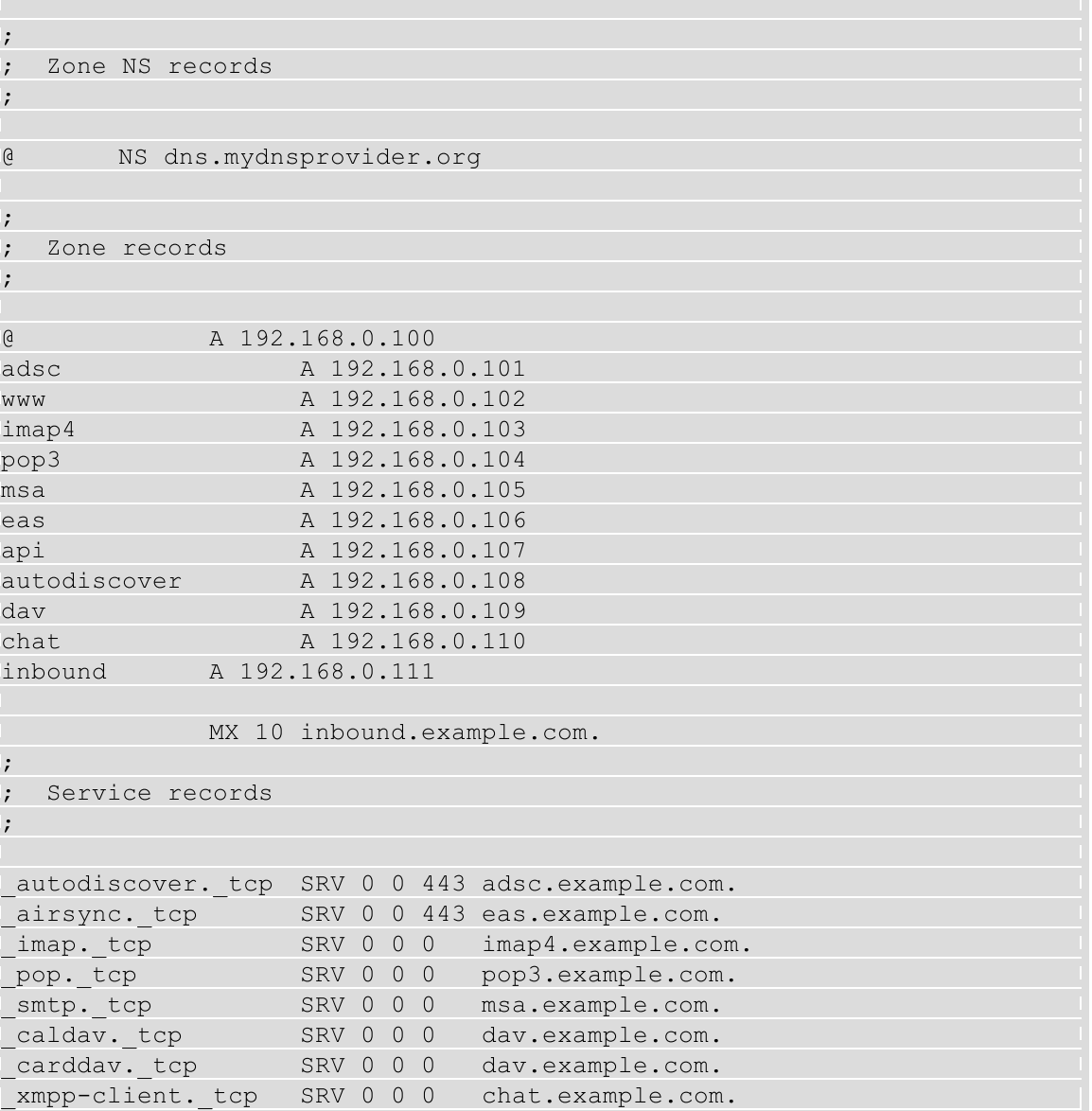

### 参照:

AutoDiscoverについての一般的な情報は、次のMicrosoftのページをご覧下さい: [Autodiscover](https://docs.microsoft.com/en-us/exchange/client-developer/exchange-web-services/autodiscover-for-exchange) for [Exchange.](https://docs.microsoft.com/en-us/exchange/client-developer/exchange-web-services/autodiscover-for-exchange)

# 2.2 イベント監視とログ

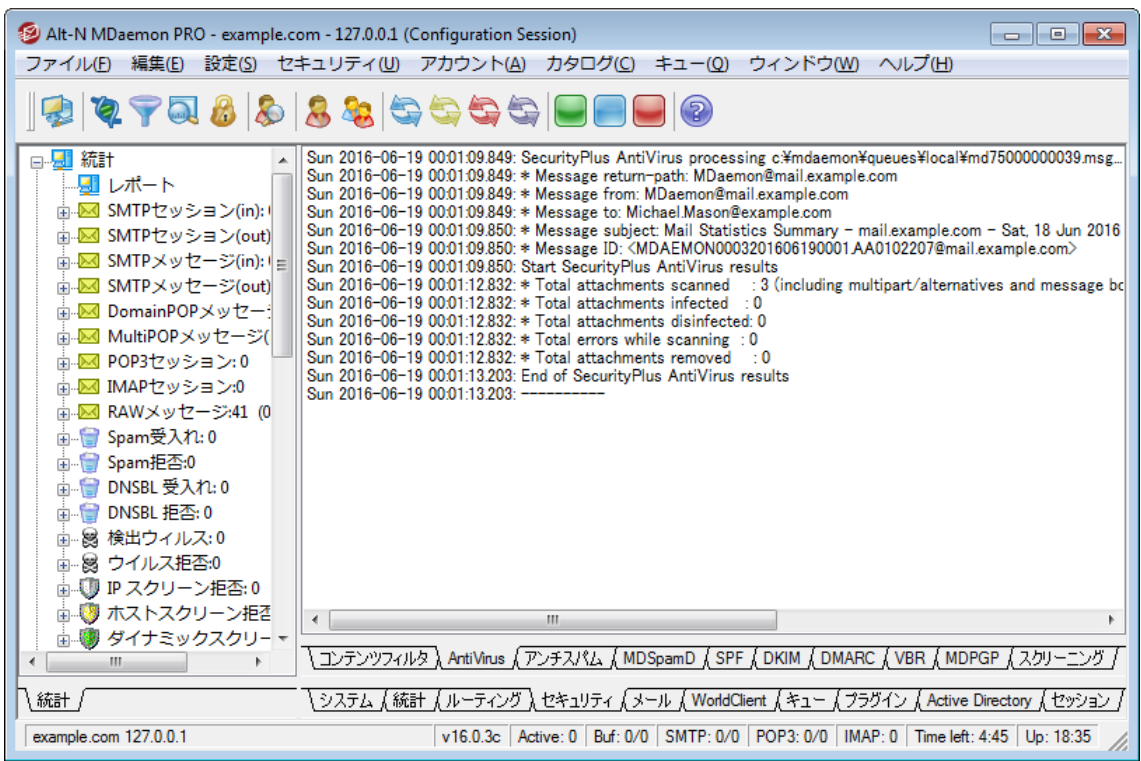

MDa emonのメイングラフィカル管理画面(GUI) では、MDa emonのリソース、統計情報、アクティブなセッ ション、キューにある処理待ちのメール状況などに関する重要な情報が確認できます。また、この画面 から、MDa emonに搭載されたサーバー機能の多くを有効化・無効化する事ができます。GUIのタブで 分割された画面には、サーバ毎に、最新の送受信メールや接続状況が表示されています。

# 統計

統計画面のペインが、デフォルト でMDa emonのメイン画面の左側にあります。このペインは統計、キュ ー、アカウント 、サーバの4つのセクションで構成されています。

*統計*セクションには、MDaemonが開始してから送受信されたメッセージの数やPOP3やIMAPセッション 数などの統計情報が含まれています。受信や拒否したスパムやウィルスの数なども確認できます。メー ルカウンター統計アイテムには、カウント をリセット するための右クリックでのショート カット メニューが含まれ ています。

"ルート ノード のカウンタをリセット する"オプションをクリックすると、右クリッ クで選択したカウンタだけでなく、全てのカウンタがリセット されます。なお、 [設 定 >> 初 期 設 定 >> GUI]では[*再起 動 時 にルートノードメールカウ* ンタを保*持する*]機能を使用することができます。この機能が有効でない場 合は、サーバが再起動する度に、カウンタがリセット されます。

アカウント セクションにはMDaemon, MDaemon Connector, ActiveSync用のエントリが表示されて います。それぞれのエント リには使用したアカウント 数と残りのアカウント 数が、お持ちのライセンス数に合 わせて表示されています。

キューセクションでは、メッセージキュー毎のエント リと、各キューに含まれるメールの数が確認できます。各 キューを右 クリックすると、キューの種 類 によって、次 の中 から選択 できる1つ又 はそれ以上 のショート カッ トメニューが表示されます。

キューを表 示

このオプションは、 メイン画 面を選 択 したキューの画 面 に切り替え、キューの中 のメッセージー 覧 が表示されます。表示されるメッセージを右クリックすると、コピー、移動、編集、といった、キュ 一/統 計 マネージャで利 用 できるオプションに似 たショート カット メニューが表 示 されます 。

キュー/ 統 計 マネージャ

メイン画面を[キューおよび統計マネージャ]の画面に切り替え、キューの中のメッセージ一覧が 表示されます。

すぐに処 理

このオプションは、キューに含まれるすべてのメッセージを再度キューに入れ、通常の配信を試み ます。Holding , Ba dのようなキューに含まれるメッセージを処理する場合、同じエラーにより、元 のキューに戻される可能性があります。

#### キューを凍 結 / 解 除

対象キューの処理を一時的に停止したり、停止中の処理を再開します。

解 放

Holdingキューからメッセージを解放します。MDa emonは、前回発生したエラーに関係なくメー ルの配 信を試 みます 。 メッセージがHoldingキューに入るきっかけになったエラーと同様のエラーが 発生しても、このメッセージはHoldingキューには戻されません。

#### 再 度 キューに入 れる

これはHoldingキューで選択できるオプションで、上記の*すぐに処理と*同じ機能を持ちます。

#### キューを有 効 / 無 効 にする

Holdingキューを有効または無効にします。無効の場合、メッセージはエラーの種類に関わら ず、Holdingキューにいれられることはありません。

サーバセクションにはMDa emon内の各サーバについてのエント リがあり、各エント リは「アクティブ」「非アク ティブ」といった、 サーバの現在の状態を表示しています。 サーバエント リの下には、ドメイン毎のサーバー のエント リが、使用中のポート とIPアドレスと併せて表示されます。ショート カット メニューでは、各サーバ のアクティブと非アクティブの切り替えが行えます。サーバがアクティブでない時、アイコンは赤に変わりま す。

## イベント監視とログ

デフォルト で、管理画面の右側には、MDaemonの各サーバおよびリソースの、現在の動作および状態 を表示するグループ毎のタブがあり、現在のサーバ状況を反映するために絶えず更新されています。各 動作が完了する度に、アクティブなセッションとサーバ動作は該当する画面へ記録されます。 アクティビ ティをログへ記 録 するよう設 定した場 合 、 これらの画 面 で表 示 される情 報 はLOGディレクト リのログファイ ルに反映されます。

MDa emonのメイン画面には、次のタブが含まれています。

システム

プログラムの起動の際、システムタブは初期化処理のログを表示し、MDa emonの構成または

状況に関して、問題となる可能性があるかどうかの判断に役立ちます。さらにMDa emonの各 種サーバの有効/無効といったアクティビティを表示します。

統 計

この画面では、統計とツールのペインにある、統計画面の中の、様々なルート ノード カウンタに 含まれる情報に関連したサーバに関する統計レポート が表示されます。このレポート のフォント や文字のサイズを変更する場合は、MDa emon. iniファイルで以下のキーを編集してください。

```
[ReportWindow]
DefFontFace=Courier New
DefFontHeigh=15
DefFontWidth=7
```
さらに、Postmasterとコンテンツフィルタで指定された<u>受信者 5</u>アドレスに対して、毎日深夜 に、 メールでレポート が送 信されます。 このレポート は[<u>一 般 的なメール管 理 [81</u>1]で説 明している [Sta tus]コマンドで生成されるレポート と同じものです。このレポート が不要な場合は、初期設 定画面の「<u>[その他](#page-454-0)」</u>「45ी」にある"*深 夜 にpostm asterへレポートを送 信 する*"オプションを無 効 にし て下さい。

- ルーティング MDa emonによって解析された各メッセージの宛先、送信者、メッセージIDなどのル ーティング情報を表示します。
- セキュリティ ― このタブをクリックすると、セキュリティに関連するタブが上部に表示されます。
	- [コンテンツフィルタ](#page-582-0) MDaemonの <u>コンテンツフィルタ</u>「883 の実 行 内 容 が、 この画 面 に表 示 され ます。コンテンツフィルタのメッセージルールの条件に一致すると、対象メールに関連する情報 と行ったアクションが、この画面に記録されます。
	- AntiVirus AntiVirusアクティビティが、この画面に表示されます。 メッセージでウィルスが検 知されると、関連情報とウィルス検知時のアクションについて、この画面に記録されます。
	- アンチスパム MDaemonの<u>スパムフィルタリング</u>「ങo゙] と保 護 アクティビティを表 示します。
	- **MDSpamD** <u>[MDaemon](#page-618-0) Spam Daemon வெ</u>றை アクティビティを表 示します。
	- **SPF** <u>Sender Policy [Framework](#page-473-0)[474]</u> の全*アク*ティビティを表 示します。
	- **DKIM** <u>[DomainKeys](#page-476-0) Identified Mail[477]</u> の全*アク*ティビティを表 示します。
	- **DMARC —<u>DMARC</u> 484 の全 アクティビティを表 示します。**
	- **VBR** <u>VBRメッセージ証 明 書 [49</u>7] の全 アクティビティを表 示します 。
	- **[MDPGP](#page-567-0)** <u>MDPGP</u> 588)の全 アクティビティを表 示します。
	- スクリーニング ― <u>[ターピット](#page-542-0) கெぱイナミックスクリーニング</u> 5cidの全 アクティビティを表 示します。
	- 認 証 失 敗 このタブ ( と関連するログファイル) には全てのSMTP、IMAP、POPログオンの失 敗が記録されます。情報には使用したプロト コル、セッションID(これで他のログファイルを検 索できます)、接続元IP、ログオンで使用した値(エイリアスの場合もあります)、ログオンに 紐づいたアカウント (又は'none')が含まれます。タブの中の対象行を右クリックし、IPアドレス をブロックリスト へ登 録 できます 。
	- **MTA-STS** 全てのSMTP MTA Strict Transport Security (MTA-STS) 関連アクティビ ティを表示します。
- メール このタブをクリックすると、メール関連タブが上部に表示されます。
	- SMTP (in) SMTPプロト コルを使用したすべての受信セッションが表示されます。

SMTP (out) — SMTPプロト コルを使用したすべての送信セッションが表示されます。

IMAP - IMAPプロトコルを使用したメールセッションが表示されます。

POP3 — POP3プロトコルでMDaemonからメールを受信した場合、そのアクティビティが表示さ れます。

MultiPOP — MDaemonのMultiPOPでのメール受信に関するアクティビティが表示されます。

**DomainPOP** — MDaemonのDomainPOPアクティビティが表示されます。

LDAP ー LDAPサーバのアクティビティが表示されます。

**[Minger](#page-776-0)** — <u>Minger</u> 77 サーバのアクティビティが表 示されます。

RAW ー RAW あるいはシステムが生成したメッセージアクティビティが表示されます。

MDaemon Connector - すべてのMDaemon Connectorのアクティビティが表示されます。

#### Webmail

Webmail — すべてのWebmailのアクティビティが表示されます。

ActiveSync — ActiveSyncのアクティビティが表示されます。

- キュー このタブをクリックすると、Loca l、Remote、Holding、Qua ra ntine、Ba y esia n、スパムな どの、各メッセージキューに対応したタブが表示されます。
- プラグイン MDa emonのプラグインに関するすべてのアクティビティが表示されます。

**Active Directory** - Active Directoryの動作に関連したログが表示されます。

セッション — このタブをクリックすると、MDa emonへの接続方法毎のタブが上部に表示されます。 接続がSMTPでの送受信、IMAP、W ebma il、Activ eSy ncのどれかに該当すれば、それぞれ のアクティブなセッションがここで表示されます。アクティブセッションをダブルクリックすると、[セッショ](#page-72-0) <u>[ンウィンドウ](#page-72-0)</u>「 $\scriptstyle{73}$  が起 動しSMTPセッションで行 われている処 理内 容をリアルタイムで確認できま す。

> これらのタブに表示される情報は、ログファイルに実際に格納されるデータ 量へ影響を及ぼすことはありません。ただし、MDa emonは、ファイルに記 録されるログの種類や量に対して、高い柔軟性も持っています。ログに関 する詳 細 情 報 は<u>[ロギング](#page-145-0) 「</u>46〕 ダイアログを参 照してください。

### イベント監視ウィンドウのショート カット メニュー

イベント 追跡 ウィンド ウを右 クリックすると、 ショート カット メニューが表 示 されます 。 ここでは、 選択 、 コピ ー、削除、印刷といった様々なオプションを使用できます。印 刷 / コピーでは、選択されている画面をメ モ帳で開くことができ、そのデータを印刷、ファイルに保存することができます。削除 では選択したテキスト を削除することができます。検索では、ログファイルを検索するための単語やフレーズを入力するウィンド ウを開き、その文字列が含まれるすべてのログファイルを検索と、その文字列が含まれるセッションの記 録を検索し、notepadを使った確認が行えるよう、検索結果を1ファイルへ出力します。この機能の利 用例としては、全てのセッション情報を含むログから特定のメッセージIDを検索する、といったものです。 タブの中に、誤検知や検出漏れをMDa emon. comへレポート として送信するオプションを追加しました。 レポート として送られたメッセージは解析され、外部ベンダーへ正常な検出用に提出されます。

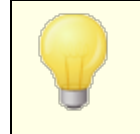

MDaemon GUIのレイアウト は、上記のデフォルトのレイアウト以外の配置 も行えます。メニューバーから[ウィンド ウ > > ペインを切 り替 え]で、ペイン の位置を切り替えることができます。

# コンポジットログの表示

MDaemonのメニューバーの[ウィンドウ]メニューに、[コンポジット ログ表 示]オプションがあります。 このオ プションをクリックすると、メイン画面のタブ毎に表示された情報を1つに統合したウィンドウが、メイン画面 に追 加されます。 このウィンド ウへ表 示される情 報 は、 ロギングの中 の<u>コンポジット ログ [48]</u> 画 面 のオプショ ンから設定が行えます。

# パフォーマンスカウンタ

MDaemonはWindowsパフォーマンスカウンタに対応しており、MDaemonのステータスをリアルタイムで監 視する事ができます。プロト コル毎のアクティブセッション数、キューの中のメール数、サーバーのアクティブ・ インアクティブステータス、MDa emonの稼働時間、セッションとメールの統計を表示するカウンタがありま す。

パフォーマンスカウンタを使用するには、コント ロールパネル | 管理ツール | パフォーマンスのシステムモニ タを開始するか、"perfmon"を実行します。32-bitカウンターを使用する場合は、"mmc /32 perfmon. msc"を実行します。 カウンタの追加をクリックし、MDa emonのパフォーマンスオブジェクト を選 択し、確認したいカウンタを選択して追加をクリックします。他のマシンで稼働しているMDa emonのパ フォーマンスカウンタを表示するには「リモート レジスト リ」サービスを起動し、ファイアウォールの設定を行う 必要があります。

#### 参照:

<u>[セッションウィンドウ](#page-72-0)</u> 73 <u>[トレーアイコン](#page-70-0)</u> 71 <u>[ショートカットメニュー](#page-71-0)</u>| <sub>72</sub> <u>[コンポジットログ](#page-147-0)</u> 148

# <span id="page-70-0"></span>2.4 トレイアイコン

MDa emonサーバが実行されている時は、常にシステムト レイにアイコンが表示されます。このアイコンは、 単にサーバが実行されているかどうかを知らせるだけではなく、現在のサーバの状態をその色によってリア ルタイムに表示します。色の変化についての詳細は次の通りです。

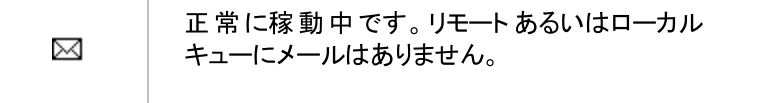

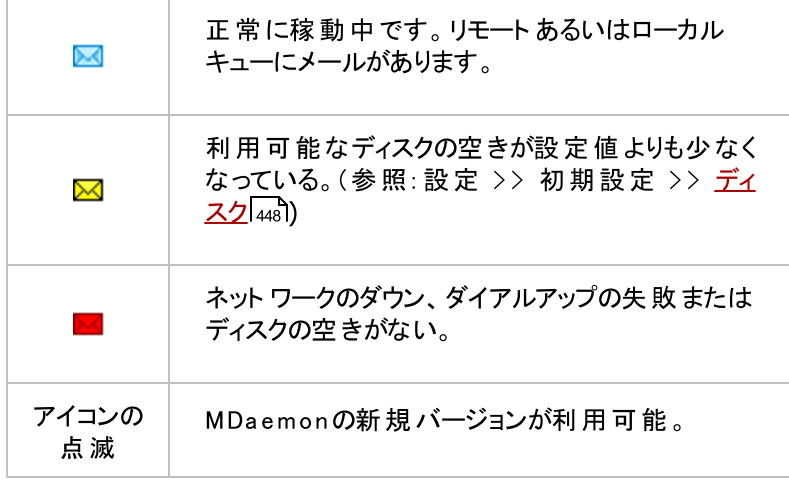

アイコンのツールヒント によって、追加情報が利用可能なサーバについてあります。 マウスポインタをアイコ ンに重ねるとツールヒント が現れます。現在、キューにあるメッセージおよびアクティブなセッション数を表示 します。

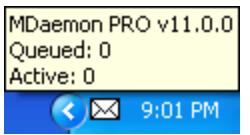

# <span id="page-71-0"></span>ショートカットメニュー

タスクト レイにあるMDa emonのアイコンを右クリックす ると、ショート カット メニューが現れます。このメニュー から、MDa emonのメイン画面を開くことなく、ほとん どのメニューと機能にアクセスすることができます。

メニューの一番上にある[About MDa emon…]をク リックすると、MDa emonとMDa emon Technolog ies社に関する情報が表示されます。

次のセクションには、
MDaemonのアップデートを チェック ... "があります。 新しいバージョンが利用可 能な場合にはダウンロードを行うことができます。

3番目のセクションでは、MDaemonメニューにもあ る、設定、セキュリティ、アカウント 、キューにアクセス できます。これらのメニューは、メイン画面のメニュー バーにある各項目と同じものです。

4番目のセクションには、アカウント マネージャ、キュー の処理、すべてのキューを処理するキュー/統計マネ ージャを開くオプションがあります。

次のセクションには、MDa emonのインターフェイスを ロックあるいはアンロックするためのコマンド(次 の"MDa emonのメイン画面のロックとアンロック"を参

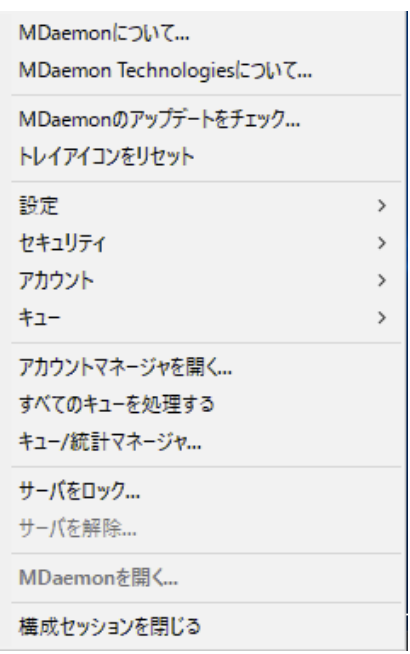
照)があり、さらに次のセクションには、"MDaemonを 開く... "があり、 システムト レイに最 小 化 されている MDa emonを復元します。

最後は、"Configuration Sessionを終 了"で、MDa emonの管理画面を終了します。 Configuration Sessionを終了しても MDa emonサービスを終了する訳ではありません。

## M Da e m o n管理画面のロックとアンロック

MDaemonを最小化して、ユーザインターフェイスをロックするには、"サーバをロック..."をクリックし、開い たダイアログにパスワードを入力してください。パスワードを確認するために2回入力すると、ユーザインタ ーフェイスはロックされ、MDa emonは通常通りに稼動を続けます。しかし、同じメニューにある[すべての キューを処理する…]オプションはこの状態においても使用可能で、このコント ロールによって、キューにあ るメールを手動で処理することができます。MDa emonをアンロックするには、ト レイアイコンをダブルクリック して[MDaemonをアンロックする]ダイアログを開くか、またはトレイアイコンを右クリックして"サィを解除..."を 選択し、ロック時に入力したパスワードを入力するとロックが解除されます。

# 2.5 セッションウィンドウ

メインGUIの<u>セッション画面 [61</u>0の中で、アクティブなセッションをダブルクリックすると、そのエント リに対応す るセッションウィンドウを開きます。セッションウィンドウは、進行中のセッションのSMTP処理を表示しま す。切断ボタンをクリックすると、進行中のセッションを中断する事ができます。

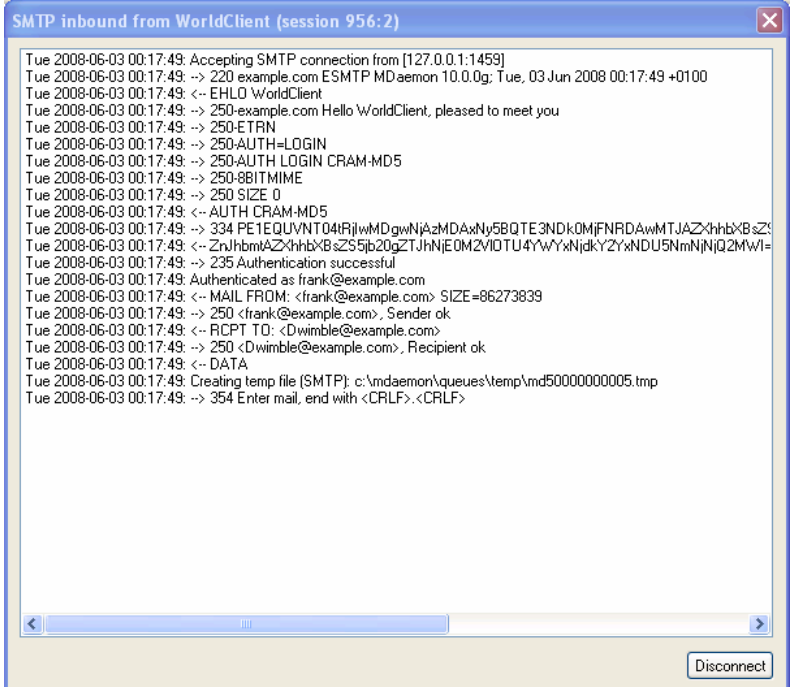

# 2.6 MDaemonのSMTPワークフロー

SMTPからの通信を受け付けると、MDa emonは、メール配信を許可するかどうかを判断と、その後の実 際の配送のために、複雑な処理を行います。以下のチャートはSMTPでメールを受け付けた際のワーク フローを示したものです。

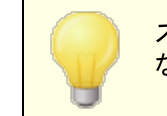

ステップの実行範囲はそれぞれの設定により異なります。設定が無効に なっている場合、1つ以上のステップがスキップされる事があります。

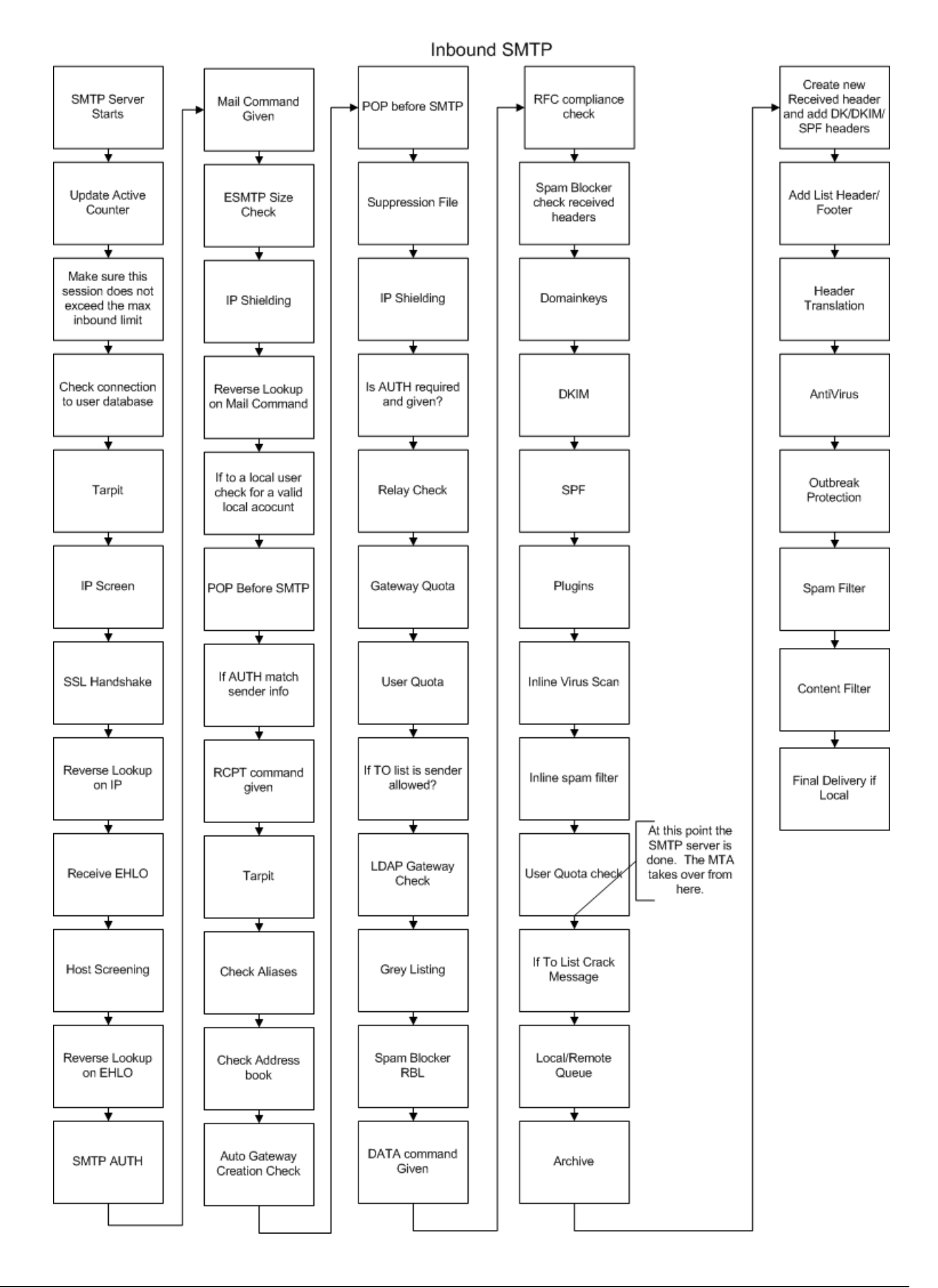

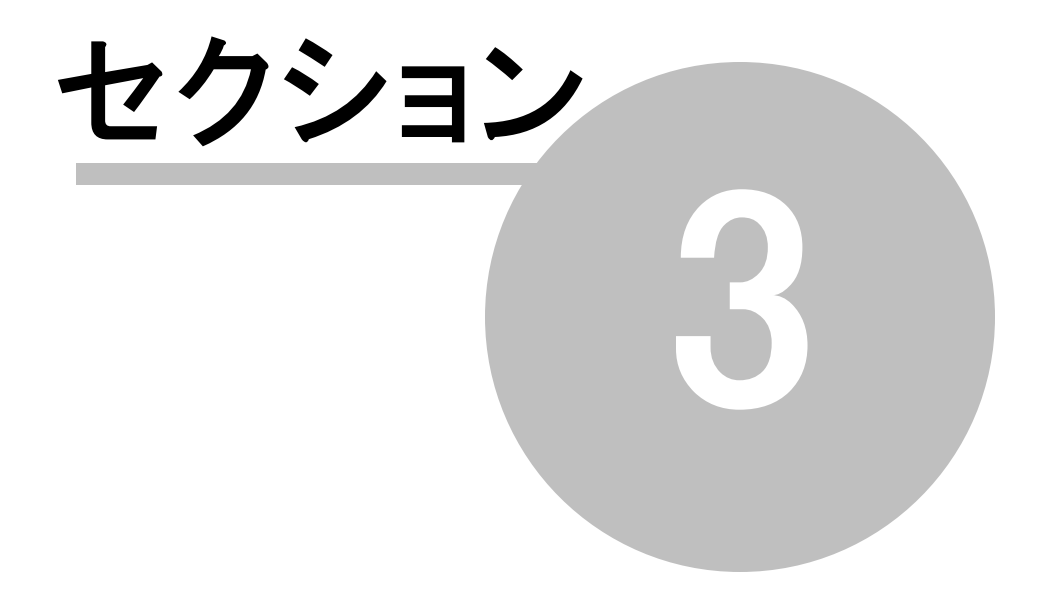

# 3 設定メニュー

# 3.1 サーバ設定

- 3.1.1 サーバ & 配信
- 3.1.1.1 サーバ

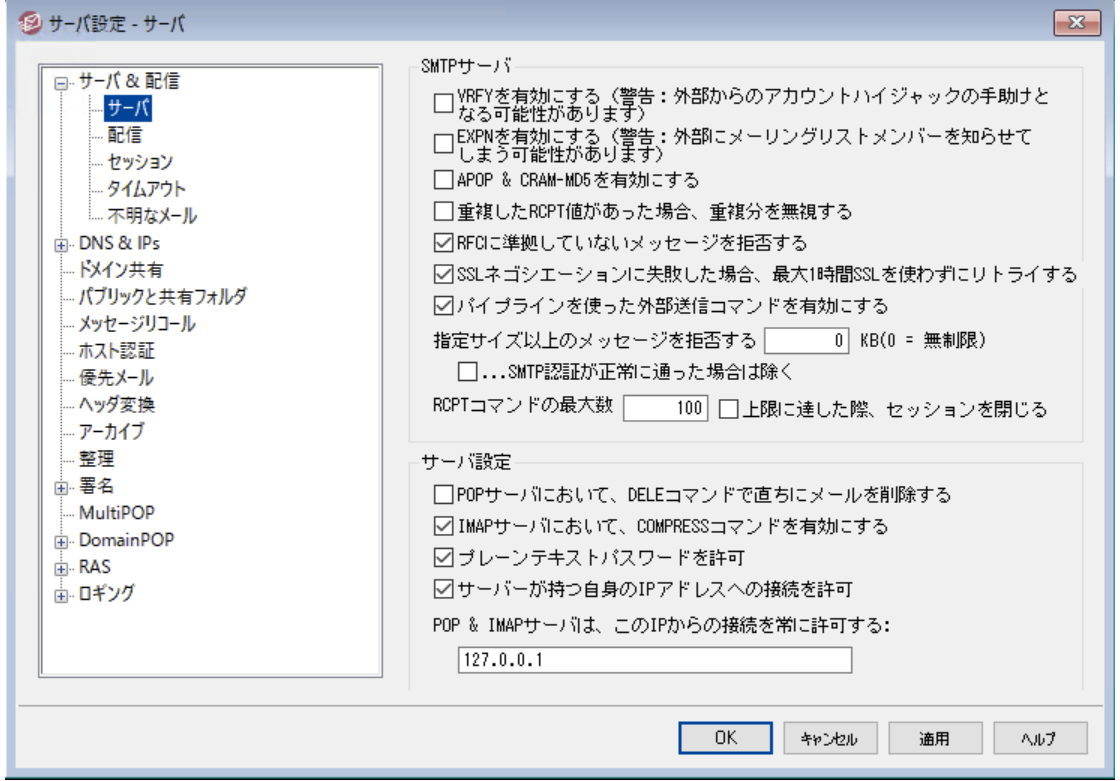

### SM TPサーバ

### VRFYを許 可

このスイッチをクリックするとSMTP VRFYコマンドに応答します。このコマンドは、SMTPの着信転送 (Ca ll forw a rd)やコールバック(Ca ll ba ck)機能をもつサーバーが、メールアドレスの存在を確認する のに使用される場合があります。この機能は、デフォルト で無効になっています。

### EXPNを許 可

MDa emonでEXPNコマンドを許可する場合に、このチェックボックスを選択します。

#### APOP と CRAM-MD5を受 け入 れる

デフォルト で( POP、IMAPなどの) MDa emonサーバは、APOPやCRAM-MD5の方式によるユーザー認 証を許可していません。こうした認証方式は復元可能な暗号方式でパスワードを保存しなくてはな らず、これはセキュリティ上、MDa emonや管理者、攻撃者によってパスワードが復元されてしまう可 能性があることからおすすめしていません。 また、このオプションは、 <u>[パスワードオプション](#page-769-0)</u> 77ीの「メール ボックスパスワードを復元きない暗号化方式で保持する」やActiv e Directory認証とも互換性があ りません。しかしながら、SSL/TLSを使っていない場合は、APOPやCRAM-MD5を使って、クリアテキ スト でパスワード送信を行う事なく、追加のセキュリティを付与することができます。

### 重 複 し たRCPT値 があった場 合 、 重 複 分 を無 視 する

同一のSMTPセッションで重複した宛先があった場合、これをSMTPサーバーが無視するにはこのオプ ションを有効にします。MDa emonはこうしたメールを許可し、重複した宛先を無視するようになりま す。このオプションはデフォルト で無効になっています。

#### RFCに準 拠 し ていな いメッセージを拒 否 する

RFCインターネット 標準に準拠していないメールをSMTPプロセス中に拒否する場合はこのオプション を有効にします。メッセージがコンプライアンステスト を通過するには次の条件を満たしている必要が あります。

- 1. サイズが32バイト を超える(これはすべての必要なパーツを含むのに必要な最低サイズで す)。
- 2. 1つのFROM: またはSENDER: ヘッダを持つ。
- 3. 1つ以上のFROM: ヘッダを持たない。
- 4. (必ずしもSUBJECTヘッダは必須ではないが)、1つ以上のSUBJECT: ヘッダを持たない。

認証を通過したものや、信頼するドメインやIPからのメールについては、この条件から除外されます。

SSLのネゴシエーションに失 敗 し た場 合 最 大 1時 間 SSLを使 わずにリト ライする

送信SMTPセッション中にSSLエラーが発生した際、一時的にSSLを使わずにリト ライを行う場合は このオプションを使用します。

#### 送 信 コマンド パイプラインを有 効 にする

デフォルト でMDaemonは SMTP Service Extension for Command Pipelining (RFC [2920](https://tools.ietf.org/html/rfc2920))に 対応しており、MAIL, RCPT, DATAコマンドを個別ではなくバッチで送信する事で、負荷の高いサイ ト のパフォーマンスを改善できます。SMTPパイプラインは受信接続では常に使われていて、送信接 続用にもデフォルト で有効です。送信接続にパイプラインを使用しない場合は、このオプションを無 効にしてください。

### 指 定 サイズ以 上 のメッセージを拒 否 する(0=無 制 限 )

MDa emonで指定サイズを超えるメッセージの受付や処理を禁止する場合は、ここでサイズを指定し ます。この機能が有効な場合、 MDa emonは、RFC-1870で指定されるESMTP SIZEコマンドを使 用します。送信エージェント がこのSMTP拡張機能をサポート する場合、MDa emonは、実際に配 信する前にメッセージサイズを調べ、即座にメッセージを遮断します。送信エージェント が、このSMTP 拡 張 をサポートしない場 合 、MDaemonはメッセージの受 け入 れを開 始 する必 要 があり、 転 送 中 に 定期的にサイズを調査して、一度処理が完了すると、最終的にメッセージを配信することを拒否し ます。サイズ制限を設定しない場合、このオプションを0にします。認証されたセッションをSIZEチェック から除外するには、後述の「ただし認証されたSMTPセッションは除く」をチェックします。

. . .SMTPセッションが正 常 に通 った場 合 は除 く

このオプションを有効にするとSMTPセッションが認証された場合にメッセージサイズのチェックから 除外されます。

RCPTコマンド の最 大 数

メール毎のRCPTコマンドの数を制限する場合は、このオプションを使用します。0で無制限になりま す。

上 限 に達 した際、セッションを閉じる

RCPTコマンドの最大数が最大数に到達した時に、直ちにセッションを閉じる場合、このチェック ボックスを選択します。

サーバ設 定

POPサーバにおいて、 DELEコマンド でメールを直 ちに削 除 する POPセッションが適切に終了してしない場合であっても、MDa emonが直ちにユーザが取り出したメッ セージを削除する場合、このオプションをクリックします。

IMAPサーバにおいて、 COMPRESSコマンド を有 効 にする IMAP COMPRESS拡張 ( RFC4978) を有効にする場合はこのチェックをクリックします。クライアント で 処理されるデータは全て圧縮され、IMAPセッション毎のCPUやメモリ使用量が改善します。

#### プレーンテキスト パスワード を許 可

このオプションでMDa emonがSMTP, IMAP, POP3サーバーでプレーンテキスト のパスワードを許可す るかどうかを指定します。無効にしていた場合、POP3 USER, POP3 PASS, IMAP LOGIN, IMAP AUTH LOGIN, SMTP AUTH LOGIN コマンドはSSLを使わない限りエラーとなります。

サーバーが持 つ自 身 のIPアド レスへの接 続 を許 可

このオプションが有効な場合、MDa emonは自身のIPアドレスに接続できます。

POP & IMAPサーバはこのIPからの接 続 を常 に許 可 する スクリーン設定 やシールド設定に依らず、ここで指定したIPアドレスからの接続はPOPサーバやIMAP サーバで常に許可します。

# <span id="page-80-0"></span>3.1.1.2 配信

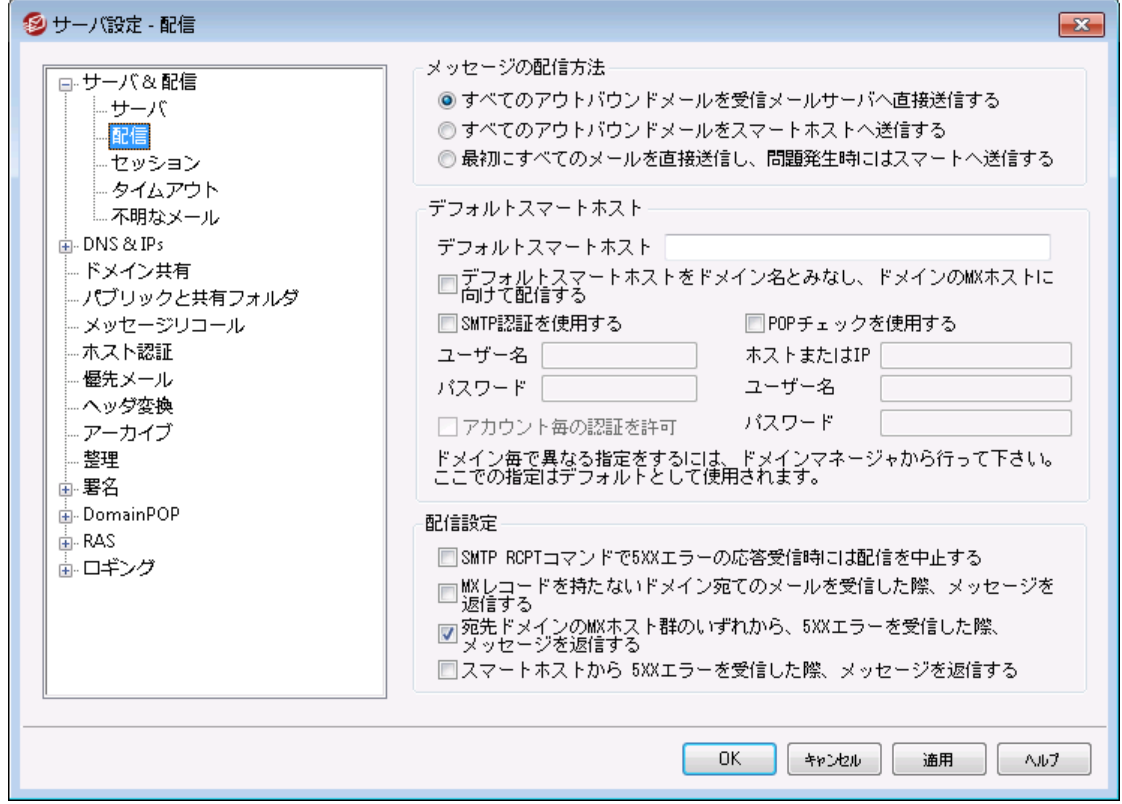

### メッセージの配 信 方 法

### すべてのアウト バウンド メールを受 信 メールサーバへ直 接 送 信 する

このオプションを選択すると、MDa emonは別のホスト に渡す代わりに、直接すべてのメール配信を試 みます。MDa emonは、配達不能メッセージをリト ライシステムに格納し、メールキューダイアログの <u>[Retryキュー](#page-785-0)</u>「788画 面で設 定 するパラメータおよび時 間 閘 隔 にしたがって再 配 信を継 続します。 MDa emonのメニューバーから、この画面を表示するには、[キュー ≫メールキュー ≫Re try キュー] をクリックします。

### すべてのアウト バウンド メールをスマート ホスト へ送 信 する

宛先ドメインに関係なく、すべての送信メールを配信用の別のサーバへスプールする場合には、この オプションを選択します。このオプションを選択すると、すべての送信メールは、デフォルト スマート ホス ト として指定されたサーバーへ送信されます。この機能は通常、メールが大量にあり、直接のメール 配信がサーバリソースの過度な負荷を招く場合がある時に便利です。メッセージを指定されたサーバ に配 信 することができない場 合 、 リト ライキューへ移 動し 、メールキューダイアログの<u>Retry キュー</u> 786画 面で設定するパラメータおよび時間間隔に従って再配信を継続します。

### 最 初 にす べてのメールを直 接 送 信 し、問 題 発 生 時 にはスマート ホスト へ送 信 する

このオプションは、上記2つのオプションを組み合わせたものです。まずMDa emonは送信メールを宛 先 サーバーへ直 接 配 信しますが、 配 信 が行 えない場 合 は、 *デフォルト スマート ホスト* へ送 信します 。 配信不能なメールとは、実際のIPアドレスに解決することのできないホスト 宛のメール(例えばリモー ト ネット ワークへの未 登 録 のゲート ウェイ) や正 しく解 決 できるが直 接 接 続 できない、あるいは直 接 の 接続を遮断されたホスト へのメールを指します。このオプションをMDa emonで設定すると、これらのメ ールを送信者へ返さずに、より強力なMTAにメッセージを渡すことができます。ISPによって運用され

ているメールシステムは、ローカルサーバで直接アクセスのできないメール配信のルーティング方法を持 つ場合があります。メッセージを指定したサーバに配信できなかった場合は、そのメールはリト ライシス テムに送られ、 メールキューダイアログの<u>Retry キュー 588</u>で設 定された間 隔 およびパラメータにしたがっ て再配信が試行されます。それぞれの再配信は、まずは直接配信し、次に指定されたスマート ホス ト に対して行われます。

### デフォルト スマート ホスト

デフォルト スマート ホスト

ISPやメールホスト 名あるいはIPアドレスをここで指定してください。通常はISPのSMTPサーバを入力 します。.

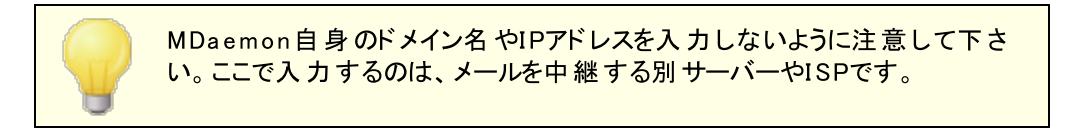

デフォルト スマート ホスト をド メイン名 とみな し 、 ド メインのMXホスト に向 けて配 信 する MDa emonがデフォルト スマート ホスト をドメイン名とみなし、DNSレコードを問い合わせた上でMXホス ト へメール配信を行う場合は、このオプションを有効にして下さい。

### SMTP認 証 を使 用 する

デフォルト スマート ホスト で認証 が必要な場合 はこれを有効 にし、認証 情報を入力します。認証 情報はスマート ホスト へ送信されるSMTPメッセージ全てで使用されます。ただし、下部にある[アカ ウント ごとの認 証 を許 可 ]オプションを選 択した場合 、 アカウント エディタの<u>メールサービス</u>[∞8画 面 で 指定されるスマート ホスト 用のログイン情報を使用して、メール毎にスマート ホスト 用の認証を行いま す。

ユーザ名 ユーザ名またはログイン名を指定します。

パスワード

スマート ホスト のログインパスワードを指定します

POPチェックを使 用 する

スマート ホスト がメッセージ受信にPOP3チェックを要求している場合は、チェックボックスを有効にし て、次のログオン情報を入力します。

ホスト またはIP 接続先のホスト 名あるいはIPアドレスを入力します。

ユーザ名 POPアカウント のログイン名 又 はアカウント名です。

パスワード POPアカウント のパスワードです。

#### アカウント ごとの認 証 を許 可

指定した デフォルト スマート ホスト への送信 SMTPメッセージで、アカウント ごとに認証を行う場合は、 この設定を有効にしてください。この画面で入力した認証情報ではなく、各ユーザー[のメールサービ](#page-647-0)

<u>[ス](#page-647-0)</u>「ஷ̀画 面で設 定 する、 スマート ホスト 用 認 証 情 報 が使 用 されます 。 スマート ホスト 用 のログイン情 報が指定されていないアカウント については、上記の認証情報が使用されます。

アカウント ごとの認証 に、 *スマート ホスト* 用 ではなく、 通常 のメールパスワードを使わせたい場合は、 MDa emon. ini の以下の行を編集して下さい。

[AUTH] ISPAUTHUsePasswords=Yes (デフォルトはNo)

ISPAUTHUsePa ssw ords= Yesオプションを有効にすると、すべてのアカウ ント のローカルメールパスワードを使って、スマート ホスト と一定時間効率よ く通信します。これは、機密情報を別のサーバに提供する事から、メール システムに対してセキュリティのリスクをもたらす可能性があります。この機能 が必要で、且つ、スマート ホスト が信頼できるホスト である場合である場合 のみ、このオプションを使 用して下さい。さらに、このオプションを有効にして おり、且つ、W ebma il等で各ユーザーにメールパスワードを変更する許可を 与えている場合、メールパスワードの変更が、スマートホストパスワードも事 実上変更することに注意してください。 メールパスワード がローカルで変更さ れ、対応するスマート ホスト パスワードがスマート ホスト 上で変更されていな い場 合 、 アカウント がスマート ホスト でのログインに失 敗 する可 能 性 がありま す。

SMTP RCPTコマンド で5x x エラーの応 答 受 信 時 には配 信 を中 止 する SMTP RCPTコマンドのレスポンスとして5xxの致命的エラーが返された場合、MDa emonからのメッセ ージ配信を中止する場合は、このオプションを有効にします。このオプションは、デフォルト で無効に 設定されています。

MXレコードを持 たないドメイン宛 てのメールを受 信した際、メッセージを返 信 する 以前MDa emonではDNSルックアップを行い、MXレコードが見つからない場合には、MXとAレコードを 検索し、その両方が見つからない場合に、送信元へメッセージを戻していました。MXが見つからない 場合に、Aレコードを検索するのではなく、すぐにメッセージを戻す場合はこのオプションを選択しま す。このオプションは、デフォルト で無効に設定されています。

宛 先 ド メインのMXホスト 群 のいずれかから、 5XXエラーを受 信 し た際 、 メッセージを返 信 する このチェックボックスを有効にすると、MDa emonは、MXホスト から5xxの致命的なエラーレスポンスを 受信すると、すぐにメッセージを戻し、結果的に、宛先ドメインのMXホスト へのメッセージ配信を中止 します。このオプションが無効の場合、最低1つのMXホストが、4xxの致命的なエラーレスポンスを返 さない限り、MDa emonがメッセージを戻すことはありません。このオプションはデフォルト で有効です。

スマート ホスト から、 5XXエラーを受 信 し た際 、 メッセージを返 信 する このチェックボックスを有効にすると、MDa emonは、スマート ホスト から5xxの致命的なエラーレスポン スを受信すると、メッセージを戻します。

#### 参照:

<mark>Re tr y [キュー](#page-785-0)</mark> 786 <u>[メールサービス](#page-647-0)</u> 648

### 3.1.1.3 セッション

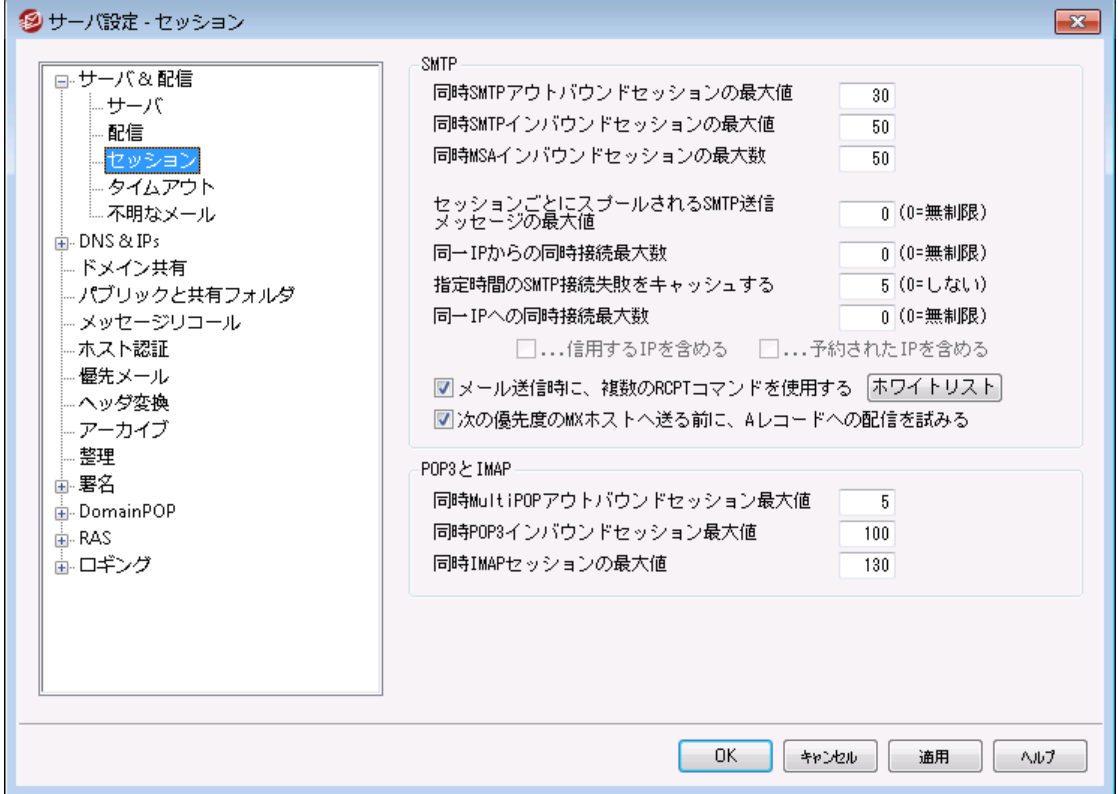

### **SMTP**

同 時 SMTPアウト バウンド セッションの最 大 値

外部向けメールを送信する時に作成される送信SMTPセッションの最大数をここに入力します。各 セッションは、キューが空になるか、または[セッションごとにスプールされるSM TPアウト バウンド メッ セージの最 大 値 ]での設定値に達するまで、外部向けメッセージを送信します。例えば、メールを 送信時、外部キューに送信待ちの20個のメッセージがあり、この設定値を5にした場合、5つのセッ ションが作 成され、各セッションで4つのメッセージを配信します。

このオプションはデフォルト で30に設定されていますが、いくつかの設定を試し、帯域幅に対して最適 なパフォーマンスとなるセッション数 を確 認してください。 セッション数 が多 すぎると、 帯域幅の過負荷 やマシンのリソース消費で、配信効率が悪くなる場合があります。MDa emonで作成される各SMTP セッションは順番にメッセージを配信しますので、1つのメッセージを8つのスレッドで配信するより、それ ぞれが2つのメッセージを配信する4スレッドの方が効率良く速いかもしれません。28. 8K/56Kモデムで は5-10スレッド、ISDN環境では10-15スレッド、ブロードバンド環境では20-30スレッドから始めると 良いでしょう。

### 同 時 SMTPインバウンド セッションの最 大 値

この値は同時に発生する内部向け同時SMTPセッションの数をコント ロールします。セッション数がこ の値に達するとサーバは"Server Too Busy"メッセージを返します。デフォルトは50です。

### 同 時 MSAインバウンド セッションの最 大 数

同時並行のメールサブミッションエージェント (MSA)I nboundセッションの最大数を指定するために、 このオプションを使用します。

#### セッション毎 にスプールされるSMTP送 信 メッセージの最 大 値

ここでは、セッション毎に処理するメッセージの最大値を制限します。最大値に到達すると、システム 上のメモリを解放するため、メールの配信は一旦停止します。通常はこのフィールドには0に設定し、 キューが空になるまで各セッションで配信を続けるようにします。

### 指 定 時 間 SMTP接 続 失 敗 をキャッシュする(0 =し な い)

特定のホスト に対するSMTP接続が失敗した際、このオプションで指定された時間(分単位)、その ホスト への接続は行いません。これにより、問題のあるホスト への不必要な接続がなくなります。例え ば、同じドメイン宛の複数のメールがあった場合、最初のメール送信時に対象ドメインのサーバーが ダウンしていると、MDa emonはデフォルト で5分間、対象サーバーへの接続を行いません。SMTP失 敗をキャッシュしない場合、0を使用してください。

#### 同 一 IPからの同 時 接 続 最 大 数 (0 = 無 制 限 )

同一IPからの同時接続を最大いくつまで許可するのかをここで指定します。制限しない場合には0 を指定してください。

#### 同 一 IPへの同 時 接 続 最 大 数 (0 = 無 制 限 )

メール配信の間、シングルIPアドレスへ許可される同時接続の数を制限するために、このオプションを 使用してください。同時接続を制限しない場合、0を使用してください。

このオプションは、1回の同時接続数が多すぎる場合、これを押さえるのに便利です。ここで指定し た以上の接続が必要になると、接続中のIPとの通信は使わずに、次のMXホスト (あるいはスマート ホスト )が使用されます。追加のホストがない場合、メッセージは次の配信サイクルのために待ち状態 になります。デフォルト で、このオプションは無効で既存の動作を維持します。

#### . . .信 用 するIPを含 める

デフォルト で、信頼されたIPアドレスへの接続は、同一IPへの同時接続最大数から除外されて います。信用するIPへも同様のオプションを適用するにはこのボックスを有効にします。

#### . . .予 約 されたIPを含 める

デフォルト で、予約されたIPアドレスへの接続は、この機能から除外されています。これらは、 127. 0. 0. \* 、192. 168. \* . \* 、10. \* . \* . \* および172. 16. 0. 0/12です。しかし、予約IPアドレスへも 同様のオプションを適用するにはこのボックスを有効にします。

### メール送 信 時 に複 数 のRCPTコマンド を使 用 する

デフォルト でMDa emonはスマート スプーリングを使用します。これはメール送信時に複数のRCPTコマ ンドを1つのセッション内で使用するというものです。このオプションはセッション毎に使用するRCPTコマ ンドを1つに制限したい場合に無効化して下さい。

### 除 外 リスト

このボタンはスマート スプーリング除外リスト を起動します。MDa emonがこのリスト にあるドメインへメー ルを送信する際には、スマート スプーリングを使用しません。セッション毎に1つのRCPTコマンドのみが 使用されます。

次 の優 先 度 のMXホスト へ送 る前 に全 てのAレコード への配 信 を試 みる

配信エラーや失敗で、デフォルト ではMDa emonは次のMXホスト へ移動する前にMXホスト の全ての Aレコードへ配信を行います。MDa emonでエラー発生時全てのAレコードを試すのではなく、次のMX ホスト へ移動すする場合はこのオプションを無効化してください。

### POP3 とI M AP

同 時 MultiPOPアウト バウンド セッション最 大 値

ここで入力される値は、MultiPOPメールを収集する時に作成される、アウト バウンドPOPセッションの 最大数です。各セッションは、すべてのMultiPOPサーバが処理され、すべてのメールが収集されるま で、このタイプのメールを収集します。例えば、すべてのユーザ間で合計15のMultiPOPセッションがあ る場合に、この設定値を3にセット すると、それぞれのセッションは5つのMultiPOPソース(サーバ)に接 続しメールを収集します。

いくつかの設定を試して、帯域幅に最適なパフォーマンスとなるセッション数を確認してください。セッ ション数が多すぎると、帯域幅に負荷がかかり過ぎマシンのリソースを消費し尽くし配信効率が悪く なる場合があります。MDa emonによって作成される各POPセッションは、すべてのソース(サーバ)が 処理されるまでメールを収集することに注意してください。すなわち、1つのソースからメールを集める 20のセッションよりも、20のソースからメールを集める4つのセッションの方が効率良く速いかもしれませ ん。

# 同 時 POP3インバウンド セッション最 大 値

この値は、 サーバが受け付ける同時 POPInboundセッションの最大数をコント ロールします。 セッショ ン数がこの値に達するとサーバは"Serv er Too Busy "メッセージを返します。

#### 同 時 IMAPセッションの最 大 値

この値は、 サーバが受け付ける同時IMAPセッションの最大数をコント ロールします。 セッション数がこ の値に達するとサーバは"Serv er Too Busy "メッセージを返します。

# 3.1.1.4 タイムアウト

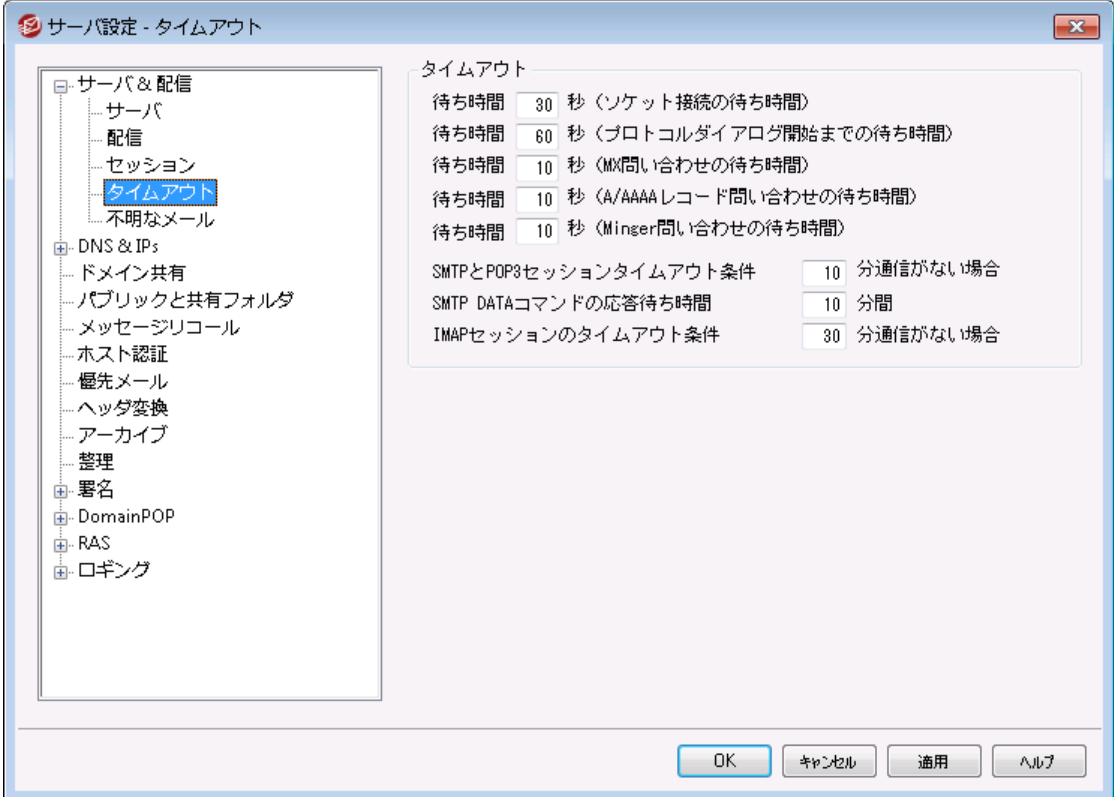

#### タイムアウト

#### 待ち時間 xx 秒 (ソケット 接続の待ち時間)

接続リクエスト を開始した後、リモート システムからの接続を最大何秒待つのかをここで指定します。 リモート システムが、この時 間 内 に応 答しなければ、 サーバー設 定 の <u>配 信 [8</u>1で行った設 定 を元 に、 スマート ホスト へ配信するか、またはリト ライシステムへメッセージを送信します。

### 待 ち時 間 xx 秒 (プロトコルダイアログ開 始 までの待 ち時 間 )

リモート ホスト との接続を確立すると、リモート ホスト がSMTPまたはPOP3プロト コルのセッション開始 を、ここで指定した秒数待ちます。リモート ホスト がこの時間内にプロト コルセッションを開始しなけれ ば、 サーバー設 定 の <u>[配信](#page-80-0) <mark>fai</mark> ce で行った設</u> 定を元 に、*スマート ホスト へ*配 信 するか、 またはリト ライシ ステムへメッセージを送信します。

### 待 ち時 間 XX 秒 (MX問 合 せの待 ち時 間 )

リモートドメインのMXホスト解決のためにDNSサービスを利用している場合、MDaemonは、ここで指 定した秒数だけMXへの問い合わせの応答を待ちます。この時間内にDNSサーバが応答しなけれ ば、リモート ホスト のDNSのAレコードで指定されているIPアドレスへメッセージを送信しようとします。そ れが失敗する場合には、 サーバー設定の <u>[配信](#page-80-0) 固</u>で行った設定を元に、 *スマート ホス*ト へ配信する か、またはリト ライシステムへメッセージを送信します。

### 待 ち時 間 XX 秒 (A/AAAAレコード 問 合 せの待 ち時 間 )

MDa emon がリモート ホスト のIPアドレスを解決しようとする際の待ち時間を指定します。試行が失 敗した場合、サーバー設定の <u>[配信](#page-80-0) िक्ष</u>ोで行った設定を元に、*スマートホス*ト へ配信するか、または リト ライシステムへメッセージを送信します。

待 ち時 間 XX 秒 (Ming er問 合 せの待 ち時 間 ) MDa emonが<u>Minger</u>「 $\overline{\mathrm{m}}$ )サーバから応 答 を待 つ秒 数 です。

SMTPとPOP3セッションタイムアウト 条 件 XX 分 通 信 がな い場 合 接続に成功して、処理中のセッションがここで指定した時間、無通信(入出力なし)の状態が継続 した場合、MDa emonは処理を中止します。そして、次回の処理予定時に再び接続を試みます。

SMTP DATAコマンド の応 答 待 ち時 間 XX 分 間

SMTPの処理中にDATAコマンドの[ 250 OK]という応答までに待つ時間を、ここに指定することがで きます。受信サーバの中には、アンチスパムやウィルスチェックあるいはその他の必要なオペレーション に時間がかかる場合があり、それらのタスクの完了に猶予を与えるために、ここでその時間を指定す ることができます。デフォルト は10分です。

IMAPセッションのタイムアウト 条件 xx 分通信 がない場合 IMAP セッションがここで指定した時間(分)、無通信の状態になった場合、MDaemon はセッション を閉じます。

### 3.1.1.5 不明なメール

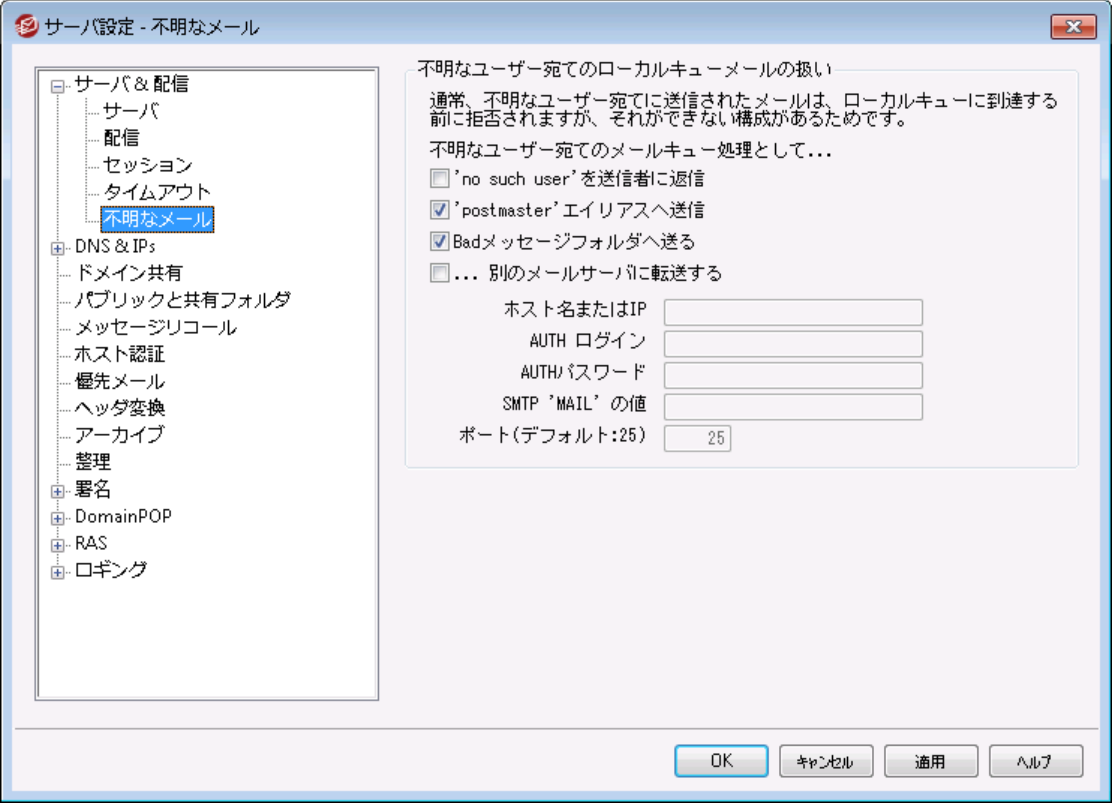

不 明 な ユーザー宛 のローカルキューメールの扱 い...

'no such user' を送 信 者 へ返 信

このオプションを有効にすると、宛先が不明なローカルユーザ宛てのメールは送信元へ戻されます。 警告メールの本文をカスタマイズするには、MDaemon\App\フォルダへNoShUser . dat というテキス ト ファイルを作成し、ファイルの中にメールの本文を入力します。

"postm a ster"エイリアスへ送 信

デフォルト では、宛先が不明なローカルユーザ宛てのメールは[Postma ster]としてエイリアスが設定さ れたユーザへ転送されます。これらのメッセージをpostma sterへ送信しない場合は、このオプションを 解除します。

Ba dメッセージフォルダへ送 る

デフォルト では、宛先が不明なローカルユーザ宛てのメールは、Ba dメッセージキューに移動されます。 これらのメッセージをBadキューへ移 動しないようにするには、 チェックボックスを解除します。

. . .別 のメールサーバーへ転 送

不明なローカルユーザー宛のメールを別のメールサーバーへ転送するにはこのオプションを使用しま す。

ホスト 名 又 はIP

メールを転送する先のホスト 名かIPアドレスを指定します。

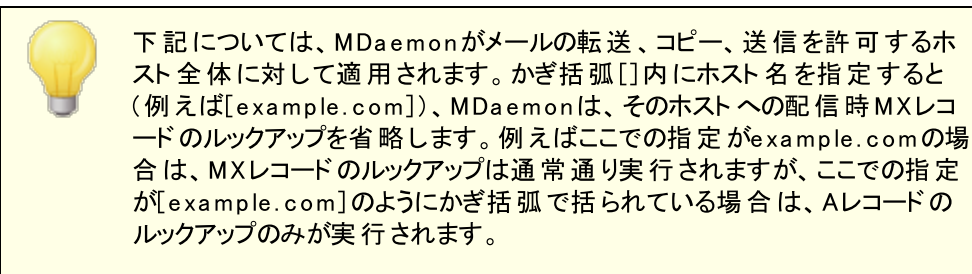

### AUTHログイン/パスワード

不明なユーザー宛のメールを転送するメールサーバーで必要な認証用のログイン/パスワード情 報を入力します。

### SMTP 'MAIL' の値

このアドレスは、通信先ホスト を許可するためのセッション内のハンドシェイク内で、 "Mail From:" ステート メント として使用されます。SMTPエンベロープのこの部分は、通常メッセージの送信者と して使 用されます。 [MAIL FROM <>]のような空 のコマンド が必 要 な場 合 、 このフィールド に"[trash]"と入力してください。

ポート (デフォルト :25)

MDa emonがメッセージの送信に使用するポート を指定します。デフォルト では25番ポート です。

# 3.1.2 DNS & IPs

# 3.1.2.1 DNS

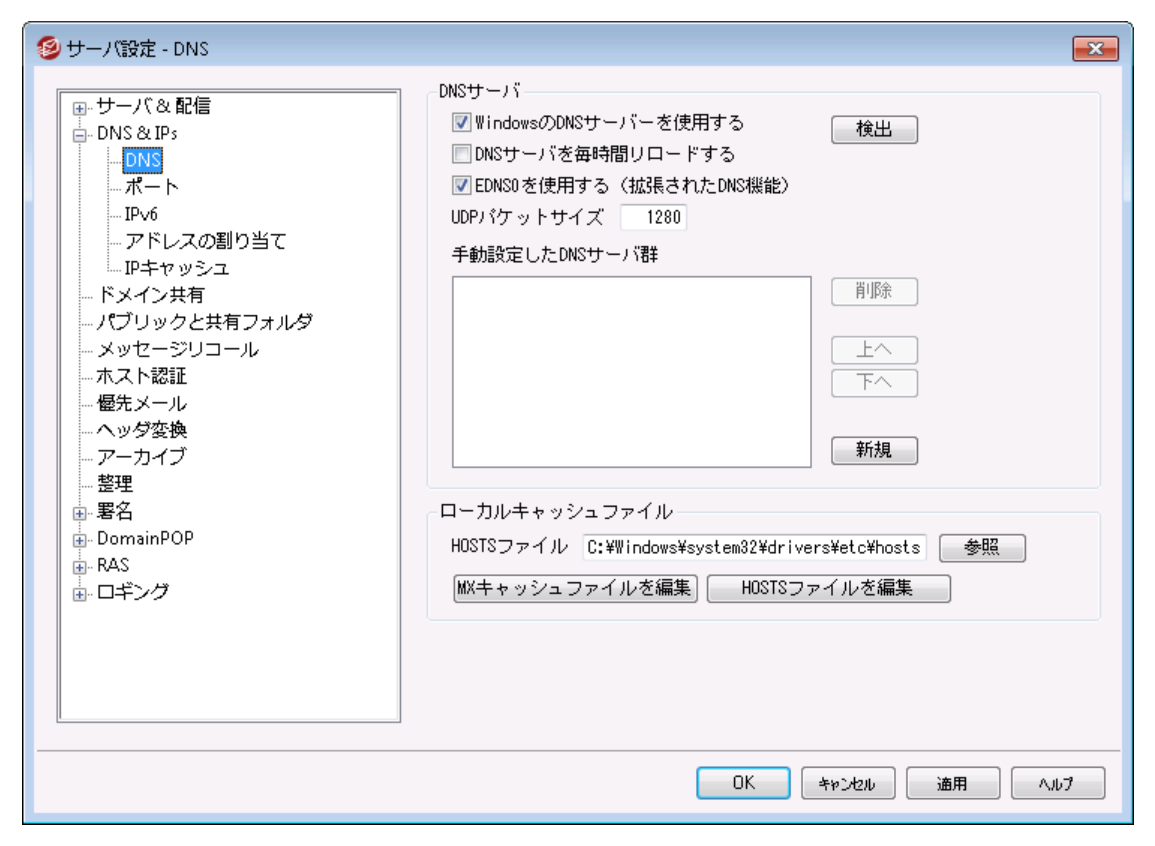

#### DNSサーバ

### W indow s のDNSサーバを使 用 する

このオプションが選択されていると、MDa emonはW indow sのTCP/IP設定の中の全てのDNSサーバ ーを使用します。MDa emonはルックアップを各DNSサーバーへ一回づつ行い、全てのサーバーへ問 合せを行い、最初の応答が戻ってくるまでその動作を繰り返します。DNSサーバの手動登録オプショ ンへDNSサーバーを追加登録した場合は、それらのサーバーに対してもルックアップを実行します。最 後に、起動時のシステムログには、各DNSサーバーと、それぞれの参照元(手動で追加したものか、 W indow sを参照したものか)が表示されます。

### 一 時 間 毎 にDNSサーバーをリロード

1時間毎にDNSサーバーをリロードする場合はこのボックスを有効にします。 これはデフォルト で無効 です。

### EDNS0 (DNS用 拡 張 メカニズム)を使 用

デフォルト で、MDaemonはDNS用拡張メカニズム(RFC [26712](https://tools.ietf.org/rfc/rfc2671.txt)参照)に対応しています。対応を望 まない場合はこのチェックボックスを無効化してください。

#### UDP packet size

このオプションでUDPパケット サイズを管理します。デフォルト サイズは1280バイト です。

DNSサーバの手 動 設 定

MDa emonはDNSルックアップに、ここで指定された全てのDNSサーバーを利用します。MDa emonは ルックアップを各DNSサーバーへ一回づつ行い、全てのサーバーへ問合せを行うか、最初の応答が 戻ってくるまでその動作を繰り返します。W indow s DNSサーバを使用するオプションを有効にしてい た場合は、W indow sのTCP/IP設定で指定されたDNSサーバーに対してもルックアップを実行しま す。最後に、起動時のシステムログには、各DNSサーバーと、それぞれの参照元(手動で追加したも のか、W indow sを参照したものか)が表示されます。

#### ローカルキャッシュファイル

### HOSTSファイル...

DNSサーバに問い合わせる前に、最初にW indow s HOSTSファイルを処理してアドレス解決を試み ます。このファイルに、問い合わせるドメインのIPアドレスが含まれている場合、MDa emonはDNSサー バに問い合わせしません。

ファイル名でなく、ファイルの完全なパスを入力する必要があります。 MDa emonは、このファイルのデフォルト の場所として次の値を使用します。 [drive]:\windows\system32\drivers\etc\hosts HOSTSファイルは、ドメイン名に対してAレコードまたはプライマリIPアドレス を含むW indow sファイルです。MDa emonも、MXCACHE. DAT. と呼ばれて いるファイル内にMXレコードIPアドレスを指定することができます。このファイ ルは、MDaemon¥APP¥フォルダにあります。MXCACHE. DATファイルをテキ スト エディタで開き、詳細はファイルの最上位のコメントを参照してくださ い。

#### MXキャッシュファイルを編 集

MXCACHE. DATファイルを表示または編集する場合は、このボタンをクリックしてください。

### HOSTSファイルを編 集

HOSTSファイルを表示または編集する場合は、このボタンをクリックしてください。

# 3.1.2.2 ポート

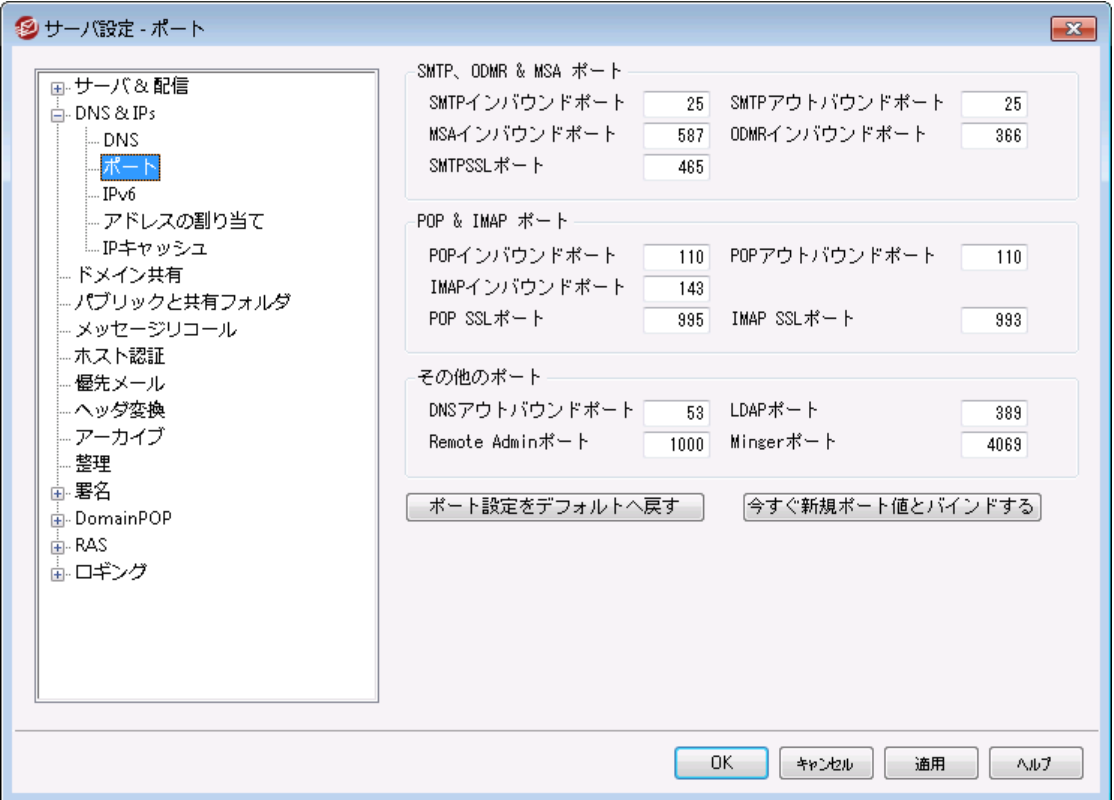

#### SM TP / ODM R / M SAポート

#### SMTPインバウンド ポート

SMTPクライアント から、このTCPポート の受信接続をモニタします。これはメインSMTPポート で、通 常は25番ポート のデフォルト 設定です。

SMTPアウト バウンド ポート

このポート は、別のSMTPサーバへメールを送信する場合に使用します。

### MSAインバウンド ポート

これは、上記のSMTPインバウンドポート 指定の代わりに使うことができるMessage Submission Ag ent( MSA)ポート です。このポート の通信にはAUTHが要求されるため、ユーザは、このポート でメ ールを送る際には、その接続が認証されるようにメールクライアント を構成する必要があります。一部 のISPはポート 25をブロックしていますが、MSAポート を使用することにより、その制限を回避すること ができます。MSAポート を使用しない場合は、0(ゼロ) を入力することでMSAポート は無効になりま す。

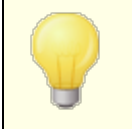

MSAポート への接続は、PTR、リバースルックアップ、ホスト とIPスクリーニン グ、IPシールド、ターピット から除外されます。またMSAポート接続は、辞 書攻撃に対する接続を制限し続けます。

ODMRインバウンド ポート

このポート番号でドメインゲート ウェイからのATRNなどのODMR(On-Demand Mail Relay)受信接 続をモニタします。

SMTP SSLポート

このポート はSSL(Secure Sockets Layer)を使用するPOP3メールクライアントのために使われま す。<u>SSLと証 明 書 [<sub>51</sub>6]</u> をご覧ください。

POP3 & I M AP ポート

POP3インバウンド ポート このポート 番号でリモート POPクライアント からの受信接続をモニタします。

POP3アウト バウンド ポート POP3サーバからメールが取り出される時に、このポート 番号が使用されます。

IMAPインバウンド ポート このポート 番号でIMAPリクエスト の受信接続をモニタします。

POP3 SSLポート このポート はSSL(Secure Sockets Layer)を使用するPOP3メールクライアントのために使われま す。<u>SSLと証 明 書 [</u>எ9] をご覧ください。

IMAP SSL ポート

このポート はSSL(Secure Sockets Layer)を使用するIMAPメールクライアント のために使われま す。<u>SSLと証 明 書 「</u>ราร์) をご覧ください。

その他 のポート

DNSアウト バウンド ポート DNS サーバとのデータ送受信用ポート 番号を入力します。

LDAPポート

MDa emonはこのポート を使用して、LDAPサーバのデータベースやアドレス帳へ情報を投稿します。

参照: [LDAPアドレス帳対応](#page-746-0) 747

Remote Admin port

このポート番 号 で<u>Remote [Administration](#page-315-0)</u>[316] 接 続を監 視します。

Ming erポート <u>[Minger](#page-776-0)[ $\overline{m}$ ]</u>サーバが接 続 を監 視 するポート です。

ポート 設 定 をデフォルト へ戻 す このボタンはすべてのポート 設定をデフォルト 値に戻します。

今 すぐ新 規 ポート にバインド する ポート設定を変更した際、値をすぐに反映するには、このボタンをクリックします。 それ以外は、サーバ を再起動するまで反映しません。

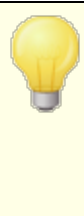

ポート 番号の設定はサーバの正常動作のために非常に重要です。この値 は本当に必要でない限りは変更しないでください。MDa emonのポート 設 定を行う事で、特定のポート 番号を要求するプロキシシステムやその他の ソフト ウェアサービスと共存できるよう構成する事ができます。

一つのIPアドレス( クライアント )は、サービス毎に1つのポート を使用できま す。あるプログラムが既に他の製品で使っているポート へアクセスしようとす ると、リクエスト したアドレス( IP: PORT)がすでに使用中であるというエラー メッセージが、ユーザへ通知されます。

# <span id="page-93-0"></span>3.1.2.3 IPv6

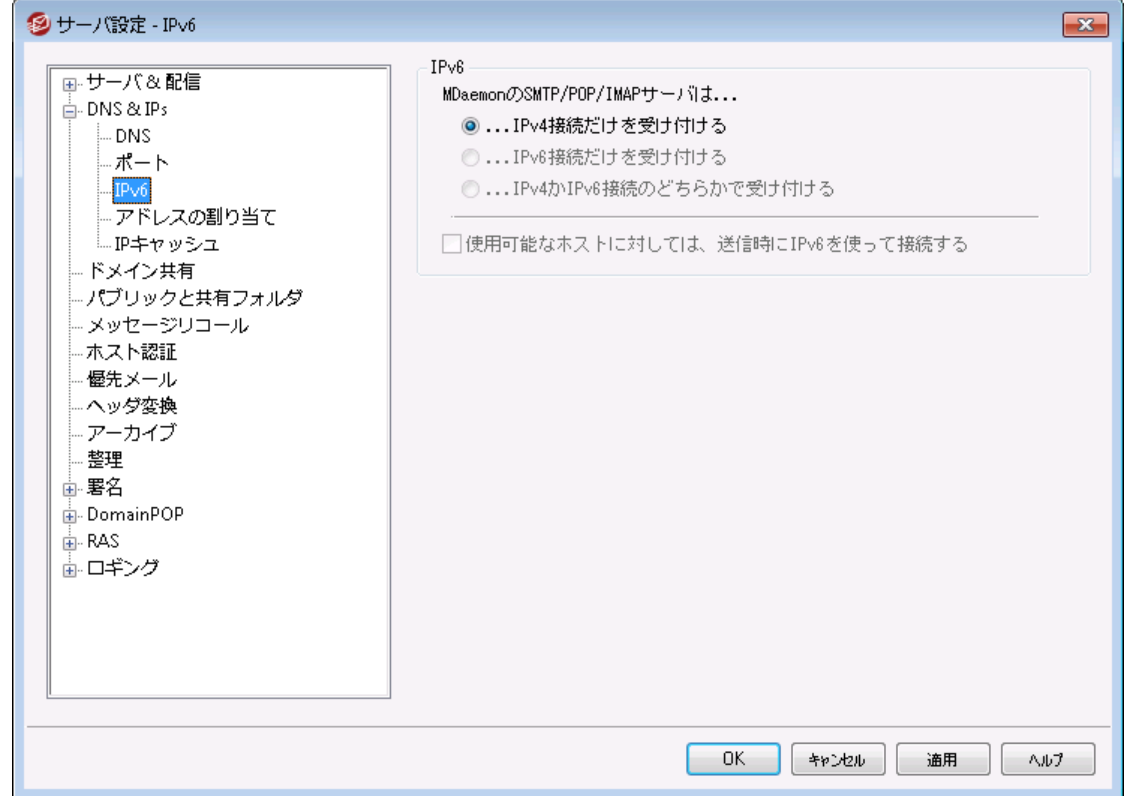

MDa emonはデフォルト でOSが対応しているI Pv 6のレベルと可能であればデュアルスタックを自動検出し ます。自動検出できなかった場合は、MDa emonがI Pv 4とI Pv 6をそれぞれ監視します。

### IPv6

MDa em on のSMTP/POP3/MAPサーバは... . . .IPv4接 続 だけを受 け付 ける

IPv 4接続だけを受け付ける場合はこのオプションを選択します。

. . .IPv6接 続 だけを受 け付 ける IPv 6接続だけを受け付ける場合はこのオプションを選択します。

. . .IPv4とIPv6の両 方 を受 け付 ける IPv 4とIPv 6の両方を受け付ける場合はこのオプションを選択します。これはデフォルト 設定で、 MDa emonは可能な限りIPv 6の接続を優先します。

使 用 可 能 な ホスト に対 し ては、 送 信 時 にIPv6を使 って接 続 する

MDa emonが、可能な限りI Pv 6を使って送信を行うようにするには、このオプションを有効にして下 さい。

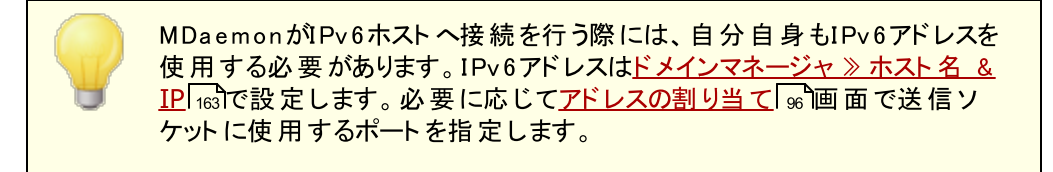

### 参照:

<mark>[アドレスの割り当て](#page-95-0)</mark> ๑๑ <u>[ドメインマネージャ](#page-162-0) » ホスト名 & IP</u>Ias

# <span id="page-95-0"></span>3.1.2.4 アドレスの割り当て

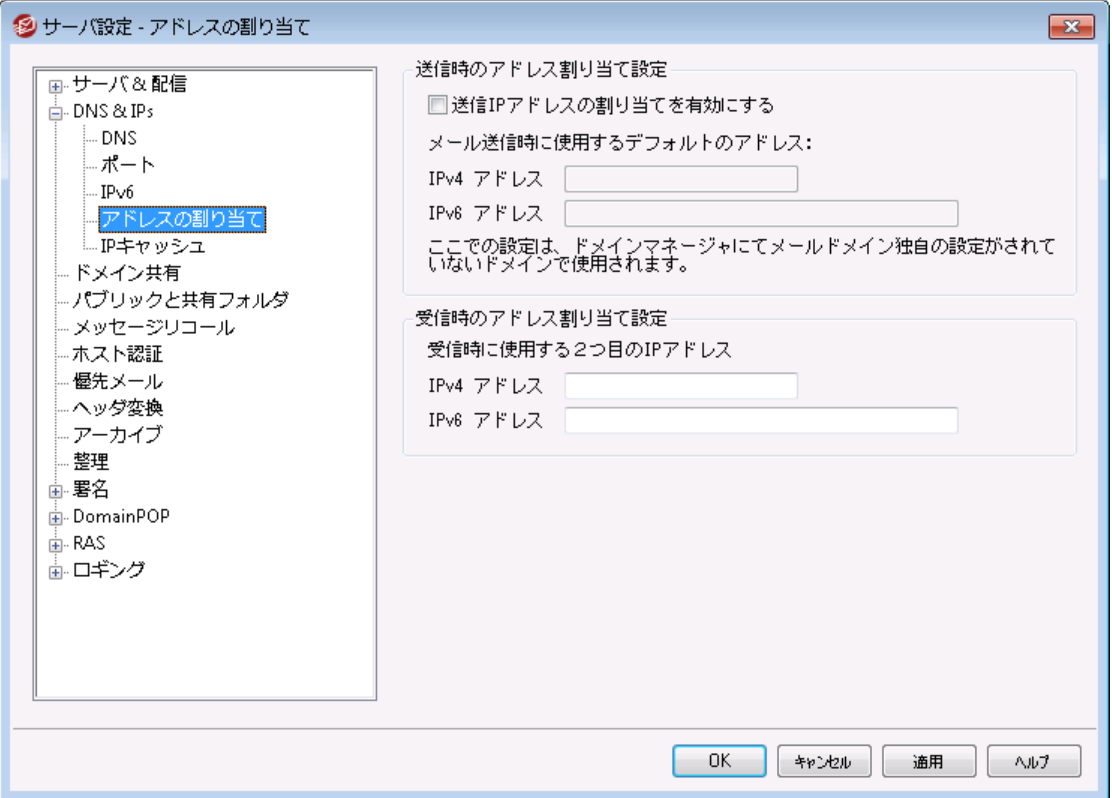

#### 送信時のアドレス割り当て設定

### 送 信 IPアド レスの割 り当 てを有 効 にする

このオプションを有効にすると、MDaemonは送信ソケットを常に割り当てるようになります。[ホスト](#page-162-0)名 <u>& [IP](#page-162-0)</u>[163画 面で<u>ドメイン*はこのIP宛 の接 続 のみを使 用 する*[163]</u> オプションを使っているドメインに対し ては、MDaemonはドメイン用に設定したIPを使用します。それ以外の場合は、下記のデフォルトで 使用する送信IPアドレスを使用します。

デフォルト で使 用 する送 信 IPアド レス: IPv4/IPv6 アド レス ドメインマネージャの<u>ホスト 名 & IP</u> बी で特 定 のIPアドレスを指 定されていないホスト が送 信 時 に使用するIPアドレスです。

# 受信時のアドレス割り当て設定

受 信 時 に使 用 する2番 目 のIPアド レス: IPv4/IPv6アド レス 2番目に使用する<u>受信時のアドレス</u>「҈を指定する場合はこのオプションを使用します。

### 参照:

<u>[ドメインマネージャ](#page-162-0) » ホスト名 & IP</u>Ias **[IPv6](#page-93-0)** 94

# 3.1.2.5 IPキャッシュ

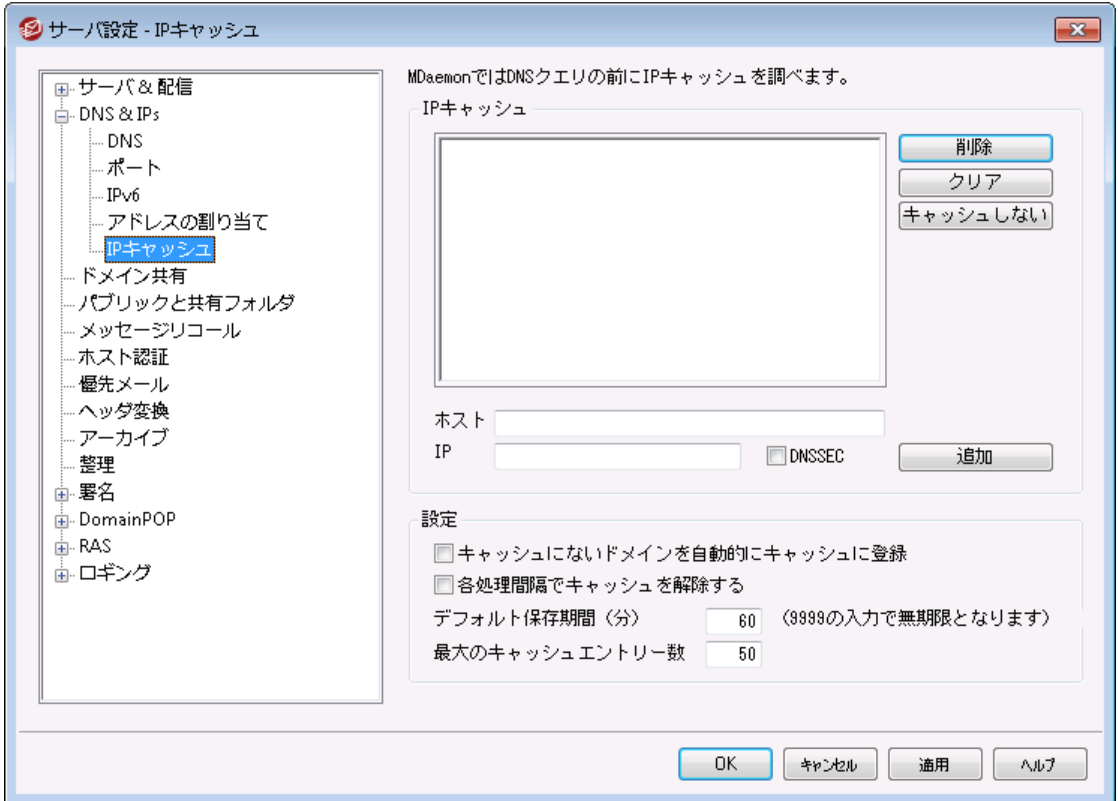

メッセージ配信の速度を上げ、メールの処理時間を短くするために、MDa emonでは、接続をするホスト すべてのIPアドレスをキャッシュします。これらのIPは保存(キャッシュ) され、MDa emonがドメイン名に対し てDNS解決を要求するたびに、保存されたキャッシュがチェックされます。解決を必要とするドメイン名が IPキャッシュで見つかった場合、DNSルックアップ(検索)はスキップされます。これにより驚異的な量の処 理時間を節約することができます。この画面での設定は、キャッシュが機能するパラメータを操作すること ができます。また、エント リを手動で追加と削除ができ、DNSSECを使用するかどうかの設定、キャッシュ の最大サイズ、キャッシュを残す時間を設定することもできます。IPキャッシュは設 定 » サーバ設定 » IP キャッシュメニューから選択することができます。

I Pキャッシュ

ホスト IPキャッシュに追加するドメイン名またはホスト を指定します。

IPアド レス

IPキャッシュに追加するIPアドレスを指定します。

DNSSEC

DNSSECをチェックします。

追 加

ホスト 名とIPアドレスの入力後、このボタンをクリックしてIPキャッシュに追加します。

削 除

現在キャッシュされているIPリスト でエント リを選 択し、このボタンをクリックすると、 リスト からエント リが 削除されます。

クリア

このボタンでキャッシュのエント リすべてを削除します。

キャッシュしない

IPキャッシュに追加したくないドメイン名やIPアドレスを選択し、このボタンをクリックします。

設 定

### キャッシュにな いド メインを自 動 的 にキャッシュに登 録

このオプションでは、MDa emonの内部的な自動キャッシュエンジンを使用します。MDa emonが自動 でドメインをキャッシュできるようにするには、このオプションを有効にしてください。IPキャッシュを自分で 構築する場合は、このチェックボックスを解除してください。

### 各 処 理 間 隔 でキャッシュを解 除 する

このチェックボックスが選択されると、キャッシュ全体の内容は各メールセッションの最初にクリアされま す。これにより、それぞれの処理毎に、キャッシュをリフレッシュすることができます。

#### デフォルト 保 存 時 間 (分 )

これは、IPキャッシュのエント リが残存することができる時間(分)のデフォルト 値です。指定された時間 を超えると、IPキャッシュに残っているエント リがMDa emonによって削除されます。IPキャッシュのエント リを永久的に残す場合は、ここに9999を指定してください。

#### 最 大 キャッシュエント リー数

ここでは、キャッシュに含まれるエント リの最大数を指定します。エント リがここで設定した数に達する と、次のエント リは一番目のエント リを削除します。

# 3.1.3 ドメイン共有

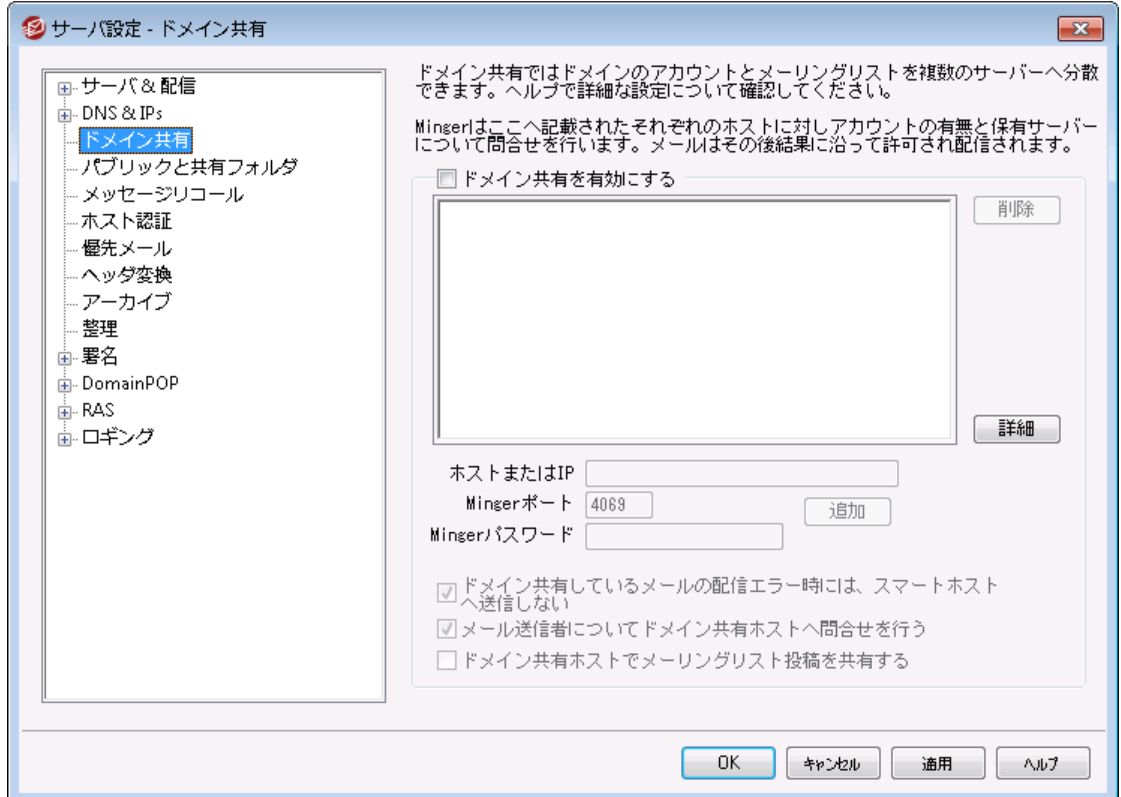

ドメイン共有は、複数サーバで、1つのドメインのユーザを分割することができる機能です。これは、異な る場所にあるMDa emonサーバーが、同じドメインを使って、それぞれのアカウント 管理を行う際に使用し ます。ドメインのユーザアカウント の1部分は1台のサーバでホスティングされ、他の部分は1つ以上の他 のサーバでホスティングされます。ドメイン共有ダイアログは、これらの別々のサーバが、どこに位置するか 特定するために利用します。受信メッセージが、メールボックスを持たないローカルユーザ宛てだった場 合、ドメイン共有は、対象ユーザのアカウント が存在するかどうかを、Ming erを使って他のサーバーへ問 合せます。アドレスが有効である場合、MDa emonはメッセージを受信し、対象ユーザーが所属するサー バーへメールを配信します。

例えば、異なる場所にある複数のオフィスで、全従業員に@ example. comで終わるメールアドレスを付 与したい場合に、この機能を使用できます。各オフィスのMDaemonは、自分のオフィスにいる従業員分 のアカウント だけを管理し、全てのオフィスがドメイン共有を使う事で、全従業員のメールは正しいオフィ スに対して配信されるようになります。

ドメイン共 有 ではアドレスの検 証 に<u>Minger</u> लिを使 用 するので、 各 サーバーが正しく問 合 せを行 えるよ う、Ming erが有効で、且つ正しく機能するように構成済である必要があります。ただし、例えばサーバー のうちの1台が一時的に利用できないなど、Ming erの問合せでエラーが発生した場合、送信サーバが 後でメールを再送できるよう、MDa emonは[ 451]の一時的なエラーコードで応答します。さらに、アドレ スが確認できると、MDa emonはその情報を5日間キャッシュとして保管するため、同じアドレスからのメー ルはその間すぐに受信され、対象のサーバーへ配信されます。

最後に、複数サーバーでアカウント が重複するという潜在的なリスクを回避するため、MDa emonは新し いアカウント を作成する前に、ドメイン共有を行っている全てのサーバに対してユーザーの検証を行いま す。

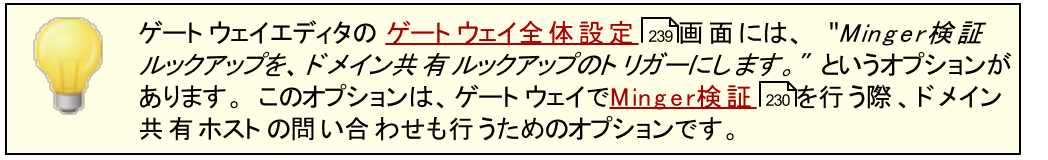

#### ド メイン共 有 を有 効 にする

このチェックボックスを選択すると、ドメイン共有を有効にします。ドメイン共有を有効にし、この一覧 にド メイン共 有 するホスト またはIPアドレスを追 加します。 <u>[Minger](#page-776-0)</u> कた 利 用 可 能 にし、ローカルアド レスを検証する場合に、それらのホスト からの問い合わせに応答するように構成をしてください。

#### 削 除

ドメイン共有のエント リを削除するには、一覧から削除をするエント リを選んで、このボタンをクリックし ます。

#### 詳 細

このボタンでドメイン共有で使用できるドメイン名の設定を行うためのファイルが開きます。何も記載 されていない場合 (デフォルト の状態です)は、全てのドメインでドメイン共有が使用できます。 ファイ ルの上部へ記載されている説明文で詳細を確認できます。

#### ホスト またはIP

このフィールドに、共有するホスト またはIPアドレスを入力し登録します。デフォルト ではないポート を 使用する場合、コロンの後にポート 番号を指定します。(例えばma il. example. com:2525)。これ は、下記のMing erポート と同じポート ではありません。

Ming erポート

Ming erが、このホスト に問い合わせする時に使用するポート です。デフォルト では4069番です。

#### Ming erパスワード (オプション)

追加したホスト でMing erパスワードを要求する場合は、ここでパスワードを設定します。Ming erでの パスワード要求は必須ではなくオプションですが、パスワードの設定を推奨します。

追 加

ホスト またはIP、パスワード、ポート を指定し、このボタンをクリックして登録を完了します。

### ドメイン共 有 しているメールの配 信 エラー時 に、 スマート ホスト へ送 信 しない

このオプションが有効な場合、MDa emonがドメイン共有メールの配信に(例えばドメイン共有してい るホスト がオフラインの場 合 などの原 因 で) 失 敗 すると、 メールは<u>[スマート](#page-80-0) ホスト [81</u> へ送 信 されるので はなく<u>[キュー](#page-785-0)</u>「?®โで保 持されます。 これらのメールを スマート ホスト へ配 信 する事 で、 メールループが発 生する場合があります。このオプションは、デフォルト で有効です。

### メッセージ送 信 者 用 にド メイン共 有 ホスト をクエリ

デフォルト で MDa emonは他のドメイン共有ホスト へ存在するアカウント からのメールを受け付けま す。 SMTP MAILの送信者でドメイン共有のルックアップを行わないようにするにはこのオプションを無 効にしてください。

#### メーリングリスト の投 稿 をド メイン共 有 ホスト と共 有 する

ドメイン共有ホスト とメーリングリスト を共有する場合はこのオプションを有効にします。メールがメーリ ングリスト 宛に到着すると、コピーがそれぞれのドメイン共有ホスト へ配信され、メーリングリスト のバー ジョン管理も行われます(そのためのクエリが生成されます)。ホスト がコピーを受け取ると、対象のメ

ーリングリスト メンバーへメールを配信します。このようにメーリングリスト は機能を落とす事なく複数サ ーバー間で分散させる事ができます。正しく動作するためには各ドメイン共有ホスト がそれぞれ[の信](#page-468-0) <u>[頼するIP](#page-468-0)</u>[48] 設定の中で他のホストのIPを指定しておく必要があります。 この設定を行っていない と、メーリングリスト メールは「送信者はメーリングリスト のメンバーではなありません」というエラーで拒 否される場合があります。

### 参照:

177<mark>7 [Minger](#page-776-0)</mark> <u>[ドメインマネージャ](#page-160-0)</u> 161

# <span id="page-100-0"></span>3.1.4 パブリックフォルダ

MDaemonはパブリックフォルダやユーザーIMAPフォルダに対応しています。( [パブリックフォルダマネー](#page-277-0) <u>[ジャ](#page-277-0)</u>「278】で管 理 できる) パブリックフォルダは特 定 のアカウント に属 さない特 別 のフォルダですが、 複 数 の IMAPユーザ用として使用する事もできます。ユーザフォルダは、個々のMDa emonアカウント に属する IMAPフォルダです。パブリックフォルダかユーザーフォルダかによらず、共有されているフォルダには、それぞ れがMDa emonユーザーの一覧と関連付けされており、この一覧に属したユーザーだけが、MDa emon W ebma ilやIMAP対応のメールクライアント 経由で対象フォルダへアクセスする事ができます。

IMAPユーザが個人用フォルダの一覧へアクセスすると、アクセス権を持っているパブリックフォルダや共有 フォルダも、一覧へ表示されます。このようにして、特定のフォルダは複数ユーザー間で共有する事がで き、また、アクセスするためには、個々の認証情報が必要になります。更に、フォルダへのアクセス権は、 必ずしもフォルダへの読み書きができる管理者権限である必要はありません。 アクセス権は、ユーザー毎 に細かく設定する事ができ、例えば、あるユーザにメッセージを削除する権限を与えて、他のユーザには その権限を与えないといった設定が行えます。

パブリックあるいはIMAPユーザフォルダが作成されると、コンテンツフィルタを使用して、あるメッセージをそ のフォルダに移動させるための条件を設定することができます。例えば、宛先にsupport@example.comを 含むメッセージを、サポート パブリックフォルダに移動させるルールを作成できます。 [コンテンツフィルタ処](#page-584-0) <mark>[理](#page-584-0)</mark> 「sss】の[Move Message to a パブリックフォルダ…]と[Copy Message to a public folder…]という 動作が可能にします。 <u>[パーソナルIMAPフィルタ](#page-663-0)</u> 664のルールを使 用して、 特定 のメッセージを共 有 ユーザ フォルダへ送ることもできます。コンテンツフィルタとIMAPフィルタの使用に加えて、特定のアカウント を共有 フォルダに関連付けることにより、"Submission Address"宛てのメッセージを、自動的に共有フォルダに 送ることができます。しかし、フォルダへの[投稿]の許可が与えられたユーザだけが、そのアドレスに送信 することができます。

更に、 メーリングリスト エディタの<u>パブリックフォルダ</u> 2880回面 でも、 特定 のメーリングリスト 用 パブリックフォ ルダを設定する事ができます。この機能を有効にすると、それぞれのリスト メッセージのコピーは指定され たパブリックフォルダに保存されます。すべてのパブリックフォルダは、MDa emonインスト ールフォルダにある ¥PublicFolders¥ディレクトリに格納されます。

### Webmailドキュメントフォルダ

Webmailはドキュメントフォルダを使ったファイル共有に対応しています。ドキュメントフォルダは他の共有 フォルダと同様 に<u>[アクセスコント](#page-279-0)ロールリスト (ACL) [28</u>0]に対 応しており、共 有 時 のアクセス権 限 や共 有 で きるファイル形 式を設定する事ができます。 Webmailユーザーは内蔵機能を使ってドキュメント フォルダへ ファイルをアップロードできます。LookOutテーマをお使いの場合、ChromeやFirefoxなど、HTML5のド ラッグ&ドロップAPIに対応しているブラウザであれば、ファイルをド ラッグしてデスクト ップからブラウザへ直 接アップロードする事もできます。 ファイル名 は変 更 や検 索 はもちろん、 メール作成時にドキュメントフォ ルダから直接添付する事もできます。

ドキュメント フォルダ(及び他の共有フォルダ)は、ドメイン単位であれば

\Wor l dCl i ent \Doma i ns . i ni ファイルやユーザー個別であれば\Us er s \. . \WC\us er . i ni を編集 する事で、有効化/無効化ができます。 ここではデフォルト 設定や、個別設定も行え、個別設定はデ フォルト 設定を上書きします。設定例は次の通りです。

```
[Default:UserDefaults]
DocumentsFolderName=Documents
EnableDocuments=Yes
```
[example.com:UserDefaults] DocumentsFolderName=Example Documents EnableDocuments=Yes

```
[superControllingDomain.gov:UserDefaults]
EnableDocuments=No
EnableCalendar=No
EnableNotes=No
EnableTasks=No
```
### ファイルサイズの制 限

ドキュメント フォルダへアップロードする個々のファイルサイズを制限する場合は、Domains.ini ファイル へ次の値を変更します: Ma xAt t a chment Si z e=<v a l ue i n KB> デフォルト は0で、無制限に設定 されています。

### ファイル形 式 の禁 止 と許 可

ドキュメント フォルダへアップロードするファイルで、特定のファイル形式を禁止するにはDoma ins. iniへ Bl ock Fi l eTy pes =の後にファイル形式を追加します。複数のファイル形式はスペースかカンマで区切 ります。例: Block FileTypes = exe dll js

ドキュメント フォルダへアップロードするファイルで、特定のファイル形式のみを許可するにはDoma ins. ini へAl l owFi l eTy pes =の後にファイル形式を追加します。複数のファイル形式はスペースかカンマで区 切ります。例: AllowFileTypes=jpg png doc docx xls xlsx

禁止と許可の設定両方が行われると、設定が矛盾した際、禁止設定が優先されます。例えば、同じ 拡張子が禁止と許可の両方で記載されていた場合、その拡張子は禁止されます。この行に実際の値 (拡張子)が記載されていない場合、この行は使用されません。ファイル形式の指定の際には. (例え ば. exeや. dll) を使う事もできますが、必須ではありません。

参照:

<u>パブリックと共 有フォルダ</u> 103 <u>[パブリックフォルダマネージャ](#page-277-0)</u> 278 <u>[アクセスコントロールリスト](#page-279-0)</u> 280 <u>[アカウントエディタ](#page-669-0) 》 共 有フォルダ</u> | <sub>670</sub> <u>メーリングリスト 》 [パブリックフォルダ](#page-267-0)</u> 268

# <span id="page-102-0"></span>3.1.4.1 パブリックと共有フォルダ

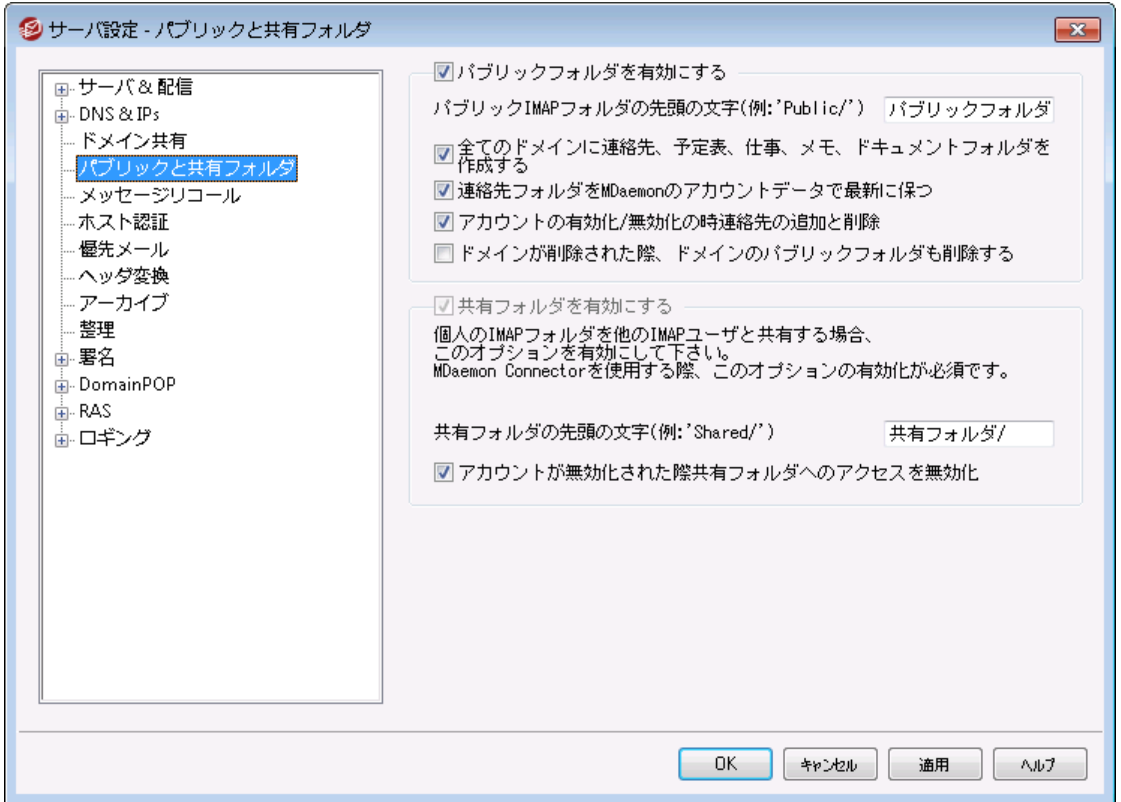

パブリックと共有フォルダの設定を行うには、 設定 » サーバ設定 » パブリックと共有フォルダ をクリッ クします。

パブリックフォルダを有 効 にする

IMAPユーザにパブリックフォルダへのアクセスを許可する場合は、このオプションを有効にしてください。 アクセスできるユーザと、与 えられるアクセスのレベルは、<u>[パブリックフォルダマネージャ](#page-277-0)</u>2781で設 定 できま す。全ユーザからパブリックフォルダを隠す場合は、このチェックボックスを解除してください。

パブリックIMAPフォルダの先 頭 の文 字 (例 : 'Public/')

パブリックフォルダは、# やPublicFolders/等、最大20文字の名前を持つフォルダを最上位に指定し ます。これにより、ユーザーはメーラーなどで、個人用のフォルダとパブリックフォルダを簡単に区別でき るようになります。テキスト ボックスにはこの最上位のパブリックフォルダ名を入力して下さい。

### 全 ド メイン用 の連 絡 先 、 カレンダー仕 事 、 履 歴 およびメモフォルダを作 成 する

これらのフォルダを全ドメイン用に作成する場合は、このチェックボックスを有効にしてください。 MDaemonに <u>[ドメイン](#page-160-0)</u>「ต่า้が追 加されると、これらのフォルダは自 動 的 に作 成されます。

連 絡 先 フォルダをMDaemonユーザ情 報 で最 新 に保 つ このオプションを有効にすると、アカウント リスト が連絡先 フォルダと同期されます。

### アカウント の有 効 化 /無 効 化 の時 連 絡 先 の追 加 と削 除

デフォルト で、アカウント を無効化 すると、ドメインのパブリック連絡先からも対象 アカウント は削除され ます。再度アカウント を有効化した場合、連絡先にも再度追加されます。このオプションはデフォルト で有効で無効化されたアカウント がW ebma ilの自動保管機能で表示される事を防いでいます。

ド メインが削 除 された際 、 ド メインのパブリックフォルダも削 除 する ドメインが削除された場合にドメイン用のパブリックフォルダも削除する場合は、この設定を有効にし ます。

### 共 有 フォルダを有 効 にする

IMAPユーザに、IMAPフォルダへのアクセスを共有させる場合は、このオプションを有効にしてください。 フォルダにアクセスできるユーザと、与 えられるアクセスのレベルは、 アカウント エディタの<u>共 有 フォルダ</u>|ள (アカウント » アカウントマネージャ» [User Account] » 共有フォルダ) で指定します。ユーザに フォルダ共有をさせない場合は、このチェックボックスを解除してください。この場合、アカウント エディタ に前述の共有フォルダの画面は表示されなくなります。

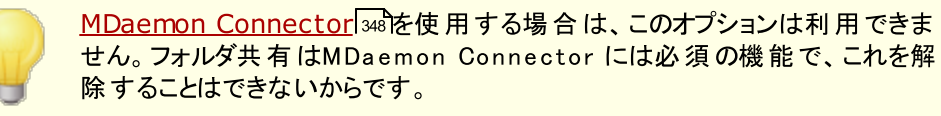

### 共 有 IMAPフォルダの接 頭 辞 (例 : 'Sha red/')

ユーザ共有フォルダは、PublicFolders/等、最大20文字の名前を持つフォルダを最上位に指定し ます。これにより、ユーザーはメーラーなどで、個人用のフォルダとパブリックフォルダを簡単に区別でき るようになります。テキスト ボックスにはこの最上位のユーザー共有フォルダ名を入力して下さい。

#### アカウント が無 効 化 された際 共 有 フォルダへのアクセスも無 効 化

デフォルト で、MDaemonの IMAP, Webmail, ActiveSync サーバーは無効化されたアカウントによ る共有フォルダへのアクセスを許可しません。無効化されたアカウント であっても共有フォルダへのアク セスを許可する場合はこのオプションを無効化します。

参照:

<u>[パブリックフォルダについて](#page-100-0)</u> 101 <u>[パブリックフォルダマネージャ](#page-277-0)</u> 278 <u>[アクセスコントロールリスト](#page-279-0)</u> 280 <u>[アカウントエディタ](#page-669-0) 》 共 有フォルダ</u> | <sub>670</sub> <u>メーリングリスト 》 [パブリックフォルダ](#page-267-0)</u> 268

3.1.5 メッセージリコール

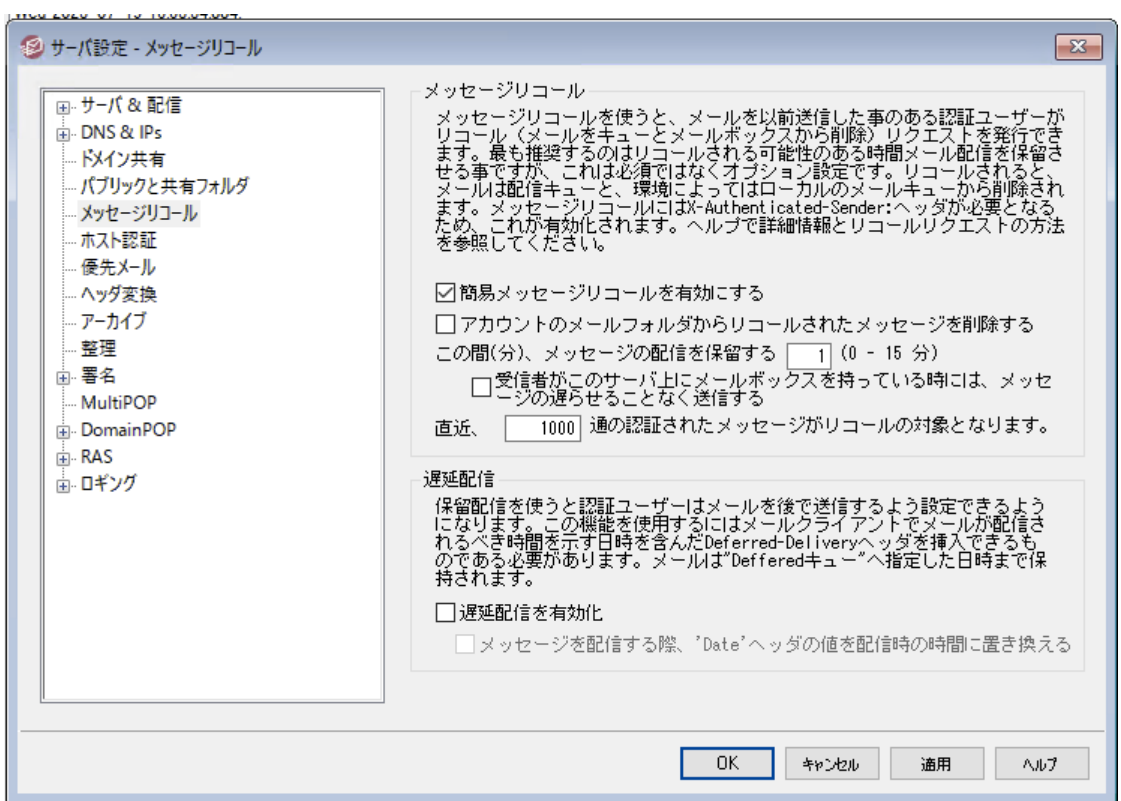

## メッセージリコールシステム

MDaemonにはメッセージリコール機能が搭載されており、認証済のローカルユーザーからのメール配信を 1から15分の間遅らせる事ができます。ユーザーはこの間でメールの送信を取り消す事ができます。配信 を遅延している間メールはI ncoming ではなく専用の配信キューへ配置されます。配信キューの中のメー ルはキューからなくなる時間がファイル名としてエンコードされています。MDaemonは1分おきにキューを 確認しメールがキューからなくなる時間になると、これをInboundキューへ移動させ、通常の配信処理を 行います。アクティビティはルーティングタブとログファイルへ記録されます。

希望に応じて遅延時間は0にも設定できますが、これにより、送信を取り消したいメールが配信されてし まう可能性は高くなります。そのため、取り消したいメールに気が付いてからMDa emonへリクエスト を送 信し、MDa emonが配信リコールを実行するまでの間、最低1から2分程度遅延時間を設定しておくこと をお勧めします。ただし、MDa emonは配信取消されたメールをRemoteキューから削除する事もできる ため、遅延配信のタイマーが不要だと思う管理者もいるかと思います。

メッセージリコール

メールの送信は複数の方法で取消する事ができます。

- 1. MDa emon W ebma ilにて、送信済アイテムの中で取消できるメールを選択し、画面上に表示 されるリコールボタンをクリックします。リコールできる時間内であれば、W ebma ilはRECALLという 通 知をMDaemonへ送 信します。
- 2. mda emon@ example. comのシステムアカウント 宛に、RECALLという件名のメールを送信しま す。最後に送信したメールだけが取消されます。
- 3. メールクライアントの送信済アイテムから、対象のメールを「添付ファイルとして転送」し、これを mda emon@ example. comのシステムアカウント 宛に、RECALLという件名で送る事もできま す。
- 4. メールのヘッダを確認し、「Message-ID: 〈message-ID value〉」ヘッダをコピーし、新しく 作 成したメールの件 名を、RECALL Message-I D: 〈message-I D val ue〉として送 信しま す。

リコールの方法に依らず、MDa emonは送信元に対して、リコールが成功したかどうかを通知します。 メール配信の取消に成功すると、MDa emonはキューからメールを削除します。追加で、取消された メールをアカウント のメールフォルダからも削除、のオプションが有効になっていた場合、MDa emonは ローカルユーザーのメールフォルダからもメールの削除を試みます。複数の宛先へ配信されたメール も、一つのリクエスト のみでリコールが行えます。最後に、メッセージリコールシステムはX-Aut hent i cat ed-Sender を必須としていて、これにより、メール作成者以外のユーザーがメールの 配信を取り消してしまう事を防いでいます。このため、メッセージリコールを有効化すると、[ヘッダの無](#page-450-0) <u>[効化オプション](#page-450-0) 45</u>1が上 書きされます。

メッセージリコール

メッセージリコールを有 効 にする

このチェックボックスをクリックし、メッセージリコールを有効にします。この機能はデフォルトで無効になっ ています。

アカウント のメールフォルダからリコールし たメッセージを削 除 する リコールしたメッセージの配信が取り消される前に配送されていた場合、ローカルアカウント の メールボックスから削除するにはこのオプションを有効化します。 これはローカルユーザーのメー ルクライアント や電話からメッセージがなくなってしまう可能性があります。このオプションはデ フォルト で無効に設定されています。

### 指 定 の間 メッセージを滞 留 させる (1-15分)

ここで指定した時間(分)、MDa emonは認証済のローカルユーザーからのメールの処理を保留 します。RECALLというメッセージをこの時間内に受け取った場合、MDa emonは対象のメールを 削除します。このオプションは1から15の間で設定できます。1分間がデフォルト 値になっていま す。

受 信 者 がこのサーバー上 へメールボックスを持 っている場 合 はメールを遅 延 させること なく配 信 する

宛 先 メールボックスが送 信 者 と同じMDaemon上 にある場 合 にメールを遅延させないように するにはこのチェックを有効にします。注意点: アカウント のメールフォルダからリコールしたメッ セージを削除、のオプションが有効の場合、メールが配信されているにも関わらずメールボッ クスから削除されてしまう場合があります。

直 近 [x x ] 通 の認 証 済 メールがリコール対 象 とな る

MDa emonは認証済ユーザーからの直近のメールについて、そのメッセージIDとロケーションを記 憶しています。メールグループがリコールされなかった場合にリコール処理は失敗し、アカウント の メールフォルダからリコールしたメッセージを削除、が使われていた場合、配信済のメールがユーザ ーのメールボックスからすぐにリコールされてしまう可能性があります。デフォルト でこのオプションは 1000通と設定されています。

# 遅延配信

遅延配信オプションで認証されたクライアント は指定日時にメール送信できるようになります。 Webmail にはこのオプションが含まれており、ユーザーは「後ほど送信」ボタンをクリックし、メール送信日時を指定 する事ができます。メールには送信日時が含まれた Deferred-Delivery メールヘッダが追加されま す。メッセージリコールオプションが有効でリコール要求が遅延配信メールに対して送信されると、 MDa emonは対象メールを削除します。

### 遅 延 配 信 を有 効 化

認証済クライアント がDeferred-Delivery ヘッダを使って遅延配信を行えるようにするにはこのオ プションを有効化します。このオプションが有効の場合、Webmailユーザーは、W orldClientや LookOutテーマで、後ほど送信オプションを使用できるようになります。このオプションはデフォルト で無 効化されています。

### メール解 放 時 'Da te: 'を現 在 時 刻 へ置 換

メールを保留キューから開放した際Da te: ヘッダを現在時刻へ置換する場合はこのオプションを 有効化します。これはデフォルト で無効に設定されています。

# 3.1.6 ホスト認証

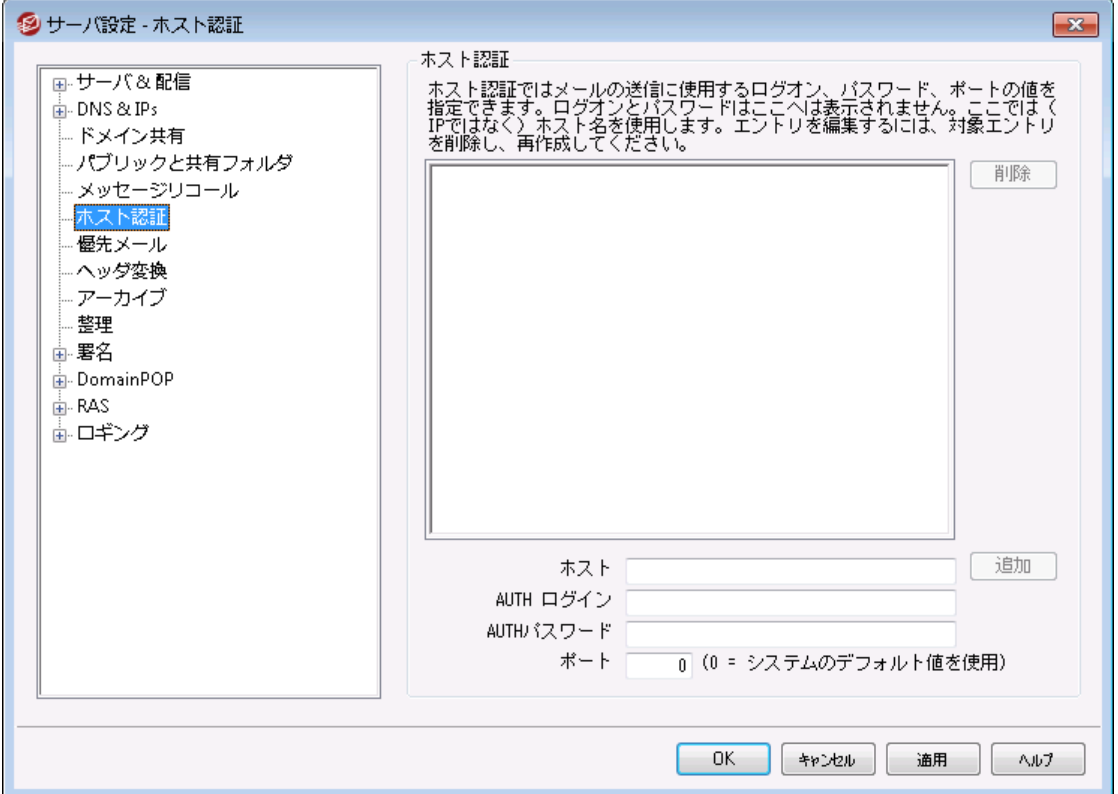

### ホスト 認 証

この画面では、全てのホスト に対するログオン、パスワード、ポート の設定が行えます。MDa emonがホス ト へのSMTPによるメール送信時、ここで指定した認証情報を使用します。ここでの認証情報は代替 手段であり、個別の認証情報が使用できない場合にのみ使われるという点にご注意下さい。例えば、 アカウント エディタの転送オプションやゲート ウェイマネージャのデキューオプションといった機能でログオン情 報を設定していた場合、認証情報はそちらが優先して使用されます。この機能は(IPアドレスではなく) ホスト 名でのみ機能します。
# 3.1.7 優先メール

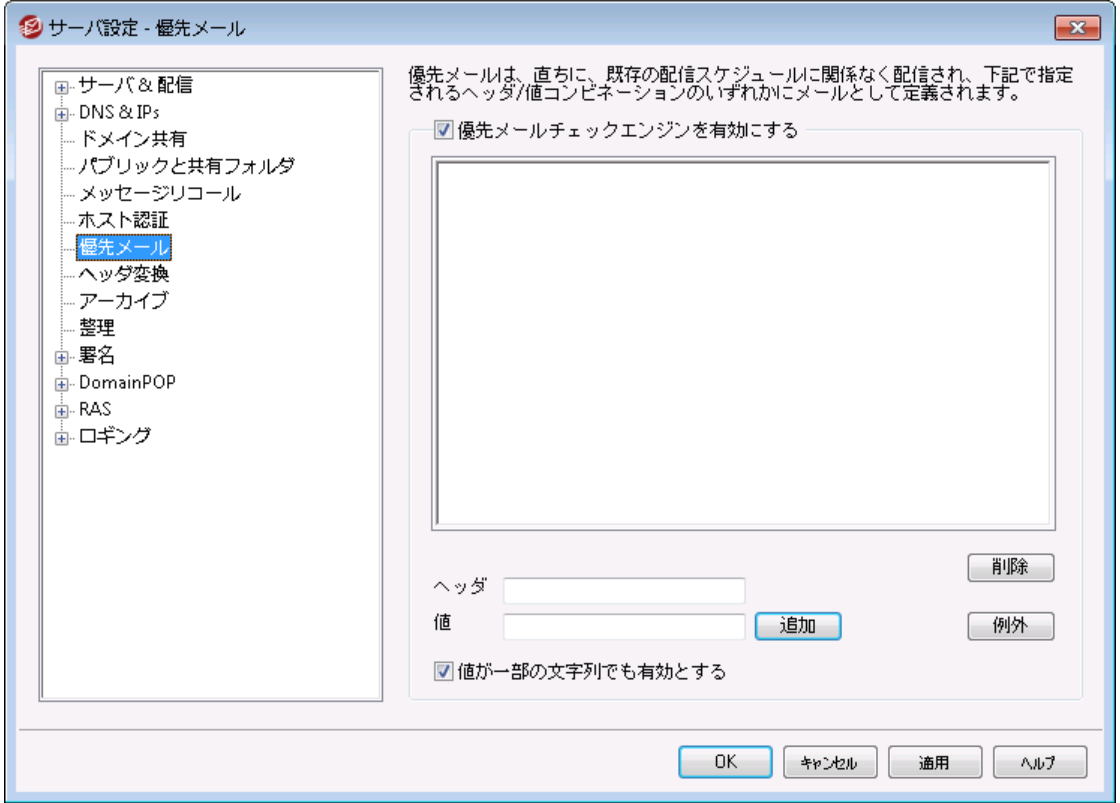

[設 定 > > サーバ設 定 > > 優 先 メール]を選択すると、優先メールダイアログが開きます。ここで、シ ステムで優先メールの構成を定義することができます。 優先メールはスケジュールされたメール処理間隔 に関わらず、MDa emonによって即座に配信されます。新規メッセージが届くと、MDa emonでは、このダ イアログで指定したヘッダと値の組み合わせを調べます。指定したセット を検出すると、そのメッセージを 最優先のものと判断して即座に配信します。

優 先 メールエンジン

優 先 メールチェックエンジンを有 効 にする このチェックボックスを有効にすると、優先メールの機能が有効になります。MDa emonでは、優先状 態を着信メッセージについて調べます。

ヘッダ

このフィールドにメッセージのヘッダを入力します。最後にコロンは使えません。

値

優先メッセージとするためのヘッダを指定します。

### 値 が部 分 文 字 列 でも有 効 とする

新しい優先メールの設定を入力する場合に、この機能を選択してヘッダ値の一部( または文字列の 一部) で優先する条件を有効にすることができます。例えば、Toヘッダに値Bossを設定して優先メ ールを作成します。すると、ヘッダにBoss@ a ny thing を含むすべてのメールは優先メールと見なされま す。このオプションを使わずにエント リを作成した場合は、ヘッダの値はそのエント リと完全 一致しなけ ればなりません。部分一致の値は有効になりません。

## 追 加

指定されたテキスト ボックスにヘッダと値の情報を入力し、このエントリが文字列の一部に適用される かどうかを指定した後に、その新規の優先メールのエント リを作成するために[追加]ボタンをクリックし てください。

## 削 除

[現在の優先メール ヘッダ/値の組み合わせ]ウィンドウから選択されたエント リを削除するには、この ボタンをクリックしてください。

### 除 外

優先メール設定から除外するフィールドと値の組み合わせを定義することができます。除外設定が 行える事で、より柔軟なコント ロールが行えます。

# <span id="page-109-0"></span>3.1.8 ヘッダ変換

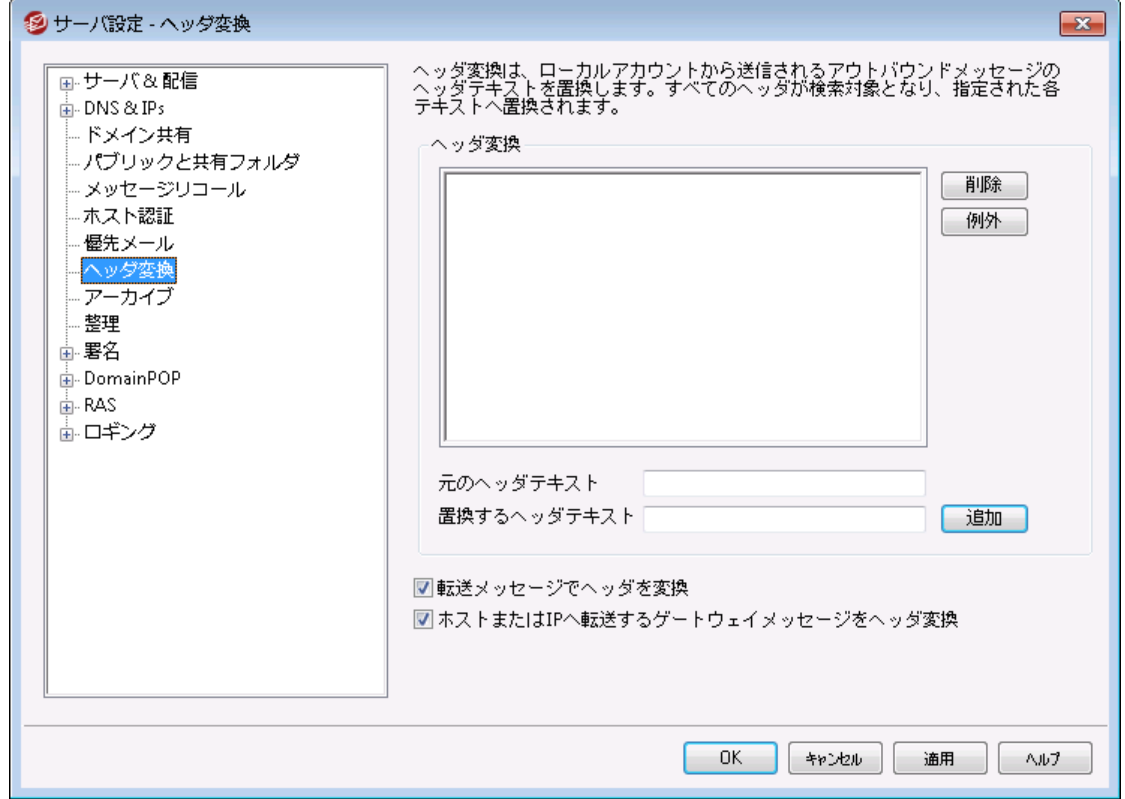

ヘッダ変換機能は、ドメインから外部宛てにメールが送信される度に、ヘッダの中のテキスト の一部を別 の値に変換する機能です。検索するテキスト を変換する値をここで指定します。MDa emonは、メッセー ジのヘッダを検索し、対象のテキスト を変換します。また、このダイアログの[例外]ボタンをクリックすると、 MDa emonに変換させないヘッダ( Subjectヘッダ、Receiv edヘッダなど) を指定することができます。

これは、MDa emonのローカルドメイン名が、架空あるいは外部向けに表示されるドメイン名とは異なる 場合に必要な機能です。ヘッダ変換機能は、例えば@l oca l doma i nというドメインを、 @RemoteDomainといったドメインへ変換するのに使用します。

ヘッダ変 換

このリスト は、 MDa emonが外 向 けメッセージヘッダで検索 するテキスト 部 分 と、これを置換するテキスト で す。

削 除

定義済みのヘッダ変換リスト 中のエント リを選択し、このボタンをクリックすると、リスト からそのエントリ が削除されます。

例 外

このボタンをクリックして、<u>ヘッダ変 換 の除 外 [11</u>]ダイアログを開 いてください。 このダイアログでは、 ヘッダ 変換 プロセスから除外 するヘッダを指定することができます。

#### 既 存 のヘッダテキスト

このリスト に、MDa emonが送信メッセージヘッダでスキャンするテキスト の部分と、それが一致した時 に置き換えられるテキスト が含まれています。

新 規 ヘッダテキスト

上記の[既存のヘッダテキスト ]で入力したテキスト から置き換えたいテキスト を入力してください。

### 追 加

このボタンをクリックして、上記のテキスト を[既存のヘッダテキスト]のリスト に加えてください。

転 送 メッセージでヘッダを変 換

このヘッダ変換機能を、ローカルドメインからローカルではないドメインへ自動的に転送されるメッセー ジにヘッダ変換機能を適用する場合は、このチェックボックスをクリックしてください。

### ホスト またはIPへ転 送 するゲート ウェイメッセージをヘッダ変 換

ドメインゲート ウェイへ転送するメールのヘッダを変換する場合は、このチェックボックスをクリックしてく ださい。 詳しい情 報に関しては、 ゲート ウェイエディタの<u>転 送 Газ</u>े画 面をご覧ください。

<span id="page-110-0"></span>3.1.8.1 ヘッダ変換の除外

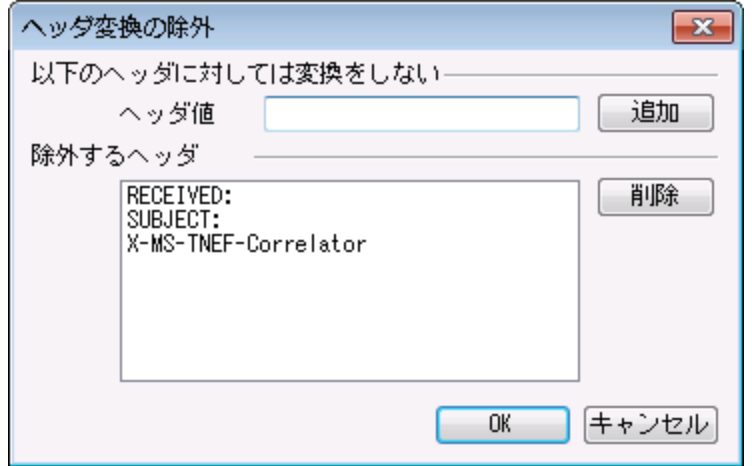

以下 のヘッダに対しては変換をしない

### ヘッダ値

<u>ヘッダ変 換 [11</u>0] 処 理 から除 外 するヘッダを入 力します。

追 加

このボタンをクリックして、新しいヘッダをリストに追加してください。

除 外 するヘッダ

MDa emonはこれらのヘッダに対して変換を行いません。

### 削 除

リスト の中 のヘッダを選択し、このボタンをクリックすると、リスト からそのエントリが削除されます。

# 3.1.9 アーカイブ

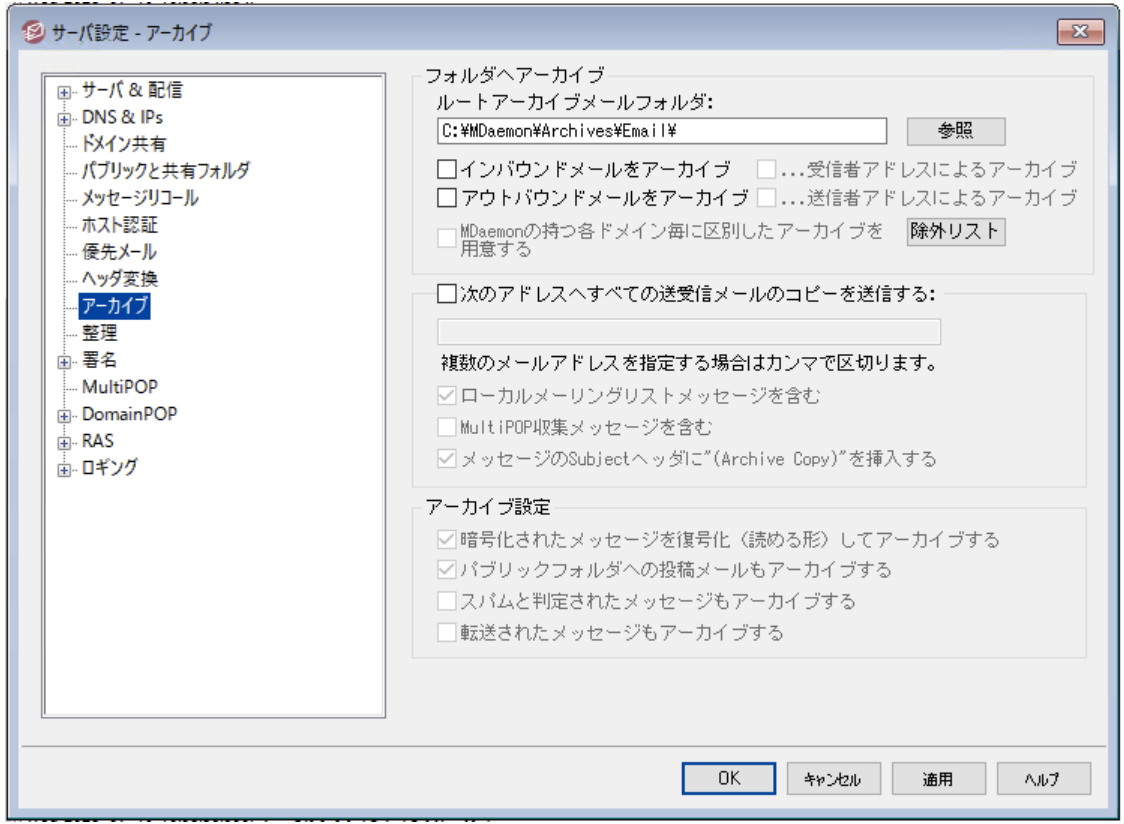

全ての送受信メールをフォルダへアーカイブする時には、この機能を使用してください。デフォルト のアーカ イブフォルダは C:\MDaemon\Archives\Email\ フォルダですが、これは任意のフォルダへ変更できま す。ローカルユーザー「宛て」の受信メールのアーカイブ、ローカルユーザー「から」の送信メールのアーカイ

ブ、又はその両方をアーカイブするかを選択できます。メーリングリスト のメール、転送メール、システムレ ベルのメール、自動応答はアーカイブされず、スパムやウィルス感染したメールもアーカイブされません。

受信メールと送信メールは、それぞれ「In 」と「Out 」サブフォルダヘアーカイブされます。 このフォルダは更 に、宛先アドレスを元にアーカイブや送信者アドレスを元にアーカイブのオプションで細分化する事ができ ます。また、MDaemonの*ドメイン毎 にそれぞれアーカイブを行う*のオプションで、ドメイン毎にアーカイブを 管理する事もできます。

アーカイブされたメールは、ローカルユーザーのメールフォルダか、送信準備完了状態の送信メールとして 保存されます。例えば、コンテンツフィルタでヘッダを追加するルールなどがあれば、アーカイブ済のメール にもこのフィルタリングを適用できるようになります。

アーカイブフォルダを参照するには管理しているアカウント の1つを使用し(又は新たにアカウント を作成 し)アーカイブ用フォルダ(デフォルト ではC: ¥MDaemon¥Archives¥Email¥)をこのアカウント の<u>メールフォ</u> <u>[ルダ](#page-646-0)</u>「๘ア゚゙として指 定します。 複数 のユーザーがアーカイブへアクセスできるようにするには、 アーカイブ用 のロ グインIDとパスワードを共有しログインするか、<u>Access [Control](#page-279-0) List</u> 280を使ってメールボックスを他のユ ーザー[と共有](#page-669-0) して下さい。 670

非表示のシステムキューが次の場所へ格納されています: \MDaemon\Queues\ToArchive\。この キューは定期的に手動やプラグイン等によって格納されたメールの有無をチェックされます。メールが格 納されていた場合 は、すぐにアーカイブされ削除されます。 メールがアーカイブ対象でない場合は、単純 に削除されます。ルーティング画面/ログでメールが正しくアーカイブされたかどうかを確認できます。

フォルダへアーカイブ

アーカイブ用 のメールフォルダをここで指 定します。 デフォルト 値 はC:\MDaemon\Archives\Email\ ですが、必要に応じて任意のフォルダへ変更できます。

インバウンド メールをアーカイブ このチェックボックスを有効にすると、ローカルユーザー宛の全てのメールのコピーが保存されます。メー リングリスト メールやウィルスを含んだメールはアーカイブされません。

. . .受 信 者 アド レスによるアーカイブ このオプションを有効にすると、受信メールのアーカイブが宛先メールアドレス毎に分類されるよう になります。

アウト バウンド メールをアーカイブ このチェックボックスを有効にすると、ローカルユーザーからの全てのメールのコピーが保存されます。メ ーリングリスト メールやウィルスを含んだメールはアーカイブされません。

. . .送 信 者 アド レスによるアーカイブ このオプションを有効にすると、送信メールのアーカイブが送信元メールアドレス毎に分類されるよ うになります。

MDa em onの持 つ各 ド メイン毎 に区 別 し たアーカイブを用 意 する このオプションを有効にすると、ドメインごとにアーカイブを管理することができます。

除 外 リスト

このボタンをクリックするとアーカイブ用除 外リスト が起動します。ここではアーカイブから除外したい宛 先と送信元のメールアドレスの一覧を作成できます。

このアド レスへ全 ての送 受 信 メールのコピーを送 信 する

アーカイブメッセージを送信するアドレスを1つ以上指定します。 カンマで区 切ることで複数のアドレス を指定できます。ローカル、リモート 及びエイリアスアドレスを指定できます。

ローカルメーリングリスト メッセージを含 む

このオプションを有効にすると、ローカルメーリングリスト のメッセージも指定したアドレスへ送信されま す。

MultiPOP収 集 メッセージを含 む

このオプションを有 効 にすると、 MDa emonの <u>[MultiPOP](#page-666-0)</u> ெ物 機 能 で収 集 したメッセージもメール送 信さ れます。

Subject ヘッダに"(Archive Copy)"を挿 入 する このオプションを有効にすると、送信メールのSubject: (件名)のヘッダへ"(Archiv e Copy ) "という文 字を付けます。

### アーカイブ設 定

暗 号 化 されたメールを複 合 化 ( 読 める形 にし て) アーカイブする デフォルト で、復元された暗号化メールのコピーがアーカイブとして保管されます。ただし、複合化でき ないメールは暗号化された状態で保管されます。複合化できる場合であっても暗号化されたままの 状態でアーカイブしたい場合はこのオプションを無効化してください。

パブリックフォルダ配 下 へアーカイブする デフォルト で、パブリックフォルダの投稿アドレス宛てのメールもアーカイブされます。これらのメールをア ーカイブ対象外にするにはこのオプションを無効化してください。

スパムメールをアーカイブする スパムとしてマークされたメールをアーカイブ対象としてコピー送信する場合はこのオプションを有効に してください。

転 送 されたメッセージもアーカイブする( コンテンツフィルタ処 理 が必 要 です) このオプションを有効にすると、転送メールもアーカイブやメール送信の対象となります。デフォルト で は、転送メールはアーカイブされません。

# 3.1.10 整理

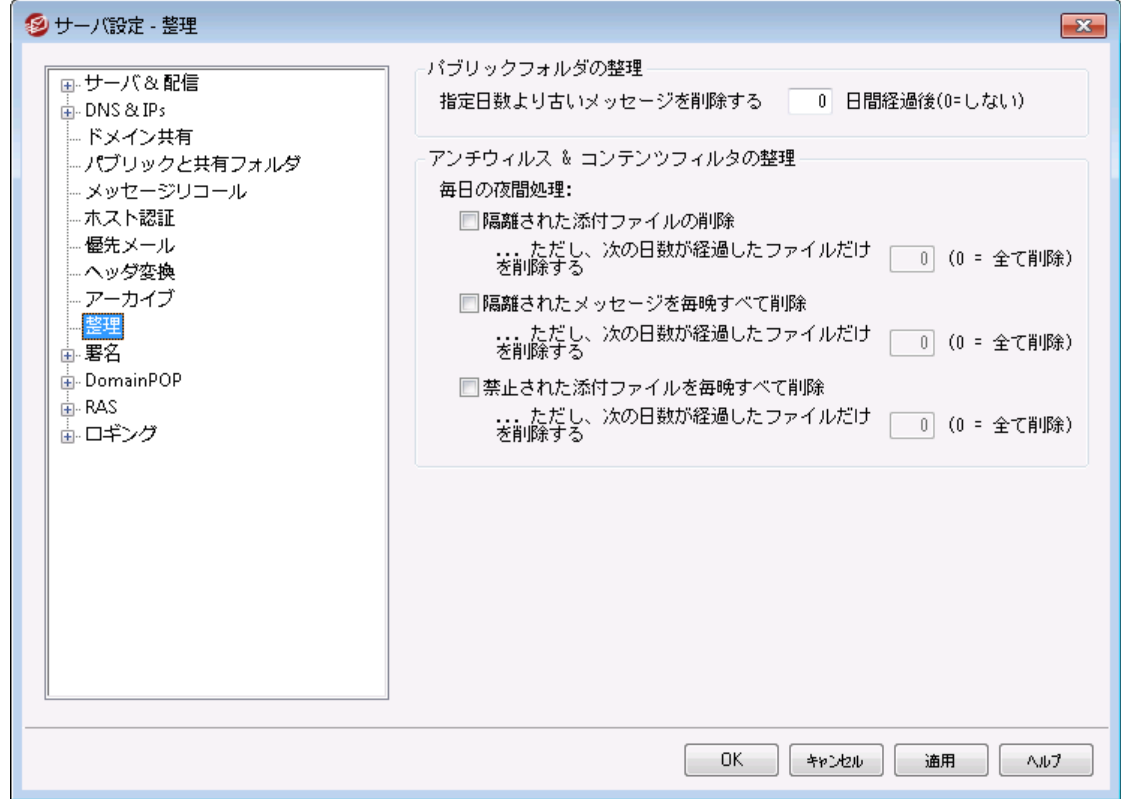

# パブリックフォルダの整 理

古 いメッセージを削 除 (経 過 日 数 XX 日 ) (0=し な い)

一 定 の日 数を経 過したメッセージを<u>[パブリックフォルダ](#page-100-0) ம</u>ிから削除する場合は、ここにその日 数を入 力してください。

アンチウイルス & コンテンツフィルタの整 理

隔 離 された添 付 ファイルを毎 晩 全 て削 除

すべての隔離された添付ファイルを毎晩削除する場合は、ここにチェックを入れてください。

. . .ただしこの日 数 より古 い場 合 のみ [x x ] (0 = 全 てのファイル)

デフォルト で全ての隔離ファイルは削除されます。このオプションで日数を指定すると、指定した 値よりも古いファイルだけが削除されます。

隔 離 されたメッセージを毎 晩 全 て削 除

すべての隔離されたメッセージを毎晩削除する場合は、ここにチェックを入れてください。

. . .ただしこの日 数 より古 い場 合 のみ [x x ] (0 = 全 てのファイル) デフォルト で全ての隔離メッセージは削除されます。このオプションで日数を指定すると、指定し た値よりも古い隔離メッセージだけが削除されます。

禁 止 された添 付 ファイルを毎 晩 全 て削 除

すべての禁止された添付ファイルを毎晩削除する場合は、ここにチェックを入れてください。

...ただしこの日数 より古 い場 合 のみ [x x] (0 = 全 てのファイル) デフォルト で全ての禁止ファイルは削除されます。このオプションで日数を指定すると、指定した 値よりも古い禁止ファイルだけが削除されます。

# <span id="page-115-0"></span>3.1.11 署名

# 3.1.11.1 デフォルト署名

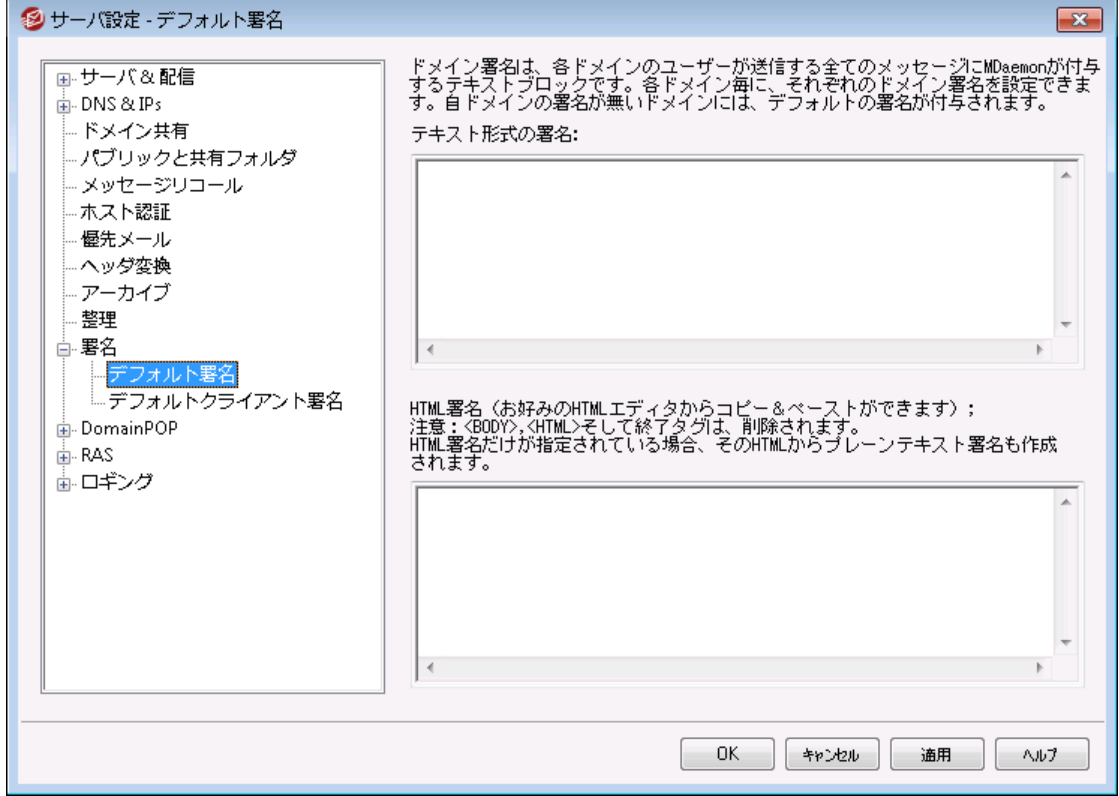

この画面では全ユーザーから送信されるメッセージへ追加する署名の設定を行います。ドメイン毎に署 名を変更したい場合 はドメインマネージャの<u>署名 「छ</u>ो から設定 ができます。 署名 は通 常 メッセージの下 へ追加され、 [フッタ](#page-265-0) 286 を使っているメーリングリスト のメールについては、 フッタが署 名 の下 に追 加されま す。また、アカウント エディタの <u>[署名](#page-678-0) 局</u>から各 アカウント の署名 設 定 が行 えます。 アカウント 署 名 はデ フォルト 署名やドメイン署名の直前に追加されます。

テキスト 形 式 の署 名

ここではテキスト 形式の 署名を指定します。もしも text/html形式の署名を使いたい場合は、次の *HTML 署名*を使って下さい。 署名が両方に設定されていた場合、MDaemonはメッセージのフォーマット に応じて適した方の署名を使用します。HTML署名が指定されていない場合は形式を問わずテキスト 形式の署名が追加されます。

### HTML 形式の署名 (ご使用のHTMLエディタからコピーして貼りつけて下さい)

ここではtext/html形式のメッセージで使う HTML 署名を指定します。署名 がこことテキスト 形式の署 名の両方で設定されている場合は、MDa emonはメッセージのフォーマット に応じて適した方の署名を 使用します。Pla in text署名が指定されていない場合はhtml形式の署名が追加されます。

HTML署名はHTMLコードを手動で入力するか、HTMLエディタからコピーしたものを貼り付けて下さい。 HTML署名の中に画像ファイルを含む場合は、\$ATTACH\_ I NLI NE: pa t h\_ t o\_ i ma g e\_ f i l e\$マクロを 使用して下さい。

例:

<IMG border=0 hspace=0 alt="" align=baseline src="\$ATTACH\_INLINE:c: \images\mr\_t\_and\_arnold.jpg\$">

MDa emonの<u>Remote [Administration](#page-315-0)</u> ြෲでも、複 数 の方 法 で署 名 へ画 像 を追 加 できます 。

- · Remote Administra tionのデフォルト 署名画面で、HTMLエディタの「画像」ツールバーをクリッ クし、アップロードタブを選択します。
- · Remote Administra tionのデフォルト 署名画面で、HTMLエディタのツールバーにある「画像の 追加」ボタンをクリックします。
- ·Chrome, FireFox, Safari, MSIE 10+では、HTMLエディタのデフォルト署名画面へ画像をド ラッグ&ドロップできます。
- · Chrome, FireFox, MSIE 11+ ではHTMLエディタのデフォルト 署名画面へクリップボードの画 像をコピーして貼り付けできます。

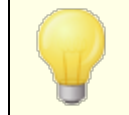

< body > < /body > と < html> < /html> タグは許可されておらず、使用し た場合は削除されます。

### 署名マクロ

MDa emonの署名機能はマクロに対応しており、送信者の連絡先情報や、パブリック連絡先に登録し てある送信者連絡先情報を、署名へ追加する事ができます。これにより、デフォルト やドメイン毎の署 名も、送信者情報を個別に指定できるようになります。 例えば、 \$CONTACTFULLNAME\$ は送信者 の氏名を挿入し、\$CONTACTEMAI LADDRESS\$ は送信者のメールアドレスを挿入します。パブリック連 絡先は、Webmail, MDaemon Connector, ActiveSyncから編集できます。 空の値は送信者の連 絡先情報が存在しない場合に使用されます。利用できるマクロは次の通りです。

ユーザーはMDaemon署名を、 \$SYSTEMSIGNATURE\$ マクロでデフォルト /ドメイン署名 へ、SACCOUNTSIGNATURES マクロでアカウント 署名へ変換できます。

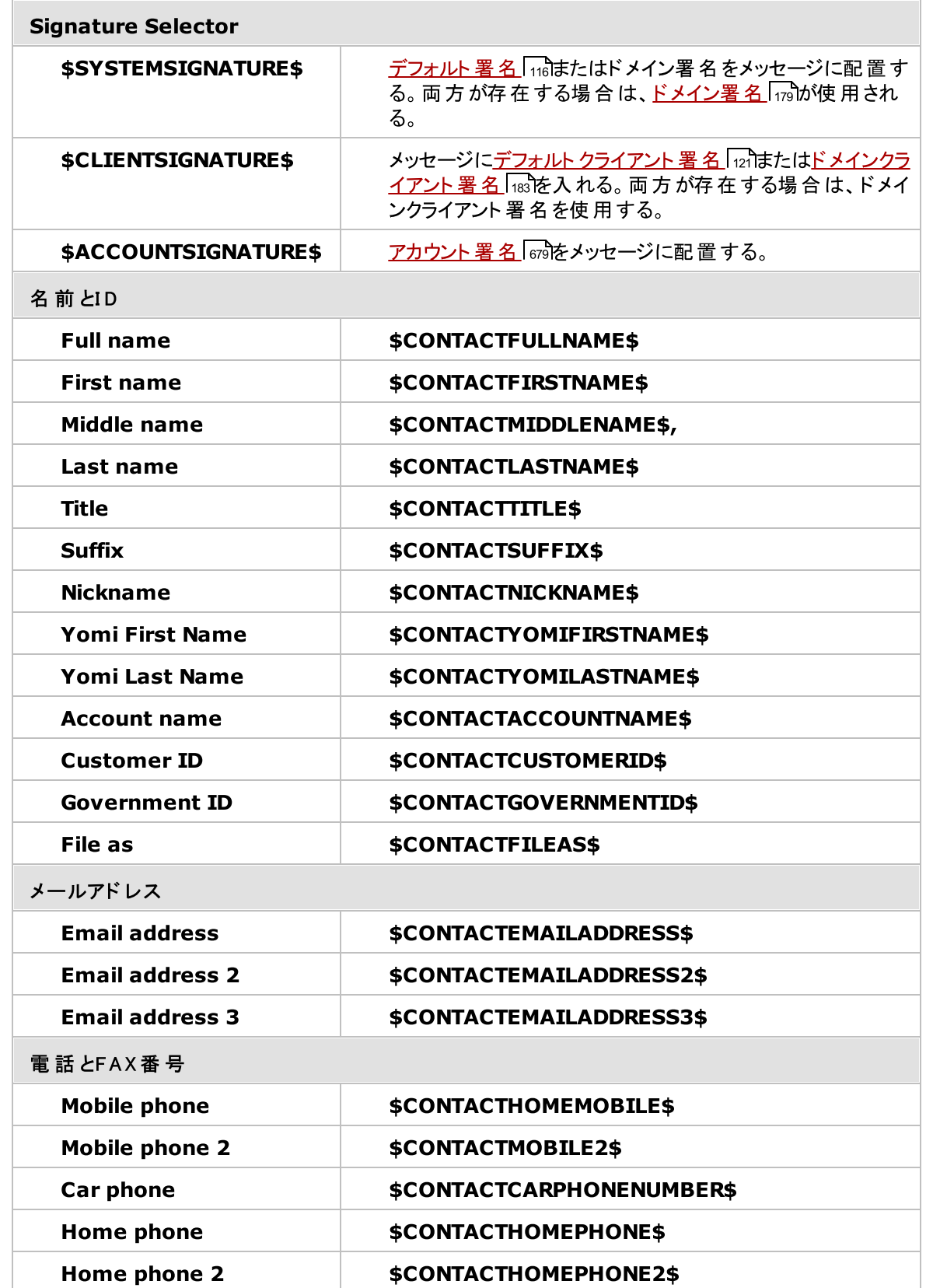

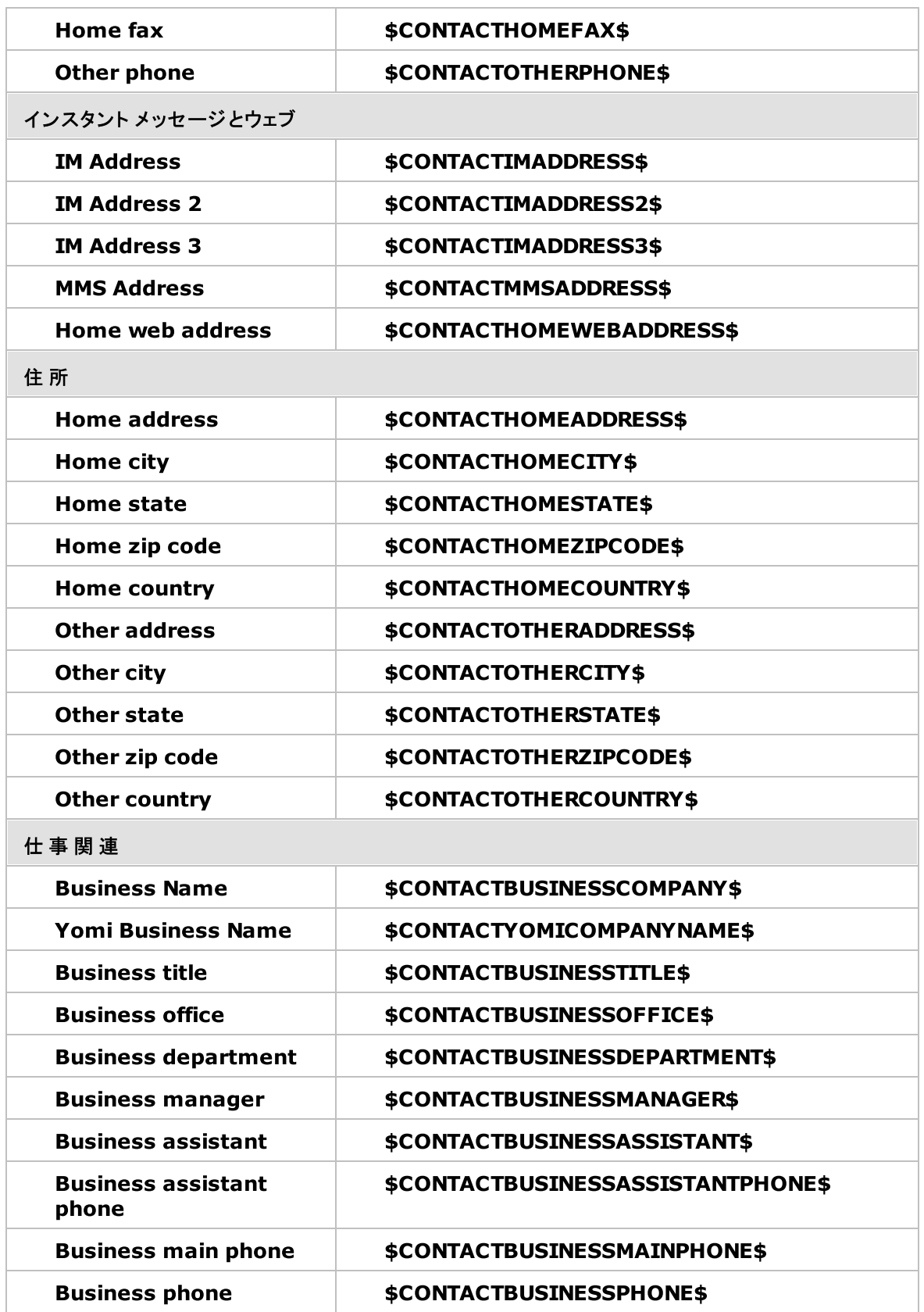

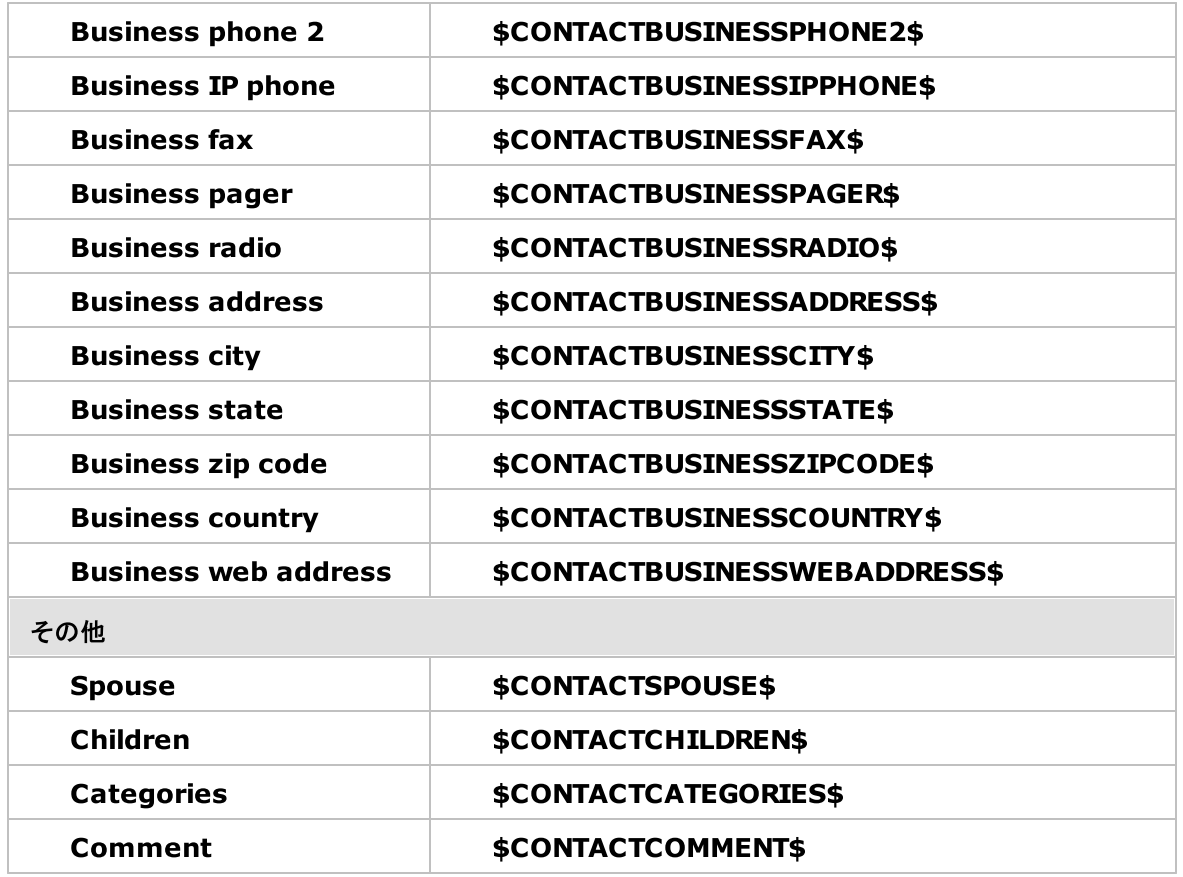

参照:

<u>[ドメインマネージャ](#page-178-0) » 署名|</u>179 [アカウントエディタ](#page-678-0) » 署名 679

# <span id="page-120-0"></span>3.1.11.2 デフォルトクライアント署名

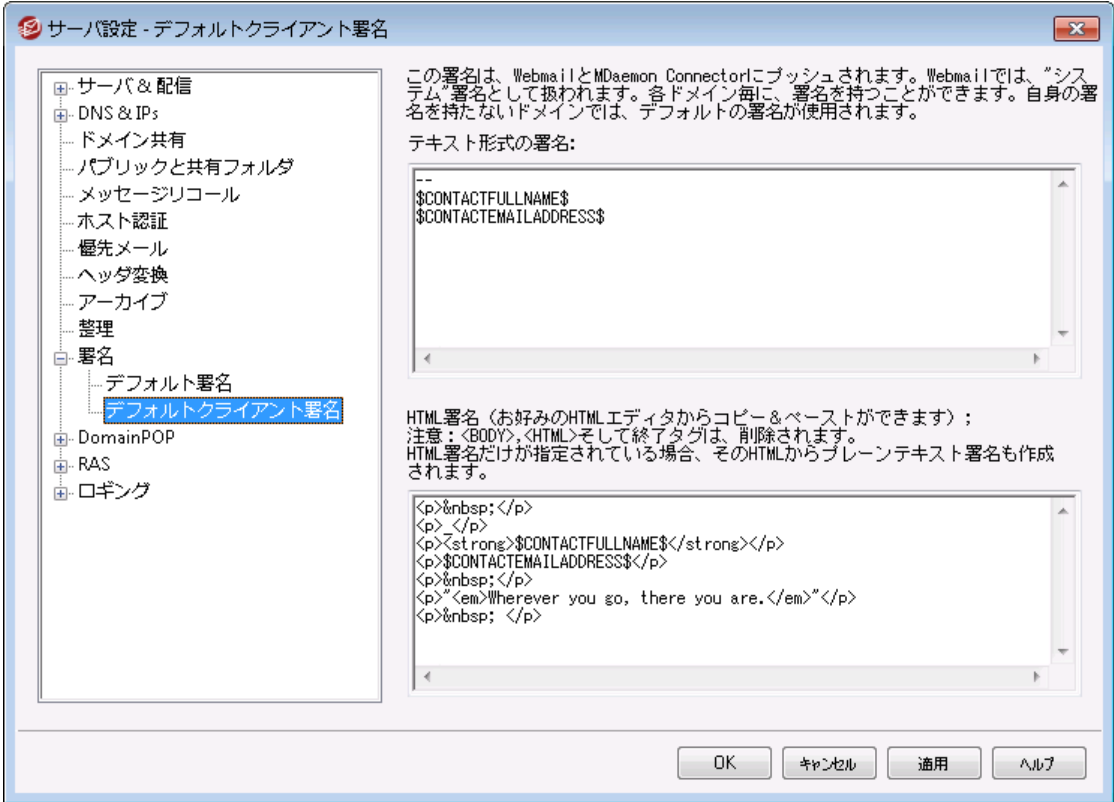

この画面ではメール作成時に自動挿入されるデフォルト クライアント 署名を作成でき、この署名は <u>[MDaemon](#page-171-0) Webmail[172]</u> や <u>MDaemon [Connector](#page-365-0)</u>[366] ヘプッシュ配信できます。 下記 のマクロは署名 を個人用に設定するために使用でき、名前やメールアドレス、電話番号といった、ユーザー個々の情報 へ書き換えられます。ドメイン用の署名は、ドメインマネージャの <u>[クライアント](#page-182-0)署名 [183]</u> で作 成する事が できます。ドメイン用の署名が作成されている場合は、ドメイン用の署名がデフォルト クライアント 署名の 代わりに使 用されます。 <u>クライアント *署 名 のプッシュ配 信* [172]</u> オプションでクライアント 署 名をWebmailへ プッシュ配 信でき、 <u>Ou*tlook用クライアント署名をプッシュ配信* [</u>366] オプションでMDaemon Connector ヘプッシュ配信が行えます。Webmailの作成オプションで、プッシュ配信されたクライアント署名は「システ ム」と呼ばれています。MDa emon Connector用にはOutlookで表示される名称を指定する事ができ ます。

### テキスト 形 式 の署 名

ここではテキスト 形式の署名を指定します。もしもHTML形式の署名を使いたい場合は、次のHTML 形式の署名を使って下さい。署名が両方に設定されていた場合、MDaemonはメッセージのフォーマット に応じて適した方の署名を使用します。html形式の署名が指定されていない場合は形式を問わずテ キスト 形式の署名が追加されます。

H TM L 形 式 の署 名 ( ご使 用 のH TM Lエディタからコピーし て貼 りつけて下 さい)

ここではtext/html形式のメッセージで使う HTML 署名を指定します。署名 がこことテキスト 形式の署 名の両方で設定されている場合は、MDa emonはメッセージのフォーマット に応じて適した方の署名を 使用します。テキスト 形式の署名が指定されていない場合はhtml形式の署名が追加されます。

html 署名はhtmlコードを手動で入力するか、HTMLエディタからコピーしたものを貼り付けて下さい。 HTML署名の中に画像ファイルを含む場合は、\$ATTACH\_ I NLI NE: pa t h\_ t o\_ i ma g e\_ f i l e\$マクロを 使用して下さい。

例:

<IMG border=0 hspace=0 alt="" align=baseline src="\$ATTACH\_INLINE:c: \images\mr\_t\_and arnold.jpg\$">

MDa emonの<u>Remote [Administration](#page-315-0)</u> ြෲでも、複 数 の方 法 で署 名 へ画 像 を追 加 できます 。

- · Remote Administra tionの署名/フッタ画面で、HTMLエディタの「画像」ツールバーをクリック し、アップロードタブを選択します。
- · Remote Administra tionの署名/フッタ画面で、HTMLエディタのツールバーにある「画像の追 加」ボタンをクリックします。
- · Chrome, FireFox, Sa fa ri, MSIE 10+ では、HTMLエディタの署名/フッタ画面へ画像をド ラッ グ&ドロップできます。
- · Chrome, FireFox, MSIE 11+ ではHTMLエディタの署名/フッタ画面へクリップボードの画像を コピーして貼り付けできます。

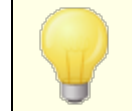

< body > < /body > と < html> < /html> タグは許可されておらず、使用し た場合は削除されます。

# 署名マクロ

MDa emonの署名機能はマクロに対応しており、送信者の連絡先情報や、パブリック連絡先に登録し てある送信者連絡先情報を、署名へ追加する事ができます。これにより、デフォルト やドメイン毎の署 名も、送信者情報を個別に指定できるようになります。 例えば、 \$CONTACTFULLNAME\$ は送信者 の氏名を挿入し、\$CONTACTEMAI LADDRESS\$ は送信者のメールアドレスを挿入します。パブリック連 絡先は、W ebma il, MDa emon Connector, Activ eSy ncから編集できます。空の値は送信者の連 絡先情報が存在しない場合に使用されます。利用できるマクロは次の通りです。

ユーザーはMDaemon署名を、 \$SYSTEMSIGNATURE\$ マクロでデフォルト /ドメイン署名 へ、SACCOUNTSIGNATURES マクロでアカウント 署名へ変換できます。

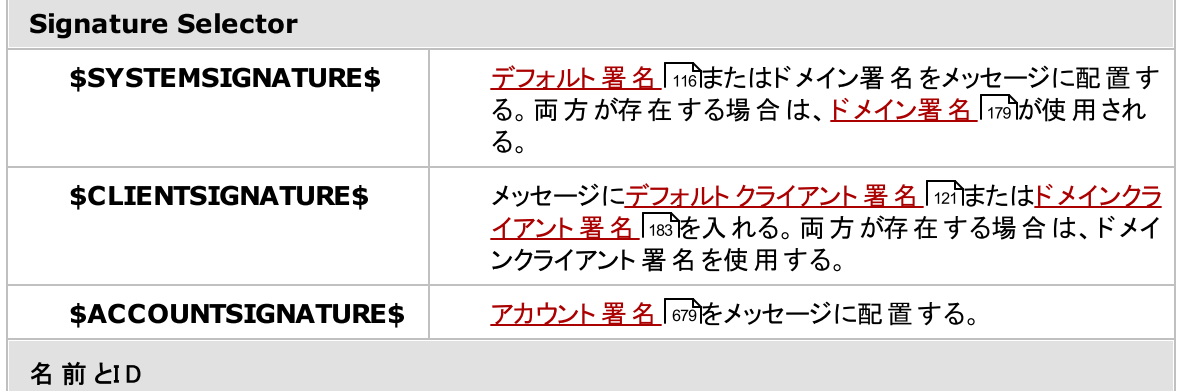

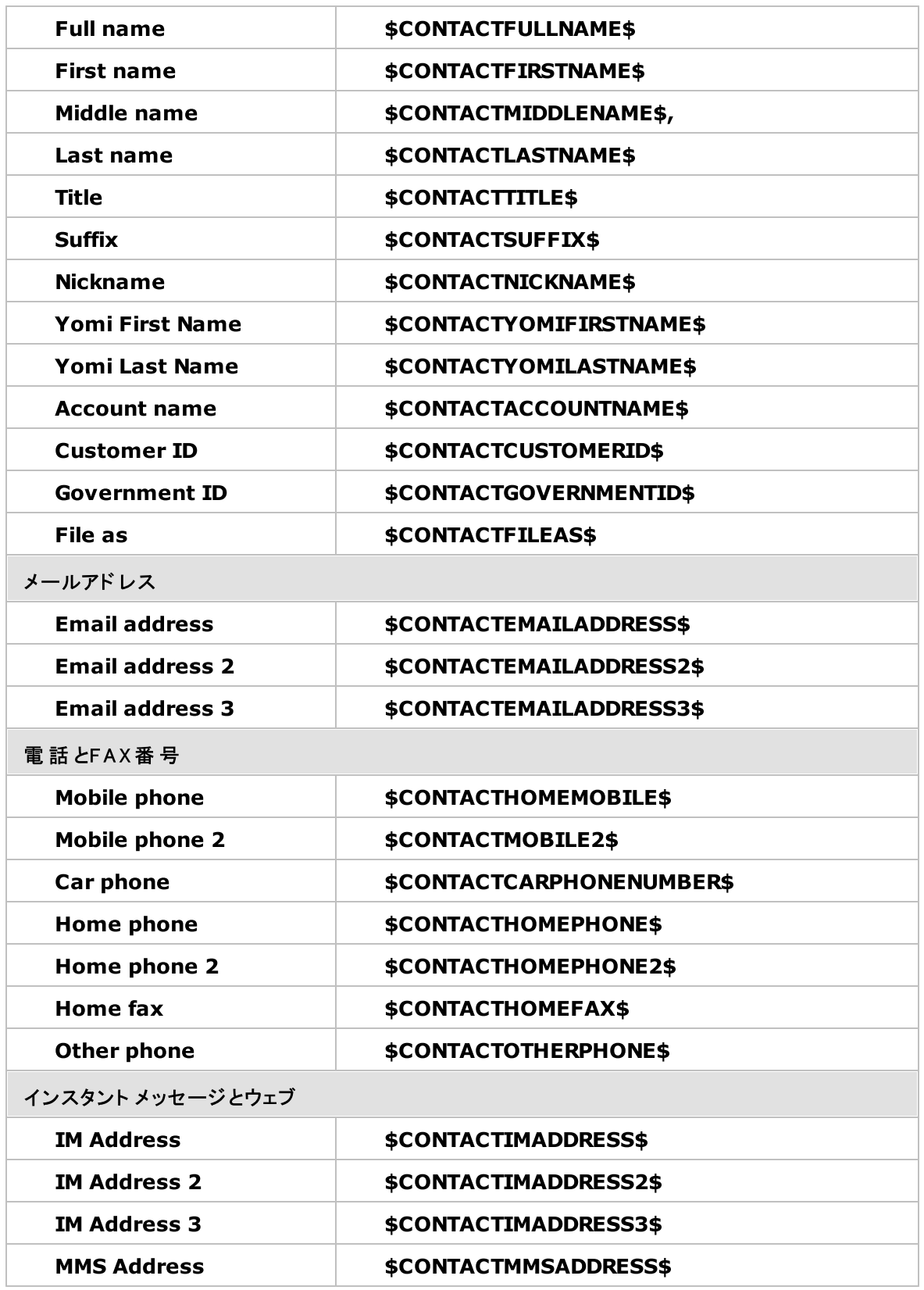

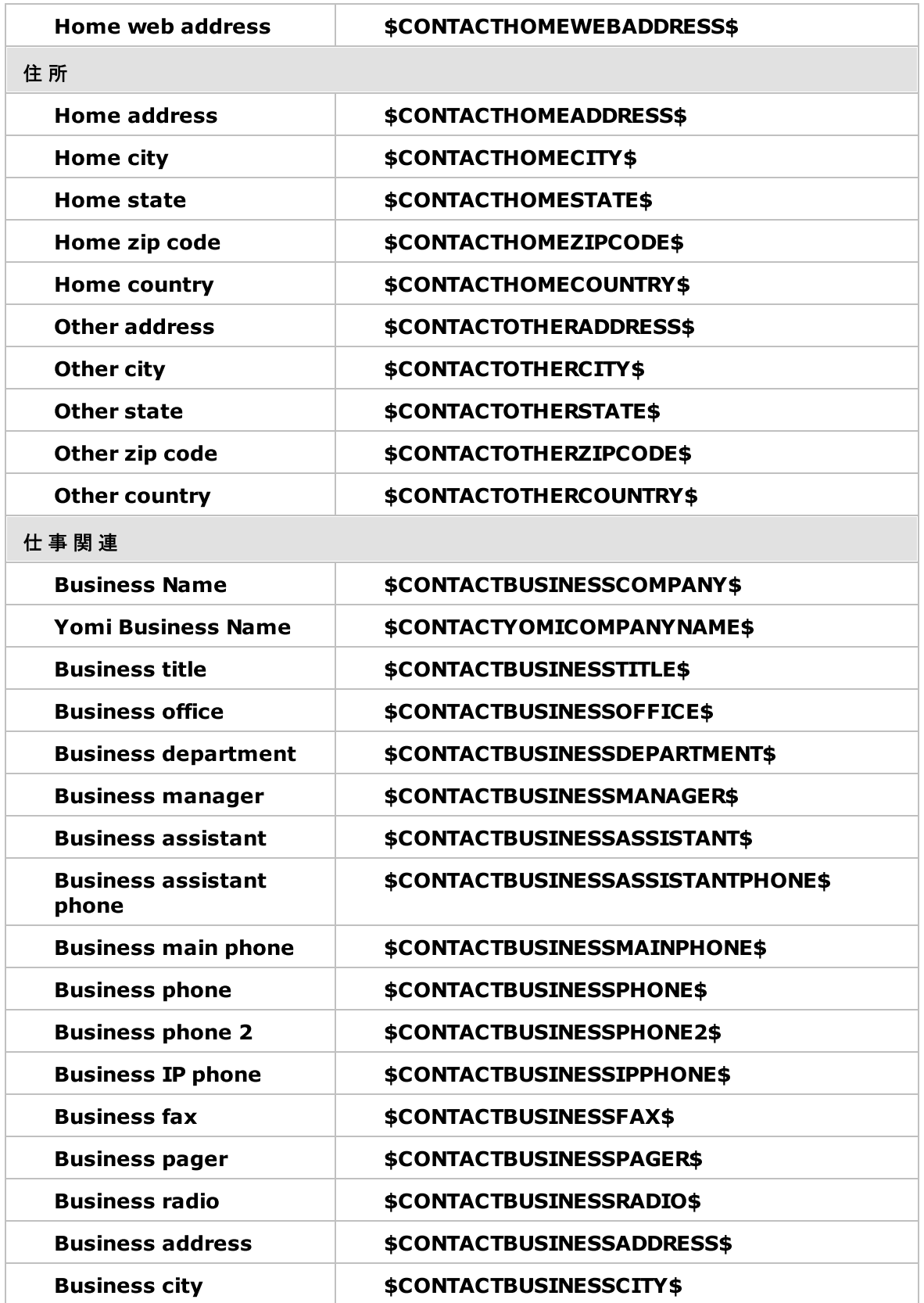

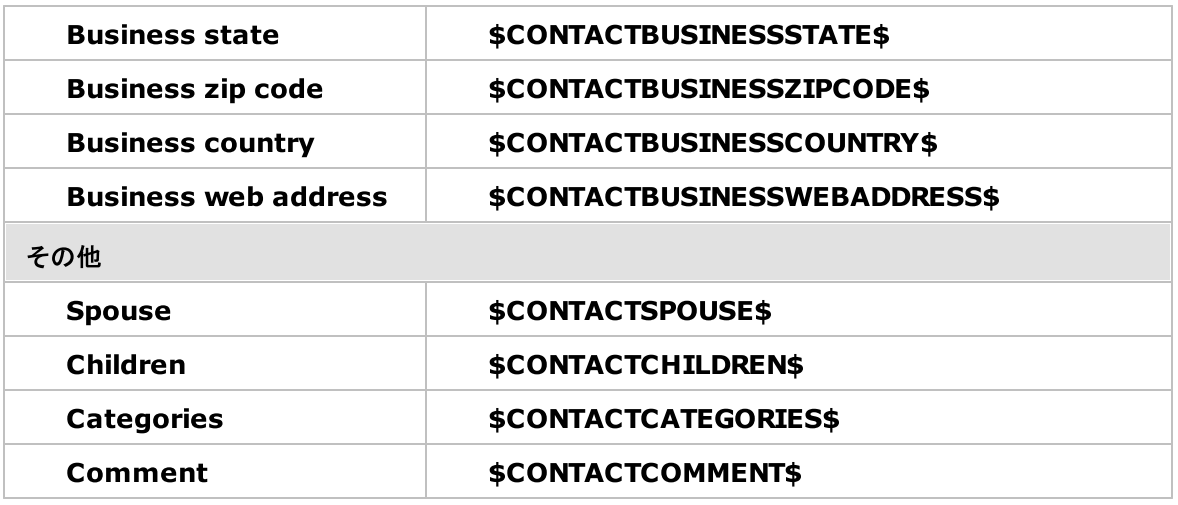

# 参照:

<u>[デフォルト署名](#page-115-0) | 116</u> <u>[ドメインマネージャ](#page-178-0) » 署名|</u>179 <u>[ドメインマネージャ](#page-182-0) » クライアント署 名 | ങ</u> [アカウントエディタ](#page-678-0) » 署名 679 <mark>W ebmai[l設定](#page-310-0)</mark> 311 <u>M [Cクライアント設定](#page-365-0) ≫ 署名</u> | <sub>366</sub>

### 3.1.12 MultiPOP

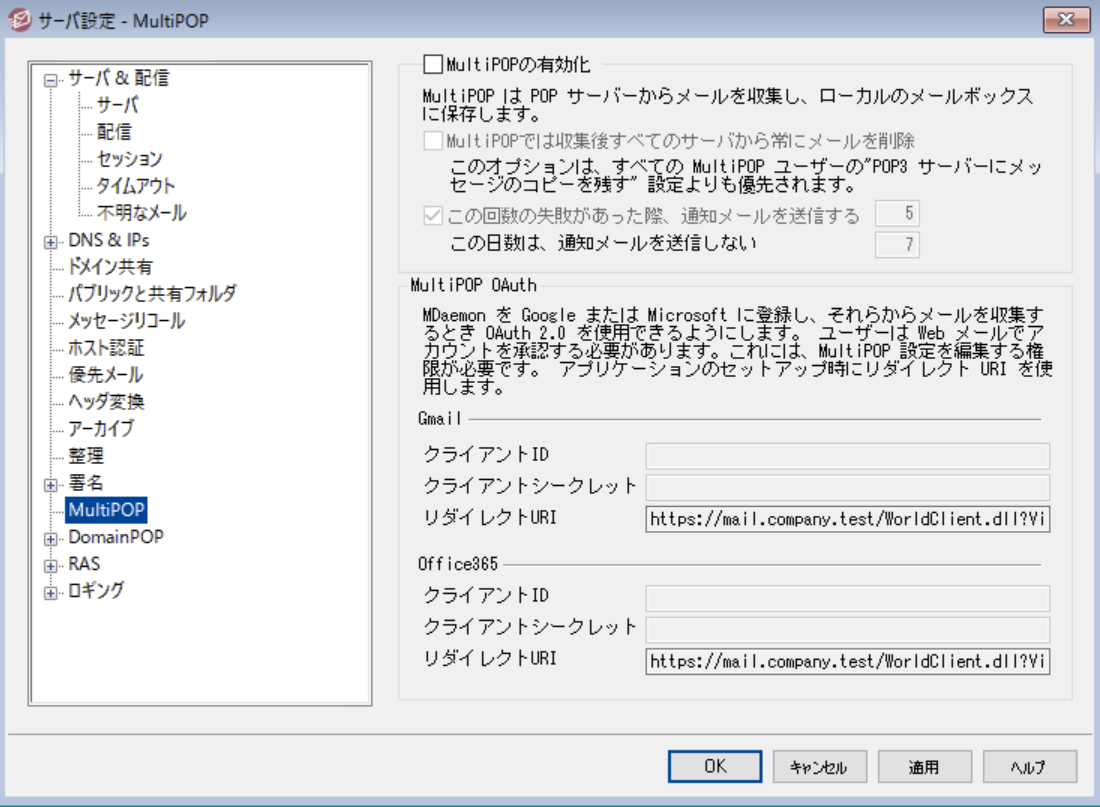

### Enable MultiPOP

MultiPOPサーバーを有効にするにはこのオプションを有効化します。 MultiPOPとは、ユーザーの代わり にPOPサーバーからメールを収集し、ローカルのメールボックスへ保管する機能です。POP3のホスト /ユー ザ/パスワードの組み合わせで、複数のソースからのメール収集を行うことができます。これはメールアドレ スを複数持っているユーザーが、一カ所でメールを管理したい場合に役立つ機能です。MultiPOPで収 集されたメールは、ユーザのメールボックスへ配信される前に、ローカルキューに配置されるため、他のメー ルと同様 に、自動応答 やコンテンツフィルタを適用する事ができます。MultiPOPのスケジュールオプション は、設定 » イベント スケジューリング » メールスケジュールオプション » <u>[MultiPOP収集](#page-344-0) [</u>зၗीからアクセス できます。

### MultiPOP収 集 後 サーバから全 てのメールを削 除 する

すべてのユーザに対して POP3 サーバにメッセージのコピーを残 す ( アカウント エディタの <u>[MultiPOP](#page-666-0)</u> 画面)の設定をこの設定で上書きするには、 このチェックボックスを選択します。 メール の収集後、各MultiPOPサーバから全てのメッセージが削除されます。

#### この数 の失 敗 の後 に通 知 電 子 メールを送 信 する

デフォルト では、MultiPOPアカウント をチェックするとき、MDa emonは複数の失敗の後に通知電子メ ールを送信します。一時的な失敗は一般的であるため、このオプションは、通知をト リガするために 必要な連続した失敗を指定することができます。通知メールの内容と受信者は、 ∮MDaemon∮App∮MPOPFailureNotice.datを編集してカスタマイズできます。デフォルトでは、通知 は5回失敗したらMultiPOPアカウント 所有者に送信されます。

この日数の間、再通知しない

デフォルト では、MultiPOPの障害通知は7日ごとに1回以上送信されません。この間隔を調整 したい場合は、このオプションを使用します。

# MultiPOP OAuth

OAuth 2. 0はGma ilやMicrosoft ( Office) 365が、従来のレガシー/基本認証のサポート を無効化す ると同時に必須とした、先進認証です。MDa emonのMultiPOPで、ユーザーに代わってGma ilやOffice 365から先進認証でメールの収集を行うには、MDa emonを、Goog leであればGoog le APIコンソール、 MicrosoftであればMicrosoft Azure Active Directoryから、OAuth 2.0アプリケーションとして作成 する必 要 があります。 手 順 はWebmailユーザー用 の <u>Dropbox統 合 [so</u>t ] に似 ています。

Gma il やMicrosoft ( Office) 365からユーザーのメールをMultiPOPで収集するには:

- 1. 先ほどのM u ltiPOPを有 効 にする オプションを選択します。
- 2. 後述の手順に沿って、GmailやOffice 365用に <u>MultiPOP OAuth[アプリの作](#page-127-0) 成とリンク</u> 128 を行います。
- 3. アカウント[エディタのMultiPOPページ](#page-666-0) ௌ) で、GmailやOffice 365からMultiPOPでメールを受信 するユーザー毎に、M u ltiPOPを有 効 にする オプションを選択します。
- 4. 各ユーザー用に、 Gma il ( pop.gmail.com:995) 又は Office 365 (outlook.office365.com:995) アカウント を入力し、OAu th を使 用 オプションを有効に します。この設 定 はユーザー自 身 が<u>Webmail</u> 288 にて行う事 もできます。 注 意 点 : Gmailアカ ウント 用には、それぞれのGmailアカウント をGma il OAuthアプリのテスト ユーザーとして追加す る必 要 があります。( 下 記 の<u>MultiPOP OAuth*アプリの作 成 とリンク* 128</u>1に記 載 の公 開 ステータ スの注意点を参照してください。)
- 5. <u>アカウント[エディタのW](#page-649-0)ebサービス</u>「ணி ページで、ユーザー毎に˝...MultiPOP設 定 の編 集 ˝オプ ションを有効化します。
- 6. 各ユーザーはW ebma ilへサインインし、オプションの中のメールボックスページで、(管理者側で 設定を行っていない場合は)Gma ilやOffice 365アカウント の設定を行い、認 証 をクリックし、 Gma ilやOffice 365アカウント へサインインし、MDa emonからメール収集を行うために設定を行 う必要があります。

### Gmail/Office 365

### クライアント ID

Google APIコンソールやMicrosoft Azure Active Directory上でMultiPOP OAuth 2.0アプリの 作成時、割り当てられる固有のクライアント IDです。アプリ作成後、クライアント IDをコピーし、ここへ ペースト してください。

### クライアント シークレット

Google APIコンソールやMicrosoft Azure Active DirectoryポータルでMultiPOP OAuth 2.0アプ リの作成時、割り当てられる固有のクライアント シークレット です。アプリ作成後、クライアント シーク レット をコピーし、ここへペースト してください。注 意 点 : Azureアプリ用のクライアント シークレット は、 後から確認する事ができないため、作成時にコピーしておく必要があります。コピーできなかった場合 は、シークレット を削除し、新しいものを再作成してください。

### リダイレクト URI

Gma ilやOffice 365用にOAuth 2. 0アプリを作成するには、リダイレクト URIを指定する必要があり ます。MultiPOP画面に表示されているリダイレクト URIは、W ebma ilへサインインするのに使用する

ドメインのユーザー用 の<u>デフォルト[ドメインのS](#page-160-0) 「๓ํ[MTPホスト](#page-162-0)名 「๓</u>)を元 にした例です。 追 加 の MDa emonドメイン用にリダイレクト URI も追加します。例えば、

"https://mail.example.com/WorldClient.dll?

View=OAuth&AuthRequest=Office365" は mail.example.com ヘログインするユーザー全 てに適用できます。後述のM u ltiPOP OAu th アプリの作 成 とリンクを参照してください。

# リダイレクト URIの例:

https://mail.example.com/WorldClient.dll? View=OAuth&AuthRequest=Gmail

https://mail.example.com/WorldClient.dll? View=OAuth&AuthRequest=Office365

# <span id="page-127-0"></span>**■ MultiPOP OAuthアプリの作成とリンク**

MultiPOP OAuth 2. 0アプリを作成する手順は次の通りです。

### Go o g le Gm a il用

- MultiPOPでOAuth 2. 0を使ってGma ilへアクセスし、メール収集を行うには、次の手順に沿って設 定を行って下さい:
- 1. ブラウザで、Google [APIコンソール](https://console.developers.google.com/)へアクセスします。
- 2. プロジェクト の一覧からは、新しいプロジェクト をクリックし、[リソース管理ページか](https://console.cloud.google.com/cloud-resource-manager)らは (+)プ ロジェクト を作 成 をクリックします。
- 3. プロジェクト 名 を入力し、プロジェクト IDを編集する場合は編 集 をクリックするか、デフォルト 値 を使う場合はそのままにします。注 意 点 :プロジェクト IDはプロジェクト 作成後は変更する事が できません。
- 4. 左側の画面のAPI とサービス でOAu th 同 意 画 面 へアクセスします。
- 5. 外 部 を選択し、作 成 をクリックします。
- 6. アプリケーション名 (例. MultiPOP OAuth 2. 0 for Gma il) を入力し、ユーザー連絡先用の サポート メールアド レス とプロジェクト 変更に関するGoog leへの連絡先用の 開 発 者 メール アド レスを入力します。このページでの設定はこれで全部ですが、組織や検証要件によって は、企業ロゴの指定や <u>[利用規約](#page-326-0)</u> | 327 や個人情報保護方針へのリンクの設定が必要な場 合もあります。認 証 済 ド メインのフィールドは後にリダイレクト URIを入力すると自動で入力さ れます。注 意 点 ;ここでの情報はユーザーがMultiPOPでGma ilからのメール収集用に認証した 際表示されます。
- 7. 保 存 し て続 行 をクリックします。
- 8. スコープの追 加 と削 除 で、「スコープを手動で追加」の下へ、 https://mail.google.com/を入力します。その後、テーブルへ追 加 をクリックし、更 新 をクリックします。
- 9. 保存して続行をクリックします。
- 10. テスト ユーザーで、ユーザーを追 加 をクリックし、メール収集を行う各Gma ilアカウント を入力し た後 、追 加 をクリックします。(アプリの<u>公 開 ステータス むか</u>については後 述 の注 意 点を参 照し てください。)
- 11. 保 存 し て続 行 をクリックします。
- 12. サマリページ下部にある、ダッシュボード へ戻 るをクリックします。
- 13. 左側の画面の認 証 情 報 で、( + ) 認 証 情 報 を作 成 をクリックし、OAu th クライアント I Dを 選択します。
- 14. 「アプリケーションタイプ」のドロップダウンボックスで、「認証済リダイレクト URI」の下の、W e b ア プリケーション を選択し、+ URI を追 加 をクリックします。リダイレクト URIを入力します。 MultiPOP画面へ表示されているリダイレクト URIは、W ebma ilへサインインするのドメインのユー ザー用にデフォルト [ドメインのS](#page-160-0) [MTPホスト](#page-162-0) 名 を元に生成した例です。 追加の 161 163 MDa emonドメイン用にリダイレクト URI も追加します。例えば、 "https: //ma il. example. com/W orldClient. dll?View = OAuth&AuthRequest= Gma il" は Webmailへサインインする際、mail.example.comへログインするユーザー全てに適用できま す。
- 15. 作成をクリックします。
- <span id="page-128-0"></span>16. MultiPOPページで Gm ailクライアント IDとGm ailクライアント シークレット の値をクライアン ト ID とクライアント シークレット のボックスへコピーします。

<u>公 開 ステータス - ここでの手 順 は、Googleアプリで公 開 ステータス 72</u>9を「テス ト 中」として作成する事を前提としています。設定はアプリを使ってGma ilからメ ール収集を行うGoog leアカウント 毎に行う必要があり、ユーザー数の上限は 100ユーザーです。また、W ebma ilでユーザーがGoog leからメール収集するため に認証を求められた際、「ユーザーはプロジェクトに対しテストアクセスを行って いるものの、未検証のアプリケーション上のデータへのアクセス許可に伴うリスク についても考慮して下さい」といった警告メッセージが表示されます。また、認証 は7日間で期限切れとなり、各ユーザーは週に1度Goog leアクセス用の再認 証を実行する必要があります。

こうした要件 や制限を削除するには、ステータスを「稼働中」へ変更する必要 があります。この時、環境によってはユーザータイプの外部から内部への変更が 必要となる場合があります。アプリケーションの検証や公開ステータスについて は、Goog leの次のページを参照して下さい: [Setting](https://support.google.com/cloud/answer/10311615) up your OAuth [consent](https://support.google.com/cloud/answer/10311615) screen 及び OAuth API [verification](https://support.google.com/cloud/answer/9110914) FAQs

#### Microsoft (Office) 365用

- MultiPOPでOAuth 2. 0を使って認証し、Office 365からメール収集を行うためのMicrosoft Azure アプリは、次の手順で作成します。
- 1. Azureポータルの [Microsoft](https://portal.azure.com/#view/Microsoft_AAD_IAM/ActiveDirectoryMenuBlade/~/Overview) Azure Active Directory で、画面左側のアプリ登録をクリッ クします。(Azureアカウント を持っていない場合は、フリー又は有料のAzureアカウント を用意 する必要があります。)
- 2. + 新しく登録をクリックします。
- 3. 名 称 フィールドへアプリケーション名を入力します。(例. Ma ilbox OAuth for Office 365)
- 4. 「サポートされるアカウントの種類」で 任 意 の組 織 用 ディレクト リ ( 任 意 のAz u re ADディレクト リ - マルチテナント)を選択します。
- 5. 「リダイレクト URI 」用に、web を選択し、Office 365用のリダイレクト URI を入力します。 MultiPOP画面へ表示されているリダイレクト URIは、W ebma ilへサインインするのドメインのユー

ザー用にデフォルト [ドメインのS](#page-160-0) [MTPホスト](#page-162-0) 名 を元に生成した例です。 追加の 161 163 MDa emonドメイン用にリダイレクト URI も追加します。例えば、 "https://mail.example.com/WorldClient.dll?View=OAuth&AuthRequest=Office365" は W ebma ilへサインインする際、ma il. example. comへログインするユーザー全てに適用でき ます。

- 6. 登 録 をクリックします。
- 7. アプリケーション (クライアント) ID (隣 にクリップボード ヘコピーするためのアイコンが表示され ています) をメモしておきます。このIDは画面左の概要をクリックして確認する事もできます。
- 8. リダイレクト URIを追加する場合は、リダイレクト URI : 1 w e b を右クリックします。URI を追 加 をクリックし、URIを入力し、これを必要な回数行います。入力後、保 存 をクリックします。
- 9. 左側の画面のAPI 権 限 をクリックします。
- 10. + 権 限 を追 加 をクリックします。
- 11. Microsoft Graphをクリックします。
- 12. 代 理 権 限 をクリックします。
- 13. POP へスクロールし、POP.AccessAsUser.Allをクリックし、ユーザー でUser.Read (User. Rea dはデフォルト で選択されています)が選択されている事を確認します。
- 14. 権 限 を追 加 をクリックします。
- 15. 左側の画面の証 明 書 とシークレット をクリックします。
- 16. + 新 しいクライアント シークレット をクリックします。
- 17. 説明を入力します (例 "Office 365 MultiPOP OAuthアプリ用クライアントシークレット")
- 18. クライアント シークレット の有効期間を設定します。
- 19. 追 加 をクリックします。
- 20. 生成されたクライアント シークレット 用のノート を値 フィールドへ入力します(隣にクリップボード へコピー用のボタンが表示されています)。 注 意 点 : クライアント シークレット は再度表示する 事 はできません。 エント リの隣 にある削 除 アイコンから必 要 に応 じて削 除 し、 新 しいクライアント シークレット を再作成してください。
- 21. MDa emonのサーバー設定の中のMultiPOPページで、Office 365セクションへ アプリケーショ ン ( クライアント ) IDとクライアント シークレット を クライアント I D と クライアント シークレット フィールドへ入力します。

### 参照:

<mark>[アカウントエディタ](#page-666-0)| MultiPOP</mark> | 667 <u>[メールスケジュール](#page-344-0)| MultiPO P 収集</u> | 345

### 3.1.13 DomainPOP

Doma inPOPメール収集 (設定 » サーバ設定 » DomainPOP)を使うと、MDaemonはリモートのPOPメー ルボックスをダウンロードし、ユーザーへ再配信できるようになります。 MDa emonは指定された認証情報 でISPのPOPメールボックスからPOP3プロト コルを使って全メールを収集します。収集後、メールはダイア

ログの設 定 に基 づいて解 析され、 メールが通 常 のSMTP処 理 でメールサーバーへ届 いた時 と同じように、 ユーザーへ再配信されたり、remoteキューへ配送されたりします。

POP3プロト コルを使って保存されたり取得されたりするメールからは、通常SMTPプロト コルで配信され たメールには付与されている、重要なルーティング情報(これはメールの「env elope」とも呼ばれていま す)がなくなってしまう点に注意して下さい。ルーティング情報が無い場合、MDa emonは、元の宛先情 報を判断するために、メッセージのヘッダ情報を強制的に読み取り、解析を行いますが、これは理にか なった方法ではありません。メッセージヘッダでは、宛先を判断する十分な情報が欠けている場合が 時々あります。メールの宛先といった、必要な情報が欠けてしまうという事に、驚かれるかも知れません が、元々POPプロト コルはメールの配信用のプロト コルではありません。SMTPの場合は、セッション中に プロト コル自身が、メールの宛先を明示するので、メールの内容に影響を受ける事はあまりありません。

POPの収集と配信を確実に安定して行えるよう、MDa emonには強力なヘッダ処理オプションが搭載さ れています。MDa emonは、メッセージをリモート POPソースからダウンロードする時に、そのメッセージ内の すべての適切なヘッダを即座に解析し、可能性のある受信者情報を集めます。MDa emonが検査する ヘッダに含まれている全てのメールアドレスが、この中に含まれます。

この処理が完了すると、MDa emonの受信者の集合は、ローカルとリモート のセット に分けられます。さら に、 ローカルとリモート へ分 ける前 には、 <u>[エイリアス](#page-749-0)</u>「<sub>75</sub>0変 換 機 能 によって全 てのメールアド レスが解 析 され 処理されます。( MDa emonで管理しているドメインとメールアドレスのドメインが一致する) ローカルセット のメンバーは、メッセージのコピーを受け取ります。リモート セット に何が起こるかは、このダイアログ内の設 定に依存します。これらのアドレスを単純に無視する、Postma sterへサマリリスト を転送する、あるいは MDa emonがリモート 受信者のメールボックスへメッセージのコピーを実際に配信するように受け付ける、 などを選択することができます。リモート 受信者へメッセージを配信する事はあまりありません。

重複メッセージや無限ループメールの配信をしないように注意してください。SMTPエンベロープの欠如に 起因する一般的な問題は、メーリングリスト のメールで現れます。メーリングリスト によって配信されたメッ セージは、メッセージ本文に宛先アドレスに関する情報を持ちません。それどころか、リスト エンジンは単 純にTO: フィールドへメーリングリスト の名前を挿入します。これは直ちに問題を起こします。TO: フィール ドがメーリングリスト の名前だった場合、MDa emonでは、このメッセージをダウンロードしTO: フィールドを 解析し、同じメーリングリスト 宛 てにメールを配 信します。 結果 、MDaemonが最初のメッセージをダウン ロードしたPOPメールボックスに、同じメッセージのコピーが配信され、再度それをダウンロードするというよ うに、永遠に繰り返すサイクルを開始してしまいます。このような問題に対処するために、メール管理者 は、メーリングリスト メールを削除するか、メールが正しく配信されるようエイリアスを設定するなどの注意 が必要です。また、正しい受信者にメッセージを配信するために、ルーティングルールあるいはコンテンツ フィルタを使用することもできます。

このようなメール収集方法の採用時、もう一つの懸念は、主にメッセージの重複の問題です。SMTPを 使用してISPのPOPメールボックスに配信されるメールは、いったんDoma inPOPを使用して収集されると 重複を生成してしまいます。例えば、ドメイン内のユーザへメッセージを送信するとし、同じユーザがCC: (カーボンコピー)をドメイン内の他のユーザへ送信するとします。この場合、SMTPは、同じ内容の2つの コピーをISPのメールボックスへ各受信者宛てに配信します。2つのメッセージファイルは、両方の受信者 への参照を含みます。1つはTO: フィールドにあり、もう1つはCC: フィールドにあります。MDa emonでは、 これらの同じ2つのメッセージファイルを収集し、それぞれから両方のアドレスを解析します。これは両方の 受信者が1通の不要な重複メッセージを受信する結果となります。 このような重複を防ぐために、MDa emonには、重複チェックを行うためのヘッダを指定する機能が搭載さ

れています。通常は、[Messa g e-ID]フィールドの利用が理想的です。 上記の例では両方の2つのメッセージはまったく同じもので、同じ[Message-ID]を使っています。

MDa emonはこの値を識別しアドレス情報を参照する前に2通目のメールを削除します。

重複メッセージと無限ループするメッセージを防ぐ最後の方法として、MDa emonにはメールがセッション 中に何回往復したか、あるいは[ホップ数]が何回なのか、検出する機能が搭載されています。SMTPメ ールサーバは、メールの処理毎に、そのメッセージに[Receiv ed]ヘッダと併せて「スタンプ」を付与します。 MDaemonはそのヘッダをカウントし、指定回数を超えるものについては、これを配信ループとみなし、メ

ールスト リームからBadキューへと配 信されます。 この値 は<u>[Retryキュー](#page-785-0)</u>「788画 面で設 定 することができま す。

参照:

<u>[コンテンツフィルタ](#page-580-0)</u> 581 <u>[メーリングリスト](#page-239-0)</u> 240

# 3.1.13.1 ホストと設定

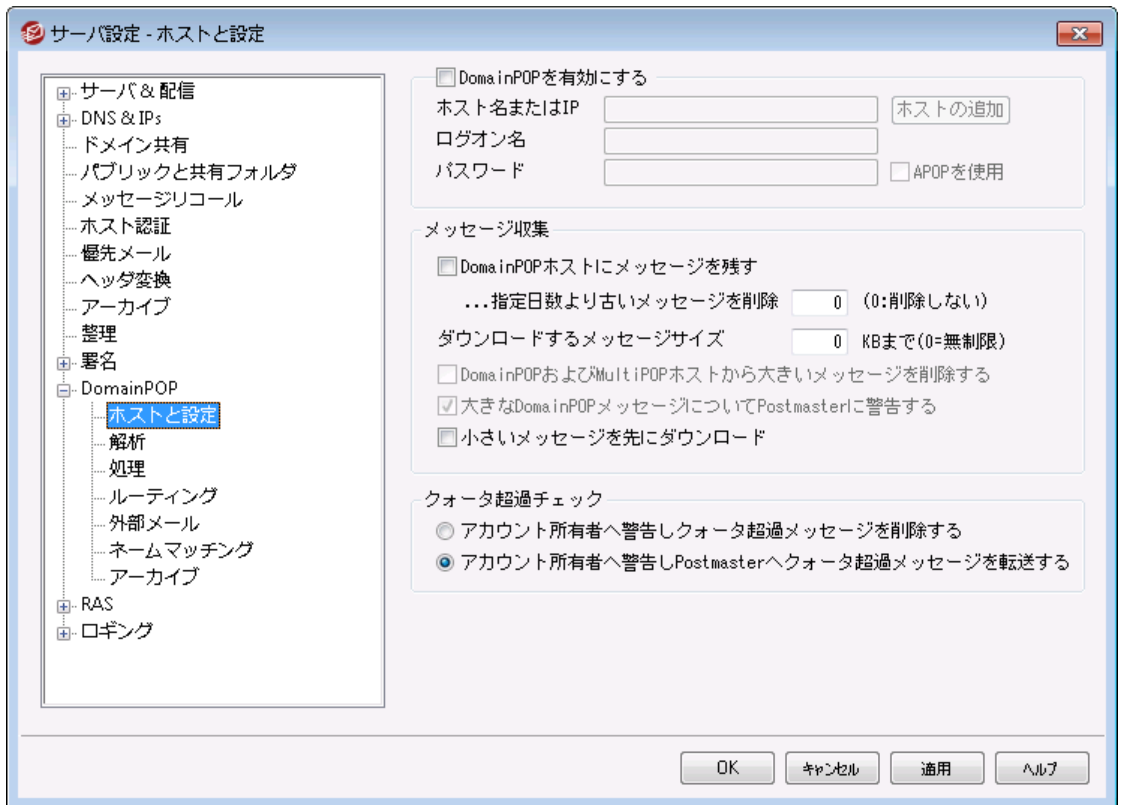

### Dom a in POPホストプロパティ

Dom a inPOPメール収 集 エンジンを有 効 にする

このチェックボックスを選択すると、MDa emonは、この画面上で提供される設定を使って、ローカル再 配信のためにDoma inPOPメールホスト からメールを収集します。

### ホスト 名 またはIP

ここにDoma inPOPホスト のドメイン名を入力してください。

ログオン名

Doma inPOPによって使用されるPOPアカウント のログオン名を入力してください。

パスワード

POPまたはAPOPアカウント のパスワードを入力してください。

APOPを使 用

メールを検索する際に、APOPコマンドとCRAM-MD5認証を使用する場合は、このチェックボック スをクリックしてください。これにより、テキスト のパスワードを送らずに認証を行うことができるように なります。

メッセージ収 集

Dom a inPOPホスト にメッセージを残 す

このチェックボックスを選択すると、MDaemonは、DomainPOPメールホスト から収集したメッセージを 削除しません。

. . .指 定 日 数 より古 いメッセージを削 除 (0=し な い)

ここには、メッセージが自動的に削除される前に、そのメールボックスの中に存在できる日数を指 定してください。ここに0(ゼロ) を指定すると、そのメッセージは削除されることがありません。

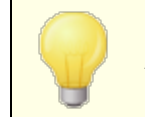

一部のホスト では、メールボックスに保存できるメッセージの量を制限してい る場合があります。

ダウンロード するメッセージのサイズ [XX] KB (0 = 制 限 な し )

このサイズ(バイト 単位)以上のメッセージは、Doma inPOPメールホスト からダウンロードされずにサー バ上に残ります。サイズに関係なくMDa emonにメッセージをダウンロードする場合は0(ゼロ) を入力し てください。

Dom a inPOPおよびMultiPOPホスト から大 きな メッセージを削 除 する このオプションをクリックすると、MDa emonは、設定されている最大サイズを超えるメッセージを削 除します。メッセージはDoma in POPおよびMultiPOPメールホスト から削除され、ダウンロードはさ れません。

大 きな Dom a inPOPメッセージについてPostm a sterに警 告 する このオプションをクリックすると、MDa emonは、Doma in POPメールボックスに大きなサイズのメッセ ージを発見した際に、Postma sterへ警告を発信します。

小 さいメッセージを先 にダウンロード

メッセージのダウンロードを、小さなサイズから大きなサイズの順で行う場合、このチェックボックスを 有効にしてください。

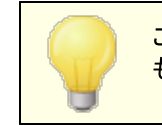

このオプションは、サイズが小さいメッセージは迅速に処理しますが、大きな ものは内部的に大量のソーティングと処理を必要とします。

### クォータ超 過 チェック

アカウント 所 有者 へ警告 しクォータ超 過 メッセージを削除する このオプションが選 択され、 メッセージがアカウント の割り当て量(アカウント エディタの<u>クォータ</u>「660゚) を超 えて収集される場合、MDa emonは、そのメッセージを削除して、そのアカウント のユーザに上限を超 えているという警告を送ります。

アカウント 所 有 者 へ警 告 し、Postmasterへクォータ超 過 メッセージを転 送 する このオプションが選択されて、メッセージがアカウント の割り当て量(アカウント エディタの[クォータ]画面 で指定される) を超えて収集される場合、MDa emonはメッセージをPostma sterに転送して、アカウ ント のユーザに上限を超えているという警告を送ります。

### 3.1.13.2 解析

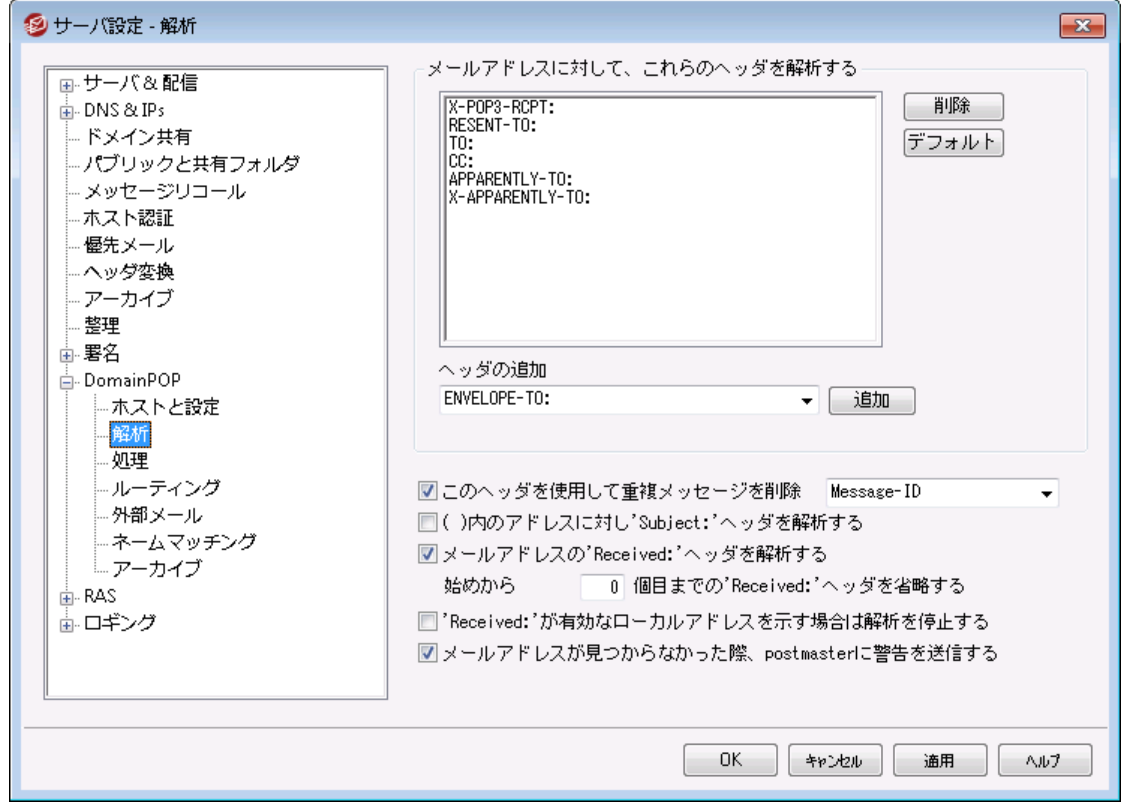

### メールアドレスに関して解析するヘッダ

ここで、MDa emonがアドレスを取り出す際に解析するヘッダのリスト です。ここにリスト されたすべての ヘッダには、アドレスのチェックが行われます。

### 削 除

このボタンは、ヘッダリスト から選択されたエントリを削除します。

デフォルト

このボタンは、現在のヘッダリスト の内容をクリアし、MDa emonのヘッダのデフォルト リスト を追加しま す。 一般 的に、 デフォルト のヘッダは、 メッセージからす べてのアドレスを取り出すのに十分な情報を 持っています。

新 規 ヘッダ

ここに、ヘッダリスト に追加するヘッダを入力してください。

追 加

新規ヘッダのフィールドにリスト されたヘッダを、ヘッダリスト に追加します。

このヘッダを使 用して重 複 メッセージを検 出

このオプションが選択されると、MDa emonは、指定されたヘッダの値を記憶し、同じ処理の中で同じ 値を含んだメールは処理しません。[Messa g e-ID]ヘッダは、このオプションで使用されるデフォルト ヘッダです。

( ) 内 のアド レスに対 し 'Subject: 'ヘッダを解 析 する

このチェックボックスが選択された状態で、MDaemonがメッセージの[Subject:]ヘッダ内の () に 囲まれるアドレスを見つけると、そのアドレスは他の解析されたアドレスと一緒に、メッセージの受信者 のリスト に加えられます。

メールアド レスの"Received:"ヘッダを解 析 する

通常は"Receiv ed"メッセージのエンベロープでのみで検出される受信者情報を、メッセージヘッダに 保存することが可能です。その結果、メールメッセージの解析処理において、単にヘッダを検査する だけで実際の受信者アドレスを収集することができるようになります。メールメッセージ内で検出され る"receiv ed"ヘッダの全部の有効なアドレスを解析する場合、このチェックボックスをクリックしてくださ い。

始 めから x x 個 目 までの"Received:" ヘッダを省 略 する

サーバ構成によって、Receiv edヘッダを解析はするものの、最初のいくつかを省略したい場合に は、ここで省略するヘッダの数を指定します。

"Received:"ヘッダが有 効 な ローカルアド レスを示 す場 合 は解 析 を停 止 する MDa emonが[Receiv ed]ヘッダの解析中に有効なローカルアドレスを発見した場合は、後のすべて の解析を中止し、MDa emonは可能性のある配信先検索を行いません。

メールアド レスが見 つからな かった際 postm a sterへ警 告 を送 信 する

解析処理の中でメールアドレスが見つからなかった際、デフォルト でMDa emonはpostma sterへ警 告メールを送信します。警告を送信しないようにするにはこのオプションを無効化してください。

### 3.1.13.3 処理

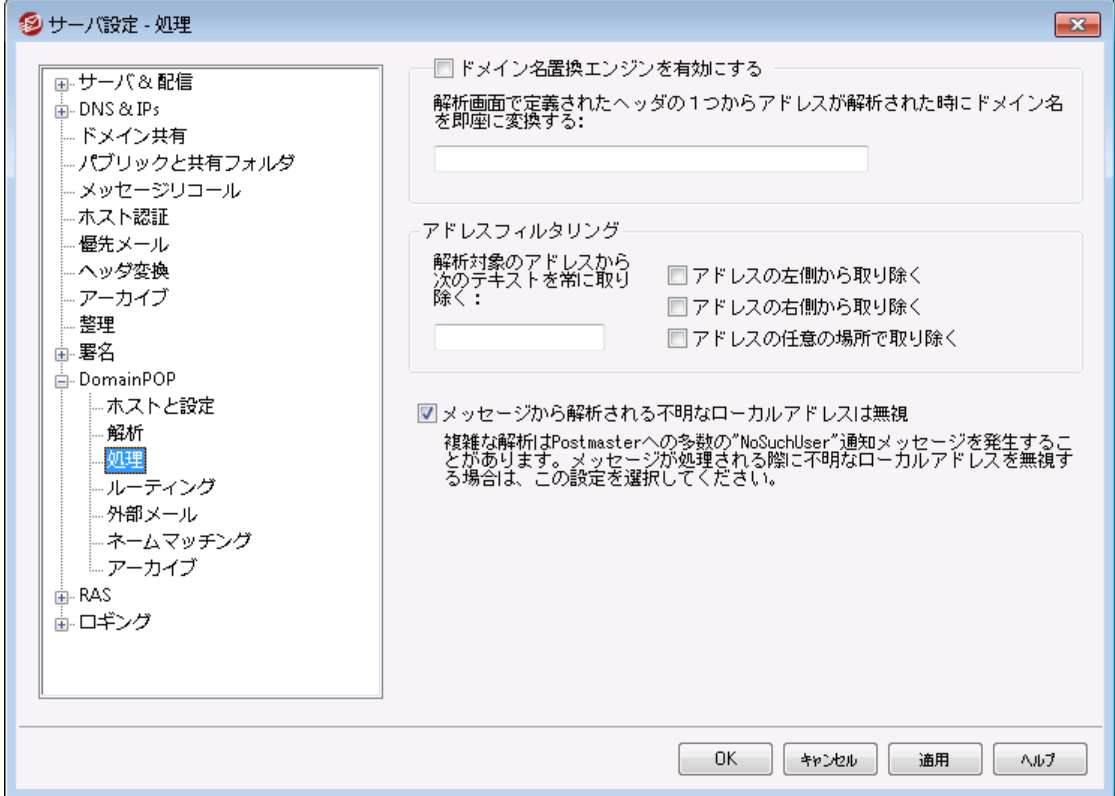

### ド メイン名 置 換

#### ド メイン名 置 換 エンジンを有 効 にする

このオプションはサイト が要求 するドメインエイリアスの数を減らすことができます。 メッセージがダウンロ 一ド されると、 メッセージから解析 されるす べてのアドレス中 の全ド メイン名 は、 ここで指 定 されるド メイ ン名に変換されます。

### アド レスフィルタリング

### 解 析 されるすべてのアド レスから次 のテキスト を常 に取 り除 く

一部のホスト は、左または右側のどちらかにアドレスに付加するわずかなルーティング情報とともに、 メッセージの受信者が、だれであるかについて示すラインで、各メッセージにスタンプします。このスタン プは、付加されたルーティング情報が、多くのアカウント エイリアスのない受信者を不可能にすることを 除いて、受信者アドレスを解析するための利用に最適です。すべてを実行するのではなく、この機 能と関連するエディット コント ロールで、この追加されたテキスト を指定することができます。そして、 MDa emonは解析するすべてのアドレスから、このテキスト の発生を取り除きます。

#### メッセージから解 析 される不 明 な ローカルアド レスは無 視

上の項目にあるように、ドメイン名置換機能は、メッセージから解析される全メールアドレスのドメイン 名を、この画面で指定するものに変更します。これにより、ローカルサイト のメールボックスアカウント と 一致しない、いくつかのアドレスを作成する可能性があります。ドメイン名はプライマリドメイン名と一 致するので、MDa emonは、そのようなアドレスをローカルと考えますが、それらは定義されていませ ん。一般にそのようなメールは、Postma ster宛ての[No Such User]メッセージを生成します。このス イッチはドメイン名置換エンジンが[No Such User]メッセージを生成することを防止します。

3.1.13.4 ルーティング

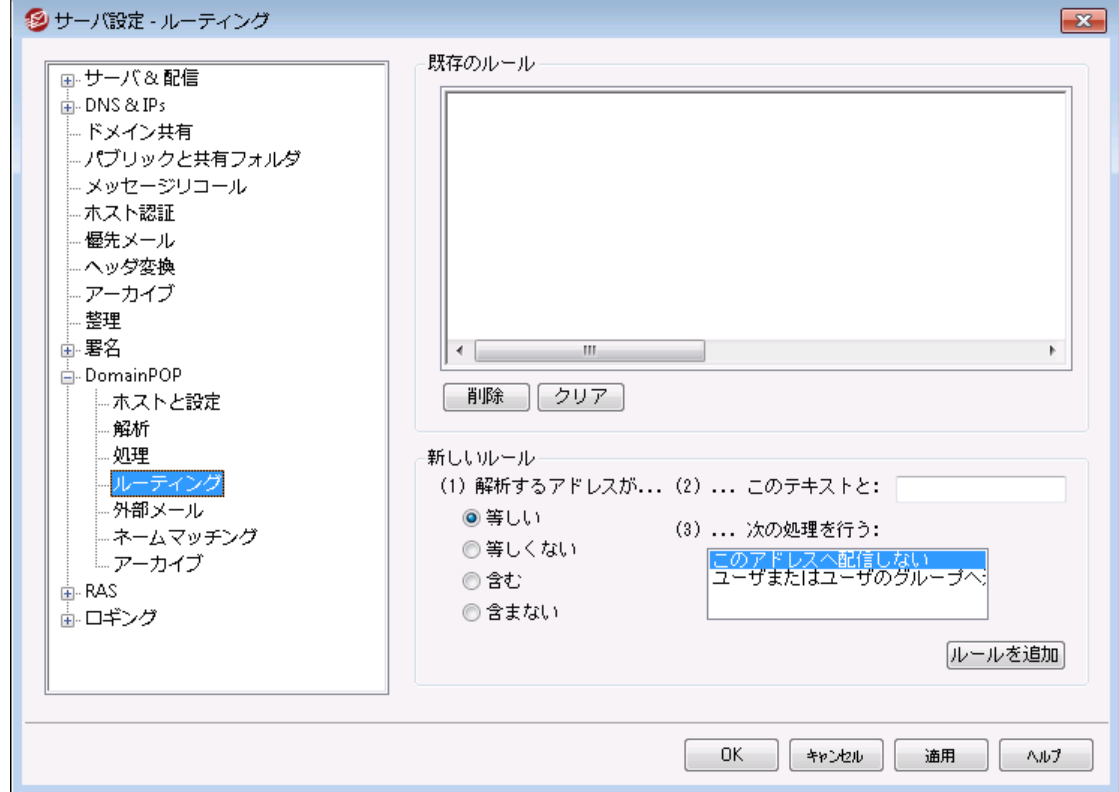

#### 既 存 のルール

このリスト はすでに作成されて、メッセージに適用されるルールを表示します。

削 除

このボタンを押すと既存のルールから選択されたルールが削除されます。

クリア

このボタンはすべての既存のルールを削除します。

新 しいルール

(1) 解 析 されたアドレスが...

等しい, 等しくない, 含む, 含まない

これらは、アドレスがこのルーティングルールと比較される時に作成される比較のタイプです。 MDa emonは、各アドレスの[このテキスト ]フィールドに含まれるテキスト を検索し、このコント ロールの 設定にしたがって処理します。完全なテキスト が正確に一致しているか、いないか、テキスト が含ま れるか、含まれないか、などの項目で検索します。

(2) ...このテキスト:

ここに、処理されるアドレスをテスト する時に使用するテキスト 文字列を入力してください。

(3) . . .次 の処 理 を行 う:

ここには、そのルールの結果が真(true)の場合に利用可能なアクションがリスト されます。以下はそ のアクションの一覧とその内容です。

このアド レスへ配 信 しな い - このルールを選択すると、指定されるアドレスへそのメッセージが配 信されるのを防ぎます。

ユーザまたはユーザのグループへ送 信 - このルールを選択すると、処理されたメッセージのコピ ーを受信するメールアドレスのリスト が作成できるダイアログが表示されます。

ルール追 加

新規ルールのパラメータを設定後、ルールのリスト へ登録する場合に、このボタンをクリックします。

3.1.13.5 外部メール

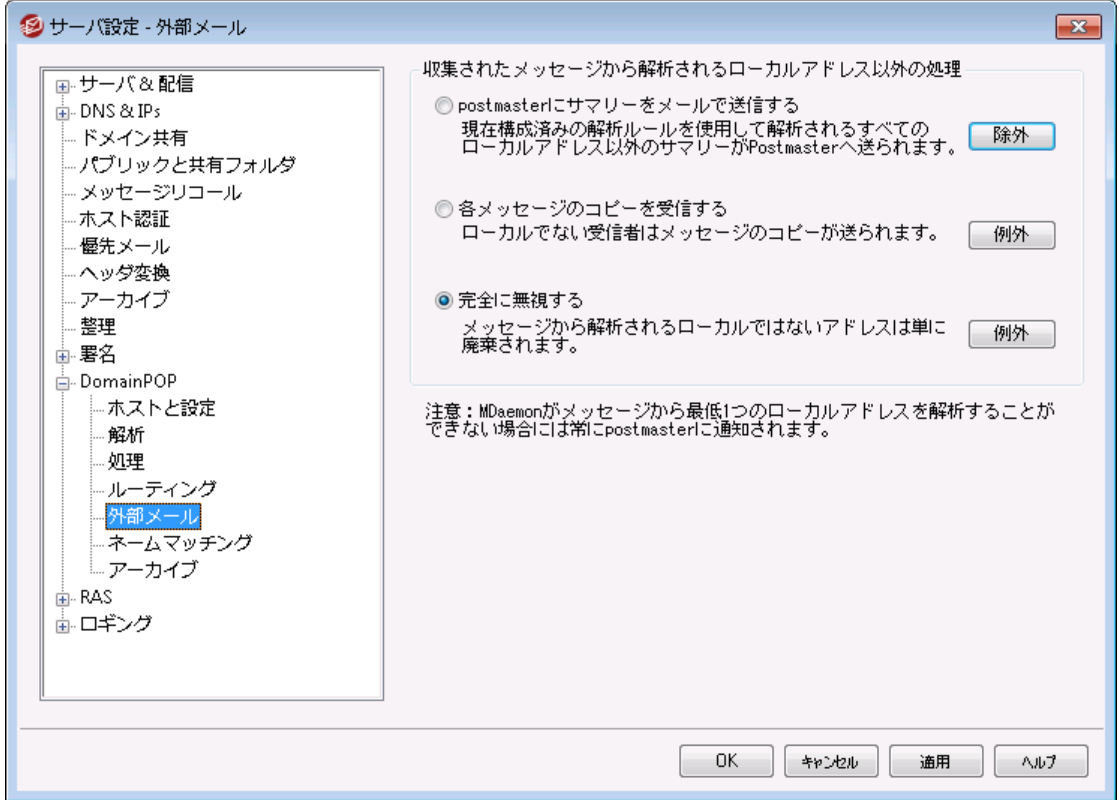

収集 されたメッセージから解 析 されるローカルアドレス以 外 の処 理 ...

. . .postm a sterへサマリーをメールで送 信 する

このオプションを選択すると、Postmasterへ、対象のヘッダと解析ルールを元に取りだした、ローカル ユーザー以外のアドレスのサマリー情報のコピーを送ります。

...各 メッセージのコピーを受信する

このオプションを選択すると、対象のヘッダで検出されたローカルアドレス以外の宛先へ、メッセージの コピーが配信されます。

. . .完 全 に無 視 する

このオプションを選択すると、ローカルアドレス以外のアドレスが受信者リスト から削除されます。 MDa emonは、元のダウンロードされたメッセージからのリモート アドレスを、解析しないようになります。

除 外 と例 外 ボタンでルールの例 外 となるアドレスを定義 することができま す。

3.1.13.6 ネームマッチング

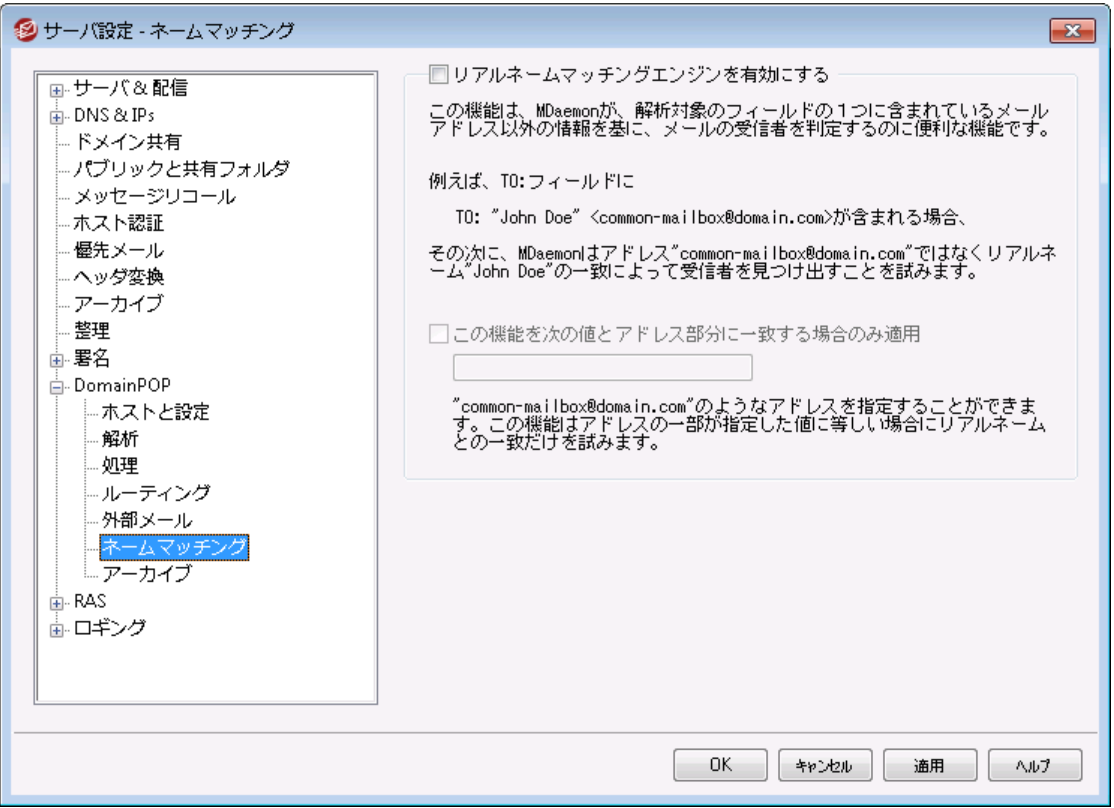

ネームマッチング機能は、DomainPOPメール収集エンジンと組み合わせた 場合のみ動作します。この機能を使用する場合は、Doma inPOPを有効 にする必要があります。Doma inPOPは 設定 » サーバ設定 » DomainPOP" で設定できます。

リアルネームマッチング エンジン

リアルネームマッチングエンジンを有 効 にする この機能により、MDaemonは、解析されたメールアドレスではなく、アドレスで含まれるテキスト部分 によって、Doma inPOP収集されるメッセージの受信者を決定することができます。これは一般的には 宛先のリアルネームです。

例えば、メッセージの[TO: ]ヘッダは以下のようになります:

TO: "Michael Mason" <user01@example.com>

または

TO: Michael Mason <user01@example.com>

ネームマッチングは、アドレスの "user01@ example. com"の部分は無視します。その代わり、 [Micha el Ma son]の部分を取り出し、これがMDa emon ユーザあるか検索します。アカウント のリア ルネームフィールドに一致した名前を見つけると、そのアカウント のローカルのメールアドレスが配信の ために使われます。 見つからない場合は、MDaemonはデータから解析したメールアドレス(この例で は user01@ example. com )へメッセージの配信を行います。

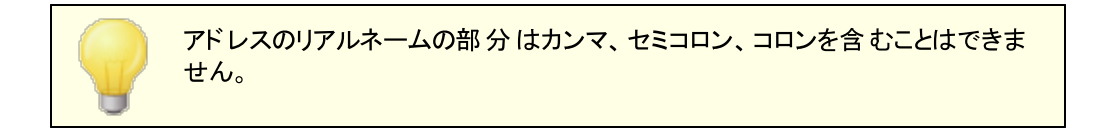

#### この機 能 をアド レス部 分 が以 下 の値 にマッチする場 合 のみ適 用

このオプションでは、リアルネームマッチング処理を行うために取り出されるデータに必要なメールアドレ スを指定することができます。これはネームマッチング機能が採用された場合のコントロール手段とな ります。例えば、アドレスとして"user01@ example. com" のように指定すると、この値に一致するア ドレスのみがネームマッチングの候補となります。

このオプションで "user01@ example. com"と指定すると 、これは、次のような意味になります。

"TO: 'Michael Mason' <user01@example.com>" はネームマッチングの候 補になりますが、 TO:<br>'Michael Mason' <user02@example.com> はなりません。<br>' 'Michael Mason' <user02@example.com> はなりません。

# 3.1.13.7 アーカイブ

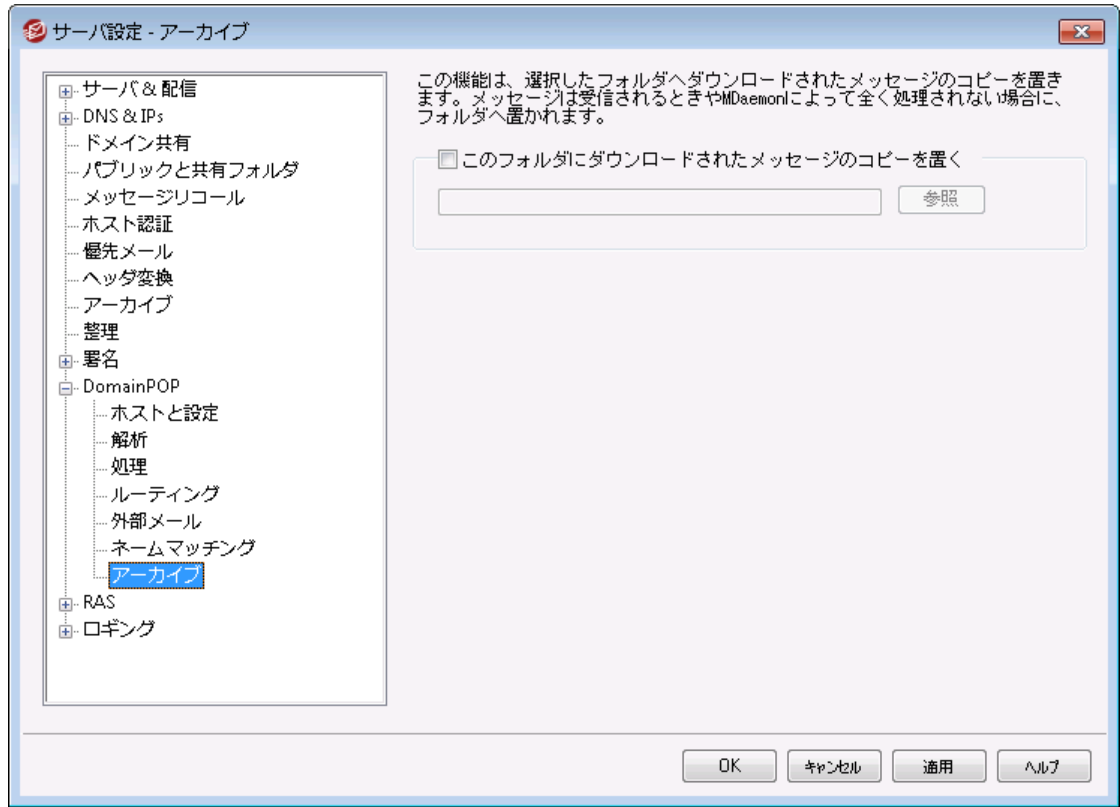

# アーカイブ

### このフォルダにダウンロードされたメッセージのコピーを置く

これは、多量にメールをダウンロードする時は、出現する可能性がある思いがけない構文解析また は他のエラーによるメールを失わないための機能です。ダウンロードしたメッセージのコピーを指定した フォルダへ保存する場合は、このチェックボックスを選択してください。これは、正しく受信しMDaemon によって処理をされていないコピーがフォルダに置かれます。

# 3.1.14 RAS

# 3.1.14.1 RAS

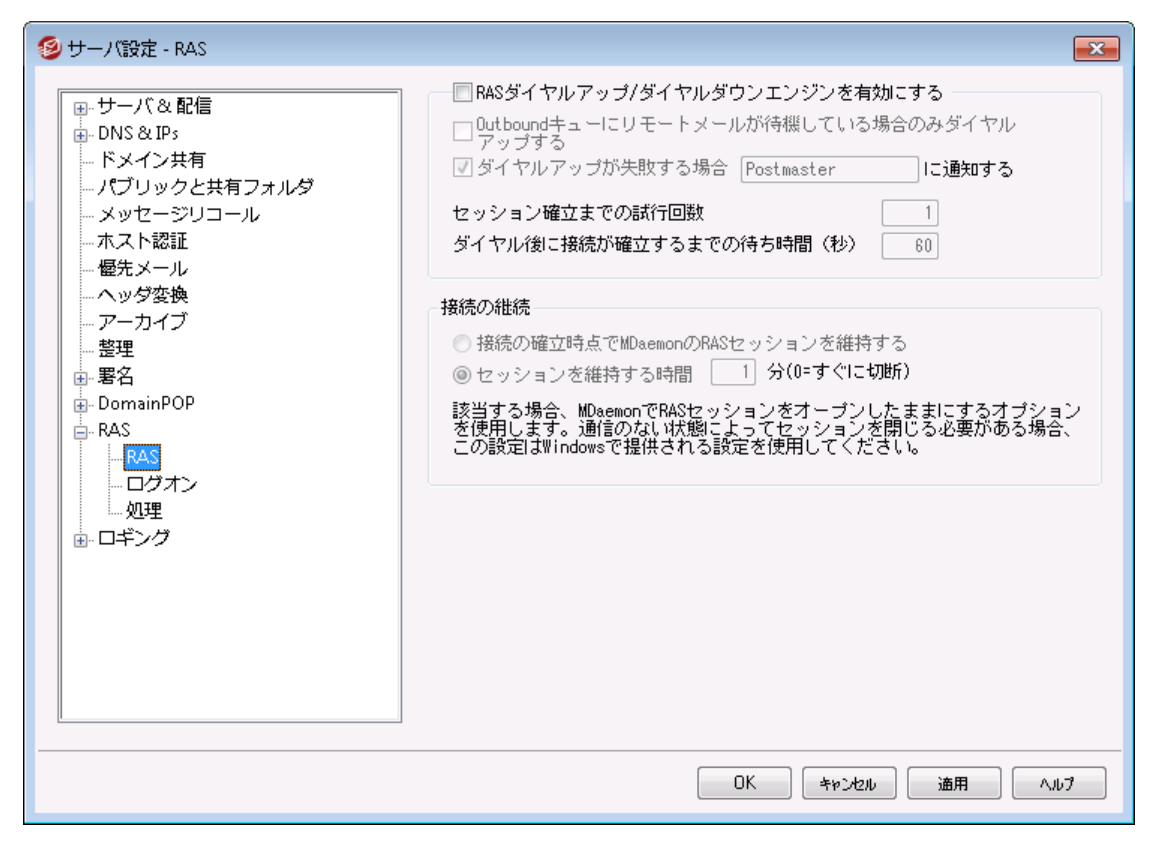

"設定 » サーバ設定 » RAS" メニューではRASダイアルアップの設定が行えます。ダイアログはシステム 上にリモート アクセスサービスがインスト ールされている場合にのみ使用できます。MDa emonはリモート メ ール処理イベント でISPへダイアルアップする時だけ、このサービスを使用します。

### RASダイアルアップ/ダイアルダウンエンジンを有 効 にする

このオプションを選択すると、 リモート ホスト メールを送信 または受信 する前 にリモート ホスト へ接続す るために、ここで指定した設定を使います。

#### 送 信 キューでリモート メールが待 機 している場 合 のみダイアルアップする

このチェックボックスを選択すると、リモート メールがリモート キューで送信 待ちしていない場合 、ISPへ ダイアルアップしません。これは、いくつかの環境では有効ですが、ダイアルアップをしないとメールの収 集 もできない( ローカルLAN内の配信以外)ことに注意してください。

#### 通知 [アドレス] (ダイアルアップに失敗したとき)

このチェックボックスを選択すると、何かのエラーでダイアルアップ予定が失敗した場合、指定したアド レスへメッセージを送信します。

セッションを確 立 するために試 行 する回 数 接続を切断する前に、ここで指定した回数だけリモート ホスト へ接続します。 ダイアル後 正しく接続 するために待 機 する時間

この値は、リモート コンピュータが応答してRAS接続を完了するのを、MDa emonで待つ時間を設定 します。

## 接 続 を継 続

接 続 が確 立 し たらMDa em onはRASセッションをクローズし な い

デフォルト では、MDa emonはすべてのメール処理が完了した後、すぐに確立した接続をシャット ダウ ンし、そのセッションは使用できなくなります。このオプションを選択することにより、すべての処理が完 了した後でも、接続は続きます。

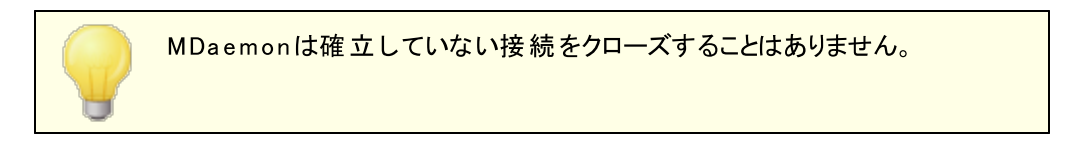

# セッションを維 持 する時 間 最低 xx 分

このオプションを有効にすると、MDa emonが作成したRASセッションを、指定した時間(分) だけ、ある いはすべてのメール処理が完了するまで、どちらか長い時間開き続けます。

# 3.1.14.2 ログオン

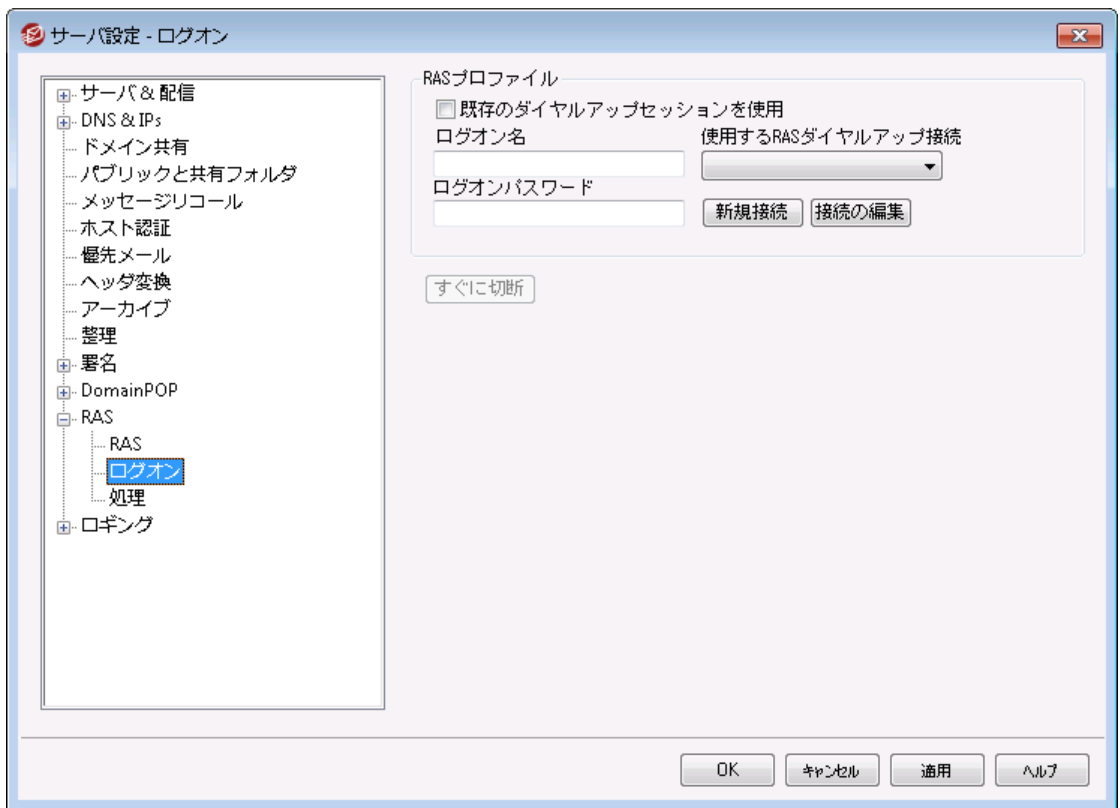

#### RASプロファイル

### 既 存 のダイアルアップセッションを使 用

このチェックボックスをクリックすると、他のアクティブな接続プロファイルをMDa emonが検知した際に、 そのセッションを使用できるようになります。MDa emonは、ダイアルアップする時に、初めに、ダイアル アップの代わりとして利用可能なアクティブな接続があるかどうかを確認します。

### ログオン名

ここの指定した値は、認証処理で必要なユーザ識別あるいはリモート ホスト へ渡すログオン名です。

#### ログオンパスワード

ここの指定した値は、認証処理に必要なリモート ホスト へ渡すパスワードです。

#### 使 用 するRASダイアルアップ接 続

このドロップダウンリスト から、W indow sダイアルアップネット ワークまたはリモート アクセスサービスの設 定によって、前もって定義されたセッションプロファイルを選ぶことができます。

#### 新 規 接 続

このボタンをクリックして、ダイアルアップネット ワークまたはリモート アクセスサービスの新しいプロファイル を作成してください。

#### 接 続 編 集

このボタンをクリックして、現在選択されているダイアルアップネット ワーク、またはリモート アクセスサービ スのプロファイルを編集してください。

#### すぐに切 断

このボタンはISPへの接続を切断します。このボタンは、MDaemonがRASセッションを開始した場合 にのみ動作します。
# 3.1.14.3 処理

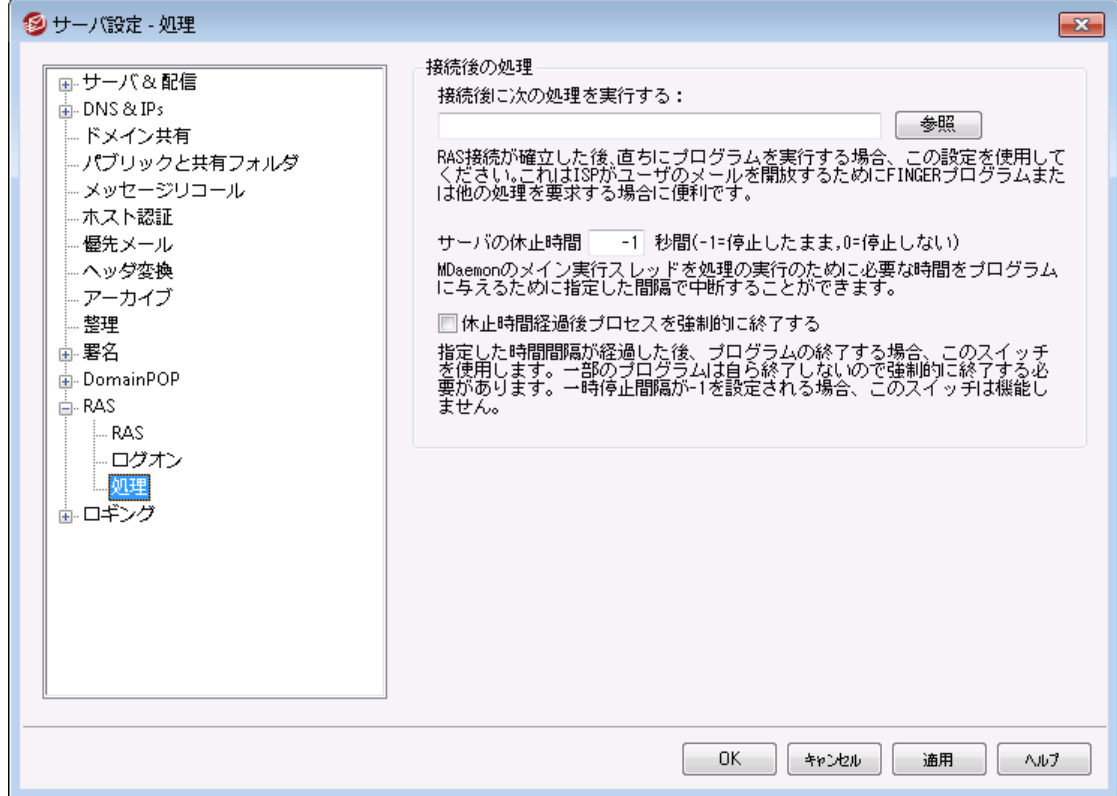

#### 接 続 後 の処 理

### 接続されたら、以下の処理を実行する

ここにプログラムが指定されると、MDa emonはスレッドを作成し処理を実行します。これは、ISPのメ ールボックスをアンロックするためにFing er、または他のプログラムが必要な場合にとても便利です。

サーバの休 止 時 間 (-1 = 停 止 し たまま, 0=停 止 し な い)

[接 続 されたら以 下 の処 理 を実 行 する]のフィールドが有効なエント リを含む場合、サーバは実行 している処理が戻るまで待つ一方で、ここで指定した時間(秒) だけ作業を一時停止させます。 -1 を入力すると、サーバは処理が戻るまで無制限に待ち続けます。

### 休 止 時 間 経 過 後、プロセスを強 制 的 に終 了 する

実行する必要のあるプログラムは、実行しはじめると終了しない場合があります。いくつかのプログラ ムは終了するためにユーザによる処理が必要です。これはソフト ウェアが単独で動作する場合には 受け入れられません。このスイッチが選択されると、MDaemonは、[サーバの休止時間 XX秒間 ] で指定した時間(秒)が経過すると、処理スレッドを強制終了させます。この機能は、処理に戻るの を無制限に待ち続けるようにサーバを構成している場合は動作しません。

# <span id="page-145-0"></span>3.1.15 ロギング

# 3.1.15.1 ログモード

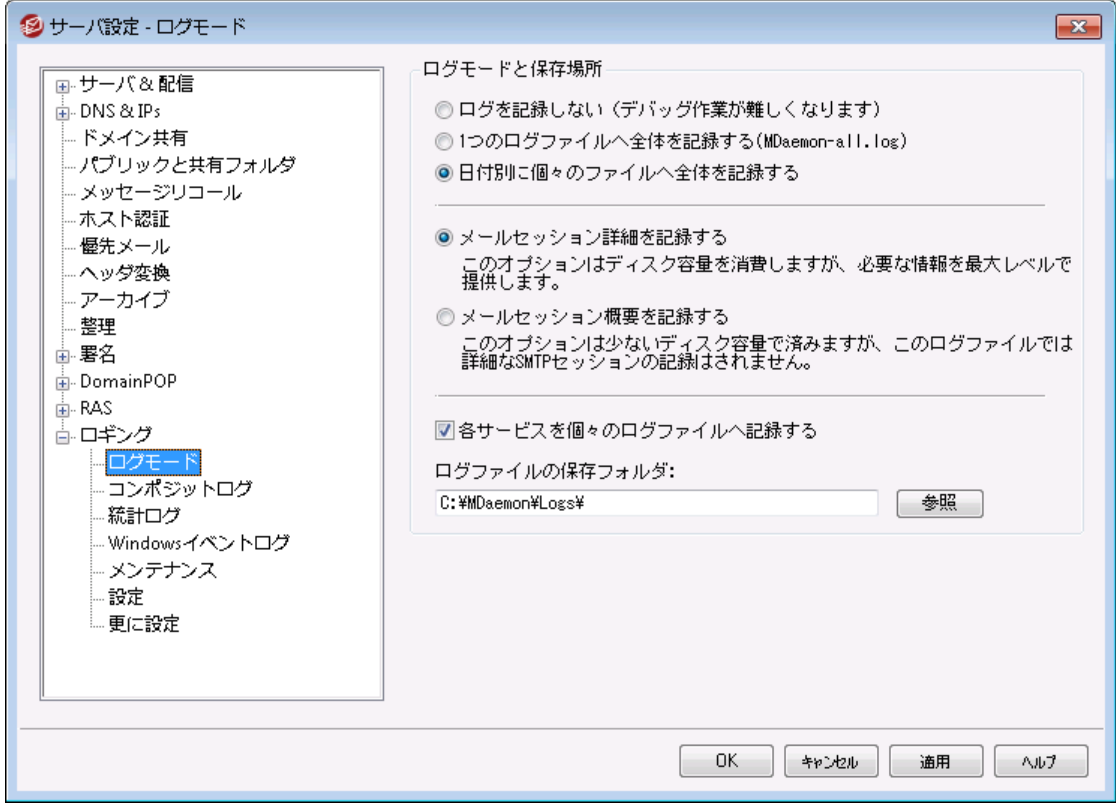

設定 » サーバ設定 » ロギング メニューをクリックし、ログの設定が行えます。ログは問題を分析し、管 理者がいない間にサーバーに何が起こったのかを特定するのに役立ちます。

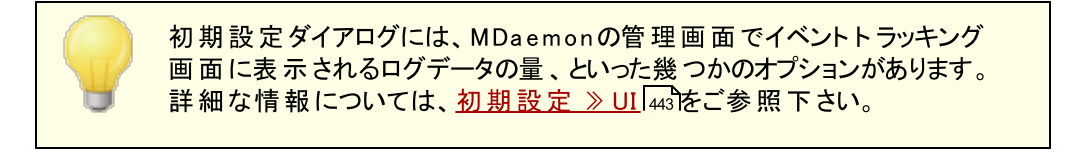

# ログモード と保 存 場 所

ログを記録しない

このオプションを選択すると、すべての記録が無効になります。ログファイルは作成されますが、データ の記録はされません。

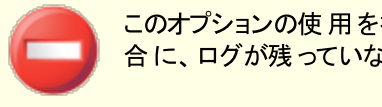

このオプションの使用を推奨しません。メールに関連する問題が生じた場 合に、ログが残っていな場合には、問題の解決は非常に難しくなります。

### 1 つのログファイルへ全 体 を記 録 する(MDa em on-a ll.log )

全体のアクティビティをMDaemon-all.logという名称の1つのファイルに記録する場合は、このオプ ションを有効にしてください。

日 付 別 に個 々 のファイルへ全 体 を記 録 する

このオプションを選択すると、日毎に別々のログファイルが生成されます。 ファイル名は作成された日 付を元に作成されます。

メールセッション詳 細 を記 録 する このオプションを有効にすると、セッション毎に最大レベルのログ情報が記録されます。

メールセッション概 要 を記 録 する

このオプションを有効にすると、セッション毎のサマリーがログファイルに記録されます。

#### 各 サービスを個 々 のログファイルへ記 録 する

このチェックボックスをクリックすると、1つのファイルではなく、サービス毎に個々のログファイルを管理で きます。例えば、このスイッチにより、MDa emonはSMTPアクティビティをMDa emon-SMTP. l ogへ、I MAP アクティビティをMDa emon-I MAP. l ogへ記録します。MDa emonインターフェイスでConfiguration Sessi on やターミナルサービスのインスタンスを実行する場合は、ログ情報を表示するタブ用に、この オプションを選択する必要があります。

このフォルダへログファイルを置く: ログファイルの格納場所として特定のフォルダを指定する場合は、このオプションを使用します。

Bad Address.tx tファイル

ログファイルに加え、MDa emonはログフォルダへBa dAddr es s . t x t を保持しています。送信メールで 5x x エラーが発生した場合、アドレスはこのファイルへ追記されます。これは、例えばメーリングリスト へ機 能していないアドレスがあった場合に対象アドレスを特定するのに、SMTPログを確認するよりも簡単に 確認が行えます。このファイルはサイズが大きくなりすぎないよう、日別の夜間処理内で自動的に削除 されます。

# 3.1.15.2 コンポジットログ

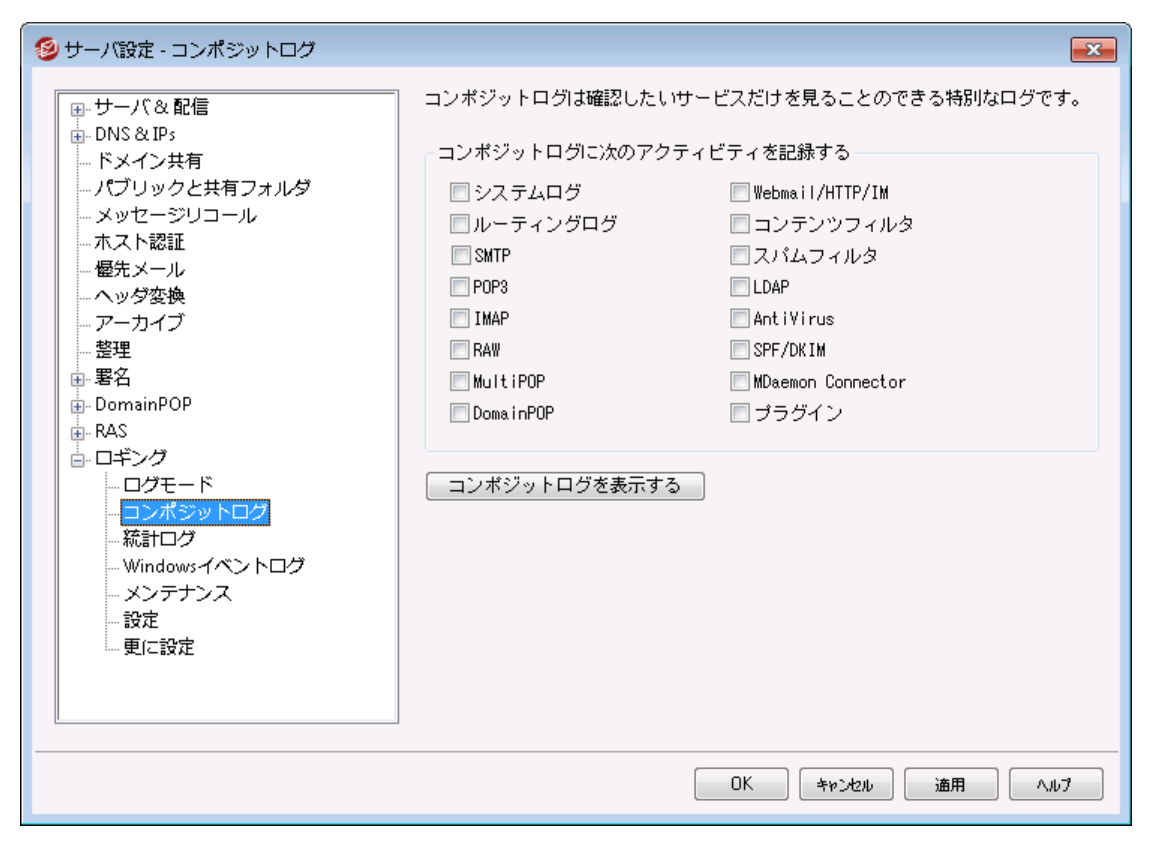

#### コンポジット ログ

# コンポジット ログに次 のアクティビティを記 録 する

MDa emonメニューバーのW indowsメニューにはコンポジット ログ表 示 オプションがあります。このオプ ションをクリックすると、1つ以上のイベント 追跡タブの情報を表示するための画面がMDa emonの管 理画面へ追加されます。ここではどの画面の情報をウィンドウ内で表示するかを指定することができ ます。以下から表示する情報を選択してください。

#### システム

サービスの初期化やMDaemonにサーバの有効/無効のようなMDaemonのシステムアクティ ビティを表示します。

# ルーティング

MDaemonによって分析された各メッセージのルーティング情報(To、From、Message IDな ど) を表示します。

#### **SMTP**

SMTPプロト コルを使用したすべての送信/受信セッションアクティビティが表示されます。

#### POP3

ユーザが、POP3プロト コルを使用してMDa emonからメールを収集する際のアクティビティが表 示されます。

#### IMAP

IMAPプロトコルを使用したメールセッションが表示されます。

### RAW

RAW あるいはシステムが生成したメッセージアクティビティが表示されます。

#### MultiPOP

MDaemonのMultiPOPメール収集アクティビティを表示します。

### DomainPOP

MDaemonのDomainPOPアクティビティを表示します。

### Webmail/HTTP/IM

すべてのWebmailとインスタント メッセージのアクティビティを表示します。

### コンテンツフィルタ

MDaemonのコンテンツフィルタのアクティビティが表示されます。

#### Spam Filter

すべてのスパムフィルタリングアクティビティが表示されます。

# LDAP

LDAPアクティビティが表示されます。

# AntiVirus

AntiVirusの動作が表示されます。

# SPF/DKIM

すべてのSPFとDKIMのアクティビティが表示されます。

# MDaemon Connector

すべてのMDaemon Connectorのアクティビティが表示されます。

# プラグイン

コンポジット ログへMDaemonプラグインのアクティビティが表示されます。

### コンポジット ログを表 示 する

このボタンをクリックするとMDa emonのメイン画面にコンポジット ログウィンドウが追加されます。これは MDaemonツールバーのウィンドウメニューからも表示できます。

# 3.1.15.3 統計ログ

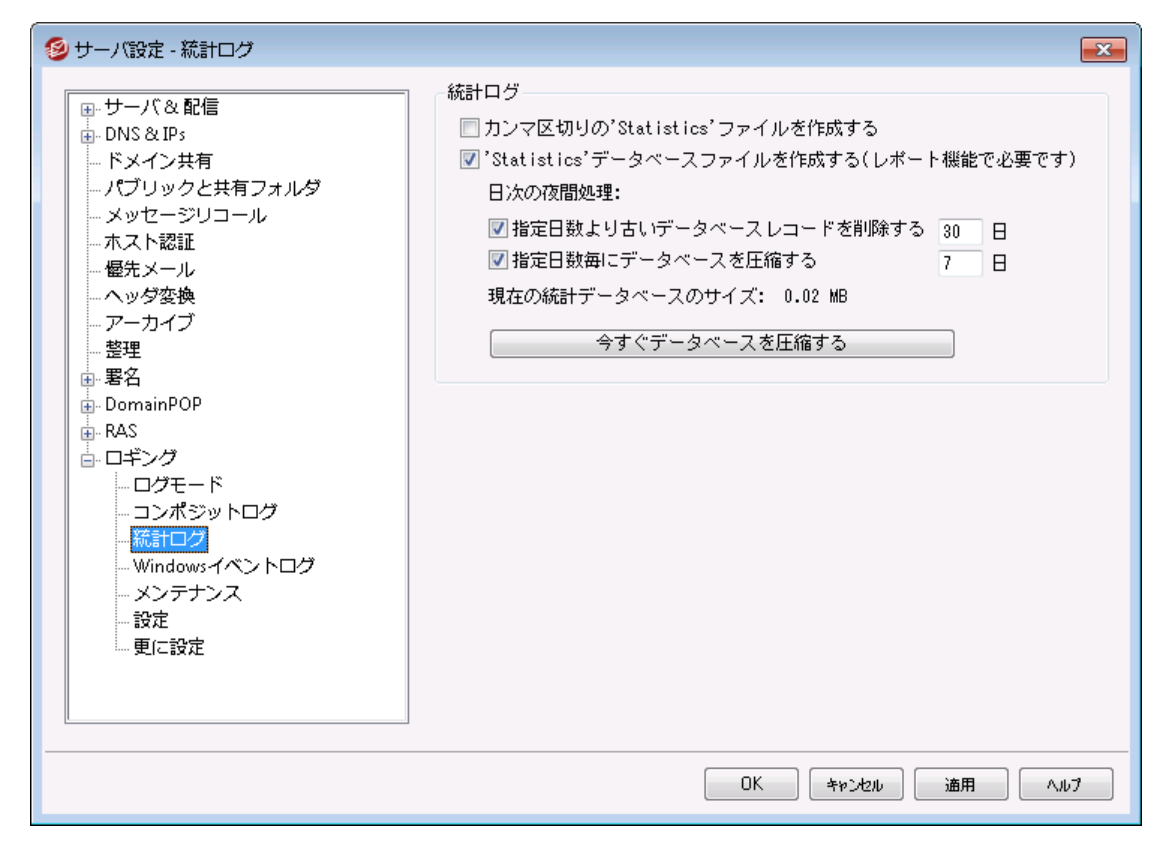

#### 統 計 ログ

#### カンマ区 切 りの '統 計 ' ファイルを作 成 する

カンマ区切りの統計ログを管理する場合はこのオプションを使用します。統計ログには送受信メール 数、スパム統計、アンチウィルス統計などの情報が含まれています。このオプションはデフォルト で無効 になっています。

'統 計 'データベースファイルを作 成 する (レポート 機 能 で必 要 です)

ログの統計情報をSQLiteデータベースファイルへ記録する場合はこのチェックボックスをクリックしま す。データベースにはMDa emonの使用帯域、送受信メールの数、スパム統計などの情報が含まれ ています。 デフォルト でこのデータベースは "MDaemon¥StatsDB"フォルダへ30日間保存されますが、 保存期間は30日から任意の期間へ変更できます。指定日数よりも古いデータは深夜のメンテナン ス処理の1つとして削除されます。MDa emonが空き容量を確保するためデータベースの圧縮を行う 頻度もここから設定できます。

MDaemonのRemote Administration用レポートページでも、全体管理者向けに様々なレポート が生成されています。各レポート 用に、データはそれぞれの期間で生成されており、管理者は任意 の期間を指定する事もできます。管理者は次のレポート を選択できます。

- 拡張帯域レポート
- · 受信 v s. 送信メッセージ
- · 適正 v s. ジャンク メッセージ ( スパムやウィルスメールのパーセンテージ)
- 処理した受信メール数
- メッセージ数での上位受信者
- メッセージサイズの上位受信者
- · 処理した送信メール数
- スパム送信者の上位 (ドメイン)
- · スパム受信者の上位
- · 時間別にブロックされたウィルス
- 名前別にブロックされたウィルス

#### 日時の夜間処理:

次のオプションは夜間のメンテナンス処理として実行できるデータベース関連タスクです。

指 定 日 数 より古 いデータベースレコード を削 除 する 統計 データベース情報を保持する最大日数を指定します。このオプションはデフォルト で有効 で、30日間です。

指 定 日 数 毎 にデータベースを圧 縮 する 空き容量を確保するため定期的にデータベースの圧縮を行う場合はオプションで指定します。 デフォルト でこのオプションは有効で、圧縮は7日間毎に行われます。

現 在 の統 計 データベースのサイズ: 現在の統計データベースのサイズが表示されます。

今 すぐデータベースを圧 縮 する

すぐにデータベースの圧縮を行う場合はこのボタンをクリックします。

# 3.1.15.4 Windowsイベントログ

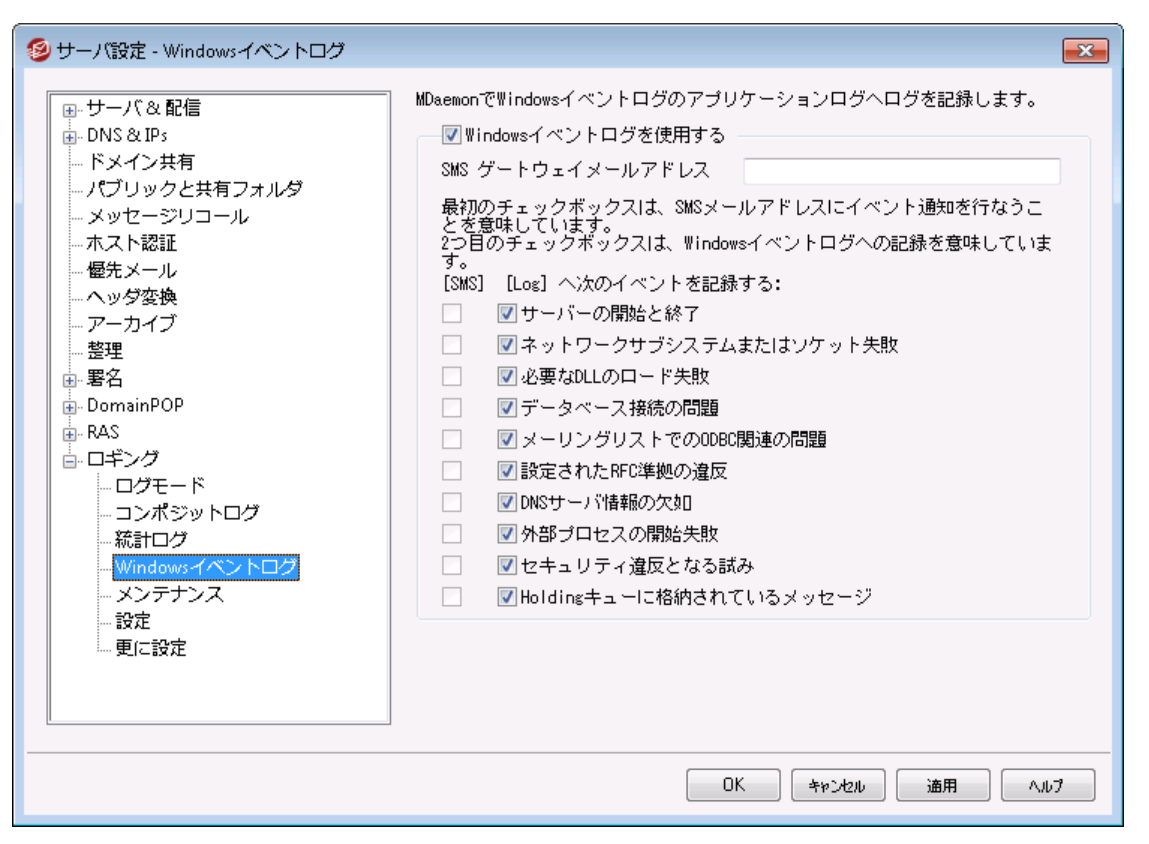

# W indow sイベント ログを使 用 する

重要なシステムエラーや警告などのログをW indow sイベント ログのアプリケーションセクションへ記録 する場合は、このチェックボックスを有効にしてください。

### SMSゲート ウェイメールアド レス

イベント データをSMS ( テキスト ) メールとして特定の端末へ送信する場合はこのオプションを使用し て下さい。このオプションでは、例えばVerizonであればPhoneNumber@vtext.com (例. 8175551212@vtext.com) といった、電話キャリアの提供するメールをSMSとして送信する事ができ るメールアドレスを記入して下さい。その後端末に送信したいイベント をSMSカラムのチェックボックス で指定して下さい。

### SMS | 次 のイベント を記 録 :

端末にテキスト メッセージでイベント を記録するのにSMSオプションを使用できます。W indow sイベン ト ログのアプリケーションセッションへイベント のログを記録する場合は、ログオプションを使用して下さ い。SMSメッセージを送信するには、上記の電話キャリアのメールをSMSゲート ウェイへ変換する事が できるメールアドレスオプションを使用して下さい。また、通知メールをSMSゲート ウェイへ送信するイ ベント によって、リモート キューが処理されます。通知は「緊急」メールとして処理されます。

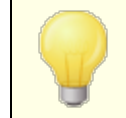

サーバーの開始と終了イベント 用のSMSオプションでは、開始イベント メー ルをSMSとして通知しますが、終了イベント は通知しません。

# 3.1.15.5 メンテナンス

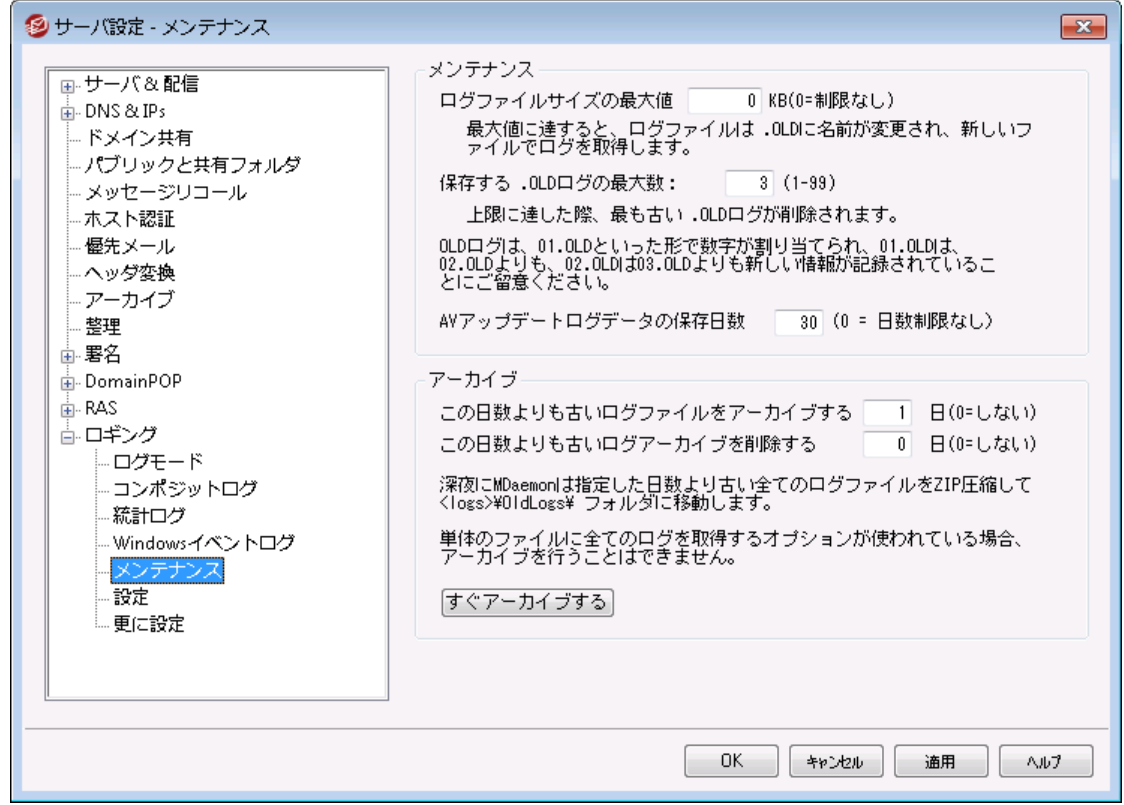

#### メンテナンス

#### ログファイルサイズの最 大 値 [x x ] KB

ログファイルの最大 サイズをキロバイト 単位で指定します。ファイルサイズが指定したサイズに到達す るとログファイルはLOGFI LENAME. 01. OLDにコピーされ、新しいログを開始します。 LOGFI LENAME. 01. OLDが存在している場合は、下記の「保管する. OLDログの最大数」の値に 沿って、古いログファイルは削除されるか、LOGFI LENAME. 02. OLDにコピーされます。ファイルサイズ で制限をかけたくない場合は、この値を「0」へ設定して下さい。このオプションはデフォルト で「0」が設 定されています。

### 保 存 する.OLDログの最 大 数 (1-99)

上記のログファイルサイズを制限するオプションを使用している場合、このオプションで保管する. OLD ログファイルの数を指定します。バックアップファイルは「LOGFI LENAME. 01. OLD」 「LOGFI LENAME. 02. OLD」といったファイル名になり、最も新しいものが少ない数字となります。例え ば、SMTP( out ) . l og . 01. ol d はSMTP(out).log.02.old よりも新しいファイルとなります。最 大数に到達すると、新しいファイルが生成されたタイミングで、一番古いログを削除します。

# AVアップデート ログデータの保 存 日 数 (0=日 数 制 限 なし)

このオプションではAntiv irusアップデート ログ (例. a v upda te. log ) を何日間保管するかを指定しま す。日時の夜間処理やMDaemonのアップグレード後の起動のタイミングで、古いデータがファイルか ら削除されます。日数制限を設けない場合は0を指定して下さい。デフォルト では、30日間分のデ ータが保存されます。

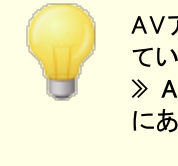

AVアップデート ログはデフォルト でサイズの上 限 とし て5120 KBが設 定され ています。サイズ制限を変更したり制限をなくしたい場合は、セキュリティ » An tiViru s » AVアップデータ » AVアップデータ構 成 » 初 期 設 定 にある [AVアップデータ設定](#page-608-0) ダイアログから設定変更して下さい。 609

### アーカイブ

この日 数 よりも古 いログファイルをアーカイブする (0=しない)

ここで指定した日数よりも古いログファイルをアーカイブする場合は、このオプションを有効にしてくださ い。毎日深夜、MDa emonは古い\* . log ファイルと\* . oldファイルをZIP化し、( オリジナルファイルを削 除して) ¥Logs¥OldLogs¥サブフォルダに移動します。この処理では使用中のファイルはアーカイブや 削除 はされません。 ただし<u>[ログモード](#page-145-0) 「4</u>6】画 面*で 単体のファイルに全てのログを取得する (MDaemon*all.log)が有効な場合はアーカイブされます。

この日 数 よりも古 いログファイルを削 除 する (0=し な い) ここで指定した日数よりも古いアーカイブされたログファイルを自動削除する場合はこのオプションを 使用します。0で自動削除を行わなくなります。削除処理は、毎日深夜に実行されます。

すぐアーカイブする MDaemonの自動アーカイブ処理を待たずに、古いログファイルを即座にアーカイブする場合は、この ボタンをクリックしてください。

# 3.1.15.6 ログ設定

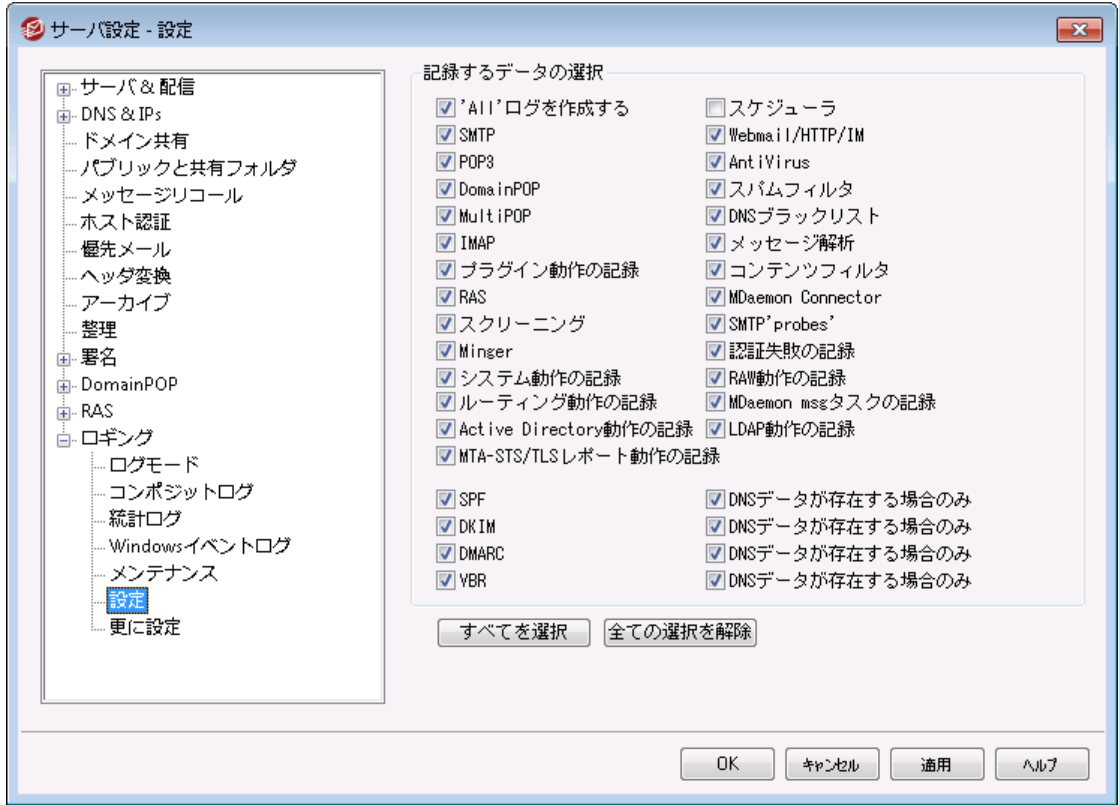

### 記 録 するデータの選 択

# 'All' ログを作 成 する

すべての活動を記録する "\*-all.log"ファイルを作成する場合は、このオプションを有効にしてくださ い。

### **SMTP**

MDa emonのSMTP送受信ログを記録する場合は、このオプションを有効にしてください。

# POP3

すべてのPOPに関するログを記録する場合はこのチェックボックスを有効にしてください。 このオプション はユーザのPOP収集セッションを記録します。

### DomainPOP

すべてのDoma inPOPメールを記録する場合はこのチェックボックスを有効にしてください。

#### **MultiPOP**

すべてのユーザのMultiPOP収集を記録する場合はこのチェックボックスを有効にしてください。

# IMAP

このオプションを有効にすると、MDaemonのログファイルに全ユーザのIMAPセッションを記録します。

### プラグイン動 作 の記 録

このオプションを有効にすると、プラグイン関連動作を記録します。

#### RAS

ログファイルにRASダイアルアップ/ダイアルダウンの動作を記録する場合は、このオプションを有効にし てください。この情報はダイアルアップに問題が発生した場合の解決に役立ちます。

スクリーニング

このオプションを有効にすると、MDaemonのスクリーニングに関するログが記録されます。

#### Minger

このオプションを有効にするとMingerサーバアクティビティのログを記録します。

#### システム動 作 の記 録

このオプションを有効にすると、システム関連動作を記録します。

#### ルーティング動 作 の記 録

このオプションを有効にすると、I nbound、Loca l、Remoteキュー全部の処理動作を記録します。

Active Directoryの記 録

このオプションを有効にすると、MDa emonに関連したActiv e Directory動作を記録します。

#### MTA-STS/TLSレポート 動 作 の記 録

全てのSMTP MTA Strict Tra nsport Security ( MTA-STS) 関連動作を記録します。

#### スケジューラ

<u>イベント[スケジューラ](#page-341-0)</u>[342゙] に関 する全 てのログを記 録 する場 合 は、 このチェックボックスを有 効 にしま す。

#### Webmail/HTTP/IM

すべてのWebmail、HTTP、MDaemon Instant Messengerのアクティビティを記録する場合は、こ のオプションを有効にしてください。このオプションを無効にしても、Webmailの起動と終了時間を記 録したWebmailとHTTPログファイルは生成されますが、その他のWebmailとHTTP、インスタントメッセ ージの動作は記録されません。

#### **AntiVirus**

AntiVirus の動作をログへ記録するオプションです。

### スパムフィルタ

このオプションを有効にするとすべてのスパムフィルタの動作を記録します。

### DNSブロックリスト の処 理

このオプションを有効にすると、DNSブロックリスト の動作を記録します。これによりブロックリスト されて いるサイト を簡単に参照することができます。

### メッセージ解 析

MDa emonはメッセージの配信先を決定する際に、定期的に大量のメッセージを分析します。このオ プションを有効にすると、この分析情報がログファイルに記録されます。

コンテンツフィルタ

このチェックボックスを有効にすると、コンテンツフィルタの動作がログファイルに記録されます。

### MDaemon Connector

このオプションを有効にすると、MDa emon Connectorの動作が記録されます。

#### SMTP 'probes'

送信サーバーから(DATAコマンドを使わなかった場合など)メッセージデータを受け取らなかった SMTPセッションについてのログを記録する場合は、このオプションを有効にして下さい。

### 認 証 失 敗 を記 録

認証失敗を記録するにはこのオプションを使用します。

### RAW 動 作 の記 録

MDa emonのRAW メール動作を記録します。

#### MDa em on m sgタスクを記 録 メッセージタスクを記録します。

#### LDAP動 作 の記 録

全てのLDAP動作を記録します。

#### SPF

すべてのSPF( Sender Policy Framew ork)のルックアップに関するログを記録する場合は、このオプ ションを有効にしてください。

#### . . .DNSデータが存 在 する場 合 のみ

SPFの動作を記録する際に、すべてのSPFルックアップではなく、DNSルックアップでSPFデータが 存在した場合のみログを記録する場合は、このオプションを有効にしてください。

#### DKIM

全てのDoma inKey I dentified Ma il(DKIM)の動作を記録する場合は、このオプションを有効にして ください。

### . . .DNSデータが存 在 する場 合 のみ

すべてのアクティビティではなく、DNSルックアップでDKIMデータが存在した場合のみログを記録す る場合は、このオプションを有効にしてください。

### DMARC

DMARCの全ての動作を記録する場合は、このオプションを有効にしてください。

### . . .DNSデータが存 在 する場 合 のみ

すべてのアクティビティではなく、DNSデータが存在した場合のみログを記録する場合は、このオプ ションを有効にしてください。

# VBR

<u>メッセージ証 明 書 「</u>497をログに記 録 する場 合 はこのオプションを有 効 にしてください。

## . . .DNSデータが存 在 する場 合 のみ

DNSルックアップで証明書データが存在した場合のみログを記録する場合は、このオプションを有 効にしてください。

# <span id="page-157-0"></span>3.1.15.7 詳細ログ設定

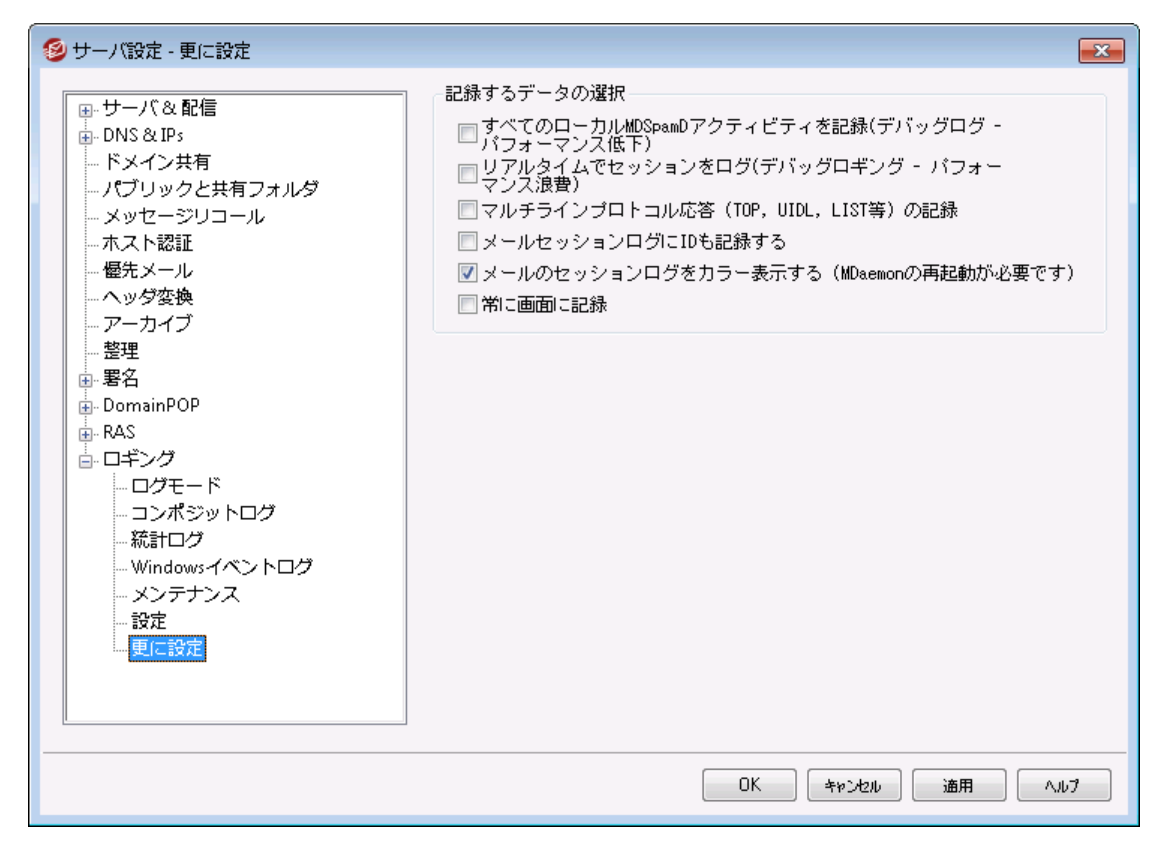

### 記 録 するデータの選 択

全 てのローカル MDSpam Dアクティビティを記 録 (デバッグログ -パフォーマンス低 下 ) 全てのローカル MDSpamDアクティビティをログへ残すにはこのオプションをクリックします。(後述の注 意点をご覧ください。)

リアルタイムでのセッションを記 録 (デバッグログ— パフォーマンス低 下 ) 通常、リソースを節約するためにセッション情報はセッションが完了した時点で記録されます。 このオ プションを有効にすると、セッションログがリアルタイムで記録されます。

> 上記2つのオプションのどちらか又は両方を使用する場合、システムの構成 や活動の状況によって、メールシステムのパフォーマンスが低下する可能性 があります。これらのオプションはデバッグ目的のみに使用することをお勧め します。

マルチラインプロト コル応 答 (UIDLやLISTな ど)

プロト コルリクエスト への応答 が1 行を超える場合 があります。 追加の行のログも記録しておく場合は このチェックボックスを有効にします。

> このオプションを有効にすると、ログ情報が膨大になる可能性があります。 応答が何行になるかは事前には把握できないので、POPやTOPなどメッセ ージの実際の内容まで含まれる不必要な情報が、ログ情報を一杯にして しまう可能性があります。もしログファイルのサイズが重要な場合は、この機 能を使用することはお勧めしません。

マルチセッションログにログIDも記 録 する セッションログに[%d:%d]という固有ID文字列を含める場合は、このオプションを有効にしてください。

# メールセッションログをカラー表 示 (MDa em onの再 起 動 が必 要 です)

MDaemonの管 理画面 にある<u>イベント 監 視 とログ [81</u>] タブのテキスト 表 示 を色 分 けする場 合 はこのオ プションを使用します。このオプションはデフォルト で無効になっており、有効/無効の切り替えには MDa emonの再起動が必要です。下記の「セッションログのカラー表示」で詳細をご確認下さい。

#### 常 に画 面 にログを行 う

MDaemonが最小化されている時やトレイで動作している時にも、ログデータをMDaemon GUIへコ ピーしておきたい場合は、このオプションを選択します。

このコント ロールが解除されると、MDaemonがシステムト レイで動作している間は、ログがイベント追 跡用の画面へコピーされません。同様に、MDaemonを起動した際、最近のアクティビティが表示さ れなくなり、開いた時点からのログだけが表示されます。

### セッションログのカラー表 示

<u>MDaemonのユーザ画 面</u> [ $\mathfrak{sl} \hspace{1pt}$ ] にある、ルーティング, SMTP-in, SMTP-out, IMAP, POP, MultiPOP, DomainPOP の状態を表示するタブは、セッション毎に異なるイベントを判別できるようカラー表示できま す。この機 能 はデフォルト では無 効 になっていますが、 <u>ログ設 定 ≫ 更 に設 定 「☆</u>â や<u>初 期 設 定 ≫ UI</u> 「443 にある"メールのセッションログをカラー表 示 する" オプションを使って有効化できます。 デフォルト のテキスト

色はLogColors. da tの[ Col or s ] セクションを編集して変更する事ができます。デフォルト 色の一覧は 下記のチャート を参照して下さい。

カラー表示を使用はしたいものの、一覧の中のいくつかはカラー表示を行わずに使いたい場合は、対象 のカラー要素を0(例えばSpamFilter=0)に設定します。0と指定された要素は、デフォルト の色を使 用します。ただし、背景や選択した背景については、色の指定が必要です。色の値は16進数 の"0xbbggrr"の形式で指定する必要があります。"0xbbggrr"の"bb"はブルー、"gg"はグリー ン、"r r "はレッドを示しています。例えば、"Error=0x0000ff" と指定すると、エラーテキスト がレッドで 表示されます。注意点: これは一般的に知られている"rrggbb"といったカラーコードの反対です。色の 変更を行ったら、MDaemonを再起動するか、COLORS. SEMファイルを作成し、MDaemonの¥APP¥フォ ルダへ置いておく必要があります。

デフォルト のログカラー

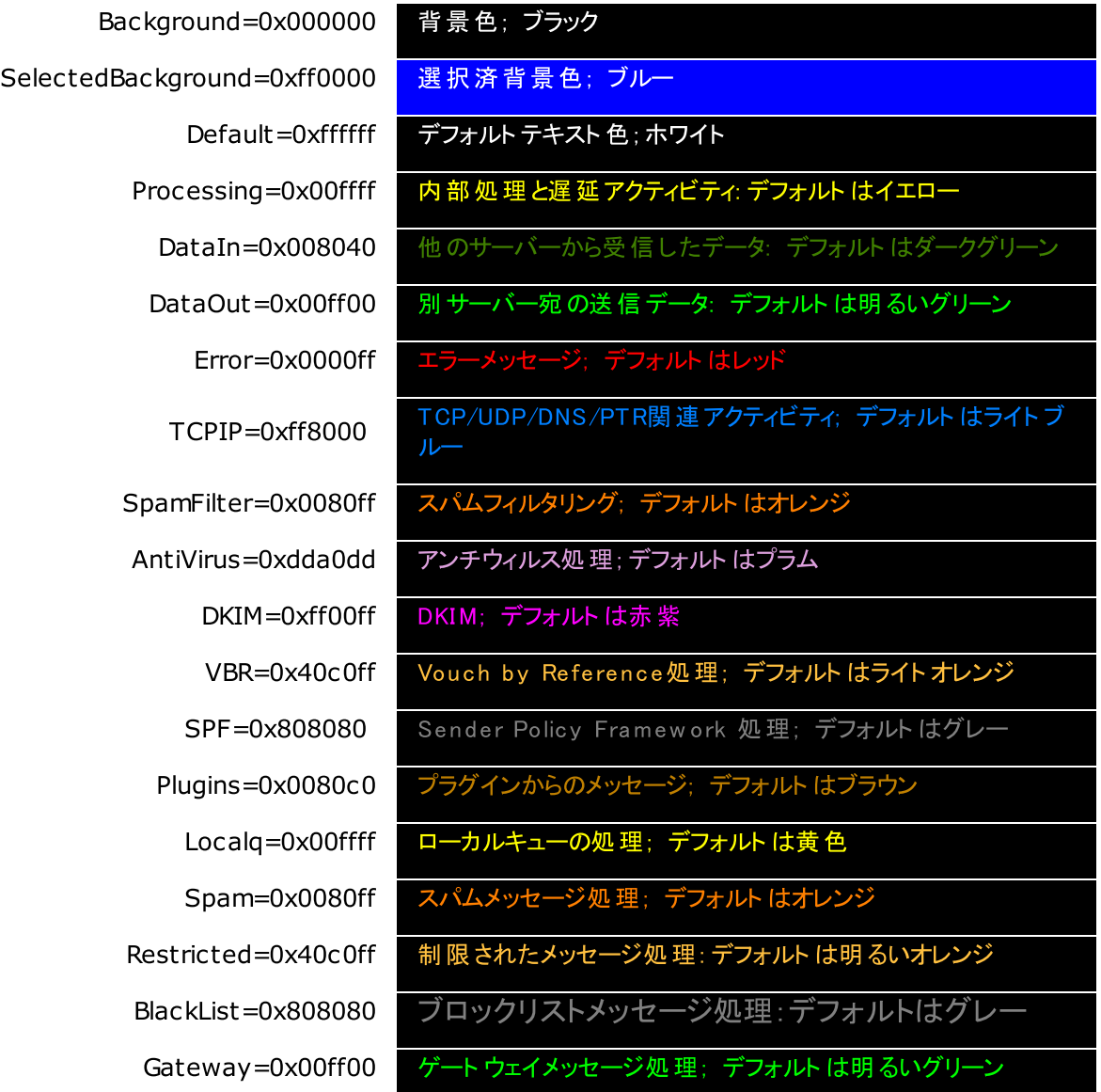

Inboundq=0xff8000 受信メッセージ処理; デフォルト は明るいブルー

PublicFolder=0xdda0dd | パブリックフォルダのメッセージ処理; デフォルト はプラム

# <span id="page-160-0"></span>3.2 ドメインマネージャ

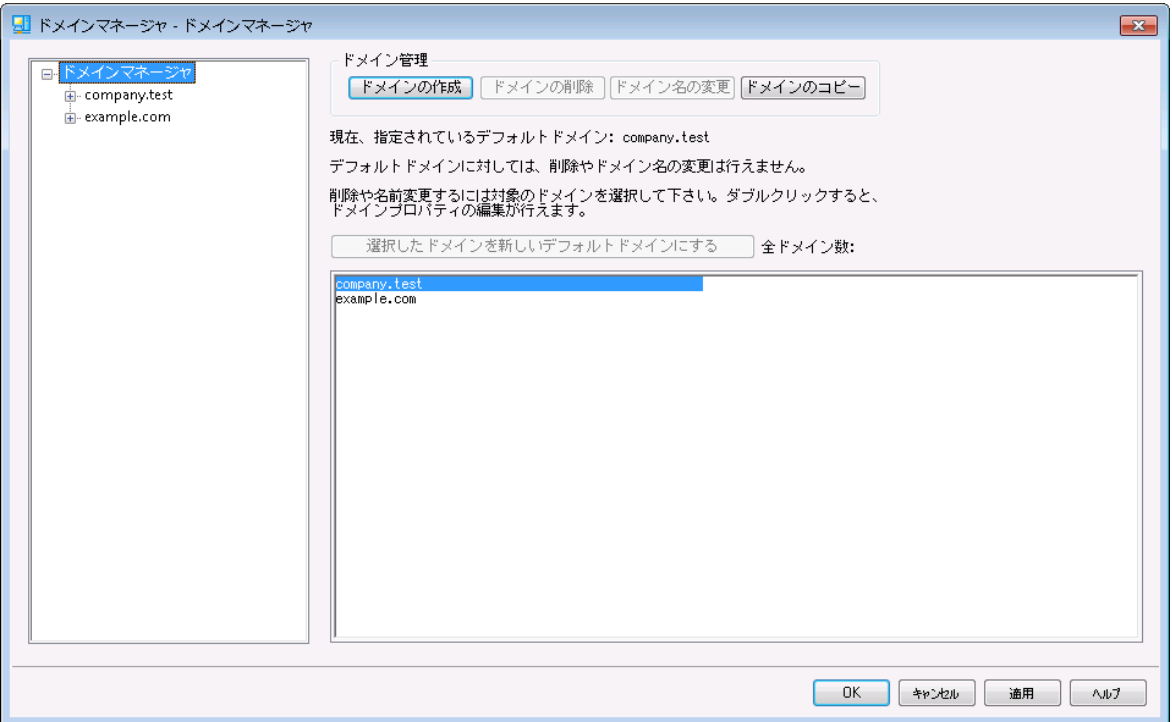

MDa emonは複数ドメインに対応しており、ドメインマネージャからドメイン毎の管理を行う事ができま す。ドメインマネージャを使うことで、ドメイン名やIPアドレス、アカウント とメッセージの自動削除設定、 W ebma il設定などドメイン毎に個別の設定を行えます。

MDa emon は、単一のIPアドレスで使用することも、複数のIPアドレスを割り当てて使用することできる ため、ドメイン毎に個別のIPアドレスを割り当てたり、1つのIPアドレスを複数のドメインで共有することが できます。さらに、アカウント やメーリングリスト、いくつかのセキュリティ設定は、ドメインを基本としていま す。例えば、アカウントを作成するには、その新しいアカウントが属するドメインを指定する必要がありま すし、メーリングリストも同様です。 <u>[IPスクリーン](#page-505-0)</u>[sost] や <u>[IPシールド](#page-469-0) [47</u>0] といった機能も、ドメイン固有の 設定としてドメインを指定します。

<u>[DomainPOP](#page-129-0)[130]</u> 内にある <u>[ネームマッチング](#page-138-0)</u>[139] のように、 いくつかの設 定 はデフォルトドメインにだけ適 用されます。 デフォルト ドメインは、アカウント やメーリングリスト を作成する時のようなドメイン選択を行う 際に、デフォルトとしても表示されます。さらに、MDaemonがシステムメッセージを送信するために、デフォ ルト で用 意 されている次 の<u>エイリアス</u>「ァsoी はMDaemon内 のデフォルトド メインにあるメールボックスへ割り 当てられています。

```
MDaemon@$LOCALDOMAIN$ = MDaemon@<DefaultDomain>
listserv@$LOCALDOMAIN$ = MDaemon@<DefaultDomain>
listserver@$LOCALDOMAIN$ = MDaemon@<DefaultDomain>
list-serv@$LOCALDOMAIN$ = MDaemon@<DefaultDomain>
```
最後に、複数のメールドメインに対応するため、MDaemonはデフォルト でログイン時に使用するユーザ ー名をメールボックス名(例:"user01")ではなく、完全なメールアドレス(例:"user01@ example. com) で指定する必要があります。しかしながら、一部のとても古いメールクライアント においては、ログイン名 に'@ 'が使 えないものがあります。 このようなメールクライアント に対 応 するため、 初 期 設 定 の <u>[システム](#page-445-0)</u>[446 画面で代替文字を指定することができます。メールボックス名とドメイン名の間の区切り文字に、'\$'と いった代替の一文字を指定することもできますし、最大10文字まで指定することもできます。例え ば、'. a t. 'を指定した場合、"user02. a t. example. com"をログイン名として使用できます。ログイン名と して、完全なメールアドレス形式を使わないで、メールボックス名だけにすることもできますが、もし今後1 つ以上のメールドメインを使用することになる可能性を考えますと、お勧めいたしません。

#### ド メインリスト

この画面の左側には、現在お持ちのドメインがリスト 表示され、各ドメイン固有の設定をここから行う ことができます。デフォルト ドメインは、一番上に表示され、それ以外のドメインはアルファベット 順に 並びます。画面の右側にあるドメインリスト から、ドメインの削除や名前変更、デフォルト ドメインの 選択 が行えます。 リスト にあるドメインを選択しダブルクリックすると、 そのドメインの設定画面となりま す。

#### ド メイン管 理

#### ド メインの作 成

新しいドメインを作成する: *ドメインの作成* ボタンをクリックし、ドメインの作成/更新 画面にドメイン 名を入力し、OKボタンを押します。

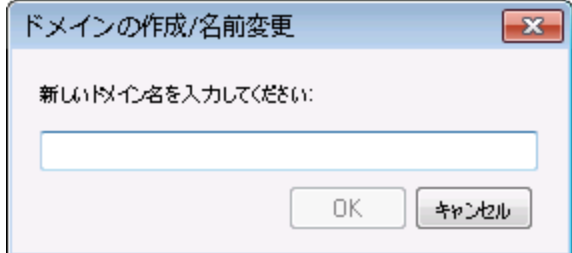

一般的に、ここへ入力するドメイン名は、インターネット からこのマシンのIPアドレスへアクセスできるよ うにDNSサーバに登録されたドメイン名、もしくは別名ホスト 名を入力します。この場合には、正しく メール配 信を行うために、<u>[ヘッダ](#page-109-0) 変換</u> 110 機能や <u>[ドメイン名置換エンジン](#page-135-0)</u> 1367も使う必要がある場 合もあります。

#### ド メインの削 除

ドメインの削除 : 下 にあるリスト から対象 のドメインを選択し、 *ドメインの削除ボ*タンをクリックし、ドメイ ン削除 の確認表 示 がされましたら、 *はい*ボタンを押します。

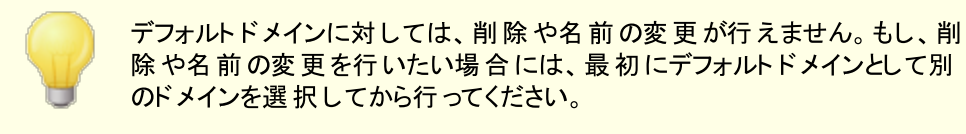

### ド メイン名 の変 更

ドメイン名 の変 更 : 下 にあるリスト から対 象 のド メインを選 択し*、ドメイン名 の変 更*ボタンをクリックし 、 ドメインの作成/更新 画面へ新しいドメイン名を入力し、OKボタンを押します。

ド メインのコピー

新しいドメインを別のドメインと同じ設定で作成するには、対象ドメインを一覧から選択し、このボタ ンをクリックした後、新しいドメイン名を指定します。アカウント 、メーリングリスト などは新しいドメイン へコピーされません。

選択したドメインを新しいデフォルトドメインにする MDa emonのデフォルト ドメインを変更するには、対象ドメインを一覧から選択し、このボタンを押しま す。

参照:

<u>[初期設定](#page-445-0) ≫ システム</u>I 446

# <span id="page-162-0"></span>3.2.1 ホスト名 & IP

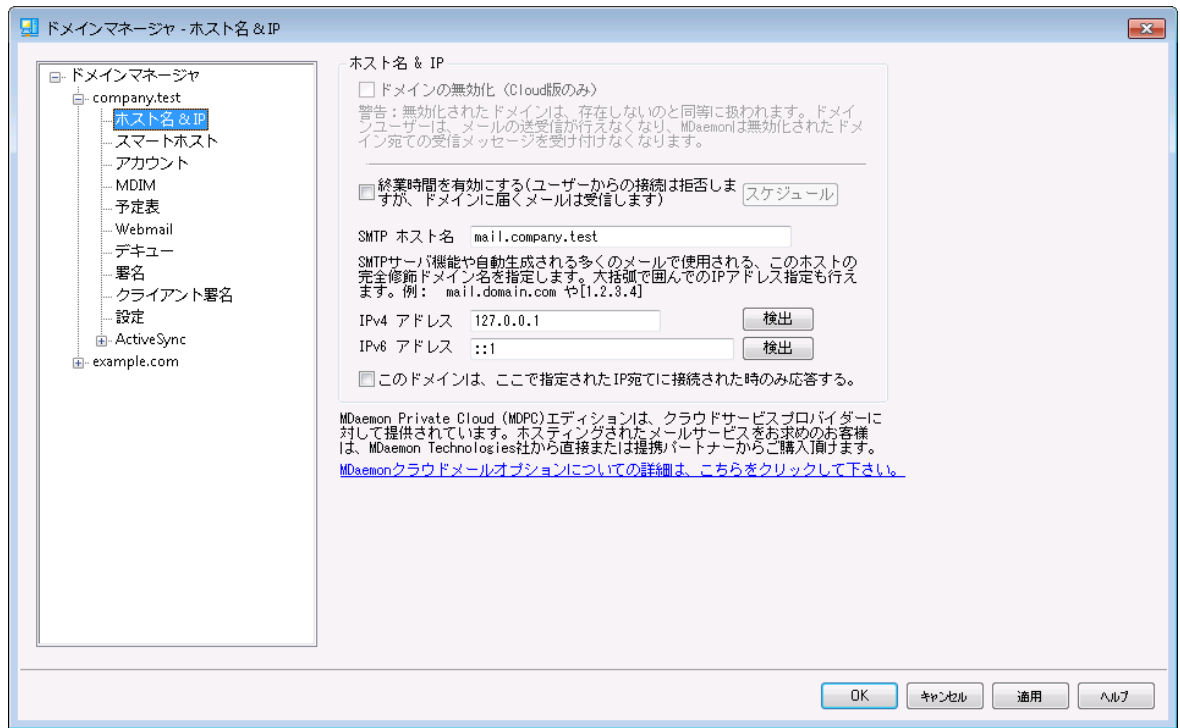

**ホスト名 & IP** 

ド メインを無 効 にする (クラウド のみ) ドメインを無効にするにはこのチェックボックスを使用して下さい。無効化されたドメインはMDa emon に存在しないものとして処理されます。ドメインユーザーはメールの送受信が行えず、MDa emonは

対象ドメイン宛のメールを受け付けません。このオプションはMDaemon Private Cloudでのみ利用 できます。

#### 終 業 時 間 を有 効 にする

ドメインの終業時間設定を有効にするにはこのオプションを使用します。有効化されていると、対象 時間、ドメインはユーザーやサービスからの接続を拒否しますが、外部からのメールは受け付けます。

スケジュール

終業時間の開始と終了をスケジュールするにはこのボタンをクリックします。例えば、2020年5月 1日から6月30日の5: 00pmから7: 00am、月曜から金曜、と設定した場合、対象期間の間、 5: 00pmからメールサービスは利用できず、7: 01amから再度利用できるようになります。スケジュ ールを削除するとスケジュールが無効化され、ドメインが永久に終業時間という設定になってしま います。

SMTP ホスト 名

ここには、完全修飾ドメイン名(FQDN)を指定します。この値は、メール受信時のSMTP HELO/EHLOコマンドへの応答に使用されます。 受信用の接続において、「このドメインは上記のホス ト IPアドレスへの接続にだけ応答する」オプションが使用されていると、正しくIPアドレスと関連付けさ れたドメインと正しいFQDNが、対象ドメイン用の接続に使用されます。ただ、このオプションは厳密に 動作する必要がありません。2つ又はそれ以上のドメインを同じIPアドレスで使用している場合は FQDNとアルファベット順で先頭のドメインから順番に関連付けられます。

ほとんどの場合、FQDNはドメイン名又は(例えば、"mail.example.com"のような)サブドメインで すが、"[192.0.2.0]"のようなIPアドレスが使われる場合もあります。FQDNが指定されていない場 合は、MDa emonはデフォルト ドメインのFQDNを使用します。

#### IPv4/IPv6アド レス

このドメイン用のIPv 4とIPv 6 アドレスを入力します。IPアドレスが入力されていない場合、 MDa emonが自動で利用可能なアドレス検出を実行します。

検 出

このボタンで利用可能なIPアドレスを検出します。一覧から使用するIPアドレスを選択して下さい。

#### このド メインは、 ここで指 定 されたI P宛 に接 続 された場 合 のみ応 答 する

このドメインをホスト IPアドレスに対する接続のみに限定する場合は、このオプションをクリックします。 デフォルト で、この設 定 はInbound接 続 にのみ適 用されます。 アウト バウンド ソケット の割 り当 ては<u>[サ](#page-95-0)</u> ーバ設定 » [アドレスの割り当て](#page-95-0) 8 にあるオプションで設定して下さい。

参照:

<u>[ドメインマネージャ](#page-160-0)</u> 161 <u>[初期設定](#page-445-0) ≫ システム</u>I 446 [アドレスの割り当て](#page-95-0) 96 **[IPv6](#page-93-0)** 94

# 3.2.2 スマートホスト

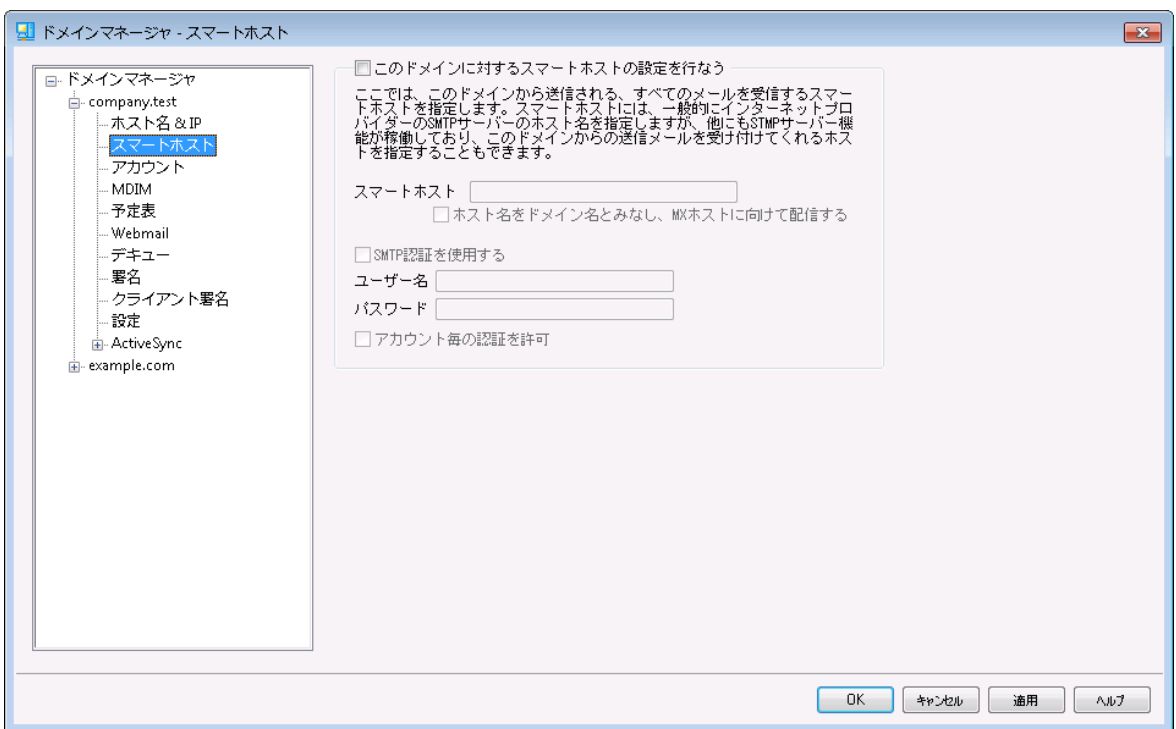

# このド メインに対 するスマート ホスト の設 定 を行 う

対象ドメインのメール配 信 に、 デフォルト の <u>配 信 「</u>81゚) オプションではなく、 スマート ホスト を使 用 するには このチェックボックスを有効にし、スマートホストを指定します。対象ドメインの送信メールは、全てこのホ スト へ配信されます。

スマート ホスト

ISPやメールホスト 名、IPアドレスを指定します。一般的にはISPのSMTPサーバーを入力します。

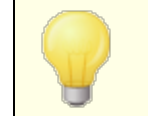

ここへはMDaemonのデフォルトドメインやIPアドレスは入力しないで下さ い。ここではメール転送を行うISPや外部のメールサーバーを指定します。 ホスト をド メイン名 とし MXホスト へ配 送 を行 う

ホスト を特定のサーバー名ではなくドメイン名として扱い、ドメインに対応したMXホストを転送先 とする場合はこの設定を有効にします。

#### SMTP認 証 を使 用 する

スマート ホスト で認証 が必要な場合はこれを有効にし、認証情報を入力します。認証情報はスマ ート ホスト 宛ての送信SMTPメッセージ全てで使用されます。ただし、下部にある[アカウント ごとの 認 証 を許 可 ]オプションを選 択した場 合 、アカウント エディタの<u>メールサービス</u>「648画 面 で指 定 するアカ ウント のスマート ホスト ユーザ/パスワードを使用してSMTP認証を行います。

ユーザ名

ユーザ名 またはログイン名 を指定します。

パスワード スマート ホスト のログインパスワードを指定します

#### アカウント ごとの認 証 を許 可

指定した*スマート ホスト* へのSMTPメールに対しユーザー毎の認証情報を使用する場合は、この設 定を有効にしてください。スマート ホスト で指定したユーザ名 およびパスワードを使用する代わりに、[メ](#page-647-0) <u>[ールサービス](#page-647-0)</u>「画 面で設 定 する、 スマート ホスト ユーザ/パスワード で設 定したログイン情 報 が使 用さ れます。スマート ホスト ユーザ/パスワード設定が行われていないアカウント については、上記の認証 情報が使用されます。

アカウント ごとの認証に、スマート ホスト用ではなく、通常のメールパスワードを使わせたい場合は、 MDa emon. ini の以下の行を変更してください。

[AUTH]

ISPAUTHUsePasswords=Yes (デフォルトはNo)

ISPAUTHUsePa ssw ords= Yesオプションを有効にすると、全アカウント が ローカルのメールパスワードを使ってスマート ホスト との通信を行うようになり ます。これは、機密情報を別のサーバに送っている点で、メールセキュリティ におけるリスクとなる可能性があります。この機能が必要で、且つ、スマート ホスト が信 頼 できるホスト である場合 である場合 のみ、このオプションを使 用して下さい。さらに、このオプションを有効にしており、且つ、W ebma ilまた は他の手段で、各ユーザーにメールパスワードを変更する許可を与えてい る場合、メールパスワードの変更が、スマート ホスト パスワード も事実上変 更することに注意してください。これは、メールパスワードがローカルで変更さ れ、対応するスマート ホスト パスワードがスマート ホスト 上で変更されていな い場合、アカウントのスマート ホスト認証で失敗する可能性があるためで す。

参照:

<u>[ドメインマネージャ](#page-160-0)</u> 161 <u>[サーバ設定](#page-80-0) » 配信</u> 81 <u>[アカウントエディタ](#page-647-0) ≫ メールサービス</u>│64§

# 3.2.3 アカウント

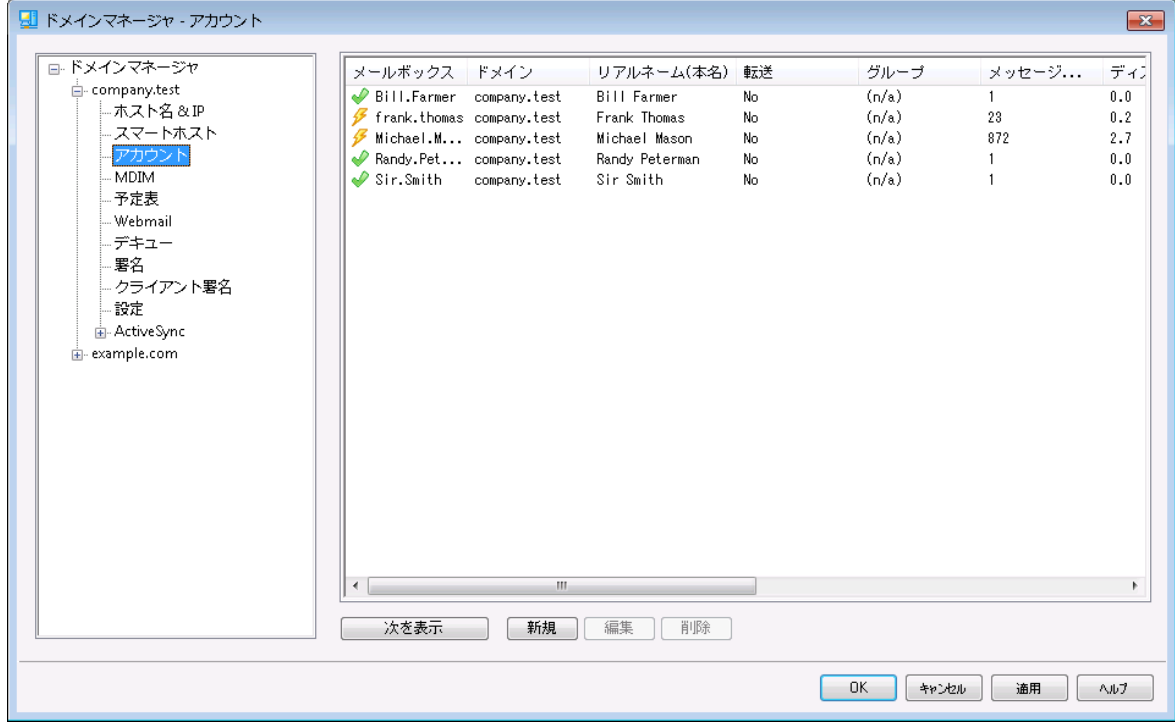

アカウント ページでは、管理しているMDa emonアカウント が一覧表示されます。 リスト の各エント リは、 アカウント のステータスアイコン(後述を参照)、メールボックス、それぞれが属するドメイン、アカウント 保 有者の[リアルネーム]、所属するグループ、メッセージ数、使用しているディスク容量(MB)、最後のアク セス時間、メールの保存先フォルダです。このリスト は、カラムを選択する事で、昇順または降順でソート することができます。いずれかのカラムの見出しをクリックすると、リスト は昇順でソート されます。同じカラ ムの見出しを再度クリックすると、次にリスト は降順でソート されます。

アカウント ステータスアイコン

- T アカウント はグローバルまたはドメイン管理者
- ৶ フルアクセスアカウント 。POPおよびIMAPアクセスが可能。
- ✔ 制限アカウント 。POPやIMAP、又はその両方が無効。
- $\mathbb{\mathbb{X}}$  . 凍結アカウント 。MDa emonは対象アカウント 宛のメールを 受け付けるが、ユーザーによるメール確認やメール送信不 可。

 $\pmb{\times}$ 無効なアカウント 。このアカウント へのすべてのアクセスが無 効。

# 新 規

このボタンをクリックすると、 新しいアカウント を作 成 するための<u>アカウント エディタ 隔4</u> を開きます 。

### 編 集

リスト から[アカウント](#page-643-0) を選 択し、このボタンをクリックして<u>アカウント エディタ</u> Թ41を開きます。

#### 削 除

アカウント を削除するには、リスト からアカウント を選択してこのボタンをクリックしてください。削除処理 を進める前に、本当に削除するかどうかの確認メッセージが表示されます。

# 次 を表 示

リスト には一度に500アカウント しか表示されません。500以上のアカウント が存在する環境でこの ボタンを押すと、次の500アカウント が表示されます。一度に500以上のアカウント を表示させたい 場合は、上記の注意事項の内容をご確認の上、表示する最大アカウント 数の設定を変更して 下さい。

### 参照:

[アカウントマネージャ](#page-641-0) 642 <mark>[アカウントエディタ](#page-643-0)</mark> 644 <mark>アカウントの作 成テンプレート</mark> | 715

# 3.2.4 MDIM

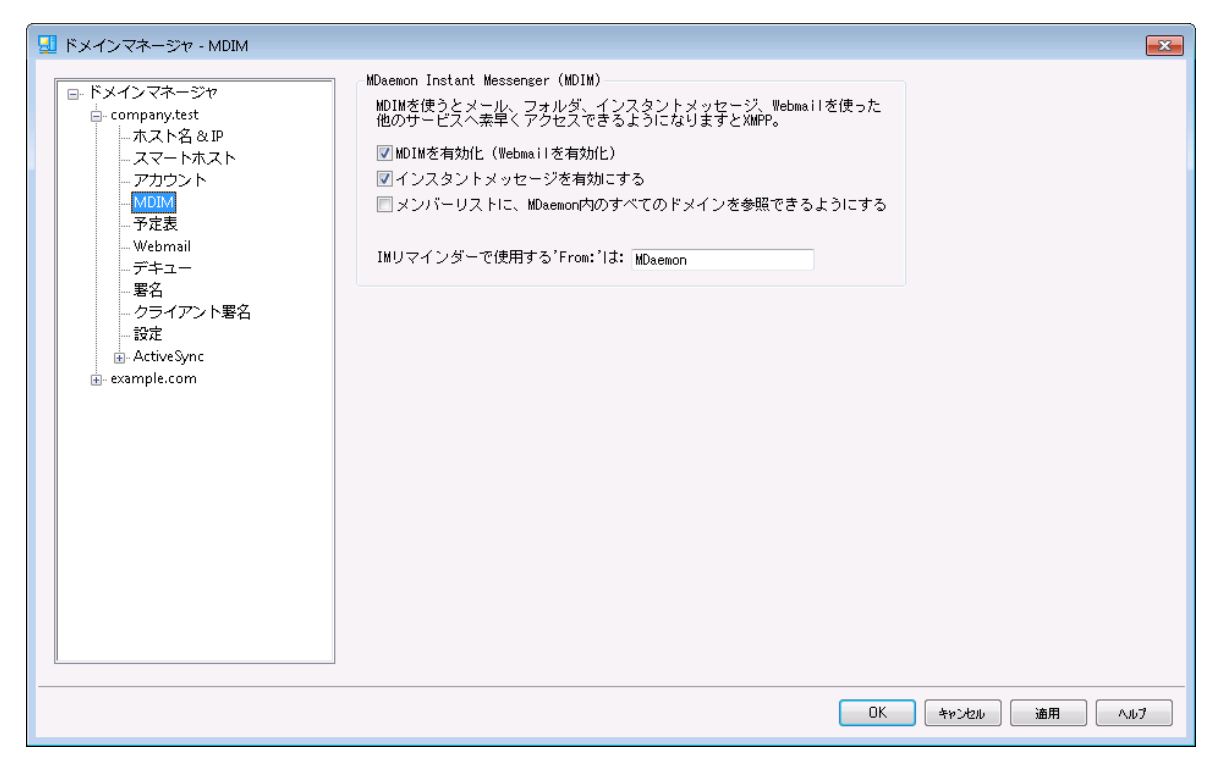

この画 面 ではドメイン向 けの MDaemon Instant [Messenger](#page-286-0) (MDIM) 287 に関 する各 種 設 定 が行 えます。この画面の初期設定はWeb & IMサービスダイアログにある[デフォルト](#page-298-0)のMDaemon Instant <u>[Messenger](#page-298-0)</u>[299] 設 定を元 にしています。 MCIMサービスは <u>[ウェブサービス](#page-649-0)</u>[650] や <u>[グループプロパティ](#page-706-0)</u>[70<del>]</del> 画面から、特定のアカウント やグループ毎に有効化・無効化が行えます。

# MDaemon Instant Messenger (MDIM)

### MDIMを有 効 化 (W ebm a ilを有 効 化 )

ドメインユーザーがデフォルト でWebmailから MDaemon Instant Messengerをダウンロードし、利 用できるようにする場合はこのオプションを有効化して下さい。 ダウンロード は オプション » MDaemon Instant Messenger ページから行えます。 ダウンロードされたインスト ール用ファイルは 自動でユーザーアカウント 毎 に、インスト ールと設定 が簡単に行えるよう設定されています。このオプ ションではMDIMを私のメールフォルダ機能用に使用する事もでき、ユーザーは新着メールをMDIMの ショート カット メニューをクリックし、W ebma ilを起動する事で簡単に行えるようになります。MDIMはデ フォルト で有効です。

### インスタント メッセージを有 効 化

デフォルト で、 ユーザーはド メイン内 の他 のユーザーとの間 でMDIMやサード パーティーの<u>XMPP</u> 335 クラ イアント を使ったインスタント メッセージが行えます。ドメインユーザーのインスタント メッセージを許可し ない場合はこのチェックボックスを無効化して下さい。

# IMユーザーが、 MDa em onの全 ユーザーを参 照 できるようにする

ドメインに関係なくMDa emonユーザの全てを、連絡先に追加するにはこのオプションを選択します。 このオプションを無効化すると、連絡先に追加されるのは同じドメインのユーザだけになります。例え ばMDa emonがexample. comとexample. orgのドメインを使用していた場合、このオプションが有効 であれば、example. comユーザーは両方のドメインのユーザーをメンバーへ追加できます。これを無 効にすると、example. comドメインのユーザーのみを追加できます。このオプションはデフォルト で無効 になっています。

IMリマインダーで使 用 するFrom は: [ text ] W ebma il予定表へ予定が追加されると、イベント のリマインダーが指定した時間にユーザーへ送信さ れます。所属ドメインのIMシステムが有効の場合、リマインダーがインスタント メッセージで対象ユーザ ーへ送信されます。このテキスト ボックスで、メッセージのFrom: として表示させたい名前を指定しま す。

#### 参照:

<u>[ドメインマネージャ](#page-160-0)</u> 161 [Webmail](#page-298-0) » MDIM 299 <mark>[アカウントエディタ](#page-649-0) ≫ ウェブサービス</mark>l‱ <u>[グループプロパティ](#page-706-0)</u> 707

# 3.2.5 予定表

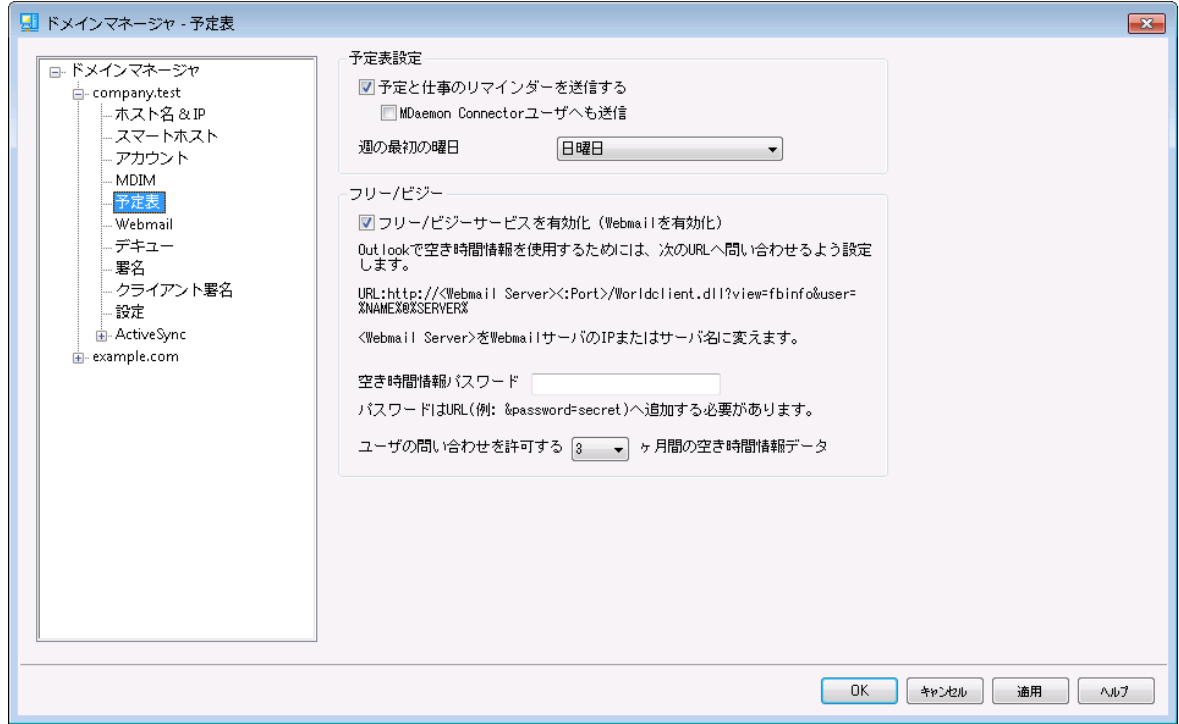

ここではドメイン用のMDa emon予定表設定が行えます。ここでの初期設定は、W ebとIMサービスの中 の、 <u>予 定 表</u> 「ෲ)を元 にしています。

# 予 定 表 設 定

#### 予 定 と仕 事 のリマインダーを送 信 する

このチェックボックスをクリックするとW ebma ilへ登録された予定と仕事のリマインダーがメールや MDa emon I nsta nt Messeng erで送信されます。

MDa em on Connectorユーザーへも送 信

上記の"予 定 と仕 事 のリマインダーを送 信 する" オプションを有効にしている場合、このオプショ ンをクリックすると<u>MDaemon [Connector](#page-347-0)</u>「зя゚コーザへもリマインダーが送 信されます。

#### 週 の最 初 の曜 日

ドロップダウンリスト から曜日を選択してください。選択された曜日は、週の最初の曜日として予定 表に表示されます。

# Free/Busy

フリー/ ビジー

MDa emonにはFree/Busyサーバ機能が含まれています。これにより会議を計画している人が、出 席可能なメンバーを事前に確認することができます。

この機能にアクセスするためには、Webmailで新しいアポイント メント を作成する際 に[予定表]をク リックしてください。するとスケジューリング ウィンドウが開き、参加者のリスト や色分けされたカレンダー が表示されます。それぞれの参加者の行は色分けされており、彼らが会議に参加可能な時間が表 示されます。色の区分には[取り込み中][離席中][外出中][情報なし]があります。また[次の回を 自動的に選ぶ]ボタンがあり、すべての参加者が次に同時に参加可能になる時間を、サーバに問い 合わせることができます。アポイント メント の作成が完了すると、すべての参加予定者に招待状が送 られ、参加予定者は参加/不参加の返事をします。

W ebma ilのFree/Busyサーバ機能は、Microsoft Outlookとの互換性があります。これを使用する には、OutlookにFree/Busyサーバのデータを問合せできるよう設定を行ってください。例えば、 Outlook 2002のFree/Busyオプションは、"ツール 》オプション 》予定表オプション... 》空き時 間情報オプション..."にあります。

Outlookで使用するFree/BusyオプションのURLは以下のとおりです。

http://<Webmail><:Port>/Worldclient.dll?view=fbinfo&user=%NAME%@% SERVER%

上記のURLの<Webmail>は、使用しているW ebma ilサーバのIPアドレスまたはドメインに置き換えてく ださい。また、デフォルト のポート を使用していない場合は、< : Port> をポート 番号に置き換えてくだ さい。例えば、以下のようなURLとなります。

http://example.com:3000/Worldclient.dll?view=fbinfo&user=%NAME%@% SERVER%

W ebma ilのFree/Busy機能で予定を登録する方法に関する詳細は、W ebma il内のオンラインヘル プをご覧ください。

Free/Busyサービスの有 効 化 (W ebm a ilを有 効 ) ユーザーがFree/Busyサーバー機能へアクセスできるようにするにはこのオプションを有効化します。

#### Free/Busyパスワード

ドメインユーザがOutlook経由で空き時間情報サーバにアクセスする際に、パスワードの入力を求め る場合は、ここにそのパスワードを入力してください。このパスワードは、ユーザがOutlookでの空き時 間情報機能のURL設定をする際に、そのURLに( "&password=FBServerPass"の部分で)含まれて いなければなりません。例えば以下のようなURLとなります。

http://example.com:3000/Worldclient.dll?view=fbinfo&user=%NAME%@%SERVER% &password=MyFBServerPassword

ユーザの問 合 わせを許 可 する X ヶ月 間 の空 き時 間 情 報 データ ユーザが問合せを行える空き時間情報の保有月数を指定します。

#### 参照:

<u>Webmail》[予定表](#page-300-0) 301</u>

# 3.2.6 Webmail

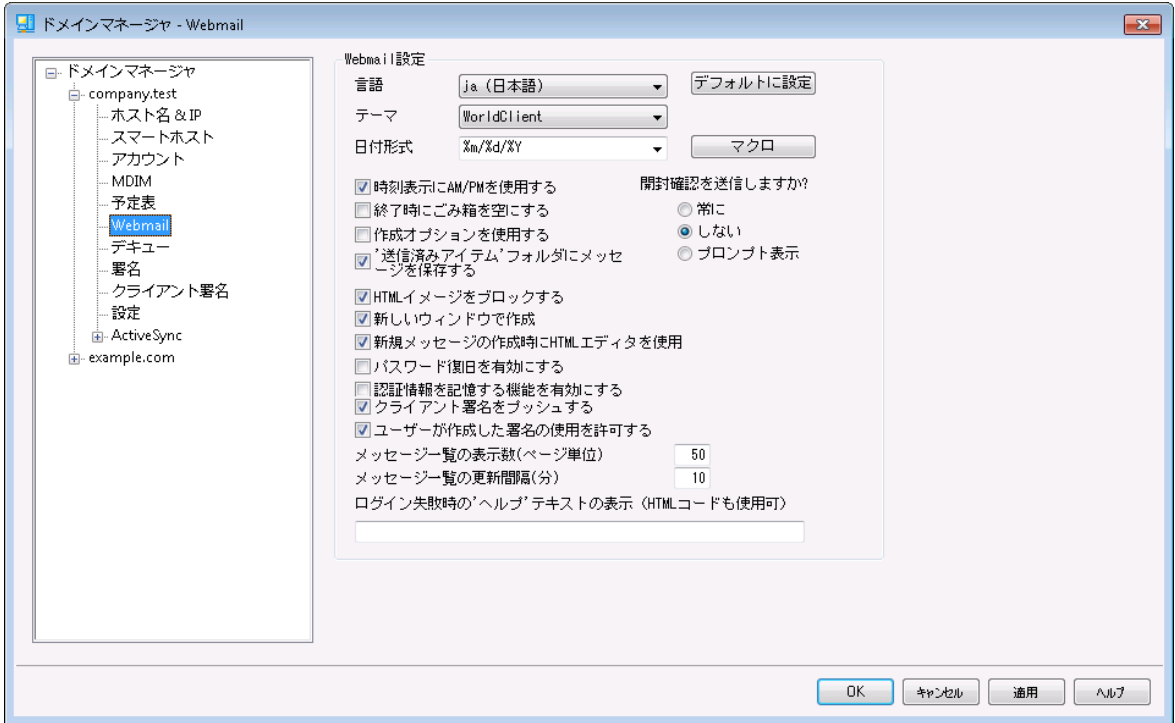

この画面では、ドメイン毎に、様々なクライアントレベルのWebmail設定が行えます。Webmailへサイン インすると、ここで設定したオプションが機能します。この設定は、W ebma ilのオプションページでユーザー 毎にカスタマイズできます。 ここでのデフォルト 値 はWeb & IMサービスの<u>W[ebma](#page-310-0)il 》設定 ③ 花</u>元に設 定されています。

W e b m a il設 定

デフォルト に設 定

このボタンでドメイン設 定 を<u>[デフォルト](#page-310-0) のW ebmail設 定 [31</u>1]で初 期 化します 。

言 語

ユーザが最初にログオンする時に、Webmailの画面表示に使用するデフォルト 言語を、ドロップダウ ンから選択します。ユーザはWebmailのオプション » 初期設定やWebmailのサインインページから、 使用する言語を変更することができます。

テーマ

ユーザが最初にログオンする時に、画面表示に使用するWebmailのデフォルト テーマを、ドロップダウ ンから選択します。ユーザはWebmailのオプション » 初期設定から、使用するテーマを変更すること ができます。

#### 日 付 形 式

このテキスト ボックスを使用して、デフォルトの日付形式を設定してください。[マクロ]ボタンをクリックす ると、このテキスト ボックスで使用することができるマクロコードのリスト が表示されます。ここでは、以下 のマクロを使用することができます。

%A - 曜日 %B - 月  $\%$ d -  $\text{H}$  ("01-31")  $\gamma$ om - 月("01-12") %y - 年2桁 %Y - 年4桁

例えば、 "%m/%d/%Y"の場合、Webmailでは "12/25/2011"と表示されます。

#### マクロ

このボタンをクリックすると、日付形式として使用することができるマクロコードのリスト が表示されま す。

#### 開封確認を送信しますか?

このオプションは、開封確認要求が受信メッセージに含まれていた場合の応答方法を指定します。

常 に

このオプションが選択される場合、MDa emonはメッセージが読まれたことを送信者に通知を送 信します。メッセージを受信したWebmailユーザは、開封確認がリクエスト または応答された表 示をしません。

しない

Webmailで開封確認リクエストを無視する場合、このオプションを選択します。

プロンプト を表 示

Webmailユーザに、開封確認の送信の有無を確認するには、このオプションを選択します。

#### 時 刻 表 示 にAM/PMを使 用 する

Webmailの時刻表示に、AM/PMを付けた12時間表示を使用する場合は、このオプションを有効に してください。24時間表示の場合は、チェックボックスを解除してください。各ユーザは、Webmailの オプション » 予定表にある、「時刻表示にAM/PMを使用する」オプションを使って、設定を変更 することができます。

#### 終 了 時 にゴミ箱 を空 にする

このオプションは、ユーザがWebmailからログオフする時に、そのユーザのごみ箱を空にします。各ユー ザは、Webmailの オプション » 初期設定で、この設定を変更することができます。

#### 高 度 な 設 定 を使 用 する

このオプションをクリックすると、ユーザのデフォルト 画面として、通常の構成画面ではなく、詳細な構 成画面が開かれます。各ユーザは、Webmailの オプション » 作成で、この設定を変更することがで きます。

#### 'Sent'フォルダにメッセージを保 存 する

メールボックスの送信済みフォルダに送信済みメッセージのコピーを保存する場合は、このオプションを 選択してください。各ユーザは、Webmailの オプション » 作成で、この設定を変更することができま す。

#### HTMLイメージをブロックする

WebmailでHTMLメールメッセージを表示する場合、自動的にリモート イメージ表示を禁止する場 合、このチェックのボックスを選択します。 イメージを表示するには、ユーザはブラウザウィンドウでメッセ ージ上部に現れるバーをクリックする必要があります。多くのスパムメールには画像を表示したユーザ ーのメールアドレスを抜き出す特別なURL付きの画像が含まれており、こうした画像を表示すると、 現在 利 用していて有効なメールアドレスを、スパムメールの送信元へ通知する事になります。 これ は、そういった脅威を防ぐための機能で、デフォルト で有効です。

#### 新 しいウィンド ウで編 集

メッセージの作成時にメインウィンドウとメッセージの構成画面を切り換えるのではなく、別々のブラウ ザウィンドウを開いて作業する場合は、このオプションを選択してください。別々のウィンドウを開きたく ない場合は、チェックボックスをクリアしてください。 個々のユーザは、Webmailの オプション » 作成 で、この設定を変更することができます。

#### 新 規 メッセージの作 成 時 HTMLエディタを使 用

ユーザがHTML形式式でメッセージを編集できるようにする場合は、このチェックボックスを選択してくださ い。ユーザはWebmailのオプション » 作成 で、この設定を変更することができます。

# パスワード リカバリを有 効 にする

<u>[自分のパスワード編集](#page-649-0)</u> という権限を持っているユーザーが、Webmailで代理アドレスを入力し、 パスワードの紛失時にパスワードを初期化するためのリンクを送る事ができるようになります。この機 能を設定する際、ユーザーはオプション > > セキュリティページで、パスワードリカバリー用のメールアド レスと現在使用しているパスワードの両方を入力する必要があります。設定後、ユーザーが間違った パスワードでログインしようとすると、「パスワードをお忘れですか?」というリンクが表示されます。このリ ンクをクリックすると、パスワードリカバリー用の代理メールアドレスを確認するためのページへ移動しま す。正しいアドレスを入力すると、パスワード変更用ページのURLが対象メールアドレスに送信されま す。この機能はデフォルト で無効に設定されています。

# このオプションはWebmailユーザー用のuser.ini(例:

\Users\example.com\frank\WC\user.ini) で以下を変更する事で、ユーザー毎に有効化・ 無効化できます。

```
[User]
Enabl ePasswordRecovery=Yes (=Noで無効化します)
```
### 2段 階 認 証 情 報 の記 憶 を許 可 (Rem ote Adm inへも適 用 )

Webmail やRemot eAdmi nへサインインする際、2段階認証 (2FA)を使用していた場合、2段階 認証ページへも認証情報を記憶するオプションを表示し、指定日数の間は2段階認証を要求し ないようにするにはこのオプションを使用します。2段階認証を記憶するオプションを表示しない場 合はこのオプションを無効にしてください。無効にした場合、2FAを有効にしているユーザーは毎回 サインインする毎に2FAコードの入力を求められます。注意点: このオプションは [MDaemon](#page-315-0) <u>Remote [Administration](#page-315-0) (MDRA)</u>|<sub>31</sub>6けェブインターフェイスでのみ有効です。

# 認証情報を記憶

<u>[https](#page-294-0)</u>[28] ポートを使ってMDaemon Webmailのログオンページへアクセスすると、認証情報を記憶、 のオプションをクリックする事で認証情報を記憶できます。ユーザーはログオンページの「認証情報を 記憶」オプションをチェックする事で、認証情報は対象デバイスへ記録されます。その後、対象デバイ スからW ebma ilへアクセスすると、手動でサインアウト した時か認証情報の記憶用ト ークンが期限切 れとなるまで、サインインは自動的に行われます。

デフォルト で、認証情報は再ログインが必要になるまで最大30日間記憶されます。認証を記憶す る期 間を増 やすには、 <u>MDaemon Remote [Administration](#page-315-0) (MDRA)</u> 316 ウェブインターフェイスの、 この日数を越えた認証情報は期限切れとしますの値を増やしてください。また、同様の設定が、 \MDaemon\WorldClient\ フォルダの中の、Domains.iniにある、

RememberUserExpiration=30の値を編集する事でも行えます。ここで指定できる最大値は 365日です。注意点:<u>[2段階認証](#page-649-0)[cso</u>](2FA) では、\MDaemon\WorldClient\ フォルダの中の、 Domains.iniにある、[Def aul t: Settings]にて、独自の有効期限

(TwoFactorAuthRememberUserExpiration=30)が設定されています。そのため、2FAの有効 期限が切れると、通常の有効期限内であった場合でも、再度認証を求められる事になりますので、 ご注意下さい。

認証情報を記憶するオプションはデフォルト で無効に設定されており、対象ドメインにのみ適用され ます。 全 体 設 定 はW ebmailの<u>設 定 [з</u>า個 面 にて行 えます。

> 認証情報を記憶する事で、ユーザーは複数のデバイスから継続的にログ インできるようになるため、パブリックネット ワークでは使用しないようにしてく ださい。また、アカウント にセキュリティの問題が疑われる場合は、MDRAの 「認証情報をリセット 」ボタンで認証情報の記憶用ト ークンをリセット できま す。この場合は、全てのユーザーが再度認証を行う必要があります。

### クライアント 署 名 をプッシュ配 信

<u>[クライアント](#page-182-0) 署 名 「</u>183) をこのドメインのW ebmailユーザーへプッシュ配 信 するにはこのボックスを有 効 に します。 Webmailでは、これによりオプション >> 作成内の署名オプション内の「システム」へ署名が 生成されます。ユーザーはこの署名を選択し、メールの新規作成時に自動挿入できるようになりま す。このオプションが有効で、ドメインマネージャのクライアント署名画面で署名を作成していなかった 場合 、 <u>デフォルト [クライアント](#page-120-0) 署 名 「</u>21**け**プションが代 わりに使 用されます。 デフォルト クライアント 署 名 も設定されていなかった場合、W ebma ilのシステム署名オプションは使用できません。

#### ユーザーの署 名 作 成 を許 可 する

ドメインのユーザーが自分自身の署名をWebmailで作成できるようにする場合はこのボックスを有効 にします。これにより、ユーザーは自分で作成した署名を選択し、メールの新規作成時に自動挿入 できるようになります。 ユーザーの署名作成を許可しておらず、クライアント署名をプッシュ配信するオ

プションが有 効だった場合、(例えばWebmailのシステム署名といった) <u>[クライアント](#page-120-0)署名 [12</u>1]だけが 自動挿入されます。W ebma ilでは署名オプションは オプション » 作 成 からアクセスできます。

メッセージ一 覧 とし て1ページ毎 に表 示 するメール数

この値は、各メールフォルダで表示するメッセージの一覧で、ページ毎に表示するメールの数です。 フォルダがこの数以上のメッセージを含む場合、リスト の上と下に、ページ移動のコント ロールが現れ ます。個々のユーザは、Webmailのオプション » 初期設定 で、この設定を変更することができます。

メッセージ一 覧 の更 新 間 隔 (分 )

これはWebmailが、自動的にメッセージリスト を更新する前に待つ時間(分) です。個々のユーザ は、Webmailの オプション » 初期設定で、この設定を変更することができます。

ログイン失 敗 時 の'ヘルプ'テキスト の表 示 (HTMLコード 利 用 可 ) ユーザがログオンでト ラブルに遭遇した時、Webmailログオンページで表示する一文を、プレーンテキ スト かHTMLで指定できます。テキスト は、次のデフォルト テキスト が表示されます:"ログインが正しく ありません。ヘルプが必要な場合は、メール管理者に問い合わせてください。このテキスト は、 Webmailのログオンに関する連絡先窓口の通知として使用する事ができます。

> この機能を複数ドメインで正しく使用するためには、正しい [SMTPホスト](#page-162-0) [名](#page-162-0) 「े லி の設 定 がドメイン毎 に必 要 です。 正しい設 定 でない場 合 、 <del>[デフォル](#page-160-0)</del> <u>ト[ドメイン](#page-160-0)[161]</u> 用 のテキスト が使 用されます。 そのため、 例えば複 数ドメイン が存在し、全てのW ebma ilユーザーがサインイン用に1つのホスト 名を使用 しているような場合、正しい、ドメイン専用のログイン失敗時の「ヘルプ」テ キスト は表示されない可能性があります。

### 参照:

<u>Webmail》[設定](#page-310-0)</u>I311

<span id="page-175-0"></span>3.2.7 デキュー

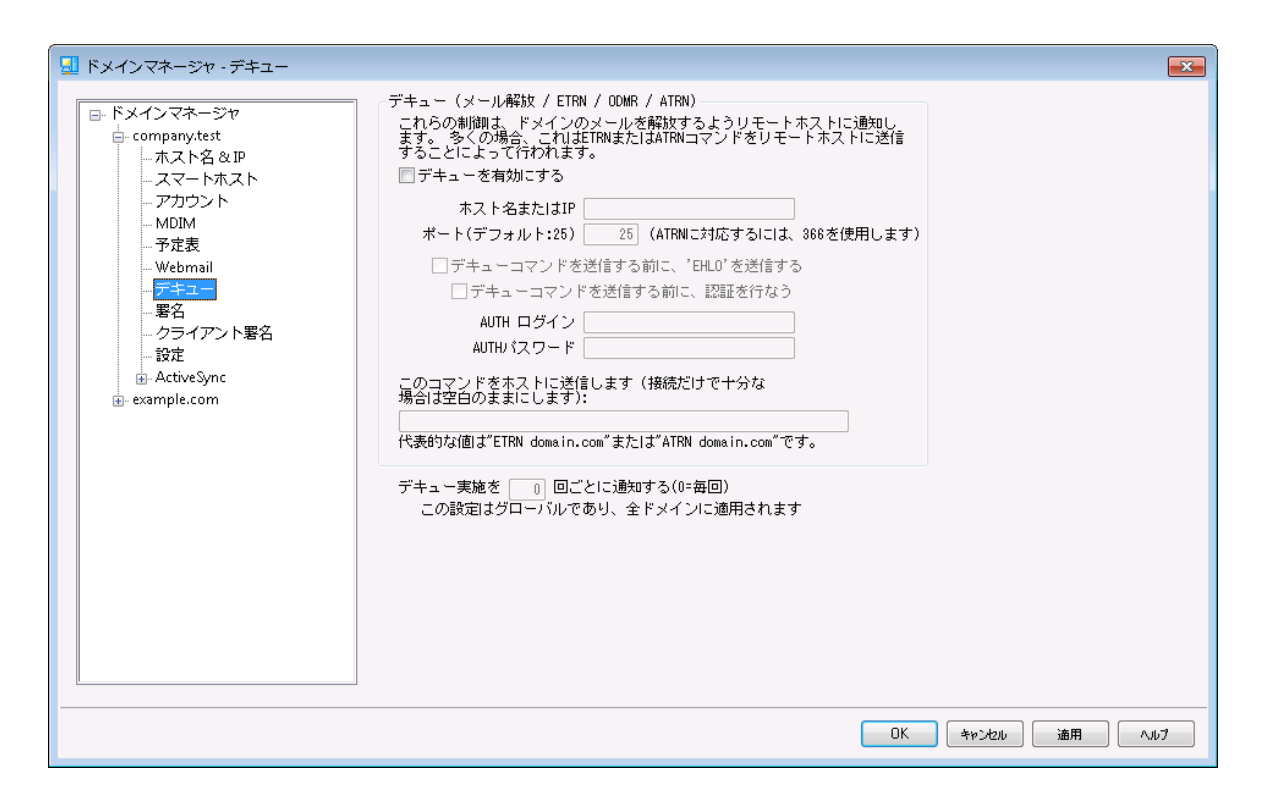

デキュー ( メールリリース/ ETRN/ ODM R/ ATRN)

#### デキューを有 効 にする

MDa emonはリモート メールを処理する時に、任意のポート で任意のサーバに接続ができ、任意の 文字列を送信することができます。この機能は、リモート サーバに例えば、ATRN、ETRN、QSNDなど の文字列を送ることによって、メールを開放するように指示する場合に役立ちます。また、この機能 はオンラインであることをリモート ホスト またはISPから確認 するためのFINGERかTELNET セッションをリ クエスト されている場合にも使用できます。

### ホスト 名 またはIP

メールを解放するためのシグナルを送信するホスト 名とIPです。

ポート

接続するポート を登録します。デフォルト は25( SMTPポート ) で、ETRNまたはQSNDの通信用に推 奨されているポート です。366番ポート は通常ATRNで使用されており、79番はFINGERに使用され ています。

### 文 字 列 を送 信 する前 に"EHLO"を送 信

このチェックボックスを有効にした場合、メールの開放を通知するためにSMTPサーバに接続しなけれ ばなりません。このスイッチは指定されたホスト とのSMTPセッションを開始した際、セッションがアンロッ クの文字列を送信する前に実行する、SMTPの[EHLO]処理を省略して手続きができるようになりま す。

文 字 列 を送 信 する前 に認 証 する(ATRNが必 要 です)

セキュリティ対策として、一部のホスト またはサーバは、メール開放の前に、クライアント による ESMTP AUTHでの認証を求める場合があります。 ご利用のメールホスト がこうした動作に一致 する場合は、チェックボックスをクリックし必要な認証情報を入力して下さい。

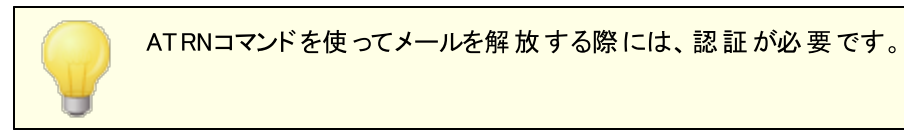

AUTHログオン ホスト から要求されるAUTHログオンパラメータをここへ入力します。

AUTHパスワード AUTHパスワードをここへ入力します。

この文 字 列 をホスト へ送 信 する(接 続 に問 題 がな い場 合 にはブランク) このコント ロールは、メールを解放するのにホスト へ送信する文字列を定義するために使用します。 例えば、ETRNメソッドは、キューに入れられているサイト のドメイン名が続くテキスト 「ETRN」を必要と します。他の方法では異なったテキスト を送信するように要求されます。メールキューを開放するため に何を送信するかについてのさらに詳しい情報はISPへお問い合わせください。 方法を選択できる場 合 は、 可 能 な 限 り <u>On- Demand Mail Relay (ODMR) み</u> をお勧 めします。 ODMR にはATRNコマン ドが必要です。

デキュー実 施 を [x x ] 回 ごとに通 知 する(0=毎 回 ) デフォルト では、リモート メールが処理されるたびにメール解放(デキュー)の信号が送信されます。ここ で数字を入力する事により、デキュー信号が毎回送信される事がなくなります。信号はここで指定し た時間毎に送信されるようになります。例えば、3をセット した場合には、リモート メールが3回処理さ れる毎に一回信号が送信されます。

これは全体設定で全てのドメインへ適用されます。

## <span id="page-177-0"></span>3.2.7.1 On-Demand Mail Relay (ODMR)

ホスティングのキュー/デキューメソッド とメールの解放が必要な時に、使用可能な場合はいつでも、オン デマンドのメールリレー(ODMR)を使用することを勧めます。このメソッドは、ETRNおよび他のメソッドより 優れていますがメールを開放する前に認証が必要です。さらに、ODMRは、静的なIPアドレスを持つこと をクライアント (顧客)に要求しない、ATRNと呼ばれるESMTPコマンドを使用します。ATRNは、クライアン ト およびサーバ)間のデータのフローを直ちに逆転し、( ETRNとは異なり)新しい接続を行う必要なしに、 メッセージを解放します。

MDaemonは、 クライアント 側 では、 ATRNコマンド および<u>メールの解 放 「</u>ァホीの認 証 コント ロールを使 用し て、 またサーバ側 では、 ゲート ウェイエディタの<u>デキュー 58</u>5でドメインゲート ウェイ機 能を使 用 することによっ て、全面的にODMRをサポート します。

一部のメールサーバはODMRをサポート していないことがありますので、この機能を利用する前にご利用 のプロバイダに確認してください。

参照: <u>[ゲートウェイエディタ](#page-234-0) » デキュー[235</u>

# <span id="page-178-0"></span>3.2.8 署名

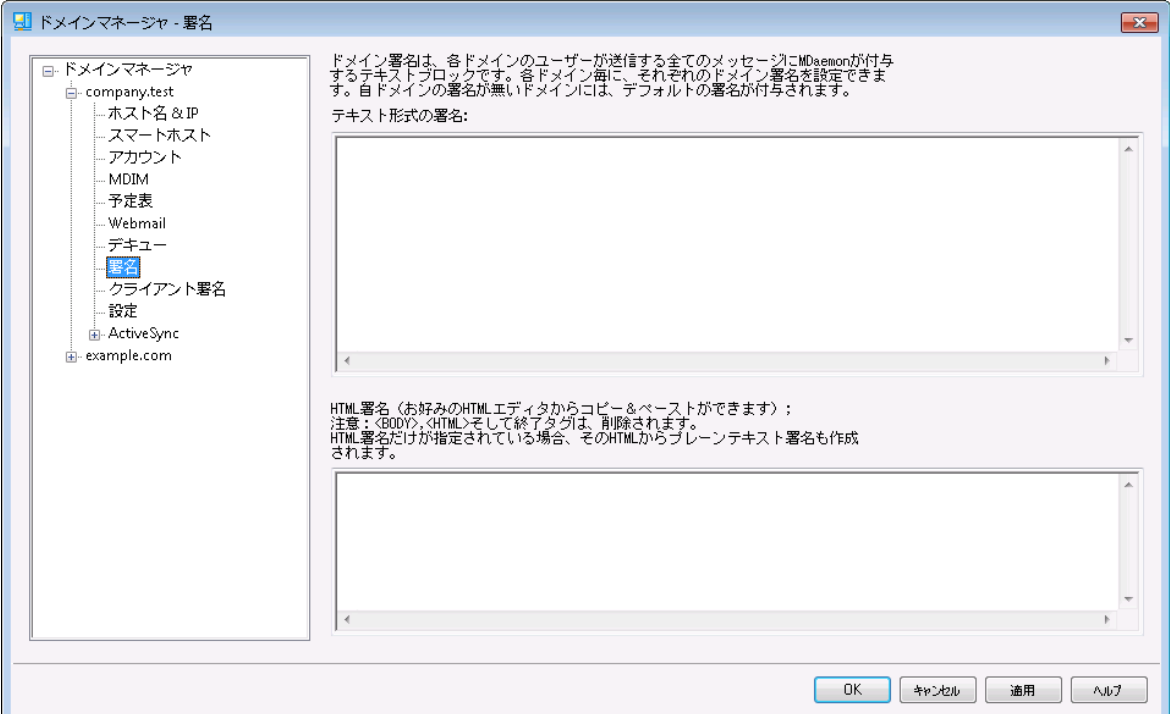

この画面ではドメインのユーザーから送信される全てのメッセージへ追加される署名を設定します。署名 が指 定されていない場 合 は代 わりに<u>[デフォルト](#page-115-0)署 名 日</u>命が追 加されます。 署 名 は <u>[フッタ](#page-265-0)</u> 2661 を使っている メーリングリスト 以 外 のメッセージには一番下へ追加され、使っている場合にはフッタが署名の下に追加 されます。 また、 各 アカウント の署 名 についてはアカウント エディタの <u>署 名 ଚ</u>ெฟ้งら設 定 が行 えます。 アカウ ント 署名はデフォルト 署名やドメイン署名の直前に追加されます。

### テキスト 形 式 の署 名

ここではテキスト形式の署名を指定します。もしもHTML形式の署名を使いたい場合は、次のHTML *形式 の署名*を使って下さい。 署名 が両方に設定されていた場合、MDaemonはメッセージのフォーマット に応じて適した方の署名を使用します。html形式の署名が指定されていない場合は形式を問わずテ キスト 形式の署名が追加されます。

HTML 形式の署名 (ご使用のHTMLエディタからコピーして貼りつけて下さい)

ここではtext/html形式のメッセージで使う HTML 署名を指定します。署名 がこことテキスト 形式の署 名の両方で設定されている場合は、MDa emonはメッセージのフォーマット に応じて適した方の署名を 使用します。テキスト 形式の署名が指定されていない場合はhtml形式の署名が追加されます。

html 署名はhtmlコードを手動で入力するか、HTMLエディタからコピーしたものを貼り付けて下さい。 HTML署名の中に画像ファイルを含む場合は、\$ATTACH\_ I NLI NE: pa t h\_ t o\_ i ma g e\_ f i l e\$マクロを 使用して下さい。

例:

<IMG border=0 hspace=0 alt="" align=baseline src="\$ATTACH\_INLINE:c: \images\mr\_t\_and arnold.jpg\$">

MDa emonの<u>Remote [Administration](#page-315-0)</u> ြෲでも、複 数 の方 法 で署 名 へ画 像 を追 加 できます 。

- · Remote Administra tionの署名/フッタ画面で、HTMLエディタの「画像」ツールバーをクリック し、アップロードタブを選択します。
- · Remote Administra tionの署名/フッタ画面で、HTMLエディタのツールバーにある「画像の追 加」ボタンをクリックします。
- · Chrome, FireFox, Sa fa ri, MSIE 10+ では、HTMLエディタの署名/フッタ画面へ画像をド ラッ グ&ドロップできます。
- · Chrome, FireFox, MSIE 11+ ではHTMLエディタの署名/フッタ画面へクリップボードの画像を コピーして貼り付けできます。

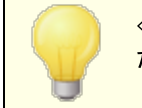

< body > < /body > と < html> < /html> タグは許可されておらず、使用し た場合は削除されます。

# 署名マクロ

MDa emonの署名機能はマクロに対応しており、送信者の連絡先情報や、パブリック連絡先に登録し てある送信者連絡先情報を、署名へ追加する事ができます。これにより、デフォルト やドメイン毎の署 名も、送信者情報を個別に指定できるようになります。 例えば、 \$CONTACTFULLNAME\$ は送信者 の氏名を挿入し、\$CONTACTEMAI LADDRESS\$ は送信者のメールアドレスを挿入します。パブリック連 絡先は、Webmail, MDaemon Connector, ActiveSyncから編集できます。 空の値は送信者の連 絡先情報が存在しない場合に使用されます。利用できるマクロは次の通りです。

ユーザーはMDaemon署名を、 \$SYSTEMSIGNATURE\$ マクロでデフォルト /ドメイン署名 へ、SACCOUNTSIGNATURES マクロでアカウント 署名へ変換できます。

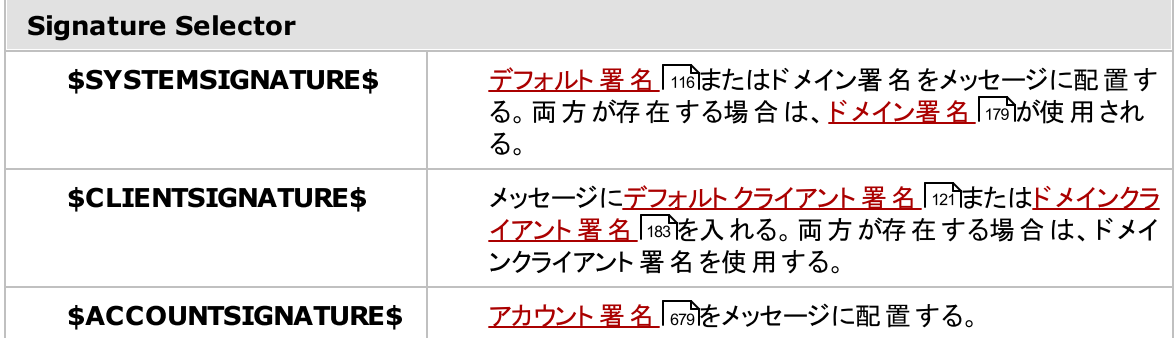
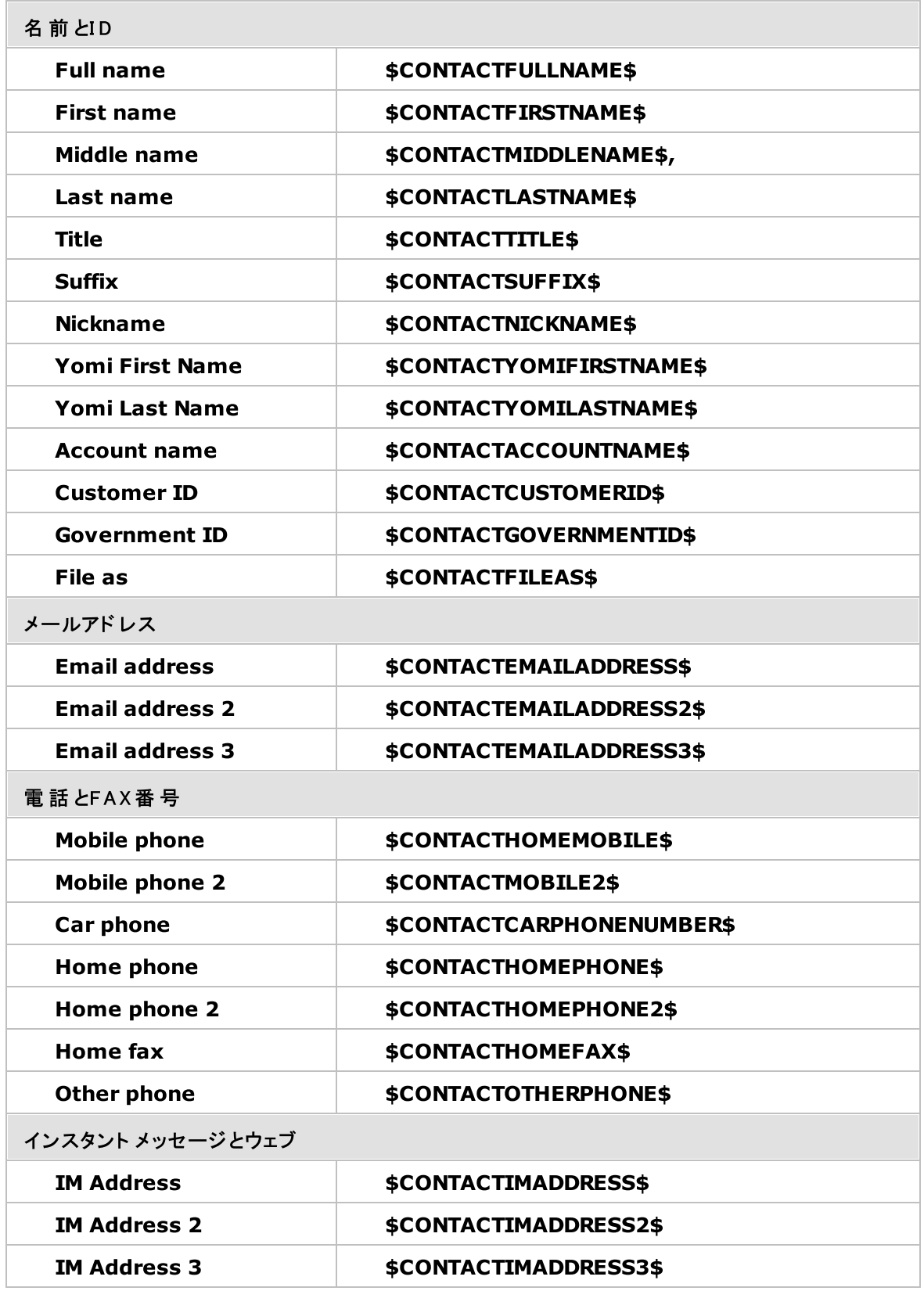

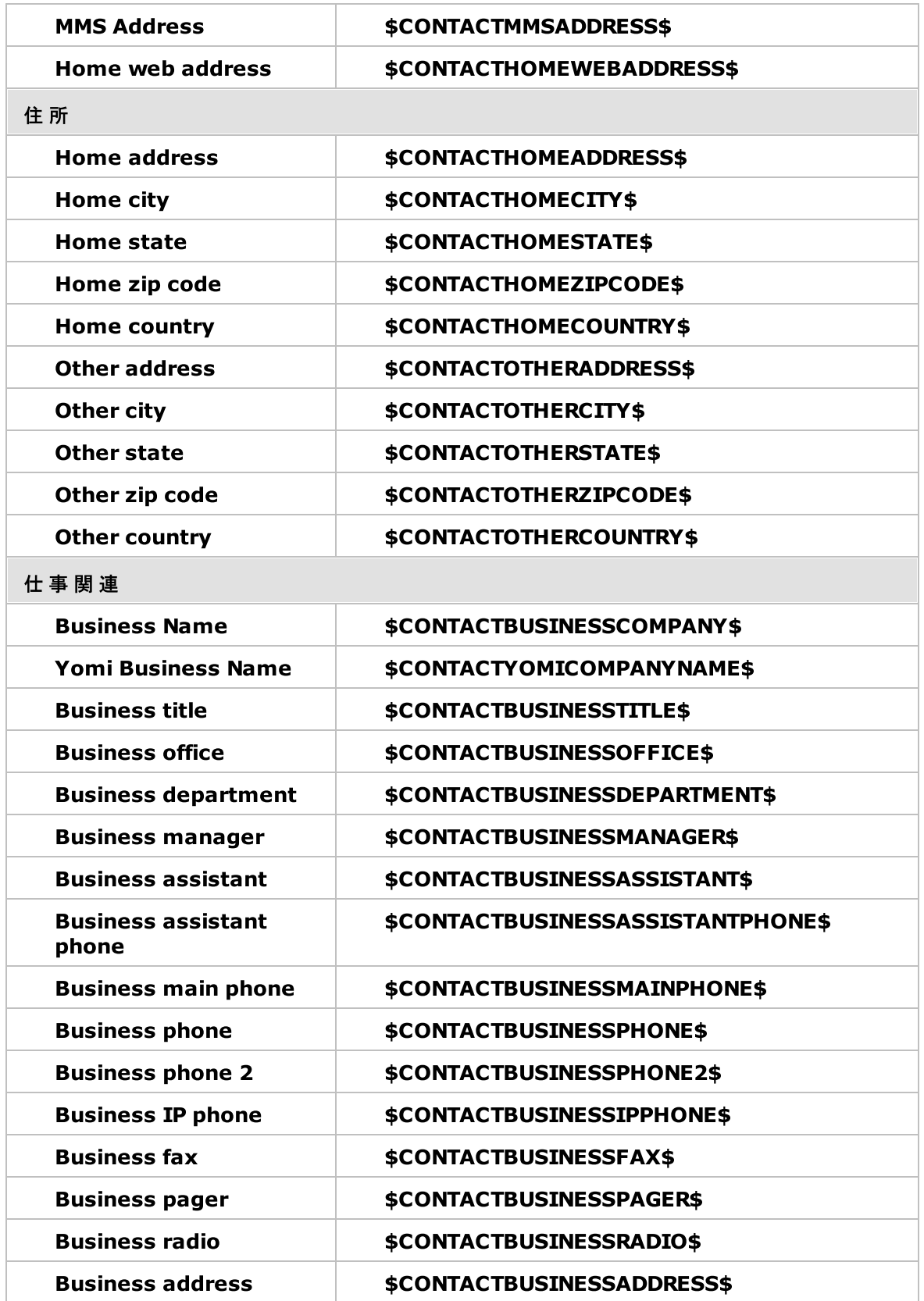

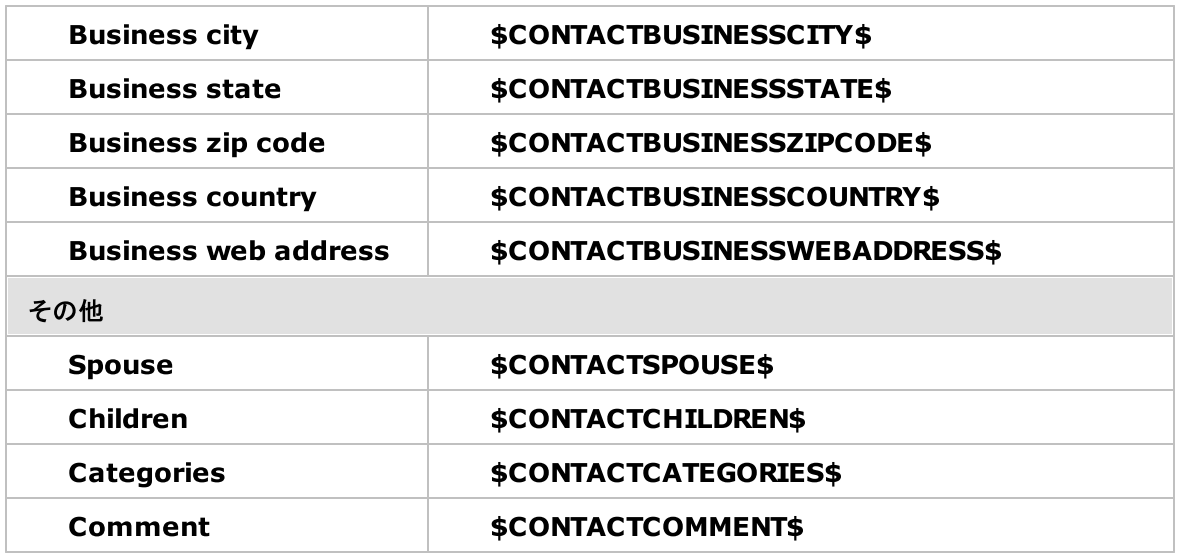

参照:

<u>[デフォルト署名](#page-115-0) | 116</u> [アカウントエディタ](#page-678-0) » 署名 679

<span id="page-182-0"></span>3.2.9 クライアント署名

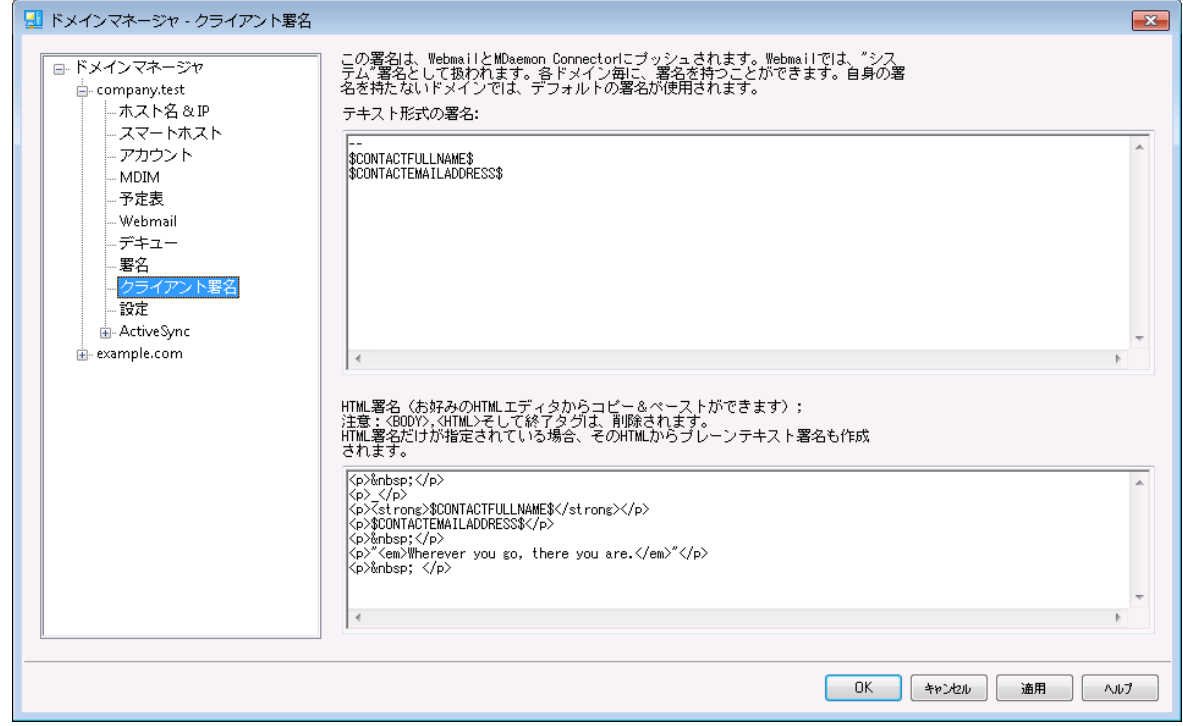

この画面ではメール作成時に自動挿入されるドメイン用のクライアント 署名を作成でき、この署名は <u>[MDaemon](#page-171-0) Webmail[172] や MDaemon [Connector](#page-365-0)</u>[ෲ] ヘプッシュ配信できます。 下記のマクロは署名 を個人用に設定するために使用でき、名前やメールアドレス、電話番号といった、ユーザー個々の情報 へ書き換えられます。 <u>デフォルト [クライアント](#page-120-0)署名 「</u>??ो 画面ではドメイン用ではないクライアント署名を作 成する事ができます。ドメイン用の署名が作成されている場合は、ドメイン用の署名がデフォルト クライア ント 署 名 の代 わりに使 用 されます。 <u>クライアント *署 名 のプッシュ配 信* 「</u>ァ෭ी オプションでクライアント 署 名 を Webmailへプッシュ配 信 でき、 *<u>[Outlook用クライアント](#page-365-0) 署 名 をプッシュ配 信「</mark>ෲ*。オプションでMDaemon</u> Connectorへプッシュ配信が行えます。W ebma ilの作成オプションで、プッシュ配信されたクライアント 署 名は「システム」と呼ばれています。MDa emon Connector用にはOutlookで表示される名称を指定す る事ができます。

テキスト 形 式 の署 名

ここではテキスト形式の署名を指定します。もしもHTML形式の署名を使いたい場合は、次のHTML 形式の署名を使って下さい。署名が両方に設定されていた場合、MDaemonはメッセージのフォーマット に応じて適した方の署名を使用します。html形式の署名が指定されていない場合は形式を問わずテ キスト 形式の署名が追加されます。

H TM L 形 式 の署 名 ( ご使 用 のH TM Lエディタからコピーし て貼 りつけて下 さい)

ここではtext/html形式のメッセージで使う HTML 署名を指定します。署名 がこことテキスト 形式の署 名の両方で設定されている場合は、MDa emonはメッセージのフォーマット に応じて適した方の署名を 使用します。テキスト 形式の署名が指定されていない場合はhtml形式の署名が追加されます。

html 署名はhtmlコードを手動で入力するか、HTMLエディタからコピーしたものを貼り付けて下さい。 HTML署名の中に画像ファイルを含む場合は、\$ATTACH\_ I NLI NE: pa t h\_ t o\_ i ma g e\_ f i l e\$マクロを 使用して下さい。

例:

<IMG border=0 hspace=0 alt="" align=baseline src="\$ATTACH\_INLINE:c: \images\mr\_t\_and arnold.jpg\$">

MDa emonの<u>Remote [Administration](#page-315-0)</u> ြෲでも、複 数 の方 法 で署 名 へ画 像 を追 加 できます 。

- · Remote Administra tionの署名/フッタ画面で、HTMLエディタの「画像」ツールバーをクリック し、アップロードタブを選択します。
- · Remote Administra tionの署名/フッタ画面で、HTMLエディタのツールバーにある「画像の追 加」ボタンをクリックします。
- · Chrome, FireFox, Sa fa ri, MSIE 10+ では、HTMLエディタの署名/フッタ画面へ画像をド ラッ グ&ドロップできます。
- · Chrome, FireFox, MSIE 11+ ではHTMLエディタの署名/フッタ画面へクリップボードの画像を コピーして貼り付けできます。

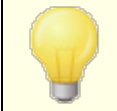

< body > < /body > と < html> < /html> タグは許可されておらず、使用し た場合は削除されます。

# 署名マクロ

MDa emonの署名機能はマクロに対応しており、送信者の連絡先情報や、パブリック連絡先に登録し てある送信者連絡先情報を、署名へ追加する事ができます。これにより、デフォルト やドメイン毎の署 名も、送信者情報を個別に指定できるようになります。 例えば、 \$CONTACTFULLNAME\$ は送信者 の氏名を挿入し、\$CONTACTEMAI LADDRESS\$ は送信者のメールアドレスを挿入します。パブリック連 絡先は、Webmail, MDaemon Connector, ActiveSyncから編集できます。空の値は送信者の連 絡先情報が存在しない場合に使用されます。利用できるマクロは次の通りです。

ユーザーはMDaemon署名を、 \$SYSTEMSIGNATURE\$ マクロでデフォルト /ドメイン署名 へ、\$ACCOUNTSIGNATURE\$ マクロでアカウント 署名へ変換できます。

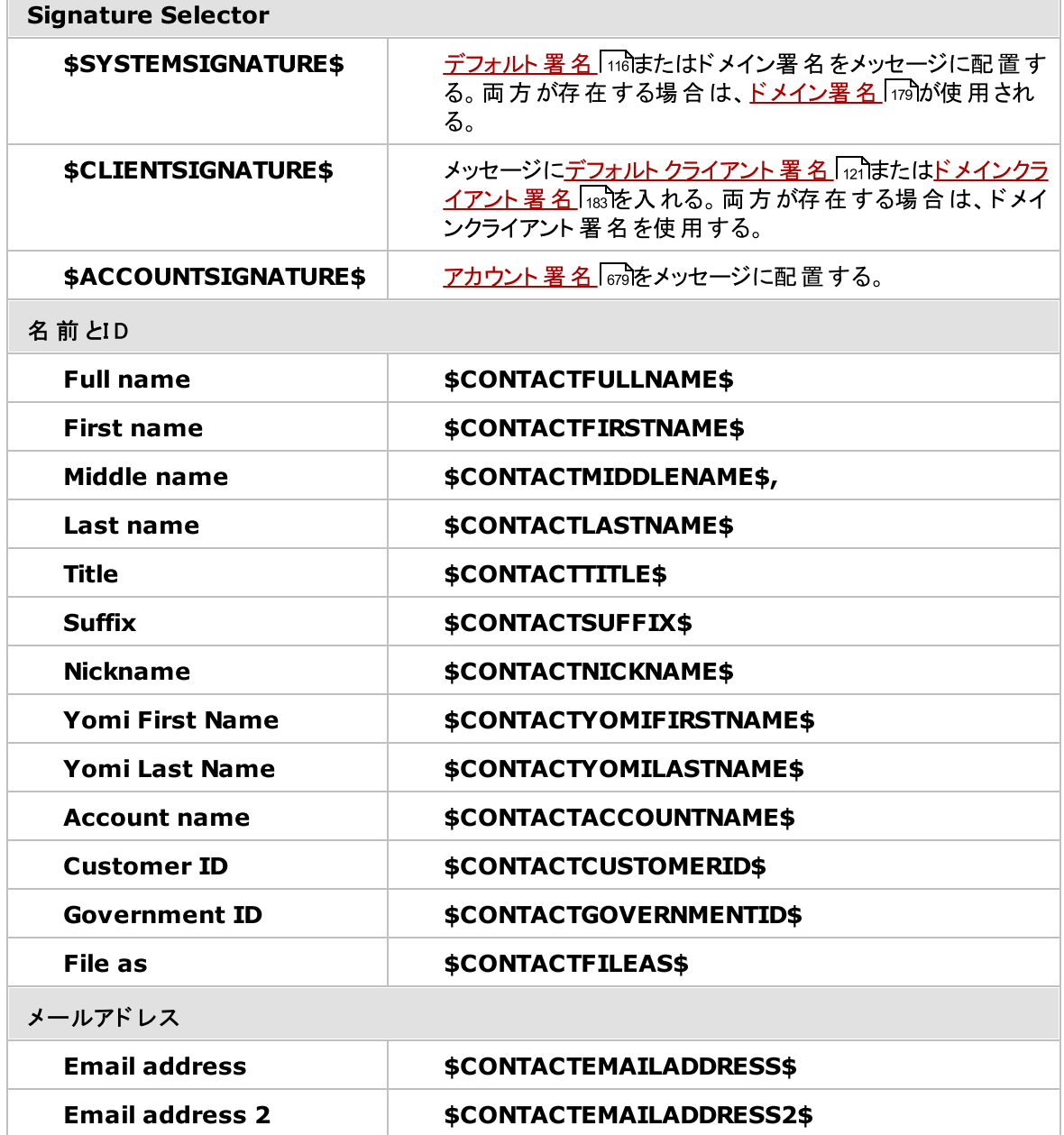

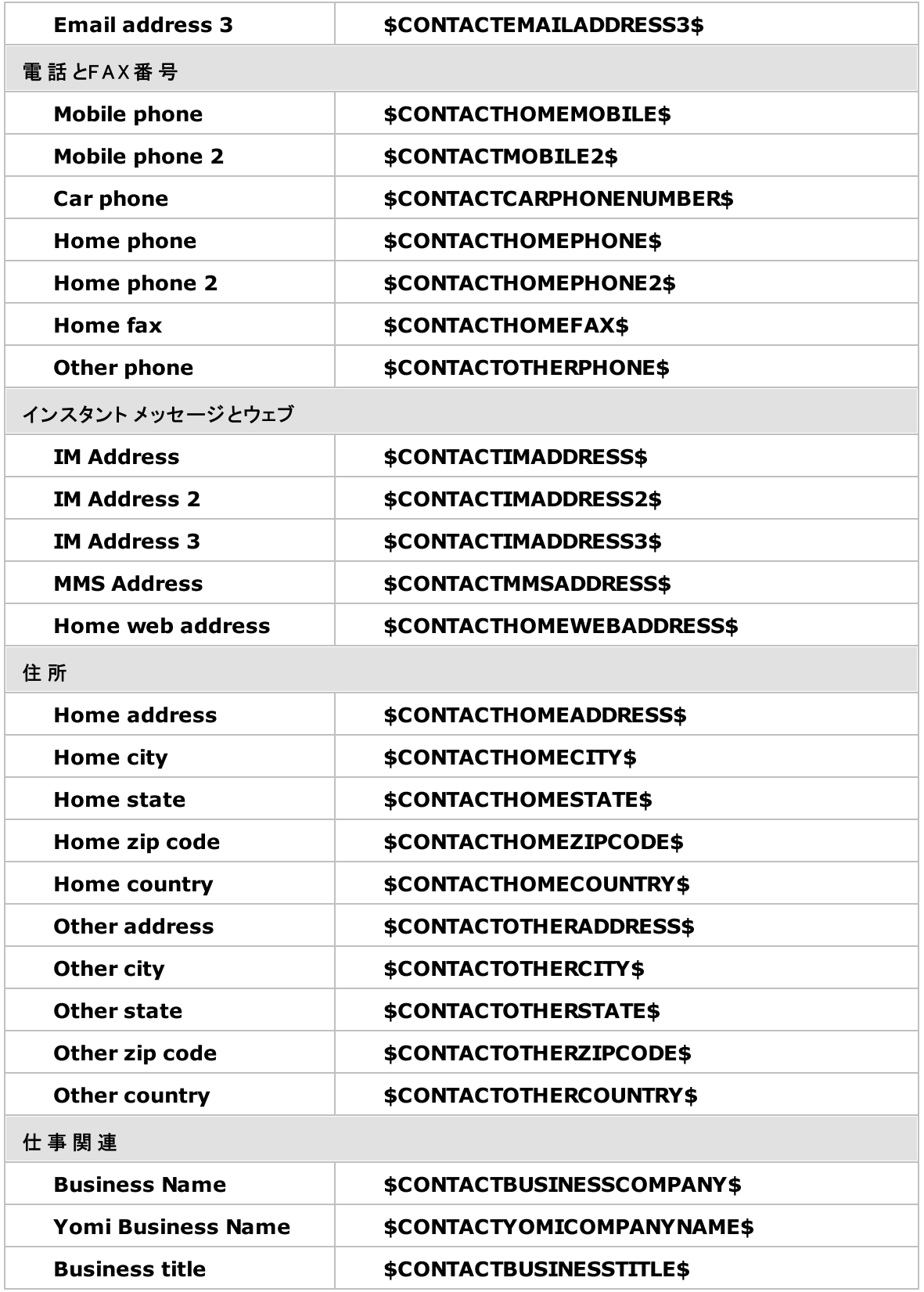

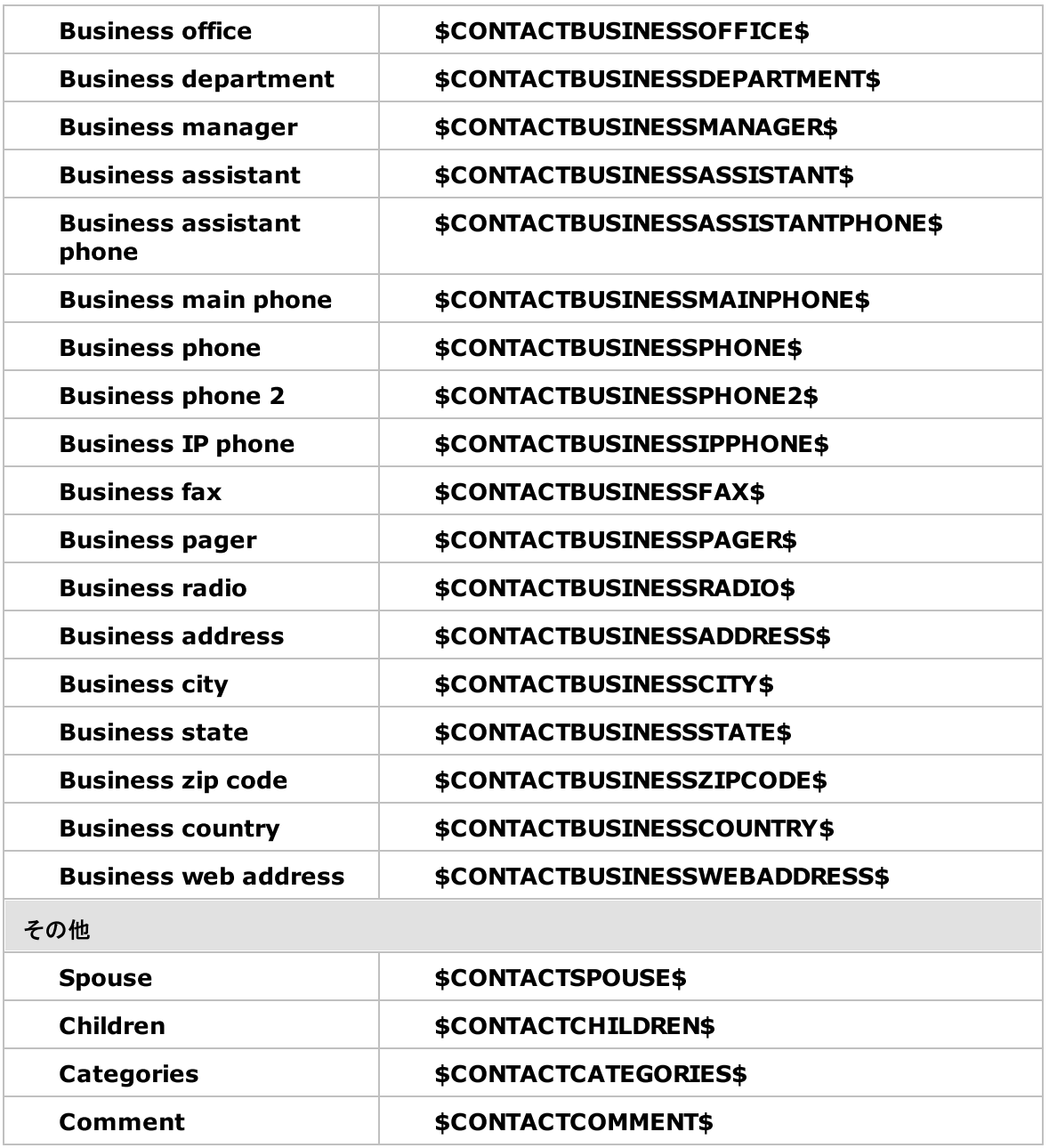

# 参照:

<u>[デフォルトクライアント署名](#page-120-0) | 12</u>1 <mark>[デフォルト署名](#page-115-0)</mark> 116 <u>[ドメインマネージャ](#page-178-0) » 署名</u> | 179 [アカウントエディタ](#page-678-0) » 署名 679 <u>[ドメインマネージャ](#page-171-0) » W ebmail設定 | 172</u> <u>M [Cクライアント設定](#page-365-0) ≫ 署名</u> | 365

# 3.2.10 設定

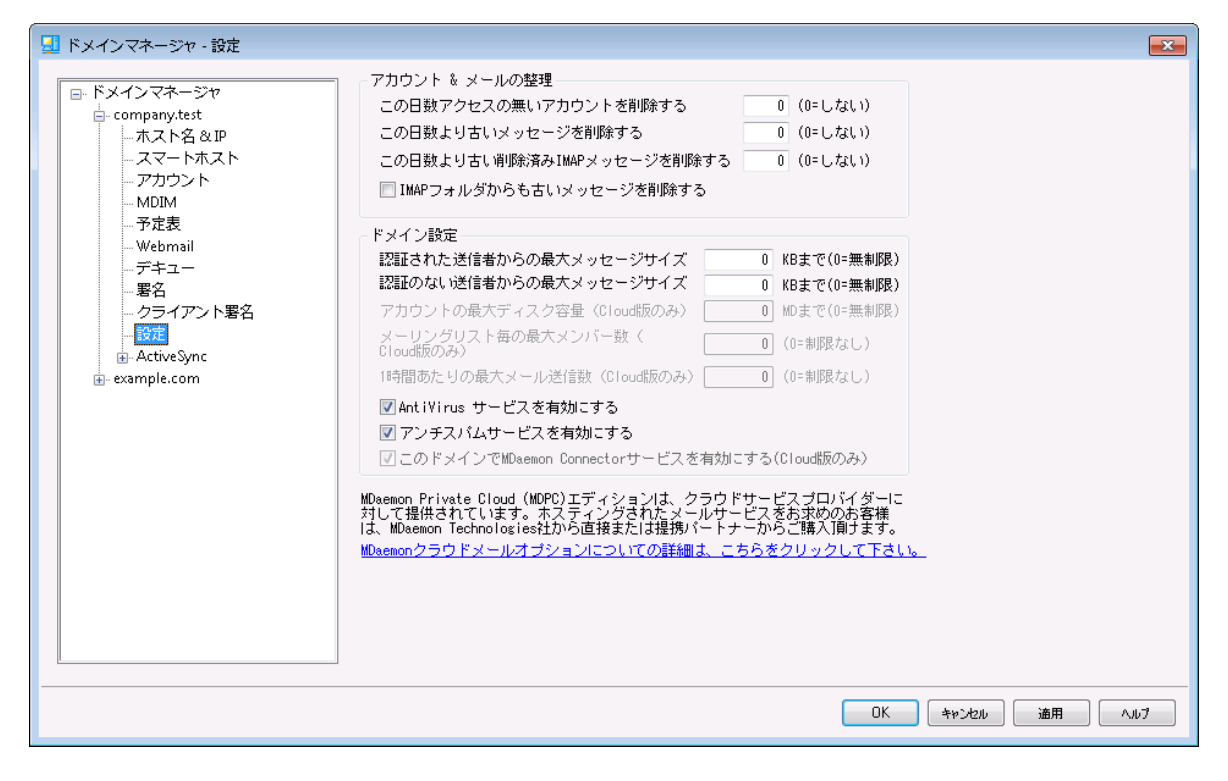

## アカウント & メールの整 理

このダイアログでは、未使用のアカウント や古いメッセージを、いつ、MDa emonが削除するのかを設定し ます。MDaemonは毎晩深夜に、この設定で指定された期間を過ぎたすべてのメッセージとアカウントを 削除します。 アカウント エディタの<u>クォータ</u> ெीでも、 これと似 たオプションが設 定 でき、 アカウント 毎 の設 定 は、ここでの設定を上書きします。

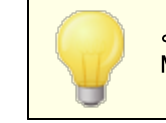

より詳しい情報とコマンド ラインオプションに関しては、"… MDaemon¥App¥"フォルダにあるAccountPrune.txtを参照してください。 アカウント を自 動 削 除 (非 アクティブな 日 数 XX 日) (0 = しない)

このドメインに属するアカウント が、ここで指定した日数の間未使用だった場合、これを削除します。 0(ゼロ)の値を指定すると、アカウント が使用されていなくても、削除しません。

古 いメッセージを削 除 (経 過 日 数 XX 日) (0 = しない)

メールがMDa emonで自動削除するまでの日数を指定できます。0(ゼロ)の値を指定すると、メッセー ジの経過日数に関係なく、メッセージは削除されないことを意味します。注 意 点 : このオプション設 定は、後述の「古いメッセージをIMAPフォルダからも削除する」オプションを有効にしていなければ、 IMAPフォルダのメールへは適用されません。

**削除 済 みIMAPメッセージの削 除 ( XX 日 ) (0 = しない)** 

ユーザのフォルダ内で削除フラグのあるIMAPメッセージを何日後にMDa emonが自動削除するのかを ここで指定します。ここで指定された日数よりも長い期間フラグのあるメッセージは、メールボックスから 削除されます。0(ゼロ)の値を指定すると、削除フラグのあるIMAPメッセージは古さに関係なく削除 されないことを意味します。

古 いメッセージをI M APフォルダからも削 除 する

上記の[古いメッセージを削除]オプションを、IMAPフォルダ内のメッセージにも適用する場合は、この チェックボックスをクリックしてください。このコント ロールが無効の場合は、IMAPフォルダ内のメッセージ は、古さに関係なく削除されません。

ド メイン設 定

認 証 済 ユーザーからの最 大 メッセージサイズ [x x ] KB (0=無 制 限 ) 認証 済 ユーザーからのドメイン宛 のメールで許 可 する最 大 サイズを設 定 します 。 メッセージサイズを制 限したくない場合は0を指定します。

その他 ユーザーからの最 大 メッセージサイズ [x x ] KB (0=無 制 限 ) 認証していないユーザーからのドメイン宛に届くメールの最大サイズを設定します。メッセージサイズを 制限したくない場合は0を指定します。 認証済ユーザーからのメールサイズを制限する場合は、前 述のオプションを使用します。

アカウント の最 大 ディスクサイズ [x x ] MB (0=無 制 限 ) (クラウド のみ) ドメインで使用できるディスク容量を制限するにはこのオプションを使用します。

メーリングリスト 毎 の最 大 メンバー数 [x x ] (0=無 制 限 ) (クラウド のみ) このドメインで、メーリングリスト 毎に登録できるメンバー数を制限するにはこのオプションを使用しま す。 メーリングリスト マネージャの<u>設 定 2</u>43画 面 にもこれに似 た全 体 オプションがあります。

一 時 間 毎 に送 信 できる最 大 メール数 [x x ] (0=無 制 限 ) (クラウド のみ) ドメインが一時間毎に送信できる最大メール数を指定するにはこのオプションを使用します。指定し た上限に到達すると、その後のメールはカウント が初期化されるまでキューへ残されます。メッセージカ ウント は一時間 毎 かサーバー再起動 のタイミングで初期化されます。このオプションはMDaemon Priv a te Cloudでのみ利用できます。

このド メインでAntiVirusサービスを有 効 にする このオプションで、対象ドメインに対する<u>AntiVirus</u> 581 を有効化します。 このド メインでアンチスパムサービスを有 効 にする

MDa emonのスパムフィルタ設定をこのドメインにも適用する場合はこのチェックボックスをクリックしま す。

このド メインでMDa em on Connectorサービスを有 効 にする (クラウド のみ) このドメインでMDa emon Connectorサービスを有効にする場合はこのオプションを有効化します。

#### 参照:

[アカウントエディタ](#page-659-0) » クォータ 660

# 3.2.11 ActiveSync

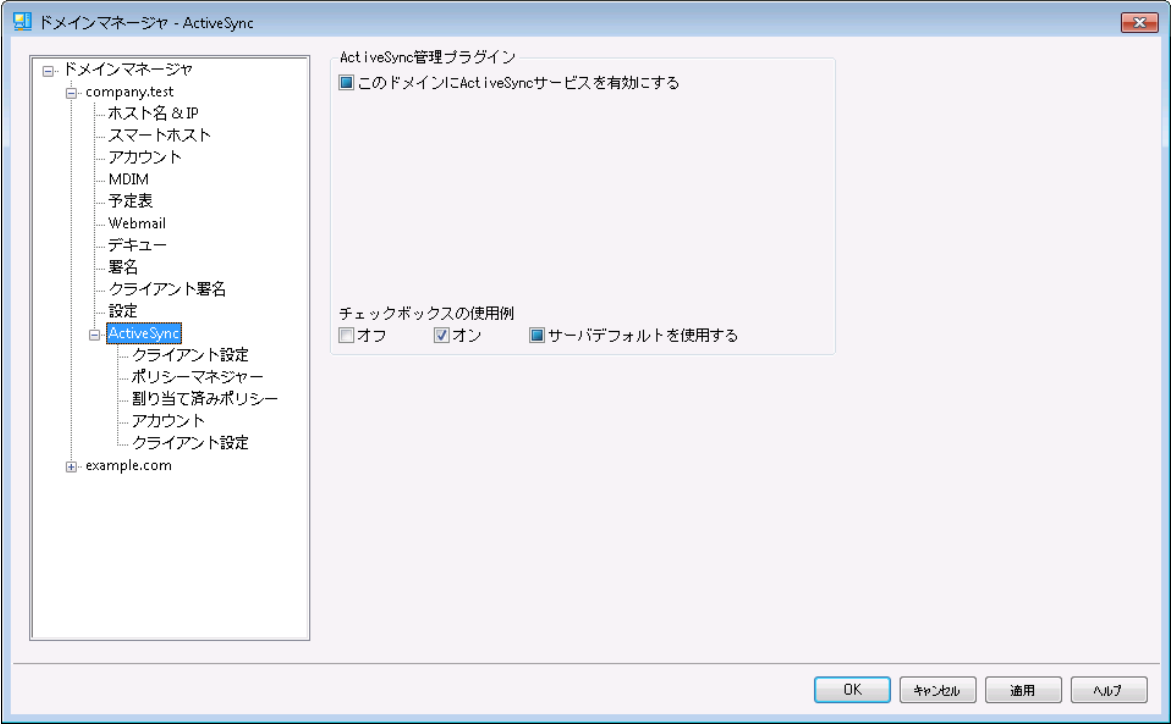

ドメインマネージャのこの画 面 からは、ドメイン毎 の<u>ActiveSync க</u>?演設 定 が行 えます。 ActiveSyncの設 定 やのデフォルト 値 の管 理 はActiveSyncマネージャの、<u>[ドメイン](#page-392-0)</u>[ෲ] から行えます。

Active Sync for MDaem on 管理 プラグイン

このド メインでActiveSyncサービスを有 効 にする このオプションでドメインのユーザーが、デフォルト で、Activ eSy ncクライアント のメールとPIMデータへア クセスできるようにするかどうかを指 定します。 デフォルト 値 は<u>デフォルト のActiveSync状 態</u> [393]を引き 継ぎますが、このチェックボックスの有効化・無効化で、デフォルト 値を上書きできます。ここでの設定 は<u>[アカウント](#page-408-0) 408</u> や[クライアント](#page-417-0) 418 の設 定 によっても上 書きされます。 注 意 点 : このドメインで ActiveSyncを無効化すると、ドメインユーザー全体のActiveSync接続を終了するかどうかの確認 画面が表示されます。ドメインユーザーでActiv eSy ncを利用しているユーザーが継続して

Activ eSy ncを利用できるようにするには、いいえを選択してください。はいを選択すると、ドメインユ ーザー全体でActiv eSy ncが無効化されます。

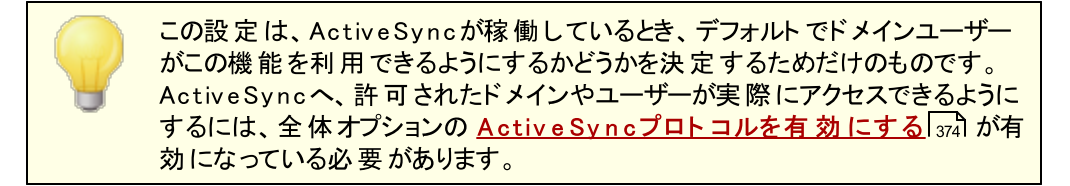

### 参照:

<u>Active Sync 》[ドメイン](#page-392-0)</u> 393 <u>ActiveSync 》[アカウント](#page-408-0)</u> 409 <u>ActiveSync 》[クライアント](#page-417-0)</u> 418

# <span id="page-190-0"></span>3.2.11.1 クライアント設定

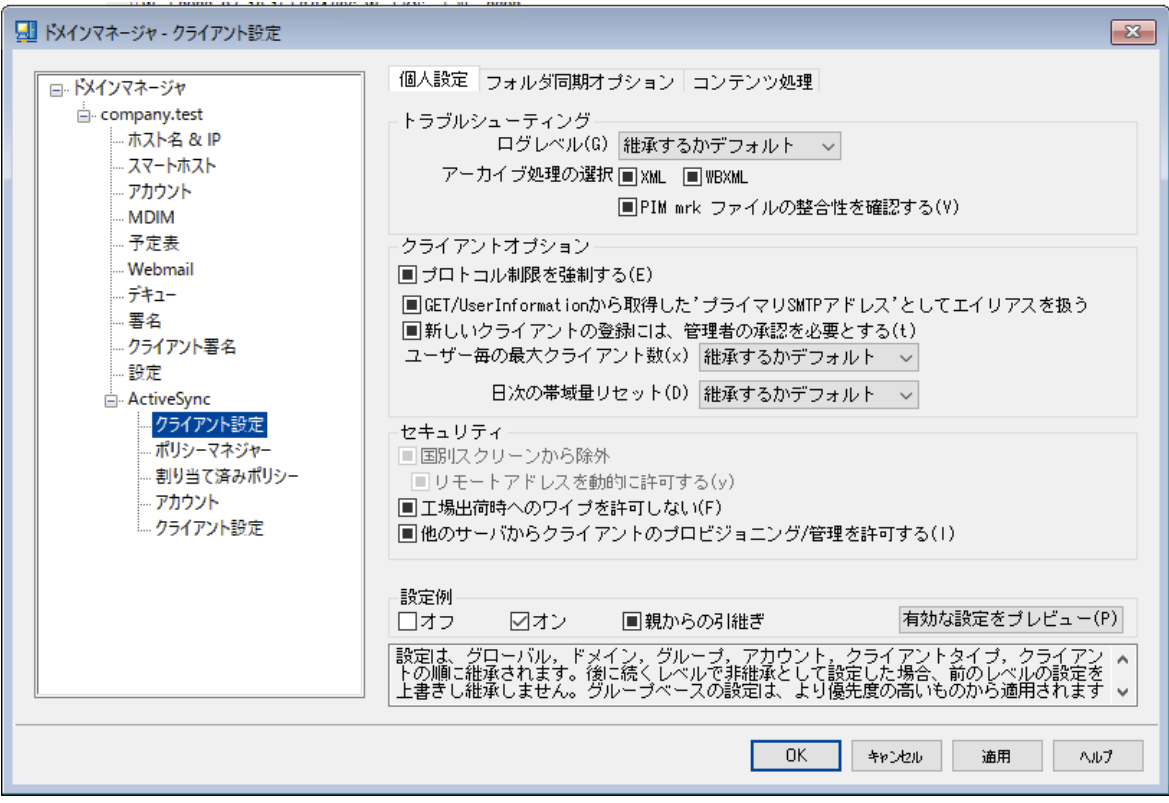

この画面では、ドメインに対応したアカウント とクライアント のデフォルト設定を行う事ができます。

デフォルト で画面上の全てのオプションは、「継承またはデフォルト」という設定になっており、[全体クライア](#page-378-0) <u>ント[設定](#page-378-0) கண</u>ிを 元に設定されています。 同様に、ドメインの <u>[アカウント](#page-166-0) 面</u>れは、上位の設定であるこの画 面の設定値を引き継ぎます。この画面で行った変更は全てアカウント 設定へも反映されます。更に、

個 々 の<u>クライアント 2</u>15 の設 定 画 面 では、 その設 定 をアカウント 設 定 から引き継 ぎます 。 この画 面 で変 更を行う事で、ドメインのアカウント やクライアント 全てに対して設定変更が行えます。アカウント やクライ アント の設定を行う事で、ここでの設定値を上書きする事もできます。

# 全般

ト ラブルシューティング

# ログレベル

ル

Activ eSy nc for MDa emonはログデータ量に応じた、6つのレベルのログに対応しています。

- デバッグ 最も詳細なログで、記録できる全ての情報が含まれており、問題の診断にのみ 使用されます。
	- 情 報 ― 通常のログで、一般的な操作が詳細なしで記録されます。 これはデフォルトの ログレベルです。
	- 警告 警告、エラー、クリティカルエラー、起動と終了がログに記録されます。
	- エラー エラー、クリティカルエラー、起動と終了がログに記録されます。
- クリティカ クリティカルエラー、起動と終了がログに記録されます。
	- なし――起 動と終 了 だけがログに記 録されます。
	- 継 承 ―― デフォルト で、ログレベルの設 定 はクライアント 設 定 の階 層 から継 承 されます。 そ のため、クライアント は設定をクライアント タイプから引継ぎ、クライアント タイプは アカウント から引継ぎ、アカウント はグループから引継ぎます。全体のクライアント 設 定 は <u>診 断 [388]</u> ダイアログのログレベル設 定 を元 にしています。

# ト ランスアクションを [XML | W BXML]とし てアーカイブ

XMLやW BXMLデータをアーカイブするには、XMLと WBXMLをアーカイブ... のオプションを使用しま す。これはデバッグの際役立ちます。全体オプションはデフォルト で無効になっています。

### PIM m rkファイルの整 合 性 を確 認 する

クライアント のPIMデータの整合性テスト を実施し、iCa l UIDの重複や空の要求フィールドといった、 同期を妨げているものがないかどうかを確認します。この全体設定はデフォルト で無効になっていま す。

### クライアント オプション

### プロト コル制 限 を強 制 する

クライアント で許可されているプロト コルバージョン以外のアクセスを拒否する場合はこのオプションを 有効にします。デフォルト でこのオプションは無効になっており、プロト コル制限は異なるプロト コルのク ライアント を拒否していません。プロト コル制限は単純に、クライアント に対して使用するべきプロト コ ルを伝えるのみの機能を提供しています。クライアント がそれでも制限されているプロト コルを使った場 合 、MDa emonはその接 続を受け入 れます。 詳 細 は次 のページをご覧 下 さい: <u>プロトコル制 限</u> 「391

Get/UserInform a tionへの応 答 でログオンエイリアスを'Prim a rySm tpAddress' とし て使 用 する サービスがSetting s/Get/UserI nforma tionリクエスト に対する応答としてエイリアスやセカンダリアド レスをプライマリアドレスとして利用できるようにします。これはiOS 9. xへアップデート した際エイリアスか らメールを送信できなくなった事に対する対処です。このオプションによって使用に反した応答を受け 取る場合があります。

#### 新 しいクライアント は管 理 者 の承 認 が必 要

新しいクライアント がアカウント との同期を開始する前に、管理者による承認を必要とする場合はこ のオプションを有効にします。 <u>[クライアント](#page-417-0) [418]</u> 一覧で認証待ちのクライアントが確認でき、管理者は 同じ画面から承認が行えます。この設定はデフォルト で無効になっています。

### ユーザー毎 の最 大 クライアント

MDaemonアカウント 毎に管理できるActiveSyncクライアント の数を制限するには、ここで最大クラ イアント 数を入力します。この全体オプションは、デフォルト で無制限です。このオプションは、全体、 ドメイン毎、アカウント のクライアント 設定画面で利用できますが、個々のクライアント 画面では利用 できません。

#### 帯 域 リセット 日

Activ eSy ncの帯域の利用統計を、毎月特定の日にリセット するにはこのオプションを使用します。 リセット 処理 は深夜 のメンテナンス処理の一つとして実行され、システムログへ他のメンテナンスタスク と同様に記録されます。全体オプションはデフォルト で「0 ( リセット しない) 」に設定されており、使用 統計 はリセット されません。例えば、ユーザーやクライアント のキャリアで課金用にデータをリセットする 日に合わせてリセット したい場合には、下位のオプションで任意の設定を行って下さい。

#### セキュリティ

### ロケーションスクリーンから除 外 する

ActiveSyncクライアント 設 定 で端 末 を<u>[ロケーションスクリーニング](#page-514-0)</u> 5s5 から除 外 する場 合 はこのオプ ションを有効化します。これにより認証済ユーザーは、例えば認証がブロックされている場所へ出張 しているような場合であっても、Activ eSy nc経由でアカウント へアクセスする事ができるようになりま す。端末を除外するためには、チューニング画面にある[この日数を超えて認証されなかった端末を](#page-375-0) <u>[自動削除](#page-375-0)</u>「အ職安の時間内に、ActiveSyncを使った接続と認証を行っておく必要があります。

#### リモート アド レスを動 的 に除 外

接続元のリモート IPアドレスをロケーションスクリーニングの除外 リスト へ追加する事ができます。 このオプションは、同じIPアドレスを使って接続する他のクライアント がある場合に便利です。

### ユーザー毎 の最 大 クライアント 数

MDaemonアカウント 毎に管理できるActiveSyncクライアントの数を制限するには、ここで最大クラ イアント 数を入力します。この全体オプションは、デフォルト で無制限です。このオプションは、全体、 ドメイン毎、アカウント のクライアント 設定画面で利用できますが、個々のクライアント 画面では利用 できません。

### 帯 域 の統 計 情 報 をリセット する日

Activ eSy ncの帯域の利用統計を、毎月特定の日にリセット するにはこのオプションを使用します。 リセット 処理 は深夜 のメンテナンス処理の一つとして実行され、システムログへ他のメンテナンスタスク と同様に記録されます。全体オプションはデフォルト で「0 ( リセット しない) 」に設定されており、使用 統計 はリセット されません。例えば、ユーザーやクライアント のキャリアで課金用にデータをリセットする 日に合わせてリセット したい場合には、下位のオプションで任意の設定を行って下さい。

#### 他 のサーバーで管 理 されているクライアント への接 続 を許 可 する

デフォルト で、 ActiveSvncサーバーが特 定 のクライアント ヘデータやポリシーを送信 する際 、 対象 クラ イアント が他のActiv eSy ncサーバーからも管理されている事が分かった場合も、クライアント は MDa emonへアクセスする事ができます。しかし、このような環境の場合、適用するポリシーが他の Active Sync サーバーと競合する可能性があります。 一般的に、クライアント はポリシーが競合した 場合、厳しい方へ合わせる傾向があります。こうしたクライアント からの接続を制限する場合は、この オプションを無効化して下さい。

## 工 場 出 荷 時 への完 全 ワイプを無 効 化

オン/はい、 を設定すると、Active Syncクライアント の完全 ワイプが行えなくなります。 クライアント でリ モート からの完全ワイプを許可する場合、最初にこのオプションを無効化して下さい。このオプション はデフォルト で無効に設定されています。クライアント ページの次の項目を参照して下さい: <u>Active Syn[cクライアント](#page-417-0) の完 全 ワイプ 418</u>

# フォルダ同期オプション

フォルダ同 期 オプション

除 外

ユーザの [許 可 リスト /ブロックリスト ] フォルダ デフォルト でユーザーの許 可 リスト とブロックリスト の連 絡 先 フォルダは端 末と同 期を行いません。 これらはMDa emonがスパムからシステムを自動的に保護するのを支援する目的で使用されま す。そのため、許可リスト やブロックリスト は端末上に連絡先として表示する必要性はありませ ん。

デフォルト 以 外 のメールフォルダ

デフォルト で、ユーザーが作成したメールフォルダとデフォルト メールフォルダは全て端末と同期しま す。同期するのを受信箱や送信箱、削除済アイテム、下書き、といった、デフォルト のメールフォ ルダのみにしたい場合はこのオプションを有効にして下さい。 ユーザーが作成したフォルダは同期 対象に含まれません。 このオプションはデフォルト で無効になっています。

#### デフォルト 以 外 のPIMフォルダ

デフォルト で、(連絡先、予定表、仕事などの)PIMフォルダは全て端末と同期します。同期す るのをデフォルト のPIMフォルダのみにしたい場合はこのオプションを有効にして下さい。このオプ ションが有効な場合で、ユーザーが複数の予定表を保有してる場合デフォルト の予定表のみが 同期対象となります。 このオプションはデフォルト で無効になっています。

# 含 む

### パブリックフォルダの階 層

ユーザーがアクセス権を持っている <u>[パブリックフォルダ](#page-277-0)</u> 278 をユーザーのActiveSync用端末のフォルダ 一覧へ含むにはこのオプションを有効にします。これはデフォルト で有効です。

検 索 を許 可 する

<u>[パブリックフォルダ](#page-277-0)</u> 278 をユーザーが検 索 できるようになります。 これはデフォルト で許 可 されていま す。

パブリックフォルダの横 断 (フォルダ名 の公 開 )

デフォルト で、クライアント がパブリックのサブフォルダへのアクセスや同期を行うには、サブフォルダと 上 位 の<u>パブリックフォルダ</u> 278全 てに対して<u>ルックアップ権 限</u> 280が必 要 です。 上 位 のフォルダに対 するアクセス権がない場合、その中のサブフォルダに対しては、例え設定上は許可されていて も、アクセスする事 はできません。クライアント からこうしたサブフォルダへアクセスできるようにする場 合は、このオプションを有効にします。注意点: このオプションを有効化すると、上位のフォルダも クライアント へ許可する事となり、セキュリティのリスクを招く恐れがあります。 このオプションはデ フォルト で無効になっています。

許 可 するパブリックフォルダの最 大 数

端末で処理するパブリックフォルダ数を制限する場合はこのオプションを使用します。制限が設 定されると、サーバーは最大数に到達するまでフォルダ一覧を処理し、これを超えるとその後のデ ータを送りません。処理するフォルダの順番を決める事はできません。デフォルト で、全体での最 大数は設定されていません。

共 有 フォルダも含 める

ユーザーがアクセス権を持っている <u>[共有フォルダ](#page-102-0)</u>「๗ をユーザーのActiveSync用端末のフォルダー 覧へ含むにはこのオプションを有効にします。これはデフォルト で有効です。

### 検 索 を許 可 する

<u>[共有フォルダ](#page-669-0)</u>「ణी をユーザーが検 索 できるようになります。 これはデフォルト で許 可されていま す。

# コンテンツ処理

コンテンツ処 理 オプション

クライアント にフラグ付 けされたメール用 にタスク・リマインダーを作 成 このオプションでMDa emonはフラグが付いたアイテムごとに仕事を作成し、リマインダーをユーザーへ 送信できるようになります。この設定の全体値はデフォルト で有効です。

# 予 定 を編 集 し た際 、 常 にミーティングのアップデート を送 信

クライアント の中には、ミーティングを編集した際、更新情報を適切に送信しないものもあります。こ のオプションを使うとActiveSyncサービスへ、ミーティングが開催者によって更新された際、更新情報 を送信するよう促す事ができるようになります。これはミーティングの更新情報の送信に失敗している <u>[クライアント](#page-433-0) 418 やクライアントタイプ 43</u>4 に限 定して使 用するべきで、 更 新 情 報 が重 複して送られてし まう可能性があります。また、このオプションはクライアント とクライアント タイプの設定 ページでのみ利 用できます。

全 ての送 信 メールで開 封 確 認 を要 求

クライアント から送信される全てのメールで開封確認要求を行うにはこのオプションを有効にして下さ い。これはデフォルト で無効になっています。

送 信 者 からリクエスト された際 送 信 済 メールについて開 封 確 認 を送 信 サーバー側で開封確認要求を検出し、既読フラグがついたメールの開封通知を送信するにはこの オプションを使用します。 これはデフォルト で無効になっています。

### ReplyToアド レスに指 定 し たエイリアスとし て送 る

クライアント によっては、エイリアスを使ったメール送信を許可していません。この機能は [Exchange](#page-390-0) <u>[Activ](#page-390-0)eSync (EAS) プロトコル[39</u>î] 16.xで追 加されたものですが、クライアントの中には16.xに対応 していないものもあります。例えば、W indow s用OutlookはEAS 14. 0だけを使用しており、ユーザー が関連するアドレスを指定して送信する事のみ許可しており、生成されたメールはユーザーの選択を 正しく反 映していません。 このオプションでは、Reply To のアドレスがユーザー用 の<u>正しいエイリアス</u>/7so であれば、これを使ってメール送信を行います。この設定の全体値はデフォルト で有効です。

#### デフォルト の連 絡 先 にパブリック連 絡 先 を仮 想 的 に統 合 する

パブリック連絡先をユーザーの端末上でデフォルト の連絡先と統合したい場合はこのオプションを有 効にします。これは仮想的な統合で、実際には連絡先フォルダへデータのコピーは行っていません。 これはグローバルアドレス帳(GAL)の検索機能に対応していないクライアント にとって便利な機能で す。これはデフォルト で無効になっています。

Junk-Em a ilフォルダへ移 動 し たメールの送 信 者 をブロックする 有効にすると、クライアント が特定のメールを自分のJunk Ema ilフォルダへ移動した際、対象のメール 送信者がブロックされた送信者連絡先フォルダへ追加されます。

ミーティング要 求 が許 可 /拒 否 された際 、 ミーティング要 求 に対 する応 答 の送 信 を強 制 的 に 行う

このオプションを使用すると、クライアント がミーティング要求に対して、許可や拒否、その他のアクショ ンを選択した際、ミーティング要求に対する応答を開催者へ送信します。これは、こうした更新情報 を自動送信する事ができない特定のクライアント 用の機能です。

# 有 効 な 設 定 をプレビュー

このボタンは全 てのクライアント 設 定(<u>[ドメイン](#page-392-0)</u> ), <u>[アカウント](#page-408-0) [40</u>], <u>[クライアント](#page-417-0) [418</u>]) に対して使 用 できま す。画面のオプションはデフォルト値をその上位の画面から引き継いでいるため、この機能は表示されて いる画面の現在の設定確認を行う際にもご利用頂けます。

参照:

<u>Active Sync 》 クライアント設 定</u> |379 <u>ActiveSync 》 [アカウント](#page-408-0)</u> 409 <u>ActiveSync 》[クライアント](#page-417-0)</u> 418

# <span id="page-196-0"></span>3.2.11.2 ポリシーマネージャ

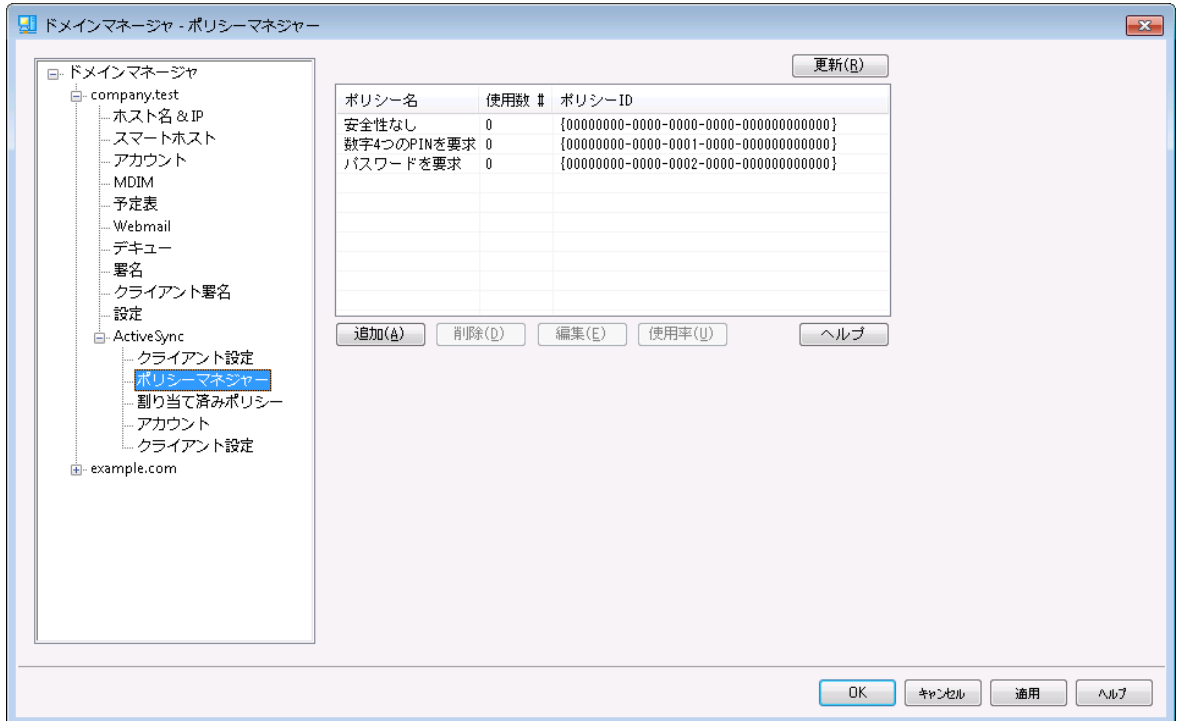

ここではユーザーのデバイスに適用するActivSy ncポリシーに関する様々な設定を行います。定義済ポ リシーが提供されており、独自のポリシーの作成や編集、削除もここで行えます。ドメインのデフォルト ポ リシーは<u>[アカウント](#page-408-0) 4</u>๑ や<u>[クライアント](#page-417-0) 4</u>8 へ適 用された割り当て済ポリシーで上 書きされます。

> 全てのActiv eSy ncデバイスがポリシーを常に認識したり適用したりできる わけではありません。ポリシー又は同時に適用された特定のポリシーを無 視する場合や、変更を適用するのにデバイスの再起動が必要となる場合 があります。また、新しいポリシーをデバイスに適用しても、デバイスへ実際 にポリシーが適用されるのは次にActiveSyncサーバーへ接続したタイミン グとなります。 ポリシーはデバイス側 から接続するまで、「プッシュ」配信は行 われません。

Activ e Sy n cポリシー

一覧を右クリックすると次のオプションへのショート カット メニューが表示されます。

## ポリシーの作 成

このボタンでActiveSyncポリシーエディタ を起動し、ポリシーの作成や編集が行えます。

### 削 除

ポリシーの削除を行うには、カスタマイズしたポリシーを一覧から右クリックし、削除をクリックします。 確認画面ではいをクリックします。用意されているポリシーは削除できません。

ポリシーの編 集

ポリシーを編集するには、カスタマイズしたポリシーを一覧から右クリックし、編集ボタンをクリックしま す。変更を行ったら、OKボタンをクリックします。用意されているポリシーは編集できません。

ポリシー使 用 状 況 の表 示

ポリシーを右クリックしこのボタンをクリックすると、このポリシーを適用しているドメイン、アカウント 、クラ イアント の一覧を表示できます。l

# Acti v eSy n cポリシーエディタ

Activ eSy ncポリシーエディタには個人設定、パスワード、同期、詳細設定の4つのタブがあります。 この詳 細 設 定 タブはActiveSyncシステム 場 面 の*詳 細ポリシーオプションの変 更を有 効 にする* ぶんを アクティブにするまで非表示になっています。

# 個人設定

ポリシーの名称と説明を設定します。XMLポリシー文書のプレビューも行えます。

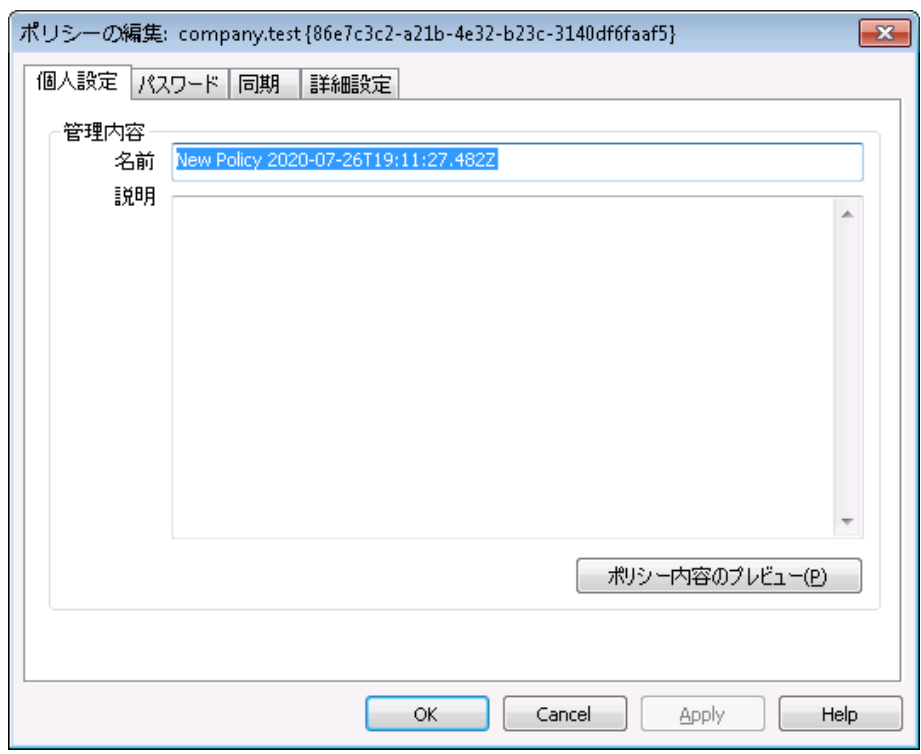

# 管 理 内 容

名 前 カスタムポリシー名称を指定します。

説 明

カスタムポリシーの説明を入力します。ここでの説明はドメイン、アカウント 、クライアント へ適用 するポリシーの選択の際使用します。

ポリシー内 容 のプレビュー ポリシー用のXMLドキュメント のプレビューにこのボタンを使用します。

■ パスワード

ポリシー用のパスワードオプションと要求設定にこのタブを使用します。

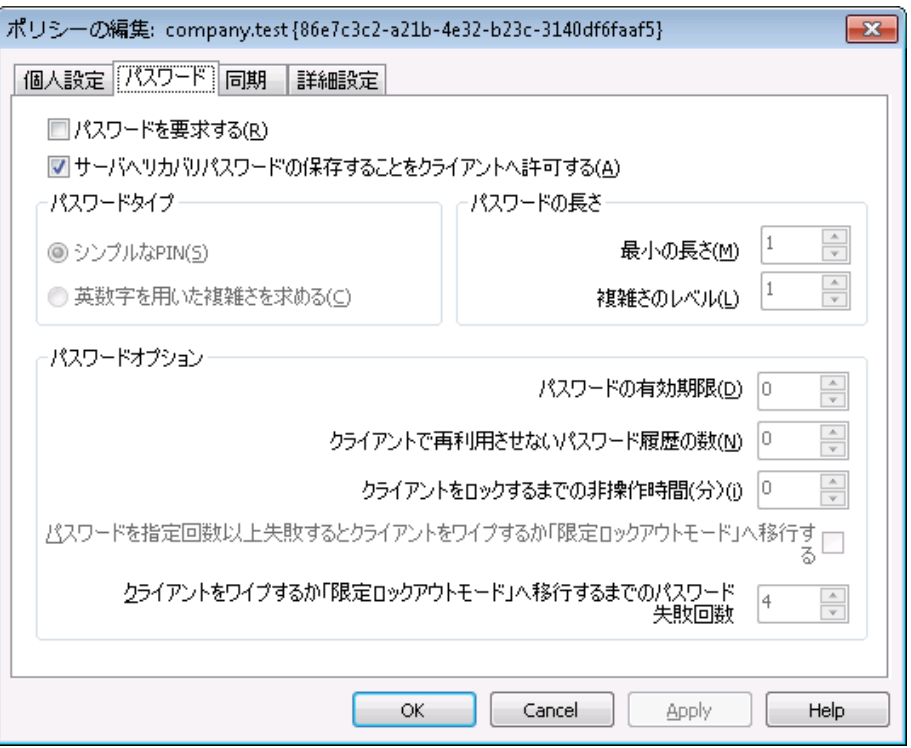

#### パスワード を要 求 する

端末でパスワードを要求するにはこのボックスを有効にします。これはデフォルト で無効に設定 されています。

## サーバで「 リカバリーパスワード 」 の保 存 を許 可 するデバイス

クライアント がActiv eSy ncのリカバリーパスワードオプションを利用できるようにするにはこのオプ ションを有効にします。端末は一時的なリカバリーパスワードをサーバーへ保存しておく事がで き、パスワードを忘れた場合にこれを使って解除できます。 管理者はクライアントの[詳細設](#page-417-0) <u>[定](#page-417-0) 4</u>18℃このパスワードを確 認できます。 多くの端 末 ではこの機 能 に未 対 応 です。

## パスワード タイプ

### シンプルな PIN

このオプションの実装方法は端末により異なりますが、シンプルなPINをパスワードタイプとして選 択した場合、一般的には最少の長さ以外の規定や複雑さのレベルを求められる事はありませ ん。次のようなシンプルなパスワードが利用できます:"111", "a a a ", "1234", "ABCD"

### 英 数 字 を用 いた複 雑 さを求 める

シンプルなPINよりも複雑で安全なパスワードを要求する場合はこのポリシーオプションを使用し ます。複雑さのレベルでは具体的にパスワードの複雑さのレベルを指定します。これはポリシー でパスワードを要求した場合のデフォルト 設定です。

パスワード の長 さ

最 少 の長 さ

デバイスパスワードの最少文字数を1-16の間で設定するのに使用します。デフォルト では1に 設定されています。

複 雑 さのレベル

英数字を用いた複雑さの内、複雑さのレベルを指定します。レベルはパスワードに含む必要の ある文字列の種類の数で、大文字、小文字、数字、(記号など)英数字以外の文字、の1- 4で指定します。例えば、オプションが2と設定されている場合、パスワードには、大文字と小文 字 、数 字 と記 号 、 といった 、最 低 2 種 類 の文 字 列 が必 要 です 。このオプションはデフォルト で1に 設定されています。

パスワード オプション

パスワード の有 効 期 限

デバイスパスワードを変更するまでの日数を指定します。これはデフォルト で無効(0を指定)に 設定されています。

デバイスで再 利 用 させな いパスワード の数

古いパスワードの再利用を禁止する履歴の数を指定します。例えば、このオプションが2と設定 されていた場合、デバイスのパスワードを変更する際、過去に使った2回前のパスワードまでは 再利用できません。これはデフォルト で無効(0を指定)に設定されています。

デバイスをロックするまでの非 操 作 期 間 ( 分 ) 端末がロックされるまでの非操作時間を分で指定します。このオプションはデフォルト で無効(0 を指定)に設定されています。

連続した認証失敗時端末初期化又はロックアウトモードへの移行 このオプションが有効で、指定した回数パスワード認証に失敗した場合、端末はロックされるか 全てのデータが初期化されます。このオプションはデフォルト で無効になっています。

端 末 初 期 化 又 はロックアウト モード へ移 行 するまでのパスワード 入 力 失 敗 回 数 「デバイスを初期化」が有効で、指定した回数ユーザーがパスワード認証へ失敗した場 合、端末の設定によって、端末は初期化されるか、「ロックアウト モード」を開始します。

同期

この画面ではHTMLメールの設定や、添付ファイルの許可、転送する文字数の制限、予定表 の同期対象期間の設定が行えます。

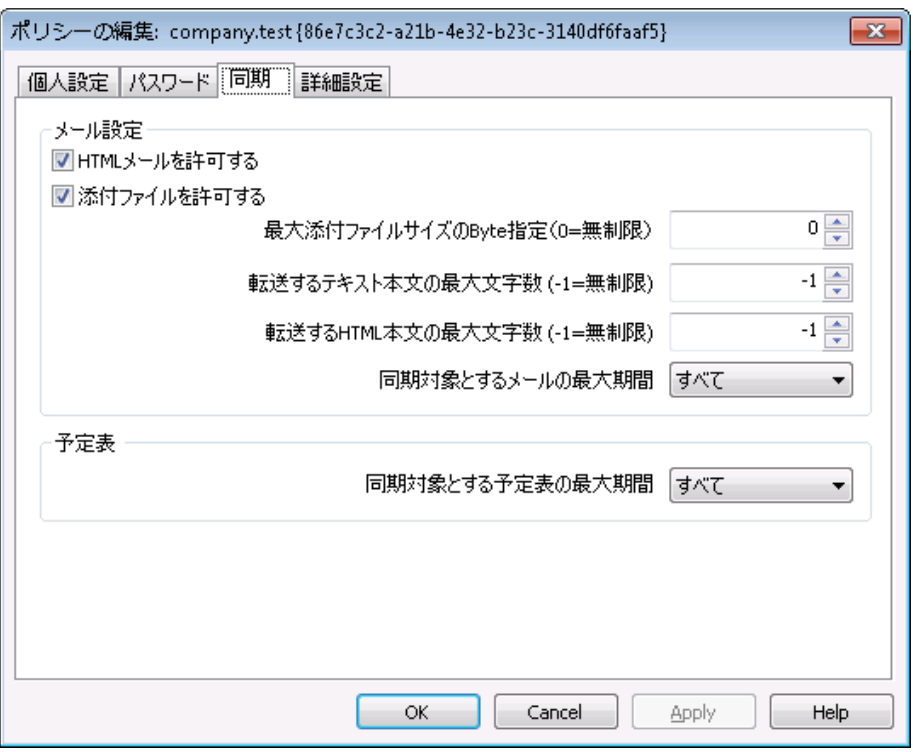

## メール設 定

HTMLメールを許 可 する

デフォルト でHTML形式 のメールはActive Syncクライアント と同期したり、Active Syncクラ イアント へ送 信されます。 このチェックをオフにすると、 プレインテキスト 形式 のメールのみが送 信されます。

### 添 付 ファイルを許 可 する

デバイスが添付ファイルをダウンロードできるようになります。このオプションはデフォルト で有 効です。

最 大 添 付 ファイルサイズ bytes指 定 (0=無 制 限 )

デバイスで自動ダウンロードできる添付ファイルの最大サイズを指定します。デフォルト でサイズの制限はありません(0に設定されています)。

### 転送 するテキスト 本 文 の最 大 文 字 数 (-1=無 制 限)

クライアント に送信されるプレインテキスト メールの本文の最大文字数を指定します。本文 に指定した数を超える文字数が使用された場合、本文は最大文字数で短縮されます。 デフォルト でこの値は無制限( -1に設定) されています。この値を0にすると、メッセージヘッダ のみが送信されます。

### 転送するHTML本 文 の最 大 文 字 数 (-1=無 制 限)

クライアント に送信されるHTMLメールの本文の最大文字数を指定します。本文に指定し た数を超える文字数が使用された場合、本文は最大文字数で短縮されます。デフォルト でこの値は無制限( -1に設定) されています。この値を0にすると、メッセージヘッダのみが送 信されます。

同 期 対 象 とするメールの最 大 期 間

最大日数分前の日付から今日までのメールが、デバイスとの同期対象となります。デフォ ルト では「全て」に設定されており、メールは配信日時に関わらず全て同期対象となりま す。

### 予 定 表

# 同 期 対 象 とな る予 定 表 の最 大 期 間

今日から何日前までの予定表をデバイスとの同期対象とするかをここで指定します。デ フォルト では「全て」に設定されており、予定は日時に関わらず全て同期対象となります。

# 詳細設定

詳細設定タブでは許可する接続の種類、特定のアプリケーションの許可、スト レージと暗号 化、ローミングの設定が行えます。

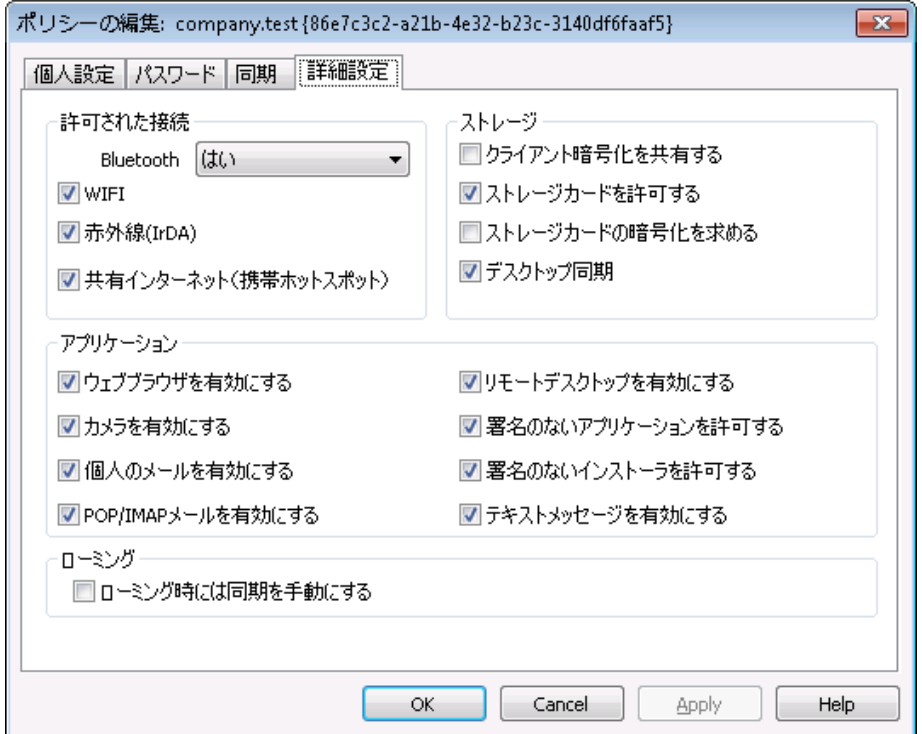

この詳細設定タブはActiveSyncfor MDaemon 場面[の詳細ポリシーオプションの変更を有](#page-373-0) <u>*[効にする](#page-373-0)* 574</u>をアクティブにするまで非 表 示 になっています。

# 許 可 された接 続

# Bluetooth

端末へのBluetooth接続を許可するかどうかを指定します。はい、でBluetooth接続を許 可し、いいえ、で拒否、ハンズフリーでBluetoothをハンズフリーの場合のみに制限します。 このオプションはデフォルト で、はい、に設定されています。

**WIFI** 

WIFI接続を許可します。 デフォルトで有効です。

赤 外 線 (IrDA)

赤外線 ( IrDA) 接続を許可します。デフォルト で有効です。

共 有 インターネット (携 帯 ホット スポット )

デバイスによる共有インターネット (ホット スポット )の利用を許可します。これはデフォルト で 有効です。

スト レージ

デバイスの暗 号 化 を要 求 する デバイスの暗号化を要求する場合はこのオプションを有効にします。全てのデバイスが暗 号化の要求に対応しているわけではありません。これはデフォルト で無効になっています。

スト レージカード を許 可 する デバイスでのスト レージカードの利用を許可します。これはデフォルト で有効です。

スト レージカード の暗 号 化 を求 める

スト レージカードの暗号化を要求する場合にこのオプションを使用します。これはデフォルト で無効になっています。

デスクト ップ同 期 デバイスでデスクト ップActiv eSy ncを許可します。デフォルト で有効です。

アプリケーション

ウェブブラウザを有 効 にする デバイスでブラウザの利用を許可します。このオプションはデバイスによって未対応の場合が あり、3rdパーティー製のブラウザには適用できない場合があります。デフォルト で有効です。

カメラを有 効 にする デバイスでのカメラの利用を許可します。デフォルト で有効です。

個 人 のメールを有 効 にする

デバイスで個人用メールアカウント の設定を許可します。無効になっている場合、 Activ eSy nc端末毎にメールアカウント やサービスが接続不可となります。これはデフォルト で有効です。

POP/IMAPメールを有 効 にする POPやIMAPメールへのアクセスを許可します。デフォルト で有効です。

リモート デスクト ップを有 効 にする

リモート デスクト ップの利用を許可します。デフォルト で有効です。

署名 のないアプリケーションを許可する デバイスで未署名のアプリケーションの利用を許可します。これはデフォルト で有効です。 署 名 のな いインスト ーラを許 可 する

デバイスで未署名のインスト ーラの実行を許可します。これはデフォルト で有効です。

テキスト メッセージを有 効 にする

デバイスでテキスト メッセージを許可します。これはデフォルト で有効です。

ローミング

ローミング中 には同 期 を手 動 にする

ローミング中にはデバイスとの同期を手動で行わせるようにする場合はこのポリシーオプショ ンを使用します。ローミング中の自動同期を行うと、キャリアや契約内容によって、データの 転送コスト が上 がってしまう場合 があります。このオプションはデフォルト で無効になっていま す。

### 参照:

<u>ドメインマネージャ » [割り当て済ポリシー](#page-204-0)</u> 205 <u>ActiveSync 》 [アカウント](#page-408-0)</u> 409 <u>ActiveSync 》[クライアント](#page-417-0)</u> 418

<span id="page-204-0"></span>3.2.11.3 割り当て済みポリシー

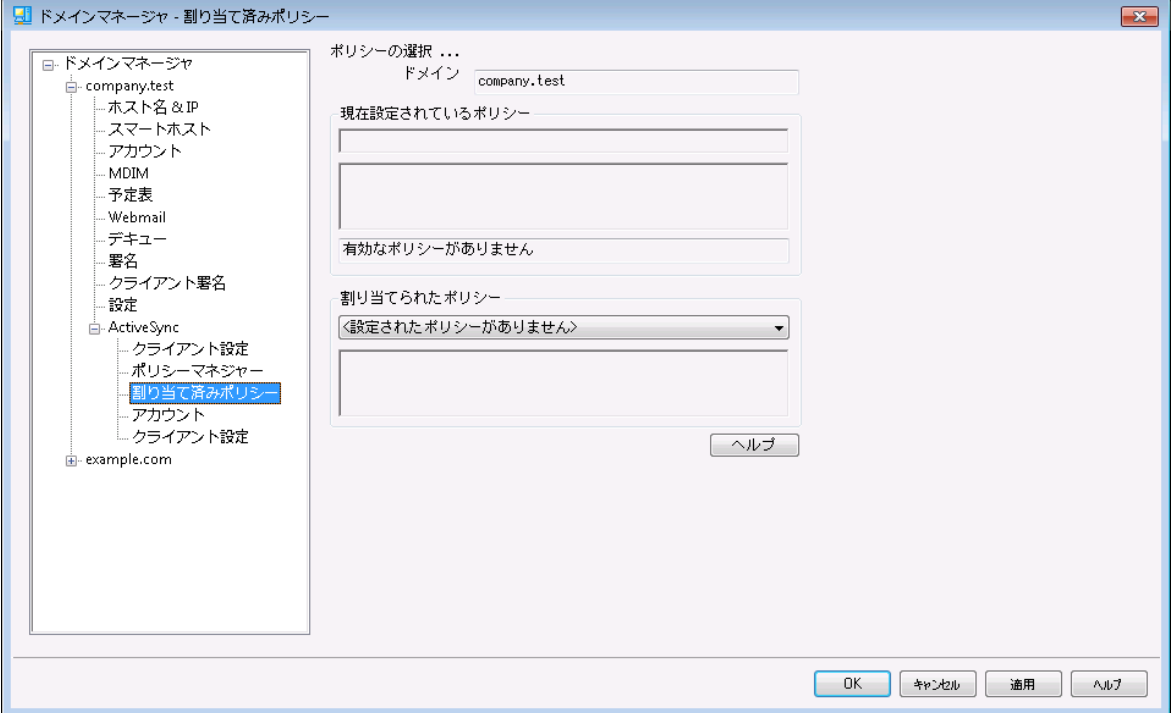

ここではドメインへデフォルト の<u>ActiveSy[ncポリシー](#page-196-0)</u>「<sub>99</sub>) 割り当てを行います。 ActiveSyncクライアント がこのドメインに属するアカウント を使って接続してきた場合、アカウント に特化した代わりのポリシーがな ければ、デフォルト のポリシーがクライアント に割り当てられます。

デフォルト のActiv e Sy n cポリシーを割 り当 てる

デフォルト のActiv eSy ncポリシーをドメインに割り当てる場合は、ポリシーの割り当て、のドロップダウンメ ニューをクリックし、対象ポリシーを選択し、OKをクリックします。

参照:

<u>ドメインマネージャ » [ポリシーマネージャ](#page-196-0)</u>| 197 <u>ActiveSync 》[アカウント](#page-408-0)</u> 409 <u>ActiveSync 》[クライアント](#page-417-0)</u> 418

# 3.2.11.4 アカウント

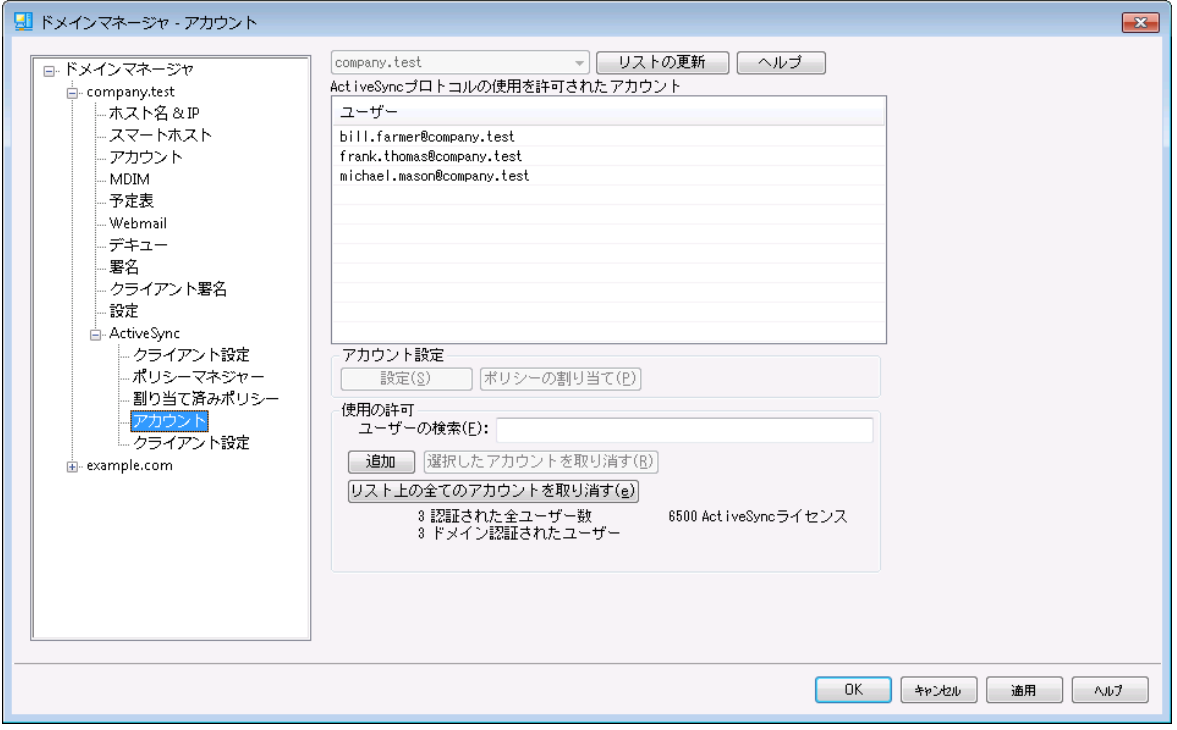

この画面では、ActiveSyncの利用を許可するドメインユーザーを指定したり、各ユーザーのクライアント 設定を編集したり、ActiveSyncポリシーの割り当てを行う事ができます。

# ■ アカウントを許可する

追 加 をクリックし、ドメインアカウント のActiv eSy nc利用を手動で許可する事ができます。アカウン トの検索や選択のためのユーザー選択ダイアログが起動します。

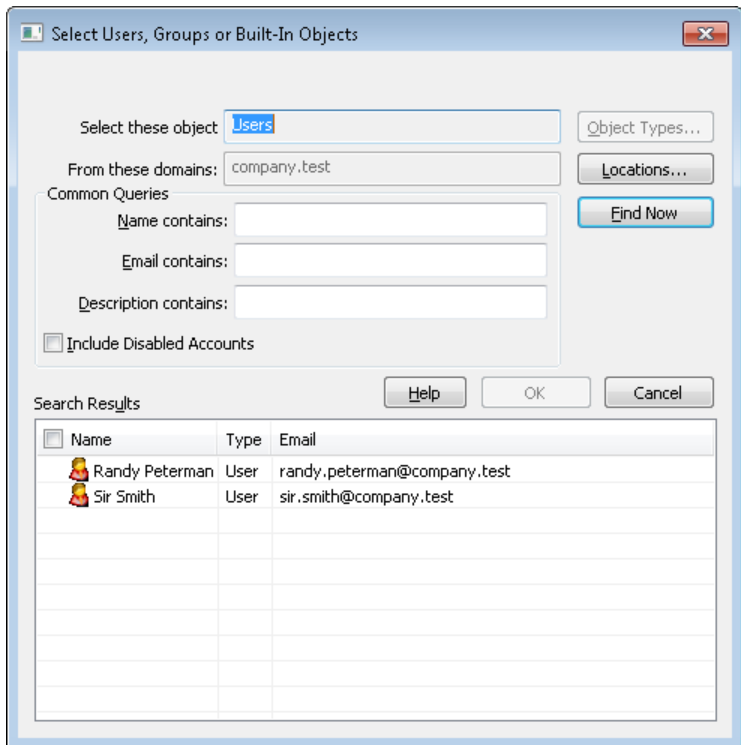

# 共 通 クエリ

このオプションでユーザー名 、 メールアドレス、 アカウント の<u>説 明 隔線</u>の中 の一 部を使って検 索 範 囲を 絞り込む事ができます。 検索範囲に一致した全ユーザーを検索結果に表示するには、このフィー ルドは空白のままにしてください。

### 無 効 化 されたアカウント も含 む

[無効化されたアカウント](#page-643-0) [641] を検索対象に含むにはこのオプションをクリックします。

# 今 すぐ検 索

検索条件を指定したら、今すぐ検索をクリックして検索を実行します。

### 検 索 結 果

検索後、検索結果からユーザーを選択し、OKをクリックすると、許可されたユーザー一覧に対象ユ ーザーが追加されます。

### アカウント を取 り消 す

アカウント のActiveSyncの利用権限を取り消すには、一覧から選択し、選択アカウントを取り消すをク リックします。全てのアカウント を取り消すには、リスト 上の全アカウント を取り消すボタンをクリックします。

> <u>Active Syncプロトコルを使った最 初のアクセス時 にアカウント へ許 可 する</u>[409 のオプションを有効にしていた場合、アカウントの取り消しによりアカウントの持 つアクセス権は一覧から削除されますが、次に端末がアカウント へ接続した 際、再度認証が行われます。

Activ e Sy n cポリシーの割 り当 て

<u>[ポリシー](#page-400-0)</u>「401】 をアカウント へ割 り当 てるには:

- 1. 一覧からアカウント を選択します。
- 2. ポリシーを適 用 をクリックします。 ポリシー適用ダイアログが起動します。
- 3. 適用するポリシーのドロップダウンリスト から、適用するポリシーを選択します。
- 4. OKをクリックします。

ポリシーはこのアカウント へ接続する新規デバイスに対して適用されます。

### 許 可 されたアカウント 一覧の検索

Activ eSy ncの利用を許可しているアカウント 数が多い場合は、特定のアカウント 一覧を検索するの に、ユーザー検索ボックスを使用できます。アカウント のメールアドレスの先頭文字をいくつかタイプしてく ださい。

# 設定

アカウント を選択し、設定をクリックすると、対象アカウント のクライアント設定が行えます。ここでの設 定は対象アカウント へ接続しているActiv eSy ncクライアント に対して適用されます。

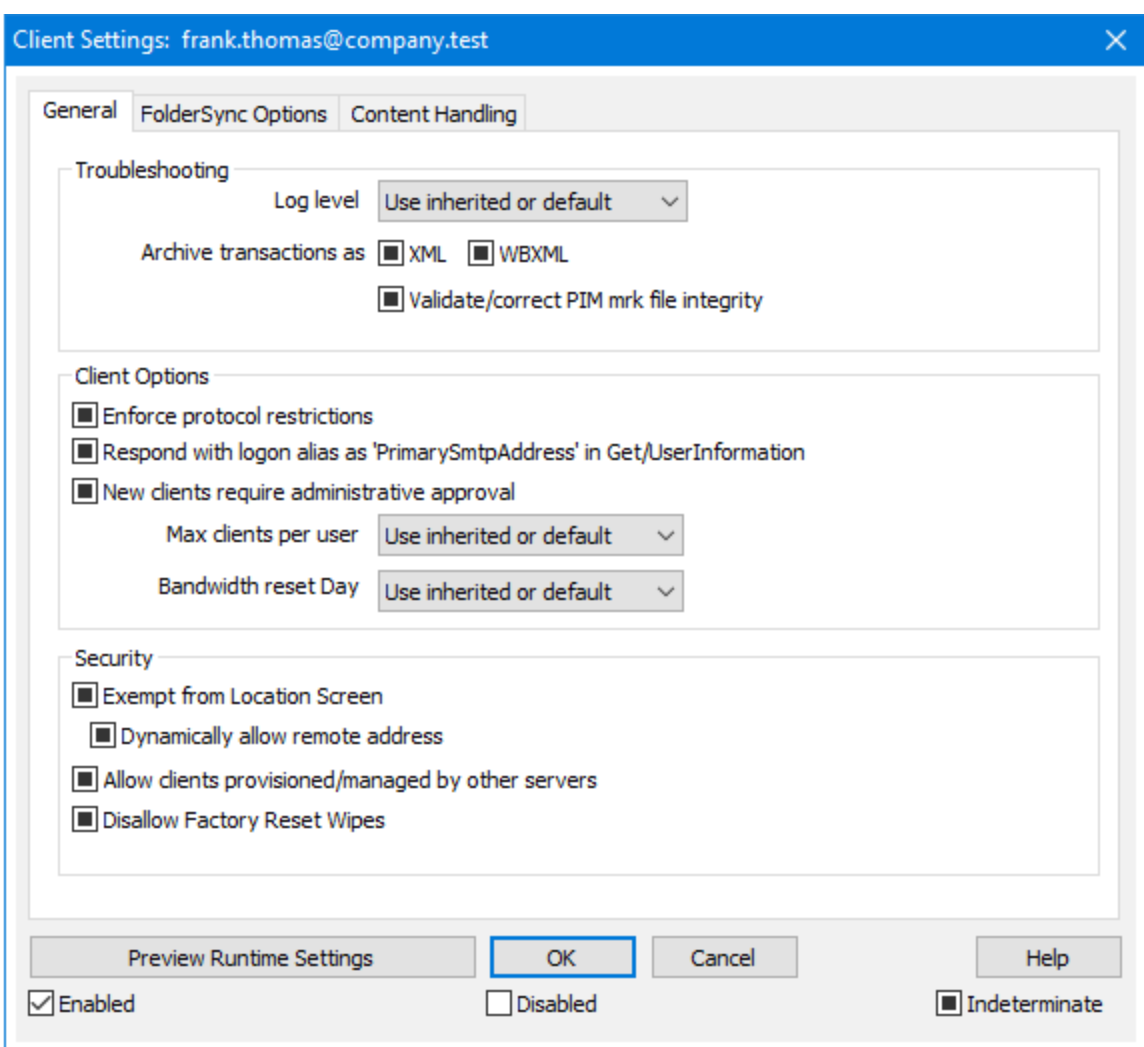

デフォルト でこの画 面 の全 てのオプションは「 継 承 又 はデフォルト 」となり、<u>[ドメインのクライアント](#page-190-0) 設 定 「</u>ョッ' 画面の該当オプションから、設定内容を引き継ぐ事になっています。ドメインのクライアント 設定で行っ た変更はこの画面へも反映されます。反対に、この画面で行った設定変更はアカウント のドメインレベ ル設定を上書きします。

# 全般

ト ラブルシューティング

ログレベル

Activ eSy nc for MDa emonはログデータ量に応じた、6つのレベルのログに対応しています。

- デバッグ 最も詳細なログで、記録できる全ての情報が含まれており、問題の診断にの み使用されます。
	- 情報 通常のログで、一般的な操作が詳細なしで記録されます。これはデフォルトの ログレベルです。
- 警告 警告、エラー、クリティカルエラー、起動と終了がログに記録されます。
- エラー エラー、クリティカルエラー、起動と終了がログに記録されます。
- クリティカ クリティカルエラー、起動と終了がログに記録されます。

ル

- なし 起動と終了だけがログに記録されます。
- 継 承 ―― デフォルト で、ログレベルの設 定 はクライアント 設 定 の階 層 から継 承 されます。そ のため、クライアント は設定をクライアント タイプから引継ぎ、クライアント タイプは アカウント から引継ぎ、アカウント はグループから引継ぎます。全体のクライアント 設 定 は <u>診 断 [388]</u> ダイアログのログレベル設 定 を元 にしています。

ト ランスアクションを [XML | W BXML]とし てアーカイブ

XMLやW BXMLデータをアーカイブするには、XMLと WBXMLをアーカイブ... のオプションを使用しま す。これはデバッグの際役立ちます。全体オプションはデフォルト で無効になっています。

### PIM m rkファイルの整 合 性 を確 認 する

クライアント のPIMデータの整合性テスト を実施し、iCa l UIDの重複や空の要求フィールドといった、 同期を妨げているものがないかどうかを確認します。この全体設定はデフォルト で無効になっていま す。

### クライアント オプション

## プロト コル制 限 を強 制 する

クライアント で許可されているプロト コルバージョン以外のアクセスを拒否する場合はこのオプションを 有効にします。デフォルト でこのオプションは無効になっており、プロト コル制限は異なるプロト コルの クライアント を拒否していません。プロト コル制限は単純に、クライアント に対して使用するべきプロト コルを伝えるのみの機能を提供しています。クライアント がそれでも制限されているプロト コルを使った 場合 、 MDa emonはその接 続を受 け入 れます。 詳 細 は次 のページをご覧 下 さい: <u>プロト[コル制](#page-390-0)</u> [限](#page-390-0) 391

Get/UserInform a tionへの応 答 でログオンエイリアスを'Prim a rySm tpAddress' とし て使 用 する サービスがSetting s/Get/UserI nforma tionリクエスト に対する応答としてエイリアスやセカンダリアド レスをプライマリアドレスとして利用できるようにします。これはiOS 9. xへアップデート した際エイリアス からメールを送信できなくなった事に対する対処です。このオプションによって使用に反した応答を受 け取る場合があります。

### 新 しいクライアント は管 理 者 の承 認 が必 要

新しいクライアント がアカウント との同期を開始する前に、管理者による承認を必要とする場合はこ のオプションを有効にします。 <u>[クライアント](#page-417-0) [418] 一覧で認証待ちのクライアントが確認でき、管理者</u> は同じ画面から承認が行えます。この設定はデフォルト で無効になっています。

## ユーザー毎 の最 大 クライアント

MDaemonアカウント 毎に管理できるActiveSyncクライアントの数を制限するには、ここで最大クラ イアント 数を入力します。この全体オプションは、デフォルト で無制限です。このオプションは、全体、 ドメイン毎、アカウント のクライアント 設定画面で利用できますが、個々のクライアント 画面では利用 できません。

帯 域 リセット 日

Activ eSy ncの帯域の利用統計を、毎月特定の日にリセット するにはこのオプションを使用します。 リセット 処理 は深夜 のメンテナンス処理の一つとして実行され、システムログへ他のメンテナンスタスク と同様に記録されます。全体オプションはデフォルト で「0 ( リセット しない) 」に設定されており、使用 統計 はリセット されません。 例えば、 ユーザーやクライアント のキャリアで課金用にデータをリセットする 日に合わせてリセット したい場合には、下位のオプションで任意の設定を行って下さい。

#### セキュリティ

### ロケーションスクリーンから除 外 する

ActiveSyncクライアント 設 定 で端 末*を<u>ロケーションスクリーニング</u> โร*សੀ から除 外 する場 合 はこのオプ ションを有効化します。 これにより認証 済 ユーザーは、 例えば認証 がブロックされている場所 へ出張 しているような場合であっても、ActiveSync経由でアカウント ヘアクセスする事ができるようになりま す。端末を除外するためには、チューニング画面にある<u>この日数を超えて認証されなかった端末を</u> <u>[自動削除](#page-375-0)「gre設定の時間内に、ActiveSyncを使った接続と認証を行っておく必要があります。</u>

#### リモート アド レスを動 的 に除 外

接続元のリモート IPアドレスをロケーションスクリーニングの除外リスト へ追加する事ができます。 このオプションは、同じIPアドレスを使って接続する他のクライアント がある場合に便利です。

#### ユーザー毎 の最 大 クライアント 数

MDaemonアカウント 毎に管理できるActiveSyncクライアントの数を制限するには、ここで最大クラ イアント 数を入力します。この全体オプションは、デフォルト で無制限です。このオプションは、全体、 ドメイン毎、アカウントのクライアント設定画面で利用できますが、個々のクライアント画面では利用 できません。

#### 帯 域 の統 計 情 報 をリセット する日

Activ eSy ncの帯域の利用統計を、毎月特定の日にリセット するにはこのオプションを使用します。 リセット 処理は深夜のメンテナンス処理の一つとして実行され、システムログへ他のメンテナンスタスク と同様に記録されます。全体オプションはデフォルト で「0 ( リセット しない) 」に設定されており、使用 統計 はリセット されません。例えば、ユーザーやクライアント のキャリアで課金用にデータをリセットする 日に合わせてリセット したい場合には、下位のオプションで任意の設定を行って下さい。

### 他 のサーバーで管 理 されているクライアント への接 続 を許 可 する

デフォルト で、 ActiveSyncサーバーが特 定 のクライアント ヘデータやポリシーを送信 する際 、 対象 ク ライアント が他 のActiveSyncサーバーからも管 理されている事 が分 かった場合も、 クライアント は MDa emonへアクセスする事ができます。しかし、このような環境の場合、適用するポリシーが他の Active Sync サーバーと競合する可能性があります。 一般的に、クライアント はポリシーが競合した 場合、厳しい方へ合わせる傾向があります。こうしたクライアント からの接続を制限する場合は、こ のオプションを無効化して下さい。

## 工 場 出 荷 時 への完 全 ワイプを無 効 化

オン/はい、を設定すると、ActiveSyncクライアント の完全 ワイプが行えなくなります。 クライアント でリ モート からの完全ワイプを許可する場合、最初にこのオプションを無効化して下さい。このオプション はデフォルト で無効に設定されています。クライアント ページの次の項目を参照して下さい: <u>Active Syn[cクライアント](#page-417-0) の完 全 ワイプ</u> 418

# フォルダ同期オプション

## フォルダ同 期 オプション

### 除 外

ユーザの [許 可 リスト /ブロックリスト ] フォルダ

デフォルト でユーザーの許可 リスト とブロックリスト の連絡先 フォルダは端末と同期を行いません。 これらはMDa emonがスパムからシステムを自動的に保護するのを支援する目的で使用されま す。そのため、許可リスト やブロックリスト は端末上に連絡先として表示する必要性はありませ ん。

#### デフォルト 以 外 のメールフォルダ

デフォルト で、ユーザーが作成したメールフォルダとデフォルト メールフォルダは全て端末と同期しま す。同期するのを受信箱や送信箱、削除済アイテム、下書き、といった、デフォルト のメールフォ ルダのみにしたい場合 はこのオプションを有効にして下さい。 ユーザーが作成したフォルダは同期 対象に含まれません。 このオプションはデフォルト で無効になっています。

#### デフォルト 以 外 のPIMフォルダ

デフォルト で、(連絡先、予定表、仕事などの)PIMフォルダは全て端末と同期します。同期す るのをデフォルト のPIMフォルダのみにしたい場合はこのオプションを有効にして下さい。このオプ ションが有効な場合で、ユーザーが複数の予定表を保有してる場合デフォルト の予定表のみが 同期対象となります。 このオプションはデフォルト で無効になっています。

# 含 む

#### パブリックフォルダの階 層

ユーザーがアクセス権を持っている <u>[パブリックフォルダ](#page-277-0)</u> 278 をユーザーのActiveSync用端末のフォルダ 一覧へ含むにはこのオプションを有効にします。これはデフォルト で有効です。

#### 検 索 を許 可 する

<u>[パブリックフォルダ](#page-277-0)</u>「278】 をユーザーが検 索 できるようになります。 これはデフォルト で許 可 されていま す。

### パブリックフォルダの横 断 (フォルダ名 の公 開 )

デフォルト で、クライアント がパブリックのサブフォルダへのアクセスや同期を行うには、サブフォルダと 上 位 の<u>パブリックフォルダ 27</u>8全 てに対して<u>ルックアップ権 限</u> 280が必 要 です。 上 位 のフォルダに対 するアクセス権がない場合、その中のサブフォルダに対しては、例え設定上は許可されていて も、アクセスする事はできません。クライアント からこうしたサブフォルダへアクセスできるようにする 場合は、このオプションを有効にします。注意点: このオプションを有効化すると、上位のフォル ダもクライアント へ許可する事となり、セキュリティのリスクを招く恐れがあります。 このオプションは デフォルト で無効になっています。

## 許 可 するパブリックフォルダの最 大 数

端末で処理するパブリックフォルダ数を制限する場合はこのオプションを使用します。制限が設 定されると、サーバーは最大数に到達するまでフォルダ一覧を処理し、これを超えるとその後の データを送りません。処理するフォルダの順番を決める事はできません。デフォルト で、全体での 最大数は設定されていません。

### 共 有 フォルダも含 める

ユーザーがアクセス権を持っている <u>[共有フォルダ](#page-102-0)</u>「๗ をユーザーのActiveSync用端末のフォルダー 覧へ含むにはこのオプションを有効にします。これはデフォルト で有効です。

## 検 索 を許 可 する

<u>[共有フォルダ](#page-669-0)</u> ன をユーザーが検索できるようになります。 これはデフォルト で許 可されていま す。

### コンテンツ処理

# コンテンツ処 理 オプション

クライアント にフラグ付 けされたメール用 にタスク・リマインダーを作 成 このオプションでMDa emonはフラグが付いたアイテムごとに仕事を作成し、リマインダーをユーザーへ 送信できるようになります。この設定の全体値はデフォルト で有効です。

## 予 定 を編 集 し た際 、 常 にミーティングのアップデート を送 信

クライアント の中には、ミーティングを編集した際、更新情報を適切に送信しないものもあります。こ のオプションを使うとActiv eSy ncサービスへ、ミーティングが開催者によって更新された際、更新情 報を送信するよう促す事ができるようになります。これはミーティングの更新情報の送信に失敗して いる<u>[クライアント](#page-433-0) [48</u>]や<u>クライアントタイプ [43</u>]に限 定して使 用 するべきで、 更 新 情 報 が重 複して送ら れてしまう可能性があります。また、このオプションはクライアント とクライアント タイプの設定 ページでの み利用できます。

#### 全 ての送 信 メールで開 封 確 認 を要 求

クライアント から送信される全てのメールで開封確認要求を行うにはこのオプションを有効にして下さ い。これはデフォルト で無効になっています。

送 信 者 からリクエスト された際 送 信 済 メールについて開 封 確 認 を送 信 サーバー側で開封確認要求を検出し、既読フラグがついたメールの開封通知を送信するにはこの オプションを使用します。 これはデフォルト で無効になっています。

#### ReplyToアド レスに指 定 し たエイリアスとし て送 る

クライアント によっては、エイリアスを使ったメール送信を許可していません。この機能は [Exchange](#page-390-0) <u>[Activ](#page-390-0)eSync (EAS) プロトコル</u>「ෲヿ゚ 16. xで追 加されたものですが、 クライアント の中 には16. xに対 応していないものもあります。例えば、W indow s用OutlookはEAS 14. 0だけを使用しており、ユー ザーが関連するアドレスを指定して送信する事のみ許可しており、生成されたメールはユーザーの 選択を正しく反映していません。このオプションでは、ReplyToのアドレスがユーザー用の<u>正しいエイリ</u> <u>[アス](#page-749-0)</u>「छोであれば、 これを使*っ*てメール送 信を行います。 この設 定 の全 体 値 はデフォルト で有 効 です。

#### デフォルト の連 絡 先 にパブリック連 絡 先 を仮 想 的 に統 合 する

パブリック連絡先をユーザーの端末上でデフォルト の連絡先と統合したい場合はこのオプションを有 効にします。これは仮想的な統合で、実際には連絡先フォルダへデータのコピーは行っていません。 これはグローバルアドレス帳(GAL)の検索機能に対応していないクライアント にとって便利な機能で す。これはデフォルト で無効になっています。

Junk-Em a ilフォルダへ移 動 し たメールの送 信 者 をブロックする 有効にすると、クライアント が特定のメールを自分のJunk Emailフォルダへ移動した際、対象のメー ル送信者がブロックされた送信者連絡先フォルダへ追加されます。

ミーティング要 求 が許 可 /拒 否 された際 、 ミーティング要 求 に対 する応 答 の送 信 を強 制 的 に 行 う

このオプションを使用すると、クライアント がミーティング要求に対して、許可や拒否、その他のアクショ ンを選択した際、ミーティング要求に対する応答を開催者へ送信します。これは、こうした更新情 報を自動送信する事ができない特定のクライアント 用の機能です。

有 効 な 設 定 をプレビュー

このボタンは全 てのクライアント 設 定(<u>[ドメイン](#page-392-0)</u> 393), <u>[アカウント](#page-408-0) [40</u>3), <u>[クライアント](#page-417-0) [418</u>) に対して使 用 できま す。画面のオプションはデフォルト値をその上位の画面から引き継いでいるため、この機能は表示されて いる画面の現在の設定確認を行う際にもご利用頂けます。

参照:

<u>Active Sync 》 [クライアント設定](#page-378-0)</u> | $_{379}$ <u>Active Sync 》[ドメイン](#page-392-0)</u> 393 <u>ActiveSync 》[クライアント](#page-417-0)</u> 418

# <span id="page-214-0"></span>3.2.11.5 クライアント

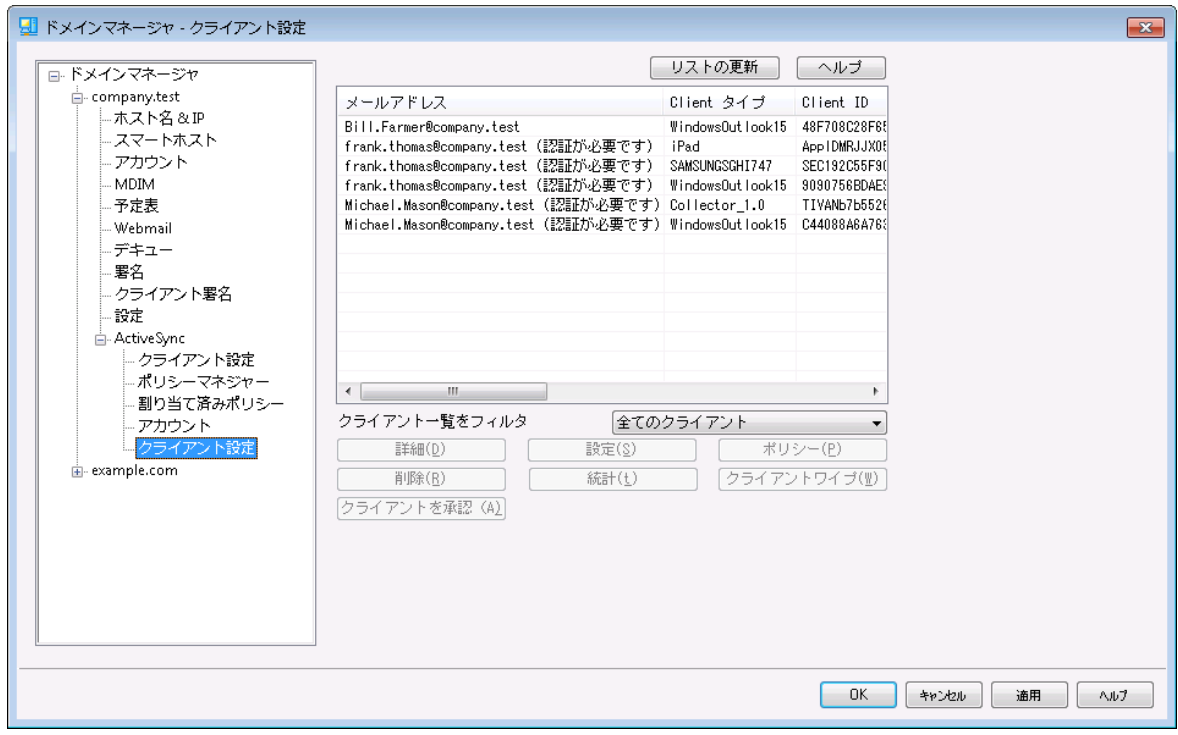

ここではドメインに関連付けされたActiveSyncデバイス毎のエントリが確認できます。

| <b>ActiveSync Client</b>    |                                                | $\times$ |
|-----------------------------|------------------------------------------------|----------|
|                             |                                                |          |
| <b>Email Address</b>        | frank.thomas@company.test                      |          |
| Domain                      | company.test                                   |          |
| Client Type                 | iPad                                           |          |
| Client ID                   | 14A65AD03AA182FADF712A69                       |          |
| <b>User Agent</b>           | UA iPad/9.6.9.8                                |          |
| Client Model                | iPad 4.22                                      |          |
| <b>TMFT</b>                 | 528514162102                                   |          |
| <b>Friendly Name</b>        | Frank's iPad                                   |          |
| Operating System            | Fizzbin Mobile Systems 20.0                    |          |
| Operating System Language   | en-us                                          |          |
| Phone Number                | 8175559876                                     |          |
| Mobile Operator             | Example Wireless Ltd.                          |          |
| <b>IP Address</b>           | 192, 168, 0, 100                               |          |
| Last GMT Logon Time         | 2023-01-03T16:43:28.000Z (2023-01-03 10:43:28) |          |
| Protocol Version            | 16.1                                           |          |
| <b>Effective Policy</b>     | <no policy="" set=""></no>                     |          |
| Device Wipe Requested       | No                                             |          |
| Account Only Wipe Requested | No                                             |          |
| Authorization Time Stamp    | 2022-06-10T19:13:58.420Z (2022-06-10 14:13:58) |          |
| Authorization made by       | <b>MDAirSync</b>                               |          |
| 192.168.0.100               | 2023-01-03T16:00:00.000Z (2023-01-03 10:00:00) |          |

# ActiveSync Client Details

エント リを選択し詳細 をクリック(またはエントリをダブルクリック)すると、クライアント詳細ダイアログが起 動します。この画面では、Clientタイプ、Client ID、最終ログイン時間、といった、クライアント の情報を 確認できます。

### クライアント 設 定

クライアント を右クリックし クライアント 設 定 のカスタマイズ をクリックするとクライアント 設定の管理画面 が起動します。デフォルト 設定はClientタイプの設定を継承していますが、この値は任意のものへ変更 する事ができます。デバイスのクライアント設定の管理を参照してください。

## Activ e Sy n cポリシーの適 用

<u>[ポリシー](#page-400-0) 401</u> は次 のように端 末 へ適 用します:

- 1. 一覧から端末を右クリックします。.
- 2. ポリシーの適 用 をクリックすると、ポリシーの割り当てダイアログが起動します。
- 3. 割 り当 てポリシーのドロップダウンリスト からポリシーを選択します。
- 4. OKをクリックします。

### 統 計

エント リを右クリックし、統 計 を表 示 をクリックすると、クライアント 統計ダイアログが起動し、クライアント 様々な統計情報を確認できます。

### 統 計 のリセット

クライアント の統計情報を初期化するには、統計、統計のリセット をクリックし、確認メッセージでOKをク リックします。

### Activ e Sy n cクライアント の削 除

ActiveSyncクライアント を削除するには、クライアントを右クリックし 削除 をクリックし、はい、をクリック します。これにより、クライアント とMDa emonに関連した全ての同期情報が削除されます。今後ユーザ ーが同じActiv eSy ncクライアント で同期を行った場合、MDa emonは対象クライアント を初めて同期を 行うクライアント として取扱います。全てのデータはMDa emonと再同期されます。

# Activ e Sy n cクライアント の完 全 初 期 化

選択したActiveSyncクライアント へ <u>[ポリシー](#page-400-0)</u>[401] が適 用されると、 クライアント はポリシーを適 用し、 応 答した後に完全 初期化を利用できます。 Active Syncクライアント を完全に初期化するには、クライア ント を一覧から選択し完全初期化をクリックします。次回クライアント が接続すると、MDa emonは全て のデータを削除するか、工場出荷時の設定をリスト アします。クライアント によっては、ダウンロード済アプ リなど、全てのデータを削除してしまう場合があります。また、クライアント のActive Syncエント リが MDa emonに残っている間は、クライアント がMDa emonへ接続する度に再度初期化が実行されます。 クライアントを削除する際には、これを<u>ブロックリスト</u>「388へ追加し、今後の接続を行わないようにします。 最後に、初期化済のデバイスを再度接続する場合は、デバイスを右クリックし、ワイプアクションを中 止、をクリックします。同時にブロックリスト からも削除して下さい。

#### アカウント のActiv e Sy n cクライアント のワイプ

クライアント から、メール、予定表、連絡先といった、アカウント のデータのみを削除する場合は、右クリッ クし、クライアント からメールとPI M のアカウント ワイプをクリックします。 アカウント ワイプオプションは完 全初期化ににていますが、全てのデータを初期化するのではなく、メールや予定表、連絡先といったア カウント 関連データのみを対象にします。その他の、アプリや写真、音楽などは端末上に残ります。

#### クライアント の承 認

<u>ActiveSy[ncクライアント](#page-378-0)設定 बिली</u> の"*新規クライアントは管理者の承認が必要"* オプションが承認が必 要と設定されていた場合、クライアント を選択し クライアント の同期を許可、 をクリックすることでクライア
ント のサーバーとの同期を承認します。

# ■ デバイスのクライアント設定の管理

デバイスレベルのクライアント 設定画面では端末毎の設定が管理できます。

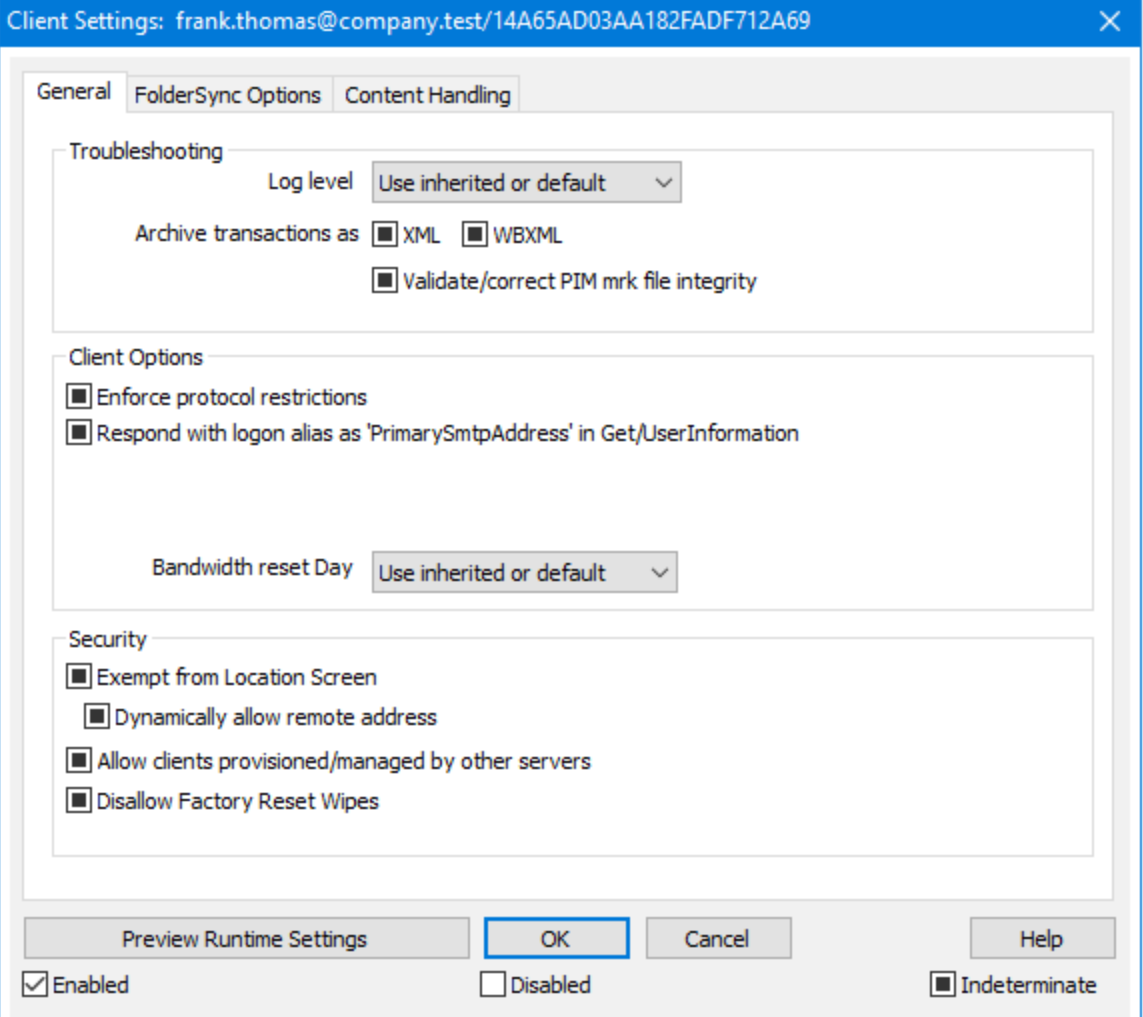

デフォルト でこの画面の全てのオプションは「継承又はデフォルト」と設定されており、各オプションが <u>[Clientタイプクライアント](#page-433-0)設定 [43</u>4]の関連オプションの設定を継承します。 同様に、この画面で行った設 定変更はデバイスのクライアント レベル設定を上書きします。

# 全般

ト ラブルシューティング

ログレベル

ActiveSync for MDaemonはログデータ量に応じた、6つのレベルのログに対応しています。

- デバッグ 最も詳細なログで、記録できる全ての情報が含まれており、問題の診断にの み使用されます。
	- 情 報 ― 通常のログで、一般的な操作が詳細なしで記録されます。 これはデフォルトの ログレベルです。
	- 警 告 ――警 告 、 エラー、クリティカルエラー、起 動 と終 了 がログに記 録 されます 。
	- エラー エラー、クリティカルエラー、起動と終了がログに記録されます。
- クリティカ ル クリティカルエラー、起動と終了がログに記録されます。
	- なし――起動と終了だけがログに記録されます。
	- 継 承 ―― デフォルト で、ログレベルの設 定 はクライアント 設 定 の階 層 から継 承 されます。そ のため、クライアント は設定をクライアント タイプから引継ぎ、クライアント タイプは アカウント から引継ぎ、アカウント はグループから引継ぎます。全体のクライアント 設 定 は <u>診 断 [388]</u> ダイアログのログレベル設 定 を元 にしています。

#### ト ランスアクションを [XML | W BXML]とし てアーカイブ

XMLやW BXMLデータをアーカイブするには、 *XMLと WBXMLをアーカイブ...* のオプションを使 用しま す。これはデバッグの際役立ちます。全体オプションはデフォルト で無効になっています。

#### PIM m rkファイルの整 合 性 を確 認 する

クライアント のPIMデータの整合性テスト を実施し、iCa l UIDの重複や空の要求フィールドといった、 同期を妨げているものがないかどうかを確認します。この全体設定はデフォルト で無効になっていま す。

#### クライアント オプション

#### プロト コル制 限 を強 制 する

クライアント で許可されているプロト コルバージョン以外のアクセスを拒否する場合はこのオプションを 有効にします。デフォルト でこのオプションは無効になっており、プロト コル制限は異なるプロト コルの クライアント を拒否していません。プロト コル制限は単純に、クライアント に対して使用するべきプロト コルを伝えるのみの機能を提供しています。クライアント がそれでも制限されているプロト コルを使った 場合、MDaemonはその接続を受け入れます。詳細は次のページをご覧下さい: プロト[コル制](#page-390-0) [限](#page-390-0) 391

Get/UserInform a tionへの応 答 でログオンエイリアスを'Prim a rySm tpAddress' とし て使 用 する サービスがSetting s/Get/UserI nforma tionリクエスト に対する応答としてエイリアスやセカンダリアド レスをプライマリアドレスとして利用できるようにします。これはiOS 9. xへアップデート した際エイリアス からメールを送信できなくなった事に対する対処です。このオプションによって使用に反した応答を受 け取る場合があります。

#### 新 しいクライアント は管 理 者 の承 認 が必 要

新しいクライアント がアカウント との同期を開始する前に、管理者による承認を必要とする場合はこ のオプションを有効にします。 <u>[クライアント](#page-417-0) [418] 一覧で認証待ちのクライアントが確認でき、管理者</u>

は同じ画面から承認が行えます。この設定はデフォルト で無効になっています。

#### ユーザー毎 の最 大 クライアント

MDaemonアカウント 毎に管理できるActiveSyncクライアント の数を制限するには、ここで最大クラ イアント 数を入力します。この全体オプションは、デフォルト で無制限です。このオプションは、全体、 ドメイン毎、アカウント のクライアント 設定画面で利用できますが、個々のクライアント 画面では利用 できません。

#### 帯 域 リセット 日

Activ eSy ncの帯域の利用統計を、毎月特定の日にリセット するにはこのオプションを使用します。 リセット 処理は深夜のメンテナンス処理の一つとして実行され、システムログへ他のメンテナンスタスク と同様に記録されます。全体オプションはデフォルト で「0 ( リセット しない) 」に設定されており、使用 統計 はリセット されません。例えば、ユーザーやクライアント のキャリアで課金用にデータをリセットする 日に合わせてリセットしたい場合には、下位のオプションで任意の設定を行って下さい。

#### セキュリティ

#### ロケーションスクリーンから除 外 する

ActiveSyncクライアント 設 定 で端 末*を<u>ロケーションスクリーニング</u> โร*សៀ から除 外 する場 合 はこのオプ ションを有効化します。これにより認証済ユーザーは、例えば認証がブロックされている場所へ出張 しているような場合であっても、ActiveSync経由でアカウント ヘアクセスする事ができるようになりま す。端末を除外するためには、チューニング画面にあ[るこの日数を超えて認証されなかった端末を](#page-375-0) <u>[自動削除](#page-375-0)「gro</u>設定の時間内に、ActiveSyncを使った接続と認証を行っておく必要があります。

#### リモート アド レスを動 的 に除 外

接続元のリモート IPアドレスをロケーションスクリーニングの除外リスト へ追加する事ができます。 このオプションは、同じIPアドレスを使って接続する他のクライアント がある場合に便利です。

#### ユーザー毎 の最 大 クライアント 数

MDaemonアカウント 毎に管 理できるActiveSyncクライアント の数を制限するには、ここで最大クラ イアント 数を入力します。この全体オプションは、デフォルト で無制限です。このオプションは、全体、 ドメイン毎、アカウント のクライアント 設定画面で利用できますが、個々のクライアント 画面では利用 できません。

#### 帯 域 の統 計 情 報 をリセット する日

Activ eSy ncの帯域の利用統計を、毎月特定の日にリセット するにはこのオプションを使用します。 リセット 処 理 は深 夜 のメンテナンス処 理 の一 つとし て実 行 され、 システムログへ他 のメンテナンスタスク と同様に記録されます。全体オプションはデフォルト で「0 ( リセット しない) 」に設定されており、使用 統計はリセット されません。例えば、ユーザーやクライアント のキャリアで課金用にデータをリセット する 日に合わせてリセット したい場合には、下位のオプションで任意の設定を行って下さい。

#### 他 のサーバーで管 理 されているクライアント への接 続 を許 可 する

デフォルト で、ActiveSyncサーバーが特定のクライアント ヘデータやポリシーを送信する際、対象ク ライアント が他のActiv eSy ncサーバーからも管理されている事が分かった場合も、クライアント は MDa emonへアクセスする事ができます。しかし、このような環境の場合、適用するポリシーが他の Activ eSy ncサーバーと競合する可能性があります。一般的に、クライアント はポリシーが競合した 場合、厳しい方へ合わせる傾向があります。こうしたクライアント からの接続を制限する場合は、こ のオプションを無効 化して下さい。

### 工 場 出 荷 時 への完 全 ワイプを無 効 化

オン/はい、 を設 定 すると、 ActiveSvncクライアント の完 全 ワイプが行 えなくなります 。 クライアント でリ モート からの完全 ワイプを許可する場合、最初にこのオプションを無効 化して下さい。 このオプション はデフォルト で無効に設定されています。クライアント ページの次の項目を参照して下さい: <u>Active Syn[cクライアント](#page-417-0) の完 全 ワイプ 418</u>

# フォルダ同期オプション

フォルダ同 期 オプション

#### 除 外

ユーザの [許 可 リスト /ブロックリスト ] フォルダ

デフォルト でユーザーの許 可リスト とブロックリスト の連絡先 フォルダは端末と同期を行いません。 これらはMDa emonがスパムからシステムを自動的に保護するのを支援する目的で使用されま す。そのため、許可リスト やブロックリスト は端末上に連絡先として表示する必要性はありませ ん。

デフォルト 以 外 のメールフォルダ

デフォルト で、ユーザーが作成したメールフォルダとデフォルト メールフォルダは全て端末と同期しま す。同期するのを受信箱や送信箱、削除済アイテム、下書き、といった、デフォルト のメールフォ ルダのみにしたい場合 はこのオプションを有効にして下さい。 ユーザーが作成したフォルダは同期 対象に含まれません。 このオプションはデフォルト で無効になっています。

デフォルト 以 外 のPIMフォルダ

デフォルト で、(連絡先、予定表、仕事などの)PIMフォルダは全て端末と同期します。同期す るのをデフォルト のPIMフォルダのみにしたい場合はこのオプションを有効にして下さい。このオプ ションが有効な場合で、ユーザーが複数の予定表を保有してる場合デフォルト の予定表のみが 同期対象となります。 このオプションはデフォルト で無効になっています。

# 含 む

パブリックフォルダの階 層

ユーザーがアクセス権を持っている <u>[パブリックフォルダ](#page-277-0)</u> 278 をユーザーのActiveSync用端末のフォルダ 一覧へ含むにはこのオプションを有効にします。これはデフォルト で有効です。

## 検索を許可する

<u>[パブリックフォルダ](#page-277-0)</u> 278 をユーザーが検 索 できるようになります。 これはデフォルト で許 可されていま す。

#### パブリックフォルダの横 断 (フォルダ名 の公 開 )

デフォルト で、クライアント がパブリックのサブフォルダへのアクセスや同期を行うには、サブフォルダと 上 位 の<u>パブリックフォルダ 27</u>8全 てに対して<u>ルックアップ権 限</u> 280が必 要 です。 上 位 のフォルダに対 するアクセス権がない場合、その中のサブフォルダに対しては、例え設定上は許可されていて も、アクセスする事 はできません。 クライアント からこうし たサブフォルダヘアクセスできるようにする 場合は、このオプションを有効にします。注意点: このオプションを有効化すると、上位のフォル ダもクライアント へ許可する事となり、セキュリティのリスクを招く恐れがあります。 このオプションは デフォルト で無 効 になっています 。

許 可 するパブリックフォルダの最 大 数

端末で処理するパブリックフォルダ数を制限する場合はこのオプションを使用します。制限が設 定されると、サーバーは最大数に到達するまでフォルダ一覧を処理し、これを超えるとその後の データを送りません。処理するフォルダの順番を決める事はできません。デフォルト で、全体での 最大数は設定されていません。

## 共 有 フォルダも含 める

ユーザーがアクセス権を持っている <u>[共有フォルダ](#page-102-0)</u>「๗ をユーザーのActiveSync用端末のフォルダー 覧へ含むにはこのオプションを有効にします。これはデフォルト で有効です。

## 検 索 を許 可 する

<u>[共有フォルダ](#page-669-0)</u> ன をユーザーが検索できるようになります。 これはデフォルト で許 可されていま す。

# コンテンツ処理

コンテンツ処 理 オプション

クライアント にフラグ付 けされたメール用 にタスク・リマインダーを作 成 このオプションでMDa emonはフラグが付いたアイテムごとに仕事を作成し、リマインダーをユーザーへ 送信できるようになります。この設定の全体値はデフォルト で有効です。

#### 予 定 を編 集 し た際 、 常 にミーティングのアップデート を送 信

クライアント の中には、ミーティングを編集した際、更新情報を適切に送信しないものもあります。こ のオプションを使うとActiv eSy ncサービスへ、ミーティングが開催者によって更新された際、更新情 報を送信するよう促す事ができるようになります。これはミーティングの更新情報の送信に失敗して いる<u>[クライアント](#page-433-0) [48</u>]や<u>クライアントタイプ</u> 434]に限 定して使 用 するべきで、 更 新 情 報 が重 複して送ら れてしまう可能性があります。また、このオプションはクライアント とクライアント タイプの設定 ページでの み利用できます。

#### 全 ての送 信 メールで開 封 確 認 を要 求

クライアント から送信される全てのメールで開封確認要求を行うにはこのオプションを有効にして下さ い。これはデフォルト で無効になっています。

## 送 信 者 からリクエスト された際 送 信 済 メールについて開 封 確 認 を送 信 サーバー側で開封確認要求を検出し、既読フラグがついたメールの開封通知を送信するにはこの オプションを使用します。 これはデフォルト で無効になっています。

#### ReplyToアド レスに指 定 し たエイリアスとし て送 る

クライアント によっては、エイリアスを使ったメール送信を許可していません。この機能は [Exchange](#page-390-0) <u>[Activ](#page-390-0)eSync (EAS) プロトコル</u>「ෲヿ゚ 16. xで追 加されたものですが、 クライアント の中 には16. xに対 応していないものもあります。例えば、W indow s用OutlookはEAS 14. 0だけを使用しており、ユー ザーが関連するアドレスを指定して送信する事のみ許可しており、生成されたメールはユーザーの 選択を正しく反映していません。このオプションでは、ReplyToのアドレスがユーザー用[の正しいエイリ](#page-749-0) <u>[アス](#page-749-0)</u>「छोであれば、 これを使*っ*てメール送 信を行います。 この設 定 の全 体 値 はデフォルト で有 効 です。 デフォルト の連 絡 先 にパブリック連 絡 先 を仮 想 的 に統 合 する

パブリック連絡先をユーザーの端末上でデフォルト の連絡先と統合したい場合はこのオプションを有 効にします。これは仮想的な統合で、実際には連絡先フォルダへデータのコピーは行っていません。 これはグローバルアドレス帳(GAL)の検索機能に対応していないクライアント にとって便利な機能で す。これはデフォルト で無効になっています。

Junk-Em a ilフォルダへ移 動 し たメールの送 信 者 をブロックする 有効にすると、クライアント が特定のメールを自分のJunk Emailフォルダへ移動した際、対象のメー ル送信者がブロックされた送信者連絡先フォルダへ追加されます。

ミーティング要 求 が許 可 /拒 否 された際 、 ミーティング要 求 に対 する応 答 の送 信 を強 制 的 に 行 う

このオプションを使 用 すると、 クライアント がミーティング要 求 に対して、許 可 や拒 否 、 その他 のアクショ ンを選択した際、ミーティング要求に対する応答を開催者へ送信します。これは、こうした更新情 報を自動送信する事ができない特定のクライアント 用の機能です。

有 効 な 設 定 をプレビュー

このボタンは全 てのクライアント 設 定(<u>[ドメイン](#page-392-0)</u> 393), <u>[アカウント](#page-408-0) [40</u>3), <u>[クライアント](#page-417-0) [418</u>) に対して使 用 できま す。画面のオプションはデフォルト値をその上位の画面から引き継いでいるため、この機能は表示されて いる画面の現在の設定確認を行う際にもご利用頂けます。

参照:

<u>ActiveSync 》[アカウント](#page-408-0)</u> 409 <u>Active Sync 》[セキュリティ](#page-385-0)</u> 386

# <span id="page-221-0"></span>3.3 ゲートウェイマネージャ

ゲート ウェイマネージャは 設定 » ゲートウェイマネージャメニューからアクセスできます。 多少の制限は ありますが、セカンダリレベルでの複数ドメインのホスティングに対応したり、バックアップメールサーバとして 動作させる場合に便利です。

例えば:

サードパーティー製品のバックアップサーバーや、受信メールの保存は行うものの、ドメイン全体の管 理や、個々のユーザーアカウント は持たないメールドロップとして動作すると仮定しま す。"example.com"を使用します。

最初に行うことは、ゲート ウェイマネージャの新しいゲート ウェイをクリックし、"example.com"と入力する ことでゲート ウェイを作成する事です。これで対象ドメイン宛のメールはメインのメールスト リームから切 り離され、 メールの個 々 の宛 先 に依らず、 ゲート ウェイの<u>ドメイン</u> 229 で指 定 されたフォルダへ保 管 され ます。

次に、実際のユーザーアカウントを管理しているドメインのメールサーバーへ、ドメイン宛のメールをど <u>のように収集したり配送したりするかを決定します。 これには2通りの方法があります。 1つ[はドメイン](#page-228-0)</u> <u>画 面</u> 229)のリモートメールを処 理 するたびに、保 存 メッセージを配 信 するオプションを使 用 する方 法 、もう1つは<u>[デキュー](#page-234-0)</u>「235**け**プションを使う方 法です。また、MDaemonアカウントを作成し、アカウント 毎 の<u>メールフォルダ க</u>ரをゲート ウェイと<u>同じスト[レージフォルダ](#page-228-0) 229</u>へ変 更 する方 法 もあります 。 これで、 MDa emonを経由して、メーラーからMDeamonへメールを収集しに行くことができます。

最後に、MDa emonサーバが、ドメインのMXホスト となるよう、example.comのDNSを設定しておく必 要があります。

他にも様々なオプションや機能がありますが、上記の例は一般的なゲート ウェイを実装する際の基本 的なものです。ただ、例えば「compa ny. ma il」のような実在しないドメイン名を使う場合など、上記とは 異なる構成となる場合、必要な設定も上記とは異なります。無効なドメイン名でのメール受信は可能 ではありますが、ドメイン名 は<u>[デフォルト](#page-160-0)ドメイン 「ต</u>门アドレスに「隠れた」状態である必要があります。この 方法であれば、デフォルト ドメインから受け取ったメールをゲート ウェイへ配送する事ができます。 例えば、 デフォルトドメインがexample.comで、ゲートウェイがcompany.mailだった場合、bob{company.mail} @example.comを使ってbob@company.mailへメールを送る事ができます。example.comがMDaemonが管理す 。<br>る登録済ドメインであれば、このメールは正しく配送されますが、MDaemonが先ほどのフォーマットでメールを 受け取ると、アドレスをbob@company.mailへ変換した上でゲートウェイ用のフォルダへ配送を行います。もちろ ん、最も簡単な方法は正しいドメイン名をゲートウェイへ割り当て、example.comのDNSやMXレコードを設定す る事です。

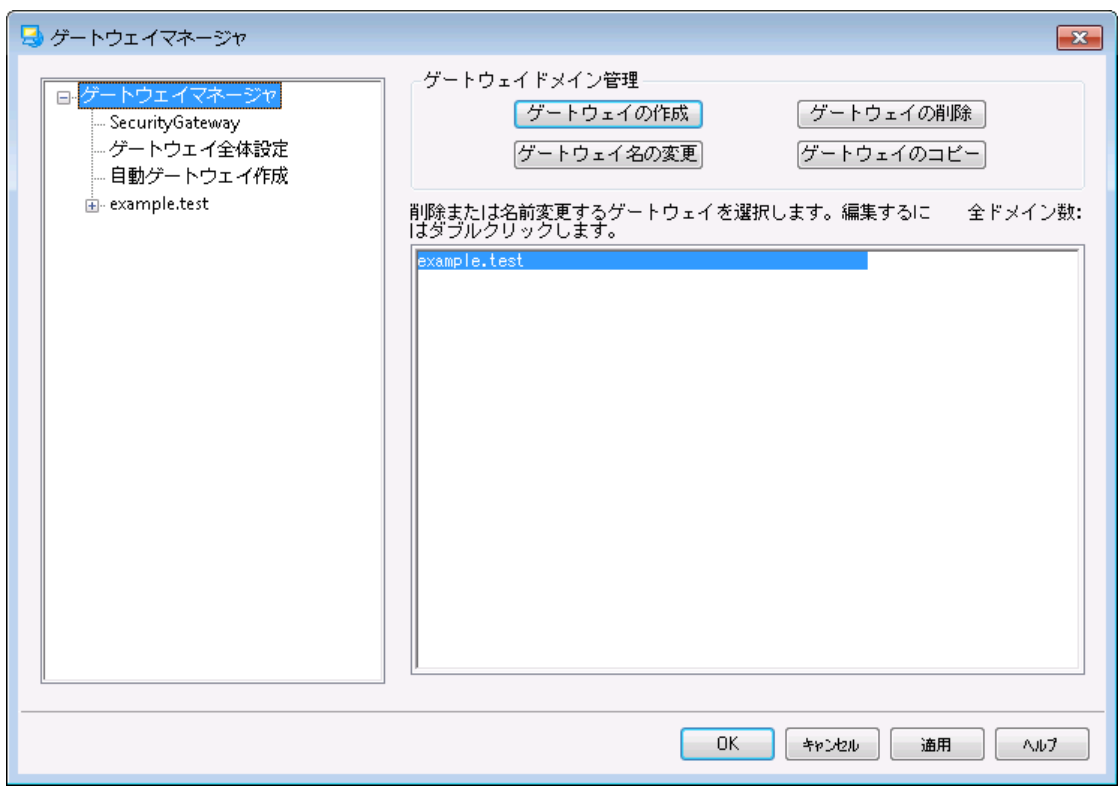

## ゲート ウェイ一 覧

ダイアログの左側にあるナビゲーションでは、ゲート ウェイの一覧が確認でき、ここからゲート ウェイ毎の 様 々な設 定 画 面 ヘアクセスできます。 ここからは、 <u>ゲート ウェイ全 体 設 定 [28</u>]や<u>自 動 ゲート ウェイ作</u>

 $\underline{\operatorname{t\!}}$   $_{\mathrm{zz}}$ へもアクセスできます。 右 側 の一 覧 はドメインの削 除 や名 称 変 更 に使 用します。 一 覧 からゲー ト ウェイをダブルクリックし、それぞれの設定画面へ切り替える事ができます。

# ゲート ウェイド メイン管 理

#### ゲート ウェイの作 成

ゲート ウェイを作成するには ゲート ウェイの作 成 をクリックし、ゲート ウェイの名称(例えば example. ma il)を入力し、OKをクリックします。

ここで入力する値はDNSでサーバーが稼働しているマシンとIPアドレスの名前解決ができる登録済の ドメイン名が一般的ですが、(例えばcompa ny. ma ilといった)社内でのみ使用しているドメインや非 公開のドメインを、ゲート ウェイの名称として使用する事もできます。ただし、その場合は、上記の例 のように、ドメインに関連付いたメールが正しく配信されるよう、各種設定変更が必要となる場合が あります。

#### ゲート ウェイの削 除

ゲート ウェイを削除するには、一覧から対象のゲート ウェイを選択し ゲート ウェイの削 除 をクリック し、確認画面で「はい」を選択します。

#### ゲート ウェイ名 の変 更

ゲート ウェイの名前を変更するには、一覧から対象のゲート ウェイを選択し ゲート ウェイ名 の変 更 で、ドメインの作成/編集ダイアログへ新しい名前を入力し、OKをクリックします。

#### ゲート ウェイのコピー

ゲート ウェイを他のゲート ウェイと同じ設定で作成するには、対象のゲート ウェイを選択しこのボタンを クリックし、ゲート ウェイ名を指定します。

# ゲートウェイエディタ

ゲート ウェイエディタでは各ゲート ウェイの設定編集が行え、次の設定画面が含まれています。

### <u>ド[メイン](#page-228-0)</u> 229

ゲート ウェイの有効化や無効化、ドメインメールを保存するフォルダの指定、その他の配信や添付 ファイルの処理に関する設定が行えます。

#### <mark>[検](#page-229-0)証</mark> 230

外部のドメイン用サーバーがLDAPやActive Directoryサーバーでメールボックスやエイリアス、メーリ ングリスト の情報を最新の状態にしていた場合や、Mingerサーバーで外部のアドレス認証を行って いた場合、このダイアログでサーバーを指定し、受信メールの宛先アドレスの検証を行う事ができま す。宛先アドレスが無効なものだった場合、メールはその場で拒否されます。この方法で、ドメインに 配信するメールの宛先が正しいかどうかに依らず、全て受信してしまう状況を避ける事ができます。

#### [転](#page-232-0)送 |233

ドメイン宛のメールを転送する先となるホスト やアドレスを指定します。メールのコピーをローカルに残 すかどうかや転送するメールの送信先ポート の設定もここで行えます。

# <u>[デキュー](#page-234-0)</u>「235

ここではMDa emonのドメインのメールをすぐに配送するために送られるETRNやATRN要求に対する 応答の設定が行えます。デキューに関連したその他オプションもここから設定が行えます。

<u>[クォータ](#page-237-0)</u> 238

ドメインに割り当てる最大ディスク容量や最大メール本数の制限が行えます。

[設](#page-238-0)定 $\left. \frac{1}{239} \right.$ 

対象のドメインゲート ウェイに適用する各種設定が行えます。例えば、アンチウィルスやアンチスパム の有効化や無効化、メールをキューから取り出す際に認証を要求するかどうか、認証パスワード、そ の他の設定がここで行えます。

参照:

<u>ゲートウェイ全 体 設 定 225</u> <u>[自動ゲートウェイ作成](#page-226-0) 227</u> <u>[ドメインマネージャ](#page-160-0)</u> 161

<span id="page-224-0"></span>3.3.1 ゲートウェイ全体設定

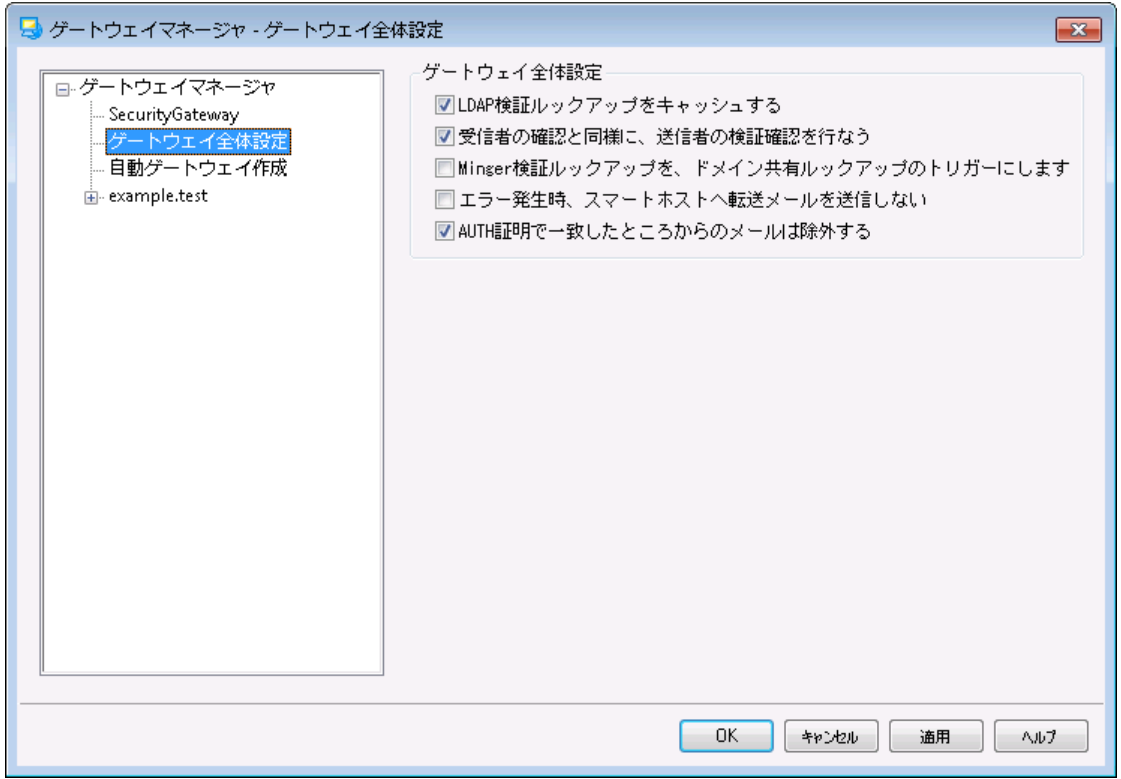

ゲート ウェイ全 体 設 定

以下は全体オプションで、特定のゲート ウェイに限定した設定ではありません。

LDAP検 証 ルックアップをキャッシュする

LDAP<u>[検証](#page-229-0)</u>「23ीの結 果をドメインゲート ウェイ用 にキャッシュするにはこのオプションを有 効 にします。

# 受信者の確認と同様に、送信者の検証確認を行う

デフォルト で、 アドレス<u>検 証 オプション</u> 230゚ はゲート ウェイが有 効 になっていると、 MDa emonはゲート ウェイメッセージの受信者と送信者を検証します。受信者のみを検証するにはこのオプションを無効 化して下さい。

## Ming er検 証 ルックアップをド メイン共 有 ルックアップのト リガーにし ます

このオプションが有 効で [Minger](#page-776-0) 777 がゲート ウェイでアドレス検 証 に使 用されていた場合 、 Mingerで <u>[検証](#page-229-0)「23</u>0を行うタイミングで、<u>[ドメイン共有](#page-98-0)「</u>99ी用にも問合せを行います。このオプションはMingerを使 用している全てのゲート ウェイに対して適用されます。

エラー発 生 時 スマート ホスト へ転 送 メールを送 信 しない 配信エラーが発生した際転送メールの送信を禁止するにはこのオプションを有効化します。このオプ ションはデフォルト で無効になっています。

#### AUTH証 明 で一 致 し たところからのメールは除 外 する

デフォルト でゲート ウェイメールは<u>SMTP認証</u> [472] 画面の 「認証情報はreturn-pathアドレスとの一 致が必要」「認証情報はFrom:ヘッダアドレスとの一致が必要」の2つのオプションからは除外されま す。 ゲート ウェイメールをこれらの要件 から除 外しない場合 はこのオプションを無効 化して下さい。 ただ し、これを無効化する事でゲート ウェイメールのスト レージや転送に問題が生じる可能性があります。

#### 参照:

<u>[ゲートウェイマネージャ](#page-221-0)</u>フ222 <u>[ゲートウェイエディタ](#page-229-0) ≫ 検証 230</u> 177<mark>7 [Minger](#page-776-0)</mark> <u>ドメイン共 有</u> | 99

# <span id="page-226-0"></span>3.3.2 自動ゲートウェイ作成

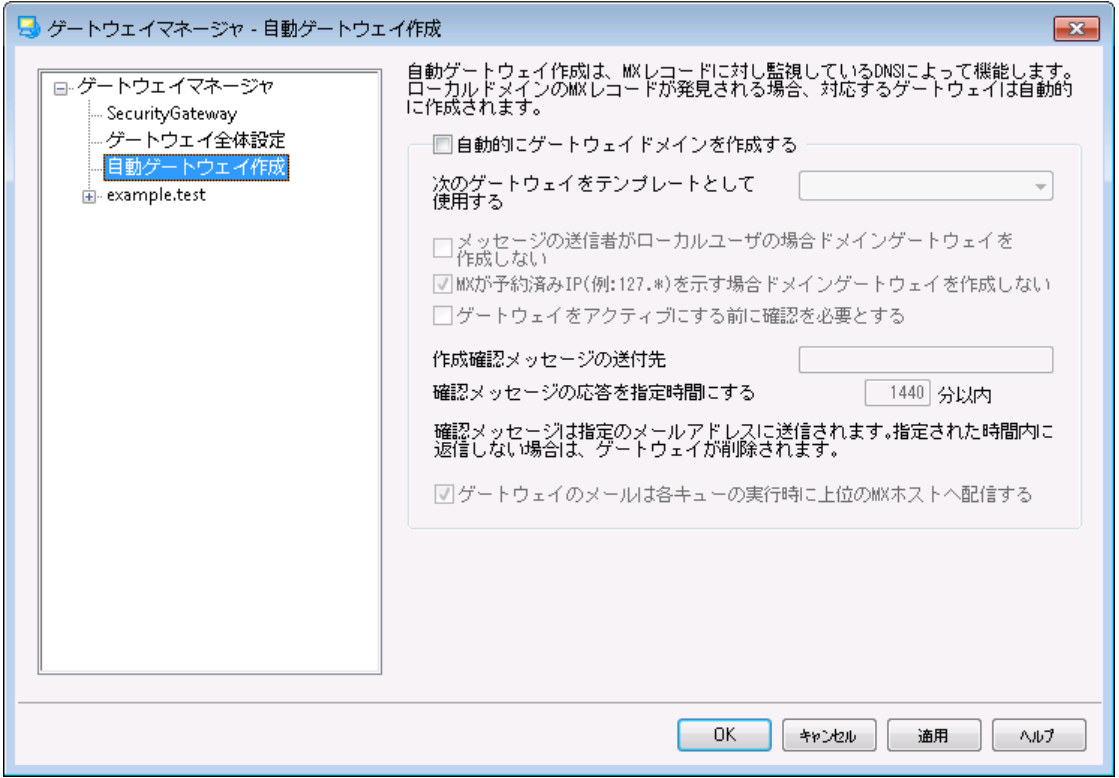

# 自 動 ゲート ウェイ作 成

この機能は、他のソースからドメイン宛のメールがMDaemonに配送されて来た場合に、MDaemonから のDNSサーバーへの問合せで、自身が正しいMXレコードとして認識できた際、登録のないドメインのゲ ート ウェイを自動作成するための機能です。

## 例えば、

自動ゲート ウェイ作成機能が有効で、MDa emonのデフォルト ドメインのIPアドレスが[ 192.0.2.0]の時、 登録のないexample.comドメイン宛のメールがSMTPで配送されてきたとします。この時 MDaemonは [ example. com]のMXレコードとAレコードを参照し、[ 192.0.2.0]が、リレーホスト として認識されているの かどうかを確認します。DNSを参照した結果、MDa emonのIPアドレスが[ example. com]用の正しい MXホスト である事が確認できると、MDa emonは自動的に新しいドメインゲート ウェイを作成し、対象ド メイン宛のメールを受け付けるようになります。[ example. com]宛てのメールは特別なフォルダに格納さ れ、設定によっては、リモート メールの処理毎に、上位のMXホスト へ配信を行います。この機能を使う と、DNSへMDa emonのIPアドレスを代替MXホスト として登録するだけで、効率的にMDa emonを他の ドメインのバックアップサーバーとして利用できるようになります。

この機能の安全性を高めるため、MDa emonは任意のメールアドレスに確認リクエスト を送るよう設定す る事もできます。確認リクエスト の応答を待っている間、対象ドメイン宛てのメールの受付と格納は行い ますが、配信は行いません。確認リクエスト は指定時間内に返信しなくてはならず、返信がない場合、 自動作成したゲート ウェイは削除され、格納済のメールも全て削除されます。確認リクエスト に対する 返信を受信した場合は、格納済メールは通常通り配信されます。

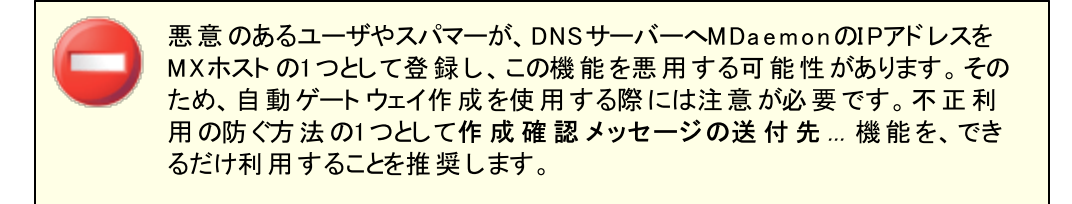

自 動 的 にゲート ウェイド メインを作 成 する DNSクエリの結果に基づいて、ドメインゲート ウェイを自動的に作成する場合は、このチェックボックス を選択してください。

次 のゲート ウェイをテンプレート とし て使 用 する ドロップダウンリスト からドメインゲート ウェイを選択すると、今後自動作成するすべてのゲート ウェ イは、このドメインゲート ウェイの設定をテンプレート として使用します。

メッセージの送 信 者 がローカルユーザーの場 合 はドメインゲート ウェイを作 成 しない ローカルユーザからのメールによって、ゲート ウェイが自動作成されるのを防ぐには、この設定を有 効にしてください。

MXが予 約 されたIPを示 す場 合ドメインゲート ウェイを作 成しない MXレコードが[127.\*]や[192.\*]などの予約済IPに関連付けされていた場合に、ゲートウェイが 自動作成されるのを防ぐには、この設定を有効にしてください。

ゲート ウェイをアクティブにする前 に確 認 を必 要 とする この設 定 が有 効な場合、MDaemonは、自動的に作成されたゲート ウェイが有効であるかどうか を確認するためのメールを選択されたアドレスに送信します。MDa emonは確認中もメールを受 け入れ続けますが、確認が取れるまではそのメールを配信しません。

作 成 確 認 メッセージの送 付 先 このテキスト ボックスには、確認 メッセージを送信 するアド レスを入 力してください。

確 認 メッセージの応 答 を指 定 時 間 にする MDa emonが確認メッセージの応答を待つ時間(分) を指定してください。この制限時間が 経過するとドメインゲート ウェイは削除されます。

ゲート ウェイのメールは各 キューの実 行 時 に上 位 のMXのホスト へ配 信 する リモート キューが処理されるたびに、このゲート ウェイのメールを上位のMXホスト へ送信する場合 は、この設定を有効にしてください。

#### 参照:

[ゲートウェイマネージャ](#page-221-0) 222

# <span id="page-228-0"></span>3.3.3 ゲートウェイエディタ

# 3.3.3.1 ドメイン

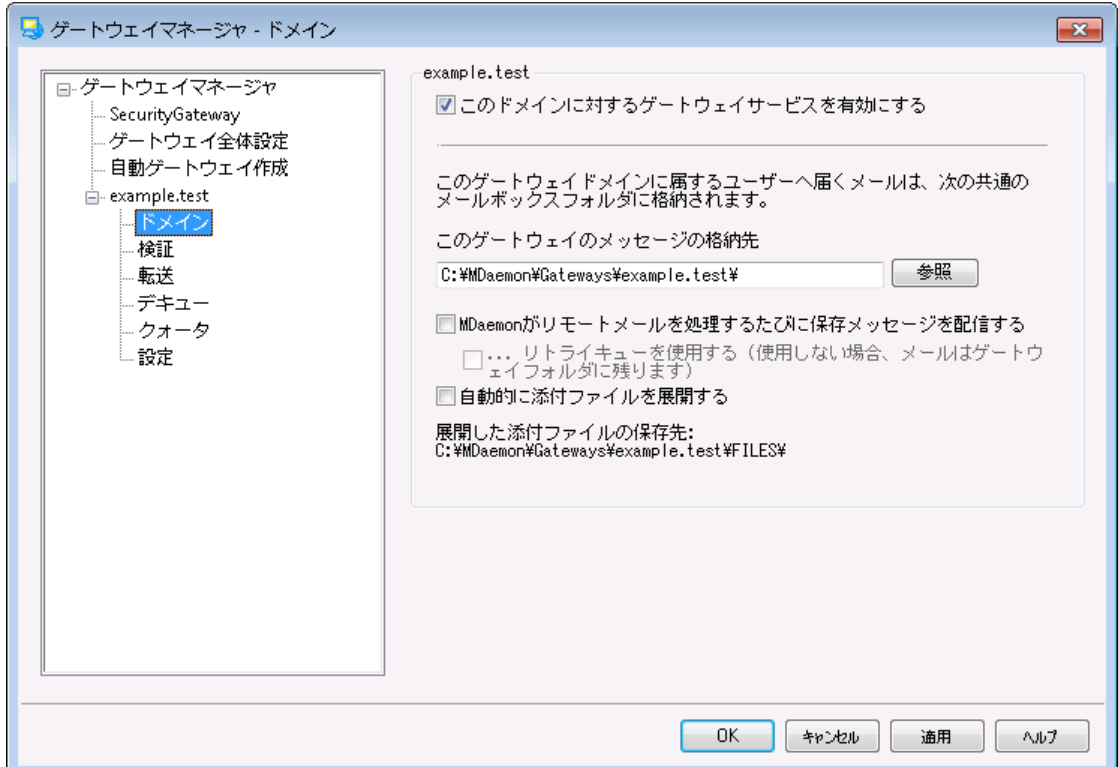

## ゲート ウェイド メイン

ゲート ウェイサービスを有 効 にする ドメインゲート ウェイを有効化します。

ゲート ウェイド メイン用 メールの格 納 先 :

ドメイン用の受信メールを格納するディレクト リを入力します。 全てのメールは各メールが個人宛かど うかに関わらず、このフォルダへ格納されます。

## MDa em onがリモート メールを処 理 するたびに保 存 メッセージを配 信 する

通常、MDa emonがゲート ウェイとして対象となるメールを受信すると、ドメインのメールシステムが MDa emonからメールを収集するまでの間、メールはMDa emonが保持します。環境によっては、メー ルの収集を待つよりもSMTPでメールを直接配信させたい場合があります。このオプションを有効にす ると、リモート メールの処理を行う度に、MDa emonがドメインのメール配信を行います。ゲート ウェイの メールボックスは一時的にリモート キューとして配信処理されます。配信できないメールは、メールが 収集されるか、正常に配信されるまでゲート ウェイのメールボックスに残り、リモート キューやリト ライシ ステムへは移動しません。ただし、ドメインのDNSが正しく設定されていなかったり、全ての送信メール を他のホスト へ配信するよう設定を行っていた場合、こうしたメールがループに陥る場合があり、結 果、これらのメールは配信できないメールとして扱われます。

リト ライキューを使 用 する (又 はメールをゲート ウェイフォルダへ保 持 ) メール配 信 に <u>リト[ライキュー](#page-785-0)</u>「ფ のメカニズムを使 用 するにはこのオプションを使 用します。 これは デフォルト で無効になっており、ゲート ウェイメールは配信できないものであってもゲート ウェイフォル ダへ永久に保持されます。

### 添 付 ファイルを自 動 的 に取 り出 す

メールシステムによっては、メール配信の前に添付ファイルの展開を求める場合があります。これに対 応するため、MDa emonには受信したMIMEメールの添付ファイルを自動展開し、それをドメイン用メ ールフォルダのサブディレクト リである\Files\ディレクト リに保存する機能を搭載しています。 自動的に 添付ファイルを展開するにはこのチェックボックスをクリックします。

# <span id="page-229-0"></span>3.3.3.2 検証

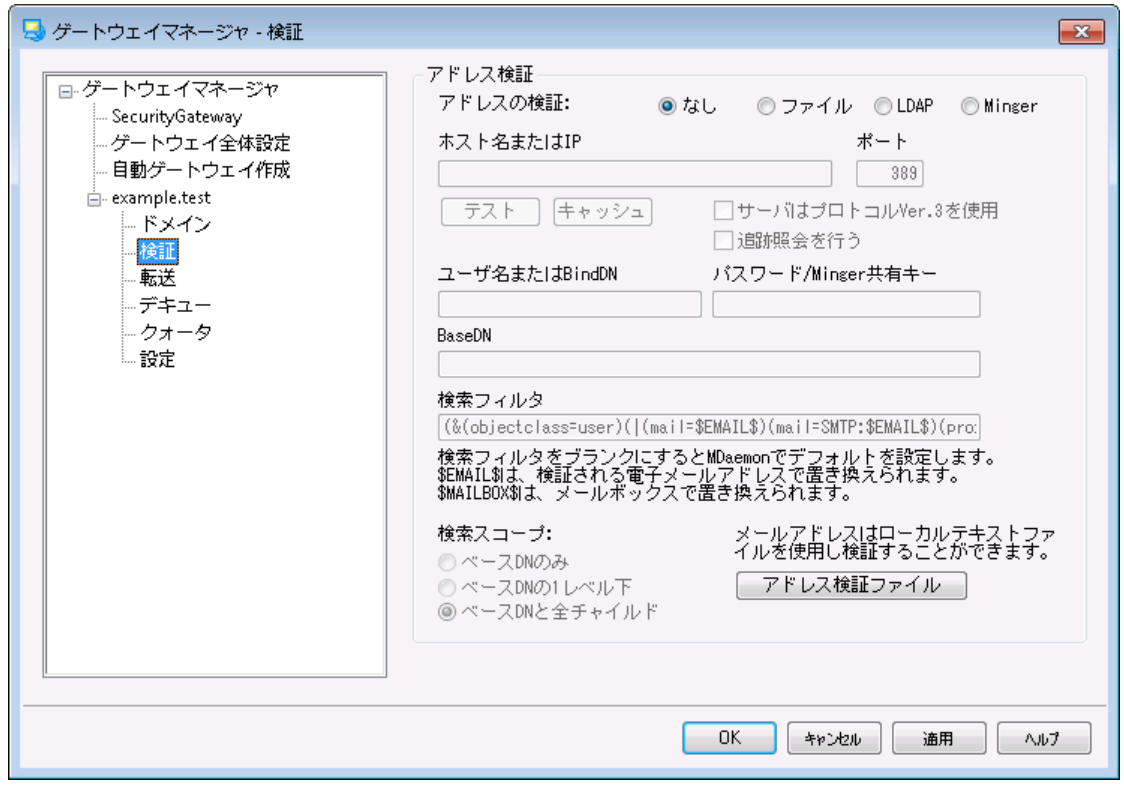

一般的に、ドメインゲート ウェイやメールドロップの抱える問題の1つは、メール受信者のアドレス検証を 行う方法がないという点です。例えば、example. comのゲート ウェイとして稼働しているシステムに対し て、user01@example.com宛のメッセージが届いた場合に、example. comのメールサーバ上に、実 際にそのアドレス、 エイリアスまたはメーリングリスト が存在するかどうかを知る事はできません。したがっ て、アドレスが有効であると仮定してメッセージを受け入れるほかありません。 さらに、通常スパマーは無 効なアドレスに大量のメールを送信してきますので、結果的に、ゲート ウェイ側で大量のスパムメールを 受信してしまうという状態になります。

MDa emonは、こうした問題を防ぐために、受信メールのアドレスを検証する事ができます。外部のドメイ ン用サーバーがLDAPやActive Directoryサーバーでメールボックスやエイリアス、メーリングリストの情報 を最新の状態にしていた場合や、Ming erサーバーで外部のアドレス認証を行っていた場合、 MDa emonでもLDAPやAD、Ming erサーバーを指定し、今後example. com宛てのメールが到着した 際、宛先アドレスの問合せを指定したサーバーに対して行う事ができます。

### アド レス検 証

## アドレスの検証:

## なし

ドメインゲート ウェイに対してアドレス検証を使用しない場合は、このオプションを選択します。 MDa emonは、ドメインのアドレスが実在するかどうかを判定できないため、アドレスは有効なもの という前提で、全ての受信メールを処理します。

#### ファイル

受信メールの宛先が有効かどうかを検証するのに、Ga tew a yUsers. da tファイルのリスト を使用 する場合は、このオプションを選択します。これは、全アドレスの一覧で、全てのドメインゲート ウェイで使用でき、他の検証方法を選択した場合であっても、追加の検証用ソースとして利用 する事ができます。ただし、ファイルオプションを選択した場合、これが唯一の検証用オプションと なります。下記の[アド レス検 証 ファイル]ボタンをクリックすることによって、有効なアドレスリスト を開き編集することができます。

#### LDAP

LDAPやActive Directory サーバー経由でリモート でのアドレス検証を行う場合は、このオプショ ンを選択します。メールが届くたびに、LDAPやActiv e Directoryサーバが宛先アドレスが有効か どうかの問合せを行い、有効でないアドレス宛のメールは拒否されます。MDa emonがLDAP/AD サーバに接続することができない場合は、アドレスは有効であるものとして処理します。

#### **Minger**

宛先アドレスの検証にMing erサーバを使用するにはこのオプションを選択します。MDa emonが サーバに接続することができない場合は、アドレスは有効であるものとして処理します。[ドメイン](#page-98-0) <u>[共有](#page-98-0)「</u>๑ )ホスト に対 する問 合 せも同 時 に行うためのオプションも、<u>ゲート ウェイ全 体 設 定 |28</u> 画 面で選択できます。

## ホスト 名 またはIP

ドメインのLDAP/Active DirectoryまたはMingerサーバのホスト名またはIPアドレスを入力します。 これは、MDa emonが受信メールの宛先アドレスの検証を行うために接続するLDAP/AD又はMing er サーバーです。

#### ポート

ドメインのLDAP/ADまたはMing erサーバが使用しているポート を指定します。LDAP、Activ e DirectoryまたはMing erへアドレス検証を行う際、MDa emonがこのポート を使用します。

#### テスト

アドレス検証の設定が正しく行われているかどうかをテスト するのに、このボタンをクリックします。 MDa emonは指定されたLDAP/ADへ接続し、特定の情報に対する応答内容を検証します。

### キャッシュ

LDAP/Mingerキャッシュを開くために、このボタンをクリックします。 <u>ゲート [ウェイ全体設定](#page-224-0) |28</u>7でキャッ シュを有効/無効にすることができます。

### サーバーはプロト コルバージョン3を使 用

ゲート ウェイ検証でLDAPプロト コルバージョン3を使用する場合はこのチェックボックスをクリックして下 さい。

## 追跡照会を行う

LDAPサーバーが必要なオブジェクト を所有してはいないものの、クライアント からロケーションを参照す る事 ができる場 合 があります 。 ゲート ウェイ検 証 でこうした照 会 情 報 を追 跡 するにはこのオプションを 有効化して下さい。このオプションはデフォルト で無効に設定されています。

#### ユーザ名 またはBindDN

ドメインのLDAP/ADサーバに対して管 理 者 権 限 を持 つアカウント のユーザー名 又 はDNを入 力 するこ とで、受信メールの宛先アドレス検証を行うことができます。これは、バインド操作で認証のために使 用されるDNです。

#### パスワード /Ming er共 有 キー

LDAPもしくはActiv e Directoryへ、認証用のBind DNとあわせて送信されるパスワードを設定しま す。Ming erの場合は、共有キー又はパスワードを指定します。

#### BaseDN

識別名(DN)や、MDaemonがアドレス検証をLDAP/ADサーバに行う際使用するディレクトリ情報ツ リー(DIT)のルート ポイント を指定します。

#### 検 索 フィルタ

アドレス検証に用いられるLDAP/AD検索フィルタです。MDa emonには、ほとんどの環境で使用でき るデフォルト の検索フィルタが設定されています。

### 検 索 スコープ:

LDAP/ADの検索範囲は次の通りです。

#### ベースDNのみ

検索を上記で指定されるベースDNだけに制限する場合、このオプションを選択します。検索は、ツリ ー(DIT) をその位置より下に続行しません。

#### ベースDNの1レベル下

DITで提供されたDNより1レベル下にLDAP/AD検索を与える場合、このオプションを使用します。

### ベースDNとすべてのチャイルド

このオプションは、DITで最も小さいチャイルドエント リまで、提供されたDNからチルドレンの全部まで 検索の範囲を拡大します。

### アド レス検 証 ファイル

ゲート ウェイ有効メールアドレスリスト (Ga tew a yUsers. da t) を開くのに、このボタンをクリックします。 受信メールのアドレス検証を行う際、MDa emonはここで指定されているアドレスを有効なアドレスと して取り扱います。上記のどの検証方法を選択した場合であっても、このファイルは追加の検証用 ソースとして利用する事ができます。ただし、ファイルオプションを選択した場合、これが唯一の検証 用オプションとなります。

# LD AP検証用クエリに複数の設定を使用する

ゲート ウェイドメインに対して、複数のLDAP設定を指定することができます。LDAPパラメータとして特別 な設定を行う場合は、まずはLDAP設定を通常通りに行い、それからエディタを使ってGATEWAYS.DAT ファイルを手動で編集します。

パラメータのセット は、次のフォーマット で作成します:

LDAPHost1=<host name> LDAPPort1=<port> LDAPBaseEntry1=<br/>base entry DN> LDAPRootDN1=<root DN> LDAPObjectClass1=USER LDAPRootPass1=<password> LDAPMailAttribute1=mail

パラメータセット 毎に、上記の数字を1から順に増やしていきます。例えば上記のサンプルで、各パラメー タ名は1で終わっています。追加でパラメーターセット を指定する場合は数字の1を2に変更し、更に追 加する場合はこれを3にします。

LDAPが検証を行う際、MDa emonは複数のLDAPサーバーへ同時に検証を行います。途中でエラーの 発生や検索結果にマッチした場合には、その後の検証は行いません。

## 参照:

<u>LD AP / [アドレス帳オプション](#page-746-0) 74</u>7 177<mark>7 [Minger](#page-776-0)</mark>

# <span id="page-232-0"></span>3.3.3.3 転送

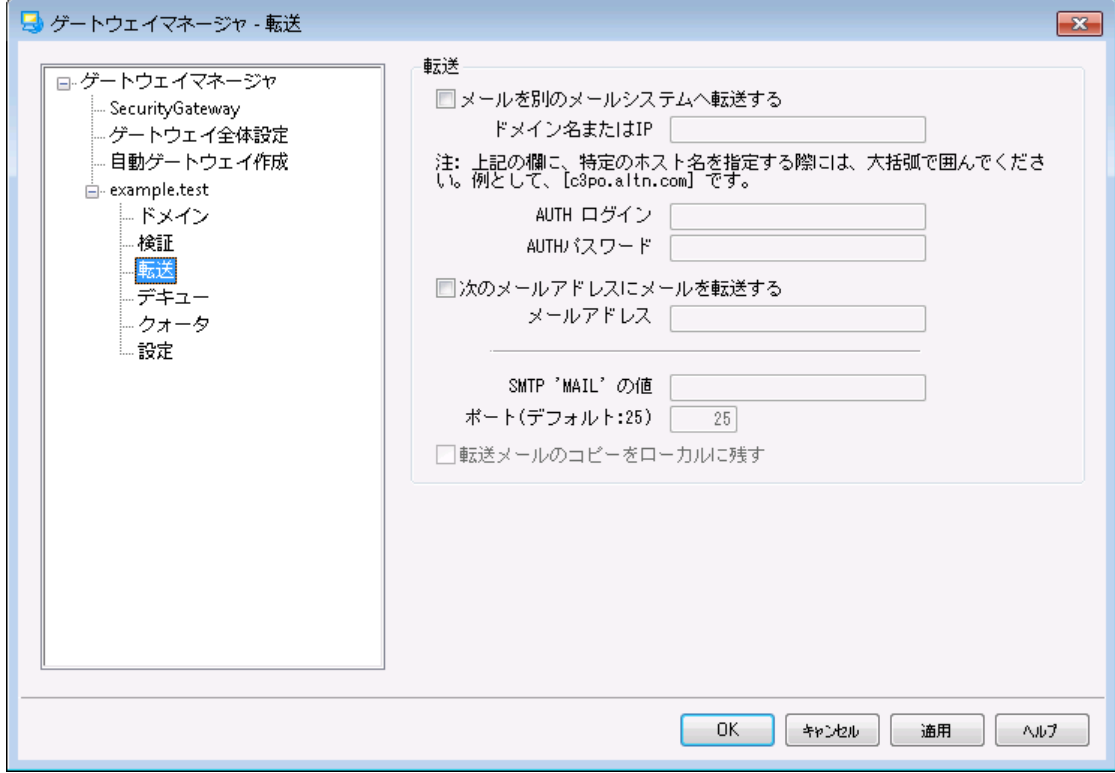

# 転 送

別 のメールシステムへメールを転 送 する

ドメインへ到着したすべてのメールのコピーを転送するのが都合の良い場合があります。この転送を 行うようにMDa emonを構成するには、この受信メールのコピーを送信するドメインの名前またはIPア ドレスを入力してください。メールを特定のホスト に転送する場合は、カギカッコでホスト 名を指定し てください(例: [host1.example.net])。メールの転送に必要な認証情報をAUTHログイン/パスワー ドオプションにて指定してください。

メールアド レスへメールを転 送 する

このクライアントドメイン宛てのすべてのメールを特定のメールアドレスへ転送する場合に、この機能を 使用してください。

SMTP 'MAIL'の値

MDa emon はメール転送の際、 SMTPの "Ma il From" としてこの値を使用します。

使 用 するTCPポート (デフォルト = 25) MDa emon はメール転送の際、 このポート を使用します。

転 送 メールのコピーをローカルに残 す デフォルト で、転送されたメール毎のコピーは、ローカルユーザのメールボックスに通常配信されます。 このチェックボックスを選択しないと、ローカルコピーは保持されません。

# <span id="page-234-0"></span>3.3.3.4 デキュー

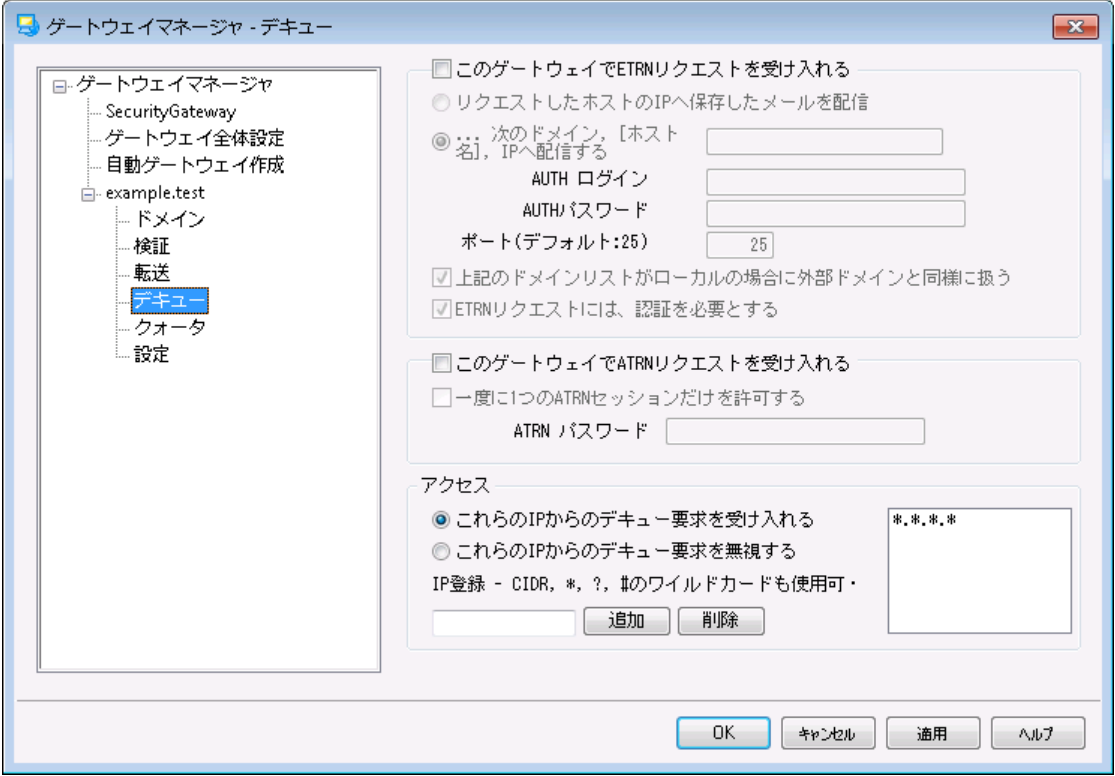

## **ETRN**

このゲート ウェイでETRNリクエスト を受 け入 れる

このスイッチを有効にする場合、MDaemonはメールゲートウェイとして実行しているドメインに代わ り、特定のホスト からのETRNリクエスト に応答します。

ETRNコマンドは、ドメインのメールを保留するサーバへ、そのメールのスプールを開始する時が来たこと を通知するSMTPの拡張命令です。MDa emonがドメインのETRNリクエスト を受信すると、直ちに以 降のSMTP処理を使用して配信のために格納されたメールをスプールし始めます。ETRNリクエスト を 発行するSMTPセッションが格納されたメールを受信するものでないない点に注意をしてください。 MDa emonは、後に続く独立したSMTP処理を使用して、そのドメインに保留していたメールを送信 します。これはメッセージエンベロープを保護するので、より安全な方法です。またMDa emonが格納 されたメールをスプールするホスト で、これらのメッセージの受信を直ちに開始しない点に注意をしま す。ETRNは保 留されたメールが配 信 のためにスプールされることのみを保 証します。 実際 の配 信 処 理は他の管理者が設定した制限に従い、次回に予定されているリモート メール処理が行われるま で、送信メールキューで待機しなければならない場合があります。これらの制限があるので、ETRNよ りも<u>[On-Demand](#page-177-0) Mail Relay (ODMR)</u>「778」とそのATRNコマンドを使用することをお勧めします。 しかし ながら、この方法はすべてのクライアント とサーバによってサポート されるわけではなく、上記の方法を 使用するサーバのクライアント ドメインのみで利用可能になります。MDa emonは、クライアント とサー バの両方でODMRを完全にサポート しています。

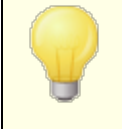

デフォルト で、MDa emonは接続するホスト がETRN要求を発行した場合、 最初に<u>[ドメイン名](#page-228-0) 229とゲート [ウェイAUTHパスワード](#page-238-0)</u> 239を使 用して、接続 ホスト のESMTP認 証を行います。 認 証を行 わない場 合 、<u>設 定 2</u>a9で

ATRNデキューは認 証 が必 要 を解除することで無効にすることができま す。

## リクエスト したホスト のIPへ保存したメールを配信

このオプションを選択すると、ETRNリクエスト を行ったマシンのIPアドレスに格納されたメールを送信し ます。リクエスト を行っているマシンでは、これらのメールを受け取るためにSMTPサーバが実行されて いる必要があります。

このドメイン、 [ホスト ] 又 は IPへ保 存 したメールを配 信

これは、ETRNリクエスト が受け入れられた時に、格納されていたメールが送信されるホスト 名、ドメイ ン名またはIPアドレスです。このマシンでは、これらのメールを受け取るためにSMTPサーバが実行され ている必要があります。注意: このオプションでドメイン名が指定されている場合、配信中のDNS検 索の結果によりAレコードとMXレコードが使用されます。 メールを特定のホスト に配信する場合は、カ ギカッコでホスト 名を指定するか(例: [ host1. example. net])、ドメイン名ではなくIPアドレスを指定 してください。必要なAUTHログインとパスワードを入力してください。

ポート (デフォルト =25) このボックスを使用して、ドメインのメールがスプールされるポート を指定してください。

上 記 のド メインリスト がローカルの場 合 に外 部 ド メインと同 様 に扱 う ローカルのドメインに、それがリモート であるかのようにメールをスプールさせたい場合は、このコント ロー ルを有効にしてください。

#### ETRNキュー解 除 は認 証 が必 要

デキュー画面でESMTP ETRNリクエスト を受け付けるよう設定していた場合、このオプションを使って 接続ホスト に対し、ESMTP AUTHコマンドを使った最初の認証を必須とするかどうかを指定します。 このオプションを有効にしていた場合、 「ATRNパスワード」で認証用パスワードの設定が必要です。

ETRNリクエスト で認証を必須としない場合は、このオプションを無効にしてください。

## ATRN

このゲート ウェイでATRNリクエスト を受 け入 れる

ゲート ウェイドメインからのATRNコマンドに応答するにはこのオプションを有効にしてください。ATRNは <mark>[On-Demand](#page-177-0) Mail Relay (ODMR)</mark> 778で使用されるESMTPコマンドで、現時点ではメールホスティン グのための最良のリレー方法です。この方法がETRNやその他の方法より優れている点は、メールが デキューされる前に認証を必要とし、静的なIPアドレスを必要としない点にあります。静的IPが必要 とされない理由は、MDaemonとクライアントドメインとの間のデータフローが即座にリバースされ、メー ルが新しい接続なしにスプールアウト されるからです。これはETRNのように、ETRNコマンドを送出した 後に個別の接続を使用する方法よりも優れています。この方法では、オリジナルのSMTPエンベロー プが保護されるので、動的IPを使ったクライアント ドメインが、POP3またはDoma inPOPを使用する事 なくメールを収集できるようになります。

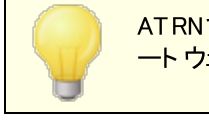

ATRNではAUTHコマンドを使用したセッションが必要です。認証情報はゲ <u>ートウェイエディタの設 定 239</u>画 面 で指 定 する事 ができます。

一 度 に1つのATRNセッションだけを許 可 する

一度にATRNセッションを一つだけ受け付ける場合は、このチェックボックスを有効にしてください。

ATRNパスワード

ATRNを使って対象ゲート ウェイのメールをデキューする場合やETRNデキューには認証が必要オプショ ンで認証が要求された場合、ゲート ウェイのATRNパスワードをここで指定します。

The domain for which MDaemonがメールゲートウェイとして稼働してい るドメインでは、ログオン名としてドメイン名を使用する必要があります。例 えば、ドメインゲート ウェイがexample. comでATRNによるデキューを行う場 合、認証には、ログオンIDとしてexample. com、パスワードはここで指定し たパスワードを使用する必要があります。

## アクセス

これらのIPからのデキュー要 求 を受 け入 れる この設定でMDa emonは関連アドレス一覧にあるIPからのETRN/ATRNリクエスト を受け付けます。

これらのIPからのデキュー要 求 を無 視 する この設定でMDa emonは関連アドレス一覧にあるIPからのETRN/ATRNリクエスト を無視します。

追 加

現在の一覧にIPを追加するにはテキスト ボックスへIPを追加し、追加ボタンをクリックします。

削 除

選択したエントリを一覧から削除する場合はこのボタンをクリックします。

# <span id="page-237-0"></span>3.3.3.5 クォータ

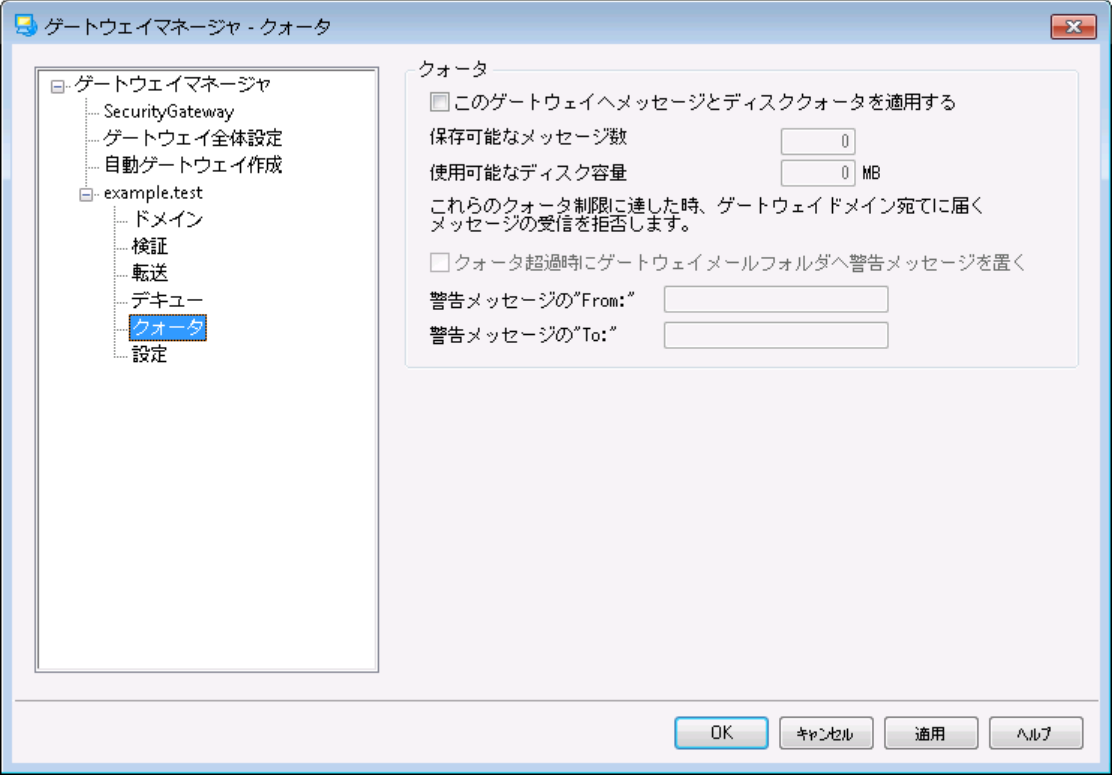

### クォータ

#### このド メインへのメッセージとディスク容 量 クォータを適 用 する

このオプションを有効にすると、ドメインで保存できるメッセージの最大 数または使用することが可能な ディスク容量の上限を(キロバイト で)指定することができます。これにはファイルディレクト リにデコードさ れた添付ファイルのサイズも含まれます。クォータが上限に達すると、そのドメイン宛のそれ以降の受 信メールはすべて拒否されます。

## 一 度 に保 存 できる最 大 メッセージ数

このゲート ウェイド メインに対して保存することができるメッセージの最大数を指定するために、こ のオプションを使用します。オプションで0(ゼロ)をすると、メッセージ数の制限はありません。

## 許 可 する最 大 ディスク容 量

使用できるディクス容量の最大数をメガバイト 単位で指定してください。メッセージやファイルの 総容量がこの値に達すると、それ以降の受信メールはすべて遮断されます。オプションで0(ゼロ) をすると、メッセージ数の制限はありません。

#### クォータ超 過 時 にゲート ウェイメールフォルダへ警 告 メッセージを置 く

このオプションが有効で、ドメインへ配信しようとしたメールが、割り当てられた最大メッセージ数ま たは最大ディスク容量を超えた場合、しかるべき警告メッセージがドメインゲート ウェイのメール フォルダに送られます。警告メッセージの"From"と"To"は、以下の説明のように指定することがで きます。

警 告 メッセージ "From :"

クォータ超過時の警告メッセージで使用される"From: "アドレスを指定するために、このオプ ションを使用します。

警 告 メッセージ "To:"

クォータ超過時の警告メッセージで使用される"To: "アドレスを指定するために、このオプショ ンを使用します。

# <span id="page-238-0"></span>3.3.3.6 設定

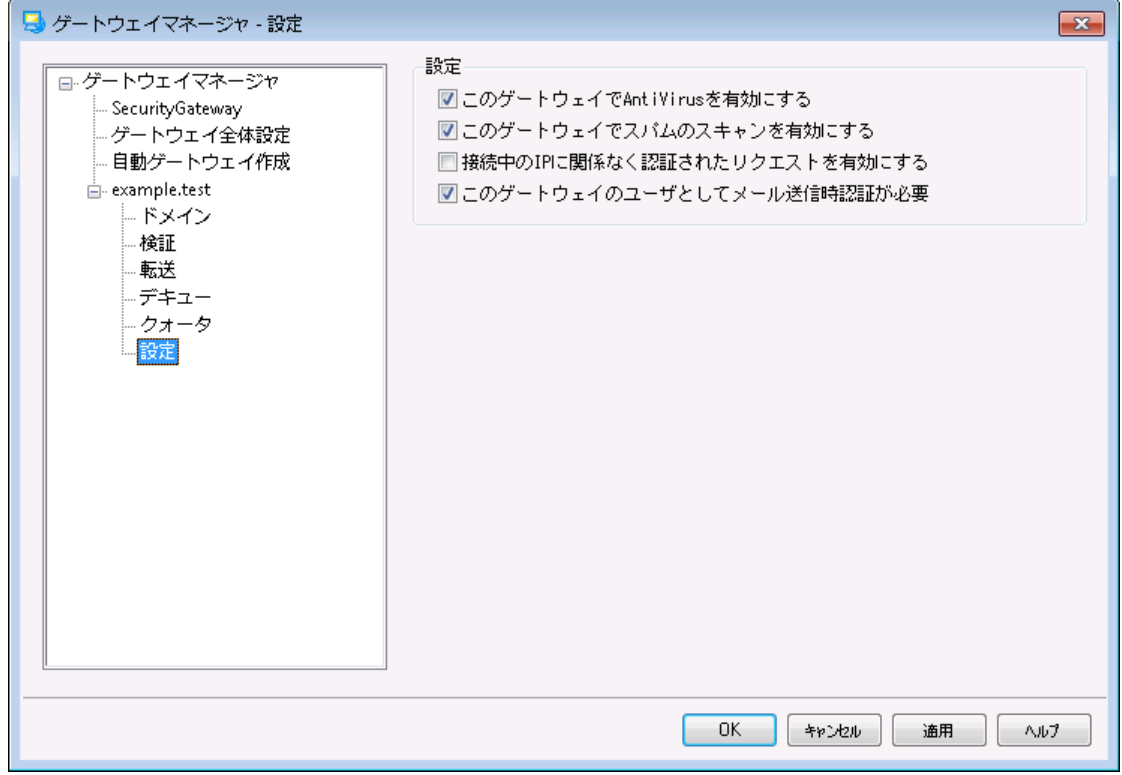

### 設 定

このゲート ウェイでアンチウィルススキャンを有 効 にする

<u>MDaemon [AntiVirus](#page-580-0)</u>「 $\mathrm{sa}$ ]を使っていて、このドメインゲート ウェイのメッセージをスキャンする場合は、 このオプションを有効にしてください。このオプションを無効にするとAntiVirusはこのゲート ウェイのメッセ ージをスキャンしません。

このゲート ウェイにアンチスパムスキャンを有 効 にする このドメインゲート ウェイのメッセージにスパムフィルタの設定を適用する場合は、このオプションを有効 にしてください。このオプションを無効にするとそれらはスパムフィルタリングから除外されます。

## 認 証 されたリクエスト は接 続 中 のIPを問 わず有 効

どのIPアドレスからの認証リクエスト でも受け入れるようにする場合は、このチェックボックスを有効にし てください。このコント ロールが有効でない場合は、IPアドレスの項目で指定されるIPアドレスからのリ クエスト のみが受け入れられます。

このゲート ウェイのユーザとし てメール送 信 認 証 が必 要 このドメインからのすべてのメールに対して認証を求める場合は、このオプションを有効にしてくださ い。メールがこのドメインから送信されることが予想される場合、認証接続の使用か、信頼されたIP アドレスからの接続が必要となります。それ以外の場合はメールが遮断されます。このオプションはデ フォルト で有効になっています。

新しいドメインゲート ウェイが作成される際には、このオプションは自動的に有効になっています。この オプションを使用したくない場合は、MDa emon. iniファイルの以下のキーを編集して、デフォルト 設定 を変更してください。

[Special] GatewaySendersMustAuth=No (デフォルト は Yes)

# <span id="page-239-0"></span>3.4 メーリングリストマネージャ

メーリングリスト とは、メールグループや配布リスト とも呼ばれ、あたかも1つのメールボックスを共有してい るかのように動作する、複数のユーザで構成されるグループです。メーリングリスト へ送信されるメールのコ ピーは、各メンバーに配布されます。メーリングリスト には、ローカルやリモート のアドレスを含むことがで き、公開または非 公開、<u>[ダイジェスト](#page-258-0) 2ss</u>i または普通 のフォーマット のメールの送 信など、様々な設定が 行えます。

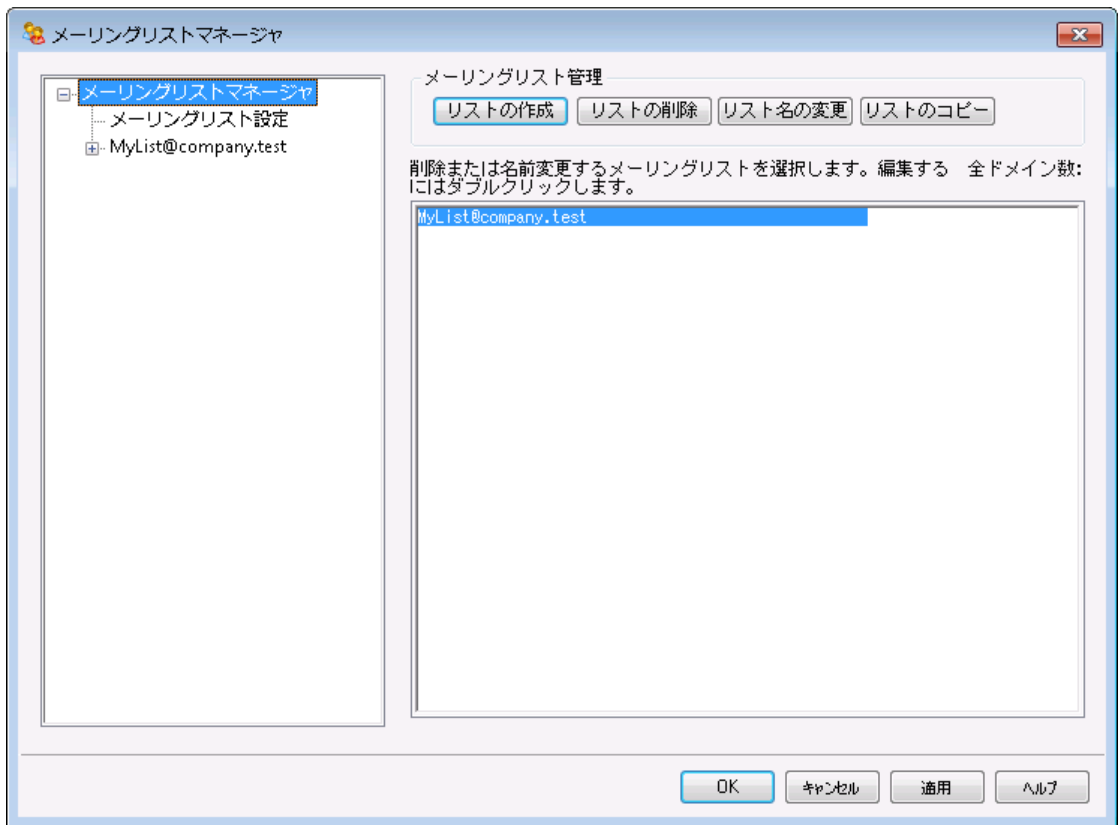

設定 》 メーリングリストマネージャ... メニューを選択すると、メーリングリストを管理するためのメーリングリ ストマネージャ が利用できるようになります。

### メーリングリストの管理

ダイアログの左側にあるダイアログにはメーリングリスト 毎のエント リが一覧表示されており、メーリングリス ト 毎 の詳 細 設 定 ページへのリンクになっています。 ここから <u>[メーリングリスト](#page-242-0) 設 定 [24</u>3] へもアクセスする事 が でき、ここではメーリングリスト に関連する全体設定が行えます。ダイアログの右側はメーリングリスト の作 成や削除、名称変更を行うのに使用できます。メーリングリスト 名をダブルクリックすると、メーリングリスト の設定を行うための、メーリングリスト エディタが起動します。

#### リスト の作 成

新しくメーリングリスト を作成するには, リスト の作成をクリックし、メーリングリスト アドレスダイアログを 起動します。"My List"といったメールボックス名を作成し、"example. com"のようなドメインを選択し ます。 これはメーリングリスト のメールアドレス(例: My List@ example. com) となります。このアドレス 宛のメールは、設定に基づきメーリングリスト のメンバーに配布されます。OKをクリックしてメーリングリ スト を作 成します。作成した後にエント リをダブルクリックすると、メーリングリスト の設定 やメンバーの 追加が行えます。注意点: メーリングリスト名には"! "や "| "は使用できません。

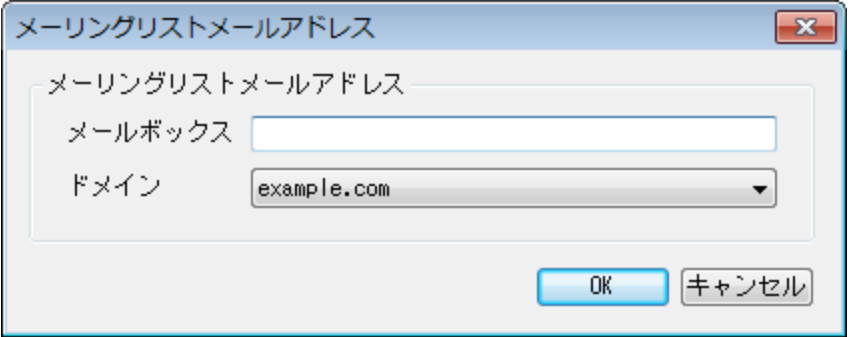

#### リスト の削 除

メーリングリスト を削除するには、メーリングリスト を選択し、リスト の削 除 をクリックし、確認画面で はいをクリックします。

## リスト 名 の変 更

メーリングリスト 名を変更するには、メーリングリスト を選択し、リスト 名 の変 更 をクリックし、メーリング リスト アドレス画面で必要な変更を行った後、OKをクリックします。

### リスト のコピー

メーリングリスト を他のメーリングリスト と同じ設定とメンバーで作成するには、対象のメーリングリスト を選択しこのボタンをクリックし、メーリングリスト 用のメールボックス名とドメイン名を指定します。

# メーリングリストの設定

メーリングリスト の設定を行うには、メーリングリスト マネージャでメーリングリスト をダブルクリックします。左 側のナビゲーション部分から、設定したいメニューをクリックして下さい。

<u>[メンバー](#page-245-0)</u> 246 <u>[設定](#page-248-0)</u> |249 <u>[ヘッダ](#page-251-0)</u> 252 [購読](#page-253-0) 254 <u>[リマインダー](#page-256-0)</u> 257 <u>[モデレーション](#page-261-0)</u> 262 <u>[ダイジェスト](#page-258-0)</u> 259 <u>[ルーティング](#page-263-0)</u> 264 <mark>[サポートファイル](#page-265-0)</mark> 266 <mark>[通知](#page-259-0)</mark> 260 <u>[パブリックフォルダ](#page-267-0)</u> 268 Active [Directory](#page-268-0) 269 [ODBC](#page-270-0) 271

メーリングリスト設定

<u>[メーリングリスト](#page-242-0) マネージャ</u>[243] 画面の左 側 にあるメーリングリスト 設 定 をクリックすると、メーリングリス ト に関連した全体設定が行えます。

参照:

<u>メーリングリスト設 定</u> | 243

# <span id="page-242-0"></span>3.4.1 メーリングリスト設定

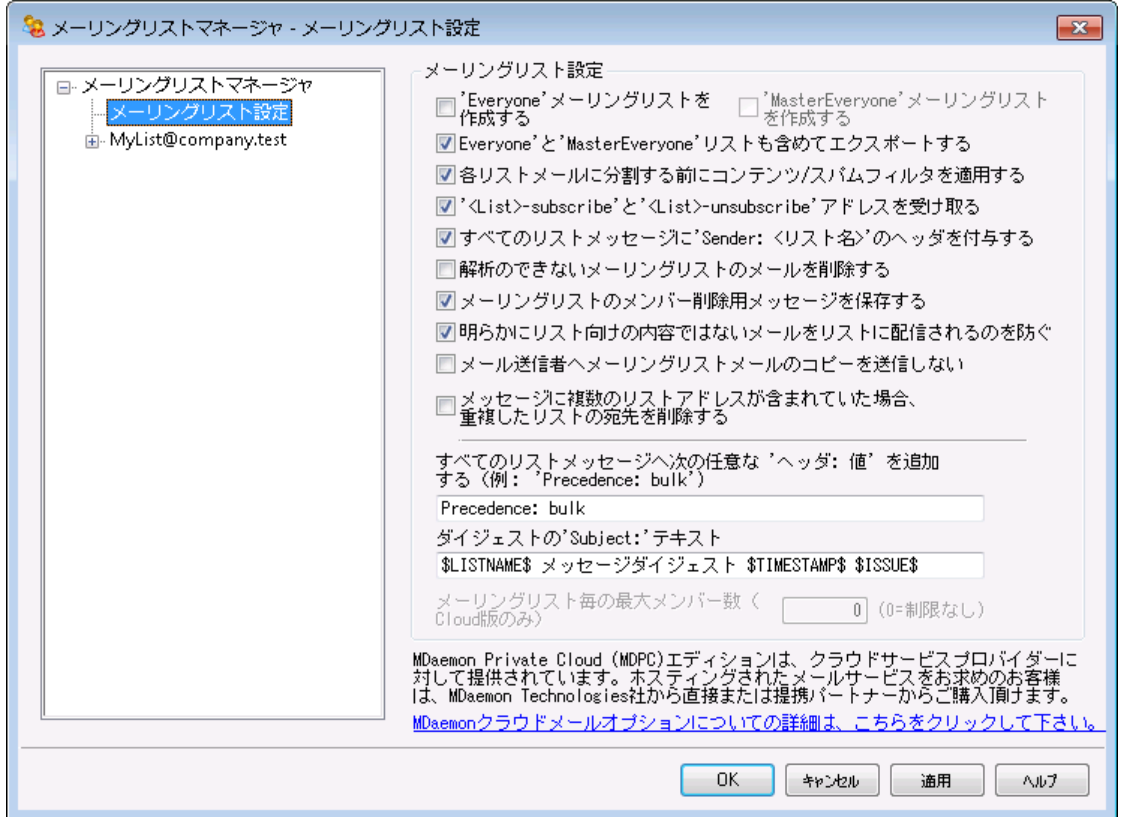

# メーリングリスト 設 定

'Everyone'メーリングリスト を作 成 する

ドメイン全員用に、(例えば ev ery one@ example. comといった) "Ev ery one" メーリングリスト を作 成するにはこれをクリックします。このメーリングリスト はドメイン毎に作成で

き、"ev ery one@ < doma in> "宛てにメールを送信するだけで、ドメイン全員に対してメールを送る事 ができるようになります。 "Everyone" メーリングリスト では<u>プライベート アカウント se</u>sailは非 表 示 になって います。 このオプションはデフォルト で無効になっています。

'Ma sterEveryone'メーリングリスト を作 成 する "Ma sterEv ery one" メーリングリスト を作成するにはこのチェックボックスを有効にしま す。"ev ery one"メーリングリスト を有効にしている全てのドメインのメンバーがこのメーリングリスト へ含まれます。このオプションはデフォルト で無効になっています。

エクスポート 時 システム生 成 の'Everyone'と 'MasterEveryone' メーリングリストを含む

デフォルト で、「アカウント > > エクスポート 」オプションからメーリングリスト をエクスポート した 際、'Ev ery one'と'MasterEveryone'メーリングリスト も含まれます。メーリングリスト をエクスポート す る際、これを含まないようにするには、このオプションを無効にして下さい。

各 リスト メールに分 割 する前 にコンテンツ/スパムフィルタを適 用 する

メーリングリスト エディタの<u>ルーティング</u> 284 で*リストメールを各 メンバーへ配 信 する オ*プションが有 効な 場合この設定を有効にするとコンテンツフィルタルールやスパムフィルタがメールがコピーされメンバーへ 配信される前に適用されるようになります。

<List>-subscribe' と '<List>-unsubscribe' を受 けとる

MDaemonにメーリングリスト の購読 や購読解除を受け取るためのメールアドレスを(メーリングリスト が実在する限り)認識できるようにするには、このオプションをクリックします。例えば、 My List@ example. comというメーリングリスト を管理しているとします。My List-Subscribe@ example. comやMy List-Unsubscribe@ example. comへメールを送信することで、メ ーリングリスト の購読や購読解除が行えます。メールの件名や本文は何でも構いません。この機能 が有効な場合、MDa emonは全てのメーリングリスト メールへ次のヘッダを挿入します:

List-Unsubscribe: <mailto:<List>-Unsubscribe@example.com>

メーラーによってはこれを認識し、自動的にUNSUBSCRIBEボタンを生成します。

メーリングリスト エディタの<u>モデレーション</u> 282lにあるメー<mark>リングリスト URLオ</mark>プショ ンでList-SubscribeやList-Unsubscribeヘッダの値を指定する事により、メ ーリングリスト 毎に、この設定を上書きする事ができます。

全 てのリスト メッセージに 'Sender: <List>' ヘッダを付 与 する

メーリングリスト メールへSenderヘッダを挿入するにはこのオプションを有効にして下さい。

解 析 のできな いメーリングリスト のメールを削 除 する このオプションを有効にすると、解析できるアドレスを含まないメーリングリスト メールを削除します。

メーリングリスト 用 のメンバー削 除 メールを保 存 する

MDa emonはメーリングリスト 宛てのメールで、一部のメンバーから戻ってきた場合、リスト メンバーから 削除する対象のアドレスとして保存します。詳細な情報については<u>[設定](#page-248-0) 24</u>0オプションの*到達できな* いアドレスの削除... を参照して下さい。

明 らかに メーリングリスト 向 けではな いメールのリスト への配 信 を防 ぐ

メーリングリスト 宛てのメールで、本来はシステムアカウント へ送信するべきメールであると判断した場 合に、そのメールを削除するにはこの設定を有効にします。例えば、ユーザーがメーリングリスト の購 読や購読解除のコマンド行うには、SubscribeやUnsubscribeコマンドをメールの最初に入力し、 ( mda emon@ example. com) などのシステムアドレスへ送信しますが、ユーザーがこうしたメールをメー リングリスト 自体 へ誤って送信する事 はよくあります。 このオプションはこうし たメールがメーリングリスト へ届いてしまう事を防ぎます。

メール送 信 者 ヘメーリングリスト メールのコピーを送 信しない このオプションが有効で、メーリングリスト のメンバーがメーリングリスト 宛てにメールを送信した場合、メ ール送信者は自分が送信したメールを受け取りません。このオプションはデフォルト で無効になってい ます。

メッセージに複 数 のリスト アド レスが含 まれていた場 合 重 複 し たリスト のアド レスを削 除 する メールが複数のメーリングリスト 宛てに送信された際、MDa emonが複数メーリングリスト に所属して いるメンバーに1通だけメールの送信を行うようにするには、このオプションを有効にします。例えば、 fra nk@ example. net がList-A@ example. com とList-B@ example. com 両方に属しており、両 方のメーリングリスト 宛てにメールが送信された場合、Fra nkは2通ではなく1通のみメールを受信す るようになります。このオプションはメーリングリスト にのみ適用できます。つまり、もしもこのメールが Fra nk宛で直接送られた場合には、Fra nkは合計で3通ではなく2通のメールを受け取る事になりま す。このオプションはデフォルト で無効になっています。

このオプションの有効化は一般的に推奨されません。ユーザーによってメーリング リスト は様々な使われ方をしており、この方法で重複を制限した場合、どのメー リングリスト でメールを受信できたのか判断する事ができなくなるためです。そのた め、メッセージスレッド の初 期 設 定 や、<u>[IMAPフィルタ](#page-663-0)</u> 664 でメールを特 定 のフォルダ に振り分ける際など、ユーザーによってはこのオプションが不要な混乱を招く場合 があります。

全 てのリスト メッセージへ次 の任 意 な 'ヘッダ: va lue' 値 を追 加 する (Precedence: bulk といった)固定のヘッダ/値の組み合わせを全てのメーリングリスト へ挿入する 場合は、そのヘッダと値の組み合わせをここで入力します。

### ダイジェスト の 'Subject' テキスト:

<u>[メーリングリスト](#page-258-0) ダイジェスト 2ss</u>i へ送 るメールの件 名 をカスタマイズする場 合 はこのオプションを使 用し ます。デフォルト では "\$LISTNAME\$ message digest \$TIMESTAMP\$ \$ISSUE\$." です。マク ロはメーリングリスト 名、ダイジェスト メールの生成時刻、登録番号へ展開されます。

メーリングリスト 毎 の最 大 メンバー数 [x x ] (0=無 制 限 )

メーリングリスト 毎に設定できる最大メンバー数を設定するにはこのオプションを使用します。ドメイン 毎 の最 大 メンバー数 は、ドメインマネージャの<u>設 定 「。a</u>p画 面 で設 定 できます 。 このオプションは MDa emon Private Cloudでのみ使用できます。

参照:

<u>[メーリングリストマネージャ](#page-239-0)</u> 240

# <span id="page-245-0"></span>3.4.2 メーリングリストエディタ

# 3.4.2.1 メンバー

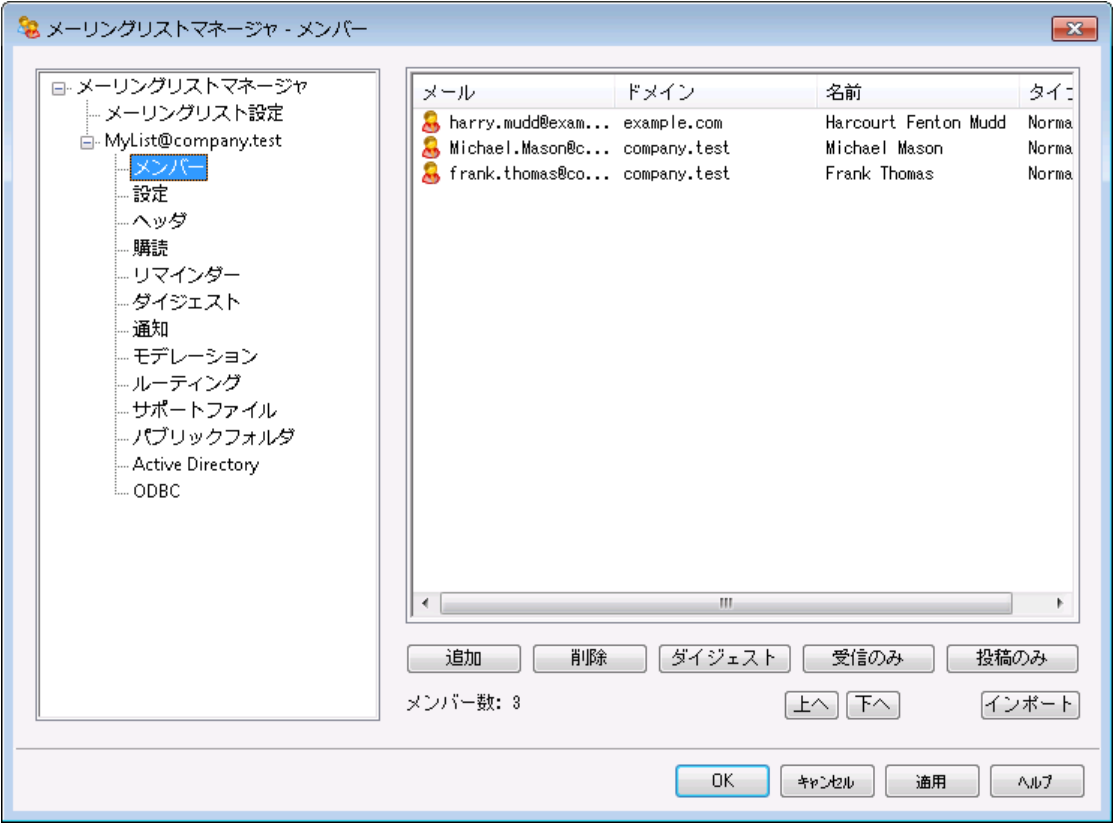

このボックスは、リストを現在購読しているメンバーのメールアドレスおよび名前をと、通常、ダイジェス ト 、 受 信 専 用 、 投 函 のみをいった「タイプ」を表示しています。メンバーの設定を編集するには、メンバ ーのエント リをダブルクリックします。

#### 追 加

このボタンをクリックすると新しいメンバーを設 定 するための<u>新しいメンバーの追 加 [24</u>7)が起 動します。

## 削 除

リスト からメンバーを削除するには、エントリを選択し削除ボタンをクリックします。

## ダイジェスト

メンバーを選 択し、<u>[ダイジェスト](#page-258-0) 5so</u>lに変 更 する場 合 には、 このボタンをクリックします。 ボタンをもうー 度クリックすると「ノーマル」へ戻ります。

## 受 信 のみ

メンバーのエント リを選択し、[受 信 ( 読 み取 り) のみ]に切り替えるとき、このボタンをクリックします。 受信だけのメンバーは、メッセージを受信だけで送信することはできません。ボタンをもう一度クリック すると「ノーマル」へ戻ります。

投稿のみ

メンバーを選択した後、このボタンをクリックすると、メンバーを[投稿のみ]に設定できます。[投稿の み]では、メンバーは、メッセージを送信できますが受信することはできません。ボタンをもう一度クリック すると「ノーマル」へ戻ります。

上 へ/下 へ

メンバーを選 択し、このボタンをクリックすると、 リスト 内 で上 下 へ移 動 できます 。 カラムのヘッダをクリッ クすつろソート する事もできます。注意点:カラムのヘッダでソート した場合、上へ/下へのボタンで手 動でソート した一覧を上書きします。

#### インポート

このボタンをクリックすると、カンマで区切られたテキスト ファイルからメンバーリスト をインポート します。 メンバーはそれぞれ1行となっており、全フィールドがカンマによって区切られていなければなりま せん。さらに、1行目(ベースライン)は、フィールド名を入力する必要があります。メールアドレス 用の"Email"フィールドが1つ必要です。更に2つのオプションとして "FullName"と"Type"があり Email"フィールドが1つ必 要 です。 更 に2つのオプションとして "FullName"と"Type"があり<br>"FullName"にはメーリングリスト メンバーの名 前を含 み、Typeは"通 常", " 投 稿 のみ",<br>シェスト", "受 信 のみ"のどれかが入 ります。 その他 のフィールド はインポート の際 には無 視さ ます。 "FullName"にはメーリングリスト メンバーの名 前を含み、 Typeは"通 常 ", " 投稿 のみ",<br>"ダイジェスト", "受 信 のみ"のどれかが入 ります。 その他 のフィールド はインポート の際 には無 視<br>れます。 "ダイジェスト ", "受信のみ"のどれかが入ります。その他のフィールドはインポート の際には無視さ れます。

例:

"Email", "FullName", "Type", "Address", "telephone"  $\degree$ user01@altn.com $\degree$ ,  $\degree$ Michael Mason $\degree$ ,  $\degree$ Digest $\degree$ ,  $\degree$ 123 Street St $\degree$ ,  $\degree$ 519.555.0100 $\degree$ 

インポート されたメンバーにはウェルカムメールは送信されません。またインポート の際にメンバーの重 複はチェックされません。

メンバー数 :

現在のメーリングリスト メンバーの合計数が画面の下部へ表示されます。

<span id="page-246-0"></span>□ 新しいメンバーの追加

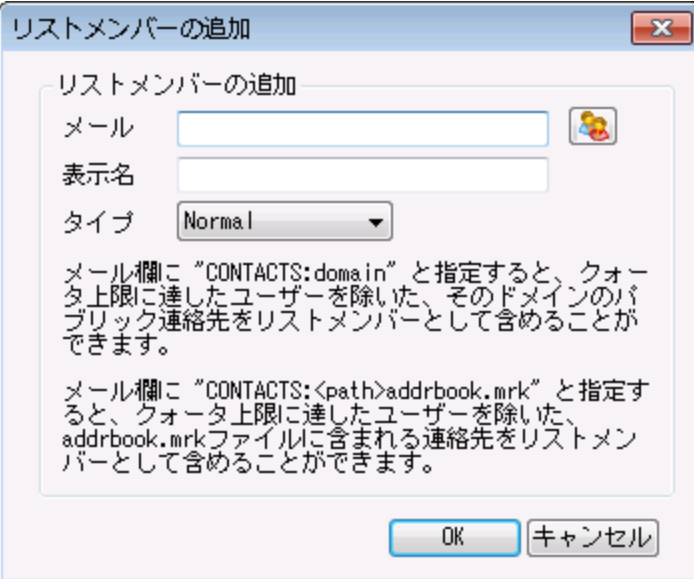

## 新 規 メンバーの追 加

新規 メンバーのアドレス

メーリングリスト へ追加するメールアドレスを入力して下さい。アカウント アイコンをクリックし、 MDa emonアカウント やグループをリスト メンバーとして選択する事もできます。リスト メンバーのア ドレスには !や | は使用できません。

> 特定のグループに、ドメインの全ユーザーや特定のグループに属した 全ユーザーを追加する場合は、メールアドレスを個々に入力するので はなく、**ALL\_USERS : <domain> や GROUP : <group-name> を使<br>用できます。例えば、ALL\_USERS: exampl e. comを新規メンバーと<br>して追加すると、exampl e. comドメイン内のユーザーアカウント全て** 用できます。例えば、ALL\_ USERS: ex ampl e. comを新規メンバーと して追加すると、ex ampl e. comドメイン内のユーザーアカウント 全て を1つづつ入力した場合と同様に追加できます。

また、**CONTACTS : <domain>** でドメインの<u>公 開連 絡 先 「ω</u>͡) ヘリストメ<br><mark>ンバーとして登 録 する事 もできます。例</mark> CONTACTS : example . com<br>———————————————————— ンバーとして登録する事もできます。例 CONTACTS:example.com

## リアルネーム

このフィールド ヘメンバーの名 前 を入 力します。 この名 前 は、 <u>[ヘッダ](#page-251-0)</u> 282画 面 の "*T O "ヘッダの"表* 示名"を"メンバー名"へ置き換えるが選択されている場合、メーリングリスト メールのTO: ヘッダへ 表示されます。

### タイプ

ドロップダウンボックスからユーザーのメンバータイプを選択します。

Normal— メンバーはメーングリスト メールを通常通り送受信できます。

Digest— メンバーはメーリングリスト の送受信が行えますが、受信したメールはダイジェス ト フォーマット となります。

Read only-メンバーはメールを受信できますが、メールの送信は行えません。

Post only— メンバーはメーリングリスト 宛てのメールは送信できますが、受信する事はで きません。

# <span id="page-248-0"></span>3.4.2.2 設定

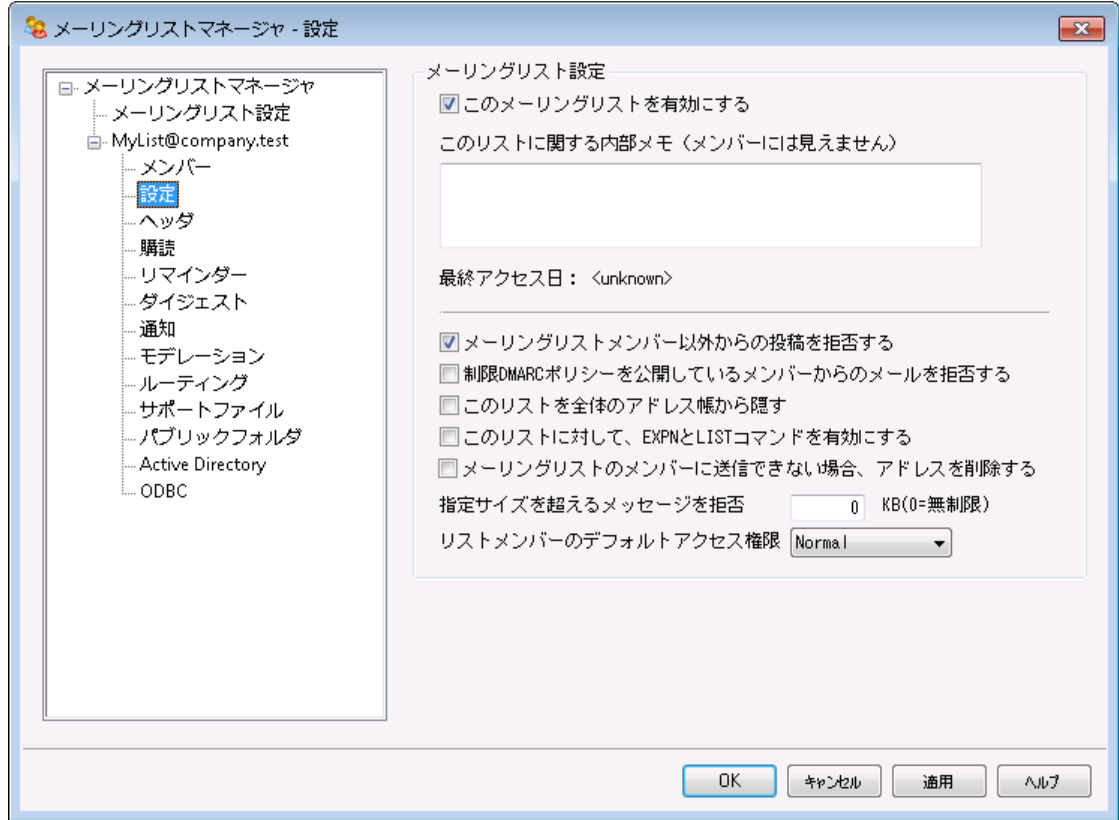

## メーリングリスト の設 定

このメーリングリスト を有 効 にする

メーリングリスト を一時的に無効にするにはこの設定を外してください。 メーリングリスト が無効になっ ている間、SMTP経由で届いたメールやメーリングリスト によって生成されたメールは451の一時的な エラーで拒否されます。

このリスト に関 する内 部 メモ (メンバーには見 えません) メーリングリスト に関する非公開メモ用のフィールドです。ここで記入した内容はメーリングリスト のメン バーにも非公開です。

# 最 終 アクセス日

メーリングリスト へ誰 かが最終的にアクセスした日時が表示されます。これによって、メーリングリスト が あまり使われていなかったり、全く使われていなかったりした場合に、それを判定できるようになりま す。

メーリングリスト メンバー以 外 からの投 稿 を拒 否 する このコント ロールを有効にすると、メーリングリスト は[プライベート ]と見なし、リスト のメンバーのみがメッ セージを送信することができます。メンバー以外のメッセージは拒否されます。

制 限 DMARCポリシーを公 開 し ているメンバーからのメールを拒 否 する

制 限  $\overline{\rm DMARC}$  $\overline{\rm DMARC}$  $\overline{\rm DMARC}$ [484] ポリシー ( 例:p= quarantine or p=reject)を公 開しているドメインに所 属して いるユーザーからメーリングリスト へ送られてきたメールを拒否する場合はこのオプションを有効にしま す。このオプションは <u>[ヘッダ](#page-251-0)</u> 2s2で"*次 の場 合 リスト の 'From : ' アドレスを変 換 する*"オプションを有 効 に している場合は、指定する必要はありません。

> このオプションと "<u>次 の場 合 リスト の 'From : ' アドレスを変 換 する</u>' 252 " オプ ションの両方が無効の場合、メーリングリスト メールは受信側のサーバーで 拒否される場合があり、設定によっては受信者がリスト宛先メールアドレス が<u>メーリングリスト メンバーから自 動 的 に削 除 [251</u>] されることがあります。 この ため、オプションの中の最低1つは有効にするようにして下さい。

このリスト を全 体 のアド レス帳 から非 表 示 にする

WebmailおよびLDAPパブリックアドレス帳からメーリングリスト を非表示にするには、このオプションをク リックします。

このリスト でEXPNおよびLISTコマンド を有 効 にする デフォルト で、メンバー情報をプライベート な情報として保持するため、MDa emonはEXPNやLISTコ マンドを受け付けません。このオプションを有効にすると、メーリングリスト のメンバー情報が、EXPNや LISTコマンドの要求に対する応答として返されます。

リスト メンバーシップから配 信 不 能 な 電 子 メールアド レスを削 除 する この機能が有効になっていると, MDaemonは、メール配信時に回復不能なfatalエラーが発生した 場合、自動的にメンバーリスト からメールアドレスを削除します。この機能が有効の場合、 MDaemonは、メール配信時に回復不能なfataにラーが発生したメールアドレスをメーリングリストの メンバーから自 動 削 除します。 メールアドレスは<u>Retry</u> Гæîシステムの中 のメールからも期 限 切 れになる と削除されます。

> 配信不能なメールアドレスを削除する. . オプションはリモート メールサーバーが メールの受け入れを拒否する状況に対応するためだけの機能です。これは、 [ルーティング画面で](#page-263-0)2841 各メンバーに個別にリストメールを配信する]が選択 されている場合にのみ機能します。 リスト メッセージをスマート ホスト にルーティ ングする場 合 は、 以 下 の「 <u>リスト 整 理 の拡 張 [25</u>1]」を参 照してください。

指 定 サイズを超 えるメッセージを拒 否 [x x ] KB

このコント ロールでは、このメーリングリスト で許容されるメッセージのサイズの上限を設定します。この 制限を超えるメッセージは拒否されます。

リスト メンバーのデフォルト アクセスタイプ

このオプションで新しいメンバーのデフォルト でのアクセスモードを選択します。既存メンバーのアクセス モード は<u>[メンバー](#page-245-0)</u>「246】からいつでも変 更 できます。 4種 類 のメンバーシップモード があります。

Normal— メンバーはメーングリスト メールを通常通り送受信できます。

Digest— メンバーはメーリングリスト の送受信が行えますが、受信したメールはダイジェスト フォ ーマット となります。

Read only- メンバーはメールを受信できますが、メールの送信は行えません。

Post only- メンバーはメーリングリスト宛てのメールは送信できますが、受信する事はできま せん。

# <span id="page-250-0"></span>リスト整理の拡張

配信不能なアドレスをリスト メンバーから削除するオプションが有効でメーリングリフト メールのリターンパス (<u>[通知](#page-259-0) |260</u>1にある、 リスト のSMTP 'Bounce' アドレスオプションをご覧ください) が指 定されている場合、 MDaemonは夜間にエラーで返信されたメールを解析し、配信できないメンバーを削除します。この機 能は、特にメーリングリスト のメールを直接配信ではなくスマート ホスト 経由で配信している場合に、メー リングリスト から効率よく無効なメールアドレスを削除するのに役立ちます。

<u>[メーリングリスト設定](#page-242-0) [243</u>]には、この機 能 に関 連 する2つのオプションがあります。 メーリングリスト 解 析 で きないメッセージを削除 すると、 解析 可 能な アドレスを含まない返されたメッセージが削除され、 メーリン グリスト のメンバー削除用メッセージを保存する オプションはリスト メンバーの削除される結果となるすべ てのメッセージが保存されます。

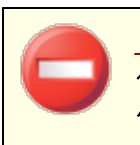

<u>リスト のSMTP ['Bounce'](#page-259-0) アドレス</u> 280 ヘローカルユーザーアドレスを使 用す ると、 <u>[メーリングリスト](#page-242-0) 設 定 2</u>43)のリスト 整 理 の設 定 に基 づき、 ユーザーのメー ルが削除されてしまう場合があります。

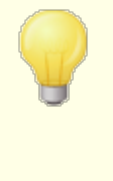

送信メールが5xxエラーになった場合、対象アドレスはBa dAddress. txt ファイルへ追加されます。これにより、例えば無効なアドレスがメーリングリス ト へ含まれていた場合、SMTPログを確認するよりも素早く簡単に、対象 アドレスを把握できます。このファイルはサイズが大きくなりすぎないよう、日 別の夜間処理で自動削除されます。

# <span id="page-251-0"></span>3.4.2.3 ヘッダ

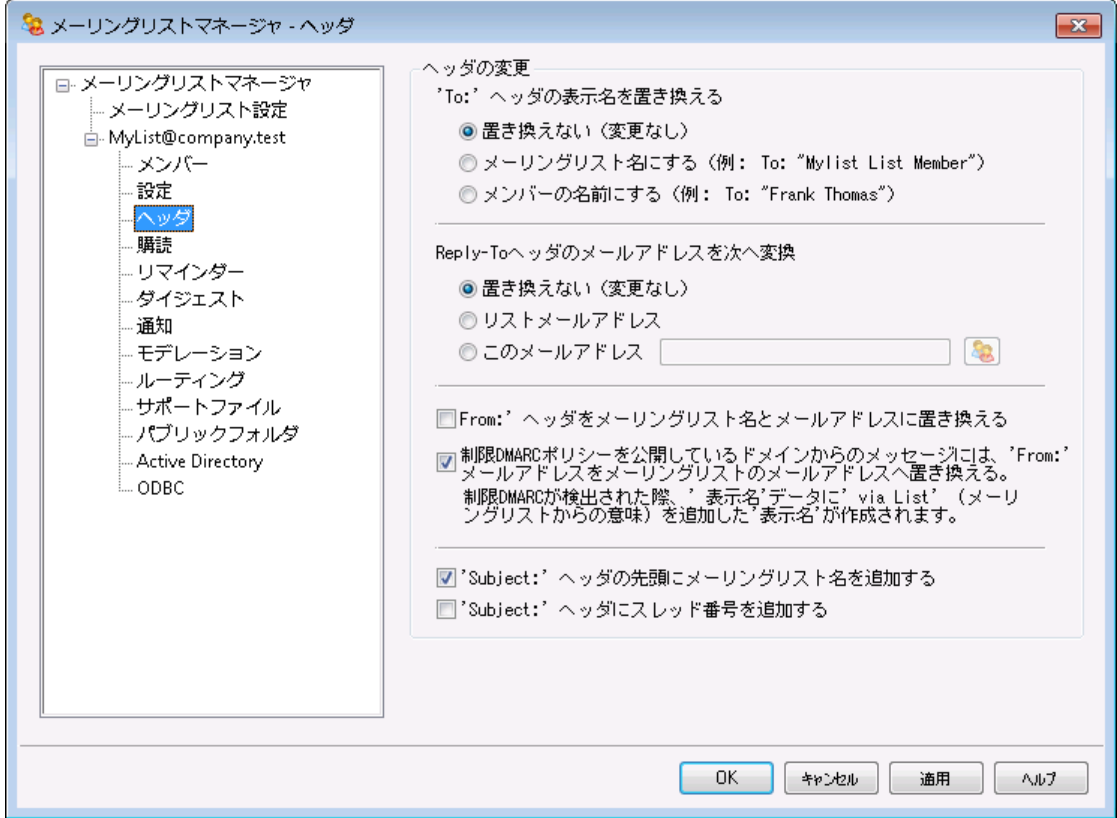

## ヘッダの変 更

'TO: 'ヘッダの表 示 名 を置 き換 える

MDa emonがメーリングリスト 宛てのメールを受信する際の、TO: ヘッダの表示名を指定します。

なし (そのまま)

このオプションが選 択 されると、 表 示 アドレスの変 更 はありません。 TO: フィールド のアドレスは、 メッセージの送信者が入力したのと同じものが表示されます。

リスト名

このオプションが選択されるとTO: ヘッダにはメーリングリスト のアドレスが表示されます。

メンバーのフルネーム

このオプションが選択されると、TO: ヘッダには、(確認できる場合は)メールの宛先となるリストメ ンバーの名前とアドレスが表示されます。

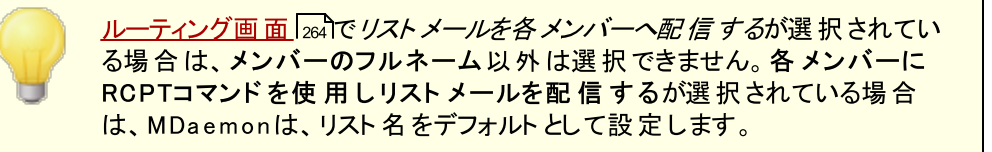
Reply-Toヘッダのメールアド レスを置 き換 える

このオプションは各メーリングリスト メールのReply -To: ヘッダへ表示される値を指定するのに使用しま す。

なし (そのまま)

このオプションが選択されると、Reply -To: ヘッダの変更はありません。 メーリングリスト へ投稿した メールに対して、メーリングリスト 全体ではなく、送信者に直接返信してほしい場合、一般的に はこのオプションが選択されます。

リストメールアドレス

特定の個人 やアドレスではなくメーリングリスト へ返信が欲しい場合はこのオプションを選択しま す。メーリングリスト をグループ間での会話に使用するなど、全員に対してメール送信を行いたい 場合は、一般的にこのオプションを選択します。

このメールアドレス

特定のアドレスへ返信を行いたい場合はここで対象のメールアドレスを指定するか、特定の MDa emonアカウント のアカウント アイコンをクリックします。例えば返信を特定のユーザーに対し て送ってほしいメールマガジンの配信などで、このオプションを選択します。

'From : 'をメーリングリスト 名 とメールアド レスへ書 き換 える From: ヘッダの内容をメーリングリスト 名とメールアドレスへ置き換えるにはこのボックスをチェックしま す。

制 限 DMARCポリシーを公 開 し ているド メインからのメッセージは 'From : ' メールアド レスをメーリ ングリスト のアド レスへ置 き換 える

制 限  $\overline{\rm DMARC}$  $\overline{\rm DMARC}$  $\overline{\rm DMARC}$ [484] ポリシー ( 例:p= quarantine or p=reject)を公 開しているドメインに所 属して いるユーザーからメーリングリスト へメールが送られてきた場合、デフォルト でMDa emonは、メーリングリ スト へメールを送信する前にFrom: ヘッダのメールアドレスをメーリングリスト アドレスへ置き換えます。 これは、制限 DMARCポリシーからのメールをサーバーが拒否してしまうのを防ぐために必要な設定で す。 From: ヘッダのアドレス変更に加え、表示名は「~による」を追加し、メーリングリスト に所属した 特定のユーザーからのメールである事を意味します。更に、From: ヘッダが書き換えられた場合、元 のFrom: ヘッダ情報は、Reply -To: ヘッダが存在せず、メーリングリスト でカスタマイズしたReply -To: ヘッダの表示を行っていない場合に限り、Reply -To:ヘッダへ移動します。

このオプションは、 この機 能 の意 味 と必 要 性 を把 握 していない限 り、 無 効 にするべきではありません。このオプションを無効にすると、メーリングリスト メ ールは受信側のサーバーで拒否される場合があり、設定によっては宛先メ <u>ールアドレスがメーリングリスト メンバーから自 動 削 除 2sn されます。 その代</u> わりに、制限DMACポリシーに所属するドメインから受信したメールに対し ては、<u>制*限 DMARCポリシーからのメッセージを拒否 する* 24</u>9**け**プションを使 用できます。

"Subject: 'ヘッダの先 頭 にリスト 名 を追 加 する

この設定により、MDa emon はこのメーリングリスト に送信される全メールの Subject: の前にブラケッ ト ([ ]) で囲んだメーリングリスト の名前(例えば [ListName]) を追加します。この機能はデフォルト で 有効です。

"Subject: 'ヘッダにスレッド 番 号 を追 加 する

このスイッチにより、スレッド番号をメールのSubject:ヘッダに表示するかどうかを切り換えることができ ます。そのスレッド番号は仮想スレッド番号として、Subject:フィールドの最後に追加されます。 Subject:内のスレッドを利用して、メーリングリスト のメールを並び替えることが可能になります。 この オプションはデフォルト で無効になっています。

## <span id="page-253-0"></span>3.4.2.4 購読

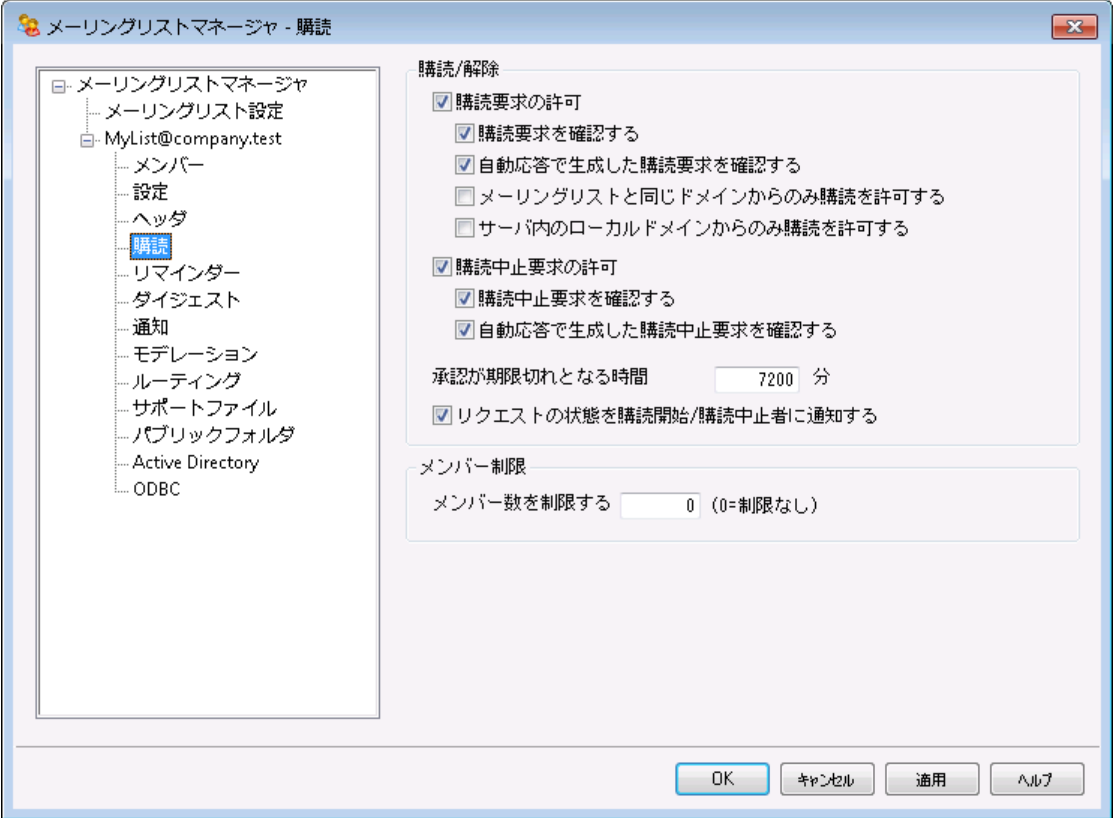

## 購 読 / 購 読 解 除

#### 購 読 要 求 を許 可 する

このオプションで特定形式のメールや自動応答機能で購読要求を許可するかどうかを指定します。 詳 細については<u>[メーリングリスト](#page-255-0)の購読 25</u>6を参 照して下さい。

## 購 読 要 求 を確 認 する

このオプションを有効にすると、MDa emonは固有に生成したコードを購読要求を行ったアドレス に対して送信します。この確認用メールに返信があった場合はMDa emonは対象ユーザーをメ ーリングリスト のメンバーとして追加します。確認メールは時間に依存します。言い換えると、ユー ザーはここで指定した時間(分)の間に返信を行う必要があります。 注 意 点 : 確認メッセージの 内容はMDaemon\app\フォルダ内のSubConf.datファイルへ記載されています。

#### 自動 応 答 で生 成した購 読 要 求 を確 認 する

このオプションを有 効 にすると、MDaemonは<u>自 動応答 [</u>654 オプションの"*送 信 者 をメーリングリス* ト へ追加"オプションを使い、自動で購読確認メールを生成します。上記のオプションと同様、

MDa emonは固有に生成したコードを購読要求を行ったアドレスに対して送信し、確認メール に返信があった場合はMDa emonは対象ユーザーをメーリングリスト のメンバーとして追加しま す。確認メールは時間に依存し、ユーザーはここで指定した時間(分)の間に返信を行う必要が あります。

メーリングリスト と同 じドメインからのみ 購 読 を許 可 する

メーリングリスト のド メインに所 属したユーザーからの購読 要求 のみを許可する場合 はこのオプ ションを選択します。例えば、My List@ example. comの購読は、@ example. comドメインのユ ーザーのみが許可されます。

サーバ内 のローカルド メインからのみ購 読 を許 可 する

MDa emonサーバーのローカルドメインに所属しているユーザーからの購読要求のみを許可する 場合はこのオプションを選択します。

#### 購 読 解 除

#### 購 読 解 除 要 求 を許 可 する

このオプションで特定形式のメールや自動応答機能で購読解除要求を許可するかどうかを指定し ます。詳 細 については<u>[メーリングリスト](#page-255-0)の購 読 256</u>を参 照して下 さい。

#### 購 読 解 除 要 求 を確 認 する

このオプションを有効にすると、MDa emonは固有に生成したコードを購読解除要求を行ったア ドレスに対して送信します。この確認用メールに返信があった場合はMDa emonは対象ユーザ ーをメーリングリスト のメンバーから削除します。確認メールは時間に依存します。言い換えると、 ユーザーはここで指定した時間(分)の間に返信を行う必要があります。 注 意 点 : 確認メッセー ジの内 容 はMDaemon\app\フォルダ内 のUnSubConf.datファイルへ記 載されています。

#### 自動 応 答 で生 成した購 読 中 止 要 求 を確 認 する

このオプションを有 効 にすると、MDaemonは<u>自 動応 答 [6</u>s4] オプションの"*送 信 者 をメーリングリス ト から削除"*オプションを使い、自動で購読解除確認メールを生成します。 上記のオプションと同 様、MDa emonは固有に生成したコードを購読解除要求を行ったアドレスに対して送信し、確 認メールに返信があった場合はMDaemonは対象ユーザーをメーリングリスト のメンバーから削除 します。確認メールは時間に依存し、ユーザーはここで指定した時間(分)の間に返信を行う必 要があります。

#### 承 認 が期 限 切 れとな る時 間 [XX] 分

これは、受信者が購読または購読解除確認メッセージに返信しなければならない時間(分単位) で、 この時 間 に到 達 するとメールは期 限 切 れとなり、 アドレスはリスト へ追 加 されたり、 リスト から削除 されたりする事はありません。アドレスは、リスト に参加または解除の新規リクエスト を送信する必要 があります。このオプションのデフォルト 設定は、7200分( 5日) です。

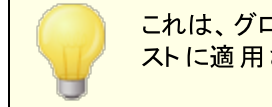

これは、グローバル設定で、特定のリストだけではなく、全てのメーリングリ ストに適用されます。

#### リクエスト の状 態 を購 読 開 始 /購 読 中 止 者 に通 知 する

この設定を有効にすると、MDa emonは、メーリングリスト の購読開始や購読解除の処理が完了し た事をユーザーへ通知します。

## メンバー制 限

メンバー数 を制 限 する (0=制 限 なし)

この機能で、メーリングリスト で購読メンバー数の上限を指定できます。0(ゼロ) を指定すると制限は ありません。

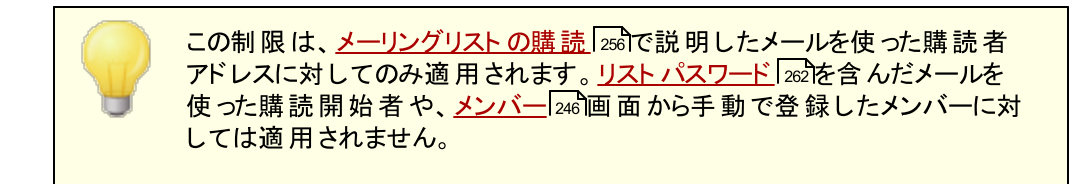

## 参照:

<u>[メーリングリストの購読](#page-255-0) 256</u> <u>[自動応答](#page-653-0)</u> 654

## <span id="page-255-0"></span>3.4.2.4.1 メーリングリストの購読

## メールコマンドによる購読と購読解除

メーリングリスト の購読や購読解除には、メーリングリスト を管理するドメインのMDa emon( またはそのエ イリアス)に、本文の一行目をSubscribeまたはUnsubscribeと記載したメールを送信します。例えば、 mdaemon.comにMD-Supportというメーリングリスト があるとします。これを購読するには、 mdaemon@mdaemon.comにメールを送信し、本文の一行目をSUBSCRIBE MD-Support@mdaemon.com と記載します。メールの件名は何でも構いませんし、空白であっても構いま せん。

メールを使ったコマンドに関する詳細は、<u>[メールによるリモート](#page-807-0) サーバコントロール</u>「808]を参 照してください。

ユーザーがメーリングリスト の購読 や購読解除 のコマンドを、MDaemonシステ ムアカウント ではなくメーリングリスト 自体へ誤って送信する事はよくあります。 こうしたメールがメーリングリスト へ届いてしまう事を防ぐには、(設定 » [初期設](#page-445-0) <u>定 » [システム](#page-445-0)</u>[446ੋ)の*明らかに メーリングリスト 向 けではないメールのリストへ* の配信を防ぐオプションを有効にします。これはデフォルト で有効です。

# メールアドレスによる購読と購読解除

<u>設定 » [メーリングリストマネージャ](#page-242-0) » メーリングリスト設定 243 にある「<List>-subscribe'と<List>-</u> unsubscribe'アドレスを受け取る」オプションを使うと、上記のSubscribe/Unsubscribeのようなコマンド を送るのではなく、 特別な電子メールアドレスにメッセージを送る事でメーリングリスト の購読や購読解 除が行えるようになります。この方法で購読や購読解除を行う場合は、指定したメーリングリスト アドレ スの、メールボックス名の最後に-subscribeや-unsubscribeを追加して、メールを送信する必要があり ます。例えば、リスト の名前がfra nks-list@ example. comである場合、"fra nks-listsubscribe@ example. com"へメールを送信することでユーザーはメーリングリスト の購読が開始できま す。購読を解除するためは、"fra nks-list-unsubscribe@ example. com"にメールを送信します。いず れの場合においても、サブジェクト およびメッセージ本文の内容は無関係です。また、この機能がアクティ ブな時に、MDa emonはすべてのリスト メッセージに次のヘッダを挿入します:

List-Unsubscribe: <mailto:<List>-Unsubscribe@example.com>

メーラーによってはこれを認識し、自動的にUNSUBSCRIBEボタンを生成してくれるものもあります。

# 自動応答による購読と購読解除

自動的にリスト メンバーを追加または削除するために、 <u>[自動応答](#page-653-0) [es</u>aを利用することもできます。 これを 行うためには、アカウント 毎の自動応答機能によって、アドレスの追加や削除を行うためだけの MDa emonアカウント を作成します。例えば、"fra nks-list@ example. com"と呼ばれるメーリングリスト がある場合、"join-fra nks-list@ example. com"というMDa emonアカウント を作成します。続いて、メー リングリスト の購読を行うのに"fra nks-list@ example. com"へメールを送信します。これは、上記のメー ルコマンドの方法を通して購読/購読解除によって必要とされる特別なメールコマンドを覚える必要がな く、ユーザにとって非常にシンプルな方法です。

#### 参照:

[購読](#page-253-0) 254 <u>[メールによるリモートサーバコントロール](#page-807-0)</u> | 808 <u>[自動応答](#page-653-0)</u> 654 <u>[初期設定](#page-445-0) ≫ システム</u>I 446 <mark>[初期設定](#page-454-0) ≫ その他</mark> | 455

## 3.4.2.5 リマインダー

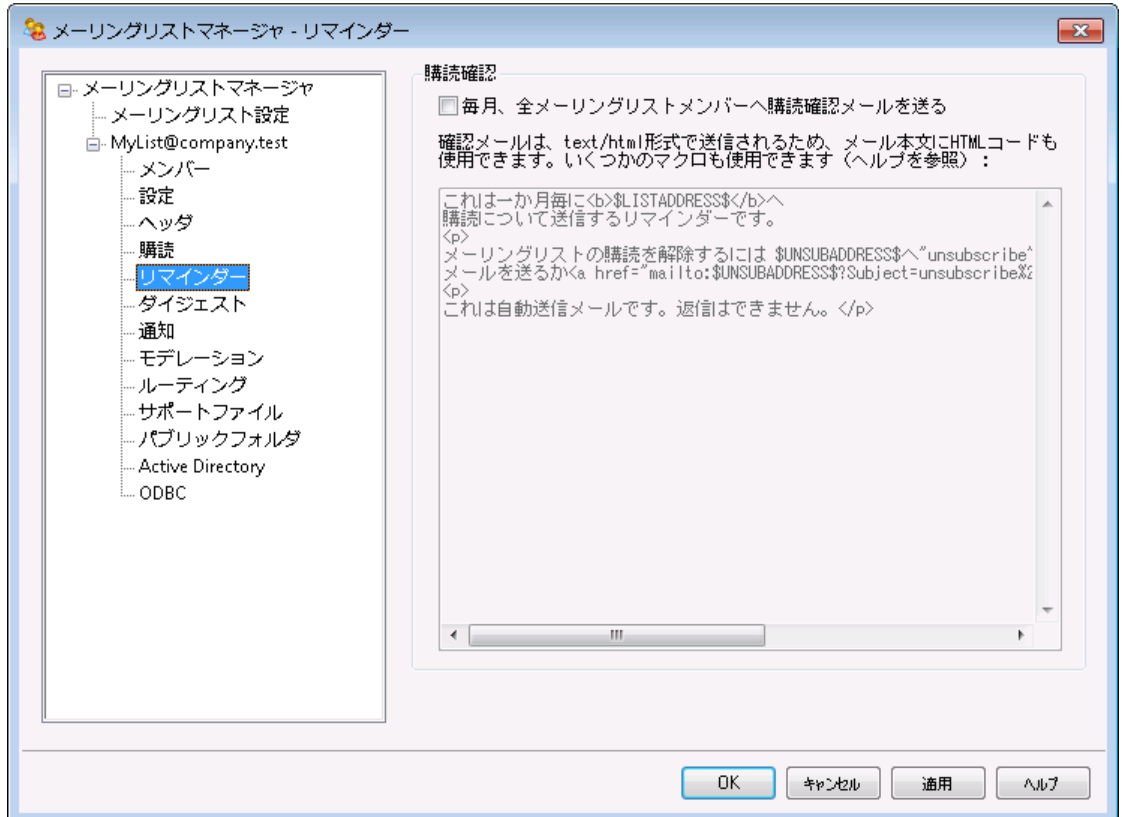

## 購 読 確 認

毎 月 全 メーリングリスト メンバーへ購 読 確 認 メールを送 る

このオプションを有効にすると、毎月1日にメーリングリスト メンバーに購読確認メールを送ります。メー ルの内容はテキスト ボックスで指定したものをtext/html形式で送ります。必要に応じて、ここでは HTMLコード も使用できます。下記のマクロが購読確認メールの中で利用できます:

- \$LISTADDRESS\$ メーリングリスト のメールアドレスに置き換わります (例. MyList@example.com)
- \$LISTNAME\$ メーリングリスト のメールアドレスのローカル部分に置き換わります (例. MyList).
- \$UNSUBADDRESS\$ メーリングリスト の購読解除アドレスに置き換わります ( MDa emonシス テムメールアドレスです。 例. mda emon@ example. com)
- \$MEMBERADDRESS\$ 購読確認メールを受け取るメーリングリスト メンバーのアドレスに置き 換わります (例. fra nk. thoma s@ example. com)

購読確認を毎月別の日に送信する場合は、MDaemon.iniファイルの次の値を使って変更できます :

[Special] ListReminderDay=X

Xは1から28までの数字で置き換えて下さい。この数字は、確認メールを送りたい日付を表して います。

# 3.4.2.6 ダイジェスト

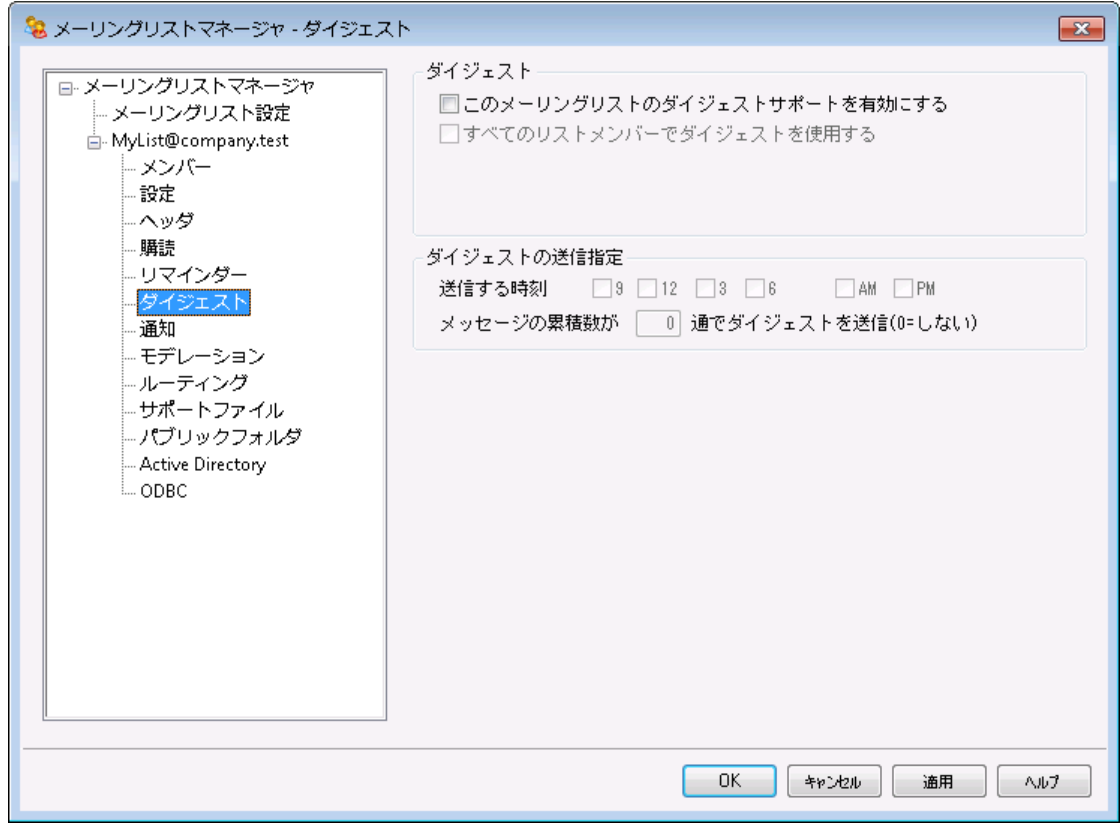

## ダイジェスト

## このメーリングリスト でダイジェスト のサポート を有 効 にする

このメーリングリスト のダイジェスト サポート を有効にするにはこのオプションをチェックします。 ダイジェス ト サポート が有効な場合、メーリングリスト に送信するメールのアーカイブが保管され、[メンバータイ](#page-245-0) <u>[プ](#page-245-0) 24</u>6)がダイジェスト として設 定 されているメンバーに対しては、 定 期 的 にこれらメールのアーカイブがコ ンパクト にインデックスされたダイジェスト として送信されるようになります。

## すべてのリスト メンバーにダイジェスト を使 用 させる

デフォルト では、リスト メンバーはメッセージを通常の形式かダイジェスト 形式で受け取るかを選択す ることができます。このオプションによって、選択したモードに関わらず、メンバー全員にダイジェスト モー ドを使用させるようにすることができます。

## ダイジェスト の送 信 時 間

ここでは、ダイジェスト 形式のメールを受信するよう設定されているユーザーが、どの位の頻度で、又 は、どういった条件の下でダイジェスト メールを受け取るのかを設定します。オプションのすべては、互 いに独立して動作します。つまり、一つの設定を行うだけで、ダイジェスト メールの送信が行えるよう になります。

#### 送 信 する時 刻 9, 12, 3, 6 AM/PM

ダイジェスト 送信の頻度を指定します。全てのオプションを選択すると、ダイジェスト は、この後のオプ ションで設定したタイミングに加え、3時間毎に送信されることになります。

蓄積 メッセージ数 が [x x] 通 になったらダイジェスト を送 信 (0 = しない) 蓄積したメールの本数が指定した数になったらダイジェスト を送信する場合、このフィールドに数を指 定します。このオプションを使用しない場合、0を使用します。0はデフォルト 設定です。

## 参照:

[メンバー](#page-807-0) <u>[電子メールによるリモートサーバーコントロール](#page-807-0)「808</u>

# 3.4.2.7 通知

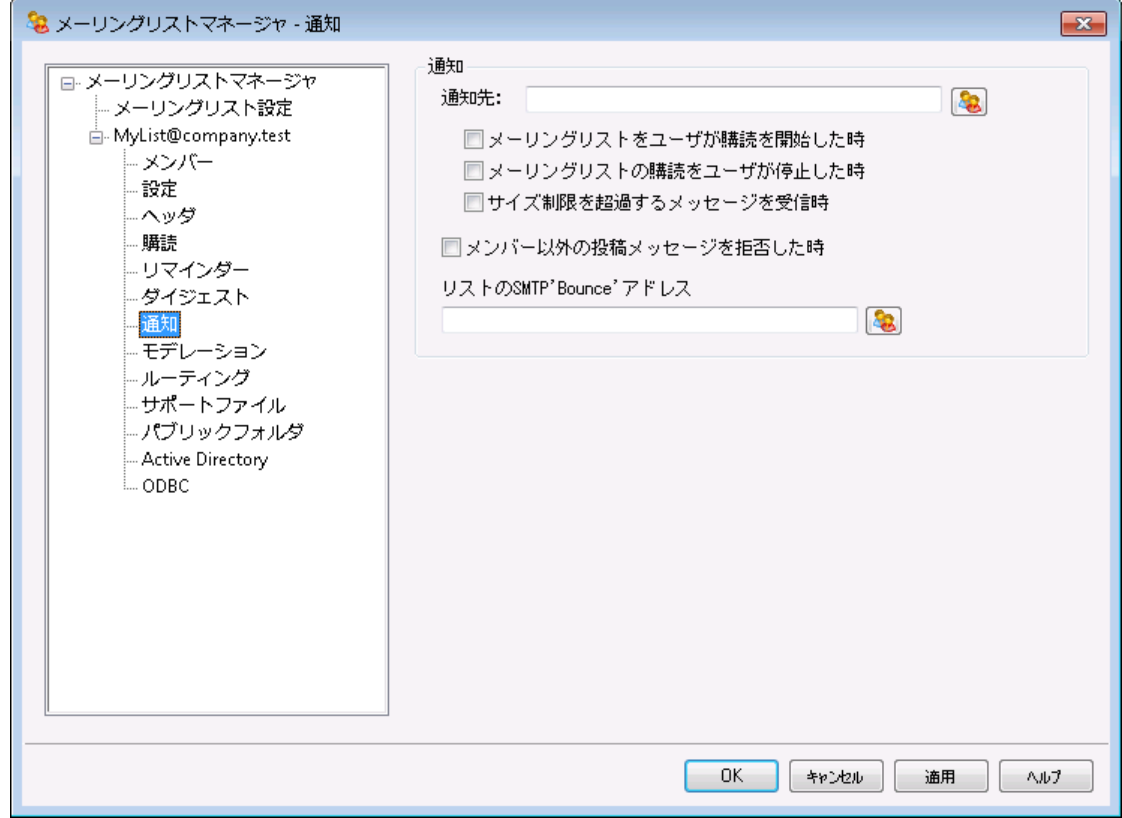

#### 通 知

イベント 発生時に通知先となるアドレスを指定して下さい。

. . .このメーリングリスト にユーザが購 読 し た時 このチェックボックスを選択すると、メーリングリスト の購読を開始すると、上部のフィールドで指定 したアドレスへ通知が送信されます。

. . .このメーリングリスト をユーザが購 読 停 止 し た時 このチェックボックスを選択すると、メーリングリスト の購読解除がされると、上部のフィールドで指 定したアドレスへ通知が送信されます。

. . .サイズ制 限 を超 過 するメッセージの受 信 時

このチェックボックスを選 択 すると、<u>設 定 [24</u>] 画 面 で指 定 <mark>サイズを超 えるメッセージを拒</mark> 否 で 指定したサイズを超えるメッセージがメーリングリスト へ送信されると、上部で指定したアドレスへ 通知が送信されます。

メンバー以 外 の投 稿 メッセージを拒否した時

プライベート のメーリングリスト へ非メンバーがメールを送信したとき、リスト がプライベート (非公開) で あることを送信者へ通知します。同時に、メーリングリストへの加入方法も通知します。<u>[設定](#page-248-0) [24</u>9画 面にあるこのリスト へはメンバーだけが投 稿 可 能 オプションを用いてプライベート としてリスト を指定 します。

リスト のSMTP 'Bounce'アド レス

バウンスメールの受信 またはリスト ト ラフィックから生成されるステータス通知 メッセージを配信するアド レスを、このオプションで指定します。例えば、100人の受信者をもつメーリングリスト にメッセージを送 信され、アドレスの変更、サーバのダウンなどにより10通の配信不能アドレスを持つ可能性がありま す。SMTPシステムは、これらの配達不能の条件に関係ある通知メッセージをメッセージの送信者に 生成し戻します。このオプションを使用して、メーリングリスト に対し、これらのメッセージを受信するア ドレスを指定することができます。さらに、誰もメールを受信しない選択をすることができ、その場合に は、リターンメールが使用できないという方法で、MDa emonはメールスト リームにリスト メールを配置し ます。このアドレスは、メーリングリスト のアドレスにしないでください。

リスト のSMTP 'Bounce' アドレス としてローカルユーザーのアドレスを指定 すると、 <u>[メーリングリスト](#page-242-0) 設 定 2</u>43で指 定 するメーリングリスト 整 理 の結 果 とし て、そのユーザー宛のメールが削除される場合があります。ローカルユーザー のアドレスを使う場合はご注意ください。詳しい情報はリスト[整理の拡](#page-250-0) <u>[張](#page-250-0) 25</u>1を参照して下さい。

## <span id="page-261-0"></span>3.4.2.8 モデレーション

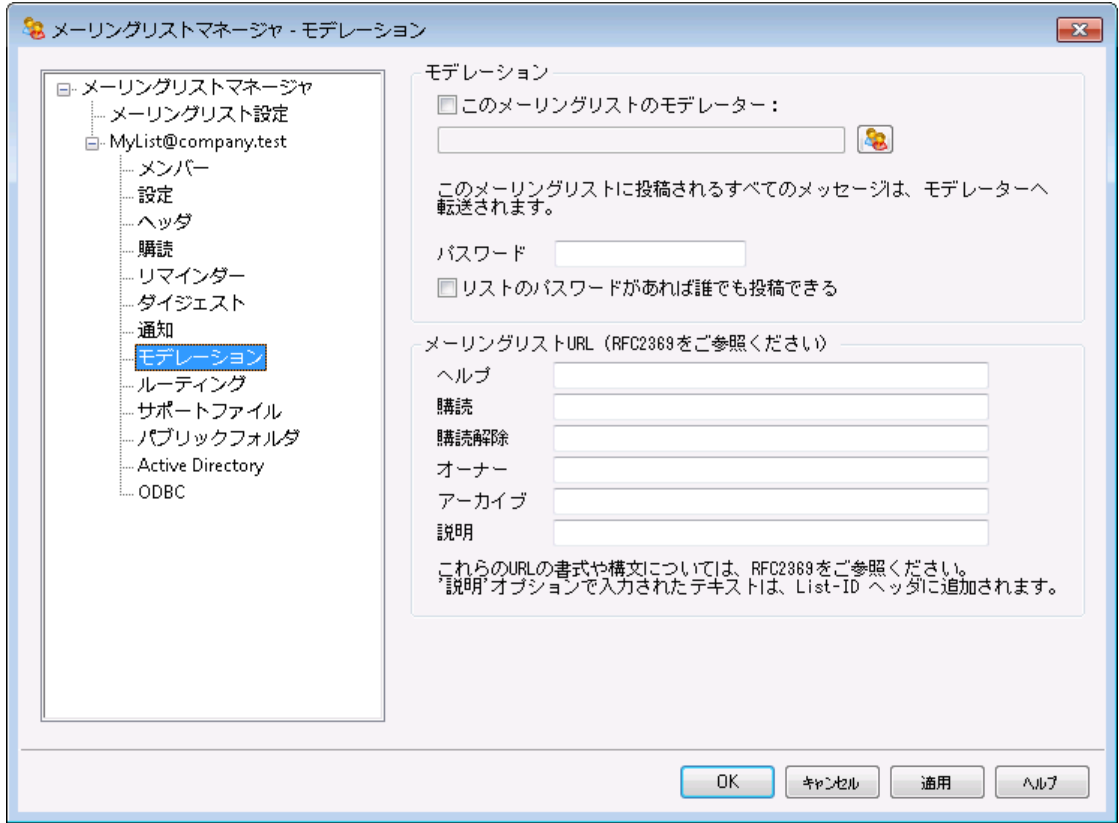

#### モデレーション

## リスト の管 理 者

指定されたユーザがメーリングリスト を管理するには、このチェックボックスを選択します。 管理対象の リスト は、モデレータにすべての投稿メールを転送します。モデレータはリスト にメッセージを送信または 転送できます。

#### パスワード

このリスト へパスワードを割り当てる場合、ここに入力します。下記のリスト のパスワードオプションを 知っているユーザは投 稿 することができ、 メンバーシップを無 効 にするために、 <u>購読 画 面</u> 2s4lにあるオプ ションを制 限します。 <u>[メールによるリモート](#page-807-0) サーバのコントロール</u>「ෲで記 述 のある機 能も使 用 できま す。

# リスト のパスワード があれば誰 でも投 稿 できる

メーリングリスト にパスワードが指定され、このオプションが有効な場合、議論を管理されたリスト で送 信者がモデレータでなくても、リスト のパスワードが件名の最初にあるメッセージは、リスト へ投函する ことができます。

## メーリングリスト URL ( RFC 2 3 6 9 を参 照 )

MDaemonはメーリングリストのメールへRFC2369「メーリングリスト[コマンドにおけるMeta](https://datatracker.ietf.org/doc/rfc2369/)-Syntaxとし [てのURL利用とメールのヘッダフィールドの処理](https://datatracker.ietf.org/doc/rfc2369/)」で定義された、List-Help, List-Subscribe, List-Unsubscribe, List-Post, List-Owner, List-Archive の6つのヘッダを付与する事が できます。 メーリングリスト のメールにこのヘッダを使うには、フィールド の中 にヘッダ値を入力して下さ

い。ヘッダ値はRFC 2369に準拠した値 (例: <mailto:list@example.com?subject=help>) である必要があります。各ヘッダのサンプルはリンクされたドキュメント を参照して下さい。MDa emon はこのデータを変更する事はありません、そのため、データが正しいフォーマット でなかった場合、指定 したヘッダは機能しません。

説 明 (List-ID:ヘッダで使 用 ) 説 明 (List-ID: ヘッダで使 用 し ます)

メーリングリスト 宛てのメールのList-ID: ヘッダへ含む短い説明文をここへ入力します。ここで入力した 内 容 とメーリングリスト の識 別 名 がヘッダへ含 まれます。(例: Li st -I D: "Fr ank の個 人 メーリング リスト "<My List.example.com>) メーリングリストの識別名が、メーリングリストのアドレス で"@ "を". "に置き換えた形式となっている点に注意して下さい。これはList-ID [specification](https://datatracker.ietf.org/doc/rfc2919/) に基 づいたものとなっています。この説明オプションを空白にすると、List-ID: ヘッダにはメーリングリスト の 識 別 名(例: List-ID: <MyList.example.com>)のみが表 示 されます。 もしもメーリングリスト 宛ての受信メールで、既にList-ID: ヘッダを定義してあった場合、MDa emonはこれを適切なものへ 入れ替えます。

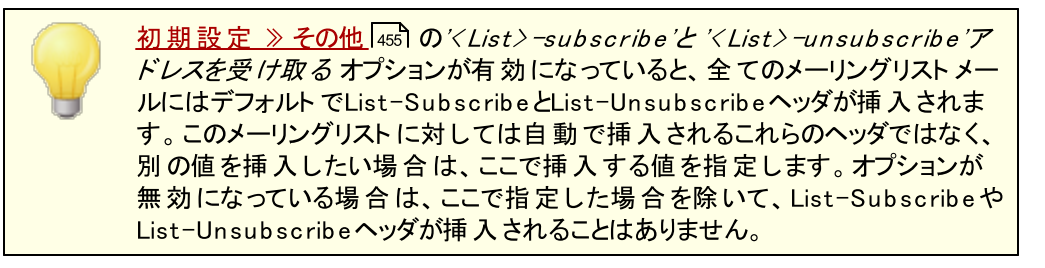

## 3.4.2.9 ルーティング

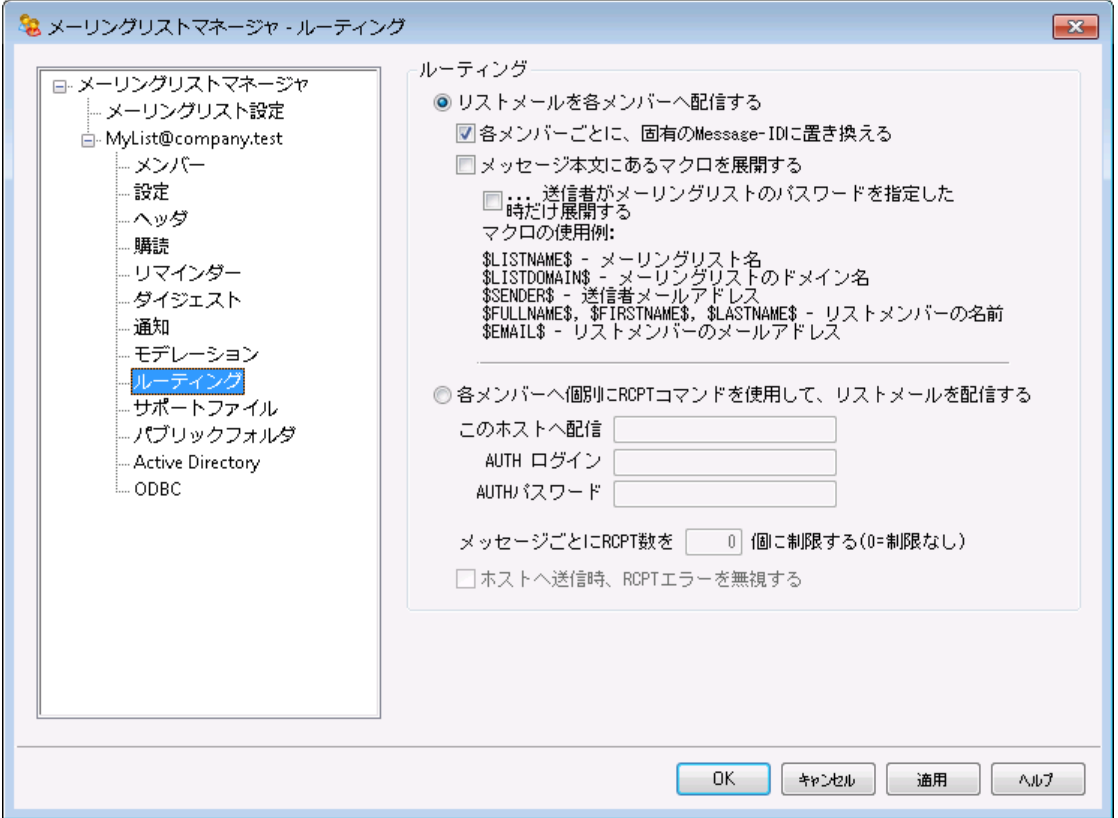

#### ルーティング

#### リスト メールを各 メンバーへ配 信 する

このオプションが有効の場合、メーリングリスト 宛てのメールを受け取ると、リスト メンバー毎に個別のメ ールが生成され、配信されるようになります。これは、非常に多いメッセージが作成される結果となる ので、リスト サイズおよびサーバの負荷により、パフォーマンスに影響する可能性があります。

## 各 メンバーごとに固 有 のMessa g e-IDに置 き換 える

MDaemonが各メンバーに対して個別のメールを生成する際、メールに固有のMessage-IDを 割り当てるにはこのオプションを選択します。このオプションはデフォルト で無効に記定されており、 特別に必要な場合を除いて有効化しない事をお勧めします。

#### メール本 文 内 のマクロを置 き換 える

メーリングリスト メッセージ用の特別なマクロの使用を許可する場合はこのオプションを有効化し ます。マクロがあると、MDa emonは各メーリングリスト メンバーへ配信を行う前に、定義済の値と マクロを置き換えます。

## ...送 信 者 がメーリングリスト パスワードを使 用した場 合 に限 る

メール本 文 のマクロを許 可 する際 、 マクロの利 用 に <u>[メーリングリスト](#page-261-0) パスワード</u> 2∞】 を必 須 と する場合はこのオプションを有効化します。このオプションが無効の場合、誰でもメーリングリ スト 宛のメールでマクロを使用できるようになります。

マクロ:

\$LISTN メーリングリスト の名前か、メーリン AME\$ グリスト アドレスの「メールボックス」 の部分 (例: My List@ example. comのMy List の部分)

\$LISTD メーリングリスト のドメイン (例:

OMAIN My List@ example. comの

- \$ example. com部分)
- \$SEND メール送信者のメールアドレス ER\$
- \$FULL メーリングリスト メンバーの姓名、 NAME\$ 名、姓 (利用可能な場合) \$FIRST

NAME\$

- \$LAST
- NAME\$
- \$EMAI メーリングリスト メンバーのメールア L\$ ドレス

各 メンバーに個 別 のRCPTコマンド を使 用 し てリスト メールを配 信 する このオプションが有効にすると、MDaemonは指定されたスマート ホスト に対し、メンバー毎のメールコ ピーを送信します。この方法は、対象ホスト とのSMTPセッション内で、複数ののRCPT TOコマンドを 使用します。

このホスト へ配 信

このオプションを選択すると、各メンバーに対しRCPT TOステート メント を使用して、すべてのリス ト メッセージの配信を渡すスマート ホスト を指定します。

AUTHログオン/パスワード ホスト が要求する認証情報です。

メッセージ毎 にRCPTを [x x ] 個 までに制 限 する(0=制 限 な し ) いくつかのスマート ホスト は、メールをルーティングしようとすると、それを受け入れるRCPT TOステ ート メント の数を制限する場合があります。このコント ロールで制限を指定する場合、 MDa emonはメッセージの追加されたコピーを作成して、リスト をより小さいグループに分けることに よって機能します。そして制限を越えないように、その分割したグループにメールを配信します。こ れは前述であるリスト メールを各メンバーへ配信するオプションと類似していますが、より少ないコ ピーを生成し各メンバーのために別々のコピーを生成しないでアドレスのグループに各コピーを送 信します。

## ホスト へ送 信 時 RCPTエラーを無 視 する

いくつかのスマート ホスト は、特定のドメインのメールキューあるいはメールスプールを拒否する場 合があるので、メーリングリスト 配信でのルーティングの使用は問題になる場合があります。この 拒否 の結果、スマート ホスト から返されるエラーコード によって、配信 が中断されます。このオプ ションをチェックすると、MDa emonはルーティングされるメーリングリスト の配信中にスマート ホスト からのエラーコードを無視します。それにより、メーリングリスト のメンバーはメールを受け取ることが できるようになります。

# 3.4.2.10 サポートファイル

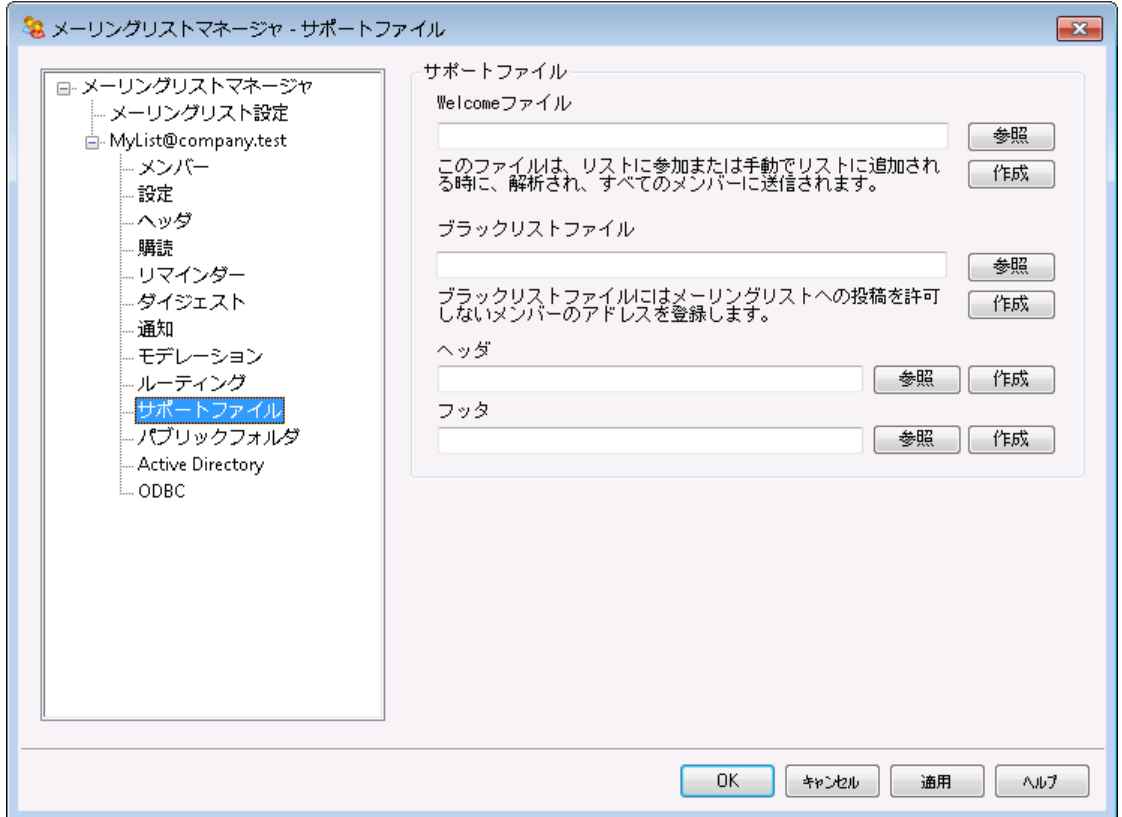

サポート ファイル

W elcom eファイル

ここで指定された内容はメーリングリストの購読を開始したメンバーへのメール本文として送信されま す。w elcomeファイルの中では、次のマクロが使用できます:

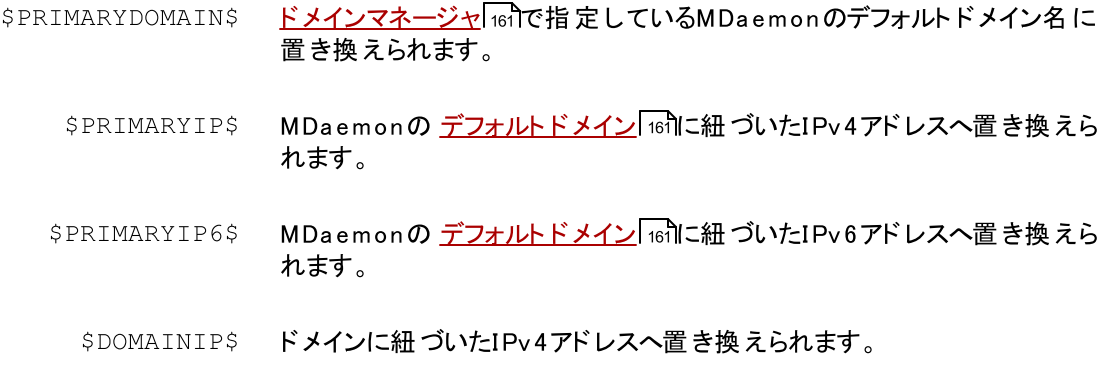

\$DOMAINIP6\$ ドメインに紐づいたIPv6アドレスへ置き換えられます。

- \$MACHINENAME\$ ドメイン画面で指定したFQDNに置き換えられます。
	- \$LISTEMAIL\$ リストのメールアドレスを表示します。例: MyList@example.com
	- \$LISTNAME\$ メーリングリストの名前を表示します。例: MyList
- \$LISTDOMAIN\$ メーリングリストのドメインを表示します。例: example.com
- %SETSUBJECT% W elcomeメッセージの件名に使用するマクロです。件名とするテキスト に は、\$LI STEMAI L\$といった、他のマクロも使用できます。例: % SetSubject%=Welcome to the \$LISTNAME\$ list.

ブロックリスト ファイル

ここで指定されたファイルは、特定ユーザから送信されるメッセージを隠すために使用されます。

## ヘッダ/フッタファイル

ここに指定される内容をメーリングリスト のヘッダまたはフッタとして使用します。

作 成

新規のファイルを作成するには、作成するファイルに対応する作 成 ボタンをクリックし、ファイル名を指 定して、開 くをクリックします。ノート パッドで最近作ったファイルが表示されます。

# <span id="page-267-0"></span>3.4.2.11 パブリックフォルダ

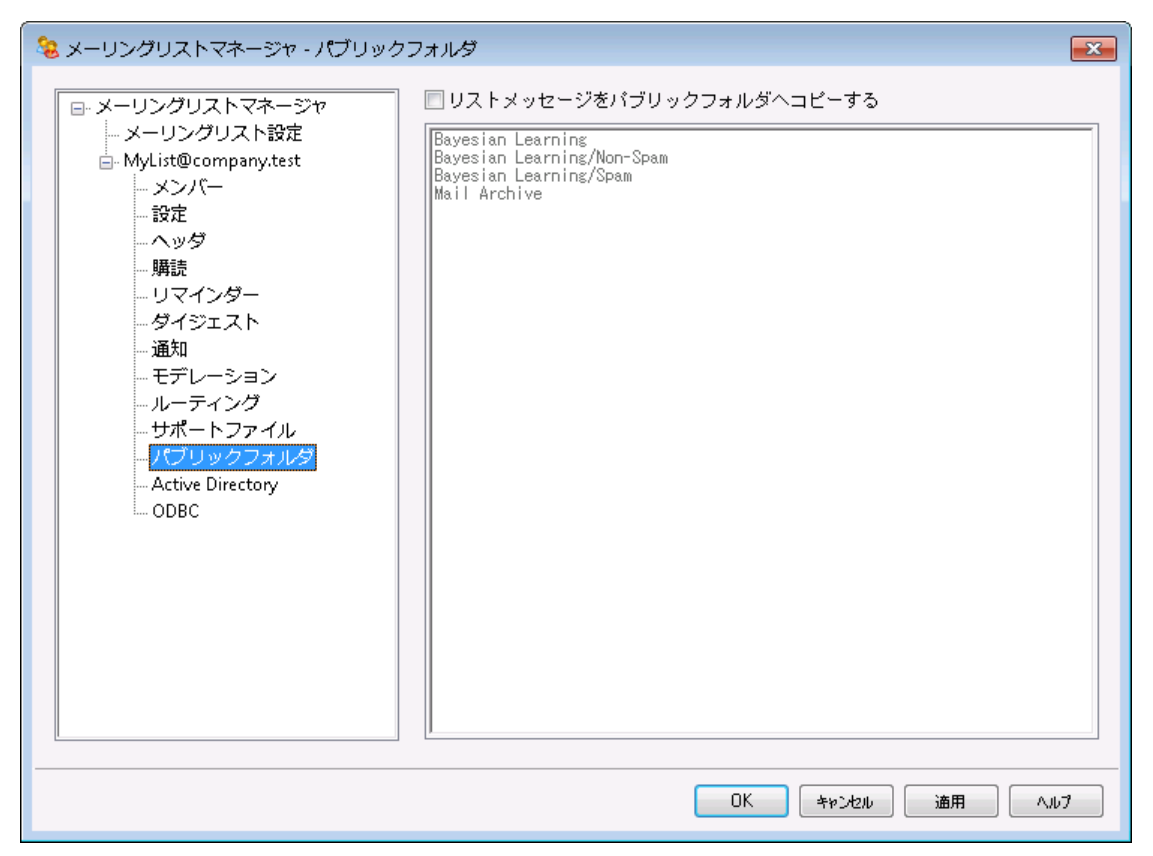

MDaemonは、メーリングリスト で<u>[パブリックIMAPフォルダ](#page-100-0) िलो</u>を使 用をサポートします。 1ユーザーのみがア クセスできる個人用IMAPフォルダと違い、パブリックフォルダは、複数のIMAPユーザが利用できる追加の フォルダです。この画面の上のオプションは、メーリングリスト 宛てのすべてのメッセージを、指定されたパブ リックフォルダへ自動的にコピーするために使用されます。

リスト メッセージをパブリックフォルダへコピー

このメーリングリスト のメッセージを配信とともに指定したパブリックフォルダにコピーする場合は、このコ ント ロールを有効にしてください。

パブリックフォルダの選 択 メッセージをコピーするパブリックフォルダを選択してください。

## 3.4.2.12 Active Directory

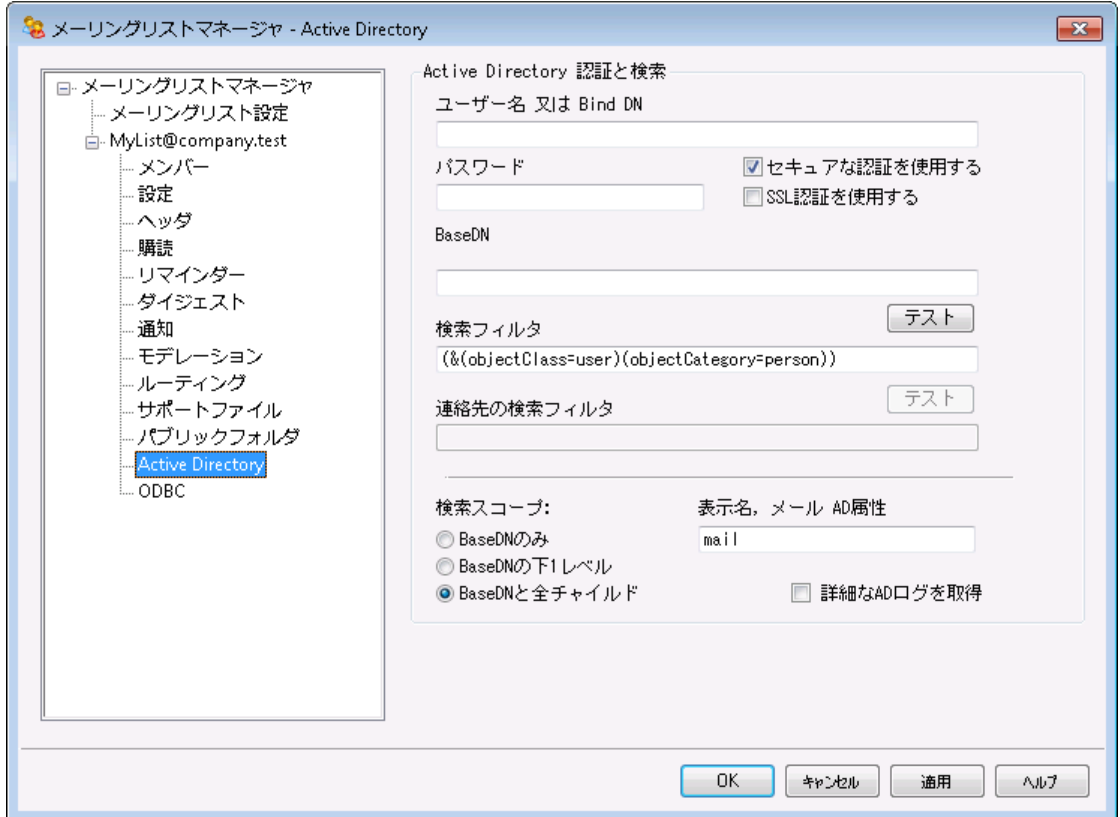

Active Directoryからメーリングリストメンバーのアドレスを取得するにはこのオプションを使用します。

## Activ e Dire cto ry 認 証 と検 索

## ユーザー名 又 はBind DN

Windowsアカウント のログオン名又は、LDAPを使用してActive Directoryにバインドする際に使用 するDN(識別名)です。 Active Directoryではバインドの際にWindowsアカウント やUPNの利用を 許可しています。

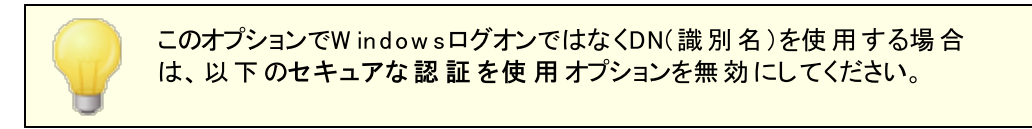

## パスワード

上記のBind DNオプションで使用するDNやW indowsログオンに対応するパスワードを入力してくだ さい。

## セキュアな 認 証 を使 用 する

Active Directory検索でセキュアな認証を使用するにはこのチェックボックスを有効にして下さ い。上記のBi nd DNオプションでWi ndows ログインではなくDNを使用している場合、このオプション は利用できません。

## SSL認 証 を使 用 する

Active Directory検索でSSL認証を使用するにはこのチェックボックスをクリックします。

このオプションを使用するにはSSLサーバーとW indow sネット ワーク及び Active Directory 用のインフラが必要です。ネットワーク構成が不明な場 合はIT部門へ確認の上、このオプションを有効化するかどうかを判断して 下さい。

## Ba seエント リDN

MDaemonがActive Directoryでアドレスを検索する際のディレクトリインフォメーションツリー (Directory Information Tree =DIT)の開始点、あるいは識別名(Distinguished Name =DN)を指定します。ここに"LDAP://rootDSE"を入力すると、MDa emonはRoot DSE(Activ e Directory階層の最上位)から検索を開始します。検索対象のユーザアカウント やグ ループに、より近い階層を指定する事で、検索時間を短縮する事ができます。Active Directoryか らはアドレス検索を行わない場合は、ここを空白にしてください。

#### 検 索 フィルタ

Activ e Directoryを検索する際に使用されるLDAP検索フィルタです。このフィルタを使用することに より、リスト メンバーとするユーザアカウント やアドレスを、より正確な場所に配置することができます。

テスト

このボタンをクリックすると、Activ e Directoryの設定をテスト することができます。

## 表 示 名 , m a il AD属 性

このリスト で使用するメールアドレスを含む属性をここで指定する必要があります。例えば、このフィー ルドに"Mail"を入力すると、Activ e Directoryでリスト メンバーとして扱う各アカウント は、メールアドレ スを含む"Mail"属性を持たなくてはなりません。追加で、メーリングリスト メンバーのメールアドレス属 性の前に、カンマ区切りでフルネームのフィールドを入力する事ができます。例えば、"mail"ではなく "displayName, mail"と入力する事ができます。最初のActive Directory属性は、フルネームで あり、2つ目の属性はメール属性となります。

## 検 索 スコープ:

ここではActive Directory検索の範囲を指定します。

#### Base DN only

検索範囲を上記で指定したベースDNのみにする場合は、このオプションを選択してください。 検索 は、ツリー(DIT) でそのポイント より下に進みません。

## Ba seDNの下 1レベル

DIT内の指定されたDNの1レベル下までActive Directory検索を広げる場合、このオプションを使 用します。

#### Ba seDNと全 チャイルド

DITで最も下のチャイルドエント リまで、このオプションは提供されたDNからチルドレンすべてまで検索 範囲を拡大します。これは、選択されるデフォルト オプションで、上記のデフォルト Root DSE設定と 結合される時に、Root DSE以下の全てのDITが検索されることを意味します。

## 詳 細 な ADログを取 得

デフォルト では MDaemonはActive Directory用に詳細ログを使用します。 このチェックボックスを外 すと、ログの詳細度は低くなります。

## <span id="page-270-0"></span>3.4.2.13 ODBC

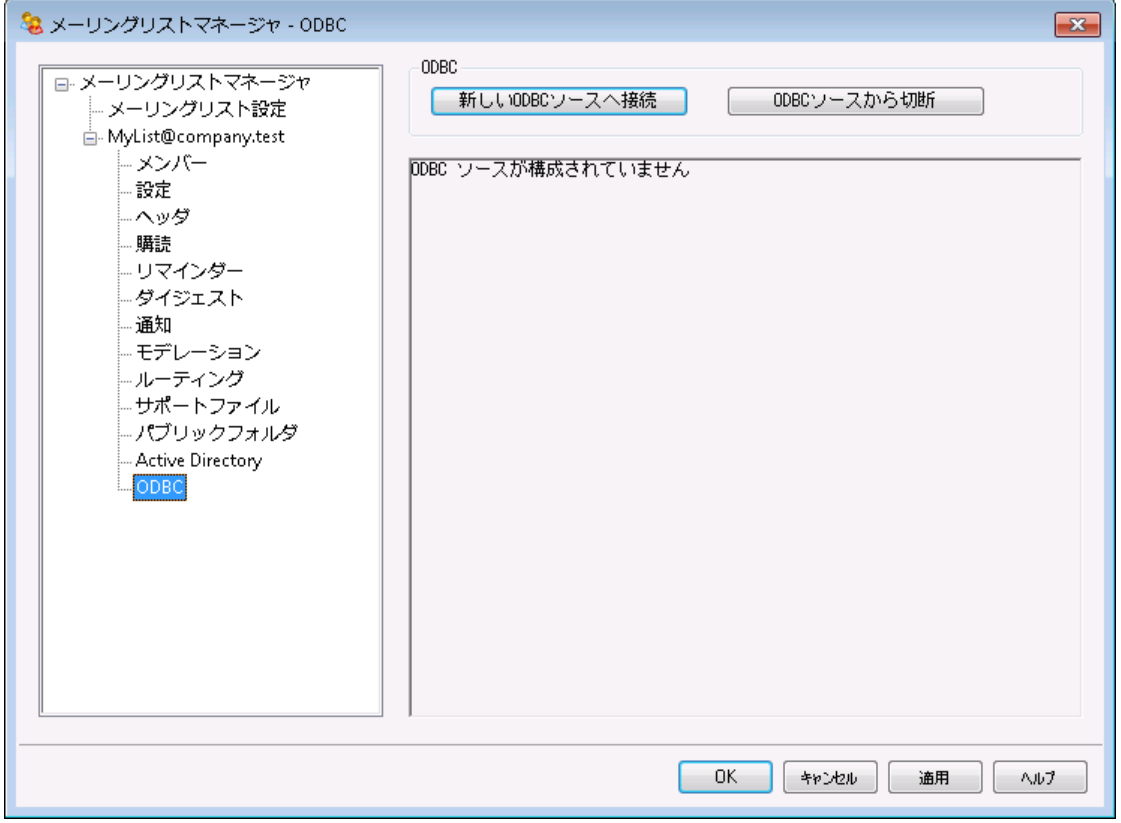

ーリングリスト エディタのODBC画面は、リスト にリンクするMDa emon用のデータソース、テーブルおよびフィ ールドマッピングを選択するのに使用します。ために用います。メールが到着する度に、SQLクエリが自動 的に実行され、その結果、メールアドレスが、リスト のメンバーの1つとなります。

ODBC対応データベースアプリケーションのデータベースであれば、これでリスト のメンバーを追加、削除、 変更することができます。

## ODBC

このセクションは、メーリングリスト に設定した現在のODBCプロパティを表示します。各メンバーのメン バーシップ状況(標準、投函のみ、受信のみまたはダイジェストモード)を指定するために構成したデ ータベースのフィールドマッピングおよびSQLクエリを示します。

新 しいODBCソースへ接 続

このボタンをクリックし、メーリングリスト を選択するためのODBC選択 ウィザードを開きます。

ODBCソースから切 断

上記で記載されるODBCデータソースからリスト の接続を解除するためには、このボタンをクリックしま す。

## 参照:

<u>メーリングリスト用 のO D B Cシステムデータソースを構 成 する 272</u> <u> 新 規 システムデータソースを作 成 274</u>

## <span id="page-271-0"></span>3.4.2.13.1 メーリング用ODBCデータソースの設定

メーリングリスト 用のODBCアクセシブルデータベースを使用するには:

1. メーリングリスト エディタの<u>ODBC画 面 ସ</u>ମ を選びます。 ODBC選 択 ウィザードを開くために、 新 し い ODBCソースへ接続 ボタンをクリックします。

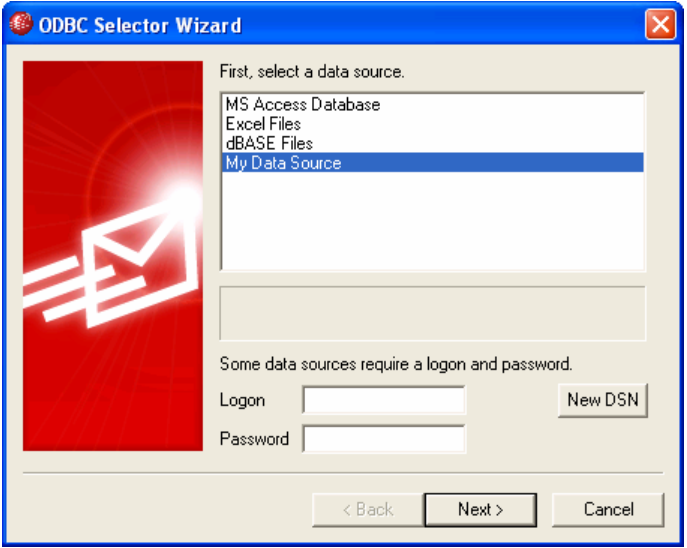

- 2. リスト で使 用 するデータソースを選 択します。データソースがない場合は、[新](#page-273-0)しいDSNをクリックし新 <u>規 ODBCデータソースの作 成</u> | $_{\rm 27}$ 4指 示 に従 いデータソースを作 成します。
- 3. ログオン名 とパスワード が必要な場合は、これらのフィールドに入力します。
- 4. 次 へ をクリックします。
- 5. データソースは、メールアドレスと名前のフィールドを持つテーブルが少なくとも1つなければなりませ ん。この条件を満たす1つ以上のテーブルがある場合、使用するテーブルを選択して次 へをクリック してください。それ以外の場合は、キャンセルをクリックしてウィザードを終了し、次の手順に進む前 にデータベースアプリケーションを使用して、関連データベースにテーブルを追加してください。

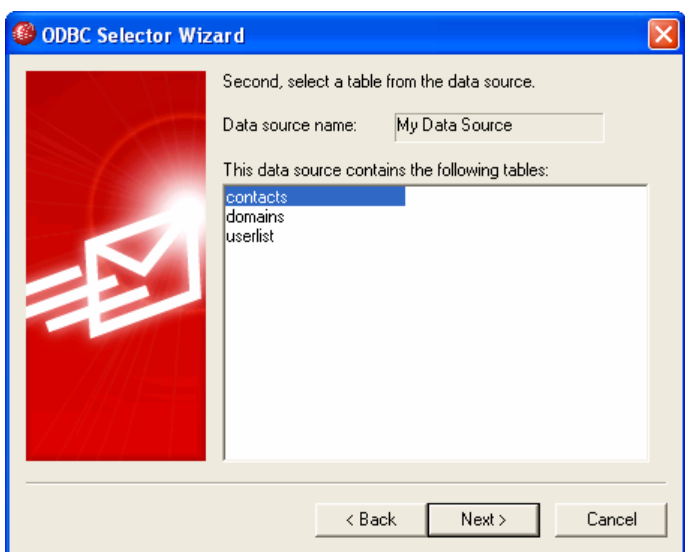

6. ドロップダウンリスト を使用して、メールアドレス、苗字および名前に対応するテーブルフィールドを指 定して次 へをクリックします。

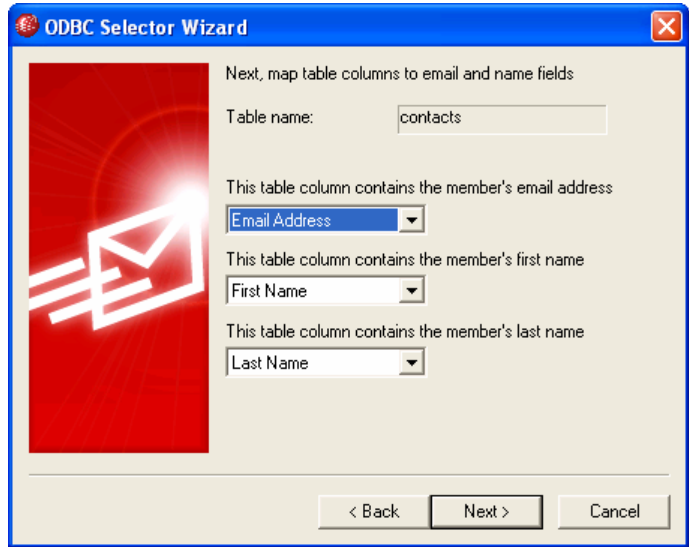

7. ODBC選択ウィザードは、手 順 6 で選択した内容に基づいてSQLステート メント を構成します。 MDaemonは、それを使用してデータベースから標準メーリングリストメンバーのデータを検索しま す。メンバーにダイジェスト モードでメールの受信またメンバーを受信専用あるいは投稿専用として 指定するためにこのステート メントを編集、残りのコントロールで他のクエリステート メントを指定こと ができます。各コントロールの横にあるテスト ボタンで、クエリステート メント が適切なデータを検索す るかどうかを確認することができます。クエリのステート メント の構成が完了したら次 へボタンをクリック します。

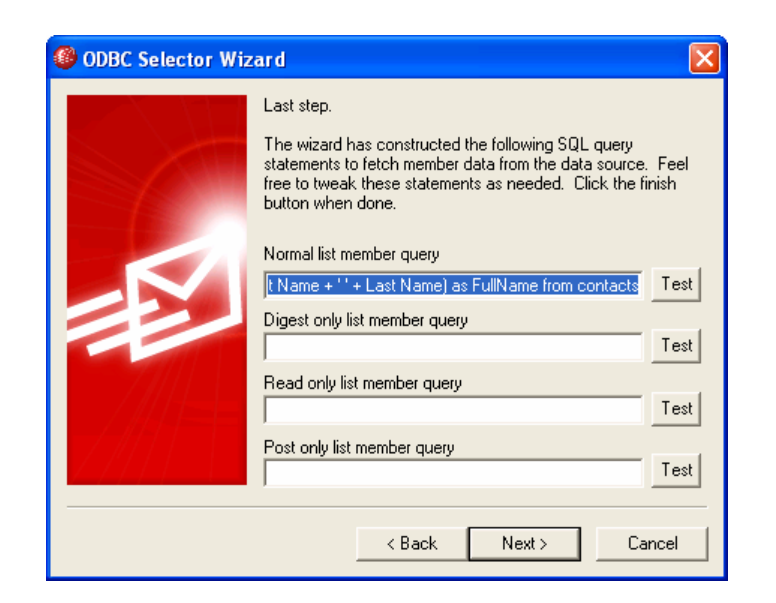

8. 完 了 をクリックします。

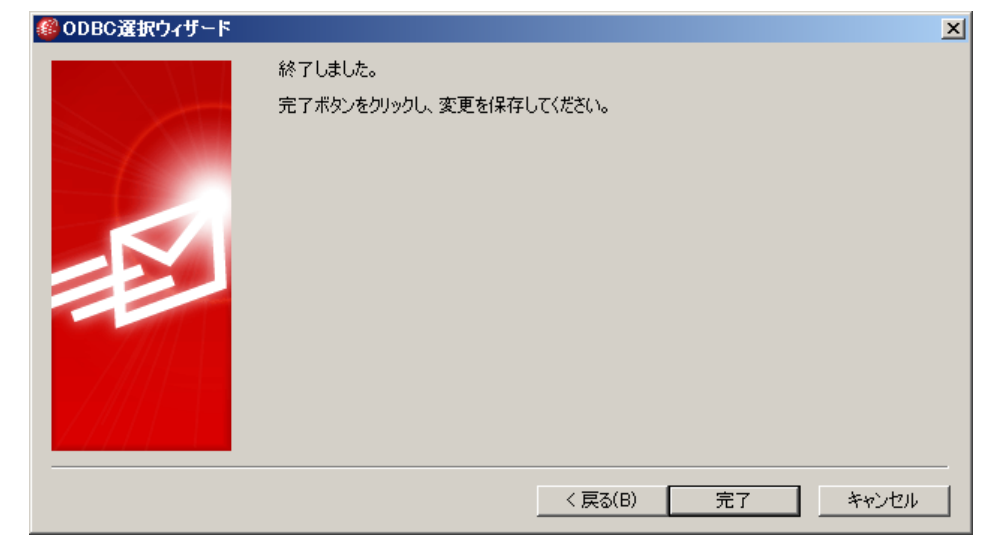

## 参照:

<mark>[メーリングリストエディタ](#page-270-0) 》 ODBC</mark> | 271 <u> 新 規 O D B C データソースの作 成 274</u>

## <span id="page-273-0"></span>3.4.2.13.2 新規ODBCデータソースの作成

メーリングリスト で使用するために、新しいODBCシステムデータソースを作成するには、

1. メーリングリスト エディタの<u>ODBC画 面 2자</u>を選 びます。ODBC選 択 ウィザードを開くために、 新 し い ODBCソースへ接続 ボタンをクリックします。

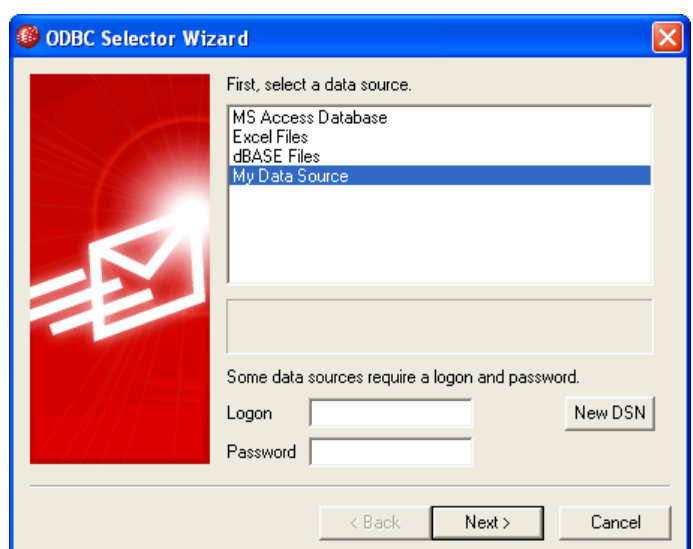

2. 新しいDSN ボタンをクリックし、データソースの選択画面を表示します。

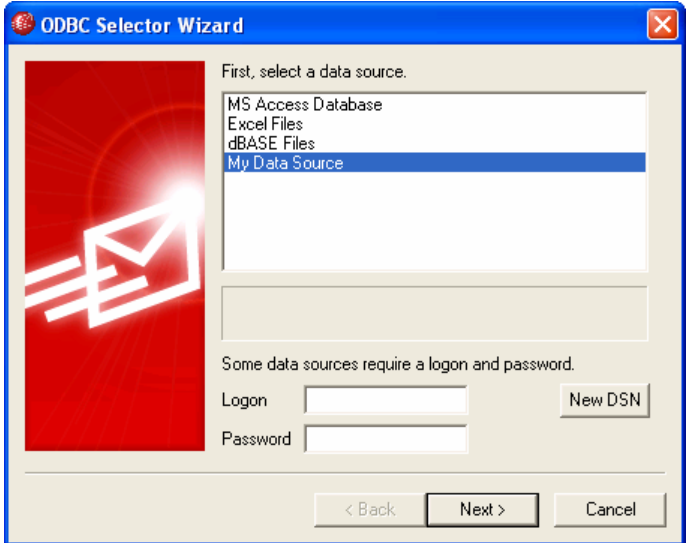

3. コンピュータデータソース 画面をクリックします。新規作成... ボタンをクリックしてデータソースの 新 規 作 成 ダイアログを表示します。

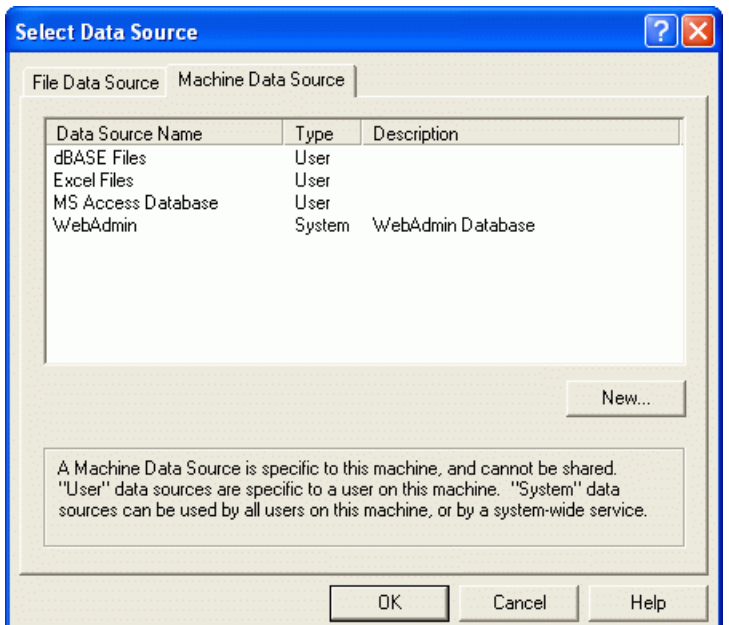

4. システムデータソースを選択して次 へをクリックします。

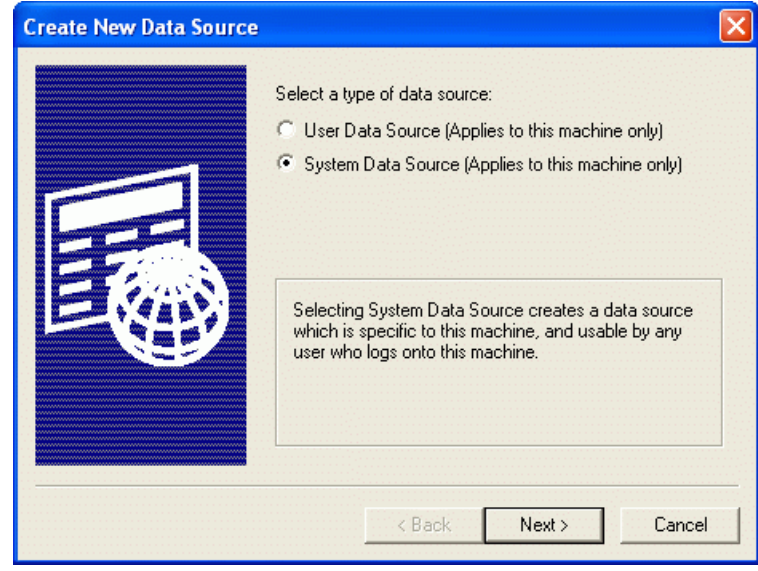

5. データソースを設定するデータベースド ライバ を選択して次 へをクリックします。

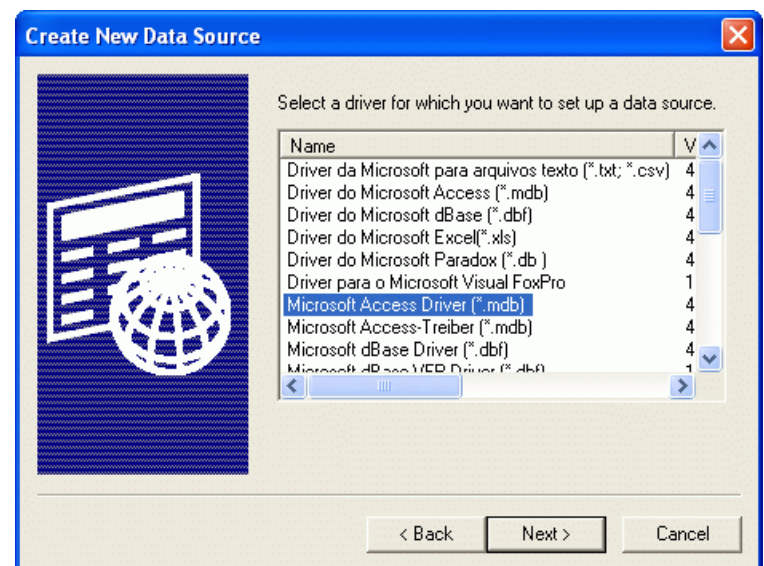

6. 完 了 をクリックして、ド ライバ固有の設定ダイアログを表示します。このダイアログは選択したド ライ バによって表示が異なります(次の例はMicrosoft Accessの設定ダイアログです)

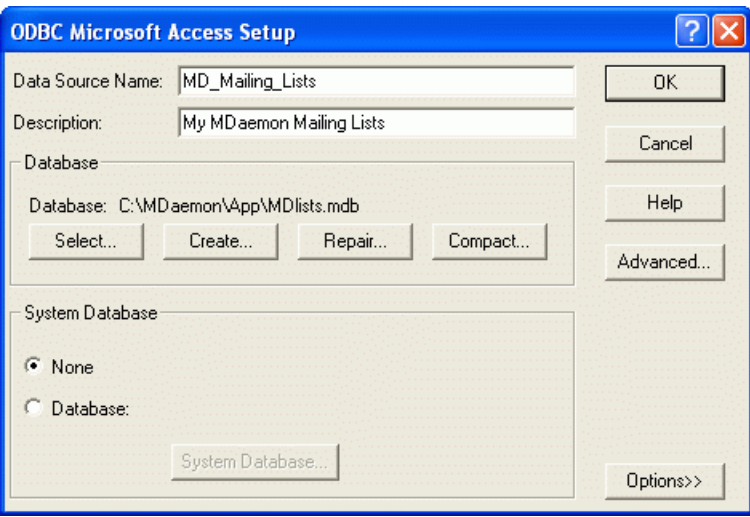

- 7. データソース名を指定し、ドライバ固有のダイアログ(データベースの指定や作成、ディレクトリやサ ーバの選択など)が必要とするその他の情報を指定してください。
- 8. OK をクリックして、ド ライバ固有のダイアログを閉じてください。
- 9. OKをクリックしてデータソースの選択 ダイアログを閉じます。

## 参照:

<u>O D B C - [メーリングリスト](#page-270-0)</u> | 271 <u>メーリングリスト用のO D B Cシステムデータソースの設定 272</u>

# <span id="page-277-0"></span>3.5 パブリックフォルダマネージャ

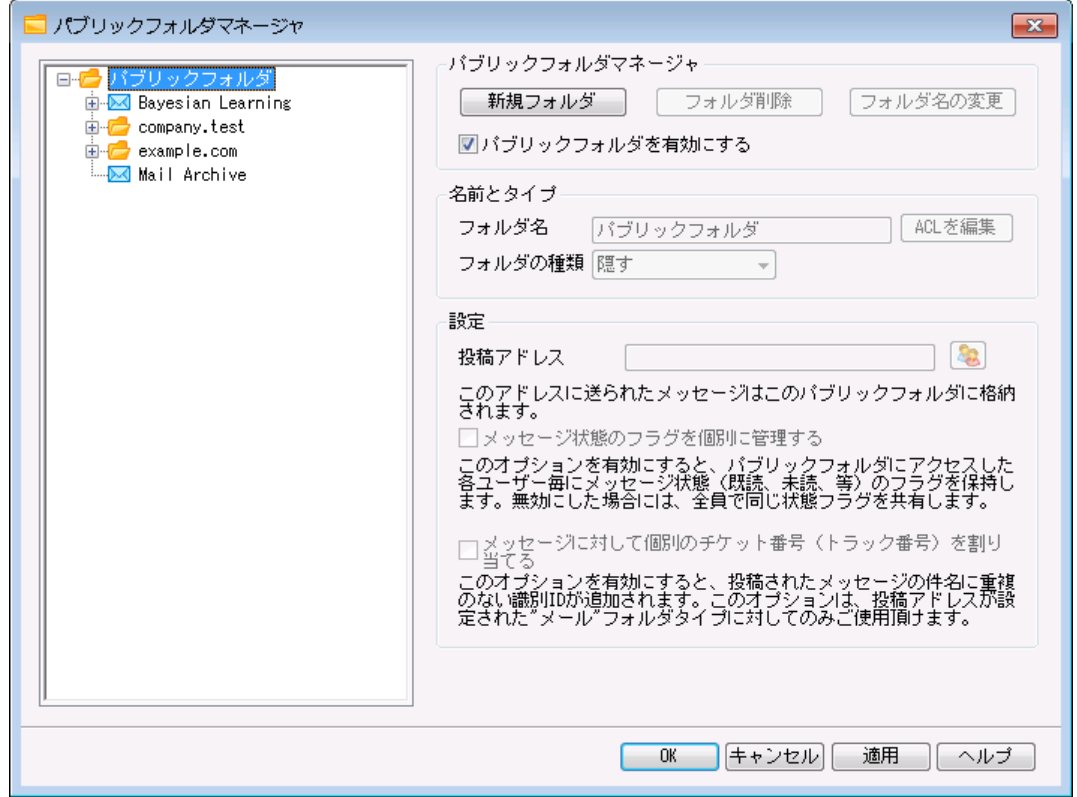

ここでは<u>[パブリックフォルダ](#page-100-0)</u>「๓โの管 理 が行 えます。 設 定 » パブリックフォルダマネージャをクリックしま す。

パブリックフォルダの管 理

新 しいフォルダ

新しいパブリックフォルダを作成するには、親フォルダを選択し、「新規フォルダ」をクリックします。フォ ルダ名を入力し、種類を選択した後、OKボタンをクリックします。

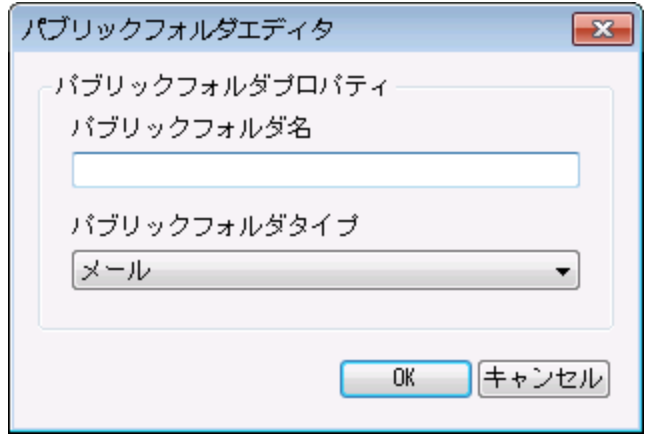

フォルダの削 除

パブリックフォルダを一覧から削除するには、対象フォルダを選択し、フォルダの削除をクリックします。

#### フォルダ名 の変 更

パブリックフォルダ名を変更するには、対象フォルダを選択し、フォルダ名の変更をクリックした後、フォ ルダ名を入力し、OKボタンを押します。

#### パブリックフォルダを有 効 にする

ユーザにパブリックフォルダへのアクセスを許可するには、このオプションを有効にしてください。 アクセス できるユーザと、与えられるアクセスのレベルは、フォルダを選択して、「ACLを編集」をクリックした後設 定する事ができます。

#### 名 前 とタイプ

#### フォルダ名

フォルダ名をが表示されています。残りのオプションはこのフォルダに対して設定されたオプションです。

#### フォルダの種 類

ドロップダウンからフォルダの種類を選択します。選択できるのは次のような種類です: メール、連絡 先、予定表等

#### ACLを編 集

フォルダを選 択してこのボタンを押 すと<u>アクセスコントロールリスト 280</u>ダイアログが起 動します。 ユーザー やグループ用のアクセスコント ロールリスト を使って各ユーザーやグループがフォルダへアクセスできるよう に設定して下さい。

#### 設 定

#### 投稿 アドレス

共有フォルダに関連付けるローカルメールアドレスを入力するか、MDaemonアカウント を選択すると、 投稿アドレス宛 てのメールは自動的に共有フォルダヘルーティングされます。 ただし、このアドレスへ投 稿を行えるのは、「投稿」権限を持っているユーザーのみです。

#### メッセージ状 態 のフラグを個 別 に管 理 する

フォルダのメッセージフラグ(既読、未読、返信済み、転送済みなど) をユーザごとに設定する場合 は、このチェックボックスを有効にしてください。各ユーザは、共有フォルダ内のメッセージに対する個人 的な状態を見ることができます。例えば、メッセージを読んでいないユーザには[未読]フラグが表示さ れ、読んだユーザには[既読]フラグが表示されます。このコント ロールが無効の場合は、すべてのユー ザに同じ状態が表示されます。つまり、1人のユーザがメッセージを読むと、すべてのユーザのメッセー ジが[既読]とマークされます。

## メッセージに対 し て個 別 のチケット 番 号 ( 又 はト ラック番 号 ) を割 り当 てる

パブリックフォルダをチケッティングパブリックフォルダとして設定する場合はこのオプションを使用します。 MDa emonはフォルダ名と一意のIDを、投稿アドレスへ送信された全メッセージの件名に付与しま す。特殊なフォーマット の件名を持つ送信メッセージは「Reply To」というサブフォルダへ配送されま す。さらに、特殊なフォーマット の件名を持つ受信メールは、宛先を問わず、自動的に対象パブリッ クフォルダへ配送されます。

## 参照:

<u>[アクセスコントロールリスト](#page-279-0)</u> 280 <mark>[パブリックフォルダ](#page-100-0) Overview</mark> | 101 <u>パブリックと共 有フォルダ</u> 103 <u>[アカウントエディタ](#page-669-0) 》 共 有フォルダ</u> | <sub>670</sub> <u>メーリングリスト 》 [パブリックフォルダ](#page-267-0)</u> 268

# <span id="page-279-0"></span>3.5.1 アクセスコントロールリスト

アクセスコント ロールリスト (ACL) は、ユーザーやグループ[のパブリック及び共有フォルダ](#page-100-0) に対するアク 101 セス権を設 定 するのに使 用します。 <u>[パブリックフォルダマネージャ](#page-277-0)</u>「278】のACLを編 集 ボタンか、 アカウント エ ディタの <u>共有 フォルダ</u>「ਗ) にある*アクセスコント ロールリスト の編 集*ボタンをクリックし 、この機 能 にアクセス できます。

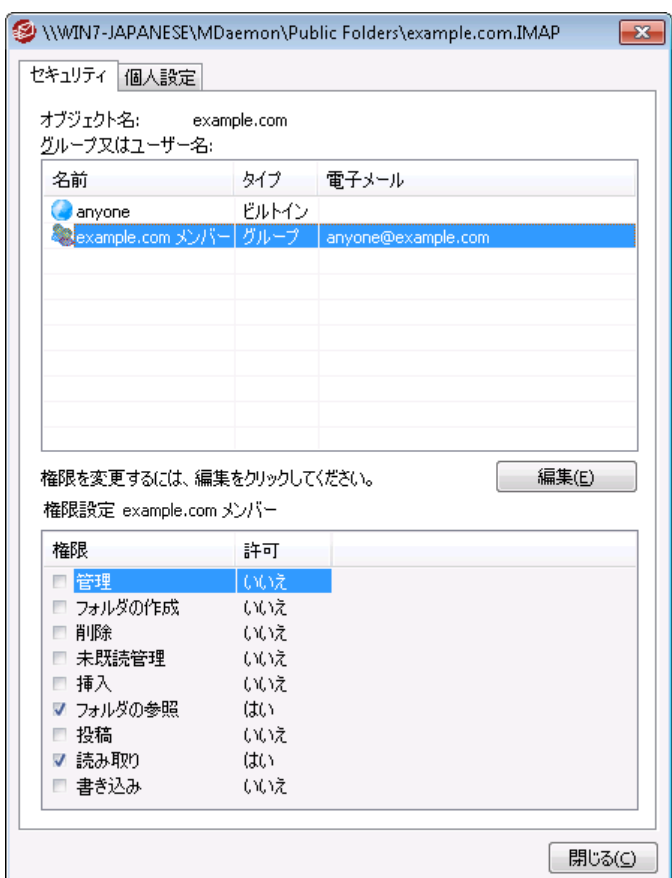

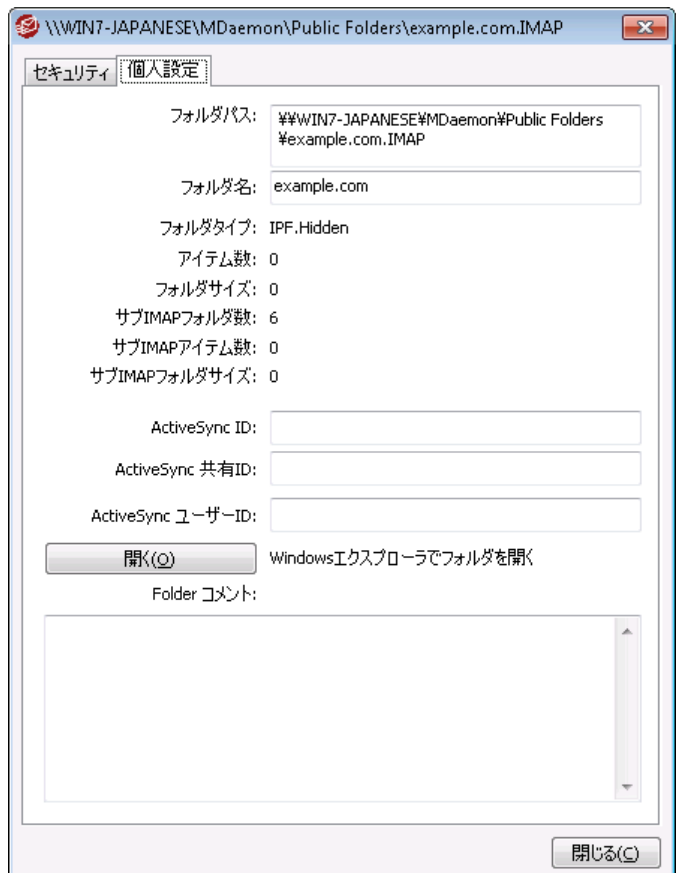

# セキュリティ

このタブにはフォルダに関連付けられたグループやユーザーの一覧と、詳細なアクセス権が表示されます。 グループやユーザーを選 択 すると、 下 にあるアクセス権 ウィンド ウからそれぞれの<u>アクセス権 「28</u>3が確 認でき ます。 アクセス権 を[編](#page-281-0) 集 するには<u>編 集 28</u>2をクリックします。

# 個人設定

<span id="page-281-0"></span>このタブにはフォルダのパスや名前、種類、サイズといった、プロパティが表示されます。

# **□ACLエディタ**

ACLのセキュリティタブで編集をクリックすると、ACLエディタが起動し、アクセス権の編集が行えます。

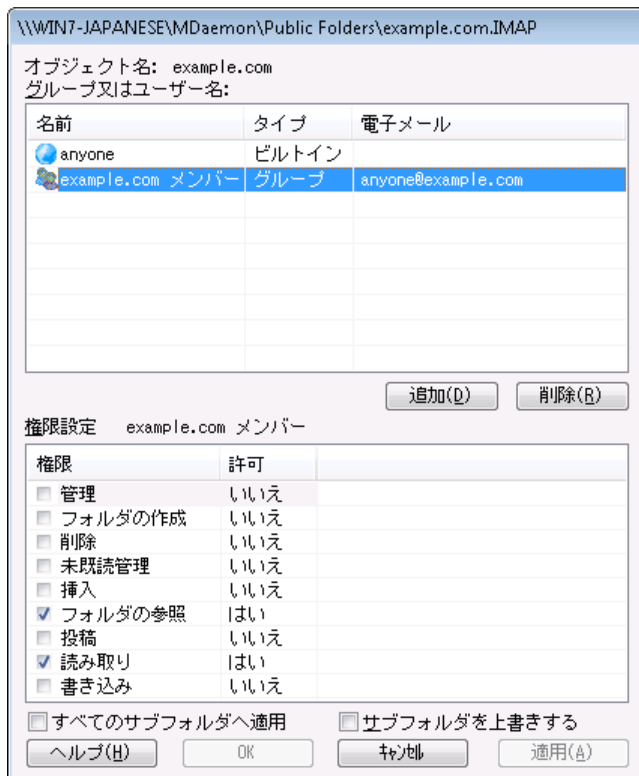

オブジェクト 名

ACLアクセス権が適用されるオブジェクト やフォルダ名です。

グループ又 はユーザー名

何らかのアクセス権限を持つグループやユーザーです。グループやユーザーを選択すると、権限設定 ウィンド ウにアクセス権 が表示されます。アクセス権に並んで表示されているボックスをクリックする事 で、対象のアクセス権限を割り当てる事ができます。

追 加

ー 覧 に表 示されていないグループやユーザーを[追](#page-283-0) 加 するには、 <u>追 加 「</u>284をクリックします。

削 除

<span id="page-282-0"></span>グループやユーザーを削除するには対象のエント リを選択し、削除をクリックします。

#### <グループやユーザー>の権 限 設 定

アクセス権限の隣にあるボックスをクリックする事で、上部で選択したグループやユーザーに対象のア クセス権限を割り当てる事ができます。

次のアクセス権限を選択できます。

管 理 者 - ユーザは、このフォルダのACL( アクセスコント ロールリスト ) を管理することができま す。

作 成 – ユーザは、このフォルダ中でサブフォルダを作成することができます。

削 除 – ユーザは、このフォルダからメッセージを削除することができます。

- 未 既 読 管 理 ユーザは、このフォルダのメッセージの既読/未読の状態を変更することがで きます。
- 挿 入 ユーザは、このフォルダにメッセージを追加したりコピーすることができます。
- ルックアップ ユーザは、IMAPフォルダの個人的なリスト の中で、このフォルダを見ることができ ます。
- 投 稿 ユーザは、このフォルダに直接メールを送ることができます(フォルダが許可されている 場合)。
- 読 み込 み ユーザは、このフォルダを開いて、その内容を見ることができます。
- 書 き込 み ユーザは、このフォルダのメッセージのフラグを変更することができます。

全 てのサブフォルダへ適 用

このフォルダのアクセス権を作成済のサブフォルダ全てに適用する場合はこのオプションを有効にしま す。 フォルダのユーザー及 びグループアクセス権 がサブフォルダへ適 用され、 競合 するアクセス権 は上 書きされます。しかし、現在既に設定されているアクセス権が削除される事はありません。

例えば

上位のフォルダがユーザーAとユーザーBに特定のアクセス権を割り当てており、サブフォルダはユーザ ーBとユーザーCにアクセス権を割り当てていたとします。このオプションではユーザーAのアクセス権を サブフォルダにも適用し、ユーザーBのサブフォルダに対する既存のアクセス権を上書きし、ユーザーC に対しては何の処理も行いません。そのため、サブフォルダはユーザーAとユーザーB、ユーザーCに対 するアクセス権を持つことになります。

サブフォルダを上 書 きする

この設定を有効にすると、サブフォルダの全てのアクセス権が上位フォルダのアクセス権で上書 きされます。サブフォルダのアクセス権は上位フォルダと同じものに設定されます。

## <span id="page-283-0"></span>□ グループやユーザーの追加

ACLエディタで追加をクリックし、グループやユーザーの追加用画面から検索や追加を行う事で、アクセ スコント ロールリスト へグループやユーザーを追加できます。

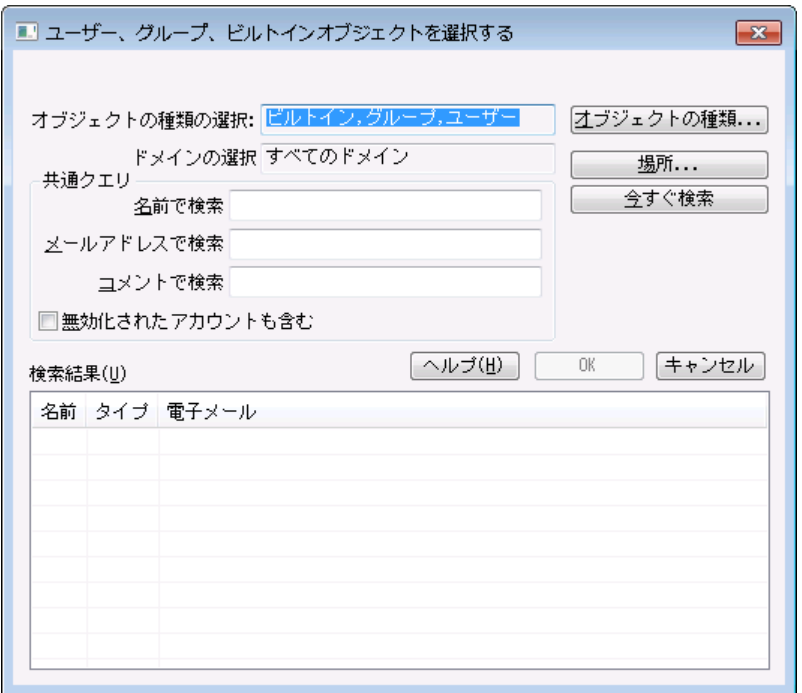

#### オブジェクト の種 類 の選 択

オブジェクト の種類をクリックし、追加したいグループやユーザーの種類を、ビルト イン、グループ、ユ ーザーの中から選択します。

## 場 所 の指 定

場所をクリックし検索対象のドメインを選択します。ここでは全てのMDa emonドメインや特定のド メインを選択できます。

## 共 通 クエリ

このオプションを使 用し、 ユーザー名 やメールアドレス、 アカウント の<u>説 明</u> Թ41の一 部 を指 定 する事 で、検索範囲を狭くする事ができます。オブジェクト の種類や場所に一致する全てのグループやユ ーザーを対象に検索を行う場合は、この項目を空白にして下さい。

#### 無 効 化 されたアカウント も含 む

検 索 対 象 に <u>無 効 化 されたアカウント [e4</u>] も含 む場 合 はこれをチェックします。

## 今 すぐ検 索

検索条件を指定した後、今すぐ検索をクリックし検索を行います。

#### 検 索 結 果

検索実行後、検索結果からグループやユーザーを選択し、OKをクリックする事で、対象グループや ユーザーをACLへ追加できます。

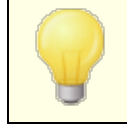

アクセス権 はMDaemonのACL(アクセスコントロールリスト)サポート によって コント ロールされます。ACLは、IMAP4( インターネット メッセージアクセスプロ トコル)の拡張機能で、IMAPメールボックスにアクセス権限を割り当てるた めのもので、これを使って他ユーザーにもフォルダに対するアクセス権限を与 える事ができるようになっています。メールクライアントがACLに対応していな い場合であっても、このダイアログからアクセス権限の設定が行えます。

ACLはRFC 2086で定義されており、次のサイト からご覧頂けます: <http://www.rfc-editor.org/rfc/rfc2086.txt>.

## 参照:

<u>[パブリックフォルダマネージャ](#page-277-0)</u> 278 <mark>[パブリックフォルダについて](#page-100-0)</mark> 101 <u>パブリックと共 有フォルダ</u> 103 <mark>[アカウントエディタ](#page-669-0) ≫ 共 有フォルダ</mark> ଟେ <u>メーリングリスト 》 [パブリックフォルダ](#page-267-0)</u> 268

# 3.6 WebとIM サービス

# 3.6.1 Webmail

## 3.6.1.1 概要

MDa emon W ebma ilは、ウェブブラウザからメールクライアント の機能を利用するために開発された、 MDaemonに標準 パッケージされているウェブメールソリューションです。 Webmailは従来のメールクライア ント と同等な機能はもちろん追加機能も標準搭載されており、ユーザーはインターネット 接続できる環 境さえあれば、こうした機能をどこからでも利用する事ができます。さらに、全てのメールフォルダ、連絡 先、カレンダーが、ローカルコンピュータではなくサーバで管理されるため、ユーザーはデスクにいる時と同 様に、全ての情報にアクセスする事ができます。

管理者にとって、W ebma ilは様々なメリット があります。まず、W ebma ilは、多くのクライアント アプリケー ションとは異なり、クライアント の環境に依存する事なく、サーバーで全て管理する事ができます。インタ ーフェイスの画像やHTMLをカスタマイズすることによって、社内や顧客のニーズに沿った環境を構築する 事ができます。さらに、ユーザ自身でも個人のアカウント 設定が行え、設定できる範囲については環境 に応じて決定できるため、管理負荷を軽減する事ができます。

最後に、ウェブメールとしての便利さに加えて、W ebma ilでは、拡張メール機能、30カ国語言語対応、 個人・全体アドレス帳、メールフォルダとフィルタリング、添付ファイルの送受信、複数の視覚的に異なる テーマ、モバイル対応、予定表、グループウェア、メッセンジャー等、ユーザーに役立つ多くの追加機能を 搭載しています。

## カレンダーとスケジュールシステム

MDa emonには、統合連携システムが搭載されており、簡単に、会議や打合せ予定を作成したり、アド レス帳を管理することができます。繰り返し予定にも完全対応しており、個々の予定の登録には、詳 細な情報を記述するための多くのフィールドが用意されています。更に、連絡先、予定表、仕事などの データは、各ユーザのメールのルート ディレクト リにあるIMAPフォルダに保存されます。各ユーザは Webmailを経由して、これらのパーソナルなフォルダにアクセスすることができ、また他のユーザからのアクセ スをコント ロールすることもできます。すべてのテーマ (特にLookOutテーマ)には、連絡先や予定表、仕 事、メモフォルダがテンプレート 化されています。

予定表システムがMDa emonと一体型である事で、スケジュール管理で行うメール通知においても、追 加のメリット があります。自分以外の第3者が打合せの予定を追加した際、打合せに関する通知メー ルが送られます。打合せの出席予定者は、打合せの日時や場所、内容、その他出席者等の詳細情 報が記載された通知メールを受け取る事ができます。更に、打合せの時間帯に既に別の予定が入って いる出席者は、打合せの予定と、指定の時間に別の予定と競合している旨が通知されます。打合せ の予定を追加した人は、打合せの詳細と、出席予定者に他の予定が入っているかどうかの通知を受 け取ります。

また、カレンダーシステムは、 Microsoft Outlookやその他 のiCalendar互換のメールプログラムが使用す るインターネット カレンダー( iCa l)にも対応しています。カレンダーシステムは、ユーザに送られたiCa lenda r 情報を検知し、その情報に基づいてカレンダーを更新します。ユーザが、W ebma il内からiCa lenda rの添 付ファイルを開くと、添付ファイルに含まれていた情報は、ユーザのW ebma ilカレンダーに反映されます。 また、ユーザが新しい打合せを追加する際、iCa lenderメールを送信するメールアドレスを指定する事も できます。この機能はW ebma ilオプションでユーザーが個別に設定できます。

# MDaemon Instant Messenger

MDa emon I nsta nt Messeng er ( MDIM)は、MDa emonのセキュアなインスタント メッセージングクライア ント で、W ebma il機能へ素早くアクセスするためのアプレット も搭載しています。MDIMは、W ebma ilユー ザ毎にダウンロードし、インスト ールできます。ダウンロードの時点で事前設定が行われるため、手動で 設定を行う必要はほとんどありません。

MDIMは、バックグラウンドで、新規メールのチェックを直接W ebma ilサーバに対して行います。これによ り、新規メールをチェックするために、ブラウザを開くこと、あるいは開いたままにしておく必要がなくなりま す。サウンドまたは視覚的なアラート によって、新規メールの到着を知らせます。また、メールフォルダのリ スト 、メッセージの数、未既読情報を表示します。更に、ブラウザを起動し、特定のメールフォルダへ素 早くアクセスする事ができます。

また、MDIMはインスタント メッセージシステムも搭載しており、[仲間]リスト の表示、それぞれのオンライン 状態( オンライン離席中オフライン)、その中の一人あるいはグループ全体での会話の開始、自分のオン ライン状態の設定、history フォルダで過去の会話の確認なども行えます。

MDa emon I nsta nt Messeng erの使用方法についてはオンラインヘルプをご覧ください。

## M Daem on Instant Messengerのインスタントメッセージ

MDIMにはMDaemonの<u>XMPP</u> 338 サーバーで利 用 できるインスタント メッセージ(IM)クライアント が搭 載 されています。これを使う事で、ドメイン(及びオプションとしてMDa emonサーバーで管理している別ドメ イン)を共有している他のユーザーをMDIM連絡先一覧へ追加し、いつでも簡単にコミュニケーションを 図る事ができます。 オンラインステータスの設定や、連絡先のステータス確認、エモーションの利用、テキ スト カラーの設定、ファイル送信、通知音の設定、その他初期設定の管理が行えます。また、複数の 連絡先と一度に行うグループチャット も利用できます。IM機能はト レイアイコンのショート カット メニューや MDIMウィンドウからも実行する事ができます。

MDIMのインスタント メッセージはスクリプト にも対応しており、 独自のプログラムとも連携させる事ができま す。 ¥MDaemon\W orldClient\フォルダでセマフォ(SEM)ファイルを作成することによって、外部アプリケー ションは、MDIMユーザにインスタント メッセージを送信することができます。SEMファイルのフォーマット は次 の通りです:

To: user1@example.com MDI M ユーザのメールアドレス

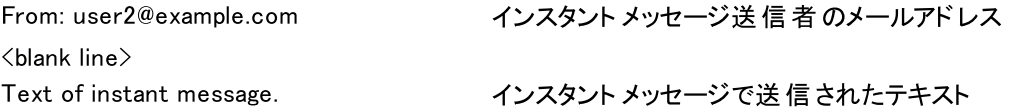

SEMファイルの名前は、"IM-"という文字に続いて重複のない数字が続きます。例えば、"IM-0001. SEM"となります。また、アプリケーション側でSEMファイルをロックするため、それぞれに対応し た"IM-0001. LCK"というファイルを作成します。SEMファイルが完了すると、LCKファイルは削除されSEM ファイルが処理されます。MDa emonは、今後の予定についてインスタント メッセージ経由のリマインダーを 送る際に、このスクリプティング方式を使用しています。

インスタント メッセージの送信用のスクリプティング方式は、アクションとしてコンテンツフィルタの中に搭載さ れています。また、このアクションを使っているルールではIMのコンテンツフィルタマクロを使用する事ができ ます。例えば、インスタント メッセージを送るためのルールとして、次のような指定を行う事ができます。

\$SENDER\$からのメールを受信しました。 件名: \$SUBJECT\$

このルールは、MDIM経由で新しいメール通知を行うのに効果的な方法です。

従来、IMシステムの社内利用は、一元管理の難しさやト ラフィックの監視機能の不足が原因で、その 利用が敬遠されてきました。こうした問題を最小限にするようMDIMは設計されています。最初に、 MDIMのシステムは、クライアント が直接ピアツーピアで接続しません。すべてのIMがサーバを経由するの で、各メッセージはMDa emonの管理者がアクセスしやすい場所に記録されます。全ての会話を記録す る事で、会社や従業員、ユーザーのセキュリティを守る事ができます。IMに関する記録は、 MDa emon\LOGS\ ディレクト リにあるXMPPServer-<date>.logと呼ばれるファイルに記録されます。

インスタント メッセージはドメインごとに提供されます。インスタント メッセージの全体設定はW ebma ilの [MDIM画面](#page-298-0) (設定 » ウェブ とIMサービス » MDIM)から行う事ができます。 [ドメインマネージャ](#page-168-0) に 299 169も同様の設定画面があり、ここからドメイン毎に設定の有効化や無効化が行えます。

## M Daem on Instant Messengerスキン

MDIMのインターフェイスは、インターネットで入手できるmsstyle のスキンと互換性を持っています。 様々なスタイルが含まれてはいますが、新しいスタイルをインスト ールするには、\*.msstyles を、 MDIMの ¥St yl es¥ フォルダ以下に、ファイル名と同じ名前のサブフォルダを作成し、その中にダウンロ ードします。例えば Red.msstyles の場合、フォルダは \.\Styles\Red\Red.msstyles となり ます。

# D ro p b o x 連携

Ctrl+ W | Webmail| Dropboxへ新しい設定画面が追加されました。ここではDropboxの「app key」や 「a pp secret」、プライバシーポリシーの文言を追加する事ができます。 ここでの情報は連携のために 必要な情報で、Dropboxのウェブサイト でW ebma ilをDropboxのアプリとして登録するのに使われます。 これは管理者が自分で行う必要のある設定ですが、一度設定を行えば、その後の設定は必要ありま せん。 DropboxでWebmailをアプリとして登録する手順については<u>ナレッジベース1166</u>を参照して下さ い。

a pp keyとa pp secretが設定されると、W ebma ilから各アカウント がDropboxアカウント へ接続できるよ うになります。ユーザーがW orldClientやLookOutテーマで最初にログインした際、ページの上部へドロッ プダウンメニューが表示されます。ここへは「次回ログイン時にドロップダウンメニューを表示」「今後このオ プションを表示しない」「新しいオプション | クラウドAppへ移動する」という3つのオプションがあり、 Dropbox設定ボタンを押す事ができます。このボタンを押すとOAuth 2. 0ポップアップが表示されます。
ポップアップではユーザーの接続先やWebmailで必要な認証情報の詳細が表示されます。また、ここへ はプライバシーポリシーと「Dropboxへ接続」ボタンが表示されます。ユーザーが「Dropboxへ接続」ボタン をクリックすると、Dropboxへ移動します。ユーザーがDropboxへログインしていない場合、Dropboxはロ グイン又はアカウント 作成の画面へ移動します。このステップが完了すると、ユーザーはW ebma ilへアカウ ント に対するフルアクセス権を与えるかどうかの確認ページへ移動します。「許可」をクリックすると、ユー ザーは元の画面へ戻り、認証が成功したかどうかを示すメッセージが表示されます。認証情報は1週間 使用する事ができ、次の1週間用には、もう一度同じアクセスト ークンで認証を行う必要があります。認 証が行われると、ユーザーの受信メール画面にて、添付ファイルの隣にDropboxのアイコンが表示されま す。アイコンをクリックすると、添付ファイルがユーザーのDropboxアカウント の/Webmail\_Attachments フォルダへ保管されます。

Wor l dCl i ent とLook Out のメール作成画面では、ユーザーは、HTMLエディタのツールバーにある(左上 の)アイコンをクリックし、Dr opbox アカウント のファイルを選択する事ができるようになります。この機能を 使うのに、ユーザーはオプション | Cl oud Appからアカウント やOAut h 2. 0の設定を行う必要はありま せん。a pp k eyとa pp s ecr et のみが必要です。

Dr opbox 対 応 はデフォルトで無 効 に設 定 されていますが、 MDa emon の<u>[Dropbox](#page-303-0)</u> 画 面 で有 効 化 でき ます。 ユーザー毎 にDr opbox の有 効 化 や無 効 化 を行うには、 Us er . i ni へ DropboxAccessEnabled=Yesを追加して下さい。

# W e b m a ilの利用

### Webmailの開始

Webmailサーバーの開始と終了を行うには、3つの方法があります:

- 1. MDaemon GUIの左側にあるStats画面で、W ebma ilを 右クリックし、「有効/無効を切り替える」を選択 します。
- 2. "ファイル » Webmailを有効化" をクリックします 。
- 3. "設定 » Web & IMサービス" をクリックし、ウェブサーバー画面で、Webmailを内蔵ウェブサーバーで実 行 をクリックします。

# W e b m a ilへのログイン

- 1. ブラウザで、http://example.com:Webmailポート番号を入力します。ポート番号の設定は[Webサーバ](#page-289-0) <u>[ー](#page-289-0)</u>「280ीで行います。 Webmailでデフォルトのウェブ用ポート(ポート80)を使用するよう設定していた場合 は、URLにポート番号の指定を行う必要はありません。 (例えば、 www.example.com:3000ではなく、 www.example.com と指定します)
- 2. MDaemonアカウントのユーザー名とパスワードを入力します。
- 3. ログインをクリックします。

# Webmailの通信ポートの設定

- 1. メニューバーの "設定 » Web & IMサービス" をクリックします。
- 2. Webmail サーバーをこの TCPポートで使用するへ、任意のポート番号を入力します。
- 3. OKをクリックします。

# クライアント向けのヘルプ情報

Webmailにはユーザー向けのヘルプファイルが搭載されています。クライアント向けの機能については、 Webmailからアクセスできるヘルプファイルを参照して下さい。

# アドレス帳オプションに関する詳細は下記を参照して下さい:

[Webmail](#page-298-0) » MDIM 299 **[LDAP](#page-746-0)** 747

# <span id="page-289-0"></span>3.6.1.2 Webサーバー

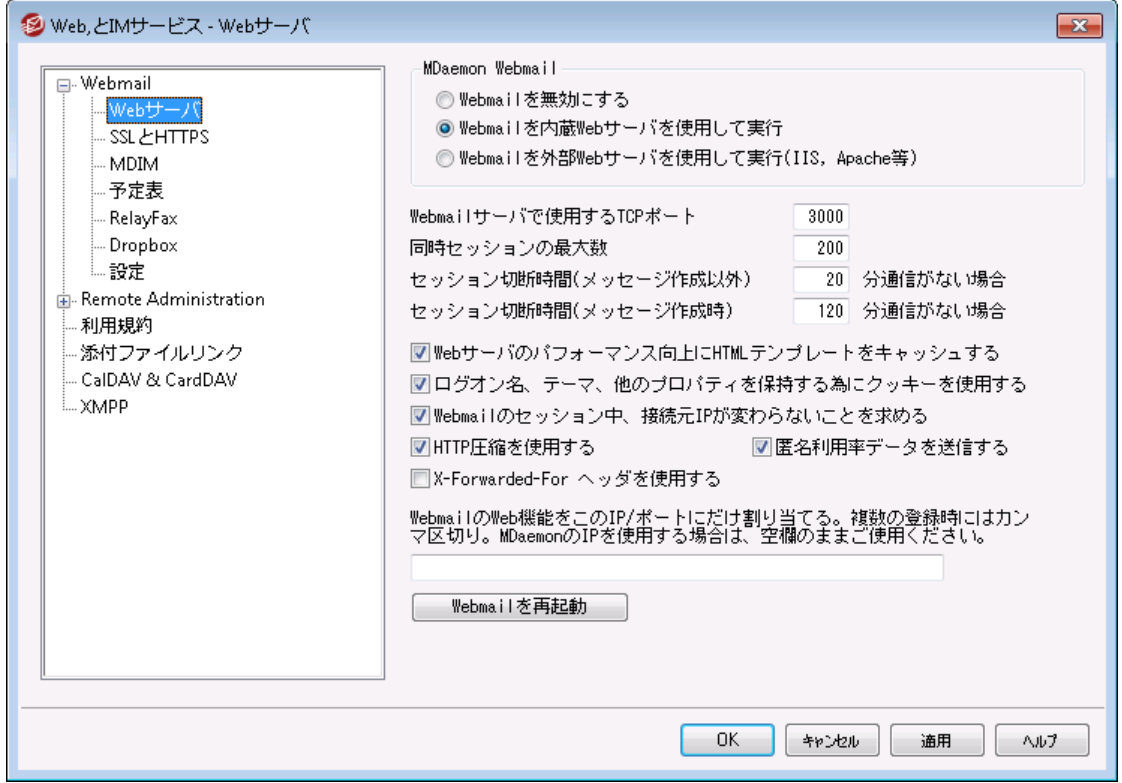

この画面では、W ebma ilについて、ユーザーやドメインに依存しない全体設定を行えます。

# MDaemon Webmail

W ebm a il を無 効 にする Webmailを無効にするには、このオプションを選択してください。Webmailの有効化/無効化は、 MDaemon管理画面のメインにある統計情報フレームやファイルメニューからも切り替えることができま す。

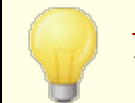

<u>[添付ファイルリンク](#page-327-0)</u>「3281機 能を使 用するには、Webmailが有効になっている必 要があります。

# Webmail は内 蔵 Webサーバを使 用して実 行

MDa emonが内蔵しているW ebサーバを使って、W ebma ilを有効にする際、このオプションを使用しま す。W ebma ilの有効化/無効化は、MDa emon管理画面のメインにある統計情報フレームやファイ ルメニューからも切り替えることができます。

# Webmail は外 部 Webサーバを使 用して実 行 (IIS, Apache等)

MDaemonが内蔵しているWebサーバの代わりに、Internet Information Server (IIS)やその他 のW ebサーバを使って、W ebma ilを実行する際、このオプションを選択してください。これにより、他の W ebサーバとGUI画面表示において、衝突が発生することを防ぎます。

詳 細 は、<u>IIS6でW ebmailを実 行 する</u> 292をご覧ください。

W ebm a ilサーバで使 用 するTCPポート W ebma ilが、ユーザのウェブブラウザからの接続を受け付けるポート 番号を指定します。

同 時 セッション数 の最 大 値 W ebma ilへ同時に接続できるセッション数の最大値を指定します。

セッション切 断 時 間 ( メッセージ作 成 以 外 )

Webmailへログインした後、自動的にWebmailセッションを終了させるまでに、ユーザーが操作を何 もしない時間を指定します。ただし、メッセージを作成中の場合は除きます。ここで指定した時間の 間、ユーザーが操作を行なわない場合、自動的にW ebma ilセッションは終了します。

セッション切 断 時 間 ( メッセージ作 成 時 )

ここで指定する時間は、W ebma ilへログインした後、ユーザーがメッセージを作成中でありながらも、 かつ無操作であった場合に、どれくらい待ってからW ebma ilセッションを終了させるかを指定します。 通常は、ユーザがメッセージを作成する際、非アクティブの方が長いため、*[セッション切断時間(メッ* セージ作成時以外)]よりも長くなるように設定すると良いでしょう。なぜならば、メッセージの作成中 は、そのメッセージが送信されるまでサーバとの通信が発生せず、無操作とみなされてしまうためで す。

W ebサーバのパフォーマンス向 上 にHTMLテンプレート をキャッシュする このチェックボックスを有効にすると、W ebma ilはメモリ上にテンプレート をキャッシュするため、アクセスさ れる都度読み込むのに比べ、パフォーマンスが飛躍的に向上します。ただし、テンプレート ファイルを 変更した場合には、W ebma ilを再起動する必要があります。

ログオン名、テーマ、他のプロパティを残 すためにクッキーを使 用する

このチェックボックスを有効にすると、Webmailは各ユーザのログオン名、テーマ、その他のプロパティ情 報を格納したCookieをそのユーザのローカルコンピュータに格納させることができます。この機能を使う ことで、前回のログイン時の情報を引き継ぐことができるため便利ですが、ブラウザ側でCookieのサポ ート が有効になっている必要があります。

Webmailセッションを通してIPパーシステンスを使 用する

セキュリティ対策の追加機能として、このチェックボックスを有効にすると、W ebma ilは各ユーザーの セッション開始時に接続されたIPアドレスとだけ通信を行なうようにできます。これにより、IPアドレスを 継続的に要求するため、他人がそのセッションを"盗む"ことができなくなります。この設定は、より確実 なセキュリティを確保することができますが、プロキシーサーバを使っている環境やIPアドレスが動的に 変わる環境では、逆に接続できなくなる可能性があることにご注意ください。

### X-Forw a rded-Forヘッダを使 用 する

X-For wa r ded-For ヘッダを使用するにはこのオプションをクリックします。このヘッダはプロキシーサー バーによって追加される事もあります。このオプションはデフォルト で無効になっています。プロキシーサ ーバーがこのヘッダを追加する場合のみこのオプションを有効にしてください。

### HTTP圧 縮 を使 用

このチェックボックスを有効にすると、W ebma ilセッションにおいて、HTTP圧縮を使用することができま す。

# 匿 名 利 用 率 データを送 信 する

デフォルト でW ebma ilは匿名で、使用OSやブラウザバージョン、言語、といった情報を送信します。こ のデータはMDa emon Technolog iesでW ebma ilの機能向上を目的に使用されます。匿名使用率 データを送信したくない場合はこのオプションを無効にして下さい。

### W ebm a ilのW eb機 能 をこれらのIP/ポート 番 号 にだけ割 り当 てる

W ebma iltサーバ機能を特定のIPアドレスとポート 番号だけに制限をしたい場合、ここでIPアドレスと カンマで区切ったポート 番号を指定します。"IP\_address:Port"の書式(例:192.0.2.0:80)で 指定します。 ポート番号の指定しなかった場合は、 <u>SSL & [HTTPS](#page-294-0)</u> 2:81 画面 で指定したデフォルト のtcpポート とHTTPSポート が使用されます。全てのポート を使用するには、"\* "を使って下さい。例 えば "\*,\*:80" を指定するとW ebma ilは、全てのIPアドレスのデフォルト ポート ( 3000と443) を使用 し、且つ、全てのIPアドレスの80番ポート を使用します。このフィールドを空欄にすると、W ebma ilは[ド](#page-160-0) <u>[メイン](#page-160-0) 面</u>で指 定した全 てのIPアドレスを使 用します。

### Webmailを再起動 (Port番号やIISの設 定 値を変 更した場 合 に必 要)

このボタンをクリックすると、Webmail サーバが再起動されます。注意:Webmailのポート設定を変更 した時は、変更を反映するためにW ebma ilを再起動する必要があります。

# <span id="page-291-0"></span>3.6.1.2.1 IIS6でWebmailを実行する

Webmailは、内蔵のウェブサーバで稼動しますので、必ずしもIIS(Internet Information Server)を 必要としません。しかし、W ebma ilはI ISに対応しており、ISAPI DLLとして稼動させることができます。 W ebma ilをI IS6で実行するように設定するには以下の手順にしたがってください。この情報は、 www.mdaemon.comにあるMDaemonナレッジベースの文書 #01465に収録されています。

- 1.I ISマネジメント コンソールを開きます。
- 2.アプリケーションプールを右クリックします。
- 3. アプリケーションプールの追加 を選択します。
- 4.名前に Alt-N と入力し OK ボタンをクリックします。

5.Alt-Nを右クリックします。

- 6.プロパティをクリックします。
- 7.パフォーマンスタブをクリックします。
- 8.アイドルなワーカープロセスのシャット ダウンまでの待ち時間 と カーネル内要求キューを制限する のオプションをはずします。
- 9.識別タブをクリックします。
- 10. ドロップダウンリスト からLocal Systemを選択します。
- 11. OKボタンをクリックします。
- 12. W ebサイト を右クリックします。
- 13. 新規を選択します。
- 14. Webサイトをクリックします(ウィザードが立ち上がります)。
- 15. 次へ ボタンをクリックします。
- 16. サイト 名を入力します(例: W ebma il)。
- 17. 次へ ボタンをクリックします。
- 18. 再度 次へボタンをクリックします。
- 19. ホームディレクト リを表示します。デフォルト では、 C: \MDa emon\W orldClient\HTML です。
- 20. 次へ ボタンをクリックします。
- 21. Rea d, Run ScriptsおよびExecute のオプションが有効になっていることを確認します。
- 22. 次へ ボタンをクリックします。
- 23. 完了 ボタンをクリックします。
- 24. 作成したウェブサイト ( W ebma il) . を右クリックします。
- 25. プロパティを選択します。
- 26. ドキュメント 画面をクリックします。
- 27. 表示されたドキュメント をすべて削除します。
- 28. W orldClient. dllを追加します。
- 29. Home Directory 画面を選択します。
- 30. ドロップダウンリスト からAlt-N を選択します。
- 31. K ボタンをクリックします。
- 32. W eb Serv ice Extensions. ボタンをクリックします。
- 33. All Unknow n ISAPI Extension を有効にするか、新しいW orldClient. DLLを作成します。

インターネット ゲスト アカウント のIUSER\_<SERVER\_NAME>にはMDa emonのサブディレクト リを含むす べてのMDa emonディレクト リへのNTFSFull Access 権限が必要です。

1. MDaemonディレクトリ(C: ¥MDaemon)を右クリックします。

2. プロパティを選択します。

3.セキュリティ画面を選択します。

4.追加ボタンをクリックします。

5.Adv a ncedボタンをクリックします。

6.Find Now ボタンをクリックします。

7.IUSER\_ < SERVER\_ NAME> ( ローカルPCの名前)]を選択します。

8.OKボタンをクリックします。

9.再度OKボタンをクリックします。

10. Full Controlオプションを有効にします。

11. OKボタンをクリックします。

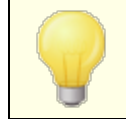

同様の手順を、MDa emonで使用している全てのフォルダへ適用する必要 があります。

Webを設定した後、MDaemonをアップグレードした場合:

- 1) ISマネジメント コンソールを開きます。
- 2) アプリケーションプールリスト を開きます。
- 3) Alt-N. を右クリックします。
- 4) 停止を選択します。
- 5) MDa emonを終了します。
- 6) アップグレードのインスト ールを行います。
- 7) インスト ールの完了後、MDa emonを再起動します。
- 8) I ISマネジメント コンソールで、再度Alt-Nを右クリックします。
- 9) 開始をクリックします。

上記の手順の後は、以下のような手順が表示されます。

1) アプリケーションプール停止後に、Service Unavailableというメールが配信されます。

2) これらの手順を踏めば、MDa emonのアップグレードに際して、コンピュータの再起動を最 小限にすることができます。

> I ISの下でこのプログラムをセット アップすることは、テクニカルサポート による サポート の対象となりません。また、I ISの下でW ebma ilを実行する場合 は、いかなるアプリケーションの起動や、セキュリティに関しても、充分な注 意を払う必要があります。W ebma ilをISAPIエクステンションとしてインスト ー ルする前に、I ISに対するすべてのパッチと更新を終了しておいてください。

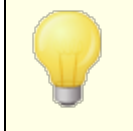

I ISでW ebma ilを実行している場合、MDa emonのインターフェイスからは、 Webmailのコント ロールを行うことはできません。IISからのコント ロールのた めに提供されるツールを使用しなければなりません。

# <span id="page-294-0"></span>3.6.1.3 SSL & HTTPS

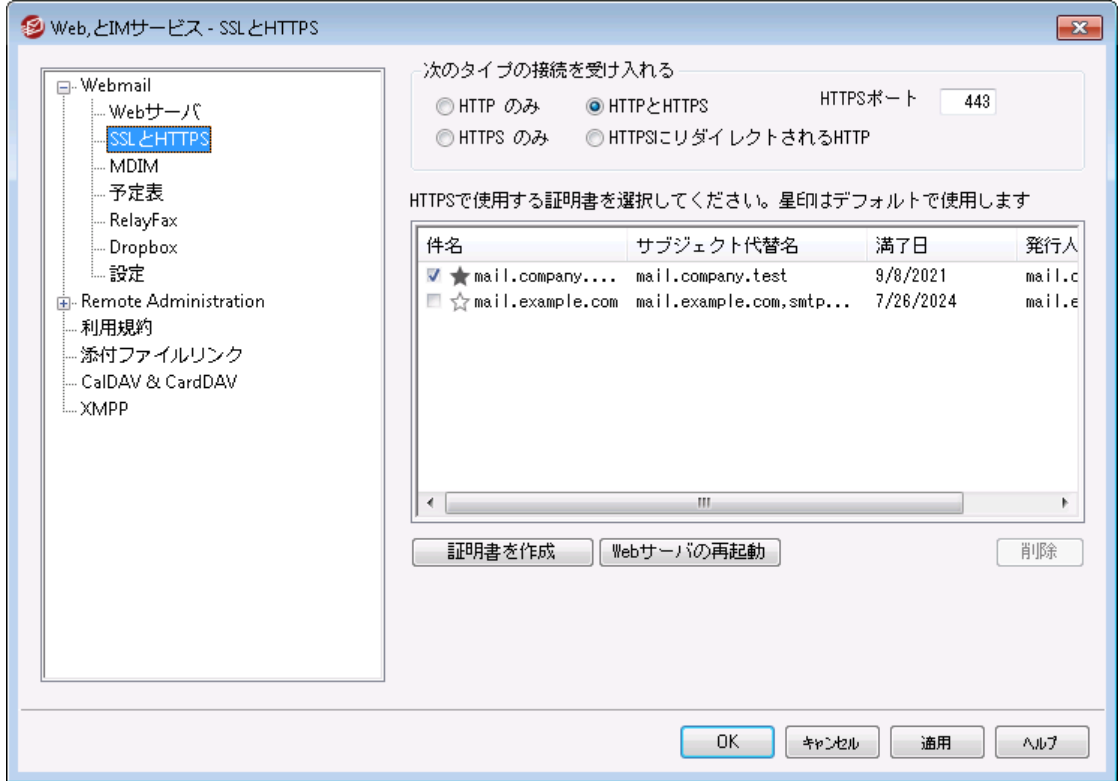

MDaemonに搭載されているウェブサーバーはSecure Sockets Layer (SSL)プロトコルに対応してい ます。SSLとは、サーバー/クライアント 間のウェブコミュニケーションを安全に行うための標準規格であり、 サーバー認証、データ暗号化、TCP/IP接続用に追加のクライアント 認証などの機能を提供していま す。ほとんどのブラウザでは(HTTP ov er SSLのような)HTTPSに対応しているため、サーバー側に正しい 証明書をインスト ールするだけで、クライアント はSSL機能を利用できるようになります。

Webma i l でHTTPSを使用するには、設定 » Web & IMサービス » W ebmail の中のSSL & HTTPS画面へアクセスして下さい。利便性向上のため、この設定項目は、セキュリティ » セキュリ ティ設定 » SSL & TLS » W ebmail からも使用できます。

[SSL](#page-518-0)プロトコルと証明書についての詳細は、次のページを参照して下さい: <u>SSL & 証明書 [si</u>s

MDaemonの内蔵ウェブサーバーを使用している場合、ここでの設定は Webmailにのみ適用されます。WebmailがISなどの他のウェブサーバーを 使用していた場合このオプションは使用できません。SSL/HTTPSは他の ウェブサーバーで提供されているツールを使って設定を行う必要がありま す。

## 次 の接 続 タイプを許 可

# HTTPのみ

Webmailへの接続 にHTTPSの利用を許可しない場合はこのオプションを選択します。 HTTP接続の みが使用できるようになります。

### HTTPとHTTPS

WebmailでSSL対応は有効にするものの、ユーザーにHTTPSの利用を強制しない場合には、このオ プションを選択します。Webmailは指定されたHTTPSポート でのみ接続を受け付けますが、 Webmailの<u>W[ebサーバー](#page-289-0)</u>「290ीで指 定したWebmail用 TCPポート へのhttp 接 続 に対しても応 答を行 います。

## HTTPSのみ

WebmailでHTTPS接続だけに応答するにはこのオプションを選択します。このオプションが有効の場 合、WebmailはHTTPS接続のみ応答し、HTTPリクエスト に対しては応答しません。

# HTTPをHTTPSへリダイレクト する 全てのHTTP接続をHTTPSポート へリダイレクト するには、このオプションを使用します。

# HTTPSポート

SSL通信でWebmailが使用するTCPポート を指定します。デフォルト のSSLポート は443番です。デ フォルト のSSLポート を使う場合は、WebmailのURLに、ポート 番号を含む必要はありません。(例え ば、"https: //example. com" は "https: //example. com: 443"と同じURLを示します)

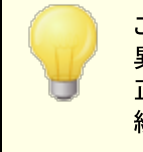

このポートはWebmailの <u>W[ebサーバー](#page-289-0)</u>[290] で指 定したWebmailポートとは 異なります。WebmailでHTTP接続を許可するのであれば、Webmailでは 正しく接続できるよう異なるポート を使用する必要があります。HTTPS接 続はHTTPSポート を使用する必要があります。

# H TTPS/ SSL用 証 明 書 の選 択

ここにはお使いのSSL証明書が表示されます。Webmailで使用する証明書をクリックして選択します。 デフォルト として使用したい証明書の隣にある星印をクリックします。 MDa emonはTLSプロト コルの拡 張であるServer Name Indication (SNI)に対応しており、サーバーのホスト名毎に、異なる証明書を 使用する事ができます。MDa emonはアクティブな証明書を確認し、Subject Altherna tiv e Names フィールドから、要求されたホスト 名を選択します。(証明書の生成時、別名を指定する事もできま

す。)クライアント がホスト 名を要求していなかった場合や、対象の証明書が存在していなかった場合、 デフォルト の証明書が使用されます。W indow sの証明書ダイアログを起動し、証明書のレビューを行う には、対象の証明書をダブルクリックしてください。(これはブラウザベースのリモート管理画面ではなく、ア プリケーション画面からのみ利用できます。)

削 除

一覧から証明書を選択し削除をクリックします。確認画面で証明書を削除するかどうかを質問され ます。

# 証 明 書 の作 成

このボタンをクリックしSSL証明書の作成ダイアログを起動します。

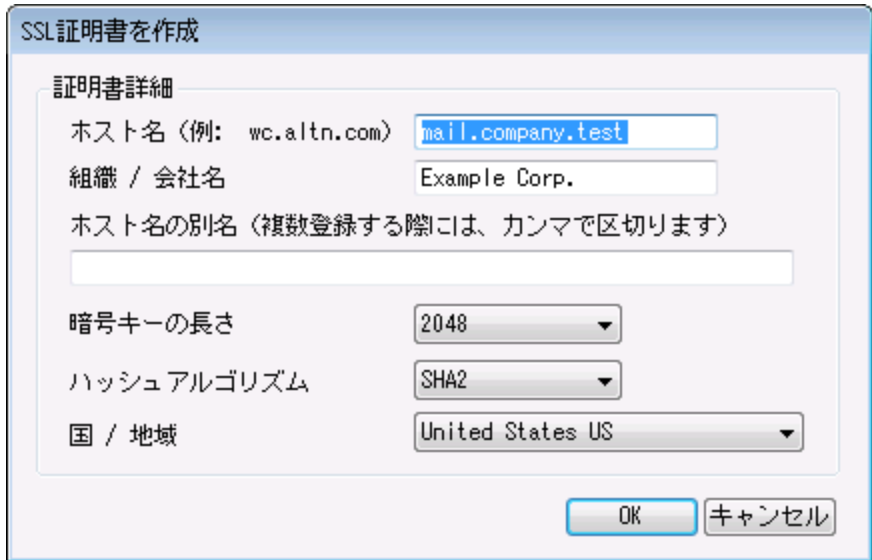

# 証 明 書 詳 細

ホスト 名

証明書作成時、ユーザーが接続する際のホスト 名を入力します。 (例: w c. example. com)。

組 織 /会 社 名 証明書を所有する組織名や会社名を入力します。

#### ホスト 名 の別 名 (カンマで複 数 設 定 )

ユーザーが接続する際などに使用するWebmailの別ホスト名がある場合は、カンマで区切ったドメイ ン名をここへ入力します。ワイルド カードにも対応しており、例えば"\*.example.com"は(例えば "wc.example.com", " mail.example.com"といった) example. comのサブドメインに対して も適用できます。

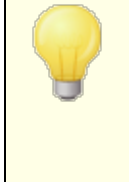

MDaemonはTLSプロトコルの拡張であるServer Name Indication ( SNI)に対応しており、サーバーのホスト 名毎に、異なる証明書を使用す る事ができます。MDa emonはアクティブな証明書を確認し、Subject Althernative Namesフィールドから、要求されたホスト名を選択します。 クライアント がホスト 名を要求していなかった場合や、対象の証明書が存

在していなかった場合、デフォルト の証明書が使用されます。

## 暗 号 キーの長さ

この証明書で使用する暗号化キーのビット の長さを選択します。 長い暗号化キーを使うとより安全 な通信が行えますが、全てのアプリケーションで512を超える長さのキーに対応しているわけではあり あせん。

国

サーバーが設置している国や地域を選択します。

ハッシュアルゴリズム

使用するハッシュアルゴリズムをSHA1かSHA2から選択します。デフォルト はSHA2です。

# webサーバーの再起動

ボタンをクリックしウェブサーバーを再起動します。新しい証明書を使用するにはウェブサーバーの再 起動が必要です。

# 証明書の管理にLe t' s En cry p tを使用する

Let's Encry ptとは、セキュアなウェブサイト 向けに、従来手動で行っていた証明書の生成、検証、署 名、インスト ール、更新といった複雑な処理を自動化し、無償の証明書を発行している認証局 (CA) です。

Let's Encry ptの自動処理で証明書を管理するのに、Let's [Encrypt](#page-535-0) 画面にて 536 MDaemon¥Let s Encr ypt フォルダに格 納されたPower Shel l スクリプトを簡単に実行するためのオプ ションを用意しています。スクリプト を実行するとLet's Encry pt用に、W ebma il HTTPフォルダへhttp-01チャレンジに必要なファイルの配置を含む、全ての設定が行われます。ここでは、証明書用のドメイン として<u>デフォルトドメイン 「ต่ำ[のSMTPホスト](#page-162-0)名 「</u>ദ്ദാก湖 連するホスト 名と併 せて使 用され、証 明 書 の取 得 と受信、W indow sへのインポート 、MDa emon, W ebma il, Remote Administra tionでこれらの証明書 を使用するためのMDaemon設定が行われます。更に、スクリプトはMDaemon\Logs\フォルダへ LetsEncrypt.logというログも生成します。このログはスクリプト実行の度に削除され再生成され、スクリ プト の開始時間が記録されます。通知用の管理者アドレスへは、エラー発生時にはメールでの通知も 行われます。詳 細については<u>Let's [Encrypt](#page-535-0)</u>「ssिを参 照してください。

参照:

<u>SSL & [証明書](#page-518-0)</u> 519 <u>[SSL証明書の作成と使用](#page-821-0)</u> | 822

# <span id="page-298-0"></span>3.6.1.4 MDIM

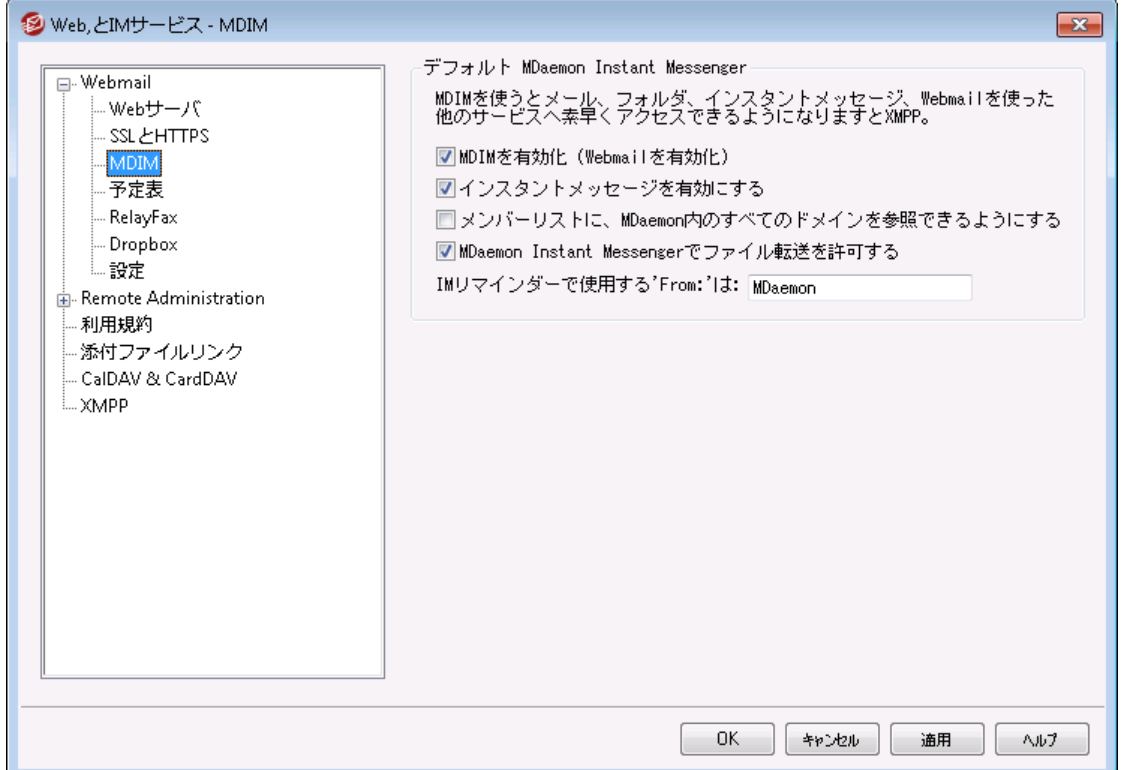

この画 面 では新しいドメイン向 けの <u>MDaemon Instant [Messenger](#page-286-0) (MDIM) </u>287 に関 するデフォルト 設 定 が行 えます 。 ドメイン毎 の設 定 はドメインマネージャの ドメインマネージャの<u>MDIM画 面</u> 「esो から行 い ます。MDaemon Instant Messengerサービスは、<u>[ウェブサービス](#page-649-0)</u>「651 や <u>[グループプロパティ](#page-706-0)</u>「707 画 面 から、特定のアカウント やグループ毎に有効化・無効化が行えます。

### デフォルト M Daem on Instant Messenger

# MDIMを有 効 化 (W ebm a ilを有 効 化 )

デフォルト でWebmailからMDaemon Instant Messengerをダウンロードし、利用できるようにする 場合 はこのオプションを有効化して下さい。 ダウンロードは *オプション » MDaem on Instant* Messenger ページから行えます。 ダウンロードされたインスト ール用ファイルは自動でユーザーアカウ ント 毎に、インスト ールと設定が簡単に行えるよう設定されています。このオプションではMDIMを私の メールフォルダ機能用に使用する事もでき、ユーザーは新着メールをMDIMのショート カット メニューを クリックし、W ebma ilを起動する事で簡単に行えるようになります。MDIMはデフォルト で有効です。

# インスタント メッセージを有 効 にする

デフォルト で、 ユーザーはMDIMやサード パーティーの<u>XMPP</u>[335゚) クライアント でド メインの他 のユーザーと でインスタント メッセージが行えます。 デフォルト でインスタント メッセージを許可しない場合はこのチェッ クボックスを無効化して下さい。

# メンバーリスト に、 MDa em on内 のすべてのド メインを参 照 できるようにする

ドメインに関係なくMDa emonユーザの全てを、連絡先に追加するにはこのオプションを選択します。 同じドメインのユーザだけメンバーに追加する場合、このチェックボックスを解除します。例えば MDa emonがexample. comとexample. org を管理している時、このオプションを有効にすると、 example. comユーザーは両方のドメインのユーザーをメンバーへ追加できます。これを無効にすると、 example. comドメインのユーザーのみを追加できます。このオプションはデフォルト で無効になっていま す。ドメイン用 の同 様 のオプションが<u>ドメインマネージャ</u>「ฒから有 効 化・無 効 化 できます。

# MDaemon Instant Messeng erでファイル転 送 を許 可

デフォルト で MDIMユーザーは連絡先との間でファイルの転送が行えます。MDIMでファイル転送を許 可しない場合はこのオプションを無効化します。

### IMリマインダーで使 用 するFrom は: [ text ]

Webmail予定表へ予定が追加されると、イベントのリマインダーが指定した時間にユーザーへ送信さ れます。所属ドメインのIMシステムが有効の場合、インスタント メッセージが対象ユーザーへ送信され ます。このテキスト ボックスで、メッセージのFrom: として表示させたい名前を指定します。これは新し いドメインのデフォルト設定です。特定のドメイン設定については、ドメインマネージャの [MDaemon](#page-168-0) <u>Instant [Messenger](#page-168-0)</u>「鹂 画 面 から変 更 できます。

参照:

<u>[ドメインマネージャ](#page-168-0) » MDaemon Instant Messenger</u> | 169 <mark>[アカウントエディタ](#page-649-0) ≫ ウェブサービス</mark>l‱ <u>[グループプロパティ](#page-706-0)</u> 707

# 3.6.1.5 予定表

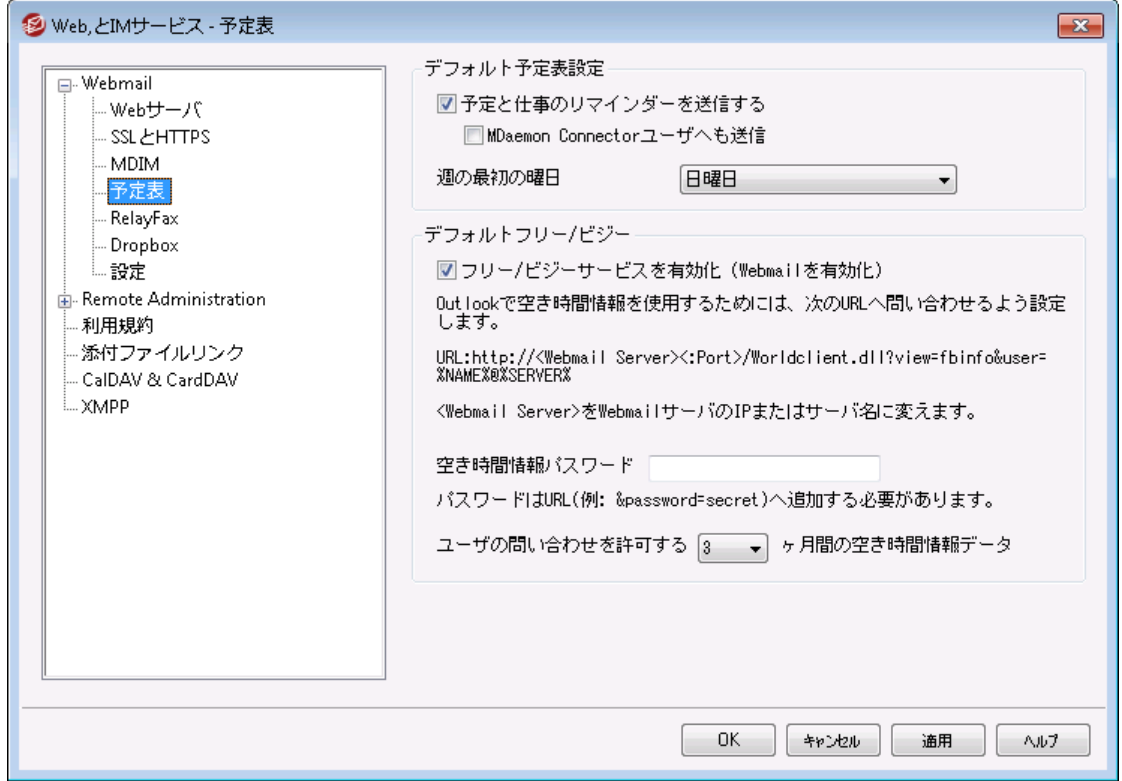

ここではデフォルト のMDa emon予定表の設定が行えます。特定のドメインに対する設定は ドメインマネ ージャの <u>予 定 表</u> 170 画 面 から行 えます。

# デフォルト 予 定 表 設 定

# 予 定 と仕 事 のリマインダーを送 信 する

このチェックボックスをクリックするとW orldClientへ登録された予定と仕事のリマインダーがメールや MDaemon Instant Messengerで送信されます。

## MDa em on Connectorユーザーへも送 信

上記の"予 定 と仕 事 のリマインダーを送 信 する" オプションを有効にしている場合、このオプショ ンをクリックするとMDaemon Connectorユーザへもリマインダーが送信されます。

### 週 の最 初 の曜 日

ドロップダウンリスト から曜日を選択してください。選択された曜日は、週の最初の曜日として予定 表に表示されます。

# デフォルト フリー/ ビジー

MDa emonにはFree/Busyサーバ機能が含まれています。これにより会議を計画している人が、出 席可能なメンバーを事前に確認することができます。

この機能にアクセスするためには、Webmailで新しいアポイント メント を作成する際に[予定表]をク リックしてください。するとスケジューリング ウィンドウが開き、参加者のリスト や色分けされたカレンダー が表示されます。それぞれの参加者の行は色分けされており、彼らが会議に参加可能な時間が表 示されます。色の区分には[取り込み中][離席中][外出中][情報なし]があります。また[次の回を

自動的に選ぶ]ボタンがあり、すべての参加者が次に同時に参加可能になる時間を、サーバに問い 合 わせることができます。 アポイント メント の作 成 が完 了 すると、 す べての参 加 予 定 者 に招 待 状 が送 られ、参加予定者は参加/不参加の返事をします。

W ebma ilのFree/Busyサーバ機能は、Microsoft Outlookとの互換性があります。Outlookに Free/BusyサーバのURLへのクエリを設定するだけで使用することができます。例えばOutlook 2002 のFree/Busyオプションは、 "ツール » オプション » 予定表オプション. . . » 空き時間情報オプショ ン. . ."にあります。

Outlookで使用するFree/BusyオプションのURLは以下のとおりです。

http://<Webmail><:Port> /Worldclient.dll?view=fbinfo&user=%NAME%@%SERVER%

上記のURLの< W ebma il> は、使用しているW ebma ilサーバのIPアドレスまたはドメインに置き換えて ください。また、デフォルト のポート を使用していない場合は、< : Port> をポート 番号に置き換えてくだ さい。例えば、以下のようなURLとなります。

http://example.com:3000/Worldclient.dll?view=fbinfo&user=%NAME%@%SERVER%

Webmailのフリー/ビジーサーバーの詳 細については、Webmailからアクセスできるヘルプファイルも参 照してください。

Free/Busyサービスを有 効 にする ユーザに対してFree/Busy機能を有効にするには、このオプションをクリックしてください。

# 空 き時 間 情 報 パスワード

ユーザがOutlook経由で空き時間情報サーバにアクセスする際に、パスワードの入力を求める場合 は、ここにそのパスワードを入力してください。このパスワードは、ユーザがOutlookでの空き時間情報 機能のURL設定をする際に、そのURLに( "&password=FBServerPass"の部分で)含まれていなけ ればなりません。例えば以下のようなURLとなります。

http://example.com:3000/Worldclient.dll?view=fbinfo&user=%NAME%@%SERVER% &password=MyFBServerPassword

ユーザの問 合 わせを許 可 する X ヶ月 間 の空 き時 間 情 報 データ ユーザが空き時間の問合せを行える対象期間を月単位で指定します。

参照:

[ドメインマネージャ](#page-169-0) 》予定表 770

# 3.6.1.6 RelayFax

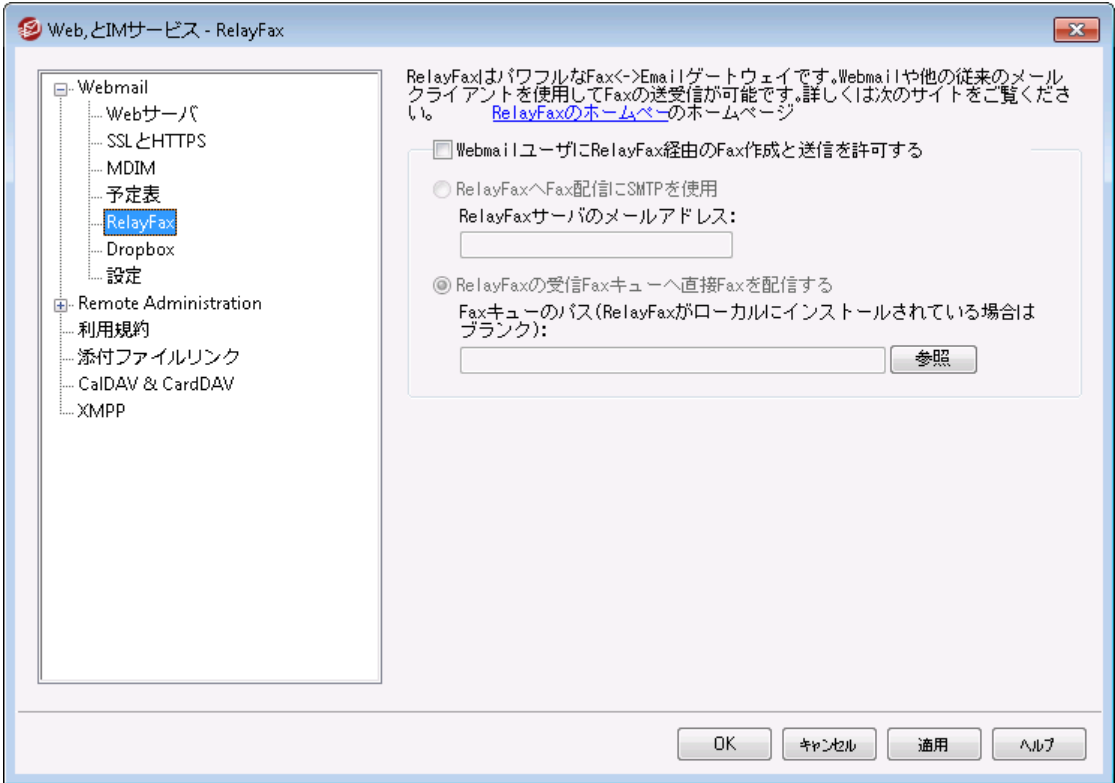

MDa emon Technolog ies社のRela y Fa xサーバは、W ebma ilとの連携も行える、メールからファックス、 ファックスからメールへのシームレスな変換を行うためのゲート ウェイ製品です。この機能を有効にする事 で、W ebma ilユーザはRela y Fa xのもつ様々な機能へのアクセスが可能になり、W ebma ilのクライアント ペ ージからファックスの作成ができるようになります。Rela y Fa xに関する詳しい情報は、 [www.mdaemon.com](http://www.mdaemon.com/)[のRelayFax](http://www.mdaemon.com/Products/MessagingSolutions/RelayFax/) section をご覧ください。

# Re la y F a x 統 合 オプション

W ebm a ilユーザにRela yFa x経 由 のFa x作 成 と送 信 を許 可 このオプションをクリックして、Rela y Fa xとW ebma ilが連携します。W ebma ilのページにFa xの作成など ファックスに関連した機能が表示されるようになります。

# Rela yFa xへのFa x配 信 にSMTPを使 用

Rela y Fa xはファックスで送られる受信メッセージ用の特定のメールボックスをモニタします。このオプショ ンをクリックすると、MDa emonは、通常のSMTPメール配信プロセスを使用して、これらのメッセージを その特定のメールボックスのアドレスへ送信します。このオプションは、Rela y Fa xがLAN以外の位置す るメールボックスをモニタするのに役立ちます。Rela y Fa xがLANの中にある場合は、MDa emonにメッ セージを直接Rela y Fa xのメッセージキューに送信させ、SMTP配信プロセス全体を回避させることが できます。この方法に関する詳しい記述は、以下のRela yFa xの受 信 FAXキューへ直 接 FAXを配 信 するを参照してください。

# Rela yFa xサーバのメールアド レス

ファックスとして送信するメッセージを送信するメールボックスのアドレスを指定してください。このア ドレスは、これらのメッセージ用 のメールボックスをモニタするようにRelayFaxを構成した時のアドレ スと一致していなければなりません。

# Rela yFa xの受 信 FAXキューへ直 接 FAXを配 信 する

Rela y Fa xがLANの中にある場合は、ファックス用のメッセージの配信にSMTPを使うよりも、この方法 を使 用した方 が良いかもしれません。 この方 法を使 用 すると、 MDaemonがRelay Fax用 のメッセージ を受け取った場合、それをSMTPで配信するのではなく、Rela y Fa xのincomingキューに直接そのメッ セージを渡します。

### Faxキューのパス

Rela y Fa xがMDa emonが動作しているマシン上で稼働している場合、ここでのファイルパスは空 白のままで構いません。それ以外の場合は、Relay Faxの¥app¥フォルダのネット ワークパスを、ここ で指定する必要があります。

# <span id="page-303-0"></span>3.6.1.7 Dropbox

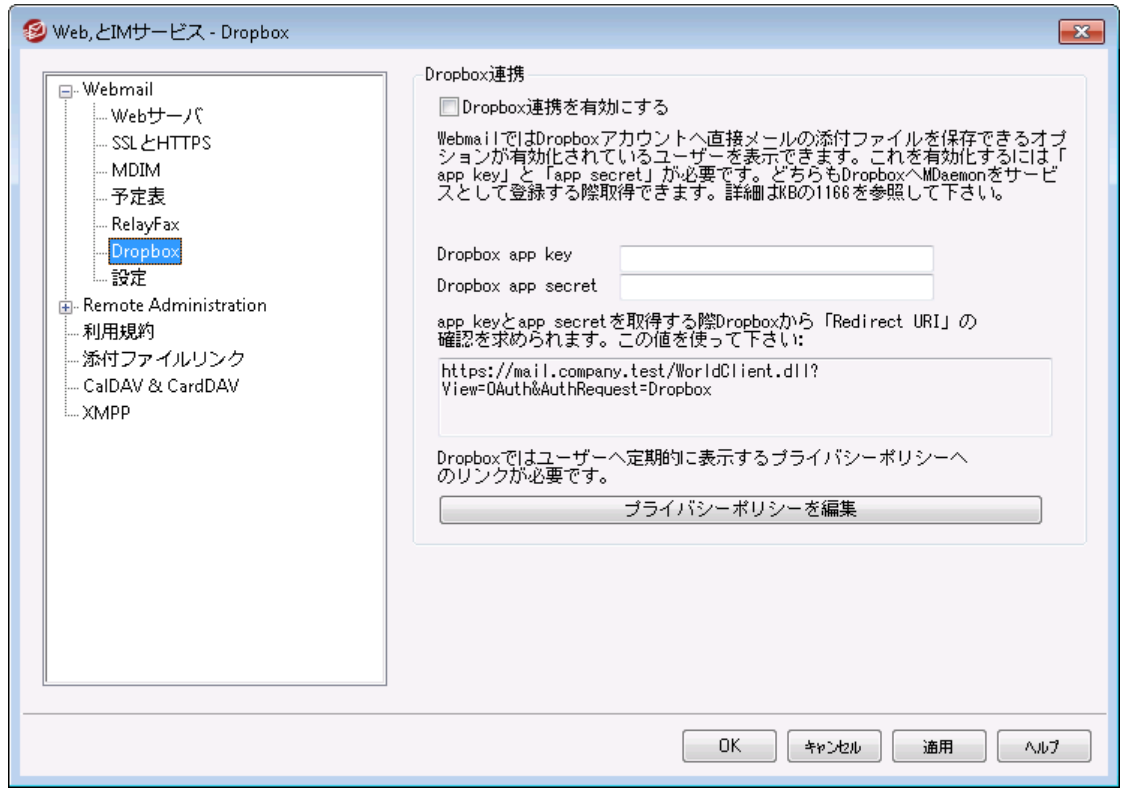

W ebma ilにはDropboxとの連携機能が搭載されており、ユーザーは添付ファイルをDropboxアカウント へ 保存したり、Dropbox内のファイルに対するリンクを送信メールへ挿入できるようになります。 Webmailで この機能を利用するには、<u>[Dropboxプラット](https://www.dropbox.com/developers/apps/create)フォーム</u>にて、WebmailをDropbox appとして設定する必 要があります。これは、Dropboxアカウント でログインし、a pp用に固有の名前を作成し、Dropboxへフ ルアクセス権限を与え、W ebma ilへのリダイレクト 用URIを指定し、デフォルト 設定の1つを変更するという 単純な処理です。その後、Dropbox App KeyとApp SecretをMDaemonのDropboxオプションへ入力 します。その後、ユーザーがW ebma ilへログインすると、W ebma ilの画面上にDropboxアカウント へのリン クが表示されます。[Dropbox](#page-305-0) appの作成とWebmailへのリンク方法についての詳しい手順は、Dropbox <u>Appの作 成とリンク ෲ</u>を参 照して下さい。

Dropbox a ppを作成すると、初期段階でのステータスは「Dev elopment」となります。これはW ebma ilユ ーザーの内500ユーザーまでがDropboxアカウント からa ppへリンクできるというステータスです。ただし、 Dropboxによれば、「a ppが50のDropboxユーザーとリンクした場合、ステータスをProductionとして申請

し、承認を受けるのに2週間待つ必要が生じます。その間、500ユーザー中何ユーザーがリンクしている のかに関わらず、Dropboxユーザーの追加を行う事はできません。」つまり、ステータスがproductionにな るまで、Dropbox連携は機能し続けますが、ユーザーの追加を行う事はできません。productionの承 認手続きについてはDropboxのガイド ラインやサービス要項を確認して下さい。詳細については Dropbox Pla[tform開発者ガイドを](https://www.dropbox.com/developers/reference/developer-guide)参照して下さい。

Webmail appが正しく作成・設定されると、各Webmail ユーザーへ、アカウントをDropboxアカウントへ 接続するためのオプション画面が追加されます。ユーザーはDr opboxへログインしDr opbox アカウント へ 接続するのに必要な権限をa ppへ与える必要があります。ユーザーは認証処理中にDr opboxへ渡し たWebmai I URI を使用して元の画面へ戻されます。 セキュリティ目的でURI はDropbox.comの<u>a[pp情](https://www.dropbox.com/developers/apps/)</u> <u>報ページ</u>で指定したRedirect URIと同じものである必要があります。 最後に、Webmail とDropboxはア クセスコードとアクセスト ークンを交換し、W ebma ilがユーザーのDropboxアカウント へ接続し、添付ファイ ルを保存できるようになります。交換されたアクセスト ークンは7日間毎に期限切れとなり定期的にユー ザーはDropboxと認証を行う必要があります。ユーザーは手動でDropboxから接続を解除したり、必要 に応じて再認証を行ったりする事ができ、その際にはW ebma ilのCloud Appオプションページを使用しま す。

# Dropbox 連携

# Dropbox連 携 を有 効 にする

Dropbox a ppを作成し、W ebma ilへリンクさせるには、このチェックボックスをクリックしW ebma ilユーザ ーがそれぞれのDropboxアカウント へリンクできるようにして下さい。ユーザー毎にDropboxの有効化・ 無効化を行うには、User. iniでDropboxAccessEnabled=Yes ( または No) を指定して下さい。

### Dropbox a pp keyとa pp secret

App keyとApp secretがDropbox.comのa[pp情報ページ](https://www.dropbox.com/developers/apps/) で確認できます。これを入力する事で W ebma ilがDropbox a ppへリンクできるようになります。

### Redirect URI

Redirect URIはDropbox.comのa[pp情報ページ](https://www.dropbox.com/developers/apps/)で指定する必要があります。 MDaemonは入力 するURIを自動で表示します。ただ、ここでは複数のRedirect URIを指定できるため、サーバー機か らW ebma ilへログインする際などに使用するloca lhostを含む複数ドメイン毎にURIを指定する事も できます。

例:

```
https://mail.company.test/WorldClient.dll?
View=OAuth&AuthRequest=Dropbox
```
https://example.com/WorldClient.dll? View=OAuth&AuthRequest=Dropbox

https://localhost/WorldClient.dll?View=OAuth&AuthRequest=Dropbox

DropboxのRedirect URIはセキュアな通信である必要があり、<u>[HTTPS](#page-294-0)</u> 2ssをWebmailで有効にして おく必要があります。

# プライバシーポリシーを編 集

このボタンをクリックし、W ebma il Appのプライバシーポリシーを編集します。Dropboxでは定期的に、 Dropbox へ接 続 のページにて「 プライバシーポリシー」へのリンクからプライバシーポリシーを表 示させ る必要があります。リンクから、テキスト とダウンロードボタンを含むウィンドウが起動し、ボタンをクリック する事でダウンロードが行えます。ファイルにはHTMLコードを使用する事ができ、リンクなどを含む事 もできます。

# <span id="page-305-0"></span>**■ Dropbox App の作成とリンク**

Dropbox a ppの作成とW ebma ilへのリンクは次のように行います。

- 1. ブラウザから [Dropboxプラット](https://www.dropbox.com/developers/apps/create)フォームへ接続します。
- 2. Dropboxアカウント へサインインします。
- 3. Dropbox APIを選択します。
- 4. Full Dropboxを選択します。
- 5. a ppへ重複のない名前をつけます。
- 6. Create Appをクリックします。
- 7. Enable additional usersをクリックしOkayをクリックします。
- 8. Allow implicit grantをDisallowへ変更します。
- 9. 1つまたはそれ以上のRedirect URIを、Add をクリックして追加します。セキュアなURLで Webmailへ接続する必要があります。(WebmailでHTTPSを有効にする必要があります。)

例:

https://mail.company.test/WorldClient.dll?View=OAuth&AuthRequest=Dropbox https://localhost/WorldClient.dll?View=OAuth&AuthRequest=Dropbox

- 10. ブラウザでa pp情報ページを開いたまま、MDa emon GUIを起動します。
- 11. 設 定 をクリックします。
- 12. Web & IMサービスをクリックします。
- 13. Webmailの中のDropboxをクリックします。
- 14. App keyとApp secret をブラウザからコピーし、貼り付けます。
- 15. 適 用 をクリックします。
- 16. OKをクリックします。

W ebma ilユーザーからそれぞれのDropboxアカウント へリンクする方法は、W ebma ilのヘルプか [Knowledge](http://www.altn.com/Support/KnowledgeBase/KnowledgeBaseResults/?Number=1166) Base article 1166をご覧ください。

# 3.6.1.8 Google Drive

このページは<u>MDaemon Remote [Administration](#page-315-0)</u>[316] (MDRA)ウェブインター フェイスでのみ利用できます。

# Google Driveとの統合

MDa emon W ebma ilではユーザー向けにGoog le Driv eアカウント へ添付ファイルを直接保存するオプ ションを提供しており、Goog le Driv eへ保管されたデータの編集や管理を行う事もできます。これを有

効にするには、API Key, Client ID, Client Secret が必要です。これらの情報はGoogle APIコン ソールでアプリを作成し、MDa emonをサービスとして登録した際Goog leから直接提供されます。OAuth 2.0 認証コンポネントはアプリの一部で、WebmailユーザーがWebmailへサインインし、Goolgle Driveへ アクセスするための認証を行うのに使用されます。認証されると、ユーザーはGoogle Drive内のフォルダ やファイルを閲覧できます。また、ファイルのアップロード、ダウンロード、移動、コピー、名称変更、削除 に加え、ローカルのドキュメント フォルダのコピーや移動も行えます。ユーザーが編集を行う際には、 Goog le Driv eでファイルを表示するオプションをクリックする事で、ユーザーのGoog le Driv eでの権限に 基づき、編 集を行う事 ができるようになります。 Google Driveの設 定 はMDaemonの<u>Dropbox統合 [304]</u> や <u>MultiPOP [OAuth統合](#page-125-0) r</u>asに似ています。

#### Goog le Drive統 合 を有 効 にする

このオプションを有効にし、Goog le Driv e統合を有効化します。後述の、Go o g le Driv e 統 合 の 設 定 を参照してください。

#### Google Drive API Key:

個別のAPIキーで、アプリの作成時、Goog le Driv eコンソールで生成されます。API Keyをここでコピ ー&ペースト してください。

### クライアント ド ライブ クライアント ID

アプリの作成時、Goog le Driv eアプリへ割り当てられる固有のクライアント IDです。アプリ作成後、ク ライアント IDをコピーし、ここへペースト してください。

### Goog le Drive クライアント シークレット

Google APIコンソールでGoogle Driveアプリを作成した際割り当てられる固有のクライアントシーク レット です。アプリの作成後、クライアント シークレット をコピーし、ここへペースト します。

## リダイレクト URI

Goog le Driv eアプリ作成では、1つ以上のリダイレクト URIを指定する必要があります。リダイレクト URIの例としては、Webmailへサインインするのに使用するドメインのユーザー用[のデフォルト](#page-160-0)ドメイン <u>[のS](#page-160-0) 「ต์ <mark>M T P ホスト名</mark> 「</u>ଈを元 にしたものです。 追 加 のM Da e monドメイン用 にリダイレクト U RI も追 加します。例えば、 "https://mail.example.com/WorldClient.dll? View=OAuth&AuthRequest=GoogleDrive" は mail.example.com へログインするユーザ ー全てに適用できます。後述のGo o g le Driv e 統 合 の設 定 を参照してください。

### 個 人 情 報 保 護 方 針 の編 集

Goog le Driv e統合では正しい個人情報保護方針へのリンクが存在するかどうかを定期的に調査 するよう定義しています。このボタンをクリックし、個人情報保護方針を編集します。

# **□ Google Driveアプリの作成とリンク**

Goog le Driv eアプリを作成する手順は次の通りです。

次の手順でGoog leアプリケーションを作成し、ユーザーがW ebma ilのド キュメント ページから Goog le Driv eへアクセスできるようにします。

- 1. MDaemon Remote [Administration](#page-315-0) 3 へサインインし、Google Driveページ (メイン 》 W ebma il設定の下)へ進み、Go o g le Driv e 統 合 を有 効 にする オプションを有効にします。
- 2. 別のブラウザのタブで、Googleアカウント でサインインし、Google [APIコンソール](https://console.developers.google.com/)へ進みます。
- 3. プロジェクト の一覧からは、新しいプロジェクト をクリックし、[リソース管理ページか](https://console.cloud.google.com/cloud-resource-manager)らは (+)プ ロジェクト を作 成 をクリックします。
- 4. 「Goog le Driv e for MDa emon」といった、プロジェクト 名 を入力し、プロジェクト IDを編集す る場合は編 集 をクリックするか、デフォルト 値を使う場合はそのままにします。注 意 点 :プロジェ クト IDはプロジェクト 作成後は変更する事ができません。
- 5. [組織リソース](https://cloud.google.com/resource-manager/docs/creating-managing-organization)がある場合は、ロケーションから選択します。なければ、「組織なし」の設定のまま にしておきます。
- 6. ロードされたら、+ API S とサービスの有 効 化 をクリックします。
- 7. 検索フィールドで「Google Drive」と入力し、Google Drive API をクリックして、有効をク リックします。
- 8. 左側の画面で、API とサービス の 認 証 情 報 をクリックします。
- 9. ページ上部の + 認 証 情 報 を作 成 をクリックし、ドロップダウンメニューから API キー を選択 します。
- 10. API キー をコピーします ( クリップボードへコピーするためのアイコンが隣に表示されています)。
- 11. ブラウザのMDaemonタブへ戻り Google Drive API キー フィールドをコピーして、MDaemon のGoog le Driv eページへペースト します。(後ほど設定する場合は別の場所へペースト してお きます。)
- 12. 左側の画面のAPI とサービス でOAu th 同 意 画 面 をクリックします。
- 13. ユーザータイプで 外 部 を選択し、作成をクリックします。注意点: [組織リソース](https://cloud.google.com/resource-manager/docs/creating-managing-organization) を持っている 場合やアプリの公開ステータスが依存している場合、内部を選択した方がいい場合もありま す。 後 述 の<u>公 開 ステータス</u> ෲで詳 細 を確 認 してください。
- 14. アプリケーション名 (例. Google Drive for Webmail)を入力し、ユーザー連絡先用のサポ ート メールアド レス とプロジェクト 変更に関するGoog leへの連絡先用の 開発者メールアドレ スを入力します。このページでの設定はこれで全部ですが、組織や検証要件によっては、企 業ロゴの指定や <u>[利用規約](#page-326-0)</u> | 327 や個人情報保護方針 (先述をご覧下さい。) へのリンクの設 定が必要な場合もあります。認 証 済 ド メインのフィールドは後にリダイレクト URIを入力すると 自動で入力されます。注 意 点 ;ここでの情報はユーザーがW ebma ilからGoog le Driv eへアク セスする際表示される同意画面にて表示されます。
- 15. 保存して続行をクリックします。
- 16. スコープの追 加 と削 除 で、「スコープを手動で追加」の下へ、以下のURIをコピー&ペースト し ます。(全てを一度にコピー&ペースト する事もできます。その後、テーブルへ追 加 をクリックし ます。 https://www.googleapis.com/auth/userinfo.email

https://www.googleapis.com/auth/drive.file https://www.googleapis.com/auth/documents https://www.googleapis.com/auth/drive https://www.googleapis.com/auth/drive.readonly https://www.googleapis.com/auth/drive.metadata https://www.googleapis.com/auth/drive.photos.readonly https://www.googleapis.com/auth/drive.activity.readonly https://www.googleapis.com/auth/spreadsheets

- 17. 保 存 し て続 行 をクリックします。
- 18. テスト ユーザーで、ユーザーを追加 をクリックし、Google Drive MDaemonへこのアプリからア クセスするGoogleアカウントを入 力し、追加をクリックします。(アプリの<u>公開ステータス</u> 500 につ いては後述の注意点を参照してください。)
- 19. 保 存 し て続 行 をクリックします。
- 20. サマリページのページ下部にある、ダッシュボード へ戻 るをクリックします。
- 21. 左側の画面の認 証 情 報 で、( + ) 認 証 情 報 を作 成 をクリックし、OAu th クライアント I Dを 選 択します。
- 22. 「アプリケーションタイプ」のドロップダウンボックスで、「認証済リダイレクト URI」の下の、W e b ア プリケーション を選択し、+ URI を追 加 をクリックします。リダイレクト URIを入力します。 MDa emonのGoog le Driv eページへ表示されているリダイレクト URIは、W ebma ilへサインイン するのドメインのユーザー用に<u>デフォルト[ドメインのS](#page-160-0) 「ตก <code>[MTPホスト](#page-162-0)名 「</code> ns を元に生成した例で</u> す。 追加のMDa emonドメイン用にリダイレクト URI も追加します。例えば、 "https://mail.example.com/WorldClient.dll? View=OAuth&AuthRequest=GoogleDrive" は mail.example.com へログインするユ ーザー全てに適用できます。もしも、例えば、"mail.company.test"というホスト を使用して いた場合は、このドメイン用にもリダイレクト URIを入力します。 例. "https://mail.company.test/WorldClient.dll? View=OAuth&AuthRequest=GoogleDrive".
- 23. 作成をクリックします。
- <span id="page-308-0"></span>24. MDa emonのGoogle Driveページにて、Google Drive クライアント I DとGoogle Driveク ライアント シークレット の値をクライアント ID と クライアント シークレット のボックスへコピーし ます。Goog le Driv e APIキーの入力を行っていない場合は、APIキーもここで入力します。

<u>公 開 ステータス − ここでの手 順 は、Googleアプリで公 開 ステータス</u>「300<mark>)を「テス</mark> ト 中」として作成する事を前提としています。設定はGoogle Driveへアプリを 使ってアクセスするユーザー毎に行う必要があり、ユーザー数の上限は100ユー ザーです。また、W ebma ilでユーザーがGoog leへアクセスするためのMDa emon 認証を求められた際、「ユーザーはプロジェクト に対しテスト アクセスを行っている ものの、未検証のアプリケーション上のデータへのアクセス許可に伴うリスクにつ いても考慮して下さい」といった警告メッセージが表示されます。また、認証は7 日間で期限切れとなり、各ユーザーは週に1度Googleアクセス用の再認証を 実行する必要があります。

こうした要件や制限を削除するには、ステータスを「稼働中」へ変更する必要 があります。この時、環境によってはユーザータイプの外部から内部への変更が 必要 となる場合 があります。 アプリケーションの検証 や公開 ステータスについて は、Goog leの次のページを参照して下さい: [Setting](https://support.google.com/cloud/answer/10311615) up your OAuth [consent](https://support.google.com/cloud/answer/10311615) screen 及び OAuth API [verification](https://support.google.com/cloud/answer/9110914) FAQs

WebmailでのGoogle Drive認証

Goog le Driv eアプリを作成し、MDa emonのGoog le Driv eページの設定を行ったら、W ebma ilから Goog le Driv eへアクセスするユーザーは、最初に認証を行う必要があります。各ユーザーは、次の 手順で認証を行います:

- 1. Webmailへサインインします。
- 2. 右上のオプションアイコンをクリックし、クラウド アプリをクリックします。
- 3. Google Drive設定 をクリックします。(OAuth 2.0 ページが起動します)
- 4. Go o g le Driv e へ接 続 をクリックします。
- 5. サインインしていない場合は、Google Driveがサインイン情報またはアカウントの選択を求めま す。
- 6. 「Goog leはこのアプリを検証していません。テスト 中のアプリへ接続しようとしています。招待を 送った開発者を知っている場合のみ処理を続行してください」といった警告メッセージが表示さ れる場合があります。継 続 をクリックします。
- 7. W ebma ilがアクセスできるGoog le Driv e機能を選択し、続 行 をクリックします。
- 8. MDa emonがGoog le Driv eへ接続した事を示す、最終ページが表示されます。ユーザーはこ こでウィンドウを閉じる事ができます。
- 9. W ebma ilのド キュメント ページからユーザーがGoog le Driv eへアクセスできるようになりました。

### 参照:

[MultiPOP](#page-125-0) OAuth 126  $\underline{\mathsf{Dropbox}}$  行 304

# 3.6.1.9 カテゴリ

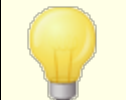

MDaemonの Remote Administrationでは メイン » Webmail設 定 » カテゴリでカテゴリオプションへアクセスできます。

WebmailのLookOutとWorldClientテーマはメール、イベント、メモ、仕事のカテゴリに対応しています。 ユーザーはメールー 覧 セクションの、"オプション ≫ 列 " で "カテゴリ" をクリックする事で、カテゴリの列を メール一覧へ追加できます。

メール一覧の中のメールへカテゴリの設定を行うには、対象メールを選択し、右クリックします。コンテキス ト メニューからカテゴリを指定できます。また、メールを開いてツールバーのオプションからもカテゴリ設定が 行えます。

# カテゴリ

MDa emonの Remote Administra tionのカテゴリページでは、ドメインカテゴリを設定できます。これは W ebma ilで使用できるカテゴリの一覧ですが、編集や削除は行えません。個人用のカテゴリのデフォル ト の一覧を新しいユーザー用にも作成できます。

# ド メインカテゴリ

ドメインカテゴリは並べ替えや編集、削除がユーザー個人では行えないカテゴリです。ドメインカテゴリを 有効にするオプションを有効化していると、W ebma il内でユーザーのカテゴリ一覧の上部へ表示されるよ うになります。提供されているオプションを使って、ドメインカテゴリの並べ替えや編集、削除や作成が行 えます。

個 人 カテゴリ

これは新しいW ebma ilユーザーのアカウント へコピーされるデフォルト のカテゴリ一覧です。個人カテゴリの 一覧はユーザーが完全にコント ロールできます。並べ替え、編集、削除、新規作成が行えます。しかし ながら、ドメインカテゴリも使用している場合はドメインカテゴリの一覧は各ユーザーのカテゴリー 覧の上 部へ表示され、編集や重複するカテゴリ作成はできません。個人カテゴリの名前でドメインカテゴリと同 じものがあった場合は非表示となります。個人カテゴリの使用を許可しない場合は、ユーザーの個人カ

テゴリの編集を許可するオプションを無効化します。この場合ドメインカテゴリだけが表示されます。ドメ インカテゴリオプションも無効 だった場合、カテゴリオプションをユーザーが利用する事はできません。

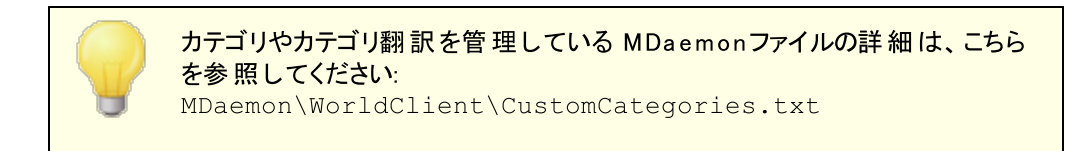

# 3.6.1.10 設定

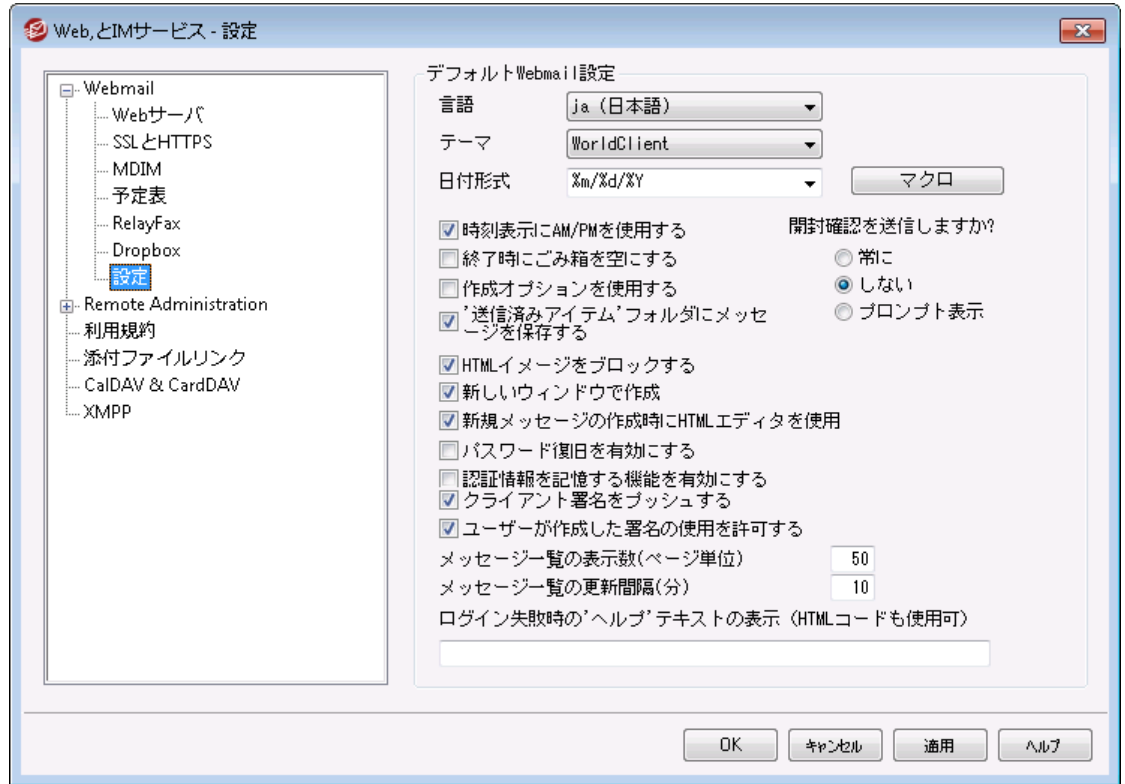

この画 面 では、ドメインマネージャの<u>W ebmail設 定 われる</u> のデフォルト 値 を設 定します 。 ユーザーが Webmailへサインインすると、ここで設定したオプションが機能します。設定の中の多くは、Webmailのオ プションページでユーザー毎にカスタマイズできます。

# Default Webmail Settings

# 言 語

ユーザが最初にログオンする時に、W ebma ilの画面表示に使用するデフォルト 言語を、ドロップダウ ンから選択します。ユーザはW ebma ilのオプション » 初期設定やW ebma ilのサインインページから、 使用する言語を変更することができます。

# テーマ

ユーザが最初にログオンする時に、画面表示に使用するWebmailのデフォルトテーマを、ドロップダウ ンから選択します。ユーザはW ebma ilのオプション » 初期設定から、使用するテーマを変更すること ができます。

## 日 付 形 式

このテキスト ボックスを使 用して、 デフォルト の日 付 形 式 を設 定してください。 [ マクロ]ボタンをクリックす ると、このテキスト ボックスで使用することができるマクロコードのリスト が表示されます。ここでは、以下 のマクロを使用することができます。

%A - 曜日

%B - 月

 $9/6d - \boxdot$  ("01-31")

 $\gamma$ om - 月("01-12")

%y - 年2桁

%Y - 年4桁

例えば、 "%m/%d/%Y"の場合、W ebma ilでは "12/25/2011"と表示されます。

#### マクロ

このボタンをクリックすると、日付形式として使用することができるマクロコード のリスト が表示されま す。

### 開封確認を送信しますか?

このオプションは、開封確認要求が受信メッセージに含まれていた場合の応答方法を指定します。

## 常 に

このオプションが選択される場合、MDaemonはメッセージが読まれたことを送信者に通知を送 信します。メッセージを受信したW ebma ilユーザは、開封確認がリクエスト または応答された表 示をしません。

### しない

Webmailで開封確認リクエストを無視する場合、このオプションを選択します。

#### プロンプト を表 示

W ebma ilユーザに、開封確認の送信の有無を確認するには、このオプションを選択します。

#### 時 刻 表 示 にAM/PMを使 用 する

W ebma ilの時刻表示に、AM/PMを付けた12時間表示を使用する場合は、このオプションを有効に してください。24時間表示の場合は、チェックボックスを解除してください。各ユーザは、W ebma ilの オプション » 予定表にある、「時刻表示にAM/PMを使用する」オプションを使って、設定を変更 することができます。

# 終 了 時 にゴミ箱 を空 にする

このオプションは、ユーザがW ebma ilからログオフする時に、そのユーザのごみ箱を空にします。各ユー ザは、W ebma ilの オプション » 初期設定で、この設定を変更することができます。

#### 高度な設定を使用する

このオプションをクリックすると、ユーザのデフォルト 画面として、通常の構成画面ではなく、詳細な構 成画面が開かれます。 各 ユーザは、Webmailの オプション 》作成で、 この設 定 を変 更 することがで きます。

#### 'Sent'フォルダにメッセージを保 存 する

メールボックスの送信済みフォルダに送信済みメッセージのコピーを保存する場合は、このオプションを 選択してください。各ユーザは、W ebma ilの オプション » 作成で、この設定を変更することができま す。

### HTMLイメージをブロックする

WebmailでHTMLメールメッセージを表示する場合、自動的にリモート イメージ表示を禁止する場 合、このチェックのボックスを選択します。 イメージを表示するには、ユーザはブラウザウィンドウでメッセ ージ上部に現れるバーをクリックする必要があります。多くのスパムメールには画像を表示したユーザ ーのメールアドレスを抜き出す特別なURL付きの画像が含まれており、こうした画像を表示すると、 現在利用していて有効なメールアドレスを、スパムメールの送信元へ通知する事になります。これ は、そういった脅威を防ぐための機能で、デフォルト で有効です。

### 新 しいウィンド ウで編 集

メッセージの作成時にメインウィンドウとメッセージの構成画面を切り換えるのではなく、別々のブラウ ザウィンドウを開いて作業する場合は、このオプションを選択してください。別々のウィンドウを開きたく ない場合は、チェックボックスをクリアしてください。 個々のユーザは、Webmailのオプタン》作成で、こ の設定を変更することができます。

#### 新 規 メッセージの作 成 時 HTMLエディタを使 用

ユーザがHTML形 式 でメッセージを編 集 できるようにする場合 は、このチェックボックスを選択してくださ い。ユーザはW ebma ilのオプション » 作成 で、この設定を変更することができます。

#### パスワード リカバリを有 効 にする

<u>[自分のパスワード編集](#page-649-0) [660]</u> という権 限を持っているユーザーが、Webmailで代 理アドレスを入 力し、 パスワードの紛失時にパスワードを初期化するためのリンクを送る事ができるようになります。この機 能を設定する際、ユーザーはオプション > > セキュリティ ページで、パスワードリカバリー用のメールアド レスと現在使用しているパスワードの両方を入力する必要があります。設定後、ユーザーが間違った パスワード でログインしようとすると、「 パスワード をお忘 れですか? 」というリンクが表 示されます。 このリ ンクをクリックすると、パスワードリカバリー用の代理メールアドレスを確認するためのページへ移動しま す。正しいアドレスを入力すると、パスワード変更用ページのURLが対象メールアドレスに送信されま す。この機能はデフォルト で無効に設定されています。

### このオプションはW ebma ilユーザー用のuser.ini(例:

\Users\example.com\frank\WC\user.ini)へ次の値を追加して頂く事で、ユーザー毎に有 効化・無効化できます。

# [User] Ena bl ePa s swor dRecov er y =Yes ( =Noで無効化します)

# 2段 階 認 証 情 報 の記 憶 を許 可 (Rem ote Adm inへも適 用 )

Webma i l やRemot eAdmi nへサインインする際、2段階認証 ( 2FA) を使用していた場合、2段階 認証ページへも認証情報を記憶するオプションを表示し、指定日数の間は2段階認証を要求し ないようにする場合 はこのオプションを使 用します。 2段 階 認 証 を記 憶 するオプションを表 示しない 場合はこのオプションを無効にしてください。無効にした場合、2FAを有効にしているユーザーは毎

回サインインする毎に2FAコードの入力を求められます。注意点: このオプションは [MDaemon](#page-315-0) <u>Remote [Administration](#page-315-0) (MDRA)</u>|316**门エブインターフェイスでのみ有効です**。

# 認 証 情 報 を記 憶 する機 能 を有 効 にする

<u>[https](#page-294-0)</u>[28] ポートで接 続した際 、MDaemon Webmailのサインインページへ認 証 情 報を記 憶 する チェックボックスを追加する場合は、このオプションを有効化します。この機能を使うと、同じ端末から W ebma ilへ再接続した際、認証情報用のト ークンが期限切れになるか、ユーザーが手動でサインア ウト するまでの間、サインインが自動的に行われるようになります。

認証情報を記憶オプションはデフォルト で無効化されており、全てのドメインに適用されています。 特定のW ebma ilドメイン用の設定を上書きするには、 MDa emonの管理画面にあるドメインマネー ジャの<u>W[ebma](#page-171-0)il画 面 「</u>172】にて認 証 情 報を記 憶 オプションを使 用します。

デフォルト で、ユーザーが再ログインしなくてはならなくなるまでの有効期間は30日間で、[MDaemon](#page-315-0) Remote [Administration](#page-315-0) (MDRA) 316 の次の日 数まで認証 情 報を記憶 、 のオプションで異なる日 数を指 定 する事 ができます。ここでの設 定 は、\MDa emon\Wor l dCl i ent \内 のDoma i ns . i ni の [ Def aul t : Set t i ngs] セクションにある、Remember User Expi r at i on=30 からも変更が行えま す。 設 定 できる最 大 有 効 期 間 は365 日 間 です。 注 意 点:<u>2 段 階 認 証 [</u> 650゙] ( 2 FA ) には \MDa emon\Wor l dCl i ent \内のDoma i ns . i ni の[ Def a ul t : Set t i ng s ] セクションへ、独自の 認証情報の記憶用キー( TwoFactorAuthRememberUserExpiration=30) を所持していま す。そのため、認証情報を記憶する期間内であった場合にも、2FAのト ークンの期限が切れた場 合は従来通り認証を要求されます。

認証情報を記憶オプションはデフォルト で無効化されており、全てのドメインに適用されています。 特定のW ebma ilドメイン用の設定を上書きするには、 MDa emonの管理画面にあるドメインマネー ジャの<u>Webmail #2</u>画 面にて認 証 情 報を記 憶 オプションを使 用します。

> 認証情報を記憶する機能により、 ユーザーは複数のデバイスから継続的 なログインが行えるようになる事から、公共ネット ワークでは極力この機能 を使用しないようにしてください。 アカウント がセキュリティ上の問題があると 思った際にはMDRAのセキュリティ設定の画面から認証情報を初期化ボタ ンをクリックします。これを使うと全てのユーザーの認証情報の記憶が初期 化され、全てのユーザーは再度ログインが必要になります。

# クライアント 署 名 をプッシュ配 信

<u>デフォルト [クライアント](#page-120-0) 署 名 [12</u>1] をWebmailユーザーへプッシュ配 信 するにはこのボックスを有 効 にしま す。W ebma ilでは、これによりオプション > > 作成内の署名オプション内の「システム」へ署名が生成 されます。ユーザーはこの署名を選択し、メールの新規作成時に自動挿入できるようになります。ド メイン用の署名を個 別に用意する場合 は、ドメインマネージャの <u>[クライアント](#page-182-0)署名 [</u>183] や <u>[Webmail](#page-171-0) 172</u> オプションを使 用します。

# ユーザーの署 名 作 成 を許 可 する

ドメインのユーザーが自分自身の署名をWebmailで作成できるようにする場合はこのボックスを有効 にします。これにより、ユーザーは自分で作成した署名を選択し、メールの新規作成時に自動挿入 できるようになります。ユーザーの署名作成を許可しておらず、クライアント 署名をプッシュ配信するオ プションが有 効だった場合、(例えばWebmailのシステム署名といった) [クライアント](#page-120-0)署名 [121] だけが 自動挿入されます。W ebma ilでは署名オプションは オプション » 作 成 からアクセスできます。

# ユーザーのエイリアス表 示 名 の編 集 を許 可

ユーザーがアカウント に対応した表示名の編集を行えるようにするにはこのオプションを有効にしま す。W ebma ilのProテーマでは、設定 > > 作成 の中のエイリアス表示名の編集を使用して表示名 が編集できます。このオプションはデフォルト で無効に設定されています。 注意点: このオプションは <u>MDaemon Remote [Administration](#page-315-0) (MDRA)</u>|316**门ウェブインターフェイスでのみ有効です**。

## メッセージ一 覧 とし て1ページ毎 に表 示 するメール数

この値は、各メールフォルダで表示するメッセージの一覧で、ページ毎に表示するメールの数です。 フォルダがこの数以上のメッセージを含む場合、リスト の上と下に、ページ移動のコント ロールが現れ ます。個々のユーザは、Webmailのオプション » 初期設定 で、この設定を変更することができます。

メッセージ一 覧 の更 新 間 隔 (分 ) これはWebmailが、自動的にメッセージリスト を更新する前に待つ時間(分) です。個々のユーザ は、Webmailの オプション » 初期設定で、この設定を変更することができます。

ログイン失 敗 時 の'ヘルプ'テキスト の表 示 (HTMLコード 利 用 可 ) ユーザがログオンでト ラブルに遭遇した時、Webmailログオンページで表示する一文を、プレーンテキ スト かHTMLで指定できます。テキスト は、次のデフォルト テキスト が表示されます:"ログインが正しく ありません。ヘルプが必要な場合は、メール管理者に問い合わせてください。このテキスト は、 Webmailのログオンに関する連絡先窓口の通知として使用する事ができます。

> この機能を複数ドメインで正しく使用するためには、正しい [SMTPホスト](#page-162-0) [名](#page-162-0) 「े லி の設 定 がドメイン毎 に必 要 です。 正しい設 定 でない場 合 、 <del>[デフォル](#page-160-0)</del> <u>ト[ドメイン](#page-160-0)[161]</u> 用 のテキスト が使 用されます。 そのため、 例えば複 数ドメイン が存在し、全てのW ebma ilユーザーがサインイン用に1つのホスト 名を使用 しているような場合、正しい、ドメイン専用のログイン失敗時の「ヘルプ」テ キスト は表示されない可能性があります。

# 除外リストとブロックリストのカスタマイズ

MDaemon\WorldClient\ フォルダ内 の特 定 のファイルを編 集し、Webmailの様々な機 能をカスタマイ ズできます。

管理者はW ebma ilユーザーの除外リスト やブロックリスト フォルダをデフォルト で隠す事ができます。この 設定を行う場合は、MDa emon\W orldClient\Doma ins. iniの中の [Default: UserDefaults]にある、 HideW hiteListFolder= とHideBla ckListFolder= の値をNoからYesへ設定して下さい。User. ini内の [User]セクションで、同様のキーを設定する事で、特定のユーザーに対してフォルダの表示・非表示を 行う事ができます。

参照:

<u>[ドメインマネージャ](#page-171-0) » W ebmail設定 | 172</u>

# 3.6.1.11 ブランディング

ログインページやナビゲーション用サイドバーに表示されるW ebma ilのバナー画像は、[Remote](#page-315-0) <u>[Administration](#page-315-0) க</u>ெலி のブランディングページから変 更 する事 ができます。

# 画像を変更するには:

- 1. カスタマイズの カスタムイメージへ変 更 する をクリックします。
- 2. ログインページ画像で、(お使いのブラウザによって)ファイルを選択、又は、開くオプションで、アッ プロードするファイルを選択します。このセクションではログインページ画像のデフォルト サイズの 一覧も認できます。
- 3. カスタムイメージのアップロード をクリックします。
- 4. ステップ2と3をサイドバーイメージとナビゲーションサイドバーイメージ用に繰り返します。

アップロードしたイメージはW ebma ilデフォルト イメージに代わって、それぞれの場所で使用されます。

# <span id="page-315-0"></span>3.6.2 Remote Administration

MDa emonのRemote Administra tion( MDRA)は、ブラウザを使ってリモート からMDa emonを管理する ためのサーバーアプリケーションで、MDa emonと同じサーバー上で、バックグラウンドで稼働します。 Remote Administra tionにアクセスするには、ブラウザを開き、remote a dministra tionサーバーのURL とポート 番号(例. www.example.com:1000) を指定します。ログオン情報を入力した後は、 MDa emonサーバーに対して、様々な操作や管理が行えるようになります。設定できる種類や数は、ロ グインユーザーに与えられているアクセス権により異なります。Remote a dministra tionには、グローバル 管理者、ドメイン管理者、ユーザーという3種類のアクセス権レベルがあります。

- グローバル管 理 者 グローバル管理者はMDa emonのアカウント 設定でグローバル管理者権限 を与えられたユーザーです。グローバルアクセスとはRemote Administra tion経由でアクセスで きる全ての設定やコント ロールに対するアクセス権を意味しています。グローバル管理者は、ユ ーザー、ドメイン、メーリングリスト の追加や編集、削除が行えます。また、製品のINI ファイルの 編集、他のユーザーをドメイン管理者として指定、パスワード管理、その他にも多くの操作が 行え、完全な管理権限を持っています。
- ド メイン管 理 者 グローバル管理者と同様に、ドメイン管理者もRemote Administra tion経由 でアクセスできるユーザーや設 定 をコント ロールする権 限 を保 有 していますが、 その範 囲 は、 グロ 一バル管 理 者 や、アクセス権 を持 つ他 のド メイン管 理 者 によって<u>[ウェブサービス](#page-649-0)</u>「‱】からアクセス 権を与えられた1つ又はそれ以上のドメインに限定されます。
- 一 般 ユーザ Remote Administra tionへのアクセスにおいて最も低いアクセス権レベルが一般ユ ーザーです。 MDa emonユーザはremote a dministra tionにログオンし、自分自身の、例え ば、MultiPOPエント リ、メールフィルタ、自動応答といった設定にアクセスできます。編集できる 設定の種類や数は与えられた権限により異なります。

W ebma il とRemote Administra tionの両方にアクセス権を持っている全てのユーザーは、それぞれにロ グインするのではなく、W ebma il 内からRemote Administra tionへアクセスできます。Remote Administra tionはオプションの中の詳細設定をクリックすると、新しいウィンドウで表示されます。

# 参照:

<u>Rem ote Administration 》W eb[サーバ](#page-316-0) $_{317}$ </u> **Remote [Administration](#page-319-0) » HTTPS** 320 <u>[テンプレートマネージャ](#page-720-0) » ウェブサービス|<sub>721</sub></u> <u>[アカウントエディタ](#page-649-0) ≫ ウェブサービス</u>│‱ <u>Remote AdministrationをII[Sで実行する](#page-323-0)</u>|324

# <span id="page-316-0"></span>3.6.2.1 Webサーバ

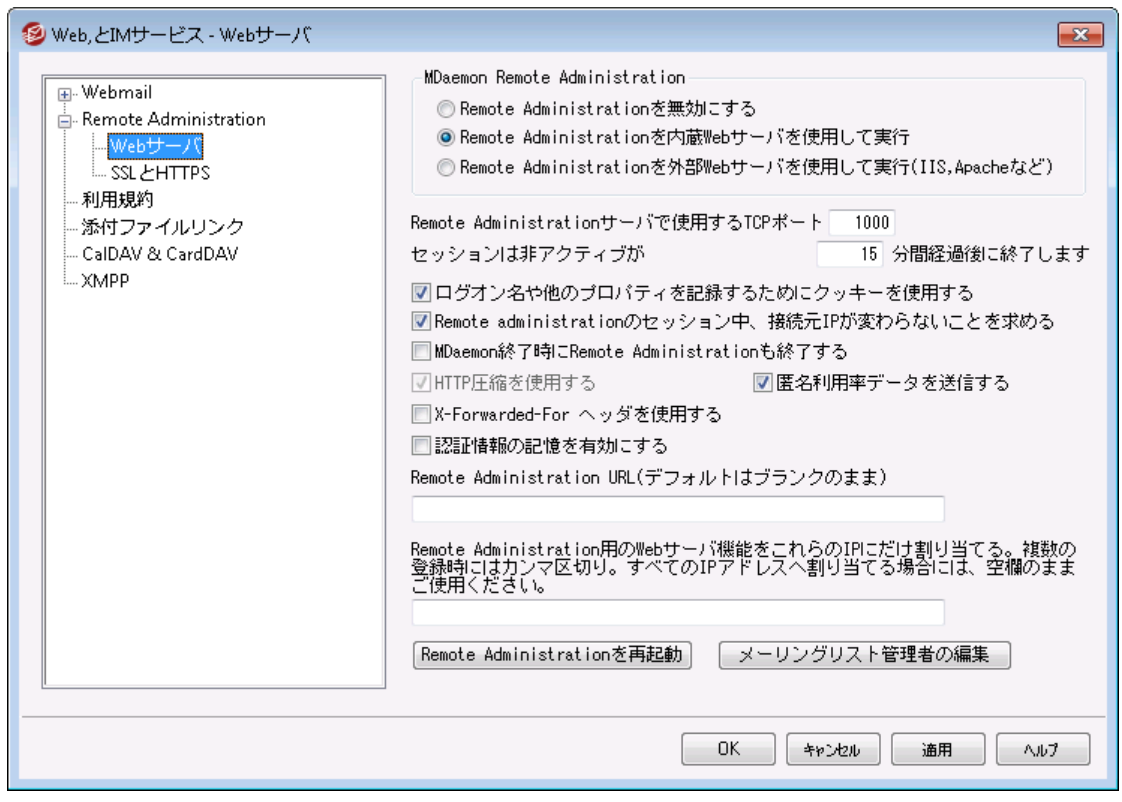

# MDaemon Remote Administration

# Rem ote Adm inistra tion を無 効 にする

Remote Administra tionを無効にするには、このオプションを選択してください。Remote Administra tionの有効化/無効化は、MDa emon管理画面のメインにある統計情報フレームやファ イルメニューからも切り替えることができます。

# Rem ote Administrationは内 蔵 W ebサーバを使 用して実 行

MDa emonが内蔵しているW ebサーバを使って、Remote Administra tionを実行するには、このオプ ションを使用します。Remote Administra tionの有効化/無効化は、MDa emon管理画面のメイン にある統計情報フレームやファイルメニューからも切り替えることができます。

Rem ote Adm inistra tionは外 部 W ebサーバを使 用 し て実 行 (IIS, Apa cheな ど) Remote AdministrationをMDaemon内蔵のウェブサーバではなくIIS(Internet Information Serv er) などの外部のウェブサーバで実行する場合は、このチェックボックスを選択してください。これ で、複数サーバーの起動による競合などの可能性を防止することができます。

詳細については <u>IISでRemote Administra[tionを起動する](#page-323-0)</u>「324を参照して下さい。

### このTCPポート でRem ote Adm inistra tionサーバを実 行 する

Remote Administra tionが使用するTCPポート 番号を入力してください。デフォルト は1000番ポー ト です。

セッションは次 の時間 経 過 後 無 効 にする xx 分 通 信 がない場 合 Remote Administrationにログイン後、Remote Administrationがセッションを閉じるまでの無操 作時間の最大値を指定します。デフォルト は15分です。

# 初 期 設 定

ログオン名 やその他 のプロパティを記 録 するためクッキーを使 用 する デフォルト でRemote Administrationはログオン名やその他のプロパティ情報を保存するのにクッキー を使 用しています。 クッキーを使 用させたくない場合 はこのオプションを無効 にして下さい。 この機能 によりカスタマイズされたログオンが可能になりますが、利用するブラウザでのクッキー機能が有効に なっている必要があります。

### rem ote a dm inistra tionセッションを通 し てIPパーシステンスを必 要 とする

セキュリティを向上させるために、各セッションの接続開始時のIPアドレスをセッション終了まで持続す るようにRemote Administra tionを設定することができます。これにより、IPパーシステンスが必要とな るので、他者がセッションを盗むことはできなくなります。この機能によりセキュリティは向上しますが、プ ロキシサーバの使用、IPアドレスが動的に変化するインターネット 接続を使用する場合には問題を 引き起こす可能性があります。

# MDa em on終 了 時 にRem ote Adm inistra tionも終 了

MDa emonの終了と同時にRemote Administra tionを終了させる場合はこのオプションを選択して ください。このオプションを選択していない場合は、Remote Administrationはバックグラウンドで稼 動し続けます。

## HTTP圧 縮 を使 用

Remote Administra tionセッションでHTTP圧縮を使用するにはこのチェックボックスをクリックします。

# 匿 名 利 用 率 データを送 信 する

デフォルト でMDa emonのRemote Administra tionは、匿名の、使用OSやブラウザバージョン、言 語、といった情報を送信します。このデータは MDaemon TechnologiesでRemote Administra tionの機能向上を目的に使用されます。匿名使用率データを送信したくない場合はこ のオプションを無効にして下さい。

X-Forw a rded-Forヘッダ

プロキシーサーバーが付与する場合のある、 X-Forwarded-For ヘッダを有効にするにはこのオプ ションを使用してください。このオプションはデフォルト で無効に設定されています。プロキシーサーバー がこのヘッダを挿入する場合にのみ使用してください。

# Remote Administration URL

ユーザが、Remote Administra tionでアカウント 設定を編集するのに、詳細設定をクリックした際、 W ebma ilが内部的に使用するURLです。Remote Administra tionを内蔵のウェブサーバで使用す る場合は、このフィールドは空白にしてください。Remote AdministrationをIISなどの外部のウェブ サーバで使用するよう設定している場合は、ここにURLを入力してください。

Rem ote Adm inistra tionのW ebサーバをこれらのIPのみバインド する Remote Administra tionサーバを特定のIPアドレスに対してのみに制限する場合は、ここにアドレス をカンマで区切って入力してください。このフィールドが空白の場合は、Remote Administra tionは <u>[ドメイン](#page-160-0)「<sub>16</sub></u>î|に指 定されたすべてのIPアドレスをモニタします。

Rem ote Adm inistra tionの再 起 動 (ポート やIISの値 変 更 時 に必 要 ) remote a dministra tionサーバーを再起動する際はこのボタンをクリックします。注意点: ポート 設 定を変更した際には新しい設定を適用するためRemote Administra tionの再起動が必要です。

メーリングリスト 管 理 者 を編 集 メーリングリスト 管理者ファイルを開いて、確認や編集を行うにはこのボタンをクリックします。

### 参照:

# Remote [Administration](#page-315-0) 316 **Remote [Administration](#page-319-0) » HTTPS** 320

<u>IISでRemote Administration[を実行する](#page-323-0)</u>|324 <u>[テンプレートマネージャ](#page-720-0) » ウェブサービス| 72</u>1 <u>[アカウントエディタ](#page-649-0) ≫ ウェブサービス</u>│‱

# <span id="page-319-0"></span>3.6.2.2 SSLとHTTPS

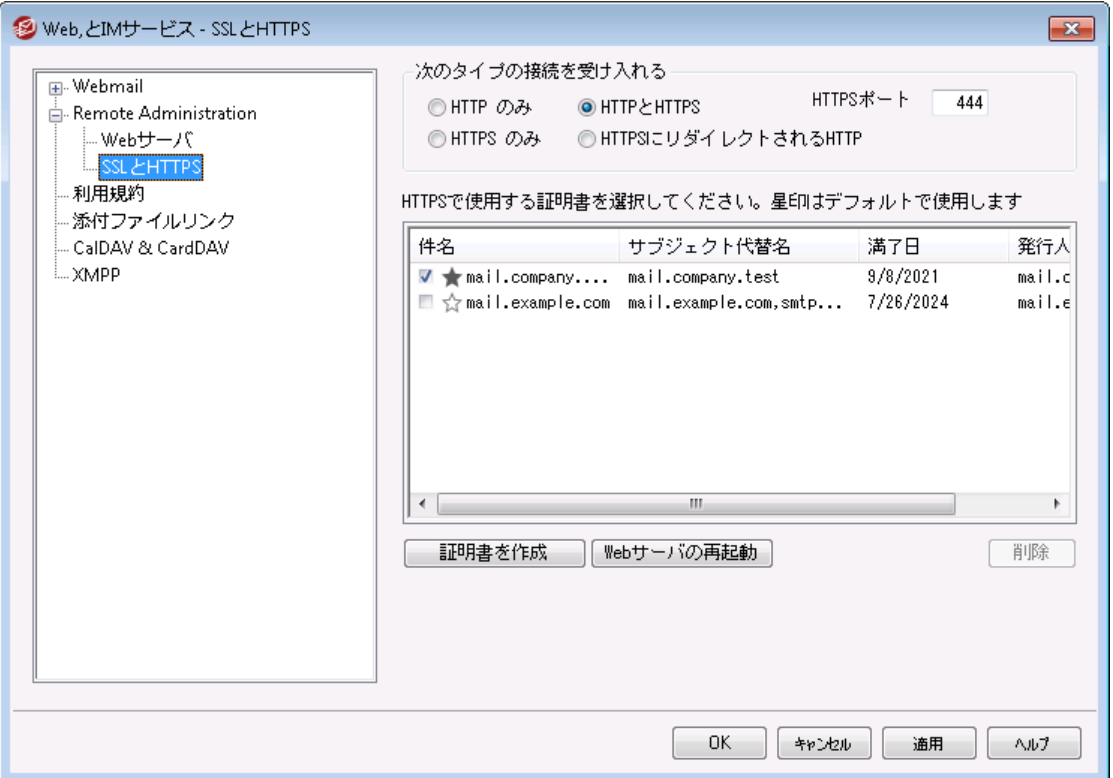

MDaemonに搭載されているウェブサーバーはSecure Sockets Layer (SSL)プロトコルに対応してい ます。SSLとは、サーバー/クライアント 間のウェブコミュニケーションを安全に行うための標準規格であり、 サーバー認証、データ暗号化、TCP/IP接続用に追加のクライアント 認証などの機能を提供していま す。 ほとんどのブラウザでは(HTTP over SSLのような)HTTPSに対応しているため、 サーバー側に正しい 証明書をインスト ールするだけで、クライアント はSSL機能を利用できるようになります。

Remote Administra tion でSSLを使用するには、設定 » Web & IMサービス » Remote Adminis trationの中のSSL & HTTPS画面へアクセスして下さい。利便性向上のため、この設定項 目は、セキュリティ » セキュリティ設定 » SSL & TLS » Remote Adminis tration からも使用で きます。

[SSL](#page-518-0)プロトコルと証明書についての詳細は、次のページを参照して下さい: <u>SSL & 証明書 |</u>519

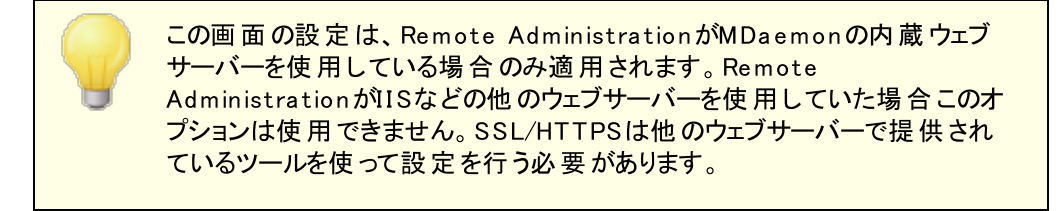

次 の接 続 タイプを許 可

# HTTPのみ

Remote Administra tionへの接続にHTTPSの利用を許可しない場合はこのオプションを選択しま す。HTTP接続のみが使用できるようになります。

# HTTPとHTTPS

Remote Administra tionでSSL対応は有効にするものの、ユーザーにHTTPSの利用を強制しない 場合には、このオプションを選択します。Remote Administra tionは指定されたHTTPSポート での み接続を受け付けますが、 <u>Web [Server](#page-316-0) ြआ</u> で指定したRemote Administration用TCPポートへの http接続に対しても応答を行います。

### HTTPSのみ

Remote Administra tionでHTTPS接続だけに応答するにはこのオプションを選択します。このオプ ションが有効の場合、Remote Administra tionはHTTPS接続のみ応答し、HTTPリクエスト に対し ては応答しません。

HTTPをHTTPSへリダイレクト する 全てのHTTP接続をHTTPSポート へリダイレクト するには、このオプションを使用します。

# HTTPSポート

SSL通信でRemote Administra tionが使用するTCPポート を指定します。デフォルト のSSLポート は444番です。デフォルト のSSLポート を使う場合は、Remote Administra tionのURLに、ポート 番 号を含む必要はありません。(例えば、"https: //example. com" は "https: //example. com: 444"と同じURLを示します)

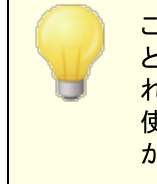

このポートは<u>Web [Server](#page-316-0)[317]</u> で指定したRemote Administrationポート とは異なります。Remote Administra tionでHTTP接続を許可するのであ れば、Remote Administra tionでは正しく接続できるよう異なるポート を 使用する必要があります。HTTPS接続はHTTPSポート を使用する必要 があります。

# H TTPS/ SSL用 証 明 書 の選 択

ここにはお使いのSSL証明書が表示されます。Webmailで使用する証明書をクリックして選択します。デ フォルト として使用したい証明書の隣にある星印をクリックします。 MDa emonはTLSプロト コルの拡張 であるServ er Name I ndica tion ( SNI)に対応しており、サーバーのホスト 名毎に、異なる証明書を使 用する事ができます。MDaemonはアクティブな証明書を確認し、Subject Althernative Namesフィー ルドから、要求されたホスト 名を選択します。(証明書の生成時、別名を指定する事もできます。)クラ イアント がホスト 名を要求していなかった場合や、対象の証明書が存在していなかった場合、デフォルト の証明書が使用されます。W indow sの証明書ダイアログを起動し、証明書のレビューを行うには、対 象の証明書をダブルクリックしてください。(これはブラウザベースのリモート 管理画面ではなく、アプリケー ション画面からのみ利用できます。)

# 削 除

一覧から証明書を選択し削除をクリックします。確認画面で証明書を削除するかどうかを質問され ます。

# 証 明 書 の作 成

このボタンをクリックしSSL証明書の作成ダイアログが起動します。

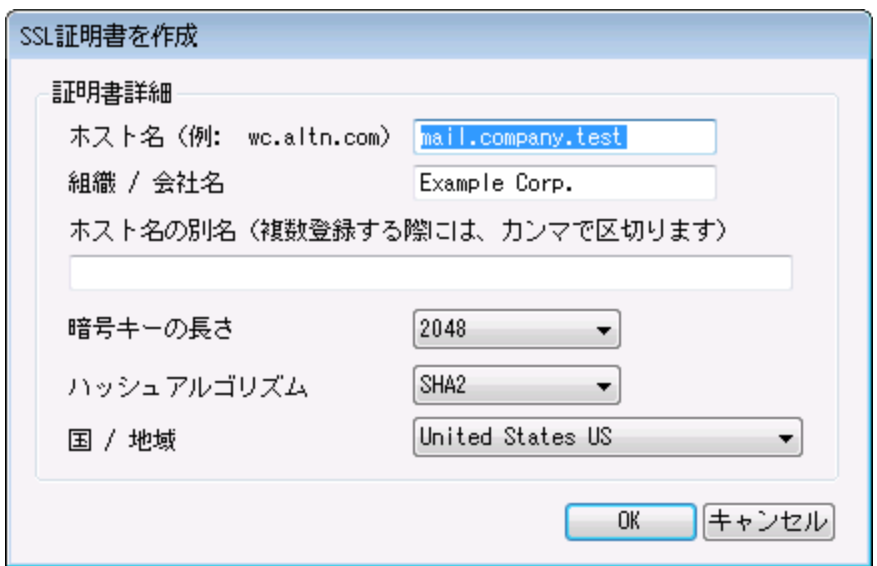

### 証明書詳細

ホスト 名

証明書作成時、ユーザーが接続する際のホスト 名を入力します。 (例: w c. example. com)。

組 織 /会 社 名

証明書を所有する組織名や会社名を入力します。

# ホスト名の別名 (カンマで複数設定)

ユーザーが接続する際などに使用するWebmailの別ホスト 名がある場合は、カンマで区切ったドメイ ン名をここへ入力します。ワイルド カードにも対応しており、例えば"\*.example.com"は(例えば "wc.example.com", " mail.example.com"といった) example. comのサブドメインに対して も適用できます。

> MDaemonはTLSプロトコルの拡張であるServer Name Indication ( SNI)に対応しており、サーバーのホスト 名毎に、異なる証明書を使用す る事ができます。MDa emonはアクティブな証明書を確認し、Subject Althernative Namesフィールドから、要求されたホスト名を選択します。 クライアント がホスト 名を要求していなかった場合や、対象の証明書が存 在していなかった場合、デフォルト の証明書が使用されます。

#### 暗 号 キーの長 さ

この証明書で使用する暗号化キーのビット の長さを選択します。長い暗号化キーを使うとより安全 な通信が行えますが、全てのアプリケーションで512を超える長さのキーに対応しているわけではあり あせん。

#### 国

サーバーが設置している国や地域を選択します。

ハッシュアルゴリズム 使用するハッシュアルゴリズムをSHA1かSHA2から選択します。デフォルト はSHA2です。 webサーバーの再起動

ボタンをクリックしウェブサーバーを再起動します。新しい証明書を使用するにはウェブサーバーの再 起動が必要です。

# 証明書の管理にLe t' s En cry p tを使用する

Let's Encry ptとは、セキュアなウェブサイト 向けに、従来手動で行っていた証明書の生成、検証、署 名、インスト ール、更新といった複雑な処理を自動化し、無償の証明書を発行している認証局 (CA) です。

Let's Encry ptの自動処理で証明書を管理するのに、Let's [Encrypt](#page-535-0) 画面にて 536 MDaemon¥Let s Encr ypt フォルダに格納されたPower Shel l スクリプトを簡単に実行するためのオプ ションを用意しています。スクリプト を実行するとLet's Encry pt用に、W ebma il HTTPフォルダへhttp-01チャレンジに必要なファイルの配置を含む、全ての設定が行われます。ここでは、証明書用のドメイン として<u>デフォルトドメイン 「ต่า๊[のSMTPホスト](#page-162-0)名 「</u>ദ്ദാौが関 連 するホスト 名 と併 せて使 用 され、証 明 書 の取 得 と受信、W indow sへのインポート 、MDa emon, W ebma il, Remote Administra tionでこれらの証明書 を使用するためのMDaemon設定が行われます。更に、スクリプトはMDaemon\Logs\フォルダへ LetsEncrypt.logというログも生成します。このログはスクリプト実行の度に削除され再生成され、スクリ プト の開始時間が記録されます。通知用の管理者アドレスへは、エラー発生時にはメールでの通知も 行われます。詳 細については<u>Let's [Encrypt](#page-535-0)</u>「ssिを参 照してください。

SSLと証明書についての詳細はこちらを参照して下さい:

<u>IISでRemote Administration[を使用する](#page-323-0)</u>|324 <u>[SSLと証明書](#page-518-0)</u> 519 <u>[SSL証明書の作成と利用](#page-821-0)</u> a22

Rem ote Administrationについての詳細はこちらを参照して下さい:

**Remote [Configuration](#page-315-0)** 316 <u>Rem ote Administration 》W eb[サーバ](#page-316-0)</u>317 <mark>W eb[アクセスのデフォルト](#page-720-0)</mark> ア21 <u>[アカウントエディタ](#page-649-0) ≫ W e b</u> | 650

# <span id="page-323-0"></span>3.6.2.3 Remote AdministrationをIISで実行する

MDaemonには内蔵ウェブサーバが搭載されており、Remote Administrationは必ずしもIIS(Internet Information Server)を必要としません。しかし、Remote AdministrationはIISに対応しており、 ISAPI DLLとして動作します。

# IIS 5 で動 作 させるように設 定 するには:

1. Remote Administra tionを停止します。MDa emon管理画面の画面左側のRemote Administra tionエント リを右クリックし、有効/無効を切り替えるをクリックする事でもRemote Administra tionを停止する事ができます。

2.IIS管理プログラム (Start -> 設定 -> コントロールパネル -> 管理ツール -> インターネットサ ービスマネジャ)を起動します。

3. 既定のWebサイトを右クリックして新規作成→仮想ディレクトリを選択します。

4. ウィザードにしたがって仮想ディレクト リを作成します。以下はウィザードで使用する名前とロケー ションの例ですが、Remote Administra tionのロケーションによって必ずしもこの例が適しているとは 限りません。

- a. エイリアス: "W ebAdmin"。[次へ]をクリックします。
- b. ディレクトリ: "c: \mdaemon\w ebadmin\templates"。[次へ]をクリックします。
- c. [次へ]をクリックします。
- d. [完了]をクリックします。

5. 実行アクセス権を[スクリプト のみ]に設定します。

6. アプリケーション保護を「低」に設定します。

7. 仮想ディレクト リ画面のアプリケーションの設定で[構成]ボタンをクリックします。

8. [マッピング]タブで[追加]をクリックします。

9. 実行ファイルフィールドで[c: \mdaemon\webadmin\templates\WebAdmin. dll]を入力します。 このフィールド には空 白 を含 むことはできません。 ファイルパスに空 白 が含 まれる場 合 は、8.3形 式(8 文字以内の英数字. 3文字以内の英数字)に変換する必要があります。[ dir /x]コマンドによって、 そのファイルまたはディレクト リの8. 3形式が表示されます。

10. 拡張子フィールドに[. w dm]と入力し動詞欄で[すべての動詞]を選択します。

11. [スクリプト エンジン] チェックボックスを有効にします。

12. [OK]をクリックします。

13. その他のすべてのマッピングを削除することも可能です。次に[OK]をクリックします。

14. ドキュメント 画面のデフォルト ドキュメント に[log in. w dm]を追加して、その他のすべてのエント リを リスト から削除します。
15. MDa emonに移 動して、設定 → Webと IMサービス→Remote Administration と進み、[Remote Administra tionサーバを有効にする]と[Remote Administra tionをI ISで実行する]の両方のチェッ クボックスを有効にします。

16. Remote Administration URLの欄に[\WebAdmin\login.wdm]と入力します。

17. [OK]をクリックします。

IIS 6 で動 作 させるように設 定 するには:

Rem ote Administration用 の新しいアプリケーションプールを作 成します:

- 1. Remote Administrationが稼働していた場合はこれを停止します。MDaemonの設定画面からサーバーの中の Remote Administrationを右クリックし、有効/無効を切り替えるをクリックして下さい。
- 2. IISマネージャを起動します。(Start −> 設定 −> コントロールパネル −> 管理ツール −> IISマネージャ)
- 3. アプリケーションプールを右クルクします。
- 4. 新規作成→アプリケーションプールをクリックします。
- 5. アプリケーションプールI Dフィールドへ「Alt-N」と入力し、OKをクリックします。
- 6. Alt-N を右クリックします。
- 7. プロパティをクリックします。
- 8. パフォーマンスタブをクリックします。
- 9. 「アイドルなワーカープロセスの解放までの待ち時間」と「カーネル内要求キューを制限する」を無効にし ます。
- 10. 識別タブをクルクします。
- 11. ドロップダウンメニューから、ローカルシステムを選択します。
- 12. [OK]をクリックします。

## Remote Administration用 の仮 想 ディレクト リを作 成 する:

1.I I Sマネージャを起動します。(Start -> 設定 -> コントロールパネル -> 管理ツール -> IISマネージャ)

- 2. ウェブサイト を右 クリックして、新規作成(仮想ディレクトリ)を選択します。
- 3. 仮想ディレクト リのエイリアスを指定します。(例: W ebAdmin)

4. パスの入力欄でRemote Administra tionのテンプレート ディレクト リのパスを入力します。(例: C: \Program Files\Alt-N Technologies\WebAdmin\Templates)

- 5. [Rea d]と[Run Script]はチェックされたままにしておきます。
- 6. ウィザードを終了して作成された仮想ディレクト リを右クリックします。

7. [プロパティ]を選択します。

8. ホームディレクト リ 画面でアプリケーションプールを[Alt-N]に変更します。

9. [ 構 成 ] ボタンをクリックします。

10. [追加]をクリックしてISAPI拡張マッピングを追加します。

11. 実行ファイルフィールドに[WebAdmin.dll]ファイルへのパスを入力します。(例: C: \Program Files\Alt-N Technologies\WebAdmin\Templates\WebAdmin.dll)

12. 拡張子フィールドに[. w dm]と入力します。

13. [スクリプト エンジン]と[ファイルの存在を確認する]のチェックボックスを有効にします。

14. [OK]をクリックします。

15. その他のすべてのマッピングを削除することも可能です。次に[OK]をクリックします。

16. ドキュメント タブを開きます。

17. [Enable default content page] チェックボックスがチェックされていることを確認します。

18. リスト に[login. w dm]のみがあることを確認します。

19. [OK]をクリックして仮想ディレクト リのプロパティを終了します。

許 可 されたウェブ拡 張 子 のリスト に.w d m を追 加 する:

1. [W ebサービスの拡張子]フォルダをクリックします。

2. [新しいW ebサービスの拡張子の追加]をクリックします。

3. 拡張子の名前フィールドに[W ebAdmin]と入力します

4. [追加]をクリックしてW ebAdmin ISAPI拡張子を参照します。(例: C: \Prog ram Files\Alt-N Technologies\WebAdmin\Templates\WebAdmin.dll)

5. [Set extension status to allowed] チェックボックスを有効にします。

6. [OK]をクリックします。

7. MDaemonから[設定→Webと IMサービス→Remote Administration] をクリックし、Remote Administrationを外 部 Webサーバで実行を選択します。

8.Remote Administration URLの欄に "/WebAdmin/login.wdm"と入力します。

9. OKをクリックします。

Rem ote Administrationに関する詳細情報は次を参照して下さい:

Remote [Administration](#page-315-0) 316 <u>Rem ote Administration 》W eb[サーバ](#page-316-0) $_{317}$ </u> **Remote [Administration](#page-319-0) » SSL & HTTPS** 320 <u>Tem plate Manager 》[ウェブサービス](#page-720-0)Iref</u> <u>[アカウントエディタ](#page-649-0) ≫ ウェブサービス</u>│‱

# 3.6.3 利用規約

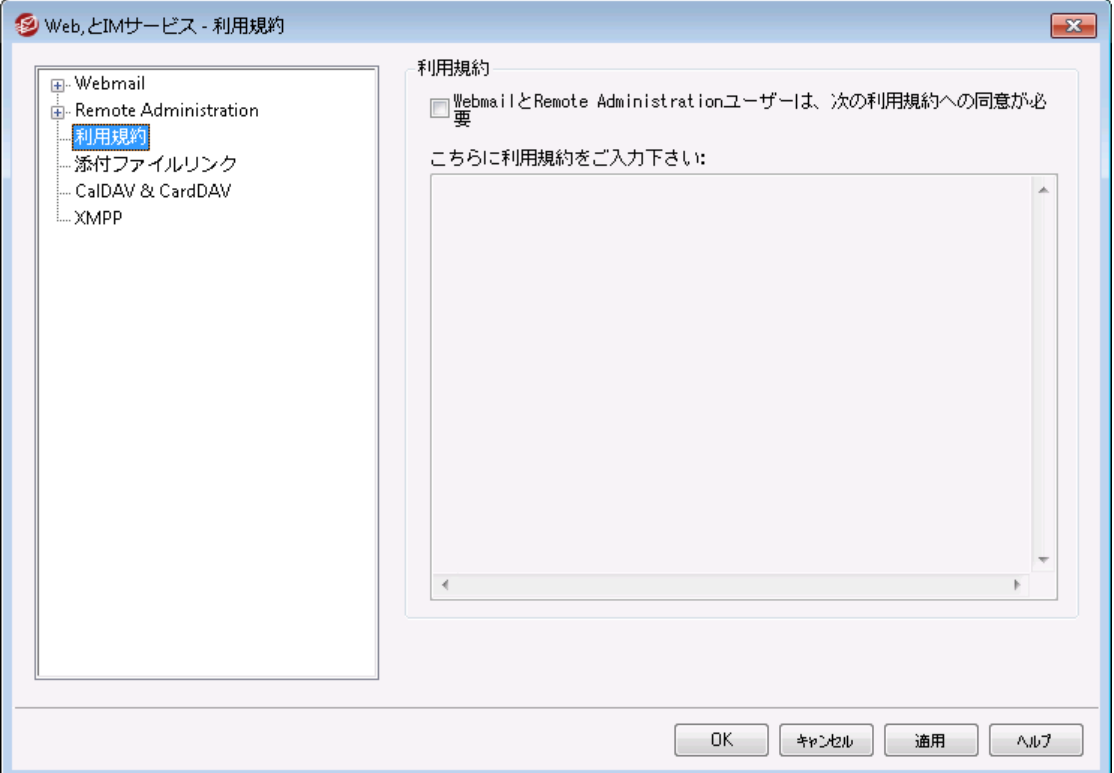

# WebmailとRemote Administrationsユーザーは、次の利用規約への同意が必要

WebmailとRemote Administrationユーザーがサインインする度に利用規約に同意させる場合はこのオ プションを有効化し、利用規約を入力してください。

# 3.6.4 添付ファイルリンク

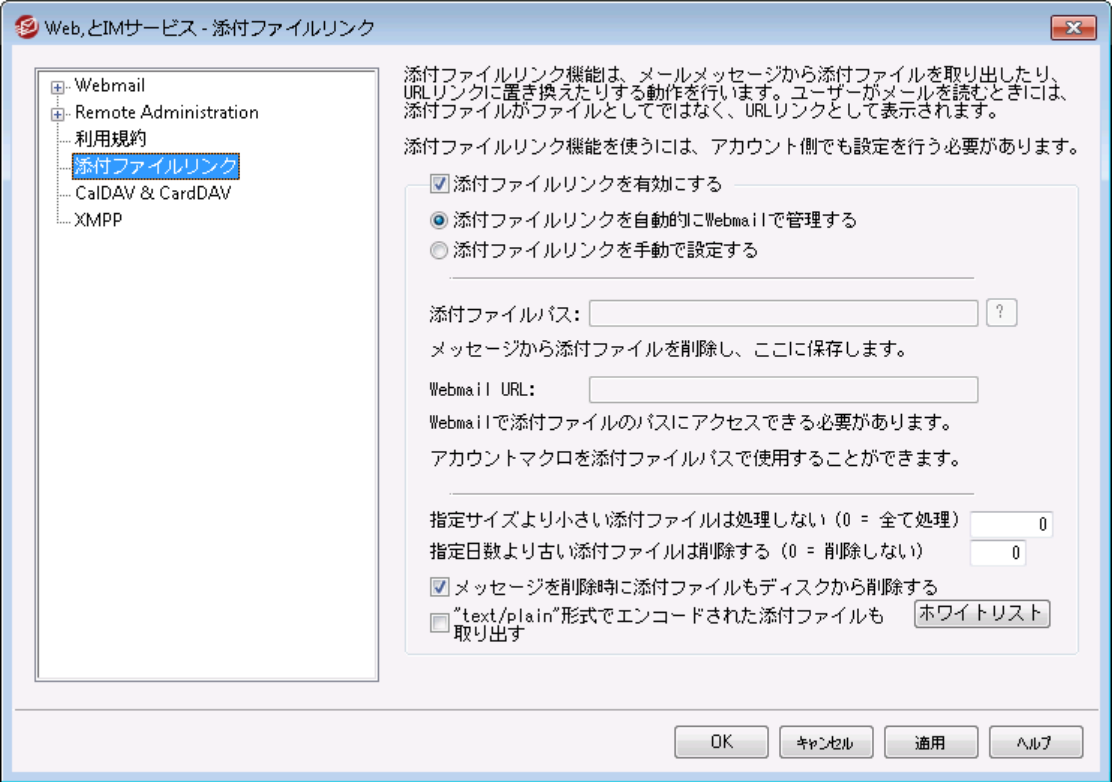

添付ファイルリンク(設定 ≫W ebとIMサービス ≫添付ファイルリンク)は、MDa emonで受信メールメッセ ージから添付ファイルを取り除き、指定された位置に保存し、対象ファイルを各メールでURLに置き換え る機能です。受信者側は、メールの中のリンクをクリックする事で、添付されていたファイルをダウンロード できます。この機能により、大きなサイズの添付ファイルが付いたメールをユーザーが受信する際や、そう いったメールを含むメールフォルダを同期する際の処理速度を大きく向上させる事ができます。

添付ファイルリンクは、添付ファイルが中央で一元管理され、ユーザーが自由にダウンロードできない事 で、セキュリティや保護レベルの向上を図る事もできます。さらに、"添付ファイルを自動的にW ebma ilで 管理する"オプションを選択すると、ファイルの場所やW ebma il URLは自動的に処理されます。添付ファ イルリンクの管理を手動で行うよう選択した場合、ファイルを保存場所を指定する事ができ、保存場所 をダイナミックに指定するための特別なマクロを使用する事もできます。添付ファイルリンクを使用するに は、この画面のオプションを使って、添付ファイルリンク機能を全体として有効化し、アカウント 毎の設定 を、アカウント エディタの<u>添 付 ファイル</u>「ைで個 々 に行う必 要 があります。 同じ画 面 の中 で、送 信 メールに 対しても添付ファイルを有効にでき、これによって添付ファイルが展開され、リンクへ置き換えられます。 最後に、MDa emonがメール本文に挿入する添付ファイルへのリンクは、ファイルのパスを直接含むもの ではなく、固有の識別子であるGUIDを使って、内部的にファイルの実際の保存場所を示しています。 GUIDマップはAtta chmentLinking . da tファイルへ保管されています。

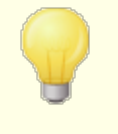

添付ファイルリンクは(存在する場合は) MIMEヘッダのファイル名を使用し ます。ファイル名が50文字を超える場合は最後の50文字のみが使用され ます。拡張子がない場合は、". a tt"が使用されます。

デフォルト で、添付 ファイルリンク機 能 は"MDaemonは次のファイルをこのリ ンクへ置き換えました"というテキスト を特定のメールに挿入します。このテキ ストを変更するには、¥app¥フォルダの中のMDaemon. iniファイルへ次のキ ーを追加し、MDa emonを再起動します。

[AttachmentLinking] Header Text =テキストを入力

#### 添 付 ファイルリンクを有 効 にする

アカウント エディタの<u>添付ファイル</u>「ைで、添付ファイルリンクを使 用するよう設 定した全 てのアカウント で、添付ファイルリンク機能を有効にするには、このチェックボックスを使用します。この全体オプション を有効にすると、全てのMDa emonアカウント に対してアカウント 毎の設定を有効化するかどうかを確 認されます。 「はい」を選択すると、全ての[アカウン](#page-732-0)ト 向けに添付ファイルリンクが有効になり、アカウン <u>トの作 成</u> 733テンプレート の関 連 オプションも有 効 化 されます。 「 いいえ 」を選 択 すると、 添 付 ファイルリ ンク機能は有効になりますが、アカウント 毎の設定は有効にはならず、使用するアカウント 毎に手動 で有効化する必要があります。添付ファイルリンクを有効にしている間は、W ebma ilサーバもアクティ ブである必要があります。

#### 添 付 ファイルリンクを自 動 的 にW ebm a ilで管 理 する

これは、添付ファイルリンクが有効な場合のデフォルト オプションです。Webmailで自動的に添付 ファイルリンクを処理させたい場合、このオプションを使用します。抽出されたファイルは "... \MDaemon\Attachments\\$DOMAIN\$\\$MAILBOX\$\"に保存されます。

#### 添 付 ファイルリンクを手 動 で設 定 する

抽出された添付ファイルを保存するフォルダを指定する場合、このオプションを選択します。この オプションを選択する時、添付ファイルのパスおよびW ebma il URLを指定する必要があります。

#### 添 付 ファイルパス

展開した添付ファイルの保存先フォルダをここで指定します。静的なファイルパスを設定する か、<u>[テンプレート](#page-716-0) সስや[スクリプト](#page-758-0) க</u>ிマクロでダイナミックパスを指 定します。 例え ば、"\$ROOTDIR\$¥Atta chments¥\$DOMAIN\$\"と指定する事で、MDa emonのルートフォ ルダ(通常C:\MDaemon\)の中の"Attachments"サブフォルダに、ドメイン名毎のサブフォ ルダが生成され、グループ分けされます。この例に当てはめると、"user1@ example. com"の 添付ファイルは"C: \MDaemon\Attachments\example.com\"へ保管されます。 添付ファ イルの保存先は"\$MAILBOX\$"テンプレート マクロを使う事で更に細分化できます。この場 合は、user1の添付ファイルは、"\example.com\"のuser1フォルダへ保管されます。これ により、新しいファイルパスは、"C:\MDaemon\Attachments\example.com\user1\"と なります。

#### Webmail URL

W ebma ilのURLをここへ入力します(例えば、 http: //ma il. example. com: 3000/W orldClient. dll)。MDa emonは、メールへ挿入する添 付ファイルへのリンクに、このURLを使用します。

#### このサイズ(KB) を下 回 る添 付 ファイルを無 視 する (0 = 無 制 限 )

添付ファイルがメールから展開される最小サイズを指定します。このオプションはサイズが小さい添付 ファイルを展開したくない場合に使用します。0を指定すると、添付ファイルリンクは、ファイルサイズに 依らず全ての添付ファイルに対して行われます。

この日 数 を経 過 し た添 付 ファイルを削 除 する (0 = 削 除 し な い)

指定した日数を超えた添付ファイルを削除する場合はこのオプションを使用します。日時クリーンアッ プイベント の一つとしてMDa emonは、指定した添付ファイルフォルダ又はそのサブフォルダ内にある、 指定した日数よりも古いファイルを削除します。デフォルト フォルダ

は、"<MDaemonRoot>\Attachments\..."です。添付ファイルフォルダを他の場所へ変更してい る場合は添付ファイルは削除されません。このオプションはデフォルト で無効(0に設定)になっていま す。

メッセージが削 除 時 に添 付 ファイルもディスクから削 除 する

メッセージが削除されると同時にそのメッセージにリンクされている添付ファイルを削除する場合は、こ のオプションを有効にしてください。

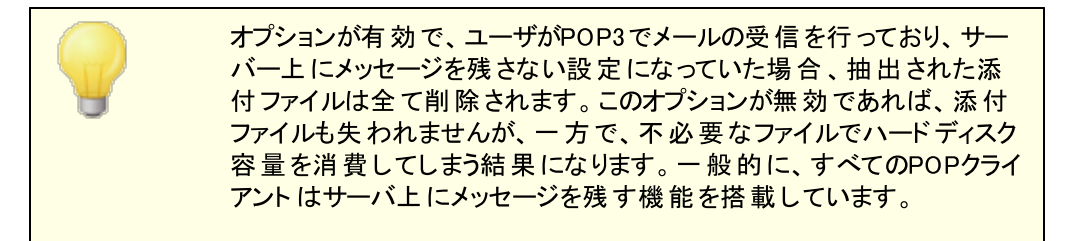

"tex t/pla in"でエンコード された添 付 ファイルも取 り出 す

デフォルト ではtext/plain 形式の添付ファイルは展開されません。自動展開したい場合はこの チェックボックスをクリックします。

除 外 リスト

添付ファイルリンクの除外 リスト を開くにはこのボタンをクリックします。 メールから展開させたくないファ イル名を記載します。Wi nma i l . da t はデフォルト で含まれています。

参照:

<mark>アカウントの作 成テンプレート</mark> | 716 [アカウントエディタ](#page-662-0) » 添付ファイル 663 <u>[テンプレートマクロ](#page-716-0)</u> 717 <mark>スクリプト マクロ</mark> 759

3.6.5 CalDAV & CardDAV

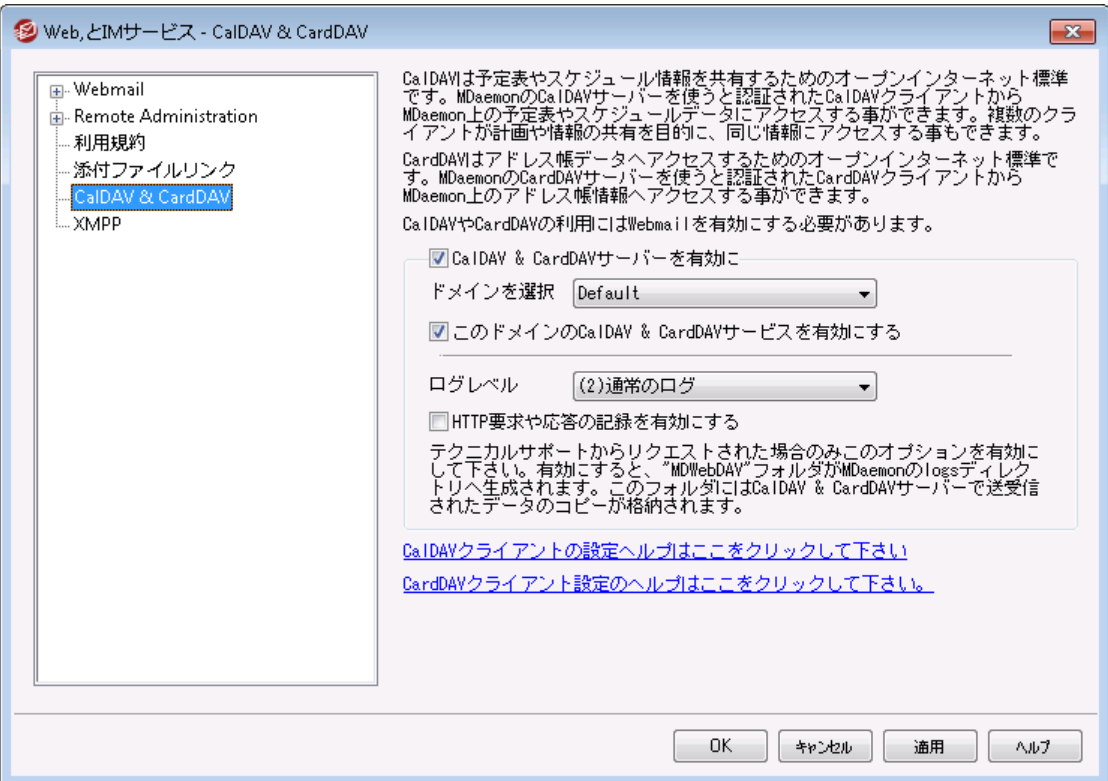

Ca lDAVはカレンダーや予定表の情報を管理・共有するためのインターネット 標準プロト コルです。 MDaemonのCaIDAVサポート により、CaIDAVに対応したクライアントを使っているユーザーは個人の予 定 表 やタスクにクライアント からアクセスしたり管 理したりできるようになります。 また、<u>[アクセス権](#page-279-0) [28</u>0】に基 づ き、<u>[パブリック](#page-277-0)</u>[ $_{27}$ ]や<u>[共有](#page-669-0)</u> [ $_{67}$ ਹੋの予 定 表 や仕 事 データへもアクセスできるようになります。 CardDAVは連 絡 先やアドレス帳データへアクセスするための標準規格です。MDaemonのCardDAVサーバーにより、認証 済のCa rdDAVクライアント はMDa emon上で管理している連絡先情報へアクセスする事ができるように なります。

#### Ca lDAV & Ca rdDAVサーバーを有 効 にする

Ca lDAV/Ca rdDAVサポート はデフォルト で有効です。 ただし、これにはW ebma ilが必須で、利用す るためにはWebmailを<u>有効にする必要があります</u>[280ी。CaIDAVやCardDAVを使用しない場合はこの 機能を無効にします。ドメイン毎に有効/無効の設定を行うには、後述のオプションを使用して下さ い。

#### ド メインのデフォルト Ca lDAV/Ca rdDAV設 定 を変 更 する

初期設定では、全てのMDa emonドメインでCa lDAV/Ca rdDAVはドメインの選択のドロップダウンリ スト のデフォルト を元 に有効化又は無効化されています。デフォルト設定は次の手順で変更できま す。

- 1. *ドメインを選択の*ドロップダウンリストで、デフォルトを選択します。
- 1. このド メインでCa lDAVサーバーを有 効 にする のチェックボックスを有効にして、全てのドメイン でCa lDAVを有効化するか、デフォルト 設定を無効化する場合はこのチェックボックスを無効に します。
- 2. Okをクリックします。

このド メインでCa lDAVサーバーを有 効 /無 効 にする 個々のドメインのデフォルト Ca lDAV/Ca rdDAV設定は、次のように上書き設定します:

- 1. ドメインを選択のドロップダウンリスト で、デフォルトを選択します。
- 2. このド メインでCa lDAV & Ca rd DAVサーバーを有 効 にするのチェックボックスを有効にし て、このドメインでCa lDAVやCa rdDAVを有効化するか、チェックボックスを外してこれらを無効 化します。
- 3. Okをクリックします。

## ロギング

ログレベル

ドロップダウンリスト を使ってどのようなCa lDAV/Ca rdDAV処理をログに残すのかを指定できます。ロ グのレベルは 1-デバッグログ 2-通 常のログ (デフォルト). 3-警告とエラーのみ 4-エラーのみ 5-クリ ティカルエラーのみ 6-ログを残さない の6種類から選択できます。これは全体設定で、特定のドメイ ンにのみ適用する事はできません。

HTTP要 求 や応 答 のログを有 効 にする

有効にすると、MDa emonのlog sフォルダの中にMDWebDAV フォルダが生成されます。 Ca lDAV/Ca rdDAVサーバーが送受信した全てのデータはこのフォルダへ記録されます。このオプション はサポート 窓口で有効化するよう言われた場合を除いては使用する機会はほとんどなく、有効にす る必要はありません。

# Ca lDAV クライアント の設 定

RFC 6764 (Locating Services for [Calendaring](https://tools.ietf.org/html/rfc6764) Extensions to WebDAV (CalDAV) and vCard Extensions to WebDAV [\(CardDAV\)\)](https://tools.ietf.org/html/rfc6764) に対応しているクライアントは、サーバー、ユーザー名、パスワ ードのみで設定が行えます。正しいURLへクライアント がアクセスできるようDNSレコードを設定する事が できます。DNSレコードが設定されていない場合、ユーザーは "hostname/. w ell-know n/ca lda v "とい う、特別な「w ell-know n URL」を使う事ができます。例: http://example.com:3000/.wellknown/caldav 。Webmailの内蔵ウェブサーバーはwell-known URLに対応しています。.

Lig htning プラグイン経由のMozilla Thunderbirdのような、Ca lDAVサービスの自動設定に未対応のク ライアント は、 それぞれの予定表や仕事の一覧用に、URLをフルで入力する必要があります。 MDa emonのCa lDAV URLは次のように構成されています:

## 予 定 表 と仕 事 ユーザーのデフォルト 予定表や仕事のリストの場合:

http://[host]/webdav/calendar (e.g. http://example.com:3000/webdav/calendar)

http://[host]/webdav/tasklist (e.g. http://example.com/webdav/tasklist)

# ユーザーのカスタマイズされた予定表や仕事のリスト の場合:

http://[host]/webdav/calendar/[calendar-name] (e.g. http://example.com/webdav/calendar/personal) http://[host]/webdav/tasklist/[tasklist-name] (e.g. http://example.com/webdav/tasklist/todo)

# ユーザーのサブフォルダ内にあるカスタマイズされた予定表や仕事のリスト の場合:

http://[host]/webdav/calendar/[folder]/[calendar-name]

(e.g. http://example.com/webdav/calendar/my-stuff/personal)

# http://[host]/webdav/tasklist/[folder]/[tasklist-name]

(e.g. http://example.com/webdav/tasklist/my-stuff/todo)

# 共 有 予 定 表 と仕 事 他のユーザーのデフォルト 予定表や仕事のリスト の場合:

http://[host]/webdav/calendars/[domain]/[user] (e.g. http://example.com/webdav/calendars/example.net/frank)

http://[host]/webdav/tasks/[domain]/[user] (e.g. http://example.com/webdav/tasks/example.net/frank)

# 他のユーザーのカスタマイズされた予定表や仕事のリスト の場合:

http://[host]/webdav/calendars/[domain]/[user]/[calendar-name] (e.g. http://example.com/webdav/calendars/example.net/frank/personal)

http://[host]/webdav/tasks/[domain]/[user]/[tasklist-name] (e.g. http://example.com/webdav/tasks/example.net/frank/todo)

# パブリック予 定 表 と仕 事 ドメインのデフォルト 予定表や仕事のリスト の場合:

http://[host]/webdav/public-calendars/[domain] (e.g. http://example.com/webdav/public-calendars/example.com)

http://[host]/webdav/public-tasks/[domain] (e.g. http://example.com/webdav/public-tasks/example.com)

## パブリックフォルダの最上位にある予定表や仕事リストの場合:

http://[host]/webdav/public-calendars/[calendar-name] (e.g. http://example.com/webdav/public-calendars/holidays)

http://[host]/webdav/public-tasks/[tasklist-name] (e.g. http://example.com/webdav/public-tasks/projects)

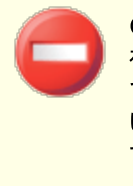

OutlookDAVクライアント のテスト には十分な注意が必要です。過去に、 複数のMAPIプロファイルが存在している環境で、サーバーの応答により全 ての予定表データが消えてしまうというクライアント 側の問題が確認されて います。OutlookDAVはデフォルト のMAPIプロファイルのみに対応していま す。

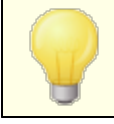

Ca IDAVクライアント の設定に関する詳細は、MDaemon [Knowledge](https://knowledge.mdaemon.com/kb-search-results?term=CalDav) [Baseで](https://knowledge.mdaemon.com/kb-search-results?term=CalDav)CalDavと検索して下さい。

# Ca rd DAV クライアント の設 定

RFC 6764 (Locating Services for [Calendaring](https://tools.ietf.org/html/rfc6764) Extensions to WebDAV (CalDAV) and vCard Extensions to WebDAV [\(CardDAV\)\)に](https://tools.ietf.org/html/rfc6764)対応しているクライアント は、サーバー、ユーザー名、パスワー ドのみで設定が行えます。Appleアドレス帳やiOSはこの規格に準拠しています。正しいURLへクライアン ト がアクセスできるようDNSレコードを設定して下さい。DNSレコードが設定されていない場合、ユーザー は "/.well-known/carddav"という、特別な「well-known URL」を使う事ができます。Webmailの 内蔵ウェブサーバーはwell-known URLに対応しています。CardDAVサービスへの自動接続に未対応 のクライアント は、フルURLを入力する必要があります。

広く使われているCa rdDAVクライアント にはApple Conta cts ( Ma c OS Xに搭載されています)、 Apple iOS (iPhone)、[SOGOプラグインを](http://www.sogo.nu/downloads/frontends.html)使ったMozilla Thunderbirdなどがあります。

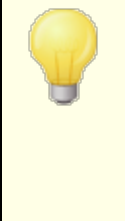

OS X 10.11 (EL Capitan)の現時点では、Apple Contactsアプリケー ションが [1つのコレクション/フォルダのみに対応しています。](https://discussions.apple.com/thread/6612054) CardDAVサー バーがApple Conta ctsアプリケーションを検出すると、認証済ユーザーの デフォルト 連絡先フォルダのみが返されます。更に、OS X 10. 11 ( EL Capitan) にはダイアログの「詳細」表示を使ってCardDAVアカウントを追 加する際に発生す[る既知の問題](https://discussions.apple.com/thread/7256481) が確認されています。

## アド レス帳 へのアクセス

「a ddressbook」へのパスはデフォルト アドレス帳へのショート カット です。

- http://[host]/webdav/addressbook デフォルトの連絡先フォルダ
- http://[host]/webdav/addressbook/friends 「friends」連絡先フォルダ
- http://[host]/webdav/addressbook/myfolder/personal 「myfolder」のサブ フォルダである「persona l」連絡先フォルダ

# アクセス権 のある他 のユーザーの共 有 フォルダへのアクセス 「conta cts」へのパスはデフォルト 共有連絡先へのショート カット です。

- http://[host]/webdav/contacts/example.com/user2 user2@example.com のデフォルト 連絡先フォルダ
- http://[host]/webdav/contacts/example.com/user2/myfolder user2@ example.comの「mvfolder」連絡先フォルダ

# アクセス権 を持 つパブリックフォルダへのアクセス

「public-conta cts」へのパスはデフォルト パブリック連絡先へのショート カット です。

- http://[host]/webdav/public-contacts/example.com example.comのデフォ ルト 連絡先フォルダ
- http://[host]/webdav/public-contacts/foldername パブリックフォルダの最上 位にある「foldername」連絡先フォルダ

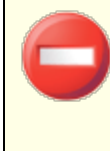

OutlookDAVクライアント のテスト には十分な注意が必要です。 OutlookDAVはデフォルト MAPIプロファイルにのみ対応しています。複数の MAPIプロファイルが存在している場合、サーバーからの応答に含まれてい る全てのデータに対して削除コマンドを発行してしまう可能性があります。

CardDAVクライアント の設定についての詳細は MDaemon [Knowledge](https://knowledge.mdaemon.com/kb-search-results?term=CardDav) [Base](https://knowledge.mdaemon.com/kb-search-results?term=CardDav) でCardDavと検索して下さい。

# 3.6.6 XMPP

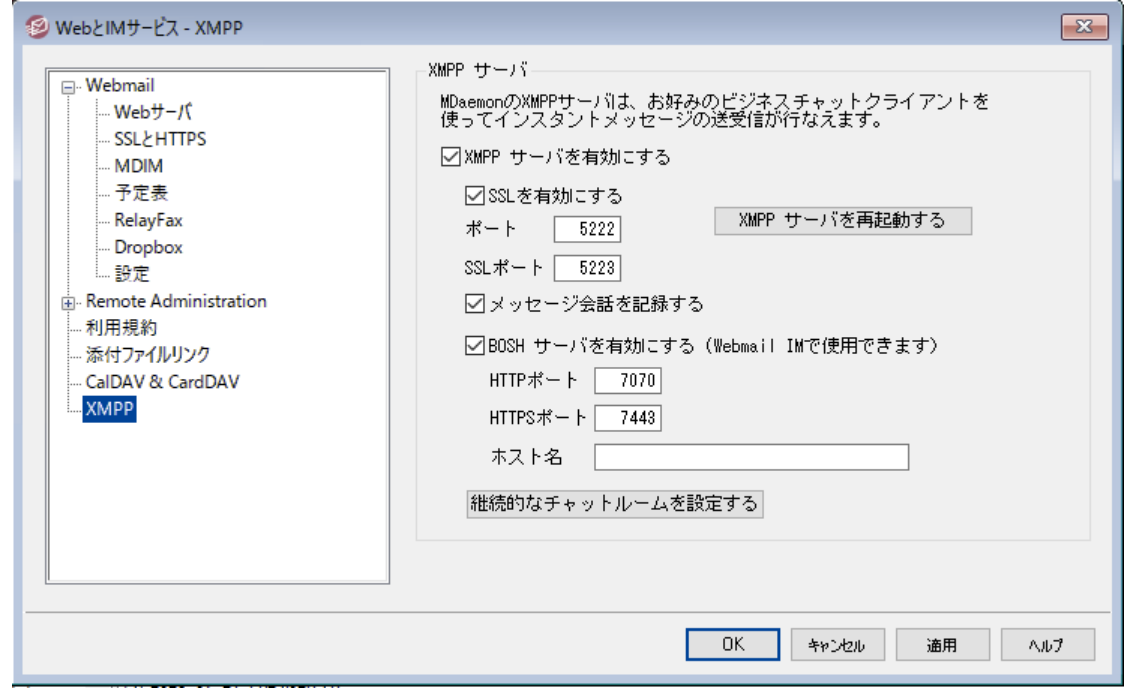

MDa emonにはExtensible Messaging and Presence Protocol (XMPP)サーバーがパッケージされ ており、これはJabberサーバとの呼ばれています。 これにより、 <u>MDaemon Instant [Messenger](#page-286-0)</u> 287や [Pidgin,](https://pidgin.im/) [Gajim,](https://gajim.org/) [Swiftい](https://swift.im/swift.html)った、サードパーティー[のXMPPクライアント](http://xmpp.org/xmpp-software/clients/)を使って、インスタントメッセージの送 受信が行えます。クライアント はほとんどのOSやモバイル端末用に提供されています。

XMPPサーバーはW indow sサービスとしてインスト ールされ、デフォルト で5222番ポート (STARTTLSを 使ったSSL)と5223番ポート (専用SSL)を使用します。XMPPサーバーはMDa emonで有効化されてい るSSL設定情報を使って通信を行います。また、XMPPクライアント によってはホスト 名の自動検出に DNS SRVを使用するものもあります。詳細は[http://wiki.xmpp.org/web/SRV\\_Recordsを](http://wiki.xmpp.org/web/SRV_Records)参照して 下さい。

ユーザーは選択したXMPPクライアント へメールアドレスとパスワードでログインします。クライアント によって は、メールアドレスとログインIDを異なるコンポネント として扱う場合もあります。例えば、

f r a nk@ex ampl e. com ではなくログイン/パスワードにはf r a nk を使用し、ドメイン名として ex ampl e. comを指定するといった形式です。

複数のユーザーチャット は、通常「rooms」や「conference」として表示されます。グループチャット のセッ ションを開始するには、roomやconference(名前をつけて下さい)を作成し、他のユーザーを招待しま す。 多くのクライアント ではサーバーの場所を指定する必要はなく、名前だけで招待が行えます。チャッ ト の場所を指定する必要がある場合は、名前と場所を次のように記載して下さい: "room@conference.<your domain>" (例. Room01@conference.example.com).

([Pidgin](https://pidgin.im/)など)ユーザー検索に対応しているクライアント もあり、サーバー上のユーザーを名前やメールアド レスで検索し、簡単に連絡先として追加する事ができます。ユーザー検索サービスは、デフォルト で 「sea rch. ( ドメイン名)」で指定します。% シンボルはワイルド カードとして使用できます。例えばメールア ドレス欄に「% @ example. com」と入力する事で、@ example. comで終わる全てのメールアドレスを一 覧表示する事ができます。

#### X M PPサーバー

XMPPサーバーを有 効 にする

このオプションをクリックしてXMPPサーバーを有効化します。インスタント メッセージを使用するには、 <u>[MDIM](#page-298-0)</u> 299画 面でインスタント メッセージを有 効 にする必 要 がある点 にご注 意 下 さい。

## ポート

XMPPのデフォルト ポート は5222番でSTARTTLSを使ったSSLに対応しています。

SSLポート

XMPPの専用SSLポート は5223番です。

#### XMPPサーバーの再 起 動

XMPPサーバーを再起動する際にはこのボタンをクリックして下さい。

#### メッセージを記 録 する

デフォルト で全ての会話はMDaemon\Logs\にあるXMPPServer-<date>.logへ記録されます。ロ グを残したくない場合はこのチェックボックスを無効にして下さい。

BOSHサーバーを有効にする (Webmail IM用)

BOSHサーバーを有効にするにはこのボタンをクリックすると、MDa emon W ebma il内でインスタント メッ セージを使用できるようになります。

## HTTPポート

デフォルト でBOSHサーバーはHTTPポート の7070を使用します。

## HTTPS Port

SSLを有効にする、を有効化していると、BOSHサーバーはこのHTTPSポート を使用します。デ フォルト ポート は7443です。

ホスト 名

必要に応じてホスト 名を指定します。

## 継 続 チャット ルームの設 定

このボタンをクリックしグループチャット ルームのダイアログを起動します。従来、ユーザーが作成したチャッ ト ルームは、最後の方がチャット ルームを退出すると削除されていましたが、このオプションを使用して、 空室でも存在するチャット ルームを作成できるようになりました。また、チャット ルームを削除したり、一時 的なチャット ルームを継続チャット ルームへ変換する事もできます。

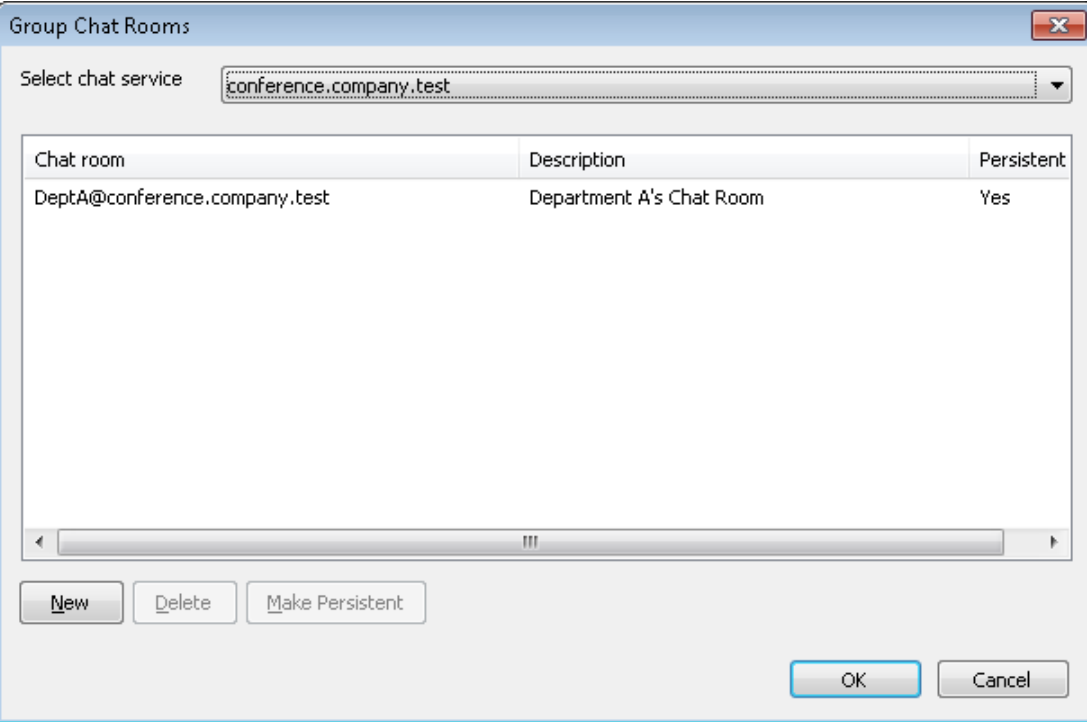

#### チャット サービスの選 択

ドメインのチャット ルームを選択します。

#### 新 規

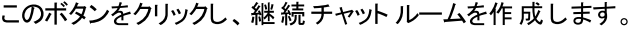

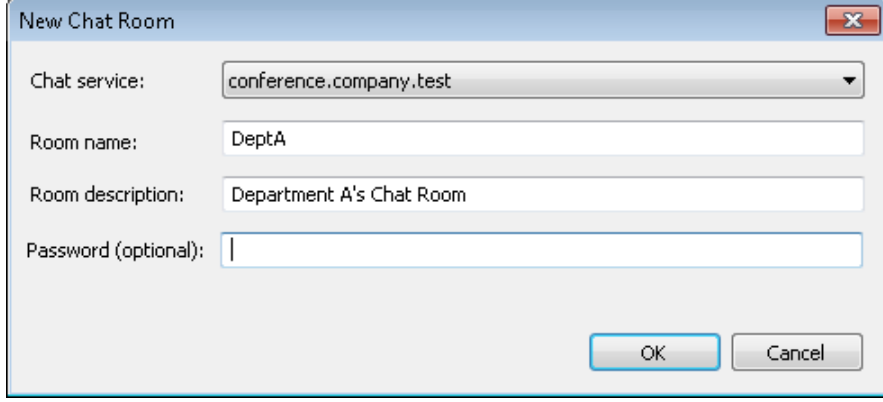

チャット サービスの選 択 チャット ルーム用のサービスを選択します。 ルーム名

チャット ルームの名称を空白なしで記入します。

ルームの説 明

チャット ルームの説明を入力します。ユーザーは参加するチャット ルームを選択する際この説明を閲 覧できます。

パスワード (オプション) チャット への参加にパスワードを要求する場合は、ここでパスワードを入力します。

削 除

ルームを削除する場合は、これを選択しこのボタンをクリックします。

継 続 する

一時的なチャット ルームが一覧にある場合は、対象のルームを選択しこのボタンをクリックすると継続 チャット ルームへ変換されます。

#### 参照:

[Webmail](#page-298-0) » MDIM 299

- <span id="page-337-0"></span>3.7 イベントスケジューリング
- 3.7.1 AntiVirusスケジュール
- 3.7.1.1 AntiVirus更新

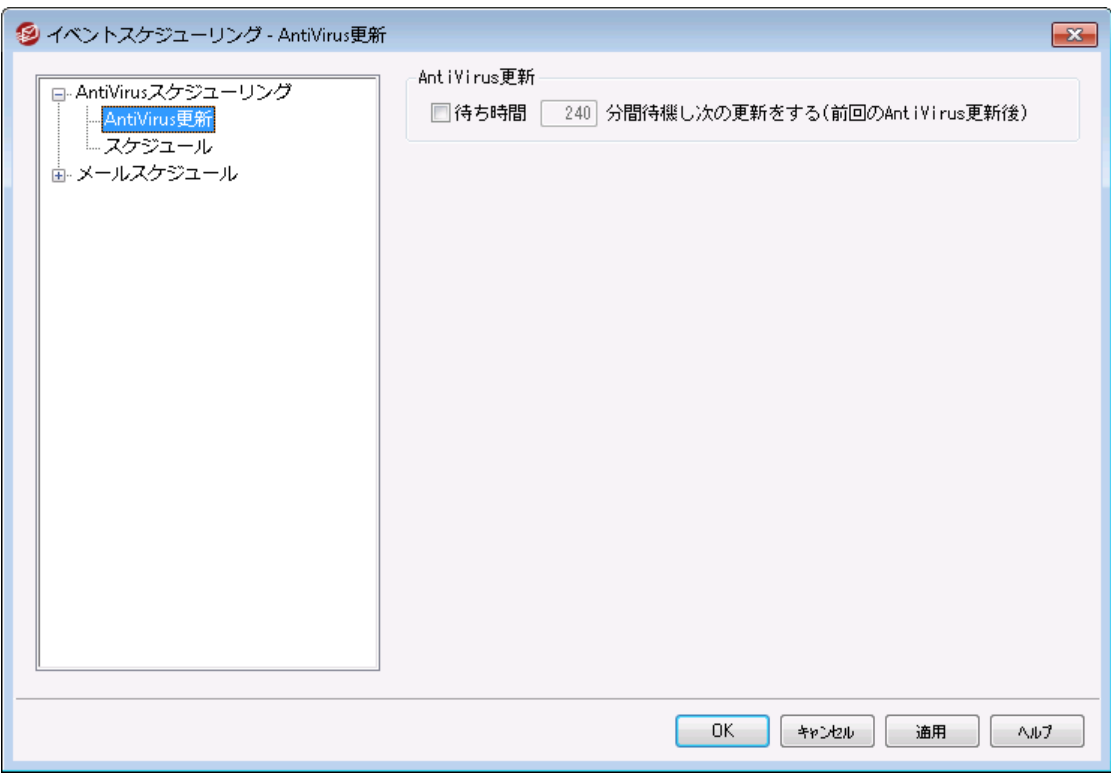

## An tiViru s アップデート

待 ち時 間 XX分 間 待 機 し次 の更 新 をする ( 前 回 のAntiVirus更 新 時 ) このチェックボックスをクリックして、ウイルス定義の新しい更新を確認するまでにAntiVirusが待機する 時間を分単位で指定します。 これは、実際には、自動か手動かを問わず、更新を最後に確認し た後、AntiVirusが待機を試みる時間(分)です。 スケジュールされたアップデート チェックや手動での チェックは、この設定よりも高い優先度となっており、AntiVirusアップデート チェックが、それらの方法で 行われた場合、このカウンタはリセット されます。したがって、たとえば、240分ごとに更新をチェックす るようにこのオプションを設定し、100分後に手動で更新をチェックすると、このカウンタは再び240分 にリセット されます。

## 参照:

<u>AntiViru[sスケジュール](#page-339-0)</u> 340 [AntiVirus](#page-602-0) 603 <mark>AntiViru[s更新](#page-606-0)</mark> 607

# <span id="page-339-0"></span>3.7.1.2 スケジュール

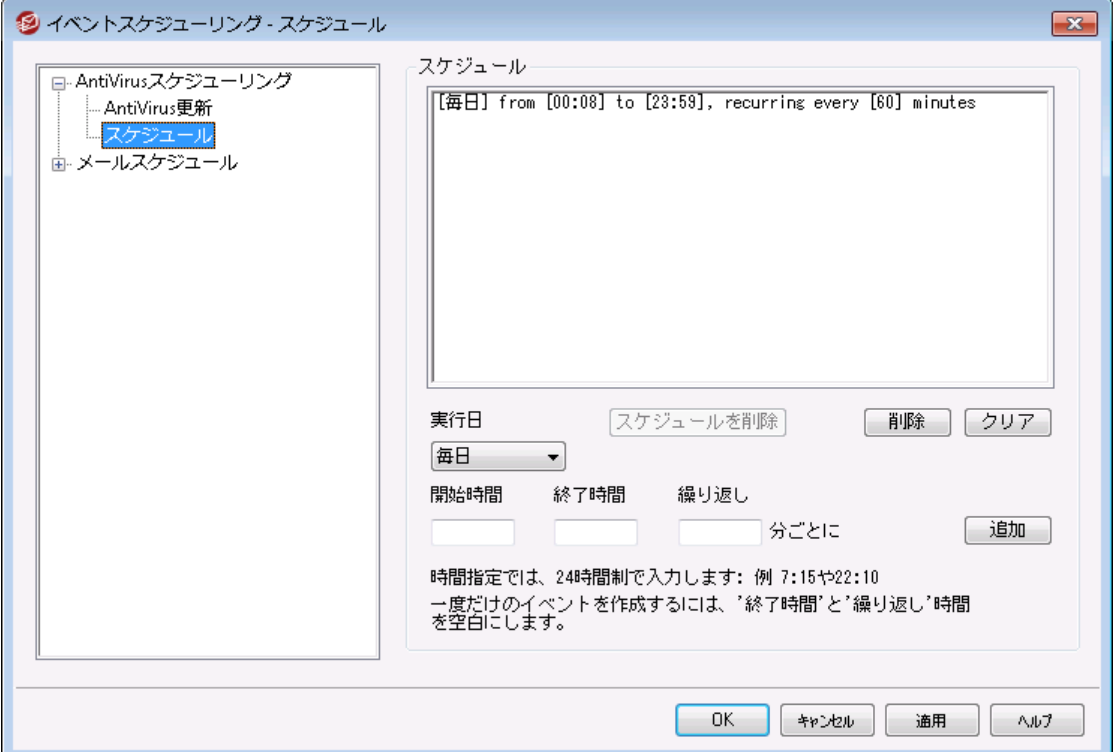

AntiVirusアップデート スケジュールでは、特定の時間にAntiVirusのアップデート の有無をチェックできま す。スケジュールは 設定» イベント スケジュール»AntiVirus更新»スケジュール からアクセスできます。

## スケジュール

#### 削 除

リスト からイベント を削除するには、対象のエント リを選択してからこのボタンをクリックします。

#### クリア

このボタンは、スケジュールからすべてのエントリを削除します。

スケジュールイベント の作 成

# 実 行 日

スケジュールの新しいイベント を作成するときは、まずこのスケジュールされた更新 チェックイベント が行 うタイミングの日を選択します。 毎日、平日(月曜日〜金曜日)、週末(土曜日と日曜日)、また は特定の曜日を選択できます。

#### 開 始 時 間

予定を開始する時間を入力します。00: 00から23: 59まで時間値が24時間制の形式である必要 があります。これが繰り返されている予定でなく1つの予定の場合は、これは、入力は1つの時間値 です(終 了 と 繰 り返 し [ x x ] 分 ごとをブランクにします)

## 終 了 時 間 ..

終了予定時間を入力します。00: 00から23: 59まで時間値が24時間制の形式である必要がありま す。また開始時間以降でなければなりません。例えば、開始が10: 00である場合、この値は10: 01 から23: 59までにできます。繰り返しの予定ではなく単独の場合は、このオプションをブランクにしま す。

## [x x ]分 ごとに繰 り返 し

これは、AntiVirusが指定されたアップデート チェック開始時間から終了時間までの間の更新をチェッ クする時間間隔です. 繰り返されるイベント ではなく、アップデート チェックを手動で行う場合、このオ プションを空白のままにします。

# 追 加

実行日と開始時間、終了時間、繰り返し、を設定したら、 イベント に予定を追加するには、このボ タンをクリックします。

#### 参照:

AntiViru[s更新](#page-602-0) [AntiVirus](#page-602-0) 603 <u>AntiViru[sアップデータ](#page-606-0)</u>I ෆෙ

# <span id="page-341-0"></span>3.7.2 メールスケジュール

# 3.7.2.1 メールの配信と収集

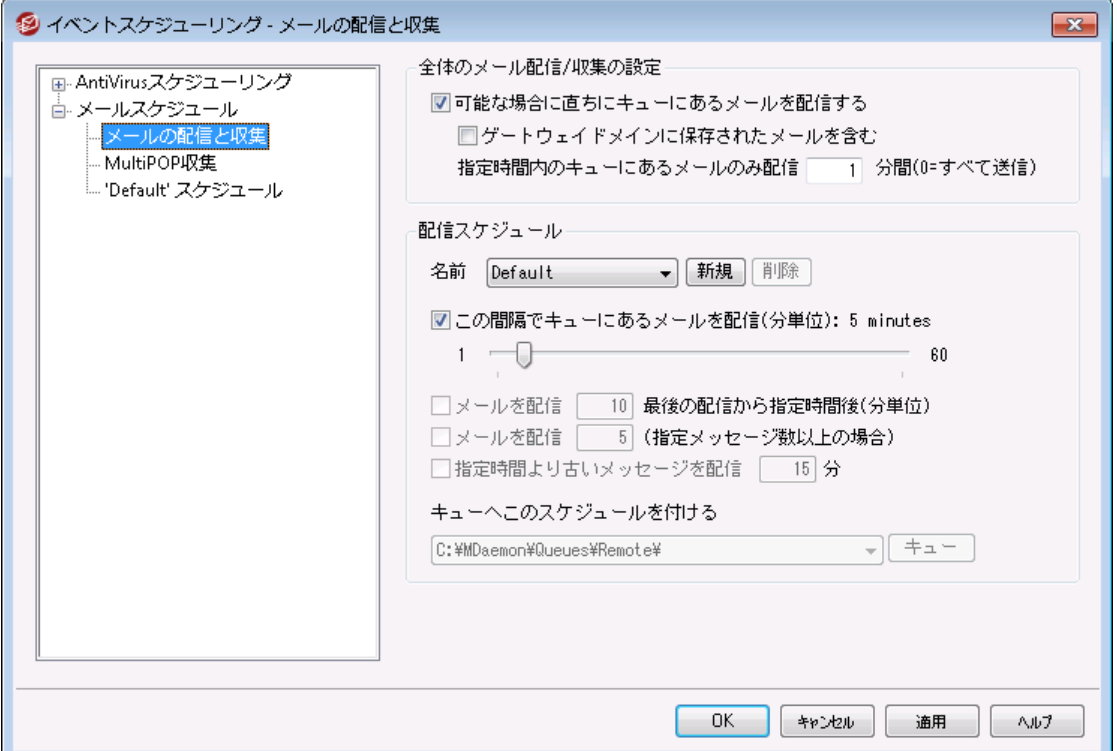

設定 » イベントスケジューリングから、MDaemonのイベント スケジューラを開きます。このダイアログか ら、MDa emonのリモート メール処理イベント を、詳細にも、シンプルにも、お好きな方法でスケジュールす ることができます。 <u>[メールスケジュール](#page-345-0)</u>「ෲぴ、、メールの配 信と収 集 の時 間を、 正 確 にスケジュールすること ができ、一定の間隔でメールを処理するためにカウンタを使用することができます。また、スケジュールで はなく、例えば一定の数のメールが溜まった場合や、配信待ち時間が指定した時間に到達した場合、 といったト リガーで、メールの処理を行わせる事もできます。さらに、カスタムリモート メールキューへカスタム スケジュールを割り振る事もできます。カスタムスケジュールによって、様々なタイプのメッセージに対して 異なるスケジュールを設定することができます。例えば、サイズの大きなメッセージやメーリングリスト のメッ セージ、特定のドメインなどに対してそれぞれのスケジュールを作成することができます。

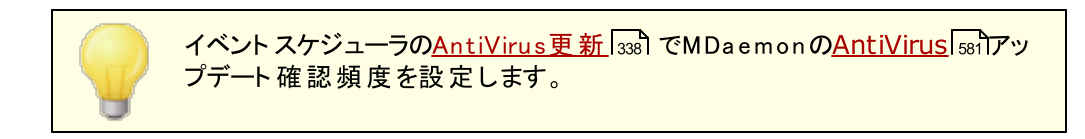

## メール配 信 / 収 集 の全 体 設 定

# 可 能 な 場 合 に直 ちにキューにあるメールを配 信 する このオプションが有効で、到着したメッセージがリモート キューへ入ると、MDa emonは次の指定時間 やト リガーイベント を待つのではなく、すぐに*指定時間内のキューにあるメールのみ配信 [xx]* で指 定した時間内のメール全ての処理を行います。

. . .ゲート ウェイド メインに保 存 されたメールを含 む

このオプションを選択すると、ドメインゲート ウェイへのメールもすぐに配信されます。 ただし、このオ プションは ゲート ウェイエディタの<u>ゲート ウェイ</u> 229設 定 画 面 で、[MDaemonがリモート メールを 処 理 するたびに、 保 存 メッセージを配 信 する]オプションが有効な場合のみ適用されます。

指 定 時 間 内 のキューにあるメールのみ配 信 [x x ] 分 間 (0=すべて送 信 )

このオプションは、 上記 の*可 能な場 合 に直 ちにキューにあるメールを配信 する*オプションが配信に対し てスプールする前に、どれほど頻度でキューに入れるか制限します。キューですべてを配達する代わり に、このオプションがリモート メール処理を起こす場合、MDaemonは、指定された時間内(分)で待 ち行列にあるメッセージを処理します。

しかしながら、[キューを処理]キューツールバーボタンが押される、あるいは他の標準スケジューリング 予定がリモート メール処理を開始する場合、全体のキューは、今まで通り処理されます。デフォルト で、このオプションは、1分にセット されます。リモート メール処理が発生するたびに、全体のキューを処 理する場合、0に設定できますが、それほど効果がないのでお勧めしません。

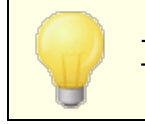

上記のオプションはデフォルト スケジュールに適用されます。カスタムスケジュ ールは適用されません。 (次の名 前 ... オプションを参照)

#### 配 信 スケジュール

#### 名前 ...

ドロップダウンリスト で編 集 するスケジュールを選 択します。 デフォルト のスケジュールは常にリモート メ ールキューとDoma inPOPとMultiPOPで収集されるメールに使用されます。ダイアルアップサービスを使 用した設定では、デフォルト スケジュールはLANドメインに使用されます。LANドメインは、ローカルエリ アネット ワークに指定したリモート ドメインで、RASダイアルアップを必要としません。その他のスケジュー ルは、カスタムリモート メールキューに割り当 てることができ、 メールは<u>[コンテンツフィルタ](#page-582-0)</u>「883】によって自 動 的に<u>[カスタムキュー](#page-789-0)</u>「?®゚lに転送することができます。 スケジュールの編 集 が完 了したら、[OK]ボタンをク リックしてください。スケジュールを変更し他のスケジュールを選択すると、他のスケジュールに移行する 前に変更を保存するか破棄するかを確認するダイアログボックスが開きます。

#### 新 規

新しいスケジュールを作成するには、このボタンをクリックしてください。 カスタムスケジュールの時間や 設定を行う前に名前を指定するダイアログボックスが開きます。スケジュールの名前を指定すると、 対 応 する<u>[メールスケジュール](#page-345-0)</u>[348] 画 面 が左 側 にメニューを作 成し、スケジュールに時 間を指 定 する画 面を使用します。

#### 削 除

カスタムスケジュールを削除するには、[名 前 ]のドロップダウンリスト で目的のスケジュールを選択し、 [削 除 ]ボタンをクリックします。削除を確認するダイアログボックスが開きます。カスタムスケジュールを 削除した場合でも、カスタムリモート キューや関連するコンテンツフィルタルールは削除されません。し かし、カスタムキューを削除した後に、関連するスケジュールを削除すると、キューと共に関連するコン テンツフィルタルールも削除されてしまいます。

#### この間 隔 でキューにあるメールを配 信 ( 分 単 位 )

このチェックボックスを選択しスライド バーを左 右 にスライドして、 メール処理 セッション間隔 の時間を 設定してください。1分から60分の間隔で設定することができます。設定された時間を経過するとリモ ート メールを処理します。このチェックボックスが無効の場合、他のスケジュールオプションの設定によっ て処理間隔が決定します。

メールを配 信 [x x] 最 後 の配 信 から指 定 時 間 後 (分 単 位)

セッションを始動した要因に関係なく、リモート メール処理セッションで発生する最後のセッション 後、一定の時間間隔で発生する必要とする場合、このオプションを使用します。特定の時間を 設定する場合、または、この間 隔 でキューにあるメールを配 信 スライドバーで使用する場合、 使用する厳密に一定の間隔とは異なり、このオプションの時間間隔はメールが処理される各時 間をリセット します。

メールを配 信 [x x] (指 定 メッセージ数 以 上 の場 合)

リモート キューのメッセージ数が、ここで指定した値以上の場合、MDa emonは、メールセッション を開始します。これらのメールセッションは、スケジュールされているその他のセッションに追加され ます。

指 定 時 間 より古 いメッセージを配 信 [x x ] 分 このコント ロールが有効な場合、リモートキューに配信待ちしているメッセージが、ここで指定した 時間以上を経過した場合、メールセッションが開始されます。これらのセッションは、スケジュール されているその他のセッションに追加されます。

#### キュー

キューへこのスケジュールを付 ける

選択されたスケジュールと特定のカスタムリモート メールキューと関連付けするために、このオプションを 使用します。特定のメッセージをキューに送るルールを作成するために、コンテンツフィルタを使用する ことができます。例えば、特定の時間で配信するリモート アドレスについて予定したメーリングリスト メッセージを必要とする場合、そのメッセージに対してカスタムキューを作成、その全部をカスタムキュ ー入れるルールの作成、カスタマイズしたスケジュールとキューの指定をすることができます。

## キュー

<u>[カスタムキュー](#page-789-0)</u>「?®Îを開くためにはこのボタンをクリックしてください。 ここでは予 定 スケジューラで使 用す るカスタムリモート キューを作成することができます。

# 参照:

<mark>[メールスケジュール](#page-345-0)</mark> 346 <mark>AntiViru[s更新](#page-337-0)</mark> 338

# 3.7.2.2 MultiPOP収集

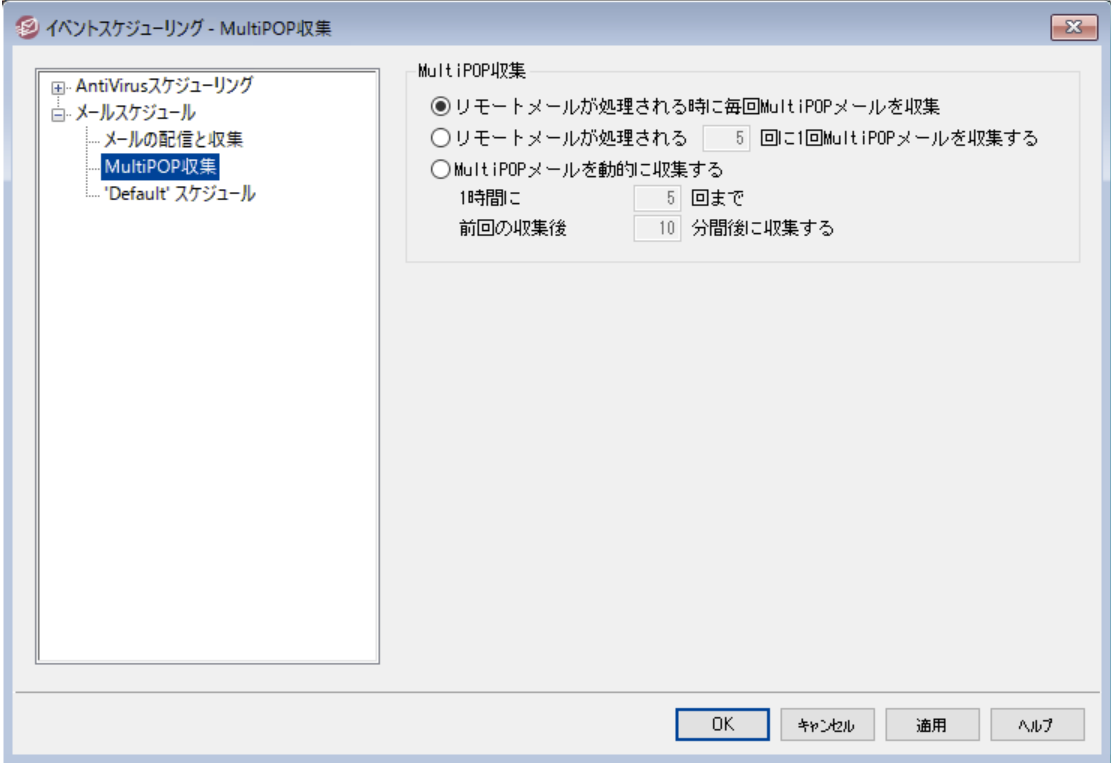

#### M u ltiPOP収 集

リモート メールが処 理 される度 にMultiPOPメールを収 集 する

リモート メールが処 理されるたびに、MDaemonで、すべての<u>MultiPOP</u> <sub>667</sub>メールを収 集 する場 合 は、 このオプションを選択してください。

### リモート メールが処 理 されるXX 回 に一 回 MultiPOPメールを収 集 する

リモート メールが処理される頻度よりも少ない頻度でMultiPOPメールを収集する場合は、このオプ ションを選択して、ボックスに回数を入力してください。この回数は、MultiPOPメールが1回収集され るのに、何回リモート メールの処理を行うかを指定するためのものです。

#### MultiPOPを動 的 に収 集 する

MultiPOPメッセージを動的に収集する場合は、このチェックボックスを選択してください。通常 MultiPOPメールは、各リモート メールの処理ごとに、あるいは何回か間隔をおいて収集されます。動 的に収集すると、すべてのユーザのメールを一度に収集するのではなく、ユーザがPOP、IMAP、また はW ebma ilを通して自分のローカルのメールをチェックする時に、個別にMultiPOPメッセージを収集 できます。しかし、MultiPOPメールの収集は、ユーザのメールチェックによって始動するので、 MultiPOPで受信した新着メールは、そのユーザが再び自分のメールをチェックするまでは表示されま せん。したがって、ユーザが新しいMultiPOPメールを見るためには、メールを2回チェックする必要があ ります。一度目はMultiPOPメールを始動し、二度目でその収集されたメールを参照するということで す。

#### 1時 間 にXX回 まで

MDa emonでの過度なMultiPOPの使用によるパフォーマンスの低下を避けるために、各ユーザが 1時間ごとにMultiPOPでメールを収集できる回数の最大値を指定することができます。

## 前 回 の収 集 後 XX分 間 後 に収 集 する

このオプションは、各ユーザーがMultiPOPメールを収集する頻度を制限する事で、メールサーバ ーに対する負荷を軽減するためのオプションです。この設定は、ユーザーが一度に何度も MultiPOP収集を行おうとした際、それを制限できます。ユーザーがMultiPOPメール収集後、次 の収集までに待たなくてはならない時間を分で指定します。

#### 参照:

## [MultiPOP](#page-125-0) 126

<mark>[アカウントエディタ](#page-666-0)| MultiPOP</mark> | 667

<span id="page-345-0"></span>3.7.2.3 メールスケジュール

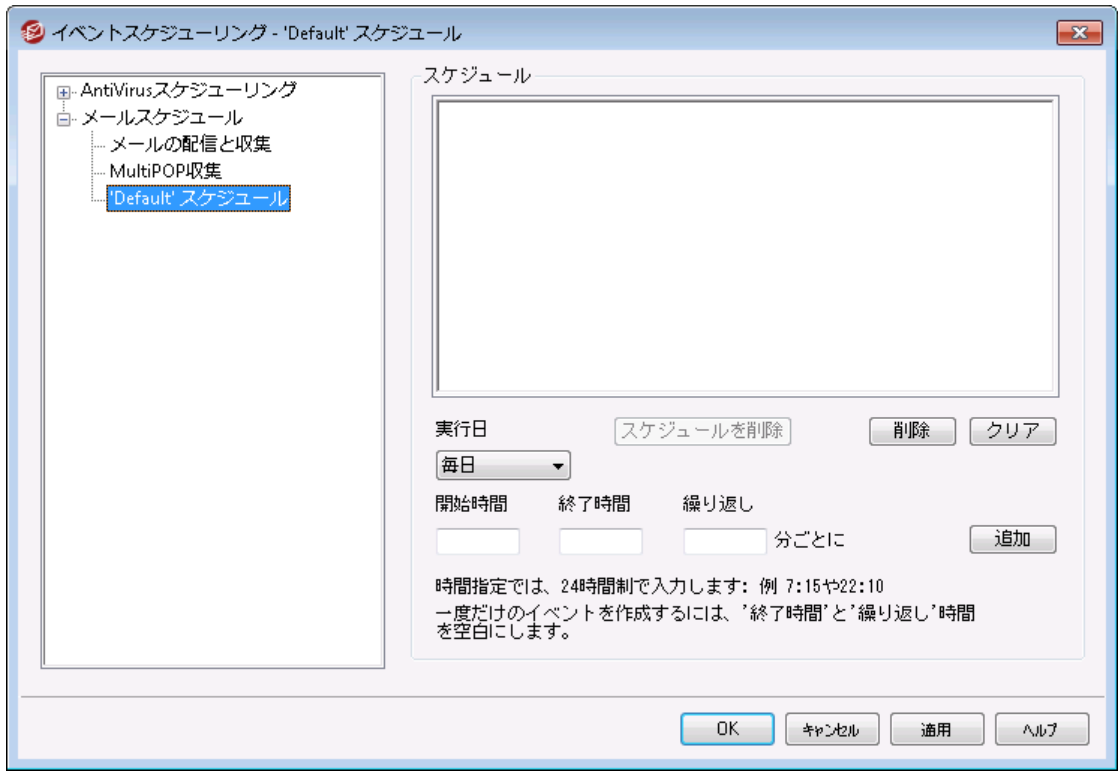

各 メールスケジュールは、<u>メールの配 信 と収 集 க</u>2画 面 のド ロップダウンリスト で表 示 される名 前 が、同じ 名前のスケジュールに対応しています。メールスケジュールは特定の時間にリモート メール処理を行う場 合に使用します。メールスケジュールは、次の場所からアクセスします: 設定 » イベントスケジュール » メールスケジュール » 'スケジュール名' スケジュール

スケジュール

スケジュールを削 除

このボタンは、カスタマイズしたメールスケジュールを削除します。 スケジュールは削除され、その登録 は<u>メールの配 信 と収 集</u> |342画 面 のド ロップダウンリスト から削 除 されます 。 このボタンをクリックすると、 ス ケジュールの削除を確認するダイアログが現れます。このオプションはカスタマイズしたスケジュールに 利用できるだけで、デフォルト スケジュールは削除されることができません。

#### 削 除

エント リを削除する場合は、リスト からエント リを選択して、このボタンをクリックします。

クリア

このボタンはスケジュールからすべてのエントリを削除します。

#### スケジュールの作 成

#### 期 間

スケジュールに対して新しい予定を作成する時に、最初に、日またはこのスケジューリング予定が発 生する期日選択します。以下を選択することができます: 毎日、週日(月曜日から金曜日)、週末 (土曜日および日曜日) または特定の曜日。

#### 開 始

予定を開始する時間を入力します。00: 00から23: 59までの24時間制の形式である必要がありま す。これが繰り返されている予定でなく1つの予定の場合は、これは、入力は1つの時間値です(終 了 と 繰 り返 し [x x ] 分 ごとをブランクにし ます)

#### 終 了

終了予定時間を入力します。00: 00から23: 59まで時間値が24時間制の形式である必要がありま す。また開 始 時間以降でなければなりません。例えば、開始が10: 00である場合、この値は10: 01 から23: 59までにできます。繰り返しの予定ではなく単独の場合は、このオプションをブランクにしま す。

#### 繰 り返 し [x x ] 分 ごと

これは、メールが指定された開 始 と終 了 時間の間で処理される時間間隔です。繰り返されている 予定ではなく単独にする場合、このオプションを空白のままにします。

追 加

期 間 および開 始 時間を指定し任意の終 了 . 時間および繰 り返 し をスケジュールに予定を追加す るには、このボタンをクリックします。

要 件 により、 メールの処 理 間 隔 は <u>メールの配 信 と収 集</u> [з4] でシンプルに行 う事をお勧めします。例えば、1分間隔でメール収集を行うようメールスケ ジュールオプションで指定するのと、この画面で毎日分刻みでスケジュール を作成するのは、結果として同じ動作になり、スケジュールを作成する意 味がありません。一方で、処理間隔が1時間以上経過する、または特定 の期日だけである場合、スケジュールオプションと処理間隔オプションを組 み合わせて使用する事ができます。

参照:

<u>[メールの配信と収集](#page-341-0)</u> | <sub>342</sub> <u>AntiViru[sアップデート](#page-337-0)</u> 338 <u>AntiSpam [アップデート](#page-627-0)</u> 628

# 3.8 MDaemon Connector

MDaemon Connector ( MC) はMDa emon Technolog ies社が別ライセンスで提供している機能で す。MCをインスト ールしているパソコンであれば、Microsoft Outlookを標準メールクライアント として使 用できるようになります。ユーザーはOutlookからMDa emonサーバーへ接続する事で、Outlookのメール や空き状況付きカレンダー、アドレス帳、配布先リスト、仕事、メモヘグループウェア機能や共有機能を 付与する事ができるようになります。

MC機能をアクティベート すると、MDa emon Connectorの管理画面がMDa emonのメニューバー、設定 » MDaemon Connectorから利用できるようになります。このダイアログからMDa emon Connectorのア クティベート や設定が行え、使用を許可するアカウント の認証も行う事ができます。

MDaemon Connectorの詳細情報については、[www.mdaemon.comで](https://www.mdaemon.com)MDaemon [Connectorの](https://www.mdaemon.com/Products/Outlook-Connector-for-MDaemon/)ペ ージを参照してください。

参照:

M [Cサーバー設定](#page-348-0) » 設定 <u>[MC](#page-348-0)|з49[サーバー設定](#page-349-0) 》 アカウント</u>|з50 <u>[MC](#page-348-0)</u> | <sub>349</sub> <mark>[クライアント設定](#page-350-0)</mark> | <sub>351</sub>

# <span id="page-348-0"></span>3.8.1 MCサーバー設定

# 3.8.1.1 設定

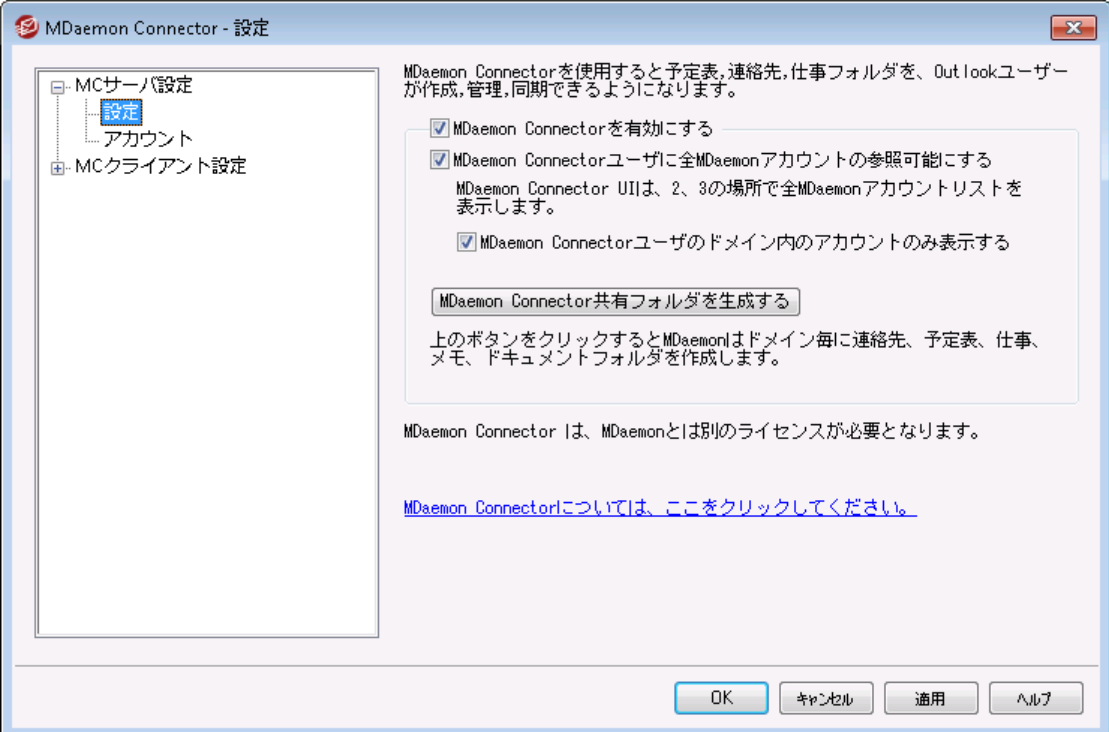

## MDaemon Connector

## MDa em on Connectorを有 効 にする

MDa emon Connector(MC)を有効にするには、このチェックボックスをクリックします。このオプション が有効になっていない限り、ユーザはMCの機能を利用できません。

## MDa em on Connectorユーザへ全 てのMDa em onアカウント の参 照 を許 可

ユーザーのクライアント 上 のMDaemon Connectorへ表示される「許可」ー覧にMCを使った接続が 行える全てのMDa emonアカウント を表示する場合はこのオプションを有効にしてください。Outlook の項目を共有する場合、MCユーザは、このリスト から許可するアカウント を選択することになります。 この機能が無効な場合、MDa emon Connectorの[許可]リスト は空欄になり、ユーザは直接メー ルアドレスを手 入 力しなければなりません。 この場 合 、 MCによる接 続を許 可されたアカウント のみが Outlookの項目の共有が可能です。有効なMDa emon Connectorアカウント ではないメールアドレ スを入力した場合、そのメールアドレスではMCによって承認されるまでアイテムを共有することができ ません。

...MDaemon Connectorユーザドメイン内 のアカウント のみ表 示する この機能は上記のMDaemon ConnectorユーザにMDa em onアカウント すべて参 照 可 能 に するオプションが有効な場合のみ機能します。MDaemon Connectorによる接続を許可された ユーザでMCの[許可]リスト 上 に表 示されるユーザと同じド メインに属 するアカウント のみに情 報 の共有を制限する場合は、このチェックボックスを選択してください。その他のドメインに属するア カウント は、有効なMDa emon Connectorアカウント があっても一覧に表示されません。

## MDaemon Connector共 有 フォルダを生 成 する

各ドメインにMCフォルダのセット を作成するにはこのボタンをクリックしてください。この作業により連絡 先、予定、ジャーナル、仕事、メモというフォルダが作成されます。

参照:

<u>M C サーバー設 定 ≫ アカウント</u> 350 <u>M Cクライアント設 定</u> | зяf

# <span id="page-349-0"></span>3.8.1.2 アカウント

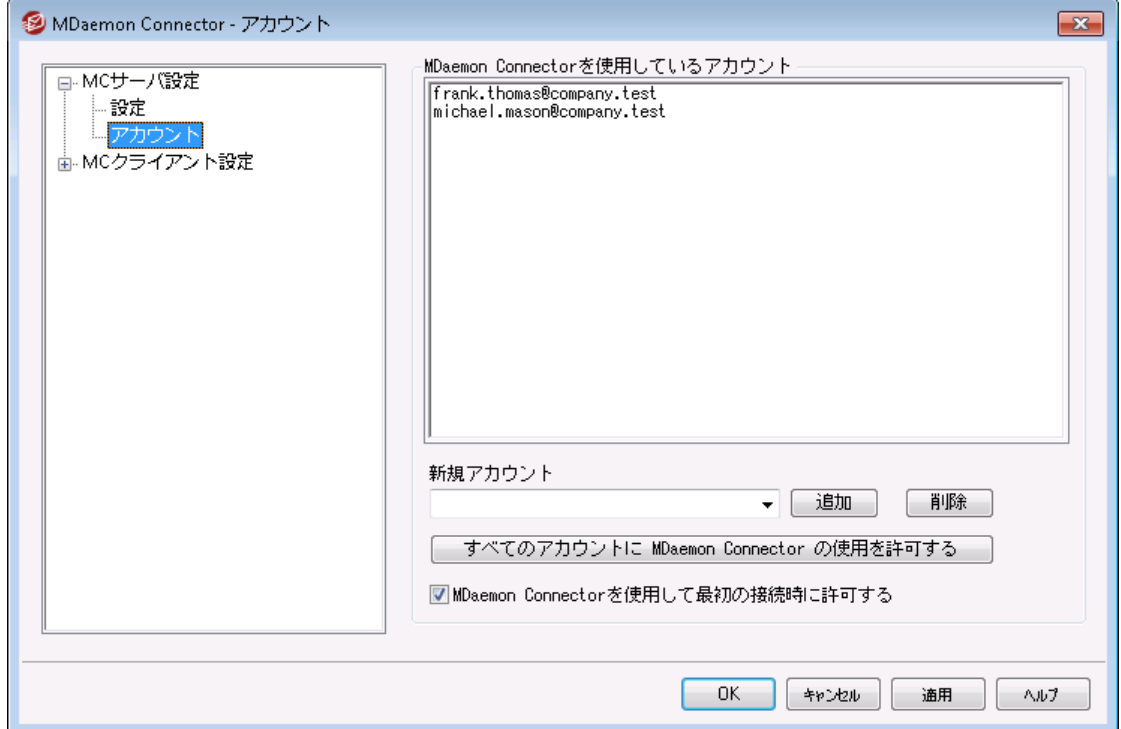

#### M Da em on Connectorアカウント

これは、MDa emon Connector経由でOutlookフォルダ、カレンダー、連絡先、メモなどを共有でき るMDa emonアカウント の一覧です。 下記のオプションを使用して、リスト にアカウント を追加できま す。

## 新 規 アカウント

MDa emonユーザをMDa emon Connectorユーザとして追加するには、このドロップダウンリスト から 目的のユーザを選び追加 ボタンを押してください。 ユーザを削除する場合は、リスト から目的のユー ザを選択して[削除]ボタンをクリックしてください。

すべてのアカウント にMDa em on Connectorの使 用 を許 可 する

すべてのMDa emonユーザをMDa emon Connectorによる接続の認証ユーザとして即座に承認する 場合は、このボタンをクリックしてください。このボタンをクリックすると、ユーザリスト へMDa emonアカウン ト が追加されます。

MDa em on Connectorへの最 初 の接 続 時 に利 用 を許 可 する

ユーザが最初にMDa emon Connectorに接続した際、MDa emon Connectorアカウント の一覧に 対象ユーザーを追加するには、このチェックボックスをオンにしてください。注意:このオプションを有効 にした場合、実質的にすべてのMDaemonアカウント にMDaemon Connentorの使用を承認するこ とになります。最初に使用するまではリスト にアカウント は追加されません。

## MDa em on Connectorを使 用 し て最 初 の接 続 時 に許 可 する

MDaemon Connectorを使用して初めて接続するときに、個々のアカウントをMDaemon Connectorアカウント リスト に追加する場合は、このチェックボックスをクリックします。注意:このオプ ションを有効にすると、MDa emon Connectorを使用するすべてのMDa emonアカウント が有効にな ります。アカウント は、初めて使用するまでリスト に追加されません。

### 参照:

<u>M C サーバー設定 ≫ 設定</u> |<sub>349</sub>

<u>M Cクライアント設 定</u> | 35<sup>1</sup>

# <span id="page-350-0"></span>3.8.2 MCクライアント設定

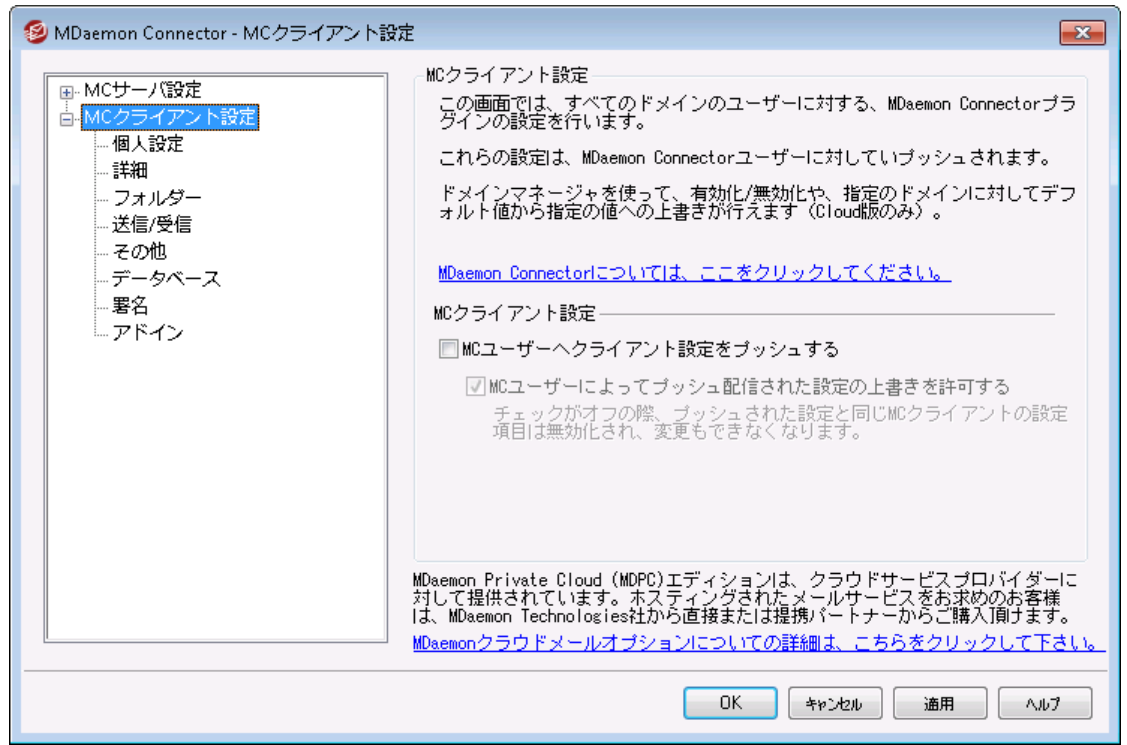

MCクライアント 設 定 ダイアログでは、MDaemon Connector (MC)ユーザーのクライアント 設 定 を一 元 管理できます。各設定画面にて必要なクライアント 設定を行うと、MDa emonは、MDa emon Connectorユーザーがサーバーへ接続する度に、必要に応じて設定値をプッシュ配信します。MCクライ アント 設定は最後にクライアント が接続した際に受信した設定値から変更があった場合にのみ送信さ れます。後述の「MCユーザーの配信された設定値の上書きを許可する」オプションが有効の場合、ユー ザーはクライアント へ個別に配信された設定値を上書きする事ができます。オプションが無効の場合、 全てのクライアント画面はロックされ、MDaemon Connectorユーザーが変更を行う事はできなくなりま す。

ユーザー毎、ドメイン毎に異なる値が必要な項目を設定するのに、MCクライアント 設定へ は\$USERNAME\$, \$EMAIL\$, \$DOMAI N\$といったマクロを使用できます。これらのマクロは設定をクライア ント へプッシュ配信した際、ユーザー又はドメイン固有のデータへ変換されます。このフィールドへは 「Fr a nk Thoma s 」といった、ハードコードされた値を使わないよう注意して下さい。この操作で、全ての MDaemon Connectorユーザーの名 前 が、「Fr ank Thomas」に設 定されてしまいます。 <u>全 般 [</u>3s3] 画 面にはマクロ参照ボタンがあり、対応マクロが一覧表示されます。

MDaemon Private Cloud (MDPC)の場合は、<u>[ドメインマネージャー](#page-160-0)</u>「ต่าへMCクライアント設定ダイアロ グがあり、ドメイン毎にMDa emon Connectorクライアント 設定が行えます。

この機 能 はデフォルト で無 効 になっており、 MDaemon Connector v4.0.0以上 のバージョンを使ってい る場合にのみ使用できます。

M Cクライアント 設 定

MCユーザーへクライアント 設 定 をプッシュする MDaemon Connectorユーザーが接続する度に事前設定したMCクライアント 設定をプッシュ配信 する場合は、このオプションを有効にして下さい。MCクライアント設定は、クライアントが最後に接続 してから設定内容に変更があった場合のみ送信されます。このオプションはデフォルト で無効になって います。

MCユーザーによるプッシュ配 信 された設 定 の上 書 きを許 可 する そのオプションを有効にすると、ユーザーはプッシュ配信された設定を個々に上書きできるように なります。無効の場合、すべてのクライアント の画面はロックされ、MCユーザーは変更を加えるこ とができなくなります。

プッシュ配信された設定をユーザーが上書きできるようにする事は、サーバ ーがクライアント へプッシュ配信する事を禁止する事にはなりません。例え ば、ユーザーがMDaemon Connectorの設定の一つを変更し、管理者が MCクライアント 設定で変更を加えた場合、次にユーザーのクライアント がサ ーバーへ接続した際、全てのMCクライアント 設定はユーザーのクライアント 設定を上書きします。つまり、ユーザーが事前に上書きした設定はサーバ ー側で行った設定と同じものに変更されます。

M C設定の自動検出

最初にMDa emon Connectorプラグインをクライアント にて設定する時、ユーザーは個人設定画面で ユーザー名 とパスワードを入力後「テスト とアカウント 設定の取得」ボタンをクリックできます。これによっ て、MDa emon Connectorは資格情報を検証し、対象アカウント のサーバー情報を自動取得します。

サーバーに接続するには、クライアント は最初に一般的なFQDN値を試します。 IMAPの場合、専用 SSLポート 、次にTLSの非SSLポート を使って、ma il. < doma in> (例. ma il. example. com) を試みま す。これでサーバーへ接続できなかった場合、同じ処理をimap.<domain>、次に<domai>、最後に、 ima p. ma il. < doma in> を試みます。全てで失敗した場合、暗号化されていないサインインを同様に実 行します。

SMTPの場合は、587、25、465番ポート を使って、まずはSSL、次にTSLを使用し、ma il. < doma in> を 試行します。これはsmtp. < doma in> , < doma in> , smtp. ma il. < doma in> で繰り返されます。全てが 失敗した場合、非暗号化サインインが同様に試行されます。

MDa emon Connectorの認証が正しく行われると、SSL/TLS情報と共に、受信サーバーと送信サーバ ーの情報が自動設定されます。

参照:

<u>M [Cサーバー設定](#page-348-0) ≫ 設定</u> |<sub>349</sub> <u>M C サーバー設 定 ≫ アカウント</u> 350 <u>M [Cクライアント設定](#page-352-0) 》 全体設定</u> | <sub>353</sub>

# <span id="page-352-0"></span>3.8.2.1 個人設定

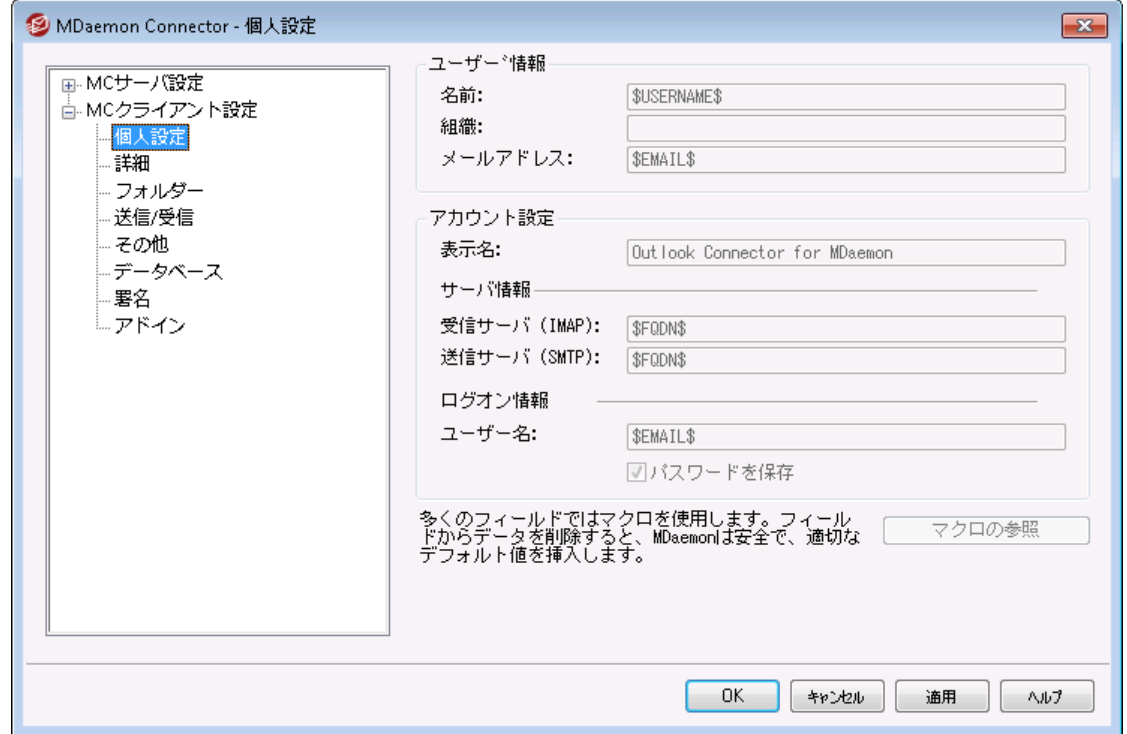

<u>MC [クライアント](#page-350-0)設定 [35</u>] 画面で「MCユーザーへクライアント設定をプッシュ配信する」オプションを有効 化していた場合、MDaemon Connectorが次回サーバーへ接続した際、この画面の設定が対象の MDaemon Connectorクライアント 画面の設定を上書きします。 MCクライアント 設定は最後にクライア ント が接続した際に受信した設定値から変更があった場合にのみ更新されます。この画面のほとんどの 項目は、固定値ではなくマクロを含んでいます。 後述の <u>[マクロの参照](#page-353-0) [ss</u>a] をご覧ください。

### ユーザー情報

## 名 前

デフォルト でこのオプションには\$USERNAME\$マクロを使用し、ユーザーの姓と名に置き換えられま す。この値はユーザーのメールのFrom: ヘッダへ表示されます。

#### 組 織

ここへは追加で企業名や組織名を入力します。

#### メールアド レス

デフォルト でこのオプションには\$EMAIL\$マクロを使用し、ユーザーのメールアドレスに置き換えられま す。 この値 はユーザーのメールのFrom: ヘッダへ表 示 されます。

# アカウント設定

# 表 示 名

ここでの名前はOutlookで表示され、どのアカウントが使われているのかを把握する事ができます。こ の機能は、プロファイルで複数アカウント を所有しているユーザーにとって便利です。 ユーザーのみがこ の情報を確認できます。デフォルト ではMDa emon Connector」と設定されています。

#### サーバー情 報

## 受 信 サーバ (IMAP)

MDaemon Connectorクライアント がメールの取 得 や管 理 を行うサーバーを指 定します。 デフォルト では\$FQDN\$が設定されています。

#### 送 信 サーバ (SMTP)

MDa emon Connectorクライアント がメール送信を行うサーバーを指定します。 通常は上記の受信 メール ( IMAP)サーバーと同じです。デフォルト では\$FQDN\$が設定されています。

#### ログオン情 報

### ユーザー名

ユーザーのMDa emon Connectorメールアカウント へ接続する際のユーザー名です。一般的には上 記のメールアドレスと同じです。デフォルト では\$EMAIL\$が指定されています。

#### パスワード を保 存

デフォルト でMDaemon Connectorクライアント はパスワードを保存しており、Outlookが起動すると パスワードを確認する事なく自動的にメールアカウント へサインインします。Outlook起動時にユーザ ーにパスワード入力を行わせるにはこのオプションを無効化します。

## <span id="page-353-0"></span>マクロの参照

ユーザー毎、ドメイン毎に異なる値が必要な項目用に、MCクライアント 設定では\$USERNAME\$, \$EMAIL\$, \$DOMAI N\$といったマクロを使用できます。クライアント へ設定をプッシュ配信する際、マクロが

特定のユーザーやドメインに書き換えられます。例えばYOURNAMEフィールドへ「Frank Thomas」といっ た固定値を指定しないよう注意してください。これを行ってしまうと、MDa emonへ接続する全MCユーザ ー名が「Fra nk Thoma s」になってしまいます。 マクロ参照ボタンを押すと対応マクロが一覧表示されま す。

\$USERNAME\$ このマクロはユーザーの [アカウント](#page-643-0)詳 細 [644] 画面の「名前」を挿 入します。次のマクロと同じ意味です: "\$USERFIRSTNAME\$ \$USERLASTNAME\$" \$EMAIL\$ユーザーのメールアドレスを挿入します。次のマクロと同じ意味で す: \$MAI LBOX\$@ \$DOMAIN\$. \$MAILBOX\$CONマクロはアカウントの[メールボックス名](#page-643-0)「644を挿入します。 \$USERFIRSTNAME\$ このマクロはアカウント所有者の名に置き換えられます。 \$USERFIRSTNAMELC\$ このマクロはアカウント 所 有 者 の名に小文字で置き換えられま す。 \$USERLASTNAME\$ このマクロはアカウント 所 有 者 の姓 に置き換 えられます。 \$USERLASTNAMELC\$ このマクロはアカウント 所 有 者 の姓 に小 文 字 で置き換えられま す。 \$USERFIRSTINITIAL\$ このマクロはアカウント 所 有 者 の名 のイニシャルに置き換えられま す。 \$USERFIRSTINITIALLC  $\mathsf{S}$ このマクロはアカウント 所有者の名のイニシャルに小文字で置き 換えられます。 \$USERLASTINITIAL\$ このマクロはアカウント 所 有 者 の姓 のイニシャルに置き換えられま す。 \$USERLASTINITIALLC\$ このマクロはアカウント 所 有者の名のイニシャルに小文字で置き 換えられます。 \$MAILBOXFIRSTCHARSn  $\mathsf{S}$ 「n」の部分には1から10までの数字が入ります。これはメールボッ クス名の最初の「n」文字と書き換えられます。 \$DOMAIN\$ アカウントの <u>[メールボックスドメイン](#page-643-0)</u> 644を挿入します。 \$DOMAINIP\$ このマクロはアカウントが属しているドメインに関連付けられた <u>IPv 4 アドレス 1</u>ങ へ置き換 えられます。

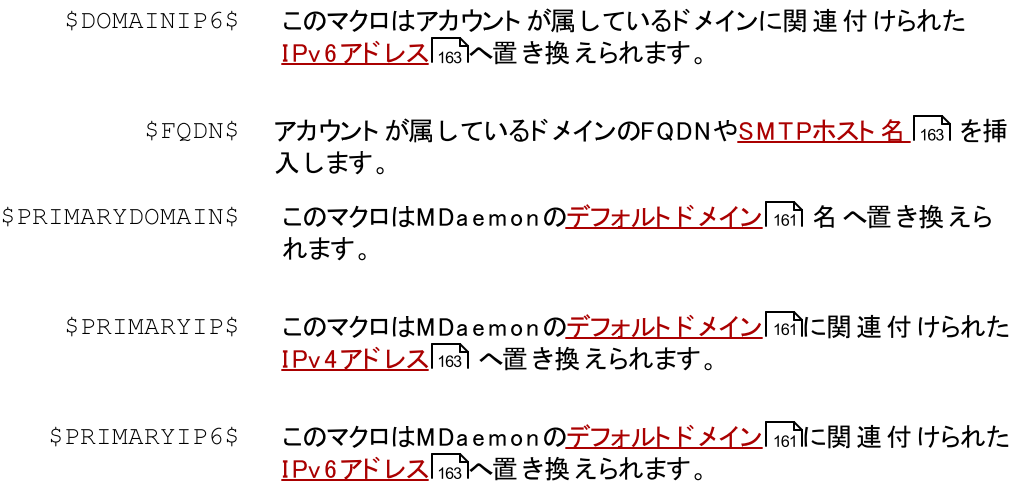

# 参照:

<u>M C [クライアント設定](#page-350-0) | <sub>351</sub></u> <u>M C サーバー設定 》 設定</u> |<sub>349</sub> <u>M C サーバー設 定 ≫ アカウント</u> 350

# 3.8.2.2 詳細

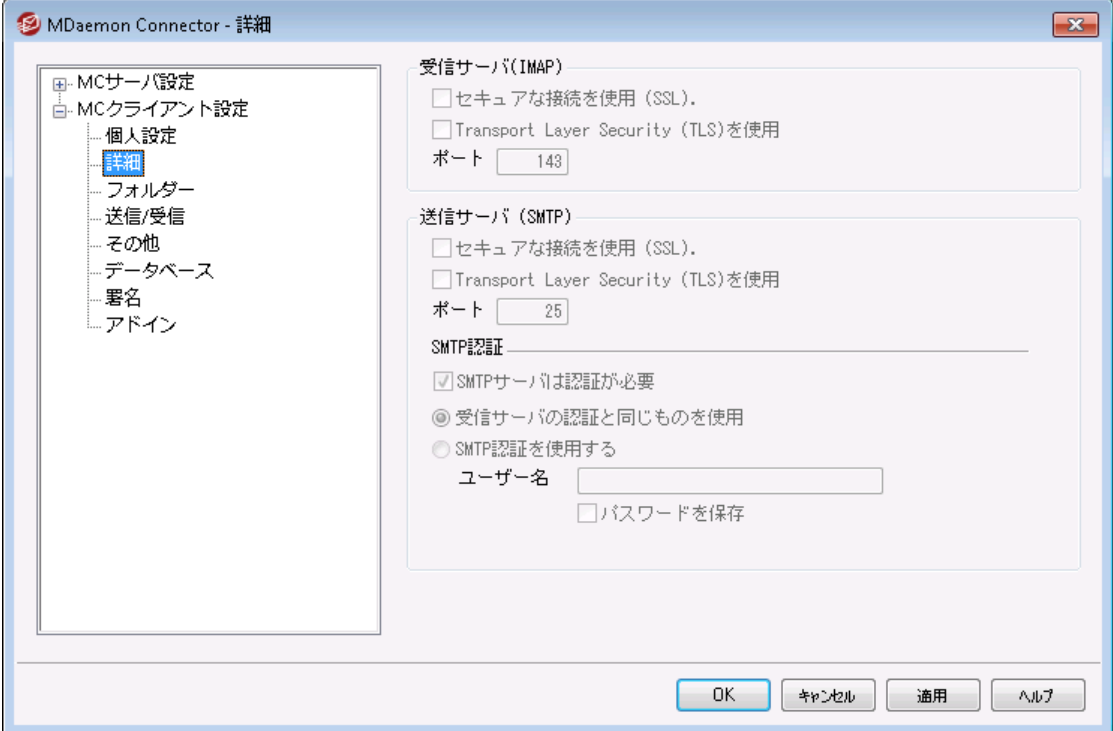

<u>MC [クライアント](#page-350-0)設定 [36</u>] 画面で「MCユーザーへクライアント設定をプッシュ配信する」オプションを有効 化していた場合、MDa emon Connectorが次回サーバーへ接続した際、この画面の設定が対象の MDa emon Connectorクライアント 画面の設定を上書きします。 MCクライアント 設定は最後にクライア ント が接続した際に受信した設定値から変更があった場合にのみ送信されます。この画面のほとんどの 項目は固定値ではなくマクロを含んでいます。

## 受信 サーバ (IMAP)

セキュアな 接 続 を使 用 (SSL) クライアント が受信メール ( IMAP)サーバーへの接続にセキュアなSSL接続を使用できるようにするに はこのボックスをチェックして下さい。このオプションを有効化すると自動的にポート 設定がデフォルト

# Tra nsport La yer Security (TLS)を使 用

SSLポート である「993」となります。

受信メール ( IMAP)サーバーへの接続にセキュアなTLS接続を使用できるようにするにはこのボックス をチェックして下さい。

ポート

MDa emon Connectorクライアント が受信メール ( IMAP)サーバーへの接続に使用するポート です。 デフォルト ではIMAP用に143、SSL暗号化されたIMAP接続用に993が設定されています。

## 送 信 サーバ ( SM TP)

### セキュアな 接 続 を使 用 (SSL)

MCクライアント が送信メール ( SMTP) サーバーへの接続にセキュアなSSL接続を使用できるように するにはこのボックスをチェックして下さい。 このオプションを有効化すると自動的にポート 設定がデフォ ルト SSLポート である「465」となります。

Tra nsport La yer Security (TLS)を使 用

MCクライアント が送信メール (SMTP) サーバーへの接続にセキュアなTLS接続を使用できるように するにはこのボックスをチェックして下さい。

ポート

MDa emon Connectorクライアント が送信メール ( SMTP)サーバーへの接続に使用するポート で す。デフォルト ではSMTP 用に25、SSL暗号化されたSMTP 接続用に465が設定されています。

## SM TP認 証

#### SMTPサーバは認 証 が必 要

デフォルト で、メール送信時、ユーザーは正しいログイン情報を使い送信サーバー(SMTP)で認 証を通過する必要があります。

#### 受 信 サーバの認 証 と同じものを使 用

デフォルト で、MDa emon Connector クライアント は送信 ( SMTP)認証に受信(IMAP)サーバ ーで使用する認証情報と同じ情報を使用します。

#### SMTP認 証 を使 用 する

異なるメールサーバーで送信を行う場合など、MDa emon Connector ユーザーがメール送信 時に異なる認証情報を使用する場合はこのオプションを選択します。

## 参照:

<u>M Cクライアント設 定</u> | <sub>351</sub> <u>M C サーバー設定 》 設定</u> |<sub>349</sub> M [Cサーバー設定](#page-349-0) » アカウント 350

# 3.8.2.3 フォルダ

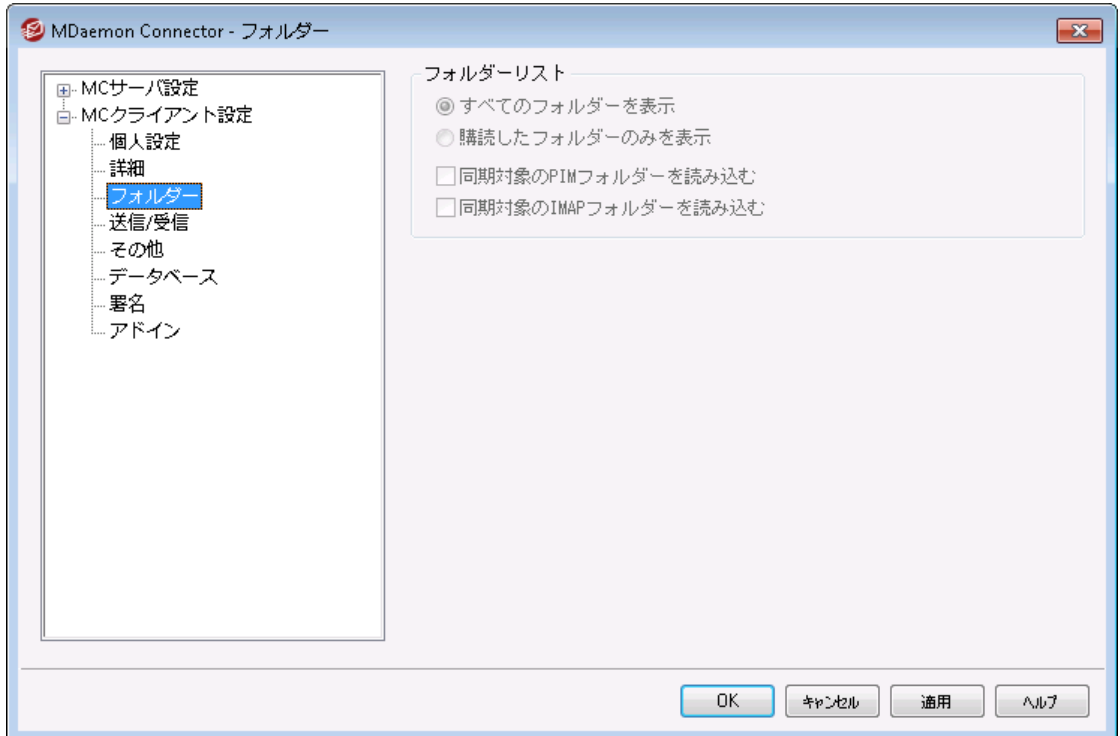

<u>[MCクライアント](#page-350-0) 設 定 [38</u>] 画 面 で「MCユーザーへクライアント 設 定 をプッシュ配 信 する」オプションを有 効 化していた場合、MDa emon Connectorが次回サーバーへ接続した際、この画面の設定が対象の MDa emon Connectorクライアント 画面の設定を上書きします。 MCクライアント 設定は最後にクライア ント が接続した際に受信した設定値から変更があった場合にのみ送信されます。この画面のほとんどの 項目は固定値ではなくマクロを含んでいます。

## フォルダーリスト

## 全 てのフォルダーを表 示

デフォルト でOutlookのフォルダ一覧画面ではMDa emon Connectorユーザーがアクセスできるメール サーバー上の全フォルダを表示します。

#### 購 読 したフォルダーのみを表 示

Outlookのフォルダ一覧画面で、ユーザーが購読しているフォルダのみを表示するにはこのオプション を選択します。

#### 同 期 対 象 のPIMフォルダを読 み込 む

多くの場合このオプションは変更せず、MDaemon ConnectorユーザーはMDaemon Connectorが (メール以外の連絡先、予定表、仕事などの)PIMフォルダをロードしている間も、継続してOutlook を使用できます。このオプションを有効化すると、OutlookはデータがロードされるまでOutlookの利用 をブロックします。 一般 的に、この設定はユーザーがPIMフォルダへアクセスするサードパーティー製品 を使用している場合などにのみ必要です。

#### 同 期 対 象 のIMAPフォルダを読 み込 む

多くの場合このオプションは変更せず、MDaemon ConnectorユーザーはMDaemon Connectorが IMAPメールフォルダをロードしている間も、継続してOutlookを使用できます。このオプションを有効

化すると、OutlookはデータがロードされるまでOutlookの利用をブロックします。一般的に、この設定 はユーザーがメールフォルダへアクセスするサードパーティー製品を使用している場合などにのみ必要 です。

#### 参照:

<u>M Cクライアント設 定</u> | <sub>351</sub> <u>M C サーバー設定 ≫ 設定</u> |<sub>349</sub> <u>M C サーバー設 定 ≫ アカウント</u> 350

# 3.8.2.4 送信/受信

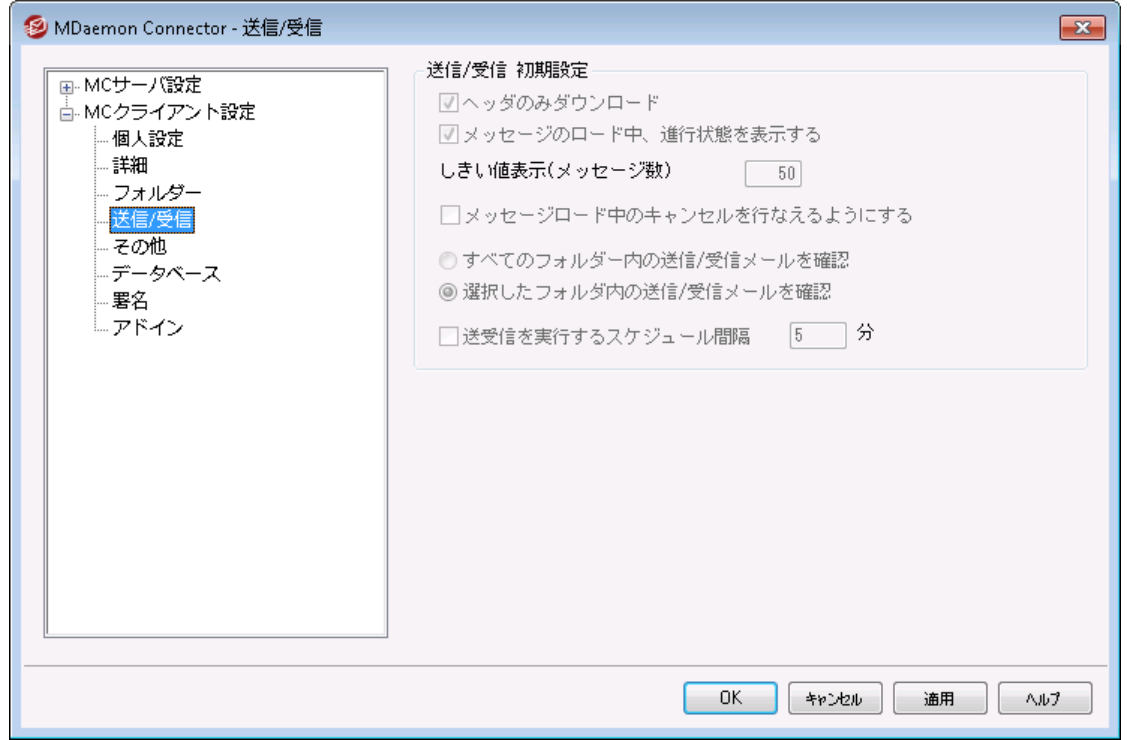

<u>[MCクライアント](#page-350-0) 設 定 5s</u>ौ 画 面 にある、 「*クライアント 設 定 をMCユーザーヘプッシュ配 信 する」* オプションを 有効化していると、MDa emon Connectorユーザーがサーバーへ接続する際、画面上の設定が MDa emon Connectorクライアント の関連する画面へプッシュ配信されます。MCクライアント 設定は最 後にクライアント が接続しデータを受け取ってから変更があった場合にのみ送信されます。

# 送 信 / 受 信 初 期 設 定

# ヘッダのみダウンロード

デフォルト でMDa emon Connectorが送信/受信を行い新着メールを見つけると、(To、From、 Subjectなどの)メッセージヘッダのみをダウンロードし、メールを一覧表示します。メール全体は表示 するまでダウンロードしません。
メッセージのロード 中 、 進 行 状 況 を表 示 する

MDa emon Connectorは大量のメールをダウンロードする際、進捗状況を表示します。進捗状況 の表示を行わない場合はこのチェックボックスを無効にして下さい。

し きい値 表 示 (メッセージ数 ) 進行状況を表示する…オプションを有効化していると、ここで指定した数以上のメールをダウンロ ードしている場合に進捗状況を表示します。

メッセージロード 中 のキャンセルを行 えるようにする MDa emon Connectorユーザーが大きなサイズのメールのダウンロードを行っている途中でキャンセル できるようにするにはこのボックスをチェックします。

全 てのフォルダ内 の送 信 /受 信 メールを確 認 MDa emon Connectorで送信/受信を行った際、ユーザーアカウント の全てのメールフォルダで新着 メールを確認するにはこのオプションをクリックします。

選択 したフォルダ内 の送信 /受信メールを確認 MDaemon Connectorで送信/受信を行った際、ユーザーが指定したフォルダの新着メールを確認 するにはこのオプションをクリックします。

送 受 信 を実 行 するスケジュール間 隔 [x x ] 分 特定の間隔で送受信を行うにはこのオプションを使用します。

参照:

<u>M C [クライアント設定](#page-350-0)</u> | зы ් <u>M C サーバー設定 ≫ 設定</u> |<sub>349</sub> <u>M C サーバー設 定 ≫ アカウント</u> 350

# 3.8.2.5 その他

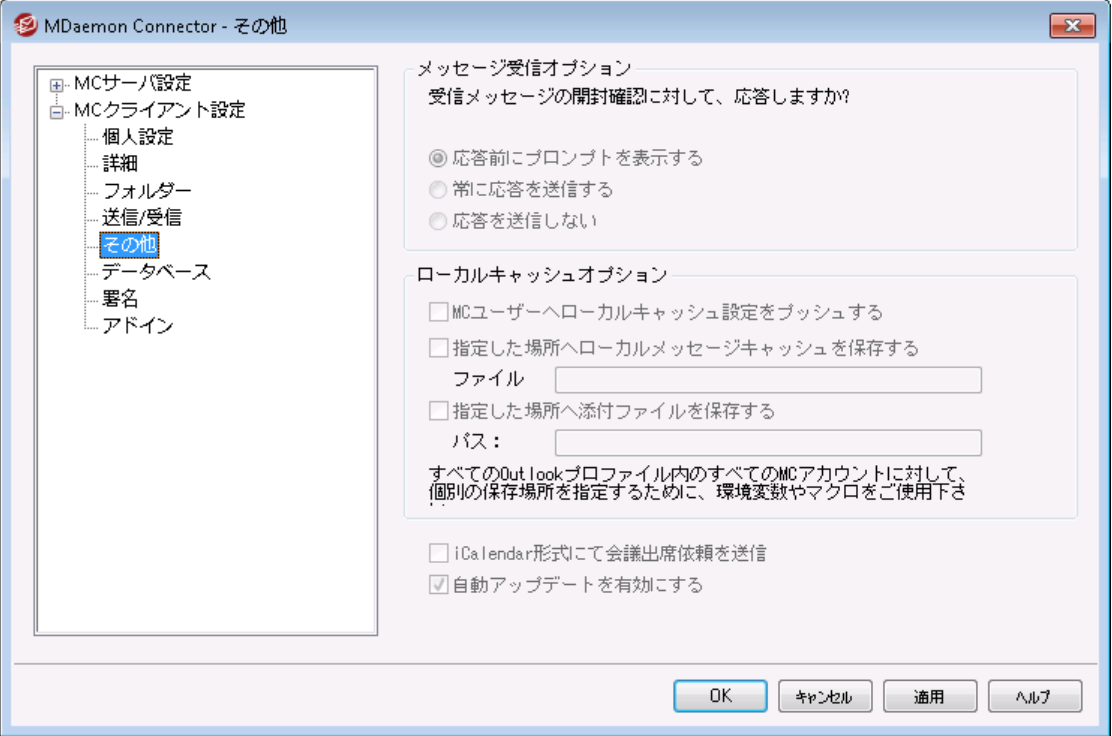

<u>[MCクライアント](#page-350-0) 設 定 [38</u>] 画 面 で「MCユーザーへクライアント 設 定 をプッシュ配 信 する」オプションを有 効 化していた場合、MDa emon Connectorが次回サーバーへ接続した際、この画面の設定が対象の MDa emon Connectorクライアント 画面の設定を上書きします。 MCクライアント 設定は最後にクライア ント が接続した際に受信した設定値から変更があった場合にのみ送信されます。この画面のほとんどの 項目は固定値ではなくマクロを含んでいます。

### メッセージ受 信 オプション

受信メールの中には開封確認を求める特殊なヘッダが付与されているものがあります。ここでは MDa emon Connectorが開封確認に対してどのように対処するのかを指定する事ができます。

### 応 答 前 にプロンプト を表 示 する

開封確認を要求しているメールを開いた際、開封確認を送信するかどうかを都度選択する場合 は、このオプションを選択して下さい。

### 常 に応 答 を送 信 する

開封確認を要求しているメールを開いた際、常に開封確認通知を送信する場合は、このオプション を選択して下さい。

### 応 答 を送 信しない

MDa emon Connectorから開封確認通知を送信しない場合は このオプションを選択して下さい。

ローカルキャッシュオプション

このセクションにはMDaemon Connectorユーザーのローカルメッセージキャッシュの場所や添付ファイル の保存先を指定するオプションがあります。

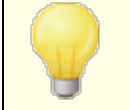

これらのオプションにはユーザーのMDa emon Connectorプラグインのバー ジョン4. 5. 0又はそれ以降のものが必要です。

### MCユーザーへローカルキャッシュ設 定 をプッシュ

デフォルト でMDa emonはここでの設定をMDa emon Connectorクライアント へプッシュ配信しませ ん。プッシュ配信する場合はこの設定を有効にして下さい。MDa emon Connectorクライアント はロ ーカルファイルを現在の場所からデフォルト の場所、又は下記の保存先を指定した場合には指定し た場所へキャッシュを移動させます。

指 定 した場 所 ヘローカルメッセージキャッシュを保 存 する | ファイル名 MDa emon Connectorクライアント のローカルファイルを指定の場所へ移動するにはここでキャッシュ のローカルパスとファイル名を指定します。 ユーザー毎に固有の場所を指定する場合は、環境変数 やマクロを使用する事ができます。例えば次の通りです:

%APPDATA%\Alt-N\Outlook Connector 2.0\Accounts\%OUTLOOKPROFILE%\% OUTLOOKEMAIL%\LocalCache.db

### 指 定 し た場 所 へ添 付 ファイルを保 存 する | パス

MDa emon Connectorクライアント の添付ファイルを指定の場所へ保存するにはここでパスを指定し ます。ユーザー毎に固有の場所を指定する場合は、環境変数やマクロを使用する事ができます。

#### iCa lenda r形 式 にて会 議 出 席 依 頼 を送 信

MDa emon ConnectorがiCa lenda r ( iCa l) 形式で会議出席依頼を送信するようにするには、この チェックボックスを有効にして下さい。

#### 自 動 アップデート を有 効 にする

MDa emon Connectorはデフォルト で新バージョンが利用可能になると自動アップデート されます。 自動アップデートを行わないようにするには、このチェックボックスを無効化して下さい。

#### 参照:

<u>M C [クライアント設定](#page-350-0)</u> | 35<sup>1</sup> <u>M C サーバー設定 ≫ 設定</u> |349 M [Cサーバー設定](#page-349-0) » アカウント 350

## 3.8.2.6 データベース

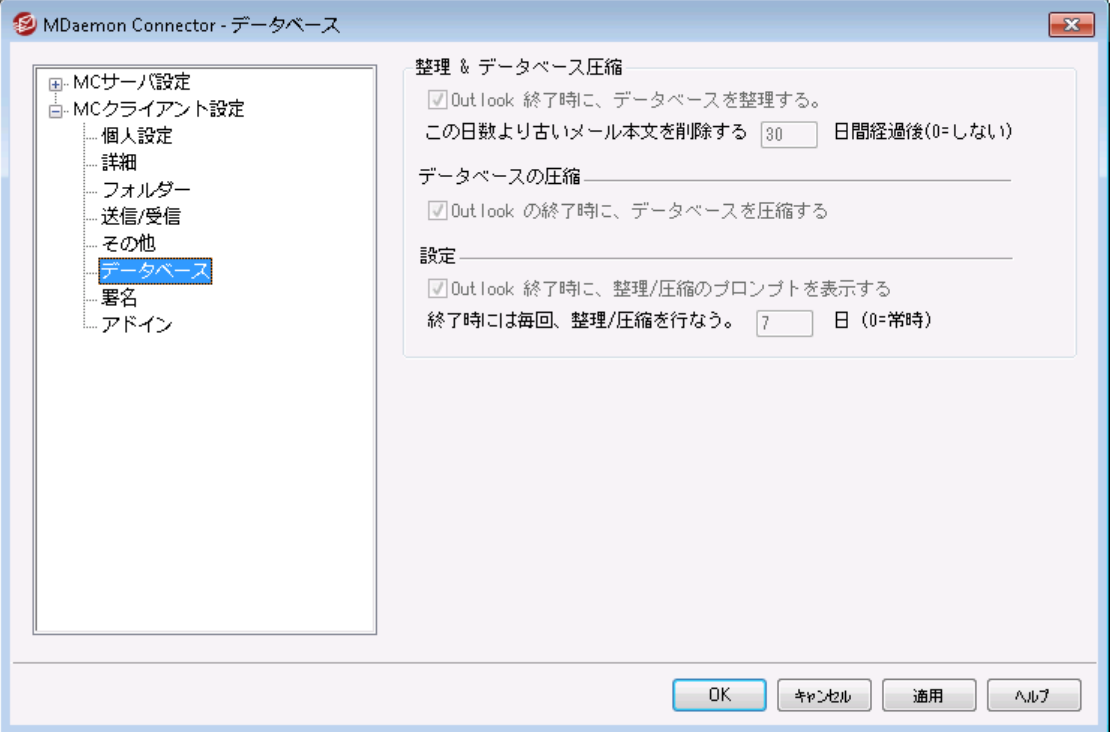

<u>MC [クライアント](#page-350-0)設定 [36</u>] 画面で「MCユーザーへクライアント設定をプッシュ配信する」オプションを有効 化していた場合、MDa emon Connectorが次回サーバーへ接続した際、この画面の設定が対象の MDa emon Connectorクライアント 画面の設定を上書きします。 MCクライアント 設定は最後にクライア ント が接続した際に受信した設定値から変更があった場合にのみ送信されます。この画面のほとんどの 項目は固定値ではなくマクロを含んでいます。

### 整 理 & データベース圧 縮

### Outlook終 了 時 にデータベースを整 理 する

ディスク容量を節約しパフォーマンスを向上させるのに、デフォルト でMDa emon Connectorは Outlook終了時に古いメール本文の圧縮や整理を行います。これはメールヘッダを削除したり、サー バー上に保管されているメールへ影響を与えたりするものではなく、単純にローカルへキャッシュされた 古いメール本文 のみを削除します。 既に整理された古いメールを後から開くと、メール本文はパソコン へ自動的に再ダウンロードされます。また、整理されるのはメールのみで、連絡先、予定表、仕事、 ジャーナル、メモへ影響する事はありません。シャット ダウン時のデータベース整理を無効化する場合 は、このオプションのチェックを外して下さい。

### この日 数 より古 いメール本 文 を削 除 する XX 日 間 経 過 後 (0=しない)

Outlook終了時にメール本文を整理するのに、どの位古いメールを対象とするのかを指定します。デ フォルト で、整理対象となるメールは30日よりも古いものです。日数はメールの更新日時を元にカウ ント されます。整理を行いたくない場合は、0を指定して下さい。

### データベースの圧縮

Outlook終 了 時 にデータベースを圧 縮 する

ディスク容量を節約しパフォーマンスを向上させるのに、デフォルト でMDaemon Connectorは Outlook終了時にローカルへキャッシュされたメールデータベースファイルの圧縮とデフラグを実行しま す。Outlookは圧縮処理を行う前提として、正常終了しなくてはなりませんが、Outlookがクラッシュ したり、タスクマネージャから「タスクの終了」を選んで終了した場合などには、圧縮処理が行われま せん。下記の設定セクションでは圧縮処理の頻度や、圧縮前に確認プロンプト を表示するかどうか が設定できます。

### 設定

### Outlook終 了 時 に整 理 /圧 縮 のプロンプト を表 示 する

MDa emon Connectorが整理や圧縮の実行前に確認用プロンプト を表示するにはこのオプションを 有効化します。ユーザーが「はい」を選択すると、整理や圧縮処理が行われ、進捗状況が表示され ます。確認プロンプト の表示を行われない場合は、このオプションを無効化して下さい。この場合、 MDa emon Connectorはシャット ダウン時整理や圧縮を自動実行し、進捗状況のみを表示しま す。

#### 終 了 時 には毎 回 整 理 /圧 縮 を行 う XX 日 間 経 過 後 (0=常 時 )

このオプションではどのくらいの頻度でMDaemon Connectorがデータベースの整理や圧縮を実行す るのかをコント ロールします。デフォルト で、このオプションは7日間と設定されており、整理や圧縮が7 日間に1度行われます。ユーザーがOutlookを終了する度にデータベースの整理や圧縮を行うように するには、この値を0へ変更して下さい。

参照:

<u>M C [クライアント設定](#page-350-0)</u> | <sub>351</sub> <u>M C サーバー設定 ≫ 設定</u> |<sub>349</sub> <u>M C サーバー設 定 ≫ アカウント</u> 350

# 3.8.2.7 署名

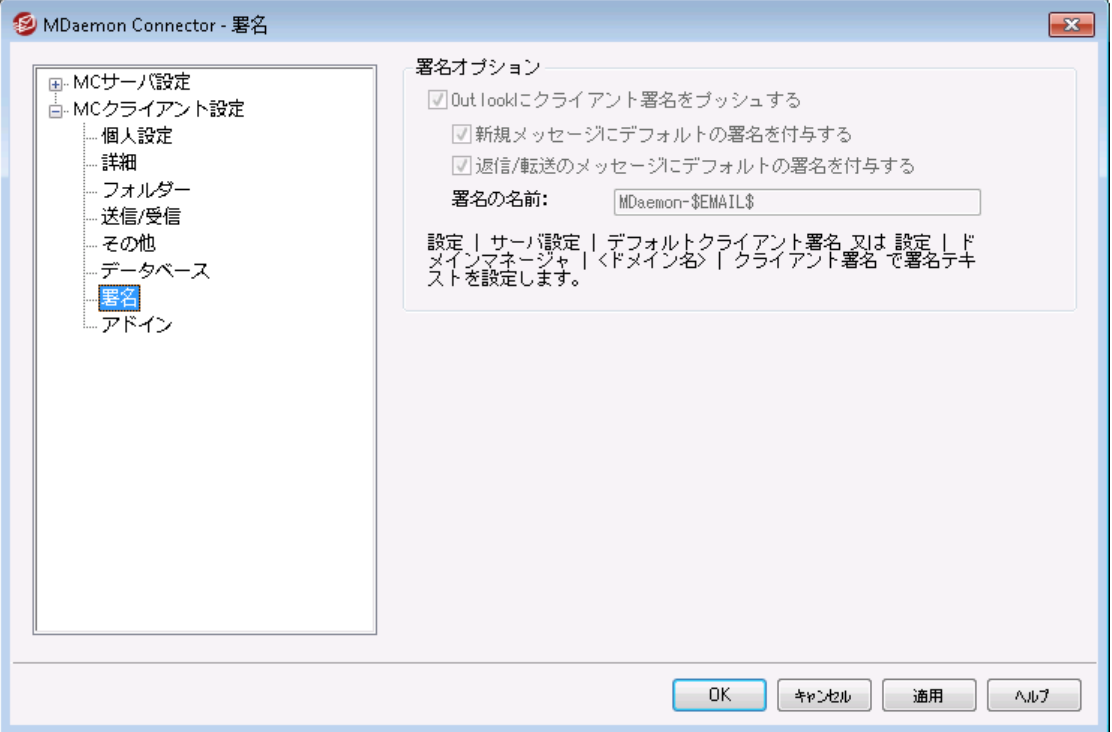

<u>[MCクライアント](#page-350-0) 設 定 5s</u>ñ の「MCユーザーへクライアント 設 定 をプッシュ配 信 」オプションを有 効 にすると、 ここで選択した設定が署名( Outlookのファイル » オプション » メール » 署 名 ) 画面へMDa emon Connectorユーザーがサーバーへ接続した際プッシュ配信されます。この機能はMDa emon Connector 6. 5. 0以上が必要です。

### 署 名 オプション

### Outlookへクライアント 署 名 をプッシュ配 信

<u>デフォルト [クライアント](#page-182-0)署名 [12</u>] (作成している場合は、ドメイン用の <u>クライアント署名 [183]</u> )を MDa emon Connectorユーザーへプッシュ配信するにはこのオプションを使用します。署名の名称オ プションで署名に使用する名称を指定できます。

新 しいメッセージ用 のデフォルト 署 名 を作 成

新しいメッセージでデフォルト 署名 として使用するクライアント 署名を作成する場合はこのオプショ ンを有効化します。

返 信 /転 送 メールのデフォルト 署 名 にする クライアント 署名を返信メールや転送メールのデフォルト にする場合 はこのボックスを有効化しま す。

署名の名称:

MDa emon ConnectorユーザーのOutlook用メールアカウント へプッシュ配信する署名の名称を 指定します。 デフォルト の名 称 は "MDaemon-\$EMAIL\$"と指定されています。 \$EMAIL\$ マクロ はユーザーのメールアドレスへ書き換えられます。例えば、"MDaemon-Frank.Thomas@company.test"といった名称になります。

<u>M Cクライアント設 定 | <sub>351</sub></u> <u>M [Cサーバー設定](#page-348-0) ≫ 設定</u> |<sub>349</sub> <u>M C サーバー設定 ≫ アカウント</u> 350 <u>[デフォルトクライアント署名](#page-120-0) | 121</u> <u>[ドメインマネージャ](#page-182-0) » クライアント署 名 | ങ</u>

## 3.8.2.8 アドイン

参照:

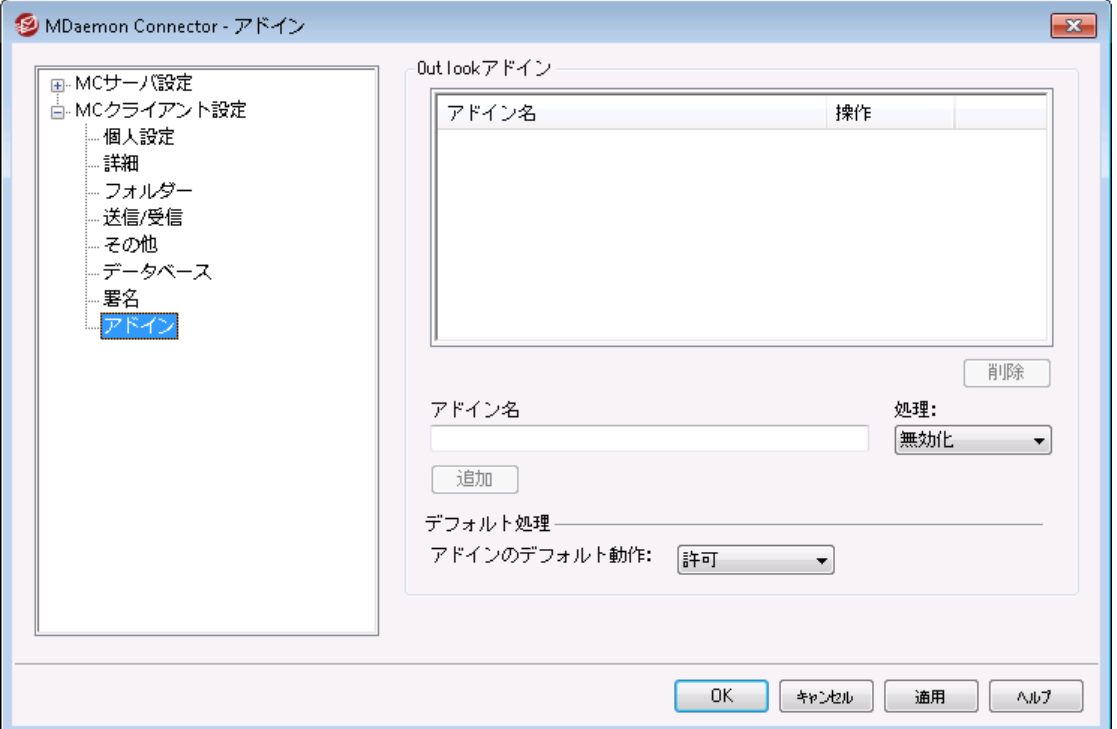

アド イン画面では、MDa emon Connectorユーザーが使っているOutlookアド インの状態を管理する事 ができます。普段使用するアド インの許可や選択したアド インの無効化を行う事ができます。この機能 は特定のアド インがMDa emon Connectorクライアント と競合している事を把握していて、競合によって 発生する問題を避けたいと考えている時に便利な機能です。アド イン機能は、MDa emon Connector 5. 0以上に対応しています。

Ou tlo o k アド イン

このボックスにはユーザーのOutlookアド インとそれぞれに割り当てられた「無効」「許可」「デフォルト 」の 中の何れかのアクションが一覧表示されています。MDa emonユーザーがOutlookを開始すると、MCクラ イアント はユーザーのアド インの一覧をMDaemonへ送信し、無効とされているアドインを無効化します。 許可と設定されている場合は変更を行いません。デフォルト と設定されている場合は下記のデフォルト 処理が適用されます。

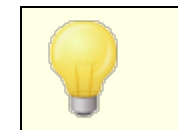

MDa emon ConnectorではMicrosoft Outlookのデフォルト アカウン トをMDaemon Connectorへ設定しているユーザーのOutlook アド インのみを管理できます。

### アドインの追 加、削 除、変 更

### アド インの追 加

アド インを一覧へ追加するには、Outlookで表示されるアド イン名を入力し、追加をクリックします。 このオプションは管理したいアド インが分 かっていて、ユーザーがアド インのインスト ールをおこなう前に は便利なオプションです。

### アド インの削 除

一覧からアド インを削除する場合は、対象のa dd-inを選択し、削除をクリックします。

#### アド インのアクション設 定

アド インを変更するには、選択した後、ドロップダウンリスト でアクションを選択し、追加をクリックしま す。

### デフォルト アクション

アド インのデフォルト アクション このオプションを許可または無効と設定します。許可と設定していた場合、デフォルト で MDaemon Connector は「無効」と設定されているa dd-inの無効化のみを行うため、特に設定変更は行われ ません。 無 効と設 定していた場 合 、 MDa emon Connectorは許 可されているもの以 外 のa dd-in全 てを無効化します。このオプションはデフォルト で許可されています。

### 参照:

<u>M Cクライアント設 定</u> | зэf <u>M C サーバー設定 ≫ 設定</u> |349 <u>M C サーバー設 定 ≫ アカウント</u> 350

- <span id="page-367-0"></span>3.9 クラスタサービス
- <span id="page-367-1"></span>3.9.1 オプション/カスタマイズ

オプション/ カスタマイズ

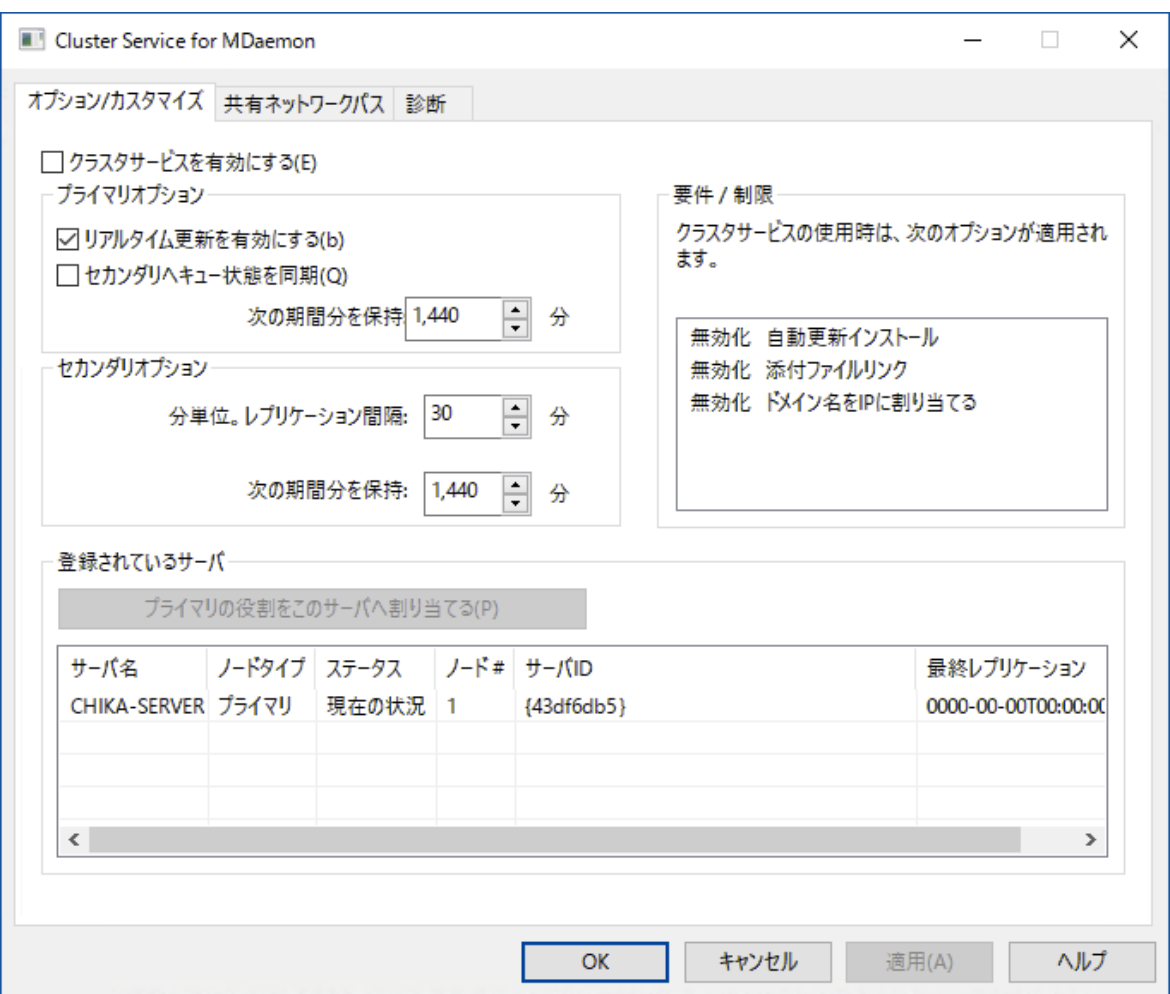

### クラスターサービスの有 効 化

チェックしてクラスタサービスを有効化します。

### プライマリオプション

### リアルタイム更 新 を有 効 にする

デフォルト で、プライマリノードで変更があった場合、セカンダリノードへレプリケーション信号が送信さ れ、ノード間で設定同期を行うためのレプリケーションリクエスト を生成します。

### プライマリのキューの状 態 をセカンダリへミラーする

プライマリノードのキューの状態(凍結や無効化)に変更があった際、セカンダリノードでも状態を変 更する場合はこの設定を有効化します。

### セカンダリオプション

レプリケーション間 隔 [x x] 分 セカンダリノードがプライマリノードからのレプリケーション信号を待つ間隔で、到達するとレプリケーショ ンを実行します。デフォルト では30分です。

### 登 録 済 サーバー

MDaemonサーバークラスタ内の全てのノードを表示します。

### ローカルサーバーをプライマリへ昇 格

セカンダリをプライマリとする場合は、昇格したいセカンダリを選択し、昇格をクリックします。新しいプ ライマリが元のプライマリへクラスタへセカンダリとして参加するよう通知します。 複数のセカンダリノード の環境では、2台目以降のセカンダリノードは削除し再度クラスタへ追加する必要があります。

### 新 たな M Da e m on サーバーをクラスターへ追 加

新しいMDa emonサーバーをクラスタへ追加するには、登録済サーバーの一覧を右クリックし、 新 た な M Da e m on サーバーをクラスターへ追 加 をクリックします。 M Da e monがインストールされたセカン ダリノードのNETBIOS名、IPアドレス、DNS名のどれかを入力するか、ドロップダウンからサーバーを選 択します。ネット ワーク内で使用できるサーバーを検索するため時間がかかる場合があります。

#### 参照:

<u>[クラスターサービス](#page-367-0)</u> 368 <u>クラスターサービス| 共 有 ネットワークパス</u> 370 <u>[クラスターサービス](#page-371-0)丨 診断</u> | 372

<span id="page-369-0"></span>3.9.2 共有ネットワークパス

共 有 ネット ワークパス

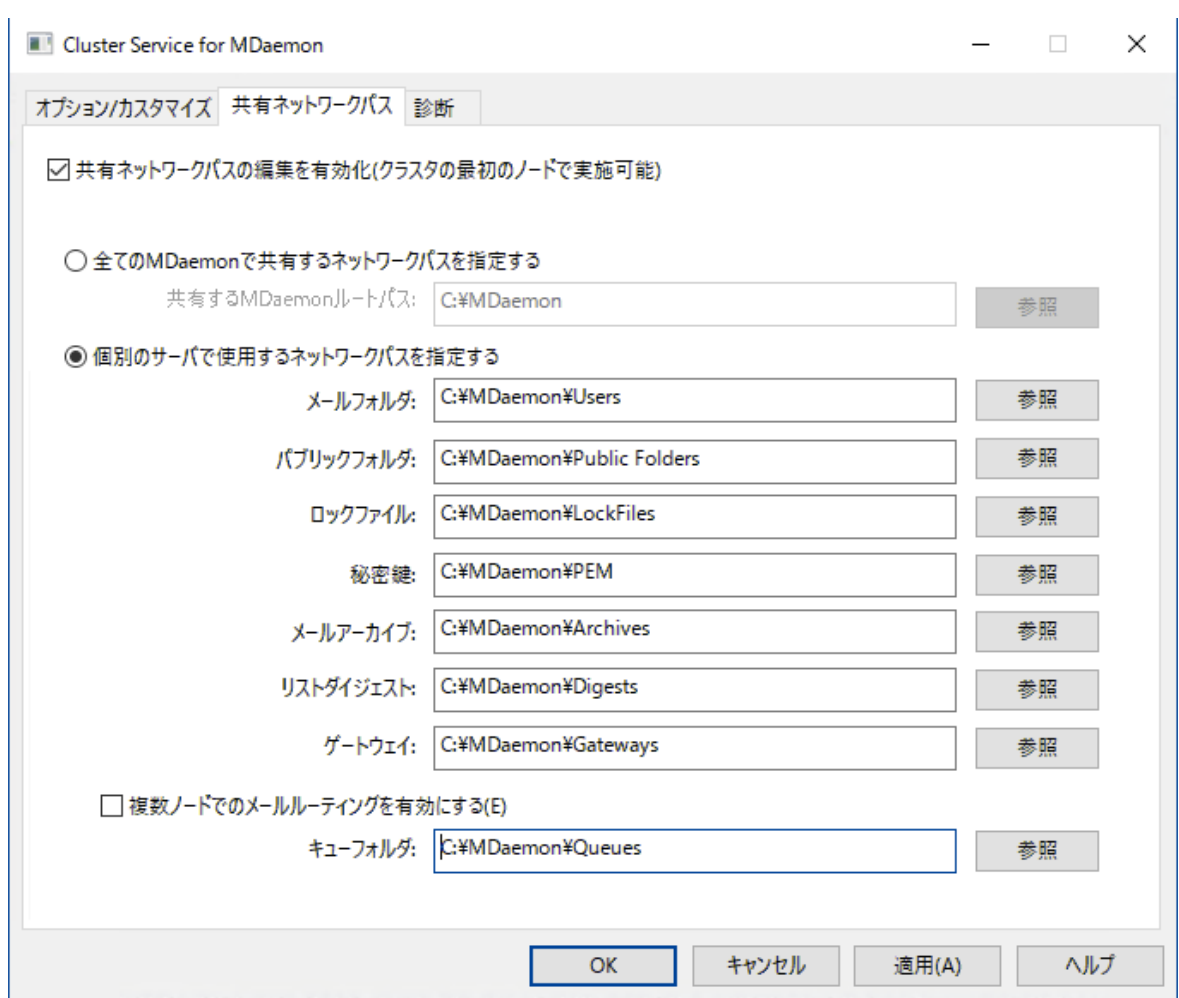

### 共 有 ネット ワークパスの編 集 を有 効 化 ( クラスタの最 初 のノード で必 要 )

この画面のオプションを使ってMDaemonクラスターが使用する共有ネット ワークパスの設定を行う事がで きます。これはクラスタの最初のノードで必要で、共有ネット ワークパスが他のノードへレプリケーションされ ます。

### コモンMDa em onネット ワーク共 有 で全 ネット ワークパスを設 定

全ての共有ネット ワークパスを一つのコモンネット ワーク共有へ配置するにはこのオプションを選択しま す。このオプションは全てのパスをデフォルト 値として設定し、全てのパスは読み取り専用となります。

#### 全 ネット ワークパスを個 々 に設 定

各共有ネット ワークパスを個別に設定するにはこのオプションを選択します。例えばメールフォルダとメ ールアーカイブを異なるネット ワークの場所へ格納する場合には、このオプションを選択します。

### マルチノード でのメールルーティングを有 効 化

メールキューをクラスタノード間で共有する場合はマルチノードメールルーティングを使用します。複数 サーバー処理でのメール配信によって、均等な負荷分散が行えるようになり、サーバーがダウンした 際キューへメールが溜まってしまう事も防ぐ事ができるようになります。

### 参照:

<u>[クラスターサービス](#page-367-0)</u> 368 <u>[クラスターサービス](#page-367-1)| オプション/カスタマイズ</u> |  $_{36\%}$ <u>[クラスターサービス](#page-371-0)| 診断</u> | <sub>372</sub>

# <span id="page-371-0"></span>3.9.3 診断

診断

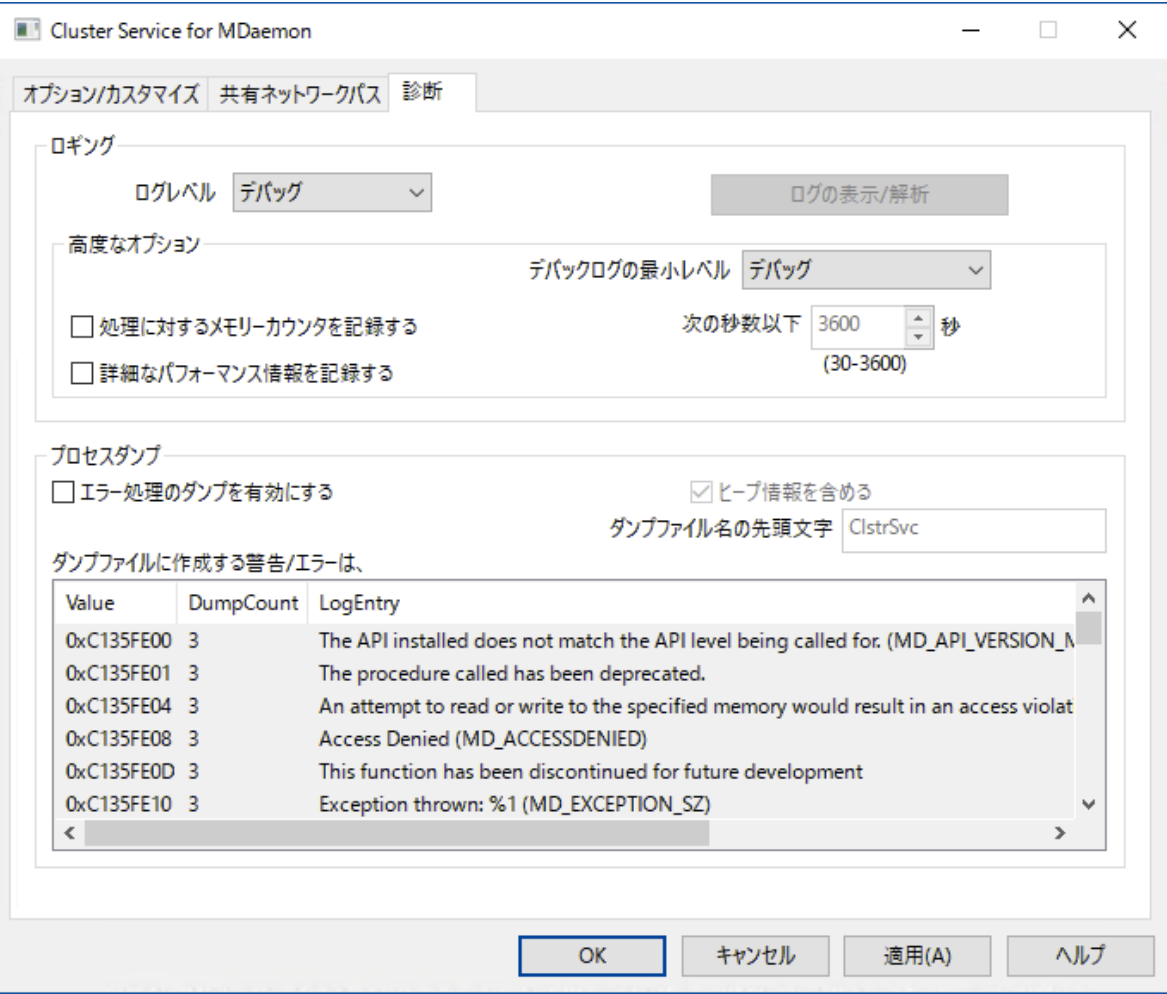

# ロギング

ログレベル

ログデータ量に応じた、6つのレベルのログに対応しています。

デバッグ 最も詳細なログで、記録できる全ての情報が含まれており、問題の診断にのみ 使用されます。

- 情報 通常のログで、一般的な操作が詳細なしで記録されます。これはデフォルトの ログレベルです。
- 警 告 ――警告、エラー、クリティカルエラー、起 動と終 了 がログに記 録されます。
- エラー エラー、クリティカルエラー、起動と終了がログに記録されます。
- クリティカ ル クリティカルエラー、起動と終了がログに記録されます。
	- なし 起動と終了だけがログに記録されます。

#### ログの表 示 /分 析

このボタンをクリックすると、MDa emon詳細システムログビューアが起動します。デフォルト でログは".. \MDaemon\Logs\"へ格納されます。

### 詳 細 オプション

最 小 デバッガーログレベル デバッガー向けの最小ログレベルを指定します。使用できるログレベルは下記の通りです。

### プロセスメモリカウンターをログへ残 す

プロセス毎のメモリ、ハンドラ、スレッド情報をログへ残す場合はこのオプションを有効化します。潜在 的なリードやアロケーション問題を特定するのに役立ちます。ログエント リは前回のログから変更が あって初めて生成されます。

### システム単 位 でのパフォーマンス情 報 をログへ残 す

システムレベルのパフォーマンス情報をログへ残す場合にはこのオプションを有効化します。 潜在的 なリード やアロケーション問題を特定するのに役立ちます。 ログエント リは前回のログから変更があっ て初めて生成されます。

[x x ] 秒 毎 にログを記 録 する プロセスやパフォーマンス情報がログへ記録される頻度をこのオプションで指定します。

### プロセスダンプ

エラーを元 にしたプロセスダンプを有効化 下記で指定した特定の警告やエラー発生時プロセスダンプを生成するにはこのオプションを有効化 します。

ダンプファイルへヒープ情 報 を含 む

デフォルト で、ヒープ情 報 はプロセスダンプへ含 まれます。含まない場合はチェックボックスをクリア してください。

ダンプファイルの頭 文 字 プロセスダンプのファイル名はここで指定した文字から始まります。

ダンプファイルを生 成 するエラー/警 告 右 クリックして、エント リを追 加 /編 集 /削 除 ... オプションをクリックし、プロセスダンプの生成のトリ ガーとするエラーや警告の管理を行います。各エント リではディアクティベート までのプロセスダンプ の数を指定する事ができます。

### 参照:

<u>[クラスターサービス](#page-367-0)</u> 368 <u>[クラスターサービス](#page-367-1)| オプション / カスタマイズ</u> | ෲ <u>クラスターサービス| 共 有 ネットワークパス</u> 370

# <span id="page-373-0"></span>3.10 ActiveSync

# 3.10.1 システム

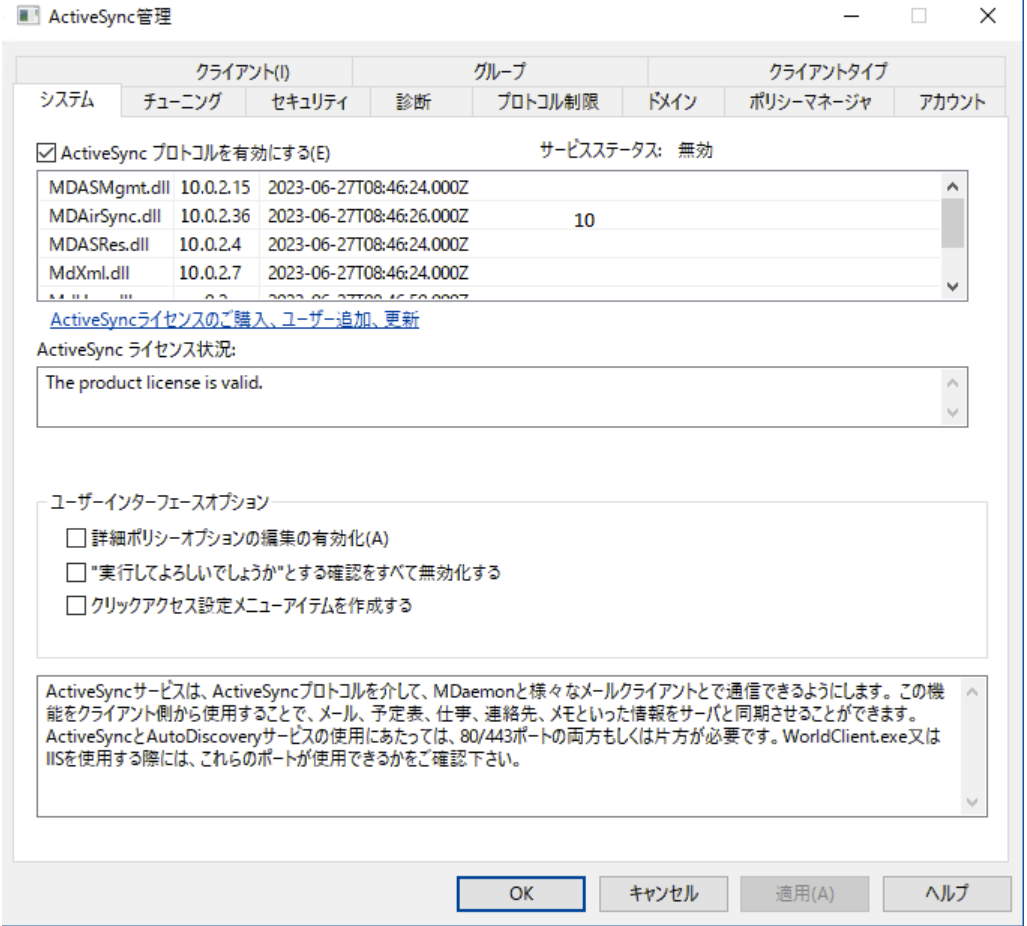

MDaemonには別ライセンスのover-the-air (OTA) ActiveSyncサーバーである"ActiveSync for MDa emon"が搭載されています。 このサーバーは、ユーザーのメール、デフォルト の連絡先、デフォルト の 予定表、仕事の情報をMDaemon/WebmailのアカウントとActiveSync対応デバイスとの間で同期す る事ができます。

Activ eSy nc for MDa emonを最初に有効にしてから30日間は評価版として動作します。その後、継 続して利用する場合は、一度だけライセンスの購入が必要です。[www.mdaemon.com](http://www.mdaemon.com)又はローカル の販売店からライセンスを購入して下さい。

ActiveSyncはウェブサービスの拡張で、80 (http用) と 443 (https)番ポートのみ使用できます。こ れはActiv eSy ncの動作要件です。Activ eSy ncが有効でW ebma ilの内蔵ウェブサーバーを80又は 443番ポート 以 外 で使 用している場 合 は<u>W eb サーバー թ</u>၍や<u>SSL & [HTTPS](#page-294-0)</u> թြஞிで設 定しているポート を80番へ変更してください。もしもWebmailでIISなどの他のサーバーを使っている場合は、80番や443 番ポート を使用するよう、手動で設定を行って下さい。

ActiveSyncをIISで稼働させる場合は、"/Microsoft-Server-ActiveSync"が要求された際、 ActiveSync DLL (MDAirSync.dll) を呼び出す必要があります。これは全てのActiveSyncクライア ント で必要です。I ISのバージョンによっては、この機能に対応しておらず、そのためのソフト ウェアを、別 途ダウンロード、インスト ール、設定する必要が生じる場合があります。

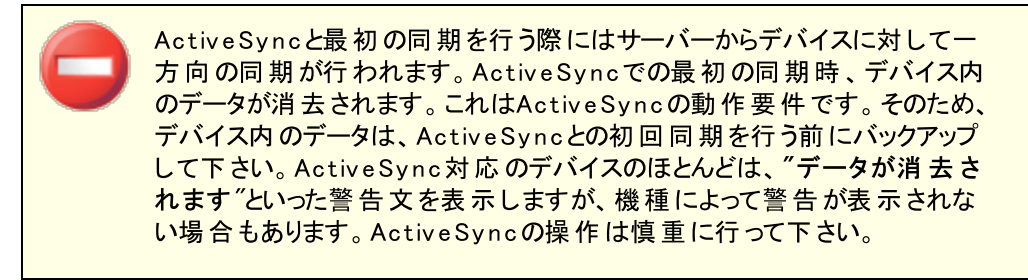

#### Active Syncの有効化 / 無効化

Active Syncプロトコルを有効化をクリックする事で、Active Sync for MDaemonが有効になります。 その後、<u>[ドメイン](#page-392-0)</u>「333】のオプションで、全てのドメインや個々のドメインに対してActiveSyncを有効化でき ます。

### ユーザー管 理 オプション

### 詳 細 ポリシーオプションの編 集 の有 効 化

<u>ActiveSy[ncポリシーエディタ](#page-401-0) 極</u> で詳 細 タブを表 示 するにはこのオプションを有 効 にします。 多くの場 合は変更する必要のない、詳細なポリシー設定がこの画面に含まれています。このオプションはデ フォルト で無効になっています。

"実 行 し てよろしいでし ょうか? "とする確 認 全 てを無 効 化 する デフォルト では、Activ eSy ncの設定変更を行うと、「実行してもよろしいでしょうか」という確認用の プロンプト が表示されます。これを無効化する場合には、このオプションを有効化します。

### クイックアクセス設 定 メニューアイテムを生 成

このオプションを有効にすると、MDaemonの管理画面の設定 » ActiveSync メニューが変更さ れ、Activ eSy nc接続モニターとログビューア/アナライザへのリンクが表示されます。 注 意 点 : このオ プションを無効化しても、これらのツールには管理画面のサーバーの下のActiveSyncを右クリックし てアクセスする事ができます。

### A ctiv e Sy n c自動検出サービス

MDaemonのActiveSync自動検出サービスにより、ユーザーはActiveSyncサーバーのホスト名を知ら なくとも、メールアドレスとパスワードだけでActiv eSy nc用アカウント を設定できるようになります。自動検

出を行うには<u>[HTTPS](#page-294-0)</u> 2ssを有 効 化 する必 要 があります。 また、 多くのシステムでは、 Active Syncが稼 働 しているサーバへ"a utodiscov er. y ourdoma inname. com" (例, autodiscover.example.com) と いう名前解決ができるよう DNSサーバ上に新たにCNAMEまたは Aレコードの登録も必要です。

### 参照:

<u>[アカウントエディタ](#page-688-0) ≫ ActiveSync</u>lண <u>Active Sync 》[ドメイン](#page-392-0)</u> 393 SSL & [HTTPS](#page-294-0) 295 <mark>W eb[サーバー](#page-289-0)</mark>I290

# <span id="page-375-0"></span>3.10.2 チューニング

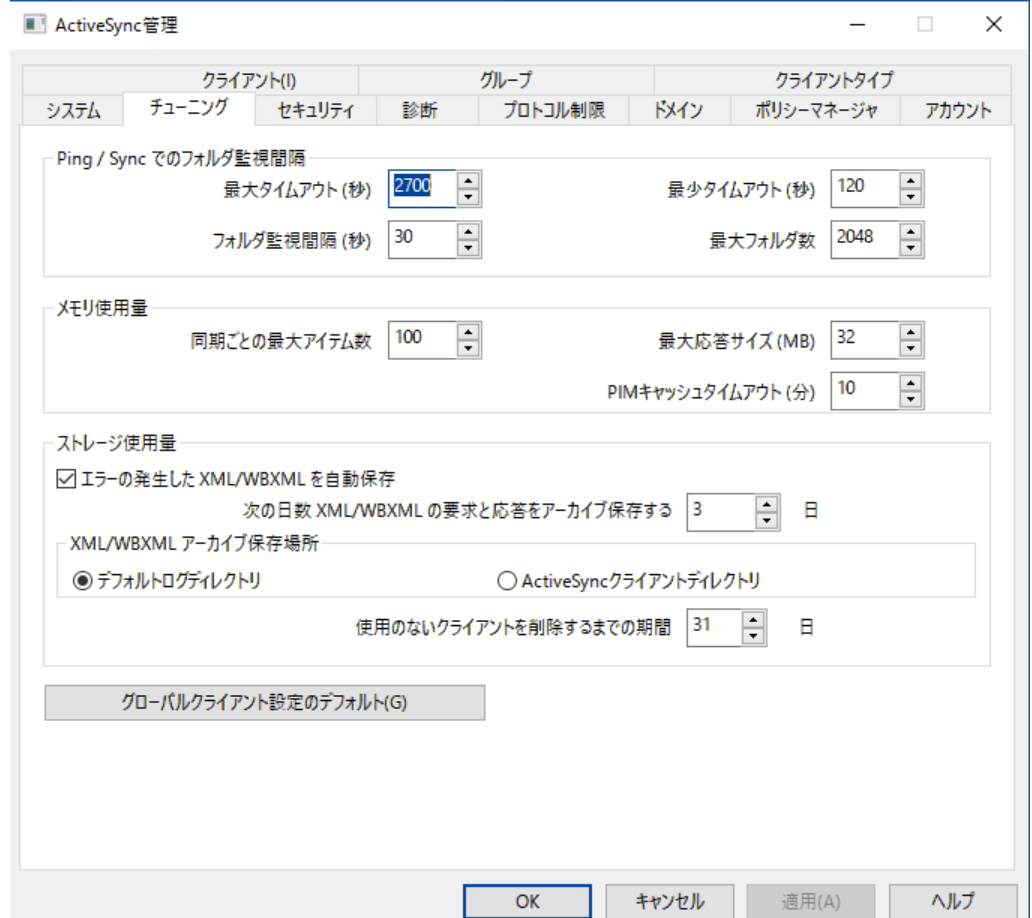

ここでは、ほとんど調整の必要がない詳細設定を行う事ができ、[グローバルクライアント](#page-378-0)設定のデフォル <u>[ト](#page-378-0)</u>「379] ボタンから、ActiveSyncクライアント のデフォルト 値 の調 整 も行 えます。

Pin g / 同 期 応 答 フォルダの監 視

#### 最 大 タイムアウト (1200-7200秒 )

MDaemon ActiveSync Service (MDAS) がフォルダ監視において、クライアント からの応答を待 ち、タイムアウト になるまでの最大時間を指定します。デフォルト 値は2700秒 ( 45分) です。

#### 最 小 タイムアウト (120-480秒 )

MDaemon ActiveSync Service (MDAS) がフォルダ監視において、クライアント からの応答を待 ち、タイムアウト になるまでの最小時間を指定します。デフォルト 値は120秒です。必要に応じてこの 値を上げ、クライアント からの接続頻度を下げる事で、サーバーに対する接続数を下げる事ができま す。

#### フォルダ監 視 の間 隔 (3-50秒 )

Activ eSy ncでフォルダ監視を行う際、次の監視を実行するまでに何秒間待つのかをここで指定し ます。デフォルト は5秒です。

#### フォルダの最 大 数

Activ eSy ncデバイス毎に変更を監視できるフォルダの最大数です。デフォルト 値は2048です。

#### メモリ使 用

#### 同 期 毎 の最 大 アイテム数

Activ eSy ncサービスが同期リクエスト に対する応答でクライアント から受け取るアイテムの最大数を 指定します。このオプションで低い値を設定すると、使用率の高いサーバーにおけるメモリ使用率は 下げる事ができますが、より多くの接続と通信帯域が必要になります。また、デバイスが同期の際、 全ての変更を受け取るためにより多くのリクエスト を送るため、バッテリー寿命を早める可能性があり ます。ここで大きい値を指定するとメモリ使用率は大きくなるものの、通信エラーが発生する可能性 が高くなります。デフォルト 値である100を推奨しています。特に意味はありませんが、クライアント に 合わせた値を指定することで、クライアント によっては効率よく使用するリソースを減らす事ができる場 合があります。クライアント のリクエスト 値が最大値より大きい場合は、最大値が使用されます。

#### XML応 答 の最 大 サイズ (MB)

クライアント からの同期リクエスト に対して許可する応答の最大サイズです。サーバーからクライアント への同期を処理する前に、現在の応答サイズをチェックし、この値と同じかそれ以上だった場合は、 まだ変 更 がある事 を示 すフラグを追 加し、 応 答 用 アイテムとします。 これは大 きな サイズの添 付 ファイ ルをメールで定常的にやり取りしている環境において便利な機能です。

#### PIMデータのキャッシュの保 存 期 間 (5-60分 )

連絡先、ドキュメント、予定などのPIMデータは静的で、クライアント から時々アップデート があるだ け、という場合はよくあります。MDASはこのデータをキャッシュとして保存し、ディスクの負荷を軽減し ます。ただ、このキャッシュはディスクに書き込んだデータに変更があった場合は自動でリロードされま す。この値はユーザーのデータを最後のアクセスから最大どのくらいの時間キャッシュするかを指定する ものです。

スト レージ利 用

### エラーの発 生 したXML/W BXMLを自 動 保 存

<u>[クライアント](#page-378-0)設定 ସର୍ଶା</u> 画面 の*[XML | W BXML]リクエスト と応 答 をアーカイブする*オプションを無 効 にした 際 、 このオプションで問 題 のあるXMLやW BXML応 答 のみをアーカイブできます 。 このオプションはデフォ ルト で有効です。

アーカイブし たXML/W BXMLリクエスト と応 答 を[x x ]日 間 保 管 する 自動アーカイブされた応答を保存する日数を指定します。デフォルト 値は3日間です。 X M L/ W BX M Lアーカイブの保 存 先

デフォルト のログディレクト リ

自動アーカイブされる XML/W BXMLリクエスト とエラーのファイルは、デフォルト でMDa emonのログ ディレクト リヘ保 存 されます。

ActiveSyncクライアント ディレクト リ

ユーザーのActiveSyncクライアント デバッグディレクト リヘファイルを保存する場合はこのオプショ ンを選択します。

### 使 用 のな いクライアント を削 除 するまでの期 間 [x x ] 日

<u>ActiveSy[ncデバイス](#page-417-0) 4</u> 4 がMDASに接 続しなくてもよい最 大 日 数 で、この日 数 に到 達 すると管 理 対象からこの端末が削除されます。端末が削除されると、設定が全てなくなり、端末が再接続した 際には、MDaemonはこれを管 理した事 のない新しい端 末 として扱います。<u>[ドメイン](#page-392-0)</u>「ෲ゚や<u>[アカウン](#page-408-0)</u> <u>[ト](#page-408-0) 「</u>409ो 用ポリシーが用意されていればこれを適用し、対象フォルダを全て再同期します。 このオプショ ンによりサーバーは古い端末や未使用端末の情報をメンテナンスする必要がなくなります。このオプ ションはデフォルト で31日と設定されています。

### グローバルクライアント 設 定 のデフォルト

このボタンをクリックすると <u>[グローバルActiv](#page-378-0)eSyncクライアント 設 定 ြ物</u> ダイアログが起 動し、 Activ eSy ncクライアント 用のデフォルト 値の設定が行えます。

### A ctiv e Sy n c通知

ActiveSyncへ管理用の2つの通知が追加されました: 同期のロールバック通知とエラー通知です。

### 同期のロールバック通知

ActiveSyncサービスで、クライアント が繰り返し/頻繁に期限切れの同期用のキーを同期処理用 に送信している場合に管理者へ通知を送るようになりました。

クライアント が期限切れの同期用キーで同期要求を行っている事から、こうした処理はデータのロー ルバックを意味する事がよくあります。件名は「期限切れの同期用キーを使用している Activ eSy ncクライアント 」です。これは、過去にクライアント へ送られたコンテンツがネット ワークの問 題等で同期できていなかった問題を表す場合があります。場合によっては、過去の同期データが送 信されたかどうかによって、IDだけが送信されていた場合もあります。

ロールバックの警告は、クライアント が同期できていないという意味ではなく、 クライアント が同期対 象外になる可能性がある事や、それをシステムで検知した事を示しています。データのロールバック 警告は24時間に一度だけ通知されます。

- · [Sy stem] SendRollba ckNotifica tions= [ 0| 1| Yes| No| True| Fa lse](デフォルト は無 効化)
- · [Sy stem] Rollba ckNotifica tionThreshhold= [ 1-254] : ロールバックの数字は管理 者へ通知される前に実行される必要のある回数です。ここでは、ネット ワークの問題も関 係する事から、最小5回を推奨します(デフォルトは10)
- · [Sy stem] Rollba ckNotifica tionCCUser= [ 0| 1| Yes| No| True| Fa lse] : 期限切れの 同期用キーを送ったクライアント をCCへ含むかどうかを指定します。(デフォルト は無効化)

### A ctiv e Sy n cエラーメール通知

Activ eSy ncサービスで管理者へ処理されなかった特定のメッセージを通知するようになりました。こ れらのメッセージは対象のアイテムが処理できず、それによってその後のアクションが実行できない旨 をリアルタイムで管理者へ通知します。件名は「エラーメッセージ通知」です。従来、これらのアイテ ムによってクラッシュの可能性がありました。多くの場合、msg ファイルの内容はMIMEデータではあり ませんでしたが、これがMIMEデータの場合、エラーの場合がほとんどでした。これらの通知で関連す るユーザーをCCに入れるかどうかを選択でき、ユーザーへの通知はCMNCCUserキーを付与するた め、メールボックスに届いたメールが読み取りできない場合でもそれを知る事ができます。こうした場 合に行うべき対応は対象のmsgファイルをユーザーのメールボックスから移動し、これを解析して処 理できなかった原因とどのような解決策があるのかを検討する事です。

\MDaemon\Data\AirSync.ini の[System]ヘッダ以下で、次のキーを編集できます。

- [System]SendCorruptMessageNotifications=[Yes| No| 1| 0| True| False](デフォ ルト は有効)
- · [System] CMNCCUser==[0|1|Yes|No|True|False] (デフォルト は有効)

### 参照:

<u>Active Sync 》[診断](#page-387-0)</u> 388

### <span id="page-378-0"></span>3.10.2.1 クライアント設定

クライアント設定画面には、ActiveSync用に設定されたデフォルトのActiveSync設定プロファイルの 一覧が表示されています。次のクライアント 設定プロファイルを作成・編集する事ができます: 全体設 定, <u>[ドメイン](#page-182-0)[183], [グループ](#page-426-0)[427], [アカウント](#page-408-0)[40</u>3], <u>[クライアント](#page-417-0)タイプ[434], クライアント</u>[418](例. 端末)

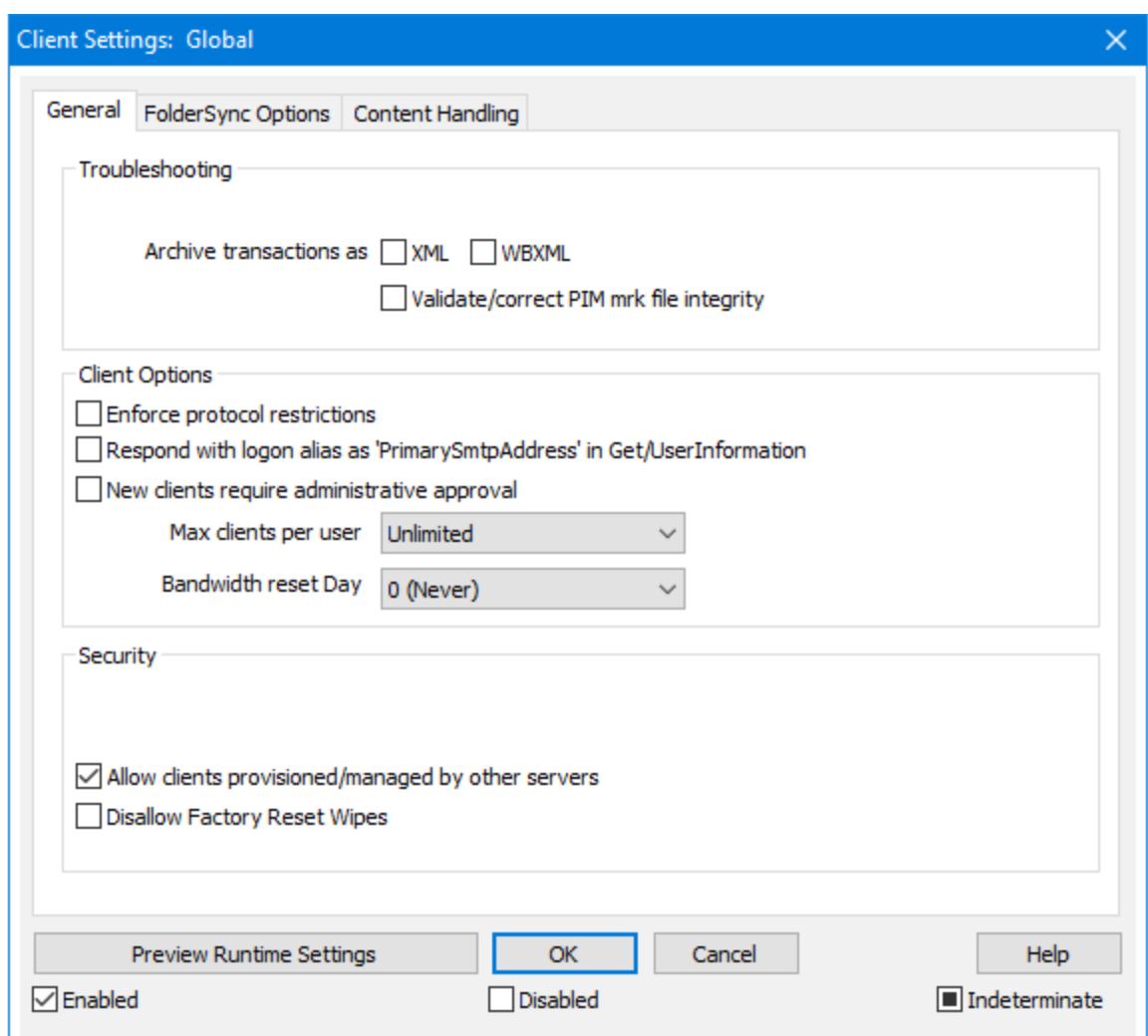

この画面ではActiveSyncクライアントを管理するための全体設定が行えます。これに対応したクライア ント設定が、ActiveSyncの、<u>[ドメイン](#page-392-0)</u>[383ी, <u>[アカウント](#page-408-0) [4</u>08]、<u>[クライアント](#page-417-0) [418</u>]、といった他のページにも存 在します。全体設定で特定の値を設定すると、ドメイン、アカウント 、クライアント のデフォルト 値は上位 のオプションを引き継ぎます。そのため、この画面で行った設定は、他の設定にも影響を与える事になり ます。この画面で設定を行う事により、下位のクライアント 全ての設定を効率よく管理できます。また、 ドメインやアカウント 、それ以外の下位の設定は上位の設定値を上書きし、必要に応じてドメイン、ア カウント 、その他のレベルで設定変更が行えます。

デバイスへ適 用され、 デバイスの挙 動を決 定 する<u>ポリシー</u> 401同 様 、 クライアント 設 定 はクライアント に関 連したオプションを元に、アカウント が利用できるActiveSyncクライアント の最大数、パブリックフォルダが アカウント フォルダと同様同期を行うのかどうか、ユーザーの許可リストを含むかどうか、といった、サーバー の挙動を決定します。

# 全般

### ト ラブルシューティング

ログレベル

Activ eSy nc for MDa emonはログデータ量に応じた、6つのレベルのログに対応しています。

- デバッグ 最も詳細なログで、記録できる全ての情報が含まれており、問題の診断にのみ 使用されます。
	- 情報 通常のログで、一般的な操作が詳細なしで記録されます。これはデフォルトの ログレベルです。
	- 警告 警告、エラー、クリティカルエラー、起動と終了がログに記録されます。
	- エラー エラー、クリティカルエラー、起動と終了がログに記録されます。
- クリティカ ル クリティカルエラー、起動と終了がログに記録されます。
	- なし――起動と終了だけがログに記録されます。
	- 継 承 ―― デフォルト で、ログレベルの設 定 はクライアント 設 定 の階 層 から継 承 されます。 そ のため、クライアント は設定をクライアント タイプから引継ぎ、クライアント タイプは アカウント から引継ぎ、アカウント はグループから引継ぎます。全体のクライアント 設 定 は <u>診 断 [388]</u> ダイアログのログレベル設 定 を元 にしています。

### ト ランスアクションを [XML | W BXML]とし てアーカイブ

XMLやW BXMLデータをアーカイブするには、XMLと WBXMLをアーカイブ... のオプションを使用しま す。これはデバッグの際役立ちます。全体オプションはデフォルト で無効になっています。

#### PIM m rkファイルの整 合 性 を確 認 する

クライアント のPIMデータの整合性テスト を実施し、iCa l UIDの重複や空の要求フィールドといった、 同期を妨げているものがないかどうかを確認します。この全体設定はデフォルト で無効になっていま す。

クライアント オプション

#### プロト コル制 限 を強 制 する

クライアント で許可されているプロト コルバージョン以外のアクセスを拒否する場合はこのオプションを 有効にします。デフォルト でこのオプションは無効になっており、プロト コル制限は異なるプロト コルのク ライアント を拒否していません。 プロトコル制限は単純に、クライアントに対して使用するべきプロトコ ルを伝えるのみの機能を提供しています。クライアント がそれでも制限されているプロト コルを使った場 合 、MDa emonはその接 続を受け入 れます。 詳 細 は次 のページをご覧 下 さい: <u>プロトコル制 限</u> 「зя<sup>;</sup>

Get/UserInform a tionへの応 答 でログオンエイリアスを'Prim a rySm tpAddress' とし て使 用 する サービスがSetting s/Get/UserI nforma tionリクエスト に対する応答としてエイリアスやセカンダリアド レスをプライマリアドレスとして利用できるようにします。これはiOS 9. xへアップデート した際エイリアスか らメールを送信できなくなった事に対する対処です。このオプションによって使用に反した応答を受け 取る場合があります。

#### 新 しいクライアント は管 理 者 の承 認 が必 要

新しいクライアント がアカウント との同期を開始する前に、管理者による承認を必要とする場合はこ のオプションを有効にします。 <u>[クライアント](#page-417-0) [418]</u> 一覧で認証待ちのクライアントが確認でき、管理者は 同じ画面から承認が行えます。この設定はデフォルト で無効になっています。

### ユーザー毎 の最 大 クライアント

MDaemonアカウント 毎に管理できるActiveSyncクライアントの数を制限するには、ここで最大クラ イアント 数を入力します。この全体オプションは、デフォルト で無制限です。このオプションは、全体、 ドメイン毎、アカウント のクライアント 設定画面で利用できますが、個々のクライアント 画面では利用 できません。

#### 帯 域 リセット 日

Activ eSy ncの帯域の利用統計を、毎月特定の日にリセット するにはこのオプションを使用します。 リセット 処理は深夜のメンテナンス処理の一つとして実行され、システムログへ他のメンテナンスタスク と同様に記録されます。全体オプションはデフォルト で「0 ( リセット しない) 」に設定されており、使用 統計 はリセット されません。例えば、ユーザーやクライアント のキャリアで課金用にデータをリセットする 日に合わせてリセット したい場合には、下位のオプションで任意の設定を行って下さい。

#### セキュリティ

#### ロケーションスクリーンから除 外 する

ActiveSyncクライアント 設 定 で端 末 を<u>[ロケーションスクリーニング](#page-514-0)</u> 5s5 から除 外 する場 合 はこのオプ ションを有効化します。これにより認証済ユーザーは、例えば認証がブロックされている場所へ出張 しているような場合であっても、ActiveSync経由でアカウント ヘアクセスする事ができるようになりま す。端末を除外するためには、チューニング画面にある[この日数を超えて認証されなかった端末を](#page-375-0) <u>[自動削除](#page-375-0)「gre設定の時間内に、ActiveSyncを使った接続と認証を行っておく必要があります。</u>

#### リモート アド レスを動 的 に除 外

接続元のリモート IPアドレスをロケーションスクリーニングの除外リスト へ追加する事ができます。 このオプションは、同じIPアドレスを使って接続する他のクライアント がある場合に便利です。

### ユーザー毎 の最 大 クライアント 数

MDaemonアカウント 毎に管理できるActiveSyncクライアントの数を制限するには、ここで最大クラ イアント 数を入力します。この全体オプションは、デフォルト で無制限です。このオプションは、全体、 ドメイン毎、アカウント のクライアント 設定画面で利用できますが、個々のクライアント 画面では利用 できません。

### 帯 域 の統 計 情 報 をリセット する日

Activ eSy ncの帯域の利用統計を、毎月特定の日にリセット するにはこのオプションを使用します。 リセット 処理 は深夜 のメンテナンス処理の一つとして実行され、システムログへ他のメンテナンスタスク と同様に記録されます。全体オプションはデフォルト で「0 (リセットしない) 」に設定されており、使用 統計 はリセット されません。例えば、ユーザーやクライアント のキャリアで課金用にデータをリセットする 日に合わせてリセット したい場合には、下位のオプションで任意の設定を行って下さい。

### 他 のサーバーで管 理 されているクライアント への接 続 を許 可 する

デフォルト で、Activ eSy ncサーバーが特定のクライアント へデータやポリシーを送信する際、対象クラ イアント が他のActiv eSy ncサーバーからも管理されている事が分かった場合も、クライアント は

MDa emonへアクセスする事ができます。しかし、このような環境の場合、適用するポリシーが他の Activ eSy ncサーバーと競合する可能性があります。一般的に、クライアント はポリシーが競合した 場合、厳しい方へ合わせる傾向があります。こうしたクライアント からの接続を制限する場合は、この オプションを無効化して下さい。

### 工 場 出 荷 時 への完 全 ワイプを無 効 化

オン/はい、を設定すると、ActiveSyncクライアント の完全 ワイプが行えなくなります。 クライアント でリ モート からの完全 ワイプを許可する場合、最初にこのオプションを無効 化して下さい。 このオプション はデフォルト で無効に設定されています。クライアント ページの次の項目を参照して下さい: <u>Active Syn[cクライアント](#page-417-0) の完 全 ワイプ 418</u>

### フォルダ同期オプション

### フォルダ同 期 オプション

### 除 外

ユーザの [許 可 リスト /ブロックリスト ] フォルダ デフォルト でユーザーの許 可 リスト とブロックリスト の連 絡 先 フォルダは端 末と同 期を行いません。 これらはMDa emonがスパムからシステムを自動的に保護するのを支援する目的で使用されま す。そのため、許可リスト やブロックリスト は端末上に連絡先として表示する必要性はありませ ん。

### デフォルト 以 外 のメールフォルダ

デフォルト で、 ユーザーが作成したメールフォルダとデフォルト メールフォルダは全て端末と同期しま す。同期するのを受信箱や送信箱、削除済アイテム、下書き、といった、デフォルト のメールフォ ルダのみにしたい場合はこのオプションを有効にして下さい。 ユーザーが作成したフォルダは同期 対象に含まれません。 このオプションはデフォルト で無効になっています。

#### デフォルト 以 外 のPIMフォルダ

デフォルト で、(連絡先、予定表、仕事などの)PIMフォルダは全て端末と同期します。同期す るのをデフォルト のPIMフォルダのみにしたい場合はこのオプションを有効にして下さい。このオプ ションが有効な場合で、ユーザーが複数の予定表を保有してる場合デフォルト の予定表のみが 同期対象となります。 このオプションはデフォルト で無効になっています。

### 含 む

#### パブリックフォルダの階 層

ユーザーがアクセス権を持っている <u>[パブリックフォルダ](#page-277-0)</u> 278 をユーザーのActiveSync用端末のフォルダ 一覧へ含むにはこのオプションを有効にします。これはデフォルト で有効です。

#### 検 索 を許 可 する

<u>[パブリックフォルダ](#page-277-0)</u> 278 をユーザーが検 索 できるようになります。 これはデフォルト で許 可 されていま す。

### パブリックフォルダの横 断 (フォルダ名 の公 開 )

デフォルト で、クライアント がパブリックのサブフォルダへのアクセスや同期を行うには、サブフォルダと 上 位 の<u>パブリックフォルダ</u> 278全 てに対して<u>ルックアップ権 限</u> 280が必 要 です。 上 位 のフォルダに対 するアクセス権がない場合、その中のサブフォルダに対しては、例え設定上は許可されていて

も、アクセスする事 はできません。 クライアント からこうし たサブフォルダヘアクセスできるようにする場 合は、このオプションを有効にします。注意点: このオプションを有効化すると、上位のフォルダも クライアント へ許可する事となり、セキュリティのリスクを招く恐れがあります。 このオプションはデ フォルト で無効になっています。

### 許 可 するパブリックフォルダの最 大 数

端末で処理するパブリックフォルダ数を制限する場合はこのオプションを使用します。制限が設 定されると、サーバーは最大数に到達するまでフォルダ一覧を処理し、これを超えるとその後のデ ータを送りません。処理するフォルダの順番を決める事はできません。デフォルト で、全体での最 大数は設定されていません。

### 共 有 フォルダも含 める

ユーザーがアクセス権を持っている <u>[共有フォルダ](#page-102-0)</u>「๗ をユーザーのActiveSync用端末のフォルダー 覧へ含むにはこのオプションを有効にします。これはデフォルト で有効です。

#### 検 索 を許 可 する

<u>[共有フォルダ](#page-669-0)</u>「ణो をユーザーが検 索 できるようになります。 これはデフォルト で許 可されていま す。

#### コンテンツ処理

#### コンテンツ処 理 オプション

クライアント にフラグ付 けされたメール用 にタスク・リマインダーを作 成 このオプションでMDa emonはフラグが付いたアイテムごとに仕事を作成し、リマインダーをユーザーへ 送信できるようになります。この設定の全体値はデフォルト で有効です。

#### 予 定 を編 集 し た際 、 常 にミーティングのアップデート を送 信

クライアント の中には、ミーティングを編集した際、更新情報を適切に送信しないものもあります。こ のオプションを使うとActive Syncサービスへ、ミーティングが開催者によって更新された際、更新情報 を送信するよう促す事ができるようになります。これはミーティングの更新情報の送信に失敗している <u>[クライアント](#page-433-0) 418 やクライアントタイプ 43</u>4 に限 定して使 用するべきで、更 新 情 報 が重 複して送られてし まう可 能 性 があります 。 また 、このオプションはクライアント とクライアント タイプの設 定 ページでのみ利 用できます。

#### 全 ての送 信 メールで開 封 確 認 を要 求

クライアント から送信される全てのメールで開封確認要求を行うにはこのオプションを有効にして下さ い。これはデフォルト で無効になっています。

送 信 者 からリクエスト された際 送 信 済 メールについて開 封 確 認 を送 信 サーバー側で開封確認要求を検出し、既読フラグがついたメールの開封通知を送信するにはこの オプションを使用します。 これはデフォルト で無効になっています。

#### ReplyToアド レスに指 定 し たエイリアスとし て送 る

クライアント によっては、エイリアスを使ったメール送信を許可していません。この機能は [Exchange](#page-390-0) <u>[Activ](#page-390-0)eSync (EAS) プロトコル</u>[391] 16.xで追 加されたものですが、クライアントの中には16.xに対 応 していないものもあります。例えば、W indow s用OutlookはEAS 14. 0だけを使用しており、ユーザー

が関連するアドレスを指定して送信する事のみ許可しており、生成されたメールはユーザーの選択を 正しく反映していません。 このオプションでは、ReplyToのアドレスがユーザー用の<u>正しいエイリアス</u>「<sub>750</sub> であれば、これを使ってメール送信を行います。この設定の全体値はデフォルト で有効です。

デフォルト の連 絡 先 にパブリック連 絡 先 を仮 想 的 に統 合 する

パブリック連絡先をユーザーの端末上でデフォルト の連絡先と統合したい場合はこのオプションを有 効にします。これは仮想的な統合で、実際には連絡先フォルダへデータのコピーは行っていません。 これはグローバルアドレス帳(GAL)の検索機能に対応していないクライアント にとって便利な機能で す。これはデフォルト で無効になっています。

Junk-Em a ilフォルダへ移 動 し たメールの送 信 者 をブロックする

有効にすると、クライアント が特定のメールを自分のJunk Ema ilフォルダへ移動した際、対象のメール 送信者がブロックされた送信者連絡先フォルダへ追加されます。

ミーティング要 求 が許 可 /拒 否 された際 、 ミーティング要 求 に対 する応 答 の送 信 を強 制 的 に 行う

このオプションを使用すると、クライアント がミーティング要求に対して、許可や拒否、その他のアクショ ンを選択した際、ミーティング要求に対する応答を開催者へ送信します。これは、こうした更新情報 を自動送信する事ができない特定のクライアント 用の機能です。

### 有 効 な 設 定 をプレビュー

このボタンは全 てのクライアント 設 定(<u>[ドメイン](#page-392-0)</u> 3s3), <u>[アカウント](#page-408-0) [40</u>9], <u>[クライアント](#page-417-0) [418</u>]) に対して使 用 できま す。画面のオプションはデフォルト 値をその上位の画面から引き継いでいるため、この機能は表示されて いる画面の現在の設定確認を行う際にもご利用頂けます。

参照:

<u>Active Sync 》[ドメイン](#page-392-0)</u> 393 <u>ActiveSync 》[アカウント](#page-408-0)</u> 409 <u>ActiveSync 》[クライアント](#page-417-0)</u> 418

# 3.10.3 セキュリティ

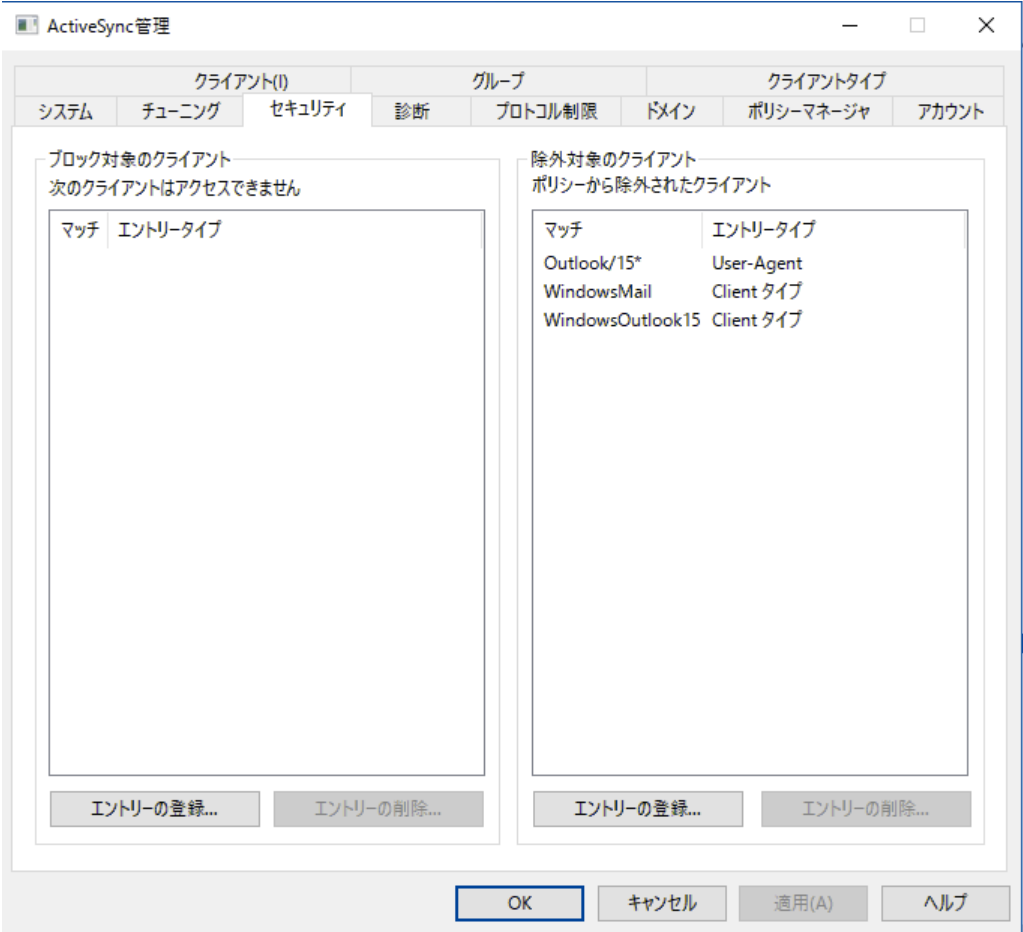

# ブロック対象のクライアント

特定のデバイスタイプ、クライアントID、ユーザーエージェントがMDaemonのActiveSyncサーバーへ接続 するのを防ぐにはこのオプションを使用します。

ブロックエント リーの登 録

一覧へエント リを追加するには、エントリの登録をクリックし、デバイス情報を指定した後Okをクリッ クします。デバイスがMDa emonのActiv eSy ncサーバーへ接続した事があれば、デバイスの情報は ActiveSyncログファイルでも確認する事ができます。

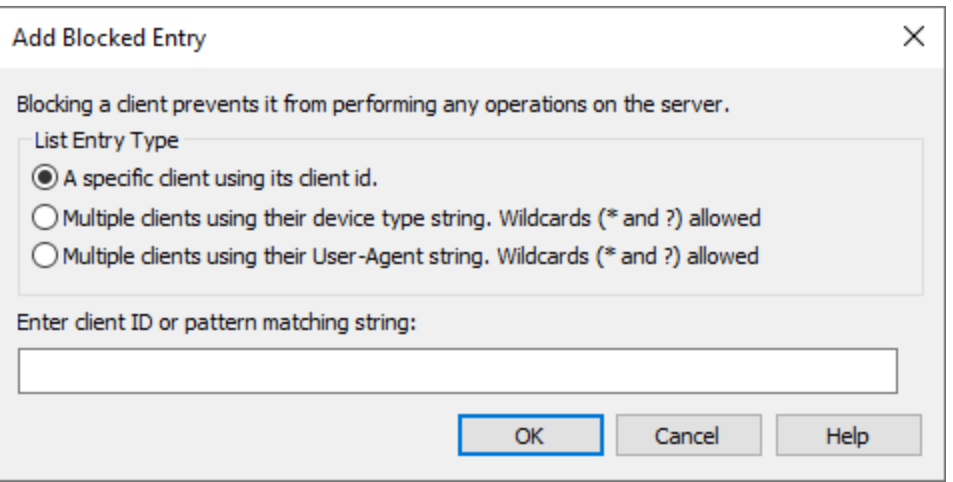

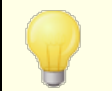

<u>[クライアント](#page-417-0) 418</u> ダイアログでもデバイスを簡 単 にブロックできます 。 クライアント を右 クリック した後、クライアント をブロックをクリックします。

#### ブロックエント リーの削 除

エント リを削除するには一覧からエント リを選択し、エント リーの削除をクリックします。削除前に、確 認画面が表示されます。

# 除外対象のクライアント

特 定 のデバイスタイプ、 クライアント ID、ユーザーエージェント を<u>ポリシー</u> 401制 限 などから除 外 するにはこ のオプションを使用します。

### 除 外 対 象 クライアント の登 録

一覧へエント リを追加するには、エントリの登録をクリックし、デバイス情報を指定した後Okをクリッ クします。デバイスがMDa emonのActiv eSy ncサーバーへ接続した事があれば、デバイスの情報は Activ eSy ncログファイルでも確認する事ができます。

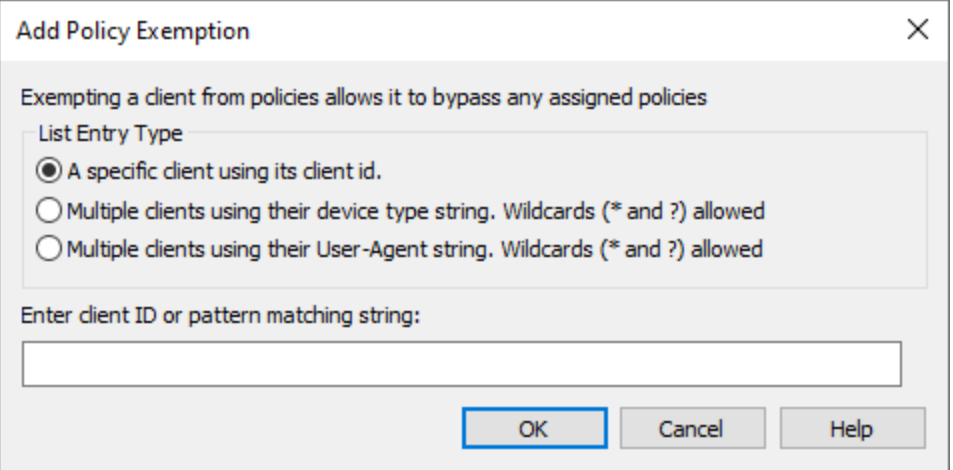

<u>[クライアント](#page-417-0) 418</u> ダイアログでもデバイスを簡 単に除外できます。 クライアント を右 クリックし た後、クライアント をポリシーから除 外 をクリックします。

エント リーの削 除

エント リを削除するには一覧からエント リを選択し、エントリーの削除をクリックします。削除前に、確 認画面が表示されます。

### 参照:

<u>ActiveSync 》[クライアント](#page-214-0)</u> 215

# <span id="page-387-0"></span>3.10.4 診断

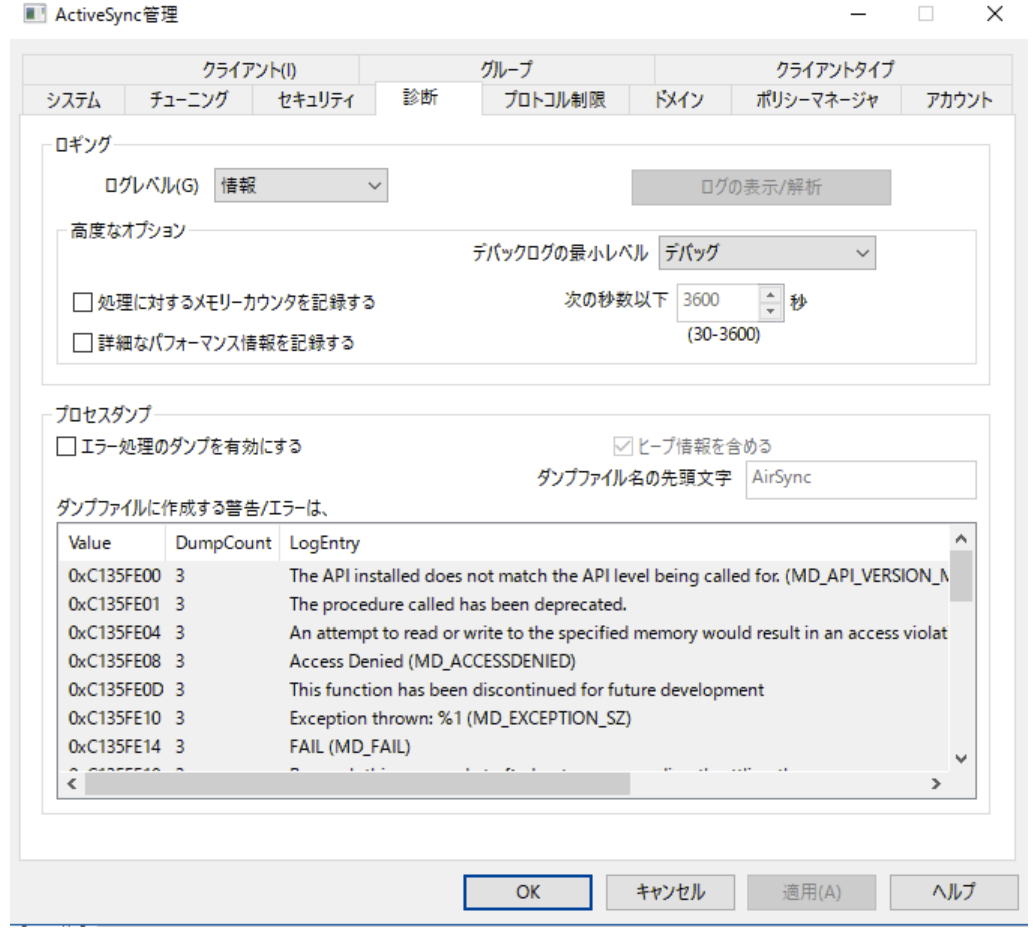

ここでは、技術サポート等で依頼された場合などを除き、ほとんど調整の必要がない詳細設定を行え ます。

### ログとアーカイブ

このセクションはActiv eSy ncのグローバルログレベルの設定用の画面です。[ドメインクライアント](#page-190-0) 設 [定](#page-190-0) | 191 でログレベルの設 定 が「継 承 またはデフォルト 」になっていると、 設 定 はこの画 面 から引 継ぎま す。

### ログレベル

ログデータ量に応じた、6つのレベルのログに対応しています。

- デバッグ 最も詳細なログで、記録できる全ての情報が含まれており、問題の診断にのみ 使用されます。
	- 情 報 ― 通常のログで、一般的な操作が詳細なしで記録されます。 これはデフォルトの ログレベルです。
	- 警告 警告、エラー、クリティカルエラー、起動と終了がログに記録されます。
	- エラー エラー、クリティカルエラー、起動と終了がログに記録されます。
- クリティカ ル クリティカルエラー、起動と終了がログに記録されます。
	- なし 起動と終了だけがログに記録されます。

### ログの表 示 /分 析

このボタンをクリックすると、MDa emon詳細システムログビューアが起動します。デフォルト でログは".. \MDaemon\Logs\"へ格納されます。

### 詳 細 オプション

最 小 デバッガーログレベル デバッガー向けの最小ログレベルを指定します。使用できるログレベルは下記の通りです。

プロセスメモリカウンターをログへ残 す

プロセス毎のメモリ、 ハンドラ、スレッド情報をログへ残す場合はこのオプションを有効化します。潜在 的なリードやアロケーション問題を特定するのに役立ちます。ログエント リは前回のログから変更が あって初めて生成されます。

### システム単 位 でのパフォーマンス情 報 をログへ残 す

システムレベルのパフォーマンス情報をログへ残す場合にはこのオプションを有効化します。 潜在的 なリード やアロケーション問題を特定するのに役立ちます。 ログエント リは前回のログから変更があっ て初めて生成されます。

[x x ] 秒 毎 にログを記 録 する プロセスやパフォーマンス情報がログへ記録される頻度をこのオプションで指定します。 プロセスダンプ

エラーを元 にしたプロセスダンプを有効化 下記で指定した特定の警告やエラー発生時プロセスダンプを生成するにはこのオプションを有効化 します。

ダンプファイルへヒープ情 報 を含 む

デフォルト で、ヒープ情報はプロセスダンプへ含まれます。含まない場合はチェックボックスをクリア してください。

ダンプファイルの頭 文 字 プロセスダンプのファイル名はここで指定した文字から始まります。

ダンプファイルを生 成 するエラー/警 告 右 クリックして、エント リを追加 /編 集 /削除... オプションをクリックし、プロセスダンプの生成のトリ ガーとするエラーや警告の管理を行います。各エント リではディアクティベート までのプロセスダンプ の数を指定する事ができます。

参照:

Active Sync 》 [チューニング](#page-375-0) 376

# <span id="page-390-0"></span>3.10.5 プロトコル制限

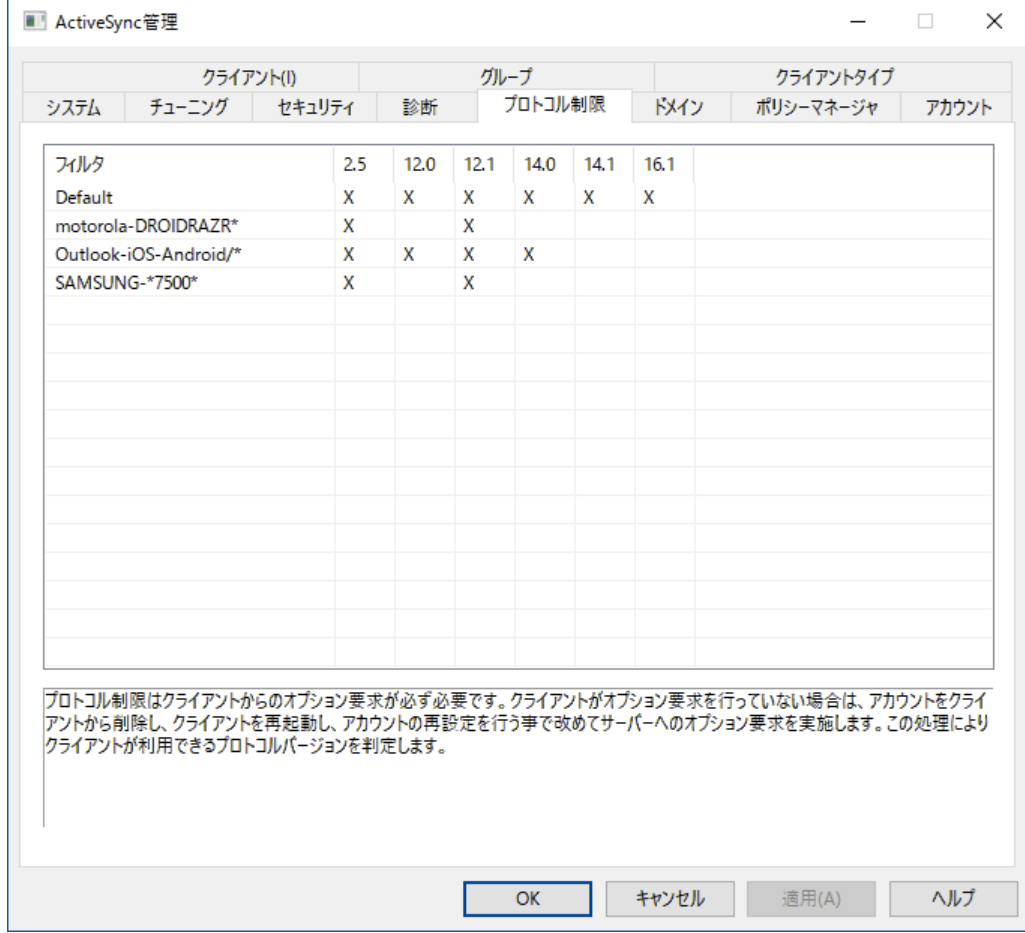

### デバイスプロト コル制 限

"ActiveSync 》 プロトコル制限"から特定のクライアント や端末に対してActiveSyncプロトコルを制限 できます。 これは例 えば特 定 の種 類 のデバイスが、 特 定 のプロコルには対 応しておらず、 別 のプロト コル には対応しているといった場合に便利です。 <u>プロトコル制限の作成 /編集 [39</u>2] ダイアログでは、 ユーザー エージェント やデバイスの種 類を元 に、Active Syncプロトコル2.5, 12.0, 12.1, 14.0, 14.1, 16.1 の 使用に限定することができます。

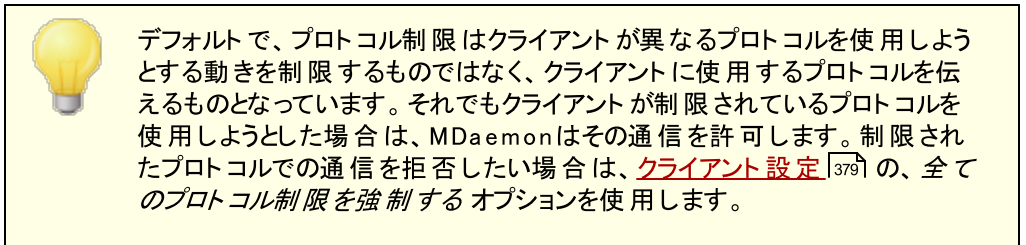

一覧からエント リを右クリックすると、以下のショート カット メニューが表示されます。:

### プロト コル制 限 の追 加

このボタンをクリックすると <u>プロトコル制 限 の追 加 /編 集</u> |392)ダイアログが起 動します 。 ここでプロトコル 制限の作成や編集が行えます。

### プロト コル制 限 の編 集

プロト コルの制限を編集するには、対象のエント リをダブルクリックするか、右クリックで、*制限を編集* するをクリックします。 変更後、OKをクリックします。

### プロト コル制 限 の削 除

制限を削除する場合は、対象のエントリをダブルクリックするか、右クリックで*制限の削除を*クリックし ます。制限の削除の確認画面で、はい、をクリックして下さい。

### <span id="page-391-0"></span>プロトコル制限の作成と編集

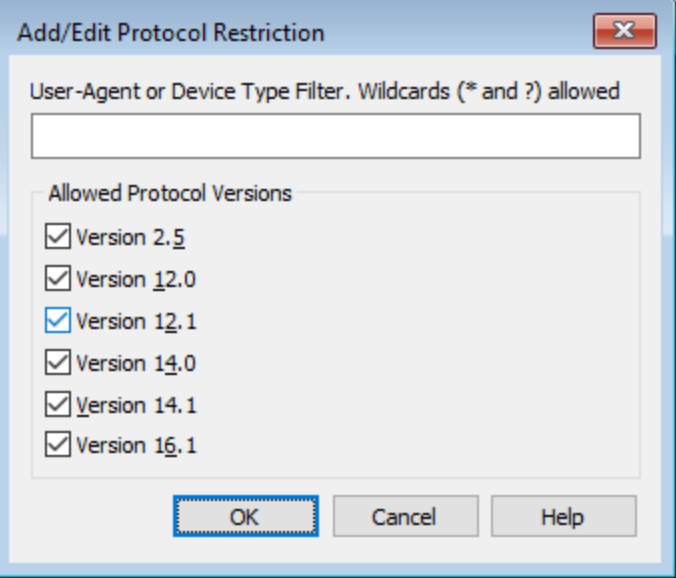

#### ユーザーエージェント 又 は端 末 種 別 でフィルタ

制限を行いたいユーザーエージェンやデバイスタイプを入力します。エージェント の判定にMDa emon は値の最初の "/" 文字列も使用します。もしも存在しない場合は、値全てが使用されます。ユー ザーエージェント やデバイスタイプの正式名称が分からない場合は、クライアント が一度MDa emon ActiveSync (MDAS)に接 続した後で、 <u>[クライアント](#page-378-0) கண</u>ி画 面 ヘアクセスし、対 象 クライアントを選 択 してから、詳細をクリックして下さい。MDASログファイルを直接確認する事で正式名称を把握する 事もできます。

### 許 可 するプロト コルバージョン

対象デバイスやエージェント で利用できるプロト コルをチェックして下さい。対象クライアント が MDa emonに接続すると、MDa emonは選択したプロト コルを使用するようクライアント に命令を送り ます。

# <span id="page-392-0"></span>3.10.6 ドメイン

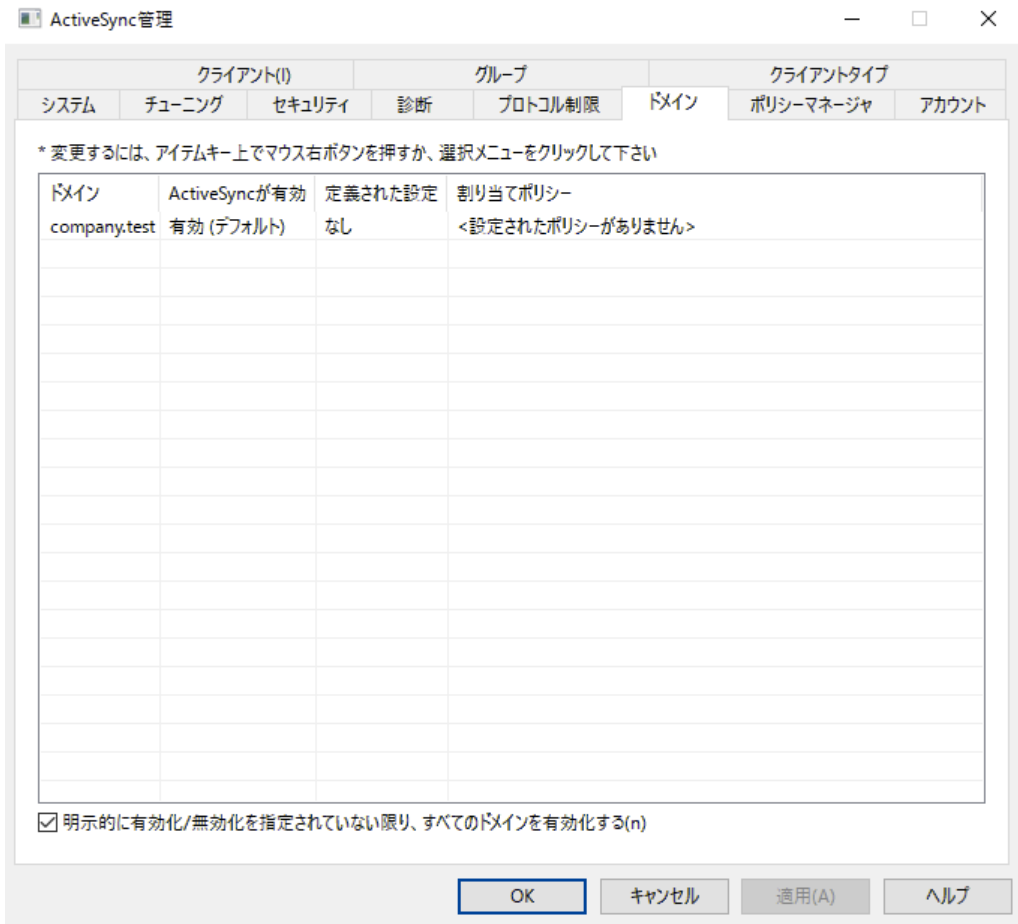

<u>[ドメイン](#page-160-0)[16] 毎 のActiveSync設 定を行います。ドメイン毎</u>に、ActiveSyncの有 効 化 /無 効 化、デフォ ルト の<u>ActiveSy[ncポリシー](#page-400-0)</u> 40適 用 、デフォルト のクライアント 設 定 、ド メインに関 連 付 けられた端 末 の 管理が行えます。

特 定 のド メインでActiv e Sy n cの有 効 化 / 無 効 化 を行 う ドメイン毎にActiv eSy ncの状態を設定するには:

- 1. 一覧から対象ドメインを右クリックします。
- 2. 有 効 , 無 効 , デフォルト のどれかをクリックします。「デフォルト 」を選択した場合は、以下の 明示的に有効化/無効化を設定されていない限り全てのドメインを有効化するで Activ eSy ncが有効かどうかが確認されます。

ActiveSyncを有効にするにはユーザー端末のActiveSyncクライアントを 正しく設定する必要があります。設定方法については、[ActiveSync](#page-373-0) for <u>MDa[emonの設定](#page-373-0)「ヨ</u>ア4」にある、<u>ActiveSync for MDaem[onの購入、アッ](http://www.altn.com/Purchase/ActiveSync/)</u> [プブレード購入はこちらから](http://www.altn.com/Purchase/ActiveSync/) のリンクをクリックし、端末の設定手順までスク ロールして下さい。

Activ e Sy n cのデフォルト の状 態 を設 定 する

明示 的に有効 化/無効 化を設定されていない限り全てのドメインを有効 化する の設定を行う事 で、Activ eSy ncのデフォルト 状態を設定できます。このオプションが有効の場合、全ドメインで、 ActiveSyncはデフォルト で有効になります。これが無効の場合、ActiveSyncはデフォルトで無効で す。ドメイン毎に有効か無効を設定すると、デフォルト の設定値を上書きします。

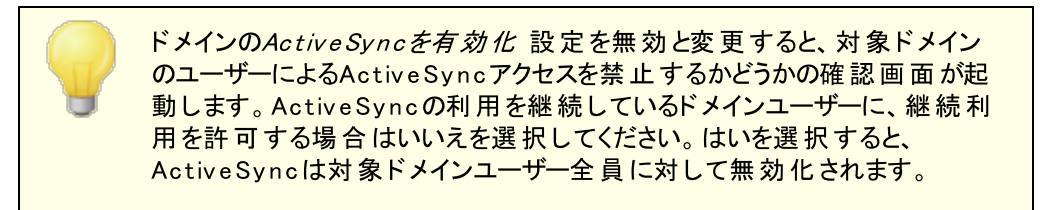

### ド メインのクライアント 設 定 の変 更

ドメインを右 クリックすると、ドメイン用のクライアント 設定を管理できます。 デフォルト でこの設定 [は全体ク](#page-378-0) <u>[ライアント](#page-378-0)設 定 [379]</u> を引き継ぎます。 詳 細 は<u>[ドメインのクライアント](#page-393-0)設 定を管 理 する</u>[394] を参 照して下さ い。

デフォルト Activ e Sy n cポリシーの適 用

ドメインへデフォルト のActiv eSy ncポリシーを適用するには:

- 1. ドメインを右クリックします。
- 2. ポリシーの割 り当 てをクリックします。
- 3. 割 り当 てられたポリシーのドロップダウンリスト から対象ポリシーを選択します。(利用できるポリ シーの管 理 は<u>[ポリシーマネージャ](#page-400-0)</u> 401で行 います。 )
- 4. OKをクリックします。

# <span id="page-393-0"></span>ロドメインのクライアント設定管理

ドメインのクライアント 設定画面ではドメインに関連付けられたアカウント やクライアント のデフォルト 設 定を管理する事ができます。

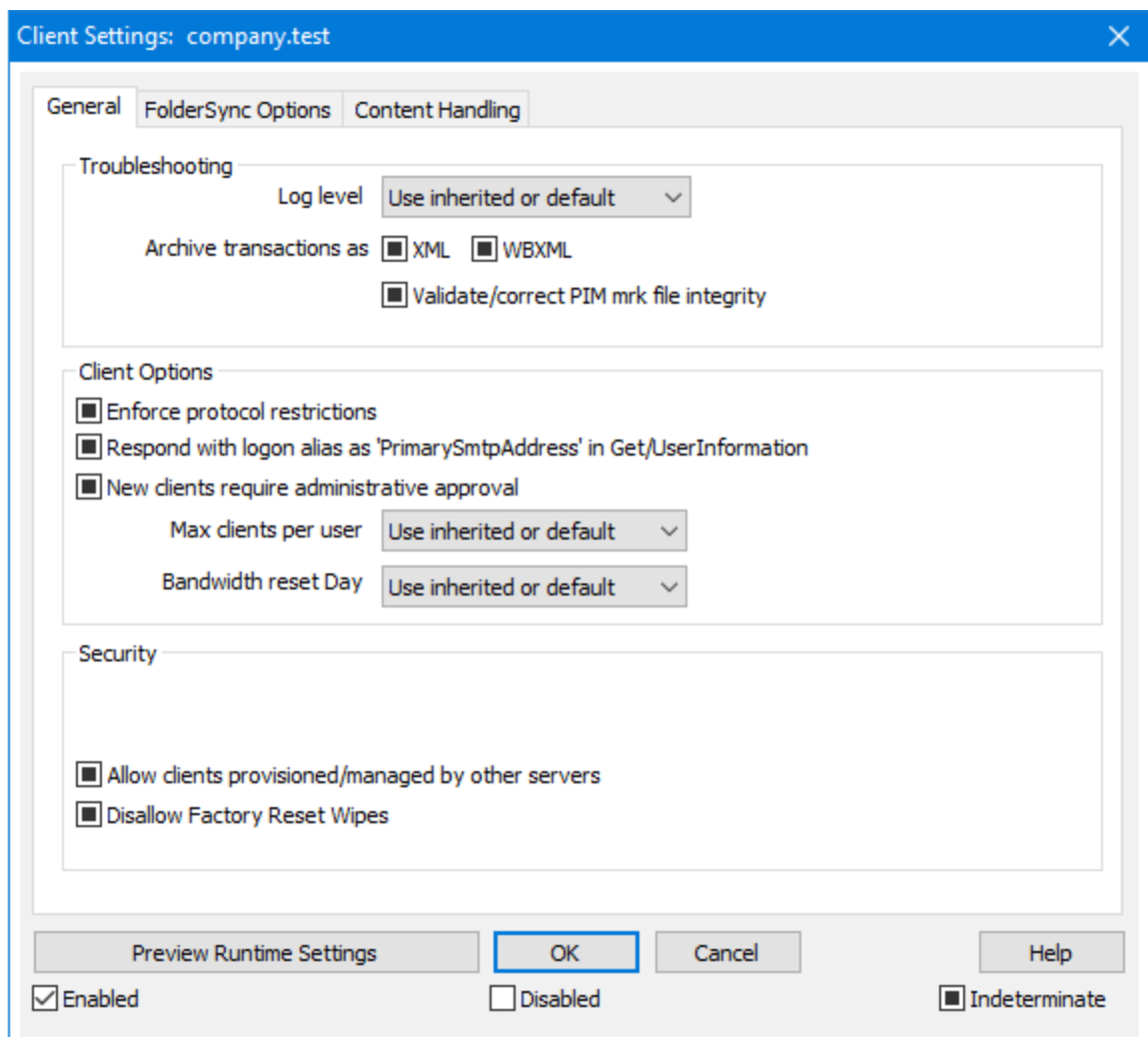

デフォルト でこの画面の全てのオプションは「継承又はデフォルト」と設定されており、各オプション[がアカ](#page-408-0) <u>ウント[のクライアント](#page-408-0)設定 [40</u>0の関連オプションの設定を継承し、設定変更した場合はこの画面へ反映 されます。 同 様 に、ドメインの<u>アカウント கல</u>ி設 定 は、この画 面 で行 った設 定 を継 承 します。 その後 も、 ク ライアント タイプは設 定をアカウント レベルの設 定 から継 承し、 最 終 的 には個 々 の<u>クライアント [418</u>]が自 身の設定値を保持する事になります。この設定でドメインのアカウント とクライアント 全体の設定を、こ の画面から設定を行うだけで変更する事ができるようになり、必要に応じて全てのアカウント やクライア ント 設定を上書きできるようになります。

# 全般

ト ラブルシューティング

ログレベル

Activ eSy nc for MDa emonはログデータ量に応じた、6つのレベルのログに対応しています。

デバッグ 最も詳細なログで、記録できる全ての情報が含まれており、問題の診断にの み使用されます。

- 情 報 ― 通常のログで、一般的な操作が詳細なしで記録されます。 これはデフォルトの ログレベルです。
- 警告 警告、エラー、クリティカルエラー、起動と終了がログに記録されます。
- エラー エラー、クリティカルエラー、起動と終了がログに記録されます。
- クリティカ クリティカルエラー、起動と終了がログに記録されます。
	- ル
		- なし 起動と終了だけがログに記録されます。
	- 継 承 ―― デフォルト で、ログレベルの設 定 はクライアント 設 定 の階 層 から継 承 されます。そ のため、 クライアント は設 定 をクライアント タイプから引 継ぎ 、 クライアント タイプは アカウント から引継ぎ、アカウント はグループから引継ぎます。全体のクライアント 設 定 は <u>診 断 [388]</u> ダイアログのログレベル設 定 を元 にしています。

ト ランスアクションを [XML | W BXML]とし てアーカイブ

XMLやW BXMLデータをアーカイブするには、XMLと WBXMLをアーカイブ... のオプションを使用しま す。これはデバッグの際役立ちます。全体オプションはデフォルト で無効になっています。

PIM m rkファイルの整 合 性 を確 認 する

クライアント のPIMデータの整合性テスト を実施し、iCa l UIDの重複や空の要求フィールドといった、 同期を妨げているものがないかどうかを確認します。この全体設定はデフォルト で無効になっていま す。

クライアント オプション

### プロト コル制 限 を強 制 する

クライアント で許 可されているプロト コルバージョン以外 のアクセスを拒否 する場合 はこのオプションを 有効にします。デフォルト でこのオプションは無効になっており、プロト コル制限は異なるプロト コルの クライアント を拒否していません。プロト コル制限は単純に、クライアント に対して使用するべきプロト コルを伝えるのみの機能を提供しています。クライアント がそれでも制限されているプロト コルを使った 場合、MDaemonはその接続を受け入れます。詳細は次のページをご覧下さい: プロト[コル制](#page-390-0) [限](#page-390-0) 391

Get/UserInform a tionへの応 答 でログオンエイリアスを'Prim a rySm tpAddress' とし て使 用 する サービスがSetting s/Get/UserI nforma tionリクエスト に対する応答としてエイリアスやセカンダリアド レスをプライマリアドレスとして利用できるようにします。これはiOS 9. xへアップデート した際エイリアス からメールを送信できなくなった事に対する対処です。このオプションによって使用に反した応答を受 け取る場合があります。

新 しいクライアント は管 理 者 の承 認 が必 要

新しいクライアント がアカウント との同期を開始する前に、管理者による承認を必要とする場合はこ のオプションを有効にします。 <u>[クライアント](#page-417-0) [418] 一覧で認証待ちのクライアントが確認でき、管理者</u> は同じ画面から承認が行えます。この設定はデフォルト で無効になっています。
## ユーザー毎 の最 大 クライアント

MDaemonアカウント 毎 に管 理 できるActiveSvncクライアント の数 を制 限 するには、 ここで最 大 クラ イアント 数を入力します。この全体オプションは、デフォルト で無制限です。このオプションは、全体、 ドメイン毎、アカウント のクライアント 設定画面で利用できますが、個々のクライアント 画面では利用 できません。

## 帯 域 リセット 日

Activ eSy ncの帯域の利用統計を、毎月特定の日にリセット するにはこのオプションを使用します。 リセット 処理は深夜のメンテナンス処理の一つとして実行され、システムログへ他のメンテナンスタスク と同様に記録されます。全体オプションはデフォルト で「0 ( リセット しない) 」に設定されており、使用 統計 はリセット されません。例えば、ユーザーやクライアント のキャリアで課金用にデータをリセットする 日に合わせてリセット したい場合には、下位のオプションで任意の設定を行って下さい。

## セキュリティ

#### ロケーションスクリーンから除 外 する

ActiveSyncクライアント 設 定 で端 末 を<u>ロケーションスクリーニング</u> 5s5 から除 外 する場 合 はこのオプ ションを有効化します。これにより認証済ユーザーは、例えば認証がブロックされている場所へ出張 しているような場合であっても、ActiveSync経由でアカウント ヘアクセスする事ができるようになりま す。端末を除外するためには、チューニング画面にあ[るこの日数を超えて認証されなかった端末を](#page-375-0) <u>[自動削除](#page-375-0)「gre設定の時間内に、ActiveSyncを使った接続と認証を行っておく必要があります。</u>

#### リモート アド レスを動 的 に除 外

接続元のリモート IPアドレスをロケーションスクリーニングの除外リスト へ追加する事ができます。 このオプションは、同じIPアドレスを使って接続する他のクライアント がある場合に便利です。

#### ユーザー毎 の最 大 クライアント 数

MDaemonアカウント 毎に管 理できるActiveSyncクライアント の数を制限するには、ここで最大クラ イアント 数を入力します。この全体オプションは、デフォルト で無制限です。このオプションは、全体、 ドメイン毎、アカウント のクライアント 設定画面で利用できますが、個々のクライアント 画面では利用 できません。

#### 帯 域 の統 計 情 報 をリセット する日

Activ eSy ncの帯域の利用統計を、毎月特定の日にリセット するにはこのオプションを使用します。 リセット 処理 は深夜 のメンテナンス処理の一つとして実行され、システムログへ他のメンテナンスタスク と同様に記録されます。全体オプションはデフォルト で「0 (リセットしない) 」に設定されており、使用 統計 はリセット されません。例えば、ユーザーやクライアント のキャリアで課金用にデータをリセットする 日に合わせてリセット したい場合には、下位のオプションで任意の設定を行って下さい。

#### 他 のサーバーで管 理 されているクライアント への接 続 を許 可 する

デフォルト で、Activ eSy ncサーバーが特定のクライアント へデータやポリシーを送信する際、対象ク ライアント が他 のActiveSyncサーバーからも管 理されている事 が分 かった場合も、 クライアント は MDa emonへアクセスする事ができます。しかし、このような環境の場合、適用するポリシーが他の Active Sync サーバーと競合する可能性があります。 一般的に、クライアント はポリシーが競合した 場合、厳しい方へ合わせる傾向があります。こうしたクライアント からの接続を制限する場合は、こ のオプションを無効化して下さい。

## 工 場 出 荷 時 への完 全 ワイプを無 効 化

オン/はい、 を設 定 すると、 Active Sync クライアント の完 全 ワイプが行 えなくなります 。 クライアント でリ

モート からの完全 ワイプを許可する場合、最初にこのオプションを無効化して下さい。 このオプション はデフォルト で無効に設定されています。クライアント ページの次の項目を参照して下さい: <u>Active Syn[cクライアント](#page-417-0) の完 全 ワイプ</u> 418

# フォルダ同期オプション

フォルダ同 期 オプション

除 外

ユーザの [許 可 リスト /ブロックリスト ] フォルダ

デフォルト でユーザーの許 可リスト とブロックリスト の連 絡 先 フォルダは端 末と同 期 を行 いません。 これらはMDa emonがスパムからシステムを自動的に保護するのを支援する目的で使用されま す。そのため、許可リスト やブロックリスト は端末上に連絡先として表示する必要性はありませ ん。

デフォルト 以 外 のメールフォルダ

デフォルト で、ユーザーが作成したメールフォルダとデフォルト メールフォルダは全て端末と同期しま す。同期するのを受信箱や送信箱、削除済アイテム、下書き、といった、デフォルト のメールフォ ルダのみにしたい場合 はこのオプションを有効にして下さい。 ユーザーが作成したフォルダは同期 対象に含まれません。 このオプションはデフォルト で無効になっています。

デフォルト 以 外 のPIMフォルダ

デフォルト で、(連絡先、予定表、仕事などの)PIMフォルダは全て端末と同期します。同期す るのをデフォルト のPIMフォルダのみにしたい場合はこのオプションを有効にして下さい。このオプ ションが有効な場合で、ユーザーが複数の予定表を保有してる場合デフォルト の予定表のみが 同期対象となります。 このオプションはデフォルト で無効になっています。

# 含 む

パブリックフォルダの階 層

ユーザーがアクセス権を持っている <u>[パブリックフォルダ](#page-277-0)</u> 278 をユーザーのActiveSync用端末のフォルダ 一覧へ含むにはこのオプションを有効にします。これはデフォルト で有効です。

## 検索を許可する

<u>[パブリックフォルダ](#page-277-0)</u> 278 をユーザーが検 索 できるようになります。 これはデフォルト で許 可 されていま す。

パブリックフォルダの横 断 (フォルダ名 の公 開 )

デフォルト で、クライアント がパブリックのサブフォルダへのアクセスや同期を行うには、サブフォルダと 上 位 の<u>パブリックフォルダ 27</u>8全 てに対して<u>ルックアップ権 限</u> 280が必 要 です。 上 位 のフォルダに対 するアクセス権がない場合、その中のサブフォルダに対しては、例え設定上は許可されていて も、アクセスする事 はできません。 クライアント からこうしたサブフォルダヘアクセスできるようにする 場合は、このオプションを有効にします。注意点: このオプションを有効化すると、上位のフォル ダもクライアント へ許可する事となり、セキュリティのリスクを招く恐れがあります。 このオプションは デフォルト で無効になっています。

許 可 するパブリックフォルダの最 大 数 端末で処理するパブリックフォルダ数を制限する場合はこのオプションを使用します。制限が設 定されると、サーバーは最大数に到達するまでフォルダ一覧を処理し、これを超えるとその後の データを送りません。処理するフォルダの順番を決める事はできません。デフォルト で、全体での 最大数は設定されていません。

共 有 フォルダも含 める

ユーザーがアクセス権を持っている <u>[共有フォルダ](#page-102-0)</u>「๗ をユーザーのActiveSync用端末のフォルダー 覧へ含むにはこのオプションを有効にします。これはデフォルト で有効です。

### 検 索 を許 可 する

<u>[共有フォルダ](#page-669-0)</u> னो をユーザーが検 索 できるようになります。 これはデフォルト で許 可 されていま す。

# コンテンツ処理

#### コンテンツ処 理 オプション

クライアント にフラグ付 けされたメール用 にタスク・リマインダーを作 成 このオプションでMDa emonはフラグが付いたアイテムごとに仕事を作成し、リマインダーをユーザーへ 送信できるようになります。この設定の全体値はデフォルト で有効です。

#### 予 定 を編 集 し た際 、 常 にミーティングのアップデート を送 信

クライアント の中には、ミーティングを編集した際、更新情報を適切に送信しないものもあります。こ のオプションを使うとActiv eSy ncサービスへ、ミーティングが開催者によって更新された際、更新情 報を送信するよう促す事ができるようになります。これはミーティングの更新情報の送信に失敗して いる<u>[クライアント](#page-433-0) [48</u>]や<u>クライアントタイプ [43</u>]に限 定して使 用 するべきで、 更 新 情 報 が重 複して送ら れてしまう可能性があります。また、このオプションはクライアント とクライアント タイプの設定 ページでの み利用できます。

#### 全 ての送 信 メールで開 封 確 認 を要 求

クライアント から送信される全てのメールで開封確認要求を行うにはこのオプションを有効にして下さ い。これはデフォルト で無効になっています。

送 信 者 からリクエスト された際 送 信 済 メールについて開 封 確 認 を送 信 サーバー側で開封確認要求を検出し、既読フラグがついたメールの開封通知を送信するにはこの オプションを使用します。 これはデフォルト で無効になっています。

### ReplyToアド レスに指 定 し たエイリアスとし て送 る

クライアント によっては、エイリアスを使ったメール送信を許可していません。この機能は [Exchange](#page-390-0) <u>[Activ](#page-390-0)eSync (EAS) プロトコル</u>「ෲヿ゚ 16. xで追 加されたものですが、 クライアント の中 には16. xに対 応していないものもあります。例えば、W indow s用OutlookはEAS 14. 0だけを使用しており、ユー ザーが関連するアドレスを指定して送信する事のみ許可しており、生成されたメールはユーザーの 選択を正しく反映していません。このオプションでは、ReplyToのアドレスがユーザー用[の正しいエイリ](#page-749-0) <u>[アス](#page-749-0)</u>「छोであれば、 これを使*っ*てメール送 信を行います。 この設 定 の全 体 値 はデフォルト で有 効 です。

## デフォルト の連 絡 先 にパブリック連 絡 先 を仮 想 的 に統 合 する

パブリック連絡先をユーザーの端末上でデフォルト の連絡先と統合したい場合はこのオプションを有 効にします。これは仮想的な統合で、実際には連絡先フォルダへデータのコピーは行っていません。

これはグローバルアドレス帳(GAL)の検索機能に対応していないクライアント にとって便利な機能で す。これはデフォルト で無効になっています。

Junk-Em a ilフォルダへ移 動 し たメールの送 信 者 をブロックする 有効にすると、クライアント が特定のメールを自分のJunk Emailフォルダへ移動した際、対象のメー ル送信者がブロックされた送信者連絡先フォルダへ追加されます。

ミーティング要 求 が許 可 /拒 否 された際 、 ミーティング要 求 に対 する応 答 の送 信 を強 制 的 に 行 う

このオプションを使用すると、クライアント がミーティング要求に対して、許可や拒否、その他のアクショ ンを選択した際、ミーティング要求に対する応答を開催者へ送信します。これは、こうした更新情 報を自動送信する事ができない特定のクライアント 用の機能です。

有 効 な 設 定 をプレビュー

このボタンは全 てのクライアント 設 定(<u>[ドメイン](#page-392-0)</u> 3ss**), <u>[アカウント](#page-408-0)</u> 4os), <u>[クライアント](#page-417-0)</u> 418)**に対して使 用 できま す。画面のオプションはデフォルト値をその上位の画面から引き継いでいるため、この機能は表示されて いる画面の現在の設定確認を行う際にもご利用頂けます。

参照:

<u>[ドメインマネージャ](#page-190-0) » ActiveSync クライアント設定</u> | of <u>[ドメインマネージャ](#page-214-0) » Active Syncクライアント</u> 215 <u>ActiveSync 》[ポリシーマネージャ](#page-400-0)</u>は401

参照:

[ドメインマネージャ](#page-190-0) » Acti v e Sy n c クライアント設定 191 <u>[ドメインマネージャ](#page-214-0) » Active Syncクライアント</u> 215 <u>ActiveSync 》[ポリシーマネージャ](#page-400-0)</u>は401 <u>ActiveSync 》[クライアント](#page-417-0)</u> 418

# <span id="page-400-0"></span>3.10.7 ポリシーマネージャ

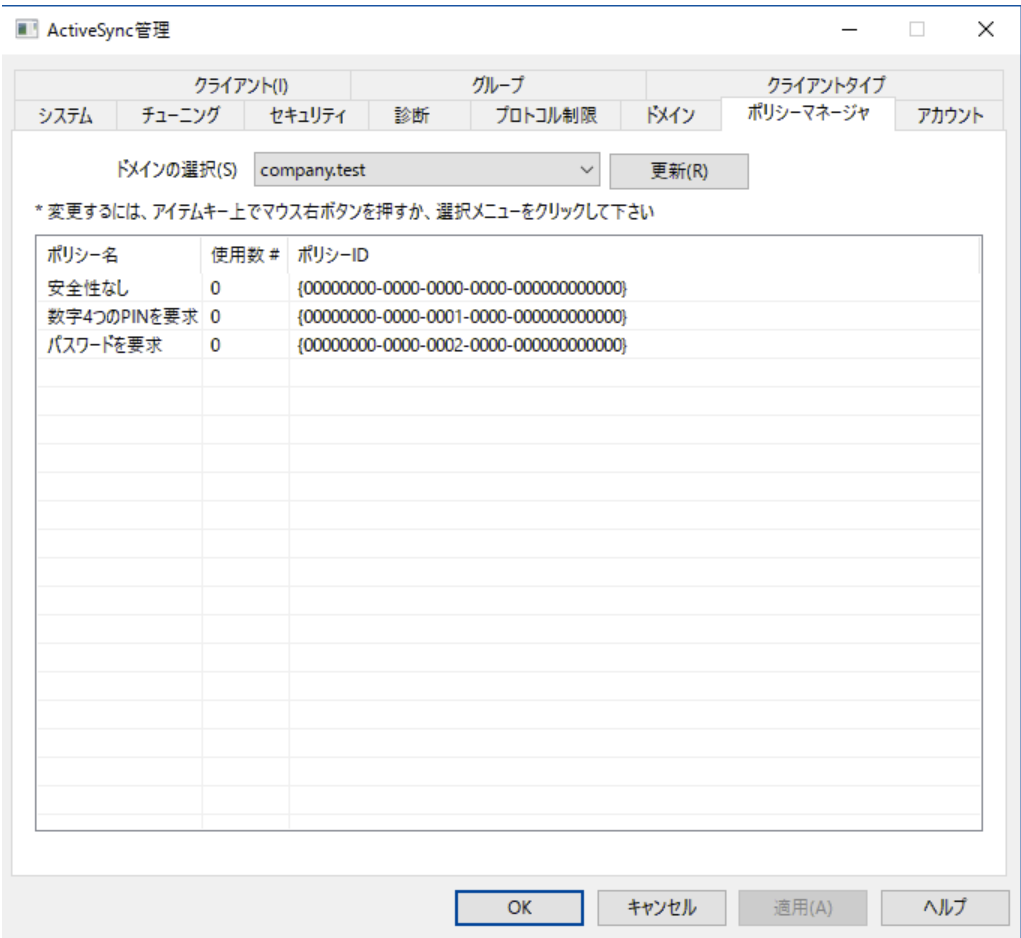

ここではユーザーのデバイスに適用するActivSy ncポリシーに関する様々な設定を行います。定義済ポ リシーが提供されており、独自のポリシーの作成や編集、削除もここで行えます。 デフォルト ポリシーは[ド](#page-392-0) <u>[メイン毎](#page-392-0) [зв</u>ी や <u>[アカウント](#page-408-0) 毎</u> [409]に適 用され、 <u>特 定 のクライアント 2</u>15 へも適 用 できます 。

> 全てのActiv eSy ncデバイスがポリシーを常に認識したり適用したりできる わけではありません。ポリシー又は同時に適用された特定のポリシーを無 視する場合や、変更を適用するのにデバイスの再起動が必要となる場合 があります。また、新しいポリシーをデバイスに適用しても、デバイスへ実際 にポリシーが適用されるのは次にActiveSyncサーバーへ接続したタイミン グとなります。ポリシーはデバイス側から接続するまで、「プッシュ」配信は行 われません。

Activ e Sy n cポリシー

一覧を右クリックすると次のオプションへのショート カット メニューが表示されます。

ポリシーの作 成

このボタンでActiveSyncポリシーエディタ を起動し、ポリシーの作成や編集が行えます。

削 除

ポリシーの削除を行うには、カスタマイズしたポリシーを一覧から右クリックし、削除をクリックします。 確認画面ではいをクリックします。用意されているポリシーは削除できません。

ポリシーの編 集

ポリシーを編集するには、カスタマイズしたポリシーを一覧から右クリックし、編集ボタンをクリックしま す。変更を行ったら、OKボタンをクリックします。用意されているポリシーは編集できません。

ポリシー使 用 状 況 の表 示

ポリシーを右クリックしこのボタンをクリックすると、このポリシーを適用しているドメイン、アカウント 、クラ イアント の一覧を表示できます。l

■ ActiveSyncポリシーエディタ

Activ eSy ncポリシーエディタには個人設定、パスワード、同期、詳細設定の4つのタブがあります。 この詳 細 設 定 タブはActiveSyncシステム 場 面 の*<u>詳 細ポリシーオプションの変 更 を有 効 にする</u> s*r4を アクティブにするまで非表示になっています。

# 個人設定

ポリシーの名称と説明を設定します。XMLポリシー文書のプレビューも行えます。

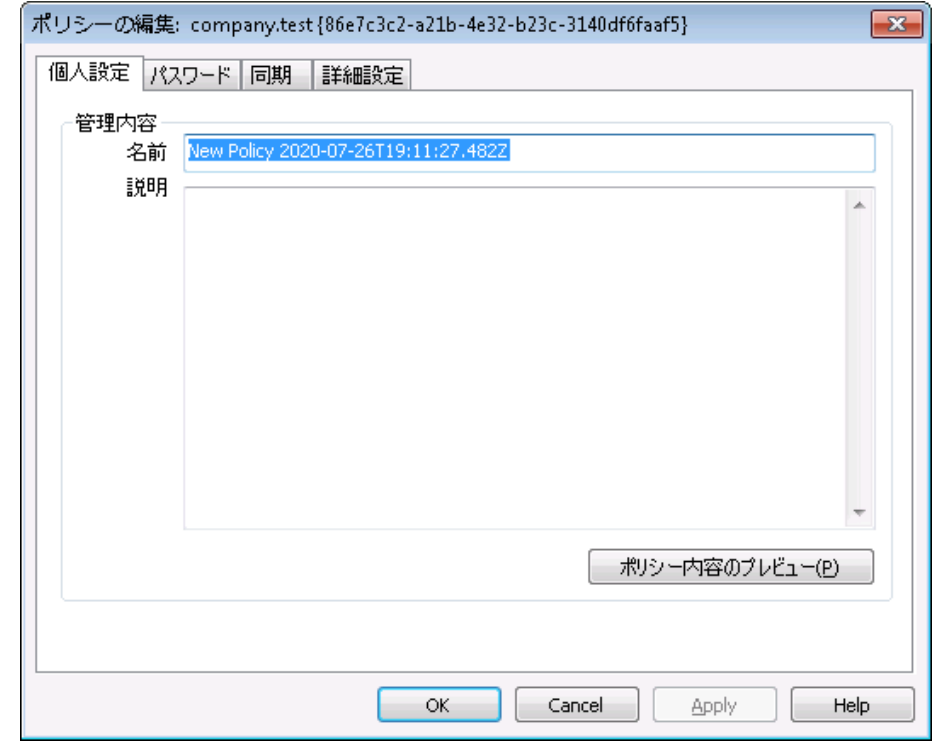

# 管 理 内 容

名 前

カスタムポリシー名称を指定します。

説 明

カスタムポリシーの説明を入力します。ここでの説明はドメイン、アカウント 、クライアント へ適用 するポリシーの選択の際使用します。

ポリシー内 容 のプレビュー

ポリシー用のXMLドキュメント のプレビューにこのボタンを使用します。

# ■ パスワード

ポリシー用のパスワードオプションと要求設定にこのタブを使用します。

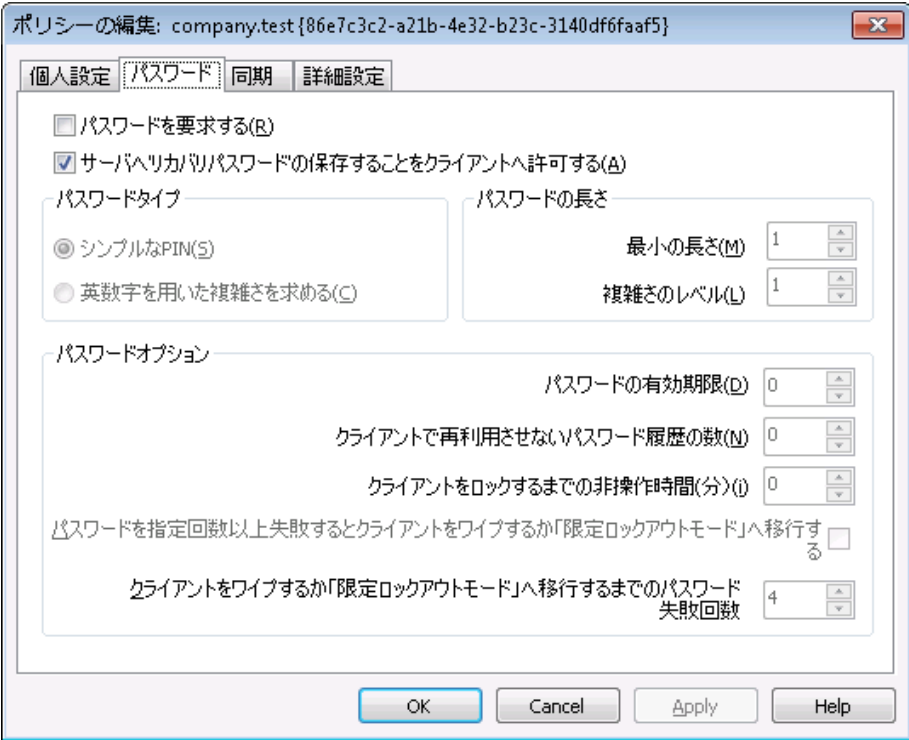

パスワード を要 求 する

端末でパスワードを要求するにはこのボックスを有効にします。これはデフォルト で無効に設定 されています。

サーバで「 リカバリーパスワード 」 の保 存 を許 可 するデバイス

クライアント がActiv eSy ncのリカバリーパスワードオプションを利用できるようにするにはこのオプ ションを有効にします。端末は一時的なリカバリーパスワードをサーバーへ保存しておく事がで き、パスワードを忘れた場合にこれを使って解除できます。 管理者はクライアントの <u>[詳細設](#page-417-0)</u> <u>[定](#page-417-0) 4</u>18℃このパスワードを確 認できます。 多くの端 末 ではこの機 能 に未 対 応 です。

パスワード タイプ

シンプルな PIN

このオプションの実装方法は端末により異なりますが、シンプルなPINをパスワードタイプとして選 択した場合、一般的には最少の長さ以外の規定や複雑さのレベルを求められる事はありませ ん。次のようなシンプルなパスワードが利用できます:"111", "a a a ", "1234", "ABCD"

#### 英 数 字 を用 いた複 雑 さを求 める

シンプルなPINよりも複雑で安全なパスワードを要求する場合はこのポリシーオプションを使用し ます。複雑さのレベルでは具体的にパスワードの複雑さのレベルを指定します。これはポリシー でパスワードを要求した場合のデフォルト 設定です。

#### パスワード の長 さ

#### 最 少 の長 さ

デバイスパスワードの最少文字数を1-16の間で設定するのに使用します。デフォルト では1に 設定されています。

#### 複 雑 さのレベル

英数字を用いた複雑さの内、複雑さのレベルを指定します。レベルはパスワードに含む必要の ある文字列の種類の数で、大文字、小文字、数字、(記号など)英数字以外の文字、の1- 4で指定します。例えば、オプションが2と設定されている場合、パスワードには、大文字と小文 字、数字と記号、といった、最低2種類の文字列が必要です。このオプションはデフォルト で1に 設定されています。

## パスワード オプション

#### パスワード の有 効 期 限

デバイスパスワードを変更するまでの日数を指定します。これはデフォルト で無効(0を指定)に 設定されています。

# デバイスで再 利 用 させな いパスワード の数

古いパスワードの再利用を禁止する履歴の数を指定します。例えば、このオプションが2と設定 されていた場合、デバイスのパスワードを変更する際、過去に使った2回前のパスワードまでは 再利用できません。これはデフォルト で無効(0を指定)に設定されています。

### デバイスをロックするまでの非 操 作 期 間 ( 分 )

端末がロックされるまでの非操作時間を分で指定します。このオプションはデフォルト で無効(0 を指定)に設定されています。

#### 連続した認証 失敗時端末初期化又はロックアウトモードへの移行

このオプションが有効で、指定した回数パスワード認証に失敗した場合、端末はロックされるか 全てのデータが初期化されます。このオプションはデフォルト で無効になっています。

端 末 初 期 化 又 はロックアウト モード へ移 行 するまでのパスワード 入 力 失 敗 回 数 「デバイスを初期化」が有効で、指定した回数ユーザーがパスワード認証へ失敗した場 合、端末の設定によって、端末は初期化されるか、「ロックアウト モード」を開始します。

# 同期

この画面ではHTMLメールの設定や、添付ファイルの許可、転送する文字数の制限、予定表 の同期対象期間の設定が行えます。

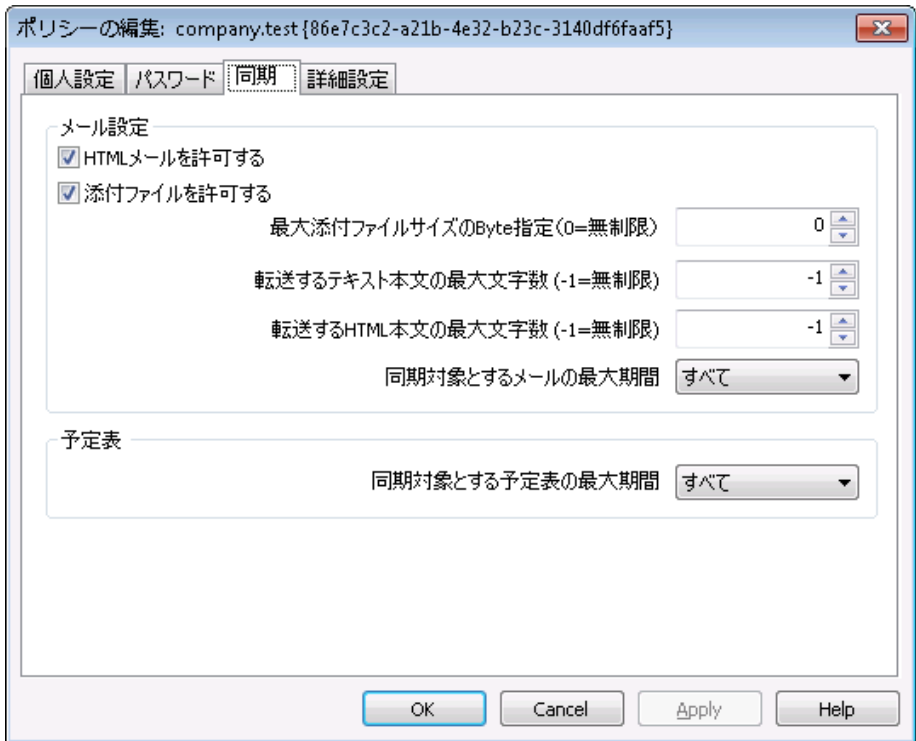

# メール設 定

HTMLメールを許 可 する

デフォルト でHTML形式 のメールはActive Syncクライアント と同期したり、Active Syncクラ イアント へ送信されます。このチェックをオフにすると、プレインテキスト 形式のメールのみが送 信されます。

## 添 付 ファイルを許 可 する

デバイスが添付ファイルをダウンロードできるようになります。このオプションはデフォルト で有 効です。

最 大 添 付 ファイルサイズ bytes指 定 (0=無 制 限 ) デバイスで自動ダウンロードできる添付ファイルの最大サイズを指定します。デフォルト でサイズの制限はありません(0に設定されています)。

## 転送 するテキスト 本 文 の最 大 文 字 数 (-1=無 制 限)

クライアント に送信されるプレインテキスト メールの本文の最大文字数を指定します。本文 に指定した数を超える文字数が使用された場合、本文は最大文字数で短縮されます。 デフォルト でこの値 は無 制 限 (-1に設 定)されています。 この値 を0にすると、 メッセージヘッダ のみが送信されます。

転送するHTML本 文 の最 大 文 字 数 (-1=無 制 限)

クライアント に送信されるHTMLメールの本文の最大文字数を指定します。本文に指定し た数を超える文字数が使用された場合、本文は最大文字数で短縮されます。デフォルト でこの値は無制限( -1に設定) されています。この値を0にすると、メッセージヘッダのみが送 信されます。

#### 同 期 対 象 とするメールの最 大 期 間

最大日数分前の日付から今日までのメールが、デバイスとの同期対象となります。デフォ ルト では「全て」に設定されており、メールは配信日時に関わらず全て同期対象となりま す。

#### 予 定 表

# 同 期 対 象 とな る予 定 表 の最 大 期 間

今日から何日前までの予定表をデバイスとの同期対象とするかをここで指定します。デ フォルト では「全て」に設定されており、予定は日時に関わらず全て同期対象となります。

# 詳細設定

詳細設定タブでは許可する接続の種類、特定のアプリケーションの許可、ストレージと暗号 化、ローミングの設定が行えます。

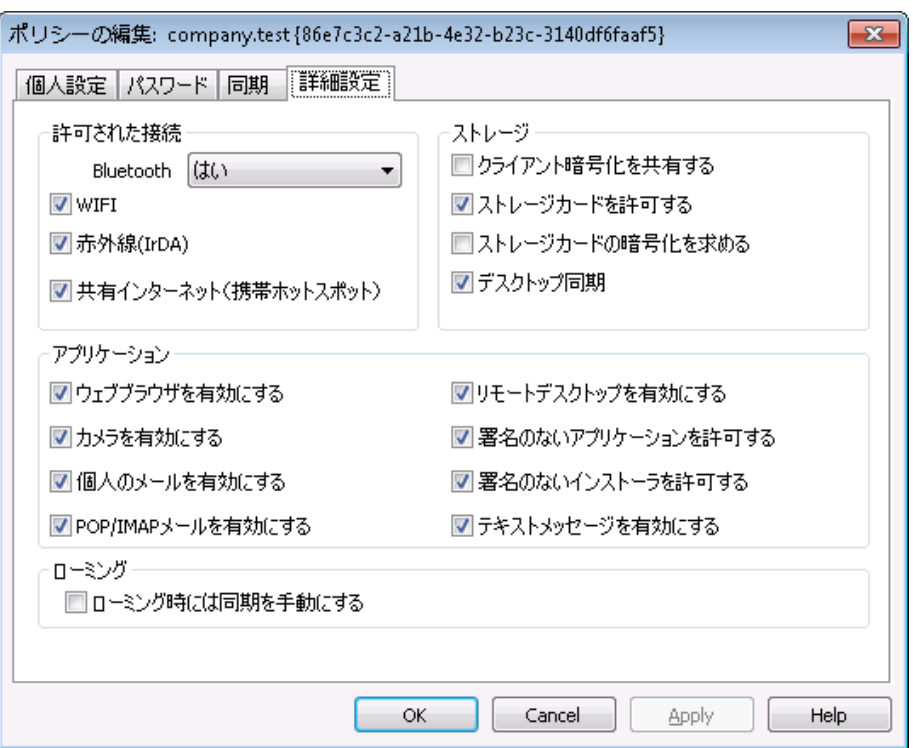

この詳 細設定タブはActiveSyncfor MDaemon 場面の*詳細ポリシーオプションの変更を有* <u>*[効にする](#page-373-0)* 574</u>をアクティブにするまで非 表 示 になっています。

# 許 可 された接 続

# Bluetooth

端末へのBluetooth接続を許可するかどうかを指定します。はい、でBluetooth接続を許 可し、いいえ、で拒否、ハンズフリーでBluetoothをハンズフリーの場合のみに制限します。 このオプションはデフォルト で、はい、に設定されています。

#### WIFI

WIFI接続を許可します。 デフォルトで有効です。

#### 赤 外 線 (IrDA)

赤外線 ( IrDA) 接続を許可します。デフォルト で有効です。

# 共 有 インターネット (携 帯 ホット スポット )

デバイスによる共有インターネット (ホット スポット )の利用を許可します。これはデフォルト で 有効です。

## スト レージ

# デバイスの暗 号 化 を要 求 する

デバイスの暗号化を要求する場合はこのオプションを有効にします。全てのデバイスが暗 号化の要求に対応しているわけではありません。これはデフォルト で無効になっています。 スト レージカード を許 可 する

デバイスでのスト レージカードの利用を許可します。これはデフォルト で有効です。

スト レージカード の暗 号 化 を求 める

スト レージカードの暗号化を要求する場合にこのオプションを使用します。これはデフォルト で無効になっています。

デスクト ップ同 期

デバイスでデスクト ップActiv eSy ncを許可します。デフォルト で有効です。

アプリケーション

ウェブブラウザを有 効 にする デバイスでブラウザの利用を許可します。このオプションはデバイスによって未対応の場合が あり、3rdパーティー製のブラウザには適用できない場合があります。デフォルト で有効です。

カメラを有 効 にする デバイスでのカメラの利用を許可します。デフォルト で有効です。

個 人 のメールを有 効 にする

デバイスで個人用メールアカウント の設定を許可します。無効になっている場合、 ActiveSync端末毎にメールアカウント やサービスが接続不可となります。これはデフォルト で有効です。

POP/IMAPメールを有 効 にする POPやIMAPメールへのアクセスを許可します。デフォルト で有効です。

リモート デスクト ップを有 効 にする

リモート デスクト ップの利用を許可します。デフォルト で有効です。

署名 のないアプリケーションを許可する

デバイスで未署名のアプリケーションの利用を許可します。これはデフォルト で有効です。

署 名 のな いインスト ーラを許 可 する デバイスで未署名のインスト ーラの実行を許可します。これはデフォルト で有効です。

テキスト メッセージを有 効 にする デバイスでテキスト メッセージを許 可します。 これはデフォルト で有効です。

ローミング

ローミング中 には同 期 を手 動 にする ローミング中にはデバイスとの同期を手動で行わせるようにする場合はこのポリシーオプショ ンを使用します。ローミング中の自動同期を行うと、キャリアや契約内容によって、データの 転送コスト が上 がってしまう場合 があります。このオプションはデフォルト で無効になっていま す。

# <span id="page-408-0"></span>3.10.8 アカウント

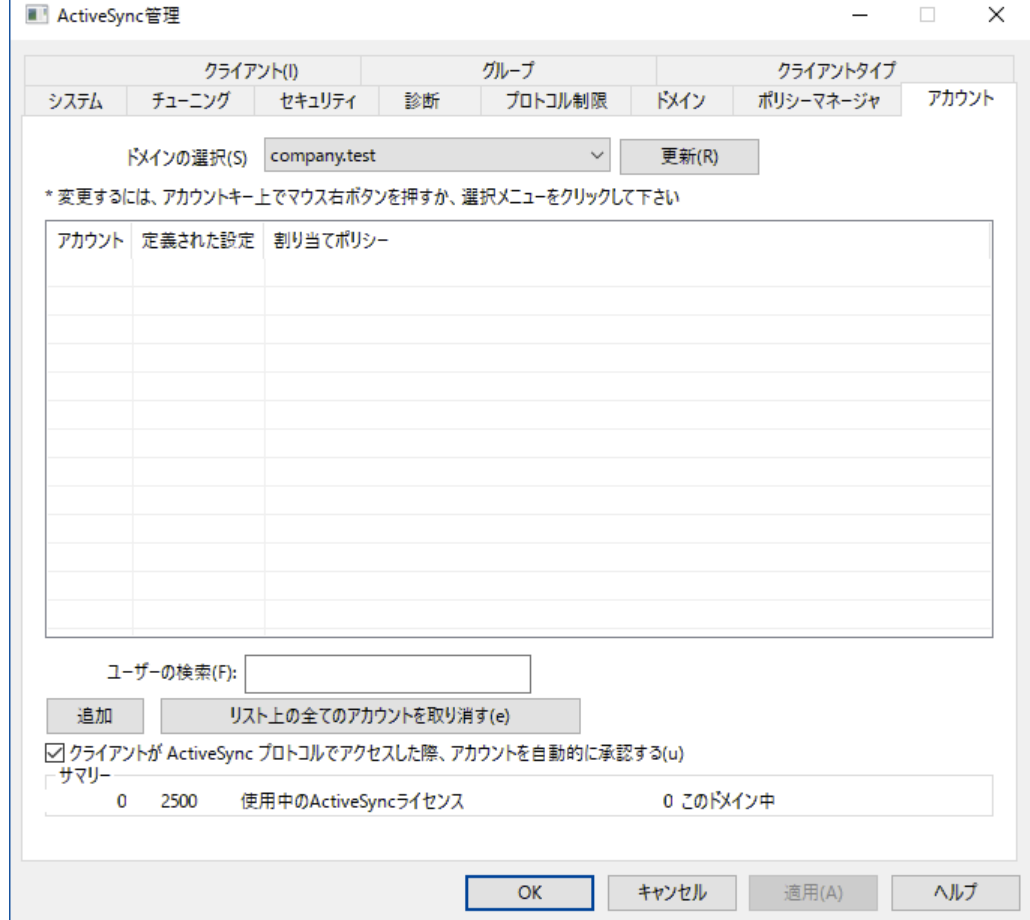

この画面ではActiveSyncを利用するアカウントの指定を行います。手動でアカウントの追加や削除を 行ったり、アカウントがActiveSyncで接続してきたタイミングで、自動で利用を許可するようMDaemon へ設定する事ができます。

# ■ 手動でのアカウント承認

アカウント 画面で、ドメインを選択のドロップダウンリスト から対象ドメインを選択し、追加をクリックす る事で、手動でアカウント のActiveSync利用を許可できます。この操作でユーザー選択ダイアログ が起動し、アカウント の検索と選択が行えます。

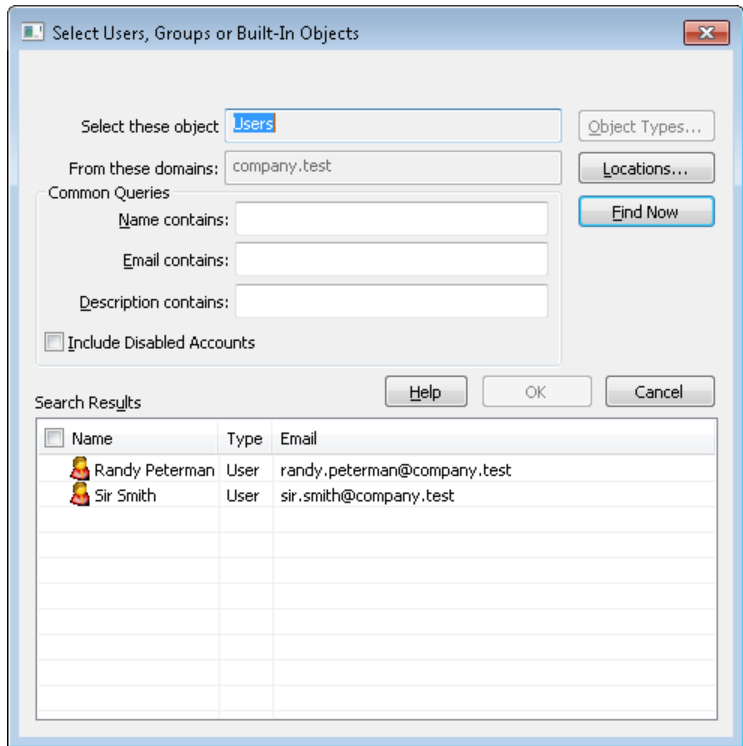

ド メイン

アカウント 画面のドメイン選択で選択したドメインの一覧です。ドメイン内のユーザーを検索できま す。

共 通 クエリ

このセクションにあるオプションで検 索 結 果 をユーザー名 やメールアドレス、 アカウント の<u>コメント 「</u>641で 絞り込む事ができます。ドメインユーザー全員を表示させるには、ここでのオプション欄はブランクにし て下さい。

無 効 化 されたアカウント も含 む [無効化されたアカウント](#page-643-0) [64] を検索対象にする場合はこのオプションを有効にします。

### 今 すぐ検 索

検索条件の設定を行ったら、今すぐ検索で検索を実行します。

# 検 索 結 果

検索実行後、対象ユーザーを検索結果から選択し、OKをクリックすると、対象アカウント が追加さ れます。

# アカウント の利 用 権 限 を取 り消 す

アカウント の利用権限を取り消すには、アカウントを右クリックし、ActiveSync利用権限を取り消す、を クリックします。全てのアカウント の利用権限を取り消すには、全てのアカウント の利用権限を取り消 す、のボタンをクリックします。

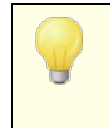

Active Syncプロトコルを使った最初のアクセス時にアカウントを許可するのオ プションを有効にしていた場合、アカウント を取り消す、のオプションで一覧か ら削除されたアカウント は、次回の接続で再度利用権限が与えられます。

Activ e Sy n cプロト コルを使 った最 初 のアクセス時 にアカウント を許 可 する

このチェックを有効にすると、アカウントがActiveSyncを使ってMDaemonに接続した際、自動的に利 用許可が与えられます。

Activ e Sy n cポリシーの適 用

アカウント に<u>[ポリシー](#page-400-0)</u>「401 を適 用 するには:

- 1. アカウント を一覧から右クリックします。
- 2. ポリシーの割 り当 てをクリックします。
- 3. 割 り当 てられたポリシーのドロップダウンリスト から対象ポリシーを選択します。(利用できるポリシーの 管 理 は<u>[ポリシーマネージャ](#page-400-0)</u> 4㎝で行います。 )
- 4. OKをクリックします。

このポリシーはアカウント 用の新しい端末全てに適用されます。

# 使 用 を許 可 されたアカウント の一 覧 検 索

Activ eSy ncの利用を大勢のアカウント に許可している場合は、ユーザー検索を使って、一覧からユー ザー検索を行う事ができます。アカウント のメールアドレスの内、先頭の数文字を入力するだけで、ユー ザーの絞り込みが行えます。

# ■ アカウントクライアント設定

アカウント を右 クリックし てクライアント 設 定 のカスタマイズをクリックし アカウント のクライアント 設 定 が行 えます。 設 定 はアカウント へ接 続 するActiv e Sy n cクライアント へ適 用 されます。

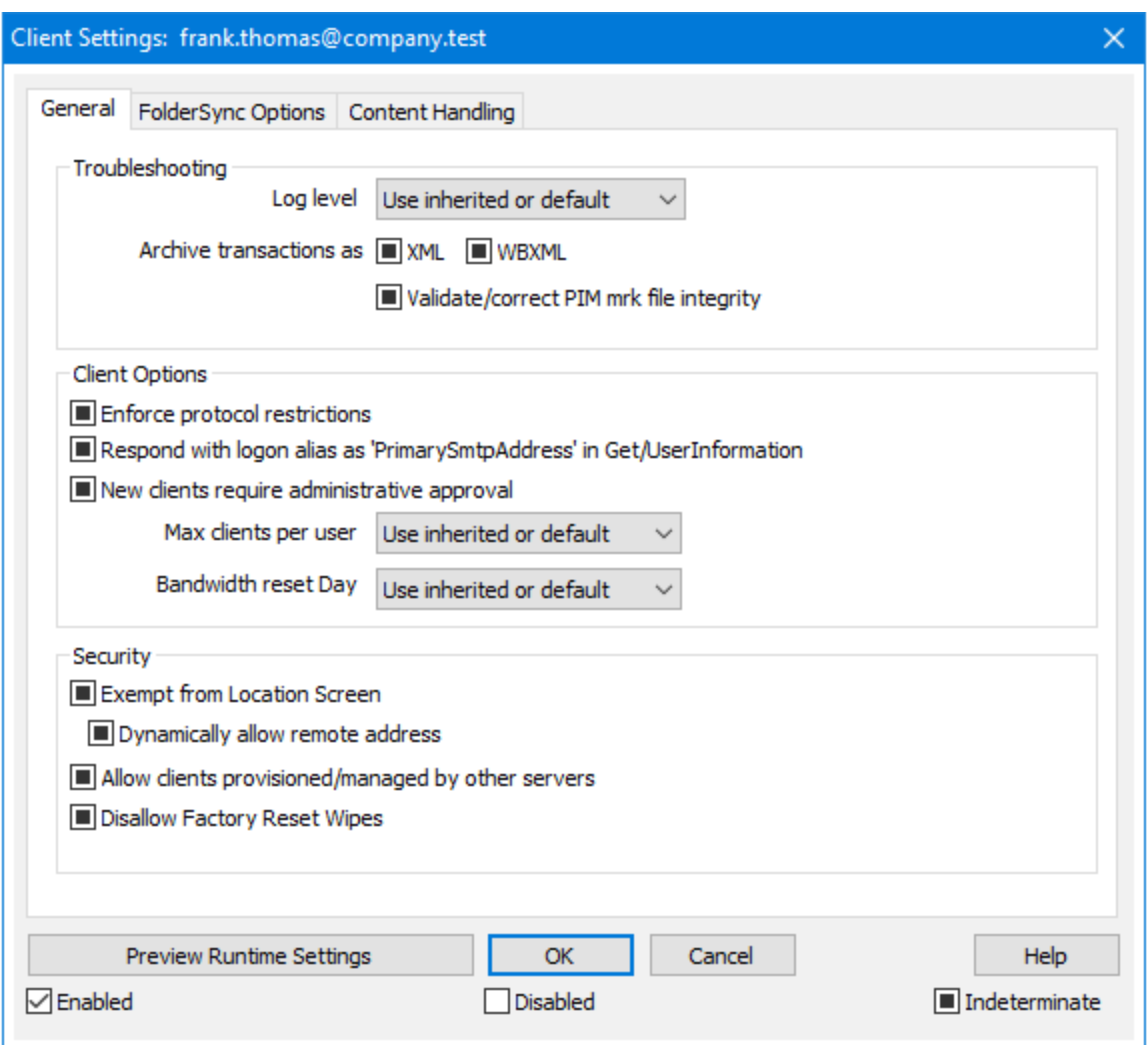

デフォルト でこの画面の全てのオプションは「継承又はデフォルト」となります。つまり、アカウントが[グルー](#page-378-0)  $\hat{\mathcal{I}}$ ြအါ に所 属していた場 合 、 オ[プ](#page-378-0)ション設 定 はグループのクライアント 設 定 の値 を引き継 ぎます 。 アカウ ント がグループメンバーでない場合は、グループ用のクライアント 設定が存在しない場合、各オプション の値 は<u>[ドメインのクライアント](#page-190-0)設定 「</u>19100値を継承します。ドメインのクライアント設定画面で行った変更 は、この画面の値へ反映されます。同様に、この画面で行った設定は、アカウント のグループレベル又 はドメインレベルの設定を上書きします。

# 全般

ト ラブルシューティング

ログレベル

Activ eSy nc for MDa emonはログデータ量に応じた、6つのレベルのログに対応しています。

デバッグ 最も詳細なログで、記録できる全ての情報が含まれており、問題の診断にの み使用されます。

- 情報 通常のログで、一般的な操作が詳細なしで記録されます。これはデフォルトの ログレベルです。
- 警告 警告、エラー、クリティカルエラー、起動と終了がログに記録されます。
- エラー エラー、クリティカルエラー、起動と終了がログに記録されます。
- クリティカ クリティカルエラー、起動と終了がログに記録されます。
	- ル
		- なし 起動と終了だけがログに記録されます。
		- 継 承りアラオルト で、ログレベルの設定 はクライアント 設定 の階層 から継承されます。そ のため、 クライアント は設 定 をクライアント タイプから引 継ぎ 、 クライアント タイプは アカウント から引継ぎ、アカウント はグループから引継ぎます。全体のクライアント 設 定 は <u>診 断 [388]</u> ダイアログのログレベル設 定 を元 にしています。

ト ランスアクションを [XML | W BXML]とし てアーカイブ

XMLやW BXMLデータをアーカイブするには、XMLと WBXMLをアーカイブ... のオプションを使用しま す。 これはデバッグの際 役 立 ちます。 全体 オプションはデフォルト で無 効 になっています。

PIM m rkファイルの整 合 性 を確 認 する

クライアント のPIMデータの整合性テスト を実施し、iCa l UIDの重複や空の要求フィールドといった、 同期を妨げているものがないかどうかを確認します。この全体設定はデフォルト で無効になっていま す。

クライアント オプション

# プロト コル制 限 を強 制 する

クライアント で許 可されているプロト コルバージョン以外 のアクセスを拒否 する場合 はこのオプションを 有効にします。デフォルト でこのオプションは無効になっており、プロト コル制限は異なるプロト コルの クライアント を拒否していません。プロト コル制限は単純に、クライアント に対して使用するべきプロト コルを伝えるのみの機能を提供しています。クライアント がそれでも制限されているプロト コルを使った 場合、MDaemonはその接続を受け入れます。詳細は次のページをご覧下さい: プロト[コル制](#page-390-0) [限](#page-390-0) 391

Get/UserInform a tionへの応 答 でログオンエイリアスを'Prim a rySm tpAddress' とし て使 用 する サービスがSetting s/Get/UserI nforma tionリクエスト に対する応答としてエイリアスやセカンダリアド レスをプライマリアドレスとして利用できるようにします。これはiOS 9. xへアップデート した際エイリアス からメールを送信できなくなった事に対する対処です。このオプションによって使用に反した応答を受 け取る場合があります。

新 しいクライアント は管 理 者 の承 認 が必 要

新しいクライアント がアカウント との同期を開始する前に、管理者による承認を必要とする場合はこ のオプションを有効にします。 <u>[クライアント](#page-417-0) [418] 一覧で認証待ちのクライアントが確認でき、管理者</u> は同じ画面から承認が行えます。この設定はデフォルト で無効になっています。

### ユーザー毎 の最 大 クライアント

MDaemonアカウント 毎 に管 理 できるActiveSvncクライアント の数 を制 限 するには、 ここで最 大 クラ イアント 数を入力します。この全体オプションは、デフォルト で無制限です。このオプションは、全体、 ドメイン毎、アカウント のクライアント 設定画面で利用できますが、個々のクライアント 画面では利用 できません。

# 帯 域 リセット 日

Activ eSy ncの帯域の利用統計を、毎月特定の日にリセット するにはこのオプションを使用します。 リセット 処理は深夜のメンテナンス処理の一つとして実行され、システムログへ他のメンテナンスタスク と同様に記録されます。全体オプションはデフォルト で「0 ( リセット しない) 」に設定されており、使用 統計 はリセット されません。例えば、ユーザーやクライアント のキャリアで課金用にデータをリセットする 日に合わせてリセット したい場合には、下位のオプションで任意の設定を行って下さい。

## セキュリティ

# ロケーションスクリーンから除 外 する

ActiveSyncクライアント 設 定 で端 末 を<u>ロケーションスクリーニング</u> 5s5 から除 外 する場 合 はこのオプ ションを有効化します。これにより認証済ユーザーは、例えば認証がブロックされている場所へ出張 しているような場合であっても、ActiveSync経由でアカウント ヘアクセスする事ができるようになりま す。端末を除外するためには、チューニング画面にあ[るこの日数を超えて認証されなかった端末を](#page-375-0) <u>[自動削除](#page-375-0)「gre設定の時間内に、ActiveSyncを使った接続と認証を行っておく必要があります。</u>

#### リモート アド レスを動 的 に除 外

接続元のリモート IPアドレスをロケーションスクリーニングの除外リスト へ追加する事ができます。 このオプションは、同じIPアドレスを使って接続する他のクライアント がある場合に便利です。

#### ユーザー毎 の最 大 クライアント 数

MDaemonアカウント 毎に管 理できるActiveSyncクライアント の数を制限するには、ここで最大クラ イアント 数を入力します。この全体オプションは、デフォルト で無制限です。このオプションは、全体、 ドメイン毎、アカウント のクライアント 設定画面で利用できますが、個々のクライアント 画面では利用 できません。

#### 帯 域 の統 計 情 報 をリセット する日

Activ eSy ncの帯域の利用統計を、毎月特定の日にリセット するにはこのオプションを使用します。 リセット 処理 は深夜 のメンテナンス処理の一つとして実行され、システムログへ他のメンテナンスタスク と同様に記録されます。全体オプションはデフォルト で「0 ( リセット しない) 」に設定されており、使用 統計 はリセット されません。例えば、ユーザーやクライアント のキャリアで課金用にデータをリセットする 日に合わせてリセット したい場合には、下位のオプションで任意の設定を行って下さい。

#### 他 のサーバーで管 理 されているクライアント への接 続 を許 可 する

デフォルト で、Activ eSy ncサーバーが特定のクライアント へデータやポリシーを送信する際、対象ク ライアント が他 のActiveSyncサーバーからも管 理されている事 が分 かった場合も、 クライアント は MDa emonへアクセスする事ができます。しかし、このような環境の場合、適用するポリシーが他の Active Sync サーバーと競合する可能性があります。 一般的に、クライアント はポリシーが競合した 場合、厳しい方へ合わせる傾向があります。こうしたクライアント からの接続を制限する場合は、こ のオプションを無効化して下さい。

## 工 場 出 荷 時 への完 全 ワイプを無 効 化

オン/はい、を設定すると、ActiveSyncクライアント の完全 ワイプが行えなくなります。 クライアント でリ

モート からの完全 ワイプを許可する場合、最初にこのオプションを無効化して下さい。 このオプション はデフォルト で無効に設定されています。クライアント ページの次の項目を参照して下さい: <u>Active Syn[cクライアント](#page-417-0) の完 全 ワイプ</u> 418

# フォルダ同期オプション

フォルダ同 期 オプション

除 外

ユーザの [許 可 リスト /ブロックリスト ] フォルダ

デフォルト でユーザーの許 可リスト とブロックリスト の連 絡 先 フォルダは端 末と同 期 を行 いません。 これらはMDa emonがスパムからシステムを自動的に保護するのを支援する目的で使用されま す。そのため、許可リスト やブロックリスト は端末上に連絡先として表示する必要性はありませ ん。

デフォルト 以 外 のメールフォルダ

デフォルト で、ユーザーが作成したメールフォルダとデフォルト メールフォルダは全て端末と同期しま す。同期するのを受信箱や送信箱、削除済アイテム、下書き、といった、デフォルト のメールフォ ルダのみにしたい場合 はこのオプションを有効にして下さい。 ユーザーが作成したフォルダは同期 対象に含まれません。 このオプションはデフォルト で無効になっています。

デフォルト 以 外 のPIMフォルダ

デフォルト で、(連絡先、予定表、仕事などの)PIMフォルダは全て端末と同期します。同期す るのをデフォルト のPIMフォルダのみにしたい場合はこのオプションを有効にして下さい。このオプ ションが有効な場合で、ユーザーが複数の予定表を保有してる場合デフォルト の予定表のみが 同期対象となります。 このオプションはデフォルト で無効になっています。

# 含 む

パブリックフォルダの階 層

ユーザーがアクセス権を持っている <u>[パブリックフォルダ](#page-277-0)</u> 278 をユーザーのActiveSync用端末のフォルダ 一覧へ含むにはこのオプションを有効にします。これはデフォルト で有効です。

## 検索を許可する

<u>[パブリックフォルダ](#page-277-0)</u> 278 をユーザーが検 索 できるようになります。 これはデフォルト で許 可 されていま す。

パブリックフォルダの横 断 (フォルダ名 の公 開 )

デフォルト で、クライアント がパブリックのサブフォルダへのアクセスや同期を行うには、サブフォルダと 上 位 の<u>パブリックフォルダ 27</u>8全 てに対して<u>ルックアップ権 限</u> 280が必 要 です。 上 位 のフォルダに対 するアクセス権がない場合、その中のサブフォルダに対しては、例え設定上は許可されていて も、アクセスする事 はできません。 クライアント からこうしたサブフォルダヘアクセスできるようにする 場合は、このオプションを有効にします。注意点: このオプションを有効化すると、上位のフォル ダもクライアント へ許可する事となり、セキュリティのリスクを招く恐れがあります。 このオプションは デフォルト で無効になっています。

許 可 するパブリックフォルダの最 大 数 端末で処理するパブリックフォルダ数を制限する場合はこのオプションを使用します。制限が設 定されると、サーバーは最大数に到達するまでフォルダ一覧を処理し、これを超えるとその後の データを送りません。処理するフォルダの順番を決める事はできません。デフォルト で、全体での 最大数は設定されていません。

共 有 フォルダも含 める

ユーザーがアクセス権を持っている <u>[共有フォルダ](#page-102-0)</u>「๗ をユーザーのActiveSync用端末のフォルダー 覧へ含むにはこのオプションを有効にします。これはデフォルト で有効です。

# 検 索 を許 可 する

<u>[共有フォルダ](#page-669-0)</u> னो をユーザーが検 索 できるようになります。 これはデフォルト で許 可 されていま す。

# コンテンツ処理

#### コンテンツ処 理 オプション

クライアント にフラグ付 けされたメール用 にタスク・リマインダーを作 成 このオプションでMDa emonはフラグが付いたアイテムごとに仕事を作成し、リマインダーをユーザーへ 送信できるようになります。この設定の全体値はデフォルト で有効です。

#### 予 定 を編 集 し た際 、 常 にミーティングのアップデート を送 信

クライアント の中には、ミーティングを編集した際、更新情報を適切に送信しないものもあります。こ のオプションを使うとActiv eSy ncサービスへ、ミーティングが開催者によって更新された際、更新情 報を送信するよう促す事ができるようになります。これはミーティングの更新情報の送信に失敗して いる<u>[クライアント](#page-433-0) [48</u>]や<u>クライアントタイプ [43</u>]に限 定して使 用 するべきで、 更 新 情 報 が重 複して送ら れてしまう可能性があります。また、このオプションはクライアント とクライアント タイプの設定 ページでの み利用できます。

### 全 ての送 信 メールで開 封 確 認 を要 求

クライアント から送信される全てのメールで開封確認要求を行うにはこのオプションを有効にして下さ い。これはデフォルト で無効になっています。

送 信 者 からリクエスト された際 送 信 済 メールについて開 封 確 認 を送 信 サーバー側で開封確認要求を検出し、既読フラグがついたメールの開封通知を送信するにはこの オプションを使用します。 これはデフォルト で無効になっています。

# ReplyToアド レスに指 定 し たエイリアスとし て送 る

クライアント によっては、エイリアスを使ったメール送信を許可していません。この機能は [Exchange](#page-390-0) <u>[Activ](#page-390-0)eSync (EAS) プロトコル</u>「ෲヿ゚ 16. xで追 加されたものですが、 クライアント の中 には16. xに対 応していないものもあります。例えば、W indow s用OutlookはEAS 14. 0だけを使用しており、ユー ザーが関連するアドレスを指定して送信する事のみ許可しており、生成されたメールはユーザーの 選択を正しく反映していません。このオプションでは、ReplyToのアドレスがユーザー用[の正しいエイリ](#page-749-0) <u>[アス](#page-749-0)</u>「छोであれば、 これを使*っ*てメール送 信を行います。 この設 定 の全 体 値 はデフォルト で有 効 です。

# デフォルト の連 絡 先 にパブリック連 絡 先 を仮 想 的 に統 合 する

パブリック連絡先をユーザーの端末上でデフォルト の連絡先と統合したい場合はこのオプションを有 効にします。これは仮想的な統合で、実際には連絡先フォルダへデータのコピーは行っていません。

これはグローバルアドレス帳(GAL)の検索機能に対応していないクライアント にとって便利な機能で す。これはデフォルト で無効になっています。

Junk-Em a ilフォルダへ移 動 し たメールの送 信 者 をブロックする 有効にすると、クライアント が特定のメールを自分のJunk Emailフォルダへ移動した際、対象のメー ル送信者がブロックされた送信者連絡先フォルダへ追加されます。

ミーティング要 求 が許 可 /拒 否 された際 、 ミーティング要 求 に対 する応 答 の送 信 を強 制 的 に 行 う

このオプションを使用すると、クライアント がミーティング要求に対して、許可や拒否、その他のアクショ ンを選択した際、ミーティング要求に対する応答を開催者へ送信します。これは、こうした更新情 報を自動送信する事ができない特定のクライアント 用の機能です。

有 効 な 設 定 をプレビュー

このボタンは全 てのクライアント 設 定(<u>[ドメイン](#page-392-0)</u> 3ss**), <u>[アカウント](#page-408-0)</u> 4os), <u>[クライアント](#page-417-0)</u> 418)**に対して使 用 できま す。画面のオプションはデフォルト値をその上位の画面から引き継いでいるため、この機能は表示されて いる画面の現在の設定確認を行う際にもご利用頂けます。

参照:

<u>Active Sync 》 クライアント設 定</u> |379 <u>Active Sync 》[ドメイン](#page-392-0)</u> 393 <u>ActiveSync 》[クライアント](#page-378-0)</u> 379 アカウント » Acti v e Sy n [cクライアント設定](#page-689-0) 690 <u>アカウント ≫ ActiveSyn[cクライアント](#page-695-0)</u> | 696

# <span id="page-417-0"></span>3.10.9 クライアント

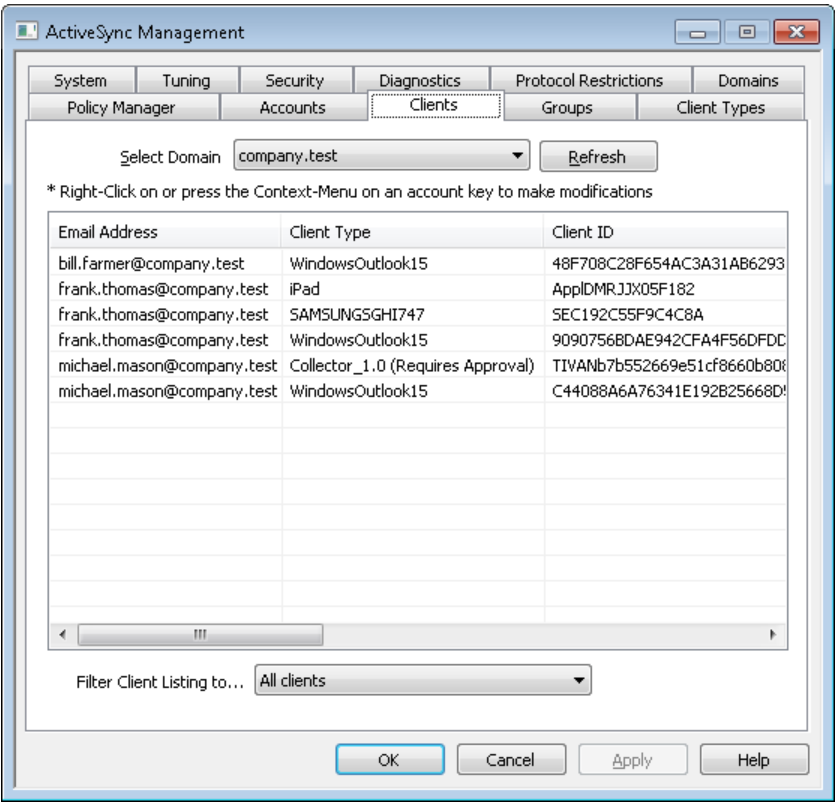

ここへはドメインと関連付けされたActiveSyncクライアントが一覧表示されます。詳細を確認するには 対象のエント リをダブルクリックして下さい。右クリックするとショート カット メニューが表示され、クライアント 設定のカスタマイズや統計情報の表示、その他機能を使用できます。

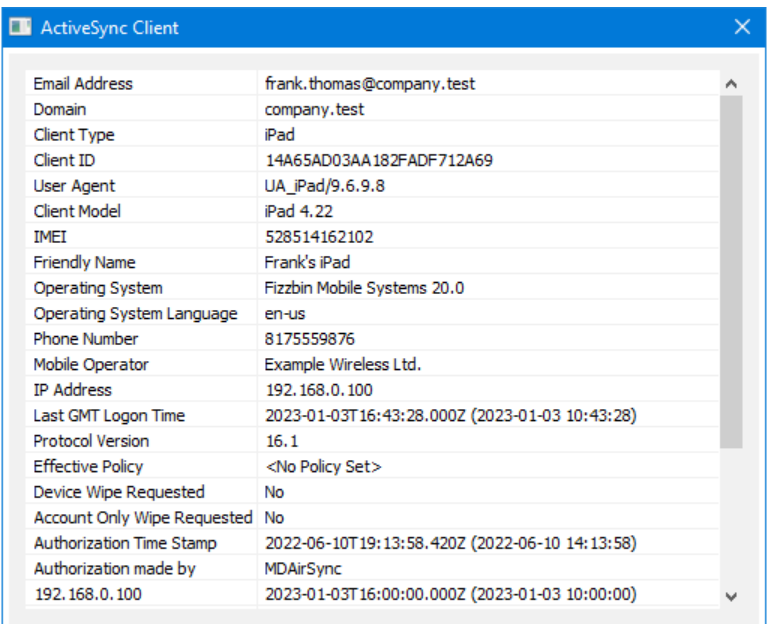

# ActiveSync Client Details

エント リを選択し詳 細 をクリック(またはエント リをダブルクリック)すると、クライアント詳細ダイアログが起 動します。この画面では、Clientタイプ、Client ID、最終ログイン時間、といった、クライアント の情報を 確認できます。

# クライアント 設 定

クライアント を右クリックし クライアント 設 定 のカスタマイズ をクリックするとクライアント 設定の管理画面 が起動します。デフォルト 設定はClientタイプの設定を継承していますが、この値は任意のものへ変更 する事 ができます 。 <u>デバイスのクライアント 設 定 の管 理</u>を参 照 してください。

# Activ e Sy n cポリシーの適 用

<u>[ポリシー](#page-400-0) 401</u> は次 のように端 末 へ適 用します:

- 1. 一覧から端末を右クリックします。.
- 2. ポリシーの適 用 をクリックすると、ポリシーの割り当てダイアログが起動します。
- 3. 割り当てポリシーのドロップダウンリスト からポリシーを選択します。
- 4. OKをクリックします。

# 統 計

エント リを右クリックし、統 計 を表 示 をクリックすると、クライアント 統計ダイアログが起動し、クライアント 様々な統計情報を確認できます。

## 統 計 のリセット

クライアント の統計情報を初期化するには、統計、統計のリセット をクリックし、確認メッセージでOKをク リックします。

Activ e Sy n cクライアント の削 除

Activ eSy ncクライアント を削除するには、 クライアント を右クリックし 削除 をクリックし、はい、をクリック

します。これにより、クライアント とMDa emonに関連した全ての同期情報が削除されます。今後ユーザ ーが同じActiv eSy ncクライアント で同期を行った場合、MDa emonは対象クライアント を初めて同期を 行うクライアント として取扱います。全てのデータはMDaemonと再同期されます。

# Activ e Sy n cクライアント の完 全 初 期 化

選択したActiveSyncクライアント へ <u>[ポリシー](#page-400-0)</u>「401 が適用されると、クライアントはポリシーを適用し、応 答した後に完全初期化を利用できます。ActiveSyncクライアントを完全に初期化するには、クライア ント を一覧から選択し完全初期化をクリックします。次回クライアント が接続すると、MDa emonは全て のデータを削除するか、工場出荷時の設定をリスト アします。クライアント によっては、ダウンロード済アプ リなど、全てのデータを削除してしまう場合があります。また、クライアント のActiveSyncエント リが MDa emonに残っている間は、クライアント がMDa emonへ接続する度に再度初期化が実行されます。 クライアントを削除する際には、これを<u>ブロックリスト</u>「386へ追加し、今後の接続を行わないようにします。 最後に、初期化済のデバイスを再度接続する場合は、デバイスを右クリックし、ワイプアクションを中 止、をクリックします。同時にブロックリスト からも削除して下さい。

## アカウント のActiv e Sy n cクライアント のワイプ

クライアント から、メール、予定表、連絡先といった、アカウント のデータのみを削除する場合は、右クリッ クし、クライアント からメールとPI M のアカウント ワイプをクリックします。 アカウント ワイプオプションは完 全初期化ににていますが、全てのデータを初期化するのではなく、メールや予定表、連絡先といったア カウント 関連データのみを対象にします。その他の、アプリや写真、音楽などは端末上に残ります。

### クライアント の承 認

<u>ActiveSy[ncクライアント](#page-378-0)設定 बिली</u> の"*新規クライアントは管理者の承認が必要"* オプションが承認が必 要と設定されていた場合、クライアント を選択し クライアント の同期を許可、 をクリックすることでクライア ント のサーバーとの同期を承認します。

# ■ デバイスのクライアント設定の管理

デバイスレベルのクライアント 設定画面では端末毎の設定が管理できます。

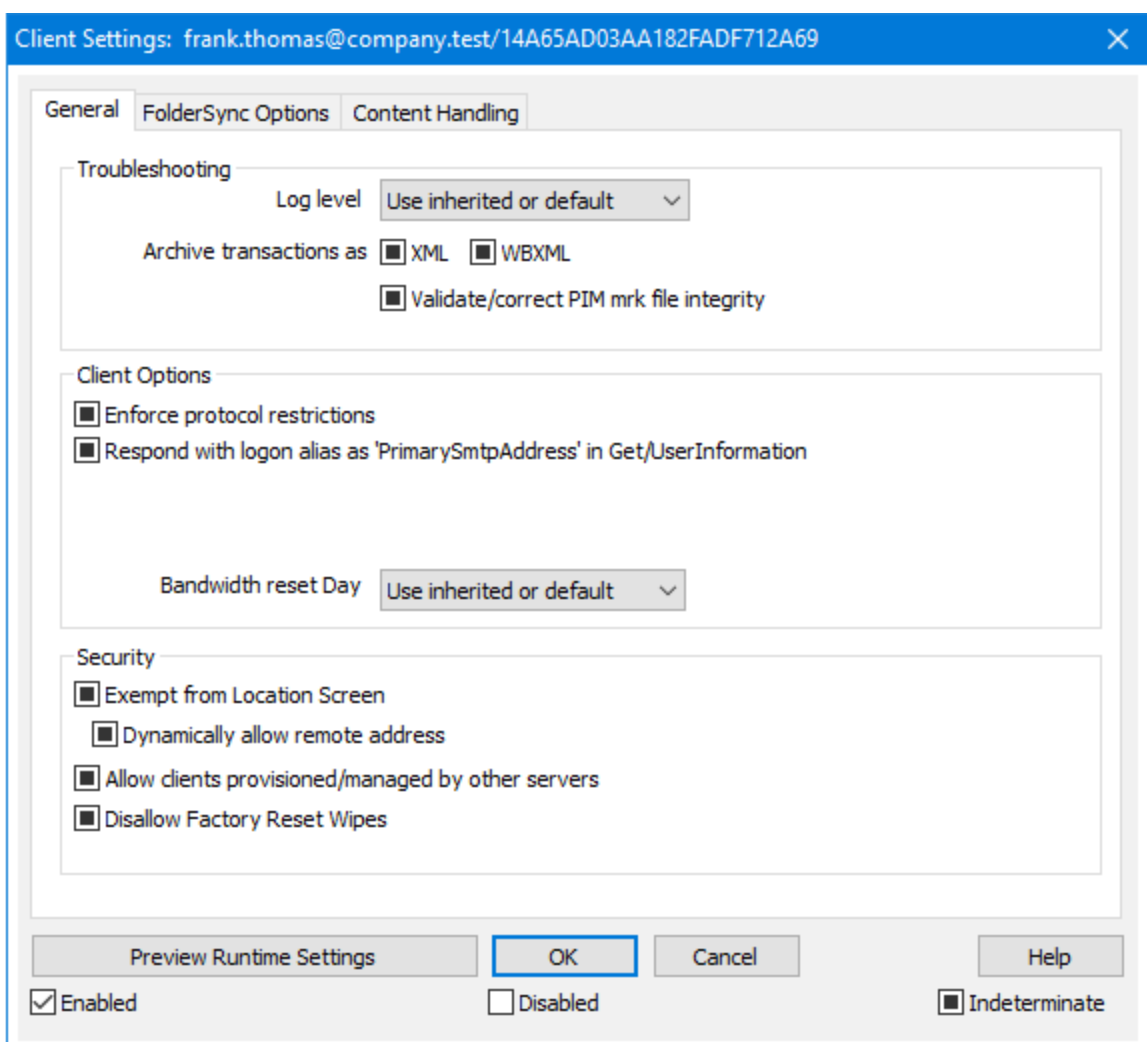

デフォルト でこの画面の全てのオプションは「継承又はデフォルト」と設定されており、各オプションが <u>[Clientタイプクライアント](#page-433-0)設定 [43</u>1の関連オプションの設定を継承します。 同様に、この画面で行った設 定変更はデバイスのクライアント レベル設定を上書きします。

# 全般

ト ラブルシューティング

ログレベル

ActiveSync for MDaemonはログデータ量に応じた、6つのレベルのログに対応しています。

- デバッグ 最も詳細なログで、記録できる全ての情報が含まれており、問題の診断にの み使用されます。
	- 情報 通常のログで、一般的な操作が詳細なしで記録されます。これはデフォルトの ログレベルです。

ル

- 警告 警告、エラー、クリティカルエラー、起動と終了がログに記録されます。
- エラー エラー、クリティカルエラー、起動と終了がログに記録されます。
- クリティカ クリティカルエラー、起動と終了がログに記録されます。
	-
	- なし 起動と終了だけがログに記録されます。
	- 継 承 ―― デフォルト で、ログレベルの設 定 はクライアント 設 定 の階 層 から継 承 されます。そ のため、クライアント は設定をクライアント タイプから引継ぎ、クライアント タイプは アカウント から引継ぎ、アカウント はグループから引継ぎます。全体のクライアント 設 定 は <u>診 断 [388]</u> ダイアログのログレベル設 定 を元 にしています。

# ト ランスアクションを [XML | W BXML]とし てアーカイブ

XMLやW BXMLデータをアーカイブするには、XMLと WBXMLをアーカイブ... のオプションを使用しま す。これはデバッグの際役立ちます。全体オプションはデフォルト で無効になっています。

### PIM m rkファイルの整 合 性 を確 認 する

クライアント のPIMデータの整合性テスト を実施し、iCa l UIDの重複や空の要求フィールドといった、 同期を妨げているものがないかどうかを確認します。この全体設定はデフォルト で無効になっていま す。

# クライアント オプション

# プロト コル制 限 を強 制 する

クライアント で許可されているプロト コルバージョン以外のアクセスを拒否する場合はこのオプションを 有効にします。デフォルト でこのオプションは無効になっており、プロト コル制限は異なるプロト コルの クライアント を拒否していません。プロト コル制限は単純に、クライアント に対して使用するべきプロト コルを伝えるのみの機能を提供しています。クライアント がそれでも制限されているプロト コルを使った 場合 、 MDa emonはその接 続を受 け入 れます。 詳 細 は次 のページをご覧 下 さい: <u>プロト[コル制](#page-390-0)</u> [限](#page-390-0) 391

Get/UserInform a tionへの応 答 でログオンエイリアスを'Prim a rySm tpAddress' とし て使 用 する サービスがSetting s/Get/UserI nforma tionリクエスト に対する応答としてエイリアスやセカンダリアド レスをプライマリアドレスとして利用できるようにします。これはiOS 9. xへアップデート した際エイリアス からメールを送信できなくなった事に対する対処です。このオプションによって使用に反した応答を受 け取る場合があります。

#### 新 しいクライアント は管 理 者 の承 認 が必 要

新しいクライアント がアカウント との同期を開始する前に、管理者による承認を必要とする場合はこ のオプションを有効にします。 <u>[クライアント](#page-417-0) [418] 一覧で認証待ちのクライアントが確認でき、管理者</u> は同じ画面から承認が行えます。この設定はデフォルト で無効になっています。

# ユーザー毎 の最 大 クライアント

MDaemonアカウント 毎に管理できるActiveSyncクライアントの数を制限するには、ここで最大クラ イアント 数を入力します。この全体オプションは、デフォルト で無制限です。このオプションは、全体、 ドメイン毎、アカウント のクライアント 設定画面で利用できますが、個々のクライアント 画面では利用 できません。

帯 域 リセット 日

Activ eSy ncの帯域の利用統計を、毎月特定の日にリセット するにはこのオプションを使用します。 リセット 処理 は深夜 のメンテナンス処理の一つとして実行され、システムログへ他のメンテナンスタスク と同様に記録されます。全体オプションはデフォルト で「0 ( リセット しない) 」に設定されており、使用 統計 はリセット されません。 例えば、 ユーザーやクライアント のキャリアで課金用にデータをリセットする 日に合わせてリセット したい場合には、下位のオプションで任意の設定を行って下さい。

#### セキュリティ

### ロケーションスクリーンから除 外 する

ActiveSyncクライアント 設 定 で端 末*を<u>ロケーションスクリーニング</u> โร*សੀ から除 外 する場 合 はこのオプ ションを有効化します。 これにより認証 済 ユーザーは、 例えば認証 がブロックされている場所 へ出張 しているような場合であっても、ActiveSync経由でアカウント ヘアクセスする事ができるようになりま す。端末を除外するためには、チューニング画面にある<u>この日数を超えて認証されなかった端末を</u> <u>[自動削除](#page-375-0)「क</u>®設定の時間内に、ActiveSyncを使った接続と認証を行っておく必要があります。

#### リモート アド レスを動 的 に除 外

接続元のリモート IPアドレスをロケーションスクリーニングの除外リスト へ追加する事ができます。 このオプションは、同じIPアドレスを使って接続する他のクライアント がある場合に便利です。

#### ユーザー毎 の最 大 クライアント 数

MDaemonアカウント 毎に管理できるActiveSyncクライアントの数を制限するには、ここで最大クラ イアント 数を入力します。この全体オプションは、デフォルト で無制限です。このオプションは、全体、 ドメイン毎、アカウントのクライアント設定画面で利用できますが、個々のクライアント画面では利用 できません。

#### 帯 域 の統 計 情 報 をリセット する日

Activ eSy ncの帯域の利用統計を、毎月特定の日にリセット するにはこのオプションを使用します。 リセット 処理は深夜のメンテナンス処理の一つとして実行され、システムログへ他のメンテナンスタスク と同様に記録されます。全体オプションはデフォルト で「0 ( リセット しない) 」に設定されており、使用 統計 はリセット されません。例えば、ユーザーやクライアント のキャリアで課金用にデータをリセットする 日に合わせてリセット したい場合には、下位のオプションで任意の設定を行って下さい。

## 他 のサーバーで管 理 されているクライアント への接 続 を許 可 する

デフォルト で、 ActiveSyncサーバーが特 定 のクライアント ヘデータやポリシーを送信 する際 、 対象 ク ライアント が他 のActiveSyncサーバーからも管 理されている事 が分 かった場合も、 クライアント は MDa emonへアクセスする事ができます。しかし、このような環境の場合、適用するポリシーが他の Active Sync サーバーと競合する可能性があります。 一般的に、クライアント はポリシーが競合した 場合、厳しい方へ合わせる傾向があります。こうしたクライアント からの接続を制限する場合は、こ のオプションを無効化して下さい。

# 工 場 出 荷 時 への完 全 ワイプを無 効 化

オン/はい、を設定すると、ActiveSyncクライアント の完全 ワイプが行えなくなります。 クライアント でリ モート からの完全ワイプを許可する場合、最初にこのオプションを無効化して下さい。このオプション はデフォルト で無効に設定されています。クライアント ページの次の項目を参照して下さい: <u>Active Syn[cクライアント](#page-417-0) の完 全 ワイプ</u> 418

# フォルダ同期オプション

# フォルダ同 期 オプション

## 除 外

ユーザの [許 可 リスト /ブロックリスト ] フォルダ

デフォルト でユーザーの許可 リスト とブロックリスト の連絡先 フォルダは端末と同期を行いません。 これらはMDa emonがスパムからシステムを自動的に保護するのを支援する目的で使用されま す。そのため、許可リスト やブロックリスト は端末上に連絡先として表示する必要性はありませ ん。

#### デフォルト 以 外 のメールフォルダ

デフォルト で、ユーザーが作成したメールフォルダとデフォルト メールフォルダは全て端末と同期しま す。同期するのを受信箱や送信箱、削除済アイテム、下書き、といった、デフォルト のメールフォ ルダのみにしたい場合 はこのオプションを有効にして下さい。 ユーザーが作成したフォルダは同期 対象に含まれません。 このオプションはデフォルト で無効になっています。

#### デフォルト 以 外 のPIMフォルダ

デフォルト で、(連絡先、予定表、仕事などの)PIMフォルダは全て端末と同期します。同期す るのをデフォルト のPIMフォルダのみにしたい場合はこのオプションを有効にして下さい。このオプ ションが有効な場合で、ユーザーが複数の予定表を保有してる場合デフォルト の予定表のみが 同期対象となります。 このオプションはデフォルト で無効になっています。

# 含 む

#### パブリックフォルダの階 層

ユーザーがアクセス権を持っている <u>[パブリックフォルダ](#page-277-0)</u> 278 をユーザーのActiveSync用端末のフォルダ 一覧へ含むにはこのオプションを有効にします。これはデフォルト で有効です。

#### 検 索 を許 可 する

<u>[パブリックフォルダ](#page-277-0)</u>「278】 をユーザーが検 索 できるようになります。 これはデフォルト で許 可 されていま す。

## パブリックフォルダの横 断 (フォルダ名 の公 開 )

デフォルト で、クライアント がパブリックのサブフォルダへのアクセスや同期を行うには、サブフォルダと 上 位 の<u>パブリックフォルダ 27</u>8全 てに対して<u>ルックアップ権 限</u> 280が必 要 です。 上 位 のフォルダに対 するアクセス権がない場合、その中のサブフォルダに対しては、例え設定上は許可されていて も、アクセスする事はできません。クライアント からこうしたサブフォルダへアクセスできるようにする 場合は、このオプションを有効にします。注意点: このオプションを有効化すると、上位のフォル ダもクライアント へ許可する事となり、セキュリティのリスクを招く恐れがあります。 このオプションは デフォルト で無効になっています。

# 許 可 するパブリックフォルダの最 大 数

端末で処理するパブリックフォルダ数を制限する場合はこのオプションを使用します。制限が設 定されると、サーバーは最大数に到達するまでフォルダ一覧を処理し、これを超えるとその後の データを送りません。処理するフォルダの順番を決める事はできません。デフォルト で、全体での 最大数は設定されていません。

# 共 有 フォルダも含 める

ユーザーがアクセス権を持っている <u>[共有フォルダ](#page-102-0)</u>「๗ をユーザーのActiveSync用端末のフォルダー 覧へ含むにはこのオプションを有効にします。これはデフォルト で有効です。

# 検 索 を許 可 する

<u>[共有フォルダ](#page-669-0)</u> ன をユーザーが検索できるようになります。 これはデフォルト で許 可されていま す。

## コンテンツ処理

コンテンツ処 理 オプション

クライアント にフラグ付 けされたメール用 にタスク・リマインダーを作 成 このオプションでMDa emonはフラグが付いたアイテムごとに仕事を作成し、リマインダーをユーザーへ 送信できるようになります。この設定の全体値はデフォルト で有効です。

# 予 定 を編 集 し た際 、 常 にミーティングのアップデート を送 信

クライアント の中には、ミーティングを編集した際、更新情報を適切に送信しないものもあります。こ のオプションを使うとActiv eSy ncサービスへ、ミーティングが開催者によって更新された際、更新情 報を送信するよう促す事ができるようになります。これはミーティングの更新情報の送信に失敗して いる<u>[クライアント](#page-433-0) [48</u>]や<u>クライアントタイプ [43</u>]に限 定して使 用 するべきで、 更 新 情 報 が重 複して送ら れてしまう可能性があります。また、このオプションはクライアント とクライアント タイプの設定 ページでの み利用できます。

#### 全 ての送 信 メールで開 封 確 認 を要 求

クライアント から送信される全てのメールで開封確認要求を行うにはこのオプションを有効にして下さ い。これはデフォルト で無効になっています。

送 信 者 からリクエスト された際 送 信 済 メールについて開 封 確 認 を送 信 サーバー側で開封確認要求を検出し、既読フラグがついたメールの開封通知を送信するにはこの オプションを使用します。 これはデフォルト で無効になっています。

#### ReplyToアド レスに指 定 し たエイリアスとし て送 る

クライアント によっては、エイリアスを使ったメール送信を許可していません。この機能は [Exchange](#page-390-0) <u>[Activ](#page-390-0)eSync (EAS) プロトコル</u>「ෲヿ゚ 16. xで追 加されたものですが、 クライアント の中 には16. xに対 応していないものもあります。例えば、W indow s用OutlookはEAS 14. 0だけを使用しており、ユー ザーが関連するアドレスを指定して送信する事のみ許可しており、生成されたメールはユーザーの 選択を正しく反映していません。このオプションでは、ReplyToのアドレスがユーザー用の<u>正しいエイリ</u> <u>[アス](#page-749-0)</u>「छोであれば、 これを使*っ*てメール送 信を行います。 この設 定 の全 体 値 はデフォルト で有 効 です。

#### デフォルト の連 絡 先 にパブリック連 絡 先 を仮 想 的 に統 合 する

パブリック連絡先をユーザーの端末上でデフォルト の連絡先と統合したい場合はこのオプションを有 効にします。これは仮想的な統合で、実際には連絡先フォルダへデータのコピーは行っていません。 これはグローバルアドレス帳(GAL)の検索機能に対応していないクライアント にとって便利な機能で す。これはデフォルト で無効になっています。

Junk-Em a ilフォルダへ移 動 し たメールの送 信 者 をブロックする 有効にすると、クライアント が特定のメールを自分のJunk Emailフォルダへ移動した際、対象のメー ル送信者がブロックされた送信者連絡先フォルダへ追加されます。

ミーティング要 求 が許 可 /拒 否 された際 、 ミーティング要 求 に対 する応 答 の送 信 を強 制 的 に 行 う

このオプションを使用すると、クライアント がミーティング要求に対して、許可や拒否、その他のアクショ ンを選択した際、ミーティング要求に対する応答を開催者へ送信します。これは、こうした更新情 報を自動送信する事ができない特定のクライアント 用の機能です。

有 効 な 設 定 をプレビュー

このボタンは全 てのクライアント 設 定(<u>[ドメイン](#page-392-0)</u> 393), <u>[アカウント](#page-408-0) [40</u>3), <u>[クライアント](#page-417-0) [418</u>) に対して使 用 できま す。画面のオプションはデフォルト値をその上位の画面から引き継いでいるため、この機能は表示されて いる画面の現在の設定確認を行う際にもご利用頂けます。

参照:

<u>Active Sync 》 [クライアント設定](#page-378-0)</u> | $_{379}$ <u>Active Sync 》[ドメイン](#page-392-0)</u> 393 <u>ActiveSync 》 [アカウント](#page-408-0)</u> 409

# 3.10.10 グループ

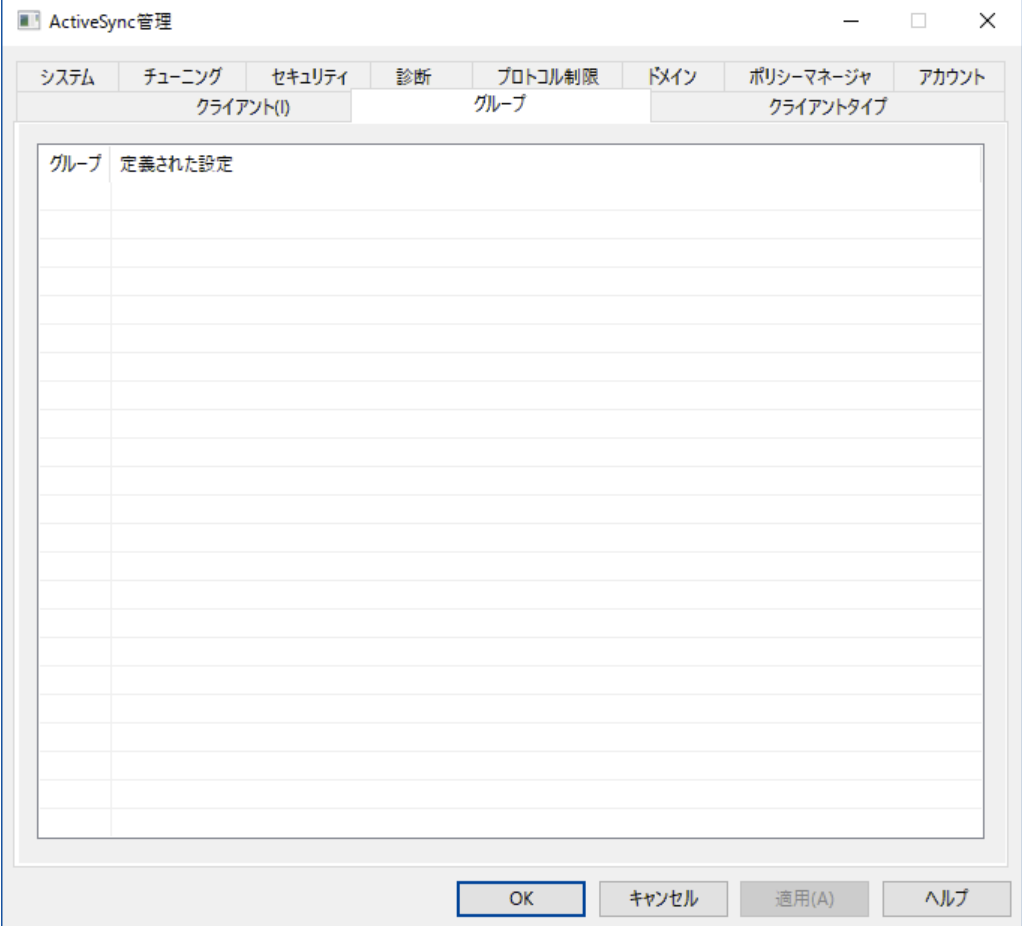

カスタマイズしたActiv eSy ncクライアント 設定をアカウント グループへ割り当てるには、この画面で設定を 管理する事ができます。全てのグループはここへ一覧表示され、各グループのエント リがカスタマイズされ たものかどうかを確認できます。グループのクライアント 設定を変更する場合は、グループをダブルクリック するか、グループを右クリックしクライアント 設定のカスタマイズをクリックします。

グループクライアント 設 定

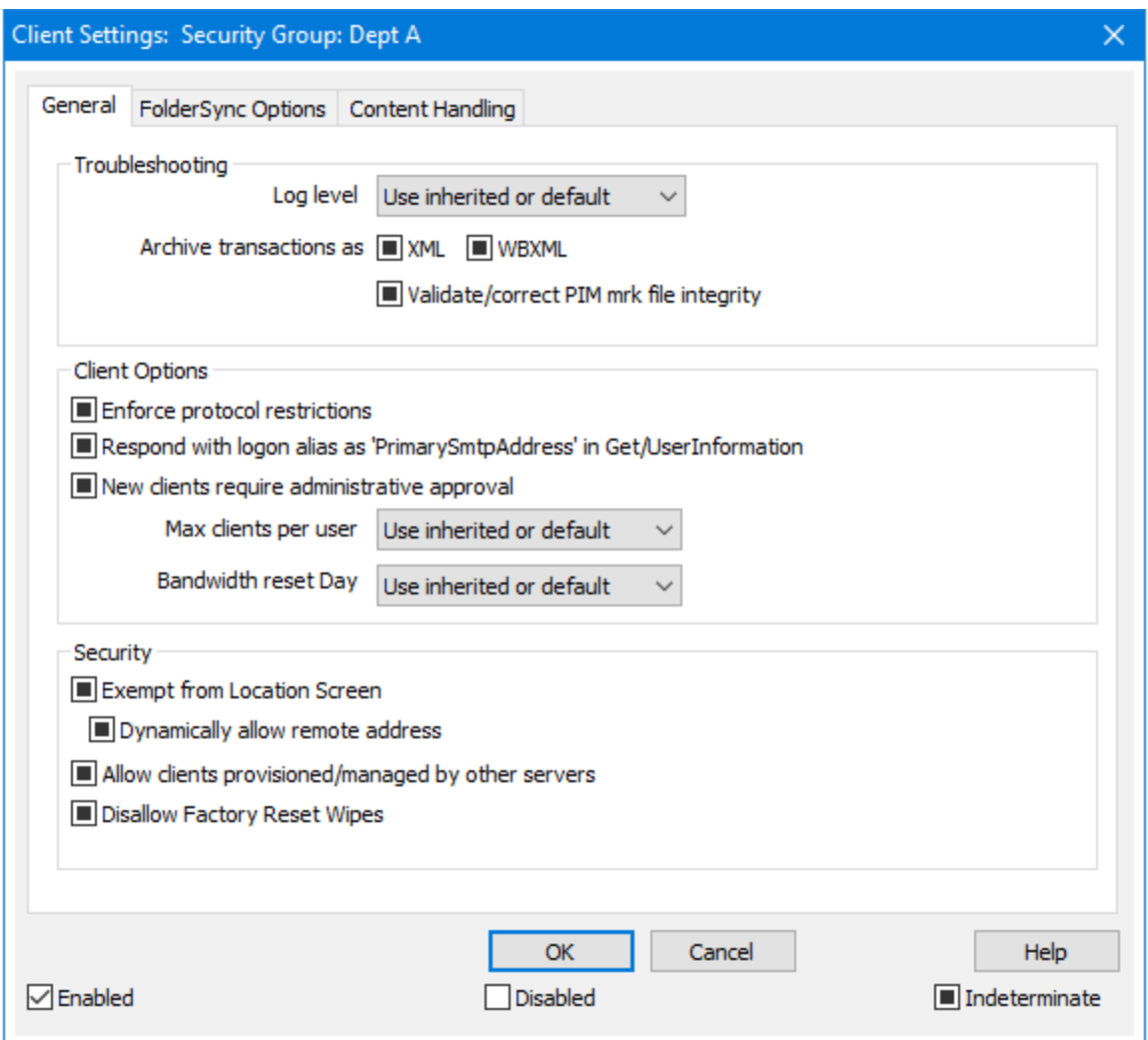

デフォルト で各 グループのクライアント 設 定 はユーザーの<u>ドメインクライアント設定 [ro</u>f)を継 承して設 定され ます。グループ設定を変更すると、変更箇所はアカウント が属したグループのドメイン設定を上書きしま す。 グループクライアント 設 定 を特 定 のグループメンバーやデバイスへ適 用しない場 合 は、<u>[アカウント](#page-408-0)</u> [409], <u>[クライアント](#page-417-0)タイプ 43<mark>)</mark>, クライアント 4</u>18向 けのクライアント 設 定を変 更 する事 で、グループ設 定を上 書きし てください。

# 全般

ト ラブルシューティング

ログレベル

ActiveSync for MDaemonはログデータ量に応じた、6つのレベルのログに対応しています。

- デバッグ 最も詳細なログで、記録できる全ての情報が含まれており、問題の診断にのみ 使用されます。
	- 情報 通常のログで、一般的な操作が詳細なしで記録されます。これはデフォルトの

ログレベルです。

- 警告 警告、エラー、クリティカルエラー、起動と終了がログに記録されます。
- エラー エラー、クリティカルエラー、起動と終了がログに記録されます。
- クリティカ クリティカルエラー、起動と終了がログに記録されます。
	- なし――起 動と終了 だけがログに記 録されます。
	- 継承でデフォルト で、ログレベルの設定はクライアント設定の階層から継承されます。そ のため、クライアント は設定をクライアント タイプから引継ぎ、クライアント タイプは アカウント から引継ぎ、アカウント はグループから引継ぎます。全体のクライアント 設 定 は <u>診 断 [388]</u> ダイアログのログレベル設 定 を元 にしています。

ト ランスアクションを [XML | W BXML]とし てアーカイブ

XMLやW BXMLデータをアーカイブするには、XMLと WBXMLをアーカイブ... のオプションを使用しま す。これはデバッグの際役立ちます。全体オプションはデフォルト で無効になっています。

PIM m rkファイルの整 合 性 を確 認 する

クライアント のPIMデータの整合性テスト を実施し、iCa l UIDの重複や空の要求フィールドといった、 同期を妨げているものがないかどうかを確認します。この全体設定はデフォルト で無効になっていま す。

# クライアント オプション

#### プロト コル制 限 を強 制 する

ル

クライアント で許可されているプロト コルバージョン以外のアクセスを拒否する場合はこのオプションを 有効にします。デフォルト でこのオプションは無効になっており、プロト コル制限は異なるプロト コルのク ライアント を拒否していません。 プロトコル制限は単純に、クライアントに対して使用するべきプロトコ ルを伝えるのみの機能を提供しています。クライアント がそれでも制限されているプロト コルを使った場 合 、MDa emonはその接 続を受け入 れます。 詳 細 は次 のページをご覧 下 さい: <u>プロトコル制 限</u> 「з91

Get/UserInform a tionへの応 答 でログオンエイリアスを'Prim a rySm tpAddress' とし て使 用 する サービスがSetting s/Get/UserI nforma tionリクエスト に対する応答としてエイリアスやセカンダリアド レスをプライマリアドレスとして利用できるようにします。これはiOS 9. xへアップデート した際エイリアスか らメールを送信できなくなった事に対する対処です。このオプションによって使用に反した応答を受け 取る場合があります。

#### 新 しいクライアント は管 理 者 の承 認 が必 要

新しいクライアント がアカウント との同期を開始する前に、管理者による承認を必要とする場合はこ のオプションを有効にします。 <u>[クライアント](#page-417-0) [418]</u> 一覧で認証待ちのクライアントが確認でき、管理者は 同じ画面から承認が行えます。この設定はデフォルト で無効になっています。

#### ユーザー毎 の最 大 クライアント

MDaemonアカウント 毎に管理できるActiveSyncクライアントの数を制限するには、ここで最大クラ イアント 数を入力します。この全体オプションは、デフォルト で無制限です。このオプションは、全体、

ドメイン毎、アカウント のクライアント 設定画面で利用できますが、個々のクライアント 画面では利用 できません。

#### 帯 域 リセット 日

Activ eSy ncの帯域の利用統計を、毎月特定の日にリセット するにはこのオプションを使用します。 リセット 処理 は深夜 のメンテナンス処理の一つとして実行され、システムログへ他のメンテナンスタスク と同様に記録されます。全体オプションはデフォルト で「0 ( リセット しない) 」に設定されており、使用 統計 はリセット されません。 例えば、 ユーザーやクライアント のキャリアで課金用にデータをリセットする 日に合わせてリセット したい場合には、下位のオプションで任意の設定を行って下さい。

# セキュリティ

#### ロケーションスクリーンから除 外 する

ActiveSyncクライアント 設 定 で端 末 を<u>[ロケーションスクリーニング](#page-514-0) 「</u>sɪs͡] から除 外 する場 合 はこのオプ ションを有効化します。 これにより認証済 ユーザーは、例えば認証 がブロックされている場所 ヘ出張 しているような場合であっても、ActiveSync経由でアカウント ヘアクセスする事ができるようになりま す。 端末を除外するためには、 チューニング画面にある<u>[この日数を超えて認証されなかった端末を](#page-375-0)</u> <u>[自動削除](#page-375-0)「gre</u>設定の時間内に、ActiveSyncを使った接続と認証を行っておく必要があります。

# リモート アド レスを動 的 に除 外

接続元のリモート IPアドレスをロケーションスクリーニングの除外リスト へ追加する事ができます。 このオプションは、同じIPアドレスを使って接続する他のクライアント がある場合に便利です。

#### ユーザー毎 の最 大 クライアント 数

MDaemonアカウント 毎に管理できるActiveSyncクライアントの数を制限するには、ここで最大クラ イアント 数を入力します。この全体オプションは、デフォルト で無制限です。このオプションは、全体、 ドメイン毎、アカウント のクライアント 設定画面で利用できますが、個々のクライアント 画面では利用 できません。

#### 帯 域 の統 計 情 報 をリセット する日

Activ eSy ncの帯域の利用統計を、毎月特定の日にリセット するにはこのオプションを使用します。 リセット 処理は深夜のメンテナンス処理の一つとして実行され、システムログへ他のメンテナンスタスク と同様に記録されます。全体オプションはデフォルト で「0 ( リセット しない) 」に設定されており、使用 統計はリセット されません。例えば、ユーザーやクライアント のキャリアで課金用にデータをリセットする 日に合わせてリセット したい場合には、下位のオプションで任意の設定を行って下さい。

#### 他 のサーバーで管 理 されているクライアント への接 続 を許 可 する

デフォルト で、Activ eSy ncサーバーが特定のクライアント へデータやポリシーを送信する際、対象クラ イアント が他のActiv eSy ncサーバーからも管理されている事が分かった場合も、クライアント は MDa emonへアクセスする事ができます。しかし、このような環境の場合、適用するポリシーが他の Active Sync サーバーと競合する可能性があります。 一般的に、クライアント はポリシーが競合した 場合、厳しい方へ合わせる傾向があります。 こうしたクライアント からの接続 を制限する場合は、この オプションを無効化して下さい。

## 工 場 出 荷 時 への完 全 ワイプを無 効 化

オン/はい、を設定すると、ActiveSyncクライアント の完全 ワイプが行えなくなります。 クライアント でリ モート からの完全 ワイプを許可する場合、最初にこのオプションを無効 化して下さい。 このオプション はデフォルト で無効に設定されています。クライアント ページの次の項目を参照して下さい: <u>Active Syn[cクライアント](#page-417-0) の完 全 ワイプ 418</u>

# フォルダ同期オプション

### フォルダ同 期 オプション

# 除 外

ユーザの [許 可 リスト /ブロックリスト ] フォルダ

デフォルト でユーザーの許 可リスト とブロックリスト の連絡先 フォルダは端末と同期を行いません。 これらはMDa emonがスパムからシステムを自動的に保護するのを支援する目的で使用されま す。そのため、許可リスト やブロックリスト は端末上に連絡先として表示する必要性はありませ ん。

デフォルト 以 外 のメールフォルダ

デフォルト で、 ユーザーが作成したメールフォルダとデフォルト メールフォルダは全て端末と同期しま す。同期するのを受信箱や送信箱、削除済アイテム、下書き、といった、デフォルト のメールフォ ルダのみにしたい場合合 はこのオプションを有効 にして下 さい。 ユーザーが作 成 したフォルダは同 期 対象に含まれません。 このオプションはデフォルト で無効になっています。

#### デフォルト 以 外 のPIMフォルダ

デフォルト で、(連絡先、予定表、仕事などの)PIMフォルダは全て端末と同期します。同期す るのをデフォルト のPIMフォルダのみにしたい場合はこのオプションを有効にして下さい。このオプ ションが有効な場合で、ユーザーが複数の予定表を保有してる場合デフォルト の予定表のみが 同期対象となります。 このオプションはデフォルト で無効になっています。

# 含 む

# パブリックフォルダの階 層

ユーザーがアクセス権を持っている <u>[パブリックフォルダ](#page-277-0)</u> 278 をユーザーのActiveSync用端末のフォルダ 一覧へ含むにはこのオプションを有効にします。これはデフォルト で有効です。

#### 検 索 を許 可 する

<u>[パブリックフォルダ](#page-277-0)</u> 278 をユーザーが検 索 できるようになります。 これはデフォルト で許 可 されていま す。

# パブリックフォルダの横 断 (フォルダ名 の公 開 )

デフォルト で、クライアント がパブリックのサブフォルダへのアクセスや同期を行うには、サブフォルダと 上 位 の<u>パブリックフォルダ 27</u>8全 てに対して<u>ルックアップ権 限 [28</u>0が必 要 です。 上 位 のフォルダに対 するアクセス権がない場合、その中のサブフォルダに対しては、例え設定上は許可されていて も、アクセスする事 はできません。 クライアント からこうしたサブフォルダヘアクセスできるようにする場 合は、このオプションを有効にします。注意点: このオプションを有効化すると、上位のフォルダも クライアント へ許可する事となり、セキュリティのリスクを招く恐れがあります。 このオプションはデ フォルト で無効になっています。

### 許 可 するパブリックフォルダの最 大 数

端末で処理するパブリックフォルダ数を制限する場合はこのオプションを使用します。制限が設 定されると、サーバーは最大数に到達するまでフォルダ一覧を処理し、これを超えるとその後のデ ータを送りません。処理するフォルダの順番を決める事はできません。デフォルト で、全体での最 大数は設定されていません。

## 共 有 フォルダも含 める

ユーザーがアクセス権を持っている <u>[共有フォルダ](#page-102-0)</u>「๗ をユーザーのActiveSync用端末のフォルダー 覧へ含むにはこのオプションを有効にします。これはデフォルト で有効です。

# 検 索 を許 可 する

<u>[共有フォルダ](#page-669-0)</u> னो をユーザーが検 索 できるようになります。 これはデフォルト で許 可 されていま す。

コンテンツ処理

#### コンテンツ処 理 オプション

クライアント にフラグ付 けされたメール用 にタスク・リマインダーを作 成 このオプションでMDa emonはフラグが付いたアイテムごとに仕事を作成し、リマインダーをユーザーへ 送信できるようになります。この設定の全体値はデフォルト で有効です。

#### 予 定 を編 集 し た際 、 常 にミーティングのアップデート を送 信

クライアント の中には、ミーティングを編集した際、更新情報を適切に送信しないものもあります。こ のオプションを使うとActiveSvncサービスへ、ミーティングが開催者によって更新された際、更新情報 を送信するよう促す事ができるようになります。これはミーティングの更新情報の送信に失敗している <u>[クライアント](#page-433-0) 48</u> やクライアントタイプ 43 に限 定して使 用するべきで、 更 新 情 報 が重 複して送られてし まう可能性があります。また、このオプションはクライアント とクライアント タイプの設定 ページでのみ利 用できます。

#### 全 ての送 信 メールで開 封 確 認 を要 求

クライアント から送信される全てのメールで開封確認要求を行うにはこのオプションを有効にして下さ い。これはデフォルト で無効になっています。

送 信 者 からリクエスト された際 送 信 済 メールについて開 封 確 認 を送 信 サーバー側で開封確認要求を検出し、既読フラグがついたメールの開封通知を送信するにはこの オプションを使用します。 これはデフォルト で無効になっています。

### ReplyToアド レスに指 定 し たエイリアスとし て送 る

クライアント によっては、エイリアスを使ったメール送信を許可していません。この機能は [Exchange](#page-390-0) <u>[Activ](#page-390-0)eSync (EAS) プロトコル</u>[391] 16.xで追 加されたものですが、クライアントの中には16.xに対応 していないものもあります。例えば、W indow s用OutlookはEAS 14. 0だけを使用しており、ユーザー が関連するアドレスを指定して送信する事のみ許可しており、生成されたメールはユーザーの選択を 正しく反 映していません。 このオプションでは、Reply To のアドレスがユーザー用 の<u>正しいエイリアス</u>/7so であれば、これを使ってメール送信を行います。この設定の全体値はデフォルト で有効です。

### デフォルト の連 絡 先 にパブリック連 絡 先 を仮 想 的 に統 合 する

パブリック連絡先をユーザーの端末上でデフォルト の連絡先と統合したい場合はこのオプションを有 効にします。これは仮想的な統合で、実際には連絡先フォルダへデータのコピーは行っていません。 これはグローバルアドレス帳(GAL)の検索機能に対応していないクライアント にとって便利な機能で す。これはデフォルト で無効になっています。
Junk-Em a ilフォルダへ移 動 し たメールの送 信 者 をブロックする

有効にすると、クライアント が特定のメールを自分のJunk Ema ilフォルダへ移動した際、対象のメール 送信者がブロックされた送信者連絡先フォルダへ追加されます。

ミーティング要 求 が許 可 /拒 否 された際 、 ミーティング要 求 に対 する応 答 の送 信 を強 制 的 に 行 う

このオプションを使用すると、クライアント がミーティング要求に対して、許可や拒否、その他のアクショ ンを選択した際、ミーティング要求に対する応答を開催者へ送信します。これは、こうした更新情報 を自動送信する事ができない特定のクライアント 用の機能です。

有 効 な 設 定 をプレビュー

このボタンは全 てのクライアント 設 定(<u>[ドメイン](#page-392-0)</u> 3s3), <u>[アカウント](#page-408-0) [40</u>9], <u>[クライアント](#page-417-0) [418</u>]) に対して使 用 できま す。画面のオプションはデフォルト値をその上位の画面から引き継いでいるため、この機能は表示されて いる画面の現在の設定確認を行う際にもご利用頂けます。

参照:

<u>Active Sync 》[ドメイン](#page-392-0)</u> 393 <u>ActiveSync 》[アカウント](#page-408-0)</u> 409 <u>ActiveSync 》[クライアント](#page-417-0)</u> 418

# <span id="page-433-0"></span>3.10.11 クライアントタイプ

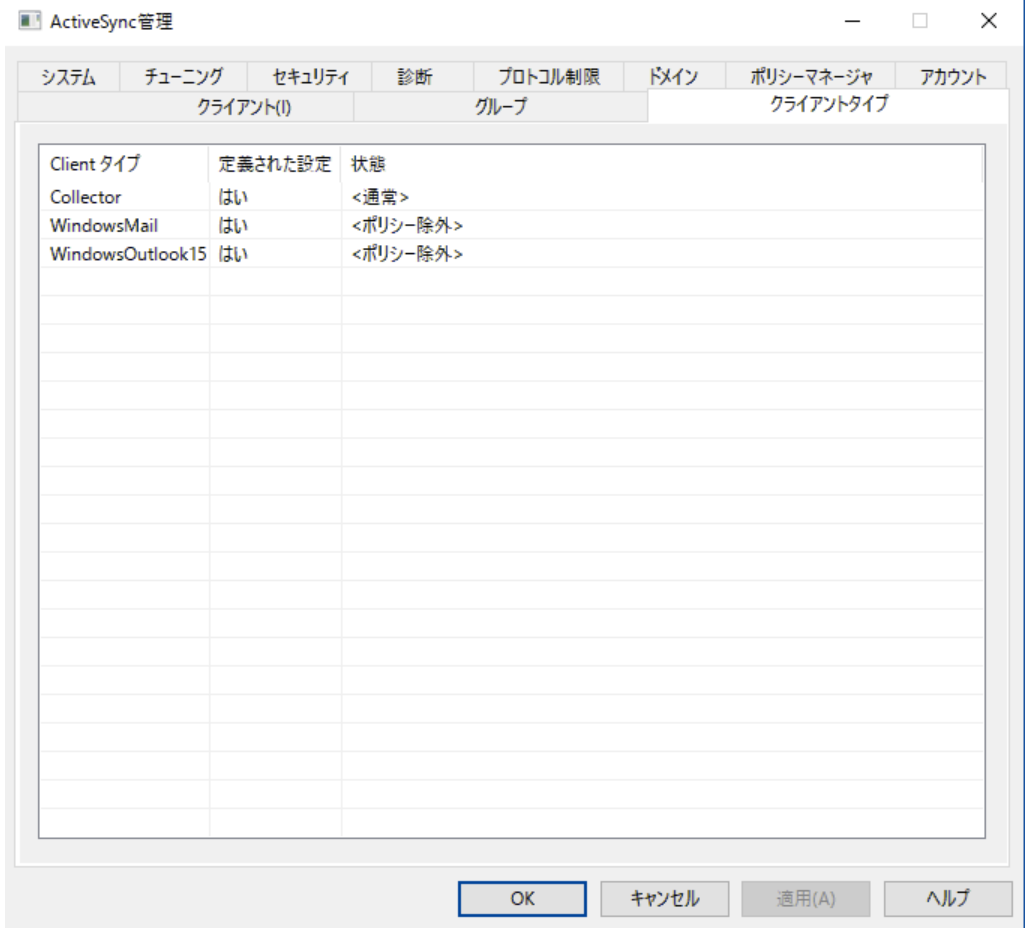

カスタマイズしたActiv eSy ncクライアント 設定を特定の種類のActiv eSy ncクライアント へ適用するに は、この画 面 で設 定 を行 います 。 Active Syncを利 用 できる全 ての<u>現 在 認 証 済 のクライアント [41</u>8]はここ へ一覧表示され、各クライアントタイプが指定されたものかどうかを確認できます。クライアント設定のクラ イアント タイプを編集するには、エント リをダブルクリックするか、右クリックしクライアント 設 定 のカスタマイ ズをクリックします。 カスタマイズした設 定 は右 クリックで削 除したり、 ActiveSyncの<u>許 可 リスト や除 外 リ</u> <u>[スト](#page-385-0) 586</u>ヘクライアント タイプの追 加 や削 除 を行う事 もできます。

デフォルト で[クライアント](#page-689-0) 設 定 の各 クライアント タイプは<u>アカウント クライアント 設 定 隔</u>線を継 承して設 定され ます。クライアント タイプを変更すると、変更箇所は対象のクライアント タイプを使用しているアカウント の 設定を上書きします。[クライアント](#page-417-0)タイプ設定を特定のクライアントへ適用しない場合は、クライアントの <u>[クライアント](#page-417-0)設定 ね</u>る変更する事で、クライアントタイプ設定を上書きしてください。

## 全般

ト ラブルシューティング

ログレベル

Activ eSy nc for MDa emonはログデータ量に応じた、6つのレベルのログに対応しています。

- デバッグ 最も詳細なログで、記録できる全ての情報が含まれており、問題の診断にのみ 使用されます。
	- 情 報 通常のログで、一般的な操作が詳細なしで記録されます。これはデフォルト の ログレベルです。
	- 警告 警告、エラー、クリティカルエラー、起動と終了がログに記録されます。
	- エラー エラー、クリティカルエラー、起動と終了がログに記録されます。
- クリティカ ル クリティカルエラー、起動と終了がログに記録されます。
	- なし 起動と終了だけがログに記録されます。
	- 継 承りアラオルト で、ログレベルの設定 はクライアント 設定 の階層 から継承されます。そ のため、クライアント は設定をクライアント タイプから引継ぎ、クライアント タイプは アカウント から引継ぎ、アカウント はグループから引継ぎます。全体のクライアント 設 定 は <u>診 断 [388]</u> ダイアログのログレベル設 定 を元 にしています。

ト ランスアクションを [XML | W BXML]とし てアーカイブ

XMLやW BXMLデータをアーカイブするには、XMLと WBXMLをアーカイブ... のオプションを使用しま す。これはデバッグの際役立ちます。全体オプションはデフォルト で無効になっています。

#### PIM m rkファイルの整 合 性 を確 認 する

クライアント のPIMデータの整合性テスト を実施し、iCa l UIDの重複や空の要求フィールドといった、 同期を妨げているものがないかどうかを確認します。この全体設定はデフォルト で無効になっていま す。

#### クライアント オプション

#### プロト コル制 限 を強 制 する

クライアント で許可されているプロト コルバージョン以外のアクセスを拒否する場合はこのオプションを 有効にします。デフォルト でこのオプションは無効になっており、プロト コル制限は異なるプロト コルのク ライアント を拒否していません。 プロトコル制限は単純に、クライアントに対して使用するべきプロトコ ルを伝えるのみの機能を提供しています。クライアント がそれでも制限されているプロト コルを使った場 合 、MDa emonはその接 続を受け入 れます。 詳 細 は次 のページをご覧 下 さい: <u>プロトコル制 限</u> 「з91

Get/UserInform a tionへの応 答 でログオンエイリアスを'Prim a rySm tpAddress' とし て使 用 する サービスがSetting s/Get/UserI nforma tionリクエスト に対する応答としてエイリアスやセカンダリアド レスをプライマリアドレスとして利用できるようにします。これはiOS 9. xへアップデート した際エイリアスか らメールを送信できなくなった事に対する対処です。このオプションによって使用に反した応答を受け 取る場合があります。

#### 新 しいクライアント は管 理 者 の承 認 が必 要

新しいクライアント がアカウント との同期を開始する前に、管理者による承認を必要とする場合はこ のオプションを有効にします。 <u>[クライアント](#page-417-0) [418]</u> 一覧で認証待ちのクライアントが確認でき、管理者は 同じ画面から承認が行えます。この設定はデフォルト で無効になっています。

#### ユーザー毎 の最 大 クライアント

MDaemonアカウント 毎に管理できるActiveSyncクライアントの数を制限するには、ここで最大クラ イアント 数を入力します。この全体オプションは、デフォルト で無制限です。このオプションは、全体、 ドメイン毎、アカウント のクライアント 設定画面で利用できますが、個々のクライアント 画面では利用 できません。

#### 帯 域 リセット 日

Activ eSy ncの帯域の利用統計を、毎月特定の日にリセット するにはこのオプションを使用します。 リセット 処理 は深夜 のメンテナンス処理の一つとして実行され、システムログへ他のメンテナンスタスク と同様に記録されます。全体オプションはデフォルト で「0 ( リセット しない) 」に設定されており、使用 統計 はリセット されません。例えば、ユーザーやクライアント のキャリアで課金用にデータをリセットする 日に合わせてリセット したい場合には、下位のオプションで任意の設定を行って下さい。

#### セキュリティ

#### ロケーションスクリーンから除 外 する

ActiveSyncクライアント 設 定 で端 末 を<u>[ロケーションスクリーニング](#page-514-0)</u> 5s5 から除 外 する場 合 はこのオプ ションを有効化します。これにより認証済ユーザーは、例えば認証がブロックされている場所へ出張 しているような場合であっても、ActiveSync経由でアカウント ヘアクセスする事ができるようになりま す。端末を除外するためには、チューニング画面にある[この日数を超えて認証されなかった端末を](#page-375-0) <u>[自動削除](#page-375-0)</u>「အ職安の時間内に、ActiveSyncを使った接続と認証を行っておく必要があります。

#### リモート アド レスを動 的 に除 外

接続元のリモート IPアドレスをロケーションスクリーニングの除外リスト へ追加する事ができます。 このオプションは、同じIPアドレスを使って接続する他のクライアント がある場合に便利です。

## ユーザー毎 の最 大 クライアント 数

MDaemonアカウント 毎に管理できるActiveSyncクライアントの数を制限するには、ここで最大クラ イアント 数を入力します。この全体オプションは、デフォルト で無制限です。このオプションは、全体、 ドメイン毎、アカウント のクライアント 設定画面で利用できますが、個々のクライアント 画面では利用 できません。

#### 帯 域 の統 計 情 報 をリセット する日

Activ eSy ncの帯域の利用統計を、毎月特定の日にリセット するにはこのオプションを使用します。 リセット 処理 は深夜 のメンテナンス処理の一つとして実行され、システムログへ他のメンテナンスタスク と同様に記録されます。全体オプションはデフォルト で「0 ( リセット しない) 」に設定されており、使用 統計 はリセット されません。 例えば、 ユーザーやクライアント のキャリアで課金用にデータをリセットする 日に合わせてリセット したい場合には、下位のオプションで任意の設定を行って下さい。

### 他 のサーバーで管 理 されているクライアント への接 続 を許 可 する

デフォルト で、Activ eSy ncサーバーが特定のクライアント へデータやポリシーを送信する際、対象クラ イアント が他のActiv eSy ncサーバーからも管理されている事が分かった場合も、クライアント は MDa emonへアクセスする事ができます。しかし、このような環境の場合、適用するポリシーが他の Activ eSy ncサーバーと競合する可能性があります。一般的に、クライアント はポリシーが競合した 場合、厳しい方へ合わせる傾向があります。こうしたクライアント からの接続を制限する場合は、この オプションを無効化して下さい。

#### 工 場 出 荷 時 への完 全 ワイプを無 効 化

オン/はい、 を設定すると、Active Syncクライアント の完全 ワイプが行えなくなります。 クライアント でリ

モート からの完全 ワイプを許可する場合、最初にこのオプションを無効 化して下さい。 このオプション はデフォルト で無効に設定されています。クライアント ページの次の項目を参照して下さい: <u>Active Syn[cクライアント](#page-417-0) の完 全 ワイプ 418</u>

## フォルダ同期オプション

フォルダ同 期 オプション

除 外

ユーザの [許 可 リスト /ブロックリスト ] フォルダ

デフォルト でユーザーの許 可 リスト とブロックリスト の連 絡 先 フォルダは端 末と同 期を行いません。 これらはMDa emonがスパムからシステムを自動的に保護するのを支援する目的で使用されま す。そのため、許可リスト やブロックリスト は端末上に連絡先として表示する必要性はありませ ん。

デフォルト 以 外 のメールフォルダ

デフォルト で、ユーザーが作成したメールフォルダとデフォルト メールフォルダは全て端末と同期しま す。同期するのを受信箱や送信箱、削除済アイテム、下書き、といった、デフォルト のメールフォ ルダのみにしたい場合はこのオプションを有効にして下さい。ユーザーが作成したフォルダは同期 対象に含まれません。 このオプションはデフォルト で無効になっています。

デフォルト 以 外 のPIMフォルダ

デフォルト で、(連絡先、予定表、仕事などの)PIMフォルダは全て端末と同期します。同期す るのをデフォルト のPIMフォルダのみにしたい場合はこのオプションを有効にして下さい。このオプ ションが有効な場合で、ユーザーが複数の予定表を保有してる場合デフォルト の予定表のみが 同期対象となります。 このオプションはデフォルト で無効になっています。

## 含 む

パブリックフォルダの階 層

ユーザーがアクセス権を持っている <u>[パブリックフォルダ](#page-277-0)</u> 278 をユーザーのActiveSync用端末のフォルダ 一覧へ含むにはこのオプションを有効にします。これはデフォルト で有効です。

#### 検 索 を許 可 する

<u>[パブリックフォルダ](#page-277-0)</u> 278 をユーザーが検 索 できるようになります。 これはデフォルト で許 可されていま す。

パブリックフォルダの横 断 (フォルダ名 の公 開 )

デフォルト で、クライアント がパブリックのサブフォルダへのアクセスや同期を行うには、サブフォルダと 上 位 の<u>パブリックフォルダ</u> 278全 てに対して<u>ルックアップ権 限</u> 280が必 要 です。 上 位 のフォルダに対 するアクセス権がない場合、その中のサブフォルダに対しては、例え設定上は許可されていて も、アクセスする事 はできません。 クライアント からこうしたサブフォルダへアクセスできるようにする場 合は、このオプションを有効にします。注意点: このオプションを有効化すると、上位のフォルダも クライアント へ許可する事となり、セキュリティのリスクを招く恐れがあります。 このオプションはデ フォルト で無効になっています。

許 可 するパブリックフォルダの最 大 数 端末で処理するパブリックフォルダ数を制限する場合はこのオプションを使用します。制限が設 定されると、サーバーは最大数に到達するまでフォルダ一覧を処理し、これを超えるとその後のデ ータを送りません。処理するフォルダの順番を決める事はできません。デフォルト で、全体での最 大数は設定されていません。

#### 共 有 フォルダも含 める

ユーザーがアクセス権を持っている <u>[共有フォルダ](#page-102-0)</u>「๗ をユーザーのActiveSync用端末のフォルダー 覧へ含むにはこのオプションを有効にします。これはデフォルト で有効です。

#### 検索を許可する

<u>[共有フォルダ](#page-669-0)</u>「ణी をユーザーが検索できるようになります。 これはデフォルト で許 可されていま す。

#### コンテンツ処理

#### コンテンツ処 理 オプション

クライアント にフラグ付 けされたメール用 にタスク・リマインダーを作成 このオプションでMDa emonはフラグが付いたアイテムごとに仕事を作成し、リマインダーをユーザーへ 送信できるようになります。この設定の全体値はデフォルト で有効です。

#### 予 定 を編 集 し た際 、 常 にミーティングのアップデート を送 信

クライアント の中には、ミーティングを編集した際、更新情報を適切に送信しないものもあります。こ のオプションを使うとActiveSvncサービスへ、ミーティングが開催者によって更新された際、更新情報 を送信するよう促す事ができるようになります。これはミーティングの更新情報の送信に失敗している <u>[クライアント](#page-433-0) 418 やクライアントタイプ 434</u> に限 定して使 用するべきで、 更 新 情 報 が重 複して送られてし まう可能性があります。また、このオプションはクライアント とクライアント タイプの設定 ページでのみ利 用できます。

#### 全 ての送 信 メールで開 封 確 認 を要 求

クライアント から送信される全てのメールで開封確認要求を行うにはこのオプションを有効にして下さ い。これはデフォルト で無効になっています。

送 信 者 からリクエスト された際 送 信 済 メールについて開 封 確 認 を送 信 サーバー側で開封確認要求を検出し、既読フラグがついたメールの開封通知を送信するにはこの オプションを使用します。 これはデフォルト で無効になっています。

#### ReplyToアド レスに指 定 し たエイリアスとし て送 る

クライアント によっては、エイリアスを使ったメール送信を許可していません。この機能は [Exchange](#page-390-0) <u>[Activ](#page-390-0)eSync (EAS) プロトコル</u>[391] 16.xで追 加されたものですが、クライアントの中には16.xに対 応 していないものもあります。例えば、W indow s用OutlookはEAS 14. 0だけを使用しており、ユーザー が関連するアドレスを指定して送信する事のみ許可しており、生成されたメールはユーザーの選択を 正しく反映していません。このオプションでは、ReplyToのアドレスがユーザー用の<u>正しいエイリアス</u>/750 であれば、これを使ってメール送信を行います。この設定の全体値はデフォルト で有効です。

#### デフォルト の連 絡 先 にパブリック連 絡 先 を仮 想 的 に統 合 する

パブリック連絡先をユーザーの端末上でデフォルト の連絡先と統合したい場合はこのオプションを有 効にします。これは仮想的な統合で、実際には連絡先フォルダへデータのコピーは行っていません。 これはグローバルアドレス帳(GAL)の検索機能に対応していないクライアント にとって便利な機能で す。これはデフォルト で無効になっています。

Junk-Em a ilフォルダへ移 動 し たメールの送 信 者 をブロックする 有効にすると、クライアント が特定のメールを自分のJunk Ema ilフォルダへ移動した際、対象のメール 送信者がブロックされた送信者連絡先フォルダへ追加されます。

ミーティング要 求 が許 可 /拒 否 された際 、 ミーティング要 求 に対 する応 答 の送 信 を強 制 的 に 行 う

このオプションを使用すると、クライアント がミーティング要求に対して、許可や拒否、その他のアクショ ンを選択した際、ミーティング要求に対する応答を開催者へ送信します。これは、こうした更新情報 を自動送信する事ができない特定のクライアント 用の機能です。

有 効 な 設 定 をプレビュー

このボタンは全 てのクライアント 設 定(<u>[ドメイン](#page-392-0)</u> ), <u>[アカウント](#page-408-0) [40</u>], <u>[クライアント](#page-417-0) [418</u>]) に対して使 用 できま す。画面のオプションはデフォルト値をその上位の画面から引き継いでいるため、この機能は表示されて いる画面の現在の設定確認を行う際にもご利用頂けます。

See:

[ActiveSync](#page-408-0) » Accounts 409 [ActiveSync](#page-417-0) » Clients 418 [ActiveSync](#page-385-0) » Security 386

# 3.11 メッセージインデックス

# 3.11.1 オプション/カスタイズ

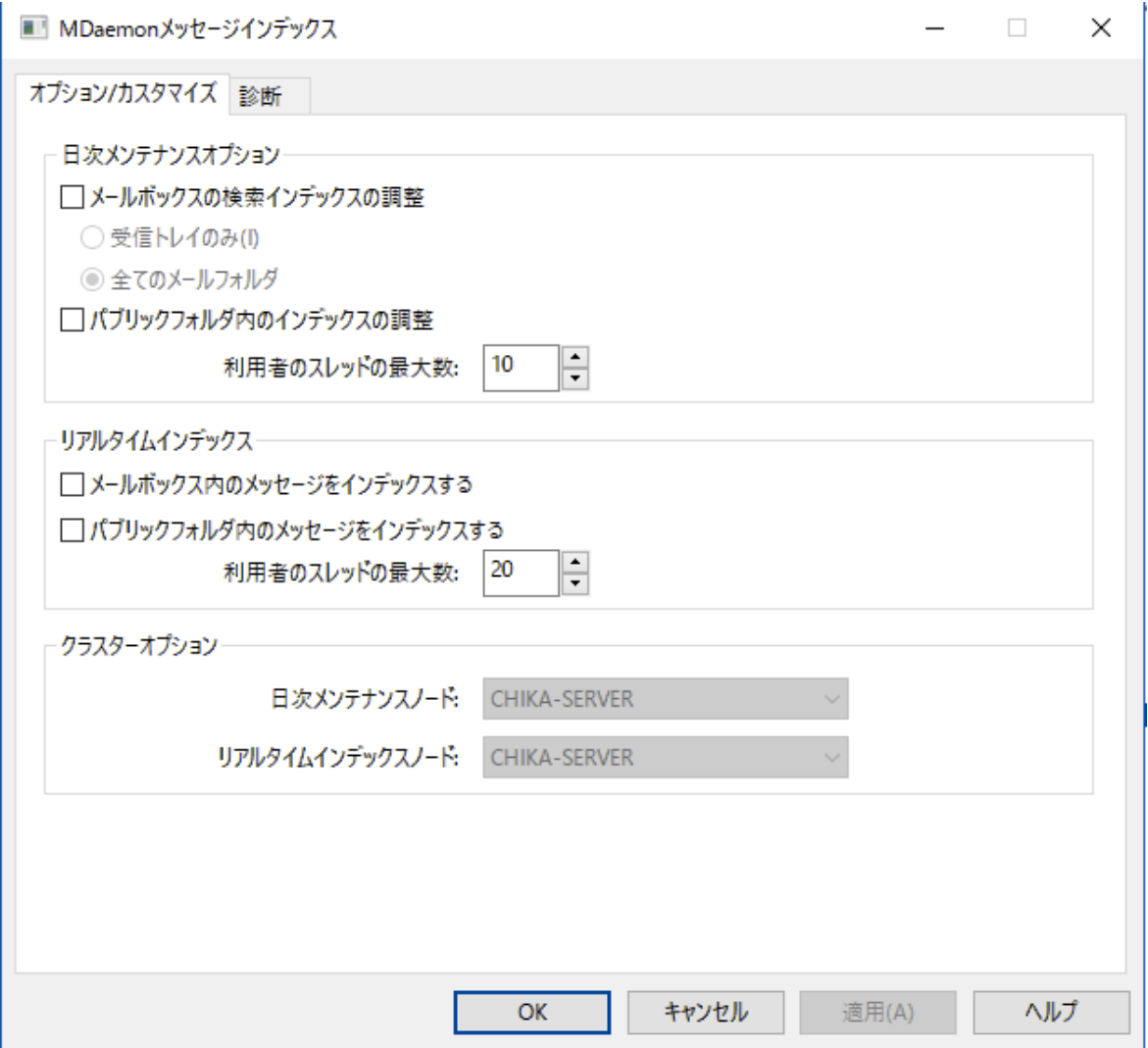

メッセージインデックスダイアログはWebmail、ActiveSync、Remote Administrationで使用する検索 インデックスのリアルタイム又は夜間処理を管理するのに使用します。

## 日 次 メンテナンスオプション

このセクションのオプションは夜間の検索インデックスの設定に使用します。

## メールボックスの検 索 インデックスの調 整

メールボックスフォルダの検索インデックスを調整する場合はこのチェックボックスを有効にします。これ は1つのインボックスか全てのメールフォルダを選択できます。

## パブリックフォルダの検 索 インデックスの調 整

<u>[パブリックフォルダ](#page-277-0)</u> 278 の検 索 インデックスを調 整 する場 合 はこのチェックボックスを有 効 にします 。 ここ では同時処理を許可する最大数の指定も行えます。

リアルタイムインデックス

メールボックスのメッセージをインデックス

メールボックスのリアルタイムの検索インデックスを実施する場合はこのオプションを有効にし、検索イ ンデックスを常に最新の状態にします。

パブリックフォルダのメッセージをインデックス

<u>[パブリックフォルダ](#page-277-0)</u> 278)のリアルタイムの検 索 インデックスを実 施 する場 合 はこのオプションを有 効 にしま す。

クラスターオプション

クラスターを使用している場合は、このオプションを使い日次インデックス調整やリアルタイムインデックスを 行うクラスターノードを指定する事ができます。

## 3.11.2 診断

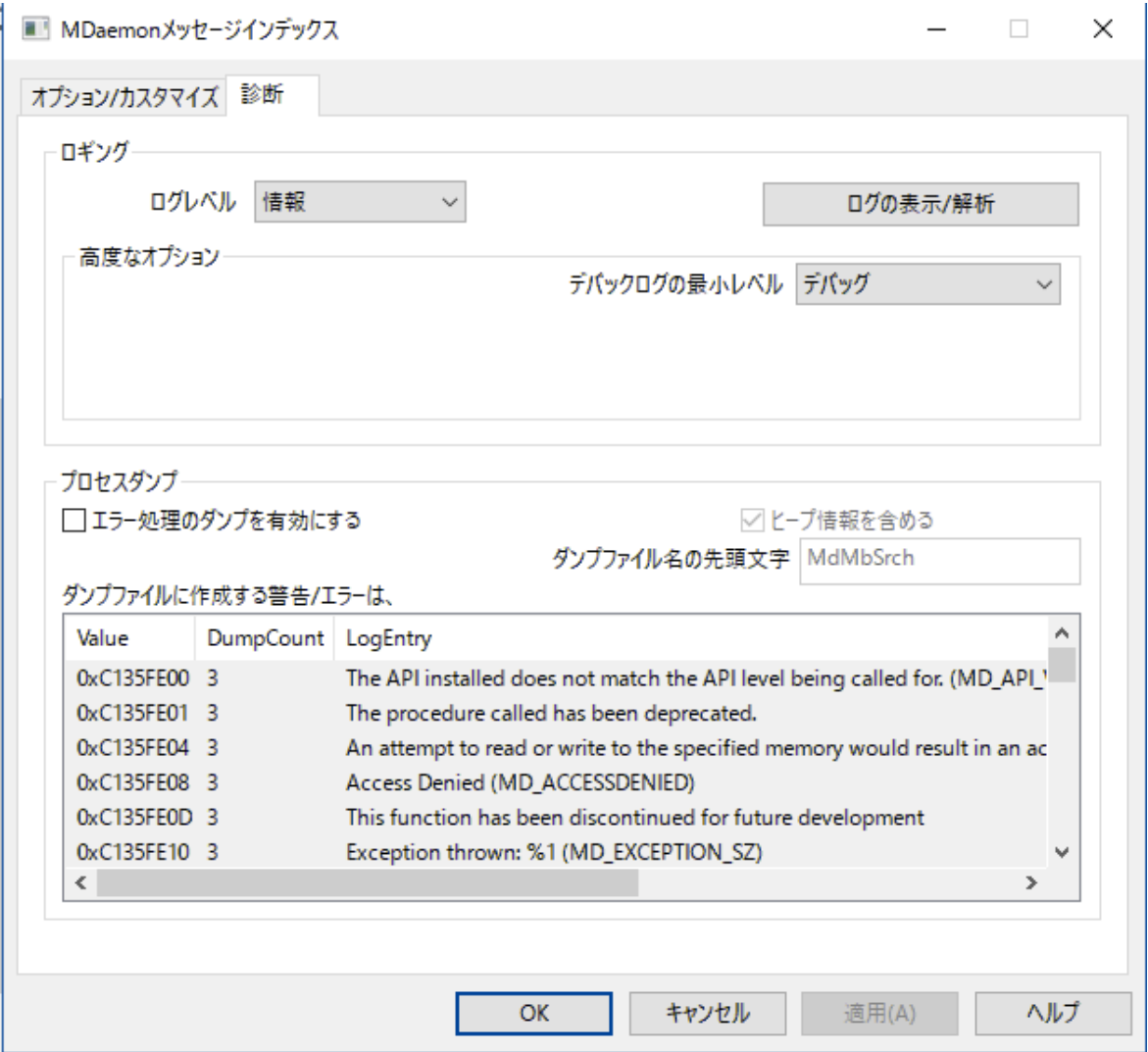

ここでは、メッセージインデックスの問題分析や技術サポート等で依頼された場合などを除き、ほとんど 調整の必要がない詳細設定を行えます。

ロギング

ログレベル

ログデータ量に応じた、6つのレベルのログに対応しています。

- デバッグ 最も詳細なログで、記録できる全ての情報が含まれており、問題の診断にのみ 使用されます。
	- 情 報 ― 通常のログで、一般的な操作が詳細なしで記録されます。 これはデフォルトの ログレベルです。
	- 警告 警告、エラー、クリティカルエラー、起動と終了がログに記録されます。
	- エラー エラー、クリティカルエラー、起動と終了がログに記録されます。
- クリティカ ル クリティカルエラー、起動と終了がログに記録されます。
	- なし 起動と終了だけがログに記録されます。

#### ログの表 示 /分 析

このボタンをクリックすると、MDa emon詳細システムログビューアが起動します。デフォルト でログは".. \MDaemon\Logs\"へ格納されます。

#### 詳 細 ログオプション

最 小 デバッガーログレベル デバッガー向けの最小ログレベルを指定します。使用できるログレベルは上記と同じです。

## プロセスダンプ

エラーを元 にしたプロセスダンプを有効化 下記で指定した特定の警告やエラー発生時プロセスダンプを生成するにはこのオプションを有効化 します。

ダンプファイルへヒープ情 報 を含 む デフォルト で、ヒープ情 報 はプロセスダンプへ含 まれます。含まない場合はチェックボックスをクリア してください。

ダンプファイルの頭 文 字 プロセスダンプのファイル名はここで指定した文字から始まります。

ダンプファイルを生 成 するエラー/警 告 右 クリックして、エント リを追 加 /編 集 /削 除 ... オプションをクリックし、プロセスダンプの生成のトリ ガーとするエラーや警告の管理を行います。各エント リではディアクティベート までのプロセスダンプ の数を指定する事ができます。

## 参照:

<u>[ダイナミックスクリーニング](#page-550-0) » オプション / カスタマイズ</u> | 551

- 3.12 初期設定
- 3.12.1 初期設定
- 3.12.1.1 GUI

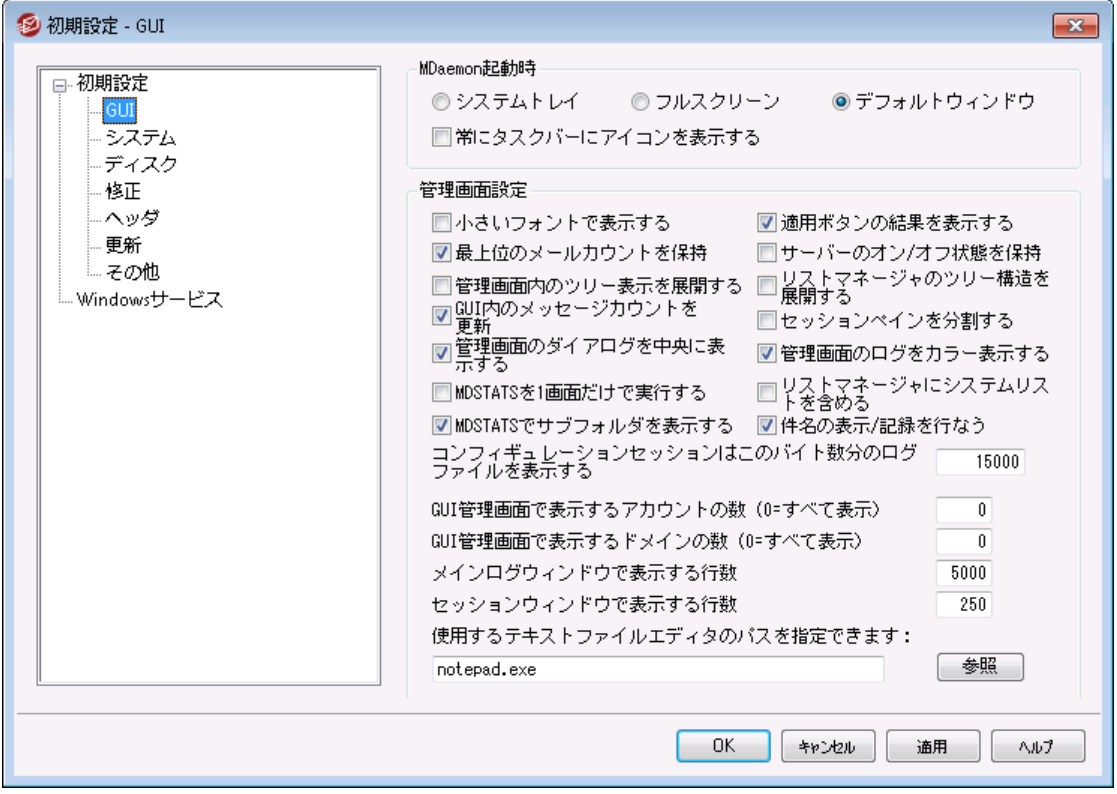

#### M Da e m o n 起 動 時

. . .システムト レイ

MDa emonを最小化の状態で起動する場合は、このオプションを選択してください。MDa emonアイコ ンはシステムト レイに現れます。

. . .フルスクリーン

MDa emonを最大化の状態で起動する場合は、このオプションを選択してください。

. . .デフォルト ウィンド ウ

MDaemonの画面をデフォルト のウィンドウとして起動する場合は、このオプションを選択してください。

#### 常 にタスクバーへアイコンを表 示

このオプションが有効な場合、MDa emonは最小化の状態で起動され、タスクバーとシステムト レイに アイコンが表 示されます。 最 小 化 した時 にW indowsのタスクバーにMDaemonのアイコンを表 示しな い場合は、このチェックボックスを解除してください。ト レイアイコンのみが表示されるようになります。

#### 管 理 画 面 設 定

小 さいフォント で表 示 する イベント ト ラッキングとセッションのウィンドウで、スモールディスプレイフォント を使用します。

#### 適 用 ボタンの結 果 を表 示 する

デフォルト で、ダイアログの適用ボタンをクリックするとき、ダイアログの設定の保存を確認するメッセー ジボックスを表示します。このメッセージボックスの表示をしないで変更を適用する場合は、チェック ボックスを解除します。

#### 最 上 位 でのメールカウント を保 持

サーバを再起動後にルート ノードのカウンタの値を保持する場合は、このオプションを有効にしてくだ さい。ルート ノードのカウンタはMDa emonのメイン画面の[統計]画面にある[統計]セクションに表示 されます。

サーバのオン/ オフ状 態 を保 持

サーバを再起動後にサーバーの状態( オン又はオフ)を保持する場合は、このオプションを有効にして ください。

#### 管 理 画 面 内 のツリー表 示 を展 開 する

様々なダイアログで使っている画面左側のナビゲーションツリーを自動で展開したい場合はこの設定 を使 用します。 この設 定 は<u>[メーリングリスト](#page-239-0) マネージャ</u> 240】には適 用されません。 メーリングリスト のツリー を自動展開するには、後述のリスト マネージャのツリー状態を展開するを使用します。

リスト マネージャのツリー状 態 を展 開 する

<u>[メーリングリスト](#page-239-0) マネージャ</u>[240゙] の左 側 にあるナビゲーションの階 層を自 動 で展 開 するにはこのチェック ボックスを有効にします。

#### GUI内 のメッセージカウント を更 新

このオプションはMDaemonがディスクのメールキューにあるメールをカウント するかどうかを指定するため のものです。

#### セッションペインを展 開

MDa emonの管理画面GUIのセッションタブを他のタブとは別で表示したい場合はこのオプションを有 効にして下さい。この設定変更にはMDa emon管理画面の再起動が必要で、画面を切り替えるた めのW indow sメニューは使用できなくなります。

#### 管 理 画 面 のGUIを中 央 に表 示 する

デフォルト で全てのダイアログは互いに重なるのではなく画面の中央に表示されています。ダイアログ を重ねて表示するにはこのオプションを無効にしますが、これにより部分的に画面やフレームからGUI がはみ出す場合があります。

#### 管 理 画 面 のログをカラー表 示 する

MDaemonGUIの<u>イベントト[ラッキングとロギング](#page-60-0) ெ</u>ヿ゚ タブのテキスト をカラー表 示 するにはこのオプション を使 用します。 これはデフォルト で有 効 になており、 設 定 の変 更を適 用 するにはMDaemon設 定 画 面 の再 起 動 が必 要 です。 <u>セッションログのカラー表 示 「</u>ନ୍ତोで詳 細 を確 認して下 さい。

#### リスト マネージャにシステムリスト を含 む

<u>[メーリングリスト](#page-239-0) マネージャ</u>[240] ヘMDaemonのシステムで自 動 生 成 されたメーリングリスト(例 : Ev ery one@ やMa sterEv ery one@ ) を含むにはこのオプションを有効にします。このオプションが無 効の場合は、システムアカウント は非表示になりますが、このアカウント の使用は行えます。このオプ ションはデフォルト で無効になっています。

## MDSTATSを一 画 面 のみで実 行 する

ー 度 に起 動 できるMDaemonの<u>キューと統 計 マネージャ</u> 7品 のコピーを1つのみにしたい場 合 はこの チェックボックスを有効にします。マネージャを稼働中に起動させると、現在稼働しているインスタンス がアクティブウィンドウとして表示されるようになります。

#### MDSTATSでサブフォルダを表 示 する

<u>キューと統計 マネージャ</u>「ශी で様 々 なキューやユーザーのメールキューを含むサブフォルダを表 示させる にはこのチェックボックスを有効にします。

#### 件 名 の表 示 /ログ

デフォルト でSubject: 行のデータはMDa emon UIへ表示され、ログファイルへ書き込まれます。ただ し、Subject: 行にはメール送信者にとって表示されたりログへ残したくないものである事もあり、ま た、メーリングリスト の場合はSubject: 行にパスワードを入力する場合もあります。そのため、このオプ ションは無効化する事をお勧めします。

コンフィギュレーションセッションにはこのバイト 数 分 のログファイルを表 示 する コンフィギュレーションセッション実 行 時 、<u>イベントト[ラッキングとロギング](#page-60-0)</u> [61 タブに表 示 すうr最 大 ログ データをここで指定します。デフォルト 設定は15000バイト です。

#### GUI管 理 画 面 で表 示 するアカウント の最 大 数 (0=すべて表 示 )

これは、様々なダイアログのドロップダウンリスト に表示されるアカウント の最大数です。さらに、このコ ント ロールの値が0(ゼロ) ( = すべてを表示)以外に設定されている場合、[アカウント の編 集 ]と[アカ ウント の削 除 ]オプションは[アカウント](#page-641-0) メニューに表 示 されません。 これらの機 能 は、 <u>アカウント マネー</u> <u>[ジャ](#page-641-0)</u>「ஷोから利 用 できるだけです。 このコント ロールへの変 更 を反 映 させるには、MDaemonを再 起 動 する必要があります。デフォルト はゼロで表示するすべてのカウント に影響します。

#### GUI管 理 画 面 で表 示 するド メインの数 (0=すべて表 示 )

これは、実際に使用しているドメインの数に関わらず、メイン画面のツールウィンドウに表示されるドメ インの最大数です。この値を変更した後、反映させるには、MDa emonを再起動しなければなりませ ん。デフォルト はゼロで、すべてのドメインを表示します。

#### メインログウィンド ウで表 示 する行 数

これはメイン画面のログウィンドウに表示される行数の最大値です。行数がこの値に達すると、ウィン ドウはクリアされます。これはログファイルには影響せず、表示のみがクリアされます。

#### セッションウィンド ウで表 示 する行 数

これは、 <u>[セッションウィンドウ](#page-72-0)</u> 『おこ表 示 される行 数 の最 大 値 です 。 これはログファイルには影 響しませ ん。

#### 使 用 するテキスト エディタのパスを指 定 できます

Notepa d. exeは必要に応じてMDa emonがデフォルト で使用するテキスト エディタです。他のテキスト エディタを使用するにはここで実行ファイル名のパスを指定します。

## 3.12.1.2 システム

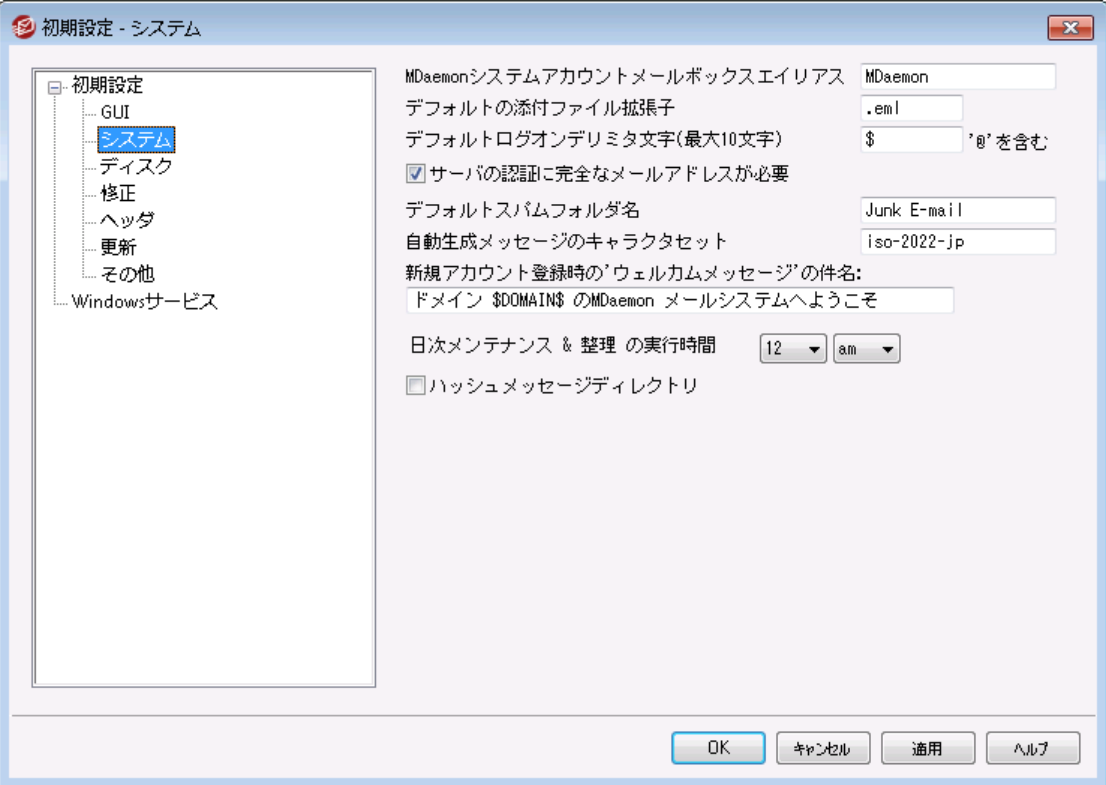

#### MDa em onシステムアカウント メールボックスエイリアス [アド レス]

これはシステムメッセージが届くメールアドレスです。購読の確認メッセージ、[配送できなかった (DSN)]というメッセージ、様々な通知メッセージはシステムメッセージです。

#### デフォルト の添 付 ファイル拡 張 子

システムメッセージは、この拡張子を使用して作成されます。また、これはシステムメッセージに含まれ る添付ファイルに使用される拡張子でもあります。例えば、MDa emonが特定のメッセージついて警 告メッセージをPostma sterに送信すると、警告メッセージは、その特定のメッセージを指定した拡張 子で添付します。

#### デフォルト ログオンデリミタ文 字 (最 大 10文 字 )

アカウント ログオンパラメータとしてメールアドレスを使用するとき、@に代わる文字あるいは文字列を 使用することができます。これは、ログオンフィールドで@をサポート しないメールクライアント を使用して いるユーザにとって必要な機能です。例えば、このフィールドで\$を指定した場合、ユーザ は"us er \$ex ampl e. com"あるいは"us er @ex ampl e. comのどちらかを使用してログオンすることが できます。

## サーバの認 証 に完 全 な メールアド レスが必 要

デフォルト で、MDa emonのPOPやIMAPサーバ認証には、ログオン名としてメールアドレスが必要で す。メールボックス名だけのログイン(例えば、user1@ example. comの"user1") を使用する場合は このオプションを無効にして下さい。ただし、MDaemonで複数ドメインを使用している場合は、メール ボックス名でのログインは紛らわしいので推奨していません。

#### デフォルト スパムフォルダ名

このテキスト ボックスにはMDa emonユーザ用のスパムフォルダを自動作成する際のデフォルト 名を指 定します。デフォルト の設定は[Junk E-ma il]であり、広く使用される製品でのデフォルト 設定値と同 じです。

#### 自 動 生 成 メッセージのキャラクタセット

自動生成されるメッセージに使用するキャラクタセット を指定してください。デフォルト 設定は日本語 版ではISO-2022-jpです。

#### 新 規 アカウント 登 録 時 のウェルカムメッセージの件 名 :

MDa emonは、通常は新規のアカウント に"ようこそメッセージ"を送信します。ここへ指定されるテキス ト は、メッセージの"Subject"ヘッダに現れます。このメッセージは…/MDa emon/a pp/フォルダで含ま れるNEW USERHELP.DATファイルから作 成されます。 このSubjectヘッダには<u>自 動応答スクリプト</u> 759 で許可されているマクロも使用できます。

#### 日 次 メンテナンス& 整 理 の実 行 時 間 [1-12] [am/pm]

日次メンテナンスと整理を行う時間を選択します。デフォルト であり推奨設定は12pmです。

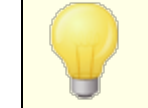

設定した時間に拠らず、ログファイルのメンテナンスやmidnight.datの実 行といった処理は常に深夜に行われます。

### ハッシュメッセージディレクト リ

ディレクト リのハッシュ値を有効にする場合は、このチェックボックスを有効にしてください。MDa emon では、最大65のサブディレクト リのハッシュ処理を行います。このハッシュは、特定の大規模サイト で パフォーマンス向上を望めますが、逆に典型的なMDa emonサイト では、多少パフォーマンスが落ちる ことがあります。 このオプションはデフォルト では無効 になっています。

## 3.12.1.3 ディスク

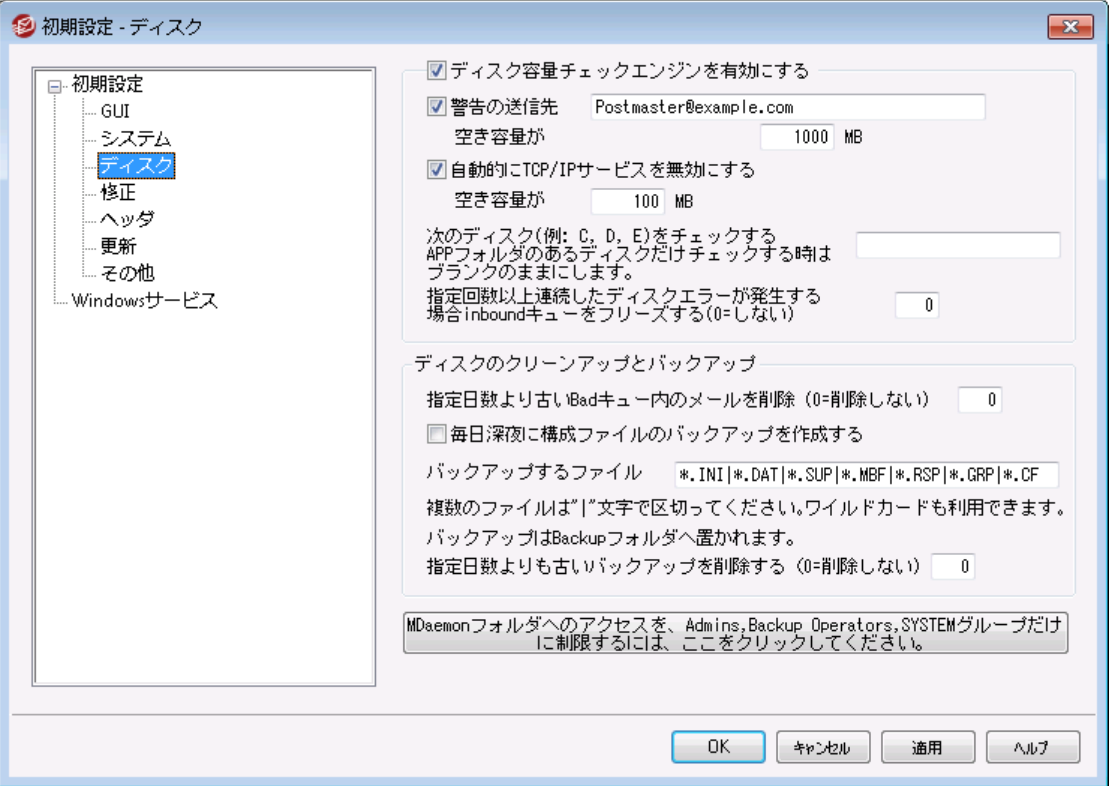

### ディスク容 量 チェックエンジンを有 効 にする

このチェックボックスを有効にすると、MDaemon.exeが置かれたド ライブのディスク容量の監視を行ない ます。

空 き容 量 が [x x ] MB以 下 にな ったら [ユーザーまたはメールアド レス] へ通 知 する このオプションでは、ディスクの空き容量として確保したいサイズの指定と、それを下回った際の警告 メッセージの送信先をユーザー名 かメールアドレスで指定することができます。 デフォルト 値は1000MB です。

空 き容 量 が [x x ] MB以 下 にな ったら自 動 的 に TCP/IPサービスを無 効 にする 空き容量がここでの値を下回ると MDaemonはTCP/IPサービスを自動的に無効にします。TCP/IP サービスの停止は、空き容量不足によるシステム全体が不安定になることを防ぐために行ないます。 デフォルト は100MBです。

## 次 のディスク( 例 : C,D,E ) をチェックする

このオプションを使用することで、ここで指定した複数のド ライブ上の使用可能容量の監視を行えま す。もし、ブランクの場合には、MDaemonの¥app¥フォルダが格納されたド ライブだけがチェック対象と なります。

指 定 回 数 以 上 連 続 し たディスクエラーが発 生 する場 合 、 inboudキューをフリーズする( 0=し な い)

ここで指定した回数ディスクエラーが発生する場合、MDaemonはその状況が解消されるまで inbound キューを停止させます。これは信頼できない状態のディスクでメールを受信して、メールが紛 失することを防ぐためです。この状態が発生した際には、postma sterのメールボックスへエラーが発 生した旨のメールを配置します。

#### ディスクのクリーンアップとバックアップ

毎 日 深 夜 にBADメッセージキューのメッセージすべてを削 除 する このチェックボックスを有効にすると、MDa emonは毎日深夜にBADメッセージキューのすべてのファイル を削除し、ディスク容量の節約を行ないます。

#### 毎 日 深 夜 に構 成 ファイルのバックアップを作 成 する

このチェックボックスを有効にすると、毎日深夜にMDa emonの構成ファイルを Ba ckup ディレクト リー へ保存します。

バックアップするファイル

このテキスト ボックスでは、バックアップ対象となるファイルの拡張子を指定します。ワイルド カードの使 用も可能で、ファイル名や拡張子は"| "で区切り指定します。

#### この日 数 より古 いファイルを削 除 (0=削 除 し な い)

古いバックアップファイルを自動削除するのにこのオプションを使用します。この日数より古いファイルは 深夜のクリーンアップ処理で自動削除されます。デフォルト 値は0で古いバックアップファイルは削除さ れません。

MDa e m onフォルダへのアクセスを Ad m in s, Backup Operators, SYSTEM グループだけに制 限 する

このボタンをクリックすると、¥MDaemon¥ ルート フォルダとそのサブフォルダへのアクセスを次の Windowsのアカウント/グループ(Administrators, Backup Operators, and SYSTEM)だけに制 限することができます。

## 3.12.1.4 修正

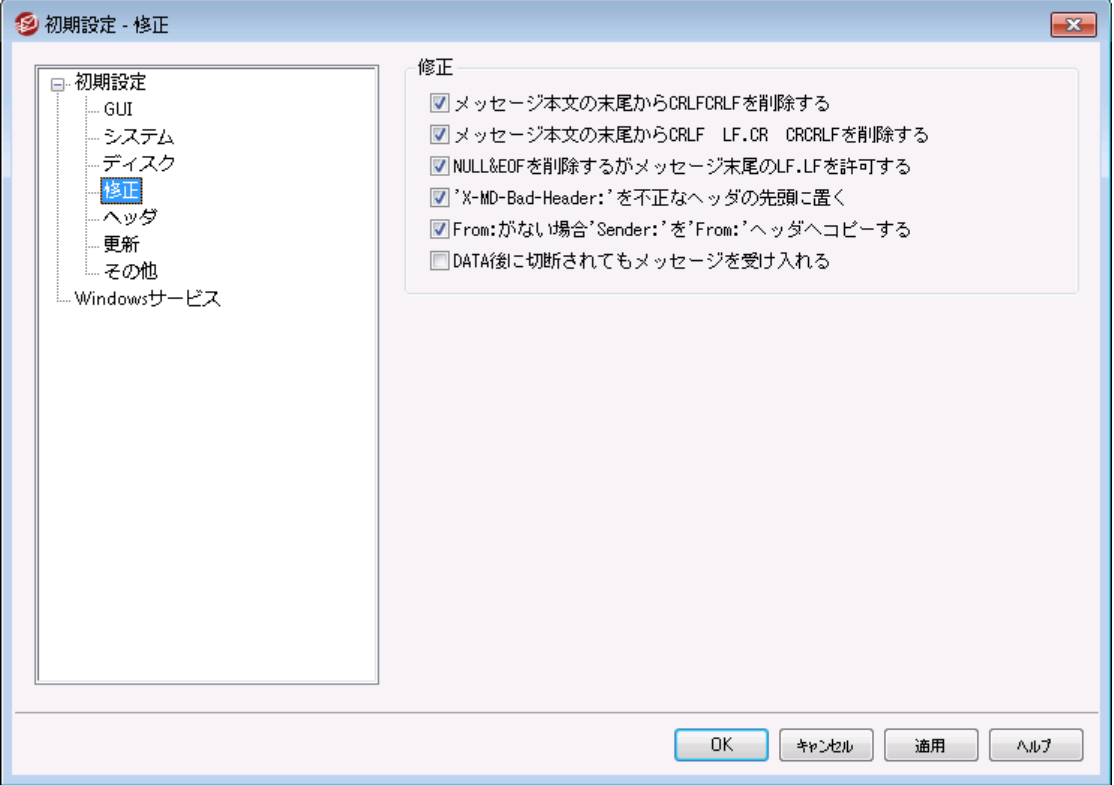

#### メッセージ本 文 の最 後 から CRLFCRLFを削 除 する

i nboundキューを処理するとき、指定回数のディスクエラーが発生する場合、状態を解決するまで MDa emonでキューの処理を停止します。このシャット ダウンが発生する時に、メールはpos t ma s t er のメールボックスに配置されます。

#### メッセージ本 文 の最 後 からCRLF LF.CR CRCRLFを削 除 する

一部のメールクライアント に問題を引き起こす可能性があるので、デフォルト で、メッセージの終わりか らこのシーケンスを除去します。メッセージから、このシーケンスを取り除かない場合、このチェックボック スの選択を解除します。

#### NULL & EOFを削 除 し メッセージの最 後 にLF.LFを許 可 する

このチェックボックスを選択する時に、メッセージ本文の終わりからNullおよびEOF文字を削除します が、メッセージがLFで. LFメッセージの終わりを意味する通常のCRLF . CRLFシーケンスによるメッセー ジ終了と同様に終わるのを許可します。このオプションは、デフォルト で有効です。

## "X-MD-Ba d-Hea der:" ヘッダを違 法 な ヘッダの先 頭 につける

このオプションが有効な場合に不正なメッセージヘッダを受信すると、MDa emonは"X-MD-Ba d-Hea der: "をプレフィックスとして配置します。このオプションはデフォルト で有効です。

#### 'From : 'が存 在 し な い場 合 'Sender: 'を'From : 'へコピーする

一部のメールクライアント では、メッセージを構成する際にFROM: ヘッダの作成に失敗する場合があ ります。代わりに、FROM: フィールドの情報が、Sender: ヘッダに置かれます。これはメールサーバおよ びメッセージの受信者を混乱させます。このスイッチを選択すると、MDa emonはSender: ヘッダのアド レスを使用して、欠けているFROM: ヘッダを作成します。このオプションはデフォルト で有効です。

## DATA後 に切 断 されてもメッセージを受 け入 れる

セッションがSMTPプロセス中DATAコマンド実行中または直後に中止される場合でも、MDa emonは メッセージを受け入れ配信します。これは、通常は使用する必要のないオプションで、有効にすること で受信メッセージの重複が発生する可能性があります。

## 3.12.1.5 ヘッダ

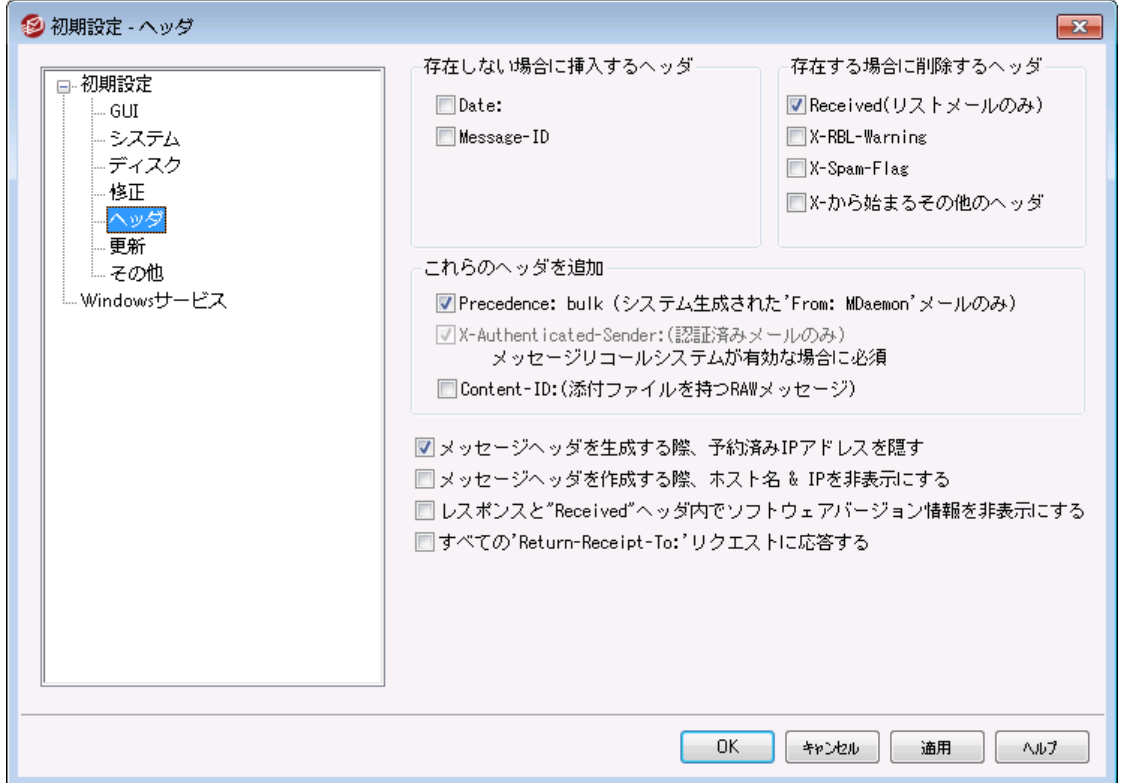

## 存在しない場合、これらのヘッダを挿入

#### 日 付

このオプションが有効な場合、Da te: ヘッダを持たないメッセージを受信すると、MDa emonで は"Da te: "ヘッダを作成し、そのメッセージファイルに追加します。追加される日付はMDa emonが最 初にそのメッセージを受信した日であり、メッセージが送信者によって作成された日ではありません。こ のヘッダを作成しないメールクライアント がいくつか存在し、そのようなメッセージの受付を拒否するメー ルサーバも存在するので、この機能によって配信が可能になります。

#### Message-ID

"Messa g e-ID"ヘッダを持たないメッセージに遭遇すると、MDa emonはランダムに"Messa g e-ID"ヘッ ダを作成し、それをメッセージに挿入します。

### 存 在 する場 合 、 ヘッダを削 除

Received (リスト メールのみ)

すべての既存の"Received: "ヘッダをメーリングリスト メッセージから取り除く場合、このボックスを選択 します。

#### X-RBL-Warning

メッセージに存在する、すべての"X-RBL-Warning:"ヘッダを取り除く場合は、このチェックボックスを 選択します。デフォルト では、この機能は有効ではありません。

#### X-Spam-Flag

メッセージから古い"X-Spam-Flag:"ヘッダを取り除く場合は、このオプションを有効にしてください。

#### X-で始 まる全 てのヘッダ

MDaemonと他のメールサーバは、メールの経路設定、他の機能を実行するためにX-Typeヘッダと 呼ばれている多くのサーバ特定のヘッダを使用します。このオプションを有効にすると、MDa emonは メッセージからこれらのヘッダを取り除きます。注 意 : この機能は X-RBL-Warning ヘッダは削除しま せん。このヘッダを削除するには、上記のX-RBL-Warningを使用して下さい。

#### これらのヘッダを追 加

Precedence: bulk (システムで生 成 し た「 From : MDa em on」 のメールのみ) システムが生成したすべてのメッセージ( 挨拶文、警告、[ 配信できませんでした] メッセージなど) に Pr ecedence: bul kヘッダを挿入する場合は、このオプションをクリックしてください。

#### X-Authentica ted-Sender: (認 証 し たメールのみ)

デフォルト で、 AUTHコマンドを使用して認証されたセッションで受信されたメッセージに、 "X-Authentica ted-Sender: "ヘッダを追加する場合は、このオプションをクリックしてください。このヘッダ を追加しない場合は、選択を解除します。

Content-ID: (添 付 ファイルを持 つRAW メッセージ) 添付ファイルを含むRAWメッセージに、一意のMI ME Content-IDヘッダを追加する場合、このオプ ションを選択してください。

#### メッセージヘッダ作 成 時 予 約 済 IPを隠 す

このオプションはデフォルト で有効となっており、MDa emonがメールヘッダを作成した際予約済IPアド レスが表示されないように設定されています。予約済IPには次のようなIPが含まれます: 127.0.0.\*, 192.168.\*.\*, 10.\*.\*.\*, 172.16.0.0/12。(LANドメインを含む)ドメインI Pを ヘッダに表示されないようにするにはMDa emonのa pp\MDa emon. i ni の次のスイッチを手動で設定 して下さい: [Special] HideMyIPs=Yes (デフォルトはNoです)

メッセージヘッダ作 成 時 ホスト 名 とIPを隠 す メール作成時Receiv ed: ヘッダからホスト 名やIPアドレスを隠す場合はこのオプションをクリックしま す。このオプションはデフォルト で無効になっています。

'Received: 'ヘッダの応 答 でソフト ウェアバージョンの識 別 情 報 を隠 す MDaemonがReceivedヘッダの応答生成時や他の様々なプロトコルへの応答でソフト ウェアバージョ ンを隠すようにするにはこのオプションを使用します。このオプションはデフォルト で無効になっていま す。

すべての'Return-Receipt-To: 'リクエスト に応 答 する このオプションを有効にすると、受信メッセージから配信確認を要求された場合、確認メッセージを送 信者に送ります。このオプションはデフォルト では無効です。

## 3.12.1.6 更新

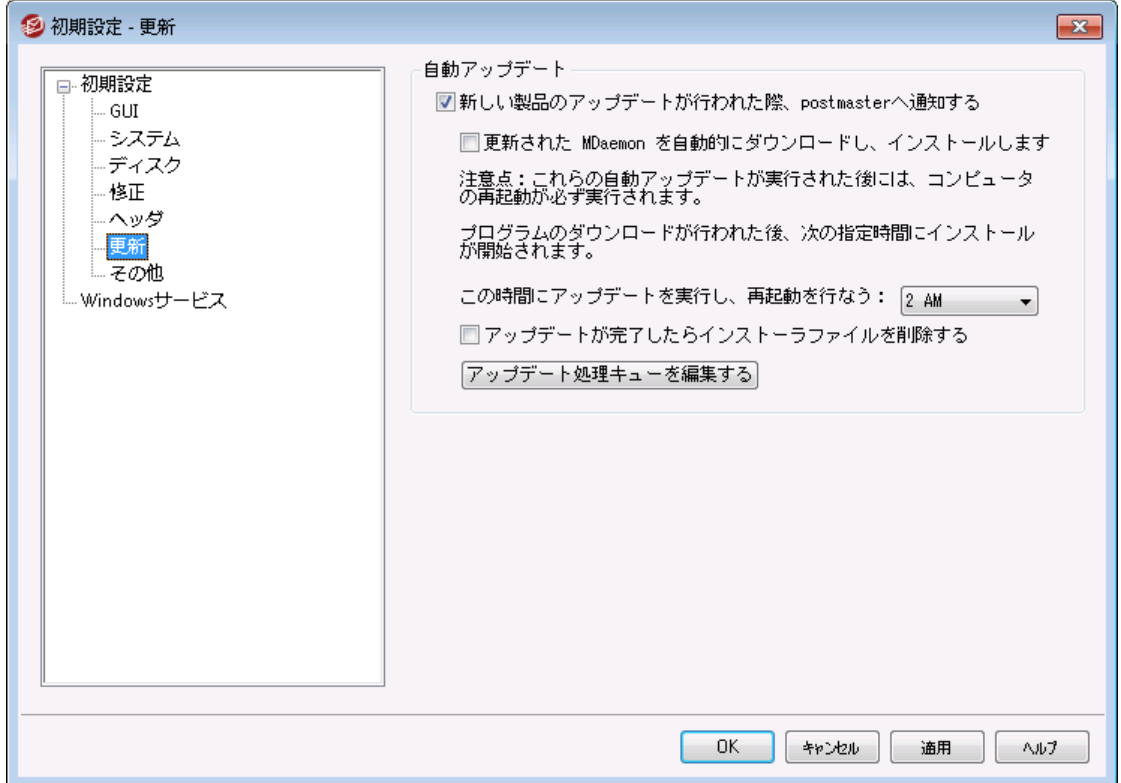

## 自 動 更 新

自動更新機能を使用すると、MDa emonの更新プログラムが利用できるようになった際postma ster へ通知し、自動的に更新プログラムをダウンロードしてインストールするよう設定が行えます。 更新プ ログラムが自動的にインスト ールされるたびにサーバーは常に再起動されます。アップデートが検出さ れるとファイルがダウンロードされますが、インスト ールと再起動は、次回指定した時間で実行されま す。すべてのインスト ールアクティビティがMDa emonシステムログに記録され、更新が行われた後に postma sterに通知されます。

新 しい製 品 のアップデート が行 われた際 、 postm a sterへ通 知 する このオプションを使うと、MDa emonの最新バージョンが利用できる事をpostma sterへ通知します。 このオプションはデフォルト で有効です。

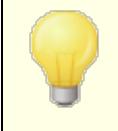

MDaemonの自動アップデート を行うよう設定していると、通知は送信され ません。代わりに、最新バージョンがインスト ールされた事と、最新バージョ ンの特記事項についてpostma sterへ通知されます。

更 新 されたMDa em onを自 動 的 にダウンロード し 、 インスト ールし ます MDa emonの最新バージョンの自動インスト ールを行う場合はこのオプションを有効にします。最 新バージョンを見つけると、インスト ーラーが自動的にダウンロードされますが、インスト ールと再起 動は、指定した時間に実行されます。このオプションはデフォルト で無効に設定されています。

この時間 にアップデート を実 行し、再起動を行う:

自動アップデート は最 新 バージョンを見 つけるとすぐにダウンロードされ、 \MDaemon \Updates フォルダへ格納されますが、インスト ールはここで指定した時間まで実行されません。MDa emon がインスト ールされたサーバーはアップデート を実行する度に再起動されます。このオプションはデ フォルト で2 AMに設定されています。

アップデート が完 了 し たらインスト ーラファイルを削 除 する アップデート が完了したらインスト ーラーファイルを削除するには、このオプションをチェックして下さ い。

アップデート 処 理 キューを編 集 する アップデート がダウンロードされると、後に実行するインスト ール用にキューへ配置されます。処理 待ちのアップデート はQueuedUpdates.dat へ書き込まれます。このボタンをクリックすると、一 覧の確認や処理待ちのアップデート の削除が行えます。

## 3.12.1.7 その他

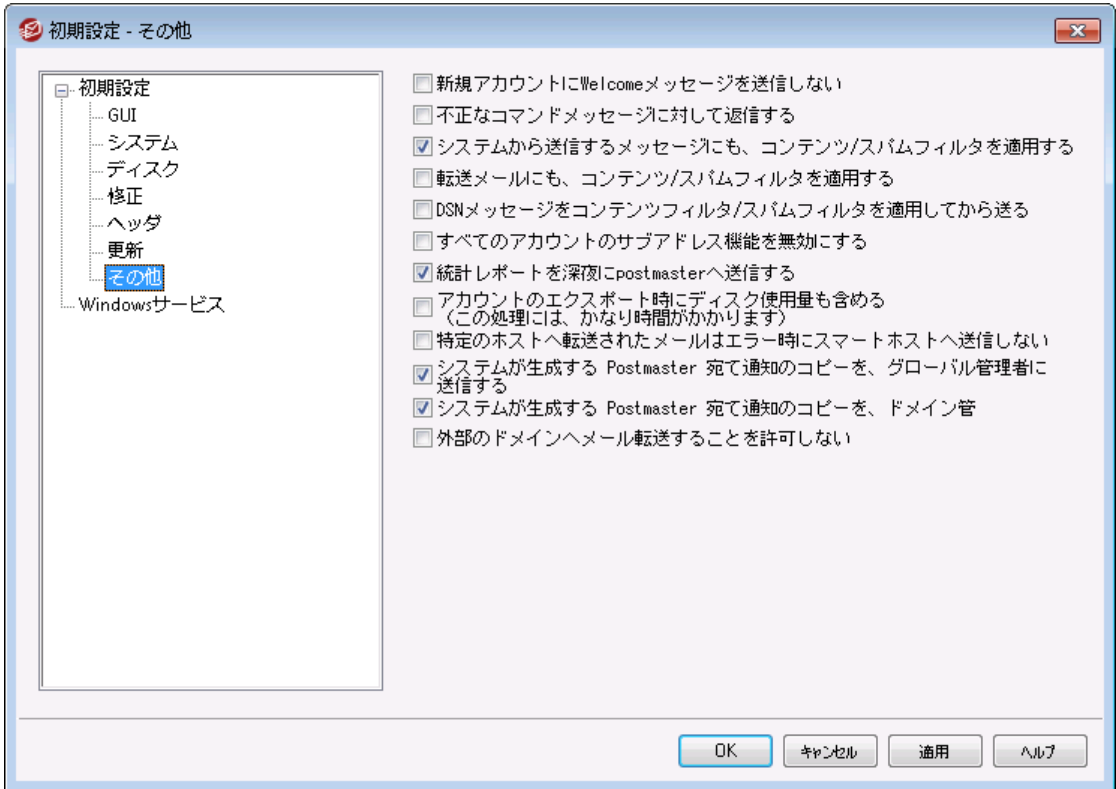

#### 新 規 アカウント へW elcomeメッセージを送 信しない

デフォルト では、新規ユーザアカウント が作成されると、MDa emonはNEWUSERHELP.DATの内容を新 規ユーザアカウント へ配信します。このメッセージの送信をしない場合は、このチェックボックスを選択し てください。

#### 無 効 な コマンド に対 するメッセージを送 信

デフォルト では、システムアカウント 宛に有効なコマンドが含まれていないメッセージが送信されても、 有効なコマンドが含まれていなかった事を、MDa emonが通知する事はありません。こうしたメールを 送信したい場合には、このオプションを有効にして下さい。

## システム生 成 メッセージにも、 コンテンツ/スパムフィルタを適 用 する

デフォルト では、システムの自動作成されたメールはコンテンツフィルタやスパムフィルタ経由で送信さ れます。コンテンツフィルタやスパムフィルタから除外する場合は、チェックボックスを解除します。

## 転 送 メールにも、 コンテンツ/スパムフィルタを適 用 する

転送メールをコンテンツフィルタやスパムフィルタ経由で送信するにはこの設定を有効にします。これは デフォルト で無効になっています。

## DSNメッセージはコンテンツフィルタやスパムフィルタを通して送信 <u>[DSNメッセージ](#page-792-0) 788</u> をコンテンツフィルタやスパムフィルタ経 由 で送 信 するにはこのオプションを有 効 にし ます。このオプションはデフォルト で無効になっています。

すべてのアカウント のサブアド レス機 能 を無 効 にする

全体にわたりサブアドレス機能を無効にする場合は、このオプションを選択してください。各アカウント 設 定 に関 係 なく、 サブアド レス機 能 は利 用 できません。 詳 細 は、 アカウント エディタの<u>IMAPフィルタ</u>「664 を参照してください。

統 計 レポート を深 夜 にpostm a sterへ送 信 する デフォルト で、毎日夜間処理の中で統計レポート がpostma sterへ送信されます。レポート 送信を 必要としない場合、このチェックボックスを解除します。 このオプションは、MDa emonのメイン画面に ある[統計](#page-59-0) タブに対応します。 60

アカウント のエクスポート 時 にディスク使 用 量 を含 める (この処 理 にはかな り時 間 がかかります) デフォルト では、アカウント のエクスポート 時、ファイル数やディスク使用量は含まれません。これらの情 報を含みたい場合はこのオプションを有効にして下さい。ただし、この処理にはかなりの時間がかかる 場合があります。

特 定 のホスト へ転 送 されたメールはエラー発 生 時 にはスマート ホスト へ送 信 しない アカウント エディタの <u>[転送](#page-656-0) 「</u>ങ്ങो 画 面 にある「詳 細 転 送 設 定 」を使 用 し 、アカウント はMDaemonの標 準配送処理で使用するスマート ホスト ではなく特定のホスト に対してメール転送を行うよう設定でき るようになります。デフォルト では、MDa emonで配信エラーが発生すると、メールはba dキューへ配送 されます。このオプションを使用するとMDa emonは通常の配信処理を使用してメールを配送するよ う、badキューではなく<u>[Retryキュー](#page-785-0)</u>「ァぁ゚ヘメールを配 送します。

#### システムが生 成 するPostm a ster宛 の通 知 のコピーをグローバル管 理 者 へ送 信

デフォルトで、Postmaster宛にシステムが生 成する通 知メールは <u>グローバル管 理 者</u> ଭଶ**へ**も送 信さ れます。 グローバル管理者は、キューサマリレポート 、統計レポート 、リリースノート 、(全ドメインの) No Such User、ディスクエラー通知、全てのドメインのアカウントの凍結や無効化通知(ドメイン管 理者と同様、アカウント の凍結解除や再有効化に使用できます)、ライセンスの警告やテスト バー ジョンの有効期限、スパムサマリレポート 、等を受信します。グローバル管理者がこうした通知を受け 取らないようにするには、この設定を無効にしてください。

システムが生 成 するPostm a ster宛 の通 知 のコピーをド メイン管 理 者 へ送 信

デフォルト で、 Postmaster宛 にシステムが生 成 する通 知 メールは <u>ドメイン管 理 者 க</u>ெ へも送 信 され ます。 ただし、ドメイン管理者の受信する通知は管理しているドメインのものに限定されます。ドメイ ン管理者がこうした通知を受け取らないようにするには、この設定を無効にしてください。

外部 のドメインヘメール転送 する事を許可しない

アカウント の外部ドメインへのメール転送を許可しない場合はこの設定を有効にしてください。ユーザ ーが外部ドメインへのメール転送を設定した場合、転送先アドレスは無視されます。この設定はアカ ウント の <u>[メール転送オプション](#page-656-0)</u> ொを使った転送メールに対してのみ適用されます。

## 3.12.2 Windowsサービス

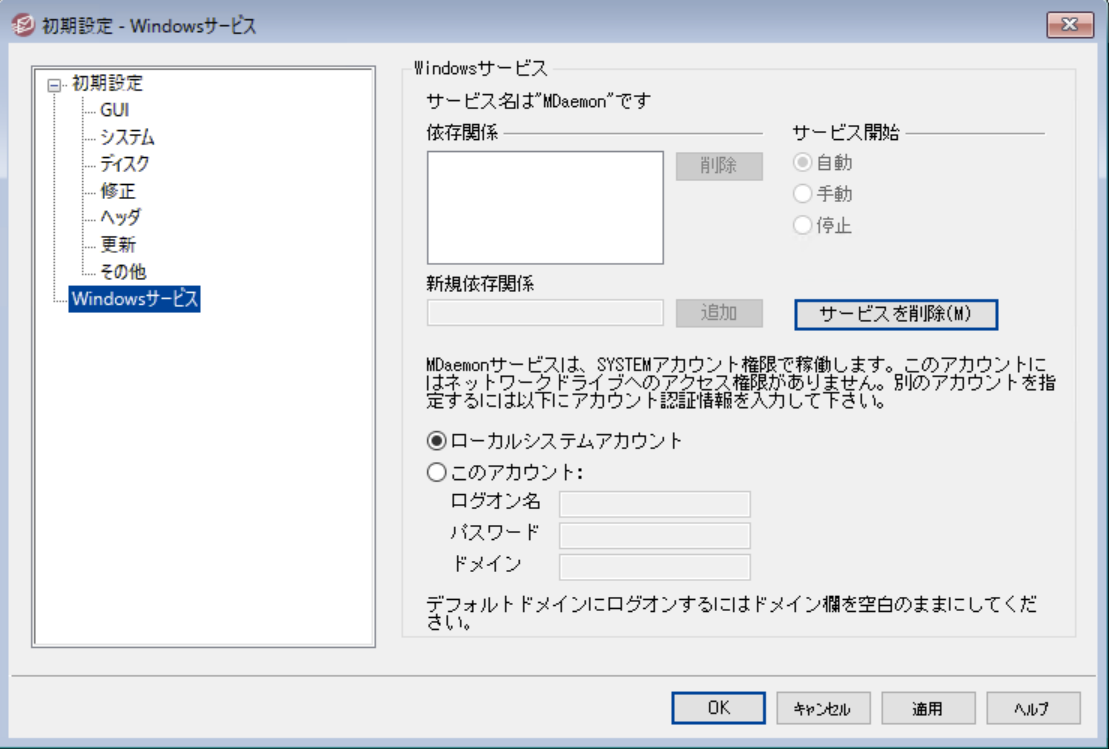

Windows サービス

MDa emonをサービスとして実行している場合、サービス名は "MDa emon"となります。

依 存 関 係

MDa emonサービスの開始よりも前に実行させたいサービスがある場合は、このオプションを使用しま す。

サービス開 始

これは、サービスの初期状態で、自動、手動、停止の中から選択します。

サービスのインスト ール/削 除

このボタンをクリックするとMDaemonのサービスがインストールまたは削除されます。

### ネット ワークリソースアクセス

MDa emonをシステムサービスとして実行している場合、デフォルト では、システムアカウント で実行されま す。このアカウント は、ネット ワークデバイスへアクセスすることができないため、MDa emonは別のコンピュー タにメールを保存する場合などに、データへアクセスすることができません。ネット ワークを共有するマシン へアクセスするためには、MDa emonサービス用アカウント がネット ワークへのログオン権限を持っている必 要があります。こうした場合は、MDa emonの実行用に、W indow sのユーザアカウント を作成し、所属し ているネット ワークリソースへアクセスできるよう適切な権限を割り当てて下さい。なお、MDa emonアカウ ント によって起動する全てのアプリケーションは、同じ認証情報を使用します。

ログオン名 MDa emonサービスを実行するW indow sアカウント のログオン名です。 パスワード

W indow sアカウント のパスワードです。

ド メイン

アカウント が属するW indow sドメインです。デフォルト のドメインにログオンする場合は、このフィールド はブランクにしてください。

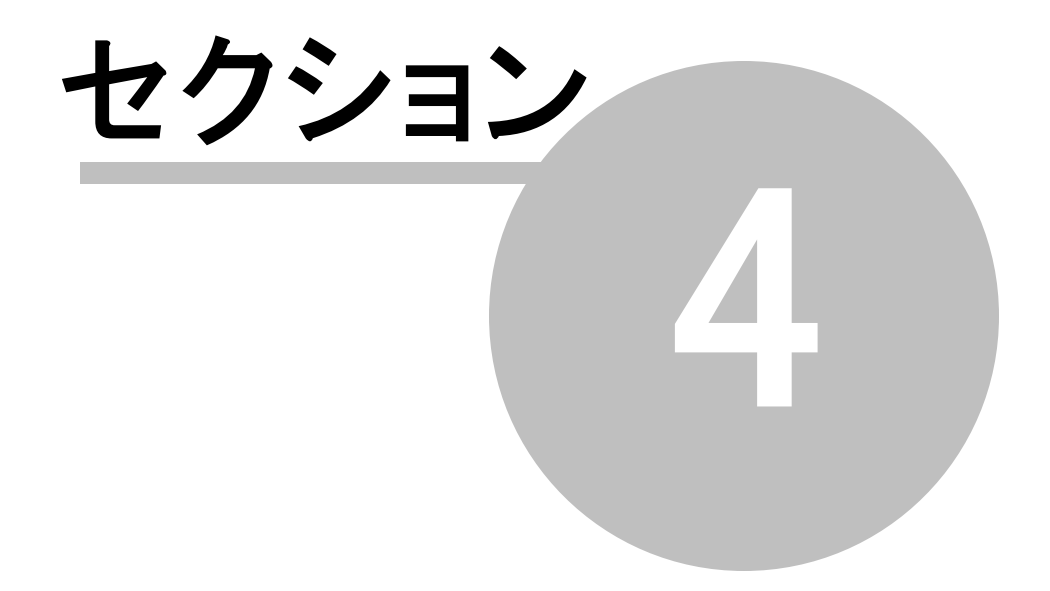

# 4 セキュリティメニュー

MDa emonは、セキュリティを管理するための機能を多数搭載しています。メニューバーのセキュリティか ら、以下の機能へアクセスできます。

- <mark>[AntiVirus](#page-580-0)</mark>「381] MDaemon AntiVirusは、 最 新 の統 合 セキュリティ機 能 によって、 メール経 由 のウィ ルスからシステムを保護します。ウィルスを検知すると、これを捕獲し、隔離や修復、削除などの処理を 行います。 AntiVirusにはOutbreak Protectionと呼ばれる機能が搭載されており、従来のシグニチャ を元にしたウィルスチェックでは対応できなかったスパムメールやフィッシングメール、未知のウィルスからも システムを保護する事ができます。
- ・・・・・ー・』、<br>• <u>[コンテンツフィルタ](#page-582-0)</u>「⊗3】ー 柔 軟 性 が高くマルチスレッドに完 全 対 応 したコンテンツフィルタをご利 用 頂く 事で、送受信メールの内容に基づいて、サーバの動作をカスタマイズすることができます。メッセージヘッ ダの挿 入 や削 除 、 フッタの追 加 、添 付 ファイルの削 除 、他 ユーザへのコピーの配 布 、 インスタント メッセー ジの送信、他のプログラムの実行を始め、様々な処理を行う事ができます。
- <u>[スパムフィルタ](#page-609-0) ெ</u>ளி メールの「スコア」を継続的に検証するスパムフィルタリング技術を使用していま す。 このスコアはメールがスパムかどうかを判定 するために使用され、 このスコアに基づいてサーバーはメー ルの拒否 やフラグの追加といった特定 のアクションを実行する事ができます。 参照: [スパムト](#page-637-0)ラップ <mark>638</mark>
- <u>[DNSブロックリスト](#page-631-0) க</u>ி メッセージをサーバに送信する場合、ブロックリストをチェックするDNSを指定す ることができます。接続IPが、このリスト へ一致した場合、メッセージは拒否されます。
- <u>[リレー設](#page-461-0) 定 「</u>482 ー fromやtoにローカルアドレスを含んでいないメールが到 着した際 のMDaemonの動 きをコント ロールできます。
- <u>I[Pシールド](#page-469-0) [47</u>0] - 覧 で指 定されたドメイン名 からの接 続 時 、IPアドレスが割り当て済 のものと同じか どうかを判断します。
- <u>[リバースルックアップ](#page-463-0) [484]</u> MDaemonは、 メッセージが到 着 する間 に報 告 されるド メイン名 とアドレス の正当性を、DNSサーバに問い合わせることができます。この画面のコント ロールは、怪しいメッセージを 拒否、あるいはそのようなメッセージに特別なヘッダを挿入するために使用することができます。 リバース ルックアップのデータもMDa emonのログで報告されます。
- <mark>POP [Before](#page-466-0) SMTP</mark> 467 この画面のコントロールを使用することにより、各ユーザはMDaemonを通 してメールを送信する前に、まず対象となるサーバにアクセスすることを要求されます。アクセスしたユー ザは、有効なアカウント のユーザでありメールシステムを利用することが許されます。
- <u>信 頼 [するホスト](#page-467-0) | 4</u>68| ー リレーコントロールで指 定されたルールから除 外 するドメイン名 とIPアドレスの一 覧です。
- SM[TP認](#page-471-0)証 472 MDaemonに最初に認証する場合やそうでない場合に、どのように処理するかを 設定する事ができます。
- SPE 474 多くのドメインはメールサーバーマシンのMXレコードを公 開していますが、 送信できる場所 の識別を行う事はできません。Sender Pol i cy Fr amewor k ( SPF) は、MXの逆引きレコードの公 開情報でメールの送信を許可するという手法です。
- <mark>[DomainKeys](#page-476-0) Identified Mail</mark> 4까 ― DomainKeys Identified Mail (DKIM) はメールの認 証 シ ステムで成り済ましを防ぐための手法の1つです。また、DKIMは受信メールのメールサーバーへ署名の 照合を行う事で、メールの正当性を確認するためにも使用されています。 この署名には公開鍵と秘 密鍵による公開鍵認証が使われています。送信メールは秘密鍵を使った署名を付与され、受信メ ールは送信元のDNSサーバーが公開している公開鍵を使って、メール署名を検証します。
- <mark>証 [明](#page-496-0) 書 「</mark>497 ー メッセージ証 明 は、 正 当 なメールを第 3者 機 関 によって証 明 するのに使 用 されます。 証明書は、メールが保証されないスパムフィルタ分析により、誤ってまたは不必要に影響を受けなくな

るため便利な機能です。また、各メッセージを処理するために必要とされるリソースを軽減するために 便利です。

- <u>送 信 者 [ブロックリスト](#page-502-0) 「</u>。。』 ー サーバーからのメール送 信を禁 止しているアドレスの一 覧 です。
- <u>I[Pスクリーン](#page-505-0)</u>「soi ー サーバへの接 続を許 可または拒 否 するIPアドレスを指 定します。
- · ホスト [スクリーン](#page-507-0) サーバへの接続を許可又は拒否するホスト ( ドメイン名) を指定できます。 508
- <mark>Dynamic [Screening](#page-550-0)</mark>「 $_{55}$ ヿー ダイナミックスクリーニング機 能を使 用して、MDaemonは送 信 サーバ ーによる疑わしい挙動を記録し、その状態によって動的に応答を返す事ができます。例えば、指定さ れた時間内に認証失敗回数が最大数に到達した場合、(IPアドレス範囲か)[IPアドレスをブロッ](#page-553-0) <u>[ク](#page-553-0)「 $_{554}$ </u>できます。また、認 証 回 数 が多 すぎる[アカウント](#page-553-0) に対して<u>アカウント の凍 結 [ss</u>a] も行 えます。
- <mark>[SSL](#page-518-0) & TLS</mark> 519 MDaemonはSMTP、POP、IMAP、そしてWebmailのSSL(Secure Sockets La y er) プロト コルに対応しています。SSLはサーバ/クライアント 間のインターネット 通信を安全に行う ための標準プロト コルです。
- <u>[バックスキャッタ保](#page-537-0) 護</u> 538ì -「バックスキャッタ」とは、送 信した事 のないメールに返 信される、 不 達 メッセージの事を意味します。これは、スパムやウィルスが偽造アドレスをReturn-Pa thに含む事により 発生します。 バックスキャッタ保護は、ユーザーの送信メールのReturn-Pathへ、生成した秘密キー ハッシュを有効期限付きで埋め込む事により、アカウント に対し、届くべき不達メッセージや自動応答 メールのみを届ける機能です。
- · 帯 [域](#page-540-0) 幅 調 整 MDa emonによって使用される帯域幅の消費を監視することができ、進行中の 541 セッションあるいはサービスの割合をコント ロールすることができます。これによりMDa emonの主なサー ビスにおいてドメインやドメインゲート ウェイも含むドメイン毎の設定が行えます。
- <u>[ターピット](#page-542-0) 「க</u>31 ー 指 定 された数 のRCPTコマンドをメッセージの送 信 者 から受 け取 ると、意 図 的 に接 続速度を減速させることを可能にします。 これは、スパムの送信者がサーバを利用して、大量のスパ ムメールを送信することを思いとどまらせる効果があります。このテクニックでは、スパムメールの送信者 に対して、個々のメールの送信に関わる時間を長くかけさせることにより、彼らの意欲を減退させ、将 来的にサーバを送信ターゲット から除外する目的があります。
- <u>[グレーリスト](#page-544-0) 「</u> 。」<br>• <u>グレーリスト 「</u> 。」 メッセージの再配信を試みるという機能を悪用するスパムメールに対応するための技術です。この技 術を使用すると、許可リスト にない送信者や、未知の送信者からのメールについては、送信者、受 信者 、送 信 サーバのIPアドレスが記 録され、 SMTPセッション内で、 一 時 的なエラーコードと共にグレ ーリスト によって拒否されます。その後、正しく機能しているサーバから、数分後にメールが再送された 場合、このメールは受信されます。スパマーは一般的に、メールの再送を行わないため、グレーリスト はユーザが受信するスパムの量を減らすのに大変便利な機能です。
- [LAN](#page-548-0) IP 549 LAN(ローカルエリアネット ワーク)にあるIPアドレスをここで指 定します。 帯域幅調整に おいてはローカル接続として扱われます。さらに、様々なセキュリティの制限やスパムブロックからも除 外されます。
- <u>サイト [ポリシー](#page-549-0)</u>「 $\mathrm{so}$ ] すべてのSMTPメールセッションの始 めにサーバに送 信されるサイト セキュリティ ポリシーの作成のために使用されます。一般的なサイト ポリシーの例は[このサーバは中継しません (This server does not relay)]です。

# <span id="page-461-0"></span>4.1 セキュリティマネージャ

## 4.1.1 セキュリティ設定

4.1.1.1 リレーコントロール

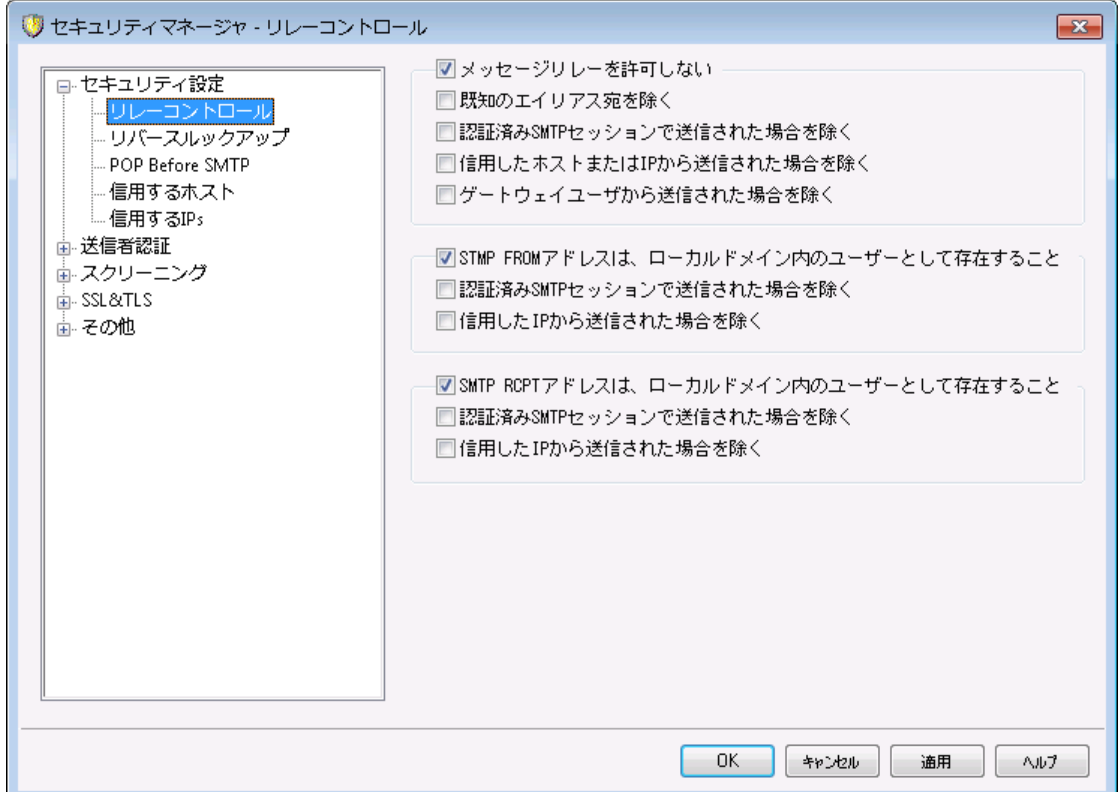

セキュリティ » セキュリティ設定 » リレーコントロールメニューを選択して、メールリレーをどのように処 理するかを設定する事ができます。ローカルアドレスからでもなく、ローカルアドレス宛でもないメールがサ ーバーに届くと、に関連しないメッセージがメールサーバに届いた際、そのサーバは、メッセージをリレー(配 信)するように依頼されます。サーバに未知のユーザへメールをリレーしない場合は、ここに用意された設 定を使用することができます。

> 他のサーバに無差別にメールをリレーするこは、結果として1つ以上の <u>[DNS-BLサービス](#page-631-0)</u>「ങ∏でドメインがブロックリスト として登 録されてしまう可 能 性があります。 スパマーが追跡を隠すためにオープンサーバを活用するの で、オープンリレーはお勧めできません。

メールのリレー

メッセージリレーを許 可しない このオプションが有効な場合には、ローカルユーザの送受信メールの配信を拒否します。

…既 知 のエイリアス宛 の場 合 を除く

リレーコント ロール設 定 にかかわらず、<u>[エイリアス](#page-749-0) あ</u>向 けにメールをリレーさせたい場 合 は、この チェックボックスをクリックしてください。

#### . . .認 証 されたSMTPセッションで送 信 された場 合 を除 く

このチェックボックスが有効の場合、認証されたSMTPセッションからのメールが送られると、 MDa emonは常にそのメールをリレーします。

. . .信 頼 されたホスト またはIPから送 信 された場 合 を除 く 信頼されたホスト やIPからのメールをリレーする場合は、このオプションを有効にしてください。

#### . . .ゲート ウェイユーザから送 信 された場 合 以 外 を除 く

リレー設定 にかかわらず、ドメインゲート ウェイを経 由したメールのリレーを許可する場合は、この チェックボックスを有効にしてください。この機能はデフォルト では無効になっており、この機能の使 用は推奨しません。

### アカウント 検 証

ローカルド メインを使 用 する場 合 SMTP MAILアド レスの存 在 が必 要 ローカルドメインあるいはゲート ウェイから、実在するアドレスに送られるメールのSMTP処理中に渡さ れるMAI L値を確認する場合は、このチェックボックスを有効にしてください。

#### . . .認 証 されたSMTPセッションで送 信 された場 合 を除 く

このチェックボックスが有効の場合、認証されたSMTPメールセッションからのメールが送信され、 [ローカルド メインを使用する場合 SMTP MAILアドレスの存在が必要]オプションからメッセージを 除 外 する場合、このチェックボックスを選択してください。

. . .信 頼 されたIPから送 信 された場 合 を除 く 信頼されたIPから送信されたとき、[ローカルドメインを使用する場合 SMTP MAILアドレスの存 在 が必 要 ]オプションからメッセージを除 外 する場 合 は、 このチェックボックスを選択してください。

ローカルド メインを使 用 する場 合 SMTP RCPTアド レスの存 在 が必 要 ローカルドメインから実在するアドレスに送られるメールのSMTP処理中に渡されるRCPT値を確認す る場合はこのチェックボックスを有効にしてください。

. . .認 証 されたSMTPセッションで送 信 された場 合 を除 く このチェックボックスが有効の場合、認証されたSMTPメールセッションからのメールが送信され、 [ローカルドメインを使用する場合SMTP RCPTアドレスの存在が必要]オプションからメッセージを 除外する場合、このチェックボックスを選択してください。

. . .信 頼 されたホスト またはIPから送 信 された場 合 を除 く 信頼されたIPから送信されたとき、[ローカルドメインを使用する場合SMTP RCPTアドレスの存 在が必要]オプションからメッセージを除外する場合は、このチェックボックスを選択してください。

## <span id="page-463-0"></span>4.1.1.2 リバースルックアップ

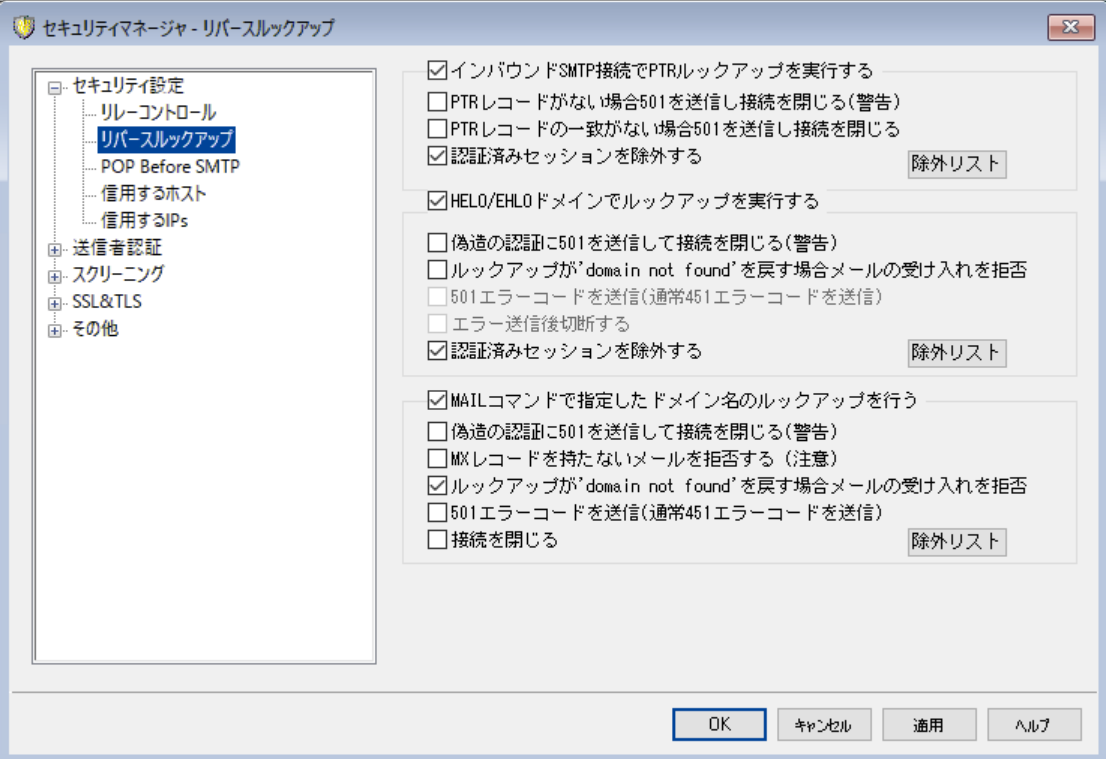

この画面のオプションを使用することにより、HELO/EHLOやMAILコマンド で渡されるドメインのリバース ルックアップを行う事ができます。ルックアップの方法として、MDa emonはまずドメインのMXレコードとAレコ ードで指定されている全てのIPアドレスを取得します。その後、接続中のサーバーIPアドレスと先ほど取 得したIPアドレスとを比較して、ドメイン情報を偽っていないかどうかの判定を行います。

また、受信されるIPアドレスのPTRレコードに対して、リバースルックアップを実行することができます。この オプションを使用すると、受信されるIPアドレスがどのPTRレコードとも一致しない場合、メッセージに警告 ヘッダの挿入あるいは接続を中止することができます。

さらに、存在しないドメインを使用して自身を識別するようなソースからのメールを受け入れることは任意 であるべき、というのが一般的な理解です。したがって、DNSサーバからの"doma in not found"というメッ セージを、リバースルックアップ処理が返すことを遮断することができるスイッチがあります。 このような場 合、MDa emonは、451エラーコードを返して、メッセージを拒否し、SMTPセッションの進行を許可しま す。しかし、501エラーコードを返すか、ソケット 接続を終了するか、またはその両方を行うかを求める場 合、そのような目的のための他のスイッチがあります。

信頼するIPアドレスとローカルホスト ( 127. 0. 0. 1)は、常にリバースルックアップから除外されます。

インバウンド SMTP接 続 についてPTRルックアップを実 行 する

MDa emonで、インバウンドSMTP接続すべてにPTRレコードのルックアップを実行させたい場合 は、このオプションを有効にしてください。

...PTRが存 在しない場 合 501を送 信し接 続 を閉じる(警 告)

このチェックボックスが有効な場合、ドメインのPTRレコードが存在しない場合、MDa emonは501 エラーコード(パラメータの構文または引数のエラー) を送信して接続を終了します。

#### . . .PTRレコード が一 致 し な い場 合 501を送 信 し接 続 を閉 じ る

このチェックボックスが有効な場合、PTRレコードのルックアップの結果が一致しない場合、 MDa emonは、501エラーコード(パラメータの構文または引数のエラー) を送信して接続を終了し ます。

#### 認 証 済 セッションを除 外 する

接続が認証されたものであるかどうかを確認するために、受信時のSMTP接続でのPTRルック アップを、SMTP MAILコマンドまで遅らせたい場合は、このチェックボックスを有効にします。

#### 除 外 リスト

PTRルックアップ除外リスト を開いて、PTRリバースルックアップから除外するIPを指定するにはこの ボタンをクリックします。

#### HELO/EHLOド メインに関 し てルックアップを実 行 する

セッションのHELO/EHLO処理中に報告されるドメイン名にルックアップを実行する場合は、このチェッ クボックスを選択してください。HELO/EHLOコマンドは、クライアント (送信マシン)が自身をサーバに特 定させるために使用されます。このコマンドでクライアント から渡されたドメイン名は、[Receiv ed]ヘッ ダの[FROM]部分に挿入するために、サーバで使用されます。

### ...偽 造 の認 証 に501を送 信して接 続 を閉じる (警 告)

ルックアップの結果が偽造された認証と思われる場合に501エラーコードを送信し接続を閉じる にはこの設定を有効化します。

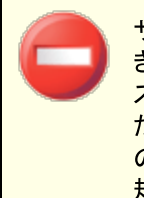

サーバーが使用しているリバースルックアップで偽造の認証と判断していると き、結果が誤っている場合がよくあります。メールサーバーの逆引きIPアドレ スがホスト 名と紐 づけされていない場合はよくあります。これはISPの制限 だったり他の環境が原因です。そのため、このオプションの有効化には細心 の注意を払ってください。このオプションを有効化する事で、サーバーが正 規のメールを拒否してしまう場合があります。

#### ルックアップが 'domain not found'を戻す場合メールの受け入れを拒否

ルックアップの結果が "domain not found"だった場合、このオプションを有効化する事でメールを 451エラーコード(Requested action aborted: local error in processing) で戻し、残りの セッションの通常処理を受け付けます。

#### . . .501エラーコード を送 信 (通 常 451エラーコード を送 信 )

"doma in not found" の結果として返すエラーコードとして、451ではなく501 (パラメーター や引数のシンタックスエラー)を使用するにはこのオプションを有効化します。

#### . . .接 続 を閉 じ る

リバースルックアップの結果が"domain not found"だった場合に、残りの処理を許可する のではなくすぐに接続を終了するにはこのオプションを有効にしてください。

#### 認 証 済 セッションを除 外 する

接続が認証されたものであるかどうかを確認するために、 ルックアップを、SMTP MAILコマンドま で遅らせたい場合は、このチェックボックスを有効にします。

除 外 リスト

HELO/EHLOルックアップ除外リストを開いて、HELO/EHLOリバースルックアップから除外するIPや ドメイン/ホスト 名を指定するにはこのボタンをクリックします。

## MAILコマンド で渡 された値 でルックアップを実 行

このチェックボックスを選択すると、 メール処理 のMAILコマンド部分 で渡されるドメイン名 にルックアップ を実行させることができます。MAILコマンドで渡されるアドレスは、メッセージのリバースパスであり、通 常はメッセージを送出するメールボックスです。しかしながら、このアドレスは、エラーメッセージが導か れるべきアドレスである場合もあります。

#### . . .偽 造 の認 証 (警 告 )に対 し 501コマンド を送 信 し て接 続 を閉 じ る

このチェックボックスを選択する場合、ルックアップで偽装されたIDが見つかると、MDaemonは、 501エラーコードを送信して接続を終了します。

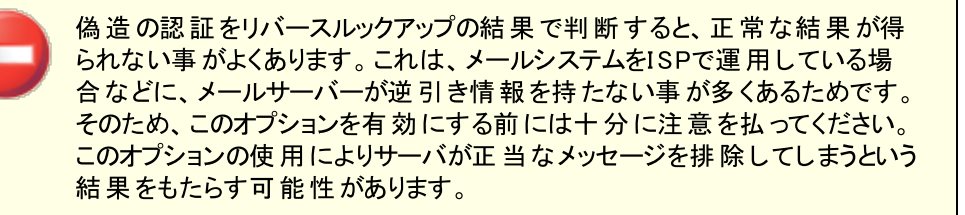

#### MXレコード を持 たな いメールを拒 否 する (注 意 )

MXレコードを持たないドメインからのメールを拒否する場合はこれを有効にして下さい。このオプ ションはデフォルト で無効になっており、ドメインは必ずしもメール送受信にMXレコードを持たない 場合もあることから、使用には十分ご注意ください。

ルックアップが'dom a in not found'を戻 す場 合 メールの受 け入 れを拒 否 このオプションを有効にすると、検索の結果が"domain not found"( ドメインが見つかりません) とい う場合、451エラーコード(要求された処理の中止: 処理中にローカルエラーが発生) と共に、メッ セージは拒否されます。そして、セッションは、通常どおり最後まで処理を続けます。

. . .501エラーコード を送 信 (通 常 451エラーコード を送 信 ) [ドメインが存在しません]という結果に対応して送られるエラーコードを、451ではなく501(パ ラメータの構文または引数のエラー)にする場合は、このチェックボックスを選択してください。

#### . . .エラー送 信 後 切 断 する

リバースルックアップの結果が"domain not found"である時、セッションの進行を許可せずに、 即座に接続を切断する場合は、このチェックボックスを選択してください。

除 外 リスト

このボタンをクリックすると、MAILルックアップの除外リスト ダイアログが開きます。MAILルックアップ処 理から除外するIPアドレス、ホスト 名、ドメイン名をここから指定できます。

## <span id="page-466-0"></span>4.1.1.3 POP Before SMTP

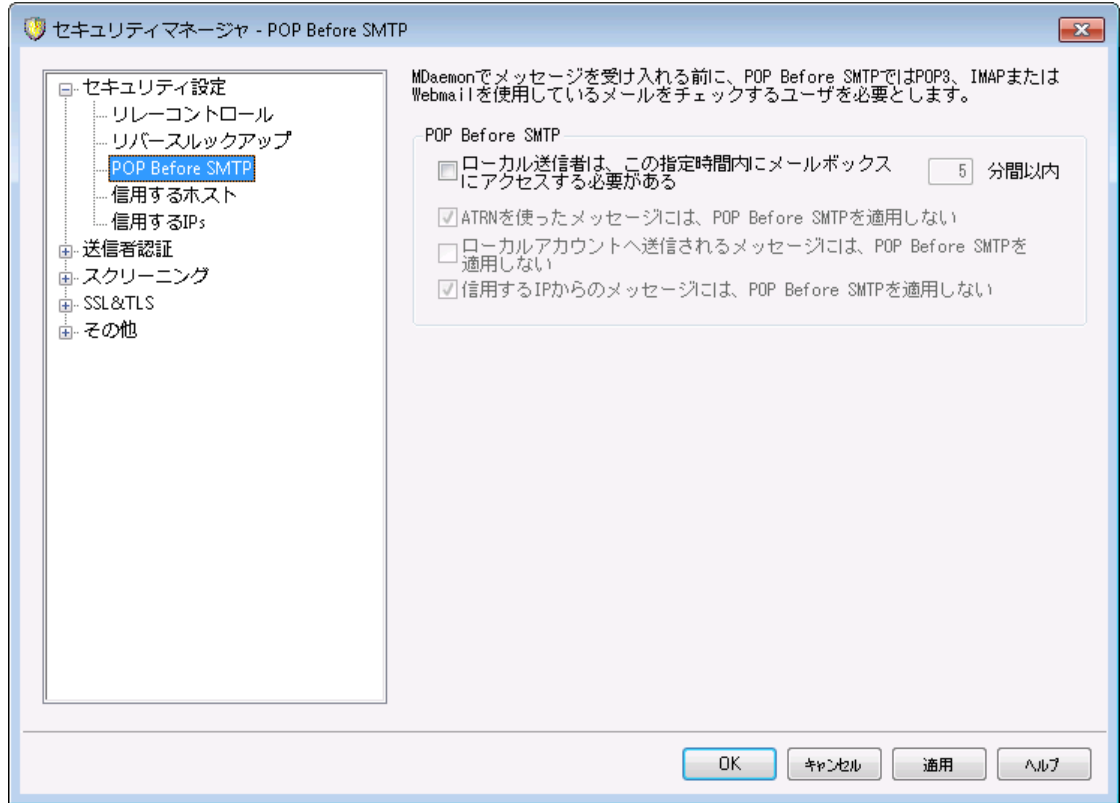

### POP Before SMTP

ローカルの送 信 者 はメールボックスにアクセスし ておく必 要 がある [XX] 分 間 この機能が有効な場合、ローカルユーザは、メールの送信が許可される前にログオンを行い、指定さ れた時間(分)以内にローカルのメールボックスを確認しなければなりません。

ATRNで収 集 し たメッセージにPOP Before SMTPを適 用 し な い <u>[ATRN](#page-234-0)</u> 238 によって収 集されるメッセージに対して、POP Before SMTPの制 限 から除 外 する場 合 は、このチェックボックスを選択してください。

ローカルアカウント へ送 信 されるメッセージにPOP Before SMTPを適 用 メッセージがローカルユーザから他のローカルユーザへ送られる時に、そのメッセージをPOP Before SMTP制限から除外する場合は、このチェックボックスを選択してください。通常、送信者が既 知にされるとすぐに、MDa emonは要求を実施します。しかし、このコント ロールが使用可能にさ れると、メッセージの受信者が必要かどうか確定する前に明らかにされるまで、MDa emonは待 機します。

信 頼 し たIPからのメッセージにPOP Before SMTPを適 用 し な い このチェックボックスが有 効な場合、<u>[信頼したホスト](#page-467-0) [4</u>68]にあるIPアドレスリスト からのメッセージは POP Before SMTPから除外します。

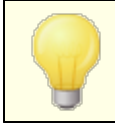

<u>[SMTP認証](#page-471-0) 4 $\frac{1}{2}$ 画 面上 にオプションにより認証 されたセッションをPOP Before</u> SMTP規制から免除することができます。

## <span id="page-467-0"></span>4.1.1.4 信用するホスト

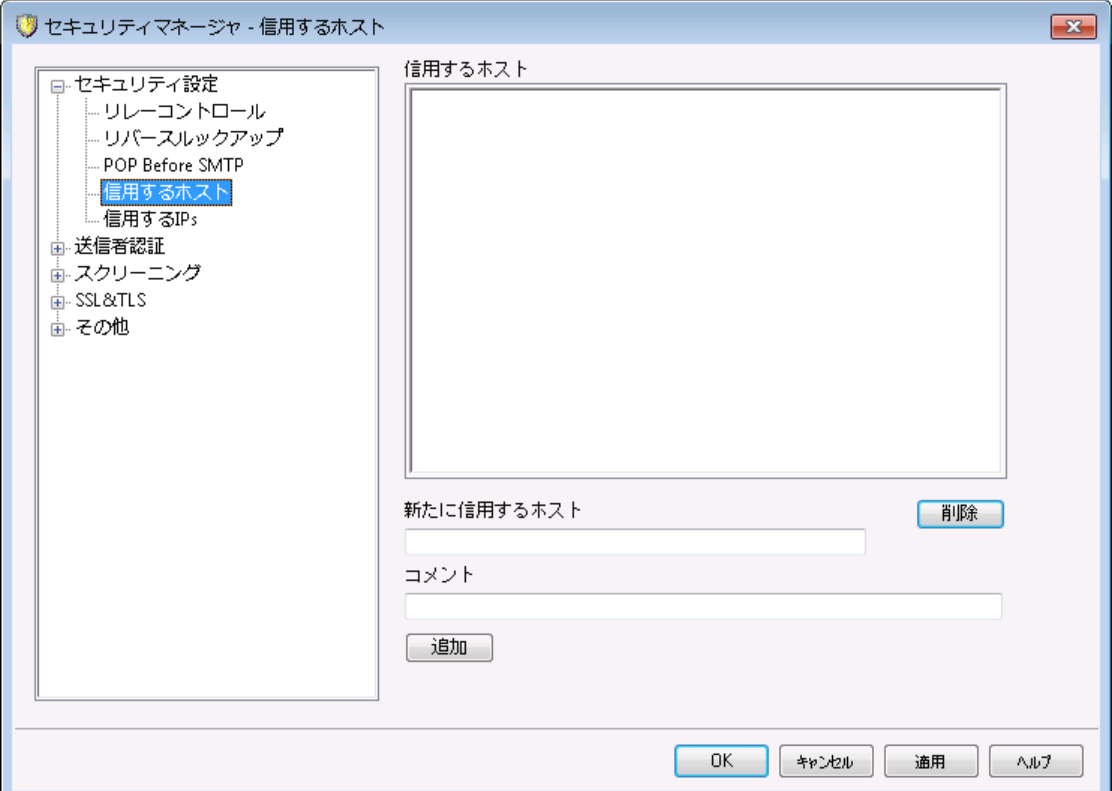

MDaemonの全体にわたる各種ダイアログおよびセキュリティ機能には、"信頼するホスト"、 "信頼す るドメイン"または"信頼するIP"を、例外や除外の対象とするかどうかを選択するオプションがありま す。この画面のリスト もこうしたオプションの1つです。

信 用 するホスト

これは、特定の指定されたセキュリティオプションから免除されているホスト の一覧です。

新 たな 信 用 するホスト 信 用 するホスト へ追加する新しいドメインを入力します。

コメント エント リに関する任意のコメント を入力します。

追 加

信 用 するホスト へ新しくドメインを追加するには、このボタンをクリックします。

削 除

このボタンをクリックすると信用するホスト から選択したエントリを削除します。
# <span id="page-468-0"></span>4.1.1.5 信頼するIP

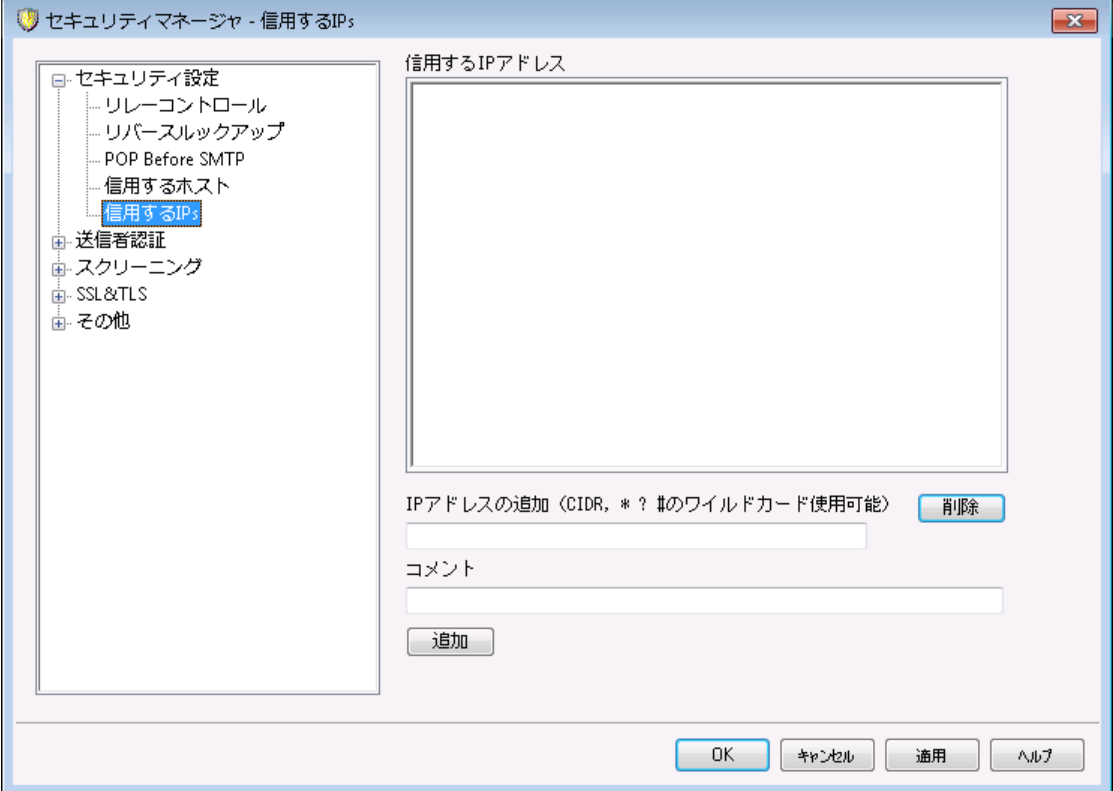

MDaemonの全体にわたる各種ダイアログおよびセキュリティ機能には、"信頼するホスト"、 "信頼す るドメイン"または"信頼するIP"を、例外や除外の対象とするかどうかを選択するオプションがありま す。この画面のリスト もこうしたオプションの1つです。

# 信 用 するIPアド レス

これは、特定の指定されたセキュリティオプションから免除されているIPアドレスのリスト です。

### 新 たに信 用 するIP

信 用 するIPアド レスリスト へ追加する新規のIPアドレスを入力します。

## コメント

エント リに関する任意のコメント を入力します。

# 追 加

信 用 するIPアド レスへ新しいIPアドレスを追加するには、このボタンをクリックします。

# 削 除

信 用 するIPアド レスから選択したエント リを削除するには、このボタンをクリックします。

# <span id="page-469-0"></span>4.1.2 送信者認証

# 4.1.2.1 IPシールド

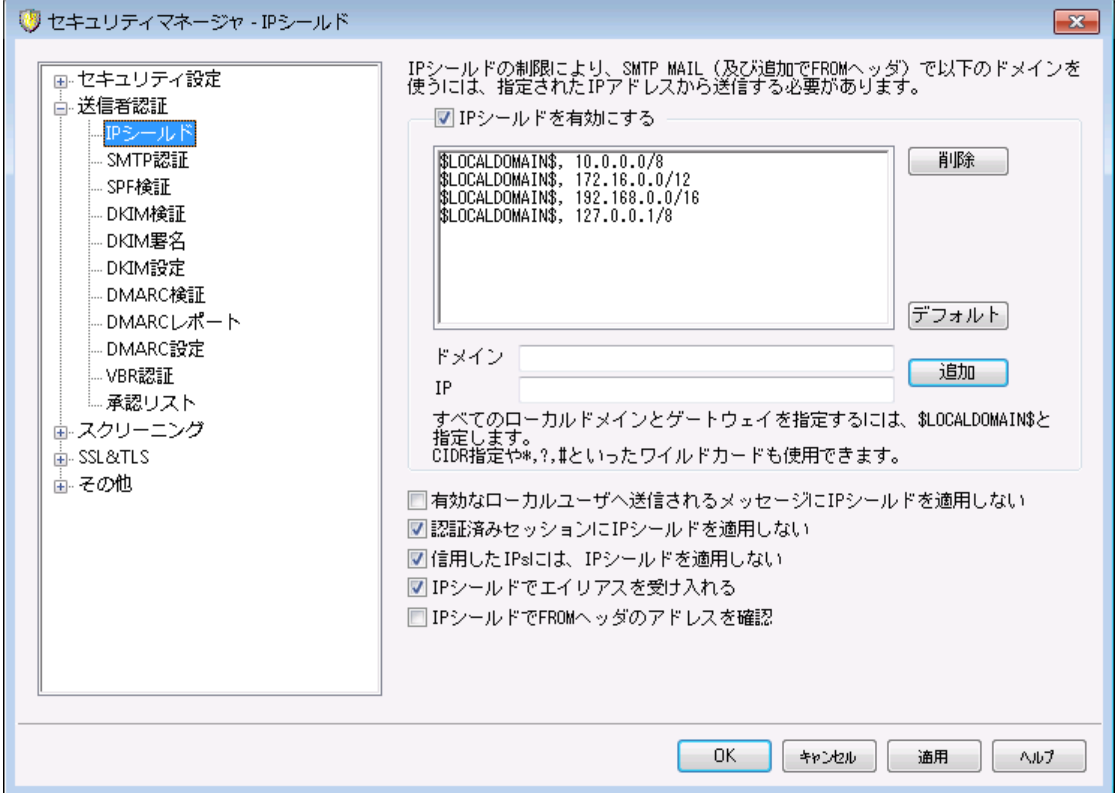

セキュリティ » セキュリティ設定 » 送信者認証の中にあるIPシールドとは、SMTPセッション中に、 MAIL Fromコマンド で渡されるドメインとそれに紐 づいたIPアドレスの一覧です。 対象ドメインからの SMTPセッションは、正しく関連付けられたIPアドレスからの接続である場合のみ有効とされます。例え ば、ドメイン名が[ example. com]で、ローカルLANで使用されているIPが[ 192. 168. 0. 0]から [ 192. 168. 0. 255]の範囲とします。このような場合、IPシールディングに設定するドメイン名は [ example. com]で、そのドメインに関連付けするIPアドレス範囲として[ 192. 168. 0. \* ]を指定することが できます(ワイルド カードが可能です)。その結果、コンピュータがSMTPサーバに接続し、"MAIL FROM <someone@example.com>"を要求する場合、SMTPセッションでは接続を要求しているコンピュータが指 定したIPアドレス範囲(この場合は[ 192. 168. 0. 0]から[ 192. 168. 0. 255]まで) を持つ場合のみ継続さ れます。

## I Pシールド を有 効 にする

これは、ドメイン名のリスト で、ある人がそれらのうちの1つからMDa emonに接続することを試みる時に、 比較される対応するIPアドレス。

### ド メイン名

特定のIPアドレスの範囲に関連付けするドメイン名を入力してください。ここでは \$LOCALDOMAIN\$ マクロで、(ゲート ウェイを含む)全てのドメインを指定することもできます。このマクロを使用すると、ロ ーカルドメインやゲート ウェイの変更時、IPシールドの設定を更新する必要がなくなります。デフォルト では、\$LOCALDOMAIN\$に関連付けられた全てのドメイン範囲がエント リとして設定されています。 IPアド レス

ドメイン名に関連付けするIPアドレスを入力してください。このアドレスは、ドット のある10進数の形 式で入力しなければなりません。

追 加

[追加]ボタンをクリックすると、入力したドメインとIPアドレスの範囲がリスト に追加されます。

削 除

このボタンをクリックすると、 選択 したエント リをリスト から削除 できます 。

有効 な ローカルユーザへ送 信 されるメールにIPシールドを適 用しない

ローカルユーザではない宛先、または無効なユーザに届いたメールのみドメイン/IPのチェックを行う場 合は、このオプションをクリックしてください。これは、サーバを通してのメールリレーするために、ローカル ユーザの1人としてメールの送信を防止しますが、ユーザに対するアドレスであるメッセージをチェックし ないので、リソースを節約します。このオプションと以下で説明されているIPシールド はエイリアスを受 け入 れるの両方を有効にすると、有効なエイリアスへのメッセージも同じように受け入れられます。

### 認証 済 セッションにIPシールドを使 用しない

IPシールドを認証済のユーザーへ適用しない場合はこれを有効にして下さい。IPアドレスに関わら ず、認証されたユーザーからのメールは受信できるようになります。更に、認証されておらず、接続が 拒否された場合、ユーザーがメール送信前に認証を行う事で問題が回避できると分かるよう、 SMTPクライアント には「認証が必要です」というメッセージを含んだメッセージを送信します。

### 信 用したIPにはIPシールドを使 用しない

この機 能 が有 効 な 場 合 、 <u>信 頼 するIP</u> 4® からの接 続 にIPシールド は適 用 されません。 このオプショ ンはデフォルト で有効です。

### IPシールド はエイリアスを受 け入 れる

ドメイン/IPアドレスシールドでチェックを行う際に、アドレスエイリアスを有効にする場合は、このオプ ションをクリックしてください。 このオプションが有効な場合、IPシールディングはエイリアスを実際のアカ ウント に変換するので、シールドを通過させることができます。このオプションを無効にすると、IPシール ディングはアドレスエイリアスをそのままのアカウント のアドレスとして認識してしまいます。したがって、エ イリアスのIPアドレスはIPシールディングを侵害することとなり、そのメッセージは拒否されてしまいます。 このオプションは、 エイリアスの<u>設定画面 Гछ</u>ोでも設定 ができます。 ここでの設定 変更 は、 エイリアスエ ディタにも反映されます。

有効なアドレスエイリアスへの内部向けメッセージを、IPシールディングのチェックから除外する場合 は、このオプションと有 効 な ローカルユーザへ送 信 されたメッセージにIPシールド を適 用 し な いの 両方を有効にしてください。

# IPシールド で FROMヘッダのアド レスを確 認

IPシールドで、SMTP MAILの値に加えてFROMヘッダの確認も行いたい場合は、このオプションを有 効にして下さい。このオプションはデフォルト で無効になっています。

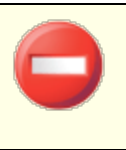

このオプションはメーリングリスト からのメールといった、特定の種類のメッセー ジにおいて、問題を起こす場合があります。このため、必要な場合のみ、こ のオプションを有効にして下さい。

# <span id="page-471-0"></span>4.1.2.2 SMTP認証

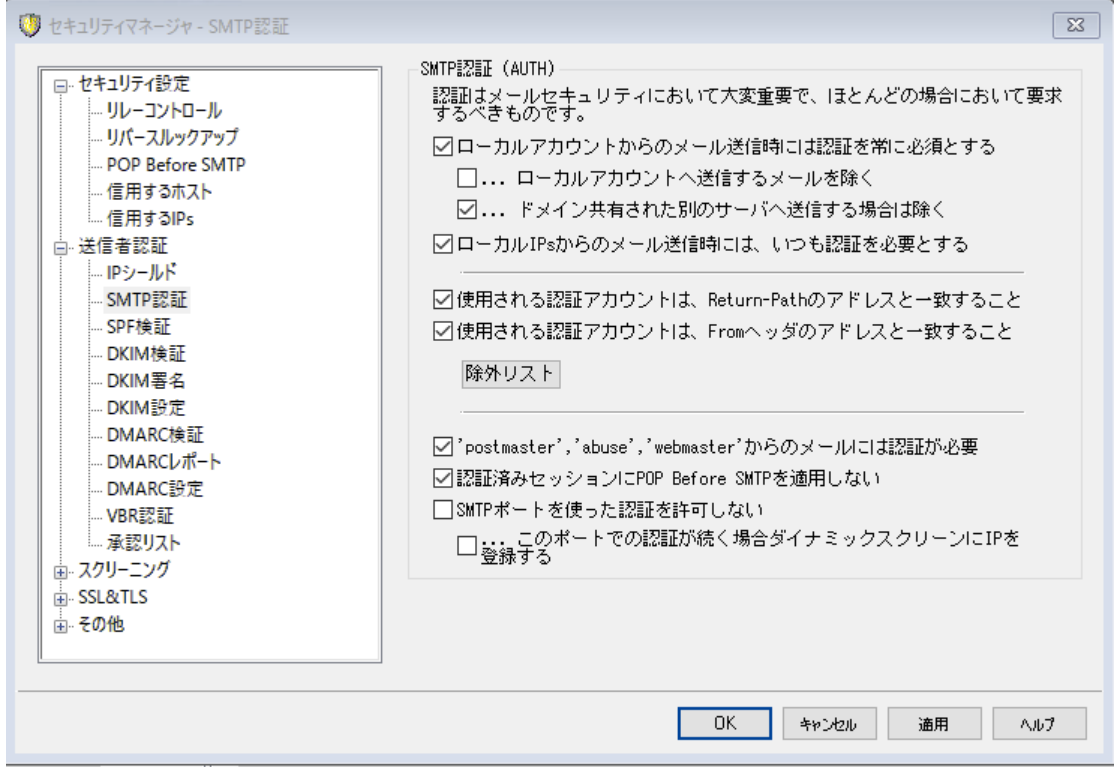

### SM TP認 証 ( AUTH )

ローカルアカウント からのメールの場 合 は常 に認 証 を必 要 とする このオプションが有効で、受信メールがMDaemonのドメインの1つである場合は、そのアカウントは最

初に認証されなければなりません。その認証がない場合は、MDa emonはメッセージの配信を拒否 します。 このオプションはデフォルト で有効です。

. . .ローカルアカウント へのメールは除 外 ローカル送信者からメッセージの場合に認証を必要としている場合でも、そのメールの宛先がロ ーカルアカウント であれば、このオプションを有効にすることによって、認証を省略することができま す。このオプションは、ユーザに対して送信用と受信用で異なるメールサーバを使用させる場合 などに必要となる場合があります。

. . .ド メイン共 有 で別 サーバーに送 信 者 が存 在 する場 合 は除 外 デフォルトで <u>[ドメイン共有](#page-98-0) [se</u>`] で送 信 者 が他 のサーバーに存 在した場 合 、前 述 の送 信 者 は認 証は常に必要…のオプションから除外されます。こうした送信者に対しても認証を必須とする場 合はこのオプションを無効化してください。

ローカルIPからのメールの場 合 は常 に認 証 を必 要 とする

受信メールがローカルIPアドレスから届いた場合に認証を要求するにはこのオプションを有効化して 下さい。 認証情報が正しくないと、メッセージは拒否されます。 <u>[信頼するIP](#page-468-0)</u> 489 は除外され、このオプ ションは新規インスト ールではデフォルト で有効です。

使 用 される認 証 アカウント はreturn-pa thのアド レスと一 致 すること

デフォルト で、SMTP認証で使用する認証情報はメールのreturn-pa thのアドレスと一致している必 要があります。これを要求しないようにするには、オプションを無効化して下さい。ゲート ウェイメールス トレージと転送 のため、<u>[グローバルゲート](#page-224-0)ウェイ設定 2</u>85 画面にもデフォルト設定として「ゲートウェイ メールをAUTH認証情報のマッチング要件から除外」するオプションがあります。

使 用 される認 証 アカウント はFrom :ヘッダのアド レスと一 致 すること

デフォルト で、SMTP認証で使用する認証情報はメールのFrom: アドレスと一致している必要があり ます。 これを必須 としない場 合 は、 オプションを無効 化して下 さい。 ゲート ウェイメールスト レージと転 送 のため、<u>[グローバルゲート](#page-224-0)ウェイ設 定</u> 225 画 面 にも、 これに関 連 する設 定 とし て「 ゲート ウェイメー ルをAUTH認証情報のマッチング要件から除外」するオプションがあります。

除 外 リスト

認証情報のマッチング除外リスト は、上記の「認証アカウントは…と一致する」のオプションから除外 するアドレスの登録に使用します。上記オプションから除外するには、アドレスはメールのReturn-Pa thのアドレスと一致する必要があります。「使用される認証アカウント はFrom: ヘッダのアドレスと一 致すること」のオプションから除外する場合は、アドレスはメールのFrom: ヘッダのアドレスと一致する 必要があります。

'Postm a ster', 'a buse', 'w ebm a ster'からのメールには認 証 が必 要

MDa emonが"postma ster@ . . . ", "a buse@ . . . " または"w ebma ster@ . . . "のエイリアス又は実アドレ スからのメールに対し、常に認証を求める場合はこのチェックボックスを有効にします。スパムの送信 者やハッカーは、サーバにPostma sterアカウント が存在し、そのアカウント からシステムへメールが送 信されることを知っています。このオプションを有効にすることによって、そのような権限のないユーザか らのアクセスを拒 否 することができます。 また、このオプションは、 エイリアスの<u>設 定 画 面</u> 「ァჲ゚)からでも設 定が可能です。ここでの設定変更は、エイリアスエディタにも反映されます。

認証されたセッションにPOP Before SMTPを適用しない

セキュリティ機 能 とし て<u>POP [Before](#page-466-0) SMTP</u> 48 を使 用している場合 は、 このチェックボックスを選択す ることにより、認証されたユーザを、この制限から除外することができます。これにより、認証されたユー ザは、メールの送信前に自分のメールをチェックする必要がなくなります。

## SMTPポートを使った認証を許可しない

このオプションはSMTPポート での認証を無効化します。認証はEHLOレスポンスの後には使用され ず、SMTPクライアント から送信された不明なコマンドとして処理されます。この設定と、後述の「…ダ イナミックスクリーンにIPを登録する」設定は認証されたメールをMSAや他のポート で送信している環 境においては便利な設定です。こうした環境の場合、SMTPポート を使った認証は攻撃者からの場 合がほとんどだからです。

. . .このポート での認 証 が続 く場 合 ダイナミックスクリーンにIPを登 録 する

上記のSMTPポート を使った認証を許可しないオプションを使っていた場合、SMTPポート を使っ た認証が続いた場合にダイナミックスクリーンへIPを登録するにはこのオプションを使用します。こ の時のSMTP接続もすぐに終了されます。

# <span id="page-473-0"></span>4.1.2.3 SPF 検証

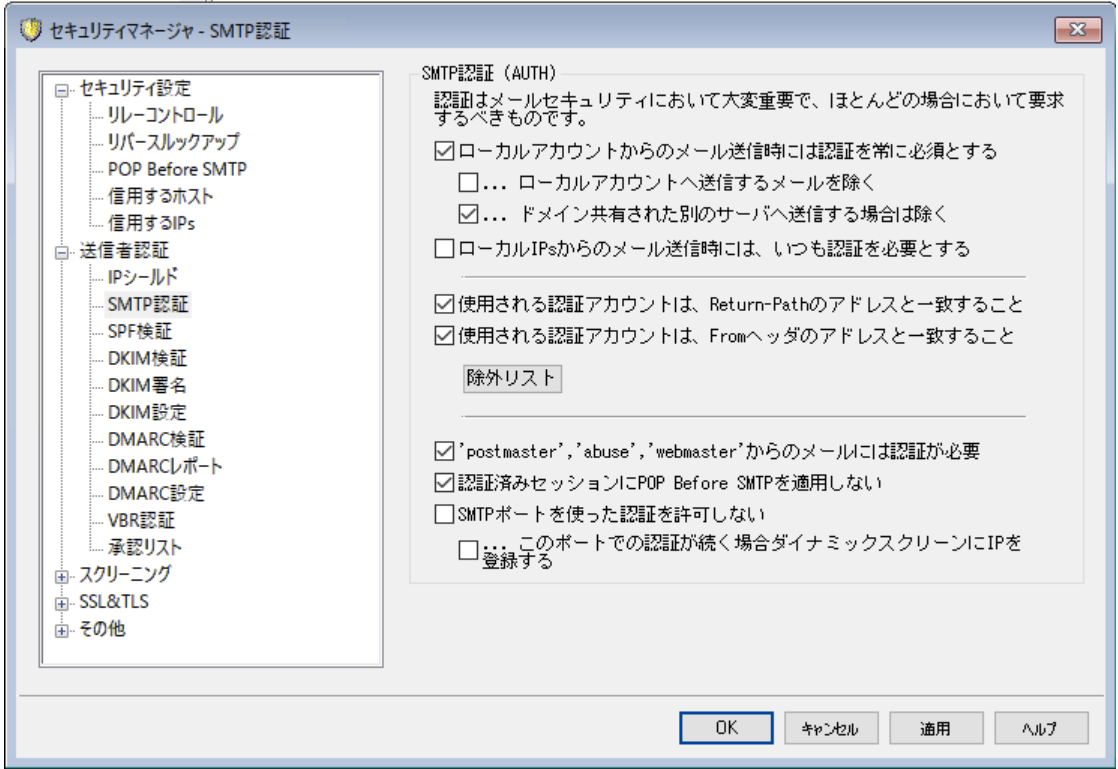

MDaemonは、スプーフィング(なりすまし)やフィッシュングを防ぐために、センターポリシーフレームワーク ( Sender Policy Framew ork ( SPF) )に対応しています。スプーフィング( なりすまし)やフィッシュングは、 メールの送信者が送信元を他人からであるように偽造する典型的な手段です。

多くのドメインは、メールの受信が許されるロケーションを特定するために、Domain Name Sy stem(DNS) でMXレコードを発行しますが、これはメールの送信元を特定できるものではありません。 SPFは、ドメインが送信記録を発行することにより、メールの送信を許可されたロケーションを特定するた めのシステムです。受信メールにSPFを適用することにより、MDa emonは送信サーバが意図しているドメ インに対してメールの配信が許可されているかや送信者のアドレスが偽造されているかどうかを判断する ことができます。

この画面のオプションを使用して、サーバーのSPF設定を構成します。

SPFに関する詳細は、下記をご覧ください:

<http://www.open-spf.org>

#### SPF検 証

### SPF検 証 を有 効 にする

このオプションを有効にすると、MDa emonは受信メールの送信者毎に、対象送信サーバーによるメ ール配信を許可するかどうか、DNSへSPFレコードの問合せを行います, 送信側サーバーがそのため にメッセージを送信することを許可されていることを確認します。 MDa emonはSMTPセッション中の MAILで返される値から検証を行います。 SPF検証はデフォルトで有効になっています。

### 認 証 されたセッションからのメッセージを確 認 しない

デフォルト では、認証された接続はSPF検証から除外されます認証されたセッションには[SMTP認](#page-471-0) <u>[証](#page-471-0)「</u>47ी、 <mark>POP [before](#page-466-0) SMTP「4</mark>67ौ、 <u>[IPシールド](#page-469-0)」</u>47ので認証されたものが含まれます。 認証されたセッショ ンをSPF検証から除外しない場合には、このオプションを無効にして下さい。

### 信 頼 できるIPからのメッセージを検 証 しない

デフォルト では、 <u>[信頼されたIPアドレス](#page-468-0)</u>「ෲからのメッセージはSPF検 証 から免除されます。

### 検 証 結 果 をキャッシュする

MDa emonはデフォルト でドメインのDNSでの問合せで把握したSPFポリシーレコードを一時的に キャッシュとして保存します。SPFポリシーをキャッシュとして保存しない場合はこのチェックボックスをク リアして下さい。

### キャッシュ

このボタンでSPFキャッシュが起動し、現在キャッシュへ保管されているSPFレコードの一覧が確 認できます。

## 除 外 リスト

このボタンをクリックすると、SPFの除外リスト が開き、SPF検証から除外するIPアドレス、メールアドレ ス、ドメインを指定することができます。メールアドレスはメールのFromヘッダではなくSMTPエンベロー プと比較されます。ドメインはドメイン名の最初を"spf"と変換して除外リスト として登録されます。 MDa emonはMDa emon専用の"w linclude: < doma in> "タグを使ってドメインのSPF全てを検証しま す。この方法であれば、バックアップ用MXプロバイダーを全ての送信者の正しいSPFソースとして利 用する事ができます。

SPFメッセージの処 理

検 証 処 理 がFAILの場 合 :

. . .550エラーを送 信

SPFクエリの結果が失敗だった場合、550エラーコードを送信するにはこのチェックボックスを選択 します。

. . .エラー送 信 後 切 断 する 550エラーコードを返した直後に接続を閉じるにはこのオプションを有効にします。

. . .この値 をスパムフィルタスコアに加 算 SPF検証に失敗した場合メールのスパムスコアに加算する値を指定します。.

承 認 リスト ド メインからの正 規 の送 信 者 からのメール

. . .この値 をスパムフィルタスコアに加 算 SPF検証によってメールが<u>承認リスト 「so</u>dのドメインからのメールであると確認できた場合、スパム フィルタスコアに加算する値をここで指定します。

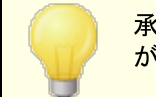

承認リスト のメールからスパムスコアを減算するため、通常ここでは負の値 が指定されます。

### SPFの設 定

### SPF処 理 をHELO /EHLO値 に適 用 する

このオプションは、SMTPプロセスの開始時にHELOまたはEHLOコマンドで渡された値にSPF検証を適 用します。 これはデフォルト で有効になっています。

メッセージに'Received-SPF'ヘッダを挿 入 する Receiv ed-SPFヘッダーを各メッセージに挿入する場合は、このオプションをクリックします。

....SPF結 果 が'なし'の場 合 は除 外 する

SPFの結果が[なし]であった際に、"Receiv ed-SPF"ヘッダを挿入しない場合は、このオプション を有効にしてください。

### メッセージを転 送 するときにSMTPエンベロープのローカルアド レスを使 用 する

MDaemonが転送するすべてのメールでSMTPエンベロープのローカルアドレスを使用する場合は、こ のオプションを有効にします。通常、転送されたメッセージは、実際に転送を行っている電子メールア ドレスではなく、元の送信者の電子メールアドレスを使用して送信されます。状況によっては、受信 サーバが転送されたメッセージを「偽装された」アドレスを有すると誤って識別しないようにするため に、ローカルアドレスを使用することが必要な場合があります。 このオプションは、デフォルト で有効に なっています。

'Void'ルックアップの最 大 数 (最 小 値 は2)

MDa emonがperma nentエラーを生成するまでに実行するSPFクエリの最大"v oid"ルックアップ数で す。 「ドメインが存在しない」または「応答が存在しない」という結果はVoidルックアップの1つです。 この値は最少でも2である必要があります。

## <span id="page-476-0"></span>4.1.2.4 DomainKeys Identified Mail

Doma inKey s I dentified Ma il (DKIM) は、メールアドレスの詐称を防止するための電子メール暗号署 名システムです。また、多くのスパムメールは偽のアドレスを含むため、DKIMによって、スパム防止ツール を使用していなくてもスパムの受信を大幅に減らすことができます。 さらに、DKIMは受信メールの整合性を高め、メールがサーバからクライアント に受信するまでの間に改ざ

んされないことを保証します。言い替えれば、DKIM暗号署名によって、受信サーバは受信メールが確か にそれを署名したサーバからのものであることと、そのメールが改ざんされていないことを確認することができ ます。

電子メールの正 当性と整合性を確実にするために、DKIMはパブリックとプライベート のキーシステムの組 み合わせを使用します。暗号化された公開鍵は、送信サーバのDNS情報を送信し、それぞれの送信 メールはそれに対応する暗号化された秘密鍵を使用するサーバによって認証されます。受信サーバは 受信メールが送信サーバのDNS情報からの公開鍵を持つことを確認して、メールの暗号署名と比較し てその正当性を判断します。受信メールが認証されない場合は、受信サーバはそのメールに偽のアドレ スが使われているかどうかや、メールが改ざんされているかどうかを判断します。検証に失敗したメールは 遮断されるか、受信されつつもスパムスコアを調整されます。

暗号署名された受信メールをMDaemonで[検証](#page-477-0)するには、<u>DKIM検証[478]画面のオプションを使用しま</u> す。 送 信 メールに署 名 するように設 定 するには、 <u>D K I M [署名](#page-479-0)</u> [481 画 面 のオプションを使 用します。 どちらも セキュリティ » セキュリティ設定 » 送信者認証からアクセスできます。 MDaemon[のメイン画面インタ](#page-59-0) <u>[ーフェイス](#page-59-0)</u>「∞ੈ∥こは、(セキュリティタブの下 に) "DKIM"タブがあり、 DKIM活 動 状 況 をリアルタイムでモニタす ることができます。また、DKIMの活動は、設定 » サーバ設定 » ロギング » 設定を使用して、ログに 記録することもできます。

### 参照:

<u>D K I M [検証](#page-477-0)</u> | 478 <mark>DKIM 署 名</mark> |480 <u>D K I M [オプション](#page-481-0)</u> 482

Doma inKey I dentified Ma ilの詳細はこちらを参照して下さい: <http://www.dkim.org/>

# <span id="page-477-0"></span>4.1.2.4.1 DKIM検証

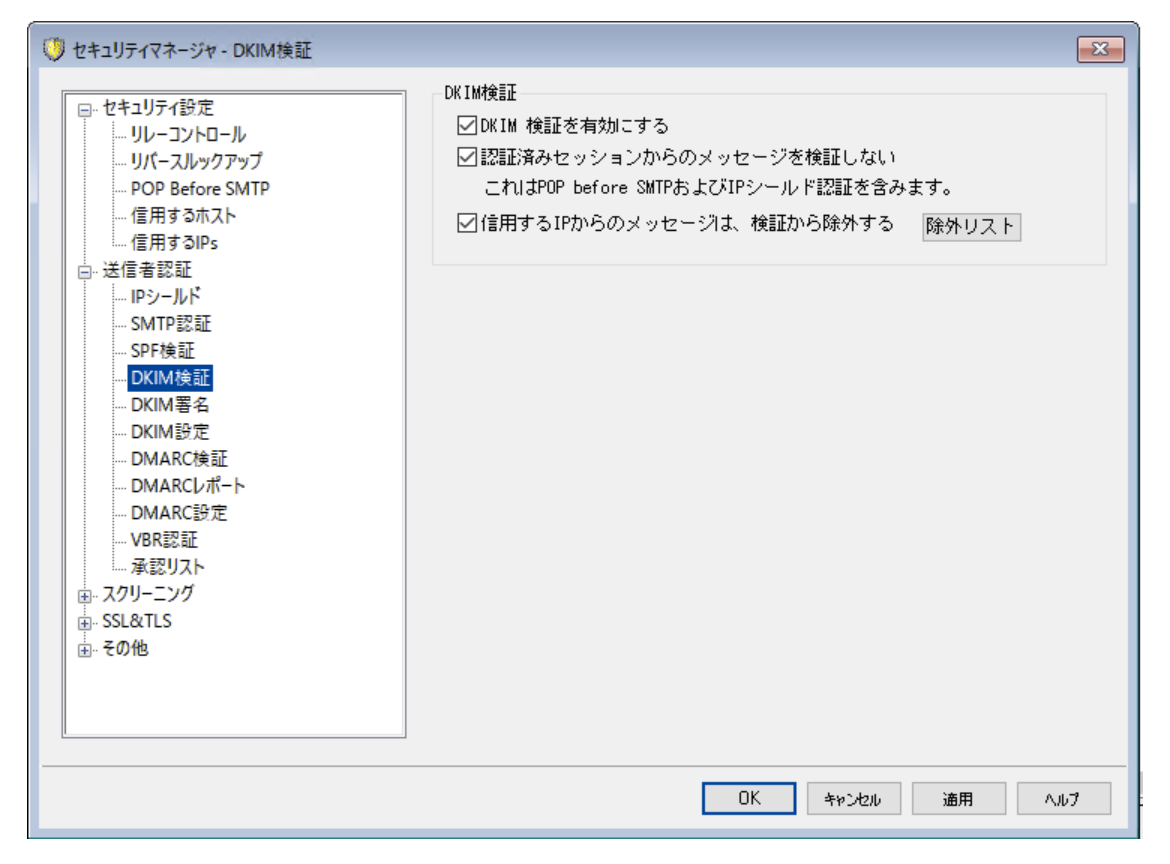

この画面では、受信メールのDoma inKey I dentified Ma il(DKIM)の検証設定が行えます。この機能が 有効で、 受信メッセージが暗号署名されている場合、MDaemonは署名サーバのDNSレコードから公開 鍵を取得し、そのキーを使用してメールのDKIM署名の正当性のテスト を行います。

DKIM署名が検証テスト を通過すると、メールは通常の配信処理における次のステップへ進みます。さら に、 署 名 から取 得したドメインが<u>承 認 リスト 「。</u>』のドメインと一 致した場 合 、 メッセージのスパムフィルタスコ アは適宜調節されます。

DKIMについてはこちらを参照して下さい: <http://www.dkim.org/>

# DKIM検証

#### DKIM検 証 を有 効 にする

受信するメールのDoma inKey I dentified Ma il検証を有効にするには、このオプションを選択してく ださい。

認 証 されたセッションからのメッセージを検 証 しない

認証されたセッションを検証から除外するにはこのオプションを使用して下さい。認証されたセッション には<u>[SMTP認証](#page-471-0)[472]、POP [before](#page-466-0) SMTP[467]、[IPシールド](#page-469-0)</u>[470]が含まれます。

信 頼 されたIPからの接 続 はDKIM検 証 から除 外 する

<u>[信頼するIPアドレス](#page-467-0)「48</u>】からのメールをDKIM検証 から除外するにはこのオプションを使用して下さい。

除 外 リスト

このボタンをクリックすると除 外 リスト が開きます。 このリスト に含 まれるIPアドレスから発信されたメッセ ージは検証の対象となりません。

# Authentication-Resultsヘッダ

メールがSMTP認証、 SPF、 Doma inKey s I dentified Ma il、DMARCでの検証を通過すると、 MDa emonは認証処理の結果を、 Authentica tion-Resultsヘッダとして対象メール挿入します。 MDa emonが認証に失敗した場合でもメールを受け付けるよう設定されていた場合は、 Authentication-Resultsヘッダから失敗の理由を判断する事ができます。failure.

> このヘッダやこのセクションで説明している認証 プロト コルについては、現在 もInternet Engineering Task Force (IETF)で協議されています。本件 についての詳細は、次のIETFのウェブサイト を参照して下さい: <http://www.ietf.org/>.

# メーリングリストメールのD K I M ヘッダ

デフォルト で、MDa ew monはメーリングリスト からのメールに付与されたDKIM署名を取り除きます。これら の署名はメーリングリスト のメールヘッダや本文処理の中で破損したり変更されたりする場合が多いため です。メーリングリスト メールの署名をそのまま残す場合は、MDa emon. iniファイルへ次のオプションを追 加し、設定を行う事ができます:

[DomainKeys] StripSigsFromListMail=No (デフォルトは"Yes")

参照:

**[DomainKeys](#page-476-0) Identified Mail** 477 <mark>DKIM 署 名</mark> |480 <mark>DKIM 設 定</mark> |482

# <span id="page-479-0"></span>4.1.2.4.2 DKIM署名

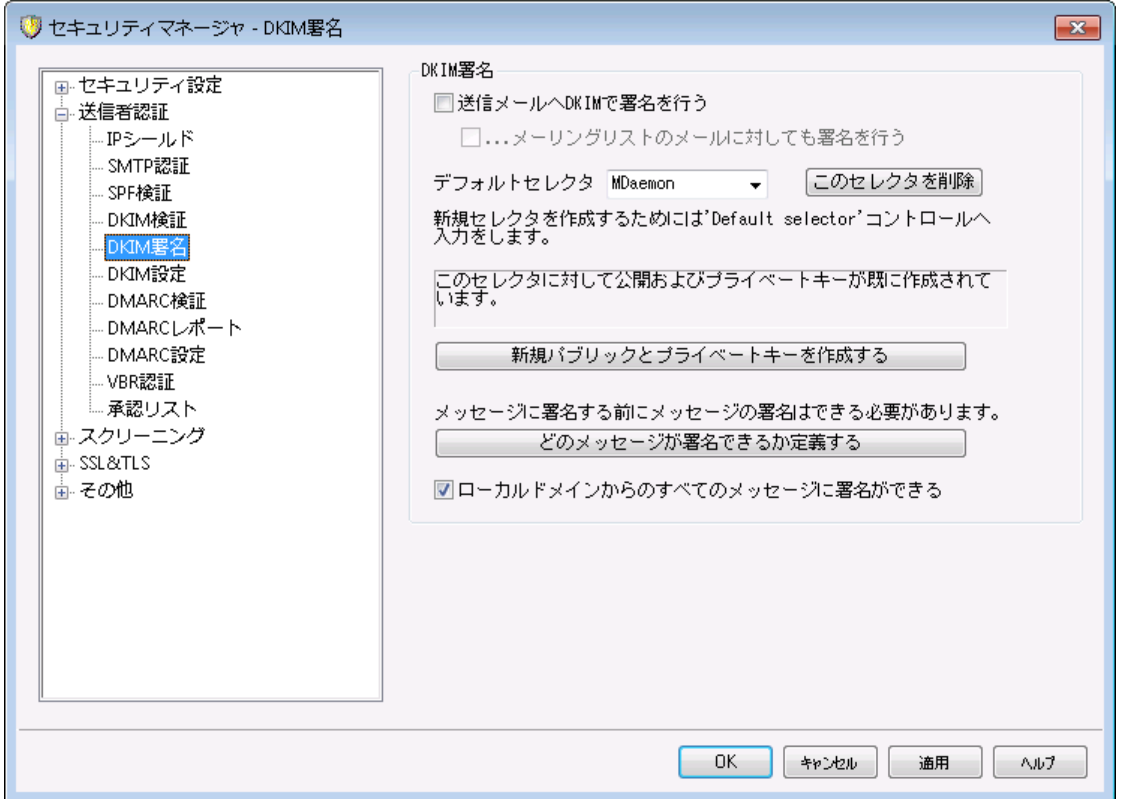

DKIM署名の画面では、MDa emonが送信メールへDKIMで署名を付与する設定を行ったり、どのメッセ ージに署名するかを選択したりできます。またセレクタを指定し、DKIMの仕様に沿った公開鍵および秘 密鍵を生成することができます。デフォルト のセレクタ( MDa emon) とデフォルト の公開鍵や秘密鍵はスタ ート アップ時に自動的に作成されます。すべてのキーは一意であり、セレクタの指定に関係なく、決して 同じものが生成されることはありません。またデフォルト ではキーは安全な2048ビット で生成されます。

# DKIM 署名

## 送 信 メールへDKIMで署 名 する

送信メッセージにDoma inKey I dentified Ma ilを使用した暗号署名を行いたい場合は、このオプ ションを有効にしてください。

メッセージに署名するためには、どのメッセージが署 名 できるか定 義 するボタンで指定された判定 基準を満たさなければならず、認証されたセッションで配信されMDa emonによって受信されなけれ ばなりません。またコンテンツフィルタの"Sign with DKIM selector..."という機能で署名することもできま す。

…メーリングリスト のメールに対 しても署 名 を行う 送信されるすべてのメーリングリスト メッセージに暗号署名を行いたい場合は、このチェックボック スを選択してください。MDa emonではリスト のすべてのメールに署名されるので、暗号署名に関 してどのメッセージが署 名 できるか定 義 するオプションを使用する必要はありません。

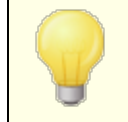

メーリングリスト のメールへの署名を行うには、リスト を解読後にそれぞれの メッセージに対してコンテンツフィルタ処理が必要です。この処理は大規模 で使用頻度の高いメーリングリスト を処理する際、サーバのパフォーマンス に影響する可能性があります。

## デフォルト セレクタ

ドロップダウンリスト から、MDa emonがメッセージに署名する際に使用するパブリックとプライベート のキ ーの組み合わせに対応するセレクタを選択してください。異なるセレクタで新しいキーの組み合わせを 使用する場合は、ここに必要なセレクタ名を入力し、下記の新規パブリックもしくは秘密鍵を作 成 するをクリックします。代替セレクタを使用してメッセージに署名する場合は、どのメッセージが署 <sup>名</sup> できるか定 <sup>義</sup> するでセレクタを指定するか、コンテンツフィルタの"Sign with DKIM selector..." を使 用してルールを作成してください。

### このセレクタを削 除

セレクタを削除する場合、このボタンをクリックしてください。画面表示にしたがってください。

### 新 規 パブリックとプライベート キーを作 成 する

上記のセレクタについてパブリック/プライベート ・キーペアを生成するために、このボタンを選択します。 パブリック/プライベート ・キーペアはセレクタについて生成され、ファイルdns\_ rea dme. txtが生成され 自動的に開きます。このファイルには、ドメインのDNSレコードを発行するために必要なDKIMデータ と、指定されたセレクタに対する公開鍵のサンプルデータが含まれています。このファイルにはテスト お よび未テスト 状態のサンプル、ドメインからのすべてのメッセージあるいはいくつかのメッセージだけに署 名する場合などのサンプルなどが記載されています。現在、DKIMまたはこのセレクタをテスト している 場合、テスト の対象に応じて、ポリシーかセレクタのテスト 内容を含む情報を使う必要があります。テ スト している状態でなければ、未テスト エント リが必要です。

すべてのキーはPEM形式で保存され、すべてのセレクタとキーの情報は¥MDaemon¥Pem以下の フォルダに保存されます。

\MDaemon\Pem\<Selector>\rsa.public - public key for this selector \MDaemon\Pem\<Selector>\rsa.private - private key for this selector

これらのフォルダに含まれているファイルは、暗号化された状態や非表示に なっていませんが、許可されていない第3者がアクセスするべきでないRSAプ ライベート キーが含まれています。OSの機能を利用してこのフォルダやサブ フォルダにセキュリティをかけることをお勧めします。

### どのメッセージが署 名 できるか定 義 する

上記の[送 信 メールに署 名 する]オプションの一部あるいは両方を有効にした場合、このボタンをク リックするとDKSig n. da tファイルを編集することができます。DKSig n. da tファイルにはMDa emonがメッ セージに署名すべきかどうかを判断をするドメインとアドレスのリスト が含まれています。署名を行うに はToやFromにこのアドレスが必要かどうかを指定し、[Reply -To]や[Sender]ヘッダを追加すると いった指定も行えます。マッチした各エント リに対して任意のセレクタを指定し、署名を追加する事も できます。最後に、署名ヘッダ内の[ d= ]タグで署名に使用するドメインを指定することができます。こ の機能は複数のサブドメインによる署名メッセージがある場合などに便利です。このような場合、 [ d= ]を使用することによりシングルドメインのDNSレコードでDKIMキーを探すように受信サーバに命 令することができます。これにより、個々のサブドメインの個々のレコードを管理するのではなく、1つの レコード ですべてのキーを管 理 することが可 能 となります。 ドメインとアドレスの両方 でワイルド カード が 使用できます。

ローカルド メインからのす べてのメッセージに対して署名ができる ローカルド メインからのメール全 てを署名対象 とする場合はこのオプションを使用してください。このオプ ションを使 用 すると、 特 定 のセレクタあるいは"d= "タグを指 定 する場 合 を除 き( DKSign. dat ファイル で) ローカルドメインの追加を行う必要はありません。このオプションは、デフォルト で有効です。

## 参照:

**[DomainKeys](#page-476-0) Identified Mail** 477 <u>D K I M [設定](#page-481-0) | 482</u> <u>D K I M [検証](#page-477-0)</u> | 478

## <span id="page-481-0"></span>4.1.2.4.3 DKIM設定

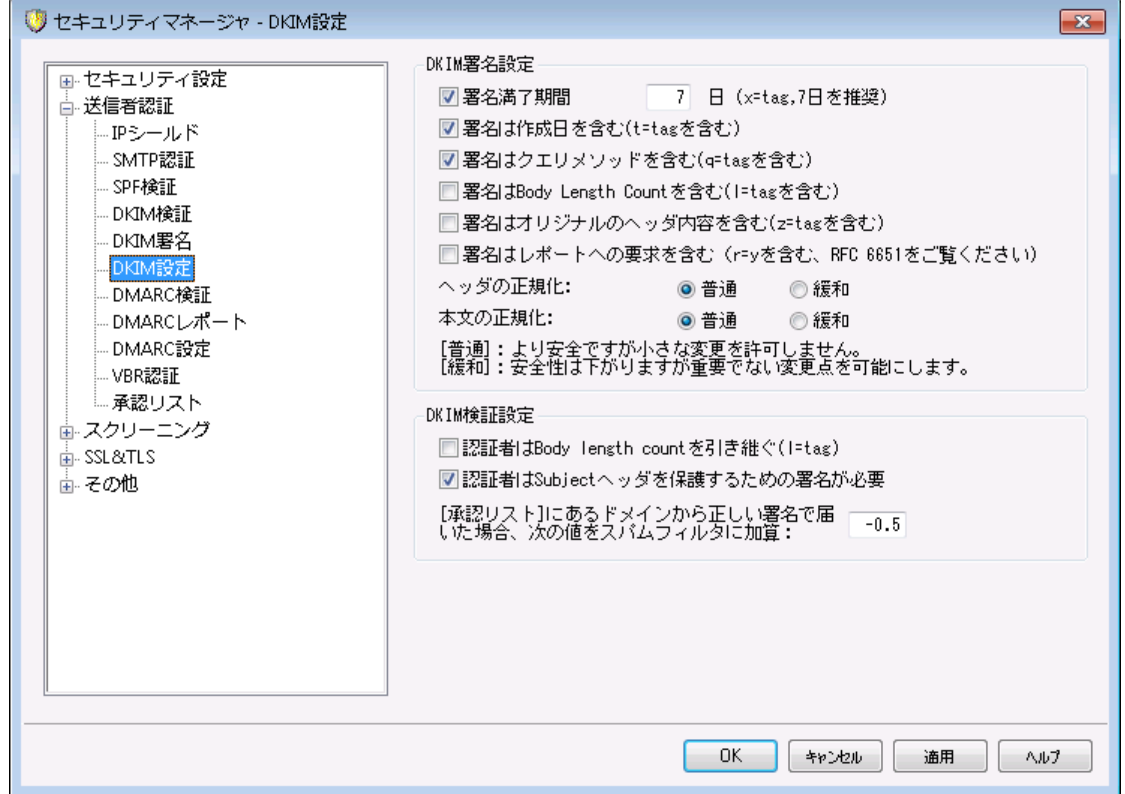

### DKIM 署 名 設 定

署名満了期間 [XX] 日 ("x=" タグ, 7 日を推奨) DKIM署名の有効日数を制限する必要ある場合、このオプションを選択し日数を指定します。期限 切れの署名が付与されたメールは、検証に失敗します。このオプションは、署名の"x= "タグに対応し ます。このオプションは、デフォルト で有効で7日が設定されています。

## 署名は作成日を入れる ("ヒ" タグを含む)

このオプションを有効にすると、署名作成時間スタンプ( "t= "タグ)が署名に含まれます。これは、デ フォルト で有効です。

署 名 はクエリメソッド を含 む ("q=" タグを含 む) デフォルト で有効です。DKIMの署名にクエリ要素のタグ(例えば、q= dnq) を含みます。

署 名 はBody leng th countを含 む ("l="タグを含 む) Body leng th countをDKIM署名に含む必要がある場合、このオプションを有効にします。

## 署 名 はオリジナルのヘッダ内 容 を含 む ("z=" タグを含 む)

DKIMの署名に[z=]タグを含む場合はこのオプションを有効にしてください。このタグにはメッセージの オリジナルヘッダのコピーが含まれます。そのため署名のサイズが非常に大きくなる可能性があります。

#### 署 名 はレポート への要 求 を含 む (r=yタグを含 む)

署名されたメールへr= yタグを含むにはこのオプションを有効にします。このタグは、自分がメールを送 信した後、対象サーバーから、DKIM検証の失敗が原因で拒否された場合、AFRFレポート を受け 取れるよう指示するためのものです。ただし、このレポート を受け取るためには、自分のDNSへDKIM レポート 用のTXTレコードを指定する必要があります。構文や設定方法についての詳細はRFC-6651、: Extensions to [DomainKeys](http://tools.ietf.org/html/rfc6651) Identified Mail (DKIM) for Failure Reportingを参照 して下さい。このオプションにはDNSの変更が必要となるため、デフォルト で無効になっています。

### 正 規 化

正規化とは、DKIM署名の作成前に、メールのヘッダと本文を正規の規格に変換し、[標準化され る]プロセスです。メールサーバや転送システムシステムによっては、メールの処理中に様々な小さな 変更を行うため、メールの署名を行う前に正規化しなかった場合、署名が壊れてしまう可能性があ ります。現在、DKIM署名と検証に使われている正規化の方法には、SimpleとRela xedという2つの 方法があります。Simpleは最も厳しい方式でメールへの変更はほとんど認められません。Rela xedは より緩い方式で、多少の変更を許可しています。

### ヘッダの正 規 化 方 式 :Sim ple, Rela x ed

これはメッセージに署名する際に、メッセージヘッダに使用される正規化メソッドです。[Simple]はヘッ ダの変更を一切認めず、[Rela xed]はヘッダ名(ヘッダ値ではありません) を小文字に変換、複数の 連続したスペースを1つに変換、その他当たり障りのない変換を許可しています。デフォルト は [Simple]です。

### 本 文 の正 規 化 方 式 :Sim ple, Rela x ed

これはメッセージに署名する際に、メッセージ本体に使用される正規化メソッドです。[Simple]はメッ セージの最後の空白行を無視し、その他の変更を一切認めません。[Rela xed]はメッセージの最後 の空白行を許可し、行の最後の空白を無視し、一行内の連続した空白を1つにまとめ、その他の 軽微な変換を許可しています。デフォルト の方式は[Simple]です。

#### DKI M 検 証 設 定

### 認証者はbody length countを引き継ぐ("l=" tag)

このオプションが有効な場合、body leng th countタグが受信メッセージのDKIM署名に含まれてい ると、MDa emonがそのタグを引き継ぎます。実際のbody leng thがタグに含まれている数値より大き い場合、MDa emonでは、タグで指定された数値までしか検証を行わず、残りの部分はそのままにな ります。これは何かがメッセージに追加され、その結果として、未確認の部分が疑わしい可能性があ る事を示しています。一方、実際のボディ長がこのタグに含まれている数値より小さい場合は、署名 は認証されません("FAIL"を受信)。これは、メッセージのある部分が削除され、その結果として、 body leng thのカウント がタグで指定された数値以下になってしまったことを示しています。

### 認証者はSubjectヘッダを保 護 するために署 名 が必 要

受信メールへSubject ヘッダを保護するためのDKIM署名を必要とするには、このオプションを有効に してください。

「 承 認 リスト 」 ド メインからの有 効 な 署 名 に次 のスパムフィルタスコアを追 加 : <u>承 認 リスト [50</u>] にあるドメインから、DKIM検 証 に成 功したメールが届 いた場 合 、ここで指 定 したスコア をスパムフィルタスコアへ追加します。メールの署名検証に成功しても承認リスト にドメインが含まれて いない場合は、スパムフィルタスコアの調整は行われません。検証された署名はスコアに影響する事 はありません。ただし、通常のスパムフィルタ処理とスコア処理が対象メッセージに対して行われます。

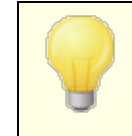

通常ここで指定する値はネガティブな数で、そのためスパムスコアは、[承認](#page-501-0) <u>[リスト](#page-501-0) 「so2</u>)ドメインからの正しい暗 号 化 署 名 付 きのメールから減 算 されます。 MDaemonのこのオプションのデフォルト値は-0.5です。

#### 参照:

**[DomainKeys](#page-476-0) Identified Mail** 477 <u>D K I M [検証](#page-477-0)</u> | 478 <mark>DKIM 署 名</mark> |480

### <span id="page-483-0"></span>4.1.2.5 DMARC

Domain-based Message Authentication, Reporting & Conformance (DMARC)とは、メールの From: ヘッダを偽装したスパムやフィッシングメールを減らす目的で設計された標準規格です。DMARC を使う事で、ドメイン所有者はDNSを通して、宛先サーバーに対し自分のドメインを名乗ってはいるもの の、実際の情報とは異なっているメールをどのように扱うか、といった情報を、ポリシーとして通達できるよ うになります。このポリシーは、宛先のDNSサーバーが受信メールの処理中に行うDNSクエリに応じて、 隔離・削除・何もしない(通常通り処理する)といった処理が行われます。ポリシーに加え、ドメインの DMARC用DNSレコードには、サーバーに対して自社ドメインの名乗る偽装メールの数や失敗した認証 の回数や、それぞれの詳細情報をDMARCレポート として送信するようリクエスト も含まれています。 DMARCのレポート 機能はメールの認証処理の効果やドメインがどの位の頻度で偽装されているのかを 検証するのに大変役立つ機能です。

セキュリティ設定画面の中の送信者認証へ、DMARC検証とレポート 設定用に、DMARC検証、 DMARCレポート、DMARC設定の3つの画面があります。

# <mark>DMAR[C検証](#page-489-0)</mark>Ⅰ490

DMARC検証処理の1つとして、MDa emonは受信メールのFrom: ヘッダに含まれるドメインに対して、 DMARCのDNSクエリを行います。ここではドメインがDMARCを使用しているかどうかを確認し、使用して いる場合は、ポリシーやその他 DMARC関 連 情 報を含んだ<u>DMARC [DNSレコード](#page-485-0) [48</u>6を取 得します。 更 に、DMARCは<u>[SPF](#page-473-0)</u> [474] や<u>DKIM</u> [478] を使ってメールの検 証を行い、 最 低 でもどちらかの検 証 で成 功しな いと、DMARC検証を通過できません。メールの検証に成功すると、MDa emonは残りの配送処理やフィ

ルタリング処理を通常通り行います。DMARC検証に失敗した場合は、ドメインのDMARCポリシーと MDa emonのDMARC検証失敗メールの処理設定の組み合わせに応じて、メールの処理が行われま す。

DMARC検証に失敗し、DMARCドメインが"p=none"ポリシーを使っていた場合、 特別な処理は行わ れず、メールは通常通り処理されます。一方で、DMARCドメインが、"p=quarantine"や "p=reject"といった制限ポリシーを使っていると、MDa emonはオプションでメールを自動的にユーザーの スパム( Junk E-ma il) フォルダへ振り分ける事もできます。また、ドメインが"p=reject"ポリシーを使って いた場合に、MDa emonにメールを拒否するよう設定する事もできます。制限ポリシーで検証に失敗し たメールについては、更にMDa emonの設定によって、"X-MDDMARC-Fail-policy: quarantine"ヘッダを挿入する事ができます。このヘッダを使う事で、コンテンツフィルタで、メールを指定 したフォルダへ移動するといった、何らかの処理を行う事ができます。

DMARC検証はデフォルト で有効で、ほとんどのMDa emon設定で推奨しています。

# <mark>DMAR[Cレポート](#page-491-0)</mark> | 492

MDa emonがDNSへDMARCレコードの問合せを行った際、DMARCレコードに、対象ドメインを名乗るメ ールでDMARC検証に失敗したものを、ドメイン所有者にレポート として提供するように求めるタグが含ま れている場合があります。DMARCレポート のオプションでは、要求されている種類のレポート の送信を行 うかどうかの指定や、レポート に追加するメタ情報の指定を行う事ができます。統計レポート はUTCの深 夜に送信され、失敗レポート は、検証に失敗する毎に送信されます。レポート は常にXMLファイルをzip 圧 縮した上でメールへ添付し送信され、このレポートを簡単に閲覧するための様々なツールがオンライン で提供されています。

デフォルト でMDa emonは統計レポート や失敗レポート を送信しません。レポート を送信するには、 DMARCレポート 画面で関連するオプションを有効にして下さい。

# <mark>DMAR[C設定](#page-494-0)</mark>I495

DMARC設定ではDKIMの特定の情報をレポート に含むかどうか、DMARCのDNSレコードをログへ残すか どうか、MDa emonがDMARCで使用するPublic Suffixファイルを更新するかどうか、といった様々な設定 が行えます。

# D M ARC検証とメーリングリスト

DMARCの目的が、メールのFrom: ヘッダのドメインが偽装されていない事を確認するためのものであるた め送信サーバーは当然対象ドメインとしてメール送信する事を許可されていなくてはなりません。これは メーリングリスト に対して独自の問題を引き起こす場合があります。これは、異なるドメインのメーリングリ スト メンバーがメーリングリスト のアドレスでメール送信を行い、From: ヘッダの変換は行われていない、と いう状況 がよくあるためです。 つまり、 受信 サーバーがメーリングリスト のメールに対してDMARC検証を 行った場合、メールがFrom: ヘッダのドメインとして公式に認定されて場所から届いたものとして判断され るという事です。DMARCドメインが制限DMARCポリシーを使っていた場合、これによりメールは受信サー バーで隔離されたり拒否される事になります。環境によっては、宛先メールアドレスがメーリングリスト のメ ンバーから削除されてしまう場合もあります。こうした問題を回避するため、MDa emonは制限DMARCポ リシーを使っているドメインからのメーリングリスト メールを受信すると、メールのFrom: ヘッダをメーリングリス ト のアドレスへ書き換えます。また、制限ポリシーを使っているドメインからのメーリングリスト メールを受け 付けないようMDa emonを設定する事もできます。このオプションで、制限ポリシーを使っているドメインの ユーザーからのメーリングリスト に対する投稿を効率よく止める事ができます。From: ヘッダを書き換える オプションは、 メーリングリスト エディタの<u>ヘッダ</u> 282画 面 からアクセスできます 。 メールを拒否 するためのオプ ションへは、 <u>設 定 24</u>9画 面 からアクセスできます。

# <span id="page-485-0"></span>M D a em o n ドメインでD M ARCを利用

自分のドメインでDMARCを使用する、つまり、先方のDMARC対応メールサーバーにメールが自分のドメ インからのものである事をDMARCを使って検証させるには、まず、DNS用に、SPFとDKIMレコードを作成 します。最低限その中の1つは正常に動作させておく必要があります。もしもDKIMを使用する場合は、 更 にMDaemon側 の<u>DKIM署 名 ね</u>のけプションを設 定します。 追 加 で、DMARC用 のDNSレコードを作 成 します。DNSへこの特殊な形式のTXTレコードの問合せを行うと、受信側のサーバーは送信元ドメイン のDMARCポリシーと、使用している認証モード、レポート の要求有無、レポート の送信先メールアドレ ス、といった、追加パラメータを確認します。

DMARCを正しく設定し、DMARC XMLレポート の受信が始まったら、レポート の表示や潜在的な問題 の分析を行う様々なオンラインツールが利用できます。 利便性向上のため、¥MDaemon¥App¥フォルダ の中にも、DMARCレポーターというツールがパッケージされています。DMARCReporterRea dMe. txtで使 用方法を確認して下さい。

# DMARC TXTリソースレコードの定義

以下は最も基本的な、広く使われているDMARCレコードです。詳細な情報や、設定方法について は、こちらを参照して下さい: [www.dmarc.org.](http://www.dmarc.org)

### Ow n e rフィールド

DMARCリソースレコードのOwner (又は「Name」や「left-hand」)フィールドは dmarc で指定する \_dmarc で指定する<br>in.name を使用しま<br>-か、レコードを適 用 するドメインやサブドメインを指 定 するための \_dmarc . domain . name を使 用しま<br>す。<br><sup>/Ell</sup> す。

例:

## example.comのDMARCレコード

```
dmarc IN TXT "v=DMARC1; p=none"
このレコードは user@ example. com や、user@ support. example. com,
user@ mail.support.example.comといった、example.comのサブドメインからのメール全てに適用
されます。
```

```
dmarc.support.example.com IN TXT "v=DMARC1; p=none"
このレコードはuser@ support. example. comには適用されますが、user@ example. comには適用
されません。
```

```
dmarc.support IN TXT "v=DMARC1; p=none"
このレコードは user@ support. example. com, user@ a . support. example. com,
user@ a . b. support. example. comなどからのメール全てに適用されます。
```
## DM ARCレコード のタグと値

# 必 須 タグ

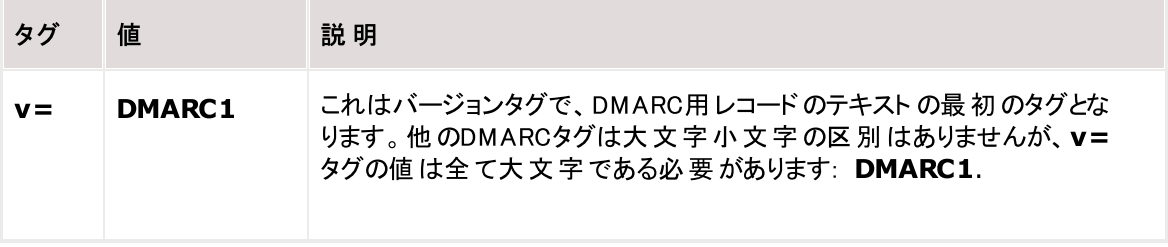

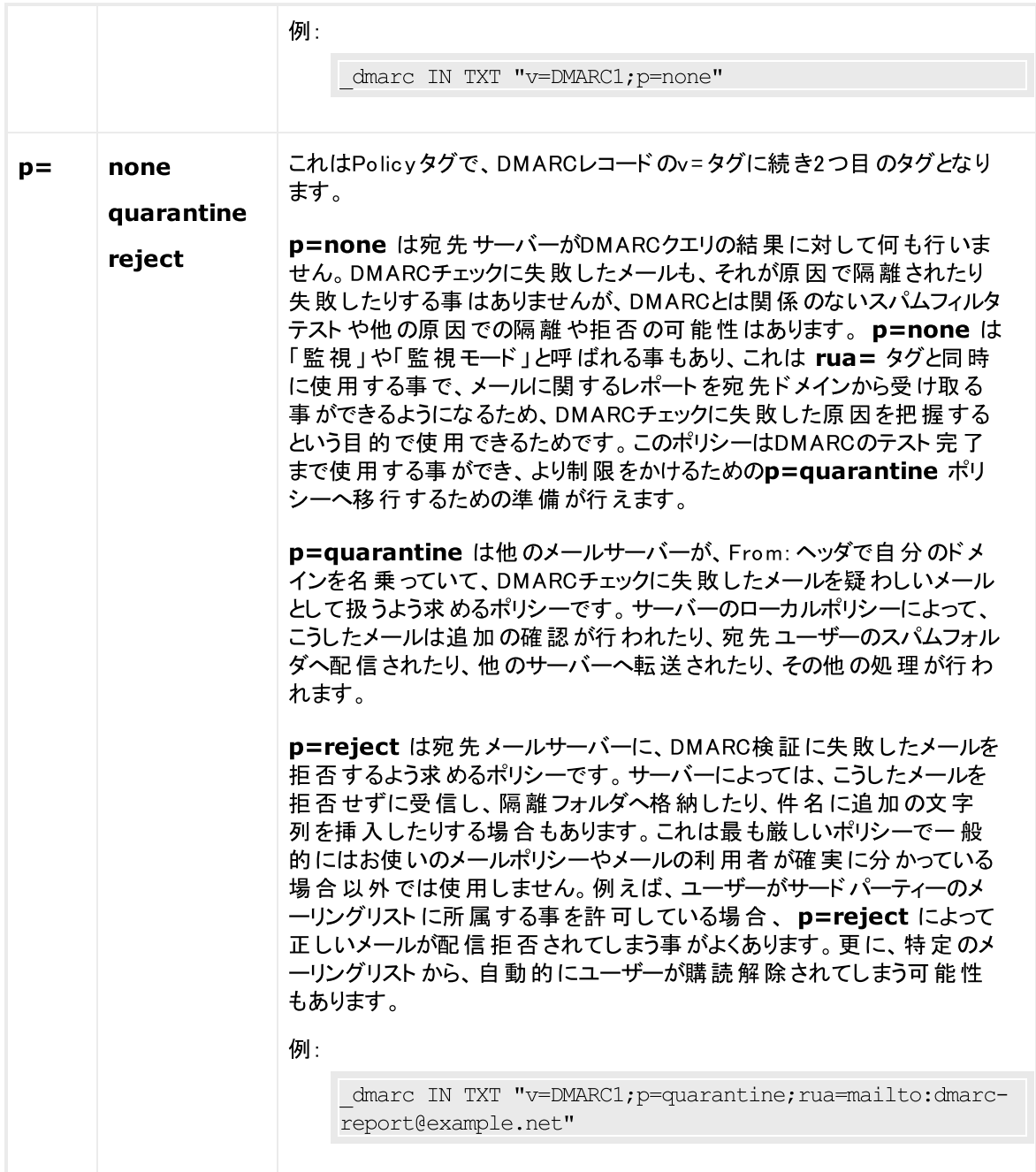

## オプションタグ

下記のタグはオプションです。タグが使われていない場合は、それぞれのデフォルト 値が代わりに使用さ れます。

タグ 値 説明

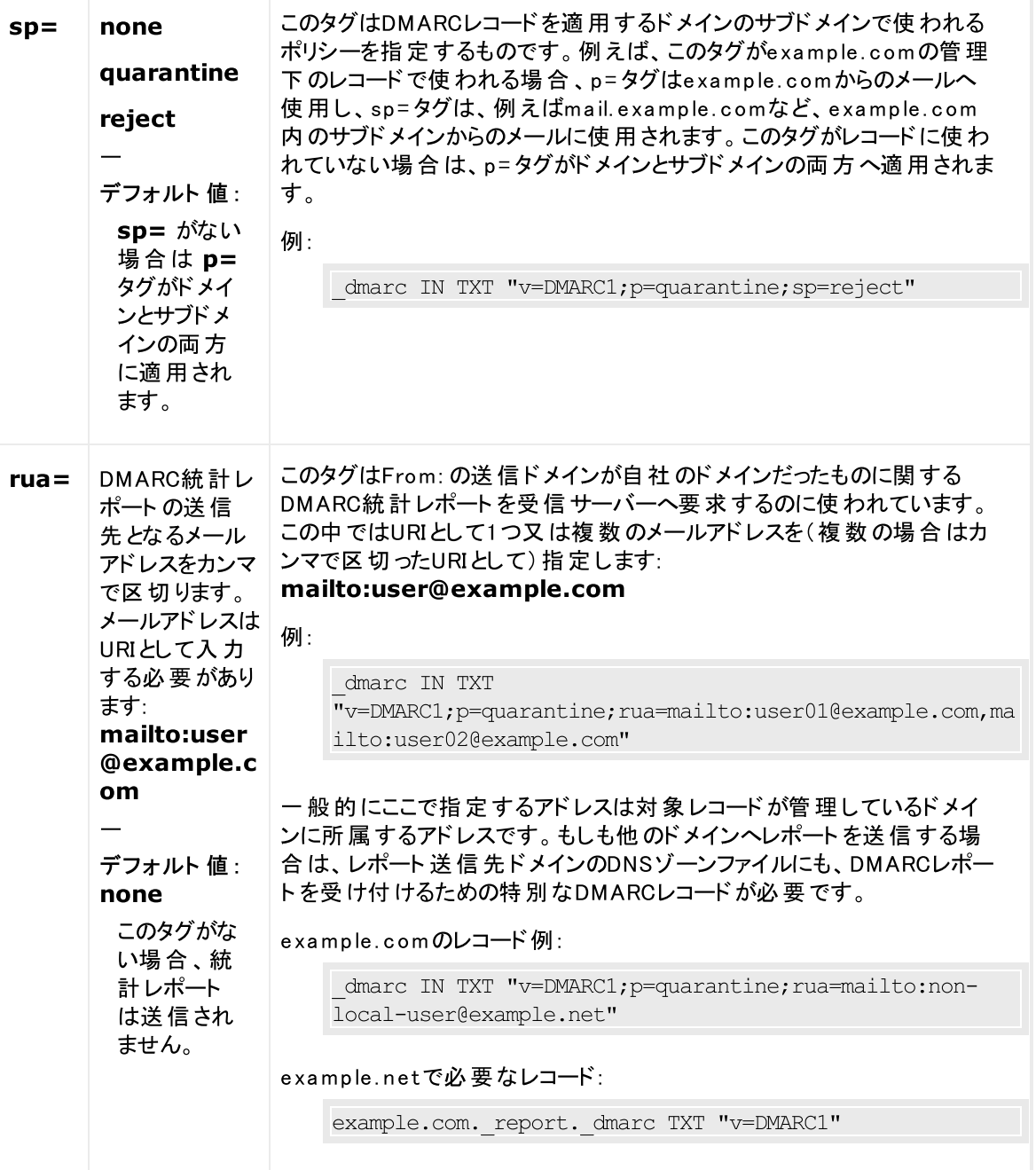

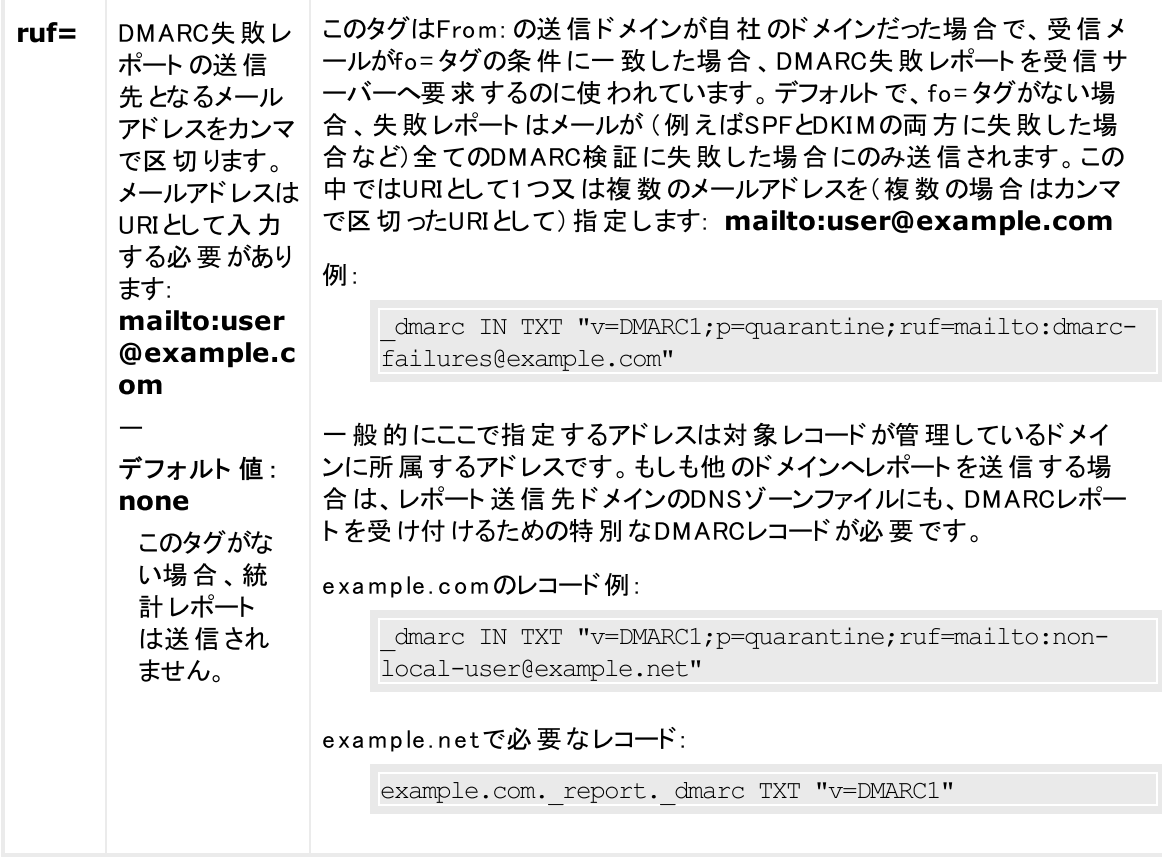

DMARCの仕様に関する詳細な情報は、次を参照して下さい: [www.dmarc.org.](http://www.dmarc.org)

参照:

<u>D M A R C 検証</u> | 490 <u>D M A R C レポート</u> | 492 <mark>DM[ARC設定](#page-494-0)</mark> | 495 <u>[メーリングリスト](#page-248-0) 》 設定</u> |249 <u>[メーリングリスト](#page-251-0) 》 ヘッダ</u> 252

# <span id="page-489-0"></span>4.1.2.5.1 DMARC検証

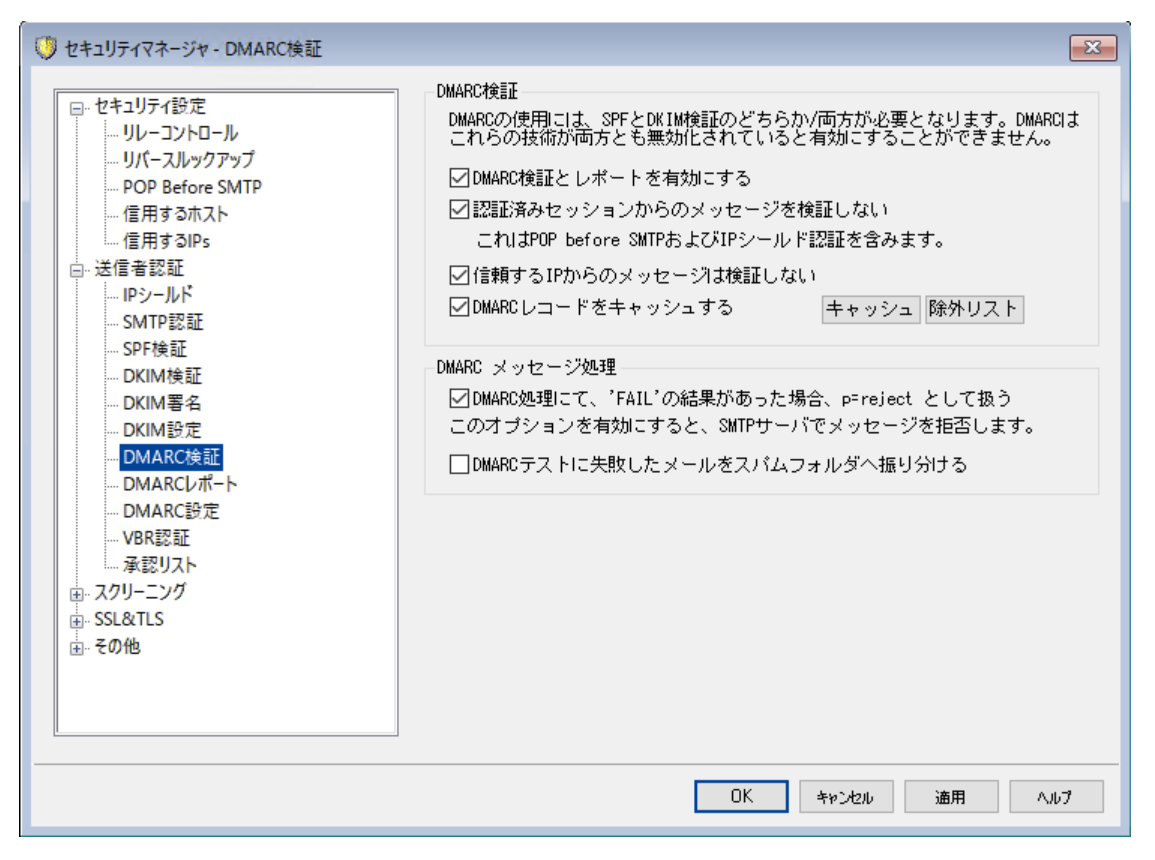

### DM ARC検 証

### DMARC検 証 とレポート を有 効 にする

このオプションを有効にすると、MDa emonは受信メールのFrom: に含まれているドメインについて、 DMARC DNS問合せを行い、 <u>[DMARCレポート](#page-491-0) [49</u>2画 面で設 定されていれば、 統計レポート や失 敗レ ポート の送 信を行います。DMARCはメールの検 証 に<u>SPF</u> 474 や <u>[DKIM](#page-477-0)</u> 478 を使っているため、 DMARCを使う前に最低どちらか1つの機能は有効化されている必要があります。DMARC検証とレポ ート はデフォルト で有効になっており、ほとんどのMDa emon設定で使用されています。

DMARC対応を無効化する事で、スパム、フィッシング、その他の不正なメ ールが増加する可能性があります。また、メーリングリスト のメールが他のサ ーバーで拒否されたり、リスト メンバーが自動削除されてしまう可能性があ ります。DMARCは、確実にその意味を把握している場合を除いて、無効 化はお勧めしていません。

## 認証 済 セッションからのメッセージを検証しない

デフォルト でMDa emonは認証済セッションから届いたメールに対してはDMARC検証を行いません。 認証方式には<u>[SMTP認証](#page-471-0)[47</u>2], <u>POP [before](#page-466-0) SMTP[467], [IPシールド](#page-469-0)[4</u>70]が含まれます。

信 頼 するIPからのメッセージを検 証 しない デフォルト でMDaemonは<u>信 頼 するIP</u> 48 からのメールに対してはDMARC検 証を行いません。 DMARCレコード をキャッシュする

デフォルト でMDa emonはDNSルックアップで確認したDMARCレコードをキャッシュします。一時的にこ の情報をキャッシュとして保持する事で、同じドメインから続けて到着するメール受信を効率化でき ます。

キャッシュ

このボタンでDMARCキャッシュを起動します。ここへは現在キャッシュされているDMARCレコードが 一覧表示されています。

除 外 リスト

このボタンをクリックすると、DMARCから除外するリスト が起動します。ここで指定されたIPからのメール はDMARC検証の対象にはなりません。

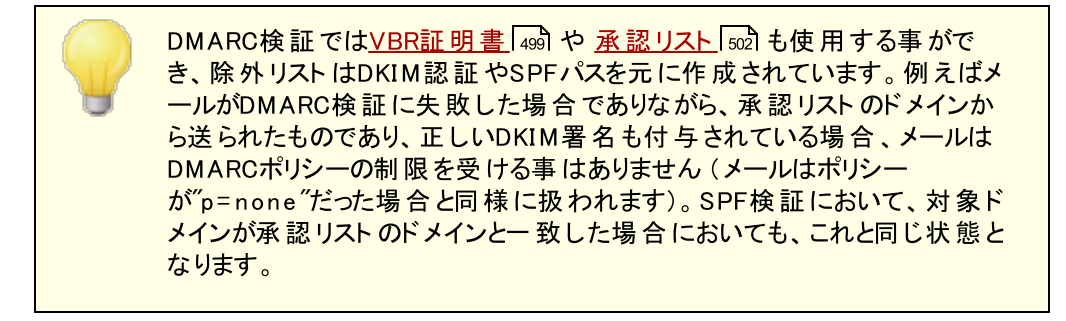

### DM ARCメッセージ処 理

DMARC処 理 にて'FAIL'の結 果 があった場 合 p=rejectとし て扱 う デフォルト でこのオプションは有効となっており、メールのFrom: ドメインがDMARCレコードポリシーを公 開していて対象メールがDMARC検証に失敗した場合、MDaemonはp=rejectのDMARCポリシーを 受け入れます。DMARC検証に失敗したメールはSMTPセッション中に拒否されます。

このオプションが無効の場合にDMARC検証に失敗すると、MDaemonはメールを拒否する代わり に、"X-MDDMARC-Fail-policy: reject"をヘッダへ挿入します。この場合はコンテンツフィルタで ヘッダの存在を元に、メールを特定のフォルダへ移動するなどの処理を行う事ができます。更に 「DMARC検証に失敗したメールをスパムフォルダへ振り分ける」オプションを使って、メールを宛先ユー ザーのスパムフォルダへ振り分ける事もできます。

> このオプションを無効にしていた場合でも、メールはDMARCに関連しない、 例えば<u>スパムフィルタスコア <mark>ன</mark>ிがしきい値を超えていた場合など、他の理</u> 由で拒否される可能性があります。

## DMARCテスト で失 敗 したメールを スパム フォルダへ振 り分 ける

メールがDMARC検証で失敗した場合、宛先アカウント のスパム( Junk E-ma il) フォルダへ振り分ける 場合は、このオプションを有効にします。フォルダが存在していない場合、必要に応じてMDaemonが フォルダを自動生成します。

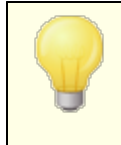

有効化すると、このオプションはFrom: ドメインが制限DMARCポリシー(例 : p= qua ra ntine or p= reject)の場合にのみ適用されます。ドメインの公 開ポリシーがp=noneだった場合、DMARCはドメインを監視しているだけ で、それを規制する処理は行わないという事を示しています。

参照:

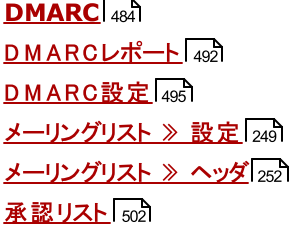

# <span id="page-491-0"></span>4.1.2.5.2 DMARCレポート

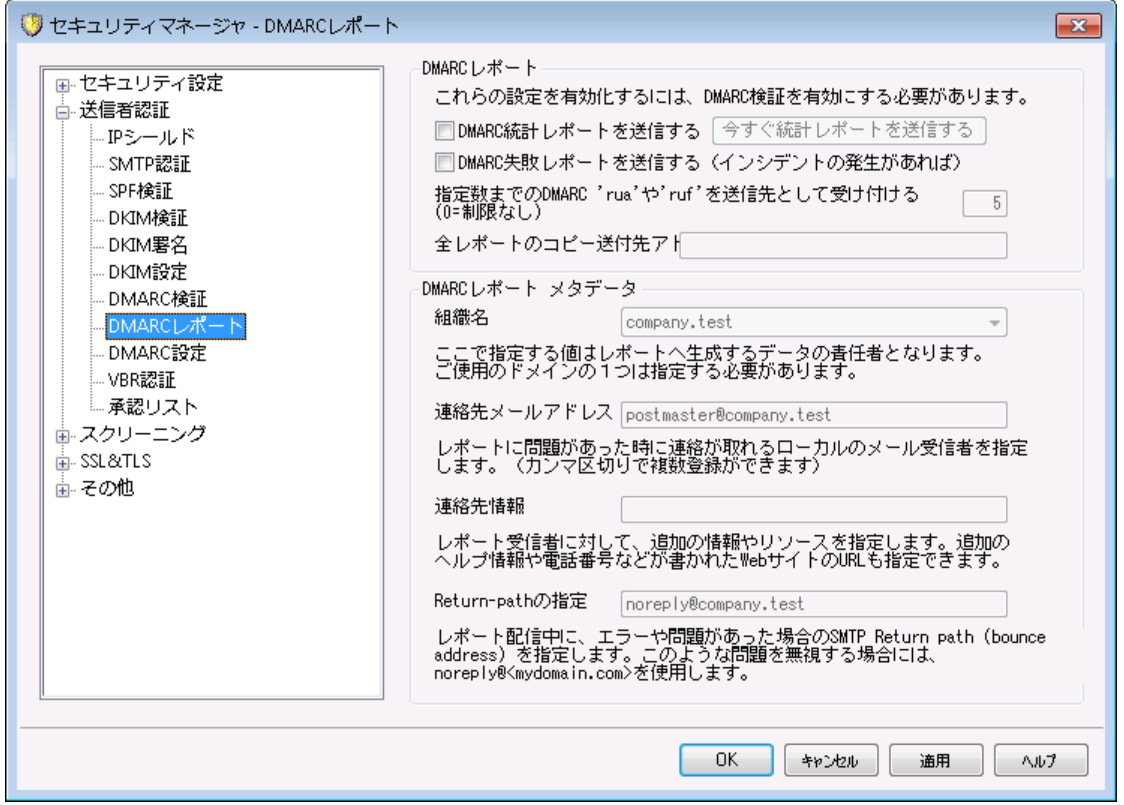

MDa emonがDNSへDMARCレコードの問合せを行った際、DMARCレコードに、対象ドメイン所有者が、 そのドメインを名乗ったメールをレポート として提供するように求めるタグが含まれている場合があります。 DMARCレポート のオプションでは、要求されている統計又は失敗レポート を送信するかどうかや、レポー ト に追 加 するメタ情 報 の指 定 を行う事 ができます 。 この画 面 にあるオプションは、 <u>DMARC検 証 「</u>490で DMARC検証とレポート を有効にする オプションが有効化されている場合にのみ利用できます。また、 DMARCの仕様によると、レポート の宛先サーバーが対応していれば、レポート 送信に[はSTARTTLS](#page-519-0) 520を使用する必要があります。STARTTLSを可能な限り有効化して下さい。

DM ARCレポート

DMARC統 計 レポート を送 信 する

DMARC統計レポート を要求しているドメイン宛に、統計レポート を送信するにはこのオプションを有 効にします。メールのFrom: ドメインに対しDMARC DNSクエリを行った際、DMARCレコードに "rua=" タグ (例. rua=mailto:dmarc-reports@example.com)が入っていたら、それはドメイ ン所有者がDMARCの統計レポート を希望していることを意味しています。MDa emonは受信したメ ールの中から対象ドメインを名乗っていたものについて、DMARC関連情報を保存しておきます。統 計レポート の送信先メールアドレス、各メッセージの検証方式 ( SPF, DKIM, 両方)、メールが検証 に成功したかどうか、送信元サーバー、IPアドレス、適用したDMARCポリシー、その他の情報が含 まれます。この情報を元に作成したレポート が、毎日UTCの深夜、対象ドメインに送られます。レポ ート 送信後は、保存されていたDMARCデータがクリアされ、MDa emonは全てのプロセスを最初から やり直します。

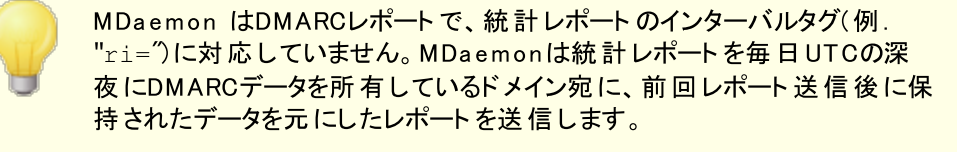

### 今 すぐ統 計 レポート を送 信 する

現在保存されているDMARCデータを使って、次回のUTC深夜にレポート を自動送信するので はなく、すぐに統計レポート の生成と送信を行うにはこのボタンをクリックします。これによりレポー ト はすぐに送信され、UTC深夜に実行される場合と同様、保存されているDMARCデータはクリ アされます。MDa emonは次の深夜UTCイベント か、再度このボタンをクリックするまでの、どちらか 早い方までの間、再度DMARCデータの蓄積を開始します。

MDaemonは統計レポート送信やDMARCデータのクリアを行うため、UTC の深夜に稼働している必要があります。MDa emonが該当の時間帯に停 止していた場合、レポート は生成されず、DMARCデータもクリアされませ ん。このデータはMDa emonが再度稼働した際引き続き蓄積されますが、 レポート は次回のUTC深夜のイベントか、今すぐ統計レポートを送信する ボタンを押すまで生成されません。

### DMARC失 敗 レポート を送 信 する (インシデント の発 生 があれば)

DMARC失敗レポート を要求しているドメイン宛に、失敗レポート を送信するにはこのオプションを有 効にします。メールのFrom: ドメインに対しDMARC DNSクエリを行った際、DMARCレコードに "ruf=" タグ(例. ruf=mailto:dmarc-failure@example.com)が入っていたら、それはドメイ ン所有者がDMARCの失敗レポート を希望していることを意味しています。統計レポート と違い、こ のレポート はインシデント が発生 すると生成され、失敗を引き起こした事象やエラーの詳細が含まれ ています。 レポート はド メイン管 理者 がメールシステムの設 定 やフィッシング攻 撃 といった他の問題に よって起こった事象を解析するために使用する事ができます。

失敗 レポート を生 成 するきっかけとなる失 敗 の種 類 はド メインのDMARCレコード にある"fo= "タグの値 によって異なります。デフォルト の失敗レポート は実施されたDMARCチェック全てで失敗(例. SPFと DKIMの両方で失敗)した場合に生成されますが、ドメインは様々な"fo= "タグを使用する事がで き、例えばSPFに失敗した場合や、DKIMに失敗した場合、どちらかに失敗した場合、その他の組 み合わせなど、要望に応じて失敗レポート の生成を行う事ができます。また、失敗レポート は、 DMARCレコードの"ruf= "タグを公開している宛先数、"fo= "タグの値、メールの処理中発生した認

証失敗の数に応じて複数生成されます。MDa emonが送信するレポート の宛先数を制限するに は、次の、指定数までのDMARC ruaやrufを宛先として受け付ける オプションを使用します。

レポート のフォーマット について、MDaemonはrf=afrf タグ ([Authentication](https://datatracker.ietf.org/doc/rfc6591/) Failure Reporting Using the Abuse [Reporting](https://datatracker.ietf.org/doc/rfc6591/) Format)のみを許可しており、これはDMARCのデフォルトです。全て のレポート はDMARCレコードにr f =i odef が含まれていた場合であっても、このフォーマット で送信さ れます。

> DMARC失敗レポートに対応するため、MDaemonでは次の機能に完全 対応しています: RFC 5965: An [Extensible](https://datatracker.ietf.org/doc/rfc5965/) Format for Email [Feedback](https://datatracker.ietf.org/doc/rfc5965/) Reports, RFC 6591: [Authentication](https://datatracker.ietf.org/doc/rfc6591/) Failure Reporting Using the Abuse [Reporting](https://datatracker.ietf.org/doc/rfc6591/) Format, RFC 6652: [Sender](https://datatracker.ietf.org/doc/rfc6652/) Policy Framework (SPF) [Authentication](https://datatracker.ietf.org/doc/rfc6652/) Failure Reporting Using the Abuse [Reporting](https://datatracker.ietf.org/doc/rfc6652/) Format, RFC 6651: Extensions to [DomainKeys](https://datatracker.ietf.org/doc/rfc6651/) [Identified](https://datatracker.ietf.org/doc/rfc6651/) Mail (DKIM) for Failure Reporting, RFC 6692: [Source](https://datatracker.ietf.org/doc/rfc6692/) Ports in Abuse [Reporting](https://datatracker.ietf.org/doc/rfc6692/) Format (ARF) Reports.

DMARCの "fo="タグでSPF関連の失敗レポートを要求された場合、 MDa emonはSPF失敗レポート をRFC 6522に基づいて生成します。その ため、仕様の拡張がドメインのSPFレコードに含まれている必要がありま す。SPF失敗レポート はDMARC処理とは独立して送信されたり、 RFC6522拡張なしで生成される事はありません。

DMARCの "fo="タグでDKIM関連の失敗レポートを要求された場合、 MDa emonはDKIM失敗レポート をRFC 6651に基づいて生成します。その ため、仕様の拡張がドメインのDKIM署名のヘッダフィールドに含まれてお り、ドメインのDNSでは正しいDKIMレポート 用TXTレコードを公開している 必要があります。DKIM失敗レポート はDMARC処理と独立して送信された り、RFC6651拡張なしで生成される事はありません。

指 定 数 までのDMARC 'rua 'や'ruf'を宛 先 とし て受 け付 ける (0 = 制 限 な し ) MDa emonが送信するDMARC統計レポート やDMARC失敗レポート の宛先の数を制限する場合 は、ここで最大数を指定します。DMARCレコードのrua = やruf= タグに指定した最大数以上のアドレ スが含まれていた場合は、記載されていたアドレスの順番に、最大数に到達するまでMDa emonは レポート を送信します。デフォルト ではこの数に制限はありません。

### 全 レポート のコピー送 付 先 アドレス:

1つ又はカンマで区切った複数アドレスを入力します。ここで入力したアドレスへはDMARCの全統計 レポート 及 び失 敗 レポート (fo=0又 はfo=1のみ)のコピーが送信されます。

### DM ARCレポート メタデータ

次のオプションは組織のメタデータを指定するのに使用し、DMARCレポート の中に含まれます。

## 組 織 名

DMARCレポート の責任者となる組織名です。これはMDa emonドメインである必要があります。使用 するドメインをドロップダウンリスト から選 択します。

連絡先メールアドレス

レポート に関する問題等を連絡する相手のメールアドレスを指定します。複数アドレスはカンマで区 切ります。

連 絡 先 情 報

レポート の宛先ユーザー向けに追加の連絡先情報を入力します。これには、ウェブサイト 、電話番 号などが含まれます。

return-pa thの指 定

MDa emonが送るレポート メール用のSMTP return pa th ( メラーメールの戻り先アドレス) で、配信 エラーが発生した場合に使用します。こうした問題を無視するにはnoreply@<mydomain.com>を 使用します。

### 参照:

### [DMARC](#page-483-0) 484

<u>D M A R C 検証</u> | 490 <mark>DM[ARC設定](#page-494-0)</mark> | 495

# <span id="page-494-0"></span>4.1.2.5.3 DMARC設定

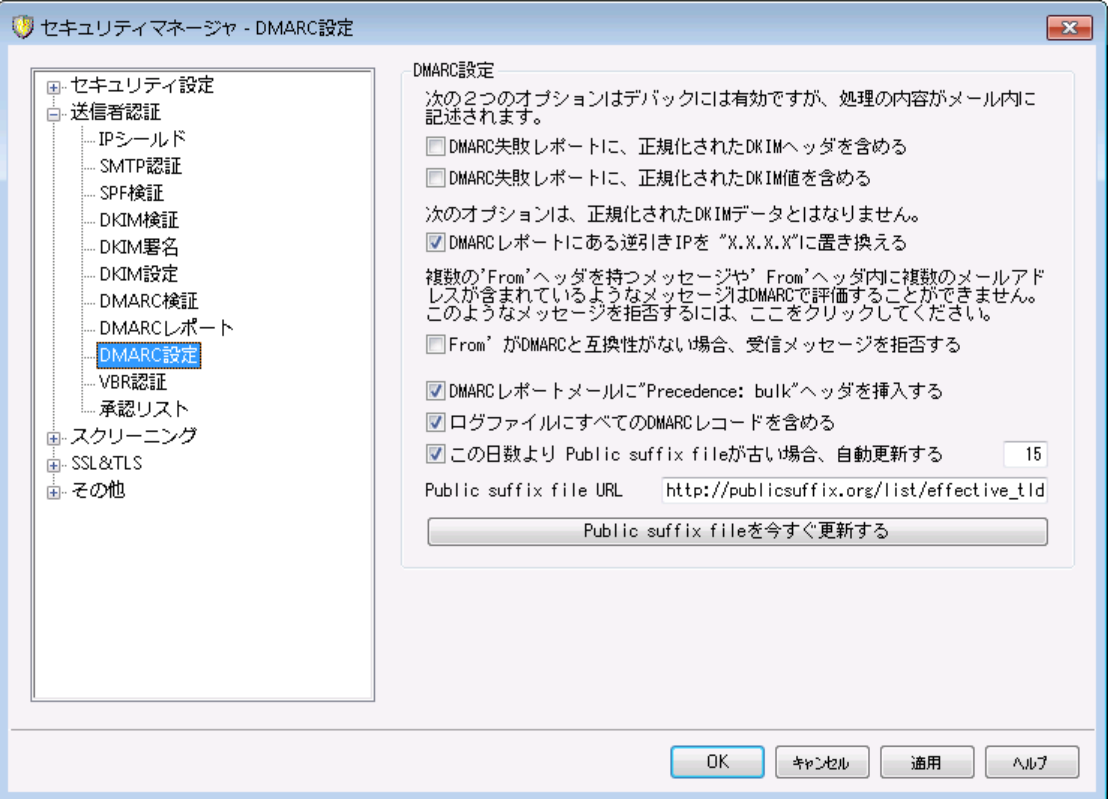

### DM ARC設 定

DMARC失 敗 レポート に正 規 化 されたDKIMヘッダを含 む DMARC<u>失 敗レポート [49</u>2] ヘDKIMの <u>正 規 化 ヘッダ</u> [482] を含 むにはこのオプションを有 効 にします 。 こ れはデフォルト で無効になっています。

DMARC失 敗 レポート に正 規 化 されたDKIM本 文 を含 む DMARC<u>失 敗レポート [492]</u> ヘDKIMの <u>[正規化本文](#page-481-0) [</u>482] を含むにはこのオプションを有効にします。こ れはデフォルト で無効になっています。

# DMARCレポート にある逆 引 きIPを"X.X.X.X"に置 き換 える

デフォルト でMDa emonはDMARCレポート の逆引きIPを"X.X.X.X"に置き換えます。DMARCレポー ト で逆 引きIPも確認できるようにする場合はこのオプションを無効化して下さい。このオプションは DKIMの正規化データには適用されません。

### 'From 'がDMARCと互 換 性 がな い場 合 受 信 メッセージを拒 否 する

Fromヘッダの構成がDMARCの要件に対応していないメールを拒否する場合はこのオプションを有効 にして下さい。複数のFromヘッダを持つメールや1つのFromヘッダに複数メールアドレスが含まれてい るメールがありますが、このようなメールは現時点ではDMARC処理から除外されています。 複数のア ドレスを1つのFromヘッダで指定する事は、技術的にプロト コルに反しているわけではないため、この 設定はデフォルト で無効になっています。ただし、この設定を有効にすることで、DMARCで最大限に 保 護 する事 もできます 。 この設 定 は<u>DMARC検 証 「</u>49ीが有 効 になっている場 合 のみ適 用 できます 。

#### DMARCレポート メールに"Precedence: bulk"ヘッダを挿 入 する

デフォルト でMDa emonはDMARCレポート メールへbulkメールヘッダを挿入します。このヘッダを挿入し ないようにするには、このチェックボックスをオフにしてください。

ログファイルに全 てのDMARCレコード を含 める

デフォルト でMDa emonはDMARC DNSクエリで取得したDMARC DNSレコード全てをログに記録しま す。DMARC DNSレコード全てをログに残さないようにするには、このチェックボックスをオフにしてくださ い。

### この日 数 よりpublic suffix fileが古 い時 自 動 更 新 する

DMARCではDNSレコードの問合せ先ドメインの信頼性を確認するため、public suffix fileを要求し ます。デフォルト でMDa emonは保持している15日経過したpublic suffix fileを自動更新します。こ の日数を変更したい場合は値を任意のものへ変更して下さい。自動アップデート を行わない場合 はこのオプションを無効にします。

### Public suffix file URL

MDa emonがDMARC用にダウンロードするpublic suffix fileのURLです。デフォルト でMDa emonは http: //publicsuffix. org /list/effectiv e\_ tld\_ names. da tを使用します。

## Public suffix fileを今 すぐ更 新 する

Publix suffix file URL からpublic suffix fileをすぐに更新するには、このボタンをクリックします。

参照:

[DMARC](#page-483-0) 484 <u>D M A R C 検証</u> | <sub>490</sub> <u>D M A R Cレポート</u> | <sub>492</sub> <u>D K I M [設定](#page-481-0) | <sub>482</sub></u>

## <span id="page-496-0"></span>4.1.2.6 メッセージ証明書

メッセージ証明書は、第3者機関が、正規のメールであることを[証明]するためのプロセスで使用されま す。そのため、証明書つきメールの受信者は、送信者のメールアドレスドメインに対して安心感をもち、 メールを受け取る事ができるようになります。このサーバからの受信メールは、証明されたものであり、スパ ムメールなどの問題を送ることはない、という判断につながります。証明書を使うと、送信する側の組織 にとってもメリット があります。証明書は誤りなどにより不用意にスパムフィルタに適合する可能性を防ぐこ とができるため、それぞれのメッセージ配送に必要なリソースを軽減する手助けにもなります。

MDa emon は、"Vouch-By -Reference" (VBR) と呼ばれている新しいインターネット メールプロト コルを 使ったメッセージ証明書に対応しており、世界で最初の商用での実装を実現しています。メッセージ証 明をサポートし、MDaemon Technologiesは、Domain Assurance Council (DAC)へのその参加を 通して、拡張の支援にために作業しています。VBRはCertifica tion Serv ice Prov iders (CSP) か、 特定のドメインからの、正規メールの[認証局]を利用したメカニズムを提供しています。

# 受信メールの証明

メッセージ証明書機能を使って、MDa emonでは簡単に受信メールをチェックするよう構成を行えます。 VBR証明書ダイアログ( セキュリティ » セキュリティ設 定 » 送 信 者 認 証 » VBR証 明 書 ) で、受 信 メッセージの証 明書を有効にするを選択し、受信メール(例えばvbr.emailcertification.org)につい て保証する信用する一つ以上の証明提供者を指定するだけです。さらにスパムフィルタリングから証明 されたメッセージを免除あるいは有益な調整をスパムフィルタスコアに与えるか選択をすることができます。

# 送信メールの証明

MDa emonで外向けメッセージに証明書を挿入する構成が可能です。その前に、最初にCPSがメール を証明するように準備する必要があります。MDa emon Technolog iesは、証明書サービスを MDa emonユーザに提供しています。詳細はこちらを参照して下さい: [www.mdaemon.com](http://www.mdaemon.com/email-certification/)

CSPに名前を登録した後で、アウト バウンドメッセージでメッセージ証明書を使用するよう、MDa emonサ ーバを構成します:

- 1. VBR証明書ダイアログを開きます。 ( セキュリティ » セキュリティ設定» 送信者認証» VBR証明書)
- 2. 送 信 メッセージへ証 明 書 データを挿 入 するを選択します。
- 3. メッセージ証 明 書 のド メインを編 集 する を選択します。[証明書設定]ダイアログが開きま す。
- 4. 証明書データを持つ外向けメッセージのドメイン名を入力してください。
- 5. [メールタイプ]ドロップダウンリスト からCSPが、このドメインに対して証明することに適するメール タイプを選ぶか、タイプが記載されない場合、新規のタイプを入力してください。
- 6. ドメインのアウト バウンドメッセージを証明するCSPを入力してください。複数のCSPを所有して いる場合、半角スペースを使用し区切ります。
- 7. OKをクリックします。
- 8. <u>[DKIM](#page-476-0)</u> 477でドメインの送 信 メッセージに署 名したり、 <u>[SPF](#page-473-0)</u> 474承 認されたサーバから送 信 するよ う、サーバを設定します。これは、適切にメッセージが創造したという保証に必要です。受信サ ーバでメッセージが確実であると最初に確定することができない限り、メッセージを証明すること ができません。

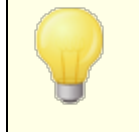

VBRは、証明書付のメールやCSPへの配信を要求するものではありませ ん。CSPはメールの署名や検証を行うためのものではなく、ドメインのメール 基準を満たしているかどうかを確認するためのものです。

MDa emon Technolog iesが提供している電子メール証明書について: <http://www.mdaemon.com/email-certification/>

VBRの仕様 - RFC 5518:

```
http://tools.ietf.org/html/rfc5518
```
DKIMについて:

<http://www.dkim.org/>

参照:

<mark>[VBR証明書](#page-498-0)</mark> 499

# <span id="page-498-0"></span>4.1.2.6.1 VBR証明書

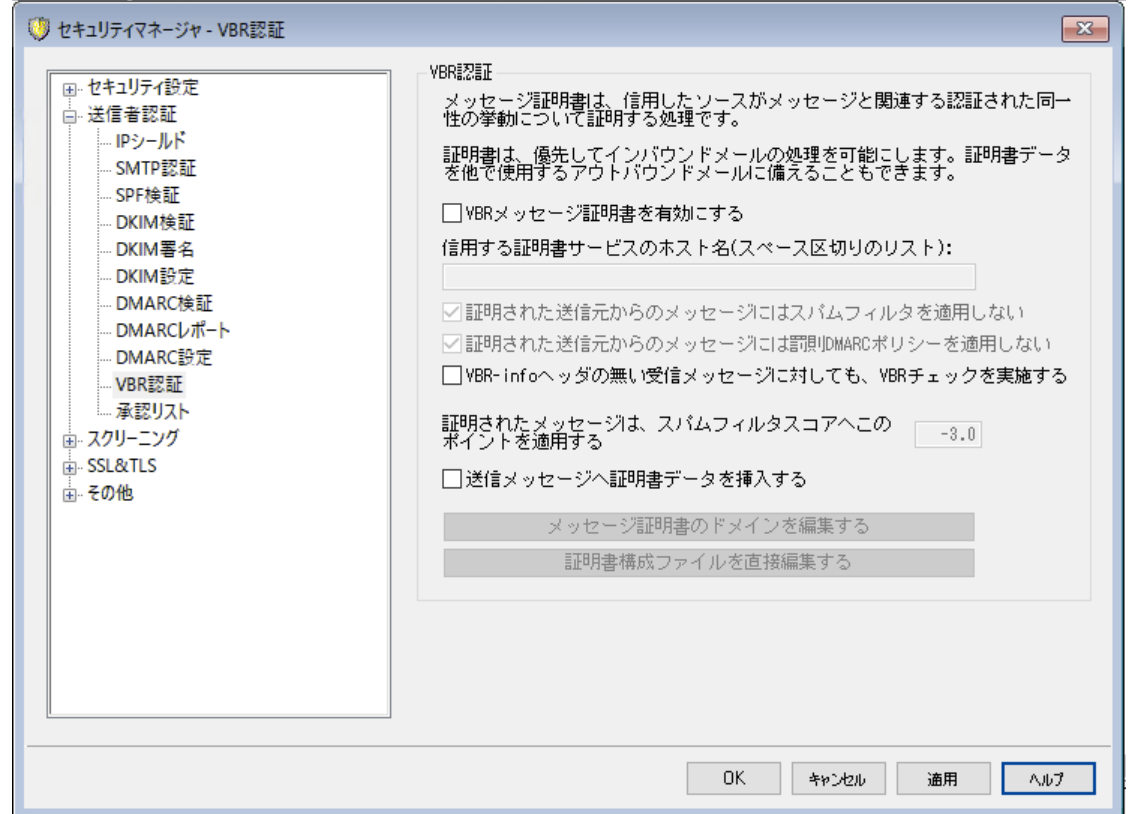

VBR証明書ダイアログは、 セキュリティ » セキュリティ設定 » 送信者認証 » VBR証明書で表示できま す。

### VBR証 明 書

VBRメッセージ証 明 書 を有 効 にする

受信メッセージに証明書を使用するには、このチェックボックスを選択します。MDa emonが証明書を 必要としているInboundメッセージを受信する場合、メッセージが実際のところ、[証明された]かどう か確認する信頼されたCSPを問い合わせます。その場合、下記の選択したオプションにしたがって、 メッセージは<u>スパムフィルタ</u> ௌीから免除されるか、 スパムフィルタスコアが調 節されます。

信 頼 する証 明 書 サービスのホスト 名 (スペース区 切 りのリスト ): このボックスを使用して、信頼する証明書サービスのホスト 名を入力します。複数のサービスを信頼 する場合にはスペースで区切って入力します。

証 明 されたソースからのメールにはスパムフィルタを適 用しない このオプションはスパムフィルタリングから証明されたメッセージを除外する場合に選択します。

証 明 されたソースからのメールには罰 則 DMARCポリシーを適 用しない このオプションは罰 則 <u>[DMARCポリシー](#page-489-0)</u> 4㎝ ( 例 . p= quarantine や p=reject) から証 明されたドメイ ンからのメールでDMARCチェックに失敗したメールを除外する場合に選択します。このオプションはデ フォルト で有効です。

VBR-infoヘッダのな い受 信 メッセージに対 し てもVBRチェックを実 施 する 受信メールにVBR-I nfoがないメールでもVBRチェックを行うにはこのオプションを有効にします。通常こ のヘッダは必要ですが、VBRはそれがなくとも動作します。ヘッダがなかった場合、MDa emonは信頼 するCSPへ"a ll"メールタイプを使って問合せを行います。このオプションはデフォルト で無効になってい ます。

証 明 されたメッセージは、 スパムフィルタスコアへこのポイント を追 加 する 証明されたメッセージをスパムフィルタリングから除外しない場合は、このオプションでメールのスパムフィ ルタスコアを調節できます。通常、証明されたメールは、その値を有利にするため、スパムスコアは減 算用に負の値が指定されます。デフォルト 設定は、-3. 0です。

## 送 信 メッセージへ証 明 書 データを挿 入 する

外向 けメッセージへ証 明書 データを挿入 する場合、このチェックボックスを選択します。 さらに[メッセ ージへ証 明 書 のド メインを編 集 する]ボタンをクリックして[証 明 書 設 定 ]ダイアログを表示します。 証明されている特定のドメインおよび関連しているCSPを指定してください。

### メッセージ証 明 書 のド メインを編 集 する

上記の[送 信 メッセージへ証 明 書 データを挿 入 する]オプションを可能にした後に、証明書セット アップダイアログを開くために、このボタンをクリックしてください。このダイアログでアウト バウンドメッセー ジが証明されるドメイン、証明されるメールのタイプ、ならびにドメインと関連しているCSPを指定しま す。

# 証 明 書 構 成 ファイルを直 接 編 集 する

上記の[送 信 メッセージへ証 明 書 データを挿 入 する]オプションを有効にした後、このボタンをクリッ クすると、Vouch-by -Reference (VBR)構成ファイルが開きます。関連するVBRデータに加えVBRを 使用するために証明書設定ダイアログで構成した任意のドメインを、このファイルに記載します。この ファイルを使用してエント リを編集、あるいは新規エント リを編集できます。

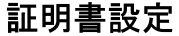

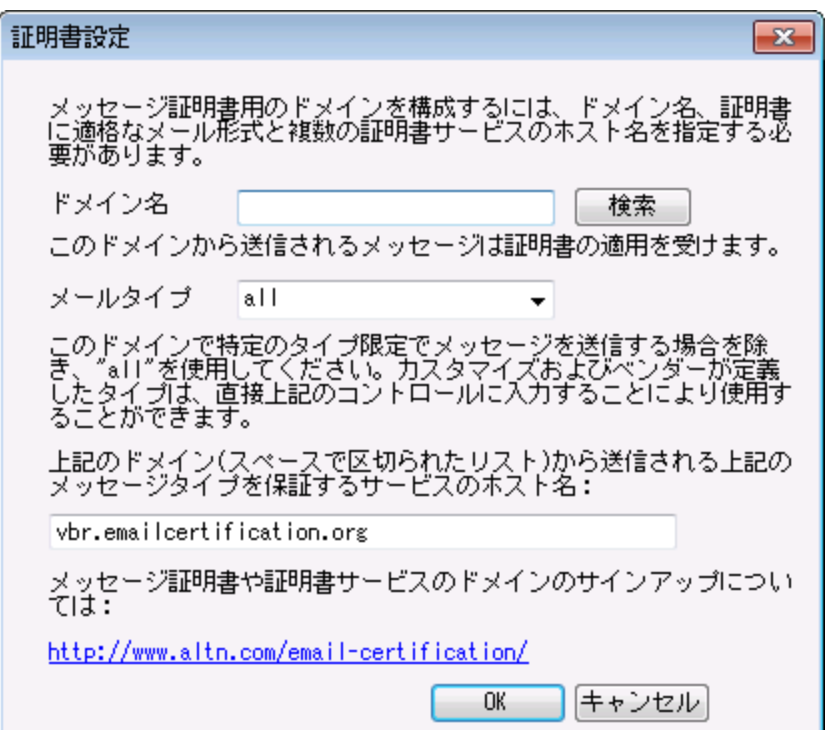

証明書ダイアログで[送 信 メッセージへ証 明 書 データを挿 入 する]を有効にした後、[証明書設定]ダ イアログを開くには[メッセージ証明書のドメインを編集する]ボタンをクリックします。このダイアログは、ア ウト バウンドメッセージが証明されるドメイン、証明されるメールおよびドメインと関連しているCSPのタイプ を指定するために使用します。

### 証 明 書 設 定

ド メイン名

アウト バウンドメッセージが証明されるドメインを入力するために、このオプションを使用してください。

検 索

以前に特定のドメインのためにメッセージ証明書設定を構成した場合、ドメイン名を入力し、このボ タンをクリックし、ドメインの設定が証明書設定ダイアログのオプションで一覧にされます。

メールタイプ

関連するCSPが、このドメインに対して証明に受諾するメールタイプをドロップダウンリスト から選んでく ださい。タイプがリスト にない場合、手動で入力することができます。

## サービスのホスト 名 …

ドメインのアウト バウンドメッセージを証明することに同意したCSPのホスト 名を入力してください(例え ばv br. ema ilcertifica tion. org )。複数のCSPを入力する場合、スペースでそれぞれを区切ってくださ い。

参照:

<u>[メッセージ証明書](#page-496-0)</u> | 497

### <span id="page-501-0"></span>4.1.2.7 承認リスト

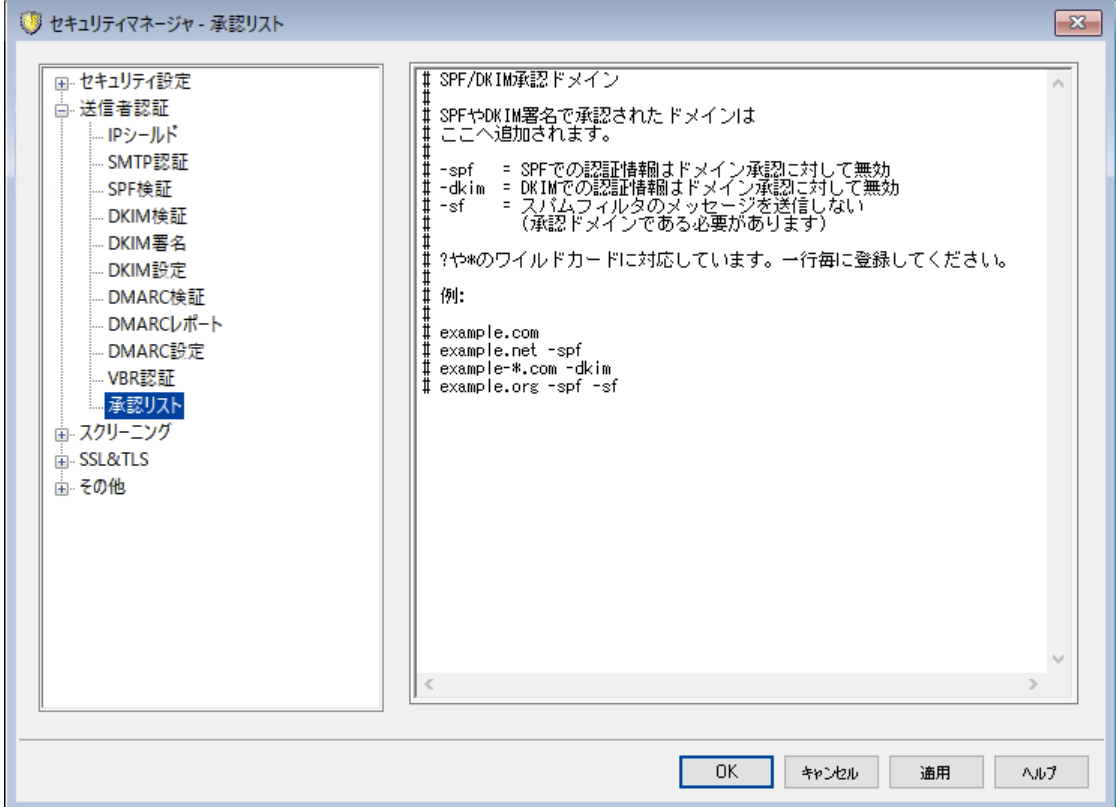

スパム送信者がSPFを使用し始めたり、有効なDKIMでメッセージに署名し始めたりしているので、メッセ ージが署名され認証されていて、有効なソースから発信されているものであっても、必ずしもそのメッセー ジがスパムではないという保証はありません。そのため、署名を引き継ぐドメインが認証リスト にない限り は、SPFやDKIM検証の結果として、メッセージのスパムスコアが下げられることはありません。この許可リ スト は受信メッセージが検証された際、そのメッセージのスパムスコアを下げることを許可したドメインを指 定するために必要です。

これらのドメインで署名されたメッセージが、SPFまたはDKIMで検証された場合、そのスパムスコアは <u>[SPF](#page-473-0)</u> 474や <u>[DKIM検証](#page-477-0) 478</u>画 面での設 定 に基 づいて減 算されます。 しかし、以下にあるフラグ(やその組み合わせ) を追加することにより、これらの要素によりスコアが減算さ れるのを防ぐことができます。また、これらのフラグを使用することにより、検証されたメッセージがスパムフィ ルタを通過してしまうことを防ぐこともできます。

-spf このドメインから送信されたメッセージに対して、SPFによるスパムスコアの減算を行わな い。

- -dkim このドメインから送信されたメッセージに対して、DKI M認証によるスパムスコアの減算を 行わない。
- -sf このドメインから送信されたメッセージに対して、スパムフィルタによる検証を行わない。

# DM ARCと承 認 リスト

<u>[DMARC検証](#page-489-0) [40</u>] も、正 規 のDKIM署 名 や信 頼 するソースからのSPFのパスを元 に作られた承 認 リストを 使用しています。そのため、例えば、DMARCの検証に失敗したメールが、承認リスト に一致するドメイン からのもので、且つ正しいDKIM署名を使っていた場合、罰則DMARCポリシーは適用されません。(メッ セージは、ポリシーをp= noneと設定していた時と同様に処理されます)。SPFパス検証が承認リスト のド メインに一致した場合にもこれと同じ事が起こります。

# 4.1.3 スクリーニング

# 4.1.3.1 送信ブロックリスト

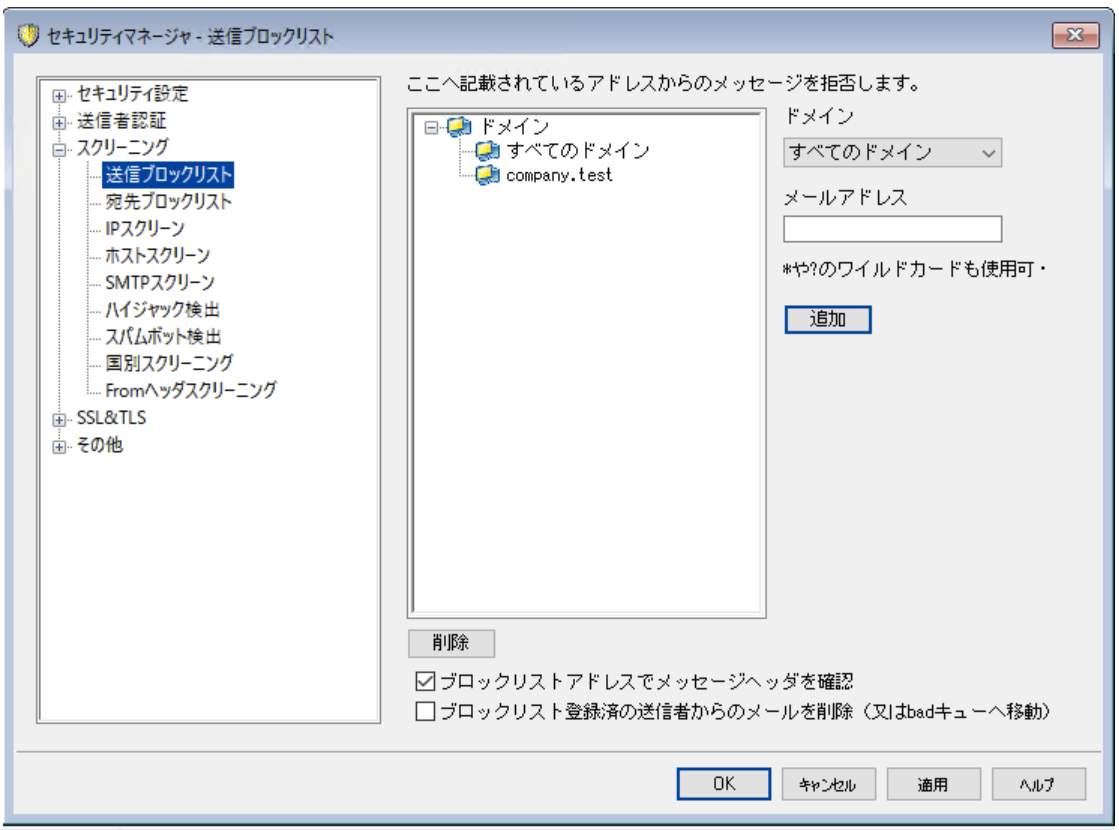

送信ブロックリスト は、 セキュリティ » セキュリティ設定 » スクリーニングで表示できます。ここにはサ ーバーでのメール送信が行えないアドレスを一覧で設定します。この一覧から届いたメッセージはSMTP セッション中に拒否されます。ユーザーの問題を操作するのに便利です。アドレスはドメイン毎か全体に 対してブロックリスト 化できます。

ここへ記 載 されているド メインからのメッセージを拒 否 する

ここには現在ブロックリスト として拒否しているアドレスが、ドメイン毎にリスト 表示されています。

ド メイン

ブロックリスト のアドレスに関連付けるドメインを選択します。 特定のアドレスからのメール受信を拒否 するドメインを選択します。All ドメインで全体で受信を拒否する事もできます。

メールアド レス

ブロックリスト へ追加するアドレスを入力します。ワイルド カードが使用できるため、 "\* @ example. net"は"example. net"からの全てのメールを意味し、 "user1@ \* "は、ドメインに関わ らず、user1@ から始まるメールアドレス全てを意味します。

追 加

ブロックリスト へアドレスを追加するのにこのボタンを使用します。.

削 除

ブロックリスト へアドレスを追加するのにこのボタンを使用します。.

### ブロックリスト アド レスでメッセージヘッダを確 認

デフォルト で、MDa emonはSMTPセッション中にFrom/Senderヘッダを確認します。これにより、メッ セージがMTAによって後で検出され、ba dキューへ移動されるのを防ぐ事ができます。

ブロックリスト に登 録 された送 信 者 からのメールを削 除 する (又 はba dキューへ配 信 する) このオプションを有効にするとMDaemonは宛先ユーザーの個人用ラックリスト に登録された送信元か らのメールを削除します。通常のメールに加え、このオプションはMultiPOPやDoma inPOP経由のメー ルへも適用されます。このオプションが無効の場合、メールはBa dキューへ配信されます。このオプショ ンはデフォルト で無効になっています。
# 4.1.3.2 宛先ブロックリスト

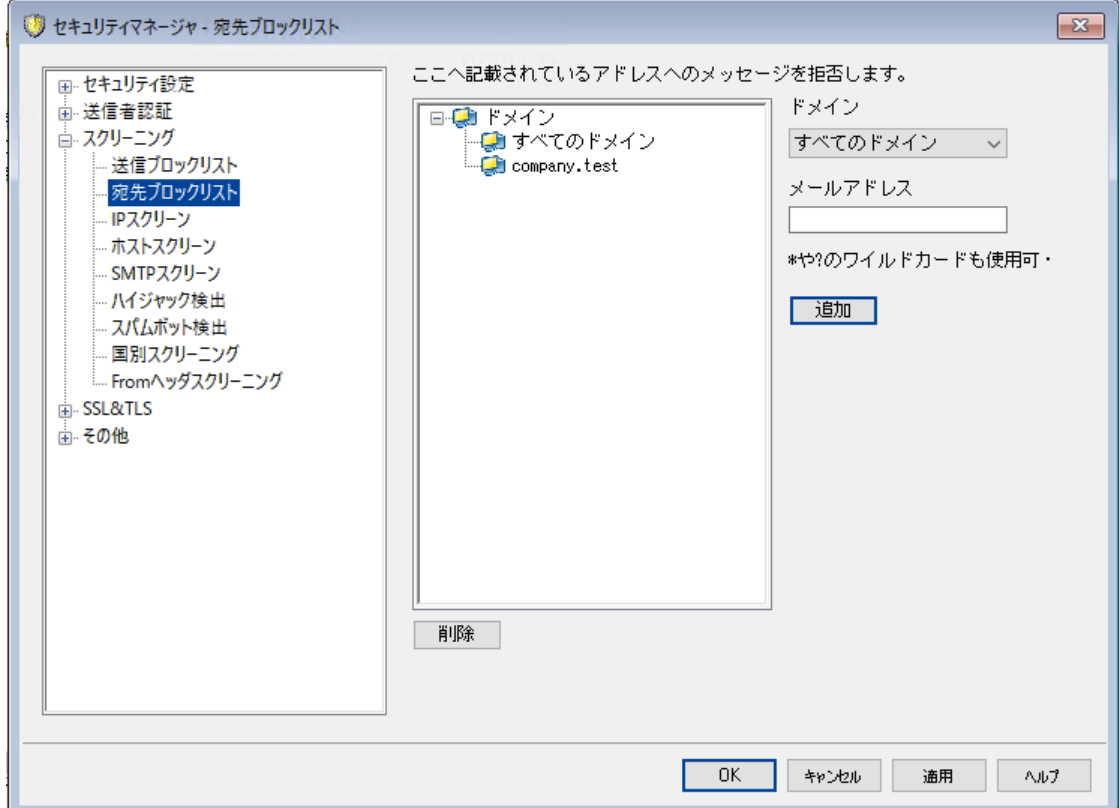

宛先ブロックリスト は、 セキュリティ » セキュリティ設定 » スクリーニングで表示できます。ここにはサ ーバーを通じてメール受信を許可していないアドレスを一覧で設定します。この一覧へ届いたメッセージ は拒否されます。アドレスはドメイン毎か全体に対してブロックリスト 化できます。宛先ブロックリスト は (メッセージヘッダではなく)SMTP env elopeのRCPTデータのみを処理します。

### ここへ記 載 されているアド レスへのメッセージを拒 否 する

ここには現在ブロックリスト として拒否しているアドレスが、ドメイン毎にリスト 表示されています。

### ド メイン

ブロックリスト のアドレスに関連付けるドメインを選択します。特定のアドレスからのメール受信を拒否 するドメインを選択します。All ドメインで全体で受信を拒否する事もできます。

# メールアド レス

ブロックリスト へ追加するアドレスを入力します。ワイルド カードが使用できるため、 "\* @ example. net"は"example. net"からの全てのメールを意味し、 "user1@ \* "は、ドメインに関わ らず、user1@ から始まるメールアドレス全てを意味します。

# 追 加

ブロックリスト へアドレスを追加するのにこのボタンを使用します。

### 削 除

ブロックリスト へアドレスを追加するのにこのボタンを使用します。

# 4.1.3.3 IPスクリーン

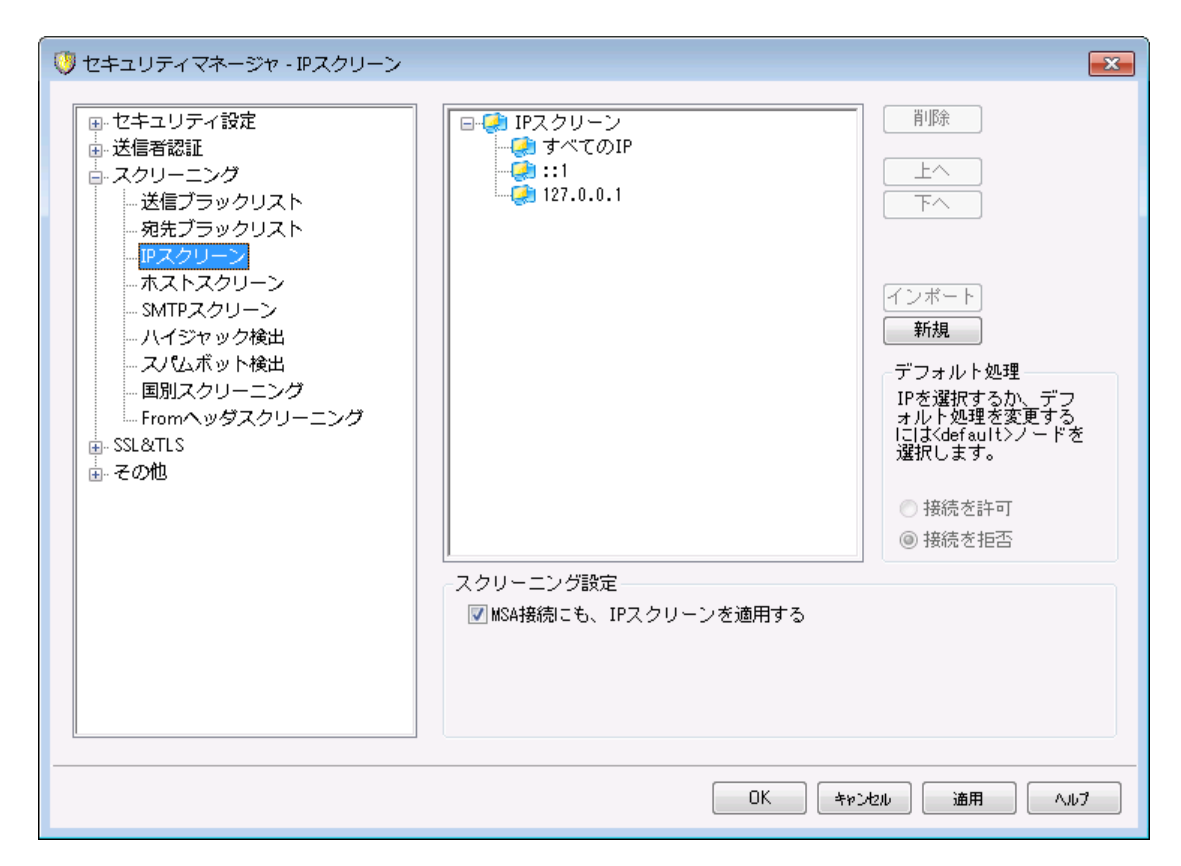

IPスクリーンは、 セキュリティ » セキュリティ設定 » スクリーニングで表示できます。IPスクリーンは、 ローカルIPアドレスに対して接続を許可するIPと接続を許可しないIPを指定するのに使用します。IPス クリーンで指定するIPアドレスは、ローカルアドレス全てを指定する事も、個々のIPを指定する事もでき ます。CIDR表記法およびワイルド カード\* , # , a nd ?が使用できます。

例:

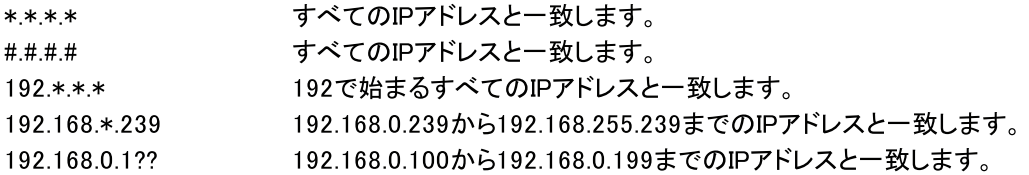

# 新規IPスクリーンの登録

新しいIPスクリーンのエント リを作成するには、新規をクリックします。 新規IPスクリーンの登録ダイアログ が起動し、新しいIPスクリーンを登録できます。

ローカルIP

ドロップダウンリスト から、適用する特定のIPか、[すべてのIP]のどちらかを選択してください。

リモート IP (CIDR、 \* ?、 # ワイルド カード が使 用 できます) 追加する上記のローカルIPに対応するリモート IPアドレスを入力します。 接 続 を許 可

このオプションを選択すると指定したリモート IPアドレスが対応するローカルIPへ接続できるようになり ます。

接 続 を拒 否

このオプションを選択と、指定したリモート IPアドレスから対象のローカルIPアドレスに対する接続が許 可されません。接続は拒否または破棄されます。

インポート

IPアドレスを選択しこのボタンを押すとAPFや. hta ccessファイルからIPアドレスデータをインポート します。 MDa emonは、現時点で次の情報にのみ対応しています。

- · 「deny from」と「a llow from」は認識します
- · (ドメインではなく)IPで指定された値のみがインポート 対象となります。
- · CIDR nota tionを使用できますが、部分的なIPは使用できません。
- · 各行は空白(又はカンマ)で分けられたIPアドレスが含まれます。例えば、「deny from 1. 1. 1. 1 2. 2. 2. 2/16」はOKで、「3. 3. 3. 3, 4. 4. 4. 4, 5. 5. 5. 5」も使用できます。
- # から始 まる行 は無 視されます。

# 削 除

エント リを選択して、このボタンをクリックすると、一覧から削除されます。

# デフォルト の処 理

定義されていないリモート IPからの接続に関するデフォルト の処理を指定するには、IPアドレスを一覧か ら選択し、許可又は拒否をクリックします。デフォルト 処理が指定された後でも、IPアドレス の"< defa ult> "を選択し、新しいデフォルト 設定を選択する事で設定変更が行えます。

許 可

このオプションを選択すると、IPスクリーンで定義していないIPアドレスからの接続を許可します。

拒 否

このオプションを選択すると、IPスクリーンで定義していないIPアドレスからの接続を拒否します。

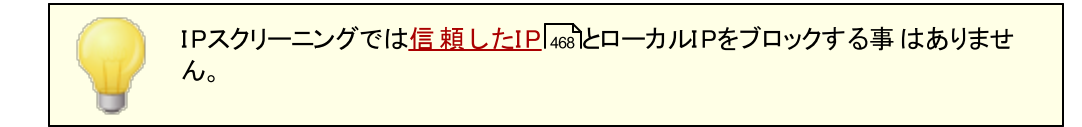

スクリーニング設 定

MSA接 続 にもIPスクリーンを適 用 する

サーバーの<u>MSAポート</u>「ஜ゚゚ヿに対してもIPスクリーンを適用するにはこのオプションを使用します。 通常 これは必須ではありません。この設定はデフォルト で有効になっています。

# 4.1.3.4 ホストスクリーン

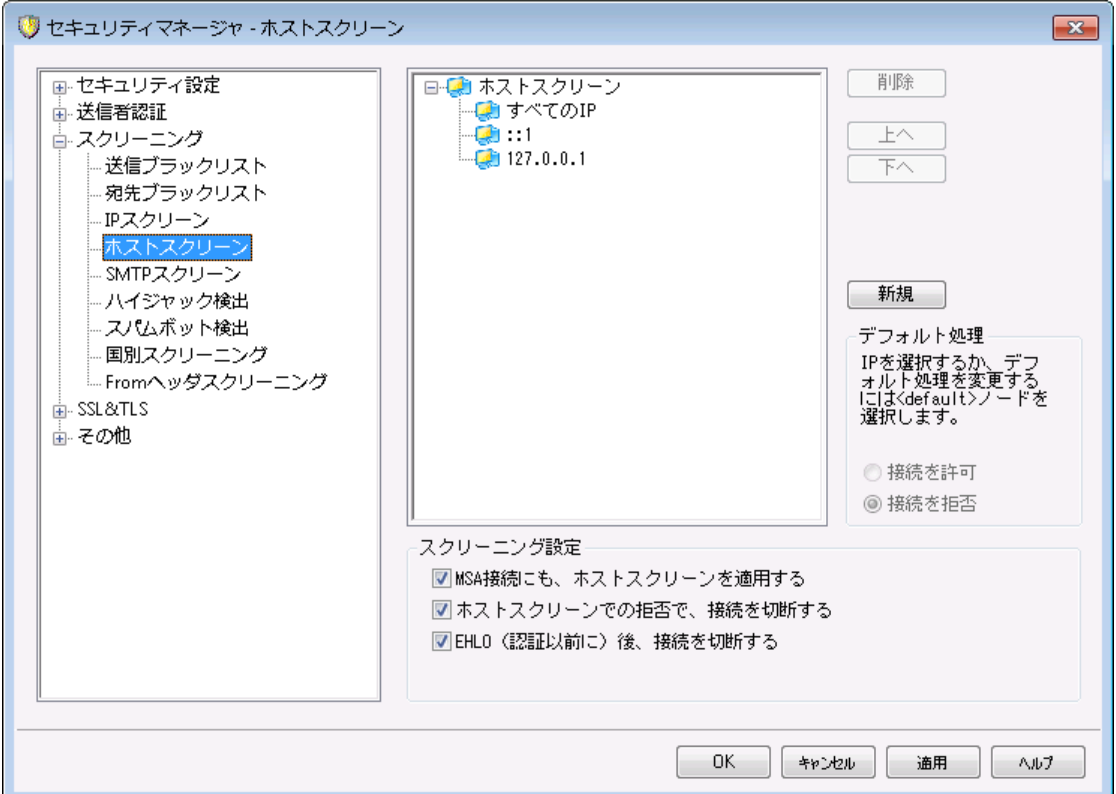

ホスト スクリーン設定画面は、セキュリティ » セキュリティ設定 » スクリーニングから接続できます。 ホスト スクリーンは、ご使用になられているローカルIPアドレスに接続できるリモート ホスト を定義するのに 使われます。この機能により、特定のホスト からだけ接続を許可する、もしくは特定のホスト からの接続 を拒否するといった設定が可能になります。ホスト スクリーンでは、SMTPセッション内で使用される EHLOとPTRでの値とここで指定したリスト 内の値を比較します。

# 新 規 ホスト スクリーンの登 録

新しいホスト スクリーンのエント リを作成するには、新規をクリックします。 新規ホスト スクリーンの登録ダイ アログが起動し、新しいホスト スクリーンを登録できます。

# ローカルIP

ドロップダウンリスト からホスト スクリーンを適用するIPアドレスを選択します。「全てのIP」で全てのロー カルIPへホスト スクリーンを適用します。

リモート ホスト (\* と # のワイルド カード が使 用 できます。 ) 上のローカルIPと関連付けるリモート ホスト を入力します。

# 接 続 を許 可

このオプションを選択すると指定したリモート IPアドレスが対応するローカルIPへ接続できるようになり ます。

# 接 続 を拒 否

このオプションを選択することは、指定されたリモート IPアドレスが関連したローカルIPアドレスに接続 許 可しないことを意味します。

#### 削 除

エント リを選択して、このボタンをクリックすると、一覧から削除されます。

#### デフォルト の処 理

定義されていないリモート IPからの接続に関するデフォルト の処理を指定するには、IPアドレスを一覧か ら選択し、許可又は拒否をクリックします。デフォルト 処理が指定された後でも、IPアドレス の"< defa ult> "を選択し、新しいデフォルト 設定を選択する事で設定変更が行えます。

#### 許 可

このオプションを選択すると、ホスト スクリーンで定義していないホスト からの接続を許可します。

# 拒 否

このオプションを選択すると、ホスト スクリーンで定義していないホスト からの接続を拒否します。

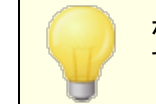

ホスト スクリーンでは <u>信 頼した</u>「488ホスト やローカルホスト からの接 続を拒否 する事はありません。

#### スクリーン設 定

MSA接 続 にもホスト スクリーンを適 用 する

サーバーの<u>MSAポート</u>「ஜ ゚) に対してもホスト スクリーンを適 用 するにはこのオプションを使 用します。 こ の設定はデフォルト で有効になっています。

#### ホスト スクリーンでの拒 否 で、接続を切断する

このオプションを有効にすると、ホスト スクリーンで拒否されるとすぐに接続が切断されます。

### EHLOの後 (認 証 を待 たずに)切 断 する

このオプションを有効にするとEHLO/HELOの直後に接続を切断します。通常は認証を待って切断し ます。この設定はデフォルト で有効になっています。

# 4.1.3.5 SMTPスクリーン

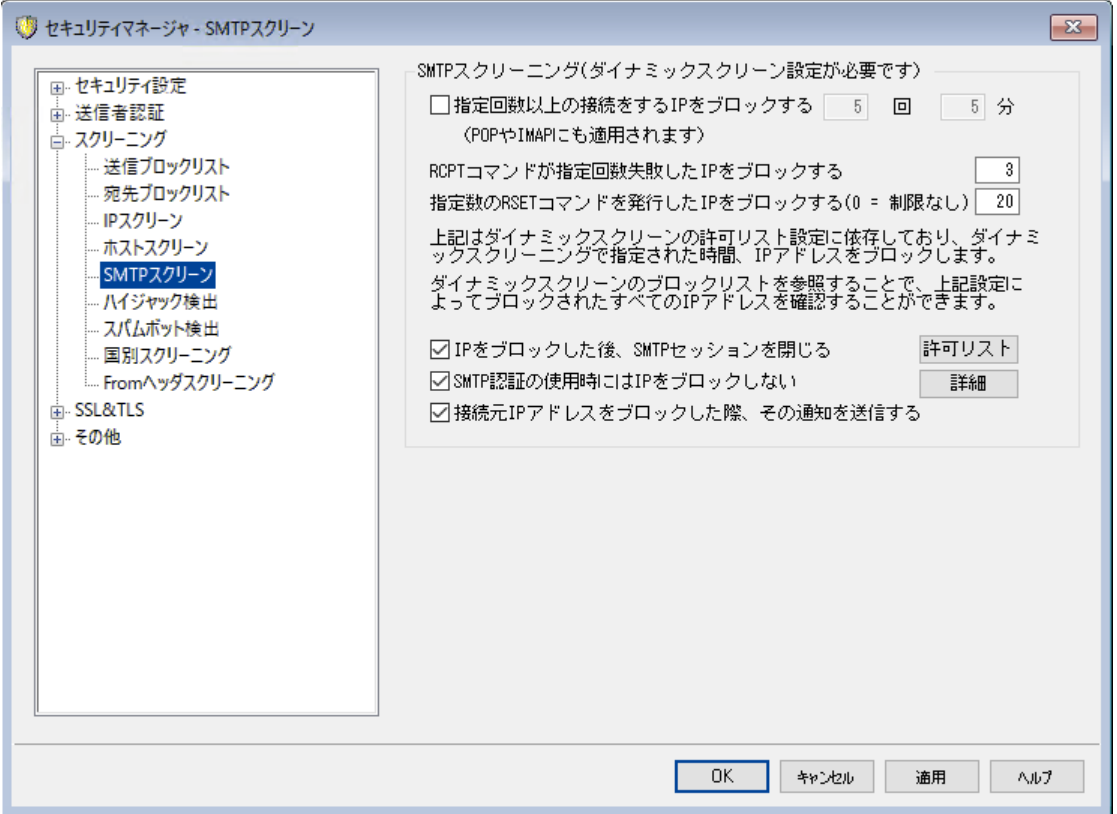

SMTPスクリーンを使うと、指定した分数の間で指定回数以上の認証失敗があったIPアドレスをブロック できるようになります。また、指定回数以上失敗したRCPTや、指定数以上のRSETコマンドの送信元 もブロックできます。 SMTPスクリーンにはダイナミックスクリーニングが必要で、<u>[ダイナミックブロックリスト](#page-564-0)</u>「sss と <u>ダイナミック許 可 リスト 「க</u>ைを使 用します。

#### 指 定 回 数 以 上 の接 続 をするIPをブロックする [X] 回 [X] 分

限られた時間内に、指定回数以上サーバーへ接続したIPアドレスを一時的にブロックするにはこの オプションを有効にします。接続できる回数と時間(分)を指定します。アドレスは[認証失敗ト](#page-553-0)ラッキ <u>[ング](#page-553-0)</u>「 $\mathrm{5s}$ れで指 定した時 間 ブロックされます。 このオプションはPOPとIMAP接 続 へも適 用 できます。

# RCPTコマンド が指 定 回 数 以 上 失 敗 し たIPをブロックする

メールセッション内で指定回数の「宛先不明」エラーを発生させたIPアドレスを[認証失敗ト](#page-553-0)ラッキン  $\angle$ โ $_{554}$ で指 定した時 間 ブロックするにはこのオプションを使 用します。 頻繁 な 「 宛 先 不 明 」エラーは送 信者 がスパムメールを利用していないアドレスや誤ったアドレスへー 括 送信しようとしている場合によ く発生します。

# 指 定 数 のRSETコマンドを発 行したIPをブロックする (0 = 制 限 なし)

メールセッション内で指定回数のRSETコマンドを送ったIPアドレスをブロックするにはこのオプションを 使 用します。 制 限しない場 合 には「0」を指 定します。 サーバー設 定 の<u>サーバー 「</u>ァ8゚゙゚゚゚にもこれと似 たオ プションがあり、RSETコマンド の最 大 数 を指 定 できます 。 IPアドレスは<u>認 証 失 敗トラッキング</u> 554 で指 定した時間ブロックされます。

# IPをブロックし た後 SMTPセッションを閉 じ る

このオプションを有効にすると、IPをブロックした後MDa emonがSMTPセッションを閉じます。これはデ フォルト で有効です。

# SMTP認 証 の使 用 時 にはIPをブロックし な い

認証したユーザーのセッションをダイナミックスクリーンから除外するにはこのオプションを有効にします。 これはデフォルト で有効です。

#### IPがブロックされた際 通 知

デフォルト で、IPアドレスはダイナミックスクリーニングシステムで自動ブロックされ、ダイナミックスクリーニ ングの <u>IP [アドレスブロックレポート](#page-557-0)</u>「ss8 オプションを使うと対象 のアクションを通知することができます。 IPアドレスがSMTPスクリーニング機能でブロックされた場合も通知を受け取らないようにするには、こ のオプションをクリアしてください。

# 許 可 リスト

クリックすると <u>ダイナミック許 可リスト</u> 「ぁぉ゚゚) が起 動します。 ここへ記 載されたIPアドレスはSMTPスクリー ンから除外されます。

### 詳 細

クリックすると <u>[ダイナミックスクリーニング](#page-550-0)</u> 55r】 ダイアログが起 動します。

# 4.1.3.6 ハイジャック検出

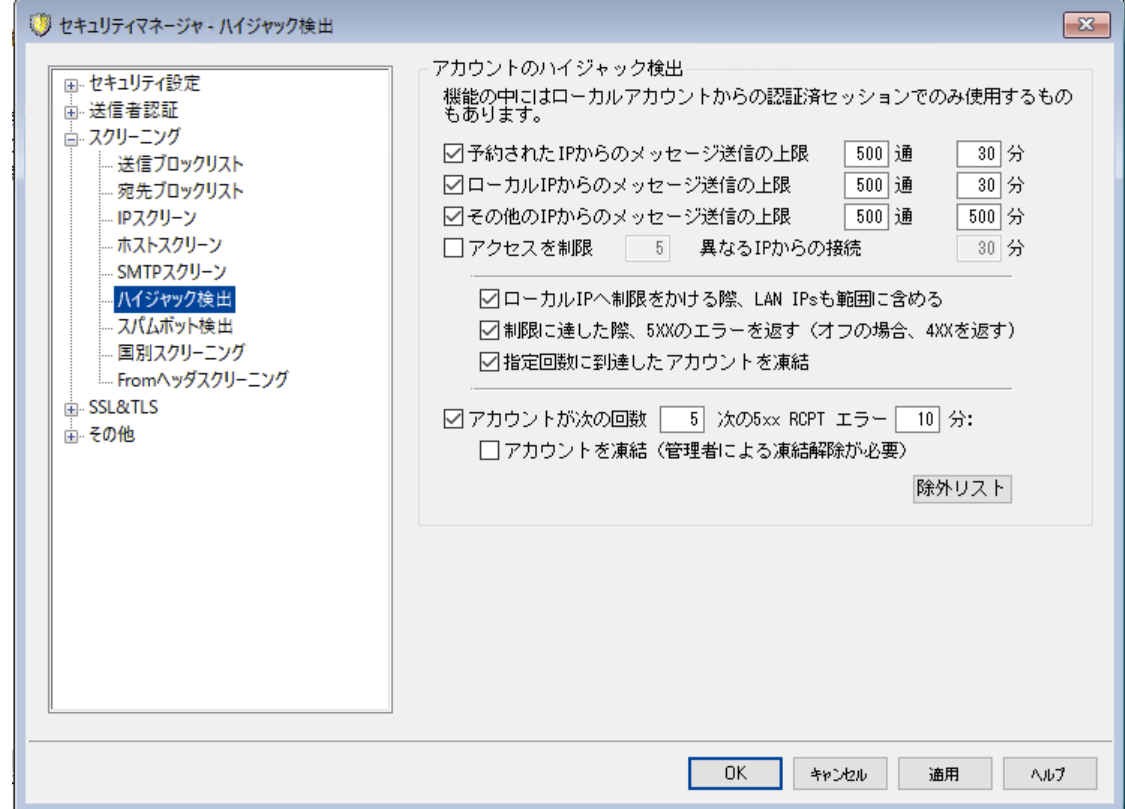

#### アカウント ハイジャック検 出

この画面では、MDa emonアカウント でハイジャックされた可能性のあるアカウント を検出し、自動でメー ル送信を防止する機能を有効化できます。例えば、何らかの方法でスパム送信者がアカウント のメール アドレスとパスワードを入手した場合、この機能を使う事でスパム送信者が対象アカウント を使って MDa emonサーバーからメール送信するのを防ぐことができます。接続しているIPアドレスを元に、1分間で 送信できる最大メール数を指定する事ができ、この制限に到達したアカウント を無効化する事もできま す。ここでは除外リスト を使用する事もでき、こうした制限から除外することもできます。アカウント のハイ ジャック検出はデフォルト で有効です。

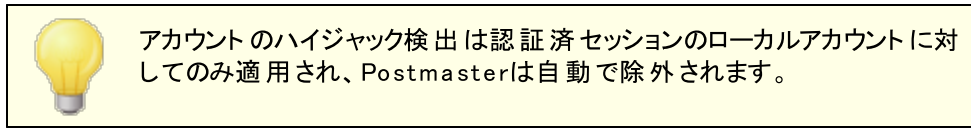

# 予 約 されたIPからの最 大 メッセージ送 信 の上 限 [x x ]通 [x x ]分 予約されたIPから接続したMDa emonアカウント が、指定した分数の間で最大何通のメールを送信 できるか、このオプションで指定します。予約されたIPアドレスはRFCで定義されています。(例: 127.0.0.\*, 192.168.\*.\*, 10.\*.\*.\*, 172.16.0.0/12, ::1, FD00::/8, FEC0::/10, and FE80::/64)

ローカルIPからの最大 メッセージ送 信 の上 限 [x x] 通 [x x]分 ローカルIPから接続したMDa emonアカウント が、指定した分数の間で最大何通のメールを送信でき るか、このオプションで指定します。ローカルIPとはMDa emonドメイン用に設定された全てのIPアドレ スを意味します。

その他 のIPからの最 大 メッセージ送 信 の上 限 [x x ] 通 [x x ]分 その他IPから接続したMDa emonアカウント が、指定した分数の間で最大何通のメールを送信でき るか、このオプションで指定します。

### 異なるIPからの最大接続数 [x x ] 回 [x x ] 分

異なるIPアドレスからの接続回数を、指定した時間内に最大何回とするか、制限するにはこのオプ ションを使用します。例えば、通常、アカウント が様々な異なるIPアドレスから短時間で接続した場 合、対象アカウント はハイジャックされている可能性が高いものとみなします。このオプションはデフォル ト で無効になっています。

#### ローカルIPの制 限 時 LAN IPを含 む

ローカルIPからの最 大 メッセージ送 信 の上 限 を使 用している時 、 デフォルト で<u>[LAN](#page-548-0) IP</u> கூ)が含 まれま す。ローカルIPを制限するのにLAN IPを含めたくない場合はこのオプションを無効化して下さい。

#### 最 大 値 に到 達 し た際 5XXを送 信 する (又 は4XX)

デフォルト で、最大値に到達するとMDa emonはハイジャックされたアカウント 用に5XXの応答を返し ます。このオプションを無効化すると、5XXではなく4XXの応答を返します。

### 指定回数に到達したアカウントを凍結

最大値として指定した数を超えるメッセージを送信したアカウント を無効にするにはこのボックスを チェックします。この場合は、サーバーは552エラーを返し、接続が閉じられ、アカウント はすぐに無効 化されます。このアカウント はその後メール送信や受信確認を行えなくなりますが、メール受信だけは 受け付けます。最後に、アカウント が無効化された時には、postma sterへその旨のメールが送ら れ、そのメールへ返信するとアカウント は再度有効化されます。

#### アカウント が次 の回 数 [x x ] 5x x RCPTエラー [x x ] 分

このオプションはアカウント が不明な宛先に指定間隔の中で何回メール配信を試みたかを監視しま す。スパムメールの一般的な特徴として、不正な宛先に短時間で大量のメールを送信しようとす る、というものがあります。これはスパム送信者が古いメールアドレスや考えられる新しいメールアドレス の全てに対しメール配信を試みるためです。このため、MDa emonアカウント が不正な宛先へ大量の メールを送信した場合、アカウント がスパム送信のためにハイジャックされている可能性があります。 下記の「アカウント を凍結…」とこのオプションを使用する事で、ハイジャックされたアカウント による大き なダメージを防ぐ事ができます。注意点:このオプションでは、メール配信時にRCPTコマンドで5xxエラ ーコードが返された宛先を不正な宛先とみなします。

#### アカウント を凍 結 (管 理 者 による凍 結 解 除 が必 要 )

"*アカウント が次 の回 数[xx]5xx ..."*の閾 値 に到 達した際 、アカウント を凍 結 するにはこのオプ ションを使用します。この場合、管理者へメール通知が行われ、管理者がアカウント の凍結解 除を行う事ができます。

除 外 リスト

ハイジャックされたアカウント の検出から特定のアドレスを除外する場合は除外リスト を使用します。 ワイルド カードが使用できます。例えば"newsletters@example.com"はexample. comドメインの new slettersアカウントを除外し、"\*@newsletters.example.com"は、

new sletters. example. comドメインの中の全てのアカウント を除外します。Postma sterアカウント は自動的にハイジャックされたアカウント の検出から除外されます。

# 4.1.3.7 スパムボット検出

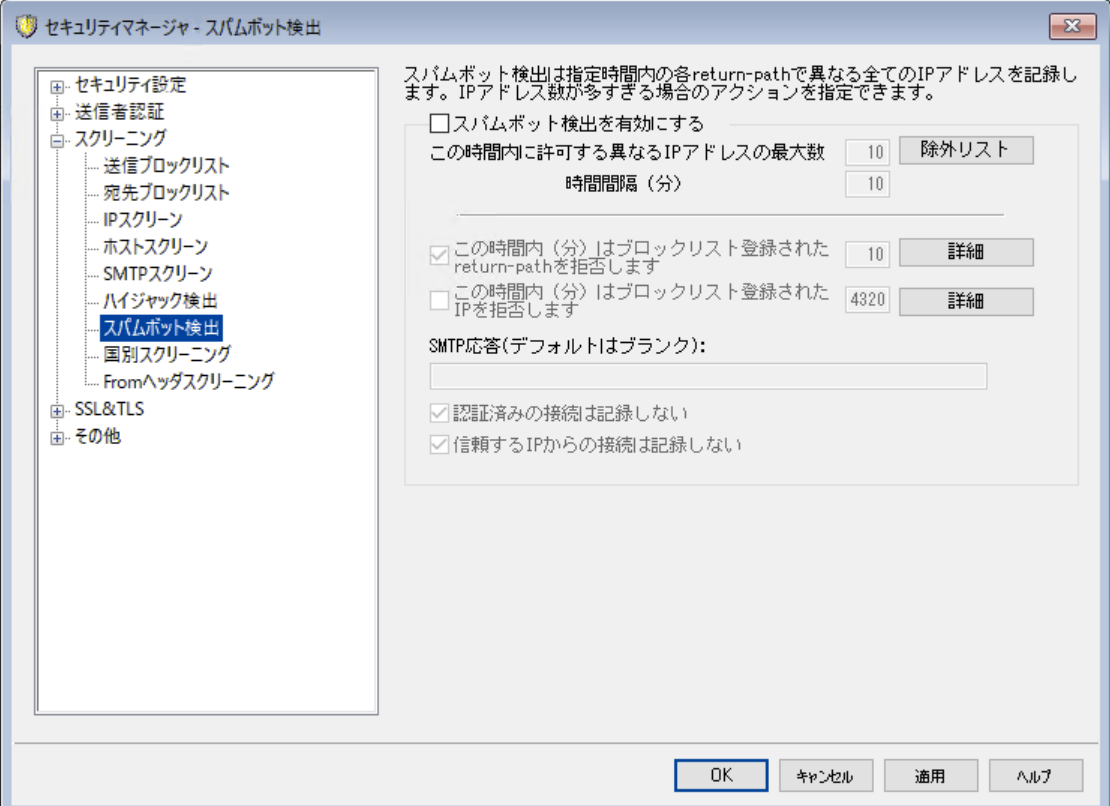

スパムボット検出は、一定期間の間に使われた、全てのSMTP MAIL (return-path)の値を記録する 機能です。短時間の間に複数のIPアドレス(端末の切り替えで複数になる事はあります)で同じ return-pa thを使っていた場合、スパムボット ネット ワークである場合があります。スパムボット が検出され ると、その時点での接続はすぐに遮断され、必要に応じてreturn-pa thの値を指定した時間ブロックリ スト として登録する事もできます。また、ユーザーが定義した期間、全てのスパムボット IPをブロックリスト へ登録する事もできます。

### スパムボット 検 出 を有 効 にする

このオプションをクリックしスパムボット 検出を有効化します。これはデフォルトで無効に設定されていま す。

# この時 間 内 に許 可 する異 な るIPアド レスの最 大 数

指定した時間内に1つのreturn-pa thが使用可能な異なるIPアドレス数を指定します。

時間間隔 (分)

スパムボット ネット ワークを検出する際に使用する時間間隔(分)を指定します。

除 外 リスト

このボタンをクリックすると、スパムボット 検出の除外リスト画面が起動します。ここではスパムボット検 出から除外するIPアドレス、送信者、宛先を指定できます。

# この時 間 内 (分) はブロックリスト 登 録 されたreturn-pathを拒 否 します

スパムボット として検出されたreturn-pa thをブロックリスト 登録するにはこのオプションを使用します。 MDa emonは指定した時間(分)はブロックリスト 登録されたreturn-pa thからのメールを受け付けま せん。このオプションはデフォルト で有効です。

# 詳 細

このボタンをクリックすると、スパムボット 送信者のファイルが起動します。ここへは現在ブロックリス ト へ登録されたreturn-pathとブロックリスト から削除されるまでの時間 (分)が表示されます。

### この時 間 内 (分) はブロックリスト 登 録 されたIPを拒 否 します

スパムボット として検出されたIPをブロックリスト 登録するにはこのオプションを使用します。MDa emon は指定した時間(分)はブロックリスト 登録されたIPからのメールを受け付けません。このオプションは デフォルト で無効になっています。

# 詳 細

このボタンをクリックすると、スパムボット IPのファイルが起動します。ここへは現在ブロックリスト へ登 録されたIPとブロックリスト から削除されるまでの時間 (分)が表示されます。

### SMTP応 答 (デフォルト はブランク)

ここではブロックリスト 登録されたreturn-pathやIPアドレスからのスパムボット に対して返す SMTPレ スポンスコードをカスタマイズできます。MDa emonはSMTPレスポンスとして、デフォルト のものではなく 「551 5. 5. 1 <your custom text>」を返します。MDaemonのデフォルト値を使用する場合は この欄を空白のままにして下さい。

#### 認証 済 の接続 は記 録しない

デフォルト でMDaemonは<u>[認証済](#page-471-0) [472]</u> セッションからの接続をスパムボット 検出へは記録しません。 認 証済接続を除外しない場合は、このオプションを無効にして下さい。

### 信頼するIPからの接続は記録しない

デフォルト でスパムボット 検 出 は <u>信 頼 するIP</u>[469]アドレスからの接 続を記 録しません。 信 頼 するIPを 除外しない場合は、このオプションを無効にして下さい。

4.1.3.8 国別スクリーニング

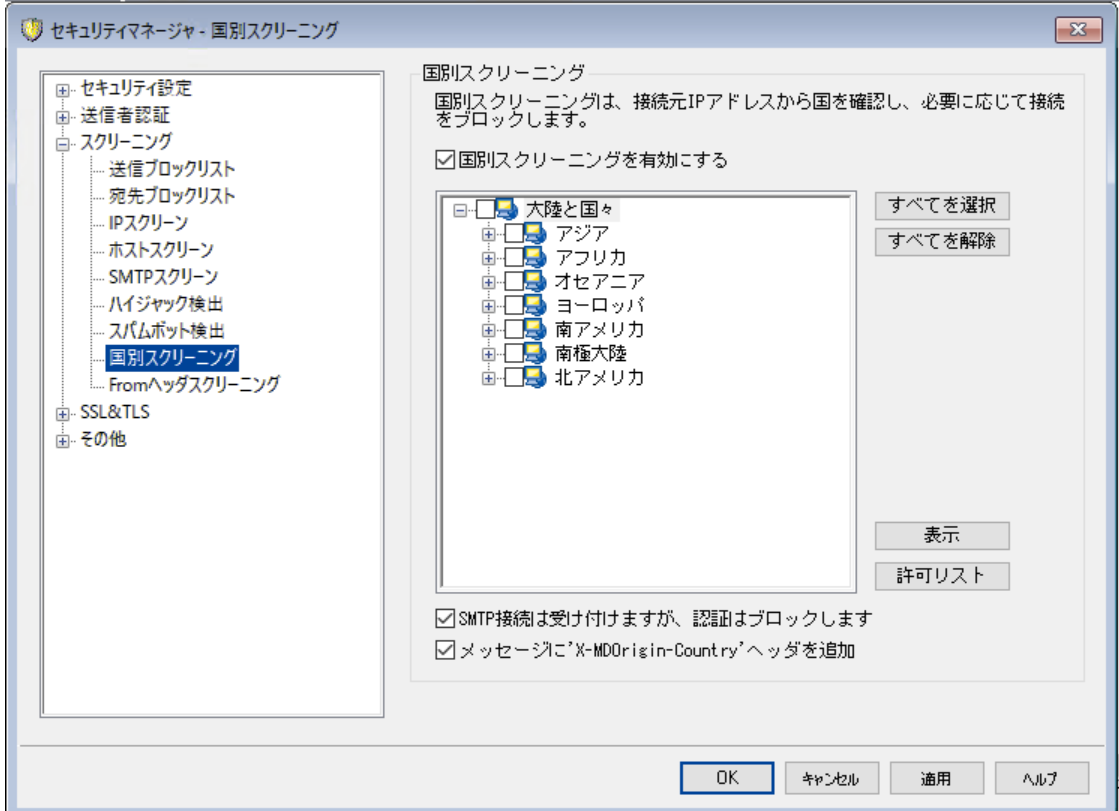

# 国 別 スクリーニング

国別スクリーニングは、場所を元にブロックするシステムで、SMTP, POP, IMAP、Webmail, ActiveSync, <u>[自動検出](#page-63-0)[cot],</u> XML API, Remote Administration, CalDAV/CardDAV, XMPP, Ming er接続で使用できます。MDa emonは接続元IPアドレスが属する国を判別し、制限対象の国か らの接続だった場合はこれをブロックし、Screening ログへ記録します。SMTPについては、国別スクリー ニングでAUTHの接続のみをブロックする事もできます。これは、例えばユーザーは特定の国にいるわけで はないもの、その場所からメールの送受信を行いたいユーザーがいる場合などに便利です。これを使った 場合、サーバーへログインしようとした接続のみをブロックできます。

\MDaemon\Geo\ フォルダには、IPと所属する国に関するマスターデータベースが格納されています。こ のファイルはMa xMind (w w w . ma xmind. com)が提供しているものであり、必要に応じてそちらのサイト から最新版をダウンロードできます。

# 国 別 スクリーニングの有 効 化

国別スクリーニングはデフォルト で有効ですが、地域や国はブロックする対象として設定されていませ ん。MDa emonは接続元の国や地域をブロックはせず、ログへの記録のみ行います。 国別スクリーニ ングを使用する場合は、ブロック対象の地域や国にチェックを入れ、OK又は適用をクリックします。 国別スクリーニングが有効な時、ブロックされているかどうかに寄らず、MDa emonはメールへ "X-MDOrigin-Country" ヘッダを付与し、このヘッダはコンテンツフィルタや他の目的で使用されます。 このヘッダには2文字のISO 3166 の国及び地域コードが実際の国名の代わりに含まれています。

# 全 てを選 択 /選 択 解 除

一覧を全て選択したり選択解除する場合はこのボタンを使用します。

表 示

このボタンをクリックすると、現在国別スクリーニングでブロックしている全ての場所が一覧表示されま す。 一覧 でボックスの選択 や選択 解除を行ったら、適用ボタンをクリックするまで表示ボタンは使用で きません。

許 可 リスト

このボタンをクリックすると国 別 スクリーニングでも使 用している <u>ダイナミックスクリーニング許 可 リスト</u> 「ss3 が起動します。国別スクリーニングから除外したIPアドレスがある場合は、このボタンをクリックし、IPア ドレスと期限を指定してください。

SMTP接 続 は受 けつけましたが認 証 はブロックしました このオプションを有効化すると、SMTP接続のうち、認証用の接続のみがブロックされます。

メールへ'X-MDOrig in-Country'ヘッダを付 与

デフォルトで、国別スクリーニングが有効な場合、MDaemonはメールへ "X-MDOrigin-Country" ヘッダを付与し、このヘッダはコンテンツフィルタや他の目的で使用されます。このヘッダには2文字の ISO 3166 の国及び地域コードが実際の国名の代わりに含まれています。このヘッダをメールへ追加 しない場合はオプションを無効にして下さい。

# 4.1.3.9 Fromヘッダスクリーニング

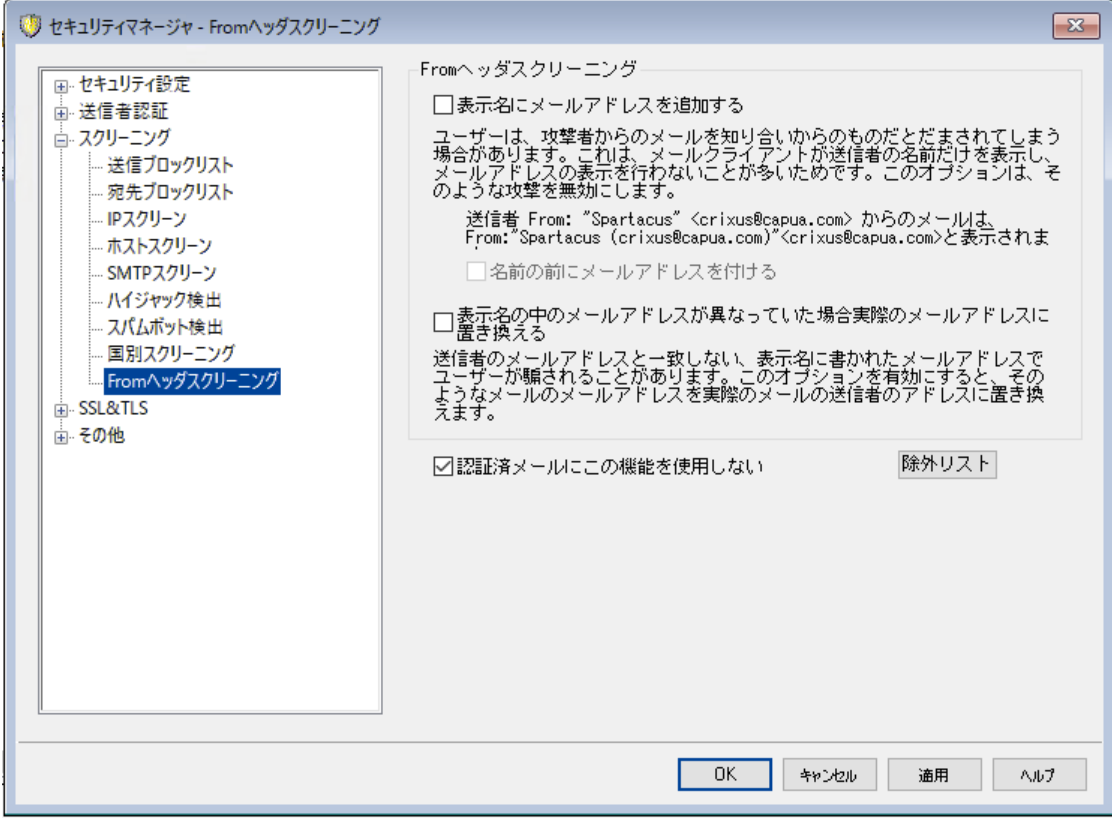

#### From ヘッダスクリーニング

このセキュリティ機能を使うと、受信メールの「From: 」ヘッダの名前の部分に、名前とメールアドレス両方 を含むようになります。この機能はFromヘッダを偽装した攻撃を防ぐための機能で、Fromヘッダの偽装 は、メールクライアント の多くが、メールアドレスを表示せず名前だけを表示している事が起因していま す。メールアドレスを確認するには、メールを開いた上で対象 アドレスを右 クリックする、といった操作が必 要になります。そのため、攻撃者は、目に入る部分のみに、会社名などを入力しておきます。例えば、 メールの実際のFromヘッダが「Honest Bank and Trust"

<lightfingers.klepto@example.com>」だったとしても、クライアントでは「Honest Bank and Trust」のみが表示されます。Fromヘッダの変更機能は、送信者のヘッダを"Honest Bank and Trust (lightfingers.klepto@example.com)"

<l i g ht f i ng er s . k l ept o@ex ampl e. com>という表示へ変更し、送信元を判断しやすくします。

### 表示名ヘメールアドレスを追加

クライアント 側で表示される「From: 」ヘッダの値に、名前とメールアドレスの両方が含まれるようにす るには、このオプションを有効化して下さい。新しいヘッダは、従来の "送信者名" <mailbox@example.com> という形式を、"送信者名 (mailbox@example.com)" <ma i l box@ex ampl e. com> " の形式へ書き換えます。 この機能はローカルユーザー宛のメール に対してのみ適用され、デフォルト で無効に設定されています。ユーザーによっては、例え偽装であっ ても、From ヘッダの書き換えを望まない場合もあるため、このオプションの有効化は慎重に行って 下さい。

#### 名 前 の前 にメールアド レスを付 ける

表示名へメールアドレスを追加、のオプションを使用していて、Fromヘッダでメールアドレスを最 初に挿入する場合はこのオプションを有効にしてください。上記の例の場合、"送信者名" <mailbox@example.com> という形式は次のように書き換えられます。:  $\degree$ mailbox@example.com (送信者名) $\degree$  <mailbox@example.com $\rangle$ 

# 表 示 名 の中 のメールアド レスが異 な っていた場 合 実 際 のメールアド レスへ置 き換 える スパムで使用されるもう一つの手法は、From: ヘッダの表示名とメールアドレスを実際に使っているも

のとは別のものへ書き換えるというものです。このオプションを使用すると、表示されているメールアドレ スが実際のものと異なる場合、表示されているアドレスを実際のアドレスに書き換える事ができます。

### 認証 済 メールにこの機 能 を使 用しない

Fromヘッダスクリーニングオプションを、MDa emonで認証済の受信メールへは適用しない場合には、 このオプションを有効にしてください。

#### 除 外 リスト

Fromヘッダスクリーニングの除外リスト へアドレスを追加するにはこのオプションを使用します。リスト の アドレスへのメールについては、From: ヘッダの書き換えを行いません。

# <span id="page-518-0"></span>4.1.4 SSL & TLS

MDaemonは、<u>[SMTP,](#page-519-0) POP, IMAP</u>「 $\mathrm{s}$ ð,及び <u>MDaemon Remote [Administration](#page-526-0)</u>「 $\mathrm{s}$ ð や <u>[Webmail](#page-522-0)</u>「छोウェブサーバーで使 用する、SSL(Secure Socket Layer)プロトコルとTLS(Transport La y er Security ) プロト コルに対応しています。ネット スケープ コミュニケーション社によって開発された SSLプロト コルは、サーバとクライアント 間 のインターネット 接続を安全に行うための標準 プロトコルです。 SSLは、サーバ認証、データ暗号化、TCP/IP接続用のクライアント 認証などを提供します。さらに、 SSLはメジャーなブラウザ全てに組み込まれているので、有効なデジタル証明書をサーバにインスト ール するだけで、MDRAやW ebma ilへの接続でSSL機能を利用する事ができるようになります。

Webmailではなくメーラーで標準のメールポート に接続している場合、MDaemonはSMTPとIMAPに対 してはTLSのSTARTTLS拡張機能を、POP3に対してはSTLS拡張機能をサポート しています。しかし、 すべてのメールクライアント がこの機 能をサポート しているわけではないので、最初にクライアント がこれら のSSLを使 用できるよう設 定しなければなりません。 <u>[STARTTLSホワイト](#page-530-0)リスト [saî</u>] と <u>[STARTTLSリス](#page-531-0)</u> <u>[ト](#page-531-0)</u>「ss2 ページにて、STARTTLSを使 用しない、 または必 須 とするホスト やアドレスを指 定 できます。

SSL & TLSダイアログには、 <u>[DNSSEC](#page-534-0)</u> 535ी (DNS セキュリティ拡 張 )を有 効 にするページや、 RequireTLS, MTA-STA, TLS Reportingを有効にする<u>[SMTP拡張](#page-532-0)</u> [ﷺ] ページ、Let's Encrypt Certificate Authority (CA)を使 用するための<u>Let's [Encrypt](#page-535-0)</u>[ෲページも含まれています。

SSLは、セキュリティ » セキュリティマネージャ » SSL & TLS ダイアログのSSL&TLSセクションから有 効化や設定が行えます。SMTP、POP3およびIMAP用のSSLポート 設定は、設定 » サーバ設定 » DNS & IPの<u>ポート</u>「ஜ`画 面 から行えます。 <u>[Webmail](#page-522-0)</u>「छो や <u>Remote [Administration](#page-526-0)</u>「छत्रो からも同様 にSSL設定が行えます。

SSL証明書の作成や利用に関する詳細は、以下を参照して下さい:

# <u>[SSL証](#page-821-0) 明 書 の作 成 と利 用 |</u> 822

—

RFC-4346で定義されている、TLS/SSLプロトコルに関してはこちらを参照してください: [The](https://www.rfc-editor.org/rfc/rfc4346) [Transport](https://www.rfc-editor.org/rfc/rfc4346) Layer Security (TLS) Protocol Version 1.1

RFC-3207で定義されている、SMTPにおけるSTARTTLS拡張に関してはこちらを参照してください: SMTP Service [Extension](https://www.rfc-editor.org/rfc/rfc3207) for Secure SMTP over Transport Layer Security

RFC-2595で定義されている、IMAPおよびPOP3におけるTLSの使用に関してはこちらを参照してくださ い: Using TLS with [IMAP,](https://www.rfc-editor.org/rfc/rfc2595) POP3 and ACAP

DNSSEC (DNS Security Extensions) はこちらで定義されています: [RFC-4033:](https://www.rfc-editor.org/rfc/rfc4033) DNS Security Introduction and [Requirements](https://www.rfc-editor.org/rfc/rfc4033) and RFC-4035: Protocol [Modifications](https://www.rfc-editor.org/rfc/rfc4035) for the DNS Security [Extensions](https://www.rfc-editor.org/rfc/rfc4035) as

RequireTLSの定義の全文はこちらをご覧下さい: RFC 8689: SMTP [Require](https://www.rfc-editor.org/rfc/rfc8689) TLS Option.

MTA-STS対応はこちらで定義されています: RFC 8461: SMTP MTA Strict [Transport](https://www.rfc-editor.org/rfc/rfc8461) Security [\(MTA-STS\).](https://www.rfc-editor.org/rfc/rfc8461)

TLS [Reporting](https://tools.ietf.org/html/rfc8460)はこちらで定義されています RFC 8460: SMTP TLS Reporting.

## 参照:

SSL & TLS » [MDaemon](#page-519-0) 520 SSL & TLS » [Webmail](#page-522-0) 523 **SSL & TLS » Remote [Administration](#page-526-0)** 527

# <span id="page-519-0"></span>4.1.4.1 MDaemon

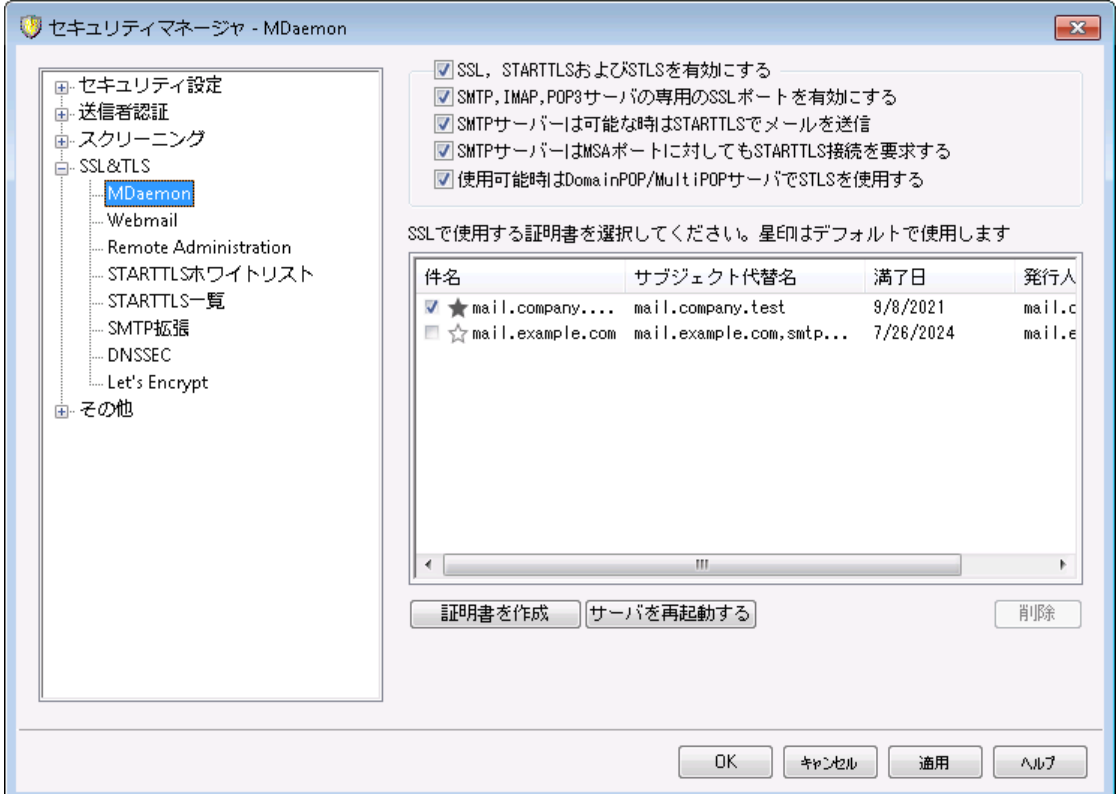

### SSL, STARTTLSおよびSTLSを有 効 にする

SSL/TLSプロト コルおよびSTARTTLSとSTLS拡張のサポート を開始するには、このオプションを選択 し、以下の一覧から使用する証明書を選択してください。

# SMTP, IMAP, POP3サーバの専 用 SSLポート を有 効 にする

サーバ設 定 の<u>ポート 「</u>ஜीで指 定した専 用 SSLポート を有 効 にする場 合 は、 このオプションを選 択してく ださい。これはデフォルト のメールポート でSTARTTLSおよびSTLSを使用しているクライアント には影 響せずに、単にSSLサポート への補足レベルを提供するだけです。

#### SMTPサーバーは使 用 可 能 な 時 はSTARTTLSを使 用 する

MDa emonが送信するすべてのSMTPメッセージにSTARTTLS拡張を使用する必要がある場合、こ のオプションを選択してください。MDa emonが接続しているサーバがSTARTTLSをサポート しない場 合、メッセージはSSLを使用することなく通常配信されます。特定のドメインに対してSTARTTLSから 除外する場合には、このセクションにある <u>[STARTTLS非使用リスト](#page-530-0) 53</u>1を使用します。

SMTPサーバーはMSAポート においてもSTARTTLSを要 求 する

<u>[MSAポート](#page-91-0)</u>「ஜ ゚゚゚゚゚lこ対 する接 続 に対してもSTARTTLSを要 求 するにはこのオプションを有 効 にして下さ い。

# 使 用 可 能 時 はDom a inPOP/MultiPOPサーバでSTLSを使 用 する

使用可能な場合はいつでもDoma inPOPおよびMultiPOPサーバでSTLS拡張を使用するにはこの チェックボックスを選択します。

# H TTPS/ SSL用 の証 明 書 を選 択

このボックスにはSSL証明書が表示されます。アクティブにする証明書の隣のボックスをチェックします。デ フォルト 証明書として使用する証明書は、隣に表示されている星マークをクリックします。MDa emonは TLSプロト コルのServer Name Indication (SNI)拡張に対応しており、サーバーのホスト名毎に異なる 証明書を使用する事ができます。MDa emonはアクティブな証明書から要求されたホスト 名がSubject Alterna tiv e Namesフィールドへ含まれているものを選択します。クライアント がホスト 名を要求していな かったり、マッチする証明書が存在しなかった場合は、代わりにデフォルト の証明書が使用されます。ダブ ルクリックすると証明書ダイアログが起動し、証明書のレビューをここから行う事ができます。(この操作は ブラウザベースのRemote a dministra tionからではなく、アプリケーションから行う必要があります。)

#### 削 除

リスト から証明書を選択してこのボタンをクリックすると、その証明書が削除されます。実際に削除さ れる前に確認ダイアログがポップアップされます。

### 証 明 書 の作 成

このボタンをクリックしSSL証明書の作成ダイアログが起動します。

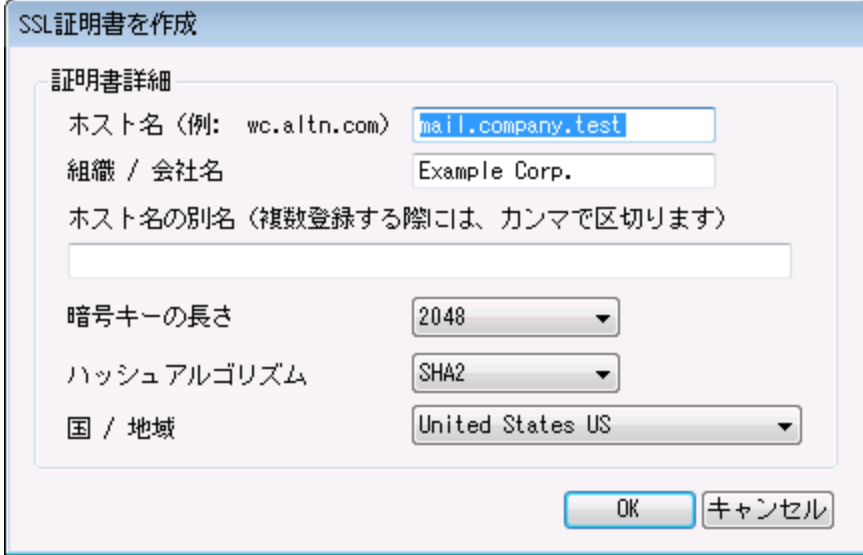

#### 証明書詳細

#### ホスト 名

証明書作成時、ユーザーが接続する際のホスト 名を入力します。 (例: w c. example. com)。

# 組 織 /会 社 名

証明書を所有する組織名や会社名を入力します。

# ホスト名の別名 (カンマで複数設定)

接続する際に使用するドメインが複数あり、証明書をそれぞれのホスト へ適用する場合は、ドメイン 名をカンマで区切って指定します。ワイルド カードが使用でき、「\* . example. com」はexample. com のサブドメイン(例えばw c. example. com、ma il. example. comなど)すべてに対して適用されます。

> MDaemonはTLSプロトコルのServer Name Indication (SNI)拡張に対 応しており、サーバーのホスト 名毎に異なる証明書を使用する事ができま す。MDaemonはアクティブな証明書から要求されたホスト名がSubject Alternative Namesフィールドへ含まれているものを選択します。クライアン トがホスト 名を要求していなかったり、マッチする証明書が存在しなかった 場合は、代わりにデフォルト の証明書が使用されます。

#### 暗 号 キーの長さ

この証明書で使用する暗号化キーのビット の長さを選択します。 長い暗号化キーを使うとより安全 な通信が行えますが、全てのアプリケーションで512を超える長さのキーに対応しているわけではあり あせん。

国

サーバーが設置している国や地域を選択します。

ハッシュアルゴリズム

使用するハッシュアルゴリズムを、SHA1又はSHA2の中から選択します。デフォルト 設定はSHA2で す。

サーバーの再 起 動

SMTP/IMAP/POPサーバーを再起動する際にクリックします。証明書を変更した際にはサーバーの 再起動が必要です。

#### 参照:

[SSL](#page-518-0) & TLS 519 [SSL証明書の作成と利用](#page-821-0) 822

Copyright © 1996-2023. All rights reserved. MDaemon Technologies, Ltd.

# <span id="page-522-0"></span>4.1.4.2 Webmail

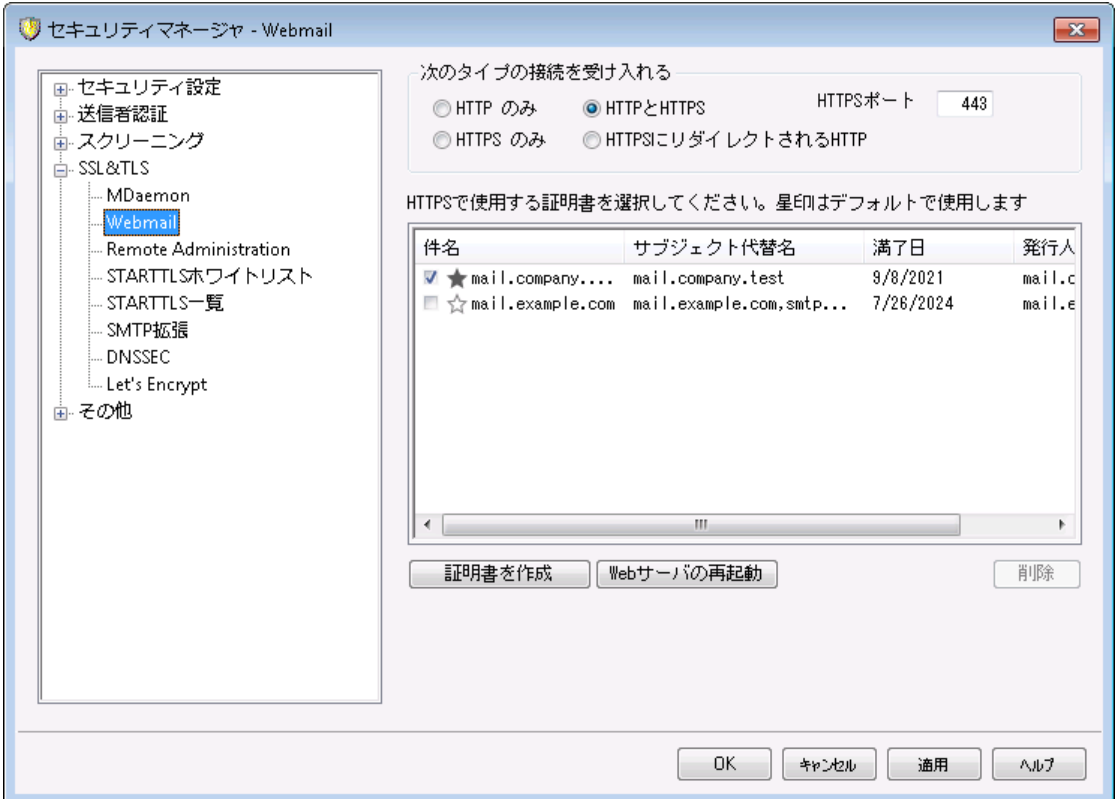

MDaemonに搭載されているウェブサーバーはSecure Sockets Layer (SSL)プロトコルに対応してい ます。SSLとは、サーバー/クライアント 間のウェブコミュニケーションを安全に行うための標準規格であり、 サーバー認証、データ暗号化、TCP/IP接続用に追加のクライアント 認証などの機能を提供していま す。ほとんどのブラウザでは(HTTP ov er SSLのような)HTTPSに対応しているため、サーバー側に正しい 証明書をインスト ールするだけで、クライアント はSSL機能を利用できるようになります。

Webmail でHTTPSを使用するには、設定 » Web & IMサービス » Webmail の中のSSL & HTTPS画面へアクセスして下さい。利便性向上のため、この設定項目は、セキュリティ » セキュリ ティ設定 » SSL & TLS » W ebmail からも使用できます。

[SSL](#page-518-0)プロトコルと証明書についての詳細は、次のページを参照して下さい: <u>SSL & 証明書 |</u>519

MDaemonの内蔵ウェブサーバーを使用している場合、ここでの設定は Webmailにのみ適用されます。WebmailがISなどの他のウェブサーバーを 使用していた場合このオプションは使用できません。SSL/HTTPSは他の ウェブサーバーで提供されているツールを使って設定を行う必要がありま す。

次 の接 続 タイプを許 可

### HTTPのみ

Webmailへの接続にHTTPSの利用を許可しない場合はこのオプションを選択します。HTTP接続の みが使用できるようになります。

### HTTPとHTTPS

WebmailでSSL対応は有効にするものの、ユーザーにHTTPSの利用を強制しない場合には、このオ プションを選択します。Webmailは指定されたHTTPSポート でのみ接続を受け付けますが、 Webmailの<u>W[ebサーバー](#page-289-0)</u>「290で指 定したWebmail用 TCPポートへのhttp 接 続 に対しても応 答を行 います。

### HTTPSのみ

WebmailでHTTPS接続だけに応答するにはこのオプションを選択します。このオプションが有効の場 合、WebmailはHTTPS接続のみ応答し、HTTPリクエスト に対しては応答しません。

HTTPをHTTPSへリダイレクト する 全てのHTTP接続をHTTPSポート へリダイレクト するには、このオプションを使用します。

### HTTPSポート

SSL通信でWebmailが使用するTCPポート を指定します。デフォルト のSSLポート は443番です。デ フォルト のSSLポート を使う場合は、WebmailのURLに、ポート 番号を含む必要はありません。(例え ば、"https: //example. com" は "https: //example. com: 443"と同じURLを示します)

> このポート はW ebmailの <u>W[ebサーバー](#page-289-0)</u>[290] で指 定したWebmailポートとは 異なります。WebmailでHTTP接続を許可するのであれば、Webmailでは 正しく接続できるよう異なるポート を使用する必要があります。HTTPS接 続はHTTPSポート を使用する必要があります。

# H TTPS/ SSL用 証 明 書 の選 択

ここにはお使いのSSL証明書が表示されます。Webmailで使用する証明書をクリックして選択します。 デフォルト として使用したい証明書の隣にある星印をクリックします。 MDa emonはTLSプロト コルの拡 張であるServer Name Indication (SNI)に対応しており、サーバーのホスト名毎に、異なる証明書を 使用する事ができます。MDa emonはアクティブな証明書を確認し、Subject Altherna tiv e Names フィールドから、要求されたホスト 名を選択します。(証明書の生成時、別名を指定する事もできま す。)クライアント がホスト 名を要求していなかった場合や、対象の証明書が存在していなかった場合、 デフォルト の証明書が使用されます。W indow sの証明書ダイアログを起動し、証明書のレビューを行う には、対象の証明書をダブルクリックしてください。(これはブラウザベースのリモート 管理画面ではなく、ア プリケーション画面からのみ利用できます。)

#### 削 除

一覧から証明書を選択し削除をクリックします。確認画面で証明書を削除するかどうかを質問され ます。

#### 証 明 書 の作 成

このボタンをクリックしSSL証明書の作成ダイアログを起動します。

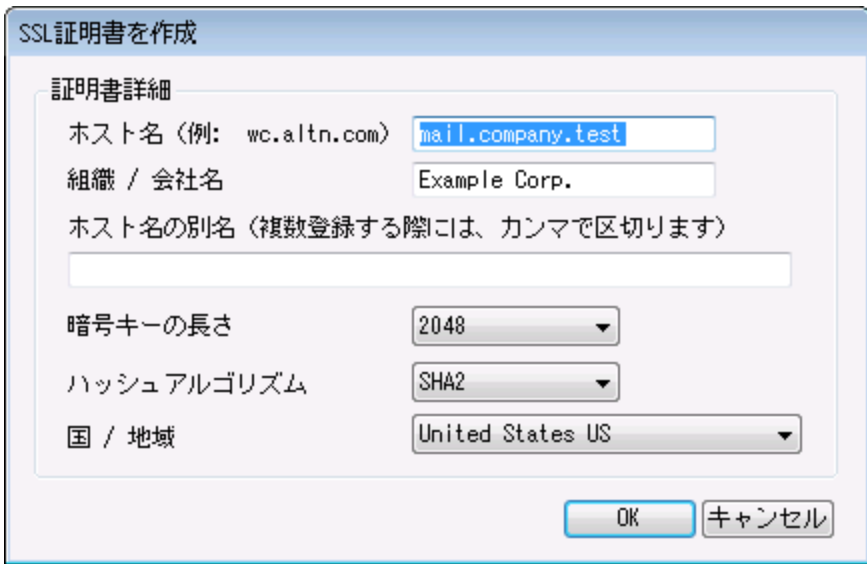

#### 証明書詳細

ホスト 名

証明書作成時、ユーザーが接続する際のホスト 名を入力します。 (例: w c. example. com)。

組 織 /会 社 名

証明書を所有する組織名や会社名を入力します。

# ホスト名の別名 (カンマで複数設定)

ユーザーが接続する際などに使用するWebmailの別ホスト 名がある場合は、カンマで区切ったドメイ ン名をここへ入力します。ワイルド カードにも対応しており、例えば"\*.example.com"は(例えば "wc.example.com", " mail.example.com"といった) example. comのサブドメインに対して も適用できます。

> MDaemonはTLSプロトコルの拡張であるServer Name Indication ( SNI)に対応しており、サーバーのホスト 名毎に、異なる証明書を使用す る事ができます。MDa emonはアクティブな証明書を確認し、Subject Althernative Namesフィールドから、要求されたホスト名を選択します。 クライアント がホスト 名を要求していなかった場合や、対象の証明書が存 在していなかった場合、デフォルト の証明書が使用されます。

#### 暗 号 キーの長 さ

この証明書で使用する暗号化キーのビット の長さを選択します。 長い暗号化キーを使うとより安全 な通信が行えますが、全てのアプリケーションで512を超える長さのキーに対応しているわけではあり あせん。

#### 国

サーバーが設置している国や地域を選択します。

ハッシュアルゴリズム

使用するハッシュアルゴリズムをSHA1かSHA2から選択します。デフォルト はSHA2です。

w e b サーバーの再 起 動

ボタンをクリックしウェブサーバーを再起動します。新しい証明書を使用するにはウェブサーバーの再 起動が必要です。

# 証明書の管理にLet's Encryptを使用する

Let's Encry ptとは、セキュアなウェブサイト 向けに、従来手動で行っていた証明書の生成、検証、署 名、インスト ール、更新といった複雑な処理を自動化し、無償の証明書を発行している認証局 (CA) です。

Let's Encry ptの自動処理で証明書を管理するのに、Let's [Encrypt](#page-535-0) 画面にて 536 MDaemon\Let s Encr ypt フォルダに格 納されたPower Shel l スクリプトを簡単に実行するためのオプ ションを用意しています。スクリプト を実行するとLet's Encry pt用に、W ebma il HTTPフォルダへhttp-01チャレンジに必要なファイルの配置を含む、全ての設定が行われます。ここでは、証明書用のドメイン として<u>デフォルトドメイン 面入[のSMTPホスト](#page-162-0)名 面</u>が関連するホスト名と併せて使用され、証明書の取得 と受信、W indow sへのインポート 、MDa emon, W ebma il, Remote Administra tionでこれらの証明書 を使用するためのMDaemon設定が行われます。更に、スクリプトはMDaemon\Logs\フォルダへ LetsEncrypt.logというログも生成します。このログはスクリプト実行の度に削除され再生成され、スクリ プト の開始時間が記録されます。通知用の管理者アドレスへは、エラー発生時にはメールでの通知も 行われます。詳 細については<u>Let's [Encrypt](#page-535-0)</u>「ssिを参 照してください。

参照:

<u>SSL & [証明書](#page-518-0)</u> 519 <u>[SSL証明書の作成と使用](#page-821-0)</u> | 822

<span id="page-526-0"></span>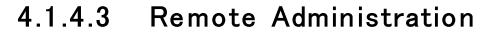

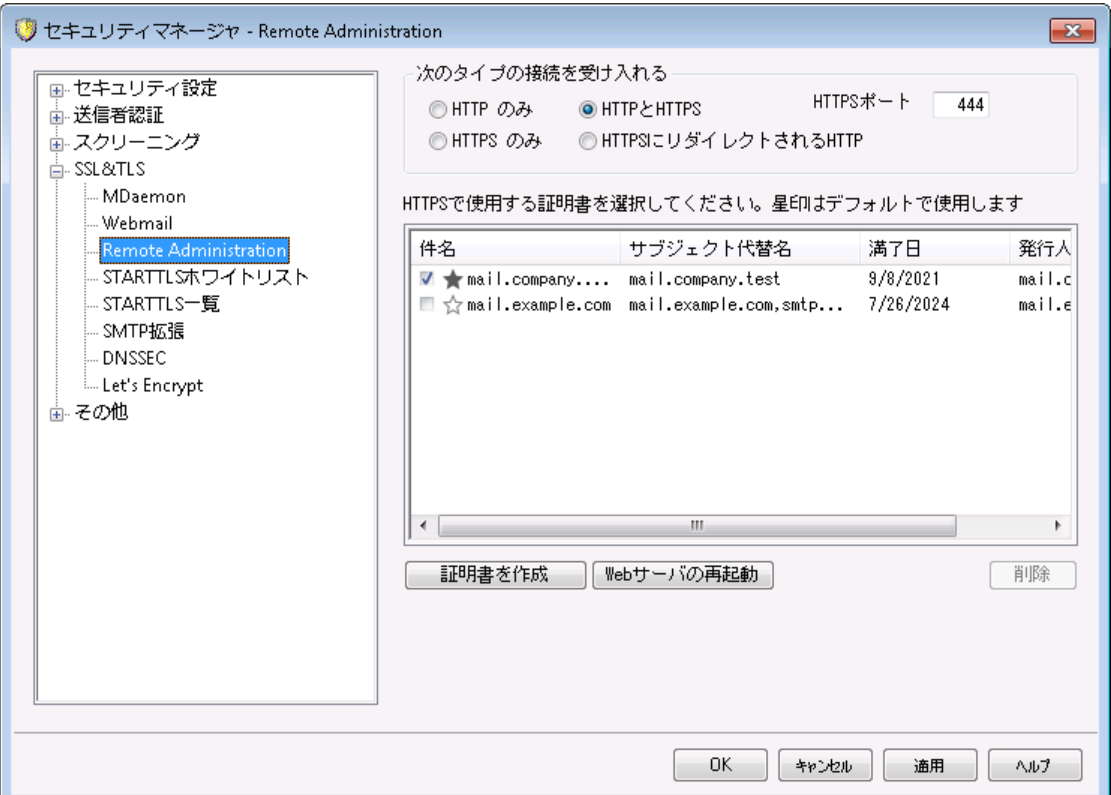

MDaemonに搭載されているウェブサーバーはSecure Sockets Layer (SSL)プロトコルに対応してい ます。SSLとは、サーバー/クライアント 間のウェブコミュニケーションを安全に行うための標準規格であり、 サーバー認証、データ暗号化、TCP/IP接続用に追加のクライアント 認証などの機能を提供していま す。ほとんどのブラウザでは(HTTP ov er SSLのような)HTTPSに対応しているため、サーバー側に正しい 証明書をインスト ールするだけで、クライアント はSSL機能を利用できるようになります。

Remote Administra tion でSSLを使用するには、設定 » Web & IMサービス » Remote Adminis trationの中のSSL & HTTPS画面へアクセスして下さい。利便性向上のため、この設定項 目は、セキュリティ » セキュリティ設定 » SSL & TLS » Remote Adminis tration からも使用で きます。

[SSL](#page-518-0)プロトコルと証明書についての詳細は、次のページを参照して下さい: <u>SSL & 証明書 [si</u>s

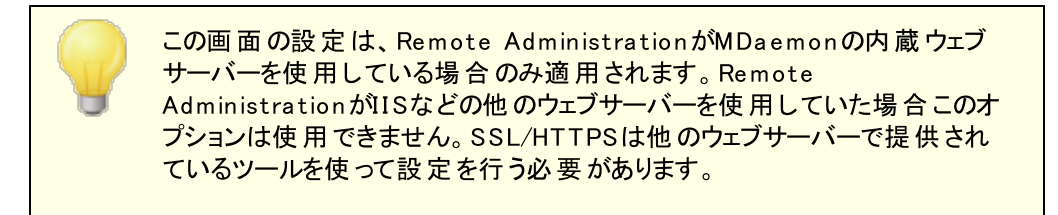

次 の接 続 タイプを許 可

### HTTPのみ

Remote Administra tionへの接続にHTTPSの利用を許可しない場合はこのオプションを選択しま す。HTTP接続のみが使用できるようになります。

#### HTTPとHTTPS

Remote Administra tionでSSL対応は有効にするものの、ユーザーにHTTPSの利用を強制しない 場合には、このオプションを選択します。Remote Administra tionは指定されたHTTPSポート での み接続を受け付けますが、 <u>Web [Server](#page-316-0) ြआ</u> で指定したRemote Administration用TCPポートへの http接続に対しても応答を行います。

# HTTPSのみ

Remote Administra tionでHTTPS接続だけに応答するにはこのオプションを選択します。このオプ ションが有効の場合、Remote Administra tionはHTTPS接続のみ応答し、HTTPリクエスト に対し ては応答しません。

HTTPをHTTPSへリダイレクト する 全てのHTTP接続をHTTPSポート へリダイレクト するには、このオプションを使用します。

# HTTPSポート

SSL通信でRemote Administra tionが使用するTCPポート を指定します。デフォルト のSSLポート は444番です。デフォルト のSSLポート を使う場合は、Remote Administra tionのURLに、ポート 番 号を含む必要はありません。(例えば、"https: //example. com" は "https: //example. com: 444"と同じURLを示します)

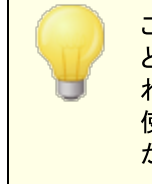

このポートは<u>Web [Server](#page-316-0)[317]</u> で指定したRemote Administrationポート とは異なります。Remote Administra tionでHTTP接続を許可するのであ れば、Remote Administra tionでは正しく接続できるよう異なるポート を 使用する必要があります。HTTPS接続はHTTPSポート を使用する必要 があります。

#### H TTPS/ SSL用 証 明 書 の選 択

ここにはお使いのSSL証明書が表示されます。Webmailで使用する証明書をクリックして選択します。デ フォルト として使用したい証明書の隣にある星印をクリックします。 MDa emonはTLSプロト コルの拡張 であるServ er Name I ndica tion ( SNI)に対応しており、サーバーのホスト 名毎に、異なる証明書を使 用する事ができます。MDaemonはアクティブな証明書を確認し、Subject Althernative Namesフィー ルドから、要求されたホスト 名を選択します。(証明書の生成時、別名を指定する事もできます。)クラ イアント がホスト 名を要求していなかった場合や、対象の証明書が存在していなかった場合、デフォルト の証明書が使用されます。W indow sの証明書ダイアログを起動し、証明書のレビューを行うには、対 象の証明書をダブルクリックしてください。(これはブラウザベースのリモート 管理画面ではなく、アプリケー ション画面からのみ利用できます。)

### 削 除

一覧から証明書を選択し削除をクリックします。確認画面で証明書を削除するかどうかを質問され ます。

# 証 明 書 の作 成

このボタンをクリックしSSL証明書の作成ダイアログが起動します。

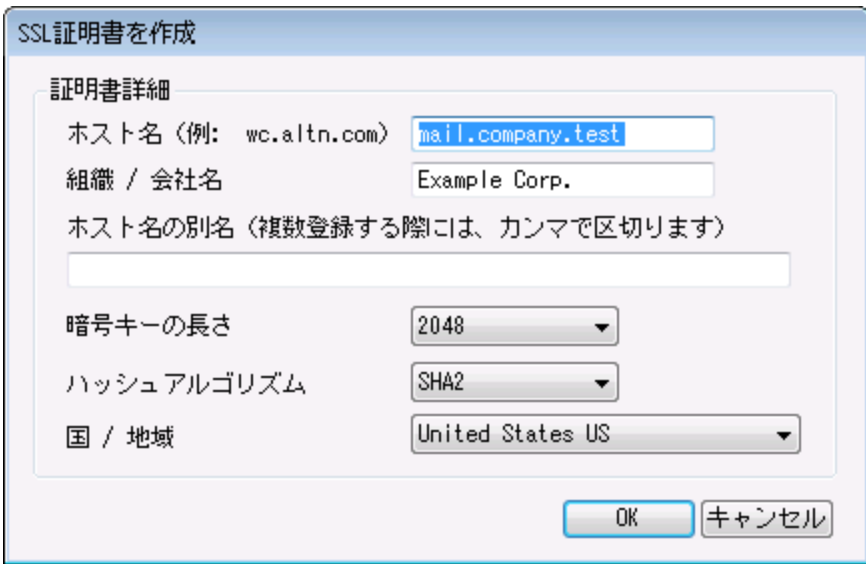

#### 証明書詳細

ホスト 名

証明書作成時、ユーザーが接続する際のホスト 名を入力します。 (例: w c. example. com)。

組 織 /会 社 名

証明書を所有する組織名や会社名を入力します。

# ホスト名の別名 (カンマで複数設定)

ユーザーが接続する際などに使用するWebmailの別ホスト 名がある場合は、カンマで区切ったドメイ ン名をここへ入力します。ワイルド カードにも対応しており、例えば"\*.example.com"は(例えば "wc.example.com", " mail.example.com"といった) example. comのサブドメインに対して も適用できます。

> MDaemonはTLSプロトコルの拡張であるServer Name Indication ( SNI)に対応しており、サーバーのホスト 名毎に、異なる証明書を使用す る事ができます。MDa emonはアクティブな証明書を確認し、Subject Althernative Namesフィールドから、要求されたホスト名を選択します。 クライアント がホスト 名を要求していなかった場合や、対象の証明書が存 在していなかった場合、デフォルト の証明書が使用されます。

#### 暗 号 キーの長 さ

この証明書で使用する暗号化キーのビット の長さを選択します。 長い暗号化キーを使うとより安全 な通信が行えますが、全てのアプリケーションで512を超える長さのキーに対応しているわけではあり あせん。

#### 国

サーバーが設置している国や地域を選択します。

ハッシュアルゴリズム

使用するハッシュアルゴリズムをSHA1かSHA2から選択します。デフォルト はSHA2です。

w e b サーバーの再 起 動

ボタンをクリックしウェブサーバーを再起動します。新しい証明書を使用するにはウェブサーバーの再 起動が必要です。

# 証明書の管理にLe t' s En cry p tを使用する

Let's Encry ptとは、セキュアなウェブサイト 向けに、従来手動で行っていた証明書の生成、検証、署 名、インスト ール、更新といった複雑な処理を自動化し、無償の証明書を発行している認証局 (CA) です。

Let's Encry ptの自動処理で証明書を管理するのに、Let's [Encrypt](#page-535-0) 画面にて 536 MDaemon¥Let s Encr ypt フォルダに格納されたPower Shel l スクリプトを簡単に実行するためのオプ ションを用意しています。スクリプト を実行するとLet's Encry pt用に、W ebma il HTTPフォルダへhttp-01チャレンジに必要なファイルの配置を含む、全ての設定が行われます。ここでは、証明書用のドメイン として<u>デフォルトドメイン 「ต่า๊[のSMTPホスト](#page-162-0)名 「</u>ദ്ദാौが関 連 するホスト 名 と併 せて使 用 され、証 明 書 の取 得 と受信、W indow sへのインポート 、MDa emon, W ebma il, Remote Administra tionでこれらの証明書 を使用するためのMDaemon設定が行われます。更に、スクリプトはMDaemon\Logs\フォルダへ LetsEncrypt.logというログも生成します。このログはスクリプト実行の度に削除され再生成され、スクリ プト の開始時間が記録されます。通知用の管理者アドレスへは、エラー発生時にはメールでの通知も 行われます。詳 細については<u>Let's [Encrypt](#page-535-0)</u>「ssिを参 照してください。

SSLと証明書についての詳細はこちらを参照して下さい:

<u>IISでRemote Administration[を使用する](#page-323-0)</u>|324 <u>[SSLと証明書](#page-518-0)</u> 519 <u>[SSL証明書の作成と利用](#page-821-0)</u> a22

Rem ote Administrationについての詳細はこちらを参照して下さい:

**Remote [Configuration](#page-315-0)** 316 <u>Rem ote Administration 》W eb[サーバ](#page-316-0)</u>317 <mark>W eb[アクセスのデフォルト](#page-720-0)</mark> ア21 <u>[アカウントエディタ](#page-649-0) ≫ W e b</u> | 650

# <span id="page-530-0"></span>4.1.4.4 STARTTLS非使用リスト

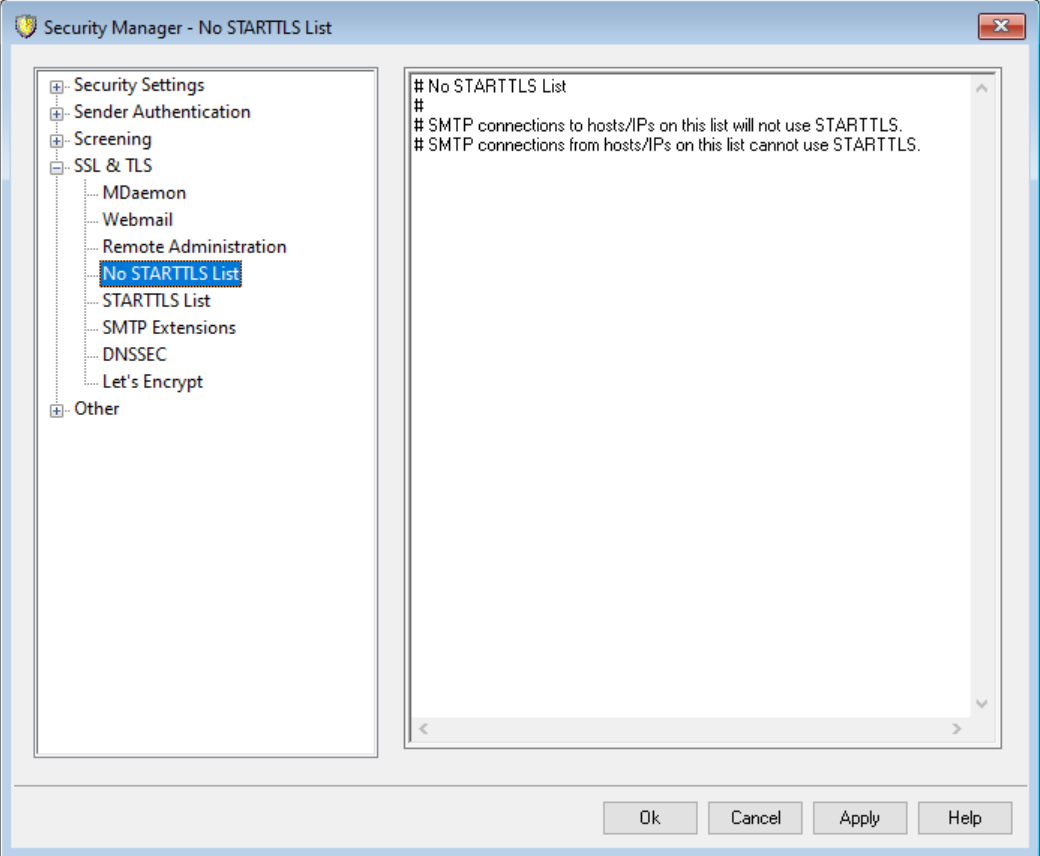

特定のホスト やIPアドレスとのメール送受信時、STARTTLSの使用を行わないようにするには、このリス ト を使用します。

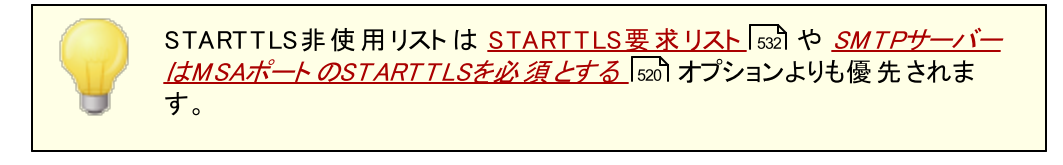

RFC-3207で定義されているSMTPのSTARTTLS拡張については、下記を参照してください:

<http://www.rfc-editor.org/rfc/rfc3207.txt>

# <span id="page-531-0"></span>4.1.4.5 STARTTLS一覧

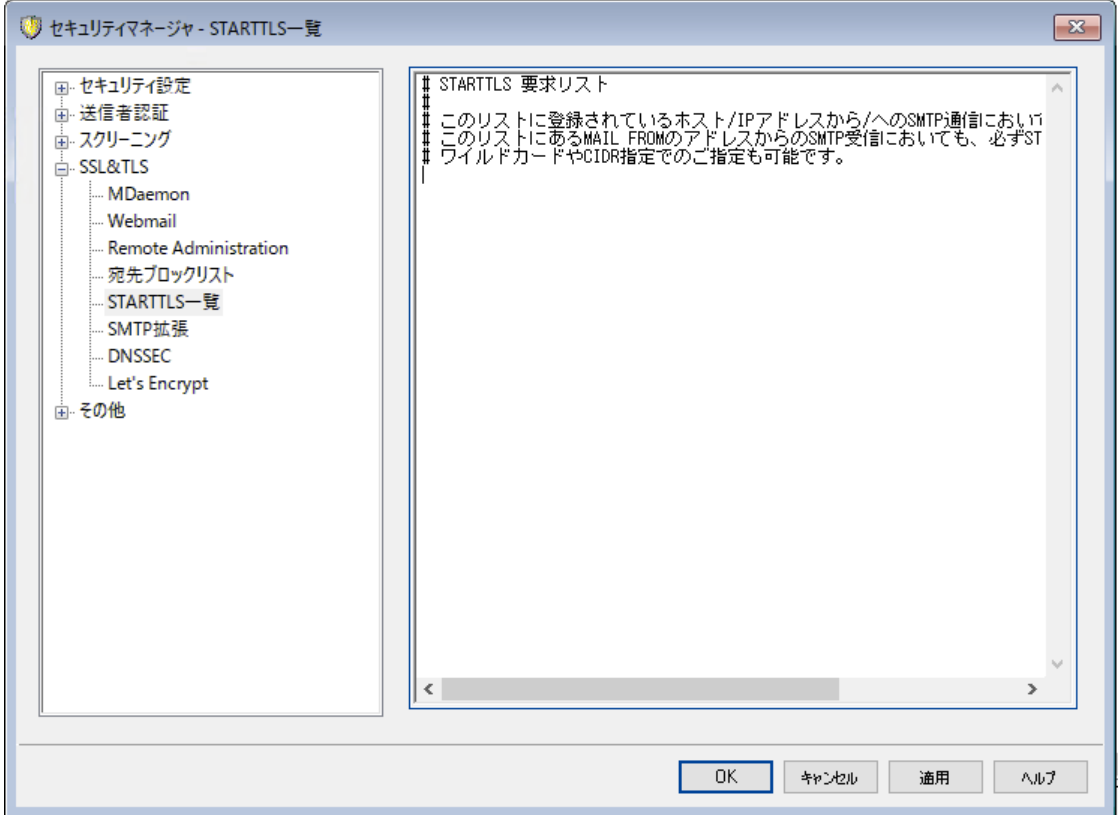

ここでは、サーバーとでメールの送受信を行うのにSTARTTLS拡張を必須とするホスト やIP、MAIL FROMアドレスを指定します。

RFC-3207で定義されているSMTPのSTARTTLS拡張については、下記を参照してください:

<http://www.rfc-editor.org/rfc/rfc3207.txt>

# <span id="page-532-0"></span>4.1.4.6 SMTP拡張

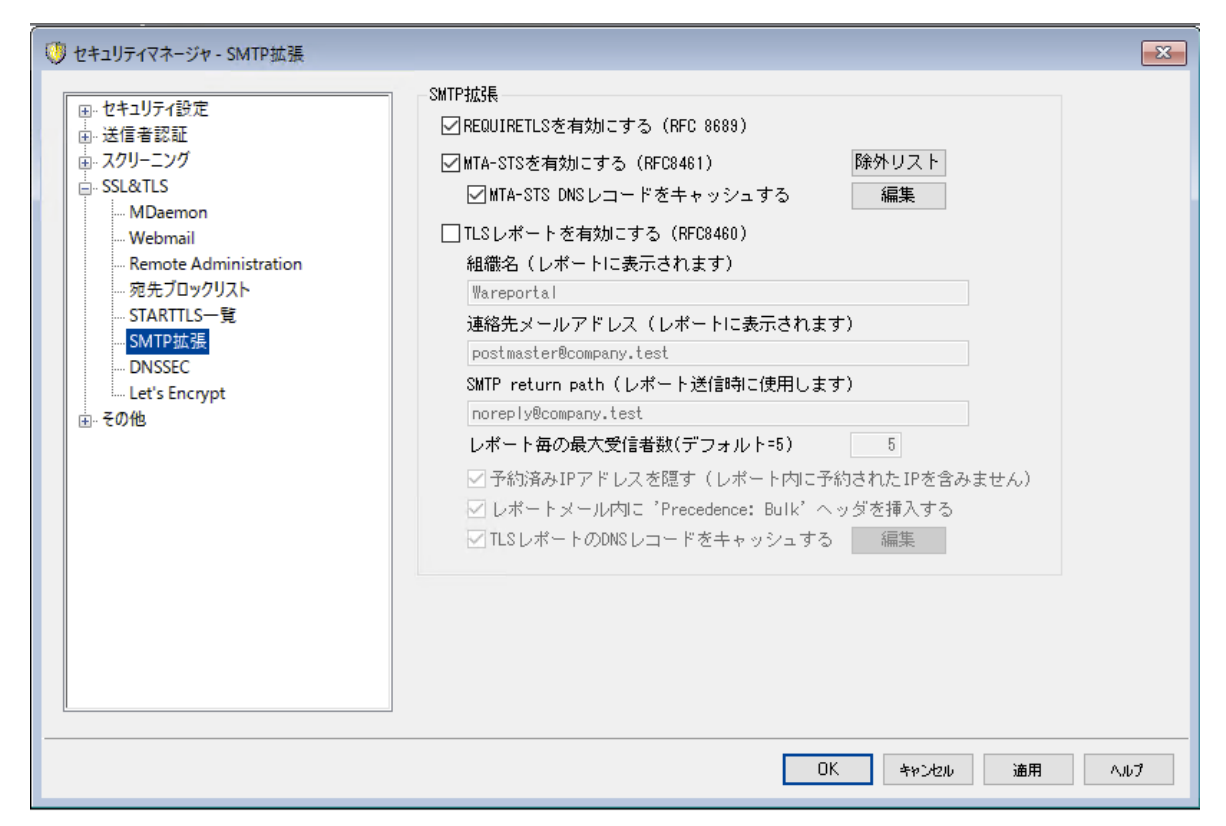

# SM TP拡 張

REQUIRETLSを有 効 化 (RFC 8689)

RequireTLSはメールの送信時TLSを必須とするようフラグ付けできるSMTP拡張です。TLSが不可 能(またはTLS証明書の交換が不可能)の場合、メールは暗号化されずに送信するのではなく、エ ラーとして戻されます。[Require](https://tools.ietf.org/html/rfc8689)TLSの詳 細な説明は: RFC 8689: SMTP Require TLS Optionを 参照してください。

RequireTLSはデフォルト で有効ですが、RequireTLSの処理対象となるメッセージは新し[いコンテンツ](#page-584-0) [フィルタアクション](#page-584-0) 「886ीである「 REQUIRETLS…のフラグを追加 」 でコンテンツフィルタによるフラグ付 けされ たものか、< loca l-pa rt> + requiretls@ doma in. tld (例えばa rv el+ requiretls@ mda emon. com) 宛のメールだけです。他のメールは全て、サービスが無効であるかのように処理されます。メールを RequireTLSを使って送信するにはいくつかの条件があります。条件を満たせない場合メールは送ら れずにエラーとして戻されます。要件は次の通りです。

- · RequireTLSが有効化されていること
- · コンテンツフィルタアクションや"<localpart>+requiretls@..."アドレスで、メールへ RequireTLS処理が必要というフラグ付けがされていること
- 宛先MXホストへのDNSルックアップで<u>[DNSSEC](#page-534-0)</u> 538を使用している(下記を参照)か、MXが MTA-STSで検証済である事
- · 受取側のホスト への接続にSSL ( STARTTLS)が使用されていること
- · 受取側のホスト のSSL証明書がMXホスト 名と一致しており、信頼するCAへ紐づけられてい ること

· 受信メールサーバーがREQUIRETLSに対応しておりEHLOレスポンスを返す事ができること

RequireTLSにはMXレコードホスト のDNSSECによるルックアップか、MXがMTA-STSによる検証が必 要です。DNSSECで、DNSSECサービスのルックアップ用パラメータを指定する事で [DNSSECの設](#page-534-0) <u>[定](#page-534-0) 「छ</u>ते が行 えます。 MDa emonの <u>[IPキャッシュ](#page-96-0)</u>「ஏ I にはDNSSEC処 理を許 可 するオプションがあり、 DNSSEC関連の説明が <u>MX [Hostsファイル](#page-89-0)</u>「∞**゚**の最初にも記載されています。 最後に、DNSSECは 正しく設定されたDNSサーバーが必要ですが、これはこのヘルプファイルの説明の対象外となります。

#### MTA-STSを有 効 化 (RFC 8461)

MTA-STS対応はデフォルト で有効化されており、RFC 8461: SMTP MTA Strict [Transport](https://tools.ietf.org/html/rfc8461) Security [\(MTA-STS\)に](https://tools.ietf.org/html/rfc8461)て詳細をご確認頂けます。

SMTP MTA Strict Transport Security (MTA-STS)は は、メールサービスプロバイダー(SPs)側 でメールを受信するにあたり、セキュアなSMTP接続が行えるト ランスポート 層レベルのセキュリティ Transport Layer Security (TLS) に対応していることを宣言し、信頼のできるサーバ証明書を使 用していない場合にメール送信側でメールを送信するかしないかを指定できる仕組みです。管理し ているドメインに対してMTA-STSを設定するには、HTTPSを使った通信でURL https: //mta sts. doma in. tld/. w ell-know n/mta -sts. txt("doma in. tld"部分は、実際のドメイン名に置き換え てください)からMTA-STSポリシーファイルをダウンロードできるようにする必要があります。ポリシーファ イルは、次のフォーマット で記載してください:

version: STSv1 mode: testing mx: mail.domain.tld max\_age: 86400

modeパラメータには、"none", "testing ", "enforce"の指定が可能です。mxパラメータには、MXホ スト 名を指定して下さい。サブドメインに対しては、"\* . doma in. tld"といったワイルド カードの使用もで きます。ma x\_ a g eの単位は秒で、一般的な値は 86400 ( 1日)か 604800 ( 1週間) です。

また、DNSサーバには、TXTレコードに、\_ mta -sts. doma in. tld("doma in. tld"は実際のドメイン名 に置き換えてください)という登録が必要で、次のフォーマットで値を記述して下さい。

v=STSv1; id=20200206T010101;

"id"の値は、ポリシーファイルの編集を行った際、その反映のため都度値を変更してください。一般 的にidには、タイムスタンプを使用します。

除 外 リスト 特定のドメインをMTA-STSから除外するにはこのリスト を使用します。

MTA-STS DNSレコード をキャッシュ

デフォルト で MDa emonは MTA-STS DNS レコードをキャッシュとして保持します。編集をクリッ クし、現在のキャッシュファイルの表示や編集が行えます。

TLS Reporting を有 効 化 (RFC 8460)

TLS [Reporting](https://tools.ietf.org/html/rfc8460)はデフォルト で無効に設定されており、RFC 8460: SMTP TLS Reportingで議論 されています。

TLS Reportingは、MTA-STSポリシーの取得やSTARTTLSを使ったセキュアな接続のネゴシエー ションに失敗した通知を、MTA-STSを使用するドメインに行ないます。有効にすると、MDa emonは 各MTA-STSを使用するドメインへその日の送信した(もしくは送信を試みた)メールのレポート を日 次で送ります。 レポート に含む情報について、設定できる幾つかのオプションがあります。

ドメインのTLS Reportingを設定するには、<u>[DKIM署名](#page-479-0) ね</u>を有効にし、DNS TXTレコードを smtp. tls.domain.tld といった形式で作成します。"domain.tld"は実際のドメイン名に置き 換えてください:

v=TLSRPTv1; rua=mailto:mailbox@domain.tld

ma ilbox@ doma in. tldの部分には、レポート メールを受信するメールアドレスをご指定下さい。

# <span id="page-534-0"></span>4.1.4.7 DNSSEC

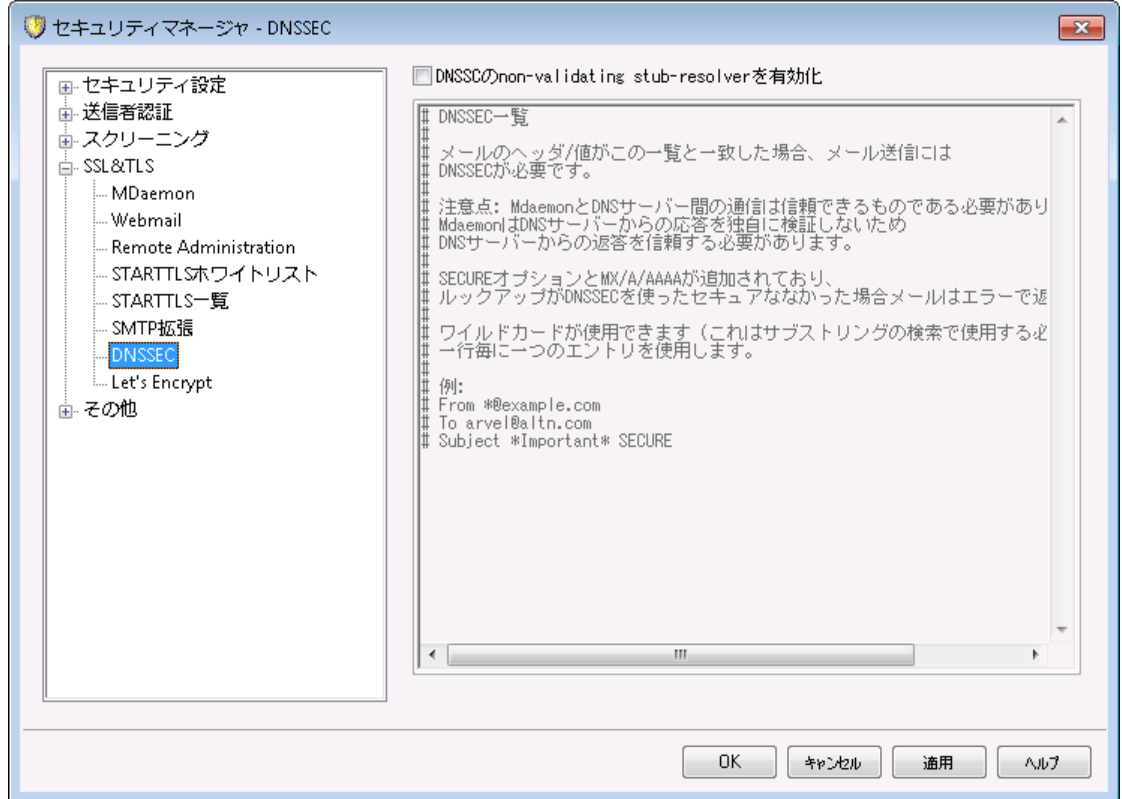

新しいDNSSECEC (DNS Security Extensions)オプションで、MDaemonがRFCの [4033](https://tools.ietf.org/html/rfc4033) [と4035](https://tools.ietf.org/html/rfc4035) に て「DNSクエリの送信やDNS応答の受信、スタブリゾルバのサービスを提供できるDNSSEC対応ネームサ ーバーとの安全な通信の確立を行うエンティティ」と定義された、署名を検証しないDNSSEC対応スタブ リゾルバとして動作できるようになります。 これはMDa emonがDNSへの問合せを行う際DNSSECサービ スをDNSサーバーへ要求し、AD (Authentic Da ta ) ビット を使った問合せを行い、応答を確認できるよ うになるという事です。DNSSECは現在全てのDNSサーバーが全てのト ップレベルドメイン向けに対応し ているものではありませんが、これによりDNS処理中に追加レベルのセキュリティを実装する事ができるよ うになります。

有効化すると、DNSSECサービスは選択条件にマッチしたメールに対してのみ適用されます。DNSSEC サービスはメール毎に「要求」したり「必須」としたりできます。DNSSEC画面で「ヘッダ値」の組み合わせ を選択するだけで、MDa emonはDNSの問合せの際条件にマッチしたメールにのみDNSSECサービスを 要求します。「必須」としている場合で認証データを含むDNSの応答に失敗すると、メールは送信者へ 返されます。「要求」している場合はDNSSECサービスで失敗した場合でも何も起こりません。ただし、 特定のメールに対してDNSSECを必須とする場合は、ヘッダ値の組み合わせへ「SECURE」を追加してく ださい。(例. To \*@example.net SECURE)これらのメッセージで認証データを含むDNSの応答に失 敗すると、メールは送信者へ返されます。注意点 : DNSSECルックアップには従来よりも時間やリソース が必要となり、また、DNSSECは全てのサーバーで対応しているわけではないため、MDa emonは全ての メール配信へDNSSECを適用するデフォルト 設定にはなっていません。ただし、必要に応じ、設定ファイ ルの中に「To \* 」などの行を一行追加する事で、全ての送信メールでDNSSECの利用を必須とする事 ができます。

メールのセッションログの最初にはDNSSECが使われたかどうかが、ログのセキュアデータの隣にDNSSEC として記録されます。

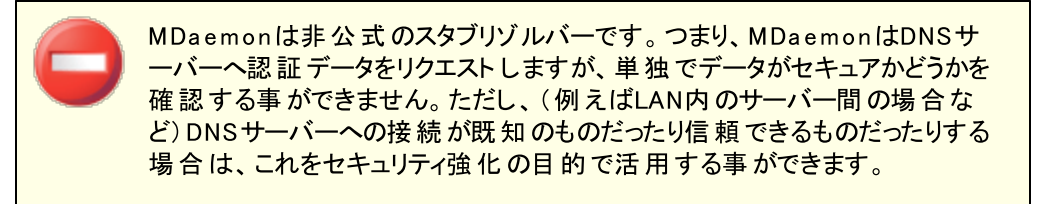

# <span id="page-535-0"></span>4.1.4.8 Let's Encrypt

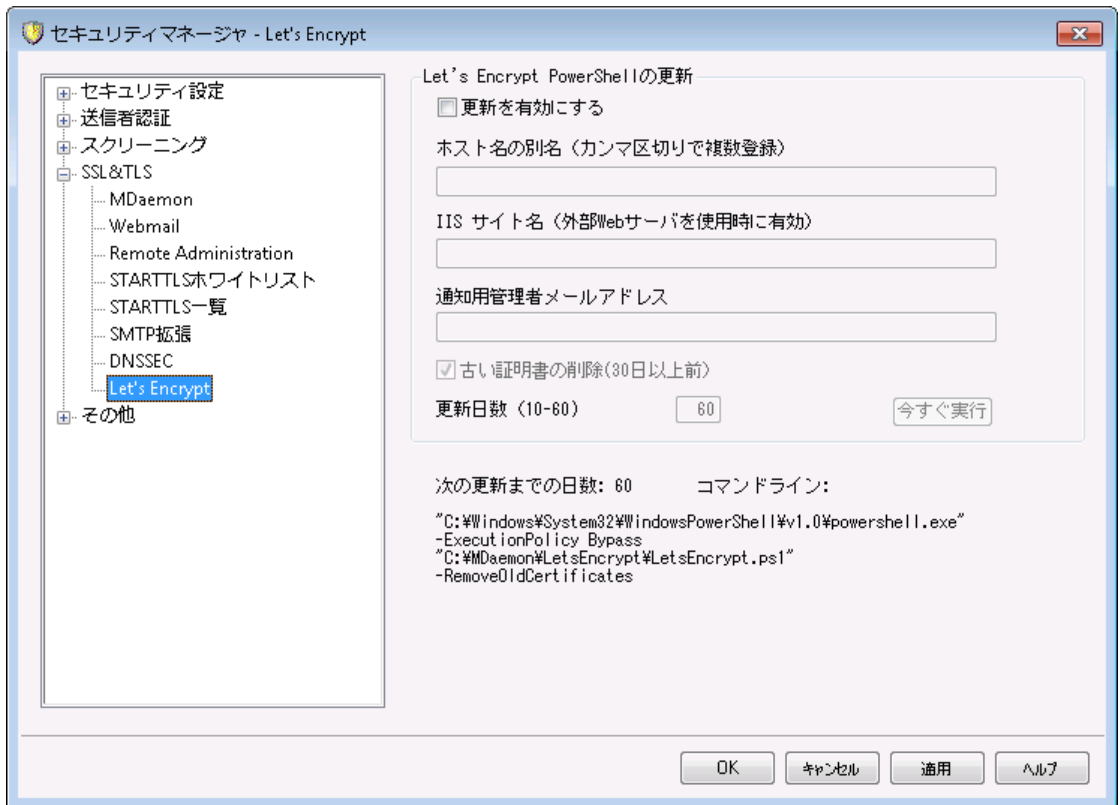

# 証明書の管理にLe t' s En cry p tを使用する

<u>[MDaemon](#page-519-0)[ಮ], [Webmail](#page-522-0)[ಮ], Remote [Administration](#page-526-0)[ವಾ) で[SSL/TLSやHTTPS](#page-518-0)</u> ಕಾರ್ಡ使用するに は、SSL/TLSの証明書が必要です。証明書は小さなファイルで認証局(CA)によって発行され、対象 サーバーへ接続したクライアント やブラウザで、SSL/TLS/HTTPSによる安全な接続を行おうとしているも のに対して、通信元が偽装されているものではない事を証明しています。Let's [Encryptと](https://letsencrypt.org/)は、セキュア なウェブサイト 向けに、従来手動で行っていた証明書の生成、検証、署名、インスト ール、更新といっ た複雑な処理を自動化し、無償の証明書を発行している認証局 (CA) です。

LetsEncrypt対応として、MDaemonではPowerShellスクリプトをMDaemon乳etsEncryptディレクトリ へ格納しています。スクリプト を実行するとLet's Encry pt用に、W ebma il HTTPフォルダへhttp-01チャ レンジに必要なファイルの配置を含む、全ての設定が行われます。ここでは、証明書用のドメインとして <u>[デフォルト](#page-160-0)ドメイン「क़ौ[のSMTPホスト](#page-162-0)名」 「</u>҈わ)問連するホスト名と併せて使 用され、証 明書 の取 得と受 信、W indow sへのインポート 、MDa emon, W ebma il, Remote Administra tionでこれらの証明書を使 用するためのMDaemon設定が行われます。 更に、スクリプト はMDaemon\Logs\フォルダへ LetsEncrypt.logというログも生成します。このログはスクリプト実行の度に削除され再生成され、スクリ プト の開始時間が記録されます。通知用の管理者アドレスへは、エラー発生時にはメールでの通知も 行われます。

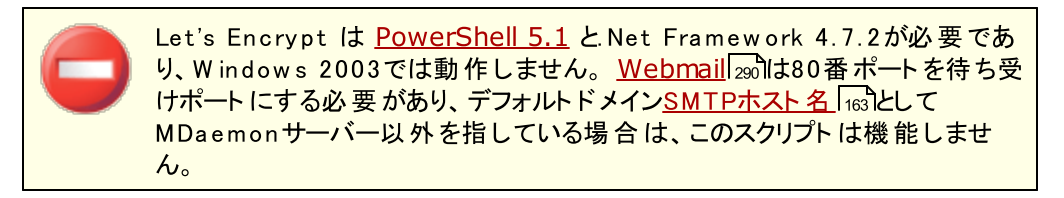

# Let's Encrypt PowerShellの更新

#### 更 新 を有 効 にする

Let's Encry ptスクリプト でSSL/TLSの証明書の自動生成や更新を行うにはこのチェックボックスをク リックします。証明書は更新日数により10~60日毎に更新されます。

#### ホスト 名 の別 名 (カンマ区 切 りで複 数 登 録 )

証明書でホスト 名の別名を使用する場合はここで、カンマ区切りで指定します。ここへはデフォルト ドメインのSMTPホスト 名を含む必要はありません。例えば、デフォルト ドメインがexample. com、 FQDNがma il. example. comの場合で、ima p. example. comを使用したい場合、別名として ima p. example. comのみを指定します。別名が不要の場合は、ここは空白のままにしておきます。 注意点:ここで別名を指定した場合、対応するHTTPチャレンジをLet's Encry ptで用意する必要 があります。チャレンジを全てパスしないと、プロセスは失敗として終了します。

# IISサイト名 (外部 Webサーバーを使 用している場 合 に有効)

WebmailをIISで稼働させている場合、IISサイト名をここで指定します。IISで証明書の自動設定 を行うにはMicrosoftのW ebスクリプティングツールがインスト ールされている必要があります。

# 通知用管理者アドレス

Let's Encry ptの更新でエラーが発生した際、通知メールを送るにはここで管理者用のメールアドレ スを指定します。

#### (期 限 切 れから30日 以 上 の)古 い証 明 書 を削 除

デフォルト で MDa emon は30日以上経過した古い証明書を削除します。証明書を自動で削除し たくない場合 はこのボックスをクリアし てください。

# 更 新 日 数 (10-60)

証明書の更新頻度を日数で指定します。10から60の間の数値を指定でき、デフォルト は60日で す。

# 今 すぐ実 行

スクリプト をすぐに実行する場合はこのボタンを押してください。

# <span id="page-537-0"></span>4.1.5 その他

# 4.1.5.1 バックスキャッタ保護 - 概要

# バックスキャッタ( 後方散乱)

バックスキャッタとは、ユーザーが実際には送っていなかったメールに対する応答メールを意味しています。 これはスパムメールやウィルスによって送られたメールに含まれる、偽装されたReturn-Pa thが原因で起こ ります。結果として、こうしたメールが受信者側で拒否されたり、自動応答機能などで返信されたりする と、応答メールは偽装された側のアドレスへ送信されてしまいます。これにより、大量の配信失敗通知 や応答通知がユーザーのメールボックスを一杯にします。スパム送信者やウィルス開発者がこの方法を 用いる事は珍しくなく、時には世界中から届く通知メールを氾濫させる事により、DoS攻撃を行う場合 もあります。

# M D a em o n のソリューション

バックスキャッタを防止するために、MDa emon はバックスキャッタ保護(BP) と呼ばれる機能を持ちます。 BPは、プライベート なハッシュキーを生成して送信メールのReturn-Pa thアドレスへ埋め込む事で、正し い配信失敗通知や自動応答メールだけが届いている事を確認する機能です。メールが配信エラーに なり戻ってきた場合や、自動応答が"ma iler-da emon@ . . . "やNULLリバースパスで送られてきた場合、 MDa emonは生成したハッシュキーを確認し、このメールがMDa emonが管理しているアカウント が元に なっているのかどうかを判断します。 アドレスに特別なコードが含まれていなかった場合や、7日間以上 経過していた場合、MDa emonのログへ記録され、メールは拒否されます。

<u>バックスキャッタ保 護 「छ</u>बी はMDaemonのセキュリティメニューの、セキュリティ ≫ セキュリティ設定 ≫ そ の他 » Backscatter保護からアクセスできます。

バックスキャッタ保護は Bounce Address Ta g Va lida tion (BATV)により開発されました。BATVについ ては以下のURLを参照してください。

<http://www.mipassoc.org/batv/>

#### 参照:

<u>[バックスキャッタ保護](#page-538-0)</u> 539

# <span id="page-538-0"></span>4.1.5.1.1 バックスキャッタ保護

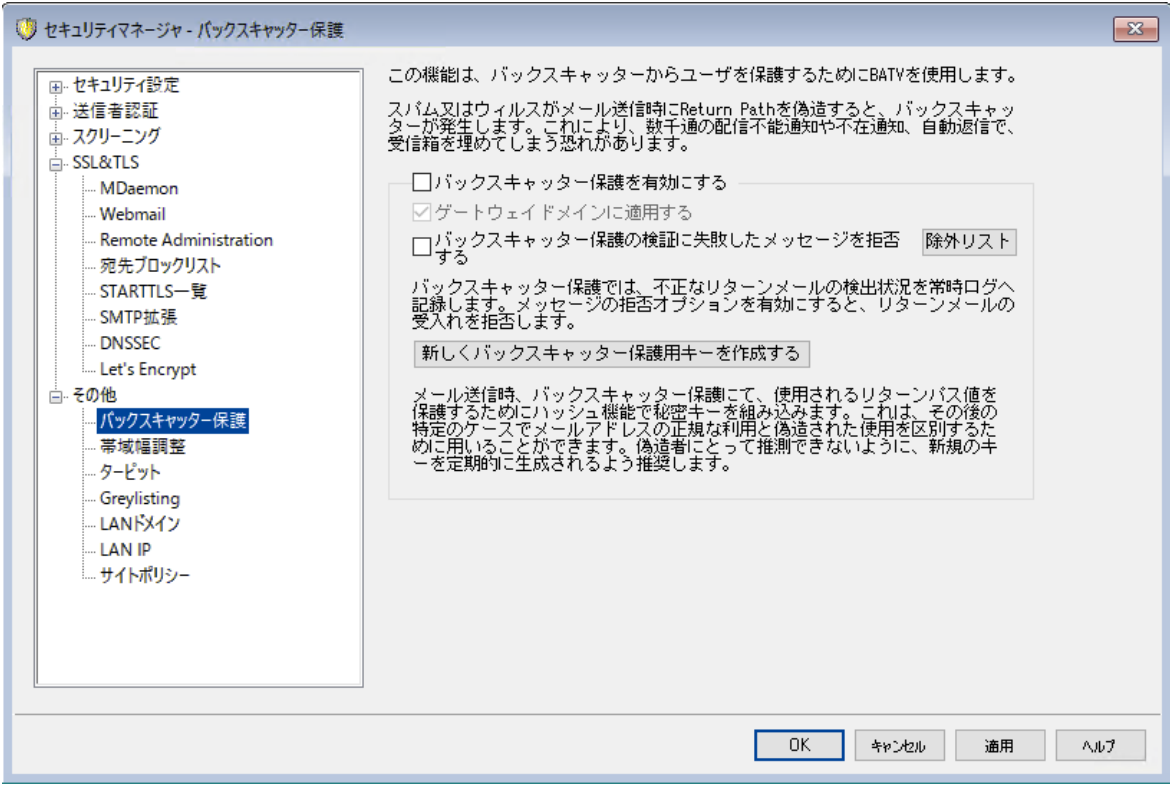

# バックスキャッタ保 護

バックスキャッター保 護 を有 効 にする

特別なバックスキャッタ保護(BP)用コードを送信メールのReturn-Pathへ挿入する場合には、この オプションを選択してください。有効にすると、MDa emonは PEM/\_ ba tv /フォルダ内のrsa . priv a te ファイルで指定された秘密鍵を使用して、7日間有効な特別なコードを生成します。受信する配信 失敗通知や( "ma iler-da emon@ . . . "やNULLリバースパスからの) その他の自動応答メールには、正 しい有効期間内のBPコードが必要で、このコードが確認できないメールはBP検証に失敗します。

このオプションが無効の場合、MDaemonは送信メッセージに特別なBPコ ードを挿入しません。ただし有効なコードによる任意の受信メッセージが 誤って拒否されないことを保証する受信DSNおよび自動応答メッセージを チェックし続けます。

# ゲート ウェイド メインに適 用 する

バックスキャッタ保護が有効であり、MDa emonがゲート ウェイまたはバックアップサーバとして実行 しているド メインに適 用 する場 合 、 このオプションをクリックします 。(<u>ゲート [ウェイマネージャ](#page-221-0)</u>222惨 照)

### バックスキャッター保 護 の検 証 に失 敗 し たメッセージを拒 否 する

BP検証に失敗するDSNまたは他の自動応答メッセージを拒否する場合、このチェックボックスを選 択します。"ma iler-da emon@ . . . "やNULLリバースパスが含まれるメールで、特別なコードがないもの や7日間のライフサイクルを超えてしまっていたものは検証に失敗します。Ba cksca tter Protection の堅牢な信頼性で、誤検出またはメッセージが有効/無効という「グレーゾーン」がありません。この 理由のために、アカウント の送信メッセージのすべてが特別なBPコードを持つことを保証する限り、無 効なメッセージを拒否するためにMDa emonを構成するのは安全です。ただし、検証に失敗したメー ルを拒否しない場合や、いかなる場合であっても、BP検証の結果はSMTP-inログファイルに記録さ れます。上記のゲート ウェイド メインに適 用 するオプションを選択しない限り、ゲート ウェイ用の受信 メールが拒否される事はありません。

バックスキャッタ保護を有効にする場合は、BPを有効にする前に送ったメー ルに対してDSNや自動応答を受信する可能性が高いという理由から、無 効な自動応答メールを拒否する設定を行う前に約1週間待つ事をお勧 めします。BPがその期間中に無効なメッセージを拒否する構成がされる場 合、正当な応答メッセージは誤って拒否されます。1週後に、無効なメッ セージを拒否し始めるのは確実です。新規のBPキーを作成し、別の7日 間機能を継続することを許可する代わりに、直ちに旧式キーを削除を選 ぶ場合、この同じ警告は適用されます。 (新 し くバックスキャッター保 護 用 キーを作 成 する を参照)

#### 除 外 リスト

▔

このボタンをクリックすると、バックスキャッタ保護の除外 リスト が開きます 。 バックスキャッタ保護から 除外する任意のIPアドレスまたはドメインを指定するために、このリスト を使用します。

### 新しくバックスキャッター保 護 用 キーを作 成 する

新規のBa cksca tter Protectionキーを生成するには、このボタンをクリックしてください。このキーを 使ってMDa emonは、メールに挿入する特別なBPコードを作成し、これを検証します。キーは、 MDaemonのPEM/\_batv/フォルダにrsa.privateと呼ばれるファイルとして生成されます。新規のキー が生成されると、削除しない限り古いキーが7日間継続して機能する事を通知するダイアログが表 示されます。ほとんどの場合、古いキーを7日間使えるよう、"いいえ"を選ぶ事をお勧めします。すぐに キーを削除してしまうと、古いキーで生成された特別なコードを含むメールへのレスポンスを受信した 場合に、受信メールがBP検証で失敗してしまう場合があります。

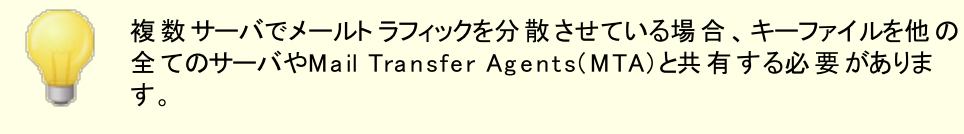

参照:

[バックスキャッタ保護](#page-537-0) - 概要 538
# <span id="page-540-0"></span>4.1.5.2 帯域幅調整 - 概要

帯域幅を調節する機能により、MDa emonによって使用される帯域幅の消費を監視することができ、進 行中のセッションあるいはサービスの割合をコント ロールすることができます。これによりMDa emonの主な サービスにおいてドメインゲート ウェイや各ドメイン単位で異なる割合を設定することができます。またド ロップダウンリスト で[ローカル通信]を選択することにより、ローカル接続の帯域幅の範囲を設定すること も可能です。これにより、ローカルIPアドレスまたはドメイン名からの(あるいはそこへの)接続に対して、特 定の帯域幅の設定を行うことができます。これらの設定を行うためのローカルIPアドレスおよびドメイン名 のリスト を構成する新しい画面が用意されています。

帯域幅の調節はセッションごとあるいはサービスごとに行うことができます。セッションごとのモードの場合、 各セッションはそれぞれ独立して調節することができます。このように、同時に発生している同じサービス タイプの複数のセッションは、サービスの設定された値を超えることができます。サービスごとのモードの場 合、MDa emonは同じサービスタイプのすべてのセッションの合計をモニタし、各々に対して帯域幅の合 計を等しく分配します。これにより、すべてのサービスをひとまとめにした限界値を設定することが可能に なります。

帯域幅の調節をドメインゲート ウェイに拡張する場合、ドメインゲート ウェイは特定のIPアドレスを持たな いので、通常のドメインとは多少異なる設定方法が必要です。MDa emonはRCPTコマンドで渡された 値を使用して、受信したSMTPセッションがゲート ウェイ宛てかどうかを判断しなければなりません。それ がゲート ウェイ宛てであるならば、そのセッションにはSMTP受信帯域幅の調節が適用されます。SMTP の制限により、あるメッセージの複数の受信者のうちの一人のみがドメインゲート ウェイに向けられている 場合でも、すべてのセッションが調節の対象となります。

帯域幅調整システムはキロバイト /秒で表されます。ここでの0(ゼロ)は進行中のセッションまたはサービ スのスピードに制限がなく、利用できる帯域幅の最大量を使用することを表します。例えば、この数字 が[ 10]の場合は、MDa emonによる接続スピードを10キロバイト /秒前後に制限するように強制しま す。

セッションの開始直後に突発的に発生するアクティビティにより、帯域幅が設定値を超えてしまう場合が ありますが、セッションの進行に伴い適正な値に調節されます。

### 参照:

<u>[帯域幅調整](#page-541-0)</u>|க2 [LAN](#page-548-0) IPS 549

# <span id="page-541-0"></span>4.1.5.2.1 帯域幅調整

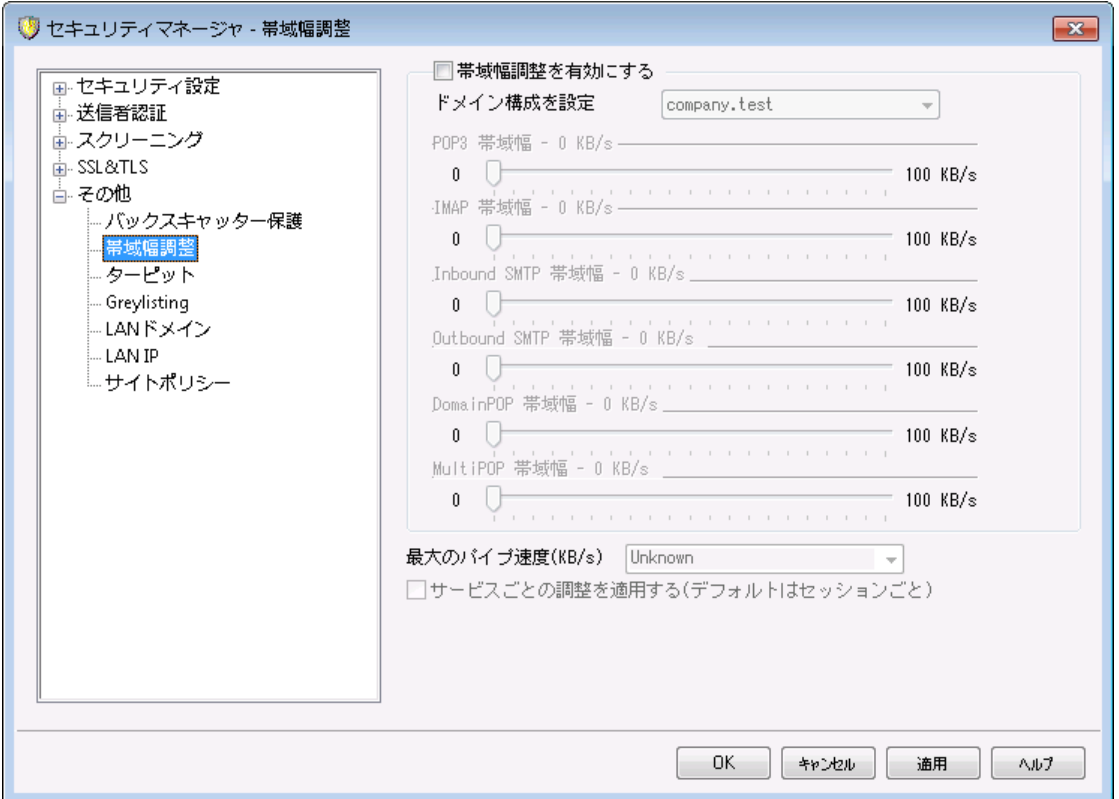

# 帯 域 幅 調 整 を有 効 にする

帯域幅調整の機能を開始する場合、このチェックボックスを選択します。

# ド メインの構 成 を設 定

ドロップダウンリスト からドメインに、そのドメインに対する帯域幅調整を設定するための 様々なオプションを調整してください。どのコント ロールにおいても0(ゼロ)は帯域幅の制限をなくすこ とを意味します。ドロップダウンリスト の一番下には"Loca l tra ffic"というエント リがあります。このオプ ションの帯域幅調整の設定は、ローカルト ラフィック(すなわち、外部でなくローカルLANの上で発生 しているセッションおよびサービス) に配 置される制 限を決 めます 。 <u>[LAN](#page-548-0) IP</u> 画 面 は、 ローカルもので 処理されるIPアドレスを一覧にするために使用することができます。

### サービス

### [サービスのタイプ] 帯 域 幅 – XX KB/s

ドロップダウンリスト からドメインを選択したら、これらのコント ロールを調節して、そのドメインに関する 帯域幅制限を設定してください。ここでの0(ゼロ)は帯域幅の制限をなくすことを意味します。スライ ダーを0(ゼロ)以外に設定した場合は、その設定した数字が帯域幅の最大値(キロバイト /秒) とな ります。

### 最 大 のパイプ速 度 (KB/s)

ドロップダウンリスト ボックスから、接続の最大速度(毎秒キロバイト 単位) を選択します。

# サービスごとの調 整 を適 用 する(デフォルト はセッションごと)

デフォルト であるセッションごとの帯域幅調整ではなく、サービスごとの調整に変更する場合は、この チェックボックスを選択してください。サービスごとの調整の場合、サービスに指定される帯域幅は同じ サービスタイプのすべてのセッションの合計をモニタし、各々に対して帯域幅の合計を等しく分配しま す。例えば、同時に接続している複数のIMAPクライアント が使用する帯域幅の合計は、接続して いるクライアント の数に関わらず、指定された帯域幅を超えることは決してありません。しかし、セッ ションごとの調整の場合は、1つのIMAPセッションは指定された帯域幅を超えることはありませんが、 セッションの合計の帯域幅は指定された値を超えることができます。

# 参照:

<u>[帯域幅調整](#page-540-0) - 概要</u> | sti

# <span id="page-542-0"></span>4.1.5.3 ターピット

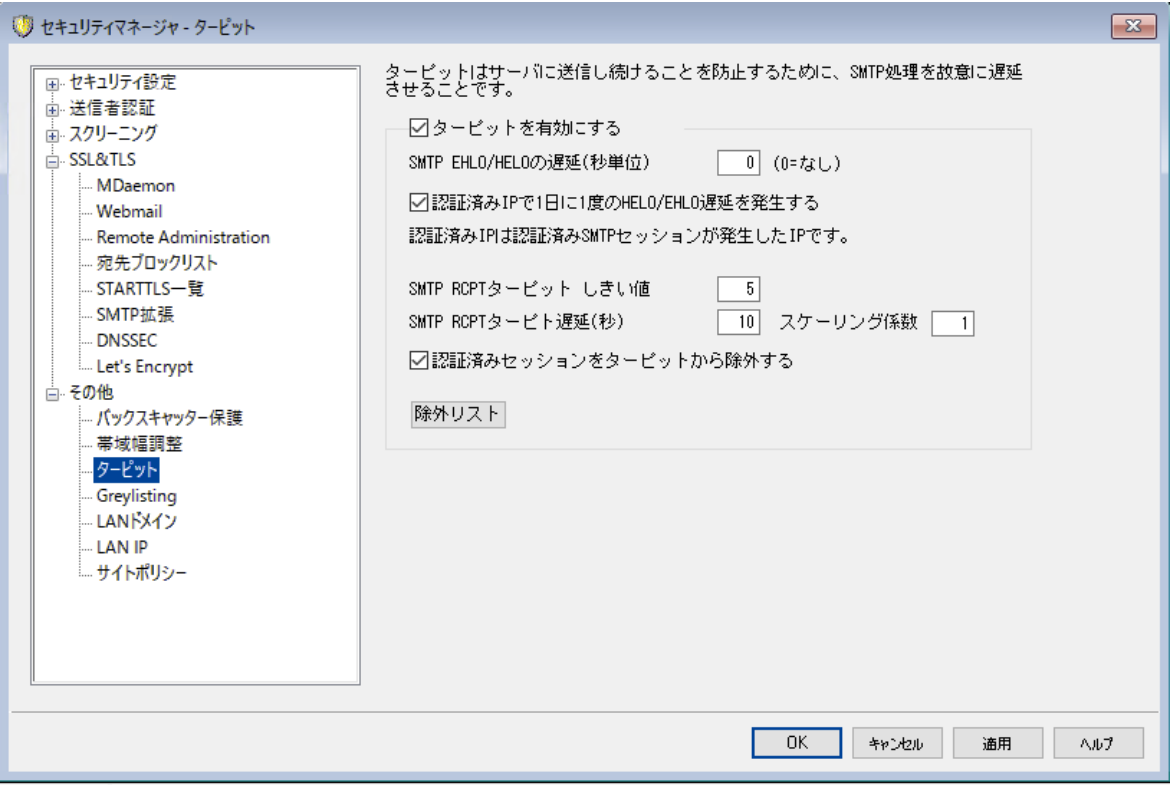

ターピッティングは、セキュリティメニューのセキュリティ » セキュリティ設定 » その他 » ターピット にありま す。

ターピット では、メール送信者から受け取ったRCPTコマンドが指定した回数に到達すると、意図的に接 続間隔を遅らせる事ができます。これは、スパム送信者がサーバを利用して、大量のバルクメール( スパ ム) を送信することを思いとどまらせる効果があります。ターピッティングを開始するのに必要なRCPTコマン ドの回数と接続を遅延させる場合の接続間隔を秒数で指定する事ができます。このテクニックでは、ス パムメールの送信者に対して、個々のメールの送信に関わる時間を長くかけさせることにより、彼らの意 欲を減退させ、将来的にサーバを送信ターゲット からはずすという目的があります。

### ターピット を有 効 にする

このチェックボックスを選択するとMDaemonのターピット機能を開始します。

### SMTP EHLO/HELO遅 延 (秒 単 位 )

EHLO/HELO SMTPコマンドに対するサーバ応答の遅延時間を設定します。わずか10秒の遅延で も、スパムを受信する量が減りますので、処理時間の大幅な短縮ができます。スパマーにとっては短 時間でメールをばらまくことが重要なので、EHLO/HELOコマンドの応答を待ち続けることを嫌います。 そのため、わずかな遅延であっても、スパム送信ツールは送信を諦めて次のターゲット への送信へ移 ります。( サーバ設 定 の<u>ポート 「。</u> 画 面 で設 定 できる)MSAポート への接 続 はこの遅 延 から除 外 されま す。このオプションのデフォルト 設定は0(ゼロ) で、EHLO/HELO遅延を行いません。

### 認 証 されたIPで1日 に1度 のEHLO/HELO遅 延 を発 生 する

特定のIPアドレスからの認証済み接続のEHLO / HELO遅延を1日1回に制限する場合は、この チェックボックスを有効にします。 そのIPアドレスからの最初のメッセージは遅延されますが、同じIPア ドレスから送信される後続のメッセージは送信されません。

### SMTP RCPTターピットしきい値

MDa emonが、そのホスト にターピット を開始する前に、メールセッション中で許可するSMTP RCPTコ マンドの数を指定してください。例えば、この数が10に設定されて、サーバがメッセージを20のアドレス (すなわち、20のRCPTコマンド)への送信を試みている場合、MDa emonは最初の10件の送信を許 可して、その後の10件に対しては、コマンドを受け取るごとに、以下の[SM TP RCPTターピット 遅 延 ]コント ロールで設定した時間だけ接続を停止します。

### SMTP RCPTターピット 遅 延 (秒 )

この数値は、1つのメールセッション中のRCPTコマンドの数が上記の[SMTP RCPTターピット しきい 値 ]の数値に達した時に、その後各RCPTコマンドを受け取るごとに、MDa emonが停止する時間 (秒) です。

### スケーリング係 数

これはベースターピット 遅延が時間と共に増大される乗数です。ターピット しきい値に達し、ターピット 遅延 がセッションに適 用される場合、この値を乗じた秒 数が次の遅延 の長さになります。 例えばター ピット 遅延が10でスケール係数が1. 5の場合、最初の遅延は10秒、2番目の遅延は15秒、3番目 は22. 5秒、次は33. 75(例えば10×1. 5= 15、15×1. 5= 22. 5といった具合) となります。デフォルト の スケール係数は1ですので遅延の増大はありません。

### 認 証 されたセッションをターピット から除 外 する

これはベースターピット 遅延が時間と共に増大される乗数です。ターピット しきい値が到達され、ター ピット 遅延がセッションに適用される場合、この値を乗じた秒数が次の遅延の長さになります。例え ばターピット 遅延が10でスケール係数が1. 5の場合、最初の遅延は10秒、2番目の遅延は15秒、3 番目は22. 5秒、次は33. 75(例えば10×1. 5= 15、15×1. 5= 22. 5といった具合) となります。デフォル ト のスケール係数は1ですので遅延の増大はありません。

除 外 リスト

ターピット でも使 用される<u>ダイナミック許 可 リスト 「</u>ss3を開くには、 このボタンをクリックします 。 ターピット か ら除外するIPアドレスを指定できます。

# 4.1.5.4 グレーリスト

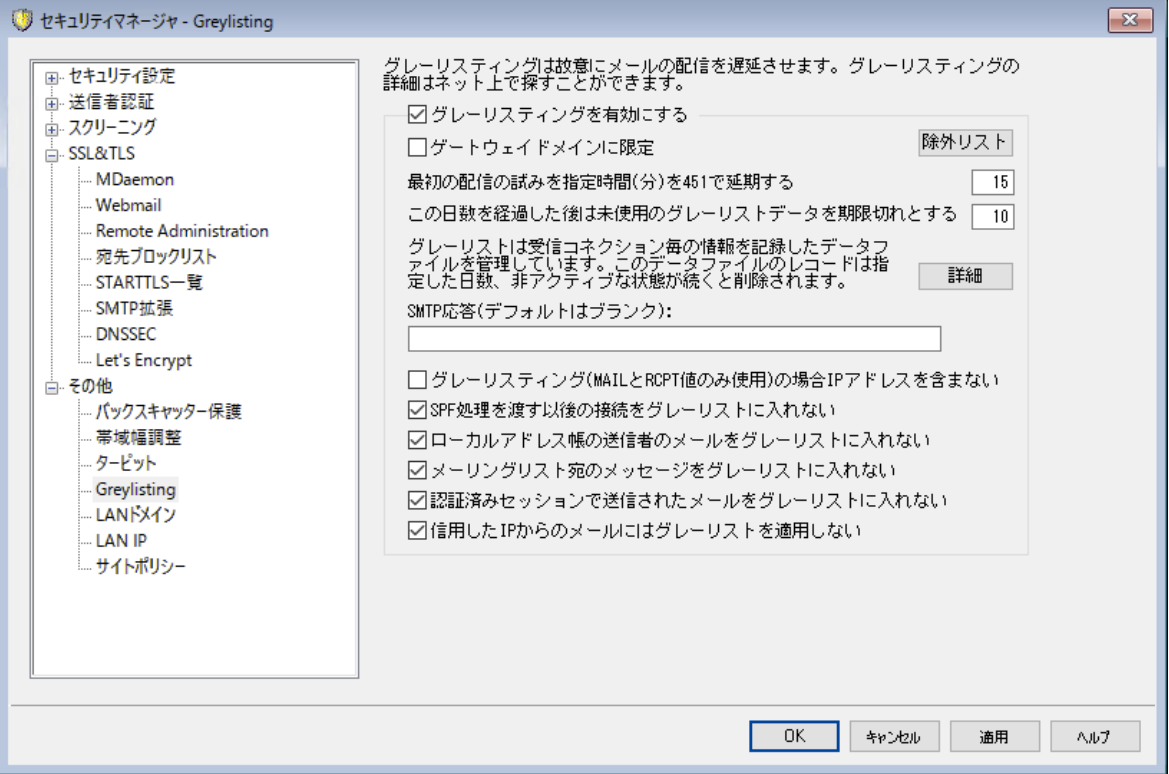

グレーリスト はセキュリティ » セキュリティ設定 » その他 » グレーリストにあり、SMTPサーバが( "try again later"などの)メールの再配信を試みるという機能を悪用するスパムメールに対応するための技術 です。この技術を使用すると、メッセージが許可リスト へ登録されていなかったり未知の送信者から送ら れた場合、その送信者、受信者、送信サーバのIPアドレスが記録され、そのメッセージはSMTPセッショ ン内で、一時的なエラーコードと共にグレーリスト によって拒否されます。さらに指定した期間(例えば15 分間)は、同一サーバからの配信は同様に拒否されます。通常スパム送信者は、メールが拒否された 際、再配信は行わないため、グレーリストによってユーザが受け取るスパムメッセージの数を大幅に減少 させることができます。仮にスパム送信者が一定の時間の後に再び配信を試みた場合でも、その時まで にスパム送 信 者を特 定 することは可 能 であり、<u>[DNSブロックリスト](#page-631-0) க</u>ிなどの他 のスパムメール対 策 オプショ ンによってブロックすることも可能です。しかし、この方法により[良い]メールが[悪い]メールと共に配信の 遅延を起こしてしまう可能性があることに注意してください。その場合は、グレーリストの有効期間が切 れた後に、正規のメールが通常どおりに配信されることになります。また送信サーバが次の送信試行ま でどのくらいの間隔をあけるかを知る方法が無い点についても注意をしておいてください。一時的なエラ ーコードによってメッセージを拒否すると、短い場合は数分で、長い場合は終日にわたって遅延が発生 する可能性があります。

グレーリスト には、従来からのいくつかの問題と否定的な副作用があります。そしてグレーリスト 画面に は、それらの問題に対処するように設計された多くのオプションが含まれています。

最初は、アウト バウンドメールを送る際に、いくつかの送信ドメインはメールサーバのプールを使用しま す。 この方 法 はそれぞれの配 信 に、 異 なるメールサーバを使 用 することができるので、 それぞれのメール配 信の試行はグレーリスト エンジンとの新しい接続として扱われます。これは、それぞれの試行が前のメッセ ージの再試行ではなく個別メッセージであるかのようにグレーリスト 化されるので、通常より大幅に時間 がかかる場合があります。SPFルックアップオプションを利用することによって、SPFデータを発行する送信 ドメインにおけるこの問題を解決することができます。さらに、送信メールサーバのIPを完全に無視するオ プションもあります。 このオプションを使用すると、グレーリスト する効率は下がりますが、サーバプール問 題を完全に解決することができます。

二番目に、グレーリスト はそれぞれの接続要求を追跡しなければならないので、伝統的に大容量デー タベースを必要とします。MDa emonは、グレーリスト 機能をSMTP処理の最後の段階で行うことにより、 接続の追跡の必要性を最小限に押さえます。これにより、グレーリスト の処理が行われる前に、 MDa emonの他のすべてのオプションがメッセージを拒否することができます。その結果、グレーリスト デー タファイルのサイズは大きく減少し、またその機能はメモリに常駐するので、実用上の影響がほとんどあり ません。

最後に、「良い]メッセージへのグレーリスト の影響を最小限にするために利用可能ないくつかのオプショ ンがあります。最初に、メーリングリスト に送られたメッセージは除外することができます。 次に、グレーリス ト は自身の除外リスト ファイルを持ち、グレーリスト から除外するIPアドレス、送信者、および受信者を 指定することがでます。最後に、グレーリスト は各アカウント のプライベート アドレス帳を除外リスト として の使用するためのオプションを含んでいます。 したがって、そのユーザのアドレス帳に含まれるユーザへのメ ールはグレーリスト から除外することができます。

グレーリスト に関する一般的な情報は、以下のEv en Ha rrisのサイト を参照してください。

<http://projects.puremagic.com/greylisting/>

グレーリスト

グレーリスト を有 効 にする

MDa emonでグレーリスト 機能を有効にするためには、このオプションを選択してください。

...ゲート ウェイド メインに対してのみ

ゲート ウェイドメインに対して送られるメッセージをグレーリスト にする場合、このチェックボックスを 選択してください。

除 外 リスト

このボタンをクリックすると、グレーリスト で除外する送信者、受信者およびIPアドレスを指定するため のグレーリスト 除外リスト が開きます。

この時 間 の間 に451によって初 期 の配 信 試 みを延 期 する

配信の試みが、最初の試みの後にグレーリスト にされる時間(分) を指定してください。その間に、同 じサーバ/送信者/受信者の組み合わせ(グレーリスト ト リプレット )による配信の試みは、一時的 な別のエラーコードで拒否されます。 グレーリスト の期間 が経過すると、そのgrey listingデータベース レコード が期限 切れにならない限り、そのトリプレット に対するグレーリスト 遅延の動作は実行されま せん。

この期 間 以 後 未 使 用 のグレーリスト データベースレコード を失 効 する あるグレーリスト ト リプレット に対する最初のグレーリスト 期間が経過した後は、そのト リプレット に関 するそれ以降のメッセージの一致に対してGrey listingによる遅延は発生しません。しかし、このオプ ションで指定された期間(日数)、このトリプレットがメッセージの一致を受信しない場合、その

Grey listingデータベースレコードは期限切れになります。それ以降の同じト リプレット による試みに対 しては、新しいGrey listing レコードが作成され、再び最初のグレーリスト 期間を経なければなりませ ん。

詳 細

Grey listingデータベースを開くにはこのボタンを選択してください。グレーリスト ト リプレット のチェックあ るいは編集を行うことができます。

SMTP応 答 (デフォルト はブランク)

テキスト のカスタマイズした文字列を、このテキスト 入力ボックスに準備する場合、MDa emonは SMTPレスポンス(デフォルト 451 Grey listing ena bled, try a g a in in X minutes. でなく"451 < y our custom text> ")を戻します。例えば、グレーリスト の説明にURLを含む文字列を準備する 場合、これは便利です。

グレーリスト (MAIL & RCPT値 のみ使 用 )の場 合 IPアド レスを含 まな い グレーリスト パラメータの1つとして送信サーバのIPアドレスを使用する場合は、このチェックボックスを 選択してください。これはサーバプールによって引き起こされる潜在的な問題を解決しますが、 Grey listingの効率を落とします。

SPF処 理 を渡 す 以 後 の接 続 をグレーリスト にしない

このオプションを有効にすると、受信メッセージがト リプレット の送信者および受信者と一致するが送 信サーバと一致しない場合でも、SPF処理によって送信サーバがト リプレット にリスト されているものに 対して有効な代替サーバであると確定されれば、そのメッセージは新しいGrey listing レコードが必要 な接続としてではなく、そのト リプレット に一致しているものとしてその後の配信が行われます。

ローカルアドレス帳 の送 信 者 からのメールをグレーリスト にしない 受信者のアドレス帳に含まれているアドレスからのメールをグレーリスト から除外する場合は、このオプ ションを選択してください。

メーリングリスト ヘメッセージをグレーリスト にしない メーリングリスト からのメッセージをグレーリスト から除外する場合は、このチェックボックスをクリックしてく ださい。

認証 セッションで送 信 されたメールをグレーリスト にしない 認証 セッション経由で受信されたすべてのメッセージをグレーリスト から除外する場合はこのオプション を使用してください。

信頼 されたIPからのメールをグレーリスト にしない 信頼されたIPからのすべてのメッセージをグレーリスト から除外する場合はこのオプションを使用してく ださい。

# <span id="page-547-0"></span>4.1.5.5 LANドメイン

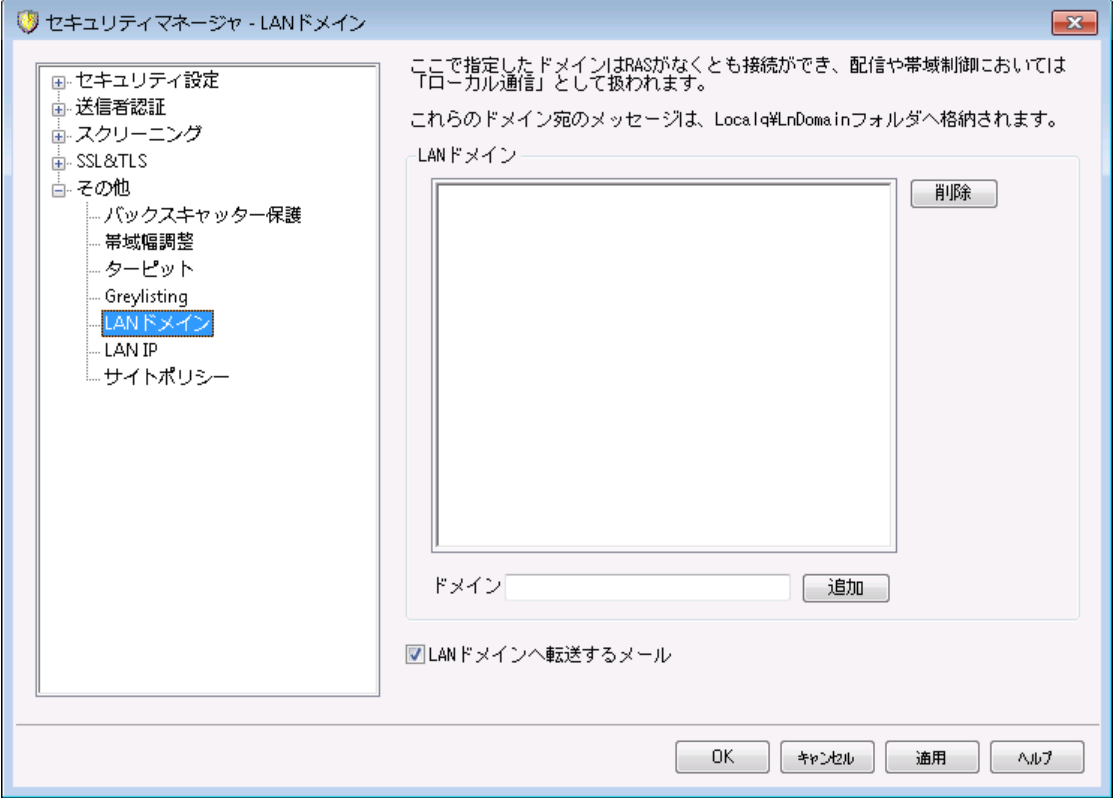

### LAN ド メイン

ここで指定されたドメインはLAN(loca l a rea netw ork)の一部であるとみなされます。これらに対す るメッセージ配信にはダイアルアップやインターネット 接続は必要ありません。

ド メイン

ドメイン名を入力し、追加ボタンを押すと、ドメイン名を追加します。

追 加

ドメインオプションでドメインを追加した後、このボタンを押して追加します。

削 除

ドメインを選択し、このボタンを押すと削除します。

# LANド メインへメールを転 送

このチェックを有効にすると、MDa emonがそれらのドメイン宛のメールを転送します。これにより、ドメイ ンとのメール送受信のト ラフィックをコント ロールできます。

### 参照:

 $LAN IP 549$  $LAN IP 549$ 

# <span id="page-548-0"></span>4.1.5.6 LAN IP

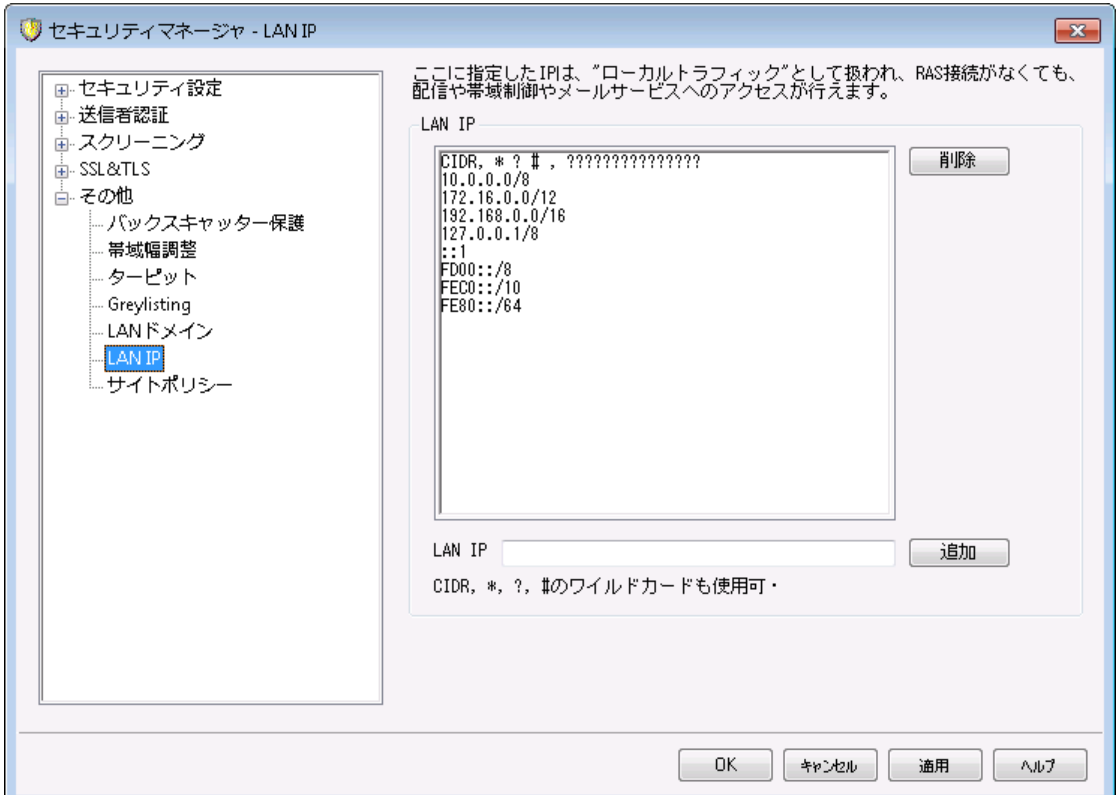

# LAN IP

この画 面 は<u>[LANドメイン](#page-547-0)</u>「st8】と似 て、LAN(Local area network)のIPアドレスの一 覧を指 定 するのに使 用します。これらのIPアドレスへの接続にはインターネット 接続は必要なく、帯域幅調整においてはロー カル接続として扱われます。さらに、様々なセキュリティの制限やスパムブロックからも除外されます。

### 削 除

リスト からIPアドレスを選択し、このボタンをクリックしてそのエントリを削除してください。

### LAN IP

ローカルIPリスト にIPアドレスを入力して、[追加]ボタンをクリックしてください。[ 127. 0. \* . \* ]のようなワ イルド カードが使用できます。

# 追 加

[LAN IP]フィールドに、IPアドレスを入力した後に、このボタンをクリックしてリスト に追加してください。

# 参照:

<u>LAN[ドメイン](#page-547-0)</u> 548

# 4.1.5.7 サイトポリシー

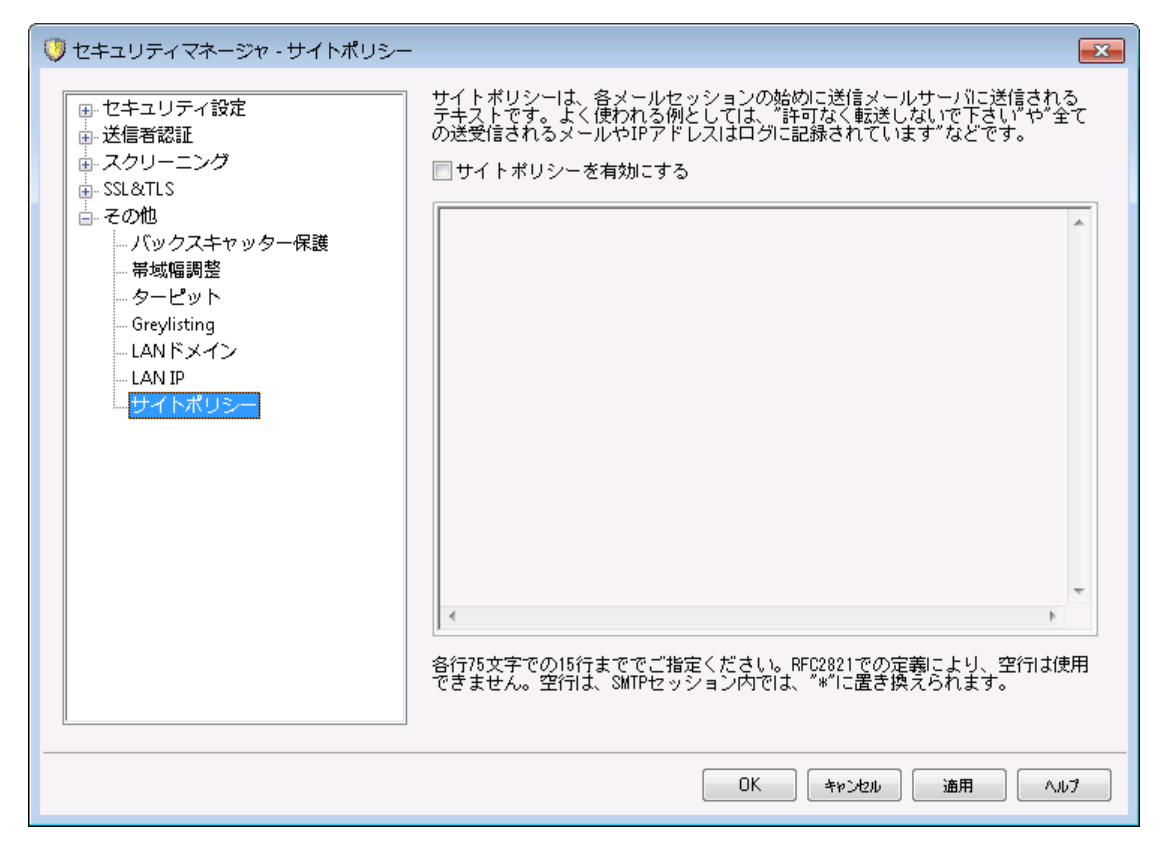

# SMTPサイト ポリシーステート メント の作 成

このダイアログを使用して、サイト のセキュリティポリシーを作成してください。このテキスト はMDaemon の\appサブディレクト リにあるPOLICY. DATというファイルに保存され、各SMTPメールセッションの最初 にサーバへ送信されます。 一般的なサイト ポリシーの例は"This server does not relay. "また は"Una uthorized use prohibited. "です。各ラインの先頭に[ 220]あるいは[ 220-]などのプリペンド コードを追加する必要はありません。MDa emonはそれらのプリペンドコードの有無にかかわらず処理 を行います。

例えば、メールのリレーに関する命令を備えたPOLICY. DATファイルは、SMTP処理の間、次のように なります。

220-Alt-N Technologies ESMTP MDaemon 220-This site does relay unauthorized email. 220-If you are not an authorized user of our server 220-then you must not relay mail through this site. 220 HELO example.com...

POLICY.DATファイルは、印刷可能なASCIIテキストのみで構成され、1行に512文字以内でなければなり ません; ただし、1行に75文字以下を使用することを強くお勧めします。 このファイルの最大サイズは 5000バイト です。 MDa emonは5000バイト を超えるファイルを表示しません。

# <span id="page-550-0"></span>4.2 ダイナミックスクリーニング

# 4.2.1 オプション/カスタマイズ

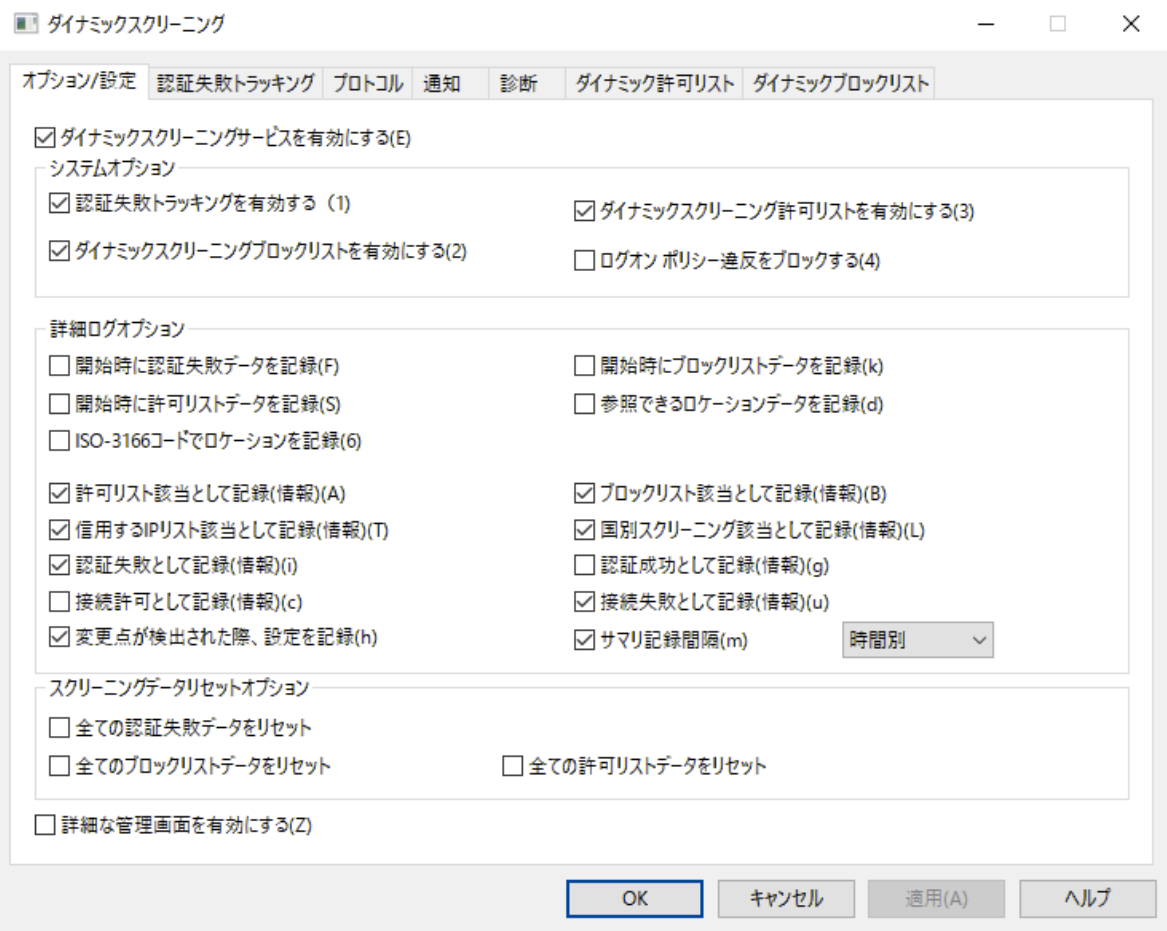

ダイナミックスクリーニングを使用すると、MDa emonで受信接続から疑わしい動きを検出し必要な対応 を行えるようになります。 指定した時間内に指定回数を超える認証失敗があった際、[IPアドレスのブ](#page-553-0) <u>[ロック](#page-553-0)</u>「554] (またはIPアドレス範 囲 のブロック)が行えます。 また、 短 時 間 で認 証 失 敗 回 数 が多 かったアカ ウント については<u>[アカウント](#page-553-0) の凍結</u> 「 $_{55}$ わが行えます。IPアドレスがブロックされたりアカウント が凍 結される時 間は無期限ではありません。IPアドレスのブロックは指定した分、時間、日数の間で行われます。凍結 されたアカウント は指定した時間を経過した後か、管理者の操作によって再開できます。

ダイナミックスクリーニングサービスを有 効 にする

ダイナミックスクリーニングサービスを有効にするにはこのボックスをクリックします。MDa emonの管理画 面のナビゲーションにあるサーバーセクションからも、このサービスの有効化・無効化が行えます。

システムオプション

### 認証 失 敗トラッキングを有 効 にする

このオプションを有 効 にすると、 ダイナミックスクリーニングで<u>[プロト](#page-556-0) コル</u>「ssว゚ タブで指 定 したプロト コルでの 認 証 失 敗 と<u>認 証 失 敗 トラッキング</u> 「5s4 タブのオプションに沿って実 施 された処 理をログへ記 録 するよ うになります。このオプションはデフォルト で有効です。

### ダイナミックスクリーニングブロックリスト

このオプションで ダイナミックスクリーニングのIPアドレスや範囲 のブロックリスト 機能が有効化されま す。 ブロックリスト は<u>ダイナミックブロックリスト 「</u>。。。タブで管 理 できます。 ブロックリスト オプションはデフォル ト で有効です。

### ダイナミックスクリーニング許 可 リスト

このオプションで ダイナミックスクリーニングの機 能 の1 つである、IPアドレスや範囲を許可 リスト へ追加 し ダイナミックスクリーニングから除 外 する <u>ダイナミック許 可 リスト [ses]</u> 機 能 が有 効 化 されます。 許 可 リ スト オプションはデフォルト で有効です。

# ログオンポリシーに違 反している場合にブロック

デフォルト でMDa emonはアカウント がアドレスのメールボックス部分ではなくメールアドレスをログインに 使用するよう設定されています。(例: 「user1」ではなく「user1@ example. com」を使用する必要 があります) これは<u>[システム](#page-445-0)</u>[46ीページの「サービスは完 全 なメールアドレスでの認 証 を必 要 とする」オ プションによって管理されています。このオプションが有効になっていて、且つ、「ログオンポリシーに違 反している場合にブロック」を有効にする事で、メールアドレスを使用せずにログオンしてきたIPアドレ スをブロックできます。このオプションはデフォルト で無効に設定されています。

### 詳 細 ログオプション

#### 開 始 時 に認 証 失 敗 データを記 録

このオプションを有 効 化 すると、 起 動 時 にダイナミックスクリーニングによる全 ての <u>認証 失 敗 データ</u>[ss4 を記録します。これはデフォルト で無効になっています。

#### 開 始 時 にブロックリスト データを記 録

このオプションを有効化すると、起動時にダイナミックスクリーニングによる全ての[ダイナミックブロックリ](#page-564-0) <u>[スト](#page-564-0) 「ges</u>】を記 録します。これはデフォルト で無 効 になっています。

#### 開 始 時 に許 可 リスト データを記 録

このオプションを有効化すると、起動時にダイナミックスクリーニングによる全ての [ダイナミック許可リス](#page-562-0) <u>[ト](#page-562-0)</u>「883 を記 録します。 これはデフォルト で無 効 になっています。

### ロケーション情 報 が利 用 できる場 合 に記 録

接続毎のロケーション情報が使用できる場合にログへ記録する場合はこのオプションを有効にしま す。

#### ISO-3166コード でロケーションを記 録

名称の代わりにISO-3166の2文字の国コードを使用する場合はこのオプションを有効にします。

### 許 可 リスト との一 致 を全 て記 録

このオプションを有 効 化 すると、 <u>ダイナミック許 可 リスト க</u>ிへ登 録 されているアド レスからの受 信 接 続 が発生する毎にダイナミックスクリーニングへエント リを追加します。

### ブロックリスト との一 致 を全 て記 録

このオプションを有 効 化 すると、 <u>[ダイナミックブロックリスト](#page-564-0)</u> 566へ登 録 されているアドレスからの受 信 接 続 が発生する毎にダイナミックスクリーニングへエント リを追加します。

#### 信 頼 するIPとの一 致 を全 て記 録

このオプションを有 効 化 すると、 <u>信 頼 するIP</u> 48 からの受 信 接 続 を、 都 度 ダイナミックスクリーニングロ グへ記録します。

#### 国 別 スクリーンとの一 致 を全 て記 録

このオプションを有 効 化 すると、 <u>国 別 スクリーニング 「</u>。「『Lよって拒 否 された受 信 接 続 を、 都 度 ダイナ ミックスクリーニングログへ記録します。

#### 認 証 失 敗 を全 て記 録

このオプションを有効化すると、認証に失敗した受信接続を、都度ダイナミックスクリーニングログへ 記録します。

### 認 証 成 功 を全 て記 録

このオプションを有効化すると、認証に成功した受信接続を、都度ダイナミックスクリーニングログへ 記録します。 これはデフォルト で無効になっています。

#### 許 可 された接 続 を全 て記 録

このオプションを有効化すると、ダイナミックスクリーニングを通過してその後の処理を許可した接続全 てをログへ記録します。 これはデフォルト で無効になっています。

### 拒 否 し た接 続 を全 て記 録

このオプションを有効化 すると、ダイナミックスクリーニングで拒否した受信接続全てをログへ記録しま す。

### 変 更 点 が検 出 された際 設 定 を記 録

このオプションを有効化すると、(手動でINI ファイルを編集した際など)外部ソースでの設定変更が 検出された際、ダイナミックスクリーニング設定をログへ記録します。通常の変更は情報ログレベルで 記録されます。

サマリ記 録 間 隔 [日 別 | 時 間 別 | 分 別 ] ダイナミックスクリーニング統計へ、ダイナミックスクリーニングログサマリを追加します。日毎、時間毎、 分毎に記録できます。デフォルト ではサマリが時間毎に記録されます。

# スクリーニングデータリセット オプション

全 ての認 証 データをリセット ダイナミックスクリーニングの認証データ全てをクリアするにはこのチェックボックスをクリックします。適 用 又はOKをクリックすると初期化が行われます。

全 てのブロックリスト データをリセット ダイナミックスクリーニングのブロックリスト データ全てをクリアするにはこのチェックボックスをクリックしま す。適用 又はOKをクリックすると初期化が行われます。

全 ての許 可 リスト データをリセット ダイナミックスクリーニングの許可リスト データ全てをクリアするにはこのチェックボックスをクリックします。 適用 又はOKをクリックすると初期化が行われます。

### 詳細な管理画面を有効にする

このボックスをチェックして画面を閉じるか再起動すると、MDa emonの設定画面へ詳細ダイナミックス クリーニング機能を追加する事ができます。このボックスをチェックしてMDa emonの管理画面を再度 開くと、ダイナミックスクリーニング機能へ詳細な管理画面が複数追加されます。 [除外ドメイン](#page-566-0) <u>[NAT](#page-566-0)</u> 「 $\,$ ss?) 画面 がダイナミックスクリーニングダイアログへ追 加され、対 象 IPアドレスでパスワード 認 証 に 失敗したユーザーをダイナミックスクリーニングから除外する事ができます。また、ツールバーのダイナ ミックスクリーニングセクションにもショート カット が追加され、管理画面のサーバーセクションからは、ダ イナミックスクリーニングサービスを無効にするのではなく一時停止し、設定中にクライアント がサービ スヘアクセスする事のないよう設定する事ができます。

参照:

<u>[認証失敗トラッキング](#page-553-0)</u> 554 <mark>ダイナミック許 可リスト</mark> 563 <mark>[ダイナミックブロックリスト](#page-564-0)</mark> 565 <u>[除外ドメインN](#page-566-0)AT</u> 567 <mark>[プロトコル](#page-556-0)</mark> 557 <u>国 別 スクリーニング</u> 515 <mark>SM[TPスクリーン](#page-509-0)</mark> 510

<span id="page-553-0"></span>4.2.2 認証失敗トラッキング

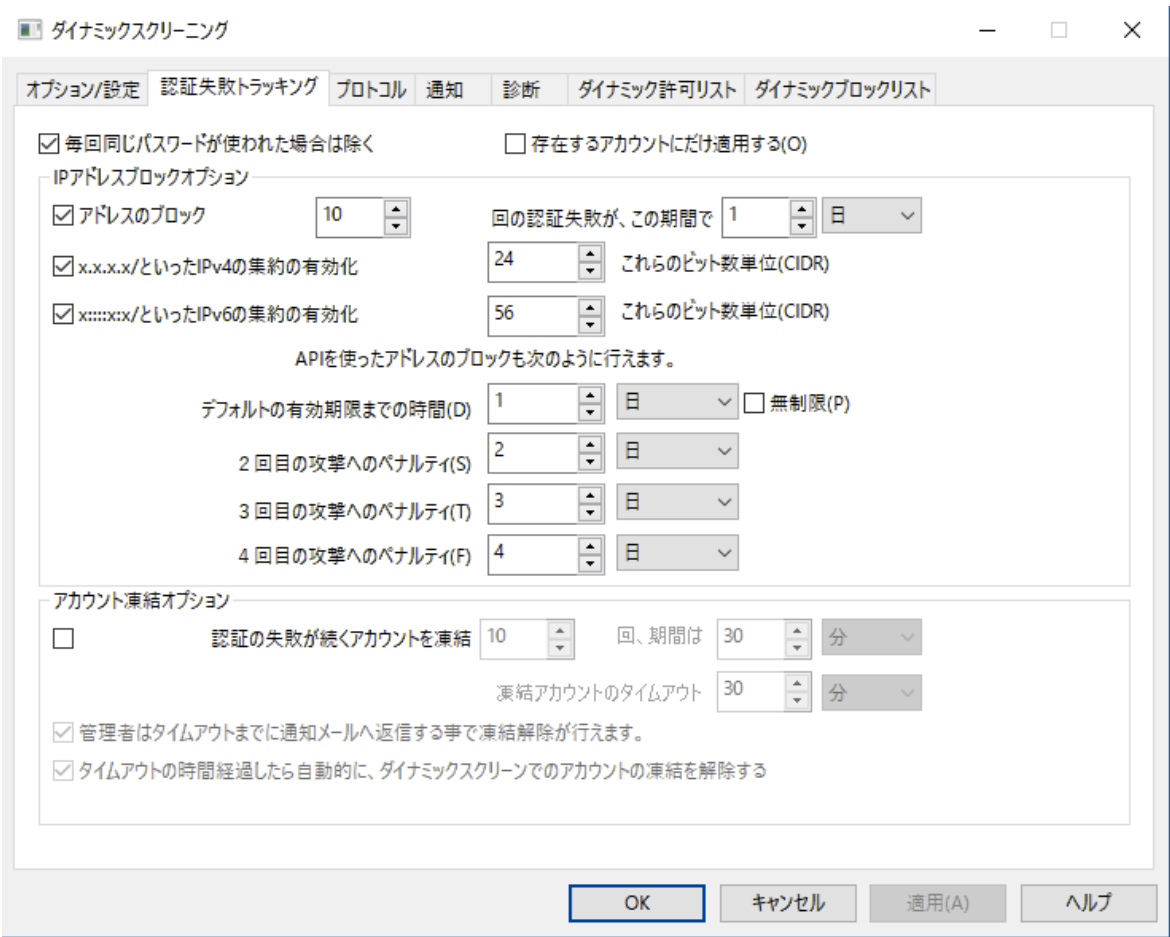

### 毎 回 同 じパスワード が使 われた場 合 は除 く

このオプションは以下のIPアドレスブロックオプションとアカウント 凍結オプションに対して適用されます。デ フォルト で、認証失敗は、同じパスワードを使用している場合は無視されます。IPアドレスのブロックやア カウント の凍結が行われるまでの認証失敗回数にはカウント されません。複数回同じIPアドレスからの 認証失敗は、例えばユーザーのメールパスワードが変更されたり有効期限が切れたりした際などに、古 いパスワードで認証を行おうとして発生する場合があります。

# 存 在 するアカウント にだけ適 用 する

このオプションを使用すると、正しいアカウント へサインインしようとした場合のみ、重複したパスワード 認証を除外できるようになります。つまり、例えば、ユーザーが自分のパスワードをメーラーで変更し、 別のパソコンで古いパスワードを使ったままメーラーが起動していた場合、ユーザー名が正規のもので あるため、古いクライアント のサインインは無視されます。ボット は通常類似したパスワードとランダムの ユーザー名でアクセスを試みますが、この場合、同様の恩恵は受けられず、認証失敗検出後すぐに 接続がブロックされます。

I Pアド レスブロックオプション

アド レスのブロック [x x ] 回 の認 証 失 敗 が、 この期 間 で [x x ] [分 | 時 | 日 ] 指定した時間内に上限を超える回数の認証失敗があった場合、対象IPアドレスを一時的にブロッ クするにはこのチェックボックスをクリックします。分、時間、日数と期間内に許可する認証失敗回数 を指定します。

x .x .x .x /といったIPv4の集 約 の有 効 化 [x x ] これらのビット 数 単 位 (CIDR) これは認証失敗時に1つのIPアドレスではなく互いに近いIPアドレスからの通信だった場合、 IPv 4アドレスの範囲をブロックするためのオプションです。

x : : : :x :x /といったIPv6の集 約 の有 効 化 [x x ] これらのビット 数 単 位 (CIDR) これは認証失敗時に1つのIPアドレスではなく互いに近いIPアドレスからの通信だった場合、 IPv 6アドレスの範囲をブロックするためのオプションです。

### 複 数 攻 撃 のペナルティ

認証で指定した回数の失敗があった場合にダイナミックスクリーニングにブロックされるIPやIPアドレス範 囲の総数です。デフォルト でIPアドレスがブロックされる時間はブロックされる回数が増える毎に増加しま す。デフォルト で、認証失敗数が上限を超えると、IPアドレスは一日ブロックされます。更に次の日また 上限を超えると、次は2回目の攻撃のペナルティがデフォルト の有効期限へ追加され、次は3回目の攻 撃のペナルティが追加されます。ペナルティの長さは4回目の攻撃へのペナルティが最大です。

### デフォルト の有 効 期 限 までの時 間

上記で指定した時間の間に認証失敗回数の上限に達した場合、対象IPやIP範囲から MDa emonへの接続をブロックする時間をここで指定します。デフォルト では一日です。

#### 2回 目 の攻 撃 へのペナルティ

ダイナミックスクリーニングでIPアドレスやIP範囲が2回目にブロックされた際、ここで指定した時間が デフォルト の時間へ加算されます。

#### 3回 目 の攻 撃 へのペナルティ

ダイナミックスクリーニングでIPアドレスやIP範囲が3回目にブロックされた際、ここで指定した時間が デフォルト の時間へ加算されます。

### 4回 目 の攻 撃 へのペナルティ

ダイナミックスクリーニングでIPアドレスやIP範囲が4回目にブロックされた際、ここで指定した時間が デフォルト の時間へ加算されます。

#### 無 制 限

認証失敗を指定回数以上繰り返したIPアドレスを、一時的ではなくずっとブロックする場合はこのオ プションを有効化します。

### アカウント 凍 結 オプション

### 認 証 の失 敗 が続 くアカウントを凍 結「x x ] 回 、期 間 は [x x ] [分 | 時 | 日 ]

指定時間内に指定した回数の認証失敗があった場合に [アカウント](#page-643-0)の状態 一 を凍結にする場合 はこのオプションを使用します。MDa emonは凍結アカウント 宛のメールは受信するものの、アカウント がサインインしたりメールの送受信を行う事は(アカウント の状態を有効にするといった)凍結解除が 行われるまでできません。このオプションはデフォルト で有効です。

# 凍 結 アカウント のタイムアウト

下記の、タイムアウト の時間経過したら自動的にダイナミックスクリーンでのアカウント 凍結を解 除する、を有効にしていた場合、アカウント を凍結しておく時間をここで指定します。

### 管 理 者 はタイムアウト までに通 知 メールへ返 信 する事 で凍 結 解 除 が行 えます。

アカウント がダイナミックスクリーニングで凍結されると、デフォルト で管理者は通知メールを受信しま す。 このオプションを有効 化していると、 管理者 はこのメールへ返信する事で、 アカウント の凍結を解

除 できるようになります。 このオプションはデフォルト で有 効 で、 <u>通 知 5s8</u>汐ブの凍 結 アカウント レポート を有効にしておく必要があります。

タイムアウト の時 間 経 過 し たら自 動 的 にダイナミックスクリーンでのアカウント 凍 結 を解 除 する このオプションを有効化すると、凍結されたアカウント が指定時間経過後に自動的に凍結解除され ます。このオプションはデフォルト で無効です。

# 参照:

<u>オプション / 設 定</u> | 551 <mark>ダイナミック許 可リスト</mark> 563 <mark>[ダイナミックブロックリスト](#page-564-0)</mark> 565 <mark>[通知](#page-557-0)</mark> 558

# <span id="page-556-0"></span>4.2.3 プロトコル

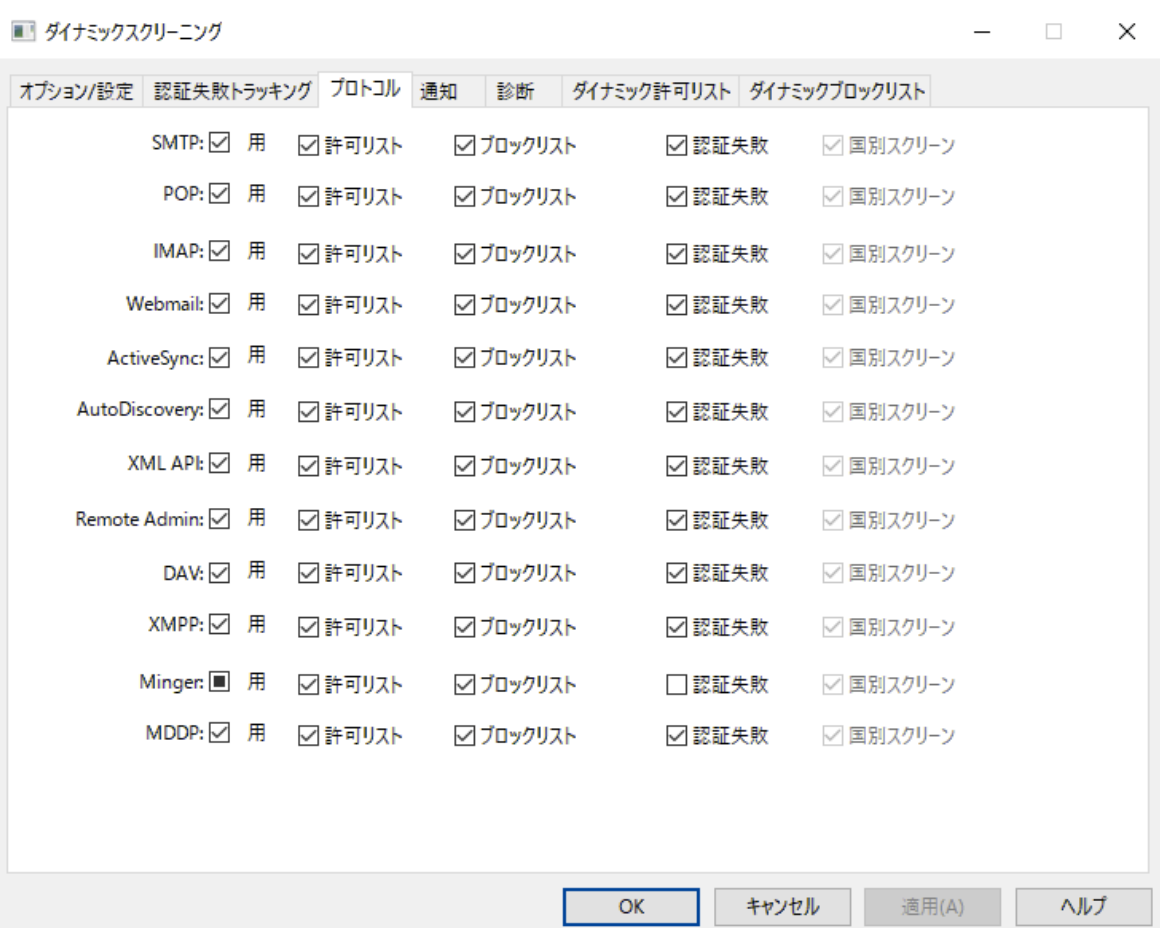

デフォルト では、ダイナミックスクリーニングサービスはSMTP、POP、IMAP、W ebma il、Activ eSy nc、 [AutoDiscovery](#page-63-0) 、管理API、MDa emonリモート 管理。 W ebDAVとCa lDAV、XMPP、およびMing er 64 プロト コルに適 用されます。 プロト コルタブでは、 インバウンド セッションにおける <u>ダイナミック除 外 リスト 「</u>ss3 や <u>[ダイナミックブロックリスト](#page-564-0) 「க</u>ை のチェックや<u>国 別 スクリーニング 「க</u>。」が適 用された<u>認 証 失 敗 のログ</u> 55400 対象とするプロトコルを選択できます。 デフォルト では、このダイアログのすべてのオプションはMinger認 証失敗を除いて有効になっています。

# 参照:

<u>[認証失敗のログ](#page-553-0)</u> 554 <u>ダイナミック許 可リスト</u> |  $_{563}$ <u>[ダイナミックブロックリスト](#page-564-0)</u> | 565

# <span id="page-557-0"></span>4.2.4 通知

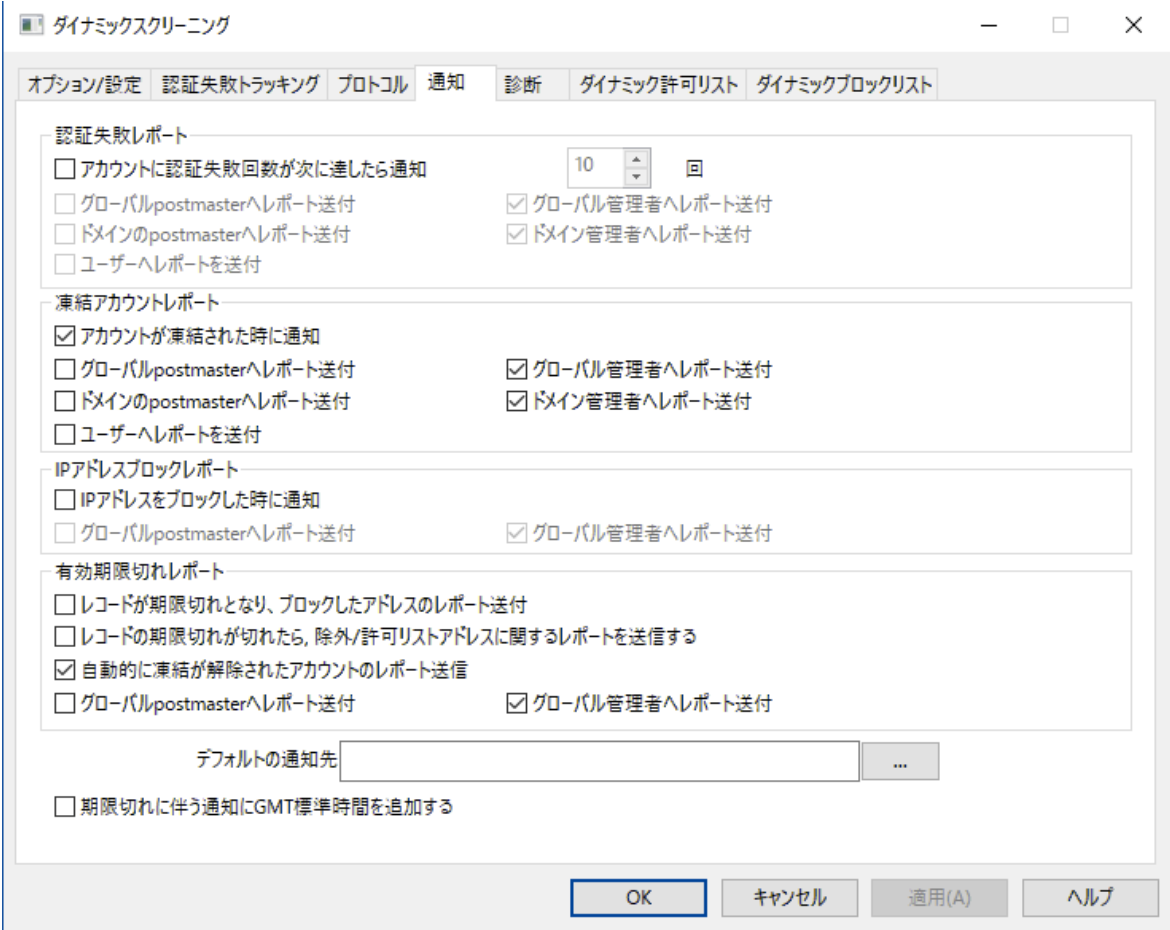

認証 失敗レポート

アカウント に認証 失敗 回数 が次 に達したら通知 [xx] 回

このオプションを有効にすると、MDa emonは指定回数以上認証に失敗したアカウント について、 postma ster又は選択した宛先に通知を送ります。選択したアドレスが見つからない場合は、後述 のデフォルト 通知アドレスへ通知を送ります。アドレスが指定されていない場合は、通知は送信され ません。このオプションはデフォルト で有効で、10回がデフォルト 値となっています。

グローバルpostm a sterへレポート 送 付

レポート を<u>グローバルpostmaster</u> 750へ送 信 するにはこのオプションを有 効 にします。 これはデフォルト で有効です。

グローバル管 理 者 へレポート 送 付 レポートを <u>グローバル管 理 者 「</u>ෲへ送 信 するにはこのオプションを有 効 にします。

ド メインのpostm a sterへレポート 送 付

認証に失敗したアカウント に関するレポート を<u>[ドメインpostma](#page-749-0)ster</u> 750へ送信するにはこのオプション を有効にします。

ド メイン管 理 者 へレポート 送 付 認証に失敗したアカウントに関するレポート を<u>[ドメイン管理者](#page-682-0) 隔</u>るへ送信するにはこのオプションを有 効にします。

ユーザーへレポート 送 付 認証に失敗したアカウントにのみレポートを送付するにはこのオプションを有効にします。

### 凍 結 アカウント レポート

アカウント が凍 結 された時 に通 知

このオプションを有 効 にすると、 MDa emonは、 <u>指 定 回 数 以 上 の認 証 失 敗 「</u>5s4ोによって凍 結 されたア カウント について、postma ster又は選択した宛先に通知を送ります。選択したアドレスが見つから ない場合は、後述のデフォルト 通知アドレスへ通知を送ります。アドレスが指定されていない場合 は、通知は送信されません。このオプションはデフォルト で有効です。

グローバルpostm a sterへレポート 送 付 レポート を<u>グローバルpostmaster</u> 7501へ送 信 するにはこのオプションを有 効 にします。 これはデフォルト で有効です。

グローバル管 理 者 へレポート 送 付 レポートを <u>グローバル管 理 者 「</u>。。。】へ送 信 するにはこのオプションを有 効 にします。

ド メインのpostm a sterへレポート 送 付

凍結アカウント に関するレポート を<u>ドメインpostmaster</u> 750へ送信するにはこのオプションを有効にし ます。

ド メイン管 理 者 へレポート 送 付 凍結 アカウント に関 するレポート を<u>ドメイン管 理者 「</u>®®】へ送 信 するにはこのオプションを有 効 にしま す。

ユーザーへレポート 送 付

凍結されたアカウント にのみレポート を送付するにはこのオプションを有効にします。

I Pアド レスブロックレポート

IPアド レスをブロックし た時 に通 知

このオプションを有効にすると、MDa emonは、ダイナミックスクリーンによってブロックされたアカウント に ついて、postma ster又は選択した宛先に通知を送ります。選択したアドレスが見つからない場合 は、後述のデフォルト 通知アドレスへ通知を送ります。アドレスが指定されていない場合は、通知は 送信されません。このオプションはデフォルト で有効です。

グローバルpostm a sterへレポート 送 付

レポート を<u>グローバルpostmaster</u> 7501へ送 信 するにはこのオプションを有 効 にします。 これはデフォルト で有効です。

グローバル管 理 者 へレポート 送 付 レポートを <u>グローバル管 理 者 「</u>ෲへ送 信 するにはこのオプションを有 効 にします。

### 有 効 期 限 切 れレポート

レコード が期 限 切 れとな り、 ブロックし たアド レスのレポート 送 付 このオプションを使うと、ブロックされていたIPアドレスが期 限を迎え <u>[ダイナミックブロックリスト](#page-564-0) [66</u>5 の対 象外になった際、指定したアドレスへレポート を送信します。これはデフォルト で有効です。

レコード が期 限 切 れにな った、 除 外 /許 可 リスト アド レスのレポート 送 付 このオプションを使うと、許 可 リスト のIPアドレスが期 限を迎え <u>ダイナミック許 可 リスト [68</u>] の対 象 外 に なった際、指定したアドレスへレポート を送信します。これはデフォルト で有効です。

自 動 的 に凍 結 が解 除 されたアカウント のレポート 送 付

このオプションを使うと、凍結アカウント が、凍結アカウント のタイムアウト で指定した時間を経過し、 白動での凍結解除「584となった際、指定したアドレスへレポートを送信します。 これはデフォルト で有 効です。

グローバルpostm a sterへレポート 送 付

レポート を<u>グローバルpostmaster</u> 7501へ送 信 するにはこのオプションを有 効 にします。 これはデフォルト で有効です。

グローバル管 理 者 へレポート 送 付 レポートを <u>グローバル管 理 者 「</u>。。。】へ送 信 するにはこのオプションを有 効 にします。

### デフォルト の通 知 先

このアドレスは、通知レポート の送付先アドレスが指定されていなかったり、指定したアドレスが存在 しなかった場合などに通知レポート が送信されるアドレスです。指定アドレスが見つからず、デフォル ト 通知先アドレスが指定されていなかった場合、レポート は送信されません。

### 期 限 切 れに伴 う通 知 にGMT標 準 時 間 を追 加 する

デフォルト で通知レポート にはサーバーのローカル時間を元にした有効期限が記載されています。こ のオプションを有効にすると、GMT時間を記載するようになります。これは管理者が異なるタイムゾー ンの地域にいる場合に便利です。

参照:

<u>オプション / 設 定</u> | <sub>551</sub> <u>[認証失敗トラッキング](#page-553-0)</u> 554

# 4.2.5 診断

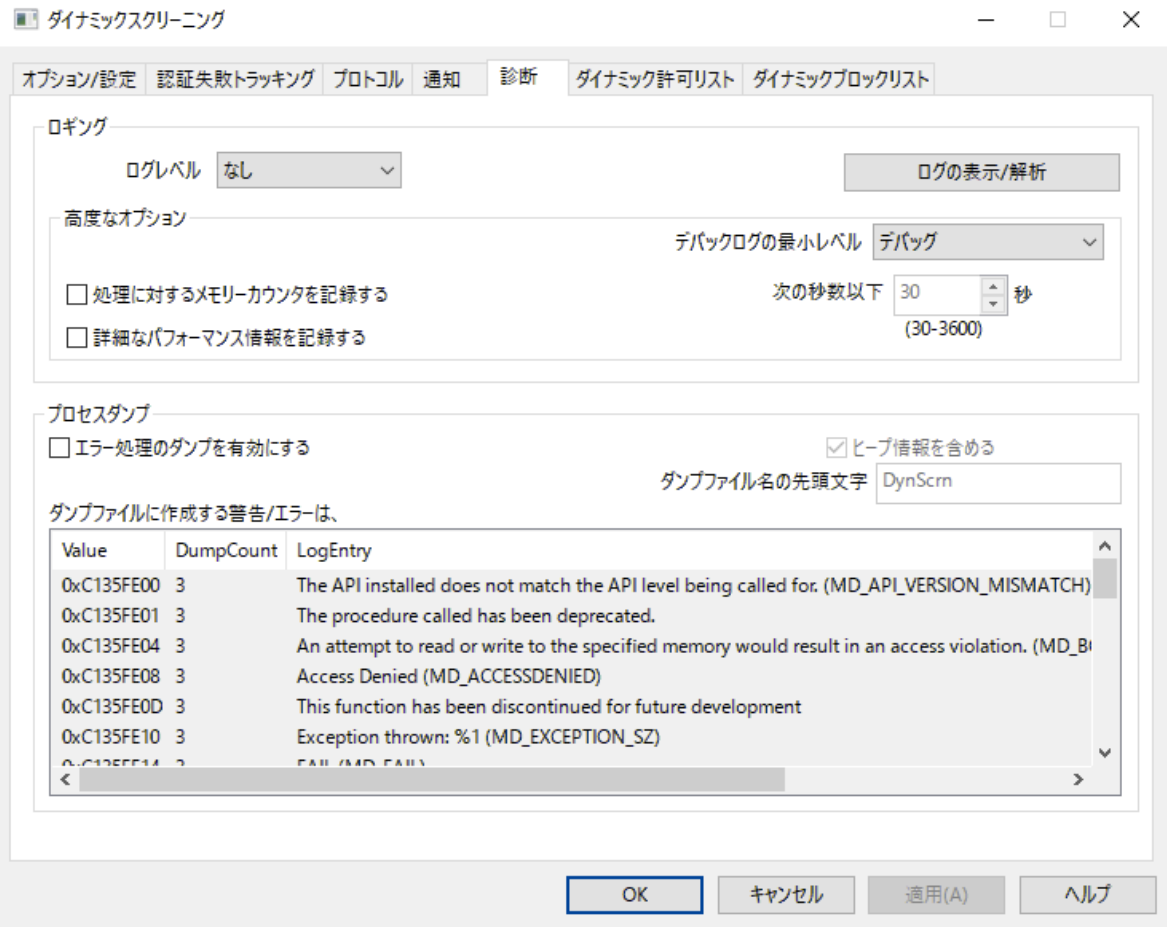

ここでは、ダイナミックスクリーニングの問題分析や技術サポート等で依頼された場合などを除き、ほとん ど調整の必要がない詳細設定を行えます。

# ロギング

ログレベル

ログデータ量に応じた、6つのレベルのログに対応しています。

デバッグ 最も詳細なログで、記録できる全ての情報が含まれており、問題の診断にのみ 使用されます。

- 情報 通常のログで、一般的な操作が詳細なしで記録されます。これはデフォルトの ログレベルです。
- 警 告 ――警告、エラー、クリティカルエラー、起 動と終 了 がログに記 録されます。
- エラー エラー、クリティカルエラー、起動と終了がログに記録されます。
- クリティカ ル クリティカルエラー、起動と終了がログに記録されます。
	- なし 起動と終了だけがログに記録されます。

### ログの表 示 /分 析

このボタンをクリックすると、MDa emon詳細システムログビューアが起動します。デフォルト でログは".. \MDaemon\Logs\"へ格納されます。

### 詳 細 オプション

最 小 デバッガーログレベル デバッガー向けの最小ログレベルを指定します。使用できるログレベルは下記の通りです。

### プロセスメモリカウンターをログへ残 す

プロセス毎のメモリ、ハンドラ、スレッド情報をログへ残す場合はこのオプションを有効化します。潜在 的なリードやアロケーション問題を特定するのに役立ちます。ログエント リは前回のログから変更が あって初めて生成されます。

### システム単 位 でのパフォーマンス情 報 をログへ残 す

システムレベルのパフォーマンス情報をログへ残す場合にはこのオプションを有効化します。 潜在的 なリードやアロケーション問題を特定するのに役立ちます。ログエント リは前回のログから変更があっ て初めて生成されます。

[x x ] 秒 毎 にログを記 録 する プロセスやパフォーマンス情報がログへ記録される頻度をこのオプションで指定します。

# プロセスダンプ

エラーを元 にしたプロセスダンプを有効化 下記で指定した特定の警告やエラー発生時プロセスダンプを生成するにはこのオプションを有効化 します。

ダンプファイルへヒープ情 報 を含 む

デフォルト で、ヒープ情 報 はプロセスダンプへ含 まれます。含まない場合はチェックボックスをクリア してください。

ダンプファイルの頭 文 字 プロセスダンプのファイル名はここで指定した文字から始まります。

ダンプファイルを生 成 するエラー/警 告 右 クリックして、エント リを追 加 /編 集 /削 除 ... オプションをクリックし、プロセスダンプの生成のトリ ガーとするエラーや警告の管理を行います。各エント リではディアクティベート までのプロセスダンプ の数を指定する事ができます。

### 参照:

<u>[ダイナミックスクリーニング](#page-550-0) » オプション / カスタマイズ</u> | 551

# <span id="page-562-0"></span>4.2.6 ダイナミック許可リスト

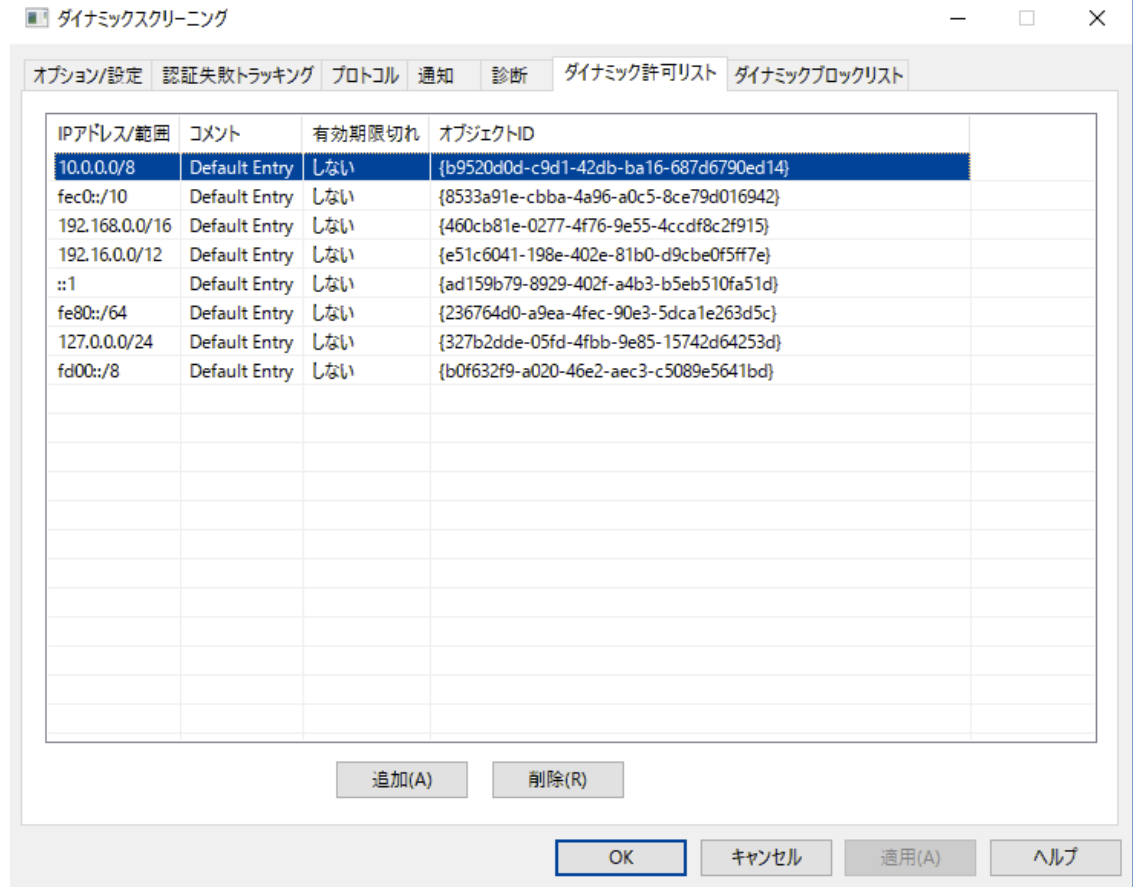

ダイナミック許可リスト はMDaemonへ接続しようとした際ダイナミックスクリーニングサービスのブロック対 象から除外するIPアドレスやアドレス範囲の一覧です。アドレスは追加ボタンから手動で追加する事が できます。各エント リはIPアドレス又は範囲とエント リの期限日時(「なし」を設定すると無期限となりま す)、エント リに追加するコメント、オブジェクト IDから構成されています。ダイナミック除外 リスト は[SMTP](#page-509-0) <u>[スクリーン](#page-509-0)</u>[sio゚), <u>[ロケーションスクリーニング](#page-514-0)</u>[sis゚), <u>[ターピッティング](#page-542-0)</u>[s43゚]でも使 用されます。

# ダイナミック許 可 リスト へエント リを追 加

一覧へエント リを追加するには:

1. 追 加 をクリックします。IPリスト のエント リ用ダイアログが起動します。

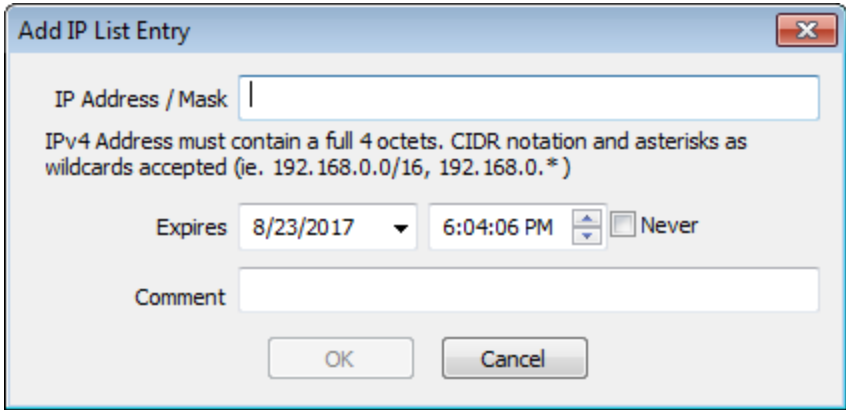

- 2. IPアドレスかIPアドレス範囲を入力します。
- 3. エントリの有効期限日時を選択するか、「なし」をクリックします。
- 4. エントリ用のコメントを入力します。 (オプションです)。
- 5. OKをクリックします。

# 一 覧 からエント リを削 除

一覧からエント リを削除するには:

- 1. 削除したいエント リを一覧から選択します (Ctrl+ クリックで複数エントリを選択できます。)
- 2. 削 除 をクリックします。

# 参照:

<u>オプション / 設 定</u> | 551 <u>[認証失敗トラッキング](#page-553-0)</u> 554 <mark>[ダイナミックブロックリスト](#page-564-0)</mark> 565 <mark>[プロトコル](#page-556-0)</mark> 557

# <span id="page-564-0"></span>4.2.7 ダイナミックブロックリスト

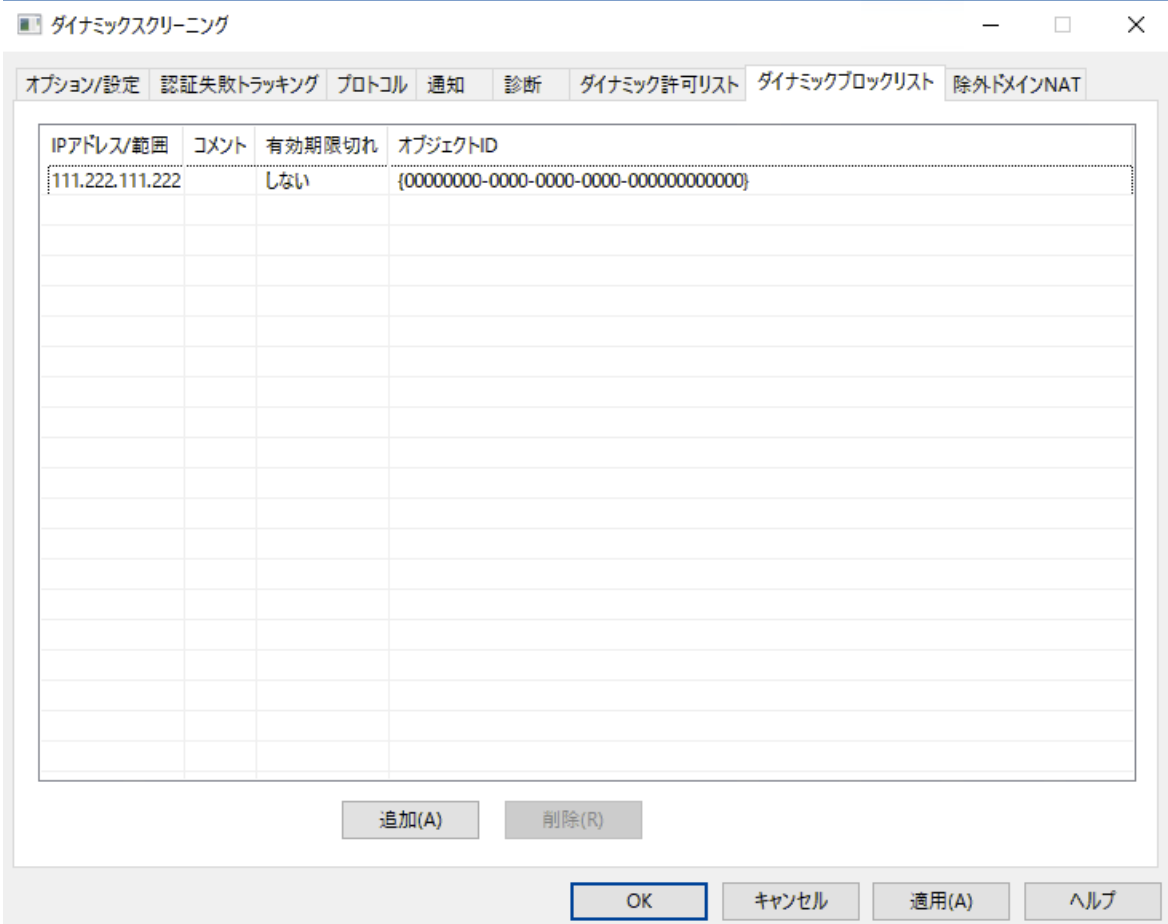

ダイナミックブロックリスト ではMDa emonへ接続しようとした際ダイナミックスクリーニングサービスでブロック されたIPアドレスやアドレス範 囲 の一 覧を確 認 できます。 アドレスは<u>認 証 失 敗トラッキング</u> 「5s4 や <u>[SMTP](#page-509-0)</u> <u>[スクリーン](#page-509-0)</u>「 $\overline{\phantom{a}50}$  オプションで自 動追 加したり、追加ボタンから手 動で追加する事ができます。 各エント リは IPアドレス又は範囲とエント リの期限日時(「なし」を設定すると無期限となります)、エント リに追加す るコメント 、オブジェクト IDから構成されています。

# 一 覧 へエント リを追 加

一覧へエント リを追加するには:

1. 追 加 をクリックします。IPリスト のエント リ用ダイアログが起動します。

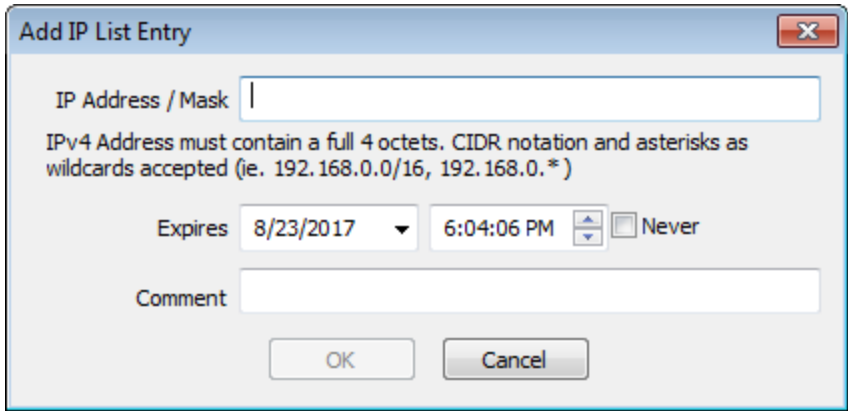

- 2. IPアドレスかIPアドレス範囲を入力します。
- 3. エントリの有効期限日時を選択するか、「なし」をクリックします。
- 4. エントリ用のコメントを入力します。 (オプションです)。
- 5. OKをクリックします。

# 一 覧 からエント リを削 除

一覧からエント リを削除するには:

- 1. 削除したいエント リを一覧から選択します (Ctrl+ クリックで複数エントリを選択できます。)
- 2. 削 除 をクリックします。

# 参照:

<u>オプション / 設 定</u> | 551 <u>[認証失敗トラッキング](#page-553-0)</u> 554 <mark>ダイナミック許 可リスト</mark> 563 <mark>[プロトコル](#page-556-0)</mark> 557

# <span id="page-566-0"></span>4.2.8 除外ドメインNAT

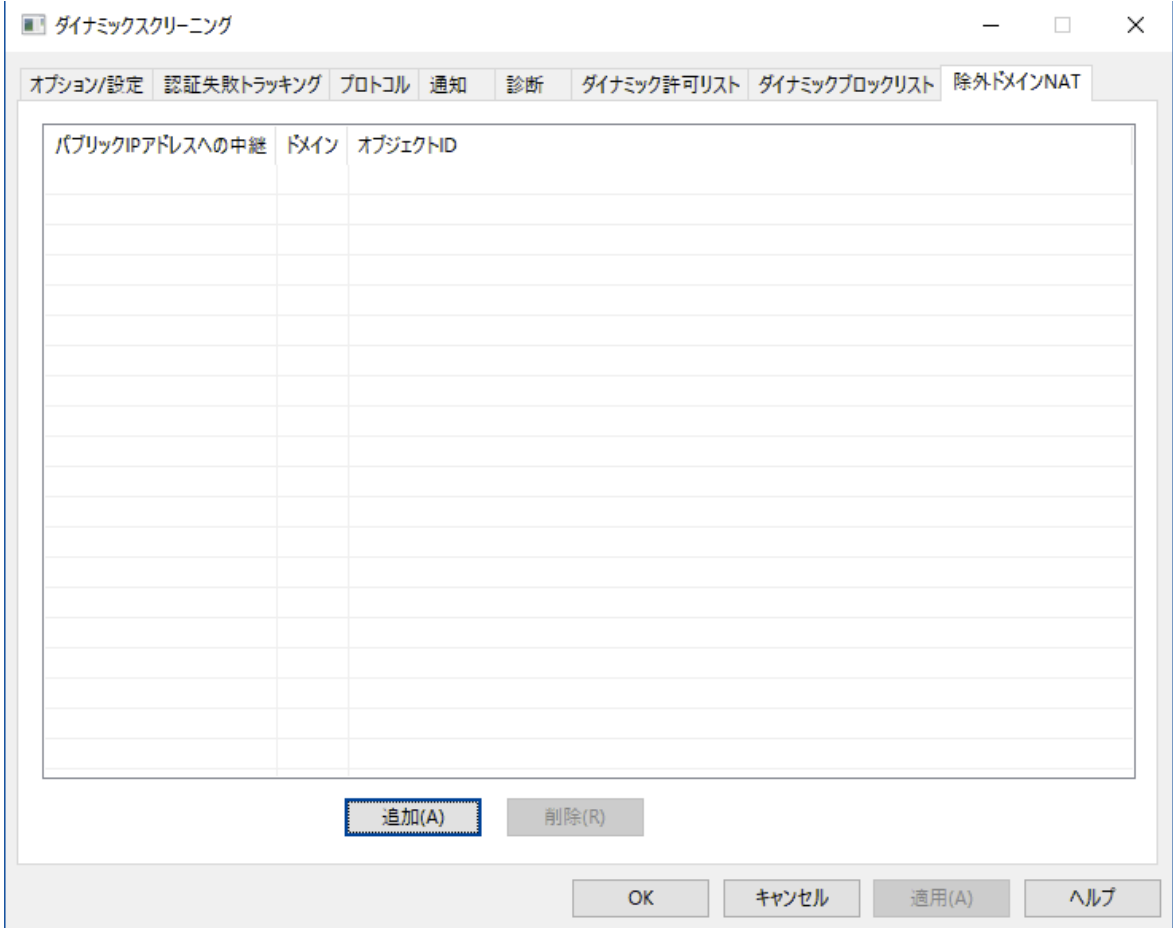

この画 面 はダイナミックスクリーニングの<u>オプション/設 定 「 $_{551}$ で、*詳 細な 管 理 画 面 を有 効 にする*、を有 効</u> 化すると利用できるようになります。

この機能はローカルエリアネット ワーク(LAN)でネット ワークアドレス変換 (NAT)を使い、 単一のパブリック IPアドレスを使用しているユーザーのグループに対して適用できます。LANのパブリックIPアドレスと MDa emonドメインを追加する事で、特定のユーザーがパスワードの入力ミスで認証に失敗した際、ダイ ナミックスクリーニングによりIPアドレスがブロックされてしまう事を防ぎます。この機能を使用しなかった場 合、正規のユーザーがメーラーの設定を正しく行っていなかった場合等に、LAN IPがブロックされ、全ユ ーザーがメールへアクセスできなくなる可能性があります。例えば、ユーザーのパスワード変更を行った 際、ユーザーがメールクライアント の設定を更新し忘れた場合などにも、同様の可能性があります。

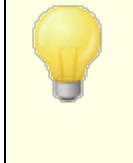

この一覧にあるIPアドレスは、正規ではないアカウント でログインしようとした り、MDa emonドメインではないアドレスでログインしようとした、といった、他 の理由でブロックされる可能性があります。対象のIPアドレスを完全に除 外 する場 合 は、<u>ダイナミック許 可 リスト 「ぁ</u>゚を使 用してください。

### 除 外 ド メインNATの追 加

追 加 をクリックし、LANのルーターパブリックIPアドレスを入力し、対象IPからログインするユーザーが所属 しているMDa emonドメインを選択します。OKをクリックしてください。

### 参照:

<u>オプション/設 定 551</u>

# 4.3 MDPGP

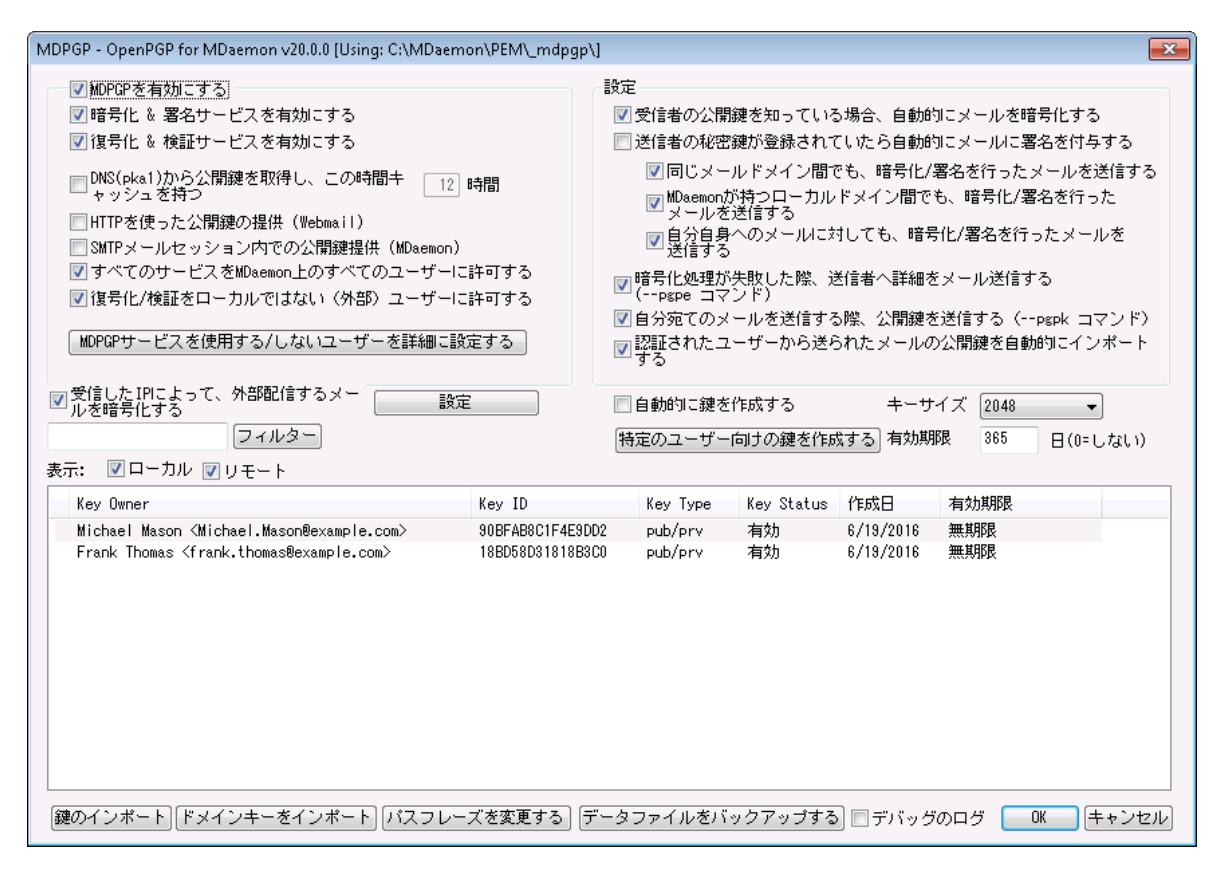

OpenPGPは暗号化されたデータをやり取りするための業界標準プロトコルで、ユーザーが暗号化メール を送受信できるよう、数々のメールクライアント 用OpenPGPプラグインが存在しています。MDPGPは MDa emonに搭載されたOpenPGPコンポネント で、ユーザーはメールクライアント 用プラグインを使ってい なくとも、暗号化、復元、簡単な鍵管理が行えます。

MDPGPは公開鍵認証システムを使ったメールの暗号化と復元を行います。MDPGPでメールを暗号化 すると、MDPGPは送信先から以前取得したキー(送信先の「公開鍵」)を使ってメールの暗号化を行 い、MDPGPへインポート します。反対に先方から暗号化されたメールが到着する場合、送信者はあな たのキーを使ってメールを暗号化します。送信者がメールの暗号化を行うのに、公開鍵を送っておく事 は当然必要です。 メールの暗号化には、自分専用の公開鍵を使う必要があり、そうする事で、自分 が所持している秘密鍵を使ったメールの復元が行えます。

署名や暗号化、復元をMDPGPで行うためには、まずは公開鍵と秘密鍵の2つの鍵をペアとする鍵束 (キーリング)を管理します。MDPGPはユーザー専用の鍵を必要に応じて自動・手動で生成する機能 を搭載しています。他で作成した鍵をインポート する事もできます。また、MDa emonは社内のユーザー から送られた暗号化メールを監視し、使われている鍵を自動でインポート する事もできますので、まずユ ーザーがメールの送信先となる人物から受け取った鍵を使ってメールを暗号化し、その後MDPGPはそれ を社内で共有している鍵束(キーリング)へインポート する事ができます。最後に、メールが鍵束として管 理している鍵と紐づいたアドレスから到着した場合、MDPDGPは設定を元に、必要に応じてメールへの 署名や、暗号化・復元を行います。アドレスで複数のキーを使用していた場合、MDPGPは優先キーと して指定されているキーを使ってメッセージを暗号化します。優先キーが設定されていない場合は、 MDPGPは最初のキーを使用します。メッセージを復元する際には、MDa emonは両方のキーを使用しま す。

MDPGPの署名と暗号化は自動で行うよう設定する事もできますし、手動で行う事もできます。自動で こうした操作を行う際、MDPGPは可能な限り自動でメールへの署名と暗号化を行います。手動で行う よう設定を行った場合、対象アカウント がMDPGPの使用を許可されているアカウント であれば、MDPGP はメールへの署名又は暗号化(または復元)のみを行います。

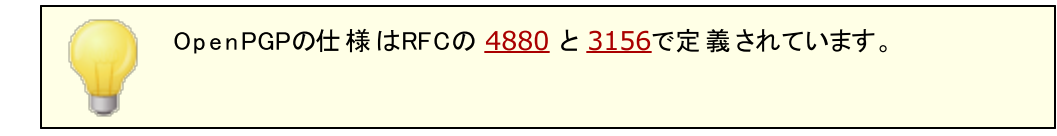

# M D PGPの有効化

MDPGPを有 効 にする

MDPGPはデフォルト で有効ですが、キー作成とキーリングへのインポート を行うか、後述するMGPGP によるキーの自動生成を行うよう設定するまでは、実際のメールの署名や暗号化、復元を行う事は できません。

暗 号 化 &署 名 サービスを有 効 にする

デフォルト では要求されたキーがキーリングに存在する場合、メールへの署名が追加され暗号化 が行われます。MDPGPでメールへの署名追加や暗号化を行わない場合はこのオプションを無 効化します。

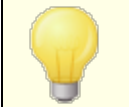

メールは暗号化なしで署名されますが、MDPGPで暗号化されたメールに は必ず署名が付与されます。

#### 復 号 化 &検 証 サービスを有 効 にする

デフォルト では受信した暗号化メールは、宛先の秘密鍵が分かっていてば復元されます。また MDPGPは組み込まれた署名の検証も行います。ただし、このサーバー上の全てのユーザーに MDPGPを使用させる、や、MDPGPを使用するユーザーを設定する、のオプションを使用している 場合、復号化/検証サービスには、宛先と送信元の両方が認証されている必要がありますので ご注意下さい。(デフォルト では全員が認証されます。)例えばユーザーにメールクライアント プラグ インで個々に復元処理を行わせる場合など、MDPGPにメールの復号を行わせない場合はこの オプションを無効にして下さい。無効化すると、受信した暗号化メールは通常のメールと同様に 処理され、宛先メールボックスへ配信されます。

DNS (pka 1)から公 開 鍵 を取 得 しこの時 間 キャッシュを持 つ [x x ] 時 間 MDPGPがメールの宛先の公開鍵をPKA1を使ってDNSサーバーから取得できるようにするにはこのオ プションを有効化します。これは宛先用の公開鍵を取得するプロセスを部分的に自動化でき、暗

号化メールを送信するのに従来必要だった手動での処理を簡略化できるという点で便利です。 PKA1で問合せを行うと、見つかったキーURIがすぐに収集され、検証後、キーリングへ追加されま す。正しく取得されキーリングヘインポート されたキーは、その情報が et chedkeys. t xt へ記録さ れ、このオプションで指定した時間が経過した際、又はPKA1のTTL値の、どちらか大きい方の値に 基づき期限切れとなります。そのため、ここで指定した値はキーがキャッシュされるべき最少時間を指 定します。デフォルト 値は12時間で最少単位は1時間です。

所有している公開鍵をDNSへ公開するには特別なTXTレコードを生成す る必要があります。例えば、fra nk@ example. comが、キーid: 0A2B3C4D5E6F7G8H を所有している場合、"example.com"ドメインの DNSへ"frank.\_pka.example.com" ( . \_ pkaの値はメールアドレスの@ と読 み替えて下さい) というTXTレコードを追加します。. TXTレコードのデータは 次のようになります。: "v=pka1; fpr=<key's full fingerprint>; uri=<Webmail-URL>/WorldClient.dll? view=mdpgp&k=0A2B3C4D5E6F7G8H" この中の<key's full fing erprint> はキーのフィンガープリント です(20 バイト のフィンガープリント 値を表現する40文字から生成されます。)MDPGPの管理画面でキーをダ ブルクリックすると、フィンガープリント 全体の値を確認する事ができます。

# HTTP(W ebm a il)で公 開 鍵 を送 信

Webmailを簡易公開鍵サーバーとして使用するにはこのオプションを選択します。Webmailが公開 鍵 のリクエスト を受 け付 けるようになります 。 リクエスト を送 る場 合 のURLの形 式 は次 の通りです: "http://<Webmail-URL>/WorldClient.dll?View=MDPGP&k=<Key-ID>"。<Webmail-URL> はW ebma ilサーバーのパスと差し替えて下さい(例:"http://wc.example.com")。また、 <Key -I D>は任意の16文字から成るキーi dです。(例: "0A1B3C4D5E6F7G8H") キーidは最後 の8by teがキーフィンガープリント となっており、合計16文字から成り立っています。

### SMTPメールセッション内 での公 開 鍵 提 供 (MDaemon)

SMTPメール配信処理の1つとして公開鍵の自動交換を行うには、このオプションを有効にします。 これで、 MDa emonのSMTPサーバーがRKEYと呼ばれるSMTPコマンドに対応します。RKEYに対応 しているメールサーバーへメールを送信すると、MDa emonは送信者の最新又は優先する公開鍵の 転送を行うかどうか確認します。対象ホストはキーの有無を確認し、それ以上の処理が不要("250 2. 7. 0 Key a lrea dy know n")かキーが必要がどうかを返します。キーが必要な場合はキーはすぐに ASCIIフォーマット("354 Enter key, end with CRLF.CRLF")でメッセージと同様に転送されます。 期限切れになったキーや無効化されたキーは転送されません。MDa emonが送信元のキーを複数 持っている場合は常に優先度の高いキーを送信します。優先キーがない場合は、最初に確認した キーを送信します。有効なキーがない場合は処理が行われません。ローカルユーザーに紐づけられ た公開鍵だけが提供されます。

公開鍵の転送はメールを配信するSMTPメールセッションの1部として実行されます。公開鍵を許可 するため、 公 開 鍵 は、 キーの所 有 者 によってi= のパラメーターを使 った<u>DKIM署 名 「</u>480付 きのメールと 合わせて送信される必要があります。このDKIM署名はFrom: ヘッダのアドレスと完全に一致する必 要 があります。 「 キーの所 有 者 」はキー自 体 から判 別 されます。 また、 メールは送 信 者 の<u>SPF パス</u> 474 から届いたものである必要があります。最後に、キーの所有者(又はワイルド カードの使用によるドメ イン全体) はRKEYにより検証済である必要があります。検証のためには、MDPGPルールファイル(ル ールファイルの中に説明が記載されています。)でドメインが公開鍵の交換を行える機関である事を 示しておく必 要 があります。 これらの検 証 は全 て自 動 で行 われrますが、 <u>[DKIM](#page-476-0) 日 dire de 証 日</u>44が 有効化されていないと、処理が実行されない点にご注意下さい。

MDPGPログには結果とインポート または削除された全てのキーの詳細情報が記録され、この処理 はSMTPセッションログへも記録されます。 正しく動作しているとSMTPセッションログにキーの処理の 詳細が記録され、MDPGPログファイルにも詳細が記録されます。

# 全 てのサービスをMDa em on上 のすべてのユーザーに許 可 する

MDa emonユーザー全員が、上記で設定したオプションに応じて、MDPGPでメールへの署名、暗号 化、復号化を行えるようにするにはこのオプションを有効にします。サービス毎、ユーザー毎に利用の 許可や禁止を行うには、後述の「MDPGPを使用する/しないユーザーを詳細に設定する」を使用し て下さい。特別なローカルユーザーのみを認証する場合にのみ、このオプションを無効化して下さい。 この場合「MDPGPを使用する/しないユーザーを詳細に設定する」で権限を与えるユーザーの設定 を行って下さい。

### 復 号 化 /検 証 をローカルではなく(外 部) ユーザーに許 可 する

デフォルト で、MDPGPがローカルの宛 先 ユーザーの秘密 鍵 を把 握している場 合 は、ローカル以 外 から 届いた暗号化されたメールは復号化されます。これと同様に、MDPGPは外部から届いたメールの署 名の検証も行います。特定のローカル以外から届いたメールを検証や復号化の対象から外したい 場合は、後述の「MDPGPを使用する/しないユーザーを詳細に設定する」を使用して下さい。送信 元 がローカルアドレスでない場合に、メールの復号化や署名検証を行わないようにする場合はこのオ プションを無効化して下さい。この場合であっても、後述の「MDPGPを使用する/しないユーザーを詳 細に設定する」でユーザー個別の設定が行えます。

### MDPGPを使 用 する/し な いユーザーを詳 細 に設 定 する

このボタンをクリックするとrules.txt が開き、MDPGP用のユーザーパーミッションを設定できます。こ のファイルではメールへの署名、メールの暗号化、メールの復元を許可するユーザーをそれぞれ指定 する事ができます。また、制限するユーザーも指定する事ができます。例えば、ここ で"+\*@example.com"というルールを使い、example. comがメールを暗号化できるようにし、 " frank@example.com"というルールを更に追加する事で、 f r a nk@ex ampl e. comを除外する事 ができます。r ul es . t x t の先頭部分に、ルールの説明と例が記載されています。

### Rules.tx tの注 意 点 とSynta x

- · MDa emonサーバー内の、SMTP認証を通過したユーザーのメールのみが暗号化サービスを 利用できます。ただし、暗号化サービスを制限するローカル以外のアドレスを指定すると、 MDPGPは公開鍵が分かっている場合であってもメールの暗号化を行いません。
- rules.txtの設定と、全体の「*すべてのサービスをMDaem on上のすべてのユーザーに許可す* る」オプションが競合した場合、rules. txt設定が使用されます。
- rules.txtの設定と、全体の「*復号化/検証をローカルではない(外部)ユーザーに許可す* る」オプションが競合した場合、rules. txt設定が使用されます。
- **#の後のテキストは無 視されます。**
- · 一行で複数アドレスを指定する場合は空白で区切ります。
- · メールアドレスにはワイルド カード( \* と ?)が使用できます。
- · MDPGPで暗号化したメールは常に署名されますが、暗号化の許可と、暗号化していないメ ールに対する署名の許可は異なります。暗号化されていないメールへ署名を付与するに は、アカウント は署名を行うためのパーミッションを付与されている必要があります。
- · 各アドレスは次のタグの中のどれかを先頭に付けた上で指定します:

+ ( プラス) - アドレスはMDPGP暗号化サービスを使用できます。

- ( マイナス) - アドレスはMDPGP暗号化サービスを使用できません。

! ( エクスクラメーション) - アドレスはMDPGP復元サービスを使用できます。

- ~ ( チルド) アドレスはMDPGP復元サービスを使用できません。
- ^ (キャレット ) アドレスはMDPGP署名サービスを使用できます。
- = ( イコール) アドレスはMDPGP署名サービスを使用できません。
- \$ ( ダラー) アドレスはMDPGP検証サービスを使用できます。
- & ( アンド) アドレスはMDPGP検証サービスを使用できません。

例:

- +\*@\* 全ドメインの全ユーザーが暗号化できます。
- !\*@\* 全ドメインの全ユーザーが復号できます。
- ^\*@\* 全ドメインの全ユーザーが署名できます。
- ^\*@example.com ー example.comの全ユーザーが署名できます。
- +frank@example.com ~frank@example.com ユーザーは暗号化できますが復元で きません。
- +GROUP:EncryptingUsers MDaemonの EncryptingUsers グループメンバーは暗 号化できます。

# 暗号化/署名モード

自動モード

設定オプションで、許可されているアカウント に対しては、MDPGPがメールの署名や暗号化を自動で行 うよう設 定 できます。 アカウント が認 証 済 メールを送 信 しMDPGPが必 要 な 鍵 を把 握 し ている時 、 メール には下記の設定に基づいて署名を付与し暗号化されます。

> 下記の手動モードで定義されている特別な件名コードは自動モードオプ ションよりも優先されます。そのため、これらのオプションが無効になっていて も、署名や暗号化が許可されているユーザーであれば、以下のコードを使 用して、手動でメールへ署名を追加したり暗号化したりすることができま す。

### 設 定

#### 受 信 者 の公 開 鍵 を知 っている場 合 、 自 動 的 にメールを暗 号 化 する

デフォルト で、アカウント がメール暗号 化を許可されている場合、MDPGPは宛先の公開鍵が分かっ ている場合はメールを自動で暗号化します。もしも自動で暗号化を行わない場合はこのオプション を無効化して下さい。メールは、以下で説明している手動モードの特別なコードを使う事で手動で 暗号化する事ができます。

# 送 信 者 の秘 密 鍵 が登 録 されていたら自 動 的 に署 名 を付 与 する

メールへの署名が許可されているアカウント は、MDPGPが送信アカウント の秘密鍵が分かっている場 合には署名を付与するようになります。署名を自動で行わない場合はこのオプションを無効化して

<sup>^</sup>GROUP:Signers - MDaemonの Signers グループメンバーは署名できます。

下さい。メールには、以下で説明している手動モードの特別なコードを使う事で、署名を追加する 事ができます。

同 じドメイン間 でも暗 号 化 /署 名 を行 ったメールを送 信 する MDPGPがメールを自動で暗号化したり署名を付与するよう設定されていた場合、これはメール が同一ドメイン間でのやり取りだった場合であっても、必要な鍵を把握していれば自動でメール 暗号化や署名付与を行うためのオプションです。このオプションはデフォルト で有効です。

### MDa em onが持 つローカルド メイン間 のメールも暗 号 化 /署 名 を行 う

MDPGPがメールを自動で暗号化したり署名を付与するよう設定されていた場合、これはメール がMDa emonのローカルドメイン間でのやり取りだった場合であっても、必要な鍵を把握していれ ば自動でメール暗号化や署名付与を行うためのオプションです。例えば、MDa emonドメインに 「example. com」と「example. net」が含まれていた場合、このドメイン間でやり取りされたメール は自動で暗号化され、署名が付与されます。このオプションはデフォルト で有効です。

#### 自 分 へのメールも、 暗 号 化 /署 名 を行 う

MDPGPがメールを自動で暗号化したり署名を付与するよう設定されていた場合、このオプション を使用すると、ユーザーが自分自身へ送ったメール(fra nk@ example. comが fra nk@ example. comへ送ったメール)であっても、同様にメールの自動暗号化や署名付与が 行われます。つまり、(デフォルト 設定として)アカウント が暗号化と復号化の両方を使用する権 限を持っている場合、メールはMDPGPにより暗号化され、すぐに復号化されてユーザーのメール ボックスへ配信されます。しかしながら、アカウント が復号のパーミッションを与えられていないと、メ ールが暗号化されたままユーザーのメールボックスへ配信され、配信後も暗号化されたままになっ てしまう場合があります。このオプションはデフォルト で有効です。

### 手動モード

メールへ署名を自動追加するが無効になっている場合、MDPGPは手動モードで使われています。 MDPGPはメールが認証済で且つ、メールの件名に次のコードのどれかが含まれている場合でないとメー ルへの署名追加や暗号化は行いません:

- --pgps 可能な場合メールへ署名を追加します。コードは件名の最初か最後 に配置されます。
- --pgpe 可能な場合メールを暗号化します。 コードは件名の最初か最後に配 置されます。
- --pgpx メールは暗号化される必要があります。(宛先の鍵が不明な場合など) 暗号化が行えなかった場合は配信を行わないようにして下さい。メール は配信に失敗し、送信者へ戻されます。コードは件名の最初か最後 に配置されます。
- --pgpk 自身の公開鍵の送信依頼を行います。コードは件名の最初か最後に 配置され、ユーザーは自分自身にこのメールを送ります。MDPGPはその 後ユーザーへユーザー自身の公開鍵情報をメール送信します。

--pgpk<Email> 対象メールアドレスの公開鍵の送信を依頼します。コードは件名の最 初か最後に配置され、ユーザーは自分自身にこのメールを送ります。 MDPGPはその後ユーザーへ対象ユーザーの公開鍵情報をメール送信 します。

例:

Subject: --pgpk<frank@example.com>

# 鍵の管理

公開鍵と秘密鍵はMDPGPダイアログの下の方にあるオプションで管理されています。キー毎にエント リが ーあり、このエント リを右クリックすると、キーのエクスポート や削除、有効化/無効化を行う事ができます。 鍵のエクスポート を選択すると、鍵は \MDaemon\Pem\\_mdpgp\exports\ フォルダへ保管され、必 要に応じてこの公開鍵をメールで送信する事ができます。 アーカル/リモート を表示 "や"フィルタ"オプショ ンを使用して、特定のアドレスやグループを指定する事ができます。

### ド メインキーの使 用

追加で、送信者に関わらず、特定のドメイン宛の全てのメールを暗号化するためのドメインキーを使 用する事ができます。これは、例えば、ドメインの1つと別の場所へホスティングされている別ドメイン 間でやり取りされている全てのメールを暗号化する場合などで、ドメイン内の全アカウント 用の暗号 化キーを個別に管理したくない、といった場合などに便利です。ドメインキーの実装には複数の方 法があります:

- · 別ドメイン用に既にパブリックキーを持っていて、このキーを送信メールの暗号化に使用した い場合は、対象のキーを右クリックし、ド メインキーとし て設 定 をクリックします。ドメイン名を 入力し、OKをクリックします。これにより、コンテンツフィルタルールが自動生成され、To: に対 象ドメインが含まれる全てのメールが指定されたキーを使って全て暗号化されるようになりま す。
- · ドメインのパブリックキーは提供されているものの、まだ一覧にはない場合、ド メインキーをイ ンポート をクリックし、ドメイン名を入力し、OKをクリックします。ドメインのpublic. a scファイル を選択し、開くをクリックします。これによりコンテンツフィルタルールが生成され、ドメイン宛のメ ールが暗号化されるようになります。
- · 暗号化対象のメールなどの要件に合うよう、コンテンツフィルタルールを必要に応じて編集し ます。
- · 別ドメインから自分のドメイン宛に届くメールを暗号化するのに新しいキーを作成するには、 「特定のユーザー用のキー生成」の手順に沿って、一覧から"\_Domain Key (domain.tld) <anybody@domain.tld>"を選択します。

対応するプライベート キーを持っているメールの送信時 暗号化用のキーを 使用しないでください。使用すると、MDPGPはメールを暗号化し、その直 後に自身が管理している復元キーを使ってメールを復元してしまいます。

### 送 信 者 へ暗 号 化 失 敗 の詳 細 をメール送 信 する (-pgpeコマンド)

ユーザーが--pgpeコマンドで暗号化メールを送信し、(例えば暗号化を行うための鍵が見つからない などの理由で)対象メールが暗号化に失敗すると、このオプションは送信者へ暗号化の失敗通知を 送信します。このオプションはデフォルト で無効になっており、失敗の通知は送信されません。

### 自 分 へのメールで公 開 鍵 をメール送 信 する (-pgpkコマンド)

"--pgpk<email address>"という件名 (例 --pgpk<frank@example.com>)で自分宛てにメ ールを送信します。メールアドレス用のパブリックキーがあると、これを送信者へ返信します。

# 認 証 されたユーザーから送 られたメールの公 開 鍵 を自 動 でインポート する

デフォルト で、認証ユーザーが公開鍵をASCI I形式で付与したメールを送った場合MDPGPはキーリ ングへこの公開鍵をインポート します。連絡先の公開鍵を自分自身へメール送信しMDPGPへ取り 込ませる事で、簡単に連絡先の公開鍵をMDPGPに読み込ませる事ができます。公開鍵の自動イ ンポート を行わない場合にはこのオプションを無効化します。

#### 自 動 的 に鍵 を作 成 する

MDPGPがMDa emonユーザー毎に、自動で公開鍵/秘密鍵を生成できるようにするにはこのオプショ ンを有効化します。全ての鍵を一度に作成するよりも、MDPGPは、各ユーザーが次回のメール送信 時に鍵のペアを使う事ができるよう、時間をかけて鍵の作成を行います。このオプションは負荷を抑 え、MDPGPを使う事がないようなアカウント 向けに不要な鍵を作成するのを防ぐため、デフォルト で 無効に設定されています。

### 鍵 サイズ

MDPGPが生成する鍵のサイズを指定します。サイズとして指定できるのは、1024, 2048, 4096で す。デフォルト 設定は2048です。

### [x x ]日 間 の有 効 期 間 (0=無 制 限 )

このオプションはMDPGPが生成する鍵の有効期限を日数で指定するオプションです。0を設定すると 鍵の有効期限はなくなります。デフォルト 値は0です。

### 特 定 のユーザー向 けの鍵 を作 成 する

アカウント に手 動で鍵のペアを作成するには

- 1. 特定のユーザー向けに鍵を作成するをクリックします。
- 2. 対象アカウント をドロップダウンリスト から選択します。ドメインの全アカウント で1つのキーを 使う場合は、一覧から "Domain Key (domain.tld) <anybody@domain.tld>"オプションを選択します。
- 3. 追 加 : メールの添付ファイルとしてユーザーに鍵を送る場合は、公開鍵を鍵の所有者へメ ールで送る. . . をクリックします。
- 4. Okをクリックします。

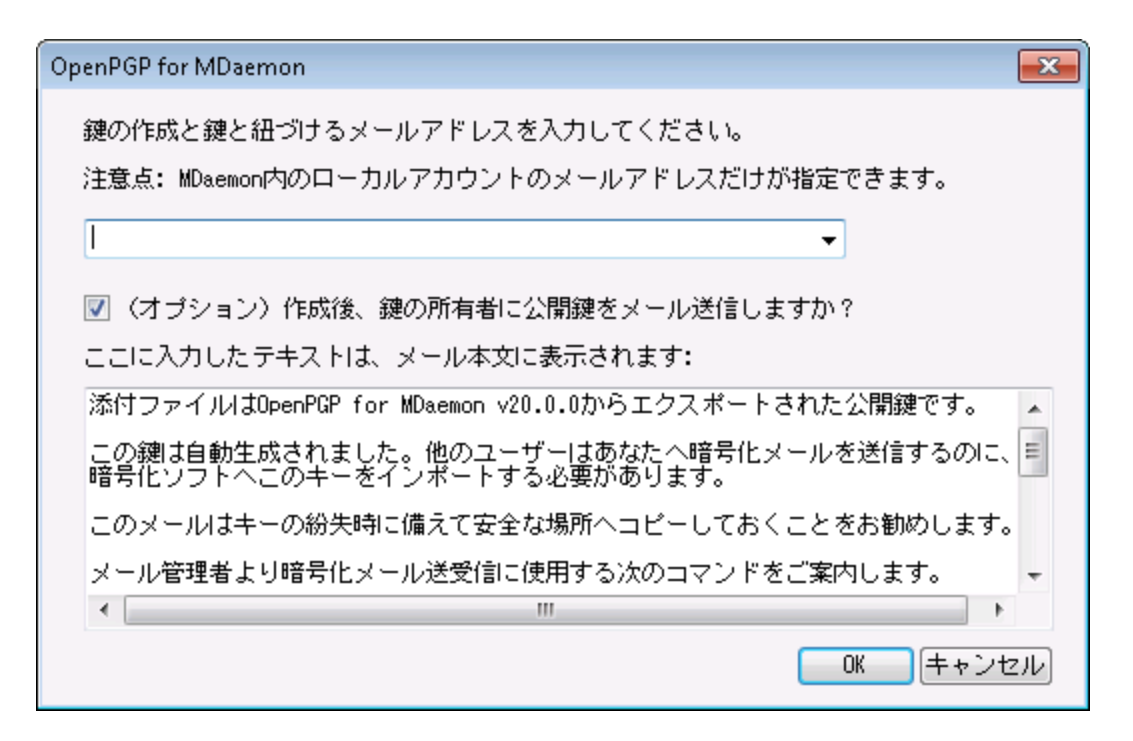

### 宛 先 IPを元 に送 信 メールを暗 号 化

特定のIPアドレス宛てのメール全てを、特定の鍵で暗号化するには、このオプションを有効にし、設 定をクリックし、MDaemon Message Transport Encryptionファイルを開いて、IPアドレスと対応す るKey IDを指定します。ここで指定されたIP宛の外部SMTPセッションは対応する鍵を使って全ての メールを暗号化します。メールが既に暗号化されていた場合はこの処理はスキップされます。

#### 鍵 のインポート

MDPGPへ手動で鍵をインポート するには、このボタンをクリックし、鍵ファイルを指定し、開くをクリック します。秘密鍵ファイルをインポート する際、公開鍵をインポート する必要はなく、公開鍵は秘密鍵 の中に含まれています。パスフレーズで保護された秘密鍵をインポート すると、MDPGPはパスフレーズ の入力を求めてきます。パスフレーズを入力していないと、秘密鍵のインポート は行えません。秘密 鍵をインポート すると、MDameonはMDPGPが使用している鍵のパスフレーズを変更します。

### ド メインキーをインポート

特定のドメインへのメールを全て暗号化するためのパブリックキーが提供されている場合、このボタン をクリックし、ドメイン名を入力し、OKをクリックします。ドメインのpublic. a scファイルを選択し、開くを クリックします。これによりコンテンツフィルタルールが生成され、ドメイン宛のメールが暗号化されるよう になります。

#### パスフレーズの変 更

秘密鍵はパスフレーズによって常に保護されています。秘密鍵をインポート する際にはパスフレーズの インポート が必要です。秘密鍵をエクスポート する際でも、対象の鍵はパスフレーズで保護されてお り、パスフレーズがなければエクスポート する事ができません。MDPGPのデフォルト パスフレーズは MDaemonです。MDPGPで鍵を作成したり、鍵をインポート したりすると、このパスフレーズは全てデ フォルト パスフレーズへと設 定 ( 又 は変 更 ) されます 。 セキュリティのため、 MDPGPの利 用 を開 始 した ら、このパスフレーズを変更して下さい。MDPGPのパスフレーズの変更をクリックする事で、いつでもパ スフレーズの変更が行えます。パスフレーズを変更したら、キーリングの全ての秘密鍵は新しいパスフ レーズへアップデート されます。
# データファイルをバックアップする

このボタンをクリックするとKeyring.private と Keyring.public のキーリングファイルがバック アップされます。デフォルト でバックアップファイルは\MDaemon\Pem\\_mdpgp\backups へコピーさ れ、日付と. ba k拡張子がファイル名へ追加されます。

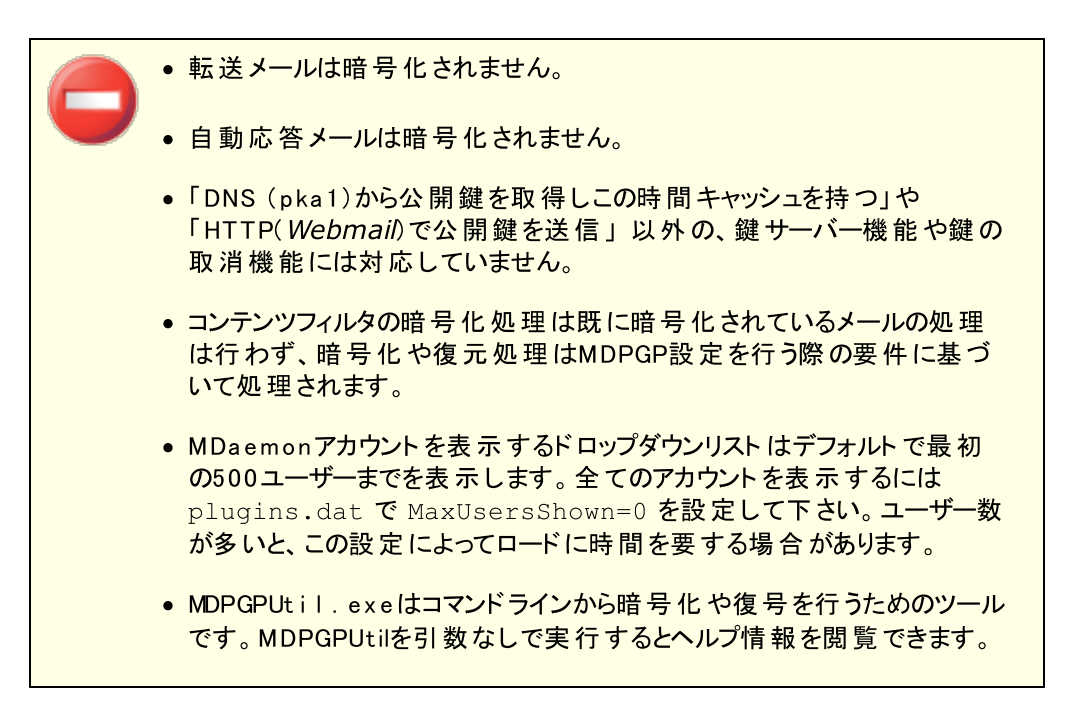

# <span id="page-576-0"></span>4.4 Outbreak Protection

Outbreak Protectionは、オプションである <u>MDaemon [AntiVirus](#page-602-0)</u>[ 機能の一部で す。MDa emon AntiVirusを有効化すると、最初の30日は評価期間として動作しま す。この機能を購入するには、MDa emonの認定リセラーへ連絡するか、次のサイト を参 照してください。: [www.mdaemon.com](http://www.altn.com/Products/SecuritySolutions/SecurityPlus/)

Outbreak Protection (OP)は、MDaemonのセキュリティメニュー (セキュリティ » Outbreak protection..., または Ctrl+ Shift+1)から接続できます。これは、MDaemonのメール環境に影響を及 ぼすスパム、ウィルス、フィッシングを、発生から数分の間に自動でリアルタイムに防御する事ができる革 新的な機能です。

Outbreak Protectionはコンテンツに依存しない、つまりメッセージに含まれる語句に限定された解析 に依存せずに機能します。そのためヒューリスティックルールやコンテンツフィルタ、定義ファイルの更新など の必要がありません。その代わり、OPはRecurrent Pa ttern DetectionとZero-hourテクノロジーを基 にしています。 これは、 メール構造 やSMTPのメール配 信 パターンを数 学 的 に分 析 し 、 その結 果 を世 界

中の数百万に上る電子メールからリアルタイムに収集されたパターンと比較します。注意点:OPは実際 のメールデータを送信したり、メール内容を読み解くことはありません。

メッセージをリアルタイムで世界中の電子メールのパターンと比較できるため、新しい脅威に対する保護 機能を数分で(早い場合は数秒で)提供することができます。 ウィルスの場合は、アンチウィルスベンダー が新しいウィルスに対する定義ファイルを更新するまでに時間がかかるため、しばしばウィルスが広範囲に 感染した後に定義ファイルの更新が提供されることがあります。この間、Outbreak Protectionが導入 されていないコンピュータはこれらの新しい脅威に対して全くの無力となります。 これと同様にスパムに関 しても、現状のヒューリスティックやコンテンツをベースとしたシステムでは、新しいスパムを分析しフィルタリ ングルールを作成するまでに時間がかかります。Outbrea k Protectionはこれらの危険な期間を解消 するために開発された技術です。

しかしながら、Outbrea k Protectionの機能は、従来のアンチウィルスやアンチスパム、アンチフィッシング の代替となるものではありません。実際に、OPはMDa emonの持つ既存のヒューリスティック、署名、コン テンツフィルタリングに別の保護レイヤーを追加提供しています。具体的には、OPは従来の、対象を 絞ったウィルスではなく、大規模感染を防ぐという目的で設計されています。

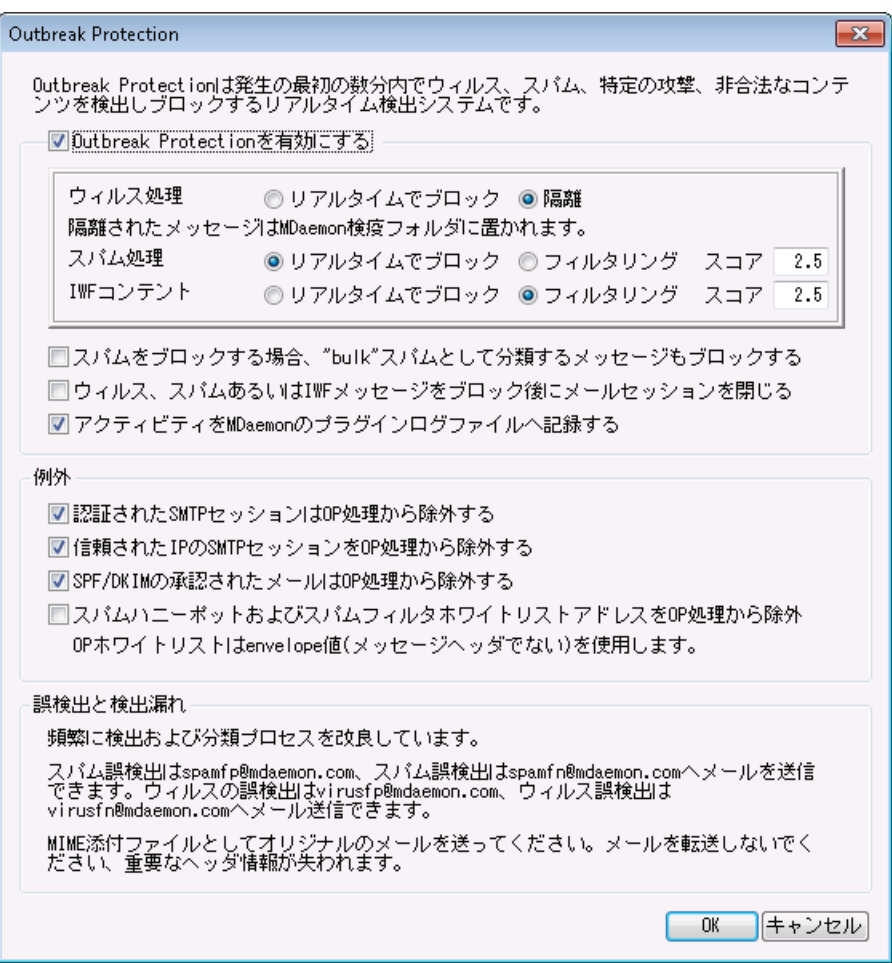

# Outbreak Protection

Outbreak Protectionを有効にする

Outbrea k Protectionを有効にするには、このチェックボックスに選択します。受信メッセージは、進 行中のウィルス、スパムまたはフィッシングの発生の一部であるか確認するために分析されます。この ダイアログの他のオプションは、メッセージに問題が含まれていた場合の動作の指定、送信者を Outbreak Protectionの処理から除外するために使用されます。

ウィルス処 理 ...

リアルタイムでブロック

ウィルス発生と判断される場合、SMTP処理中にメッセージをブロックする場合、このオプションを選 択します。これらのメッセージは、隔離あるいは予定受信者に配信されません。サーバによって拒 否されます。

#### 隔 離

OPがウィルス発生と判定するメッセージを受け入れる場合、このオプションを選択します。これらの メッセージはサーバによって拒否されず、目的の受信者に配信されず隔離されます。隔離された メッセージは、qua ra ntineフォルダに置かれます。

#### スパム処理 ...

リアルタイムでブロック

OPがスパム発生の一部であると確認する場合、SMTP処理中にメッセージをブロックする場合、こ のオプションを選択します。これらのメッセージはスパムとしてフラグを付けず、目的とされた受信者 に配信されません。 サーバによって拒否されます。 "バルク"メールとしてOPによって分類されたメッセ 一ジは、[スパムをブロックする場 合 、 "bulk"として分 類 するメッセージをブロックする] オプションを、 下記でアクティブにしない限りこのオプションによってブロックされません。

OPによる「バルク」と分類されるメッセージは単に特定の非常に多数のメーリングリスト の一部また は他の類似した広く配布されたコンテンツである可能性があるので、それらのタイプのメッセージがス パムであると見なすか不明です。そのために、それらのタイプのメッセージは、一般に負の値に記録 されない、あるいはOPによってブロックされません。

### フィルタリング

スパムフィルタリングならびにコンテンツフィルタ処理を行うために、スパム発生の一部とOPが認識す るメッセージを受け入れる場合は、このオプションを選択します。これらのメッセージはOPによってブ ロックされますが、スコアオプションによってスパムフィルタスコアが調整されます。

フィルタリングオプションを使用する場合、Outbrea kProtectionが直接ス パムメールをブロックすることはありませんが、 スパムフィルタの中[のスパムフィ](#page-610-0) [ルタ](#page-610-0) 画面にて、[SMTPは次の数以上のスコアを所有するメッセージを 611拒否する]を有効にすると、スパムはMDa emonによってSMTP処理中にブ ロックされます。

例えばスコアオプションが、対象メッセージを15. 0と判断した場合、[SMTP は次の数以上のスコアを所有するメッセージを拒否する]で対象スコアを 15.0以上と設定していると、メッセージはスパムとした該当メッセージを破 棄します。

#### スコア

上記のフィルタオプションを使用する場合、OPがメッセージでスパム発生の一部であることを判断す る場合、この値はメッセージのスパムフィルタスコアに追加されます。 この値はメッセージのスパムフィ ルタスコアに

# IW Fコンテント

Internet Watch Foundation (IWF) が幼児虐待に関連した内容が記載されていると定義したコ ンテンツに対して適用されるオプションです。Outbrea kProtectionはIW Fが提供しているリスト を統 合し、このコンテンツが含まれているタグを検知することが可能です。IW Fは、世界中の幼児虐待コ ンテンツをもつ違法性のあるオンラインサイト 、潜在的に違法なオンラインコンテンツを報告するため に、独立したインターネット "ホット ライン"を運営します。彼らは、違法なオンラインコンテンツの利用 可能性を防止するために、警察、政府、より広いオンライン業界および一般市民と協力して作業し ます。財団のURLリスト は、児童虐待画像のホスト している新しいサイト を毎日更新します。

特に不愉快または違法なマテリアルに関して、多くの組織の従業員によって送信または受信される メールのコンテンツを調整している内部コンプライアンスルールがあります。加えて、多くの国は、送信 または当該コンテンツの受取りを違法としました。この機能は、コンプライアンスを保証するために、効 果を促進することができます。

IW Fの詳細情報は次のURLを参照してください

### <http://www.iwf.org.uk/>

#### IW Fコンテント ...

リアルタイムでブロック SMTP処理中にIW Fの制限されたコンテンツを持つ受信メッセージを拒否する場合、このオプショ ンを選択します。

#### フィルタリング

IW F制限されたコンテンツを持つ場合、拒否するのではなく、メッセージのスパムフィルタスコアを加 算する場合は、このオプションを選択します。スパムフィルタスコアは、下のスコアオプションで指定さ れる値を加算します。

### スコア

上記のフィルタオプションの受け入れを選択する場合、これは、IW F制限コンテンツを含む場合、 メッセージのスパムフィルタスコアに追加される値です。

スパムをブロックする場 合 、 "bulk"スパムとし て分 類 するメッセージをブロックする OPはスパムとみなす特定のメッセージを識別しますが、時々、合法的なバルクメールやニュースレター の場合、既知のスパマーあるいはボット ネット から送信されていません。OPは、これらのメッセージタイ プを"Spam ( confirmed) "でなく"Spam ( bulk) "で分類します。同様にOPのスパムブロック機能 を"Spam ( bulk) "メールに適用する場合、このチェックボックスを選択してください。このオプションが無 効にされる場合、"Spam ( confirmed) "だけがOPのスパムブロック機能に影響します。その後の処 理で、このタイプのスパムの受け入れは、バルクメールの受信が必要でありながら、送信者を何かしら の理由でソースまたは宛先を除外できないサイト において必要になる場合があります。

# アクティビティをMDa em onのプラグインログファイルへ記 録 する

Outbrea kProtectionのアクティビティをMDa emonのプラグインログへ記録する際にはこのチェックボッ クスを有効にします。

#### 例 外

認 証 されたSMTPセッションはOP処 理 から除 外 する 認証されたSMTPセッションをOP処理から除外するにはこのオプションを選択します。これにより、対 象メッセージに対してはOutbrea kProtectionのチェックが実施されなくなります。

信 頼 されたIPからのSMTPセッションはOP処 理 から除 外 する

信頼されたIPアドレスをOutbrea kProtectionの検査対象外とする場合には、このオプションを選択 してください。

SPF/DKIMに承 認 されたメールはOP処 理 から除 外 SPFやDKIMで承 認された一 覧である<u>承 認リスト க</u>ிへ送 信ドメインが含まれていた場 合 に、 Outbrea kProtectionの検査対象外とする場合には、このオプションを選択してください。

スパムト ラップおよびスパムフィルタ許 可 アド レスをOP処 理 から除 外 Outbreak Protectionから<u>[スパムハニーポット](#page-637-0) க</u>ிおよびスパムフィルタ許可アドレスを除外する場 合、このオプションを選択します。"許可リスト "は受信者、または、SMTPセッション中に与えられる RCPT値に適用されます。"許可リスト (送信者) "は送信者、またはSMTPセッション中に与えられる MAIL値に適用されます。これらの操作は、メッセージへッダ値に基づきません。

# 誤 検 出 および検 出 漏 れ

まれに正規のメッセージが、伝搬中のスパムあるいはフィッシングとして分類される誤検出(非スパムメ ールの遮断)が生じることがあります。このような場合、そのメッセージがスパムやフィッシングに関するも のであれば spamfp@mdaemon.com 、ウィルスに関するものであればvirusfp@mdaemon.comへ報 告してください。我々の検知機能と分類機能の向上のために役立たせていただきます。

スパムメールの通過(検出漏れ)は、非スパムメールの遮断(誤検出) よりも頻繁に起こりえます。これ はOutbrea k Protectionがすべてのスパムやウィルスをタイムリーかつ的確に捕らえることが難しく、伝 搬中のそれらの脅威から守るための1つの方法でしかないためです。しかし、そのような場合でも、 AntiVurusやMDa emonの機能によって捕捉することが可能です。もしこのような状況が発生しまし たら、そのメッセージがスパムやフィッシングに関するものであればspamfn@mdaemon.com、ウィルスに 関するものであればvirusfn@mdaemon.comへ報告してください。我々の検知機能と分類機能の 向上のために役立たせていただきます。

このような報告をいただく場合、オリジナルのメールを転送するのではなく、MIME形式の添付ファイル として送信してください。メールの転送では重要なヘッダ情報などが失われてしまうからです。

# <span id="page-580-0"></span>4.5 コンテンツフィルタとアンチウィルス

# コンテンツフィルタ

<u>[コンテンツフィルタ](#page-582-0)</u>「883(セキュリティ » コンテンツフィルタ) は、 スパムメールの防 止 、 ウィルスを含 むメッセージ の遮断、特定ユーザーへメールのコピーを送信、メッセージの下部へメモまたは免責事項を追加、ヘッダ の削除、メールの添付ファイルの削除、メッセージの削除など多くの目的で使用できます。非常に高い 柔軟性を持っており、ご利用の環境に合わせて管理や運用が行えます。大掛かりな設計は不要で、 簡単な検証を行うだけで、大変便利にご利用頂けます。

# M D a em on AntiVirus (MDAV)

MDaemonでオプションのAntiVirus機 能を有効化すると、コンテンツフィルタダイアログに<u>Virusスキャン</u>「ை および<u>[AVアップデータ](#page-606-0)</u>「๗7の2つのタブが追加されます。 ここでAntiVirusの管 理を直接行う事ができ、 ウィ ルス検出時MDa emonが取るアクションも指定できます。また、ここからMDAVには2つのウィルススキャン 用エンジとして、IKARUS Anti-VirusとClamAVが搭載されています。メールはどちらかのエンジンか両方 のエンジンでスキャンでき、追加のセキュリティレイヤーとしてご利用いただけます。MDAVにはさらに、 <u>Outbreak [Protection](#page-576-0)</u>[<sub>57</sub>]が搭 載されており、 従来 の振る舞いやシグニチャファイルに依存したウィルス チェックではなく、配信パターンを元に感染を検知するウィルスチェックで、従来のウィルスチェック製品で は検出できない場合もあったスパムメールやフィッシングメール、未知のウィルスからもシステムを保護する 事ができます。

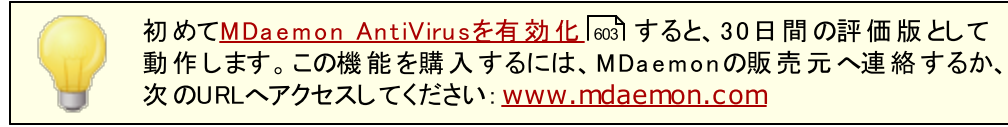

# 参照:

<u>[コンテンツフィルタエディタ](#page-582-0)</u> 583 <u>[新規コンテンツフィルタルールの作成](#page-584-0) 585</u> <u> 既 存 のコンテンツフィルタル一ルの編 集</u> |  $_{590}$ <u>フィルタルールでの正 規 表 現 の利 用</u> 「stoo <u>Viru[sスキャン](#page-602-0)</u>I‱ <mark>AntiViru[s更新](#page-606-0)</mark> 607 **Outbreak [Protection](#page-576-0)** 577

# <span id="page-582-0"></span>4.5.1 コンテンツフィルタエディタ

# 4.5.1.1 ルール

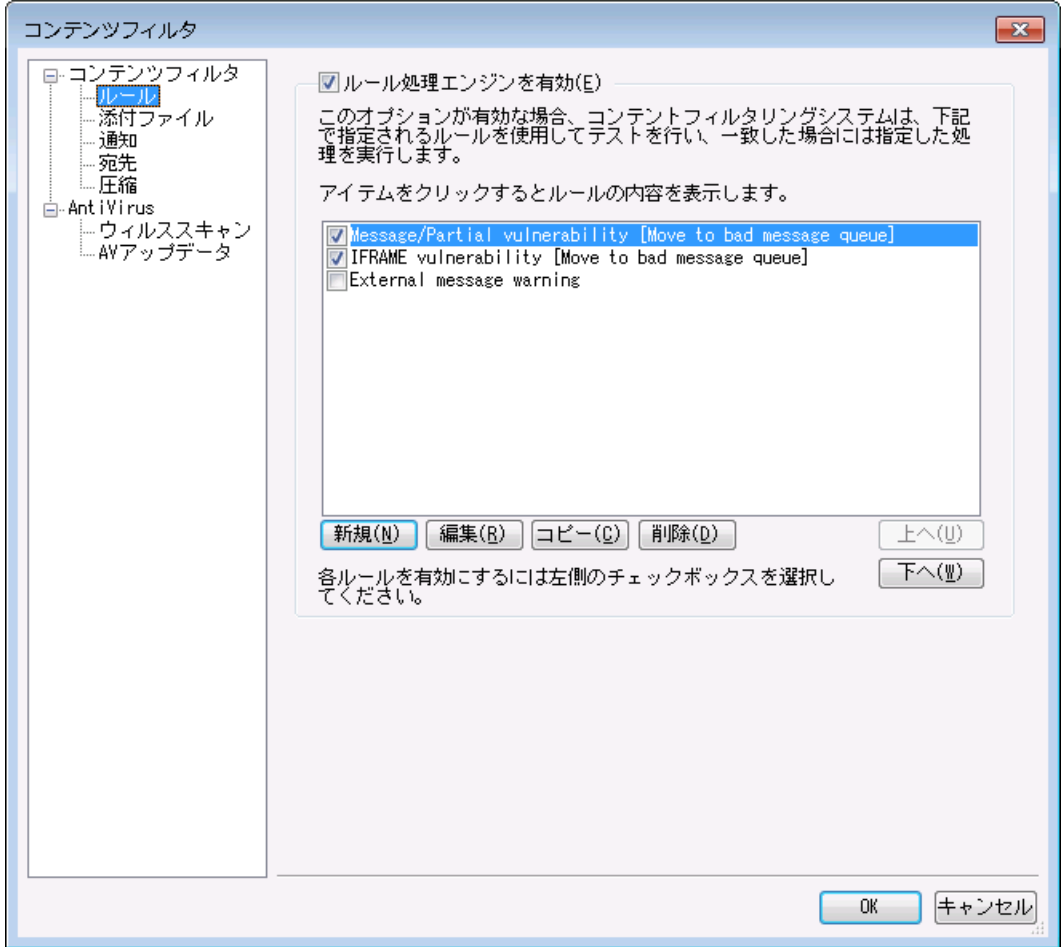

MDa emonによって処理されるすべてのメッセージは、一時的にメッセージキューに置かれます。コンテンツ フィルタを有効にすると、キューからメッセージが送り出される前に、まずコンテンツフィルタの処理がされま す。この処理によりメッセージをどのように扱うかを決めることができます。

文字"P"から開始されているファイル名があるメッセージは、コンテンツフィルタ リングプロセスによって無視されます。その他のメッセージは、コンテンツフィル タシステムによって処理されます。処理されると、MDa emonはファイル名の 先頭文字を"P"に変えます。このようにして、メッセージはコンテンツフィルタリ ングシステムによって処理されます。

# コンテンツフィルタルール

ルール処 理 エンジンを有 効

コンテンツフィルタを有効にするには、このチェックボックスを選択してください。MDa emonで処理される メッセージすべては、配信前にコンテンツフィルタのルールによりフィルタされます。

# 既 存 のコンテンツフィルタルール

このボックスはコンテンツフィルタルールすべてを一覧表示し、各チェックボックスで有効/無効の指定が できます。内部のスクリプト フォーマット でルールの説明を参照するには、ルールをクリックし、マウスカー ソルをルール上で停止してください( マウスを移動させると説明が消失します)。 メッセージがコンテンツフィルタで処理される時は、一覧の表示順ので、ルールは適用されます。

MDa emonで処理されるメッセージすべては、配信前にコンテンツフィルタのルールによってフィルタされ ます。

例えば、[これはスパムです!]という語句を含むメッセージを削除するルールと、メッセージを Postma ster宛てに送るという2つのルールがあるとします。この2つのルールを正しい順番で設定する ことにより、両方のルールをメッセージに適用することができます。また、[Stop Processing Rules]と いうルールが、上記2つのルールよりも下のレベルにある必要があります。そうするためには、[上へ] [下へ]ボタンを使って、[ルールの処理を停止する]というルールを他のルールより下に移動します。こ れにより[これはスパムです!]という語句を含むメールはPostma ster 宛てに送信された後に削除され ます。

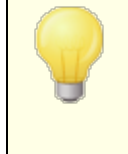

MDaemonは、複数のタスクを実行でき、AND/ORのロジックが利用可能 なルールを作成することができます。したがって、上記の例のように、複数の ルールを使用するより、これらすべてのタスクを実行可能な1つのルールを作 成することが可能です。

# 新 規

このボタンをクリックすると、新規のコンテンツフィルタルールを作成することができます。これにより、新 規 <u>ルール作 成</u> 「ぁඃ}ダイアログが開きます。

### 編 集

このボタンをクリックすると、選択されたルールを<u>[ルール変更エディタ](#page-589-0)</u>「sso゚゙で開くことができます。

コピー

このボタンをクリックすると、選択されたコンテンツフィルタルールをコピーすることができます。まったく同じ ルールが作成され、リスト に追加されます。コピーされるルールは、[Copy of "元のルール名"]というデ フォルト の名前が付けられます。この機能は、複数の類似したルールを作成する際に便利です。ル ールを1つ作成して、それを何回かコピーし、必要に応じてそのコピーを編集することができます。

# 削 除

このボタンをクリックすると、選択されたコンテンツフィルタルールを削除することができます。

上 へ

選択されたルールを上へ移動するには、このボタンをクリックしてください。

下 へ

選択されたルールを下へ移動するには、このボタンをクリックしてください。

参照:

<u>[新規コンテンツフィルタルールの作成](#page-584-0) 585</u> <u> 既存のコンテンツフィルタル一ルの変更 |  $_{590}$ </u> <u>[フィルタルールで正規表現を利用](#page-589-1) 590</u>

# <span id="page-584-0"></span>4.5.1.1.1 新しいコンテンツフィルタルールの作成

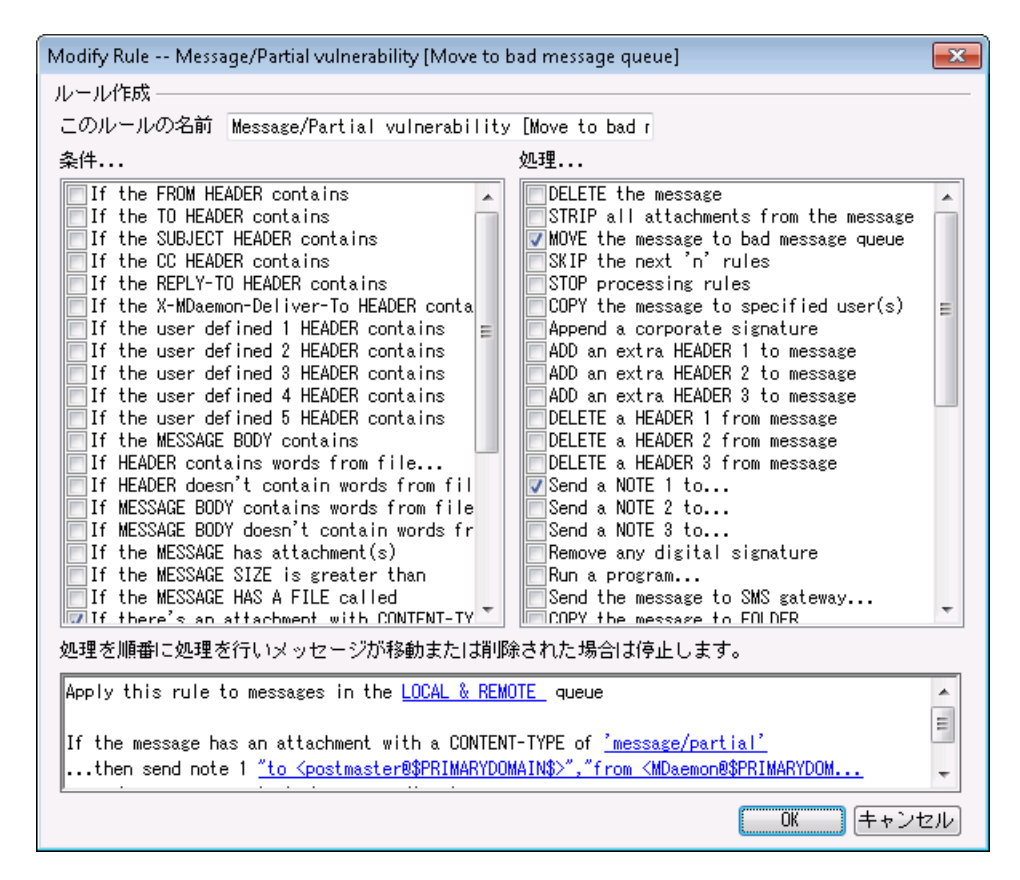

このダイアログでは、新しいコンテンツフィルタルールを作成できます。コンテンツフィルタ ダイアログの[新 規]ボタンをクリックしてください。

ルールの作 成

このルールの名 前 新規ルール名を入力してください。デフォルト の新規ルールの名前は[New Rule # n]となります。

条件 ...

このフィールドには、新規ルールに適用できる条件の一覧が表示されます。新規ルールに適用する 条件に該当するチェックボックスをクリックしてください。有効にされた条件は、一番下のルールの説

明フィールドに表示されます。多くの条件は、ルールの説明フィールドでハイパーリンクをクリックして、 条件に情報を指定する必要があります。

If the [HEADER] contains—<br>これらのヘッダオプションをクリックして<br>は、検索するテキストを指定する必<br>フィルタルールで正規表現を利用[co これらのヘッダオプションをクリックして、特定のメッセージヘッダの内容をルールの条件にします。ここで は、検索するテキスト を指定する必要があります。 この条件では正規表現を利用できます。 参照: <u>フィルタルールで正 規 表 現 を利 用 「 $_{\rm 590}$ </u>

If the user defined [# HEADER] contains—<br>これらのオプションをクリックして、ユーザ定 義 のメッセージ・<br>および検 索 するテキストを指 定 する必 要 があります。 こC<br>・フィルタルールで正 担 表 担 を利 甲 これらのオプションをクリックして、ユーザ定 義 のメッセージヘッダをルールの条件にします。 新規ヘッダ、 および検索するテキスト を指定する必要があります。 この条件では正規表現を利用できます。 参照 : [フィルタルールで正規表現を利用](#page-589-1) 590

If the MESSAGE BODY contains—<br>このオプションは、メッセージ本文から1つの条<br>を指定する必要があります。この条件で正規<br>担を利用[ このオプションは、メッセージ本 文 から1つの条件を作成します。この条件は、検索するテキスト文字列 を指定する必要があります。この条件で正規表現を利用できます。参照: [フィルタルールで正規表](#page-589-1) <u>[現を利用](#page-589-1)</u> 590

If the MESSAGE has Attachment(s)—<br>このオプションを選択する場合、ルールで1つ以上<br>には追加情報は必要ありません。 このオプションを選択する場合、ルールで1つ以上の添付ファイルの存在が条件となります。この条件 には追加情報は必要ありません。

If the MESSAGE SIZE is greater than—<br>このオプションは、メッセージサイズがを条件とします。<br>は10KBです。 このオプションは、メッセージサイズがを条件とします。サイズはKB単位で指定してください。デフォルト は10KBです。

If the MESSAGE HAS A FILE called—<br>このオプションは、特定の名前の添付ファイルをス<br>やfile\*<sub>・</sub>\*などのワイルドカードが使用できます。 このオプションは、特定 の名 前 の添 付 ファイルをスキャンします。 ファイル名 の指 定 が必 要 です。\*.exe やfile\* . \* などのワイルド カードが使用できます。

If message is INFECTED... MDaemonでメッセージがウィルスに感染していると判定した場合、<br>真(TRUE)となります。<br>If the EXIT CODE from a previous run process is equal to 真( TRUE) となります。

If the EXIT CODE from a previous run process is equal to<br>ルールー 覧で前のルールが"Run Process"を利用する場合、この条件を使<br>Exit Codeを探すことができます。 ルール一覧で前のルールが"Run Process"を利用する場合、この条件を使用して、そのプロセスから Exit Codeを探すことができます。

If the MESSAGE IS DIGITALLY SIGNED<br>この条件はデジタル署名されたメッセージに適用さ∤<br>ん。 この条件はデジタル署名されたメッセージに適用されます。この条件には追加情報は必要ありませ ん。

If SENDER is a member of GROUP...<br>ルールで示されるアカウントグループのメンバーて<br>セージに適用されます。 ルールで示されるアカウント グループのメンバーであるアカウント によって送信される時に、この条件はメッ セージに適用されます。

If RECIPIENT is a member of GROUP...<br>ルールで示されるアカウントグループのメンバーのア<del>,</del><br>適用されます。 ルールで示されるアカウント グループのメンバーのアカウント で受信される時に、この条件はメッセージに 適用されます。

If ALL MESSAGES ルールをすべてのメッセージに適用させたい場合は、このオプションをクリックします。追加情報は必要 ありません。このルールは、Stop Processing RulesあるいはDelete Messa g eというアクションが 前のルールによって適用されている場合以外、すべてのメッセージに影響します。

処 理 . . .

メッセージがルールの条件と一致した場合に、MDa emonは次のアクションをとります。いくつかのアクショ ンはルールの説明フィールドでアクションのハイパーリンクをクリックして、情報を指定する必要がありま す。

Delete Message<br>このアクションを選択<br>Strin All Attachr このアクションを選択すると、メッセージが削除されます。

Strip All Attachments From Message<br>このアクションを選択すると、メッセージから添付<br>Move Message To Bad Message Dire このアクションを選択すると、メッセージから添付ファイルが取り除かれます。

Move Message To Bad Message Directory<br>このアクションを選択すると、メッセージを不正(BAD)メッ<br>Annend a cornorate signature = コのアクションに このアクションを選択すると、メッセージを不正(BAD)メッセージディレクト リに移動します。

**Append a corporate signature— このアクションにより、メッセージのフッタに短 いテキスト を追 加**<br>することができます。 また、 テキスト ファイルのコンテンツを加 えることもできます。 HTMLを使 用 のチェック<br>ボックスを使 用 する事 で、 署 名 のテキスト の中 にHTMLコードを使 用 する事 もできます。 この処 理 は<br>SCONTACT ― S. Signature macros[47] することができます。また、テキスト ファイルのコンテンツを加えることもできます。HTMLを使用 のチェック ボックスを使用する事で、署名のテキスト の中にHTMLコードを使用する事もできます。 この処理は \$CONTACT...\$ [signature](#page-116-0) macros in게こも対応しています。

例: [このメールは○○より発信されております。お問い合わせまたは苦情に関しましては user01@ example. com までお願い申し上げます]という文章をメッセージのフッタに追加することが できます。

Skip n Rules<br>このアクションを選<br>限定でルールを このアクションを選択すると、指定した数だけルールをスキップします。 これは、特定の状況のメッセージ 限定でルールを適用し、他のメッセージには適用しない時に便利な機能です。

例えば: "Spam"という語句を含むメッセージは削除し、"Good Spam"という語句を含むメッセージは 削除しないとします。

この条件は、まず"Spam"という語句を含むメッセージを削除するルールを作成し、その上に[メッセージ に" Good Spam" が含まれる場合はルールを1つスキップする]という別のルールを置くことで実現でき ます。

Stop Processing Rules<br>このアクションを選択すると、歿<br>Copy Message To Spec このアクションを選択すると、残りのすべてのルールをスキップします。

Copy Message To Specified User(s)<br>このアクションにより、メッセージのコピーを指定(<br>者を指定する必要があります。 このアクションにより、メッセージのコピーを指定の受信者に送信されます。ここでは、メッセージの受信 者を指定する必要があります。

Add Extra Header Item To Message Extra Header Item To Message<br>クションはメッセージにヘッダを追加します<br>す。 このアクションはメッセージにヘッダを追加します。ここでは、新しいヘッダとその内容を指定する必要が あります。

Delete A Header Item From Message<br>このアクションはメッセージからヘッダを削除します<br>す。 このアクションはメッセージからヘッダを削除します。 ここでは、削除するヘッダを指定する必要がありま す。

Send note To...<br>このアクションは、特<br>定することができます<br><sub>主す</sub> 蛙定のアドレ このアクションは、特定のアドレスにメールを送信します。受信者、送信者、件名およびテキスト を指 定 することができます。本来 のメッセージにメモに添付するために、 このアクションを構成することができ ます。特定のアドレスに対してメール通知を行います。宛先、送信元、件名、数行のテキスト データ を指定する事ができます。併せて、元のメールを添付するよう設定が行えます。注意点: returnpathのないメールは全てこのアクションの対象外となります。そのため、例えばDelivery Status Notifica tion (DSN) メールを使う事はできません。

例: 「これはスパムです」という文字列を含むメール全てをba dメールキューへ移動するためのルールを 作成する場合、このルールが実行された旨を通知するためのルールも同時に必要になります。

Remove Digital Signature<br>このアクションを選択すると、デジ・<br>Bun Process このアクションを選択すると、デジタル署名をメッセージから削除します。

Run Process...<br>このアクションは、メ<br>す。実行させたいこ<br>は\$MESSAGEEU このアクションは、メッセージがルールの条件と一致した時に特定のプログラムを実行させることができま す。実行させたいプログラムへのパスを指定してください。メッセージ名を処理に渡すに は\$MESSAGEFI LENAME\$マクロを使用することができ、MDa emonが処理の終了を待つ際に、その 動作を一時的にまたは無期限にサスペンドさせるかどうかも指定することができます。さらに、処理を 強制的に終了、バックグラウンドで実行することもできます。

Send Message Through SMS Gateway Server...<br>このオプションを選択すると、メッセージはSMSゲートウェイサー<br>IPアドレス、およびSMSの電話番号を指定してください。 このオプションを選択すると、メッセージはSMSゲート ウェイサーバを通して送信されます。 ホスト または IPアドレス、およびSMSの電話番号を指定してください。

# Copy Message to Folder...<br>このオプションを選択すると、メッセ<br>MOVE the messages to cu

このオプションを選択すると、メッセージのコピーを特定のフォルダに置くことができます。

MOVE the messages to custom QUEUE...<br>このオプションではメッセージを、作成したカスタムリモー<br>際には、予定スケジューラでカスタムスケジュールオプ?<br>ができます このオプションではメッセージを、作成したカスタムリモート メールキューに移動することができます。その 際には、予定スケジューラでカスタムスケジュールオプションを使用して処理のタイミングを管理すること ができます。

Add Line To Text File<br>このオプションは、特定のテキ<br>イルのパスと追加するテキスト<br>使用することにより メッセー このオプションは、特定のテキスト ファイルにテキスト を追加します。このアクションを選択する場合、ファ イルのパスと追加するテキスト を指定する必要があります。テキスト 内で、いくつかのMDa emonマクロを 使用することにより、メッセージの送信者、受信者、メッセージID、などの動的な情報をコンテンツフィ ルタに含ませることができます。[行をテキスト ファイルへ追加]ダイアログの[マクロ]ボタンをクリックする と、使用できるマクロのリスト が表示されます。

このオプションを使用すると、特定のヘッダ内の特定の語句を検索して、それを削除または置換するこ とができます。このルールを作成する場合、ルールの説明フィールドの[ specify informa tion]リンクをク リックして、[ヘッダ – 検索および置換]ダイアログを開き、削除または置換するヘッダと語句を指定し てください。この処 理 では正 規 表 現 を利 用 できます。 参 照 : フィルタルールで正 規 表 現 を利 用 [seo

[Copy|Move]Message to Public Folders...メールをパブリックフォルダヘコピー又は移動す<br>るのにこのアクションを使用します。<br>Search and Replace Words in the Message Bodv るのにこのアクションを使用します。

Search and Replace Words in the Message Body<br>このオプションを使用すると、メッセージの本文を検索して、それ<br>ます。この処理では正規表現を利用できます。参照:<mark>フィルク</mark> このオプションを使用すると、メッセージの本文を検索して、それを任意のテキスト に置換することができ ます。この処 理では正 規 表 現を利 用できます。 参 照:<u>フィルタルールで正 規 表 現を利 用</u> [sso

Jump to Rule...<br>このアクションを選択<br>即座にジャンプする このアクションを選択すると、2つのルール間のすべてのルールをスキップして、 リスト の下 の方 のルールへ 即座にジャンプすることができます。

Send an instant message<br>このアクションを選択すると、メール<br>ます。宛先メールアドレスと送信:<br> このアクションを選択すると、メールが条件に一致した場合にインスタント メッセージを送信する事ができ ます。宛先メールアドレスと送信元メールアドレス、メール本文を指定します。

Add to Windows Event Log...— テキスト文字列をWindowsイベントログへ書き込みます。文字<br>列にはマクロが使用でき、使用できるマクロを表示するボタンも用意されています。<br>Extract attachments to folder...— メールの添付ファイルを解凍します。 添付ファイルをコピーす 列にはマクロが使用でき、使用できるマクロを表示するボタンも用意されています。

Extract attachments to folder...— メールの添付ファイルを解凍します。 添付ファイルをコピーす<br>るフォルダを指定する事もでき、 解凍後、メールから添付ファイルを削除する事もできます。また、 解凍<br>する添付ファイルを、ファイル名、種類、添付ファイルのサイズを元に選択するよう設定も行えます。 るフォルダを指定する事もでき、解凍後、メールから添付ファイルを削除する事もできます。また、解凍 する添付ファイルを、ファイル名、種類、添付ファイルのサイズを元に選択するよう設定も行えます。

Change message processing priority...— メッセージの処理に関する優先度設定が行えます。"10 (緊急)" から "90 (リトライ)"の範囲を選択でき、デフォルト設定は"50 (通常)"です。<br>す。"10 (緊急)" から "90 (リトライ)"の範囲を選択でき、デフォルト設定は"50 (通常)"です。<br>Sign with DKIM coloctor す。"10 (緊急) " から "90 ( リト ライ) "の範囲を選択でき、デフォルト 設定は"50 (通常) "です。

Sign with DKIM selector...<br>ルールによりメッセージに<u>DKIM署名</u><br>タを使用して署名する場合にも<mark>は</mark> ルールによりメッセージに<u>DKIM署名 ね</u>のを行います。DKIMダイアログで指定された署名ではなく、セレク タを使用して署名する場合にも使用できます。

Flag message for [REQUIRETLS](#page-532-0)...メールへ <u>REQUIRETLS</u> ③ を使用するようフラグ付けしま<br>す。<br>[Sign|Encrvpt|Decrvpt] message with the user's [Private|Public] kev...— プライ~ す。

[Sign|Encrypt|Decrypt] message with the user's [Private[|P](#page-567-0)u[b](#page-567-0)lic] key...— プライベ<br>一ト又はパブリックキーを使って署名、暗号化、復元を行います。詳細は<u>MDPGP</u>[]をご参照下さ<br>い。注意点 : このアクションはMDPGPが無効な場合でも実行されます。 一ト又 はパブリックキーを使って署 名 、暗 号 化 、復 元 を行 います 。詳 細 は<u>MDPGP</u> 588)をご参 照 下 さ い。注意点:このアクションはMDPGPが無効な場合でも実行されます。

Add a warning to the top of the message...- メールの最初に警告文を追加します。プレ a warning to the top of the message...— メ—ルの最初に警告文を追加します。プレ<br>キスト か「HTMLを使用」をチェックした後HTMLコ—ドで文字列の入力が行えます。ファイルから<br>列を読み込む事もできます。 インテキスト か「HTMLを使用」をチェックした後HTMLコードで文字列の入力が行えます。ファイルから 文字列を読み込む事もできます。

# Add an attachment

条件に一致したメールにファイルを添付する場合は、このアクションを使用します<br>./MDaemon/CFilter/Attachments/<mark>フォルダへ格 納 する必</mark> 要 があります。 条件に一致したメールにファイルを添付する場合は、このアクションを使用します。添付ファイルは

Extract attachment and add link...<br>条件に一致したメールの添付*ファ*イルを解*"*<br>す。参照:<u>添付ファイルリンク</u>[အ<mark>]</mark> 条件に一致したメールの添付ファイルを解凍し、リンクを追加する場合はこのアクションを使用しま す。参 照:<u>添 付 ファイルリンク</u>「ෲ

Rule description<br>このフィールド には、 新規 ルールの内部 スクリプト 形式 が表 示されます。 ルールの条 件 かアクション( ハイ<br>パーリンクとして表 示される) のどれかをクリックしてください。 そうすると、 必 要 な情 報を指 定 するための このフィールドには、新規ルールの内部スクリプト 形式が表示されます。ルールの条件かアクション(ハイ エディタが開かれます。

# 参照:

<u>[コンテンツフィルタエディタ](#page-582-0)</u> 583 <u> 既 存 のコンテンツフィルタル一ルの編 集</u> |  $_{590}$ <u>[フィルタルールで正規表現を使用](#page-589-1) 590</u>

# <span id="page-589-0"></span>4.5.1.1.2 既存コンテンツフィルタの編集

既存のコンテンツフィルタルールを編集するには、ルールを選択し、コンテンツフィルタダイアログの[編集] ボタンをクリックしてください。[ルールの編集]エディタでルールが開かれ編集可能になります。このエディタ 上 のコントロールは、<u>ルール作 成ダイアログ</u> 586<mark>1と</mark>同じものです。

# 参照:

<u>[コンテンツフィルタエディタ](#page-582-0)</u> 583 <u>[新規コンテンツフィルタルールの作成](#page-584-0) 585</u> <u>[フィルタルールで正規表現を使用](#page-589-1) 590</u>

# <span id="page-589-1"></span>4.5.1.1.3 フィルタルールで正規表現を使用

コンテンツフィルタリングシステムは、特定の値はもちろんテキスト パターンも検索できる、[正規表現]検 索に対応しています。 正規表現は、一致する条件を表す文字列と記号の事で、これによりコンテンツ フィルタルールをより強力に、柔軟に作成する事ができるようになっています。

# 正 規 表 現 とは?

正規表現(reg exp) とは、メタキャラクタとして知られている特殊文字、アルファベット 、数字との組み合 わせ、"a bc , "123"などのリテラル文字列から構成されるテキスト パターンです。文字列はこれらのパター ンと一致しているかどうかを比較され、主にテキスト へのマッチング、検索、置換などに使用されます。

メタキャラクタは特定の機能を持つ特殊な文字で、正規表現の中で使用されます。MDa emonのコンテ ンツフィルタで使用できるメタキャラクタは以下のとおりです。

 $\setminus$  | ()  $\begin{bmatrix} 1 & 0 & 0 \\ 0 & 1 & 0 \end{bmatrix}$   $\setminus$  \$  $*$  + ? . <>

# メタキャラクタ 解説

- \ メタキャラクタを文字列として処理するよう、メタキャラクタの前に追加し ます。メタキャラクタとして使用される記号が含まれている文字列検索 に正規表現を使用する場合は必須となります。例えば、"+ "を検索た めの正規表現では、<sup>"\+"を使う必要があります。</sup>
- | オルタネーション文字("or"または"ba r")は、対象文字列に文字側の 表現式のどちらかにマッチする必要がるときに使用します。正規表

現"a bc| xy z"は、テキスト 文字列を検索している"a bc"あるいは"xy z" のどちらかにマッチします。

- [...] かぎカッコ[ ]に挟まれた文字のセット は、そのセット の任意の文字に マッチします。また半角ダッシュ'-'を始めの文字と終わりの文字で挟む ことで範囲を指定することができます。例えば、[a-z]という正規表現 で[ a bc]という文字列の検索は"a , "b", "c"にマッチします。[ a z]という正 規表現では"a "のみにマッチします。
- ^ 文字列の先頭を表します。"a bc a b a "というターゲット 文字列に対し て"^a "は最初の1文字だけマッチします。"^a b"は最初から2文字に マッチします。
- [^...] 左かぎカッコ[のすぐ後のキャレット("^")には別の意味があります。これ はカッコ内の残りの文字の否定を表します。例えば"[^0-9]"という表 現は、ターゲット 文字が数字ではないことを表します。
- (...) カッコはパターンの順序に影響し、検索と置換の表現に使用するため のグループ化の役割を果たします。

正規表現による検索結果は一時的に保存され、新しい表現のため の置換表現に使用することができます。 置換表現では、"\$0"を含むこ とができ、正規表現の検索でマッチしたサブスト リングに置き換えられま す。例えば、"a ( bcd) e"という検索表現がサブスト リングにマッチした場 合、"123-\$0-123"という置換表現は"123-a bcde-123"にマッチしま す。

同様に、"\$1", "\$2", "\$3"などの特殊文字を置換表現で使用すること ができます。これらも文字はサブスト リング全体のマッチの代わりにグル ープ化の結果により置換されます。後の数字はどのグループ表現を参 照するかを示します。例えば、検索表現が"( 123) ( 456) "であり、置換 表現が"a -\$2-b-\$1"である場合、マッチするサブスト リングは"a -456 b-123"に置き換えられ、置換表現が"a -\$0-b"である場合、は"a - 123456-b"に置き換えられます。

- \$ 文字列の最後の文字を表します。"13 321 123"という文字列に対し て、"3\$"という表現は文字列の最後の文字にマッチします。"123\$"と いう表現は最後から3文字にマッチします。
- \* ( "\* ")は直前の文字の0回以上の繰り返しを表します。例え ば、"1\* a bc"は"111a bc"および"a bc"にマッチします。
- + 上記のアスタリスクに似ていますが、"+ "は直前の文字の1回以上の繰 り返しを表します。例えば、"1+ a bc"は"111a bc"にマッチします が"a bc"にはマッチしません。
- ? ? は、記号の左側の文字と0又は1回マッチするする事を表します。つ まり、 "1?a bc" は"a bc"にマッチし、"111a bc"の中の"1a bcの部分に マッチします。

. 任意の1文字にマッチします。例えば、". + a bc"は"123456a bc"にマッ チし、"a . c"は"a a c", "a bc", "a cc"などにマッチします。

# 適 格 な 条 件 とアクション

正規表現はフィルタルールの条件の任意のヘッダに使用することができます。例えば、[if the FROM HEADER conta ins]というルールの条件に使用できます。また、[if the MESSAGE BODY conta ins]という条件にも使用することができます。

正規表現は、2つのコンテンツフィルタルール処置を使用されることができます: "Sea rch a nd Replace Words in a Header"および"Search and Replace Words in the Message Body"。

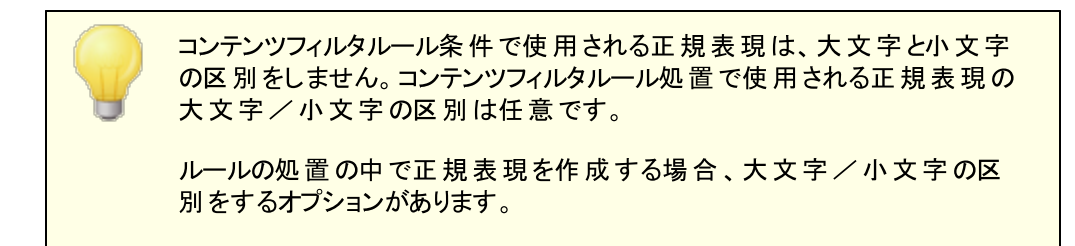

# ルールの条 件 に正 規 表 現 を設 定 する

ヘッダまたはメッセージ本文の条件に正規表現を使用するように設定するには、

- 1. ルールの作成ダイアログで、ルールに適用するヘッダまたはメッセージ本文の条件に対応するチェッ クボックスをクリックします。
- 2. ルールの作成ダイアログの一番下にあるルールの説明で、上記のステップ1で選択した条件に対応 する"contains specific strings"リンクをクリックしてください。これにより検索テキスト の指定ダイア ログが開かれます。
- 3. "Currently specified string s. . . "で"contains"リンクをクリックします。
- 4. ドロップダウンリスト から"Ma tches Reg ula r Expression"を選択して[OK]をクリックします。
- 5. 正規表現の作成にヘルプが必要な場合、またはそれをテスト する場合は、ボタンをクリックします。 "Test regular expression. ダイアログが必要ない場合は、用意されているテキスト ボックスに正 規表現を入力し、[追加]をクリックしてステップ8へ進んでください。
- 6. [Sea rch expression]テキスト ボックスに正規表現を入力します。作業をシンプルにするために、 正規表現に目的のメタキャラクタを簡単に挿入するためのショート カット メニューが用意されていま す。このメニューには[>]ボタンをクリックしてアクセスしてください。 このメニューからオプションを選択し た場合、それに対応するメタキャラクタが表現に挿入され、テキスト の挿入ポイント がキャラクタに よって要求される適宜の場所に移動されます。
- 7. 用意されたテキスト エリアに表現をテスト するために使用するテキスト を入力し[テスト ]ボタンをクリッ クします。表現のテスト が終了したら[OK]をクリックします。
- 8. [OK]をクリックします。
- 9. その後、通常の方法でルールの作成を続けてください。

ルールのアクションに正 規 表 現 を設 定 する

[Sea rch a nd Repla ce W ords in…]アクションに正規表現を使用するように設定するには、

- 1. ルールの作成ダイアログで、ルールに挿入する[Search and Replace Words in…]アクションに対 応するチェックボックスを有効にします。
- 2. ルールの作成ダイアログの一番下にあるサマリで、上記のステップ1で選択したアクションに対応する [ specify informa tion]をクリックしてください。これによりSpecify Sea rch a nd Rpla ceダイアログ が開かれます。
- 3. ステップ1で[Sea rch…hea der]アクションを選択した場合、ドロップダウンリスト から検索するヘッダを 選択するか、あるいはもしリスト に目的のヘッダがない場合はボックスにヘッダを入力してください。ス テップ1で[Sea rch…hea der]アクションを選択していない場合はこの手順を省略してください。
- 4. このアクションで使用する検索表現を入力してください。作業をシンプルにするために、正規表現に 目的のメタキャラクタを簡単に挿入するためのショート カット メニューが用意されています。 このメニュ ーには[>]ボタンをクリックしてアクセスしてください。このメニューからオプションを選択した場合、それ に対応するメタキャラクタが表現に挿入され、テキスト の挿入 ポイント がキャラクタによって要求され る適宜の場所に移動されます。
- 5. このアクションで使用する置換表現を入力してください。検索表現と同様にこのオプションにもショー トカット メニューが用 意 されています 。 マッチしたサブスト リングをテキスト で置換するのではなく削除 する場合は、このテキスト ボックスを空白として残してください。
- 6. 表現で大文字と小文字の区別をする場合は[Ma tch ca se]をクリックしてください。
- 7. 検索および置換のスト リングを正規表現とする場合は[Reg ula r expression]をクリックします。さも ないとそれぞれのスト リングは、サブスト リングの検索 と置換 として扱われ、正規表現の処理を行う 代わりにテキスト の完全なリテラルのマッチングを検索することになります。
- 8. 表現をテスト する必要がない場合は、このステップを省略してください。テスト が必要な場合は [Run Test]をクリックします。Sea rch a nd Repla ce Testerダイアログで、テスト する検索と置換 表現を入力し[Test]をクリックします。テスト が終了したら[OK]をクリックしてください。
- 9. [OK]をクリックします。
- 10. その後、通常の方法でルールの作成を続けてください。

# 4.5.1.2 添付ファイル

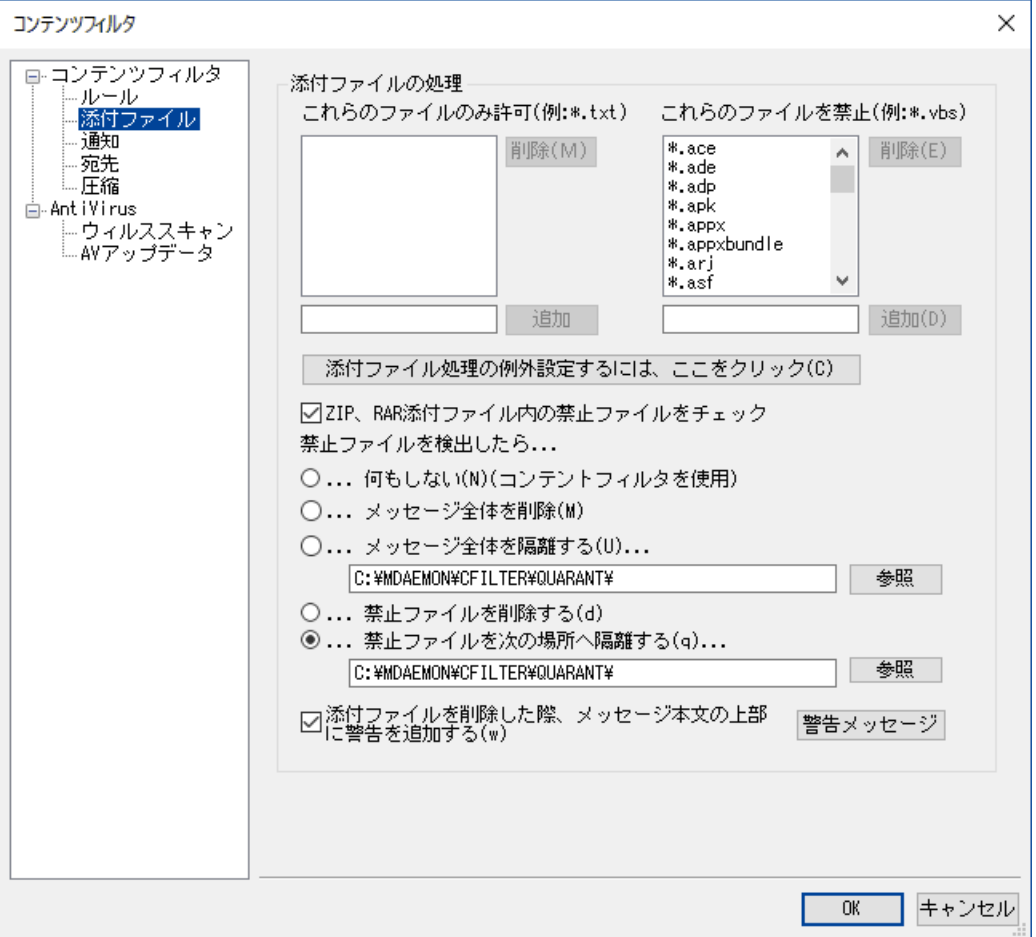

この画面から、許可したり拒否したりする添付ファイルを指定します。禁止対象の添付ファイルは、メッ セージから自動的に削除されます。

# 添 付 の処 理

[これらの添 付 ファイルを禁 止 ]リスト で指定するファイル名は、MDa emonで検知すると、自動的に 取り除かれます。[これらの添 付 ファイルのみを許 可 ]リスト にファイルを追加した場合は、これらの ファイルのみが添付を許可されて、それ以外のファイルはメッセージから取り除かれます。 添付ファイル を取り除かれたメッセージは、通常通りに配信されます。通 知 タブのオプションを使用すると、対象の 添付ファイルが検知された時、指定の宛先に通知メールを送信できます。

このエント リには、ワイルド カードを使用することができます。例えば、[ \* . exe]というエント リは、EXE ファイル拡張子を持つすべての添付ファイルを許可または禁止することができます。リスト のどちらかに エント リを追加するには、[追加]ボタンの横のフィールドにファイル名を入力して、[追 加 ]ボタンをク リックしてください。

# 添付 ファイル処 理 の例 外 を設 定 するには、 ここをクリック

このボタンをクリックして、添付ファイル制限の監視から除外するアドレスを指定してください。メッセー ジがこれらのアドレスの1つに配信されると、制限される添付ファイルを含んでいても、MDa emonはそ のメッセージの配信を許可します。

ZIPとRARファイル内 の禁 止 ファイルをチェック

ZIP、7-Zip、RARで圧縮されたファイルの内容をスキャンする場合は、このオプションを有効にしてくだ さい。また、このオプションを有効にすると、特定のファイル名を検索するように設定されたコンテンツ フィルタルールでもZIPファイルの中身をチェックすることができるようになります。

禁止 ファイルを検出したら... メールに禁止している添付ファイルが含まれていた場合のアクションを選択します。

....何 もしない (コンテンツフィルタを使 用 ) 添 付 ファイル処 理 では特 に何 も行 わず、 <u>[コンテンツフィルタルール](#page-582-0)</u>「ෲीで処 理を行う場 合 はこのオ プションを選択します。

. . .メッセージ全 体 を削 除 禁止ファイルを含んでいたメッセージ全体を削除する場合はこのオプションを選択します。

...メッセージ全 体 を隔 離 する...

禁止ファイル付きのメッセージ全体を指定の場所へ隔離する場合はこのオプションを選択しま す。

. . .禁 止 ファイルを削 除 する メッセージ全体ではなく、禁止ファイルのみを削除する場合はこのオプションを選択します。

. . .禁 止 ファイルを次 の場 所 へ隔 離 する…

削除ではなく特定の場所に禁止した添付ファイルを隔離する場合、このオプションをクリックし場 所を指定します。これはデフォルト 設定です。

添 付 ファイルを削 除 した際、メッセージ本 文 の上 部 に警 告 を追 加 する

例えばウィルスを検出した場合など、MDa emonがメールから添付ファイルを削除した際、メール本文 の上に警告を追加する事ができます。警 告 メッセージボタンをクリックし、メッセージのテンプレート を 確認したり編集したりできます。このオプションはデフォルト で有効です。

# 4.5.1.3 通知

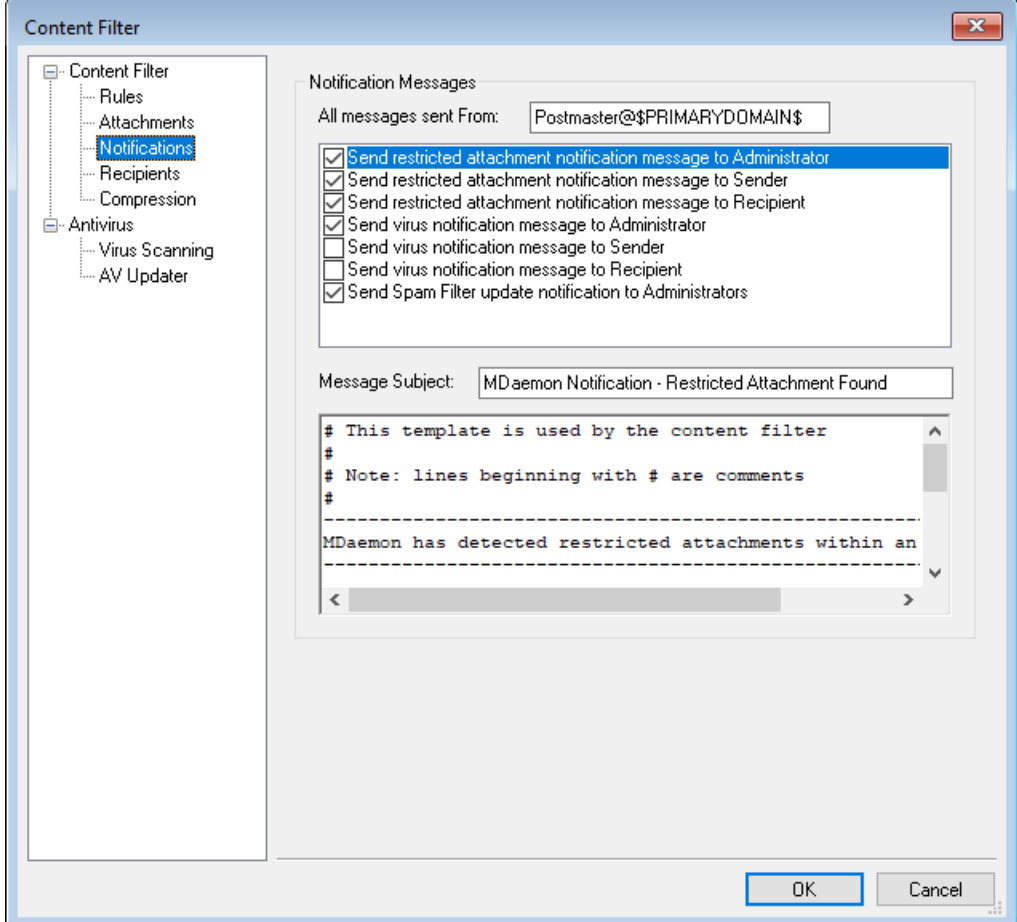

この画面では、ウィルスや禁止されている拡張子の添付ファイルの発見時や、アンチウィルスやスパムフィ ルタのアップデート 時に送信される通知メールの設定が行えます。

#### 通 知 メッセージ

すべてのメッセージをFrom :へ このボックスを指定して、通知メッセージの送信者となるアドレスを指定してください。

# ウィルス通 知 メッセージを送る...

添付ファイルにウィルスを含むメッセージが到着すると、このセクションで指定した各ユーザ宛に警告 メッセージを送信します。カスタマイズされた警告メッセージは、送信者、受信者、[受 信 者 ]画面で 指定した管理者に送ることができます。これらの3つのエント リのメッセージをカスタマイズするには、リス ト からそのエント リを選択します。さらに、この画面の下に現れるフィールドでメッセージを編集します。 各エント リ用のメッセージがありますが、デフォルト では3つすべてが同じメッセージなので、その違いが 分かりません。

# 禁止 添 付 ファイルの通 知 メッセージを送る...

禁止された添付ファイルのエント リ([添付ファイル]画面に表示される) と一致するファイルが添付され たメールが到着すると、このセクションで指定された各ユーザに警告メッセージが送信されます。カスタ マイズされた警告メッセージは、送信者、受信者、そして[受 信 者 ]画面で指定した管理者に送る

ことができます。これらの3つのエント リのメッセージをカスタマイズするには、リスト からそのエント リを選 択します。さらに、この画面の下に現れるフィールドでメッセージを編集します。各エント リ用のメッセー ジがありますが、デフォルト では3つすべてが同じメッセージなので、その違いが分かりません。

スパムフィルタのアップデート 通 知 を管 理 者 へ送 る

管理者へスパムフィルタがアップデート した際通知を送るかどうかを指定します。このオプションはスパ ムフィルタ » アップデート にある「アップデート の結果を含んだ通知を送信」と同じものです。

メッセージの件 名 : このテキスト は、送信されるメッセージの[Subject]ヘッダに表示されます。

メッセージ

上のリスト で選択したエント リに対応するチェックボックスが有効の場合に、そのエント リに対して送信 されるメッセージです。このメッセージは表示されているフィールド内で直接編集することができます。

> このテキスト を含む実際 のファイルは、MDaemon¥app¥ ディレクト リ以下 に格納されています:

cfattrem[adm].dat - 制限された添付ファイル– 管理者 cfattrem[rec].dat - 制限された添付ファイル– 受信者 cfattrem[snd].dat - 制限された添付ファイル– 送信者 cfvirfnd[adm].dat - ウィルスが見つかったメッセージ- 管理者 cfvirfnd[rec].dat - ウィルスが見つかったメッセージ- 受信者 cfvirfnd[snd].dat - ウィルスが見つかったメッセージ- 送信者

これらのメッセージをオリジナルに戻す場合は、対象ファイルを削除して下さ い。MDa emonがデフォルト の内容でメッセージを再作成します。

# 4.5.1.3.1 メッセージマクロ

利便性の向上のため、コンテンツフィルタで生成する通知やその他のメールにて、マクロを使用する事が できます。次のマクロを使用できます。

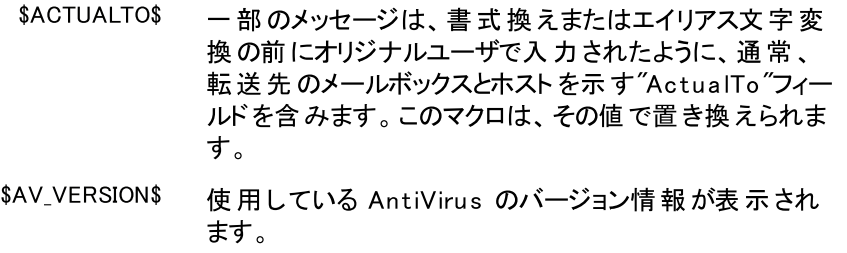

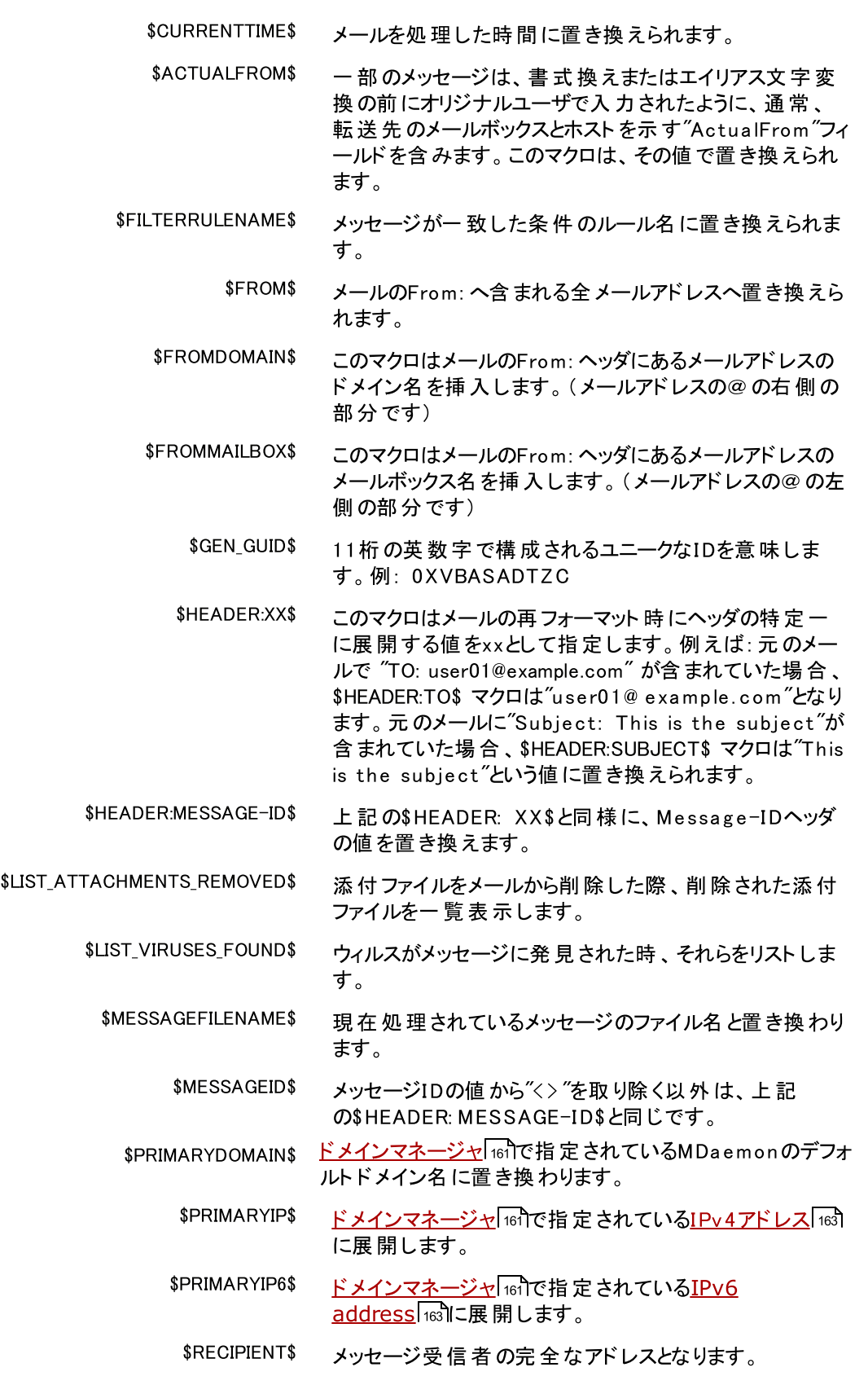

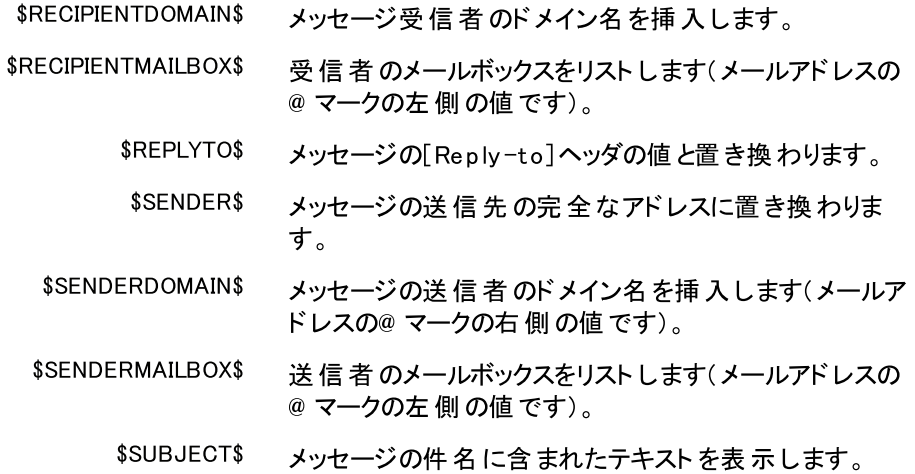

# 4.5.1.4 宛先

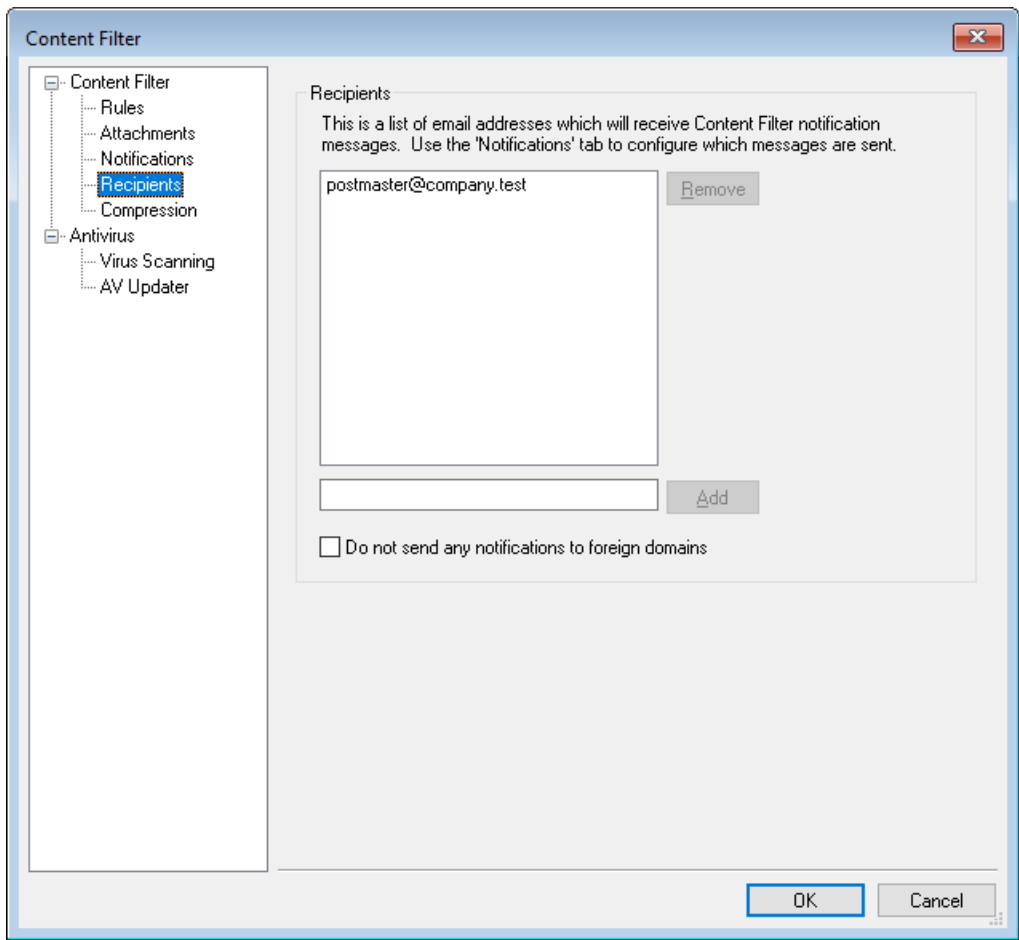

# 宛 先

[通知]画面で設定した[ウィルス通 知 メッセージを送 る…]オプションで指定した内容と同じものが 表示されます。通知画面で管理者オプションが選択されると、これらのアドレスに通知メッセージが送 られます。このセクションでアドレスを追加するには、フィールドにアドレスを入力して[追 加 ]ボタンをク リックしてください。アドレスを削除する場合は、リスト からアドレスを選択して[削 除 ]ボタンをクリックし てください。

外 部ドメインへは通知を送信しない

コンテンツフィルタ通知メールをローカルドメインの宛先のみに送信するにはこのチェックボックスを選択 します。このオプションはデフォルト で無効です。

# 4.5.1.5 圧縮

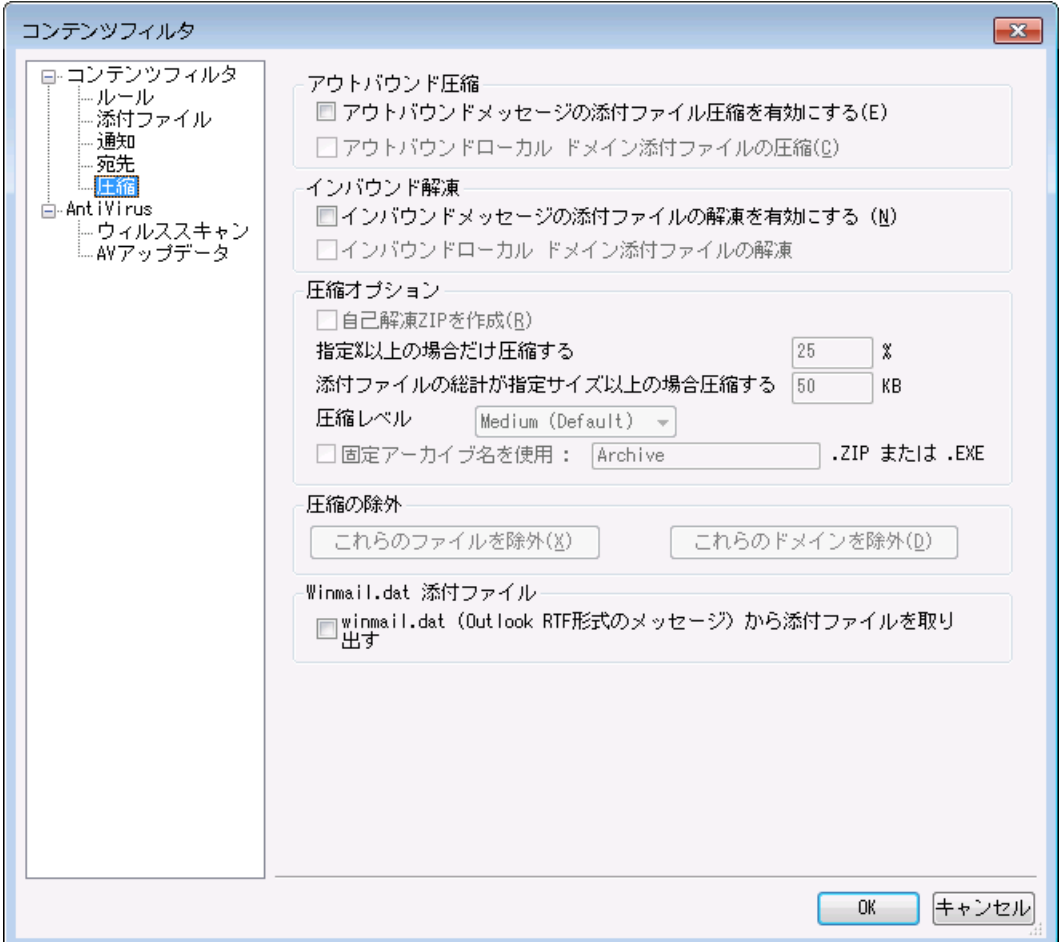

このタブのコント ロールを使用すると、メッセージが配信される前に、添付ファイルの自動圧縮や解凍を 行うことができます。他のいくつかのパラメータや例外だけでなく圧縮のレベルをコント ロールすることができ ます。この機能は、外部向けメールの送信に必要な帯域幅やスループット を大幅に減少させることがで きます。

# 送 信 時 の圧 縮

アウト バウンド メッセージの添 付 ファイルの圧 縮 を有 効 にする

アウト バウンド リモート メールメッセージの添 付 ファイルに対 する自 動圧 縮 機 能を有 効 にする場 合 は、 このチェックボックスを選択してください。 このコント ロールを有効 にしても、 すべての添付 ファイルを圧 縮するわけではありません。単に、この機能が有効になるだけです。アウト バウンドメッセージの添付 ファイルが圧 縮されるかどうかは、 この画 面 の残りの設 定 によって決 まります 。

アウト バウンド ローカルド メイン添 付 ファイルの圧 縮 このコント ロールを有効にすると、たとえ送信先が別のローカルアドレスであっても、すべてのアウト バウ ンドメールにファイル圧縮の設定が適用されます。

### 受 信 時 の解 凍

Inboundメッセージの添 付 ファイルの解 凍 を有 効 にする

Inboundリモート メールメッセージの添付 ファイルの自動解凍機能を有効にする場合は、このチェック ボックスを選択してください。 メッセージがZIP形式の添付 ファイルと共に受信された場合、その添付 ファイルはローカルユーザのメールボックスへ配信する前に解凍されます。

Inboundローカルド メイン添 付 ファイルの解 凍 ローカルメールに自動解凍を適用する場合は、このコント ロールを有効にしてください。

# 圧 縮 オプション

### 自 己 解 凍 ZIPを作 成

MDa emonが作成する圧縮ファイルを、. EXEファイル拡張子を持つ自己解凍のZIPファイルにする場 合 は、このチェックボックスを選択してください。 この機 能 は、 メッセージの受信者 が解凍 ユーティリティ を持っているか不明な場合に便利な機能です。自己解凍ZIPファイルは、そのファイルをダブルクリッ クするだけで、解凍することができます。

### 指 定 % 以 上 の場 合 だけ圧 縮

このコント ロールで指定される値より大きい比率で圧縮できる場合、MDa emonでは送信する前に、 メッセージの添付ファイルを圧縮します。例えば、ここで20を指定し特定の添付ファイルが、少くとも 21% までに圧縮することができない場合、MDa emonはメッセージを送信する前に、圧縮しません。

> MDa emonは、どんな割合で圧縮することができるか判定するために、ファ イルを最初に圧縮する必要があります。したがって、この機能は、ファイル 圧縮を防止しません。指定された値以上にファイルを圧縮することができ ない時、圧縮形式の添付ファイルをしません。つまり、この値より更に圧縮 することができないと検出すると、圧縮は無視され、 メッセージは、 そのまま 添付ファイルで配信されます。

添 付 ファイルの総 計 が指 定 サイズ以 上 の場 合 圧 縮 する XX KB

添付ファイルの自動圧縮が有効な場合、合計サイズが、ここで指定された値を超える時のみ圧縮 を行います。添付ファイルの圧縮合計サイズが、この値に到達しない場合は、メッセージは通常通り 添付ファイルを変更しない状態で送信します。

# 圧 縮 レベル

添 付 ファイルの自 動 圧 縮 が有 効 な 場 合 、 合 計 サイズが、 ここで指 定 された値 を超 える時 のみ、 圧 縮を行います。添付ファイルの圧縮合計サイズが、この値に届かない場合は、そのメッセージは通常 通り、添付ファイルを変更しない状態で送信します。

### 固 定 アーカイブを使 用 : [アーカイブ名 ]

自動圧縮された添付ファイルに、特定のファイル名を付ける場合は、このチェックボックスを選択し て、名前を選択してください。

# 圧 縮 の除 外

# これらのファイルを除 外 ...

自動圧縮機能から除外するファイルを指定するには、このボタンを選択します。圧縮設定に関係な く、 メッセージ添付 ファイルがこれらのファイル名の1つに合致する場合、圧縮されません。 ワイルドカー ドが、これらのエント リで使用できます。例えば、"\* . exe"を指定すると、すべての". exe"を最後にも つファイルは圧縮されません。

### これらのドメインを除 外 ...

このボタンをクリックすると、自動圧縮機能から除外するメッセージの受信ドメインを指定することがで きます。これらのドメイン宛てのメッセージの添付ファイルは、圧縮の設定にかかわらず圧縮されませ ん。

Winm ail.dat 添付ファイル

w inm a il.da t (Outlook RTF形 式 のメッセージ)から添 付 ファイルを取 り出 す winmail.datから添付ファイルを取り出しMIME形式の添付ファイルへ変換するにはこのオプションを 有効化します。

# <span id="page-602-0"></span>4.5.2 AntiVirus

# 4.5.2.1 ウィルススキャン

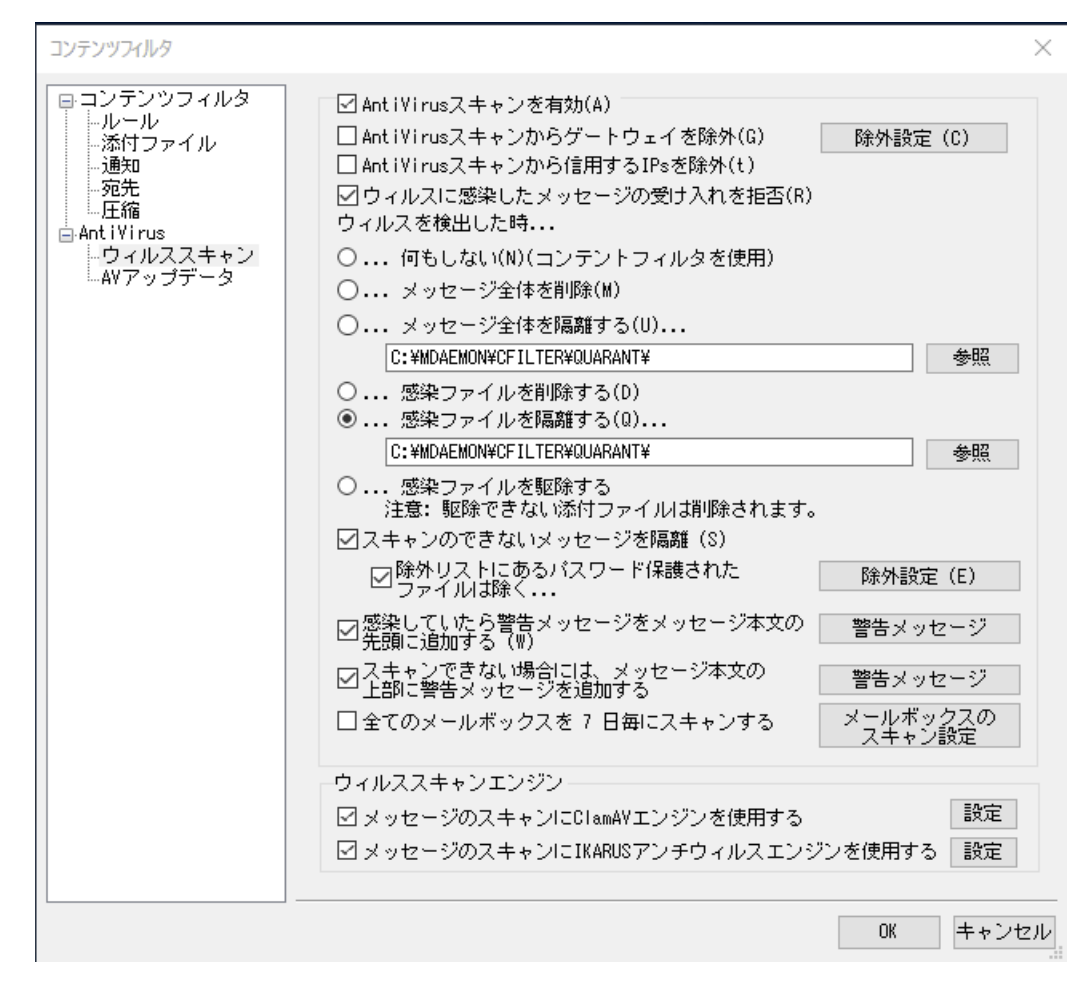

この画 面 のオプションはオプションの <u>MDaemon [AntiVirus](#page-602-0)</u> ගை 機 能をご利 用の場合のみ使用できます。MDa emon AntiVirusを初めて有効にする と、30日間の評価版として動作します。この機能を購入するには、 MDaemon認定リセラーにご連絡するか、次のURLを参照してください: [www.mdaemon.com](http://www.altn.com/Products/SecuritySolutions/SecurityPlus/)

# An tiViru s スキャンを有 効

このチェックボックスを選択すると、メッセージのアンチウィルススキャンが有効になります。 MDa emonが 添付ファイル付メールを受信すると、メールが宛先に到着する前にウィルスチェックを実行します。

# AntiVirusスキャンからゲート ウェイを除 外

MDaemonのドメインゲート ウェイ宛 のメッセージをウィルススキャンから除外する場合、このチェックボッ クスを選択します。これは、ドメインで所有しているメールサーバ宛てのメールを除外した場合に便利 です。ドメインゲート ウェイに関 する詳しい情 報 は、<u>ゲート [ウェイマネージャ](#page-221-0)</u>222をご覧ください。

# 除 外 設 定

ウィルススキャンから除外する受信者のアドレスを指定する場合は、[除外設定]ボタンをクリックしてく ださい。 対象アドレス宛てのメッセージはウィルススキャンされません。 このアドレスには、ワイルド カー ドを使用することができます。このため、この機能を、すべてのドメインまたはドメイン内の特定のメー ルボックスを除外するために使用することができます。例えば、\* @ example. comや VirusArchiv e@ \* などです。

# 信 頼 するIPをAntiVirusスキャンから除 外

<u>[信頼するIPアドレス](#page-468-0) க</u>ில்らのメールをAntiVirusスキャンから除外する場合はこのオプションを有効に してください。

ウィルスに感 染 したメッセージの受け入れを拒否

セッションが終了した後ではなくSMTPセッション中に、ウィルススキャンを受信メッセージで行い、ウィル スを含むメッセージを拒否する場合は、このオプションを選択します。MDa emonで正式にメッセージを 受け入れる前に、各受信メッセージをスキャンしてセッションが終了するので、送信サーバは、今まで 通り役割を果たします。したがって、ウィルスを検出する場合、メッセージを完全に拒否することができ ます。さらに、メッセージが拒否されたので、もうこれ以上、このダイアログで一覧にされるアンチウィル ス関連の処置をしません。隔離または駆除を行わず通知メッセージも送信されません。これは、受 信する感染メッセージおよびウィルス通知メッセージの数を劇的に減らすことができます。

SMTP-(受信) ログには、AntiVirus処理の結果が表示されます。次のような結果を確認できます。

- · the message was scanned and found infected with a virus メールがスキャンされ、ウィルス感染 が見 つかりました。
- · the message was scanned and no virus was found メールがスキャンされ、ウィルスは見つかりませんでした。
- · the message could not be scanned (usually because a ZIP or other type or attachment could not be opened/accessed)

メールをスキャンすることができませんでした。(通常はZIPなどの開くことができない添付ファイル のためです)

- · the message could not be scanned (it exceeds the max size limit) メールをスキャンすることができませんでした。(許容サイズを超えています)
- an error occurred during the scan メールのスキャン中にエラーが発生しました。

ウィルスを検出した時...

このセクションのオプションボタンの1つをクリックすることにより、 MDa emon がウィルスを検出した際の 動作を指定することができます。

....何 もしない(コンテンツフィルタを使用) 上記のすべてのアクションを行わずに、コンテンツフィルタのルールによって処理を行う場合は、こ のオプションを有効にしてください。

#### . . .メッセージ全 体 を削 除

このオプションは、ウィルスが発見された場合、添付ファイルではなくメッセージ全体を削除しま す。これはメッセージ全体を削除するので、[感 染 し ていたら警 告 メッセージをメッセージ本 文 の先 頭 に追 加 する]というオプションは適用されません。しかし、[通知]画面のコント ロールを使 用することによって、受信者に通知メッセージを送ることは可能です。

#### …メッセージ全 体 を隔 離 する…

このオプションは[メッセージ全体 を削除 ]という上記のオプションに似ていますが、メッセージは削 除されるのではなく、指定された場所に隔離されます。

### . . .感 染 ファイルを削 除 する

このオプションは感染した添付ファイルを削除します。メッセージは、感染した添付ファイルを持た ずに配信されます。感染した添付ファイルが削除されたことをユーザに通知するテキスト をメッセ ージに追加するには、このダイアログの一番下の[感 染 し ていたら警 告 メッセージをメッセージ 本 文 の先 頭 に追 加 する]を使用してください。

### ...感 染 ファイルを隔 離 する...

このオプションを選択し、感染した添付ファイルを削除または消去するのではなく隔離する場 合、隔離するフォルダを指定してください。[感 染 添 付 ファイルを削 除 ]オプションと同様に、メッ セージは、感染した添付ファイル無しで配信されます。

#### …感 染 ファイルを駆 除 する

このオプションを選択すると、AntiVirusは感染した添付ファイルの駆除を試みます。添付ファイル から駆除できない場合、添付ファイルを削除します。

#### スキャンできないメッセージを隔離

このオプションが有効の場合、MDa emonはパスワード保護されているファイルなどのスキャンできない メッセージを隔離します。

#### 除 外 リスト にあるパスワード ファイルは除 く

ファイル名 や種類が除外設定に含まれており、且つ、パスワード保護のためスキャンできなかった ファイルがAntiVirusスキャナーを通過できるようにするにはこのオプションを使用します。

# 感 染していたら警告 メッセージをメール本 文 の先 頭 に追 加 する

上記の[感染添付ファイルを…]というオプションが選択されている場合、このオプションをクリックすると、 感染したメールの上部に警告メッセージを追加することができます。メッセージの受信者に、添付ファ イルが取り除 かれている事 実 とその理 由 を知らせることができます。

#### 警 告 メッセージ…

このボタンで感染していたメールの上部へ追加する警告メッセージが表示されます。必要な変 更を行った後、OKをクリックするとダイアログが閉じ、変更が保存されます。

スキャンできな い場 合 には、 メッセージ本 文 の上 部 に警 告 メッセージを追 加 する このオプションが有効の場合、MDa emonはスキャンできないメールの上部に警告メッセージを追加で きます。

# 警 告 メッセージ…

このボタンでスキャンできないメールの上部へ追加する警告メッセージが表示されます。 必要な 変更を行った後、OKをクリックするとダイアログが閉じ、変更が保存されます。

全 てのメールボックスをn日 毎 にスキャン

このオプションを有効化 すると、保存されているメールボックスを定期的にスキャンし、ウィルス定義ファ イルがアップデート される前に通過した感染メールを検出する事ができます。感染メールは隔離フォ ルダへ移動され、 X-MDBa dQueue-Rea s onヘッダが追加され、MDa emon上で隔離された理由を確 認できるようになります。スキャンできないメッセージは隔離されません。

メールボックスのスキャン設 定

このボタンをクリックし、どの頻度でメッセージをスキャンするのかや何日前のメールまでをスキャン 対象とするのかを指定する事ができます。また、ここからメールボックススキャンを手動ですぐに実 行する事もできます。

ウィルススキャンエンジン

MDa emon AntiVirusにはClamAVとIKARUS Anti-Virusの2つのエンジンが搭載されています。両 方が有効の場合、メールは最初にIKARUS Anti-Virus、次にClamAVの、両エンジンでスキャンさ れます。これにより、ウィルス対策用のレイヤーが追加される事となり、1つのエンジンのシグニチャが 更新される前にウィルスが発生する場合がある、という潜在的なリスクに対応する事ができます。

Clam AVエンジンをメールのスキャンに使 用 する ClamAVエンジンをメールのウィルスチェックに使用する場合はこのチェックボックスをクリックします。

設 定

このボタンをクリックすると、ClamAVのデバッグログのアクティベーションを行えます。 ログファイルは MDa emonのlog sフォルダへ生成されます。

IKARUS Anti-Virusエンジンをメールのスキャンに使 用 する IKARUS Anti-virusエンジンをメールのウィルスチェックに使用する場合はこのチェックボックスをクリック します。

設 定

マクロを含む添付 ファイルをウィルスとみなす場合 このオプションを使用します。 ヒューリスティックレ ベルを-1から5の間で指定できます。-1は自動で、0は無効の意味となり、1-5が低い方から高 い方へのヒューリスティックレベルを意味します。

参照:

[AVアップデータ](#page-606-0) 607 <u>[コンテンツフィルタとAn](#page-580-0)tiVirus</u> | 581

# <span id="page-606-0"></span>4.5.2.2 AVアップデータ

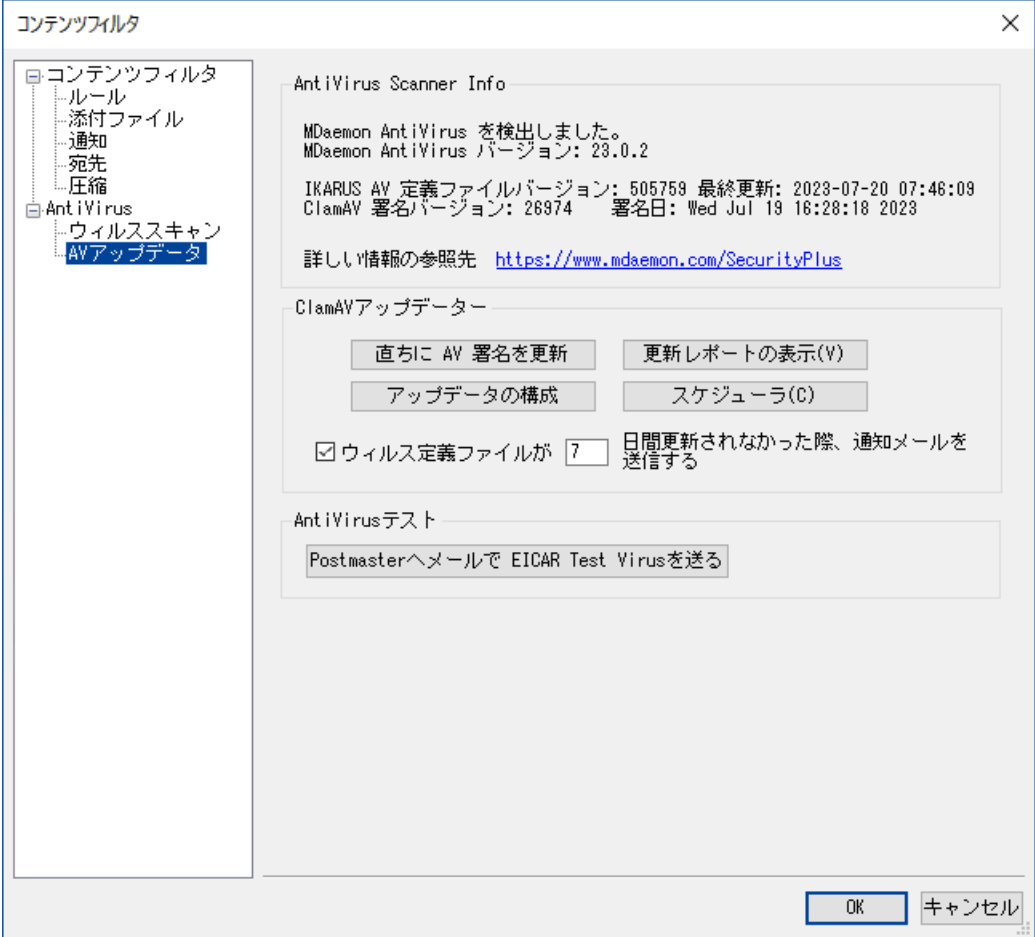

この画 面 のオプションはオプションの <u>MDaemon [AntiVirus](#page-602-0)</u> ගை 機 能をご利 用の場合のみ使用できます。MDa emon AntiVirusを初めて有効にする と、30日間の評価版として動作します。この機能を購入するには、 MDa emon認定リセラーにご連絡するか、次のURLを参照してください: [www.mdaemon.com](http://www.altn.com/Products/SecuritySolutions/SecurityPlus/)

手動または自動でAntiVirusのウィルス定義のアップデート をするには、このタブを使用します。自動更 新のスケジューラ、いつ、どのアップデート がダウンロードされたかレビューすることができるレポート ビュー ア、ウィルススキャンが適切に稼働しているか確認するために使用するテスト 機能があります。

# アンチウィルススキャン情 報

このセクションには、インスト ールされているAntiVirusのバージョンや最後の更新日などが表示されま す。

Cla m AVアンチウィルスアップデータ

# AV署 名 をすぐにアップデート する

このボタンをクリックし、ウィルスの定義ファイルを手動でアップデート します。アップデータはすぐに接続 を行います。

# アップデータの構 成

このボタンをクリックすると、[アップデータ構成](#page-608-0) が開きます。アップデータには、アップデート URL、接 609 続、プロキシ、その他画面があります。

# 更 新 レポート の表 示

[更新レポート の表示]ボタンをクリックし、アンチウィルスログビューアを起動します。このビューアには、 各アップデート に関する回数、取られたアクション、その他の情報が表示されます。

#### スケジューラ

このボタンをクリックすると、MDaemonの<u>AntiVirus更新 「</u>अo】が開きます。 ここでは特 定 の日 時 か指 定 間隔でウィルスの定義ファイルのアップデート を確認するスケジュールを設定します。

ウィルス定 義 ファイルがx x 日 間 更 新 されな かった際 、通 知 メールを送 信 する デフォルト で管理者はClamAVウィルス定義ファイルがここで指定した日数の間で更新がなかった場 合は通知メールを受信します。

# An tiViru sのテスト

Postm a sterへメールでEICAR Test Virusを送 る このボタンをクリックすると、EICARウィルスファイルが添付されたテスト メッセージを、Postmasterへ送 信することができます。この添付ファイルは無害で、AntiVirusテスト のためのみに使用されます。 MDaemonのメイン画面のコンテンツフィルタログウィンドウを見ることによって、MDaemonがこのメッセ ージを受け取った時にどのような動作をするかを確認することができます。例えば、設定にもよります が、以下のようなログの抜粋が表示されます:

```
Mon 2008-02-25 18:14:49: Processing C:\MDAEMON\LOCALQ\md75000001128.msg
Mon 2008-02-25 18:14:49: > eicar.com (C:
\MDaemon\CFilter\TEMP\cf1772420862.att)
Mon 2008-02-25 18:14:49: > Message from: postmaster@example.com
Mon 2008-02-25 18:14:49: > Message to: postmaster@example.com
Mon 2008-02-25 18:14:49: > Message subject: EICAR Test Message
Mon 2008-02-25 18:14:49: > Message ID:
<MDAEMON10001200202251814.AA1447619@example.com>
Mon 2008-02-25 18:14:49: Performing viral scan...
Mon 2008-02-25 18:14:50: > eicar.com is infected by EICAR-Test-File
Mon 2008-02-25 18:14:50: > eicar.com was removed from message
Mon 2008-02-25 18:14:50: > eicar.com quarantined to C:
\MDAEMON\CFILTER\QUARANT\
Mon 2008-02-25 18:14:50: > Total attachments scanned : 1 (including
multipart/alternatives)
Mon 2008-02-25 18:14:50: > Total attachments infected : 1
Mon 2008-02-25 18:14:50: > Total attachments disinfected: 0
Mon 2008-02-25 18:14:50: > Total attachments removed : 1
Mon 2008-02-25 18:14:50: > Total errors while scanning : 0
Mon 2008-02-25 18:14:50: > Virus notification sent to
postmaster@example.com (sender)
```
Mon 2008-02-25  $18:14:50:$  > Virus notification sent to postmaster@example.com (recipient) Mon 2008-02-25 18:14:50: > Virus notification sent to postmaster@example.com (admin) Mon 2008-02-25 18:14:50: > Virus notification sent to postmaster@example.com (admin) Mon 2002-02-25 18:14:50: Processing complete (matched 0 of 12 active rules)

# 参照:

[アップデータ構成ダイアログ](#page-608-0) 609 [AntiVirus](#page-602-0) 603 <u>[コンテンツフィルタとAn](#page-580-0)tiVirus | 581</u>

# <span id="page-608-0"></span>4.5.2.2.1 アップデータ構成ダイアログ

<u>[AVアップデータ](#page-606-0)</u>「㎝ 画面でアップデータの構成ボタンをクリックすると、AVアップデータ設定ダイアログが現 れます。このダイアログには4つの画面があります。

# URLの更 新

アップデート URLタブは、AntiVirusがアップデート でチェックするサーバを指定するために使用されま す。 AntiVirusでアップデート サーバーを順番にチェックするか、ランダムにチェックするかを選択する事 ができます。

# 接 続

接続タブは AntiVirusが、アップデート サイト に接続する時に使用する、インターネット 接続のプロファ イルを指定できます。[コント ロールパネルのインターネット 接続を使用]というオプションはデフォルト の インターネット 接続の設定を使用します。接続プロファイルの選択や、ユーザ名とパスワードの設定を 手動で行う場合は、「手動でインターネット接続を設定]というオプションと、それに付随するコントロ ールを使用してください。

### プロキシ

プロキシ画面には、現在のネット ワーク構成がアップデート サイト に接続するために必要とする、 HTTPやFTPプロキシの設定のオプションがあります。

# その他

その他 画 面 には、 アップデータのロギング状 熊 を管 理 するオプションが含 まれます。 アップデータの動 作 をログファイルに記録することができ、そのファイルの最大サイズを指定することができます。

#### 参照:

[AVアップデータ](#page-606-0) 607 <mark>[AntiVirus](#page-602-0)</mark> രാ <u>[コンテンツフィルタとAn](#page-580-0)tiVirus</u> | 581

# 4.6 スパムフィルタ

# 4.6.1 スパムフィルタ

機能性の高いスパム防止ツールであるスパムフィルタがさらに強化されました。スパムフィルタは、着信メー ルを検査するために複雑なルールの[スコア]を計算する新しい技術を提供します。この[スコア]はスパム の可能性があるメールを判断するために使用され、それに対して受信を拒否する、フラグ付けなどの必 要な処置を行うことができます。

アドレスは、許可や拒否、あるいはスパムフィルタの検査から完全に除外することもできます。また、メッセ ージにスパムのスコアやそのスコアがどのようにして計算されたかを示すスパムレポート を挿入することも可 能です。あるいは個別のメールとしてレポート を生成し、そこに含まれるオリジナルのスパムメールを添付 することも可能です。さらに、スパムフィルタがスパムを継続的にチェックする事で検出精度を向上させる 事 ができる<u>ベイジアン学 習 161</u>4 Rayesian learning)を使 用 することができます。

また、フィルタのルールは数千種類もの既知のスパムメッセージを検証することにより最適化されています ので、スパムの検知に関しては非常に信頼できるものになっています。しかし、特別な設定を必要とす る場合は、スパムフィルタの設定ファイルを編集することにより、新しいルールを追加やルールをカスタマイ ズが可能です。

MDaemonのスパムフィルタは、ポピュラーな統合されたオープンソースのヒューリスティック(経験則に基づ いた)技術を使用します。オープンソースプロジェクト のURLは以下の通りです。

http://www.spamassassin.org

### 参照:

<u>[スパムフィルタ](#page-610-0)</u> 611 <u>D N S ブロックリスト</u> | 632

# <span id="page-610-0"></span>4.6.1.1 スパムフィルタ

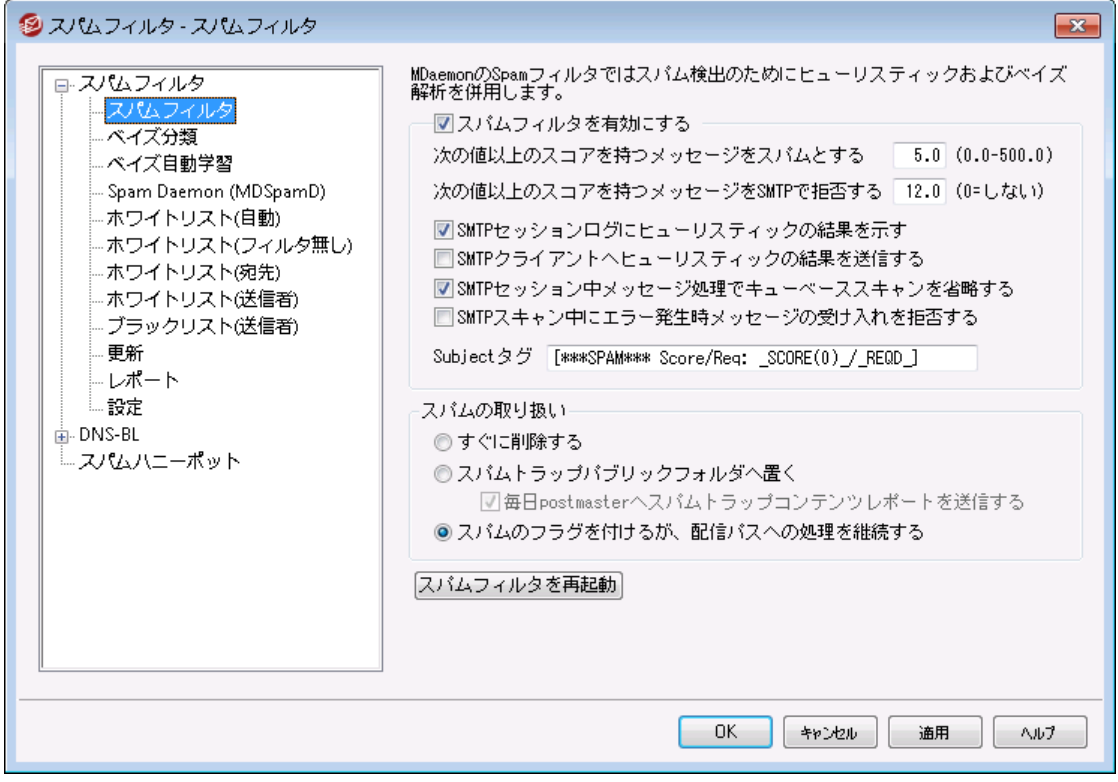

# スパムフィルタを有 効 にする

ヒューリスティックメッセージをスコアリング、スパムフィルタリングシステムを起動するには、このチェックボッ クスを選択します。このオプションが有効にするまで、この画面の他のスパムフィルタオプションのいずれ も利用できません。

# メッセージスコアが次 の値 以 上 な らばスパムとする [XX] (0.0-500.0) ここへ指定する値は、MDaemonが各メッセージのスパムスコアに比較する必要とするスパムしきい値 です。この合計以上のスパムスコアをもつメッセージはスパムと見なされ、適切な処置が他のスパム フィルタの設定に基づいて行われます。

# 次の数以上のスコアを持つメッセージをSMTPで拒否する XX (0=なし)

スパムスコア拒否しきい値を指定するために、このオプションを使用します。メッセージのスパムスコア が、このスコア以上の場合、残りのオプションで続行し配信するのではなく完全に拒否されます。この オプションの値は、上記の[メッセージスコアが次の値以上ならばスパムとする"オプションの値より常に 大きいです。一方、メッセージはスパムと見なされず、残りのスパムフィルタのオプションが適用されませ ん。単に配信中に、拒否されます。このオプションで、SMTPプロセス中に、スキャンすることを無効に する、、スコアに関係なくMDa emonが任意のメッセージを拒否しない場合、"0"を使用します。 SMTPスキャンが無効にされる場合、受け入れられた後で、キューベースのスキャンはメッセージに関 して今まで通り実行されます。このオプションのデフォルト 設定は、12. 0です。

# 例:

5. 0に設定されるスパムスコアしきい値と10. 0に設定される拒否しきい値を持つ場合、5. 0以上であ るが10.0未満であるスパムスコアによるメッセージは、スパムと見なされ、残りのスパムフィルタの設定に したがって処理されます。10. 0以上のスパムスコアによるメッセージは、配信プロセス中に、 MDa emonによって拒否されます。

> 時間とともにスパムフィルタのパフォーマンスをモニタして、必要性に適してい る両方のスパムおよび拒否しきい値を調整します。比較的少ない検出漏 れ(認識できないものを通り抜けたスパム)およびまれに誤検出 (非スパム をスパムのフラグを付ける)で、5. 0のスパムスコアしきい値は、多くのスパムを 捕えます。10-15の拒否しきい値によって、拒否されるスパムであるメッセー ジを確実に捕らえます。正当なメッセージが、高いスコアを持つことは非常 にまれです。 デフォルト 拒否しきい値 は12です。

# SMTPセッションログにヒューリスティックの結 果 を示 す

<u>[SMTPセッションログ](#page-154-0)「 $_{155}$ </u>]こSMTPセッションの間 、ヒューリスティック処 理 の結 果 を記 録 するために、この オプションを選択します。

# SMTPクライアント へヒューリスティックの結 果 を送 信 する

SMTPセッションコピーでヒューリスティック処理結果インラインを表示するために、このオプションを選択 します。"0"(スパムがそのスコアのために拒否されない)に設定されるスパムスコア拒否しきい値を持 つ時に、このオプションは利用可能でありません。詳細は、上記の「次の数以上のスコアを持つメッセ ージをSMTPで拒否するXX ( 0= なし) 」を参照。

### SMTPセッション中 メッセージ処 理 でキューベーススキャンを省 略 する

MDa emonのデフォルト では、SMTPセッション中のすべてのメッセージに対して、上記のスパムスコアが 拒否のしきい値を越えているかスキャンを行います。MDa emonにより受け入れられたメッセージに は、その後 他 のキューベースのスキャンが行 われ、 そのスコアとスパムフィルタの構 成 に従う処 理がされ ます。このオプションを有効にすると、キューベースのスキャンを省略し、最終的なものとして最初のス パムフィルタスキャンの結果を処理します。これによりCPUの負荷を大幅に軽減でき、アンチスパムの システム効率を上げることができます。しかし、キューベースのスキャンが省略される場合は、デフォルト のSpamAssa ssinヘッダのみがメッセージに追加されます。loca l. cfファイルでデフォルト の SpamAssa ssinヘッダや特定のカスタムヘッダに任意の変更を行った場合、これらの変更や追加は 無視されます。

# SMTPスキャン中 にエラー発 生 時 メッセージの受 け入 れを拒 否 する

SMTP処理中のスキャンにエラーが発生した場合、メッセージを拒否する時は、このオプションを選択 します。

### Subjectタグ

このタグは、設定されたしきい値以上のスパムスコアを持つメッセージのSubjectヘッダの最初に挿入 されます。スパムスコアに関する情報を持つことができ、メッセージを検索するためにIMAPメッセージ フィルタを使用し、それに応じたフィルタリング(スパムメッセージの配信を継続するスパムフィルタを持つ とみなす)をすることができます。これは、指定された"spam"フォルダに自動的にスパムメッセージを割 り振るためのシンプルな方法です。動的にメッセージのスパムスコアおよび必要とされたスパムしきい値 の値を挿入する場合、メッセージのスコアにタグ"\_ HITS\_ "および必要とするしきい値に は"REQD "を使用してください。

これ以外に、"\_ HITS\_ "の代わりに"\_ SCORE( 0) \_ "を使用することができます。これはより低いスコアに 前置ゼロを挿入しこれはより低いスコアに前置ゼロを挿入します。そして、一部のメールクライアント で件名によってメッセージをソート する時に、該当するソート 順を確保するために便利です。あるいは [\_ HITS\_ ]の代わりに[\_ SCORE( 0) \_ ]を使用することもできます。これは前置きゼロを下のスコアに挿 入するので、メールクライアント でSubjectを使用してメッセージをソート する場合、正確にソート する ことができます。
例えば

subject タグを \*\*\*SPAM\*\*\* Score/Req: \_HITS\_/\_REQD に設定すると、スパムメッセージのスコアが6.2で、そのsubjectは \*\*\*SPAM\*\*\* Score/Req: 6.2/5.0 – Hey, here's some spam! となります。

"\_HITS\_"の部分に"\_ SCORE( 0) \_ "と置き換えると、 "\*\*\*SPAM\*\*\* Score/Req: 06.2/5.0 – Hey, here's some spam!" となります。

subjectヘッダによる変更を使用したくない場合は、ここをブランクにしてください。Subjectタグは挿 入されません。

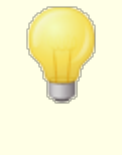

スパムフィルタ処理について別のサーバのMDaemonスパムデーモン (MDSpamD)を使用するMDa emonを構成する場合、このオプションは利 用できません。Subjectタグ設定は、他のサーバの設定で決定されます。 詳しくは<u>Spam [Daemon](#page-618-0) வெ</u>を参照してください。

#### スパムの取 扱 い

メッセージのスパムスコアが、上記で指定されたスコア以上である場合、スパムフィルタは、下記で選 択される機能を実行します。

. . .すぐ削 除 する

スパムスコアが指定された値を超えた場合、メッセージを削除する場合は、このオプショ ンを選 択してください。

...スパムト ラップパブリックフォルダへ置く

スコアを超えたメッセージを配信するのではなく、スパムとしてメッセージをにフラグを付け、スパムパ ブリックフォルダへ移動するには、このオプションを選択します。

毎 日 postm a sterへスパムト ラップコンテント レポート を送 信 する 上記の[スパムト ラップパブリックフォルダへ置く]オプションを選択した場合に、このチェックボッ クスをクリックすると、Postma ster宛にフォルダ内容のサマリを送信します。

. . .スパムにフラグを付 けるが配 信 パスへの処 理 を継 続 する

受信者への各スパムメッセージの配信を継続するが、各スパムヘッダを挿入すること、あるいは上 記で指定したタグおよ[びレポート](#page-628-0) 画面でスパムとしてフラグを付ける場合、このオプションを選 629択します。これはデフォルト オプションで、例えば、レビューのためにスパムフォルダにメールをフィル タするよう、ユーザがオプションの利用でき、誤ってスパム(すなわち誤検出)ラベル付けされる可 能性があるメッセージを見失うことを回避します。

スパムフィルタを再 起 動

ボタンをクリックしてスパムフィルタエンジンを再起動します。

# <span id="page-613-0"></span>4.6.1.2 ベイジアン分類

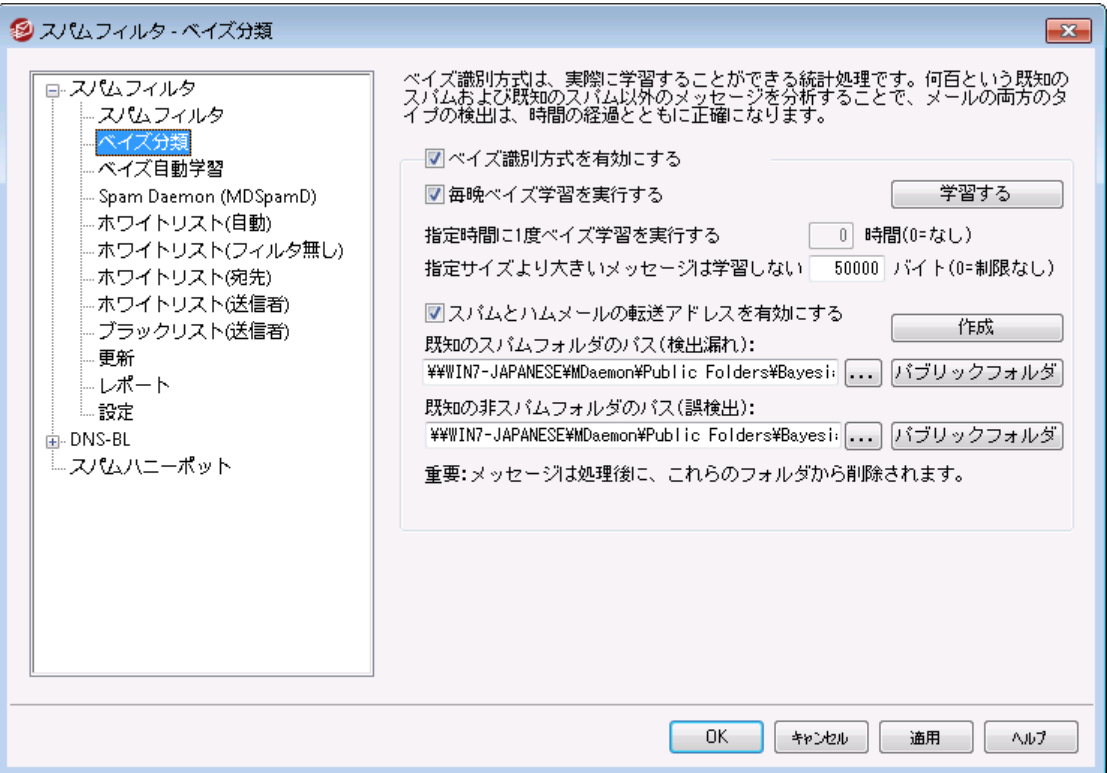

MDaemonのスパムフィルタ処理に、別サーバーで稼働しているMDaemon Spam Da emon( MDSpamD) を使うよう設定した場合、ベイジアン分類は 利用できません。ベイジアン学習は、他のサーバで実行されます。詳しくは <u>Spam [Daemon](#page-618-0)</u>|ങ) 画 面 を参 照 してください。

スパムフィルタはベイジアン学習をサポート しています。これは、スパム認識の信頼度を増加させるため に、スパムおよび非スパムメッセージを分析するために自由に使用することができる、統計的なプロセスで す。スパムメッセージと非スパムメッセージ用にフォルダを指定して、一定の間隔で手動または自動的に スキャンすることができます。そのフォルダ内のすべてのメッセージは、分析されインデックス化されるので、 スパムに類似したものを判断するために新しいメッセージをそれらと比較することが可能です。そして、そ のベイジアンによる比較の結果によって、スパムフィルタのスパムスコアの増減が可能です。

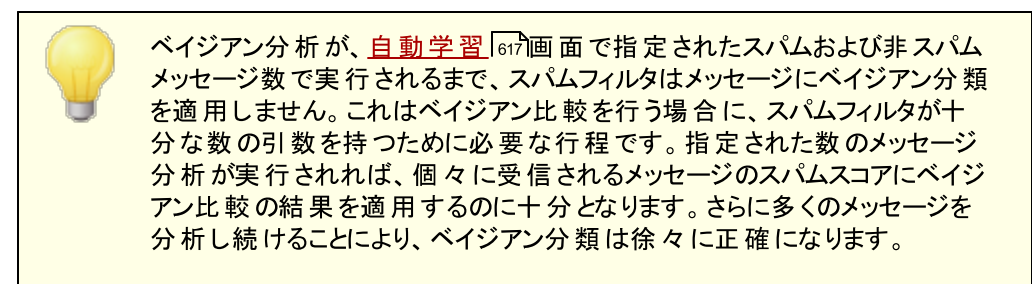

ベイジアンによる分 類

Ba yesia n cla ssifica tionを有 効 にする

各メッセージのスパムスコアに、現在既知のベイズ統計との比較に基づいて調整する場合、この チェックボックスを選択してください。

#### 毎 晩 ベイズ学 習 を実 行 する

このオプションが有効な場合、一日に一度深夜にベイジアン学習が行われ、以下に指定するスパム あるいは非スパムフォルダ内のすべてのメッセージが削除されます。これ以外の間隔でベイジアン学習 を行う場合は、このオプションを無効にして、以下の[指 定 時 間 に一 度 ベイジアン学 習 を実 行 す る]オプションを使用します。ベイジアン学習を自動的に行わない場合は、このオプションを無効に し、以下のオプションに0(ゼロ) を入力してください。

指 定 時 間 に1度 ベイズ学 習 を実 行 する XX 時 間 (0=なし)

一日に一度深夜以外に、ある一定の間隔でベイジアン学習を行う場合は、上記の[毎 晩 深 夜 に ベイジアン学 習 を行 うようにスケジュールする]オプションを無効にし、このオプションに時間を指定 します。ここに入力した時間が経過すると、ベイジアン学習が行われ、以下に指定するスパムあるい は非スパムフォルダ内のすべてのメッセージが削除されます。ベイジアン学習を自動的に行いたくない 場合は、このオプションを無効にして以下のオプションに0(ゼロ) を入力してください。

> 一部の理由により、分析後にメッセージの削除をしない場合、 \MDa emon\App\サブフォルダでLEARN. BATをMYLEARN. BATへコピー、 そのファイルの最下付近の"if exist"で始まる2行を削除して防ぐことができ ます。MYLEARN. BATファイルが、¥MDaemon¥Appフォルダに存在する 時、MDa emonはMYLEARN. BATを使用します。詳細は ¥MDa emon¥SpamAssa ssin¥サブフォルダでSA-Learn. txtを参照のこ と。 ヒューリスティック スパム フィルタリング技術と、ベイジアン学習に関す るより詳しい情報に関しては、以下のウェブサイト を参照してください。

<http://www.spamassassin.org/doc/sa-learn.html>.

## 指 定 サイズより大 きいメッセージは学 習しない XX バイト (0=制 限 なし)

ベイジアン分析を行うメッセージの最大サイズをキロバイト で入力します。ここで指定した値より大き なサイズのメッセージは分析されません。ここに0(ゼロ) を入力すると、そのサイズに関わらずすべての メッセージが分析されます。

# 学 習 する

指定したフォルダに対して自動的に行われるベイジアン分析を待たずに、手動で分析を行う場合 は、このボタンをクリックしてください。

#### Spam Ham 転 送 アド レスを有 効 にする

ユーザがスパムメールおよび非スパム( Ham) メールを指定したアドレスに転送して、ベイジアンシステム に学習させることを許可する場合は、このオプションを有効にしてください。

MDa emonで使用するデフォルト アドレスはSpamLearn@<domain>とHamLearn@<domain>です。こ のアドレスに送信されるメールは、SMTP AUTHで認証されたSMTPセッションを経由して受信される必 要があります。 と同時 にこれらのメールは、[ message/rf c822] タイプの添付 として扱われます。こ れ以外の形式でこのアドレスに送信されるメールは処理されません。

以下の[ CFI LTER. I NI ] ファイル内のキーを追加することにより、MDa emonで使用するアドレスを変 更することができます。

```
[SpamFilter]
SpamLearnAddress=MySpamLearnAddress@
HamLearnAddress=MyNonSpamLearnAddress@
```
## 注 意 : ここで使用するアドレスは@ で終わるようにしてください。

# 作 成

自動的にSpamと非スパムの<u>パブリックIMAPフォルダ மர</u>ிを作成し、設定するためにはこのボタンをク リックしてください。以下のフォルダが作成されます。

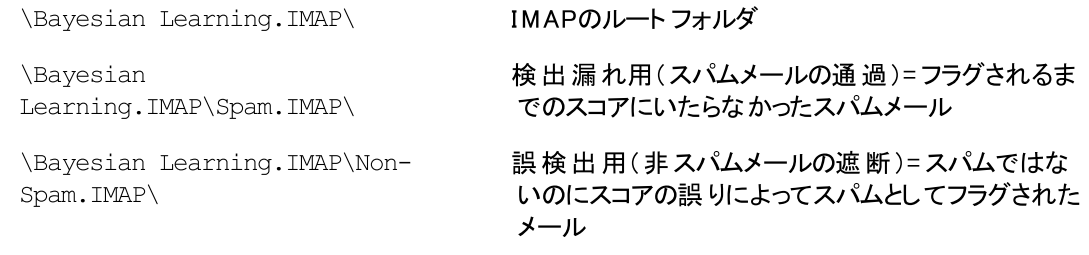

デフォルト では、このフォルダへのアクセス権 はローカルド メインのローカルユーザのみにあり検索と挿入 の権限があります。Postma sterのデフォルト 権限は検索、閲覧、挿入および削除です。

## 既 知 のスパムフォルダのパス (検 出 漏 れ):

これは既知のスパムメッセージをベイジアン分析で使用するフォルダへのパスです。このフォルダにはス パムと思 われるメッセージのみコピーしてください。 <u>自 動 学 習 Թわまたは[スパムハニーポット](#page-637-0) <mark>638</mark></u>けプション で、スパムと思われるメッセージのみコピーを実行しない限り、メッセージをこのフォルダへコピーするプロ セスを自動化するべきでありません。この自動処理を行うと、非スパムメッセージがスパムとして分析さ れ、ベイジアン統計の信頼性を低下させる可能性があります。

#### 既 知 の非 スパムフォルダのパス(誤 検 出 ):

これは、明確にスパムでないメッセージのベイジアン分析を使用するフォルダのパスです。スパムとみな さないメッセージのみ、 このフォルダへコピーされます。 <u>自 動 学 習 所</u>れで、 スパムとみなさないメッセージの コピーを実行しない限り、メッセージをこのフォルダへコピーするプロセスを自動化するべきでありませ ん。この自動処理を行うと、非スパムメッセージがスパムとして分析され、ベイジアン統計の信頼性を 低下させる可能性があります。

#### パブリックフォルダ

これらのボタンのどちらかをクリックすると、パブリックフォルダの1つをベイジアンディレクト リとして指定す ることができます。これはユーザが彼らのメッセージを、スパムあるいは非スパムとして不正確な分類の ままにベイジアン分 析 用 のディレクト リに移 動 する簡 単な方 法です。 しかしこの方 法 により、 より多くの ユーザがメッセージを間違ったフォルダへ移動してしまい、分析の信頼性を低下させる可能性がある という点にご注意ください。

> メールクライアント 、W indow sのエクスプローラなどによりパブリックフォルダの 名前を変更した場合、その新しいフォルダへのパスを手動で変更する必要 があります。フォルダの名前を変更したにもかかわらず、ここでそのフォルダへ のパスを変更しなかった場合は、スパムフィルタは古いフォルダへのパスをベ イジアンフォルダへのパスとして使い続けます。

#### 参照:

<u>[自動学習](#page-616-0)</u> 617 <u>[スパムハニーポット](#page-637-0)</u> 638

# <span id="page-616-0"></span>4.6.1.3 ベイジアン自動学習

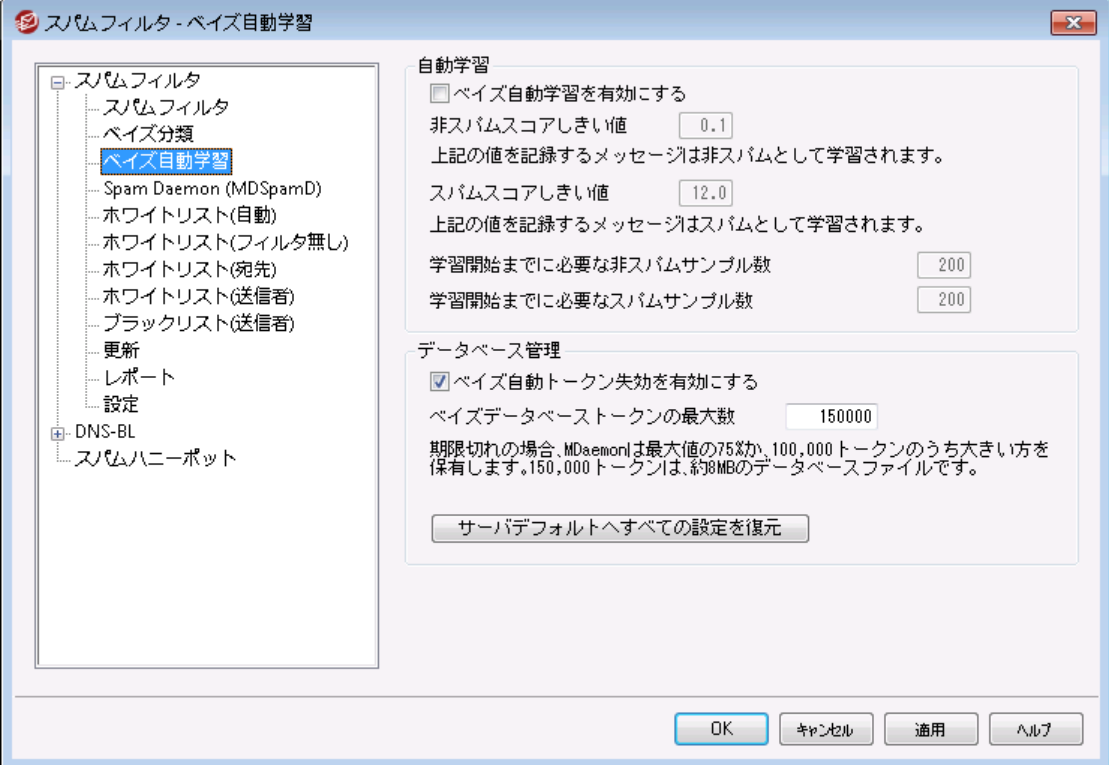

MDaemonのスパムフィルタ処理に、別サーバーで稼働しているMDaemon Spam Da emon( MDSpamD) を使うよう設定した場合、ベイジアン自動学 習は利用できません。ベイジアン学習は、他のサーバで実行されます。詳 しくは<u>Spam [Daemon](#page-618-0)</u> |  $_{619}$  画 面 を参 照 してください。

#### 自 動 学 習

#### ベイジアン自 動 学 習 を有 効 にする

ベイジアン自動学習によって、スパムと非スパムのしきい値を指定することができます。スパムおよび非 スパムフォルダにおいて、手動でメッセージを配置するのではなく、自動的にメッセージから学習するた めのベイジアン学習システム用に許可します。非スパムしきい値は以下のスコアは自動学習機能に より非スパムとして扱われます。スパムしきい値が上のメッセージスコアでは、スパムとして扱われます。 自動学習で、データベース(データベース管理: 下記で参照)から取り除かれる古い期限切れのトー

クンは、自動的に置き換えることができます。これは、期限切れのト ークンのリカバリするために手動 の再学習が必要ありません。しきい値をセット する際に慎重である場合、自動学習は、フォルダで 不適切に分類されたメッセージを配置することを回避するために役立ちます。

#### 非 スパムのしきい値

この値 以下 のスパムスコアを持つメッセージは、 ベイジアン分 類 システムにより非スパムとして扱われま す。

#### スパムスコアし きい値

この値 以上のスパムスコアを持つメッセージは、ベイジアン分類システムによりスパムとして扱われま す。

#### 学 習 前 に必 要 な 非 スパムサンプル

スパムフィルタは、非スパムメッセージ(そして、次のオプションで指定されるスパムメッセージ)の数がベ イジアンシステムによって分析されるまで、ベイジアン分類をメッセージに適用しません。これは、ベイジ アン比較をするときに、寄り集まる統計量に充分なプールをスパムフィルタが有するために必要です。 システムに分析するメッセージを与えるならば、ベイジアン比較の結果を各受信メッセージのスパムス コアに適用し始めるために十分に備えられます。より多くのメッセージも分析し続けることで、ベイジア ン分類は、時間とともにより正確になります。

# 学習前に必要なスパムサンプル

前のオプションが非スパムメッセージに適用する通りで、このオプションはスパムフィルタがベイジアン分 類をメッセージに適用し始める前に、分析される必要があるスパムメッセージの数を指定します。

#### データベース管 理

#### ベイジアン自 動ト ークンを有効 にする

ここに指定されたト ークンの数に到達したら、ベイジアンシステムがデータベースト ークンを自動的に期 限切れにするようにする場合は、このオプションを有効にしてください。トークンの上限を設定すれ ば、ベイジアンのデータベースが過度に大きくなるのを防ぐことができます。

#### ベイジアンデータベースト ークンの最 大 値

ここにはベイジアンデータベースト 一クンの許容 最大 値を入 力してください。 ここに入 力された数値に 達した場合、ベイジアンシステムは一番古いデータから削除を始め、全体の75% あるいは100,000 ト ークンのどちらか高い方の数値まで削除しますが、期限切れのト ークンの数にかかわらず、そのどち らかの大きい方の数字以下になることはありません。注意: 150, 000 ト ークンは約8MBになります。

#### サーバデフォルト へすべての設 定 を復 元

すべてのベイジアンの詳細オプションをデフォルト 値に戻す場合はこのボタンをクリックしてください。

#### 参照:

<mark>Bayesia[n分類](#page-613-0)</mark> 614 <u>[スパムハニーポット](#page-637-0)</u> 638

<span id="page-618-0"></span>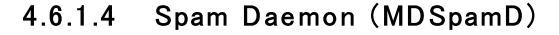

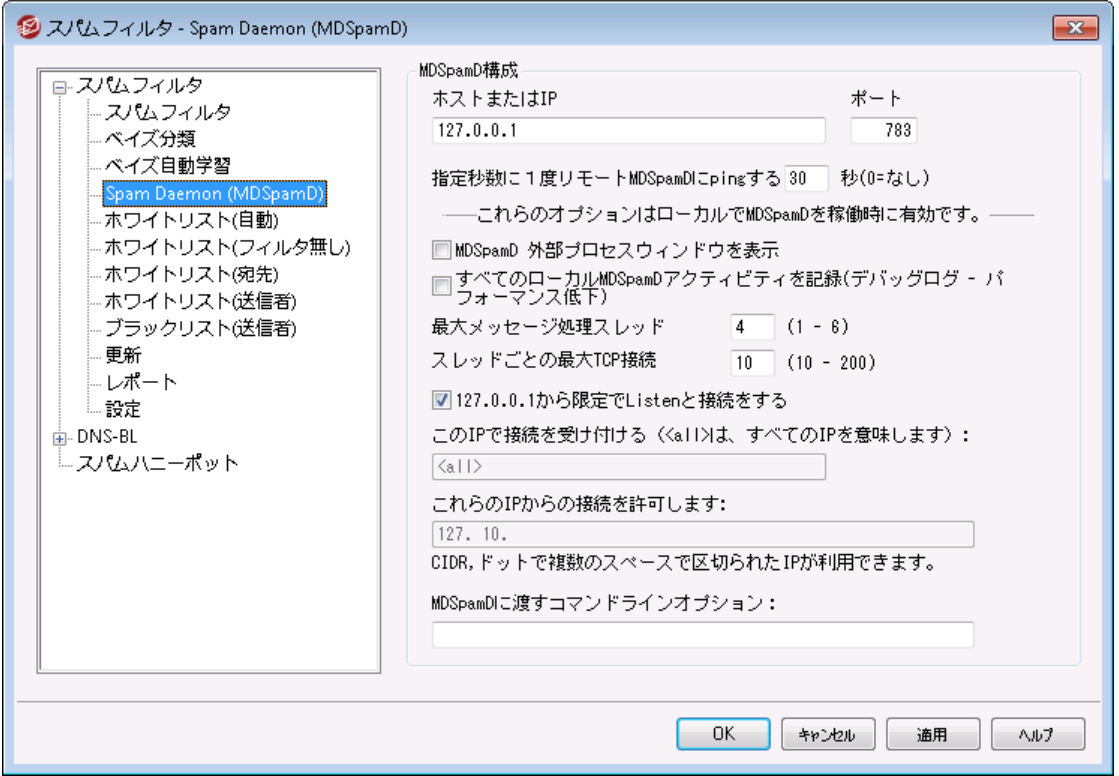

MDa emonのスパムフィルタリングシステムは、独立したデーモンであるMDa emon Spam Daemon(MDSpamD)として動作し、TCP/IPでメールをスキャンします。これによりスパムフィルタの性能 が大幅に増強され、別々のローカルコンピュータでMDSpamDの実行や、他の場所で実行されているも う1つのMDSpamD(あるいはSpamDが有効な製品) を、MDa emonで使用することが可能となります。 MDSpamDはデフォルト で、ローカルで動作し、127. 0. 0. 1のポート 783でメッセージを受信します。この IPとポート 番号を変更し、他のロケーションや他のポート で実行されているSpam Da emonへメッセージ を送信する事もできます。

# M DSp a m D設 定

# ホスト またはIP

これは、MDa emonがMDSpamDによってスキャンされるメッセージを送信するホスト またはIPアドレス です。MDSpamDがローカルで動作している場合、127. 0. 0. 1を使用します。

ポート

メッセージが送信されるポート です。MDSpamDのデフォルト ポート は783です。

指 定 秒 数 に1度 リモート MDSpam Dにpingする XX 秒 (0=なし) 遠隔地で動作しているspam da emonに対して定期的にping を送信するにはこのオプションを使用 できます。対象のロケーションに対してping を送る必要が無い場合は、ここに0(ゼロ) を入力します。

ローカルM DSp a m Dを実 行 中 利 用 できるオプション

#### MDSpam D外 部 プロセスウィンド ウを表 示

MDSpamDがローカルで実行中の時、外部のプロセスウインドウを起動するにはこのオプションを有効 にします。このオプションは、MDa emonの内部UIまたはロギングシステムではなく外部のプロセスウイ ンドウにMDSpamDのアウト プット をパイプで送ります。このオプションを使用すると、MDSpamDのデー タをMDa emonに対してパイプで送ったり記録したりする必要がなくなるため、パフォーマンスの向上を 図る事ができます。しかし、ログファイルは作成されず、下記のロギングオプションは使用できません。 また、MDSpamDデータはMDa emonの管理画面でも[Security≫MDSpamD]タブに表示されなくな ります。

すべてのローカルMDSpam Dアクティビティを記 録 (デバッグログ-パフォーマンス浪 費 ) MDSpamDのすべてのアクティビティを記録する場合は、このオプションを有効にしてください。このオプ ションは上記の[MDSpamDの外部プロセスウィンドウを表示する]オプションが有効な場合は使用で きません。さらに、SYSTEMアカウント のMDaemonではなく<u>Window[sサービス](#page-456-0)</u>「45がイアログによる認 証情報を利用している場合も、MDSpamDアクティビティを記録することはできません。

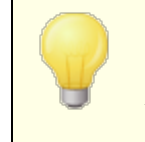

このログオプションを使用する場合、システムの構成や実行環境によって は、メールシステムのパフォーマンスが低下する場合があります。通常、この オプションはデバッグ目的にのみ使用されることをお勧めします。

#### 最 大 メッセージ処 理 スレッド (1-6)

MDa emonが内部処理で使用するスレッド数の最大値を入力します。1から6まで指定ができます。

#### スレッド ごとの最 大 TCP接 続 (10-200)

ここにはMDSpamDスレッドが他のスレッドに分岐する前に受け入れるTCP接続数の最大値を入力 します。10から200まで設定できます。

#### 127.0.0.1からのみリスンと接 続 をする

ローカルのMDSpamDに外部ソースからの接続を受け入れさせないようにするには、このオプションを 有効にします。この場合、同じマシンからの接続のみを受け入れます。

# このIP接 続 を監 視 する

前のオプションが無効にされる場合、接続を特定のIPアドレスにバインドするかまたは制限するため に、このオプションを使用することができます。指定されたIPアドレスだけの接続が可能になります。 MDSpamDを任意の特定のIPアドレスに制限しない場合、"< a ll> "を使用します。

#### これらのIPから接 続 を許 可 する

ここで指定するすべてのIPからの接続を受け入れます。その他のIPからの接続は遮断されます。この 機能は、スパムフィルタ処理を共有する他のサーバからの接続がある場合に便利な機能です。

# M DSp a m Dに渡 す任 意 のコマンド ラインオプション:

MDSpamDでは多くのコマンド ラインオプションが使用可能です。詳細は以下のサイト をご覧くださ い。

[http://spamassassin.apache.org/](http://spamassassin.apache.org/doc.html)

これらのオプションを使用する際には、目的のオプションが含まれる文字列を作成しここに入力しま す。

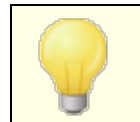

オプションの一部は、このダイアログで設定することができ、コマンドのライン オプションを使用して手動で設定する必要はありません。

# <span id="page-620-0"></span>4.6.1.5 ホワイトリスト(自動)

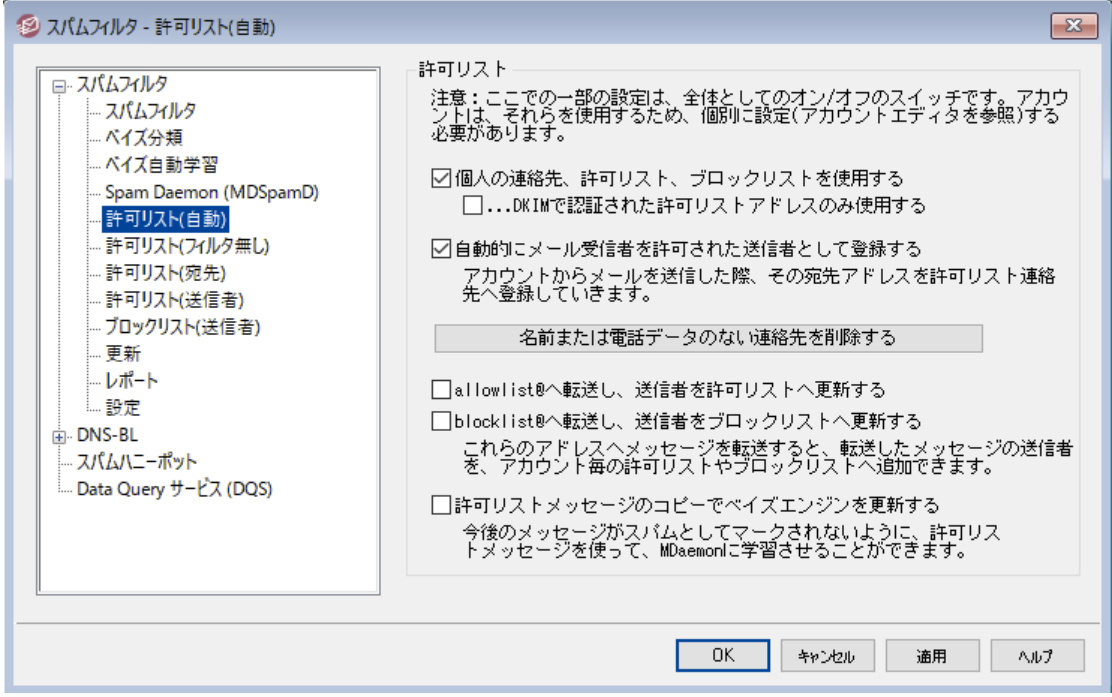

# 許 可 リスト の自 動 生 成

# 個人の連絡先、許可リスト、ブロックリストを使用する

個人の連絡先情報、許可リスト、ブロックリストを、個人用スパムフィルタとして使用するにはこのオプ ションを有効にします。受信メール毎に、MDa emonは連絡先と許可リスト 、ブロックリスト に、メール 送信者が一致するかどうかを検索します。一致した場合、対象の送信者をブロックリスト や許可リ スト へ自動的に追加します。許可リスト やブロックリスト への自動登録をMDa emonユーザ単位で無 効化する場合は、アカウントエディタの<u>許可リスト</u> 画面にある*個人 の連絡先、許可リスト、ブロッ* クリスト を使用するというオプションを無効にします。

# . .DKIMで認 証 された許 可 リスト アド レスのみ使 用 する

このオプションが有 効 にすると、 メッセージが <u>DomainKeys Identified Mail கொ</u> (DKIM)を通して 認証される場合にのみ、送信者を許可リストへ登録します。このオプションはデフォルト で無効に 設定されています。

メール宛 先 を自 動 的 に許 可 リスト へ追 加

このオプションを有効にすると、ユーザーがローカル以外のメールアドレスへメールを送信した際、 MDa emonは宛先をユーザーの許可リスト へ自動登録します。上記の「個人の連絡先、許可リス ト 、ブロックリスト を使 用 する」と併 用 すると、スパムフィルタの誤 検 知 は飛 躍 的 に減 少します 。

このオプションを全 てのMDaemonユーザーへ適 用しない場 合 は、 アカウント エディタの<u>許 可 リスト</u> 「684 画面で[スパムフィルタ用 の個 人 用 連 絡 先 、 個 人 用 許 可 リスト 、 ブロックリスト を使 用 する] チェックボックスを無効にしてください。

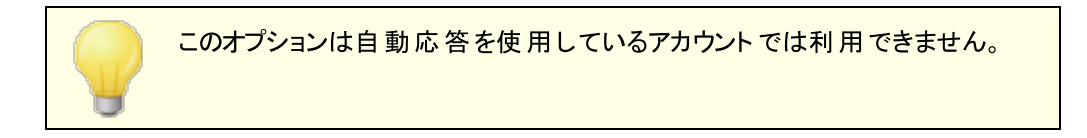

#### 名前 または電話 のない連絡 先を削除する

各ユーザのデフォルト 連絡先フォルダからメールアドレスだけの連絡先を削除する場合、このボタンを 選択します。最低でも名前または電話番号を持たない連絡先は削除されます。このオプションは、 許可リスト の機能として追加された連絡先削除機能で、主にバージョン11より以前にMDa emonの 自動的な許可リスト オプションを使用していた人々を手助けするものです。MDa emonの以前のバ ージョンでは、メールアドレスを専用許可リスト フォルダではなく、メインの連絡先情報へ追加していま した。これにより、実際には使用していない連絡先情報が数多く登録されてしまっていたユーザーも ありました。

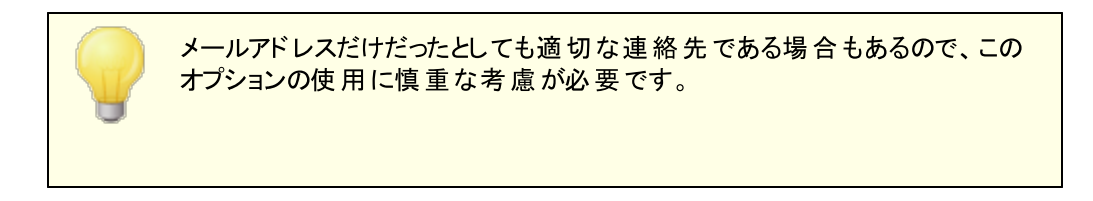

#### a llow list@ へ転 送 し許 可 リスト 情 報 を更 新

このオプションを有効にすると、アカウント エディタの設定画面で「スパムフィルタ用 の個 人 用 連 絡 先 、 個 人 用 許 可 リスト 、 ブロックリスト を使 用 する]を使用しているアカウント は、 allowlist@<domain> へメールを転送する事で、アカウント の許可リスト へ送信者を追加する事がで きるようになります。許可アドレスは転送されたメールのFromヘッダを参照します。

allowlist@<domain>に転送されるメールはmessage/rfc822形式の添付ファイルとして転送される 必要があり、認証済のSMTPセッションにてMDa emonが受信する必要があります。これらの条件を 満たしていない転送メールは処理されません。

CFI LTER. INI ファイルで次のキーを編集することによってMDa emonが使用するアドレスを変更するこ とができます。

[SpamFilter] WhiteListAddress=MyAllowListAddress@

注意: 最後の文字は "@ "でなければなりません。

#### blocklist@ へ転送しブロックリスト情報を更新

このオプションを有効にすると、アカウント エディタの設定画面で[スパムフィルタ用 の個 人 用 連 絡 先、個人用許可リスト、ブロックリストを使用する]を使用しているアカウントは、 blocklist@<domain>へメールを転送する事で、アカウント のブロックリスト へ送信者を追加する事が できるようになります。ブロックされるアドレスは転送されたメールのFromヘッダを参照します。

blocklist@<domain> に転送されるメールはmessa g e/rfc822形式の添付ファイルとして転送される 必要があり、認証済のSMTPセッションにてMDa emonが受信する必要があります。これらの条件を 満たしていない転送メールは処理されません。

許 可 リスト メッセージのコピーでベイジアンエンジンを更 新 する

<u>([ベイジアン](#page-613-0)</u>「614)画 面で設 定できる) 非 スパムメールの学 習 用 フォルダへ、 対 象 となるメールのコピーを 自動的に保存するにはこの設定を有効にしてください。これはベイジアンエンジンに非スパムメールの サンプルを自動的に提供する役割を果たします。非スパムメールのサンプルでベイジアンエンジンを アップデート する事で、運用が進む毎にスパムの検出精度が向上し、正常なメールの誤検知を減ら していくことができます。

この機能を有効に活用するためには、受信メールの宛先がローカルユーザで、送信者はそのユーザ のアドレス帳又は送信者許可リスト に含まれている必要があります。送信メールの場合も、宛先は 送信者のアドレス帳か送信者許可リスト に含まれている必要があります。送信メールに対してこの 機能を適用しない場合は、テキスト エディタを使用してCFILTER.INIの以下の部分を編集してくださ い。

```
[SpamFilter]
UpdateHamFolderOutbound=No (default = Yes)
```
受信メールが非スパムメールと判定されると、そのメールは、ベイジアン 画面の学習スケジュール機能 が無効の場合でも、ベイジアンの非スパム学習フォルダにコピーされます。そのため、その後学習スケ ジュールが有効になった時、手動学習を実行した際、一定の量の非スパムメッセージが用意されて いることになります。しかしながら、判定されたすべてのメールが学習フォルダにコピーされるわけではあ りません。この機能が有効になると、指定された数に達するまで、MDa emonは適格のメッセージをコ ピーします。その後、指定された間隔で一回のメッセージをコピーします。デフォルト では最初の200 個の判定メールがすべてコピーされ、その後は10個ごとのメールのみがコピーされます。最初にコピー されるメールの数 は、<u>ベイジアン自 動 学 習 [61</u>70][ 学 習 前 に必 要 な 非 スパムメールのサンプル数 ] で指 定される値と同じものとなります。この設定を変更すると両方の値に影響します。メール数に応じたコ ピー間隔を変更するには、テキスト エディタを使用してMDa emon. iniファイルの以下の部分を編集し てください。

```
[SpamFilter]
HamskipCount=10 (default = 10)
```
最後に、コピーされたメールの合計数が指定された値に達した場合、すべてのプロセスが最初から繰 り返されます。合計数は、200又は指定した値です。デフォルト では500個のメールがコピーされる と、処理が最初から繰り返されます。この合計数を変更する場合は、テキスト エディタを使用して MDa emon. iniファイルの以下の部分を編集してください。

```
[SpamFilter]
HamMaxCount=500 (default = 500)
```
-

MDaemonのスパムフィルタ処理に、別サーバーで稼働しているMDaemon Spam Da emon( MDSpamD) を使うよう設定した場合、このオプションは利 用できません。ベイジアン学習は、他のサーバで行われた設定に従って処 理されます。 詳しくは<u>Spam [Daemon](#page-618-0) க</u>ெ 画面を参照してください。

# <span id="page-623-0"></span>4.6.1.6 許可リスト (フィルタなし)

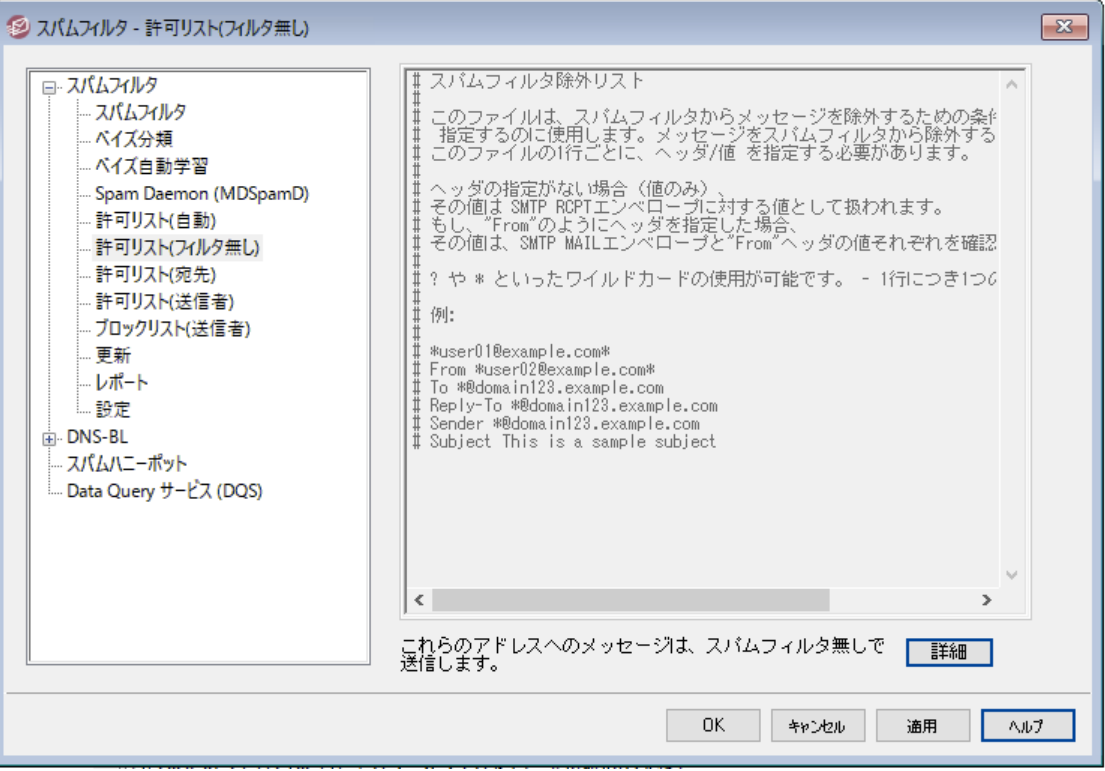

# これらのアドレスへのメッセージはスパムフィルタ無しで送信します

詳細をクリックし、宛先アドレスを指定できます。これらのアドレス宛のメッセージは、スパムフィルタに よって処理されません。

> スパムフィルタの処理において、他のサーバのMDa emon Spam Da emon( MDSpamD) を使用するようにMDa emonを設定した場合、この オプションは使用できなくなります。スパムフィルタリスト は、別のサーバで維 持されます。詳しくはSpam [Daemon](#page-618-0) 619画面を参照してください。

# <span id="page-624-0"></span>4.6.1.7 許可リスト (宛先)

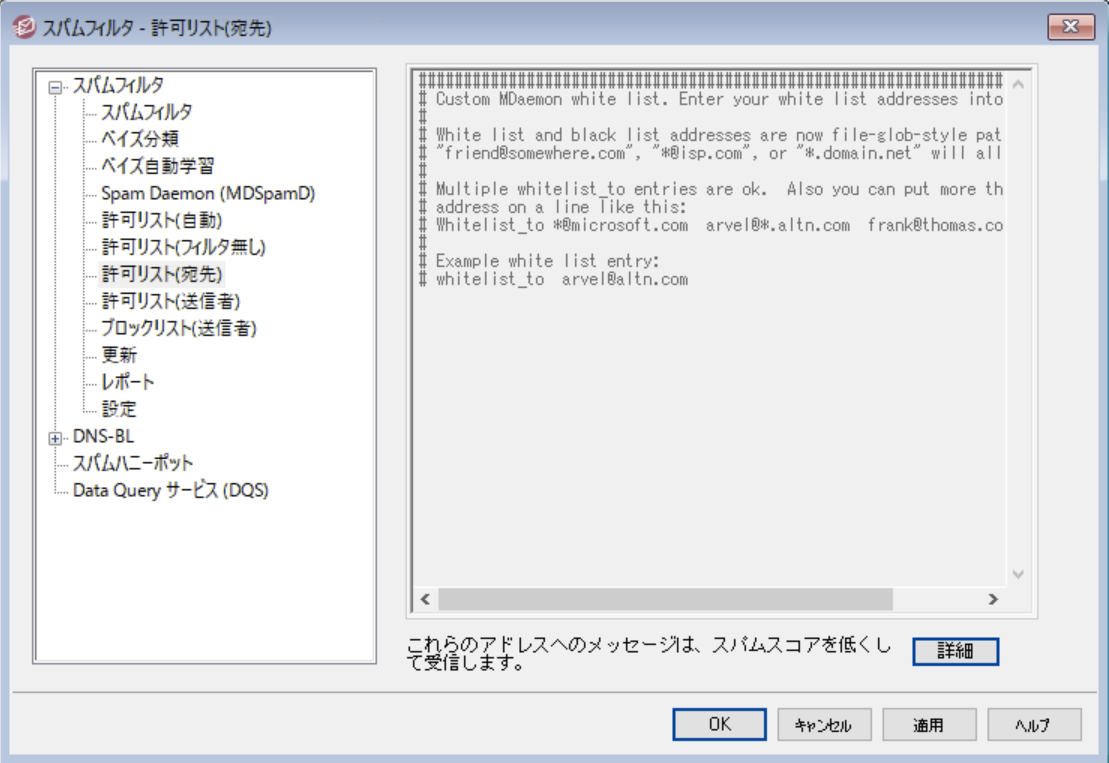

# これらのアドレスへのメッセージは、スパムスコアを低くして受信します

詳 細 をクリックしてアドレスをこのリスト へ追 加します。 この一 覧 は *許 可 リスト ([フィルタなし\)](#page-623-0)* 624 に 似ていますが、宛先に応じてスパムフィルタ処理からメールを除外するのではなく、スパムフィルタ処理 は行い<u>スパムフィルタ設 定 ြ</u>ணிで指 定したスコアから、<u>[スパムフィルタスコア](#page-610-0) களி</u>を減算するようになりま す。例えば、スパムスコアのしきい値を5. 0、許可リスト の値を100と設定した場合、スパムと思われる メールがスパムスコア105. 0以上になった場合は、許可リスト の値を減算した場合であっても、最終 的には5. 0以上のスコアとなり、対象のメールはスパムとして処理されます。このような高いスコアがカ ウント される事は、送信者がブロックリスト へ登録されていた場合など、他の要因がない限りほとんど ありません。

> スパムフィルタの処理において、他のサーバのMDaemon Spam Da emon( MDSpamD) を使用するようにMDa emonを設定した場合、この オプションは使用できません。スパムフィルタリストは、別のサーバで維持さ れます。 詳しくは<u>Spam [Daemon](#page-618-0) வெ</u>面面を参照してください。

# <span id="page-625-0"></span>4.6.1.8 許可リスト (送信者)

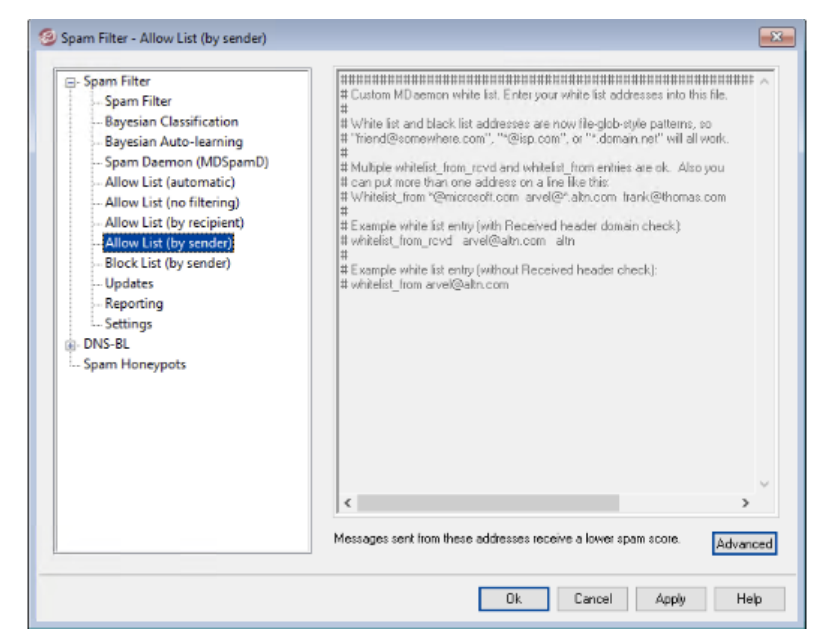

# これらのアドレスからのメッセージは、スコアを低くして受信します

詳 細 をクリックしてアドレスをこのリスト へ追 加します。 この許 可 リスト は*許 可 リスト (宛先)* [ess]に似 ていますが、宛先に応じてスパムフィルタ処理からメールを除外するのではなく、スパムフィルタ処理は 行い[スパムフィルタ設定](#page-629-0) で指定したスコアから、[スパムフィルタスコア](#page-610-0) を減算するようになります。 630 611 例えば、スパムスコアのしきい値を5. 0、許可リスト の値を100と設定した場合、スパムと思われるメー ルがスパムスコア105. 0以上になった場合は、許可リスト の値を減算した場合であっても、最終的に は5. 0以上のスコアとなり、対象のメールはスパムとして処理されます。このような高いスコアがカウント される事は、送信者がブロックリスト へ登録されていた場合など、他の要因がない限りほとんどありま せん。

> スパムフィルタの処理において、他のサーバのMDa emon Spam Da emon( MDSpamD) を使用するようにMDa emonを設定した場合、この オプションは使用できません。スパムフィルタリストは、別のサーバで維持さ れます。 詳しくは<u>Spam [Daemon](#page-618-0) வெ</u>面 面を参 照してください。

# <span id="page-626-0"></span>4.6.1.9 ブロックリスト (送信者)

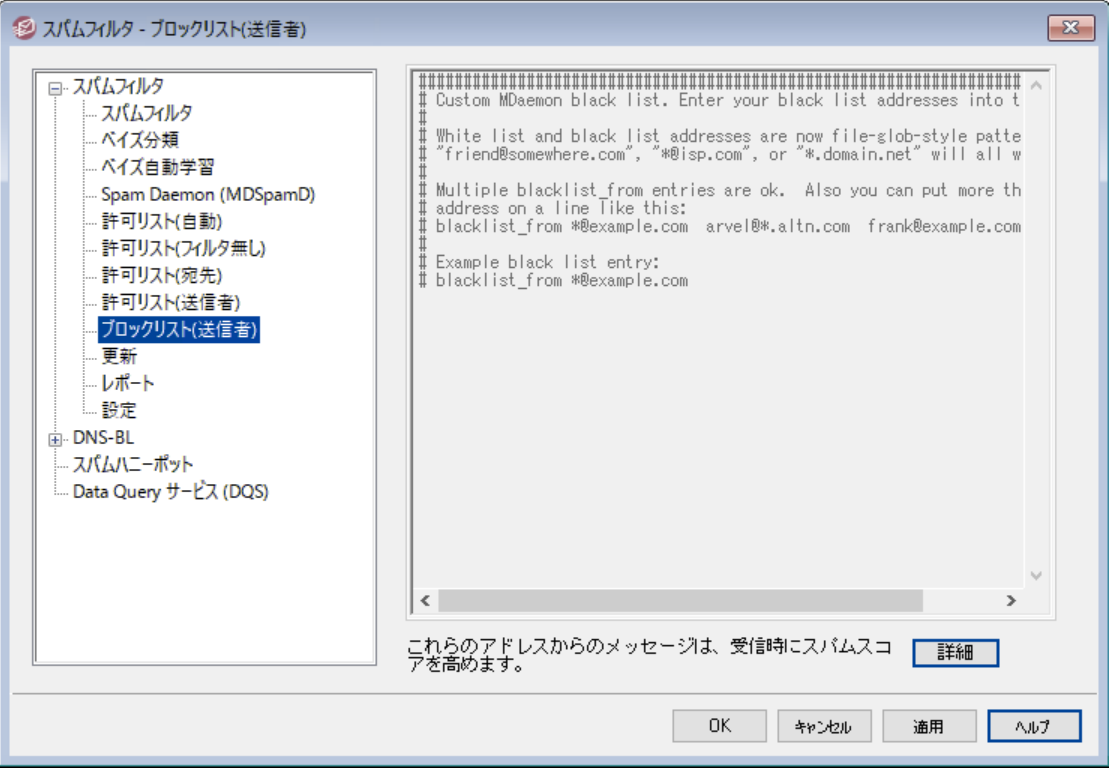

# これらのアドレスからのメッセージは、受信時にスパムスコアを高めます

詳 細 をクリックしてアドレスをこのリスト へ追加します。 このブロックリスト にあるアドレスからのメール は、[スパムフィルタ設定](#page-629-0) で指定したスコアへ、[スパムフィルタスコア](#page-610-0) を加算するようになります。一 630 611 般的にはこれでスパムとしてマークされるようになりますが、このアドレスが自動でスパムとして認識され るようになるわけではありません。例えば、送信者がブロックリスト へ含まれていても、受信者が許可 リスト に含まれていた場合、スコアはそれぞれのスコアを相殺して、最終的にしきい値を下回っていた 場合は、メールは送信者へ配信されます。これはブロックリスト のスコアを小さい値で設定していた場 合などに起こります。

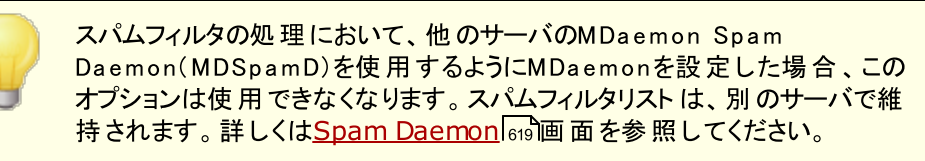

# 4.6.1.10 更新

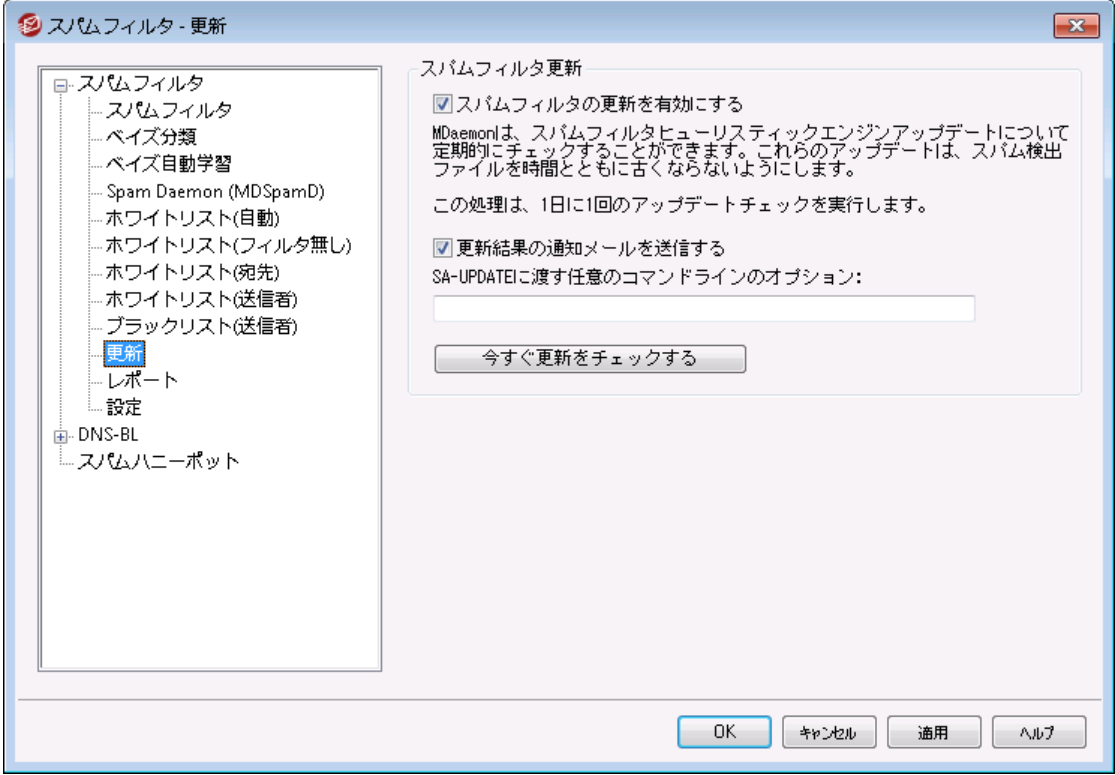

#### スパムフィルタ更 新

## スパムフィルタ更 新 を有 効 にする

スパムフィルタルールを自動的に更新する場合はこのチェックボックスを有効にてください。一日毎 に、スパムフィルタはスケジュールされた間隔でAlt-N Technolog iesに接続して新しいルールをチェッ クし、新しいルールがあれば自動的にダウンロードしインスト ールを行います。

# 更 新 の結 果 を通 知 メールで送 信 する

更新の結果を含む迷惑メールフィルタが更新されるたびに管理者に電子メールを送信する場合は、 このオプションを使用します。 このオプションは、「コンテンツフィルタ》通知」にある「管理者へのスパム フィルタ更新通知の送信」オプションと同じです。

SA-UPDATEに渡 す任 意 のコマンド ラインオプション SA-UPDATEにコマンド ラインオプションを渡す場合は、この特別ななオプションを使用します。

# 今 すぐ更 新 をチェックする

このボタンをクリックすると、すぐに迷惑メールフィルタのルールの更新を確認できます。

# <span id="page-628-0"></span>4.6.1.11 レポート

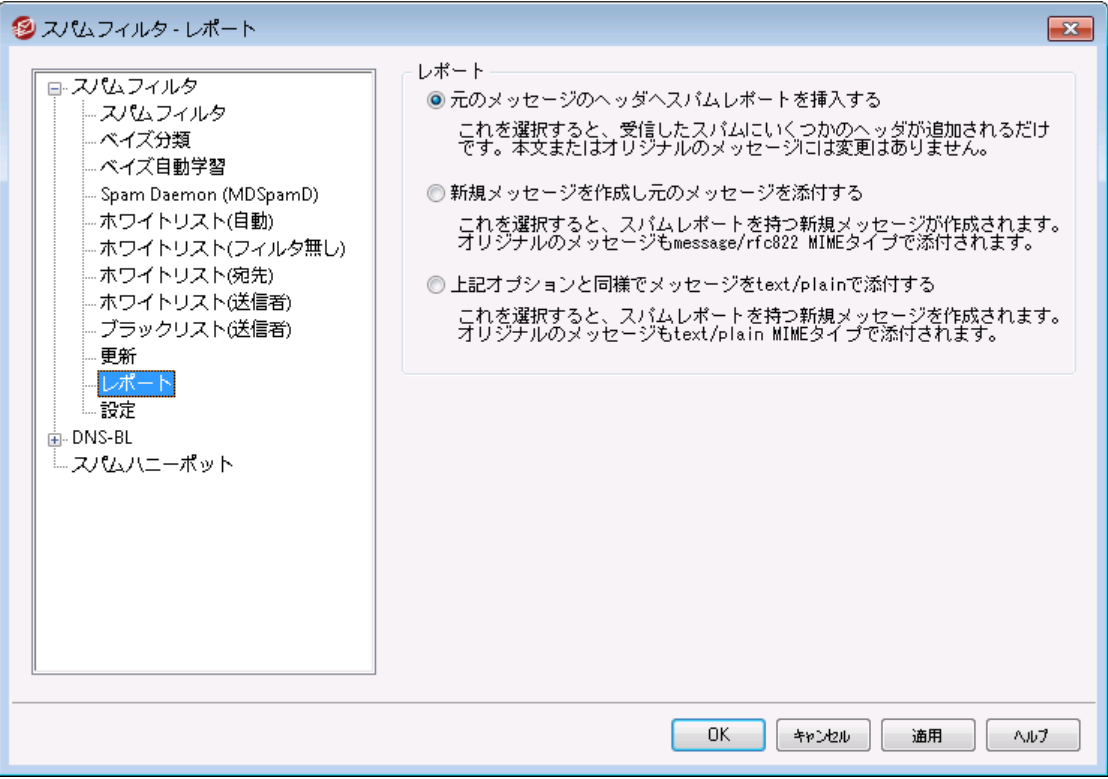

MDaemonのスパムフィルタ処理に、別サーバーで稼働しているMDaemon Spam Da emon( MDSpamD) を使うよう設定した場合、スパムフィルタレポ ート は利用できません。スパムフィルタレポート は、他のサーバで管理されま す。詳しくは<u>Spam [Daemon](#page-618-0) வெ</u> 画 面 を参 照してください。

#### レポート

# 元 のメッセージのヘッダへスパムのレポート を挿 入 する これはデフォルト のオプションです。 スパムフィルタにより、スパムメールのヘッダにスパムレポート を挿入 させたい場合は、このオプションを有効にしてください。以下はシンプルなスパムレポート の例です。

```
X-Spam-Report: ---- Start Spam Filter results
 5.30 points, 5 required;
 * -5.7 -- Message-Id indicates the message was sent from MS Exchange
 * 2.0 -- Subject contains lots of white space
  * -3.3 -- Has a In-Reply-To header
  * 3.0 -- Message has been marked by MDaemon's DNS-BL
  * 2.9 -- BODY: Impotence cure
  * 2.2 -- BODY: Talks about exercise with an exclamation!
  * 0.5 -- BODY: Message is 80% to 90% HTML
  * 0.1 -- BODY: HTML included in message
  * 1.6 -- BODY: HTML message is a saved web page
   2.0 -- Date: is 96 hours or more before Received: date
```
---- End of Spam Filter results

新 規 メッセージを作 成 し元 のメッセージを添 付 する

スパムレポート を持つ新規のメッセージを作成する場合は、このオプションを選択してください。オリジ ナルのスパムメッセージはファイルとして添付されます。

#### 上 記 オプションと同 様 で元 のメッセージをtex t/pla in形 式 で添 付 する

前のレポート オプションのように、このオプションは、オリジナルのスパムメッセージを添付した新規メッセ ージとしてスパムレポート を生成します。この違いは、オリジナルメッセージがtext/pla in MIMEタイプで 添付されます。スパムは時々各メッセージに対してユニークなHTMLコードを含み、スパマーに潜在的 に、どの電子メールおよびIPアドレスが開いているか明らかにすることができるので、このメソッドは、 HTMLコードをプレーンテキスト に変えることを禁止します。

# <span id="page-629-0"></span>4.6.1.12 設定

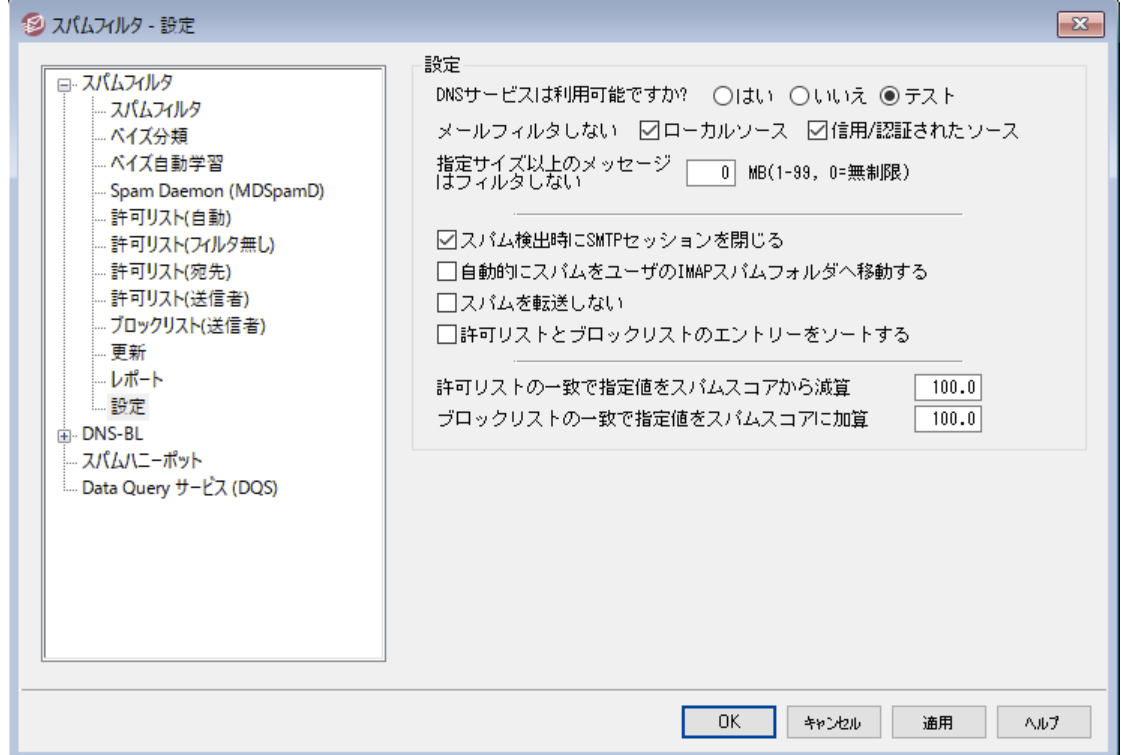

#### 設 定

DNSサービスは利 用 可 能 ですか?

これらのオプションによって、メッセージを処理する時に、DNSがスパムフィルタを利用できるかどうか選 択することができます。以下のオプションのうちの1つを選択することができます:

はい

DNSを使用します。DNS接続が必要なSURBL/RBLやその他のルールが適用可能になりま す。

いいえ

DNSを使用しません。DNS接続を必要とするスパムフィルタルールは適用できません。

テスト

利用可能なDNSがテスト され、存在すれば使用されます。これはデフォルト 設定です。

#### 指 定 送 信 元 からのメールをフィルタしない

ローカルソース

ローカルユーザとドメインからのメッセージをスパムフィルタから除外する場合は、このオプションを選 択してください。

信 頼 /認 証 されたソース

信頼されたドメインあるいは認証された送信者からのメッセージをスパムフィルタから除外する場 合は、このオプションを選択してください。

指 定 サイズ以 上 のメッセージはフィルタし な い [XX] MB (1-99, 0 = 無 制 限 ) スパマーの通例の目的が最も短い期間にできるだけ、多くのメッセージを配信することになっていると いう理由から実際にスパムメッセージは小さいのが特徴です。一定のサイズ以上のメッセージをスパム フィルタから除外する場合 はそのサイズ( MB) をここで指定してください。スパムフィルタを行うのにサイ ズ制限を行いたくない場合は、ここで0(ゼロ) を指定してください。

スパム検 出 時 にSMTPセッションを閉 じ る このオプションはデフォルト で有効で、インラインスキャンがスパムメッセージを検出した場合にSMTP セッションを閉じます。

自 動 的 にスパムをユーザのIMAPスパムフォルダへ移 動 する このオプションを有効にすると、MDa emonはスパムフィルタがスパムであると判断したメッセージを自動 的にユーザのスパムフォルダに移 動します。 また、 新しいユーザアカウント が追加された時に、 スパム フォルダを自動的に作成します。

さらにこのオプションを有効にすると、すでに存在するユーザアカウント に対してもフォルダを作成するか どうかをMDa emonが尋ねてきます。[はい]を選択すると、すべてのユーザに対してフォルダが作成さ れます。[いいえ]を選択すると、新しく追加されたユーザのみにフォルダが作成されます。すでに存在 するフォルダに対しては、修正が加えられたり影響が及ぶことはありません。

スパムを転送しない スパムメッセージを転送しない場合は、このチェックボックスを選択してください。

許 可 リスト とブロックリスト のエント リをソート

スパムフィルタの許可リスト とブロックリスト をソート した状態で管理する場合はこのオプションを選択し ます。注 意 点 : ファイルへ独自のコメント を追加していると(# から始まる行です)このオプションを有 効にすることで、こうしたコメント はファイルの上部へソート されます。これはデフォルト で無効になって います。有効にした後、ソート は次回許可リスト やブロックリスト へ変更が加わったタイミングで実行 されます。

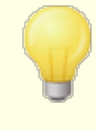

MDaemonのスパムフィルタ処理に、別サーバーで稼働しているMDaemon Spam Da emon( MDSpamD) を使うよう設定した場合、この後のオプション

は利用できません。詳しくはSpam [Daemon](#page-618-0) 619 画面を参照してくださ い。

## スパムスコアから減 算 (許 可 リスト に適 合 )

スパムフィルタの <u>許 可リスト ( 宛 先 )</u> や <u>許 可リスト ( 送 信 者 )</u> へ追 加したアドレスであっても、 このアドレスと送受信したメールが、必ずしもスパムとして処理されない訳ではなく、このアドレスとのや り取りにおいては、既存のスパムスコアから、指定した値を減算する事ができます。例えば、スパムス コアのしきい値が5.0である場合、この値を100に設定すると、許可リスト による差し引かれる前のス パムスコアが105. 0以上のスパムメッセージの最終的なスパムスコアは最低でも5. 0となり、このメッセ ージはスパムとして処理されます。しかしながら、そのメッセージがブロックリスト にあるアドレスのような 例外的にスパムスコアを高くするような要素を含んでいない限り、それほど高い値であることはあまり ないので、このような現象はめったに起こりません。もちろん、許可リスト による差し引きの値をもっと低 く設定した場合は、この現象が生じる可能性は高くなります。

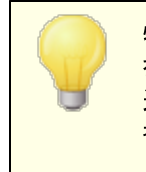

特定の宛先に対するメールに対して、スコアの調整ではなくスパムフィルタ を回 避させたい場 合 には、 宛 先 アドレスを<u>許 可 リスト([フィルタなし\)](#page-623-0)</u> 624 へ 追加して下さい。 <u>許 可リスト ( 自 動 ) <mark>ស्</mark>រ</u>ា画 面 のオプションを使 用し、送 信 者に応じてメールをスパムフィルタスコアから除外することもできます。

#### スパムスコアに加 算 (ブロックリスト に適 合 時 )

ここでの値 は、 メールの送 信 者 アドレスが <u>[ブロックリスト](#page-626-0) ( 送 信 者 )</u> <sub>627</sub> のアドレスとー 致した場 合 に、 スパムスコアに加算されます。上記の許可リスト オプションと同様、スパムフィルタのブロックリスト へ登 録されているアドレスが、必ずしもスパムメールとして判定される訳ではありません。代わりに、このオプ ションで指定した値がメールのスパムスコアに加算され、その合計値を元に、メールがスパムかどうかを 判定されます。

# 4.6.2 DNSブロックリスト (DNS-BL)

DNSブロックリスト ( DNS-BL) を使用することにより、スパムメールからの保護ができるようになります。この セキュリティ機能は、( スパムメール中継サーバーとして認知されているホスト の一覧を管理している) DNSブロックリスト サービスを指定する事により、受信メールを受け取る度に、対象メールをチェックできる ようになるというものです。 接続 I Pが登 録しているサービスの内 の1 つに登 録されていた場合 、 <u>[設定](#page-634-0) |</u>635 画面内の設定内容に基づき、対象のメールは拒否されるか、フラグが追加され処理されます。

DNSブロックリスト は、 DNS-BLの参 照 から除 外 するI Pアドレスを指 定 する「 許 可 リスト ] データベースも搭 載しています。この機能を有効にする前に、ローカルI Pアドレス範囲を許可リスト へ追加しておき、スパ ムメール参照から除外するようにしてください。127. 0. 0. 1は例外として設定済のため、改めて登録す る必要はありません。

参照:

<u>D N S <del>-</del>B L ホスト</u> | 633 <mark>DNS─BL設定</mark> | 635 <u>D N S <del>-</del>B L 許 可リスト</u> | 634

# <span id="page-632-0"></span>4.6.2.1 ホスト

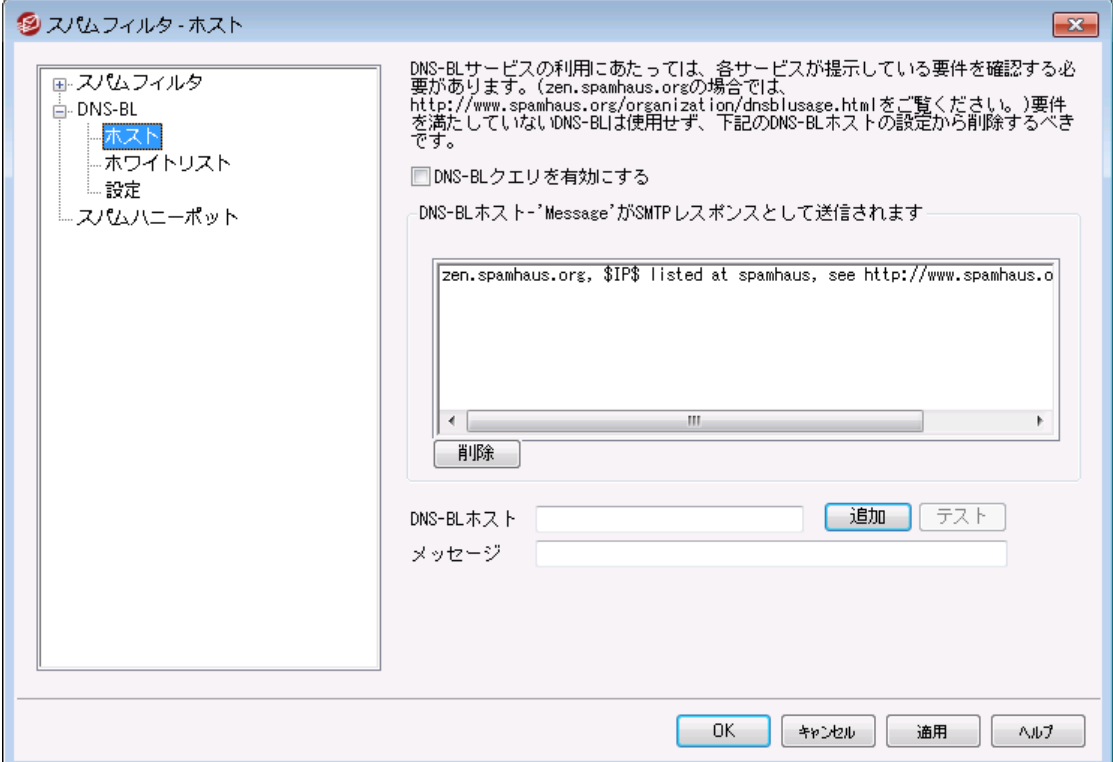

# DNS-BLホスト

## DNS-BLクエリを有 効

受信メールをDNSブロックリスト と照合する場合、このオプションを有効にしてください。MDa emonは 送信IPアドレスのDNS-BLに対するルックアップを実行します。ホスト がクエリに陽性の結果で応答す る場合、MDaemonでは、<u>[DNS-BL設定](#page-634-0) [</u>ങ്ങി 画面で有効にしたオプションにしたがって、メッセージの フラグ付け、または受け入れの拒否ができます。

#### 削 除

DNS-BLサービスリスト からエント リを選択し、ボタンをクリックしてリスト から削除します。

#### DNS-BLホスト

ブロックリスト IPアドレスへ新しいホスト の問合せを行う場合、ここに入力します。

# テスト

DNS-BLホスト へホスト 情報を入力し、このボタンを押すと、127. 0. 0. 2のルックアップをテスト します。

## メッセージ

これは、IPアドレスが上記のDNS-BLホスト に掲載されていた場合、SMTPセッション中に表示される メッセージです。 このメッセージは、 <u>DNS-BL設 定 [es</u>s ] 画 面 の[...'user unknown'でなく'Message'で 応答する] オプションに対応します。

#### 追 加

ホスト および返答メッセージを入力した後に、DNS-BLホスト に追加するために、このボタンをクリックし てください。

# <span id="page-633-0"></span>4.6.2.2 許可リスト

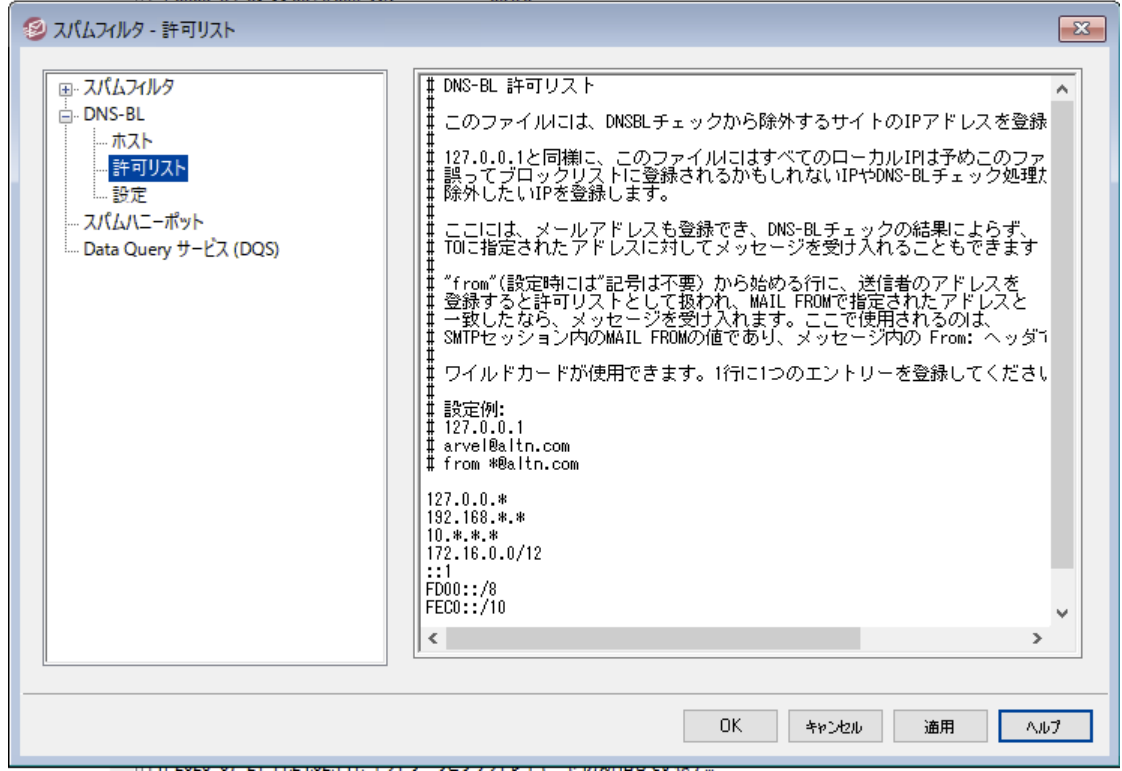

この画面では、DNSブロックリスト 検索から除外するIPアドレスを指定できます。DNS-BLがローカルユー ザーからのメールを拒否しないよう、(例えば127. 0. 0. \* 、192. 168. \* . \* などの) ローカルIP範囲やドメ インを入力して下さい。ここではメールアドレスを指定する事もできます。このリスト に対して送信したメー ルはDNS-BLルックアップ結果によらず受信する事ができます。最後に、「from

sender@ example. com」を一覧に追加入力する事で、特定の送信者をDNS-BL結果から除外する 事もできます。アドレスはメールの「From: 」ヘッダではなくSMTPセッションの「MAIL FROM」の値に一致 している必要があります。

1行には1つのエント リのみ入力できます。ワイルド カード も使用できます。

# <span id="page-634-0"></span>4.6.2.3 設定

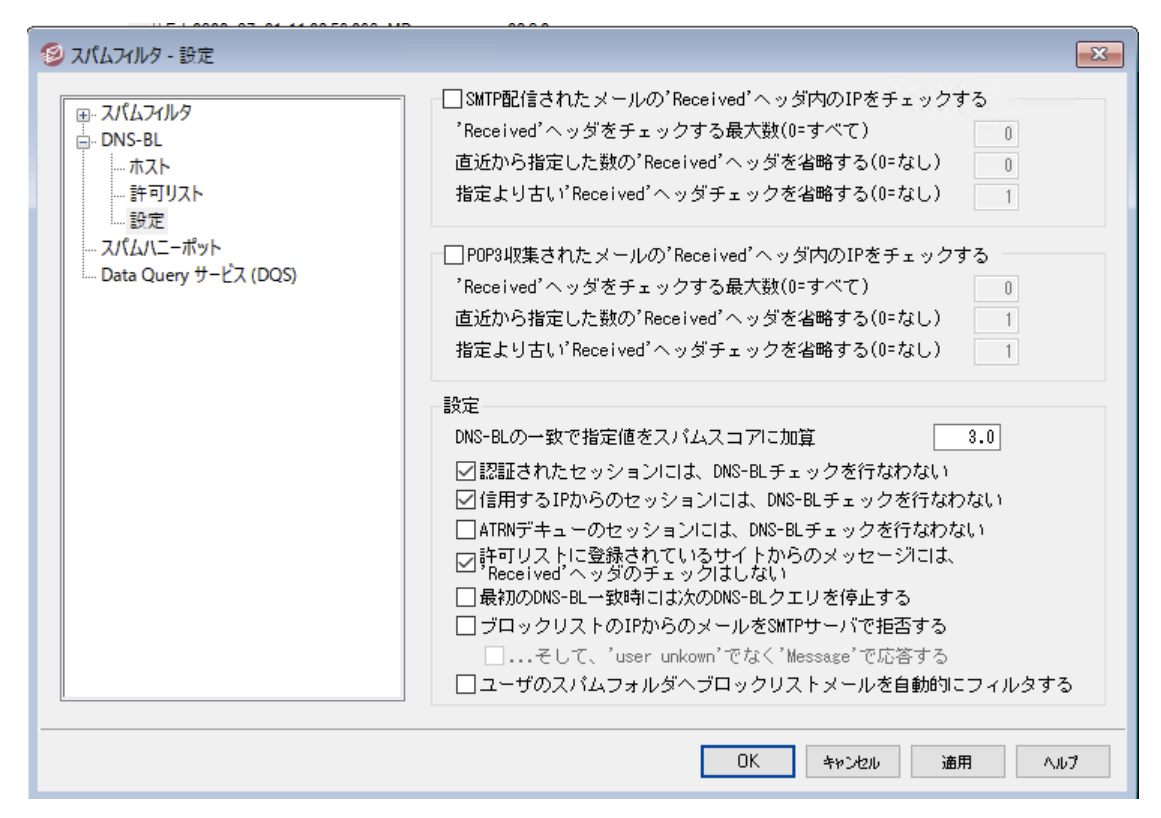

# SMTP配 信 されたメールの'Received'ヘッダ内 のIPをチェックする SMTP経由で受信したメッセージのReceiv edヘッダへ記載されているIPがDNSブロックリスト へ登録さ れているものかどうかをチェックするにはこの設定を有効にします。

# 'Received'ヘッダをチェックする最 大 数 (0 = すべて) DNS-BLでチェックする"Receiv ed"ヘッダの最大数を指定します。ゼロを指定すると、すべて の"Received" ヘッダがチェックされます。

# 直近 から指 定した数 の'Received'へッダを省 略 する(0 =なし) SMTPをチェックする時、1つ以上の直近のReceiv edヘッダを省略する場合には、このオプション を有効にします。

# 指 定 より古 い Received'ヘッダを省 略 する(0 =なし) SMTPメッセージをチェックする場合、最も古いReceivedヘッダのチェックを指定した数分DNS-BL で省略する場合、このオプションを使用してください。

# POP3収 集 されたメールの'Received'ヘッダ内 のIPをチェックする 有効な場合、DNS-BLはDoma inPOPとMultiPOPで受信されたメールのReceivedヘッダに挿入され たIPアドレスをチェックします。

'Received'ヘッダをチェックする最 大 数 (0 = すべて) DNS-BLでチェックする"Receiv ed"ヘッダの数を指定します。ゼロを指定すると、すべて の"Received" ヘッダがチェックされます。

直近 から指 定した数 の'Received'へッダを省 略 する(0 =なし) Doma inPOPとMultiPOPメッセージをチェックする場合、1つ以上の最新のReceivedヘッダを省略 させたい場合、このオプションを使用してください。Doma inPOPなどのPOP3で収集されたメール の直近のReceivedヘッダのチェックを省略する必要は頻繁に生じるので、このオプションはデフォル ト で1に設定されています。

指 定 より古 い'Received'ヘッダを省 略 する(0 =な し ) Doma inPOPとMultiPOPメッセージをチェックする時に指定よりも以前のReceivedヘッダを省略さ せたい場合、DNS-BLが必要な場合、このオプションを使用してください。

#### 設 定

#### DNS-BLの一 致 で指 定 値 をスパムスコアに加 算

DNS-BLと一 致したメールに対して、 加算する <u>[スパムスコア](#page-610-0) [81</u>1] を指 定します。 スパムフィルタのヒュー リスティック検査では、DNS-BLの結果について加算されるスコアが、スパムと判定するには十分でな い場合があります。ここでスパムスコアを追加すると、スパムメールの検出率を向上させる事ができま す。デフォルト でDNS-BLに一致した場合にはスパムスコアへ3. 0ポイント が加算されます。

次 のセッションの場 合 はDNS-BLをスキップ:

#### 認 証 済

AUTHコマンドで認証したセッションからのメールをDNS-BL問合せの対象外とする場合はこのオ プションをクリックして下さい。

#### 信 頼 するIPからのセッション

<u>信 頼 するホスト [488</u>]からのメールをDNS-BL問 合 せの対 象 外 とする場 合 はこのオプションをクリック して下さい。

# ATRNデキュー

ATRNデキューセッションで収集したメールをDNS-BL問合せの対象外とする場合はこのオプション をクリックして下さい。 この設 定 はデフォルト で無 効 に設 定 されていますが、 スマート ホスト でメール のDNS-BLチェックを既に行っている場合などは有効にして頂く事もできます。

#### 許 可 リスト からのメールの 'Received' ヘッダをスキップ

このオプションを有 効 にすると、 <u>DNS-BL 許 可 リスト க</u>ओこ含 まれているIPアドレスからのメールについて は「Receiv ed」ヘッダのチェックを行いません。

#### 最 初 のDNS-BLの一 致 で以 降 のDNS-BL問 合 せを中 止

メールヘッダに複数のホスト が含まれていて、DNS-BL処理が複数回行れる事は頻繁にあります。デ フォルト で、DNS-BLは一致した数によらず、全ての問合せ処理を行います。DNS-BLに一致した時 点で、対象メールのそれ以降の問合せを中止する場合は、このオプションを有効にして下さい。

# ブロックリスト のIPからのメールをSMTPサーバで拒 否 する

デフォルト では、このオプションは無効で、SMTPセッション中ブロックリスト にあるIPアドレスからメッセー ジを拒否するのではなく、X-MDDNSBL-Resultヘッダを挿入します。コンテンツフィルタ機能を使って、 このヘッダを検索し、要件に応じた処理を行う事ができます。また、後述のユーザのスパムフォルダ

へブロックリスト のメールを自 動 的 にフィルタオプションを使って、各ユーザのスパムフォルダへ自動 的にメッセージを振り分けることもできます。 フラグ付けでなく、ブロックリスト に登録されたIPからのメー ルを拒否する場合は、このオプションを有効にして下さい。

> 一部のIPアドレスが誤ってブロックリスト に記載される可能性があるので、フ ラグを付けるのではなく、メッセージの拒否を選択する前に注意をしなけれ <u>ばなりません。メッセージへフラグを付 けに加えて、[スパムフィルタ](#page-610-0) 61</u>10 DNS-BLの一致で指定値をスパムスコアに加算でスパムスコアを調整するこ ともできます。

# ...'user unknown'でなく'Message'で応 答 する

IPアドレスがリスト に含まれているかどうかをSMTPセッション中に特定の形式で[DNS-BLホス](#page-632-0) <u>[ト](#page-632-0)</u>「ෲへ渡す場合はこのオプションを使用します。

それ以外は、"user unknow n"メッセージが代わりに渡されます。上記のブロックリスト のIPから のメールをSMTPサーバで拒 否 するオプションの使用を選択した場合に、このオプションは、利 用可能です。

#### ユーザのスパムフォルダへブロックリスト のメールを自 動 的 にフィルタ

このオプションをクリックすると、この後に追加する全てのアカウント で、アカウント 用の"Junk E-ma il" IMAPフォルダが作成されます。またMDa emonはユーザ毎にX-MDDNSBL-Resultヘッダを検索するメ ールフィルタを作成し、このヘッダを含むメッセージをユーザのスパムフォルダに移動します。また、このオ プションをクリックすると、MDa emonの既存のユーザアカウント に対しても、同じようにこれらのフォルダ を作成しフィルタを適用するかどうかを尋ねられます。下記の[アカウント 別スパムフォルダとフィルタの 自動生成]をご覧ください。

# アカウント別スパムフォルダとフィルタの自動生成

MDaemonは自動的にアカウント毎の"Junk E-mail" IMAPメールフォルダを作成し、X-MDDNSBL-Resultヘッダを発見するとそのフォルダヘメッセージを振り分けるルールを作成します。上記のユーザの スパムフォルダへブロックリスト のメールを自 動 的 にフィルタオプションをクリックすると、すべてのアカウン ト に対してフォルダと対応するルールを作成するかどうかを確認されます。フォルダとフィルタを作成するに は[はい]を選択してください。この方法で、簡単且つ敏速に、全てのユーザーで、スパムメールが正規の メールと混同してしまうのを避ける事ができます。ユーザーが行わなくてはならない事は唯一、定期的に スパムフォルダをチェックして、重要なメールが誤ってスパムフォルダに送られていないか(時には発生する 可能性があります) を確認する事のみです。アカウント にフォルダとフィルタを作成する際、すでにX-MDDNSBL-Resultヘッダをチェックするフィルタを持つアカウント が存在すると、MDa emonは何もアクショ ンを起こさず、ルールも作成しません。IMAPフォルダの名前を"Junk E-ma il"以外にする場合は、設定 》初 期 設 定 の <u>[システム](#page-445-0)</u>[46] 画 面 のデフォルト スパムフォルダ名 を変 更します。

# <span id="page-637-0"></span>4.6.3 スパムハニーポット

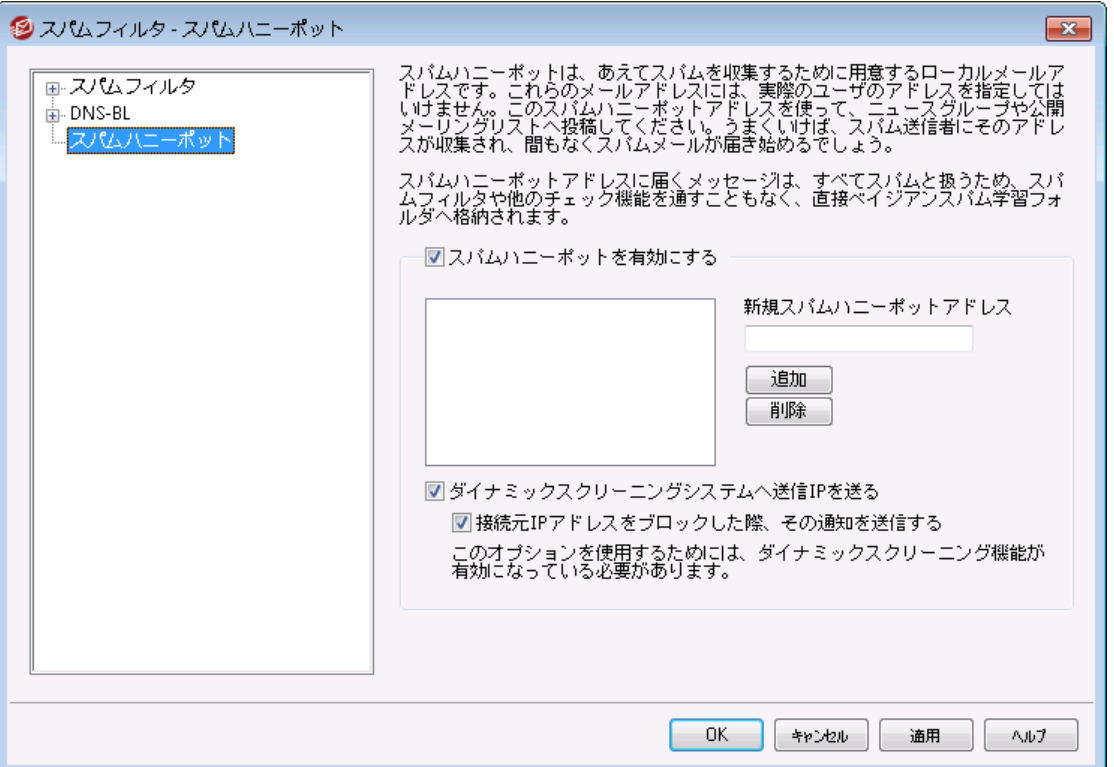

スパムハニーポット ( セキュリティ » スパムフィルタ » スパムハニーポット)は、スパムの収集を目的と したローカルメールアドレスです。これらスパムハニーポット は、MDa emonの正規のメール送受信用のメ ールやメールエイリアスを使うべきではありません。このスパムハニーポット アドレスをニュースグループや公 開 メーリングリスト など、スパム送 信 者 がアドレス収 集 に使 用 するソースに置くことにより、 スパムメッセー ジの送信元アドレスを収集することができます。また、他の実在しないアドレス宛てに届いたスパムメール についても、その送信元アドレスを抜き出して使用する事ができます。スパムハニーポット では正規のメ ールを受信することはなく、このアドレスへのメールはすべてスパムと認識され、 [ベイジアンスパム学習フォ](#page-613-0) <u>[ルダ](#page-613-0) 614</u>へダイレクト に送られ、 処理されます。 さらに、 送 信 サーバのIPアドレスを<u>ダイナミックスクリーン</u> 510 システムに追加することも可能で、これにより、そのサーバからの接続を一定期間、拒否することができま す。このようなシステムにより、スパムの送信元を特定し、受信するスパム数を減らしていくことができま す。

# スパムハニーポット

スパムハニーポット として利用しているメールアドレスがここに表示されます。

スパムハニーポット を有 効 にする

このオプションはデフォルト で有効になっています。 スパムハニーポット を無効にする場合は、このチェッ クを外して下さい。

## 新 規 スパムハニーポット アド レス

スパムハニーポット に新しいアドレスを追加するときは、ここにアドレスを入力して[追加]ボタンをクリッ クします。

# 削 除

スパムハニーポット 用のアドレスを削除する場合は、リスト から目的のアドレスを選択して[削除]ボタ ンをクリックします。

# ダイナミックスクリーニングシステムへ送 信 IPを送 る

スパムハニーポット メッセージで収 集したIPアドレス全 てを<u>[ダイナミックスクリーン](#page-509-0)</u>「510 システムに送 信す る場合は、このチェックボックスを選択します。この機能を使用するには、ダイナミックスクリーニング(セ キュリティ » セキュリティ設定 » スクリーニング » ダイナミックスクリーニング) を有効にする必要があり ます。

# IPがブロックされたら通 知 する

デフォルト で、対象IPアドレスがダイナミックスクリーニングでブロックされると、ダイナミックスクリ ーニング *<u>[IPアドレスブロックレポート](#page-557-0)</u>「*sss゚) オプションにてアクションに関する通知が送られます。 IPアドレスがブロックされた時通知を送らないようにするには、このオプションをクリアしてくださ い。

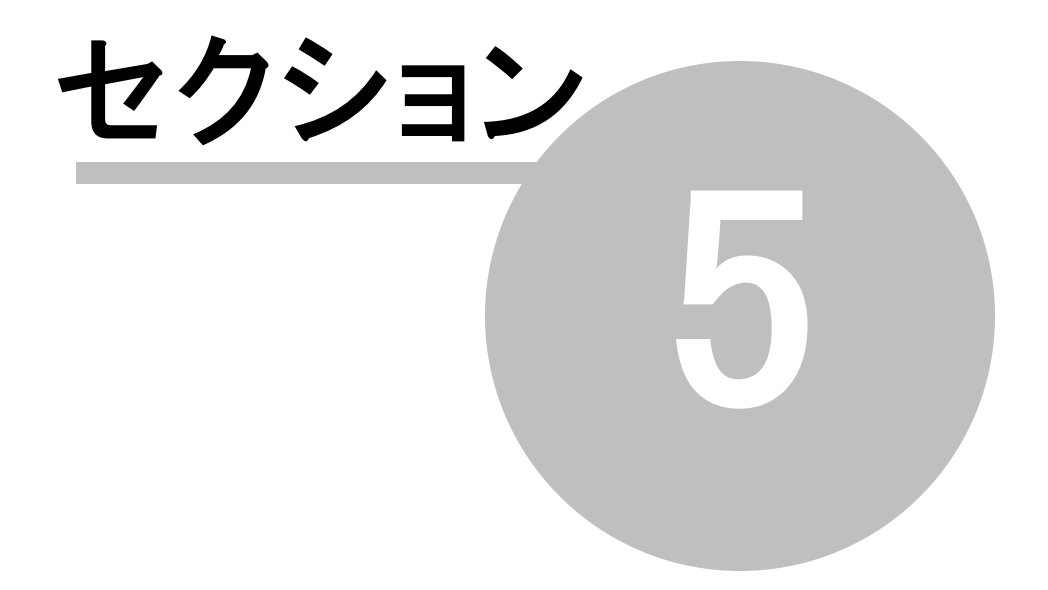

# 5 アカウントメニュー

# 5.1 アカウントマネージャ

アカウント の選択、追加、削除または変更を効率的に管理するために、MDa emonにはアカウント マネ ージャ機能が搭載されています。ダイアログからは、アカウント 情報へアクセスしたり、メールボックス、ドメ イン、リアルネーム、メールフォルダでの並べ替えを行う事ができます。アカウントマネージャは、 アカウントメ ニューの中の、アカウント » アカウントマネージャ. . .で表示できます。

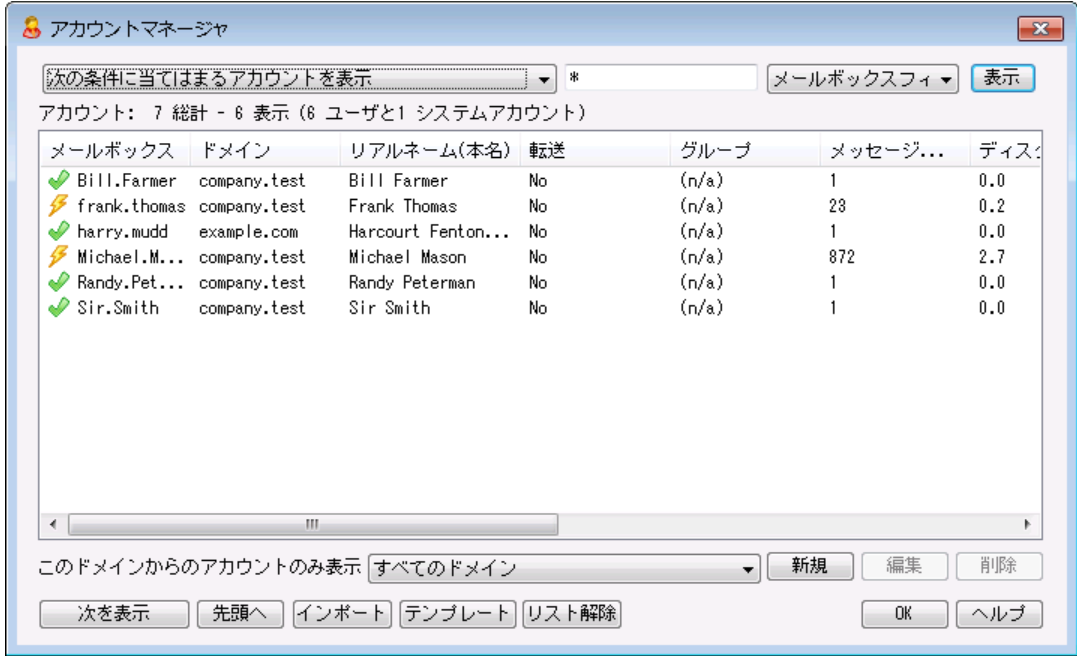

## アカウント の管 理

アカウント リスト の上部には、リスト に関する2つの統計情報が表示されます。最初の数字は、現在シス テム上に存在するMDa emonのユーザアカウント の合計数です。2番目の数字は、現在アカウント リスト に表示されているアカウント 数です。どのアカウント が表示されるかは、このド メインからのアカウント の み表示 というオプションによって異なります。すべてのドメインが選択されている場合は、すべての MDaemonアカウント がリスト に表示されます。検索オプションが、このダイアログの最上部にあります。ど のドメインに属する以外に、表示するアカウント を定義することができます。

一覧では、エント リ毎に、アカウント のステータスアイコン(後述を参照)、メールボックス、それぞれが属す るドメイン、アカウント 保有者の[リアルネーム]、所属するグループ、メッセージ数、使用しているディスク 容量(MB)、最後のアクセス時間、メールの保存先フォルダが表示されます。この一覧は、カラムをクリッ クする事で、昇順または降順でソート することができます。いずれかのカラムの見出しをクリックすると、リス ト は昇順でソート されます。同じカラムの見出しを再度クリックすると、次にリスト は降順でソート されま す。

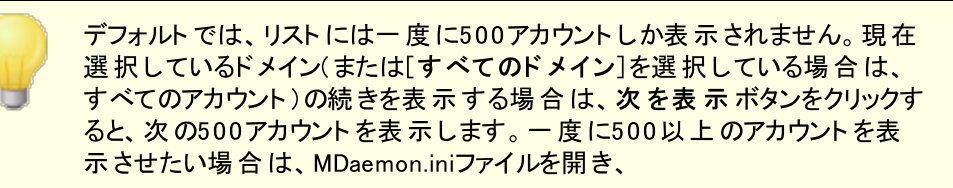

MaxAccountManagerEntries=500というキーを必要な値に変更してくださ い。

## アカウント ステータスアイコン

- q アカウント はグローバルまたはドメイン管理者
- ৶ フルアクセスアカウント 。POPおよびIMAPアクセスが可能。
- ৶ 制限アカウント 。POPやIMAP、又はその両方が無効。
- $\propto$ 凍結アカウント 。MDa emonは対象アカウント 宛のメールを 受け付けるが、ユーザーによるメール確認やメール送信不 可。
- × 無効なアカウント 。このアカウント へのすべてのアクセスが無 効。

#### 新 規

このボタンをクリックすると、 新規 アカウント を作 成 するための<u>アカウント エディタ க</u>ஷを開きます。

#### 編 集

リスト から[アカウント](#page-643-0) を選 択し、このボタンをクリックして<u>アカウント エディタ</u> 644を開きます。 アカウント を選 択し、ダブルクリックしても、同様の画面を起動できます。

#### 削 除

アカウント を削除 するには、 リスト からアカウント を選択し てこのボタンをクリックし てください。 削除処理 を進める前に、本当に削除するかどうかの確認メッセージが表示されます。

# このド メインからのアカウント のみ表 示

このドロップダウンリスト からす べてのド メインを選択すると、すべてのMDaemonアカウント が表示され ます。特定のドメインのアカウント のみを表示させる場合は、対象ドメインを選択します。

#### 次 を表 示

リスト には一度に500アカウント しか表示されません。500以上のアカウント が存在する環境でこの ボタンを押すと、次の500アカウント が表示されます。一度に500以上のアカウント を表示させたい 場合は、上記の注意事項の内容をご確認の上、表示する最大アカウント 数の設定を変更して 下さい。

#### 先 頭 へ

アカウント 一覧の最初へ素早く戻るにはこのボタンをクリックします。

#### インポート

カンマ区切りのテキスト ファイルからアカウント をインポート する場合は、このボタンをクリックします。これ は、アカウント » インポート » カンマ区切りテキストファイルからアカウントをインポート、と同じで す。

テンプレート

このボタンをクリックし、<u>[グループとテンプレート](#page-704-0)</u> 「 $\overline{\rm \eta s}$  ダイアログを開きます。 <u>[新しいアカウント](#page-714-0)</u> 「 $\overline{\rm \eta s}$  のデフォ ルト 設定やアカウント グループのメンバー設定の管理が行えます。

De-list

管 理している<u>[メーリングリスト](#page-245-0) [24</u>6]の購 読を中 止 する場 合 、 アカウント を選 択し 、このボタンをクリックし ます。ダイアログが現れ削除の確認を行います。

参照:

<mark>[アカウントエディタ](#page-643-0)</mark> 644

<u> 新 規 アカウントの作 成 テンプレート 715</u>

- <span id="page-643-0"></span>5.1.1 アカウントエディタ
- 5.1.1.1 アカウント詳細

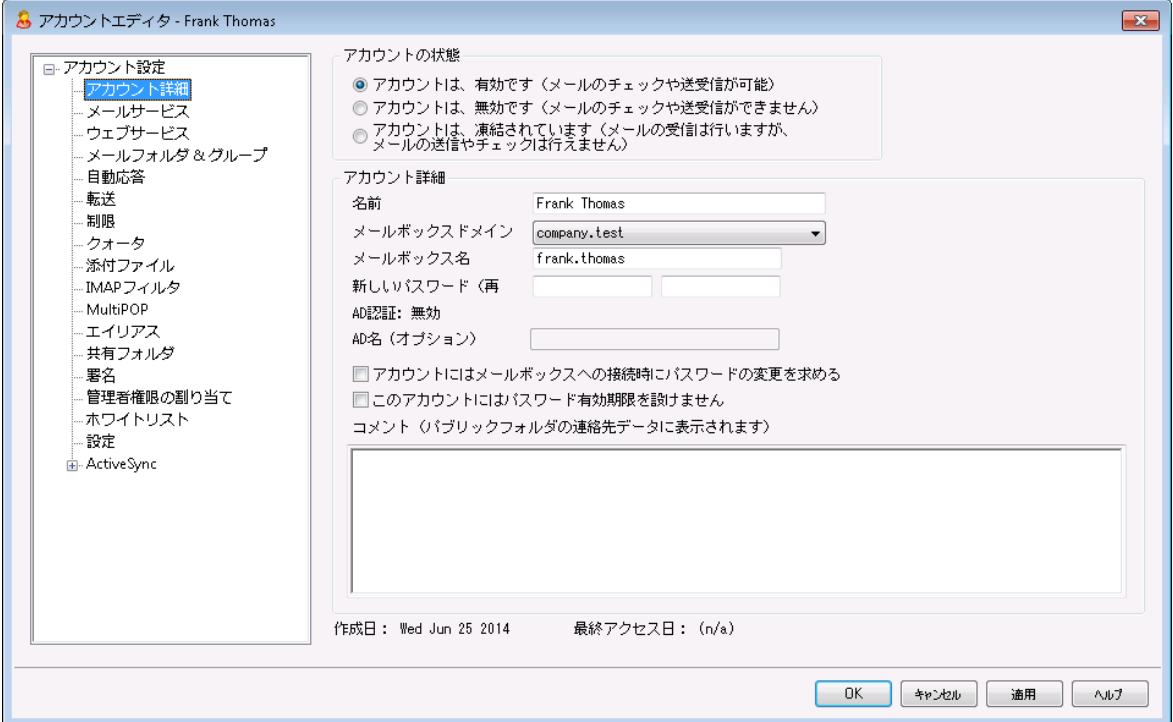

アカウント の状 態

アカウント は、 有 効 です (メールのチェックや送 受 信 が可 能 ) これはデフォルト オプションで、アカウント はメールのチェックや送受信が行えます。

アカウント は、 無 効 です (メールのチェックや送 受 信 ができません) アカウント に対する全てのアクセスを無効にする場合はこのオプションを選択します。ユーザーはどう いった目的あであっても、メールボックスへアクセスしたりメールの送受信を行う事はできません。アカウ ント は無効にしても、削除される訳ではなく、MDa emonのライセンス数としてはカウント されます。無 効 化されたアカウント が他 のユーザーとフォルダ共 有していた場合 、他 のユーザーはフォルダ[のACL権](#page-279-0) <mark>[限](#page-279-0)</mark> 280lに基 づきアクセスする事 ができますが、 この1 つの例 外 を除 き、 MDa emon の動 作 としては、 アカ ウント が存在しない場合と同様の挙動となります。

アカウント は、 凍 結 されています (メールの受 信 は行 いますが、 メールの送 信 やチェックはでき ません)

アカウント が、メール受信はでき、メールの確認や送信は行えないようにする場合はこのオプションを 選択します。これは、例えばアカウント がハイジャックされている可能性がある場合などに便利です。 アカウント の凍結は悪意のあるユーザーによるメッセージ送信を防ぐ事はできますが、受信メールに対 してはアクセスできてしまうため注意が必要です。

アカウント 詳 細

ユーザの名前をここに登録します。 新規のアカウント 作成時、ユーザの名前を入力し、メールボックス ドメインを選択すると、アカウント エディタの各種の画面で(メールボックス名やフォルダ名など)幾つか のフィールドの値は、自動的に入力されます。名前フィールドには、!や| を使用することができませ ん。

メールボックスド メイン

このドロップダウンリスト でアカウント が所属するドメインを選択します。デフォルト では MDa emonの <u>[デフォルト](#page-160-0)ドメイン re</u>iが表 示 されます。

メールボックス名

ここでの値 はドメイン内 の他 のアカウント と重 複しない、一意 のものである必要 があります。 完全なメ ールアドレス (例. 「*メールボックス名]*@ 「メールボックスドメイン]) がアカウント の識別 やPOP3、 IMAP、W ebma ilのログインに使用されます。メールアドレスには空白や!や| を使用することはできま せん。また、ここでは@を使う事はできません。例えば、"fra nk. thoma s@ "といった指定はせずに、 "fra nk. thoma s"と指定して下さい。

新しいパスワード (再入力)

パスワード変更を行う場合は、新しいパスワードをそれぞれのボックスへ2回入力します。このパスワー ドはアカウント がMDa emonのPOP3やIMAPでメールの送受信を行う時、SMTPで認証を行う時、 W ebma ilやRemote Administra tion, MDa emon Connectorを使用する時に使用します。どちら のボックスもパスワード がー 致しない場 合 や<u>[パスワード制限](#page-769-0)</u> | 770 に抵 触した場 合 は赤 でハイライト され ます。それ以外の場合は緑でハイライト されます。

このアカウントで <u>Active [Directory認証](#page-779-0)</u>「ァぁो を使 用している場合は、2つのバックスラッシュと、ユー ザーが所属しているW indow sドメインをパスワードの代わりに入力する必要があります。(例: 123Passwordではなく¥¥ALTN) その下のパスワードフィールドには、対象アカウント のAD認証が有 効か無効かを示す短いステート メント が入ります。

> メールアカウント がPOP3/IMAPを利用しないものだったとしても、パスワード は必ず設定して下さい。メールセッションの認証に加え、メールアドレスとメ ールボックスパスワード は、リモート アカウント 設 定 やリモート ファイルの取 得 を許可するために使用されます。POP/IMAPアクセスを無効にする場合、 <u>[メールサービス](#page-647-0)</u>「ஷி画 面 のオプションを使 用します。 すべてのサービスへのアク セスを禁止する場合は、アカウント は無 効 ですやアカウント は凍 結 され ていますのオプションを選択してください。

名 前

## AD名 (オプション)

アカウント ヘアクセスするActive Directoryのアカウント 名をオプションで指定する場合はこちらから 行って下さい。

#### アカウント はメールボックスへの接 続 前 にパスワード の変 更 が必 要

POP, IMAP, SMTP, Webmail, Remote Administrationへ接続する前に、ユーザーにメールボック スパスワードの変更を要求する場合は、このオプションを有効にします。ユーザーはWebmailや Remote Administra tionへの接続は行えますが、処理を行う前にパスワード変更を求められます。 ただし、 パスワード 変 更 を行 うためには、 <u>[ウェブサービス](#page-649-0)</u>[650 画 面 のアクセス権 の設 定 箇 所 で、ユーザ ーに対する「パスワードの変更」権限を与えておかなくてはならないので、ご注意下さい。パスワード が変更されると、このオプションは無効になります。

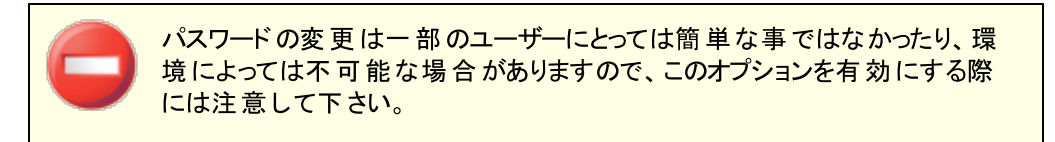

## パスワード は有効期 限なし

アカウント を<u>[パスワード](#page-769-0) 「</u> $\overline{\rm m}$ ダイアログで設 定したパスワード 有 効 期 限 オプションから除 外 する場 合 はこ の設定を有効にします。

コメント

アカウント の公開メモを追加します。

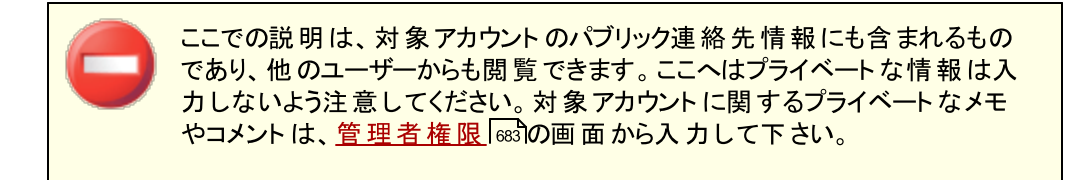

参照:

<u>AD[認証](#page-779-0)</u> | <sub>780</sub> <u>[パスワード](#page-769-0)</u> | <sub>770</sub> <u>[アカウントエディタ](#page-649-0) ≫ ウェブサービス</u>│‱ 5.1.1.2 メールフォルダ & グループ

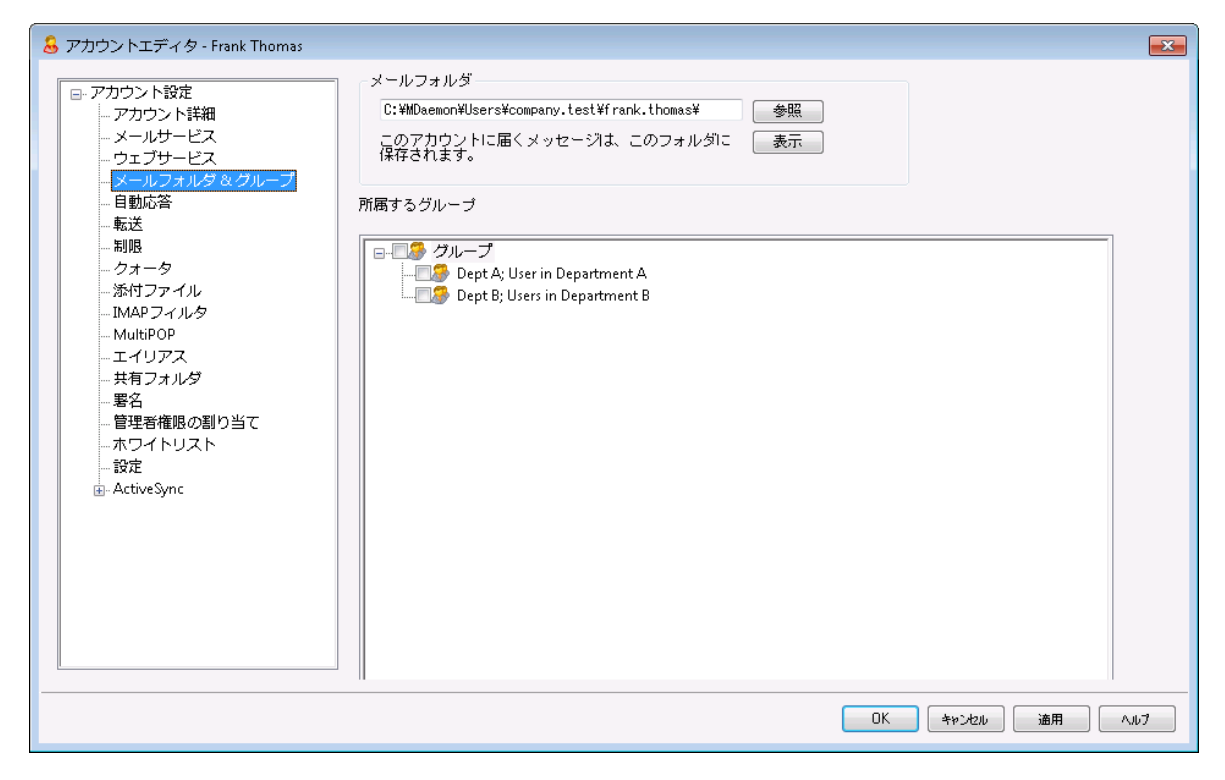

# メールフォルダ

アカウント のメールを保存するフォルダを入力します。アカウントを新たに作成すると、このフォルダのデ フォルト は、<u>アカウントの作 成テンプレート 「</u>ァホीで指 定したメールフォルダ設 定を元 に決 定します。

表 示

このボタンを押すと、ユーザーのメールフォルダ情 報を <u>キュー/統計 マネージャ</u>「ஒो で確認することがで きます。

# 所 属 するグループ

アカウント を1つまたは複 数 の<u>グループ つぶへ追 加するにはこのボックスを使 用します。 各 グルー</u>プの隣 にあるチェックボックスを選択し、アカウントをグループへ追加してください。

参照:

<mark>アカウントの作 成テンプレート</mark> | 716 <u>[グループ](#page-704-0)</u>| 705

# <span id="page-647-0"></span>5.1.1.3 メールサービス

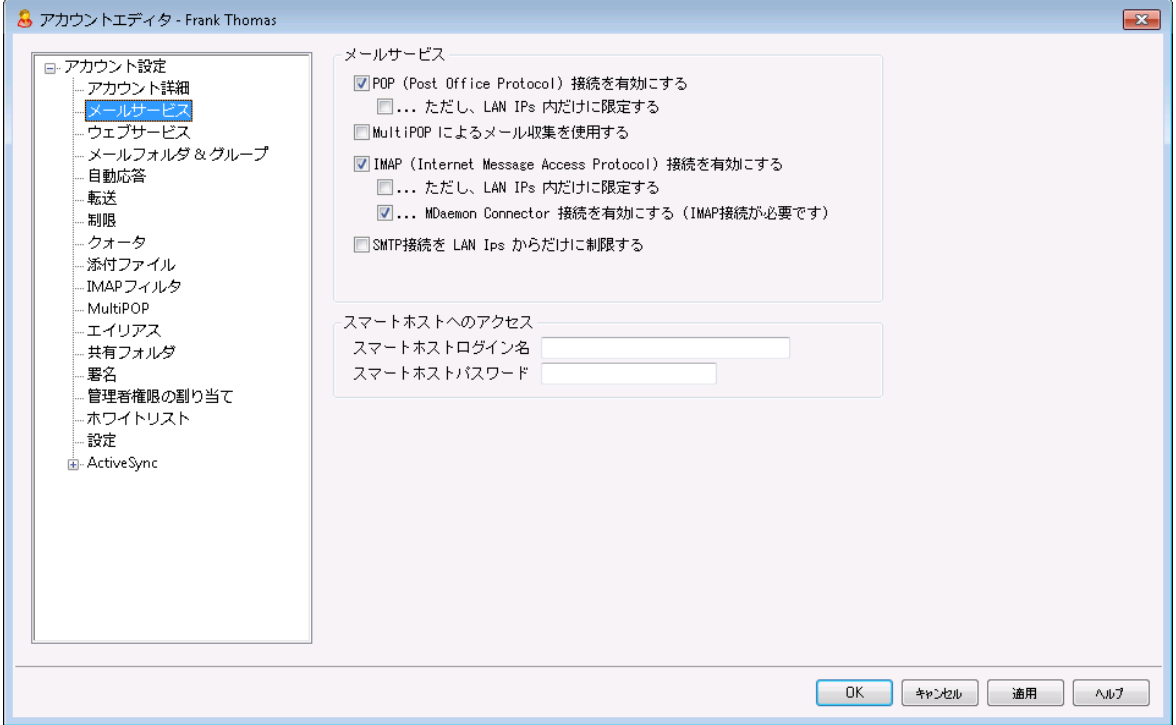

この画面では、POP, IMAP, MultiPOP, MDa emon Connectorの中で、アカウント が使用できるメール サービスを設 定します。 Webmail経 由 でのメールへのアクセスは、 <u>[ウェブサービス](#page-649-0)</u>「ை 画 面 で設 定 できま す。 ここには追加でアカウント 用のスマート ホスト 用認証情報も設定できます。

# メールサービス

## POP (Post Office Protocol)を使 用 する

この設定が有効の場合、アカウント はPost Office Protocol ( POP) を使ってメールへアクセスできる ようになります。このプロト コルは、全てのメールクライアント が対応しているプロト コルです。

#### . . .ただし 、 LAN IP 内 だけに限 定 する

ユーザーが<u>LAN [IPアドレス](#page-548-0)</u>「stीからの接 続 の場 合 のみPOPアクセスを許 可 する場 合 は、 このオプ ションを有効にして下さい。

# MultiPOPによるメールを収 集 を有 効 にする

アカウント が <u>[MultiPOP](#page-666-0)</u>[ை) を使 用 できるようにするには、 このオプションを有 効 にします。 MultiPOPを 使うと、ユーザーは他のメールサーバーで管理している、別のメールアドレスのメールを同時に収集で きるようになります。

# IMAP (Internet Message Access Protocol)を使 用 する

この設 定 が有 効 の場 合 、 アカウント は Internet Message Access Protocol (IMAP)を使ってメー ルへアクセスできるようになります。IMAPはPOP3よりも広い目的に対応したプロト コルで、サーバー側 でメールを管理し、複数のクライアント から接続することができます。 多くのメールクライアント ソフト ウェ アが、このプロト コルに対応しています。
...ただし、 LAN IP 内 だけに限 定 する

ユーザーが<u>LAN [IPアドレス](#page-548-0)</u>「☆『からの接 続 の場 合 のみIMAP経 由 でのアクセスを許 可 する場 合 は、このオプションを有効にして下さい。

# ...MDaemon Connectorを有 効 にする (IMAPが必 要 です)

<u>MDaemon [Connector](#page-347-0)</u> 3 を使って、新規に作成したアカウントがMicrosoft Outlookでデータ 共有できるようにするには、このオプションを有効にします。注 意 : このオプションはMDaemon Connectorがインスト ールされている場合のみ有効です。

## SMTP接 続 をLAN IPからだけに制 限 する

SMTP接続をLAN IPのみに制限する場合はこのボックスを有効にします。これによりネット ワークに接 続していないアカウント のメール送信を防ぐ事ができます。 アカウント が外部 のIPからメール送信を行 うと、接続が拒否され送信を中止します。

スマート ホスト へのアクセス

スマート ホスト ログイン/パスワード

設定 》 サーバ設定の <u>[配信](#page-80-0) [81</u>] 画面で、アカウント毎の認証を許可のオプションが有効の場合で、 アカウント 毎の認証をこのアカウント でも使いたい場合は、アカウント のスマート ホスト 用の認証情報 をここで入力します。ユーザー毎の認証を使わない場合はここを空白のままにしておきます。

# <span id="page-649-0"></span>5.1.1.4 ウェブサービス

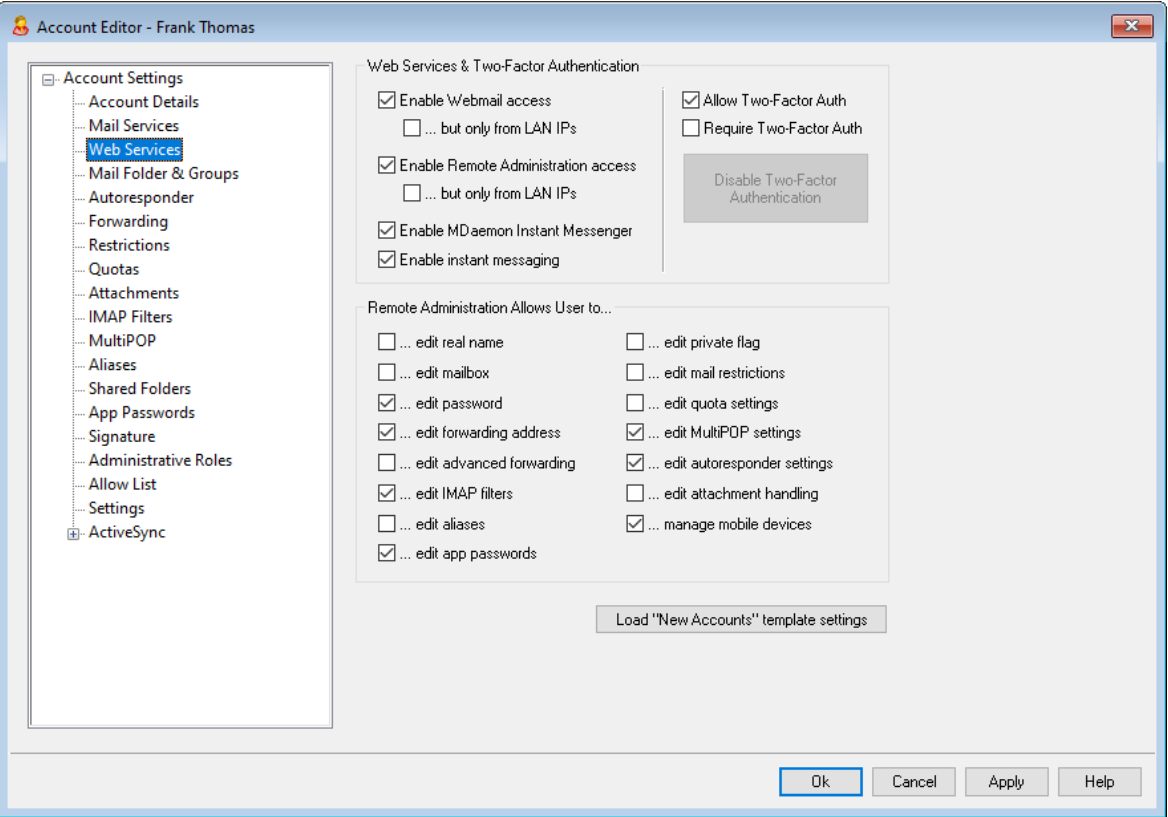

## ウェブサービス

W ebm a ilへのアクセスを有 効 にする

ユーザがWebブラウザを使 用して、メールの確 認 やその他 操 作 を<u>[Webmail](#page-285-0)</u>l286 で行えるようにするに は、このチェックボックスを選択します。

...ただし、LAN IP 内だけに限定する

ユーザーが<u>LAN [IPアドレス](#page-548-0)</u>「st からの接 続 の場 合 のみWebmailへのアクセスを許 可 する場 合 は、このオプションを有効にして下さい。

Rem ote Adm inistra tionへのアクセスを有 効 にする

MDaemonのユーザに、 <u>Remote [Administration](#page-315-0)</u> 316経 由でのアカウント 設 定 の変 更を許 可 する場 合は、この機能を有効にしてください。ユーザは以下の項目で有効にした設定のみを編集すること が可能です。

この機能が有効で、Remote Administrationサーバーが稼働していると、ユーザーはMDaemon用 のドメインと<u>Remote Administra[tion用ポート](#page-316-0)</u>[317](例. http://example.com:1000)をブラウザ で指定する事により Remote Administra tionにログインすることができます。まずログオン画面が表 示され、次にユーザが編集の許可を与えられている設定画面が表示されます。ユーザに必要な作 業は、選択した設定を変更して、[変更を保存]ボタンをクリックするだけです。そして、ブラウザから ログアウト してブラウザを閉じます。 ユーザーがWebmailに対するアクセス権も与えられている場合、 Webmailの詳細オプションメニューからもRemote Administra tionへアクセスする事ができます。

(アカウント エディタの<u>管 理 者 権 限 の割り当て</u>[ෲ]画 面 で指 定 する)全 体 あるいはド メイン管 理 者 とし てのアクセス権限が与えられているユーザの場合、Remote Administra tionにログオンしたあとに表 示される画面が異なります。

# ...ただし、 LAN IP 内 だけに限 定 する

ユーザーが<u>LAN [IPアドレス](#page-548-0)</u>「stीからの接 続 の場 合 のみWebmail経 由 でのアクセスを許 可 する場 合は、このオプションを有効にして下さい。

## MDa em on Insta nt Messeng erを有 効 にする

アカウント が <u>[WCIM](#page-286-0)</u> 287 を使 用 できるようにするにはこの設 定を有 効 にします。

インスタント メッセージを有 効 にする

アカウント のMDIM利用を有効にしている場合で、MDIMのインスタント メッセージも利用できるよ うにする場合は、このオプションをクリックします。このチェックボックスがクリアされている場合、 W CIMの他の機能は利用できますが、インスタント メッセージは利用できません。

## ユーザーのカテゴリ編 集 を許 可

Webmailユーザーのカテゴリ編 集を許可する場合はこのオプションを使用します。 これはデフォルト で 有効です。

W ebm a ilセッションのIPパーシステンスチェックをスキップ <u>Webma[ilウェブサーバー](#page-289-0)</u>「290】オプションの "Webmailセッションを通してIPパーシステンスを使 用する"が 有効な時、ユーザーをIPパーシステンスの要件から除外するにはこのオプションを有効にします。

## 2 段 階 認 証

MDa emonは、各ユーザーがWebmailやMDa emonのRemote Administra tionのウェブインターフェイス へのログインに使用する、2段階認証 ( 2FA)に対応しています。HTTPSでWebmailへサインインできる ユーザーは、 オプション»セキュリティ画面上で、アカウント の2段階認証を有効にすることができます。2 段階認証を設定すると、ユーザーはWebmailやRemote Administra tionへログインする際、認証コー ドの入力が必要になります。サインインに必要な認証コードは、ユーザーのモバイルデバイスやタブレット 用の認証アプリから取得できます。この機能はGoog le認証に対応しているクライアント 全てで利用でき ます。 アカウント 毎 の2 FA設 定 の詳 細 は、 Webmailのヘルプファイルを参 照 して下 さい。

## 2段 階 認 証 を許 可 する

デフォルトで、<u>[新規アカウント](#page-720-0) 「z</u>il はWebmailにおける2 段 階 認 証 の設 定 や利 用を許 可されていま す。 新規 アカウント の2 段 階 認 証 利 用を許 可しない場 合 には、 このチェックボックスをクリアして下さ い。

#### 2段 階 認 証 を必 須 とする

ユーザーがWebmailにサインインする際、2段階認証(2FA)を強制的に使用させる場合は、こ のオプションを有効にします。2FAが構成されていないアカウント は、Webmailへの次回サインイ ン時に設定画面にリダイレクト されます。アカウント の2FAの設定の詳細については、Webmailの ヘルプファイルを参照してください。

## 2段 階 認 証 を無 効 化 する

アカウント の2段階 認証を無効にするにはこのボタンをクリックします。例えば、ユーザーが端末を紛 失し、認証情報へアクセスできない場合などに、このボタンを使用します。

Re m o te Ad m in is tra tio n で行 える設 定

リアルネーム

この機 能を有 効 にすると、 ユーザは*姓 名* [64]を変 更 することが許 可されます。

メールボックス

この機 能を有 効 にすると、 ユーザは<u>メー*ルボックス名* թ</u>4)を変 更 することが許 可 されます。

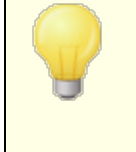

メールボックスはアカウント のメールアドレス(アカウント用の固有識別子およ びログイン値)の一部であるので、これを変更するという事は、ユーザが自 分の実際のメールアドレスを変更していることを意味します。これは、拒否 あるいは削除されたような古いアドレスとなる可能性があります。

#### パスワード

ユーザがアカウント のメールパスワード の変 更 できるようにする場合 、このチェックボックスを選択しま す。 [パスワード](#page-769-0) 要 件 については <u>パスワード Fro</u>を参 照してください。

### 転送 アドレス

この機 能を有 効 にすると、 ユーザは<u>転 送 「ε</u>ธิЛアドレスの設 定を変 更 することが可 能 になります 。

転 送 先 詳 細 設 定

この機 能を有 効 にすると、 ユーザが<u>転送*先詳細設定* க</u>ிを変 更 できるようになります。

IMAPフィルタ

このコント ロールを使 用 すると、 ユーザは自 身 の<u>IMAPフィルタ</u> を作 成 、管 理 できます 。

## エイリアスを編 集

Remote Administrationからアカウント に関連した <u>[エイリアス](#page-668-0)</u>「ෲ を編集できるかどうかを指定しま す。

## Appパスワード を編 集

デフォルト で、 ユーザーはそれぞれ <u>[Appパスワード](#page-676-0)</u>「67ी を編 集 できます 。 ユーザーに編 集 させないよう にするにはこのチェックボックスを無効にしてください。

## プライベート フラグ

このオプションは、 ユーザがRemote Administrationから、 アカウント エディタの<u>設定 [ese</u>面面にある "Ev ery one"メーリングリスト 、共有予定表、VRFYからアカウント を 隠します"オプションを編集でき るかどうかを指定します。

# メール制 限

<u>[制限](#page-657-0)</u> 6s8 画面の送信 /受信メール制限を編集できるかどうかコントロールします。

## クォータ設 定

アカウント に<u>[クォータ](#page-659-0)</u> 設 定 の変 更 を許 可 する場 合 は、 このチェックボックスを選 択 してください。

## MultiPOP設 定

<u>[MDRA](#page-315-0)</u> ြෲで、新規の<u>MultiPOP</u> エント リを追加したり、それらのエント リに対してMultiPOP収集の 有効化/無効化を行えるよう、アカウント に権限を与える場合はこの設定を有効にします。このオプ

ションとアカウント の<u>*MultiPOPを有効* 「</u>。。?設 定 のどちらも有 効 の場 合 、 <u>[Webmail](#page-285-0) 2。</u>8のメールボックスペ ージが有効化され、ユーザーが自分のMultiPOPメールボックス設定を行えるようになります。 MultiPOPサーバーの有 効 化 /無 効 化 の全 体 設 定 は、<u>設 定 [»](#page-125-0) サーバー設 定 » [MultiPOP](#page-125-0)</u> 128)から 行えます。

# 自 動 応 答 の設 定

ユーザにアカウント の<u>自 動 応 答</u> 「654】の追 加 、編 集 、または削 除 を許 可 する場 合 は、 このチェックボック スを選択してください。

# 添 付 ファイル処 理 の編 集

ユーザが、[添付ファイル](#page-662-0) 画面の中の添付ファイル処理オプションを編集できるようにする場合、こ 663 のチェックボックスを選択します。

# モバイルデバイスの管 理

アカウント 所 有 者 が、Remote Administrationを使って、BlackBerry やActiveSyncデバイスといっ た、端末毎の設定を行えるようにするにはこのオプションをチェックします。

# 新 規 アカウント テンプレート 設 定 を読 み込 む

この画 面 の設 定*をアカウント の作 成 テ*ンプレート の<u>ウェブサービス「</u>アzोで指 定しているデフォルト 値 へ 戻すにはこのボタンをクリックします。

#### 参照:

[Webmail](#page-285-0) 286 Remote [Administration](#page-315-0) 316 <u>[テンプレートマネージャ](#page-720-0) » ウェブサービス</u>|ァ2f

# <span id="page-653-0"></span>5.1.1.5 自動応答

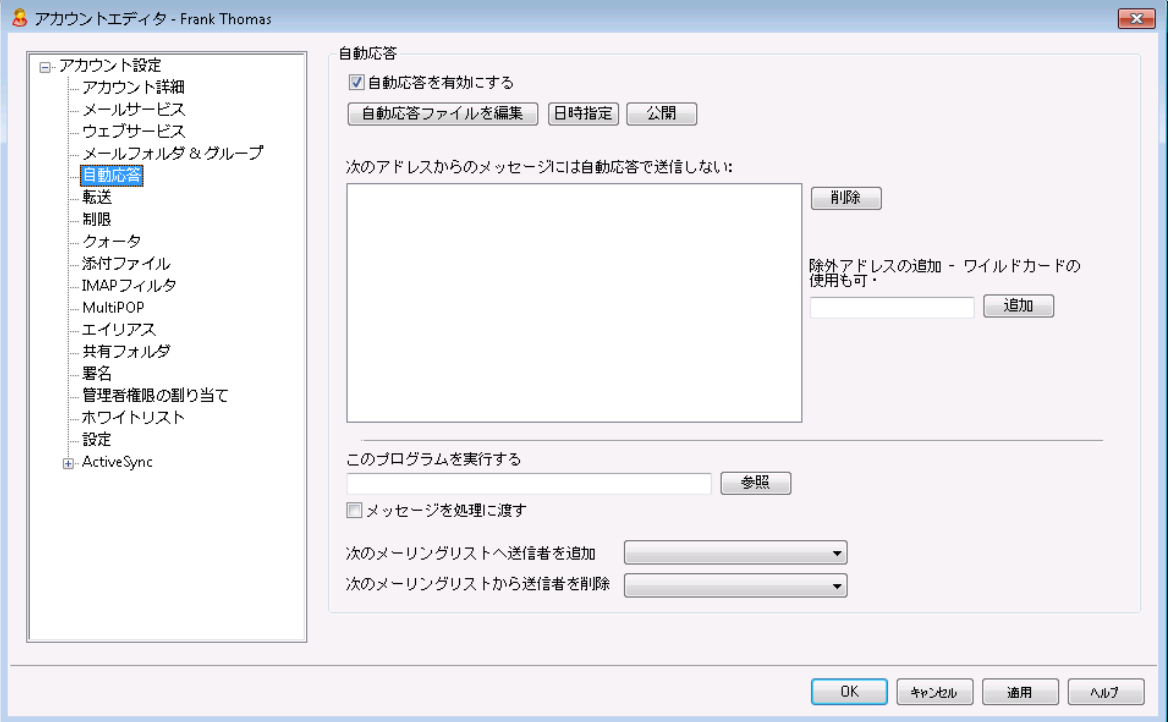

自動応答は、例えば、プログラムの実行、メーリングリスト に送信者を追加、自動的に生成されたメッ セージでの応答など、受信メールによって特定のイベント を発生するのに便利な機能です。自動応答 で最も一般的な使用方法は、メールの受信者が休暇中ですぐに対応できず、できるだけ早く返信す る、といった内 容 の返 信を自 動 で送 信 するというものです。<u>[Webmail](#page-285-0)</u> 28。はたは<u>Remote</u> <u>[Administration](#page-315-0) ြෲへのW[ebアクセス](#page-649-0) ြ ေ</u> ေ (MDaemonユーザは、自 動 応 答 メッセージの作 成 や 自動応答の利用期間のスケジュール設定が行えます。最後に、自動応答はユーザーのルート \da ta \フォルダにあるOOF. mrkファイルの内容を元にしています。このファイルは多数のマクロに対応して おり、その結果として、自動応答機能へ高い柔軟性を搭載しています。

メッセージがリモート ソースからの場合、自動応答は常に引き継がれます。 ただし、ユーザーが属するドメインから送信されるメッセージについては、[自](#page-757-0) <u>[動応答](#page-757-0) ≫ 設定 लिंख 面の、メールに自動応答するオプションが有効な場</u> 合のみ実行されます。自動応答メールは、送信者毎に1日1回までと制 限する事もできます。

# 自 動 応 答

自 動 応 答 を有 効 にする

このコント ロールを有 効 にすると自 動 応 答 機 能 が開 始 されます 。 詳 細 は<u>自 動 応 答</u> 「¤Àを参 照 してく ださい。

## 自 動 応 答 ファイルの編 集

自動応答スクリプト を開いて編集する場合はこのボタンをクリックします。このファイルはユーザーの \da ta \フォルダにあるOOF. mrkファイルです。

スケジュール

このボタンをクリックするとスケジュールダイアログが開き、自動応答の開始と終了の日時やアクティブ にしておく曜日をここで設定できます。自動応答を継続的に起動させたい場合は、スケジュールを 空欄にしてください。

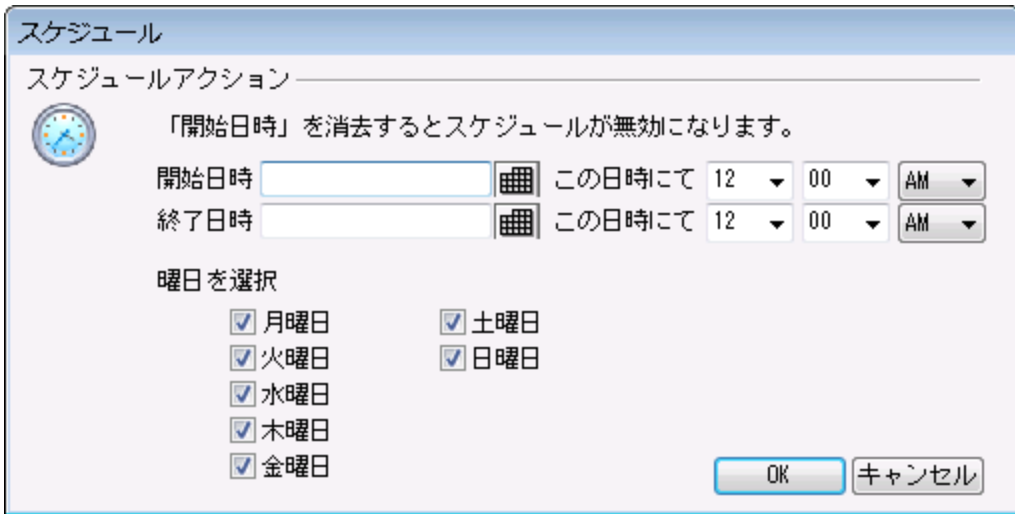

# 公 開

アカウント の自動応答 ファイルを他のアカウント ヘコピーするにはこのボタンをクリックします。 自動応答 をコピーしたいアカウント を選択し、OKをクリックします。

次 のアドレスからのメッセージには自動 応答 で返信しない ここには、自動応答から除外するアドレスを入力してください。

> 場合によって、自動応答メッセージを送ったメールアドレスで、更に自動応 答メールが返信される場合があります。これは、「ピンポン」のように、2台の サーバ間でメールが絶えず行ったり来たりする状態を生み出してしまう可 能性があります。こうしたアドレスを確認した場合は、送受信し合ってしま う先程のような状態を避けるため、ここで対象アドレスを登録しておきま す。 同様 なオプションは<u>[自動応答](#page-757-0) ≫ 設定</u> 7st 画面にもあり、自動応答メ ールは、送信者毎に1日1回までと制限する事もできます。

## 削 除

このボタンをクリックすると、 除 外 リスト で選 択 し たエント リを削 除 することができます 。

除 外 アドレスの追 加 -ワイルドカード 使 用 可 [除外アドレスの追加]テキスト ボックスにアドレスを入力してこのボタンをクリックすると、除外リスト にそ のアドレスが追加されます。

## 実 行 するプログラム

このプログラムを実 行 する

新規のメールが、このアカウント に届く時、実行するプログラムのパスおよびファイル名を指定するため に、このフィールドを使用します。注意は、このプログラムが適切に終了し無人で実行することができ る必要があります。任意のコマンド ラインパラメータは、必要に応じて実行可能なパスの後に登録す ることができます。

メッセージを処 理 に渡 す

このオプションを選択すると、[実行するプログラム]フィールドで指定した処理は、最初に利用できる コマンド ラインパラメータとして、実 行 されるメッセージの名 前を渡 されます。 自動 応 答 が、 メールを他 の場所へ転送しているアカウントに設定され、そして自分のメールボックスにローカルのコピーを保持 していない時 は(<u>[転送](#page-656-0) 「</u>657 参 照 )、この機 能 は無 効 になります。

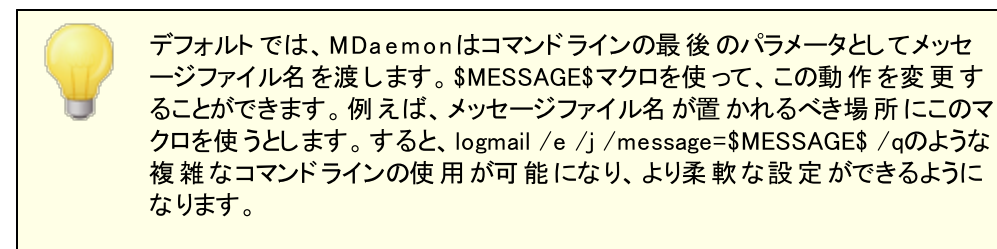

メーリングリスト

次 のメーリングリスト へ送 信 者 を追 加 このフィールドにメーリングリスト のアドレスを入力すると、メールの送信者は自動的にメーリングリスト のメンバーに追加されます。これは、自動的にメーリングリスト を作成する場合に非常に便利な機 能です。

次 のメーリングリスト から送 信 者 を削 除 このフィールドにメーリングリスト のアドレスを入力すると、メールの送信者は自動的にメーリングリスト から削除されます。

### 参照:

<u>自動応答 》[アカウント](#page-753-0)</u> 754 <u>自動応答 》[許可リスト](#page-756-0)</u> | <sub>75</sub>7 <mark>[自動応答](#page-757-0) 》設定</mark> 758 <u>[自動応答スクリプトの作成](#page-758-0)</u> | 759

# <span id="page-656-0"></span>5.1.1.6 転送

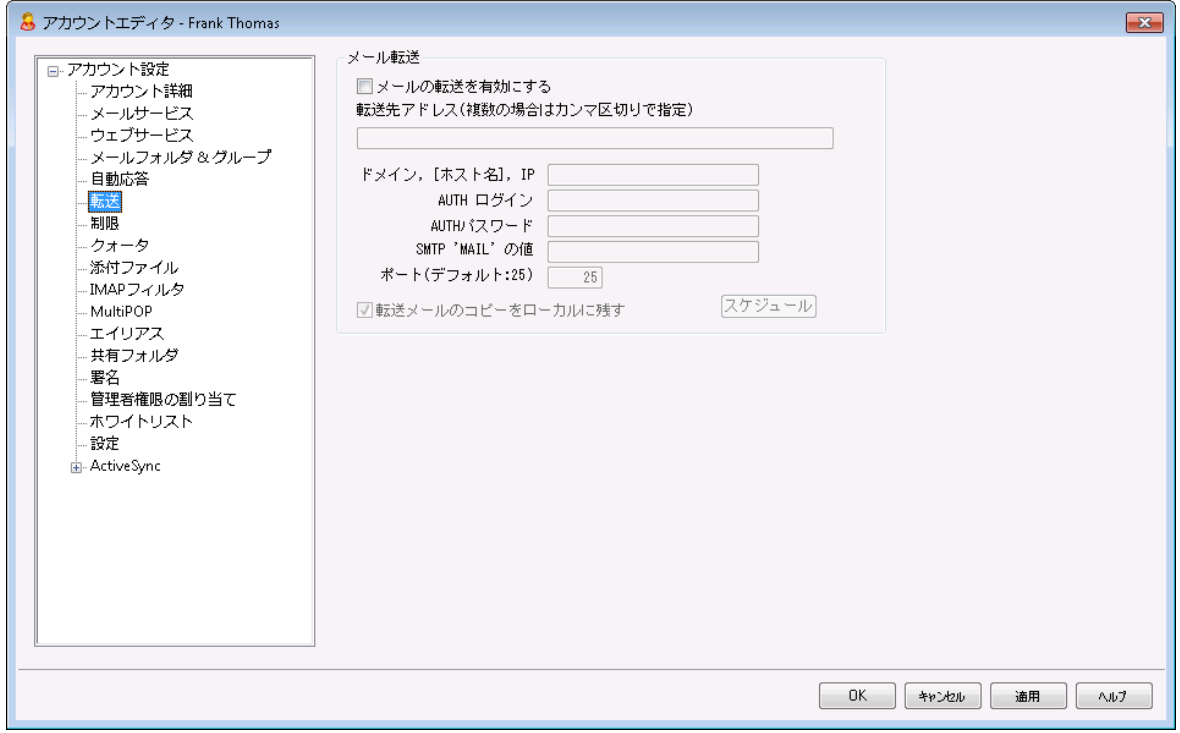

## メール転 送

## メールの転 送 を有 効 にする

次の転送先アドレスで指定したアドレスに、メッセージを転送する場合、このチェックボックスを選択し ます。[Webmail](#page-285-0) またはRemote [Administration](#page-315-0) に対するW [ebアクセス権限](#page-649-0) をもつ 286 316 650MDa emonユーザは、管理者に設定変更を依頼するのではなく、自分自身で転送設定を行う事が できます。

## 転送 先 アドレス(複数 の場合 はカンマ区 切りで指定)

このアカウント の受信 メッセージのコピーを転送する必要あるアドレスで指定するために、このフィール ドを使用します。上記のメール転 送 を有 効 にするオプションが有効の場合、受信メールのコピーが 自動生成され、ここで指定されているアドレスへ転送されます。複数アドレスへの転送は、カンマ区 切りで指定します。

## ド メイン, [ホスト 名 ], IP

転送メールを特定のドメインのMXサーバといった他のサーバを経由させるには、このオプションを有効 にし、ここにそのドメインを入力してください。転送メールの送信に特定のホスト を経由させる場合 は、カギかっこでその値を入力してください。(例: [host1.example.com])

AUTHログイン/パスワード 転送に必要なログイン/パスワード認証情報を入力します。

### SMTP 'MAIL'の値

アドレスをここで指定すると、受付ホスト とのSMTPセッション中に、"MAI L From"ステート メント とし て、実際の送信者の代わりにここで指定した値が使用されます。空のSMTP"MAIL From"ステート メント (すなわち"MAI L FROM < > ") を必要とする場合、このオプションに"[tra sh] "を入力します。

使 用 するTCPポート

MDa emonは、ここで指定されるTCPポート を使用して転送されたメッセージを送信します。デフォル ト SMTPポート は25です。

転 送 メールのコピーをローカルに残 す

デフォルト で、転送されたメール毎のコピーは、ローカルユーザのメールボックスに通常配信されます。 このチェックボックスを選択しないと、ローカルコピーは保持されません。

スケジュール このボタンでメールの転送スケジュールを作成します。開始日時と終了日時、曜日の指定が行えま す。

<span id="page-657-0"></span>5.1.1.7 制限

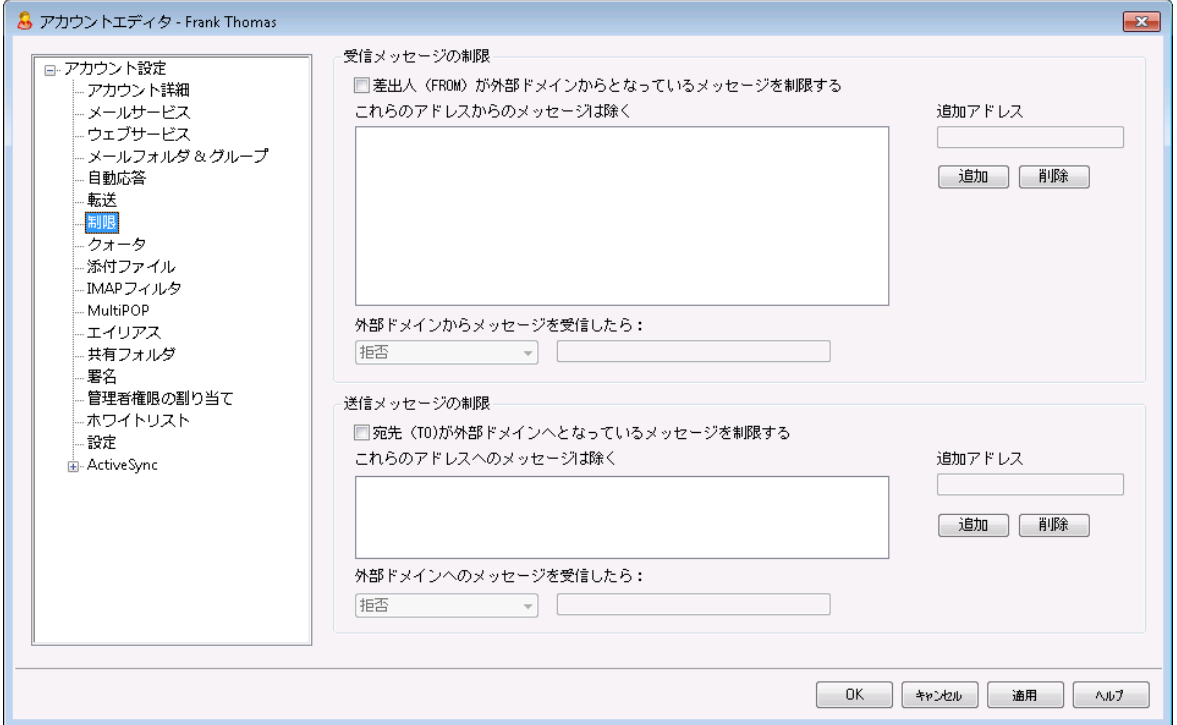

この画面では、アカウント がローカルではないドメインとのメッセージ送受信を制限するオプションの設定を 行います。

受 信 メッセージの制 限

差 出 人 ( FROM)が外 部 ド メインからとな っているメッセージを制 限 する ローカルドメイン以外からのメッセージを、このアカウント で受け取らない場合は、このチェックボックスを 選択してください。

#### . . .これらのアド レスからのメッセージは除 く

このフィールドで指定されるアドレスは、内部向けメール制限の例外となります。ここでの設定に は、ワイルド カードが使えます。したがって、例外として"\* @ a ltn. com"を指定した場合、 a ltn. comからのメールすべて受信され、目的のアカウント へ配信されます。

## 追加アドレス

新しいアドレスを内部向けメール制限の例外として追加する場合は、このフィールドにそのアドレ スを入力し、[追加]ボタンをクリックしてください。

# 追 加

[追加アドレス]オプションにアドレスを入力した後、このボタンをクリックすると、そのアドレスが例外 リスト に追加されます。

## 削 除

制限リスト からアドレスを削除する場合は、目的のアドレスを選択して、この[削除]ボタンをクリッ クしてください。

外部ドメインからメッセージを受信したら

このドロップダウンリスト で選択できるオプションでは、ローカルではない、あるいは認証されていな いドメインからのメールが到着した時、そのメールをどのように処理するかを指定することができま す。 以下 のオプションから選択 してください。

拒否 – 制限されたメールは、MDa emonによって受信を拒否されます。

送信者に戻す – 制限されたアドレスからのメールは、送信者に返送されます。

postmasterに送信 – 制限されたメールは受信されますが、目的のアカウント ではなく Postma sterに転送されます。

指定アドレスへ送信 - 制限されたメールは、MDa emonに受け入られますが、テキスト ボックス で指定したアドレスへ配信されます。

## 送 信 メッセージの制 限

宛 先 ( TO)が外 部 ド メインへとな っているメッセージを制 限 する ローカルド メイン以 外 にメッセージを送 信しない場 合 は、 このチェックボックスを選択してください。

#### . . .これらのアド レス宛 のメッセージは除 く

このフィールドで指定されるアドレスは、送信メール制限の例外となります。ここでの設定には、ワ イルド カードが使えます。したがって、例外として"\* @ a ltn. com"を指定した場合、a ltn. comへ の送信メールはすべて許可され、通常どおり配信されます。

# 追加アドレス

新しいアドレスを送信メール制限の例外として追加する場合は、このフィールドにそのアドレスを 入力し、[追加]ボタンをクリックしてください。

# 追 加

[追加アドレス]オプションにアドレスを入力した後、このボタンをクリックすると、そのアドレスが例外 リスト に追加されます。

# 削 除

制限リスト からアドレスを削除する場合は、目的のアドレスを選択して、この[削除]ボタンをクリッ クしてください。

外部ドメインへのメールを受信したら...

このドロップダウンリスト で選択できるオプションでは、ローカルではない、あるいは認証されていな いドメインへのメールが発信された時、そのメールをどのように処理するかを指定することができま す。以下のオプションから選択してください。

拒否

メッセージはMDa emonによって送信を拒否されます。

送信者に戻す

制限されたドメイン宛てのメールは、送信者に返送されます。

postmasterに送信

制限されたメールは、MDa emonに受け入れられますが、目的のアカウント ではなく Postma sterに転送されます。

指定アドレスへ送信

制限されたメールは、MDa emonに受け入られますが、テキスト ボックスで指定したアドレスへ 配信されます。

<span id="page-659-0"></span>5.1.1.8 クォータ

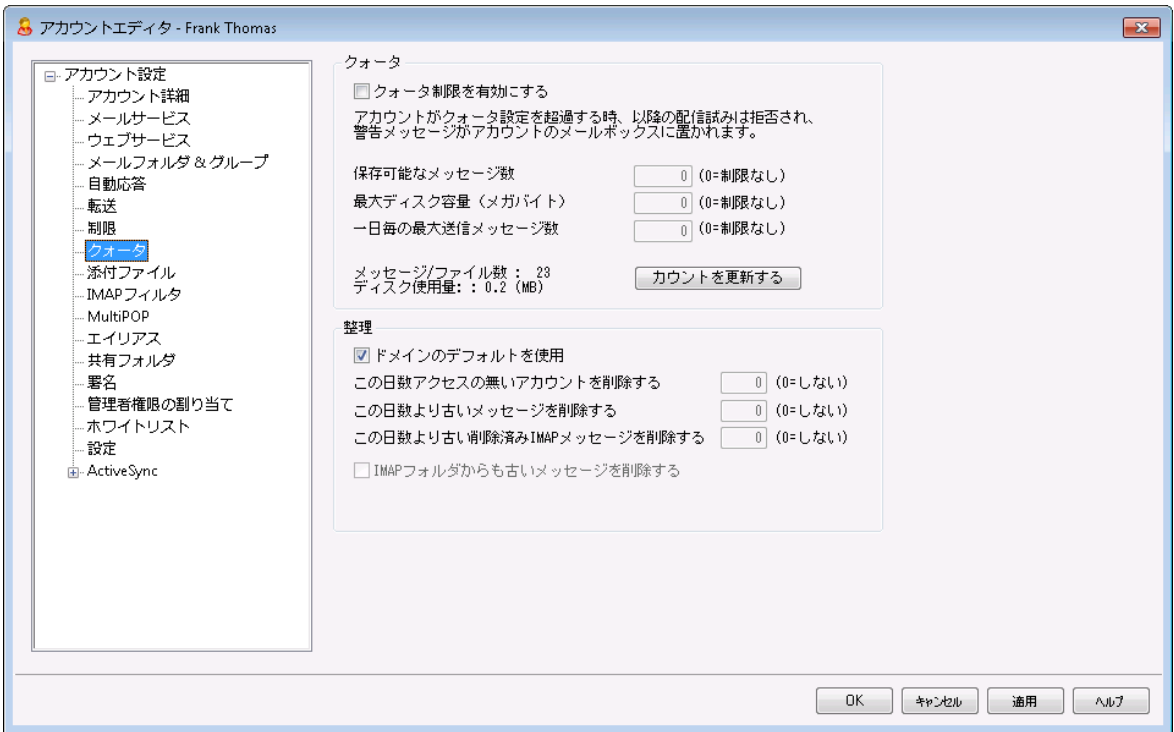

### クォータ

# クォータ制 限 を有 効 にする

アカウント で保 存 ができるメッセージの最 大 数 、 あるいは( アカウント のド キュメント フォルダ内 の添 付 ファイルを含む) アカウント が使用できるディスクの最大容量を制限するには、このチェックボックスを選 択します。アカウント へのメール配信時、最大メッセージ数またはディスク容量制限を超えると、メッセ 一ジは拒 否され、 警告 メッセージがユーザのメールボックスに設 定されます。 <u>[MultiPOP](#page-666-0)</u> ெ術 集 がアカ ウント の最大を超える場合、類似した警告は発行され、アカウント のMultiPOPエント リは、自動的 に無効へ切り替えられます( ただし、データベースから削除されることはありません)。

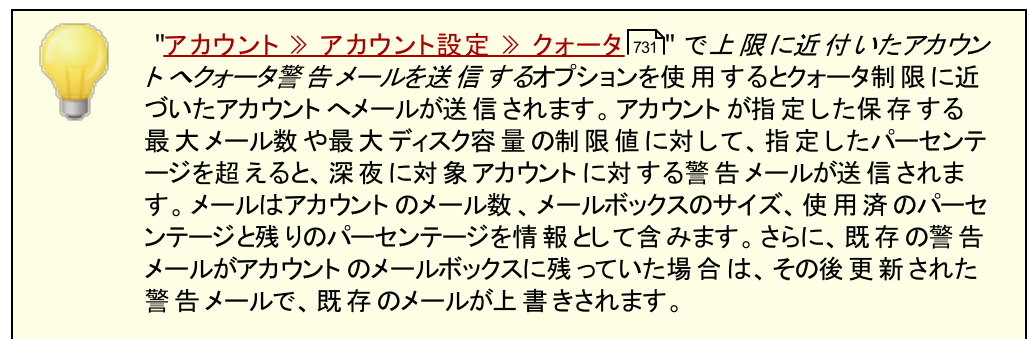

## 保 存 可 能 な メッセージ数

アカウント に対して保存することができるメッセージの最大数を指定するために、このオプションを使用 します。オプションで0(ゼロ) をすると、メッセージ数の制限はありません。

## 最 大 ディスク容 量 (メガバイト )

アカウント のド キュメント フォルダで保 存している添 付 ファイルを含 むディスク容 暈 の最 大 暈 を指 定 する ために、このオプションを使 用します。 オプションで0(ゼロ)をすると、 メッセージ数 の制限 はありません。

#### 一 日 毎 の最 大 送 信 メッセージ数

アカウント が一日にSMTPを使って送信できる最大メッセージ数を指定する場合はこのオプションを使 用します。この値に到達すると、深夜にカウンターがリセット されるまで、メッセージを送信する事がで きなくなります。0を指定すると、アカウント が送信できるメッセージ数は無制限になります。

#### カウント の更 新

このボタンをクリックすると左側に表示されているメール/ファイルカウント と使用済ディスク容量の統計 がアップデート されます。

### 整 理

このセクションのオプションは、アカウント が非 アクティブになってからMDa emonによって削除されるまで の時間を指定するために用います。アカウント に関係ある古いメッセージが一定量の時間の後、削 除されるかどうか、指定することもできます。MDa emonは毎晩深夜に、この設定で指定された期間 を過ぎたすべてのメッセージを削除したり、または休止状態の日数制限に到達したアカウント の完 全削除を行います。

#### ド メインデフォルト を使 用

デフォルト の整 理 設 定 はド メイン毎 に行 い、 ドメインマネージャの<u>設 定 「</u>ෲ画 面 からアクセスできます 。 テンプレート で管理しているアカウント に対する設定をドメインのデフォルト 設定値で上書きするには このチェックボックスをクリアし、次のオプションで任意の値を設定してください。

次の日数 非 アクティブのアカウント を削除 (0 = 削除しない)

このドメインに属するアカウント が指定日数の間、未使用のままである場合、このアカウント は削 除されます。0(ゼロ)の値を指定すると、アカウント が使 用されていなくても削除しません。

この日数 より古 いメールを削 除 (0 = 削 除 しない) この値は、メッセージがMDa emonによって自動的に削除される前に、ユーザのメールボックスに 残す日数を指定できます。0(ゼロ)の値を指定すると、メッセージの経過日数に関係なく削除さ れないことを意味します。 注 意 点 : このオプションは「IMAPフォルダからも古いメッセージを削除 する」オプションが有効になっていない限り、IMAPフォルダへは適用されません。

この日 数 よりも古 いIMAPメールを削 除 (0 = 削 除 し な い) このコント ロールを使用し、指定日数を超えたIMAPフォルダ内のメールへ削除フラグを追加しま す。ここで指定された日数よりを超えると、削除フラグが追加され、対象メールがメールボックスか ら削除されます。0(ゼロ)の値を指定すると、IMAPメッセージは古さにかかわらず、決して削除さ れないことを意味します。

IMAPフォルダからも古 いメッセージを削 除 する この日 数 よりも古 いメールを削 除 を、IMAPフォルダ内 のメッセージにも適用する場合は、この チェックボックスをクリックし てください。 このコント ロールが無 効 の場 合 は、IMAPフォルダ内 のメッセ ージは、古いものであっても削除される事はありません。

参照:

<u>[テンプレートマネージャ](#page-730-0) ≫ クォータ</u> <sub>731</sub> <u>[アカウント設定](#page-773-0) ≫ クォータ</u> <sub>774</sub>

# <span id="page-662-0"></span>5.1.1.9 添付ファイル

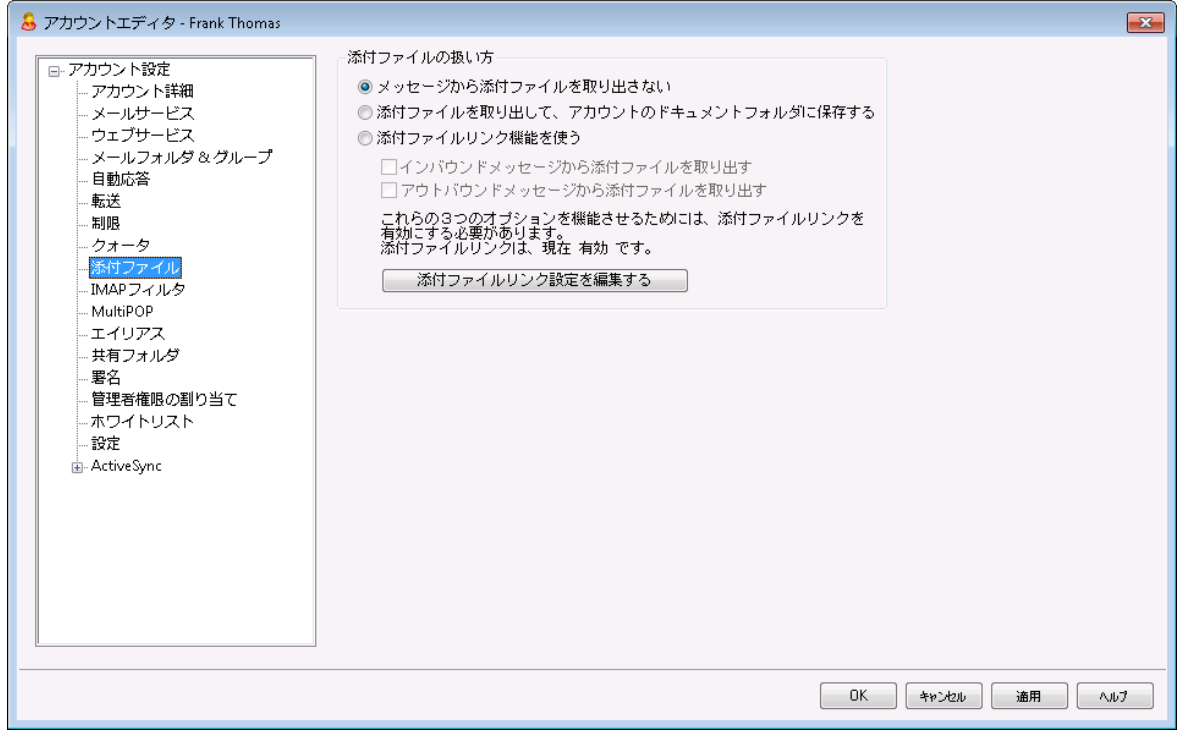

# 添 付 ファイル処 理

この画面ではMDa emonがアカウント のメッセージの添付ファイルを展開するかどうかを指定します。この オプションに対 するデフォルト 値 は<u>[テンプレート](#page-732-0) マネージャ</u>「ァෲから設 定 できます。

メッセージから添 付 ファイルを取 り出 さな い

このオプションが有効の場合、添付ファイルはアカウント のメッセージから取り出されません。 添付ファイ ル付のメッセージは通常のメールと同様に処理され、添付ファイルはメッセージに組み込まれたままの 状態となります。

添付 ファイルを取り出してアカウント のドキュメントフォルダへ保存する 設定されている場合、MDaemonはアカウント 宛の受信メールへBase64 MIMEフォーマットの添付 ファイルがあった場合、これを自動的に取り出します。取り出されたファイルは受信メールからは削除 され、アカウント のドキュメント フォルダへ保存されます。メッセージ本文の中に、取り出されたファイル 名が追加されます。このオプションでは保存された添付ファイルへのリンクを提供する事はありません が、 ユーザーは<u>[Webmail](#page-285-0)</u> 286 からド キュメント フォルダヘアクセスする事 ができます。

# 添 付 ファイルリンク機 能 を使 う

添付 ファイルが付いている送受信メールに対して添付ファイルリンク機能を使用するにはこのオプショ ンを選択します。

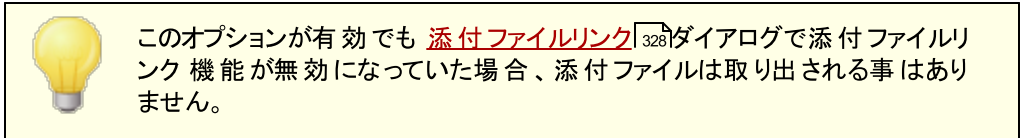

インバウンド メッセージの添 付 ファイルを展 開 する

このオプションが有 効 の場 合 、添 付 ファイルは受 信 メールから取 り出 され、<u>添 付 ファイルリンク</u> 328 で指定された場所へ保存されます。メッセージ本文の中に、URLリンクが追加され、これをクリック するとファイルをダウンロードできます。セキュリティのため、URLリンクはダイレクト アクセスURLではあ りません。代わりにリンクには一意の識別子(GUID)が含まれていて、サーバー側で実際のファイ ルとリンクしています。GUIDマップはAttachmentLinking.dat ファイルで管理されています。 このオプションはデフォルト で有効です。

アウト バウンド メッセージの添 付 ファイルを展 開 する このオプションを有効にすると、添付ファイルリンク機能で送信メールから添付ファイルを取り出す 事ができます。アカウント がメールを送信すると、添付ファイルは取り出され、ファイルをダウンロー ドするためのURLが代わりに追加されます。

添 付 ファイルリンク設 定 を編 集 する このボタンをクリックすると <u>添 付 ファイルリンク</u> 328 ダイアログが起 動します。

## 参照:

<u>[添付ファイルリンク](#page-646-0)</u> 647 <u>[テンプレートマネージャ](#page-732-0) » 添付ファイル</u> アɜ3

# <span id="page-663-0"></span>5.1.1.10 IMAPフィルタ

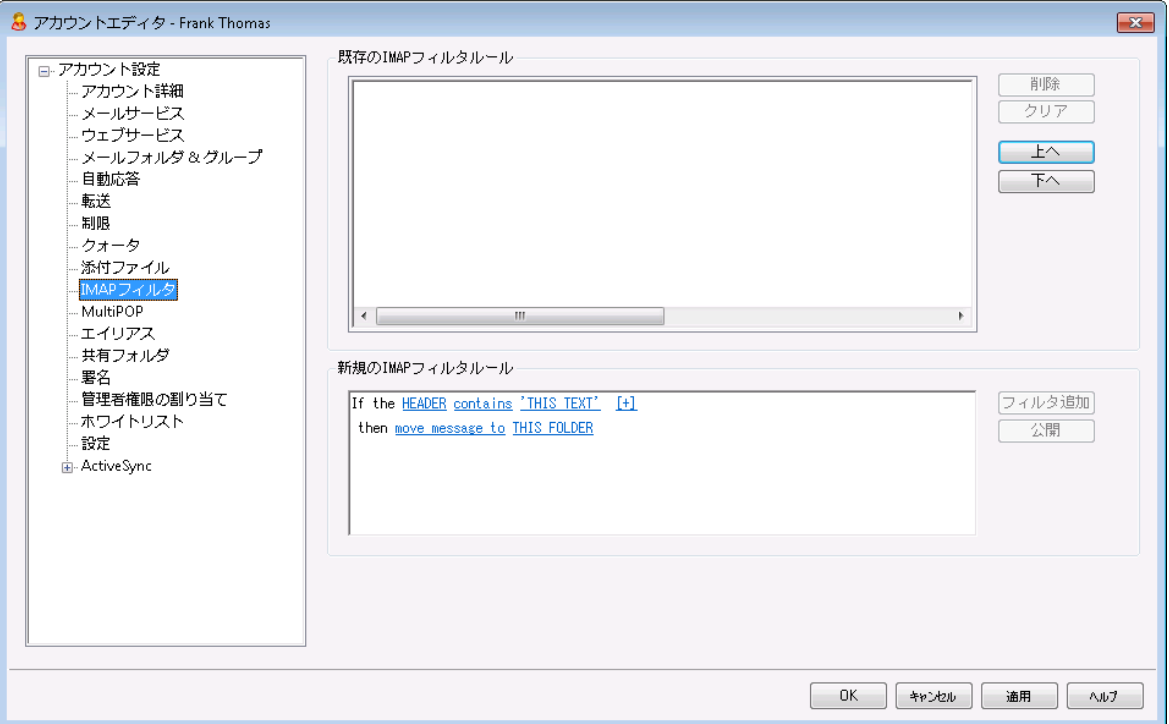

IMAPや<u>[Webmail](#page-285-0)</u> 28コーザは、フィルタを使って特定のメールを自動振り分けすることができます。 <u>[コンテ](#page-582-0)</u> <u>[ンツフィルタ](#page-582-0)</u>「 $_{83}$ と同 様 に、MDaemonは受 信 メールのヘッダに記 載 されたド メインを、 フィルタルールと比 較 します。アカウント へのメールが、それらの規則の1つと一致すると、その規則で指定されるフォルダに振り 分けられます。この方法は、クライアント 側でメッセージをフィルタにかけるよりも( クライアント とサーバの両 方にとって)はるかに効率的です。IMAPメールの中にはローカルメール規則やフィルタリング機能さえない ものがある中で、MDa emonではこのような機能も提供が可能なのです。

管理者は、アカウント エディタのIMAPフィルタ画面や、Remote [Administration](#page-315-0) <mark>316</mark>を使ってフィルタを作 成することができます。しかし、ユーザにW ebma ilまたはRemote Administra tion内から彼ら自身でフィ ルタを作 成して管 理 する許 可 を与 えることもできます。 これらの許 可 は、 <u>[ウェブサービス](#page-649-0)</u>「ை画 面 で設 定 で きます。

既 存 のI M APフィルタルール

この画面へは、アカウント に対して作成されたすべてのフィルタのリスト を表示します。フィルタは、一 致が起こるまで、リスト に示される順位で処理されます。そのために、メッセージフィルタのうち1つと一 致すると、そのフィルタで指定されているフォルダへ移動し、そのメッセージのためのフィルタ処理は終わ ります。リスト でフィルタを別の位置へ動かすために、上 へおよび下 へボタンを使用します。

#### 削 除

リスト の中 の目 的 のエント リを選 択 し「削 除 ヿボタンをクリックすると、 そのフィルタを削除することができま す。

#### クリア

このボタンをクリックするとフィルタ全体を削除します。

#### 上 へ

リスト の中 のフィルタを選択し、このボタンをクリックすると、そのフィルタの順番を上に移動することがで きます。

### 下 へ

リスト の中 のフィルタを選 択し、このボタンをクリックすると、 そのフィルタの順番を下に移動することがで きます。

### 新 規 のI M APフィルタルール

画面にあるリンクから、新しくIMAPフィルタルールを作成できます。ルールが完成したら、フィルタを追 加 で既存のIMAPフィルタルールへ作成したルールを追加できます。

### フィルタ条 件

フィルタリングルールの最初のセクションにあるリンクをクリックすると、フィルタ条件の設定が行えます。 フィルタ条件に一致したメッセージに対して、フィルタアクションが適用されます。

### HEADER

HEADER を押して、フィルタルールで検索対象とするヘッダやその他のメッセージコンポネントを 選択して下さい。 TO, CC, FROM, SUBJECT, SENDER, LIST-ID, X-MDMAILING-LIST, X-MDRCPT-TO, X-MDDNSBL-RESULT, X-SPAM-FLAG, MESSAGE SIZE, MESSAGE BODY, Other... の中から選択できます。「Other..」を選択すると、フィルタ条件 の設定用ウィンドウが起動するので、一覧にはないヘッダ条件をここで指定します。 MESSAGE SIZEを選択すると、「contains」と「THIS TEXT」リンクが「is greater than」と「0 KB」へ置き 換えられます。

#### contains / is greater than

contains やis greater than をクリックし、ヘッダ検証時の条件の種類を選択します。例え ば、ヘッダが存在するかどうか、特定のテキスト を含んでいるか、特定のテキスト から始まったり特 定のテキスト で終わっているか、などです。具体的には、次の条件の中から選択する事ができま す。: starts with, ends with, is equal to, is not equal to, contains, does not contain, exists, does not exist, is greater than, is less than  $s$  lis greater than | と「is less than |オプションはHEADERリンクが「MESSAGE SIZE | の場合のみ有効で す。

# THIS TEXT / 0 KB

MDa emonがフィルタ用に選択したヘッダ内を検索するのに、検索対象とする文字列を入力し て下さい。HEADERオプションがMESSAGE SIZEと設定されている場合、リンクは"0 KB"と表示さ れ、フィルタ条件ダイアログボックスが起動し "Message size in KB"の指定を行うためのボックス が表示されます。

#### [+] [x] and

フィルタルールで条件を2つ以上設定する場合は [+] をクリックします。これで新しい行が追加 され、フィルタの拡張用に "HEADER, " "conta ins, " "THIS TEXT" コンポネント も表示されま す。複数条件のフィルタルール付きメッセージをテスト する際、デフォルト でメッセージはルールと一 致するそれぞれの条件を通過しなくてはなりません。条件のどれかに一致させたい場合は、 「a nd」をクリックし「or」を選択します。フィルタルールが複数行ある場合、削除したい行がある場 合は、対象の行の隣にある[x]をクリックして下さい。

## フィルタアクション

フィルタリングルールの下のセクションにあるリンクをクリックすると、メールがフィルタ条件に一致した場 合に実施するアクションの設定が行えます。

#### move message to

フィルタのアクション先を指定する場合は、"move message to" をクリックします。次の中から 選択する事ができます: move message to, delete message, redirect message to, forw ard message to.

## THIS FOLDER / EMAIL

アクションで"move message to"を選択した際、THIS FOLDER をクリックすると、メッセージの 保存先フォルダを選択できます。 メールをリダイレクト や転送するよう選択した場合は、EMAILを クリックし、宛先メールアドレスを入力して下さい。リダイレクト されたメールは、メールヘッダや本文 への変更は行われません。唯一の変更点はSMTP env elopeの宛先です。転送メールでは、 新しいメールがSubjectと本文を元のメールから引用した状態で作成されます。

#### フィルタを追 加

新しいフィルタの設定が完了したら、このボタンを押し、*既存のIMAPフィルタルールー覧へ*新しいルー ルを追加します。

公 開

ルール作成後、公開をクリックしてルールをアカウント のドメインに所属する全アカウント に対してコピ ーします。ルールを他のアカウント へコピーするかどうかの確認ダイアログが表示されます。

# <span id="page-666-0"></span>5.1.1.11 MultiPOP

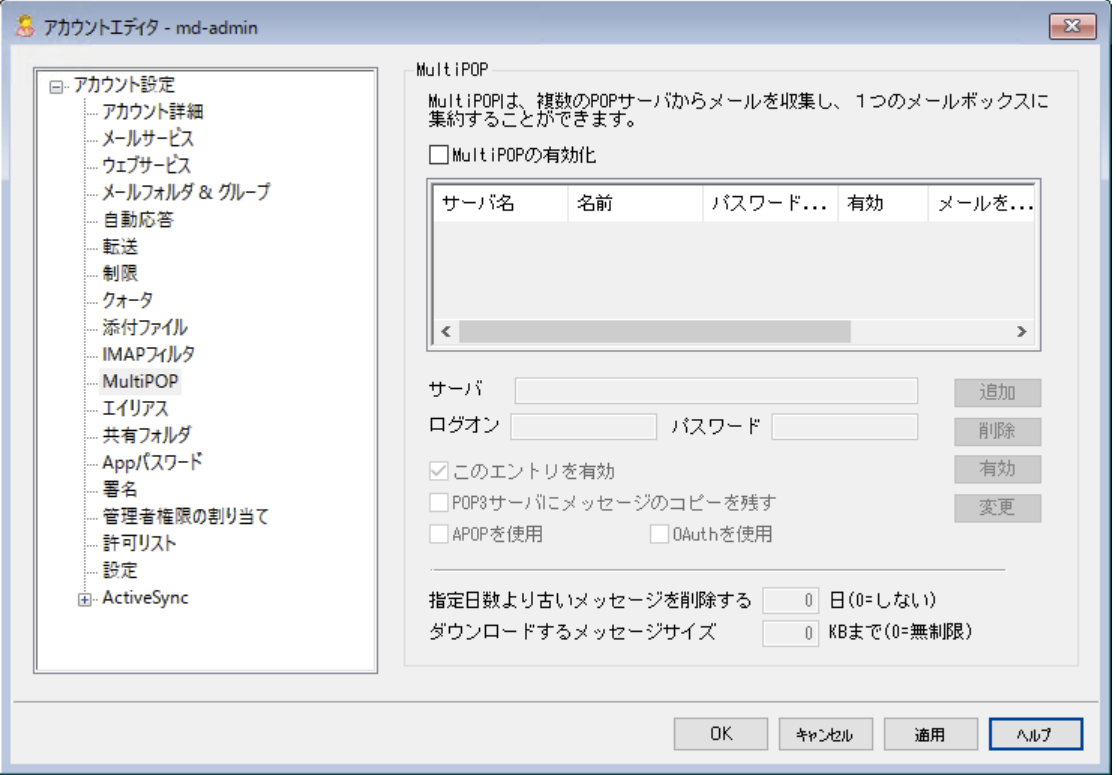

MultiPOP機能により、POP3のホスト /ユーザ/パスワードの組み合わせで、複数のソースからのメール収 集を行うことができます。これはメールアドレスを複数持っているユーザーが、一カ所でメールを管理したい 場合に役立つ機能です。MultiPOPで収集されたメールは、ユーザのメールボックスへ配信される前に、 ローカルキューに配置されるため、他のメールと同様に、自動応答やコンテンツフィルタを適用する事がで きます。MultiPOPのスケジュールオプションは、 設定 » イベントスケジューリング » メールスケジュー ルオプション 》 <u>[MultiPOP収集](#page-344-0)</u>「¾がらアクセスできます。

# MultiPOPを有 効 にする

MultiPOPを有 効 にするには、 このチェックボックスを有 効 にします。 ユーザーが<u>MDRA</u> 316 で自 分 の MultiPOP設 定を編 集 できるようにするには、 アカウント の<u>Web [サービス](#page-649-0)</u>「ඎページで「*…MultiPOP設* 定を編集」を有効にしてください。このオプションとw ebサービス設定のどちらも有効の場合、 <u>[Webmail](#page-285-0)</u> 288)のメールボックスページが有 効 化され、 ユーザーが自 分 のMultiPOPメールボックス設 定*を* 行えるようになります。MultiPOPサーバーの有効化/無効化の全体設定は、[設定](#page-125-0) [»](#page-125-0) [サーバー設定](#page-125-0) <u>» [MultiPOP](#page-125-0)</u> 12 から行えます。 このオプションが無効の場合、アカウント オプションが有効であっても MultiPOPは利用できません。

# M u ltiPOPエント リを作 成 又 は編 集

## サーバ名

メールを収集するPOP3サーバを入力してください。標準のPOP3ポート 以外のポート で接続する必 要がある場合は、サーバー名の後に ":[port]"を付与します。例え

ば、"mail.example.com:1000"といった形式です。Gma il やMicrosoft ( Office) 365からメール 収集を行う場合は、"pop.gmail.com:995"や"outlook.office365.com:995"を使用しま す。

# ログオン名

指定されたサーバでメールアカウント にアクセスするPOP3ユーザ名またはログオン名を入力してくださ い。

パスワード

指定されたサーバでメールアカウント にアクセスするのに使用されるPOP3かAPOPのパスワードを入力 してください。

#### APOPを使 用

対応するホスト からのメールを検索する際 のAPOP認証 にMultiPOPエント リを使用する場合は、この チェックボックスをクリックしてください。

#### OAuthを使 用

Gma ilやOffice365からメール収集を行う際にはこの認証方式を選択します。 サーバー設定 » MultiPOP の中の、 <u>MultiPOP OAuth 2.0 [instructions](#page-125-0)[</u>126] で詳細をご確認下さい。注意点 : Gma ilやOffice 365をOAuthで使用できるようにするには、対象アカウント がW ebma ilへサインイン し、メールボックスページでGma ilやOffice 365の認証を行う必要があるため、アカウント のW eb [サー](#page-649-0) <u>[ビス](#page-649-0)</u>「ౠ゚ページで「 *…MultiPOP設 定を編 集* 」を有 効 にする必 要 があります 。

## POP3サーバにメッセージのコピーを残 す

収集したメールのコピーをサーバに残す場合は、このチェックボックスをクリックしてください。これは、後 で再び別のロケーションからメールを検索する場合に便利な機能です。全てのユーザーに対してこの オプションを上書きする、つまり、MDa emonにダウンロードした後POP3サーバーから常にメールを削 除するためには、<u>[設定](#page-125-0) [»](#page-125-0) [サーバー設定](#page-125-0) » [MultiPOP](#page-125-0)</u>[126]の「 *MultiPOPで収集後、常にサーバーか*ら メールを削除」オプションを有効にして下さい。

## 追 加

このボタンをクリックすると、入力した値がMultiPOPのリスト に追加されます。

#### 削 除

このボタンをクリックすると、 リスト から選 択 されたMultiPOPエント リが削 除 されます 。

#### 有 効 /無 効

このスイッチを切り替えることにより、このエント リのMultiPOPを有効にするか、このエント リをスキップす るかのコント ロールをすることができます。

#### 置 換

このエント リを編集する場合は、一覧からエントリを選択し、目的の変更を行った後に、このボタンを クリックして変更を適用してください。

指 定 日 数 より古 いメッセージを削 除 [XX] 日 (0 = 削 除 し な い) この値は削除されるまでのMultiPOPホスト に残す日数を指定します。古いメッセージを削除しない 場合は0を指定します。

ダウンロード するメッセージの最 大 [XX] KB (0 =無 制 限 ) ダウンロードするメールの最大サイズを指定します。

# 参照: <u>[サーバー設定](#page-125-0) ≫ MultiPOP</u> | 126 <u>[スケジュール](#page-344-0) [345<mark>][»](#page-125-0)</mark> [126<mark>] MultiPO[P収集](#page-344-0)</mark> [345</u>

# <span id="page-668-0"></span>5.1.1.12 エイリアス

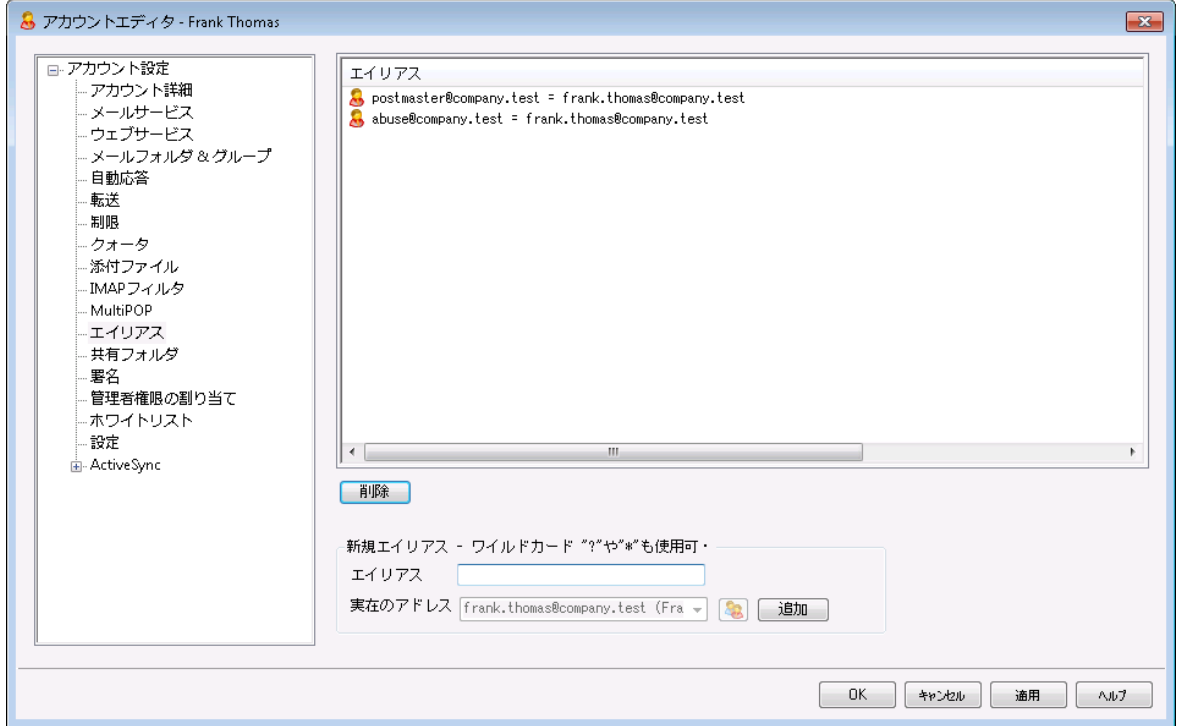

この画 面 にはアカウント と関 連 するすべてのアドレス<u>エイリアス Fs</u>ीが一 覧 表 示 されており、 ここからエイリア スの追加や削除が行えます。

# エイリアスの削除

アカウント からエイリアスを削除するには、一覧でエイリアスを選択し、削 除 をクリックします。

# エイリアスの追加

アカウント に新規エイリアスを追加するには、新規エイリアスのテキスト ボックスヘアカウント に関連づける エイリアスを入力し、追加をクリックします。1文字や1語を示すワイルドカード"?"および"\*"が利用できま す。

## 参照:

<mark>[アカウントエディタ](#page-749-0) ≫ エイリアス</mark> ァҕी

<span id="page-669-0"></span>5.1.1.13 共有フォルダ

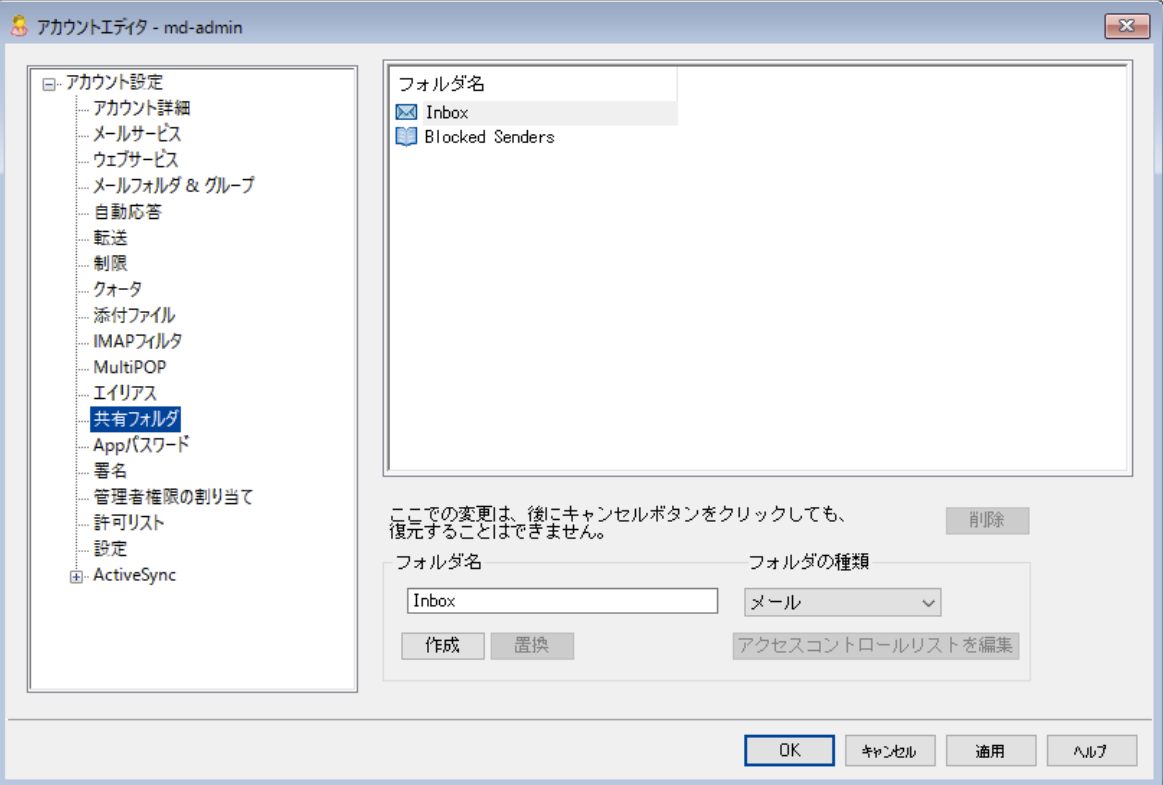

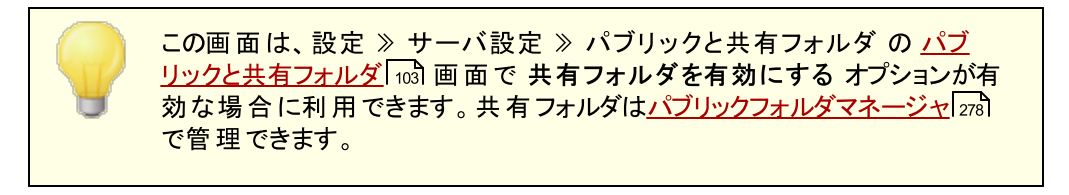

この上 部 セクションには、他 のMDaemonユーザや<u>[グループ](#page-704-0)</u>「 $\overline{\mathrm{co}}$ )と共 有 することができる、 すべてのIMAP フォルダを表示します。アカウント が最初に作成される際、このエリアは、フォルダを追加するために フォルダ名 と作 成 オプション(または<u>[IMAPフィルタ](#page-663-0)</u>「664ीのオプション)を使 用するまで、 このフィールド は I nboxを持つだけです。このリスト 中のサブフォルダは、フォルダとサブフォルダ名がスラッシュで区切られ ます。

## 削 除

表示されているリスト からIMAP共有フォルダを削除するには、目的のフォルダを選択し、削 除 ボタン をクリックしてください。

フォルダ名

新しいフォルダをリスト に追加する場合は、このオプションでフォルダ名を指定し作 成 ボタンをクリックし ます。 新しいフォルダネリスト 中のフォルダのサブフォルダにする場合 は、 親フォルダの名 前 、 区 切り記 号 とスラッシュ、 新しいフォルダ名 の順 に付 けてください。 例えば、 親フォルダの名 前が"My Folder"の 場合、新しいサブフォルダの名前が"My New Folder"であれば"My Folder/My New Folder"とな ります。サブフォルダにしない場合は、新しいフォルダの名前は単に"My New Folder"となります。

## フォルダの種 類

このドロップダウンリスト から必要なフォルダのタイプ( メール、予定表、連絡先など) を選びます。

作 成

フォルダ名を入力したら、このボタンをクリックして新しいフォルダをリスト に加えてください。

置 換

共有フォルダを編集する場合は、そのエント リをクリックして必要な変更を行い[置換]をクリックしてく ださい。

アクセスコント ロールリスト の編 集

フォルダを選 択しこのボタンをクリックすると、 このフォルダ用 の <u>[アクセスコント](#page-279-0) ロールリスト</u> 280ダイアログ が開きます。 アクセスコント ロールリスト はフォルダへアクセスできるユーザーやグループを指定し、対象 ユーザーやグループ毎にアクセス権を設定するのに使用します。

## 参照:

<u>[アクセスコントロールリスト](#page-279-0)</u> 280 <u>[パブリックフォルダマネージャ](#page-277-0)</u> 278

## 5.1.1.13.1 アクセスコントロールリスト

アクセスコント ロールリスト (ACL) は、ユーザーやグループ[のパブリック及び共有フォルダ](#page-100-0) に対するアク 101 セス権を設 定 するのに使 用します。 <u>[パブリックフォルダマネージャ](#page-277-0)</u>「278 のACLを編 集 ボタンか、 アカウント エ ディタの <u>共有 フォルダ</u>「ਗ) にある*アクセスコント ロールリスト の編 集*ボタンをクリックし 、この機 能 にアクセス できます。

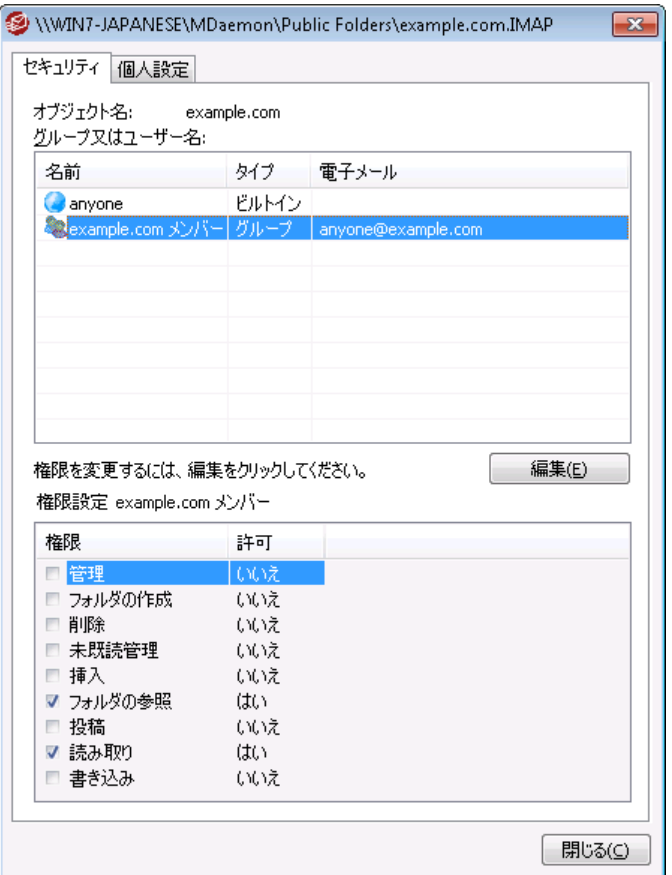

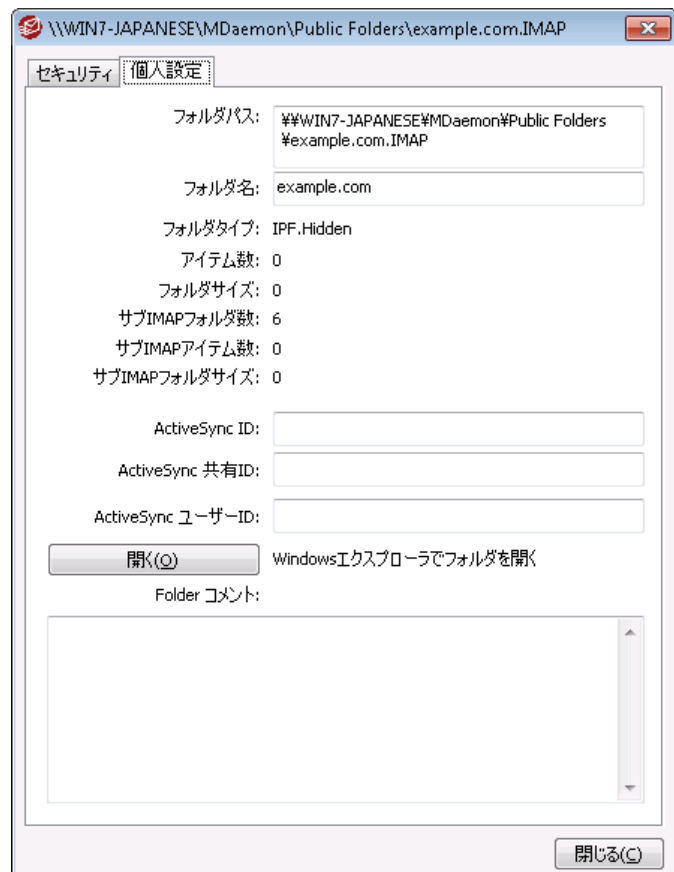

# セキュリティ

このタブにはフォルダに関連付けられたグループやユーザーの一覧と、詳細なアクセス権が表示されます。 グループやユーザーを選 択 すると、 下 にあるアクセス権 ウィンド ウからそれぞれの<u>アクセス権 「28</u>3が確 認でき ます。 アクセス権 を[編](#page-281-0) 集 するには<u>編 集 282</u>1をクリックします。

# 個人設定

このタブにはフォルダのパスや名前、種類、サイズといった、プロパティが表示されます。

# **□ACLエディタ**

ACLのセキュリティタブで編集をクリックすると、ACLエディタが起動し、アクセス権の編集が行えます。

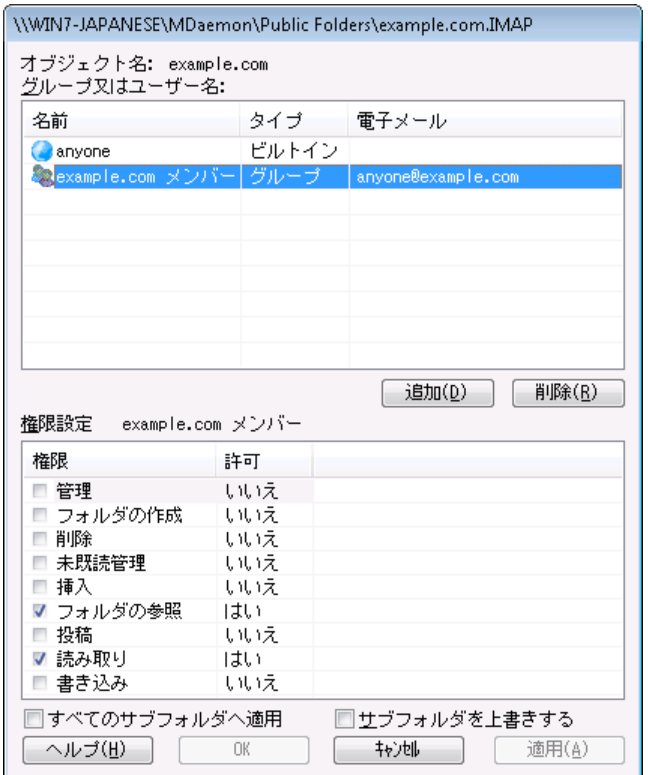

オブジェクト 名

ACLアクセス権が適用されるオブジェクト やフォルダ名です。

グループ又 はユーザー名

何らかのアクセス権限を持つグループやユーザーです。グループやユーザーを選択すると、権限設定 ウィンド ウにアクセス権 が表示されます。アクセス権に並んで表示されているボックスをクリックする事 で、対象のアクセス権限を割り当てる事ができます。

追 加

ー 覧 に表 示されていないグループやユーザーを[追](#page-283-0) 加 するには、 <u>追 加 「</u>284をクリックします。

削 除

グループやユーザーを削除するには対象のエント リを選択し、削除をクリックします。

#### <グループやユーザー>の権 限 設 定

アクセス権限の隣にあるボックスをクリックする事で、上部で選択したグループやユーザーに対象のア クセス権限を割り当てる事ができます。

次のアクセス権限を選択できます。

管 理 者 - ユーザは、このフォルダのACL( アクセスコント ロールリスト ) を管理することができま す。

作 成 – ユーザは、このフォルダ中でサブフォルダを作成することができます。

削 除 – ユーザは、このフォルダからメッセージを削除することができます。

- 未 既 読 管 理 ユーザは、このフォルダのメッセージの既読/未読の状態を変更することがで きます。
- 挿 入 ユーザは、このフォルダにメッセージを追加したりコピーすることができます。
- ルックアップ ユーザは、IMAPフォルダの個人的なリスト の中で、このフォルダを見ることができ ます。
- 投 稿 ユーザは、このフォルダに直接メールを送ることができます( フォルダが許可されている 場合)。
- 読 み込 み ユーザは、このフォルダを開いて、その内容を見ることができます。
- 書 き込 み ユーザは、このフォルダのメッセージのフラグを変更することができます。

全 てのサブフォルダへ適 用

このフォルダのアクセス権を作成済のサブフォルダ全てに適用する場合はこのオプションを有効にしま す。 フォルダのユーザー及 びグループアクセス権 がサブフォルダへ適 用され、 競合 するアクセス権 は上 書きされます。しかし、現在既に設定されているアクセス権が削除される事はありません。

例えば

上位のフォルダがユーザーAとユーザーBに特定のアクセス権を割り当てており、サブフォルダはユーザ ーBとユーザーCにアクセス権を割り当てていたとします。このオプションではユーザーAのアクセス権を サブフォルダにも適用し、ユーザーBのサブフォルダに対する既存のアクセス権を上書きし、ユーザーC に対しては何の処理も行いません。そのため、サブフォルダはユーザーAとユーザーB、ユーザーCに対 するアクセス権を持つことになります。

サブフォルダを上 書 きする

この設定を有効にすると、サブフォルダの全てのアクセス権が上位フォルダのアクセス権で上書 きされます。サブフォルダのアクセス権は上位フォルダと同じものに設定されます。

# □ グループやユーザーの追加

ACLエディタで追加をクリックし、グループやユーザーの追加用画面から検索や追加を行う事で、アクセ スコント ロールリスト へグループやユーザーを追加できます。

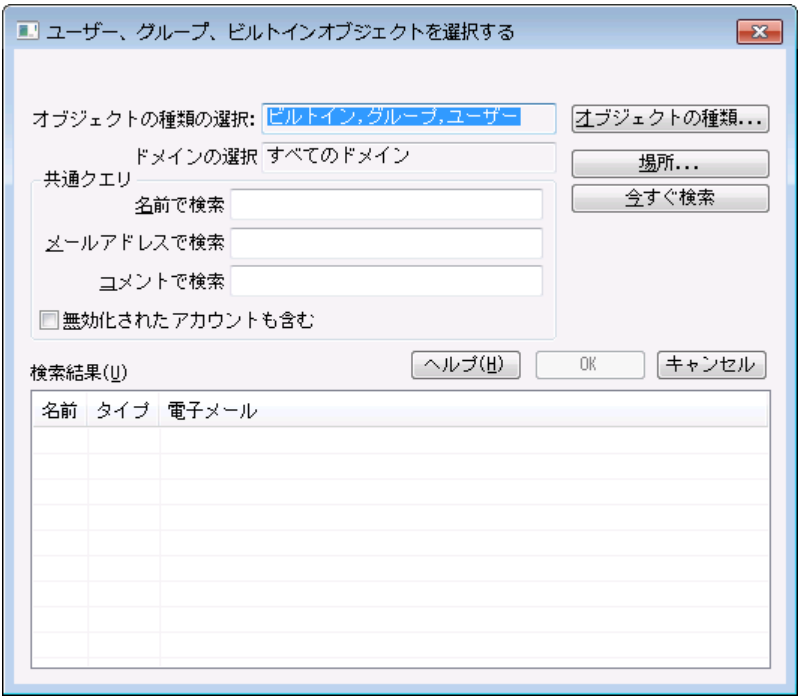

## オブジェクト の種 類 の選 択

オブジェクト の種類をクリックし、追加したいグループやユーザーの種類を、ビルト イン、グループ、ユ ーザーの中から選択します。

## 場 所 の指 定

場所をクリックし検索対象のドメインを選択します。ここでは全てのMDa emonドメインや特定のド メインを選択できます。

## 共 通 クエリ

このオプションを使 用し、 ユーザー名 やメールアドレス、 アカウント の<u>説 明</u> Թ41の一 部 を指 定 する事 で、検索範囲を狭くする事ができます。オブジェクト の種類や場所に一致する全てのグループやユ ーザーを対象に検索を行う場合は、この項目を空白にして下さい。

## 無 効 化 されたアカウント も含 む

検 索 対 象 に <u>無 効 化 されたアカウント [e4</u>] も含 む場 合 はこれをチェックします。

## 今 すぐ検 索

検索条件を指定した後、今すぐ検索をクリックし検索を行います。

## 検 索 結 果

検索実行後、検索結果からグループやユーザーを選択し、OKをクリックする事で、対象グループや ユーザーをACLへ追加できます。

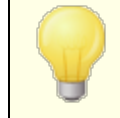

アクセス権 はMDaemonのACL(アクセスコントロールリスト)サポート によって コント ロールされます。ACLは、IMAP4( インターネット メッセージアクセスプロ トコル)の拡張機能で、IMAPメールボックスにアクセス権限を割り当てるた めのもので、これを使って他ユーザーにもフォルダに対するアクセス権限を与 える事ができるようになっています。メールクライアントがACLに対応していな い場合であっても、このダイアログからアクセス権限の設定が行えます。

ACLはRFC 2086で定義されており、次のサイトからご覧頂けます: <http://www.rfc-editor.org/rfc/rfc2086.txt>.

# 参照:

<u>[パブリックフォルダマネージャ](#page-277-0)</u> 278 <mark>[パブリックフォルダについて](#page-100-0)</mark> 101 <u>パブリックと共 有フォルダ</u> 103 <u>[アカウントエディタ](#page-669-0) 》 共 有フォルダ</u> | 670<sup>|</sup> <u>メーリングリスト 》 [パブリックフォルダ](#page-267-0)</u> 268

# <span id="page-676-0"></span>5.1.1.14 Appパスワード

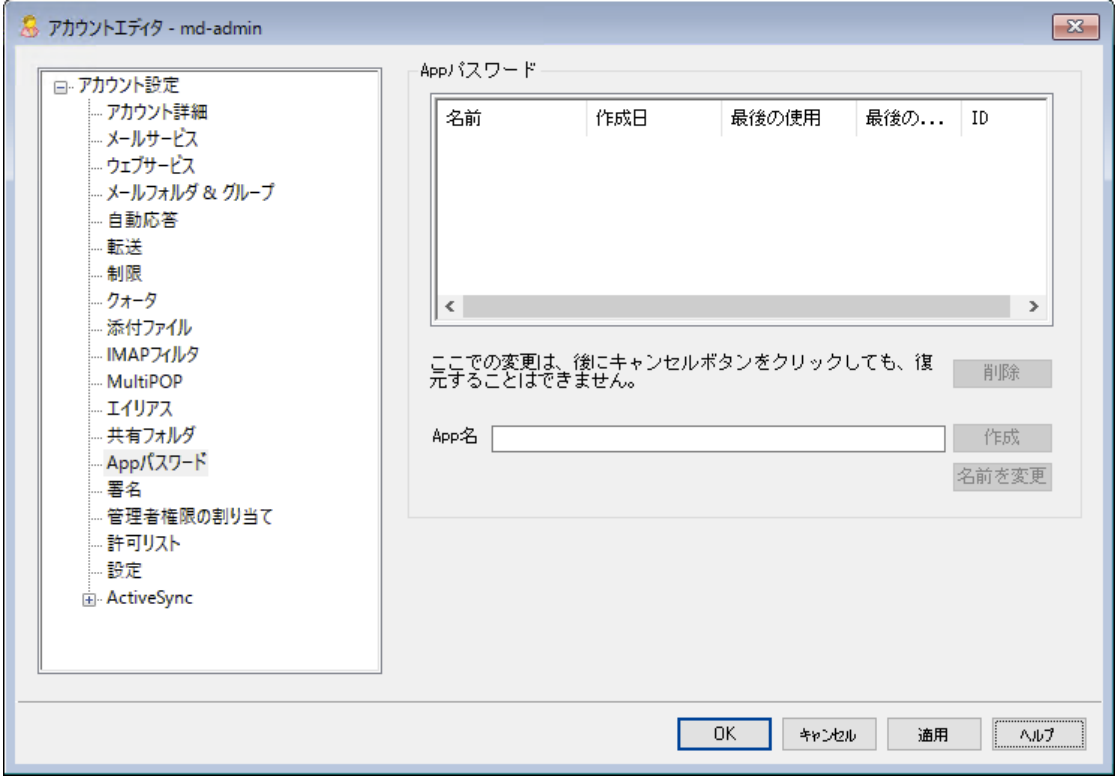

## Ap p パスワード

Appパスワードとは、メーラーやアプリで使用する、非常に強力なランダム生成されたパスワードで、メ 一ルアプリケーションのような<u>[2段階認証](#page-649-0) [ ல</u>ி (2FA)を使用できない場合であっても、 これをより安全に 利用するためのものです。2FAを使用するとWebmailや MDaemon Remote Administration

( MDRA)へ安全にサインインする事ができますが、メーラーは認証アプリを入力しなかった場合であっ てもバックグラウンドでメールへアクセスする必要がある事から、2FAを利用できません。Appパスワード 機能を使う事で、アカウント パスワードを2FAに保護されている場合であっても、アプリで使用する強 力で安全なパスワードを作成する事ができます。Appパスワードはメーラーでのみ使用でき、 WebmailやMDRAへのログインには使用できません。つまり、Appパスワードが何らかの方法で不正に 盗まれた場合であっても、認証されていないユーザーがアカウント のパスワードや他の設定を変更す る事はできず、ユーザー本人は、アカウント ヘパスワード と2FAでログインし、盗まれたAppパスワードを 削除し、新しいAppパスワードを必要に応じて作成する事ができます。

ユーザーのAppパスワードの利用を許可しない場合は、ユーザーのW ebサービスページにある <u>...a[ppパスワードの編集](#page-649-0)</u>[650゚] オプションを無 効 化 する事 ができます。 Appパスワードを全 ユーザーに対 して無効化したい場合は、パスワードページの<u>appパスワードを有*効にする* 77</u>0オプションを無効化し てください。

## Ap p パスワード の要 件 と推 奨 設 定

- · Appパスワードを生成するには、アカウント の2FAが有効になっている必要があります。(ただし 必 要 に応じて<u>この要 件 を無 効 化 わわ</u>する事 もできます。)
- · Appパスワードはメーラーでのみ使用できます W ebma ilやMDRAへのサインインへは使用で きません。
- · Appパスワードは作成時に一度だけ表示されます。後から再取得は行えず、作成時にアプリ ケーションへ入力する必要があります。
- · メーラー毎にAppパスワードは異なるものを使用する事をお勧めします。また、アプリケーションの 利用を終了する際や端末を紛失したり盗難にあったりした際にはAppパスワードの削除をお勧 めします。
- ·各 Appパスワードは、作成日、最終利用日時、アカウントのメールから最終アクセスした際のIP アドレスが併せて表示されます。最終利用日やIPアドレスのデータが疑わしい場合には、App パスワードを削除し、再度作成する事をお勧めします。
- · アカウント パスワードを変更すると、全てのAppパスワードは自動削除されます。ユーザーは古い Appパスワードを継続して利用する事はできません。

Ap p パスワード の作 成 と利 用

Appパスワードの作成と管理はW ebma ilから次の手順で行えます(この情報はW ebma ilのヘルプファイ ルからも確認できます)。Appパスワードは作成時に一度しか表示されないため、まず最初に、メーラー やクライアント アプリでパスワードを入力できるようにして下さい。

- 1. アプリやメーラーでAppパスワードが入力できるよう準備します。
- 2. W ebma ilへサインインし、オプション » セキュリティをクリックします。
- 3. 現 在 のパスワード へアカウント パスワードを入力します。
- 4. 新 しいAp p パスワード をクリックします。
- 5. アプリケーション名(例. 携帯メーラー)を入力し、OKをクリックします。
- 6. メーラーでパスワードをコピー/貼付けるか、手動で入力するか、テキスト ファイルなどへ貼り付け る等を必要に応じて行います。パスワードをコピーして後ほど使用する場合には、メーラーへ入 力後、コピーしたパスワードを忘れずに削除しておく事をお勧めします。完了したら、OKをクリッ クします。

何らかの理由で、他のユーザー用にAppパスワードの作成や削除を行う場合、このページのオプションを 使って同様の操作が行えます。W ebma ilの場合と同様、Appパスワードは作成時に一度しか表示され ません。そのため、他のユーザー用に、パスワードはすぐに入力するか、別の場所へコピーしておく必要が あります。

> アカウント [エディタの設定](#page-685-0) ページへ 「SMTP, IMAP, Activ eSy nc等への 686 ログインにAppパスワードを必須とする」ためのオプションがあります。

Appパスワードを必須にする事で、アカウント のパスワードを、SMTPや IMAP等での辞書攻撃やブルート フォース攻撃から保護する事ができま す。Appパスワードは、例えばパスワードが漏えいしてしまった場合でも、本 来のパスワードではなく、MDaemonは正しいAppパスワードのみを受け付 けるため、パスワードを取得した攻撃者はこれが本来のパスワードでない事 を確 認 できません。 更 に、MDa emonアカウント が<u>Active [Directory](#page-739-0)</u> 「<sub>40</sub> 認証を使用しており、Active Directoryがパスワードの連続失敗によりア カウント をロックしたとしても、このオプションを使う事でMDa emonからロック される事がなくなります。MDa emonはAppパスワードのみで認証を行い、 Activ eDirectoryへの問合せを行う事がないためです。

## 参照:

<mark>[パスワード](#page-769-0)</mark> | 770 <u>[アカウントエディタ](#page-685-0) 》 設 定</u> | 686

## <span id="page-678-0"></span>5.1.1.15 署名

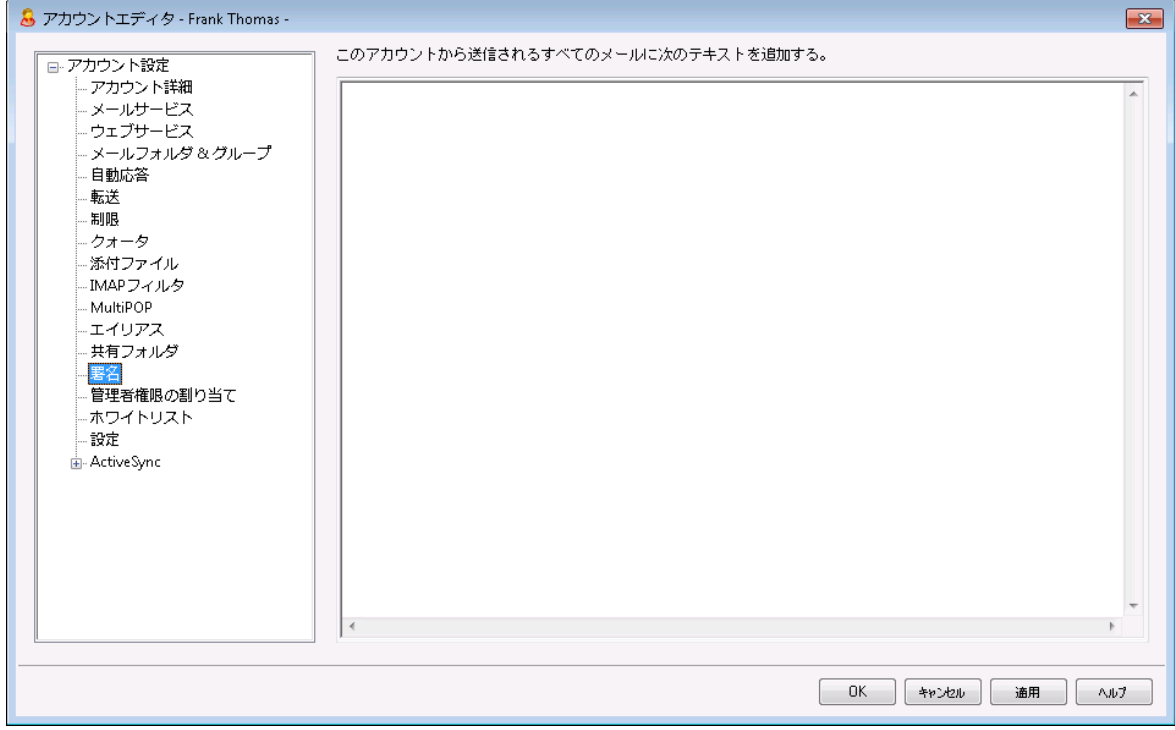

# 署 名

アカウント から送信する全メールの一番下に追加される署名を、この画面で設定できます。この署 名は、例えばWebmailや他のメーラーの署名追加オプション、<u>[署名/フッタ](#page-115-0) 116</u>オプション、<u>[メーリングリ](#page-265-0)</u> <u>スト[フッタ](#page-265-0)</u>「266】といった、他の署名やフッタの後に挿入されます。 <u>[デフォルト](#page-115-0) [116]/[ドメイン](#page-178-0) [17</u>9]署名や<u>[メーリ](#page-265-0)</u> <u>ングリスト[用フッター](#page-265-0) 286</u>1は、アカウント 署 名 の後 に追 加 されます。

Webmailや<u>Remote [Administration](#page-315-0)</u> 316ヘアクセスできるユーザーは、 そこからでも署 名 の編 集 が行 えます。

# 署名マクロ

MDa emonの署名機能はマクロに対応しており、送信者の連絡先情報や、パブリック連絡先に登録し てある送信者連絡先情報を、署名へ追加する事ができます。これにより、デフォルト やドメイン毎の署 名も、送信者情報を個別に指定できるようになります。 例えば、 \$CONTACTFULLNAME\$ は送信者 の氏名を挿入し、\$CONTACTEMAI LADDRESS\$ は送信者のメールアドレスを挿入します。パブリック連 絡先は、Webmail, MDaemon Connector, ActiveSyncから編集できます。 空の値は送信者の連 絡先情報が存在しない場合に使用されます。利用できるマクロは次の通りです。

ユーザーはMDaemon署名を、 \$SYSTEMSIGNATURE\$ マクロでデフォルト /ドメイン署名 へ、\$ACCOUNTSIGNATURE\$ マクロでアカウント 署名へ変換できます。

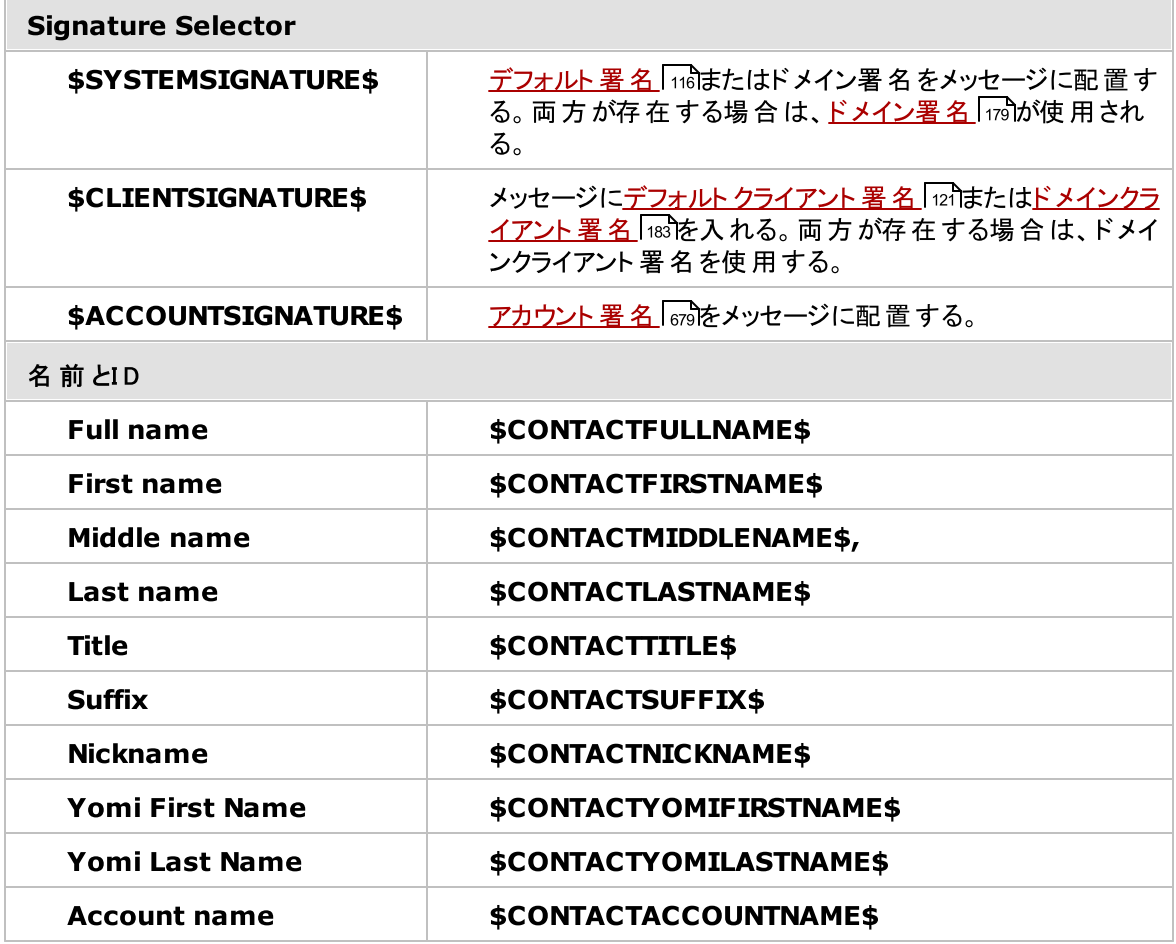

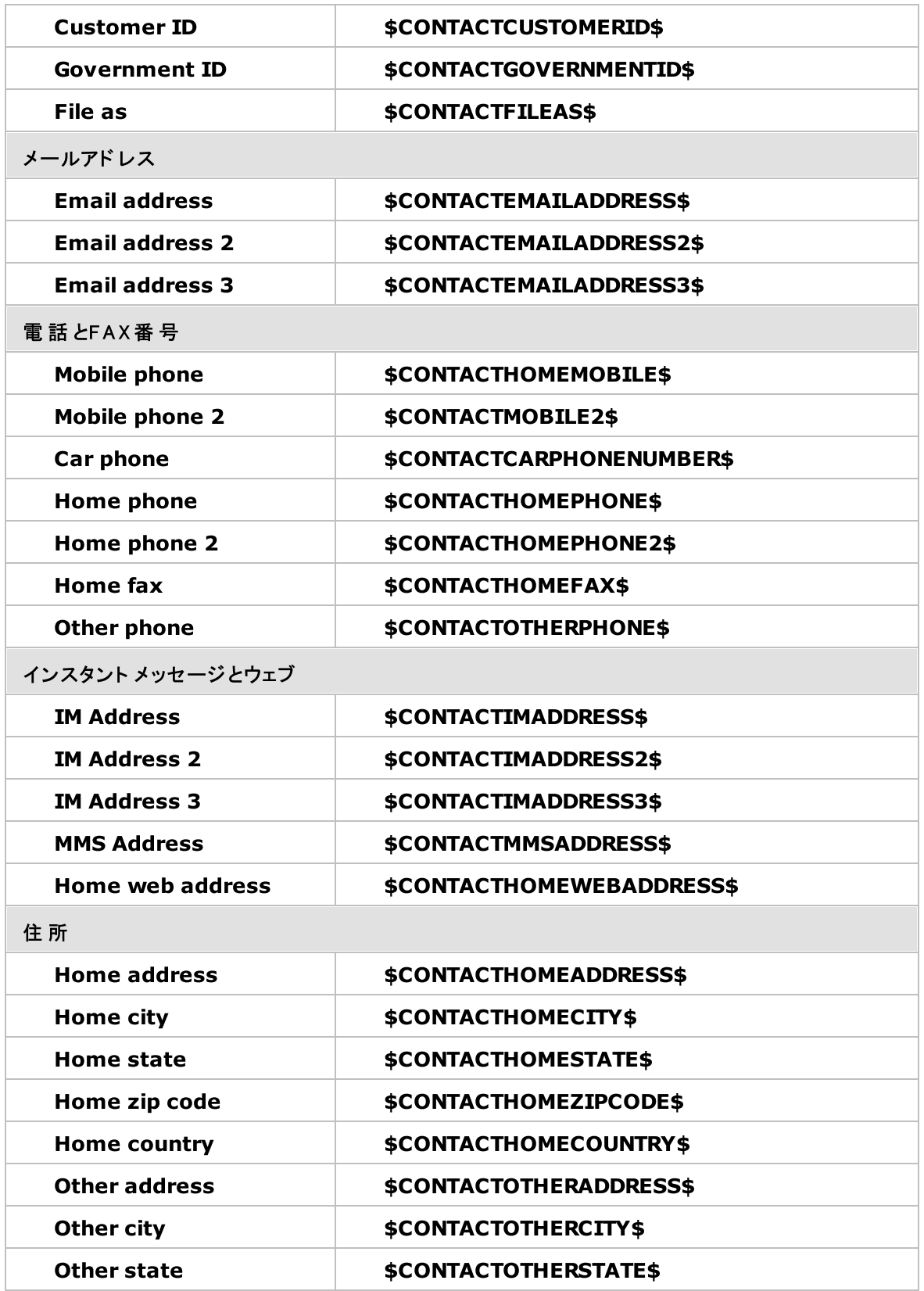

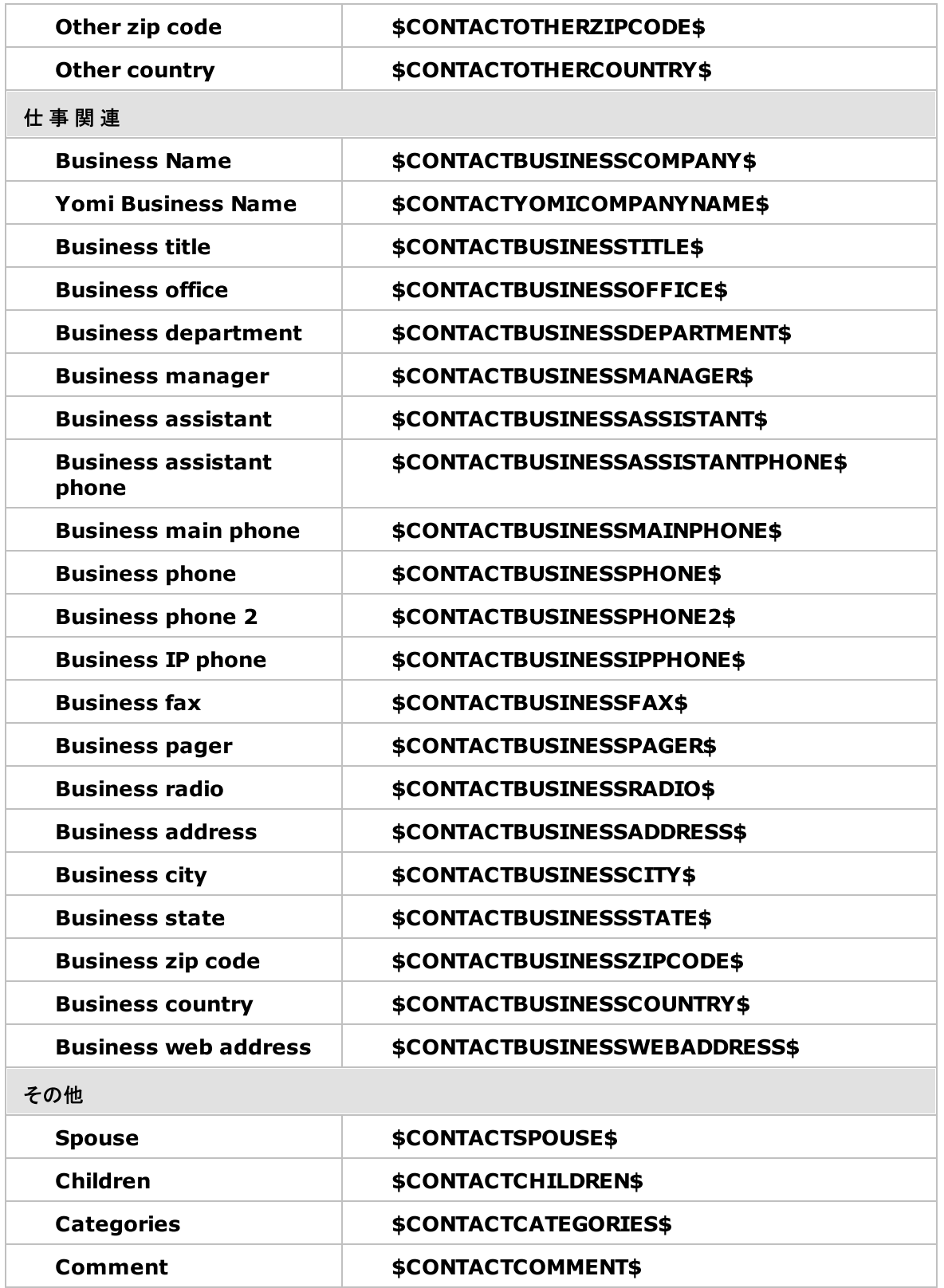

参照:

<u>[デフォルト署名](#page-115-0) | 116</u> <u>ドメイン署 名</u> | <sub>179</sub> <u>[メーリングリストのフッタ](#page-265-0)</u> 266

# <span id="page-682-0"></span>5.1.1.16 管理者権限の割り当て

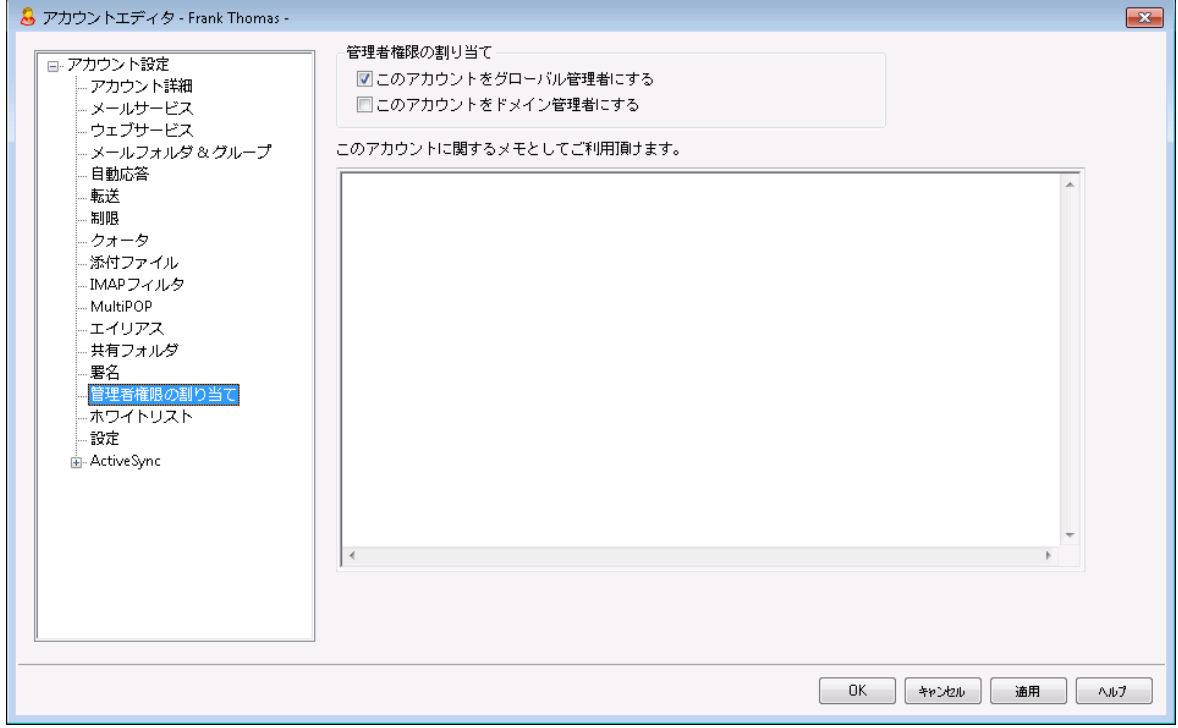

# 管 理 者 権 限 の割 り当 て

# アカウント は全 体 管 理 者 です

ユーザーにサーバーレベルの管理権限を与えるにはこのオプションを有効にします。全体管理者に与 えられる権限には次のものがあります:

- ·サーバー設定、全ユーザーへ、Remote Administra tion経由でのフルアクセス権限
- ·MDa emonドメイン全ての全ユーザーを、インスタント メッセージの連絡先として追加する権限
- ·読み取り専用のフラグが付いている場合も含め、全てのメーリングリスト へ投稿する権限

· メンバーでないものも含め、全てのメーリングリスト に対する投稿権限

ユーザーはMDa emonのファイルやオプション全てに対して全アクセス権を持つことになります。 Remote [Administration](#page-315-0)での管理者権限に関する詳細は、<u>Remote Administration</u> ြෲを参照 してください。

#### アカウント はド メイン管 理 者 です

ユーザーをドメイン管理者として指定するにはこのチェックボックスをクリックします。ドメイン管理者は 全体管理者と似ていますが、 管理権限が所属ドメインであり、<u>[ウェブサービス](#page-649-0)</u>「‱ीページでの権限に 限定されている点が異なります。

このアカウント で異 なるド メインも管 理 できるようにするには、R<u>emote [Administration](#page-315-0)</u>[316] ウェブ画 面の、ドメインマネージャ 》 管理者 ページから設定 が行えます。

## このアカウント のメモ

この画 面 では[アカウント](#page-643-0) に関 する非 公 開 のメもや情 報 を記 載 します 。 <u>アカウント 詳 細 「</u>641の説 明 と異 なり、管理者メモは他の公開連絡先情報と同期したり、Active Directoryのフィールドと関連付け られる事はありません。

# 5.1.1.17 許可リスト

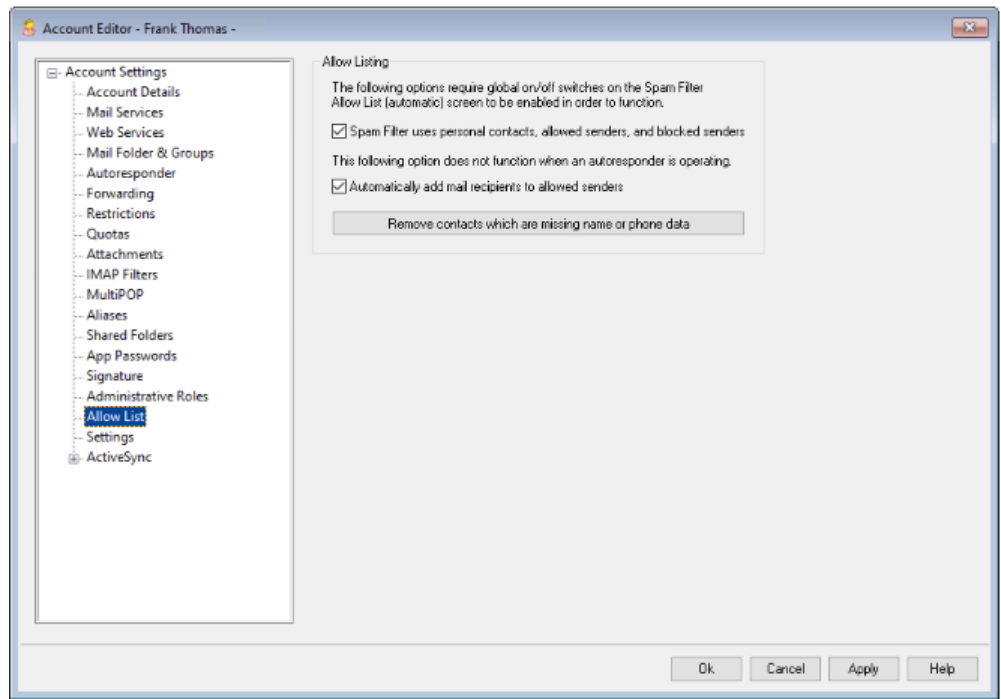

### 許 可 リスト

スパムフィルタは個 人 の連 絡 先 、 許 可 リスト 、 ブロックリスト を使 用 スパムフィルタの <u>許 可 リスト ( 自 動 )</u> |ಙ1 画 面 ではスパムフィルタでメール送 信 者 がローカルの宛 先 ユ ーザーの個人連絡先や許可リスト フォルダに含まれていた場合に、メールを自動で許可リスト へ追 加するための全体設定オプションを使用する事ができます。また、ここでは送信者が宛先ユーザーの
ブロックリスト へ含まれていた場合に、これを自動でブロックリスト として登録する事もできます。スパム フィルタの全体オプションを有効にしていて、アカウント へこれらの設定を適用したくない場合は、この チェックボックスを無効にしてください。 全体設定は無効化され、このオプションは利用できなくなりま す。

メールの宛 先 を許 可 リスト へ自 動 追 加 する

ローカルではないアドレスへメール送信を行う度にアカウント の許可リスト フォルダを更新するにはこの オプションを選択します。上記の、スパムフィルタで個人連絡先、許可リスト、ブロックリスト を使用の オプションと併用する事により、スパムフィルタの誤検知は劇的に減少します。[許可リスト](#page-620-0) (自動) 621 にある、許可リスト 連絡先を自動で更新するオプションを、この機能を利用する前に有効化しておく 必要があります。

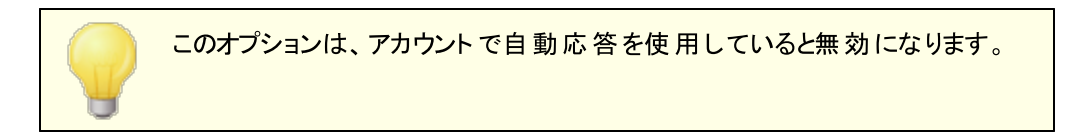

## 名 前 または電 話 データのない連 絡 先 を削 除 する

アカウント のデフォルト 連絡先 フォルダからメールアドレスのみの連絡先情報を全て削除する場合は このボタンをクリックします。連絡先情報として最低限名前か電話番号を入力していないデータは削 除されます。このオプションはMDa emon 11以前の自動許可リスト 追加オプションを使っていたユー ザーが、連絡先を整理できるよう搭載したオプションです。MDa emonの以前のバージョンでは、アド レスは許可リスト ではなくメイン連絡先へ追加されていました。これは結果として連絡先フォルダに不 必要なデータを大量に保持する事になります。

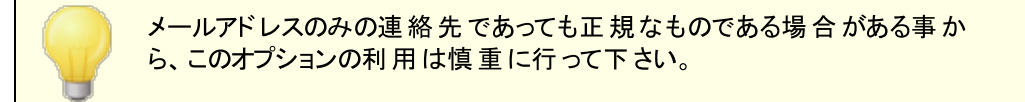

# 新 しいアカウント とグループ用 デフォルト の設 定

この画 面 のオプションは<u>新 規 アカウント [76</u>]や特 定 の<u>グループ</u> [76]のデフォルト 値 として使 用 され、<u>[テン](#page-736-0)</u> <u>プレートプロパティ »[許可リスト](#page-736-0) Гз</u>ोへ連 動しています。

参照:

<u>[許可リスト](#page-620-0)(自動)</u> 621 [テンプレートマネージャ](#page-713-0) 714 <u>[テンプレートプロパティ](#page-736-0) 》 許 可リスト</u> | 737

# 5.1.1.18 設定

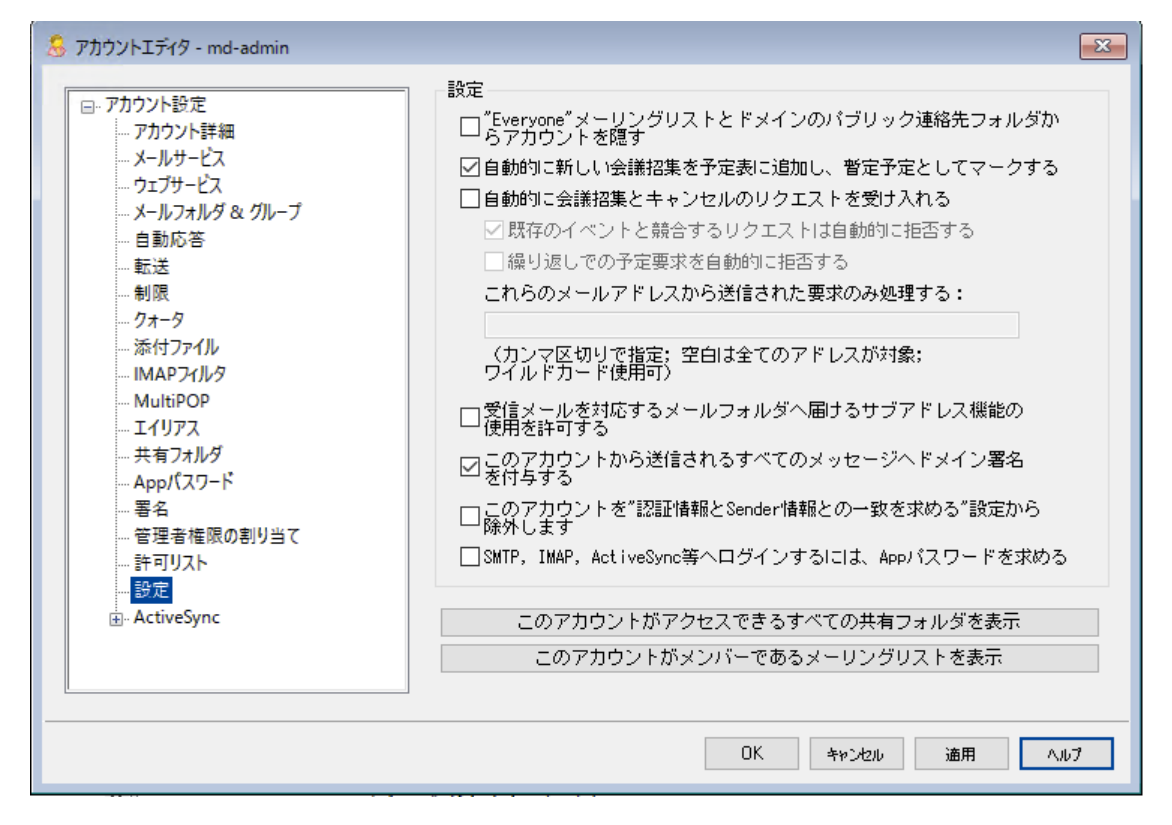

## 設 定

"Everyone"メーリングリスト とド メインのパブリック連 絡 先 からアカウント を隠 す MDa emonは、ドメインの全ユーザー及び全ドメインの全ユーザー用

に、<u>"Everyone@ "と"MasterEveryone@ ["メーリングリスト](#page-242-0) |a</u>a3を自 動 で作 成 、管 理します 。 デフォル ト で、MDa emonは、このメーリングリスト へ全アカウント を登録しますが、特定のアカウント をこのメー リングリスト メンバーから外す場合、このチェックボックスをクリックすると、アカウント はメーリングリスト へ 含まれず、このリスト へ送られたメールも外したアカウント に対しては配信されません。アカウント は、ド メインのパブリック連絡先でも非表示となります。

自 動 的 に新 しい会 議 招 集 を予 定 表 に追 加 し 、 暫 定 予 定 とし てマークする デフォルト でアカウントが新しい会議招集を受け取ると、会議の予定がユーザーの予定表へ、暫定 予定としてマークされた状態で追加されます。

### 自 動 的 に会 議 招 集 とキャンセルの処 理 を受 けつける

ミーティング要求や変更、キャンセル処理を自動的にする場合は、このオプションを選択します。ミー ティング要求を受信するとカレンダーが自動的に更新されます。このオプションはデフォルト で、すべて のアカウント では無効になっています。

既 存 のイベント と競 合 するリクエスト は自 動 的 に拒 否 する

会議招集とキャンセル処理を自動処理する設定になっている場合に、既存のイベント と競合す る会議の招集があった際、自動で拒否するオプションです。競合するイベント も自動で受け付 ける場合 はこのオプションを外して下さい。

### 繰 返 し予 定 の要 求 を拒 否 する

会議招集とキャンセル処理を自動処理する設定になっている場合で、繰返しイベント の場合に のみ拒否したい場合はこのチェックボックスをクリックします。

### これらのメールアド レスから送 信 された要 求 のみ処 理 する

特定のアドレスからのリクエスト のみを処理する場合は、対象アドレスを指定します。 アドレスが 複数ある場合はカンマで区切ります。ワイルドカード(例. <u>[\\*@example.com](mailto:*@example.com))が使用でき</u>ま す。これをブランクにすると全てのアドレスが許可されます。

受 信 メールを対 応 するメールフォルダへ届 けるサブアド レス機 能 の使 用 を許 可 する <u>[サブアドレス](#page-686-0)</u>「⊗ກੈ の利 用を許 可 する場 合 はこのオプションをクリックして下 さい。

このアカウント からのメールへド メイン署 名 を付 与 する アカウント が所 属 するド メインの <u>ドメイン署 名 杨</u> が設 定 されていると、 このオプションでユーザーから の全てのメールへ追加されます。これはデフォルト で有効です。

アカウント を「認 証 情 報 とSender情 報 との一 致 を求 める | 設 定 から除 外 します <u>[SMTP認証](#page-471-0) [47</u>2 の「認証情報はメール送信者と一致 」オプションからアカウント を除外するにはこのオ プションを使用します。 このオプションはデフォルト で無効になっています。

SMTP, IMAP, ActiveSync等 へのログインにAppパスワード を必 須 とする このテンプレートを使用しているアカウントがSMTP, IMAP, ActiveSync, それ以外のメールサービス へのログインを行うのに、 メーラー側 で<u>App パスワード</u> 「677を必 須 とする場 合 はこのオプションをクリックし ます。 アカウント の通 常 の<u>パスワード 「 $\overline{m}$ </u>】は、 WebmailやRemote Adminへのログインには必 要 です。

Appパスワードを必須にする事で、アカウント のパスワードを、SMTPやIMAP等での辞書攻撃やブ ルート フォース攻撃から保護する事ができます。Appパスワードは、例えばパスワードが漏えいしてし まった場合でも、本来のパスワードではなく、MDa emonは正しいAppパスワードのみを受け付ける ため、パスワードを取得した攻撃者はこれが本来のパスワードでない事を確認できません。 更に、 MDaemonアカウントが<u>Active [Directory](#page-739-0) ね</u>認 証を使 用しており、Active Directoryがパスワー ドの連続失敗によりアカウントをロックしたとしても、このオプションを使う事でMDaemonからロックさ れる事がなくなります。MDa emonはAppパスワードのみで認証を行い、Activ eDirectoryへの問合 せを行う事がないためです。

このアカウント がアクセスできる全 ての共 有 フォルダを表 示 このアカウント がアクセス権を持つ共有フォルダの一覧を表示するには、このボタンをクリックします。

このアカウント がメンバーであるメーリングリスト を表 示 このアカウント がメンバーとなっている<u>メーリングリスト [24</u>0の一 覧を表 示 するには、 このボタンをクリックし ます。

# <span id="page-686-0"></span>サブアドレス

サブアドレスとは、アカウント のメールアドレスの、メールボックス名の中にフォルダ名を含むシステムで す。このシステムを使用すると、特別なフィルタリングを使うことなく、ma ilbox+ folder名の組み合わせ で届いたメールは、アドレスに含まれるアカウント の持つフォルダ(そのフォルダが実際に存在するとし) に自動的に割り振られます。

例えば、bill.farmer@example.com が"stuff"と呼ばれるIMAPメールフォルダを持つ場 合、"bill.farmer+stuff@example.com"にアドレス指定され到着しているメールは、そのフォル ダに自動的に割り振られます。サブフォルダは追加された"+ "文字で区切られるフォルダおよびサブフォ ルダ名を持つことで指定することができ、アンダーラインはフォルダ名でスペースを置き換えるために使 用されます。したがって、上記のサンプルを利用して、billの"stuff"フォルダが"my older stuff"と呼ば れれるサブフォルダを持つ場合、"bill.farmer+stuff+my\_older\_stuff@example.com"にア ドレス指 定されるメッセージはbillの"\stuff\my\_older\_stuff\"メールフォルダに自動的に割り振られま す。

サブアドレスが"+ " 文字の使用を必要とするので、"+ "を含むメールボックスはサブアドレス指定するこ とができません。よって、上記のサンプルで実アドレスが bill.farmer@example.comの代わりに bill+farmer@example.comである場合、サブアドレス指定することができません。さらに、サブア ドレスでアドレスエイリアスを使用することができません。しかしながら、全体のアドレスエイリアスされた 形式を参照するエイリアスを作成することができます。したがっ

て、"alias+stuff@example.com"が許可されない場合で

も、"bill.farmer+stuff@example.com"に指し示すために"alias@example.com"の使用は 問題ありません。

セキュリティ上の弱点または不正使用を防止するために、サブアドレスに含まれるIMAPフォルダは当 な手続をとる必要があります。 サブアドレス指定されたメッセージが、サブアドレスで定義されるフォルダ の名前に一致するフォルダがないアカウント に到着する場合、サブアドレスは不明なメールアドレスと して処理されて、他のMDa emon設定に基づく処理をされます。例えば

bill.farmer@example.comが"stuff"という名前のフォルダを持たず、メッセージ

が"bill.farmer+stuff@example.com"宛に到着する場合、不明なユーザにアドレス指定され たようにメッセージを処理します。

サブアド レスを有 効 にする アカウント にサブアドレスの利用を許可する場合はこのチェックボックスをクリックします。

デフォルト で、アカウント ごとのサブアドレス機能は無効になっています。しか し、この機 能 は、<u>初 期 設 定 [45</u>ीの[ その他 ] 画 面 から、[ す べてのアカウン トのサブアドレス機 能を無効 にする]を選択することで無効にすることが できます。オプションからサブアドレス機能を無効にした場合、個別のサブア ドレスが設定してある場合でも、サブアドレスは有効になりません。

# 参照:

<u>[許可リスト](#page-620-0)(自動)</u> 621 Remote [Administration](#page-315-0) 316 [テンプレートマネージャ](#page-713-0) 714 <mark>[パスワード](#page-769-0)</mark> | 770

# <span id="page-688-0"></span>5.1.1.19 ActiveSync for MDaemon

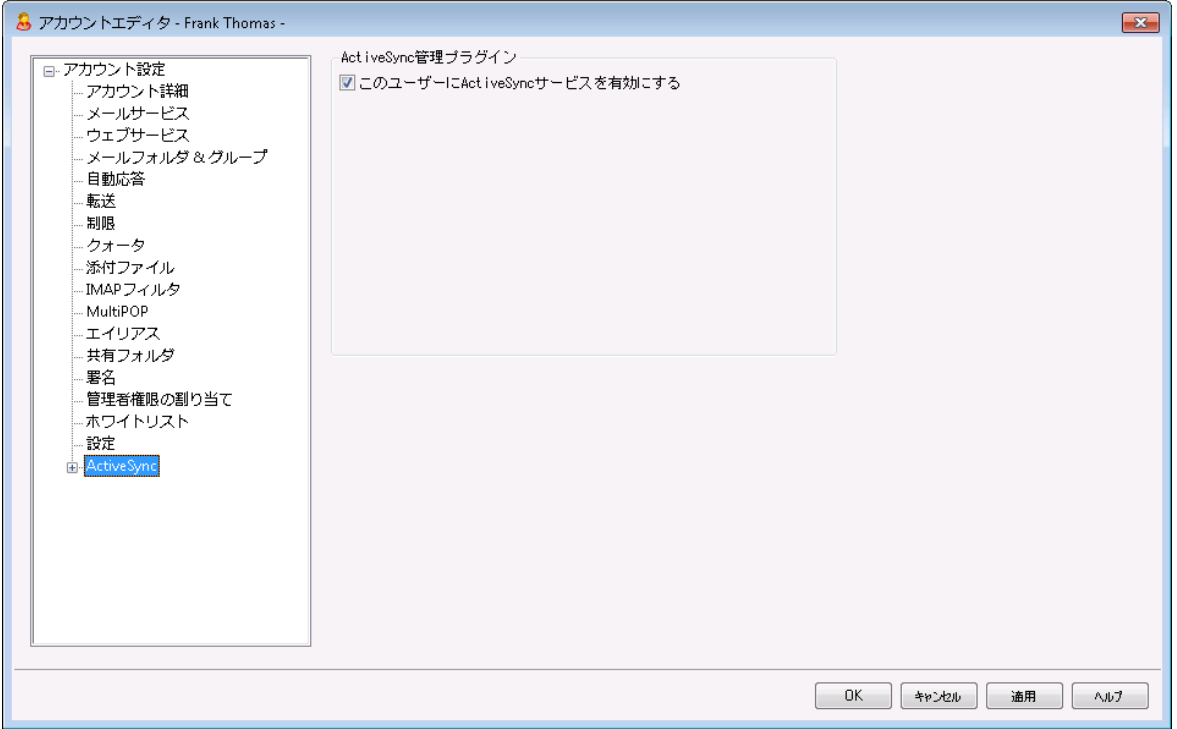

[アカウント](#page-689-0)エディタのActiveSync for MDaemonではActiveSyncの有効化や無効化、アカウント別設 <u>[定](#page-689-0) ြးစ်လါ, デフォルトポリシーの適 用 ြး</u>စ်လါ ユーザー毎 の<u>ActiveSy[ncクライアント](#page-695-0)</u> ြစ်လါတ管 理 が行 えます 。

このユーザーにActiv e Sy n cサービスを有 効 にする

アカウント がActiv eSy ncクライアント でメールやPIMデータへアクセスできるようにするには、このオプション を有効にします。

参照:

<u>[アカウントエディタ](#page-689-0) ≫ ActiveSync ≫ クライアント設定</u> |‱ <u>アカウントエディタ » ActiveSync » [割り当て済ポリシー](#page-694-0)</u>|๑๑5 <u>[アカウントエディタ](#page-695-0) » ActiveSync » クライアント設定</u> |෨

# <span id="page-689-0"></span>5.1.1.19.1 クライアント設定

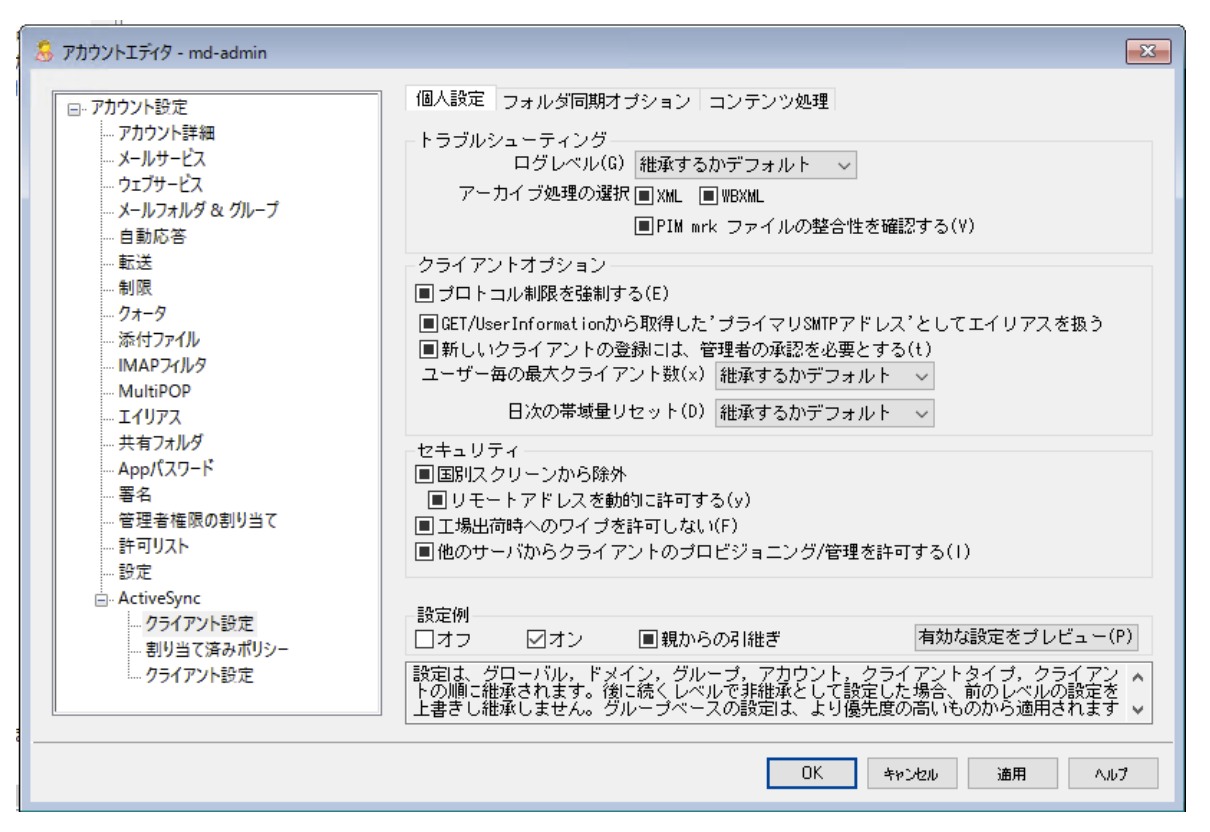

ここではアカウント に関連付けられたActiveSync クライアント 設定 が行えます。 デフォルト で各オプショ ンは所 属 するドメインの設 定 値を引き継ぎます。 ここでの設 定 は<u>ドメイン設 定 5</u>83を上 書きします。 ま た、 <u>[クライアント](#page-695-0)</u> 「の設 定 オプションを使うと、特 定 のクライアント においては、 アカウント レベルでの設 定 値を上書きします。

# 全般

ト ラブルシューティング

ログレベル

Activ eSy nc for MDa emonはログデータ量に応じた、6つのレベルのログに対応しています。

- デバッグ 最も詳細なログで、記録できる全ての情報が含まれており、問題の診断にのみ 使用されます。
	- 情 報 ――通常のログで、一般的な操作が詳細なしで記録されます。これはデフォルトの ログレベルです。
	- 警告 警告、エラー、クリティカルエラー、起動と終了がログに記録されます。
	- エラー エラー、クリティカルエラー、起動と終了がログに記録されます。
- クリティカ クリティカルエラー、起動と終了がログに記録されます。
	- ル
	- なし――起 動と終 了 だけがログに記 録されます。
	- 継 承 ―― デフォルト で、ログレベルの設 定 はクライアント 設 定 の階 層 から継 承 されます。そ のため、クライアント は設定をクライアント タイプから引継ぎ、クライアント タイプは アカウント から引継ぎ、アカウント はグループから引継ぎます。全体のクライアント 設 定 は <u>診 断 [388]</u> ダイアログのログレベル設 定 を元 にしています。

### ト ランスアクションを [XML | W BXML]とし てアーカイブ

XMLやW BXMLデータをアーカイブするには、 *XMLと WBXMLをアーカイブ...* のオプションを使 用しま す。これはデバッグの際役立ちます。全体オプションはデフォルト で無効になっています。

### PIM m rkファイルの整 合 性 を確 認 する

クライアント のPIMデータの整合性テスト を実施し、iCa l UIDの重複や空の要求フィールドといった、 同期を妨げているものがないかどうかを確認します。この全体設定はデフォルト で無効になっていま す。

### クライアント オプション

# プロト コル制 限 を強 制 する

クライアント で許可されているプロト コルバージョン以外のアクセスを拒否する場合はこのオプションを 有効にします。デフォルト でこのオプションは無効になっており、プロト コル制限は異なるプロト コルのク ライアント を拒否していません。プロト コル制限は単純に、クライアント に対して使用するべきプロト コ ルを伝えるのみの機能を提供しています。クライアント がそれでも制限されているプロト コルを使った場 合 、MDa emonはその接 続を受け入 れます。 詳 細 は次 のページをご覧 下 さい: <u>プロトコル制 限</u> 「зя<sup>;</sup>

Get/UserInform a tionへの応 答 でログオンエイリアスを'Prim a rySm tpAddress' とし て使 用 する サービスがSetting s/Get/UserI nforma tionリクエスト に対する応答としてエイリアスやセカンダリアド レスをプライマリアドレスとして利用できるようにします。これはiOS 9. xへアップデート した際エイリアスか らメールを送信できなくなった事に対する対処です。このオプションによって使用に反した応答を受け 取る場合があります。

#### 新 しいクライアント は管 理 者 の承 認 が必 要

新しいクライアント がアカウント との同期を開始する前に、管理者による承認を必要とする場合はこ のオプションを有 効 にします。 <u>[クライアント](#page-417-0) [418]</u> 一 覧 で認 証 待 ちのクライアント が確 認 でき、 管 理 者 は 同じ画面から承認が行えます。この設定はデフォルト で無効になっています。

### ユーザー毎 の最 大 クライアント

MDaemonアカウント 毎に管理できるActiveSyncクライアントの数を制限するには、ここで最大クラ イアント 数を入力します。この全体オプションは、デフォルト で無制限です。このオプションは、全体、 ドメイン毎、アカウント のクライアント 設定画面で利用できますが、個々のクライアント 画面では利用 できません。

#### 帯 域 リセット 日

Activ eSy ncの帯域の利用統計を、毎月特定の日にリセット するにはこのオプションを使用します。 リセット 処理 は深夜 のメンテナンス処理の一つとして実行され、システムログへ他のメンテナンスタスク と同様に記録されます。全体オプションはデフォルト で「0 ( リセット しない) 」に設定されており、使用 統計 はリセット されません。 例えば、 ユーザーやクライアント のキャリアで課金用にデータをリセット する 日に合わせてリセットしたい場合には、下位のオプションで任意の設定を行って下さい。

### セキュリティ

ロケーションスクリーンから除 外 する

ActiveSyncクライアント 設 定 で端 末 を<u>[ロケーションスクリーニング](#page-514-0)</u> 5s5 から除 外 する場 合 はこのオプ ションを有効化します。これにより認証済ユーザーは、例えば認証がブロックされている場所へ出張 しているような場合であっても、ActiveSync経由でアカウント ヘアクセスする事ができるようになりま す。端末を除外するためには、チューニング画面にある[この日数を超えて認証されなかった端末を](#page-375-0) <u>[自動削除](#page-375-0)「gre設定の時間内に、ActiveSyncを使った接続と認証を行っておく必要があります。</u>

リモート アド レスを動 的 に除 外

接続元のリモート IPアドレスをロケーションスクリーニングの除外リスト へ追加する事ができます。 このオプションは、同じIPアドレスを使って接続する他のクライアント がある場合に便利です。

### ユーザー毎 の最 大 クライアント 数

MDaemonアカウント 毎に管理できるActiveSyncクライアント の数を制限するには、ここで最大クラ イアント 数を入力します。この全体オプションは、デフォルト で無制限です。このオプションは、全体、 ドメイン毎、アカウント のクライアント 設定画面で利用できますが、個々のクライアント 画面では利用 できません。

#### 帯 域 の統 計 情 報 をリセット する日

Activ eSy ncの帯域の利用統計を、毎月特定の日にリセット するにはこのオプションを使用します。 リセット 処理 は深夜 のメンテナンス処理の一つとして実行され、システムログへ他のメンテナンスタスク と同様に記録されます。全体オプションはデフォルト で「0 ( リセット しない) 」に設定されており、使用 統計はリセット されません。例えば、ユーザーやクライアント のキャリアで課金用にデータをリセットする 日に合わせてリセット したい場合には、下位のオプションで任意の設定を行って下さい。

### 他 のサーバーで管 理 されているクライアント への接 続 を許 可 する

デフォルト で、Activ eSy ncサーバーが特定のクライアント へデータやポリシーを送信する際、対象クラ イアント が他のActiv eSy ncサーバーからも管理されている事が分かった場合も、クライアント は MDa emonへアクセスする事ができます。しかし、このような環境の場合、適用するポリシーが他の Active Sync サーバーと競合する可能性があります。 一般的に、クライアント はポリシーが競合した 場合、厳しい方へ合わせる傾向があります。こうしたクライアント からの接続を制限する場合は、この オプションを無効化して下さい。

### 工 場 出 荷 時 への完 全 ワイプを無 効 化

オン/はい、 を設 定 すると、 ActiveSvncクライアント の完 全 ワイプが行 えなくなります 。 クライアント でリ モート からの完全 ワイプを許可する場合、最初にこのオプションを無効 化して下さい。 このオプション はデフォルト で無効に設定されています。クライアント ページの次の項目を参照して下さい: <u>Active Syn[cクライアント](#page-417-0) の完 全 ワイプ 418</u>

# フォルダ同期オプション

## フォルダ同 期 オプション

### 除 外

ユーザの [許 可 リスト /ブロックリスト ] フォルダ

デフォルト でユーザーの許 可リスト とブロックリスト の連絡先 フォルダは端末と同期を行いません。 これらはMDa emonがスパムからシステムを自動的に保護するのを支援する目的で使用されま す。そのため、許可リスト やブロックリスト は端末上に連絡先として表示する必要性はありませ ん。

### デフォルト 以 外 のメールフォルダ

デフォルト で、 ユーザーが作成したメールフォルダとデフォルト メールフォルダは全て端末と同期しま す。同期するのを受信箱や送信箱、削除済アイテム、下書き、といった、デフォルト のメールフォ ルダのみにしたい場合はこのオプションを有効にして下さい。 ユーザーが作成したフォルダは同期 対象に含まれません。 このオプションはデフォルト で無効になっています。

### デフォルト 以 外 のPIMフォルダ

デフォルト で、(連絡先、予定表、仕事などの)PIMフォルダは全て端末と同期します。同期す るのをデフォルト のPIMフォルダのみにしたい場合はこのオプションを有効にして下さい。このオプ ションが有効な場合で、ユーザーが複数の予定表を保有してる場合デフォルト の予定表のみが 同期対象となります。 このオプションはデフォルト で無効になっています。

# 含 む

パブリックフォルダの階 層

ユーザーがアクセス権を持っている <u>[パブリックフォルダ](#page-277-0)</u> 278 をユーザーのActiveSync用端末のフォルダ 一覧へ含むにはこのオプションを有効にします。これはデフォルト で有効です。

### 検 索 を許 可 する

<u>[パブリックフォルダ](#page-277-0)</u> 278 をユーザーが検 索 できるようになります。 これはデフォルト で許 可 されていま す。

#### パブリックフォルダの横 断 (フォルダ名 の公 開 )

デフォルト で、クライアント がパブリックのサブフォルダへのアクセスや同期を行うには、サブフォルダと 上 位 の<u>パブリックフォルダ</u> 278全 てに対して<u>ルックアップ権 限</u> 280が必 要 です。 上 位 のフォルダに対 するアクセス権がない場合、その中のサブフォルダに対しては、例え設定上は許可されていて も、アクセスする事 はできません。クライアント からこうしたサブフォルダへアクセスできるようにする場 合は、このオプションを有効にします。注意点: このオプションを有効化すると、上位のフォルダも クライアント へ許可する事となり、セキュリティのリスクを招く恐れがあります。 このオプションはデ フォルト で無効になっています。

#### 許 可 するパブリックフォルダの最 大 数

端末で処理するパブリックフォルダ数を制限する場合はこのオプションを使用します。制限が設 定されると、サーバーは最大数に到達するまでフォルダ一覧を処理し、これを超えるとその後のデ ータを送りません。処理するフォルダの順番を決める事はできません。デフォルト で、全体での最 大数は設定されていません。

## 共 有 フォルダも含 める

ユーザーがアクセス権を持っている <u>[共有フォルダ](#page-102-0)</u>「<sub>ロ</sub>๑] をユーザーのActiveSync用端末のフォルダー 覧へ含むにはこのオプションを有効にします。これはデフォルト で有効です。

#### 検 索 を許 可 する

<u>[共有フォルダ](#page-669-0)</u>「ణी をユーザーが検索できるようになります。 これはデフォルト で許 可されていま す。

## コンテンツ処理

#### コンテンツ処 理 オプション

クライアント にフラグ付 けされたメール用 にタスク・リマインダーを作 成 このオプションでMDa emonはフラグが付いたアイテムごとに仕事を作成し、リマインダーをユーザーへ 送信できるようになります。この設定の全体値はデフォルト で有効です。

#### 予 定 を編 集 し た際 、 常 にミーティングのアップデート を送 信

クライアント の中には、ミーティングを編集した際、更新情報を適切に送信しないものもあります。こ のオプションを使うとActive Syncサービスへ、ミーティングが開催者によって更新された際、更新情報 を送信するよう促す事ができるようになります。これはミーティングの更新情報の送信に失敗している <u>[クライアント](#page-433-0) 418 やクライアントタイプ 434</u> に限 定して使 用するべきで、 更 新 情 報 が重 複して送られてし まう可能性があります。また、このオプションはクライアント とクライアント タイプの設定 ページでのみ利 用できます。

### 全 ての送 信 メールで開 封 確 認 を要 求

クライアント から送信される全てのメールで開封確認要求を行うにはこのオプションを有効にして下さ い。これはデフォルト で無効になっています。

## 送 信 者 からリクエスト された際 送 信 済 メールについて開 封 確 認 を送 信

サーバー側で開封確認要求を検出し、既読フラグがついたメールの開封通知を送信するにはこの オプションを使用します。 これはデフォルト で無効になっています。

#### ReplyToアド レスに指 定 し たエイリアスとし て送 る

クライアント によっては、エイリアスを使ったメール送信を許可していません。この機能は [Exchange](#page-390-0) <u>[Activ](#page-390-0)eSync (EAS) プロトコル</u>[391] 16.xで追 加されたものですが、クライアントの中には16.xに対応 していないものもあります。例えば、W indow s用OutlookはEAS 14. 0だけを使用しており、ユーザー が関連するアドレスを指定して送信する事のみ許可しており、生成されたメールはユーザーの選択を 正しく反映していません。このオプションでは、ReplyToのアドレスがユーザー用の<u>正しいエイリアス</u>/750 であれば、これを使ってメール送信を行います。この設定の全体値はデフォルト で有効です。

#### デフォルト の連 絡 先 にパブリック連 絡 先 を仮 想 的 に統 合 する

パブリック連絡先をユーザーの端末上でデフォルト の連絡先と統合したい場合はこのオプションを有 効にします。これは仮想的な統合で、実際には連絡先フォルダへデータのコピーは行っていません。 これはグローバルアドレス帳(GAL)の検索機能に対応していないクライアント にとって便利な機能で す。これはデフォルト で無効になっています。

Junk-Em a ilフォルダへ移 動 し たメールの送 信 者 をブロックする 有効にすると、クライアント が特定のメールを自分のJunk Emailフォルダへ移動した際、対象のメール 送信者がブロックされた送信者連絡先フォルダへ追加されます。

ミーティング要 求 が許 可 /拒 否 された際 、 ミーティング要 求 に対 する応 答 の送 信 を強 制 的 に 行 う

このオプションを使用すると、クライアント がミーティング要求に対して、許可や拒否、その他のアクショ ンを選択した際、ミーティング要求に対する応答を開催者へ送信します。これは、こうした更新情報 を自動送信する事ができない特定のクライアント 用の機能です。

有 効 な 設 定 をプレビュー

このボタンは全 てのクライアント 設 定(<u>[ドメイン](#page-392-0)</u> 3ss)<mark>, <u>[アカウント](#page-408-0)</u> [409</mark>], <u>[クライアント](#page-417-0) [418</u>]) に対して使 用 できま す。画面のオプションはデフォルト値をその上位の画面から引き継いでいるため、この機能は表示されて いる画面の現在の設定確認を行う際にもご利用頂けます。

### 参照:

<u>Active Sync 》[ドメイン](#page-392-0)</u> 393 [アカウントエディタ](#page-695-0) » Acti v e Sy n c » クライアント設定 696

# <span id="page-694-0"></span>5.1.1.19.2 割り当て済ポリシー

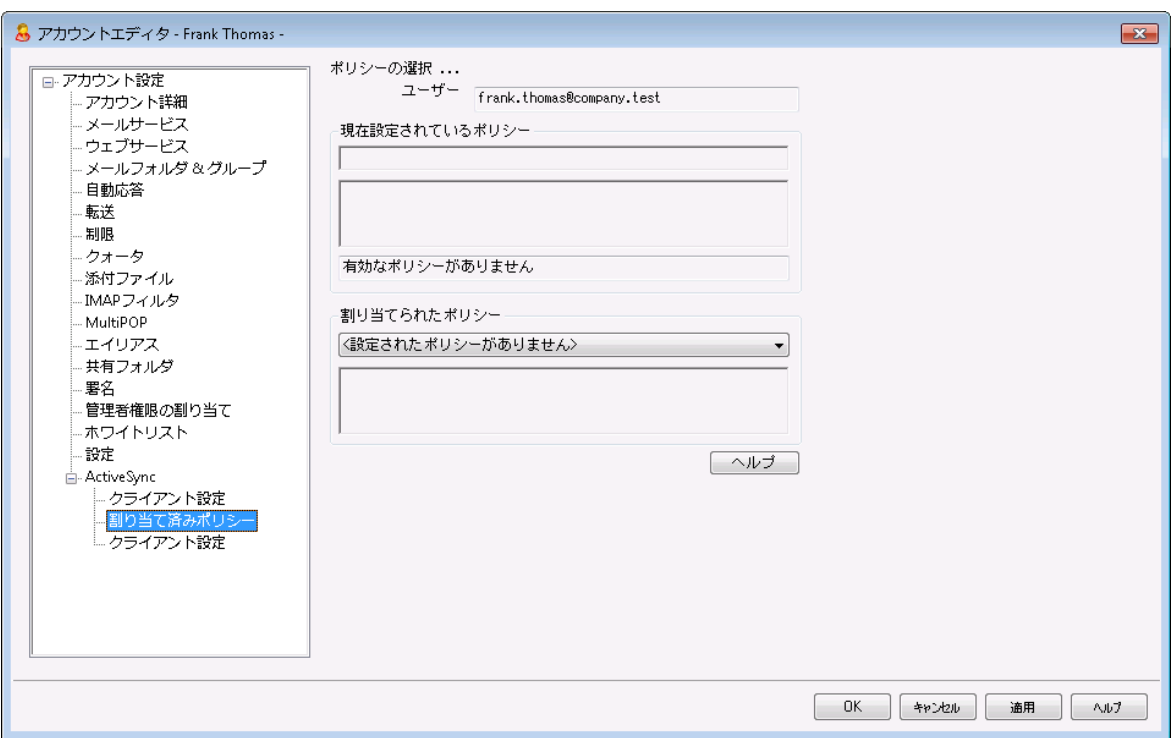

ここではActiveSyncクライアント がアカウント への接続時に使用する、デフォルト のActiveSy[ncポリシ](#page-400-0)  $\pm$ [401] を設 定します。 デフォルト でポリシ[ー](#page-400-0)設 定 は<u>[ドメインのポリシー](#page-204-0)</u> 206設 定を引き継ぎますが、 アカウン

ト毎にここで設定を上書きする事ができます。 更に、 特定の異なる<u>[クライアント](#page-695-0) 「๑๑</u>ीへ割り当てたポリシー は、このアカウント 毎の設定を上書きできます。

### Activ e Sy n cポリシーの割 り当 て

アカウント へポリシーを割り当てるには、割 り当 てポリシードロップダウンリスト からポリシーを選択し、OK か適用をクリックします。

> 全てのActiv eSy ncデバイスがポリシーを常に認識したり適用したりできる わけではありません。ポリシー又は同時に適用された特定のポリシーを無 視する場合や、変更を適用するのにデバイスの再起動が必要となる場合 があります。また、新しいポリシーをデバイスに適用しても、デバイスへ実際 にポリシーが適用されるのは次にActiveSyncサーバーへ接続したタイミン グとなります。 ポリシーはデバイス側 から接続するまで、「プッシュ」配信は行 われません。

#### 参照:

<u>ActiveSync 》[ポリシーマネージャ](#page-400-0)</u>は401 <u>Active Sync 》[ドメイン](#page-392-0)</u> 393 <u>[アカウントエディタ](#page-695-0) » ActiveSync » クライアント</u> | 696

# <span id="page-695-0"></span>5.1.1.19.3 クライアント

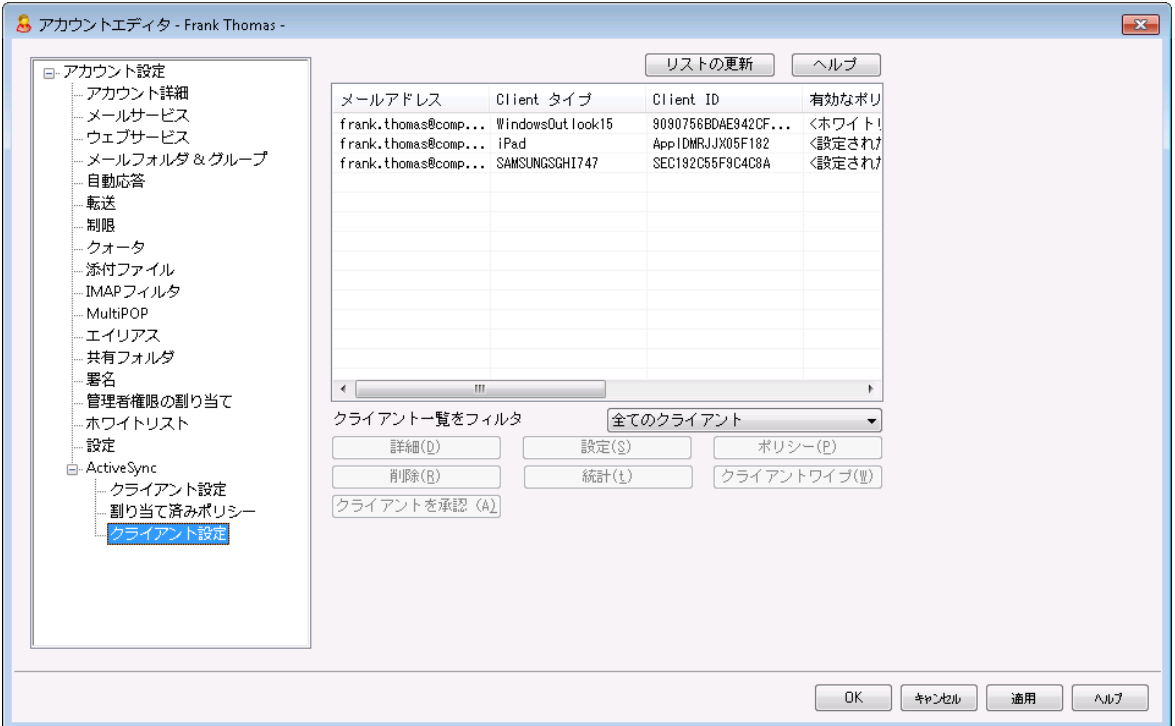

この画面ではユーザーアカウント と関連付けられたActiveSyncクライアント の情報が表示されています。 ここから各 クライアント に対 する<u>ActiveSy[ncポリシー](#page-694-0)</u>[ිの適 用 、様 々 なクライアント 設 定 のコント ロー

ル、クライアント の削除、リモート ワイプ、MDaemon内 のクライアント 統計情報の初期化などの処理が 行えます。

# ActiveSync Client Details

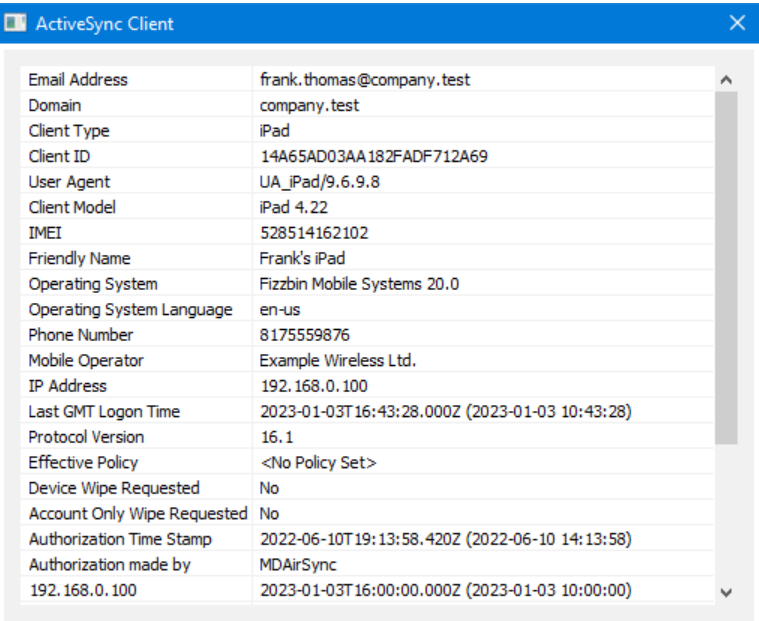

エント リを選択し詳 細 をクリック(またはエントリをダブルクリック)すると、クライアント詳細ダイアログが起 動します。この画面では、Clientタイプ、Client ID、最終ログイン時間、といった、クライアント の情報を 確認できます。

## クライアント 設 定

クライアント を右クリックし クライアント 設 定 のカスタマイズ をクリックするとクライアント 設定の管理画面 が起動します。デフォルト 設定はClientタイプの設定を継承していますが、この値は任意のものへ変更 する事ができます。デバイスのクライアント設定の管理を参照してください。

# Activ e Sy n cポリシーの適 用

<u>[ポリシー](#page-400-0) 401</u> は次 のように端 末 へ適 用します:

- 1. 一覧から端末を右クリックします。.
- 2. ポリシーの適 用 をクリックすると、ポリシーの割り当てダイアログが起動します。
- 3. 割り当てポリシーのドロップダウンリスト からポリシーを選択します。
- 4. OKをクリックします。

# 統 計

エント リを右クリックし、統 計 を表 示 をクリックすると、クライアント 統計ダイアログが起動し、クライアント 様々な統計情報を確認できます。

## 統 計 のリセット

クライアント の統計情報を初期化するには、統計、統計のリセット をクリックし、確認メッセージでOKをク リックします。

### Activ e Sy n cクライアント の削 除

Activ eSy ncクライアント を削除するには、 クライアント を右クリックし 削除 をクリックし、はい、をクリック します。これにより、クライアント とMDa emonに関連した全ての同期情報が削除されます。今後ユーザ ーが同じActiv eSy ncクライアント で同期を行った場合、MDa emonは対象クライアント を初めて同期を 行うクライアント として取扱います。全てのデータはMDaemonと再同期されます。

### Activ e Sy n cクライアント の完 全 初 期 化

選択したActiveSyncクライアントへ <u>[ポリシー](#page-400-0)</u>「401 が適用されると、クライアントはポリシーを適用し、応 答した後に完全初期化を利用できます。ActiveSyncクライアントを完全に初期化するには、クライア ント を一覧から選択し完全初期化をクリックします。次回クライアント が接続すると、MDa emonは全て のデータを削除するか、工場出荷時の設定をリスト アします。クライアント によっては、ダウンロード済アプ リなど、全てのデータを削除してしまう場合があります。また、 クライアント のActiveSyncエント リが MDa emonに残っている間は、クライアント がMDa emonへ接続する度に再度初期化が実行されます。 クライアントを削除する際には、これを<u>ブロックリスト</u>「386へ追加し、今後の接続を行わないようにします。 最後に、初期化済のデバイスを再度接続する場合は、デバイスを右クリックし、ワイプアクションを中 止、をクリックします。同時にブロックリスト からも削除して下さい。

### アカウント のActiv e Sy n cクライアント のワイプ

クライアント から、メール、予定表、連絡先といった、アカウント のデータのみを削除する場合は、右クリッ クし、クライアント からメールとPI M のアカウント ワイプをクリックします。 アカウント ワイプオプションは完 全初期化ににていますが、全てのデータを初期化するのではなく、メールや予定表、連絡先といったア カウント 関連データのみを対象にします。その他の、アプリや写真、音楽などは端末上に残ります。

### クライアント の承 認

<u>ActiveSy[ncクライアント](#page-378-0)設定 बिली の"新*規クライアントは管理者の承認が必要"* オプションが承認が必</u> 要と設定されていた場合、クライアント を選択し クライアント の同期を許可、 をクリックすることでクライア ント のサーバーとの同期を承認します。

# ▣ デバイスのクライアント設定の管理

デバイスレベルのクライアント 設定画面では端末毎の設定が管理できます。

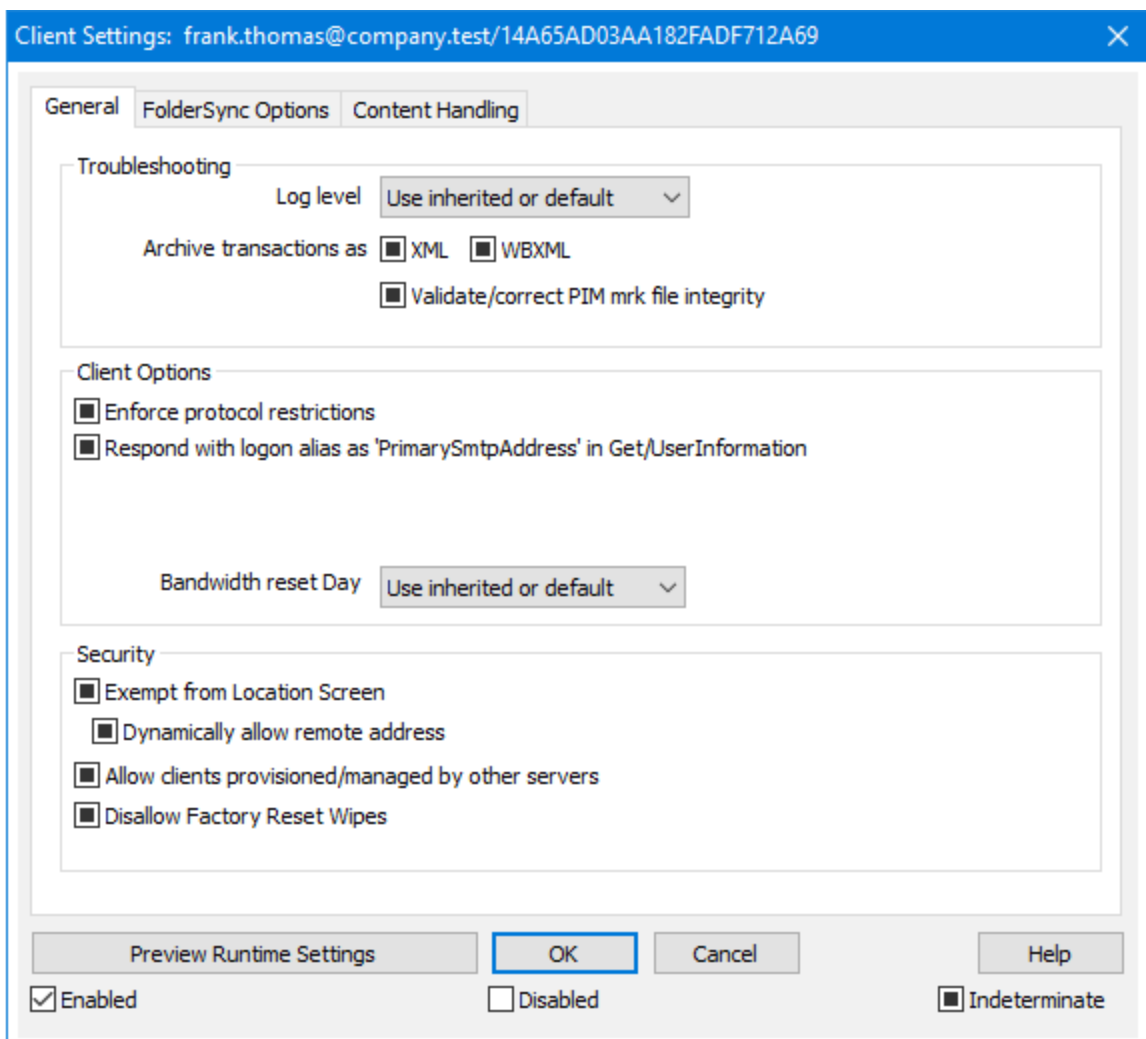

デフォルト でこの画面の全てのオプションは「継承又はデフォルト」と設定されており、各オプションが <u>[Clientタイプクライアント](#page-433-0)設定 [43</u>1の関連オプションの設定を継承します。 同様に、この画面で行った設 定変更はデバイスのクライアント レベル設定を上書きします。

# 全般

ト ラブルシューティング

ログレベル

Activ eSy nc for MDa emonはログデータ量に応じた、6つのレベルのログに対応しています。

- デバッグ 最も詳細なログで、記録できる全ての情報が含まれており、問題の診断にの み使用されます。
	- 情報 通常のログで、一般的な操作が詳細なしで記録されます。これはデフォルトの ログレベルです。
- 警告 警告、エラー、クリティカルエラー、起動と終了がログに記録されます。
- エラー エラー、クリティカルエラー、起動と終了がログに記録されます。
- クリティカ クリティカルエラー、起動と終了がログに記録されます。

ル

- なし 起動と終了だけがログに記録されます。
- 継 承 ―― デフォルト で、ログレベルの設 定 はクライアント 設 定 の階 層 から継 承 されます。そ のため、クライアント は設定をクライアント タイプから引継ぎ、クライアント タイプは アカウント から引継ぎ、アカウント はグループから引継ぎます。全体のクライアント 設 定 は <u>診 断 [388]</u> ダイアログのログレベル設 定 を元 にしています。

### ト ランスアクションを [XML | W BXML]とし てアーカイブ

XMLやW BXMLデータをアーカイブするには、XMLと WBXMLをアーカイブ... のオプションを使用しま す。これはデバッグの際役立ちます。全体オプションはデフォルト で無効になっています。

### PIM m rkファイルの整 合 性 を確 認 する

クライアント のPIMデータの整合性テスト を実施し、iCa l UIDの重複や空の要求フィールドといった、 同期を妨げているものがないかどうかを確認します。この全体設定はデフォルト で無効になっていま す。

### クライアント オプション

### プロト コル制 限 を強 制 する

クライアント で許可されているプロト コルバージョン以外のアクセスを拒否する場合はこのオプションを 有効にします。デフォルト でこのオプションは無効になっており、プロト コル制限は異なるプロト コルの クライアント を拒否していません。プロト コル制限は単純に、クライアント に対して使用するべきプロト コルを伝えるのみの機能を提供しています。クライアント がそれでも制限されているプロト コルを使った 場合 、 MDa emonはその接 続を受 け入 れます。 詳 細 は次 のページをご覧 下 さい: <u>プロト[コル制](#page-390-0)</u> [限](#page-390-0) 391

Get/UserInform a tionへの応 答 でログオンエイリアスを'Prim a rySm tpAddress' とし て使 用 する サービスがSetting s/Get/UserI nforma tionリクエスト に対する応答としてエイリアスやセカンダリアド レスをプライマリアドレスとして利用できるようにします。これはiOS 9. xへアップデート した際エイリアス からメールを送信できなくなった事に対する対処です。このオプションによって使用に反した応答を受 け取る場合があります。

#### 新 しいクライアント は管 理 者 の承 認 が必 要

新しいクライアント がアカウント との同期を開始する前に、管理者による承認を必要とする場合はこ のオプションを有効にします。 <u>[クライアント](#page-417-0) [418] 一覧で認証待ちのクライアントが確認でき、管理者</u> は同じ画面から承認が行えます。この設定はデフォルト で無効になっています。

### ユーザー毎 の最 大 クライアント

MDaemonアカウント 毎に管理できるActiveSyncクライアントの数を制限するには、ここで最大クラ イアント 数を入力します。この全体オプションは、デフォルト で無制限です。このオプションは、全体、 ドメイン毎、アカウント のクライアント 設定画面で利用できますが、個々のクライアント 画面では利用 できません。

帯 域 リセット 日

Activ eSy ncの帯域の利用統計を、毎月特定の日にリセット するにはこのオプションを使用します。 リセット 処理 は深夜 のメンテナンス処理の一つとして実行され、システムログへ他のメンテナンスタスク と同様に記録されます。全体オプションはデフォルト で「0 ( リセット しない) 」に設定されており、使用 統計 はリセット されません。 例えば、 ユーザーやクライアント のキャリアで課金用にデータをリセットする 日に合わせてリセット したい場合には、下位のオプションで任意の設定を行って下さい。

#### セキュリティ

#### ロケーションスクリーンから除 外 する

ActiveSyncクライアント 設 定 で端 末 を<u>ロケーションスクリーニング</u> 5s5 から除 外 する場 合 はこのオプ ションを有効化します。 これにより認証 済 ユーザーは、 例えば認証 がブロックされている場所 へ出張 しているような場合であっても、ActiveSync経由でアカウント ヘアクセスする事ができるようになりま す。端末を除外するためには、チューニング画面にある<u>この日数を超えて認証されなかった端末を</u> <u>[自動削除](#page-375-0)「gre設定の時間内に、ActiveSyncを使った接続と認証を行っておく必要があります。</u>

#### リモート アド レスを動 的 に除 外

接続元のリモート IPアドレスをロケーションスクリーニングの除外リスト へ追加する事ができます。 このオプションは、同じIPアドレスを使って接続する他のクライアント がある場合に便利です。

### ユーザー毎 の最 大 クライアント 数

MDaemonアカウント 毎に管理できるActiveSyncクライアントの数を制限するには、ここで最大クラ イアント 数を入力します。この全体オプションは、デフォルト で無制限です。このオプションは、全体、 ドメイン毎、アカウントのクライアント設定画面で利用できますが、個々のクライアント画面では利用 できません。

#### 帯 域 の統 計 情 報 をリセット する日

Activ eSy ncの帯域の利用統計を、毎月特定の日にリセット するにはこのオプションを使用します。 リセット 処理は深夜のメンテナンス処理の一つとして実行され、システムログへ他のメンテナンスタスク と同様に記録されます。全体オプションはデフォルト で「0 ( リセット しない) 」に設定されており、使用 統計はリセット されません。例えば、ユーザーやクライアント のキャリアで課金用にデータをリセットする 日に合わせてリセット したい場合には、下位のオプションで任意の設定を行って下さい。

### 他 のサーバーで管 理 されているクライアント への接 続 を許 可 する

デフォルト で、 ActiveSyncサーバーが特 定 のクライアント ヘデータやポリシーを送信 する際 、 対象 ク ライアント が他 のActiveSyncサーバーからも管 理されている事 が分 かった場合も、 クライアント は MDa emonへアクセスする事ができます。しかし、このような環境の場合、適用するポリシーが他の Active Sync サーバーと競合する可能性があります。 一般的に、クライアント はポリシーが競合した 場合、厳しい方へ合わせる傾向があります。こうしたクライアント からの接続を制限する場合は、こ のオプションを無効化して下さい。

# 工 場 出 荷 時 への完 全 ワイプを無 効 化

オン/はい、を設定すると、ActiveSyncクライアント の完全 ワイプが行えなくなります。 クライアント でリ モート からの完全ワイプを許可する場合、最初にこのオプションを無効化して下さい。このオプション はデフォルト で無効に設定されています。クライアント ページの次の項目を参照して下さい: <u>Active Syn[cクライアント](#page-417-0) の完 全 ワイプ</u> 418

# フォルダ同期オプション

### フォルダ同 期 オプション

### 除 外

ユーザの [許 可 リスト /ブロックリスト ] フォルダ

デフォルト でユーザーの許可 リスト とブロックリスト の連絡先 フォルダは端末と同期を行いません。 これらはMDa emonがスパムからシステムを自動的に保護するのを支援する目的で使用されま す。そのため、許可リスト やブロックリスト は端末上に連絡先として表示する必要性はありませ ん。

#### デフォルト 以 外 のメールフォルダ

デフォルト で、ユーザーが作成したメールフォルダとデフォルト メールフォルダは全て端末と同期しま す。同期するのを受信箱や送信箱、削除済アイテム、下書き、といった、デフォルト のメールフォ ルダのみにしたい場合 はこのオプションを有効にして下さい。 ユーザーが作成したフォルダは同期 対象に含まれません。 このオプションはデフォルト で無効になっています。

#### デフォルト 以 外 のPIMフォルダ

デフォルト で、(連絡先、予定表、仕事などの)PIMフォルダは全て端末と同期します。同期す るのをデフォルト のPIMフォルダのみにしたい場合はこのオプションを有効にして下さい。このオプ ションが有効な場合で、ユーザーが複数の予定表を保有してる場合デフォルト の予定表のみが 同期対象となります。 このオプションはデフォルト で無効になっています。

# 含 む

#### パブリックフォルダの階 層

ユーザーがアクセス権を持っている <u>[パブリックフォルダ](#page-277-0)</u> 278 をユーザーのActiveSync用端末のフォルダ 一覧へ含むにはこのオプションを有効にします。これはデフォルト で有効です。

#### 検 索 を許 可 する

<u>[パブリックフォルダ](#page-277-0)</u>「278】 をユーザーが検 索 できるようになります。 これはデフォルト で許 可 されていま す。

### パブリックフォルダの横 断 (フォルダ名 の公 開 )

デフォルト で、クライアント がパブリックのサブフォルダへのアクセスや同期を行うには、サブフォルダと 上 位 の<u>パブリックフォルダ 27</u>8全 てに対して<u>ルックアップ権 限</u> 280が必 要 です。 上 位 のフォルダに対 するアクセス権がない場合、その中のサブフォルダに対しては、例え設定上は許可されていて も、アクセスする事はできません。クライアント からこうしたサブフォルダへアクセスできるようにする 場合は、このオプションを有効にします。注意点: このオプションを有効化すると、上位のフォル ダもクライアント へ許可する事となり、セキュリティのリスクを招く恐れがあります。 このオプションは デフォルト で無効になっています。

## 許 可 するパブリックフォルダの最 大 数

端末で処理するパブリックフォルダ数を制限する場合はこのオプションを使用します。制限が設 定されると、サーバーは最大数に到達するまでフォルダ一覧を処理し、これを超えるとその後の データを送りません。処理するフォルダの順番を決める事はできません。デフォルト で、全体での 最大数は設定されていません。

### 共 有 フォルダも含 める

ユーザーがアクセス権を持っている <u>[共有フォルダ](#page-102-0)</u>「๗ をユーザーのActiveSync用端末のフォルダー 覧へ含むにはこのオプションを有効にします。これはデフォルト で有効です。

## 検 索 を許 可 する

<u>[共有フォルダ](#page-669-0)</u> ன をユーザーが検索できるようになります。 これはデフォルト で許 可されていま す。

# コンテンツ処理

# コンテンツ処 理 オプション

クライアント にフラグ付 けされたメール用 にタスク・リマインダーを作 成 このオプションでMDa emonはフラグが付いたアイテムごとに仕事を作成し、リマインダーをユーザーへ 送信できるようになります。この設定の全体値はデフォルト で有効です。

## 予 定 を編 集 し た際 、 常 にミーティングのアップデート を送 信

クライアント の中には、ミーティングを編集した際、更新情報を適切に送信しないものもあります。こ のオプションを使うとActiv eSy ncサービスへ、ミーティングが開催者によって更新された際、更新情 報を送信するよう促す事ができるようになります。これはミーティングの更新情報の送信に失敗して いる<u>[クライアント](#page-433-0) [48</u>]や<u>クライアントタイプ [43</u>]に限 定して使 用 するべきで、 更 新 情 報 が重 複して送ら れてしまう可能性があります。また、このオプションはクライアント とクライアント タイプの設定 ページでの み利用できます。

#### 全 ての送 信 メールで開 封 確 認 を要 求

クライアント から送信される全てのメールで開封確認要求を行うにはこのオプションを有効にして下さ い。これはデフォルト で無効になっています。

送 信 者 からリクエスト された際 送 信 済 メールについて開 封 確 認 を送 信 サーバー側で開封確認要求を検出し、既読フラグがついたメールの開封通知を送信するにはこの オプションを使用します。 これはデフォルト で無効になっています。

#### ReplyToアド レスに指 定 し たエイリアスとし て送 る

クライアント によっては、エイリアスを使ったメール送信を許可していません。この機能は [Exchange](#page-390-0) <u>[Activ](#page-390-0)eSync (EAS) プロトコル</u>「ෲヿ゚ 16. xで追 加されたものですが、 クライアント の中 には16. xに対 応していないものもあります。例えば、W indow s用OutlookはEAS 14. 0だけを使用しており、ユー ザーが関連するアドレスを指定して送信する事のみ許可しており、生成されたメールはユーザーの 選択を正しく反映していません。このオプションでは、ReplyToのアドレスがユーザー用の<u>正しいエイリ</u> <u>[アス](#page-749-0)</u>「छोであれば、 これを使*っ*てメール送 信を行います。 この設 定 の全 体 値 はデフォルト で有 効 です。

#### デフォルト の連 絡 先 にパブリック連 絡 先 を仮 想 的 に統 合 する

パブリック連絡先をユーザーの端末上でデフォルト の連絡先と統合したい場合はこのオプションを有 効にします。これは仮想的な統合で、実際には連絡先フォルダへデータのコピーは行っていません。 これはグローバルアドレス帳(GAL)の検索機能に対応していないクライアント にとって便利な機能で す。これはデフォルト で無効になっています。

Junk-Em a ilフォルダへ移 動 し たメールの送 信 者 をブロックする 有効にすると、クライアント が特定のメールを自分のJunk Emailフォルダへ移動した際、対象のメー ル送信者がブロックされた送信者連絡先フォルダへ追加されます。

ミーティング要 求 が許 可 /拒 否 された際 、 ミーティング要 求 に対 する応 答 の送 信 を強 制 的 に 行 う

このオプションを使用すると、クライアント がミーティング要求に対して、許可や拒否、その他のアクショ ンを選択した際、ミーティング要求に対する応答を開催者へ送信します。これは、こうした更新情 報を自動送信する事ができない特定のクライアント 用の機能です。

有 効 な 設 定 をプレビュー

このボタンは全 てのクライアント 設 定(<u>[ドメイン](#page-392-0)</u> 393), <u>[アカウント](#page-408-0) [40</u>3), <u>[クライアント](#page-417-0) [418</u>) に対して使 用 できま す。画面のオプションはデフォルト値をその上位の画面から引き継いでいるため、この機能は表示されて いる画面の現在の設定確認を行う際にもご利用頂けます。

参照:

<u>Active Sync 》 [クライアント設定](#page-378-0)</u> | $_{379}$ <u>Active Sync 》[ドメイン](#page-392-0)</u> 393 <u>ActiveSync 》[アカウント](#page-408-0)</u> 409

# <span id="page-704-0"></span>5.2 グループ & テンプレート

# 5.2.1 グループマネージャ

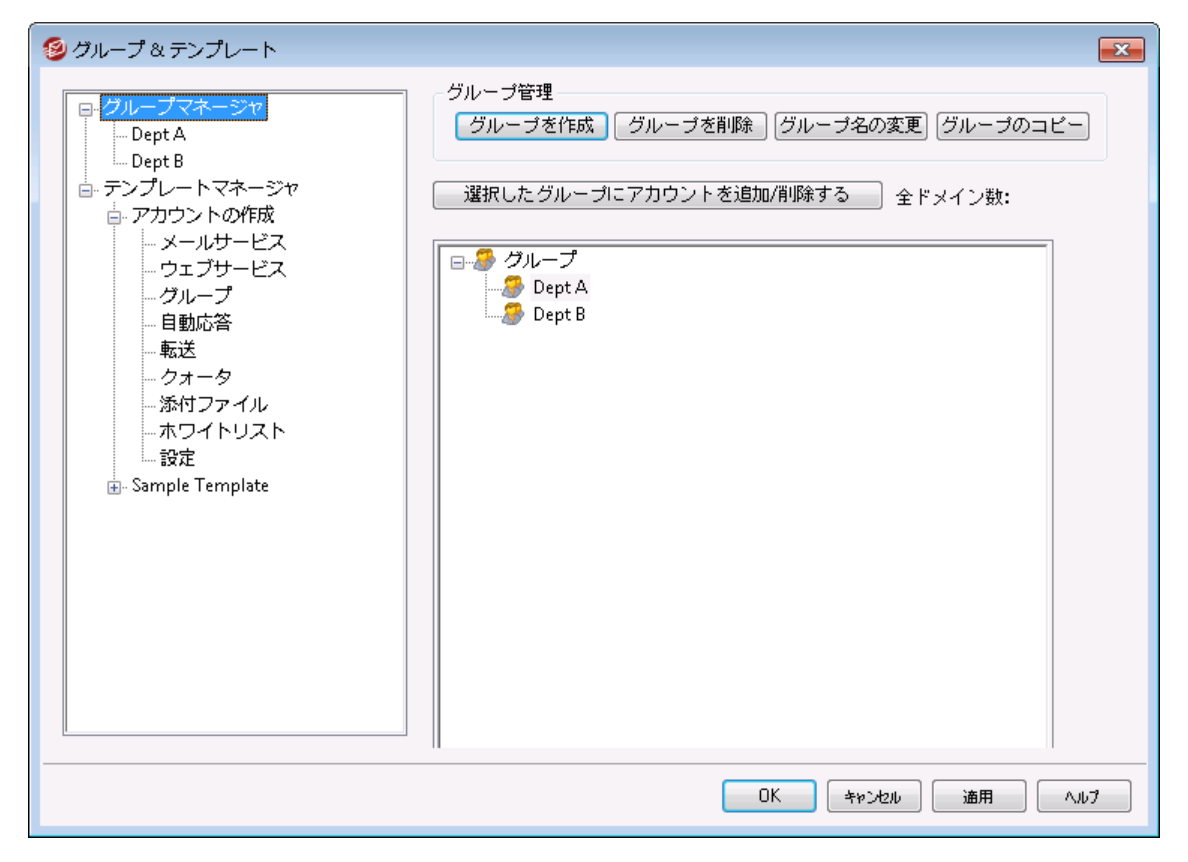

グループマネージャ (アカウント » グループ&テンプレート » グループマネージャ) はアカウント グルー プの作成や所属するアカウント の管理を行うのに使用します。グループには様々なユーザーや機能を指 定できます。例えば、<u>[グループプロパティ](#page-706-0)</u>「<sub>『</sub>ハोではアカウント<u>[テンプレート](#page-713-0)</u>「ァ4をグループに適用でき、グルー プメンバーの様々なアカウント設定をコントロールできます。また、グループメンバー[がMDaemon](#page-286-0) <u>Instant [Messenger](#page-286-0)</u> 28かやインスタント メッセージを利 用できるかどうかも指 定 できます 。 更 に、 コンテンツ フィルタもグループに対応しており、メッセージ送信者や宛先がグループのメンバーかどうかを元[にルール](#page-584-0) <u>[条件](#page-584-0) 「ss</u>iを作 成できます。 最 後 に、 <u>共 有 フォルダ</u> 101 に対しては、 特 定 のグループへ <u>[アクセスコント](#page-279-0)ロー</u> <u>[ルリスト](#page-279-0) 「280</u>】による権 限 設 定 が行 え、 グループメンバーはアクセス権 を共 有 する事 ができます。

下の一覧からグループを選択し、「アカウント を追加/削除」ボタンをクリックする事で、アカウント をグルー プへ追加する事ができます。 各 ユーザーの<u>メールフォルダ & グループ வん</u>画面 からもユーザーをグループへ 追加できます。

# グループ管 理

グループを作 成

新しいアカウント グループを作成する場合は、グループを作成をクリックし、新しいグループ名と説明を 入力した後、OKボタンをクリックします。新しいグループ名がグループ一覧と左側の画面へ表示され ます。

グループを削 除

グループを削除するには、対象グループを選択し、グループを削除をクリックします。確認画面が表 示されるので、はい、をクリックします。

グループ名 を変 更

グループ名を変更するには、対象グループを選択し、グループ名を変更をクリックします。新しい名前 を入力して、OKボタンをクリックします。

グループをコピー

他のグループと同じ設定のグループを生成するには、一覧からグループを選択し、このボタンをクリック し、新しいグループ名を指定します。

選択したグループにアカウントを追加/削除する

グループメンバーの管理は、対象グループを選択し、このボタンをクリックします。 アカウント の隣のチェック ボックスをクリックし、外したいメンバーのチェックボックスを解除します。OKボタンをクリックします。

参照:

<u>[メールフォルダ](#page-646-0) & グループ</u>|647 <u>[新しいコンテンツフィルタルールの作成](#page-584-0)</u> | sas <u>[共有フォルダ](#page-100-0)</u> 101

# <span id="page-706-0"></span>5.2.1.1 グループプロパティ

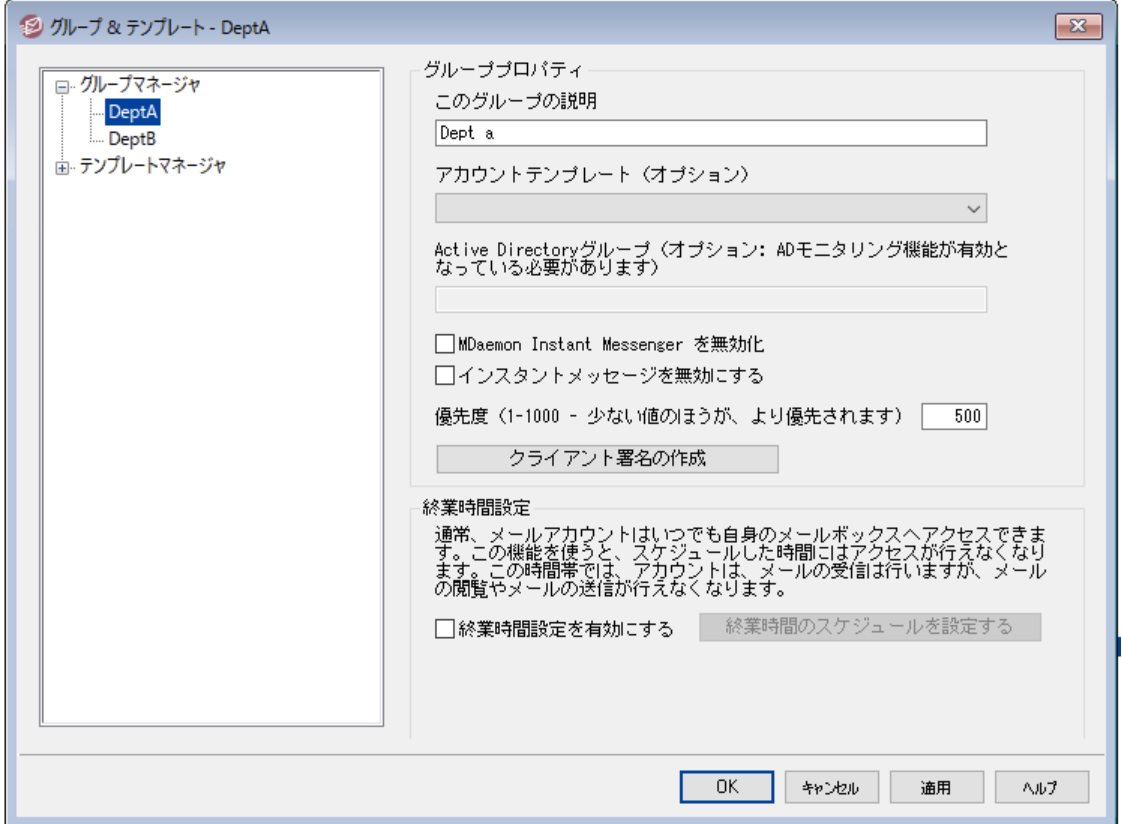

グループプロパティ (アカウント » グループ &テンプレート... » [グループ名])では、[グループマネー](#page-704-0) <u>[ジャ](#page-704-0)</u>「gsìで作 成したグループの管 理 が行 えます。 グループマネージャからグループプロパティ画 面を起 動 す るには、編集したいグループを選択するか、左側のグループ名をクリックして下さい。

ここでは、 グループへ<u>アカウント [テンプレート](#page-713-0) Ги</u>ໂを適 用し、 グループメンバーの細 かなアカウント 設 定をコン ト ロールできます。また、グループはActiv e Directoryグループとリンクさせる事もでき、メンバーが <u>MDaemon Instant [Messenger](#page-286-0) (MDIM)</u> 287の利用を行えるかどうかや、 優先度などの設定も行えま す。 グループメンバーの設 定 は、アカウント エディタのグループマネージャか、 <u>[メールフォルダ](#page-646-0) & グループ</u> [e4<sup>]</sup> から行えます。

グループプロパティ

このグループの説 明 後で参照しやすくするための簡単な説明を入力します。この情報は通常グループ作成時に登録し ますが、この画面からいつでも編集する事ができます。

アカウント テンプレート (オプション)

グループメンバーのアカウント 設 定 をコント ロールするための <u>アカウント [テンプレート](#page-713-0) [ァ</u>4] を作 成してい る場合は、このドロップダウンリスト からテンプレート を選択できます。アカウント テンプレート がグループ と紐 づけられると、<u>[テンプレート](#page-715-0)プロパティ</u>7個 のアカウント 設 定 が、 グループに属しているアカウント へ 適用されます。 テンプレート はアカウント エディタの個々 のアカウント 設定 よりも、 優先されます。 ユーザ ーがグループから削除されると、アカウント 設 定 は<u>[新規アカウント](#page-714-0) テンプレート 「</u>ァ15ीの値 に基 づいて変 更 されます。

アカウント が異なる[テンプレート](#page-715-0) へ関連付けられた複数のグループへ所属している場合、テンプレート <u>[プロパティ](#page-715-0)</u>「ァホी の値 が競 合していない限り全 てのテンプレート の値 が使 用されます。 複 数 テンプレート が同じプロパティに対して設定していた場合は、一覧で最初のテンプレート の値を使用します。

Active Directoryグル―プ (オプション -ADモニタリングが必 要 です。 ) グループをActiv e Directoryグループとリンクするにはこのオプションを使用して下さい。Activ e Directoryグループのメンバーはアカウント グループへ自動的に追加されます。これを機能させるため には <u>Active [Directoryモニタリング](#page-744-0) 「</u>745が有 効 である必 要 があります。

グループへアカウントを追加するトリガーとして、任意のActive Directory属性を使用する事ができ ますが、通常は "memberOf" 属性が使われます。この設定は、メモ帳などでActiv eDS. da tを直 接開いて変更できます。この機能はデフォルト で無効になっています。有効にする場合は、 ActiveDS. dat を編集し、グループのトリガーとして使う属性を定義するか、"Groups=% memberOf%"の行にあるコメント を外して下さい。

MDa em on Insta nt Messeng erを無 効 化

グループメンバーによるMDIMの利用を無効にするにはこの設定を有効にします。

インスタント メッセージを無 効 にする

W CIMの使用は許可するものの、インスタント メッセージ機能を無効にしたい場合はこのオプショ ンを使用します。

優先度 (1-1000 −少ない値の方がより優先されます)

複数グループに所属するユーザーがグループ毎の設定で競合するのを避けるため、グループの優先 度 ( 1-1000) を設定します。例えば同じ項目を持つ異なるグループに所属するアカウント がいた場 合、2つのグループ設定が異なると、優先度の値が小さい方のグループ設定を優先します。例えば、 優先度が1のグループは、優先度が10のグループと比べて、全てにおいて優先されます。アカウント が リンクしていたアカウント テンプレート から外れた場合、アカウント次に高い優先度のテンプレートが適 用されます。 他に所 属しているグループ設 定 がない場 合 、 <u>アカウント の作 成 テンプレート 「</u>アis゙゙)が適 用さ れます。

#### Create Client Signature

Click this button if you wish to add a client signature to be used for members of the group. See: <u>Group Client [Signature](#page-708-0)</u> 709

## 終 業 時 間 設 定

終業時間設定はアカウント がメールを送信したりメールボックスにアクセスしたりしない時間帯をスケジュ ールするのに使用します。終業時間の間のアクセスは許可されず、IMAP、POP、SMTP、W ebma ilでア クセスしようとすると、エラーメッセージが返されます。MDa emonはアカウント に届いたメールを受信します が、アカウント はメールを送信したり、メールクライアント から届いたメールへアクセスする事はできません。

アカウント に終業時間設定を適用するには:

- 1. 終 業 時 間 設 定 を有 効 にするをクリックします。
- 2. 終 業 時 間 の設 定 をスケジュールするをクリックします。
- 3. 開始と終了の日時や、曜日の設定を行います。
- 4. Okをクリックします。
- 5. <u>[グループマネージャ](#page-704-0)</u>「ァロsी で対 象 のアカウントを指 定します。

参照:

[グループマネージャ](#page-704-0) 705 <u>[メールフォルダ](#page-646-0) & グループ</u>|647 [テンプレートマネージャ](#page-713-0) 714 <u>[テンプレートプロパティ](#page-715-0)</u> 716

# <span id="page-708-0"></span>5.2.1.1.1 クライアント署名

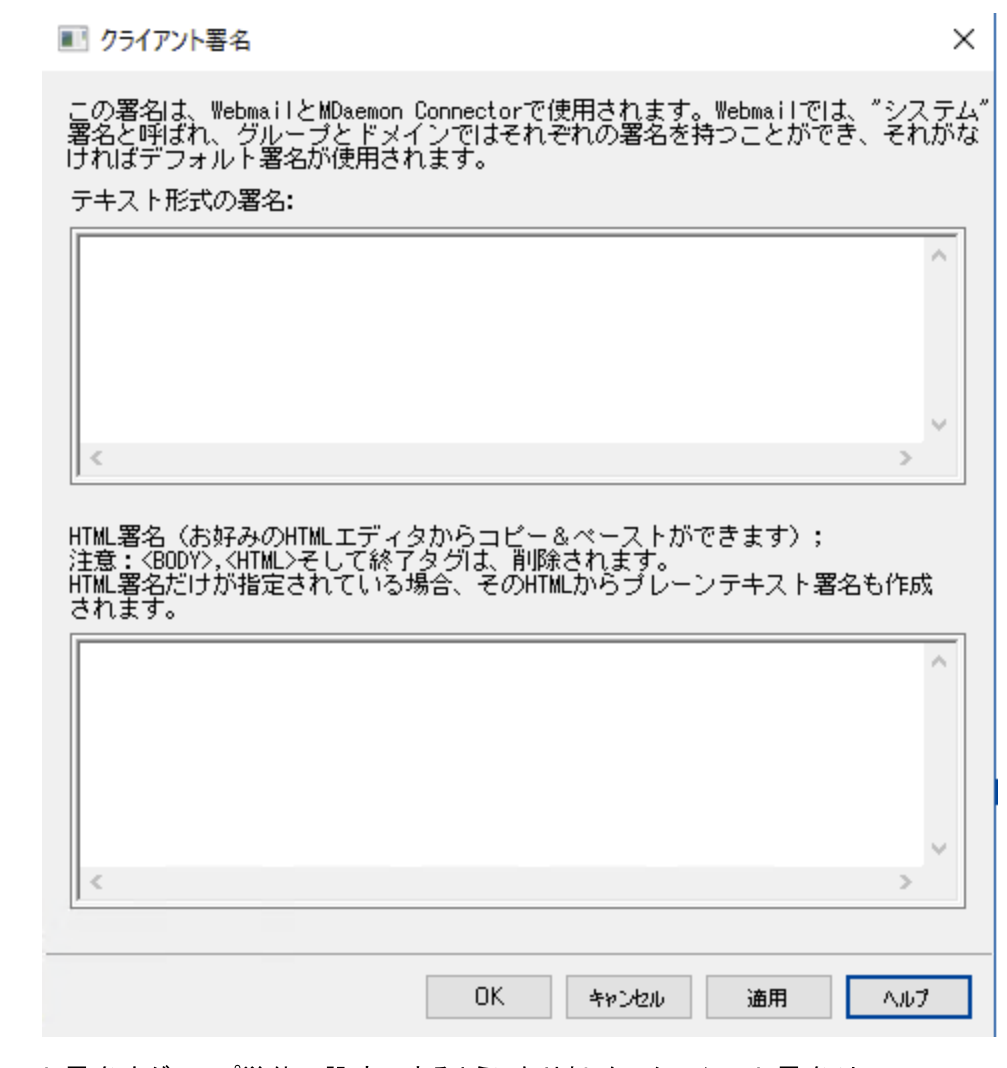

クライアント 署名をグループ単位で設定できるようになりました。クライアント署名は、[MDaemon](#page-310-0) <u>[Webmail](#page-310-0) สกีฬาMDaemon [Connector](#page-365-0) အ</u>ตีを使 用しているメンバーに送られます。 グループクライアント 署

名は、<u>デフォルト[のクライアント](#page-120-0)署名 「22</u>1を上書<u>[きするドメインクライアント](#page-182-0)署名 「as</u>?も上書きします。グルー プ及びクライアント 署名の設定には、MDa emonの管理画面の アカウント | グループ&テンプレート から 指定します。クライアント 署名の削除では、エディタで署名をブランクにします。

## テキスト 形 式 の署 名

ここではテキスト 形式の署名を指定します。もしもHTML形式の署名を使いたい場合は、次のHTML 形式の署名を使って下さい。署名が両方に設定されていた場合、MDaemonはメッセージのフォーマット に応じて適した方の署名を使用します。html形式の署名が指定されていない場合は形式を問わずテ キスト 形式の署名が追加されます。

HTML 形式の署名 (ご使用のHTMLエディタからコピーして貼りつけて下さい)

ここではtext/html形式のメッセージで使う HTML 署名を指定します。署名 がこことテキスト 形式の署 名の両方で設定されている場合は、MDa emonはメッセージのフォーマット に応じて適した方の署名を 使用します。テキスト 形式の署名が指定されていない場合はhtml形式の署名が追加されます。

html 署名はhtmlコードを手動で入力するか、HTMLエディタからコピーしたものを貼り付けて下さい。 HTML署名の中に画像ファイルを含む場合は、\$ATTACH I NLI NE: pat h\_t o\_i mage\_file\$マクロを 使用して下さい。

例:

<IMG border=0 hspace=0 alt="" align=baseline src="\$ATTACH\_INLINE:c: \images\mr\_t\_and\_arnold.jpg\$">

MDa emonの<u>Remote [Administration](#page-315-0)</u> ြෲでも、複 数 の方 法 で署 名 へ画 像 を追 加 できます 。

- · Remote Administra tionの署名/フッタ画面で、HTMLエディタの「画像」ツールバーをクリック し、アップロードタブを選択します。
- · Remote Administra tionの署名/フッタ画面で、HTMLエディタのツールバーにある「画像の追 加」ボタンをクリックします。
- · Chrome, FireFox, Sa fa ri, MSIE 10+ では、HTMLエディタの署名/フッタ画面へ画像をド ラッ グ&ドロップできます。
- · Chrome, FireFox, MSIE 11+ ではHTMLエディタの署名/フッタ画面へクリップボードの画像を コピーして貼り付けできます。

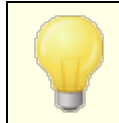

< body > < /body > と < html> < /html> タグは許可されておらず、使用し た場合は削除されます。

# 署名マクロ

MDa emonの署名機能はマクロに対応しており、送信者の連絡先情報や、パブリック連絡先に登録し てある送信者連絡先情報を、署名へ追加する事ができます。これにより、デフォルト やドメイン毎の署 名も、送信者情報を個別に指定できるようになります。 例えば、 \$CONTACTFULLNAME\$ は送信者 の氏名を挿入し、\$CONTACTEMAI LADDRESS\$ は送信者のメールアドレスを挿入します。パブリック連 絡先は、W ebma il, MDa emon Connector, Activ eSy ncから編集できます。空の値は送信者の連 絡先情報が存在しない場合に使用されます。利用できるマクロは次の通りです。

ユーザーはMDaemon署名を、 \$SYSTEMSIGNATURE\$ マクロでデフォルト /ドメイン署名 へ、SACCOUNTSIGNATURES マクロでアカウント署名へ変換できます。

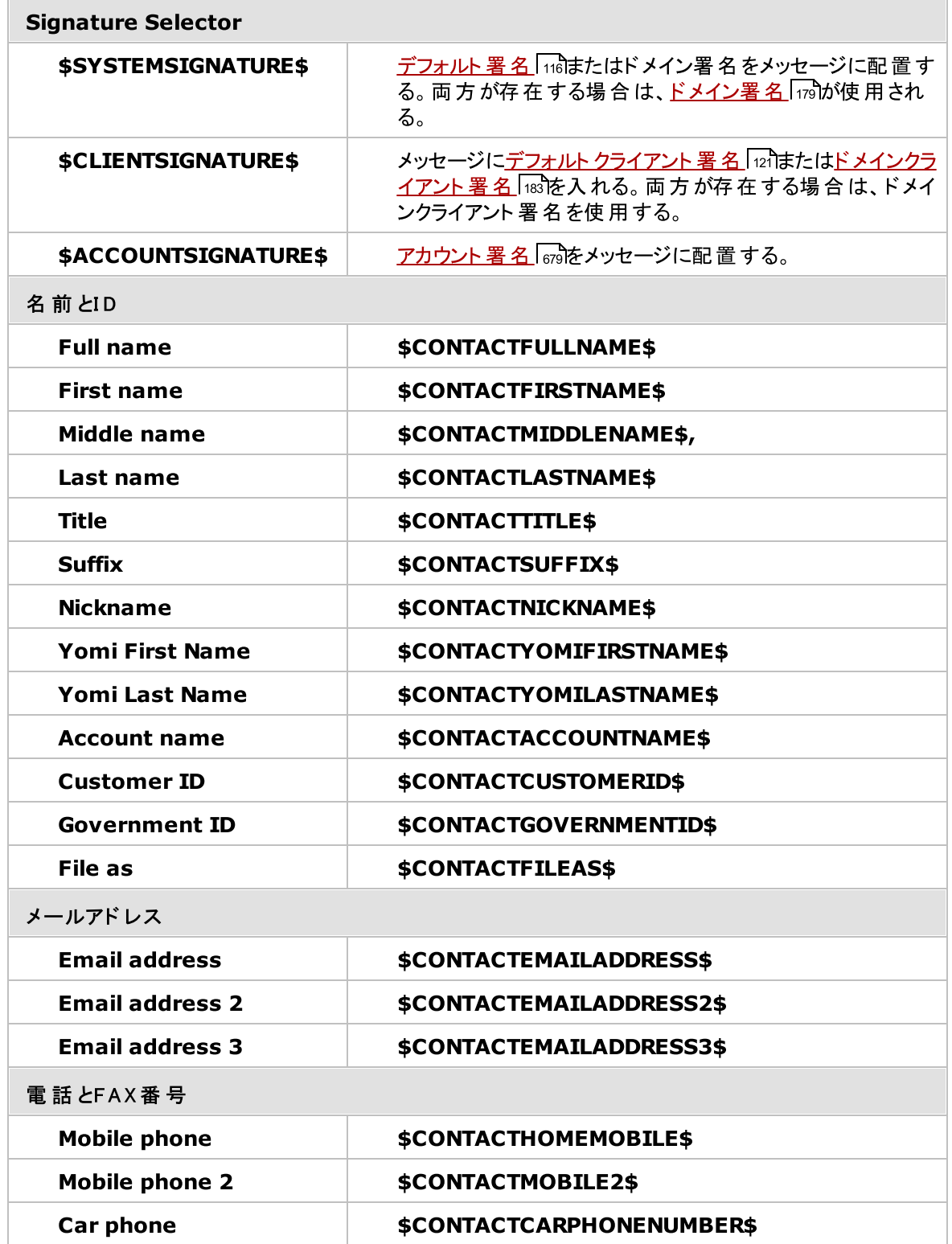

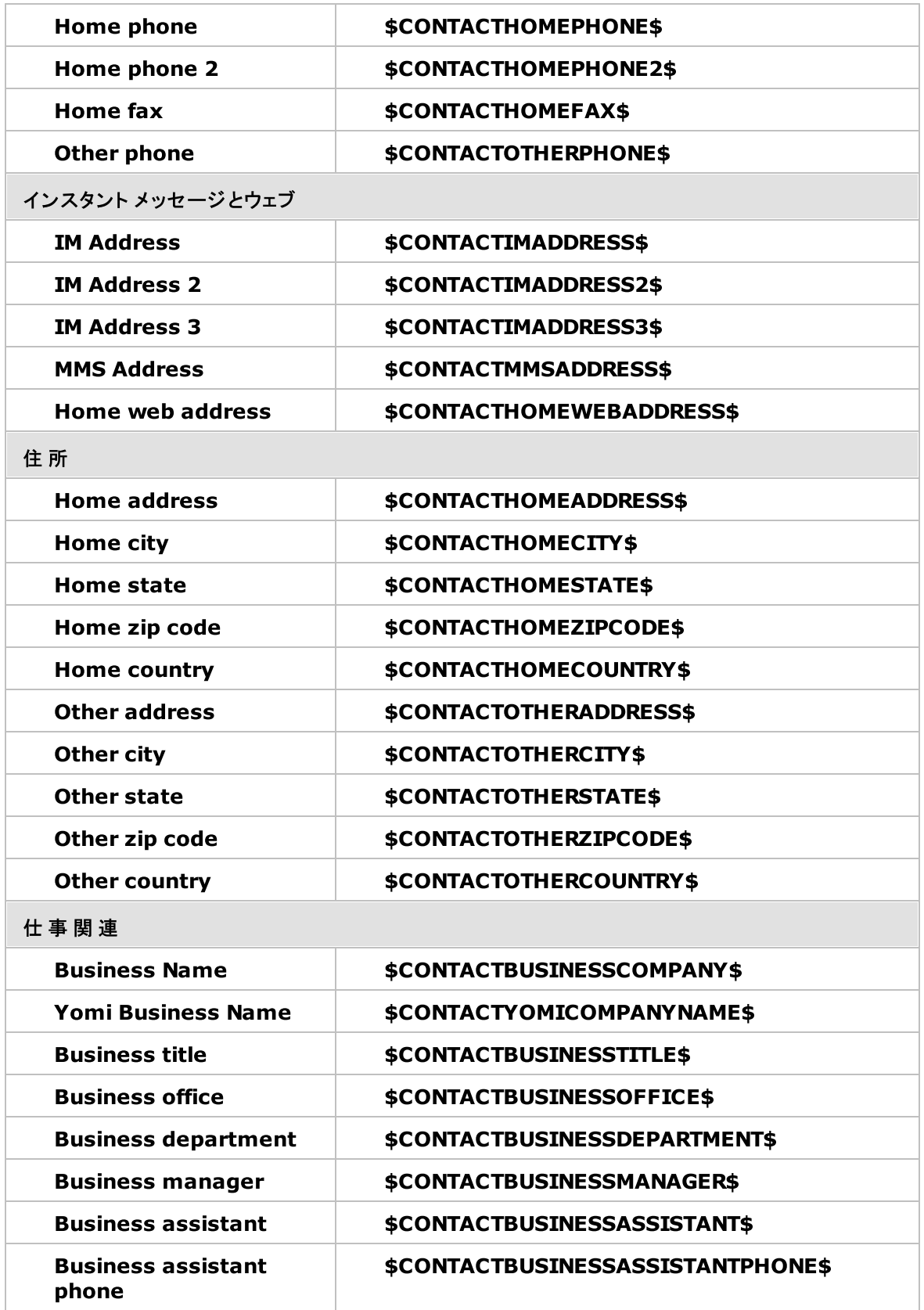

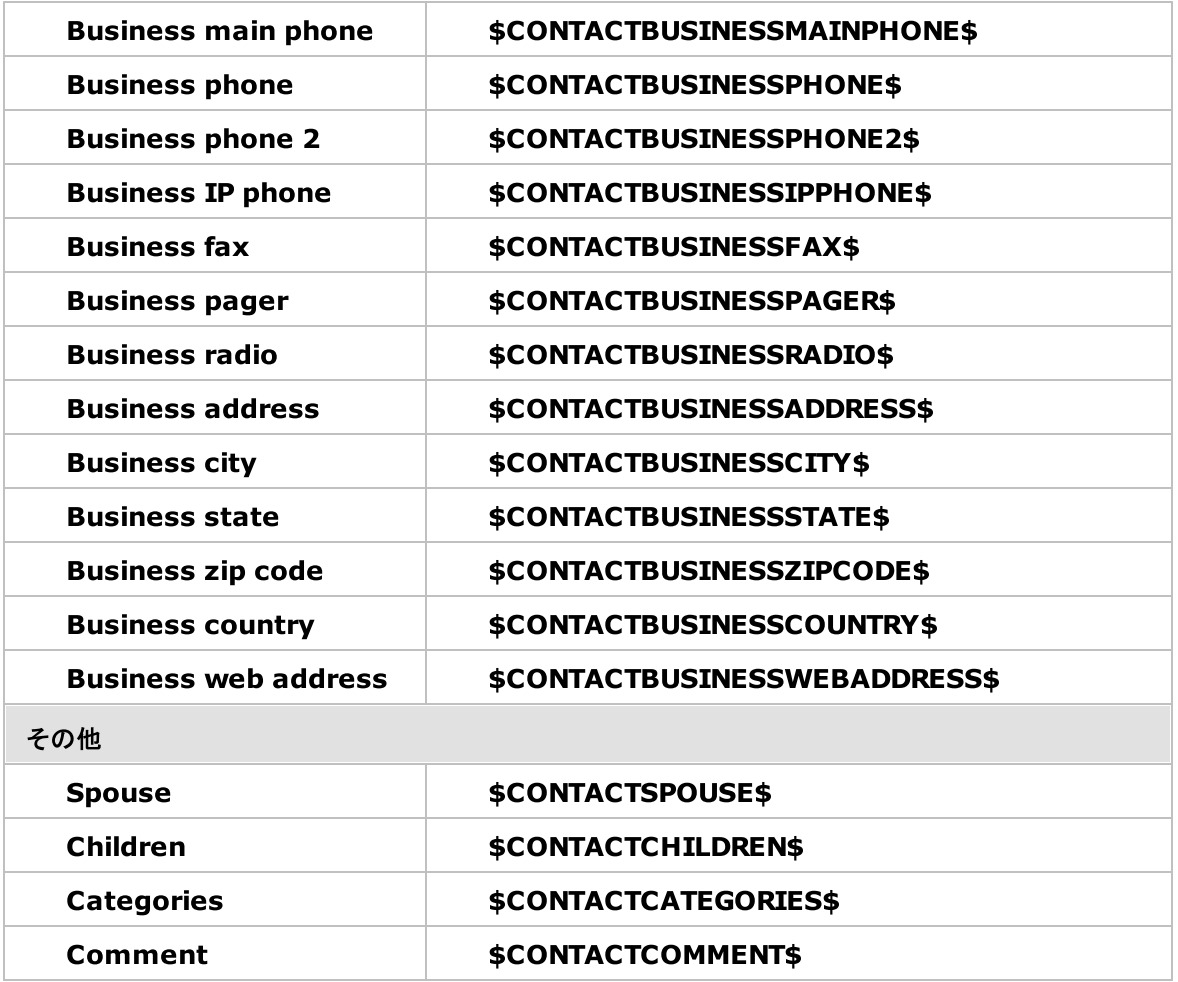

# 参照:

<u>[デフォルトクライアント署名](#page-120-0) | 121</u> <mark>[デフォルト署名](#page-115-0)</mark> 116 <u>[ドメインマネージャ](#page-178-0) » 署名</u> | 179 [アカウントエディタ](#page-678-0) » 署名 679 <u>[ドメインマネージャ](#page-171-0) » W ebmail設定 は</u> <u>M [Cクライアント設定](#page-365-0) ≫ 署名</u> | 366

# <span id="page-713-0"></span>5.2.2 テンプレートマネージャ

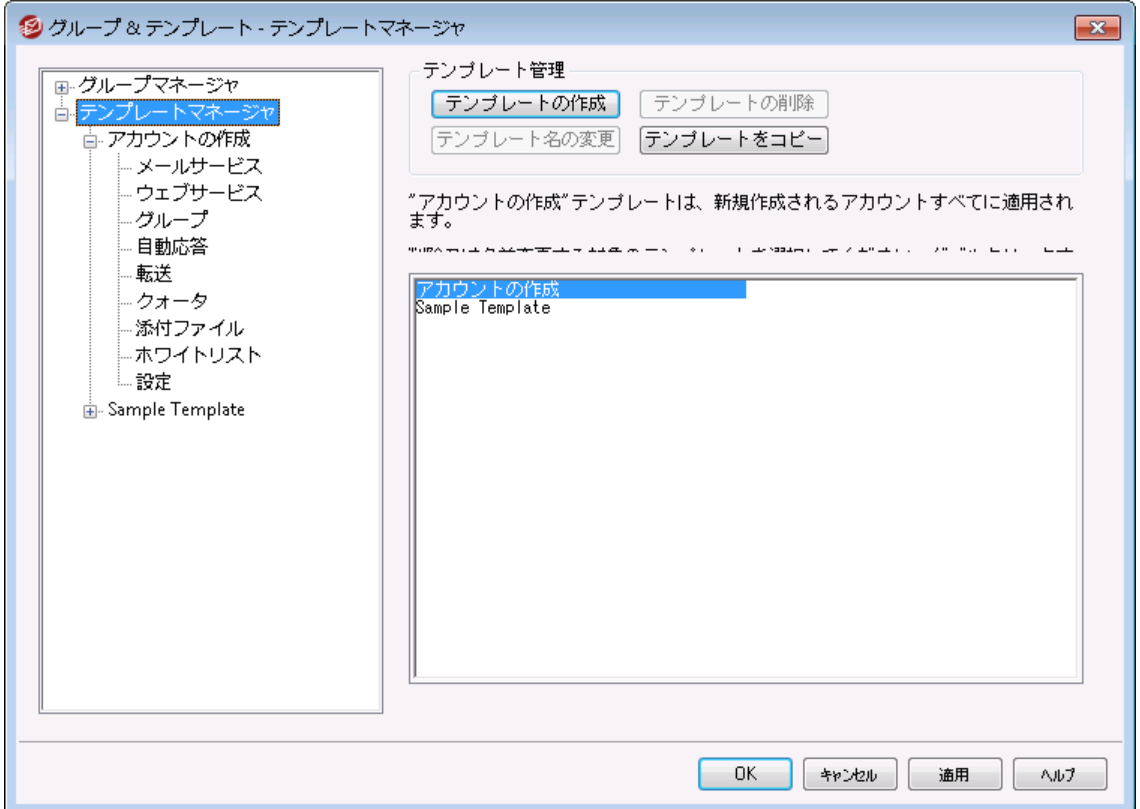

テンプレート マネージャ ( アカウント » グループ & テンプレート. . . » テンプレートマネージャ) では、[グ](#page-704-0) <u>[ループ](#page-704-0) ल</u>ी に所 属しているアカウント の設 定を行うための、 アカウント テンプレート の作 成 や管 理 が行 えま す。テンプレート で管理されたグループに所属しているアカウント は、該当の設定箇所はアカウント エディ タ上 ではロックされます。 アカウント 設 定 は各 テンプレート の<u>プロパティ</u>「ァホी画 面 で確 認 できます 。 テンプレ ート の詳細は、テンプレート 名をダブルクリックするか、左側からテンプレート 名を選択して頂く事でアクセ スする事ができます。

テンプレート マネージャ

### テンプレート を作 成

アカウント テンプレート を作成するには、 テンプレート を作成をクリックし、テンプレート 名を入力した 後、OKをクリックします。新しいテンプレート が一覧と左側に表示されます。

### テンプレート を削 除

テンプレート を削除する場合は、テンプレートを一覧から選択し、テンプレートを削除をクリックしま す。確認用のウィンドウで、はい、をクリックするとテンプレート が削除されます。

テンプレート 名 の変 更

アカウント テンプレート 名を変更するには、 テンプレート 名の変更をクリックし、テンプレート 名を入力 した後、OKをクリックします。

テンプレート のコピー

テンプレート を他のテンプレート と同じ設定で作成するには、対象のテンプレートを選択しこのボタンを クリックし、テンプレート 名を指定します。

テンプレート 一 覧

テンプレート マネージャの下の部分へ、テンプレート が一覧表示されます。テンプレート をクリックして上部 ボタンから削除 や名 前変更 が行えます。 テンプレート をダブルクリックすると、 テンプレート の<u>プロパティ</u>716 画面が表示され、アカウント 用の設定が行えます。 アカウント の作成 テンプレート は特別なテンプレー ト で必ず一番上に表示されます。

# <span id="page-714-0"></span>アカウントの作成テンプレート

アカウントの作成テンプレートは特別なテンプレートで、新しいアカウントを追加した際適用される設定 が含まれています。他のテンプレート のようにアカウント の設定をロックしたりコント ロールしたりするのでは なく、アカウント の作成テンプレート は新しく追加したアカウント の初期設定として使用されます。初期 設 定 値 はアカウント エディタを使って個 別 に変 更 が行 えます 。 <u>管 理 者 権 限 の割 り当 て</u> 7st 画 面 のオプ ションなど、テンプレート 設定の幾つかは、アカウント の作成テンプレート では利用できません。

### 参照:

<u>[テンプレートプロパティ](#page-715-0)</u> 716 [グループマネージャ](#page-704-0) 705

# <span id="page-715-0"></span>5.2.2.1 テンプレートプロパティ

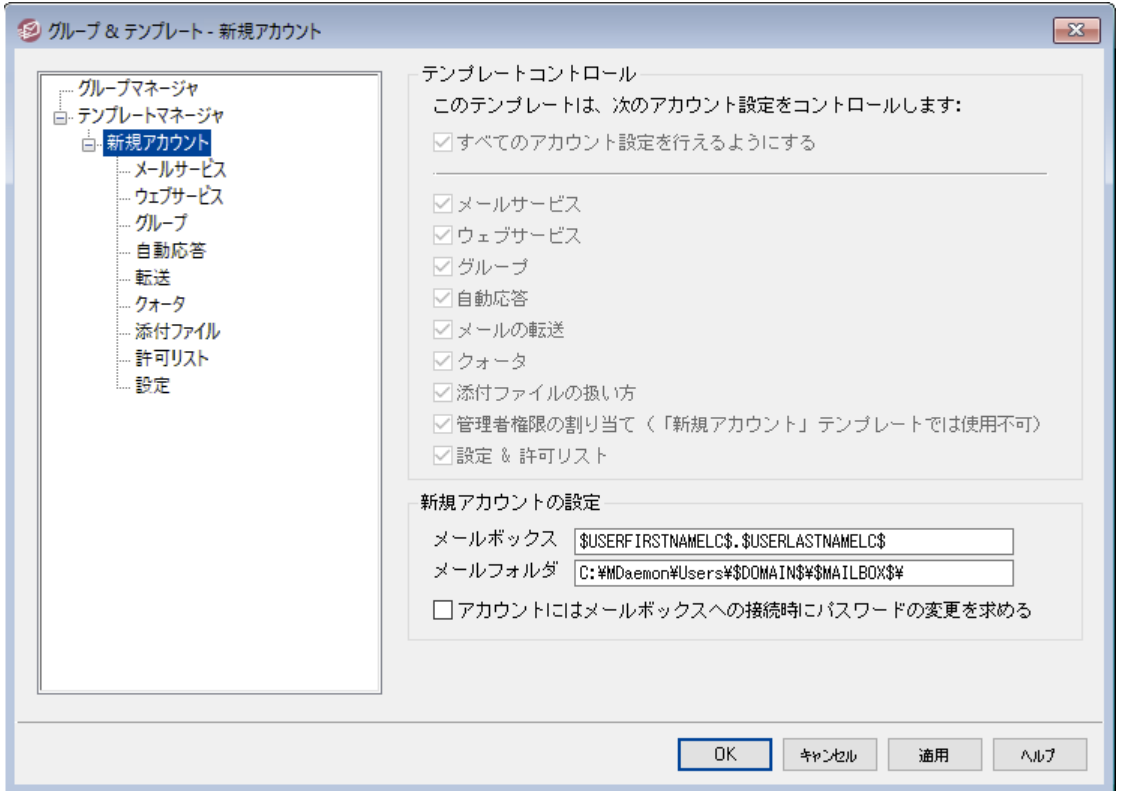

[テンプレート](#page-713-0) プロパティは <u>テンプレート マネージャ</u> $\overline{\phantom{a}}$  で画 面 左 側 のテンプレート 名 をクリックするとアクセス できます。それぞれのテンプレート のプロパティでは、アカウント 設定をカテゴリ毎に調整できます。アカウン ト テンプレート に関 連 付 けされた <u>[グループ](#page-704-0)</u>「ली に所 属しているユーザーは、 このテンプレート によって管 理 され、アカウント エディタの該 当箇所 はロックされます。 アカウント が異 なるテンプレート へ関連付けられた 複数グループに所属している場合、全てのテンプレート の値で競合していないもの全てが使用されます。 複数テンプレート が同じプロパティに対して設定されていた場合、一覧の中で最初のテンプレート の値が 使用されます。

### テンプレート コント ロール

### すべてのアカウント 設 定 を行 えるようにする

このテンプレート で<u>[グループ](#page-704-0)</u>「 $\overline{n}$ ]に所 属したアカウント 設 定をコント ロールする場 合 はこのボックスをクリッ クします。アカウント エディタで行った設定はグループメンバーのアカウント 設定で置き換えられます。 特定のアカウント設定オプションを優先したい場合は、このチェックボックスを無効化します。

### アカウント 設 定

このセクションにはテンプレート を使用するグループ用のアカウント 設定 カテゴリの一覧が表示されま す。各オプションは同じ名前のテンプレート画面に対応しています。オプションが選択されると、テンプ レート 画面がグループメンバーのアカウント エディタに代わって使用されます。

## 新 規 アカウント 設 定

このオプションは<u>新規アカウントテンプレート Гаら</u>でのみ利用できます。 ここでは新しいアドレスのメールアド レスを元 にしたメールフォルダの自 動 生 成 を行 うための、 <u>特 別 な マクロ わ</u>が使 用 できます 。

メールボックス

ここでは新しいアドレスのメールアドレスを元に <u>[メールボックス](#page-643-0)</u>「644゚ を設定します。 テンプレート の値に 使 用されるマクロの一 覧 については、 後述 の <u>[テンプレート](#page-716-0) マクロ लि</u> を参 照してくださ い。"\$USERFIRSTNAMELC\$.\$USERLASTNAMELC\$" がこのオプションのデフォルト です。例え ば、example. comドメインに"Micha el Ma son"というアカウント を作成すると、メールアドレス は"michael.mason@example.com"の形式で作成されます。

メールフォルダ

新しいアカウント のメール用に生 成されるデフォルトの <u>メールフォルタ</u>「๑ィテो を設定します。 各アカウント のメールフォルダ にはメッセージが保 管されます。例えば、 "...\\$DOMAIN\$\\$MAILBOX\$\"と設定 されている場合は、"michael.mason@example.com"用に"...

\example.com\michael.mason\"というメールボックスが生成されます。

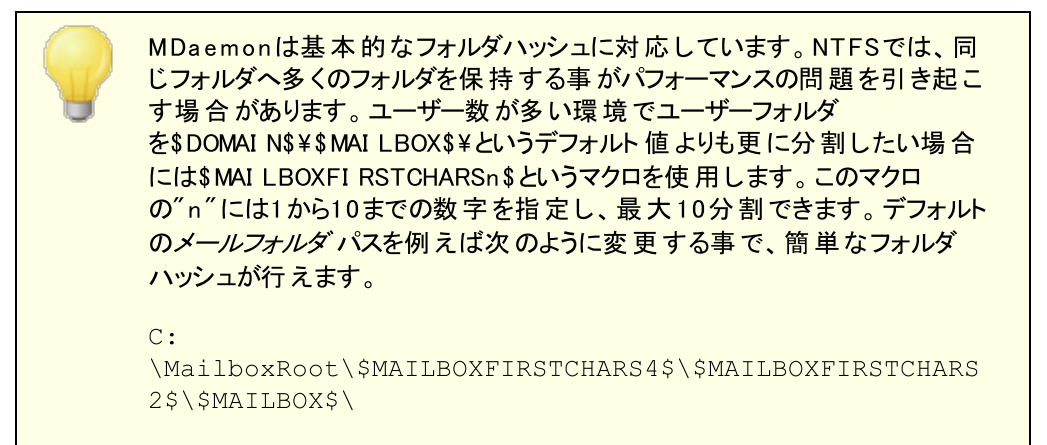

### アカウント は接 続 前 にパスワード 変 更 が必 要

このオプションでは新しいアカウントがPOP、IMAP、SMTP、Webmail、RemoteAdministrationへア クセスする際、ユーザーにパスワード変更を行わせるかどうかを指定します。ユーザーはW ebma ilや Remote Administra tionへ接続は行えますが、処理を行う前にパスワード変更が必要になります。 ただし、ユーザーがW ebma ilやRemote Administra tionでパスワード変更できるようにするには、管 理者が<u>ウェブサービス</u>「 $\pi$ ì画 面で、ウェブアクセス権 限 として「 パスワード の編 集 」を許 可しておく必 要 があります。 パスワード 変 更 後 は、 このオプションはアカウント の<u>アカウント 詳 細</u> [e4] 画 面 から無 効 化 し ても構いません。

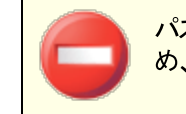

パスワード変更が簡単に行えなかったり不可能だったりする環境もあるた め、このオプションを有効化する際には事前アナウンスをお勧めします。

# <span id="page-716-0"></span>□ テンプレート マクロ

以下はアカウント 設定を自動化するのに使用できるマクロのリファレンスです。

\$DOMAIN\$ この変数はアカウント用のドメイン名に置き換わります。

- \$DOMAINIP\$ この変数 はアカウント が所 属しているドメインのIPv4アドレスで す。
- \$DOMAINIP6\$ この変数はアカウントが所属しているドメインのIPv6アドレスで す。
- \$MACHINENAME\$ この変数は ドメインマネージャのホスト 名&IPで指定されている デフォルト ドメインのホスト 名です。新規インスト ールを行った場 合、このマクロはデフォルト のアカウント 情報用スクリプト (NEW USERHELP. DAT)でも使用されます。
	- \$USERNAME\$ この変数はアカウント用のフルネームです。このフィールドは "\$USERFIRSTNAME\$ \$USERLASTNAME\$"と同じものです。
- \$USERFIRSTNAME\$ この変数はアカウントの名 (First Name) です。
- \$USERFIRSTNAMELC\$ この変数はアカウントの名 (First Name)を小文字に変換したも のです。
	- \$USERLASTNAME\$ この変数はアカウントの姓 (Last Name)です。
- \$USERLASTNAMELC\$ この変数はアカウントの姓 (Last Name)を小文字に変換したも のです。
- \$USERFIRSTINITIAL\$ この変数はアカウントの名 (First Name)の最初の文字です。
- \$USERFIRSTINITIALLC  $\zeta$ この変数はアカウント の名( First Name)の最初の文字を小文 字に変換したものです。
- \$USERLASTINITIAL\$ この変数はアカウントの姓 (Last Name)の最初の文字です。
- \$USERLASTINITIALLC\$ この変数はアカウントの姓 (Last Name)の最初の文字を小文 字に変換したものです。
	- \$MAILBOX\$
	この変数はアカウント用のメールボックス名になります。この値は POP3メールセッションで渡されるUSERコマンドとしても使用されま す。
- \$MAILBOXFIRSTCHARSn "n"には1から10までの数字を指定し、メールボックス名の最初 \$ の"n"文字がサブフォルダとして展開されます。

参照:

<u>[テンプレートマネージャ](#page-713-0)</u> <sub>714</sub> <u>[グループマネージャ](#page-704-0)</u> <sub>705</sub>

# 5.2.2.1.1 メールサービス

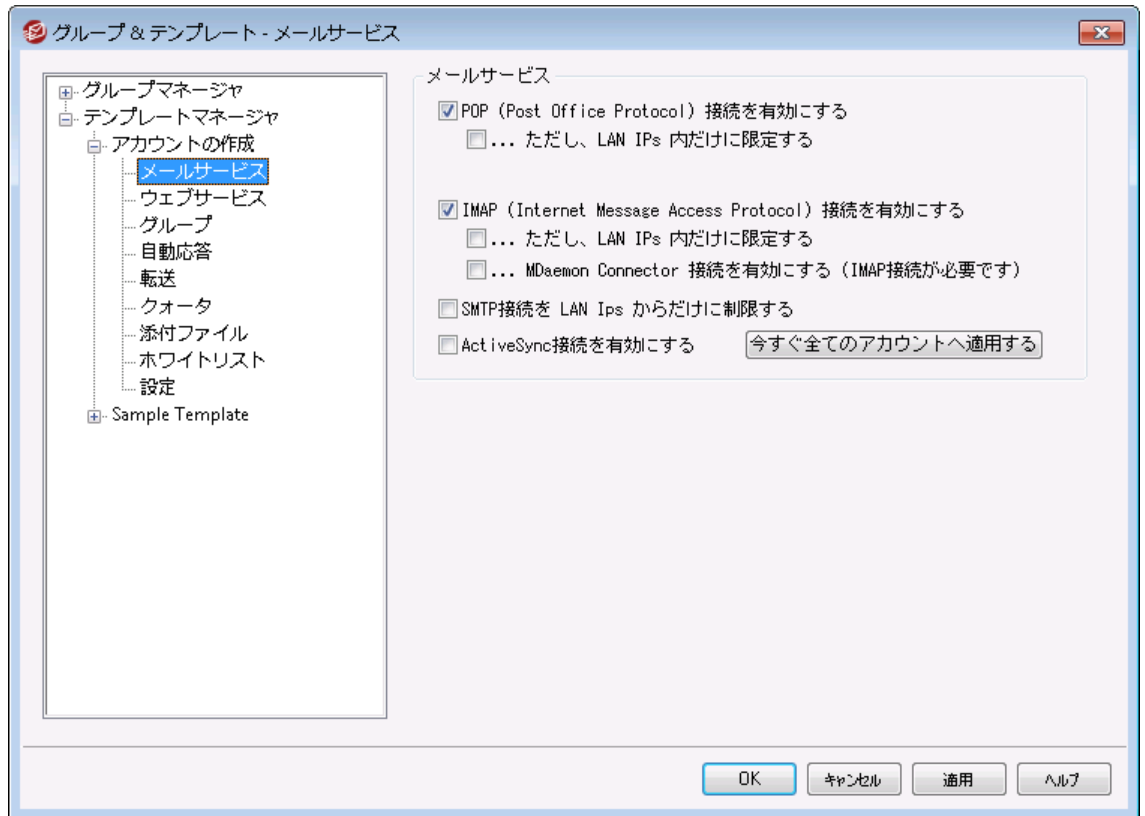

テンプレート のこの画 面 はアカウント エディタの<u>メールサービス</u>[648] 機 能と関 連しています 。 テンプレート が<u>こ</u> <u>のアカウント設 定をコントロールする</u>[ァホी と設 定されていた場 合 、 テンプレート を使 用 する <u>[グループ](#page-706-0)</u>[ァʊी に 所属するアカウント のメールサービス設定はこの画面の設定でコント ロールされます。

メールサービス

# POP (Post Office Protocol)を使 用 する

この設定が有効の場合、アカウント はPost Office Protocol ( POP) を使ってメールへアクセスできる ようになります。このプロト コルは、全てのメールクライアント が対応しているプロト コルです。POPを使 用しない場合はこのチェックボックスをクリアしてください。

## ...ただし、 LAN IP 内 だけに限 定 する

ユーザーが<u>LAN [IPアドレス](#page-548-0)</u>「※『からの接 続 の場 合 のみPOP経 由 でのアクセスを許 可 する場 合 は、 このオプションを有効にして下さい。

## IMAP (Internet Message Access Protocol)を使 用 する

この設 定 が有 効 の場 合 、 アカウント は Internet Message Access Protocol (IMAP)を使ってメー ルへアクセスできるようになります。IMAPはPOP3よりも広い目的に対応したプロト コルで、サーバー側 でメールを管理し、複数のクライアント から接続することができます。 多くのメールクライアント ソフト ウェ アが、このプロト コルに対応しています。

### . . .ただし 、 LAN IP 内 だけに限 定 する

ユーザーが<u>LAN [IPアドレス](#page-548-0)</u>「☆。)からの接 続 の場 合 のみIMAP経 由 でのアクセスを許 可 する場 合 は、このオプションを有効にして下さい。

### ...MDa em on Connectorを有 効 にする (IMAPが必 要 です)

このオプションは新 規 アカウント テンプレート でのみ使 用 できます 。 <u>MDaemon\_[Connector](#page-347-0)</u> 348 を 使って、新規に作成したアカウント がMicrosoft Outlookでデータ共有できるようにするには、こ のオプションを有効にします。注 意 : このオプションはMDa emon Connectorがアクティベーション されている場合のみ有効です。

### SMTPアクセスをLAN IPだけに限 定 する

SMTPアクセスをLAN IPに限定する場合はこの設定を有効にしてください。これによりネット ワークに 接続していないアカウント からのメール送信を防ぐ事ができます。外部IPアドレスでメール送信を行う と、接続は拒否され、通信が閉じられます。

## ActiveSyncアクセスを有 効 にする

このオプションは新規アカウント テンプレート でのみ利用できます。 アカウント がActive Syncを使ってメ ールや連絡先、予定表やその他のデータをMDa emon/W ebma ilと同期できるようにする場合はこの チェックボックスを有 効 にして下 さい。 この設 定 はアカウント エディタの<u>ActiveSync\_for MDaemon</u>[ にあるユーザーのActive Sync サービスを有効にするオプションと同じものです。

### 今 すぐ全 てのアカウント へ適 用

このオプションは新規アカウント テンプレート でのみ利用できます。このボタンをクリックすると、画面の 設 定 がMDaemonアカウント の<u>メールサービス</u>「ଊ】と<u>ActiveSync\_for\_MDaemon</u>[ෲ画 面 の設 定 値を 上書きします。

#### 参照:

<u>[テンプレートプロパティ](#page-715-0)</u> <sub>716</sub> <u>[グループプロパティ](#page-706-0)</u> 707 <u> [新規アカウントテンプレート](#page-714-0) 715</u> <u>[アカウントエディタ](#page-647-0) ≫ メールサービス</u>│ 648
# 5.2.2.1.2 ウェブサービス

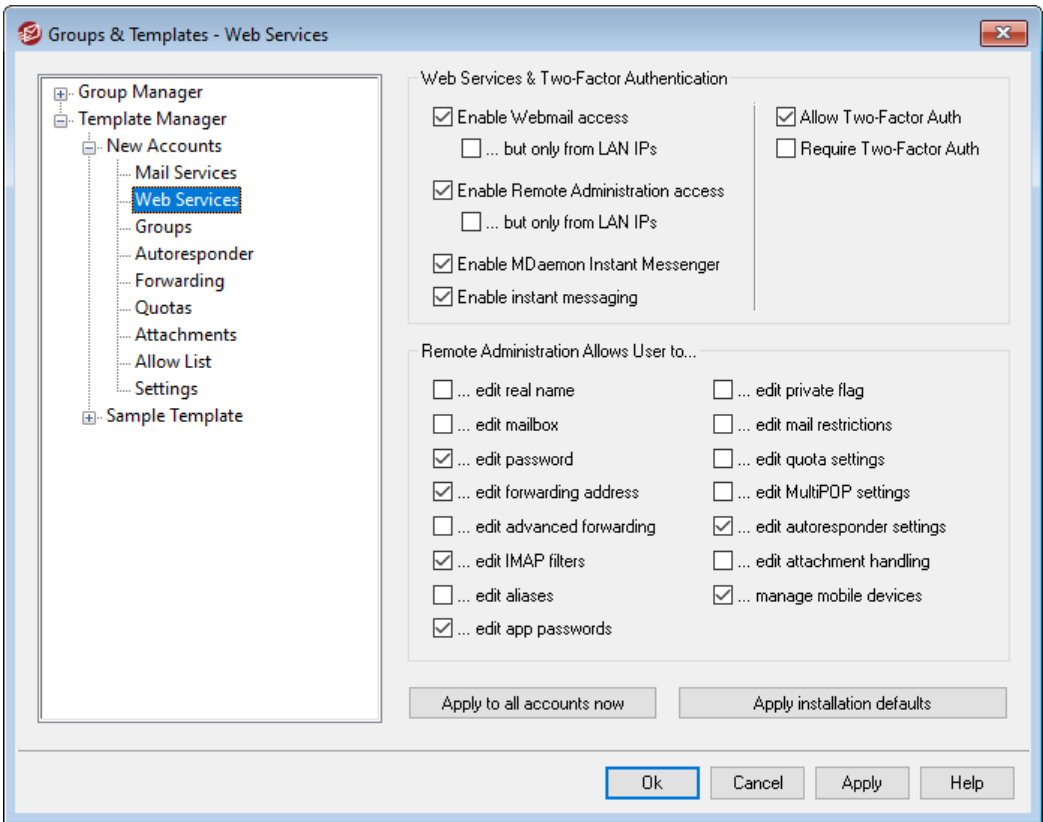

テンプレート のこの画 面 はアカウント エディタの<u>ウェブサービス</u>「650 機 能と関 連しています 。 テンプレート が<u>こ</u> <u>のアカウント設 定をコントロールする</u>[ァホी と設 定されていた場 合 、 テンプレート を使 用 する <u>[グループ](#page-706-0)</u>[ァʊी に 所属するアカウント のウェブサービスオプションはこの画面の設定でコント ロールされます。

# ウェブサービス & 2 段 階 認 証

### W ebm a ilアクセスを有 効 にする

このテンプレート でコント ロールされているアカウント が、 ブラウザを使って<u>[Webmail](#page-285-0)</u> 286 へアクセスし、メ ール、予定表、その他の機能を利用できるようにするには、この設定を有効にします。

### LAN IPからの場 合 のみ許 可

ユーザーが<u>LAN [IPアドレス](#page-548-0)</u>「※3 からの接 続 の場 合 のみWebmailへのアクセスを許 可 する場 合 は、 このオプションを有効にして下さい。

# Rem ote Adm inistra tionへのアクセスを有 効 にする

このテンプレート でコント ロールされているアカウントが、Remote [Administration](#page-315-0) <mark>ar</mark>ดិで、設定変更を 行えるようにするにはこの設定を有効にします。ユーザは以下の項目で有効にした設定のみを編集 することが可能です。

この機能が有効で、Remote Administra tionサーバーが稼働していると、ユーザーはMDa emon用 のドメインと<u>Remote Administra[tion用ポート](#page-316-0)</u>[317](例. http://example.com:1000)をブラウザ で指定する事により Remote Administra tionにログインすることができます。まずログオン画面が表 示され、次にユーザが編集の許可を与えられている設定画面が表示されます。ユーザに必要な作 業は、選択した設定を変更して、[変 更 を保 存 ]ボタンをクリックするだけです。そして、ブラウザから

ログアウト してブラウザを閉じます。 ユーザーがWebmailに対するアクセス権も与えられている場合、 Webmailの詳細オプションメニューからもRemote Administra tionへアクセスする事ができます。

(アカウント エディタの<u>管 理 者 権 限 の割り当て</u>[ෲ]画 面 で指 定 する)全 体 あるいはド メイン管 理 者 とし てのアクセス権限が与えられているユーザの場合、Remote Administra tionにログオンしたあとに表 示される画面が異なります。

...ただし、 LAN IP 内 だけに限 定 する

ユーザーが<u>LAN [IPアドレス](#page-548-0)</u>「※『からの接 続 の場 合 のみWebmail経 由 でのアクセスを許 可 する場 合は、このオプションを有効にして下さい。

MDa em on Insta nt Messeng erを有 効 にする

新しく追加したアカウント がデフォルト で <u>[MDIM](#page-286-0)</u> 287 を使 用 できるようにするにはこの設 定を有 効 にし ます。 このオプションは<u>アカウント の作 成 テンプレート Гд</u>этでのみ利 用 できます。 <u>[グループプロパティ](#page-706-0)</u> Голに もこれに似たオプションがあり、MDIMへアクセスするグループメンバーの設定が行えます。

#### インスタント メッセージを有 効 にする

新しく追加したアカウント がデフォルト でMDIMのインスタント メッセージも利用できるようにする場 合 は、 このオプションをクリックします。 このオプションは<u>アカウント の作 成 テンプレート Гды</u>でのみ利 用できます。 <u>[グループプロパティ](#page-706-0)</u>「<sub>の</sub>게こもこれに似*たオ*プションがあり、 インスタント メッセージへアクセ スするグループメンバーの設定が行えます。

### 2 段 階 認 証

MDa emonはWebmailやMDa emonのRemote Administrationウェブ画面へサインインするのに、2段 階認証 (2FA)に対応しています。HTTPSでWebmailへサインインするアカウント はWebmailのオプション > > セキュリティ画面から2段階認証のアクティベート が行えます。コードはモバイル端末やタブレット へイ ンスト ールした認証アプリで取得できます。この機能はGoog le認証に対応した全てのクライアント で使 用できます。 アカウント の2FA設 定 についての詳 細 は、 Webmailのヘルプを参 照して下 さい。

# 2段 階 認 証 を許 可

デフォルト で新規アカウント はWebmailの2段階認証( 2FA)機能の設定や使用が許可されていま す。新しく追加したアカウント でデフォルト で2FAを使用させたくない場合は、このチェックボックスを無 効 にして下 さい。 この設 定 はアカウント 毎 の<u>ウェブサービス</u>「660ページから個 別 に設 定 する事 もできま す。

#### 2段 階 認 証 を必 須 とする

新しく作成した全てのアカウント で2段階認証 ( 2FA)の使用を必須とする場合はこのオプション を有効化して下さい。2FAを必須とすると、これを使用するよう設定を行っていないアカウント は、次回Webmailへログインした際、設定ページへリダイレクト されます。2FAの設定に関する詳 細は、Webmailのヘルプを参照して下さい。

Re m o te Ad m in is tra tio n で行 える設 定

### リアルネーム

この機 能を有 効 にすると、 ユーザは*姓 名* 「644を変 更 することが許 可されます。

メールボックス

この機 能を有 効 にすると、 ユーザは<u>メー*ルボックス名* թ</u>4)を変 更 することが許 可 されます。

メールボックス名 はアカウント のメールアドレスの一部で、他のアドレスとの重 複がない一意の値でもあるため、これを変更するという事は、実際のメール アドレスを変更していることを意味します。これにより、今後のメールが古い アドレスへ転送され、結果として拒否されたり、削除されたり、これと似た 処理が行われてしまう可能性が生じます。

### パスワード

ユーザがアカウント のメールパスワード の変 更 できるようにする場合 、このチェックボックスを選択しま す。 [パスワード](#page-769-0) 要 件 については <u>パスワード Fro</u>を参 照してください。

#### 転 送 アドレス

この機 能を有 効 にすると、 ユーザは<u>転 送 「ങ</u>ोアドレスの設 定を編 集 できるようになります 。

#### 転 送 先 詳 細

この機 能を有 効 にすると、 ユーザは*[詳細な転送設定](#page-656-0)* 「േกを編 集 できるようになります。

### IMAPフィルタ

このコント ロールを使 用 すると、 ユーザは自 身 の<u>IMAPフィルタ</u> を作 成 、管 理 できます 。

#### エイリアスを編 集

Remote Administrationからアカウント に関連した <u>[エイリアス](#page-668-0)</u>「ෲ を編集できるかどうかを指定しま す。

#### Appパスワード を編 集

デフォルト で、 ユーザーはそれぞれ <u>[Appパスワード](#page-676-0)</u>「67ी を編 集 できます 。 ユーザーに編 集 させないよう にするにはこのチェックボックスを無効にしてください。

### プライベート フラグ

このオプションは、 ユーザがRemote Administrationから、 アカウント エディタの<u>設定 [ese</u>面面にある [アカウント を「Ev ery one」メーリングリスト 、共有カレンダ、VRFYで非表示にする]オプションを編集 できるかどうかを指定します。

### メール制 限

<u>[制限](#page-657-0)</u> 6s8 画面の送信 /受信メール制限を編集できるかどうかコントロールします。

#### クォータ設 定

アカウント に<u>[クォータ](#page-659-0)</u> 設 定 の変 更 を許 可 する場 合 は、 このチェックボックスを選 択 してください。

### MultiPOP設 定

新規 の<u>MultiPOP</u> ொわしたり、これらのエントリに対してMultiPOP収集の有効化/無効 化を行えるよう、アカウント に権限を与える場合はこの設定を有効にします。

#### 自 動 応 答 の設 定

ユーザにアカウント の<u>自 動応 答 「</u>654の追 加 、編 集 、または削 除を許 可 する場 合 は、 このチェックボック スを選択してください。

添 付 ファイル処 理 の編 集

ユーザが、 <u>添 付 ファイル</u> 画 面 の中 の添 付 ファイル処 理 オプションを編 集 できるようにする場 合 、 こ のチェックボックスを選択します。

モバイルデバイスの管 理

アカウント 所有者がRemote Administrationを使ってActiveSyncデバイスの設定を行えるようにす るにはこのボックスをチェックします。

今 すぐ全 てのアカウント へ適 用

このオプションは <u>アカウント の作 成 テンプレート [71</u>5] を使 用している場 合 のみ有 効 です 。 ウェブサービス がアカウント テンプレート で管理されていない全てのMDa emonアカウント に設定を適用する場合はこ のボタンをクリックします。

### インスト ール時 のデフォルト 設 定 を読 み込 む

このオプションは <u>アカウント の作 成 テンプレート 「</u>ァisì でのみ利 用 できます 。 アカウント の作 成 テンプレー トをインスト 一ル時 のデフォルト 設定 にリセット します。 これはテンプレート の設定 のみを変更し、既存 のアカウント 設定の変更は行いません。

アカウント の作 成 テンプレート を読 み込 む

このオプションはカスタムテンプレート を使用している場合のみ使用できます。この画面で行った設定 を、 <u>アカウント の作 成 テンプレート 「</u>ァ៲ポのウェブサービス画 面 で指 定 したデフォルト 値 へ戻 すにはこのボ タンをクリックします。

参照:

<u>[テンプレートプロパティ](#page-715-0)</u> <sub>716</sub> <u>[グループプロパティ](#page-706-0)</u> <sub>707</sub> <u>アカウントの作 成テンプレート | 715</u> <u>[アカウントエディタ](#page-649-0) ≫ ウェブサービス</u>│‱

# 5.2.2.1.3 グループ

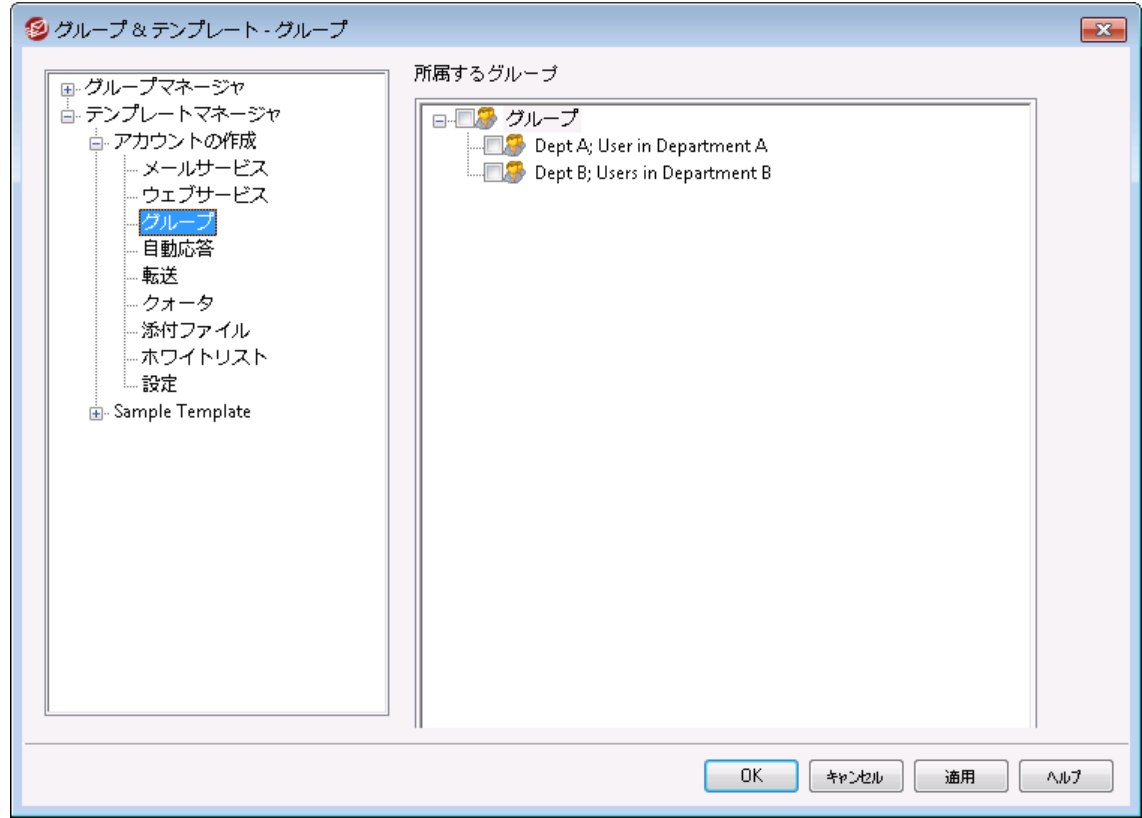

# グループメンバー

この画 面 は<u>新規 アカウント テンプレート 「</u>ァ៲ポと、アカウント エディタの<u>メールフォルダとグループ</u> 「eィテ゚|にある、対 応グループメンバーセクションでのみ利用できます。この画面で1つかそれ以上のグループを選択すると、 新しいアカウント は対象グループへ自動で追加されます。

```
参照:
```
<u> [新規アカウントテンプレート](#page-714-0) 715</u> [グループマネージャ](#page-704-0) 705 <u>[グループプロパティ](#page-706-0)</u> 707

# 5.2.2.1.4 自動応答

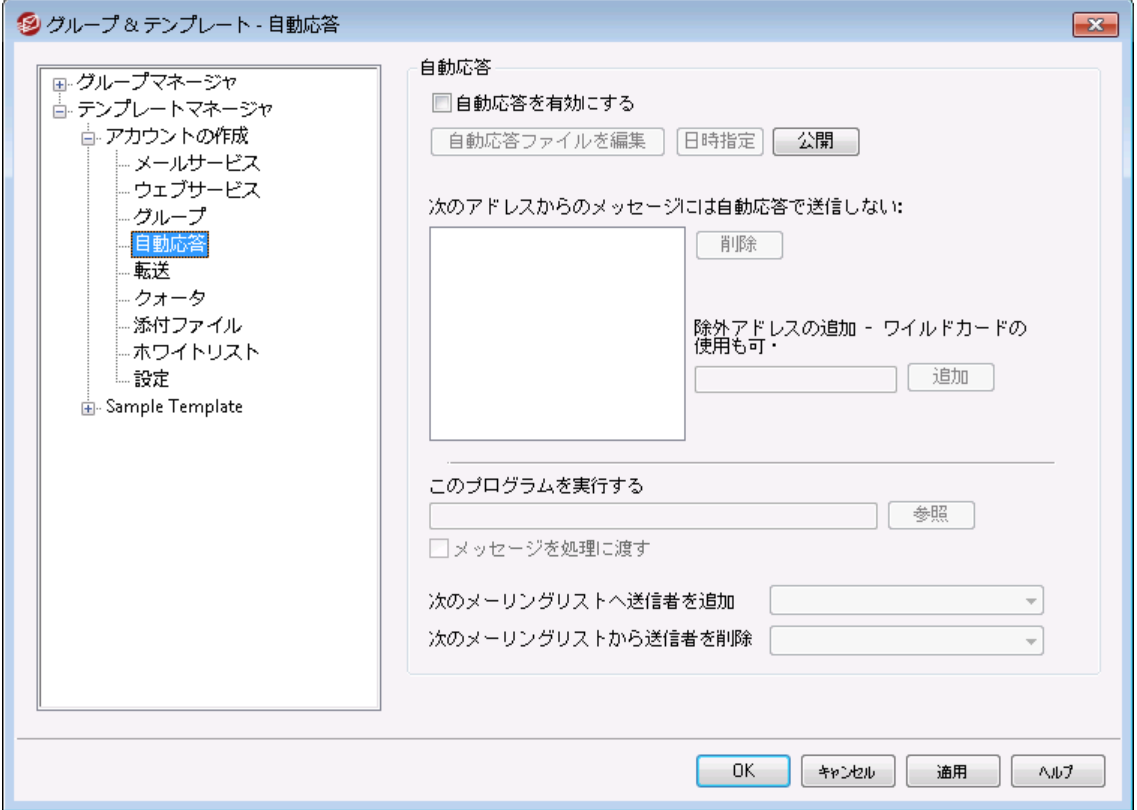

自動応答は、例えば、プログラムの実行、メーリングリスト に送信者を追加、自動的に生成されたメッ セージでの応答など、受信メールによって特定のイベント を発生するのに便利な機能です。自動応答 で最も一般的な使用方法は、メールの受信者が休暇中ですぐに対応できず、できるだけ早く返信す る、といった内 容 の返 信を自 動 で送 信 するというものです。 <u>[Webmail](#page-285-0)</u> 286または <u>[Remote](#page-315-0)</u> <u>[Administration](#page-315-0) ြးต่へのW[ebアクセス](#page-649-0) ဖြစ်</u>ငြောင、MDaemonユーザは、自 動 応 答 メッセージの作 成 や 自動応答の利用期間のスケジュール設定が行えます。最後に、自動応答はユーザーの\data\フォル ダにあるOOF. mrkファイルの内容を元にしています。このファイルは多数のマクロに対応しており、その結 果として、自動応答機能へ高い柔軟性を搭載しています。

メッセージがリモート ソースからの場合、自動応答は常に引き継がれます。 ただし、ユーザーが属するドメインから送信されるメッセージについては、<u>[自](#page-757-0)</u> <u>[動応答](#page-757-0) ≫ 設定 75</u>画 面の、メールに自動応答するオプションが有効な場 合のみ実行されます。自動応答メールは、送信者毎に1日1回までと制 限する事もできます。

# 自 動 応 答

### 自 動 応 答 を有 効 にする

このコント ロールを有 効 にすると自 動 応 答 機 能 が開 始 されます。 詳 細 は<u>自 動 応 答</u> 「ゑ を 照 してく ださい。

自 動 応 答 ファイルの編 集

自動応答スクリプト を開いて編集する場合はこのボタンをクリックします。このファイルはユーザーの \da ta \フォルダにあるOOF. mrkファイルです。

スケジュール

このボタンをクリックするとスケジュールダイアログが開き、自動応答の開始と終了の日時やアクティブ にしておく曜日をここで設定できます。自動応答を継続的に起動させたい場合は、スケジュールを 空欄にしてください。

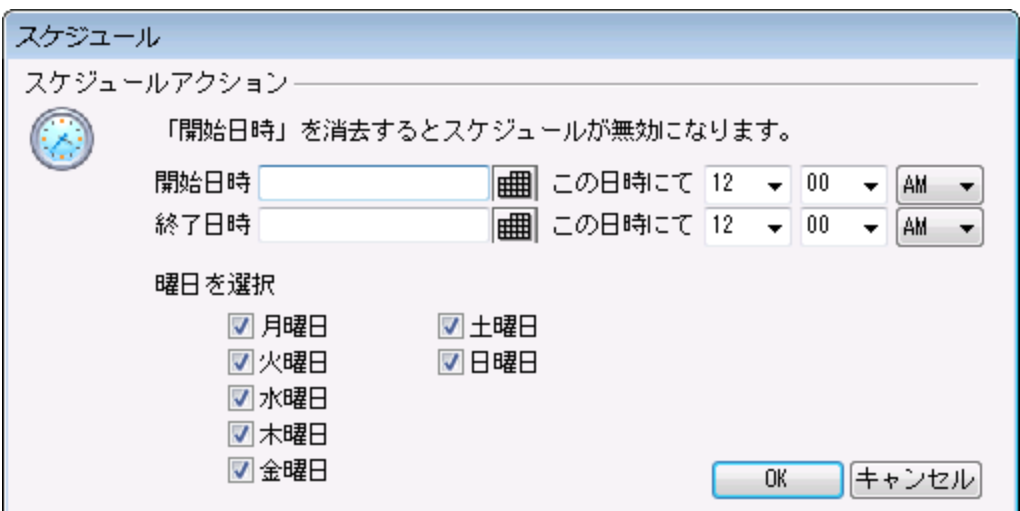

公 開

アカウント の自動応答 ファイルを他のアカウント ヘコピーするにはこのボタンをクリックします。 自動応答 をコピーしたいアカウント を選択し、OKをクリックします。

次のアドレスからのメッセージには自動応答で返信しない ここには、自動応答から除外するアドレスを入力してください。

> 場合によって、自動応答メッセージを送ったメールアドレスで、更に自動応 答メールが返信される場合があります。これは、「ピンポン」のように、2台の サーバ間でメールが絶えず行ったり来たりする状態を生み出してしまう可 能性があります。こうしたアドレスを確認した場合は、送受信し合ってしま う先程のような状態を避けるため、ここで対象アドレスを登録しておきま す。 同 様 な[オプション](#page-757-0)が<u>自 動応 答 ≫ オプション</u> 7छो 画 面 にもあり、自 動 応 答メールは、送信者毎に1日1回までと制限する事もできます。

#### 削 除

このボタンをクリックすると、除外リスト で選択したエントリを削除することができます。

除 外 アドレスの追 加 -ワイルドカード 使 用 可

[除外アドレスの追加]テキスト ボックスにアドレスを入力してこのボタンをクリックすると、除外リスト にそ のアドレスが追加されます。

### 実 行 するプログラム

このプログラムを実 行 する

新規のメールが、このアカウント に届く時、実行するプログラムのパスおよびファイル名を指定するため に、このフィールドを使用します。注意は、このプログラムが適切に終了し無人で実行することができ る必要があります。任意のコマンド ラインパラメータは、必要に応じて実行可能なパスの後に登録す ることができます。

メッセージを処 理 に渡 す

このオプションを選択すると、[実行するプログラム]フィールドで指定した処理は、最初に利用できる コマンド ラインパラメータとして、実 行 されるメッセージの名 前を渡 されます。 自動 応 答 が、 メールを他 の場所へ転送しているアカウント に設定され、そして自分のメールボックスにローカルのコピーを保持 していない時 は(<u>[転送](#page-656-0) 「</u>657 参 照 )、この機 能 は無 効 になります。

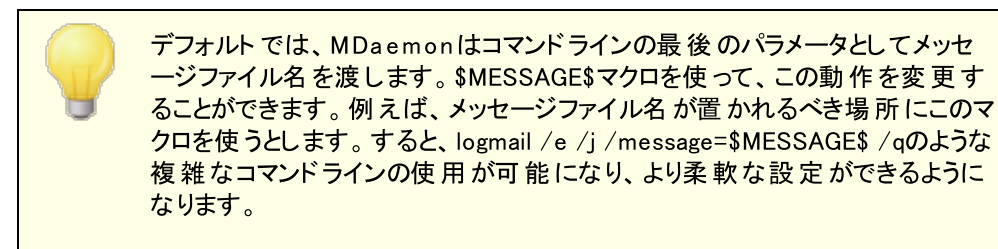

メーリングリスト

次 のメーリングリスト へ送 信 者 を追 加 このフィールドにメーリングリスト のアドレスを入力すると、メールの送信者は自動的にメーリングリスト のメンバーに追加されます。これは、自動的にメーリングリスト を作成する場合に非常に便利な機 能です。

次 のメーリングリスト から送 信 者 を削 除 このフィールドにメーリングリスト のアドレスを入力すると、メールの送信者は自動的にメーリングリスト から削除されます。

参照:

<u>[テンプレートプロパティ](#page-715-0)</u> 716 <u>[グループプロパティ](#page-706-0)</u> 707 <mark>アカウントの作 成テンプレート</mark> | 715 <u>[アカウントエディタ](#page-653-0) 》 自 動 応 答</u> | 654

# 5.2.2.1.5 転送

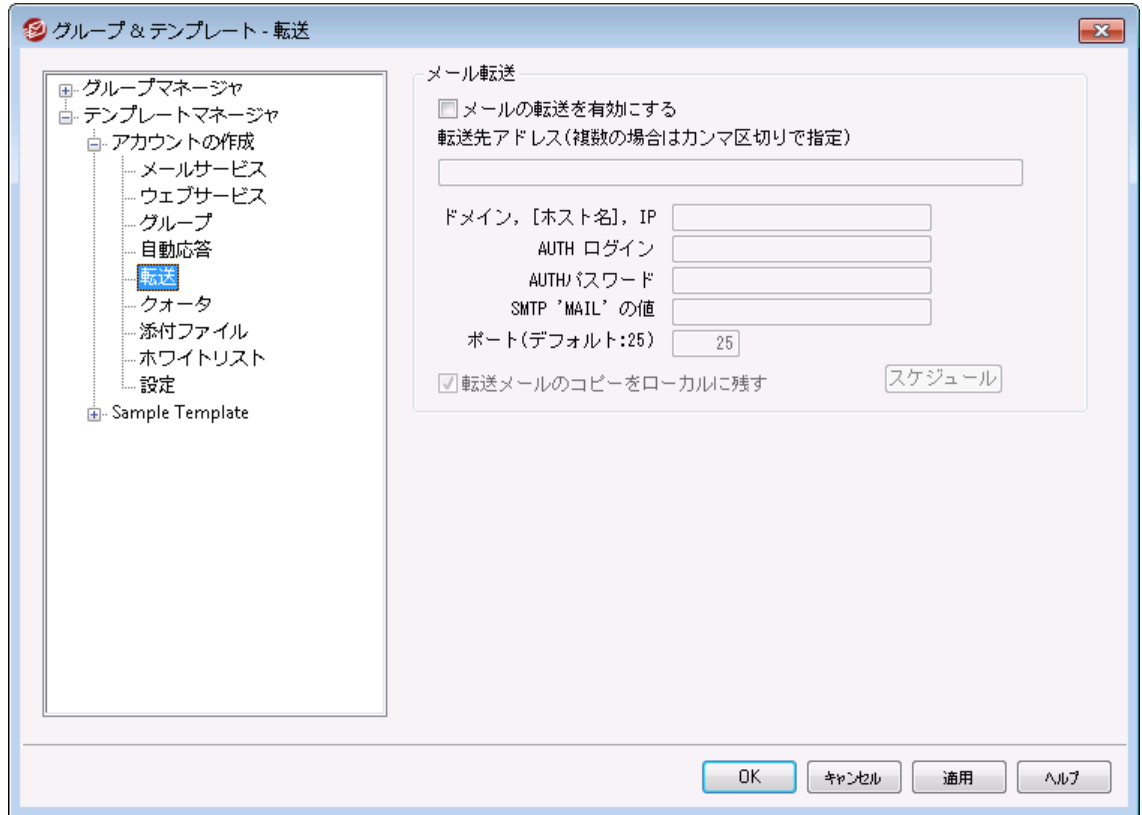

このテンプレート 画 面 はアカウント エディタの<u>転 送 「</u>ଙが機 能 に対 応 しています 。 テンプレート が<u>このアカウン</u> <u>ト設 定をコントロールする</u>[ァホឿと設 定されていた場 合 、 テンプレートを使 用 する <u>[グループ](#page-706-0)</u>[ァʊी に所 属した アカウント のオプションはこの画面の設定でコント ロールされます。

### メール転 送

### メールの転 送 を有 効 にする

次の転送先アドレスで指定したアドレスに、メッセージを転送する場合、このチェックボックスを選択し ます。 <u>[Webmail](#page-285-0) <mark>286</mark>またはRemote [Administration](#page-315-0)</u> 3r8に対する<u>Webアクセス権 限</u> 1660をもつ MDa emonユーザは、管理者に設定変更を依頼するのではなく、自分自身で転送設定を行う事が できます。

## 転送先 アドレス(複数の場合はカンマ区切りで指定)

このアカウント の受信メッセージのコピーを転送する必要あるアドレスで指定するために、このフィール ドを使用します。上記のメール転 送 を有 効 にするオプションが有効の場合、受信メールのコピーが 自動生成され、ここで指定されているアドレスへ転送されます。 複数 アドレスへの転送は、カンマ区 切りで指定します。

### ド メイン, [ホスト 名 ], IP

転送メールを特定のドメインのMXサーバといった他のサーバを経由させるには、このオプションを有効 にし、ここにそのドメインを入力してください。転送メールの送信に特定のホスト を経由させる場合 は、カギかっこでその値を入力してください。(例: [host1.example.com])

AUTHログイン/パスワード 転送に必要なログイン/パスワード認証情報を入力します。

## SMTP 'MAIL'の値

アドレスをここで指定すると、受付ホスト とのSMTPセッション中に、"MAI L From"ステート メント とし て、実際の送信者の代わりにここで指定した値が使用されます。空のSMTP"MAIL From"ステート メント (すなわち"MAIL FROM <>")を必要とする場合、このオプションに"[trash]"を入力します。

使 用 するTCPポート

MDa emonは、ここで指定されるTCPポート を使用して転送されたメッセージを送信します。デフォル ト SMTPポート は25です。

転 送 メールのコピーをローカルに残 す デフォルト で、転送されたメール毎のコピーは、ローカルユーザのメールボックスに通常配信されます。 このチェックボックスを選択しないと、ローカルコピーは保持されません。

スケジュール

このボタンでメールの転送スケジュールを作成します。開始日時と終了日時、曜日の指定が行えま す。

#### 参照:

<u>[テンプレートプロパティ](#page-715-0)</u> 716 <u>[グループプロパティ](#page-706-0)</u> 707 <u>アカウントの作 成テンプレート | 715</u> [アカウントエディタ](#page-656-0) » 転送 657

# <span id="page-730-0"></span>5.2.2.1.6 クォータ

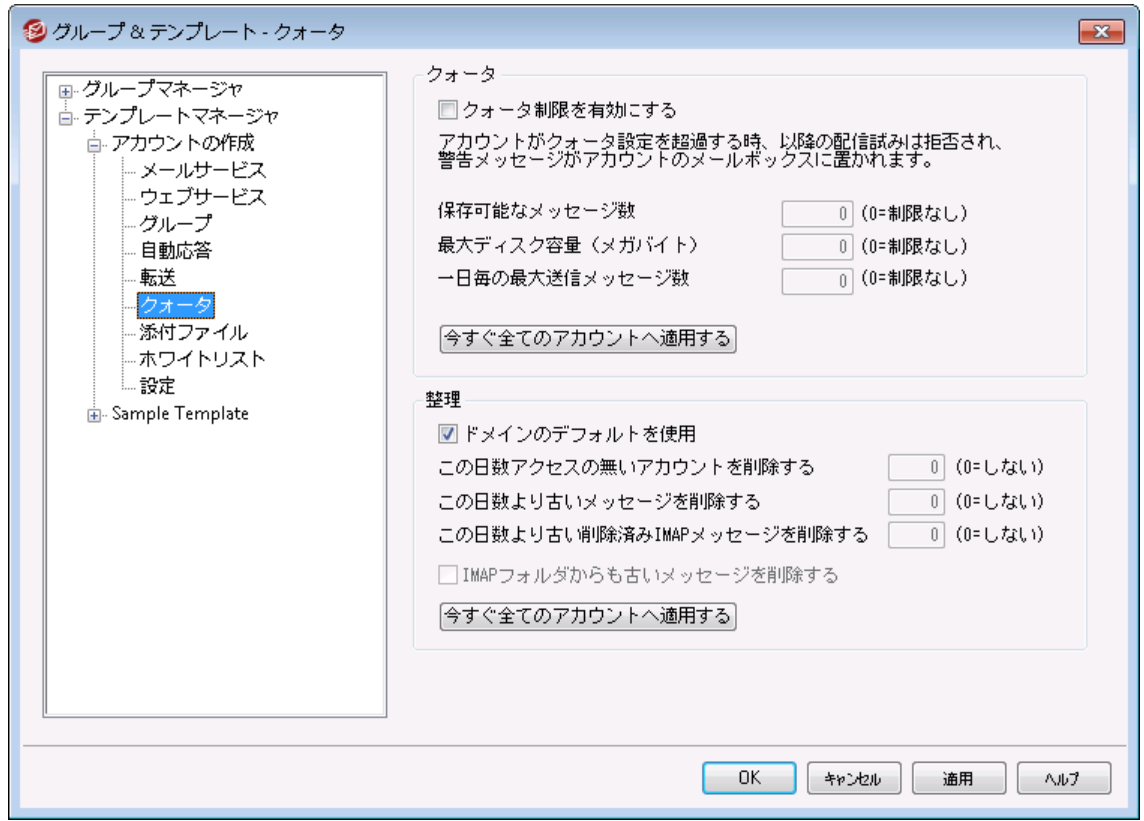

テンプレート のこの画 面 はアカウント エディタの<u>クォータ</u>「660】 機 能 と関 連 し ています 。 テンプレート が<u>このアカ</u> <u>ウント設 定をコントロールする</u>[718] と設 定されていた場 合 、 テンプレートを使 用 する <u>[グループ](#page-706-0)</u>[707] に所 属 するアカウント のクォータオプションはこの画面の設定でコントロールされます。

# クォータ

### クォータ制 限 を有 効 にする

アカウント で保 存 ができるメッセージの最 大 数 、 あるいはアカウント が使 用 できるディスクの最 大 容 量 (アカウント の¥Files¥フォルダにファイル添 付 を含 む)を制 限 するには、 このチェックボックスを選 択しま す。アカウント に対するメール配信が試みられる場合、最大メッセージ数またはディスク容量限界を 超えると、メッセージは拒否され、警告メッセージがユーザのメールボックスに設定されます。 <u>[MultiPOP](#page-666-0)</u> W 集 がアカウント の最 大を超える場 合 、類 似した警 告 は発 行 され、アカウント の MultiPOPエント リは、自動的に切り替えられます( しかし、データベースには残ります)。

"アカウント » [アカウント設定](#page-730-0) [»](#page-730-0) [クォータ](#page-730-0) "のクォータ設定値に対して次 731のパーセントを超えたら警告メールを送信するオプションを使用すると、クォ ータ制限に近づいたアカウント に対して警告メールが送信されます。アカウ ント が指定した保存する最大メール数や最大ディスク容量の制限値に対 して、指定したパーセンテージを超えると、深夜に対象アカウント に対する 警告メールが送信されます。メールはアカウント のメール数、メールボックス のサイズ、使用済のパーセンテージと残りのパーセンテージを情報として含 みます。さらに、既存の警告メールがアカウント のメールボックスに残っていた 場合は、その後更新された警告メールで、既存のメールが上書きされま す。

### 保 存 可 能 な メッセージ数

アカウント に対して保存することができるメッセージの最大数を指定するために、このオプションを 使用します。オプションで0(ゼロ) をすると、メッセージ数の制限はありません。

# 最 大 ディスク容 量 (メガバイト)

アカウント で¥Documents¥フォルダで保存するファイル添付を含むディスク容量の最大量を指定 するために、このオプションを使用します。オプションで0(ゼロ)をすると、メッセージ数の制限はあり ません。

#### 一 日 毎 の最 大 送 信 メッセージ数

アカウント が一日にSMTPを使って送信できる最大メッセージ数を指定する場合はこのオプション を使用します。この値に到達すると、深夜にカウンターがリセット されるまで、メッセージを送信す る事ができなくなります。0を指定すると、アカウント が送信できるメッセージ数は無制限になりま す。

### 今 すぐ全 てのアカウント へ適 用

このボタンで行った設定を、アカウント テンプレート でクォータ設定 が行われていない全てのMDaemon アカウント へ適用します。これによりアカウント のデフォルト クォータ値 は初期化されます。このオプション は<u>[新規アカウント](#page-714-0)テンプレート Гд</u>ीでのみ利用できます。

#### 整 理

このセクションのオプションは、このアカウント がMDa emonによって削除される、アクティブでなくなる場 合に指定するために用います。アカウント に関係ある古いメッセージが一定量の時間の後、削除さ れるかどうか、指定することもできます。MDa emonは毎晩深夜に、この設定で指定された期間を過 ぎたすべてのメッセージとアカウント を削除、または休止状態制限に到達した場合、完全にアカウン ト を削除します。

ド メインデフォルト を使 用

デフォルト の整 理 設 定 はド メイン毎 に行 い、 ドメインマネージャの<u>設 定 「æ</u>े画 面 からアクセスできます 。 テンプレート で管 理しているアカウント に対する設定 をドメインのデフォルト 設定値で上書きするには このチェックボックスをクリアし、次のオプションで任意の値を設定してください。

次の日数 非 アクティブのアカウント を削除 (0 = 削除しない) このドメインに属するアカウント が指定日数の間、未使用のままである場合、このアカウント は削 除されます。0(ゼロ)の値を指定すると、アカウントが使用されていなくても削除しません。

#### この日 数 より古 いメールを削 除(0 = 削 除 しない)

この値は、メッセージがMDa emonによって自動的に削除される前に、ユーザのメールボックスに 残す日数を指定できます。0(ゼロ)の値を指定すると、メッセージの経過日数に関係なく削除さ れないことを意味します。 注 意 点 : このオプションは「IMAPフォルダからも古いメッセージを削除 する」オプションが有効になっていない限り、IMAPフォルダへは適用されません。

この日 数 よりも古 い削 除 済 IMAPメールを削 除 (0 = 削 除 し な い) このコント ロールを使用して、ユーザのフォルダ内で削除のためにフラグを付けるIMAPメッセージ を、何日間フォルダ内に残すかを指定してください。ここで指定された日数よりも長い期間フラグ のあるメッセージは、メールボックスから削除されます。0(ゼロ)の値を指定すると、削除のためにフ ラグされたIMAPメッセージは古さにかかわらず、決して削除されないことを意味します。

IMAPフォルダからも古 いメッセージを削 除 する この日 数 よりも古 いメールを削 除 を、IMAPフォルダ内 のメッセージにも適 用 する場合 は、この チェックボックスをクリックしてください。 このコント ロールが無 効 の場合は、IMAPフォルダ内 のメッセ ージは、古さによって削除される事はありません。

## 参照:

<u>[テンプレートプロパティ](#page-715-0)</u> 716 <u>[グループプロパティ](#page-706-0)</u> 707 <u> [新規アカウントテンプレート](#page-714-0) 715</u> [アカウントエディタ](#page-659-0) » クォータ 660 <u>[アカウント設定](#page-773-0) ≫ クォータ</u>  $774$ 

# 5.2.2.1.7 添付ファイル

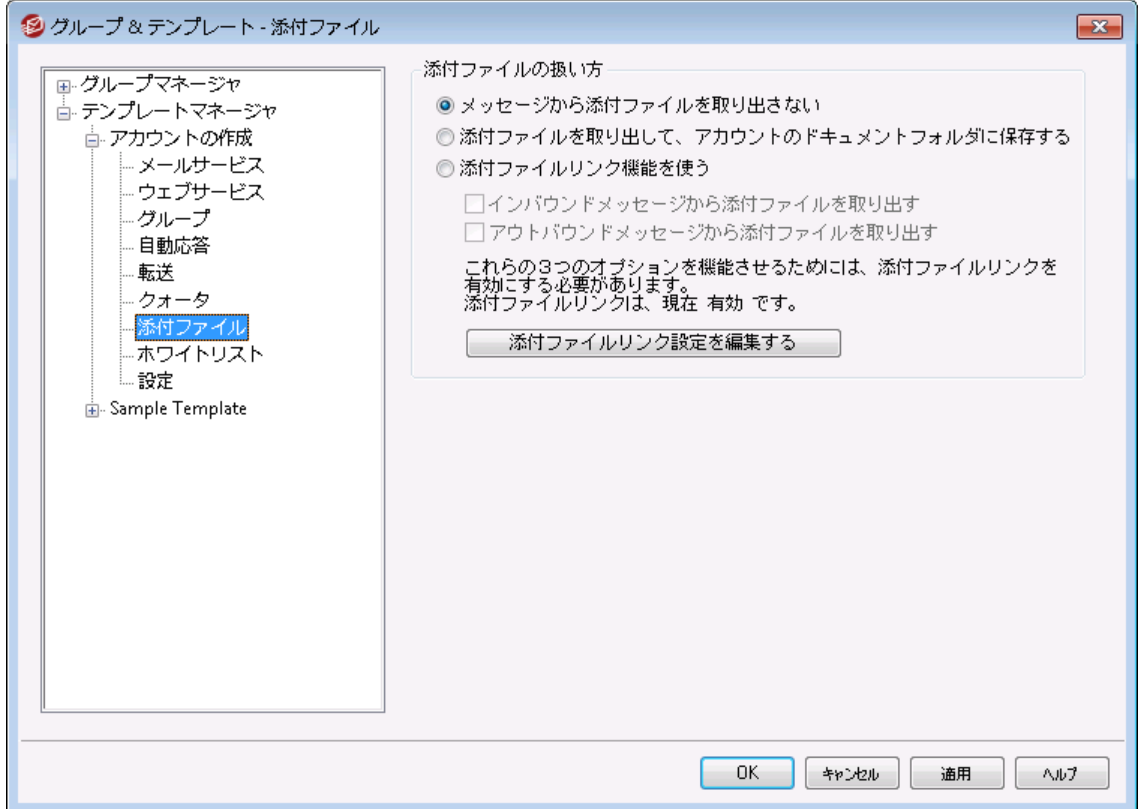

テンプレート のこの画 面 はアカウント エディタの<u>添 付 ファイル க</u>ண機 能と関 連しています。 テンプレート が<u>この</u> [画面をコント](#page-715-0)ロールする 716 と設定されていた場合 、 テンプレート を使 用する <u>[グループ](#page-706-0)</u> 787 に所 属 するア カウント の添付ファイルオプションはこの画面の設定でコント ロールされます。

### 添 付 ファイル処 理

メッセージから添 付 ファイルを取 り出 さな い このオプションが有効の場合、添付ファイルはテンプレート で管理しているアカウント のメールからは取 り出されません。添付ファイル付のメッセージは通常のメールと同様に処理され、添付ファイルはメッセ ージに組み込まれたままの状態となります。

添付 ファイルを取り出してアカウント のドキュメントフォルダへ保存する 設定されている場合、MDa emonはアカウント 宛の受信メールへBa se64 MIMEフォーマット の添付 ファイルがあった場合、これを自動的に取り出します。取り出されたファイルは受信メールからは削除 され、アカウント のドキュメント フォルダへ保存されます。メッセージ本文の中に、取り出されたファイル 名が追加されます。このオプションでは保存された添付ファイルへのリンクを提供する事はありません が、 ユーザーは<u>[Webmail](#page-285-0)</u> 286 からド キュメント フォルダヘアクセスする事 ができます。

### 添 付 ファイルリンク機 能 を使 う

添付 ファイルが付いている送受信メールに対して添付ファイルリンク機能を使用するにはこのオプショ ンを選択します。

> このオプションが有 効でも <u>添付 ファイルリンク</u> 328ダイアログで添付 ファイルリ ンク 機能が無効になっていた場合、添付ファイルは取り出される事はあり ません。

#### インバウンド メッセージの添 付 ファイルを展 開 する

このオプションが有 効 の場 合 、添 付 ファイルは受 信 メールから取 り出 され、<u>添 付 ファイルリンク</u> 328 で指定された場所へ保存されます。メッセージ本文の中に、URLリンクが追加され、これをクリック するとファイルをダウンロードできます。セキュリティのため、URLリンクはダイレクト アクセスURLではあ りません。代わりにリンクには一意の識別子(GUID)が含まれていて、サーバー側で実際のファイ ルとリンクしています。GUIDマップはAttachmentLinking.dat ファイルで管理されています。 このオプションはデフォルト で有効です。

アウト バウンド メッセージの添 付 ファイルを展 開 する

このオプションを有効にすると、添付ファイルリンク機能で送信メールから添付ファイルを取り出す 事ができます。アカウント がメールを送信すると、添付ファイルは取り出され、ファイルをダウンロー ドするためのURLが代わりに追加されます。

添 付 ファイルリンク設 定 を編 集 する このボタンをクリックすると <u>添 付 ファイルリンク</u> 328 ダイアログが起 動します。 参照:

<u>[テンプレートプロパティ](#page-715-0)</u> <sub>716</sub> <u>[グループプロパティ](#page-706-0)</u> <sub>707</sub> <u>アカウントの作 成テンプレート | 715</u> <u>[添付ファイルリンク](#page-646-0)</u> 647 <u>[アカウントエディタ](#page-662-0) » 添付ファイル</u> | <sub>663</sub>

# 5.2.2.1.8 管理者権限の割り当て

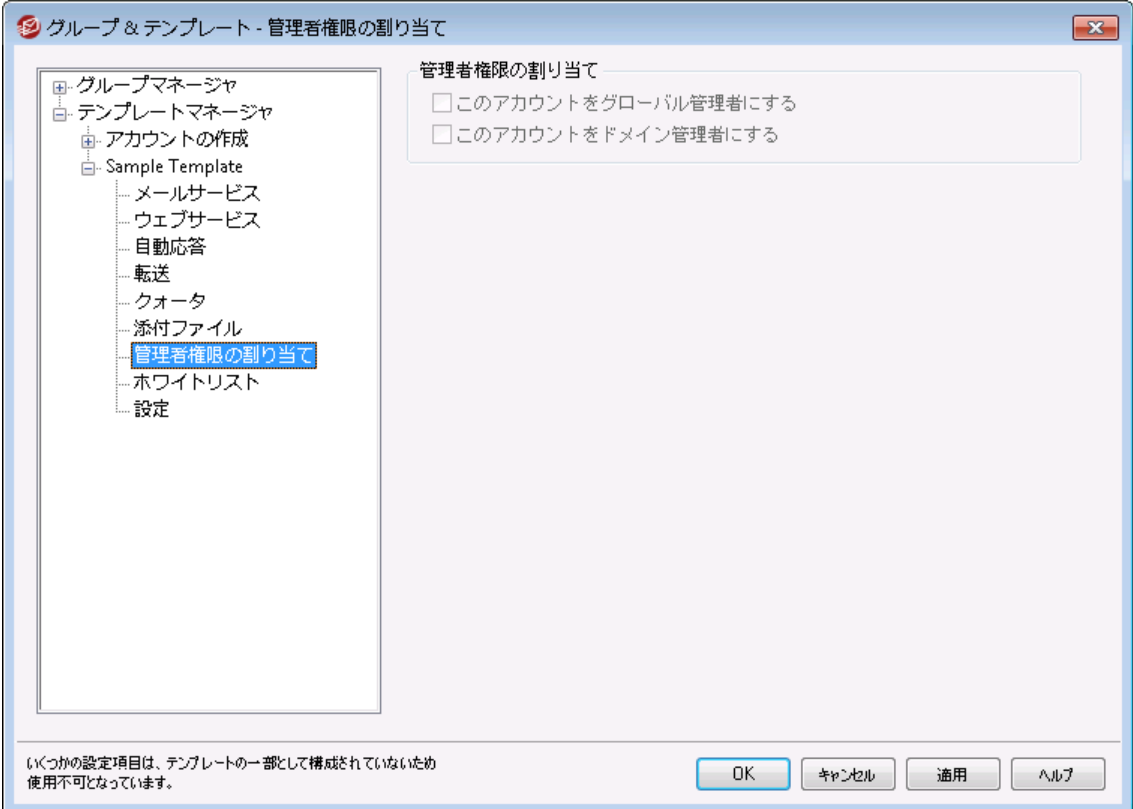

# 管 理 者 権 限 の割 り当 て

# アカウント は全 体 管 理 者 です

ユーザーにサーバーレベルの管理権限を与えるにはこのオプションを有効にします。全体管理者に与 えられる権限には次のものがあります:

- · Remote Administra tion経由でのサーバー設定、全ユーザー、全ドメインへのフルアクセス 権限
- · MDa emonドメイン全ての全ユーザーを、インスタント メッセージの連絡先として追加する権限
- · 読み取り専用のフラグが付いている場合も含め、全てのメーリングリスト へ投稿する権限

· メンバーでないものも含め、全てのメーリングリスト に対する投稿権限

ユーザーはMDa emonのファイルやオプション全てに対して全アクセス権を持つことになります。 Remote [Administration](#page-315-0)での管理者権限に関する詳細は、<u>Remote Administration</u> ြෲを参照 してください。

アカウント はド メイン管 理 者 です

ユーザーをドメイン管理者として指定するにはこのチェックボックスをクリックします。ドメイン管理者は 全体管理者と似ていますが、 管理権限が所属ドメインであり、<u>[ウェブサービス](#page-649-0)</u>「‱ीページでの権限に 限定されている点が異なります。

この画 面 はアカウント の作 成 テンプレート 715 では利 用 できません。 管 理 者 権限を新しいアカウント へ自動で割り当てる事はできません。管理者権限 をアカウント へ割り当てるためには、この画面でアクセスを許可したカスタマ イズテンプレート を対象アカウント へ割り当てるか、手動でアカウント エディタ の<u>管 理 者 権 限 の割 り当 て</u>[ෲ] から管 理 者 権 限 を割 り当 てる必 要 がありま す。

### 参照:

<u>[テンプレートプロパティ](#page-715-0)</u> 716 <u>[グループプロパティ](#page-706-0)</u> 707 <u>アカウントの作 成テンプレート | 715</u> アカウントエディタ » [管理者権限の割り当て](#page-682-0) 683

# 5.2.2.1.9 許可リスト

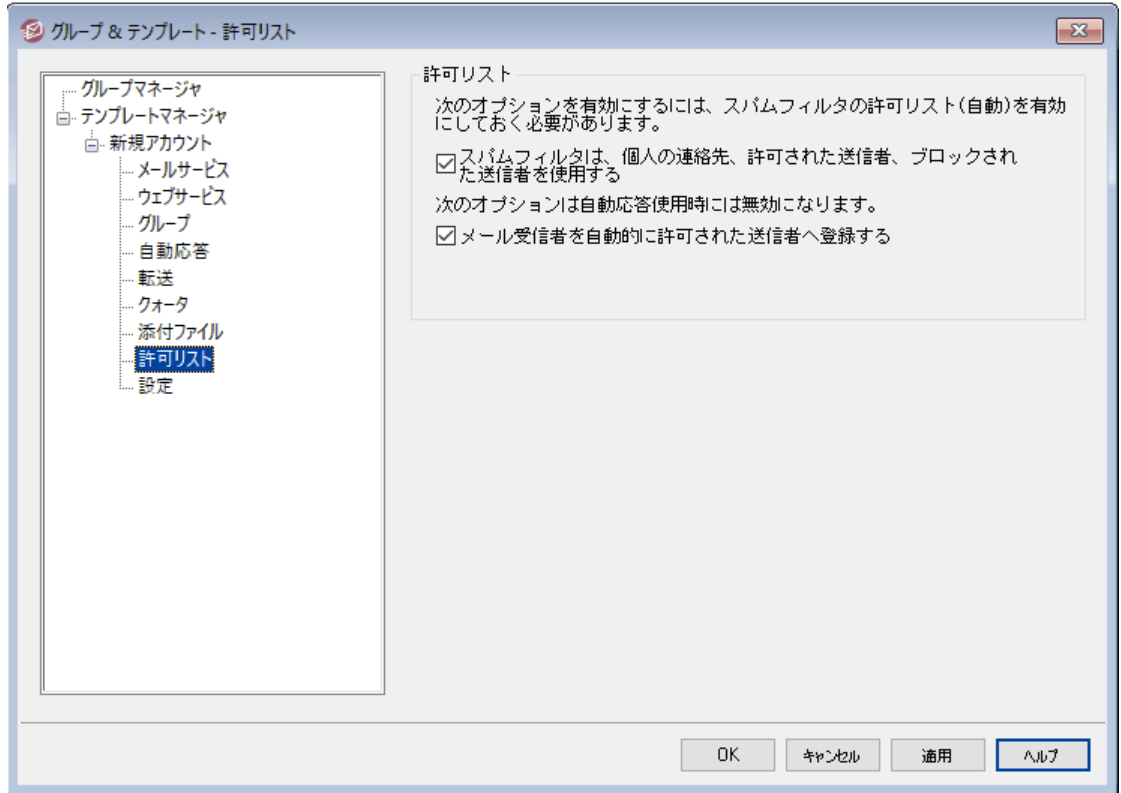

このテンプレート 画 面 のオプションはアカウント エディタの <u>許 可 リスト 「</u>ை画 面 へ対 応 しています 。 テンプレ 一ト が<u>この画 面をコントロールする</u>「ァホौ と設 定 されていた場 合 、 テンプレート を使 用 する <u>[グループ](#page-706-0)</u>「ァʊौ に 所属するアカウント の許可リスト オプションはこの画面の設定でコント ロールされます。

許 可 リスト

## スパムフィルタは個 人 の連 絡 先 、 許 可 リスト 、 ブロックリスト を使 用

スパムフィルタの <u>許 可 リスト ( 自 動 ) க</u>ி 画 面 ではスパムフィルタでメール送 信 者 がローカルの宛 先 ユ ーザーの個人連絡先や許可リスト フォルダに含まれていた場合に、メールを自動でローカルユーザー の許可リスト へ追加する全体オプションを使用できます。また、ここでは送信者が宛先ユーザーのブ ロックリスト へ含まれていた場合に、これを自動でブロックリスト として登録する事もできます。 スパム フィルタの全体 オプションを有効にしていて、アカウント へこれらの設定を適用したくない場合は、この チェックボックスを無効にしてください。全体設定が無効の場合、このオプションは利用できなくなりま す。

# メールの宛 先 を許 可 リスト へ自 動 追 加 する

ローカルではないアドレスヘメール送信を行う度にアカウントの許可リストフォルダを更新するにはこの オプションを選択します。上記の、スパムフィルタで個人連絡先、許可リスト、ブロックリストを使用の オプションと併用する事により、スパムフィルタの誤検知は劇的に減少します。[許可リスト](#page-620-0) (自動) 621にある、許可リスト 連絡先を自動で更新するオプションを、この機能を利用する前に有効化しておく 必要があります。

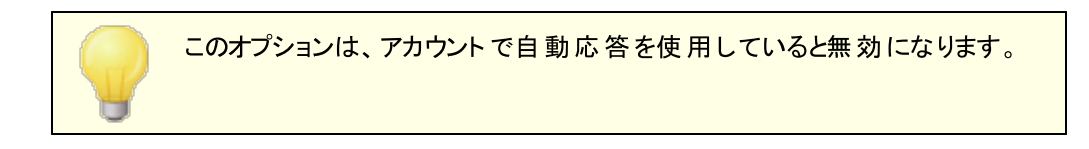

# 参照:

<u>[テンプレートプロパティ](#page-715-0)</u> <sub>716</sub> <u>[グループプロパティ](#page-706-0)</u> <sub>707</sub> <u> [新規アカウント用テンプレート](#page-714-0) 715</u> <u>[アカウントエディタ](#page-683-0) 》 許 可リスト $|_{684}$ </u>

# 5.2.2.1.10 設定

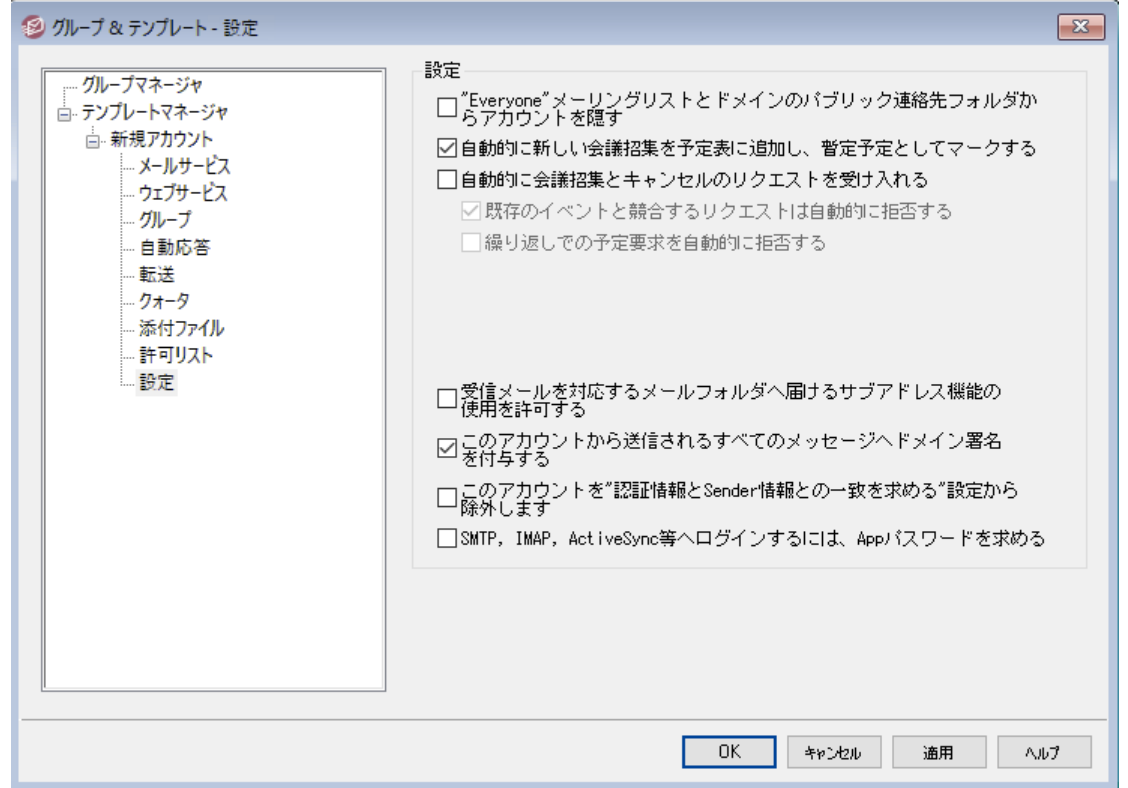

このテンプレート 画 面 のオプションは、 アカウント エディタの<u>設 定 ြ ® 画 面 へ対 応 しています 。 テンプレート が</u> この画 面をコントロールする[716] と設 定されていた場 合 、 テンプレート を使 用 する <u>[グループ](#page-706-0)</u>[707] に所 属 す るアカウント 設定がこのテンプレート でコント ロールされます。

## 設 定

"Everyone"メーリングリスト 、 共 有 予 定 表 、 VRFYコマンド からアカウント を隠 す MDa emonは各ドメイン用に、メンバー全員を含む"ev ery one@ "メーリングリスト を自動で作成、管 理します。 デフォルト で、MDaemonは、全てのアカウントを含むこのリストを自動生成します。このア

カウント をリスト から除外する場合、このチェックボックスをクリックします。アカウント は、共有予定表の 表 示 や<u>[VRFY](#page-77-0) 78</u> 結 果 から外 されます。

自 動 的 に会 議 リクエスト を予 定 とし てカレンダーへ追 加 する デフォルト で、新しく会議のリクエスト を受け取ると、会議はユーザーの予定表へ、予定ありとして自 動追加されます。デフォルト設定を新しいアカウント で有効化したくない場合は、この設定を無効に して下さい。

自 動 的 に会 議 招 集 とキャンセルの処 理 を受 けつける

ミーティング要求や変更、キャンセル処理を自動的にする場合は、このオプションを選択します。ミー ティング要求を受信するとカレンダーが自動的に更新されます。

既 存 のイベント と競 合 するリクエスト は自 動 的 に拒 否 する 会議招集とキャンセル処理を自動処理する設定になっている場合に、既存のイベント と競合す る会議の招集があった際、自動で拒否するオプションです。競合するイベント も自動で受け付 ける場合はこのオプションを外して下さい。

#### 繰 返 し予 定 の要 求 を拒 否 する

会議招集とキャンセル処理を自動処理する設定になっている場合で、繰返しイベント の場合に のみ拒否したい場合はこのチェックボックスをクリックします。

受 信 メールを対 応 するメールフォルダへ届 けるサブアド レス機 能 の使 用 を許 可 する <u>[サブアドレス](#page-686-0)</u>「⊗ກੈ の利 用を許 可 する場 合 はこのオプションをクリックして下 さい。

このアカウント からのメールへド メイン署 名 を適 用 する アカウント が所 属 するド メインの <u>ドメイン署 名 杨</u> が設 定 されていると、 このオプションでユーザーから の全てのメールへ追加されます。

アカウントを「認証情報 はメール送信者と一致」要件から除外する <u>[SMTP認証](#page-471-0) [47</u>2 の「認証情報はメール送信者と一致 」オプションからアカウント を除外するにはこのオ プションを使用します。

SMTP, IMAP, ActiveSync等 へのログインにAppパスワード を必 須 とする このテンプレート を使用しているアカウント がSMTP, IMAP, Active Sync, それ以外のメールサービス へのログインを行うのに、 メーラー側 で<u>App パスワード</u> 「677を必 須 とする場 合 はこのオプションをクリックし ます。 アカウント の通 常 のは、 WebmailやRemote Adminへのログインに<u>[パスワード](#page-769-0)</u> 「 $\overline{\mathrm{m}}$ ìは必 要 です。

Appパスワードを必須にする事で、アカウント のパスワードを、SMTPやIMAP等での辞書攻撃やブル ート フォース攻撃から保護する事ができます。Appパスワードは、例えばパスワードが漏えいしてしまっ た場合でも、本来のパスワードではなく、MDa emonは正しいAppパスワードのみを受け付けるため、 パスワードを取得した攻撃者はこれが本来のパスワードでない事を確認できません。 更に、 MDaemonアカウントがActive Directory認証を使用しており、Active Directoryがパスワードの連 続失敗によりアカウントをロックしたとしても、このオプションを使う事でMDaemonからロックされる事が なくなります。MDa emonはAppパスワードのみで認証を行い、Activ eDirectoryへの問合せを行う 事がないためです。

### 参照:

<u>[テンプレートプロパティ](#page-715-0)</u> <sub>716</sub> <u>[グループプロパティ](#page-706-0)</u> <sub>707</sub> <u> [新規アカウントテンプレート](#page-714-0) 715</u> <u>[アカウントエディタ](#page-685-0) 》 設 定</u> | <sub>686</sub>

# <span id="page-739-0"></span>5.3 アカウント設定

# 5.3.1 Active Directory

アカウント » アカウント設定 » Active Directoryにあるオプションを使って、MDa emonは、Activ e Directoryを監視し、関連付けられたMDa emonアカウント の作成や編集、削除、無効といった処理を 自動で行う事ができます。 更に、 パブリック連絡先情報は最新のActive Directoryへ保存された情報 を元に更新されます。Activ e Directoryで変更されたアカウント の住所や電話番号、連絡先情報な どのフィールドは、パブリック連絡先として更新され保持されます。

### アカウント 作 成

Active Directoryを監視するように設定すると、MDaemonは指定された間隔でActive Directoryの 変更をチェックし、新規のActive Directoryアカウントが作成されると同時に、MDaemonにも新しいア カウント を作成します。このMDa emonで作成される新しいアカウント には、Activ e Directoryでのフルネ ーム、ログオン、メールボックス、説明、有効/無効などの設定がそのまま引き継がれます。

デフォルト では、Active Directoryの監 視 により作成された新しいMDaemonアカウント は、MDaemon のデフォルトドメインに追加されます。あるいは、 "UserPrincipalName"というActive Directory属性に 含まれるドメインに追加することも可能です。このオプションを使用する場合、アカウント がまだ MDaemonに存 在しない[ドメイン](#page-160-0)を要 求した場 合 、自 動 的 に新しい <u>ドメイン</u> reil が作 成されます。

Active Directoryのグループを<u>*検索 フィルタ 『*42</u>】で監 視する事もでき、 グループへ追 加されたユーザーや ユーザーに関連付けられたグループがあった場合、MDa emonでは新規ユーザーを作成します。グループ からユーザーを削除した場合は、MDa emon上で対象アカウント を(削除ではなく)無効化します。

#### アカウント 削 除

Active Directoryからアカウントが削除された場合、以下のアクションを行うようにMDaemonを設定 することができます。[ 何もしない] 、[ 関連するMDa emonアカウント を削除する] 、[ 関連するMDa emonア カウント を無効にする] 、[ 関連するMDa emonアカウント をフリーズする( アカウント でのメールの受信は行 われるが、ユーザは収集とアクセスができない) ] 。

## アカウント 更 新

MDa emonがActiv e Directoryアカウント での変更を検知すると、それに関連するMDa emonアカウント のプロパティは自動的に更新されます。

Activ e Dire cto ry でのM Da e m o n との同 期

「すぐに完 全 な AD同 期 を実 行 」 オプションを使って、MDa emonにActiv e Directoryのデータベースを チェックさせ、すぐに変更を同期させる事ができます。その後Activ e Directoryアカウント に加えられる変 更は、自動的にMDa emonアカウント に反映されます。

# Active Directory 認 証

MDaemonのActive Directory 機能によって作成されたアカウントは、デフォルト でActive Directory (AD) 認証を使用します。Activ e Directory認証を利用すると、MDa emonがアカウント のパスワードを 自身のデータベースに持つ必要がなくなります。代わりに、アカウント 所有者は自分のW indow sログイ ン/パスワード証明書を使用し、MDa emonは関連したアカウント の認証をW indow sに渡します。

Active Directory認証を使用するには、Windowsのドメインが、<u>[モニタリング](#page-744-0)</u>「マムラだれている必要があり ます。このドメインはMDa emonがアカウント の認証を行う際に使用するW indow sドメインです。多くの 場合MDa emonは自動的にこのW indow sドメインを検索し設定します。しかしながら、ここでは異なる ドメインや、特定のドメインに制限するのではなくすべてのW indow sドメインを横断的に認証させ る"NT\_ANY"を設定する事もできます。ここを空白にすると、MDa emonは新しく作成されたアカウント に 対してAD認証を行いません。その代わり、ランダムなパスワードが生成され、メールアカウント にアクセス する前に手動でそのパスワードを編集する必要があります。

### 継 続 的 な モニタリング

Active DirectoryのモニタリングはMDaemonが終了しても継続されます。Active Directoryでのすべ ての変更は追跡され、MDa emonが再起動した際に処理されます。

### Activ e Dire cto ry のファイルセキュリティ

大きな特徴としてMDaemonのActive Directory機能は、Active Directoryスキーマファイルへ影響を 与えません。すべてのモニタリングはActive DirectoryからMDaemonへの一方通行です。MDaemonが ディレクト リに変更を加えることはありません。

# Activ e Dire cto ry のテンプレート

Active Directoryの変更によりMDaemonが関連するアカウントの追加や修正を行う際には、Active Directoryテンプレート ( "/app/ActiveDS.dat")が使用されます。これによりMDa emonのアカウント に Active Directoryの属性がリンクされます。例えば、デフォルトではActive Directoryの"cn"という属性 とMDa emonの"FullName"フィールドがリンクされています。しかしこれらのリンクはハードコードされたもの ではありません。テンプレート はテキスト エディタなどで簡単に編集することができ、フィールドの配置も変 更することができます。例えば、"FullName=%givenName% %sn%"はデフォルト 設定の[FullName= % cn% ]の代わりとして使用することができます。詳細に関してはActiveDS.datを参照してください。

# <span id="page-740-0"></span>パブリックアドレス帳の更新

Active DirectoryモニタリングはActive Directoryを定期的に確認し、全てのパブリック連絡先を最 新の状態に保持するのにも使用できます。アカウント の郵便番号や電話番号、会社の連絡先などの 一般的なフィールドはパブリック連絡先に生成され、データはActiv e Directory上で変更が発生する 度に更新されます。 この機 能を有 効 にする場 合 は、<u>Active [Directory](#page-744-0) » [モニタリング](#page-744-0) 74</u>s】にある"Active Directoryを監視し、パブリックアドレス帳を更新する"を使用して下さい。

この機能により、数々の連絡先情報が監視できます。 パブリックアドレス帳フィールドの全部は、 Activ eDS. DAT内のActiv e Directoryの属性に関連付けされます。このファイルにはいくつかの新しい マッピングテンプレート が含まれており、特定の連絡先フィールドとActiv e Directory属性を紐づけるの に使用できます。(例えば %fullName% をフルネームフィールド、%streetAddress% を番地、といっ た形です。)

MDaemon はアカウント の特定を行うため、メールアドレスとActive Directory属性とを紐づける必要が あります。関連付けされていない場合は、何も行いません。デフォルト で、MDa emonはメールアドレス を、 MDa emonが内 部でもつ<u>デフォルトドメイン 「ต</u>่]用 の( ActiveDS. datで定 義された) メールボックステン プレート と関連付けしています。ActiveDS.dat の中の"abMapping Email"のコメントを外し、(例えば %mail%などの)属性とActive Directory属性を関連付けすることもできます。ただし、この値は、ロ ーカルユーザーアカウント として認識させるために、メールアドレスを含んでいなくてはならない点を注意し て下さい。

この機能は存在していない場合は連絡先情報を生成し、存在している場合は既存の連絡先情報を アップデートします。更に、この機能はActive Directory以外で行った変更を上書きしてしまう点を 注意して下さい。関連付けされていない連絡先情報はそのまま残されます。最後に、MDa emonアカウ ントで<u>[非表示](#page-685-0) 「</u>ைとして設定されていない連絡先情報は作成又はアップデートされます。

#### 参照:

<u>Active Directory 》[モニタリング](#page-744-0)</u> 745 <u>Active Directory 》[認証](#page-741-0)</u> 742

# <span id="page-741-0"></span>5.3.1.1 認証

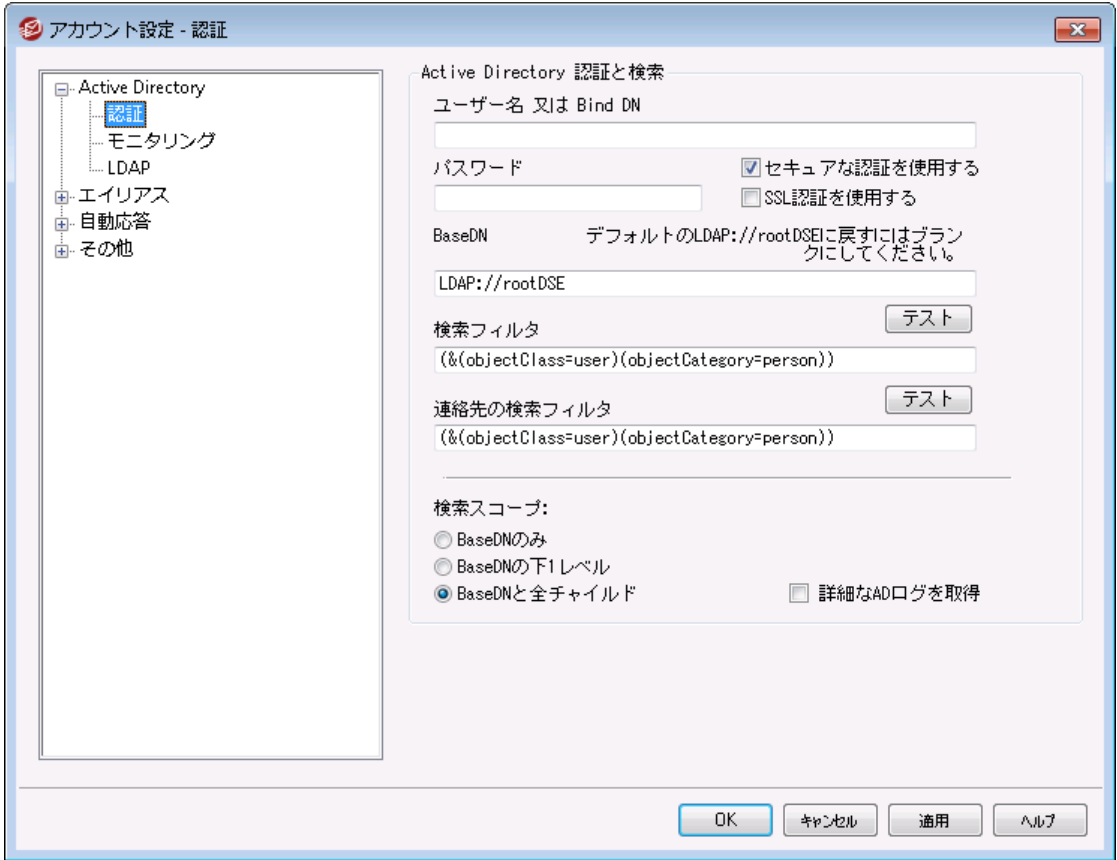

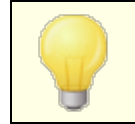

全ての設定を正しく機能させるためには Active Directoryへ特殊なアク セス権が必要となる場合があります。

# Activ e Dire cto ry 認 証 と検 索

ユーザー名 又 は Bind DN

ログオン用 のW idow sアカウント か、MDa emonがLDAPでActive Directoryをバインドする際に使用 するDNです。Active Directoryはバインド時WindowsアカウントかUPNの使用を許可しています。

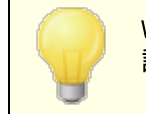

WindowsログインではなくDNを使用する場合は、後述の「セキュアな認 証を使用する」オプションを無効化する必要があります。

# パスワード

上記のBind DNオプションで使用するDNやW indow sログインに対応したパスワードを指定します。

# セキュアな 認 証 を使 用 する

Activ e Directory検索の際セキュアな認証を使用するにはこのオプションを有効にします。上記の Bind DNでW indow sログオンではなくDNを使用している場合、このオプションは利用できません。

# SSL認 証 を使 用 する

Activ e Directory検索の際SSL認証を使用するにはこのオプションを有効にします。

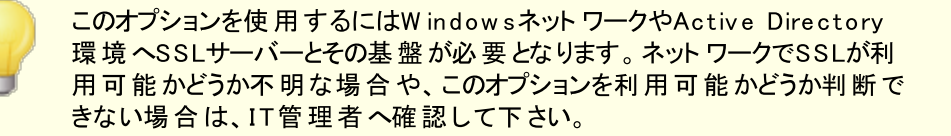

### Activ e Dire cto ry 検 索

### Base DN

これはMDa emonがActiv e Directoryアカウント や変更点を検索する際のディレクト リインフォメー ションツリー(Directory I nforma tion Tree = DIT)の開始点、あるいは識別名(Disting uished Name = DN) です。デフォルト では、MDa emonはRoot DSE(Activ e Directory階層の最上段)から 検索を開始します。Activ e Directory内でよりユーザアカウント に近い場所を開始点に選ぶことに より、 DIT の検 索 やアカウント の変 更 に費 やす時 間 を短 縮 することができます 。 このフィールド をブラン クにしておくと、デフォルト 値であるLDAP: //rootDSEが復元されます。

### 検 索 フィルタ

アカウント やアカウント 変更用に、Activ e Directoryのモニタリングや検索で使用するLDAP検索フィ ルタです。 このフィルタを使用することにより、 Active Directory のモニタリングの対象とするユーザアカ ウント をより正確に絞り込む事ができます。

Activ e Directoryのグループを検索フィルタで監視する事もでき、グループへ追加されたユーザーや ユーザーに関連付けられたグループがあった場合、MDa emonでは新規ユーザーを作成します。グル ープからユーザーを削除した場合は、MDa emon上で対象アカウント を(削除ではなく)無効化しま す。例えば、'MyGroup'というグループ用の検索フィルタは次のようになります:

```
(|(&(ObjectClass=group)(cn=MyGroup))(&(objectClass=user)
(objectCategory=person)
(memberof=cn=MyGroup,ou=me,dc=domain,dc=com)))
```
'ou='や'dc='の値は実際のネットワークに合わせて変更してください。

#### 連 絡 先 検 索 フィルタ

連絡先検索に異なる検索フィルタを使用するにはこのオプションを使用します。上記の検索フィルタ オプションと同じテキスト をこのフィールドに使用すると、1つのクエリのみで全てのデータをアップデート し ます。検索フィルタが異なる場合、2つの異なるクエリが必要です。

テスト

このボタンをクリックすると検索 フィルタ設 定をテスト できます。

### 検 索 スコープ:

Activ e Directoryを検索する際の検索範囲です。

#### ベースDNのみ

上記のベースDNだけに検索範囲を指定する場合、このオプションを選びます。検索は、ツリー(DIT) でそのポイント より下に進みません。

#### ベースDNの下1レベル

DIT内の指定されたDNの1レベル下までActive Directory検索範囲を広げる場合、このオプション を使用します。

#### ベースDNとすべてのチャイルド

このオプションは検索範囲を提供されたDNから最下層のチャイルドエント リまでとします。これは上記 のデフォルト Root DSEと組み合わせるデフォルト オプションで、Root DSE以下の全てのDITが検索 対象となります。

#### 詳 細 な ADのログを取 得

デフォルト で、MDa emonはActiv e Directoryに対して詳細なロギングを使用します。通常のADロ ギングを使用する場合、このチェックボックスを解除します。

# <span id="page-744-0"></span>5.3.1.2 モニタリング

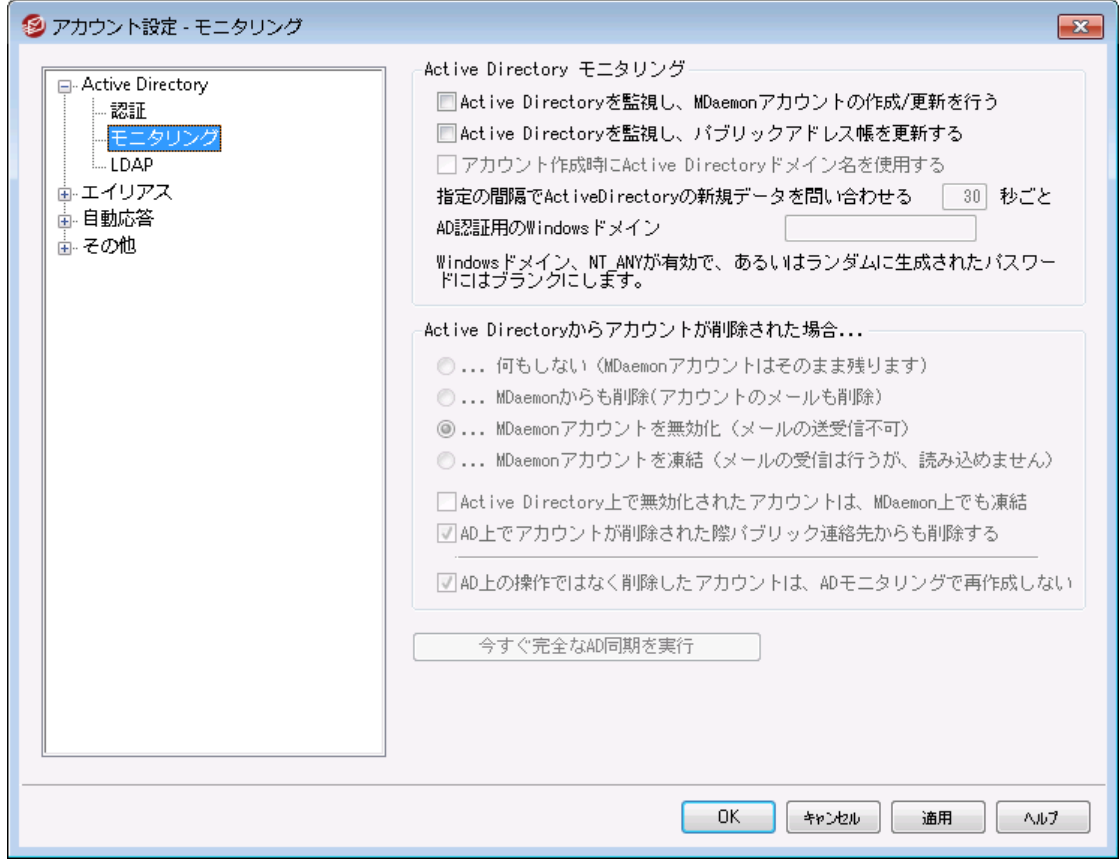

# Activ e Dire cto ry モニタリング

# Active Directoryを監 視 し 、 MDa em onアカウント の作 成 /更 新 を行 う

Active Directoryを監 視し、Active Directoryが更 新された際 MDaemonアカウント の作 成 や更 新を行うには、このオプションをクリックします。

### Active Directoryを監 視 し 、 パブリックアド レス帳 を更 新 する

Activ e Directory内の最新情報を元に全てのパブリック連絡先レコードを最新の状態にしておくに はこのオプションを使用します。一般的なフィールドである郵便番号、住所、電話番号、仕事の連 絡先情報などはパブリック連絡先レコードとして取り込まれ、Active Directory上で更新される毎 にアップデート されます。この方法で数多くの連絡先フィールドを監視する事ができます。Active Directory 属性と関連付けられたパブリック連絡先情報のフィールド情報は、ActiveDS. datファイル で確 認できます。 より詳 細な情 報 は、<u>パブリックアドレス帳 の更 新 「</u>マ4]を参 照して下 さい。

# アカウント 作 成 時 にActive Directoryのド メイン名 を使 用 する Activ e Directoryのモニタリングの結果として作成された新しいアカウント を、 "UserPrincipalName"というActive Directory属性に含まれるドメインに追加する場合は、このオプ ションを使用します。このオプションを使用する場合、アカウント がMDa emonに存在しないドメインを 要求した場合、自動的に新しい <u>[ドメイン](#page-160-0)</u>「ต์ไが作成されます。 新しいアカウントをMDaemonの<u>デフォ</u> <u>ルト[ドメイン](#page-160-0) 面に追 加する場合は、このオプションを解除してください。</u>

指 定 間 隔 で新 規 データをActive Directoryに対 し問 い合 わせる [XX] 秒 ごと MDa emonがActiv e Directoryの変化をモニタする間隔を秒数で指定します。

### AD認 証 用 のW indow sド メイン

Activ e Directoryモニタリングで作成したアカウント のユーザー認証にAD認証を使用する場合、ここ でW indow sドメイン名を指定します。このフィールドをブランクにすると、ランダムに生成されたパスワー ドが割り当てられ、メールアカウント にアクセスするためには手動でそのパスワードを編集する必要があ ります。

Active Directoryでアカウント が削 除 された場 合 :

MDaemonアカウント に関連したActive Directoryアカウントが削除された場合のアクションを以下 の選択肢から1つ選びます。

....何 もしない

Activ e Directoryからアカウント が削除されても、その変更をMDa emonに反映しない場合は、 このオプションを選択してください。

. . .MDa em onからも削 除 (アカウント のメールも削 除 )

Active Directoryアカウント が削除されると同時にMDaemonアカウントも削除する場合は、こ のオプションを選択してください。

MDa emonのアカウント は完全に削除されます。アカウント に関連したメッ セージ、フォルダ、アドレス帳、カレンダーなどもすべて削除されてしまいます ので注意してください。

### . . .アカウント を無 効 化 (メールの送 受 信 不 可 )

Active Directoryアカウント が削除されると同時にMDaemonアカウントを無効にする場合は、 このオプションを選択してください。この場合、MDaemonアカウント はサーバから削除されません が、メールの送受信やアカウント へのアクセスができなくなります。

#### . . .アカウント を凍 結 (受 信 はできるが収 集 不 可 )

このオプションでは、そのアカウント へのメールは受信されますが、 アカウント は完全にロックされアク セスすることができなくなります。例えば、このアカウント へのメールは送信者に戻されたり MDa emonによって削除されたりすることはありませんが、アカウント の使用者は( そのアカウント が 凍結されている間は)、メールにアクセスすることができません。

Active Directory上 で無 効 化 されたアカウント はMDa em onでも凍 結 する

デフォルト では、 Active Directoryアカウント が無 効 になると、 MDaemonも関 連 アカウント を無 効 に します。この場合、アカウント にアクセスすることができず、メールの送受信もできなくなります。しかし、 アカウント を無効にする代わりに凍結する場合は、このオプションを選択します。MDa emonでは、凍 結したアカウント 宛てのメールはこれまで通り受け入れますが、ユーザーはメールの収集や送信のため にアクセスすることができません。

#### AD上 でアカウント が削 除 された際 パブリック連 絡 先 からも削 除 する

デフォルト で、対応するアカウント がActive Directory から削除されると、パブリック連絡先からも対 象のアカウント は削除されます。ただし、連絡先は元々このアカウント がActive [Directory連携機](#page-740-0) <u>[能で作成](#page-740-0) [ब्बी</u>された場合 のみ削除されます。 対応するアカウント がActive Directory から削除され てもパブリック連絡先からは削除したくない場合はこのオプションを無効化してください。

AD上 の操作 ではなく削除 したアカウント はADモニタリングで再作 成しない (MDaemon管理画面から手動で削除した場合など)Active Directory以外でMDaemonをアカ ウント を削除すると、デフォルト でアカウント は今後のActiv e Directoryモニタリングで再作成される 事はありません。アカウント を再作成したい場合はこのオプションを無効化してください。

すぐに完 全 な Active Directory同 期 を実 行 このボタンをクリックすると、MDa emonはActiv e Directoryデータベースをチェックして、必要に応じて MDaemonアカウントを作成、編集、削除します。すでにMDaemonに存在するアカウントがActive Directoryアカウント と一致した場合、それらはリンクされます。

参照:

Active [Directory](#page-739-0) 740 <u>Active Directory 》[認証](#page-741-0) 1742</u>

<span id="page-746-0"></span>5.3.1.3 LDAP

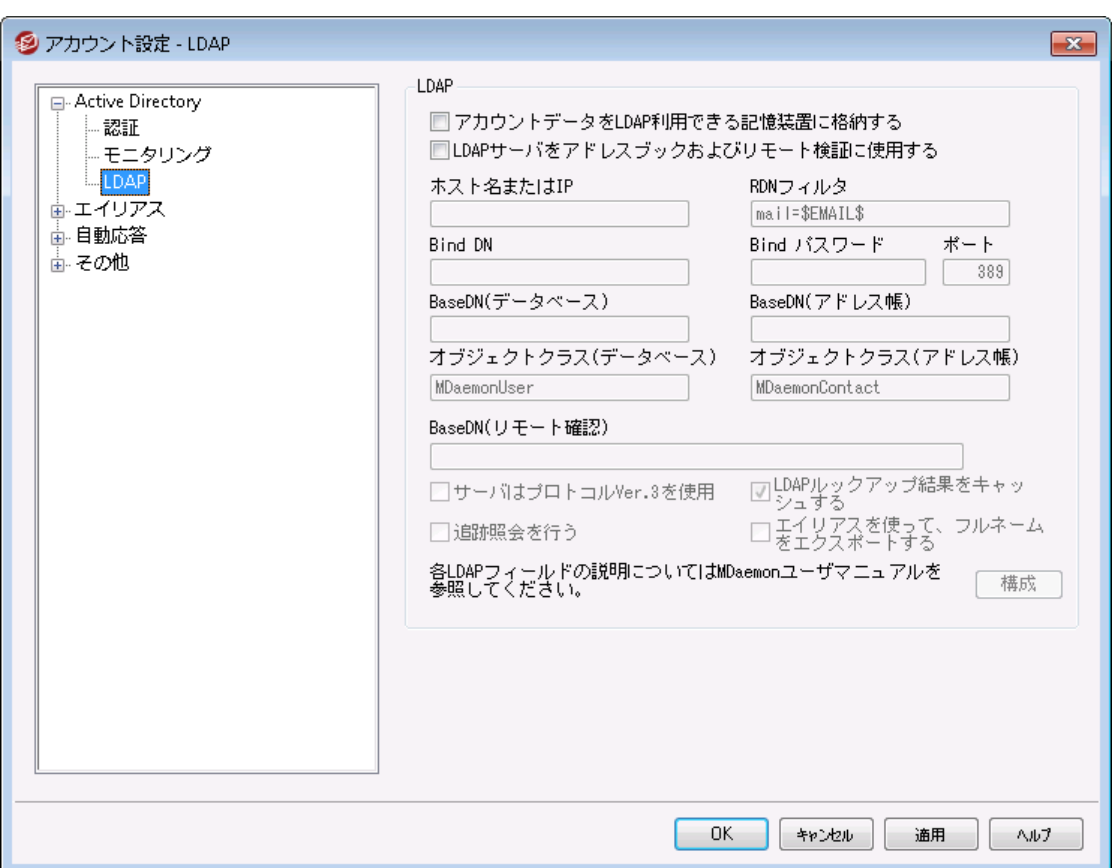

MDa emonはLightweight Directory Access Protocol (LDAP)に対応しています。「アカウント 》ア カウント 設定 » LDAP」からLDAPの設定画面へアクセスする事ができ、ここからMDa emonがLDAPサー バー間とでユーザーアカウント 全てを同期するよう設定する事ができます。MDa emonはMDa emonアカ ウント が追加や削除される度にLDAPサーバーと通信し、LDAPユーザーデータベースを正確に、継続的 に管理する事ができます。これによりメールの利用ユーザーはLDAPを共有の全体アドレス帳として使用 できるようになり、全てのMDa emonユーザーの情報も、連絡先と併せて格納されるようになります。

また、LDAPサーバーを、ローカルのUSERLIST. DATやODBC互換のデータベースに代わってMDa[emonユ](#page-762-0) <u>[ーザーデータベース](#page-762-0)「<sub>763</sub>)と</u>して利 用 する事 もできます。 複 数 のMDa emonサーバーを異 なる場 所 に所 有し ており、それらのユーザー情報を一元管理する際などにも、この方法が便利です。各MDa emonサーバ ーはローカルでユーザー情報を管理するのではなく、1つの同じLDAPサーバーへ接続するよう設定してお きます。

#### LDAP

アカウント データをLDAPがアクセスできる記 憶 域 に格 納 する ローカルのUSERLIST. DATシステムや、ODBCではなく、LDAPサーバをMDa emonのユーザデータベー スとして使用する場合は、このチェックボックスをクリックしてください。異なった場所に複数の MDa emonサーバが存在しており、それらサーバー間で1つのユーザデータベースを共有する場合に は、この方法でユーザ情報を管理できます。それぞれのMDa emonサーバは、ユーザ情報を個々に 管理するのではなく全体で共有するよう、同じLDAPサーバに接続するよう構成して下さい。

LDAPサーバをアド レスブック及 びリモート 認 証 のために使 用 する アカウント データベースの管理に、LDAPサーバではなくUSERLIST. DATやODBCを使用する場合で あっても、このチェックボックスを有効にすることで、すべてのユーザ名、メールアドレス、およびエイリアス をLDAPサーバ上でも更新し続けることができます。これで、LDAPアドレス帳に対応しているメーラー は、LDAPを全体的なアドレス帳として使用することができます。

この機能によって、リモート のバックアップサーバからのアドレス情報確認や認証用に、メールボックス、 エイリアス、メーリングリスト のデータベースを最新に保つ事ができます。 より詳しい情報は以下の[ベ ースエント リDN( リモート 確 認 ) ]を参照してください。

LDAPサーバプロパティ

ホスト 名 またはIP LDAPサーバのホスト 名かIPアドレスを入力してください。

### RDNフィルタ

このコント ロールは、各ユーザのLDAPエント リ用のRDN(rela tiv e disting uished name) を生成する ために使用されます。RDN(relative distinguished name=相対的な識別名)は各エントリの DN( disting uished name= 識別名)中の左端のコンポーネント です。すべてのピアエント リ(共通の 直近の親を共有する仲間)に対して、RDNは一意でなければなりません。したがって、起こり得る競 合を避けるために、それらのRDNとして、各ユーザのメールアドレスを使用することをお勧めします。各 ユーザのLDAPエントリが作られる際、このコントロール(例えば、mail=\$EMAIL\$)の中で、属性の値と して\$EMAI L\$マクロを使用すると、それはユーザのメールアドレスと置き換えられます。ユーザのDNは、 RDNとベースエント リDNから構成されます。

### BindDN

MDaemonが、ユーザのエント リを追加や変更できるように、LDAPサーバへの管理上のアクセス権を 与えたいエント リのDNを入力してください。これはバインド操作の認証のために使用されるDNです。 Bindパスワード このパスワードは、認証用にBind DNと併せて渡される値です。

ポート

LDAPサーバがモニタしているポート を指定してください。MDa emonは、LDAPサーバにアカウント 情報 を投稿する際このポート を使用します。

ベースエント リDN (データベース)

USERLIST. DATファイルではなくLDAPサーバをユーザデータベースとして使用する際には、MDa emon のすべてのユーザエント リで使用されるBa seエント リ(ルート DN) を入力してください。ベースエント リDN は、各ユーザの識別名(DN) を生成するためRDN( RDNフィルタを参照)に結合されます。

ベースエント リDN (アド レス帳 )

LDAPデータベースのアドレス帳とアカウント 情報を同期する際には、MDa emonユーザのすべてのアド レス帳 エント リで使 用されるベースエント リ( ルート DN)を入 力してください。 ベースエント リDNは、各ユ ーザの識別名(DN) を構築するためにRDN( RDNフィルタを参照)に結合されます。

オブジェクト クラス(データベース)

MDaemonの各ユーザのユーザデータベースエントリが属するオブジェクト クラスを指定してください。各 エント リはその値として[objectcla ss= ]という属性を含みます。

オブジェクト クラス(アド レス帳 ) MDaemonの各ユーザのLDAPアドレス帳のエントリが属するオブジェクト クラスを指定してください。各 エント リはその値として[objectcla ss= ]という属性を含みます。

ベースエント リDN (リモート 確 認 )

ドメインゲート ウェイとバックアップサーバの一般的な問題として、到着するメッセージの受信者が有 効なものかどうかを判断できる手段がない点が挙げられます。例えば、example. comの user1@example.comにメッセージが到達した場合、バックアップサーバはメールボックス、エイリア ス、あるいはメーリングリスト がexample. comの[ user1]として実際に存在するものか判断する手段 を持ちません。 このように通常 バックアップサーバは、すべてのメッセージを受け入れるしか方法があり ません。MDa emonは、これらのアドレスを照合して、この問題を解決する方法があります。すべての メールボックス、エイリアス、メーリングリスト に使用されるベースエント リDNを指定することにより、LDAP サーバはこれらの情報を最新の状態に保つことができます。これにより、バックアップサーバは指定され たドメインにメッセージが受信されるたびにLDAPサーバに問い合わせを行い、その受信者のアドレス が

### サーバーはプロト コルVer. 3を使 用

MDa emonがサーバー間とLDAPプロト コルVer. 3を使うようにするには、このチェックボックスをクリックし ます。

### 追 跡 照 会 を行 う

LDAPサーバーでは、要求されたオブジェクト を所持してはいないものの、クライアント から参照できるオ ブジェクト を管理している場合があります。MDa emonにこのような参照情報を追跡させたい場合 は、このオプションを有効にして下さい。このオプションはデフォルト で無効になっています。

#### LDAPルックアップ結 果 をキャッシュする

デフォルト でMDa emonはLDAPルックカップ結果をキャッシュしています。キャッシュを行いたくない場 合はこのオプションを無効化して下さい。

## エイリアスを使 ってフルネームをエクスポート する

LDAPのアドレス帳へエクスポート したエイリアス以外のアドレスはCNフィールドへ姓名が挿入されま す。ただし、エイリアスの場合、ここへ(エイリアスではなく)本当のメールアドレスが挿入されます。ここ で、本当のメールアドレスではなく、姓名を挿入するにはこのチェックボックスを有効にして下さい。こ のオプションはデフォルト で無効になっています。

#### 構 成

このボタンをクリックして、テキスト エディタでLDAP.dat構成ファイルを開いてください。それぞれの MDa emonのアカウント フィールドに対応するLDAPの属性名を指定することができます。

#### 参照:

### <u>[アカウントデータベースオプション](#page-762-0)</u> 763

- <span id="page-749-0"></span>5.3.2 エイリアス
- 5.3.2.1 エイリアス

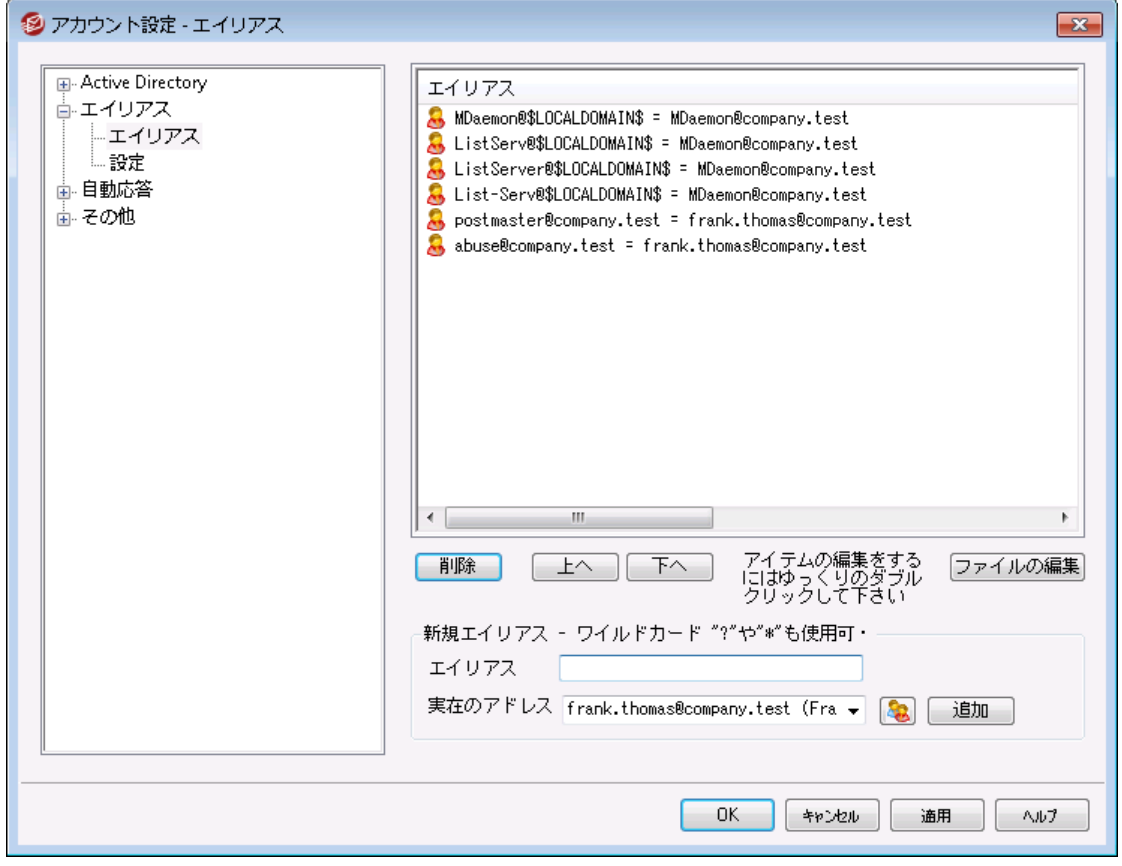

エイリアス機能を使うと、アカウント やメーリングリスト 用に、代替メールボックス名を作成することができ、 複数のメールボックス名を1つのユーザアカウント やリスト で使用する場合に便利です。エイリアスがない 場合、各アドレスに対して別々のユーザアカウント を作成しなければならず、メールを転送したり、作成 したアカウント を他のアカウント と関連付けるためには、複雑なフィルタルール使用しなければなりませ ん。

例えば、us er 1@ex ampl e. comでドメイン内の全決済処理を行っており、全員に bi l l i ng@ex ampl e. comへ決済についての連絡を行ってほしい場合、エイリアスを使って、 bi l l i ng@ex ampl e. com宛てのメールをus er 1@ex ampl e. comへ配信するよう設定を行う事ができま す。複数のドメインを管理していて、ドメインに依らずPost master 宛ての全てのメールを us er 1@ex ampl e. comへ送信したい場合、このアドレスに対するエイリアスとして、ワイルド カードを使っ たPos t ma s t er @\*を使用する事もできます。

#### 現 在 のエイリアス

このウィンドウには、既存のすべてのアドレスエイリアスが表示されます。

## 削 除

このボタンをクリックすると、 既存 のエイリアスリスト から選択されたエント リを削除することができます。

### 上 へ

エイリアスは表示されている順番で処理されます。 リスト の中のエイリアスを選択し、このボタンをクリッ クすると、そのエイリアスの順番を上げることができます。

#### 下 へ

エイリアスは表示されている順番で処理されます。 リスト の中のエイリアスを選択し、このボタンをクリッ クすると、そのエイリアスの順番を下げることができます。

### ファイルの編 集

Al i as. dat をテキスト エディタで開き、手動で検索や編集を行いたい場合はこのボタンをクリックしま す。必要な変更を行うと、MDa emonがそのファイルをリロードします。

#### エイリアス

以下の[本当のアドレス]に対するエイリアスとして使用するメールアドレスを入力してください。?と\* を 含むワイルド カードを使用することができます。また、アドレスエイリアスで"@\$LOCALDOMAIN\$"とい うローカルドメインのみに対応するワイルド カードを使用することもできます。例え ば、"user1@example.\*""\*@\$LOCALDOMAIN\$"または"user1@\$LOCALDOMAIN\$"などをエイ リアスとして使用することができます。

### 本 当 のアド レス

ドロップダウンリスト からアカウント を選択 するか、 アカウント 用のアカウント アイコンを使用するか、ある いはフィールドに新しいアドレスやメーリングリスト を入力してください。このアドレスは、対応したエイリ アスに対応して届いたメールを、実際受信するメールアドレスです。

### 追 加

[追加]ボタンをクリックして、エイリアスを一覧に登録します。[エイリアス]と[本当のアドレス]のアドレス は一組となり、[現在のエイリアス]ウィンドウに表示されます。

#### 参照:

<u>[エイリアス](#page-751-0) 》 設 定</u> | 752 [アカウントエディタ](#page-668-0) » エイリアス 669

# <span id="page-751-0"></span>5.3.2.2 設定

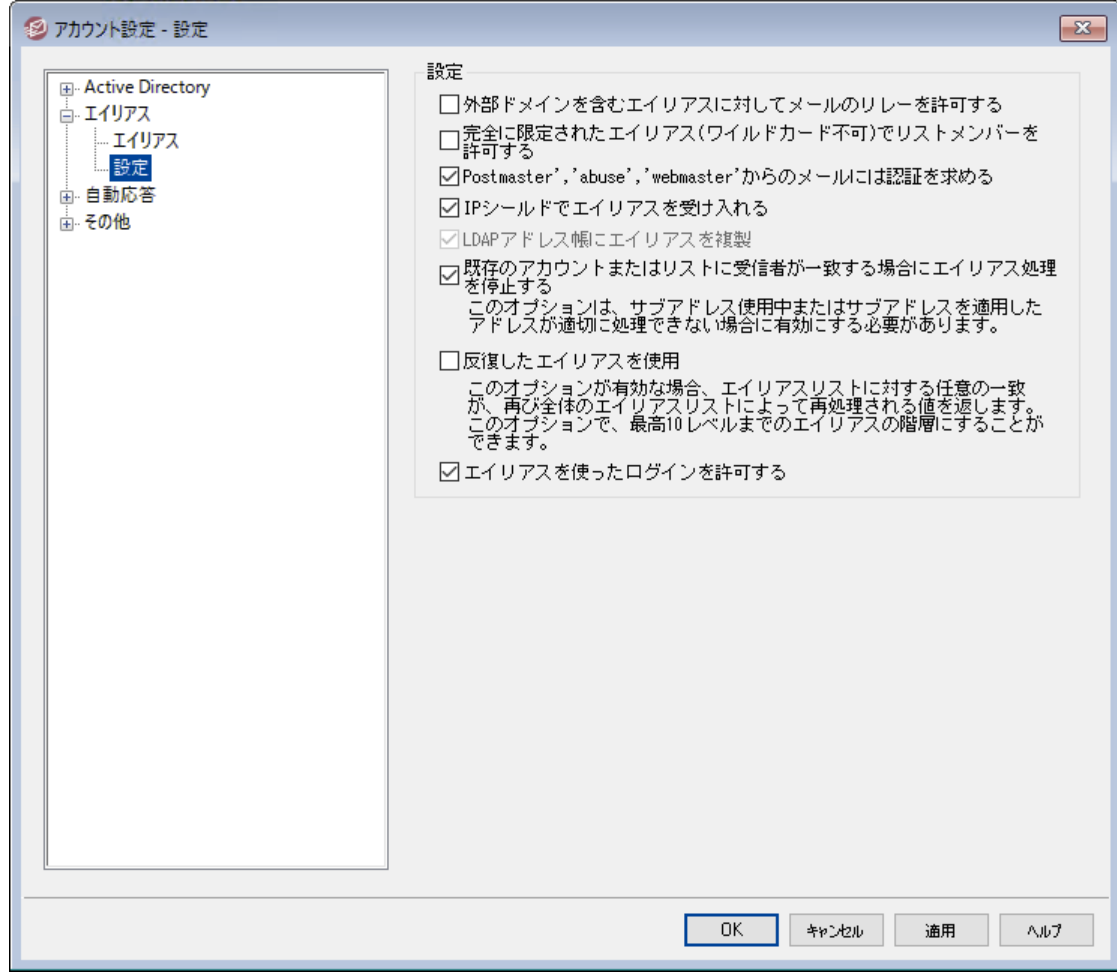

# 設 定

# 外 部ドメインを含 むエイリアスに対してメールのリレーを許可する ローカル以外のドメインを持つエイリアスにメールのリレーをMDa emonに許可する場合、このチェック ボックスを選 択します。 このオプションは、 それらのエイリアスのために<u>リレー制 御 「</u>4®ोで [ メッセージリレ ーを許 可 し な い} オプションを無効にします。

# 正 規 のエイリアス(ワイルド カード 不 可 )をリスト メンバーとし て許 可 する エイリアスを、MDaemonのメーリングリスト のメンバーにする場合は、このチェックボックスを選択してく ださい。このコント ロールが有効でない場合は、実際に存在するアカウント しかメンバーにできません。 注 意 : このコント ロールが有効であっても、ワイルド カードを含むアドレスエイリアスはメンバーにできま せん。

# 'Postm a ster, ' 'a buse, ' 'w ebm a ster'からのメールは認 証 が必 要 このオプションが使用可能な時、MDa emonが受け入れる前に、MDa emonは"postma ster@ . . . ", "a buse@ . . . "または"w ebma ster@ . . . "エイリアスのいずれから要求しているメッセージまたは認証す るアカウント を必 要 とします。 スパマーおよびハッカーは、 これらのアドレスが存在する可能性があるとい

うことを知っています。その結果、システムを通してのメールを送信する1つを使用することを試みること ができます 。 このオプションは、 メール送 信 や他 の無 許 可 のユーザを禁 止します 。 便 宜 のために、 この オプションはSMTP認証画面でも利用可能です: セキュリティ 》 セキュリティ設定 ここでの設定の変更は、 同様に<u>[SMTP認証](#page-471-0) ね</u>??も変更します。

## IPシールド はエイリアスを受 け入 れる

デフォルト で、<u>[IPシールド](#page-469-0) 「</u>476】は受 信 メールが正 規 のド メイン/IPの組 み合 わせかどうかの確 認 に、 エイ リアスも受け入れています。IPシールドはエイリアスを実際のアカウント へ変換するため、シールドの通 過にも問題なく対応しています。このオプションを無効にすると、IPシールドはアドレスエイリアスをその ままのアカウント のアドレスとして認識してしまいます。したがって、エイリアスのIPアドレスはIPシールド を侵害することになり、メッセージは拒否されてしまいます。このオプションはIPシールド画面で反映し ます。ここでの変更はIPシールド も変更します。

### LDAPアド レス帳 にエイリアスを複 製

エイリアスの複製をLDAPのアドレス帳にコピーする場合は、このチェックボックスを選択してください。エ イリアスの複製は、LDAPのリモート 認証機能の動作には欠かせないものですが、リモート 認証を使 用しないのであれば複製の必要はありません。リモート 検証を使用していない場合、処理時間を節 約するためにこの機能を問題なく無効にすることができます。リモート LDAP検証の詳細については <u>[LDAP](#page-746-0)</u> 747を参 照して下さい。

#### エイリアス処 理 は結 果 が既 存 のアカウント またはリスト にマッチする時 に停 止

このオプションが有効な場合、受信メッセージの受信者が既存のアカウント またはメーリングリスト に マッチする時、エイリアス処理は中止します。これは、通常は、ワイルド カードを持つエイリアスに適用 されます。

例えば、"\*@example.com=user1@example.com"にセット されるエイリアスを持つ場合、このオプ ションは、エイリアスに実際にサーバに存在しないアドレスだけに適用します。したがって、アカウン ト "user2@example.com"を持つ場合、そして、エイリアスがそれらのメッセージに適用しないので、 user2に対象にされるメッセージは依然として届けられます。しかし、ワイルド カードエイリアスがそれら のメッセージに適用されるので、一部の存在しないアカウント またはリスト に対象にされるメッセージ は"user1@example.com"に送信されます。このオプションは、デフォルト で有効です。

> [サブアドレス](#page-686-0) を使用する場合には、メッセージを扱うことに関する潜在的 687問題を回避するために、このオプションは使用可能でなければなりません。

#### 反復したエイリアスを使用

エイリアスを繰り返し処理する場合、このチェックボックスを選択してください。これによりエイリアスマッ チの結果をすべてのエイリアスリスト で再度処理することができます。エイリアスのネスト は10プロセスま で可能です。例えば、以下のような設定が可能です。

user2@example.com = user1@example.com user1@example.com = user5@example.net user5@example.net = user9@example.org

#### これは、一つのエイリアスと論理的に一致します。

user2@example.com = user9example.org

同様に、以下のエイリアスとも同じ値になります。

user1@example.com = user9example.org

## エイリアスによるログオンを許 可

デフォルト で、 ユーザーは実 際 のメールボックス名 の代 わりに <u>[エイリアス](#page-749-0) あ</u> を使ったログオンが許 可さ れています。許可しないようにするには、このチェックボックスを無効にしてください。

# 参照:

<u>[エイリアス](#page-749-0)</u> 750

# <span id="page-753-0"></span>5.3.3 自動応答

# 5.3.3.1 アカウント

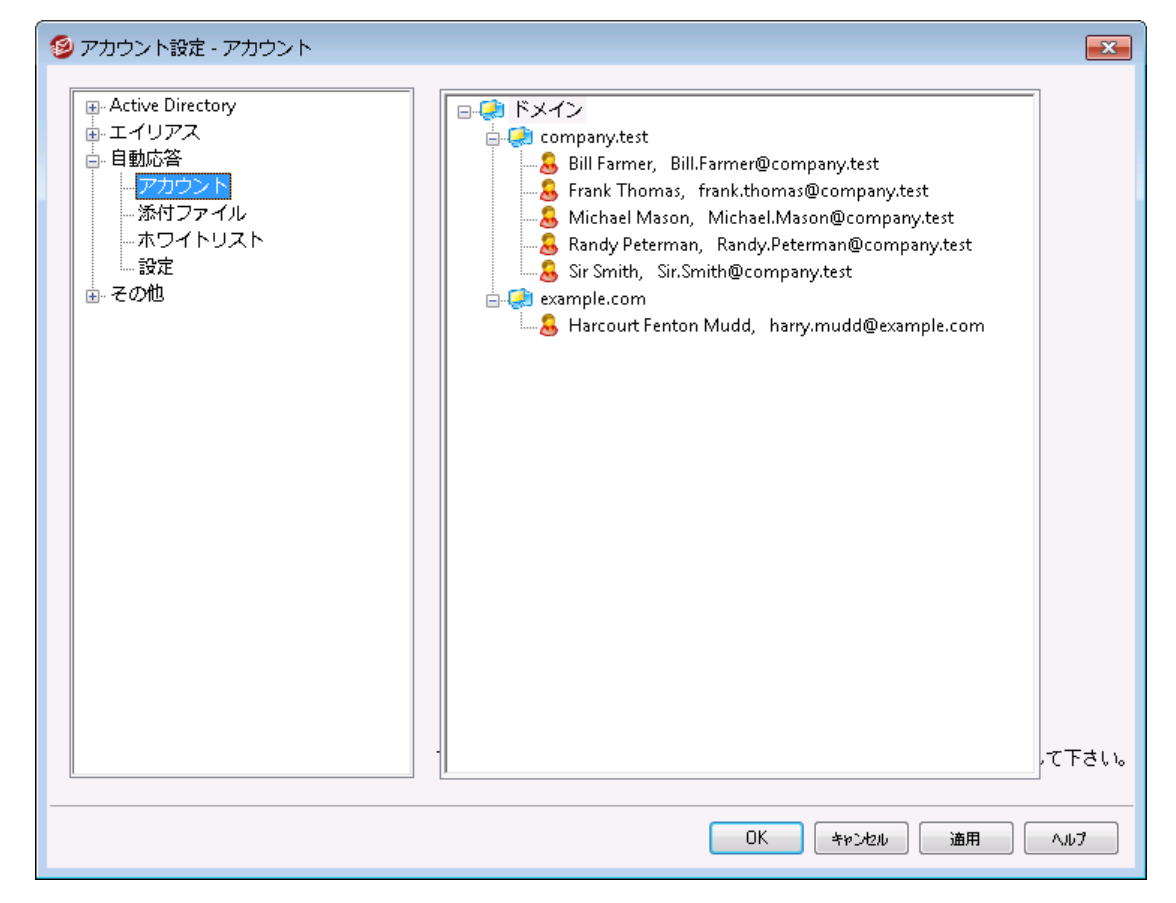

自動応答は、例えば、プログラムの実行、メーリングリスト に送信者を追加、自動的に生成されたメッ セージでの応答など、メールの受信をきっかけとして特定のイベント を発生させるのに便利な機能です。 自動応答で最も一般的な使用方法は、メールの受信者が休暇中の場合などに、受信メールに対 し、 事 前 に定 義したメッセージで自 動 的 に応 答 することです。 <u>[Webmail](#page-285-0)</u> 286 や <u>[Remote](#page-315-0)</u> <u>[Administration](#page-315-0) ြต่กへのW[ebアクセス](#page-649-0) ဖြ</u>င်္လါက たるMDaemonユーザは、自 動 応 答 メッセージを構 成 や自 動応答の利用期間をスケジュールする事ができます。最後に、自動応答はユーザーの¥data¥フォルダ にあるOOF.mrkファイルの内容を元にしています。このファイルは多数のマクロに対応しており、その結果 として、自動応答機能へ高い柔軟性を搭載しています。

メッセージがリモート ソースからの場合、自動応答は常に引き継がれます。 ただし、ユーザーが属するドメインから送信されるメッセージについては、[自](#page-757-0) <u>[動応答](#page-757-0) ≫ 設定 लिंख 面の、メールに自動応答するオプションが有効な場</u> 合のみ実行されます。自動応答メールは、送信者毎に1日1回までと制 限する事もできます。

# アカウント リスト

ここへは自動応答を使用する事ができるローカルユーザーが一覧表示されます。一覧から対象アカ ウント をダブルクリックすると、 <u>自 動 応 答 「</u>654画 面 が起 動します 。

### 参照:

<u>自動応答 ≫ [除外リスト](#page-756-0)</u> | <sub>757</sub> <u>[自動応答](#page-757-0) 》設定</u> 758 <u>[自動応答スクリプトの作成](#page-758-0)</u> | <sub>759</sub> <u>[アカウントエディタ](#page-653-0) 》 自 動 応 答</u> | 654

# 5.3.3.2 添付ファイル

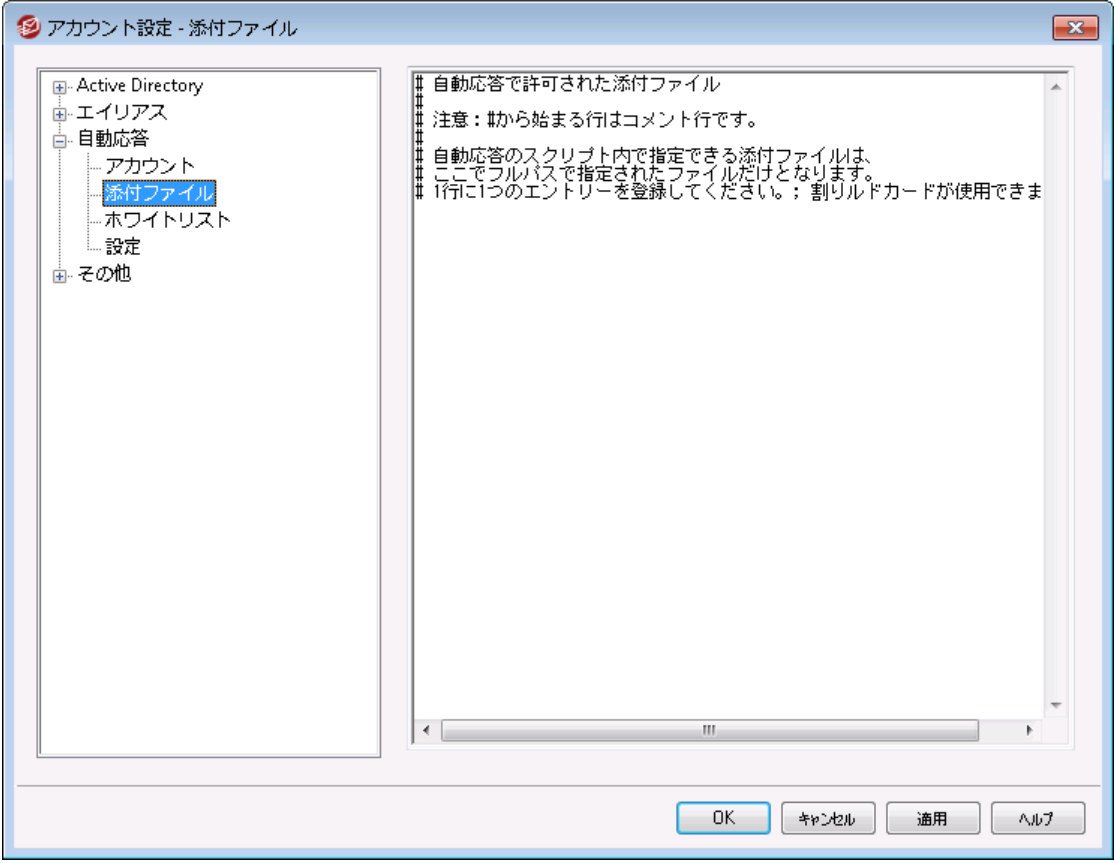

<u>[自動応答スクリプト](#page-758-0) 「छ</u>ी の添付ファイルとして使用するファイルのフルパスをここで指定します。 自動 応答スクリプト内の%SetAttachment% マクロが添付ファイル名へ差し替えられます。

```
参照:
```
<u>自動応答 》[アカウント](#page-753-0)</u> 754 <u>自動応答 ≫ [除外リスト](#page-756-0)</u> 757 <mark>[自動応答](#page-757-0) 》設定</mark> 758 <u>[自動応答スクリプトの作成](#page-758-0)</u> | <sub>759</sub> <u>[アカウントエディタ](#page-653-0) 》 自 動 応 答</u> | 654
# <span id="page-756-0"></span>5.3.3.3 除外リスト

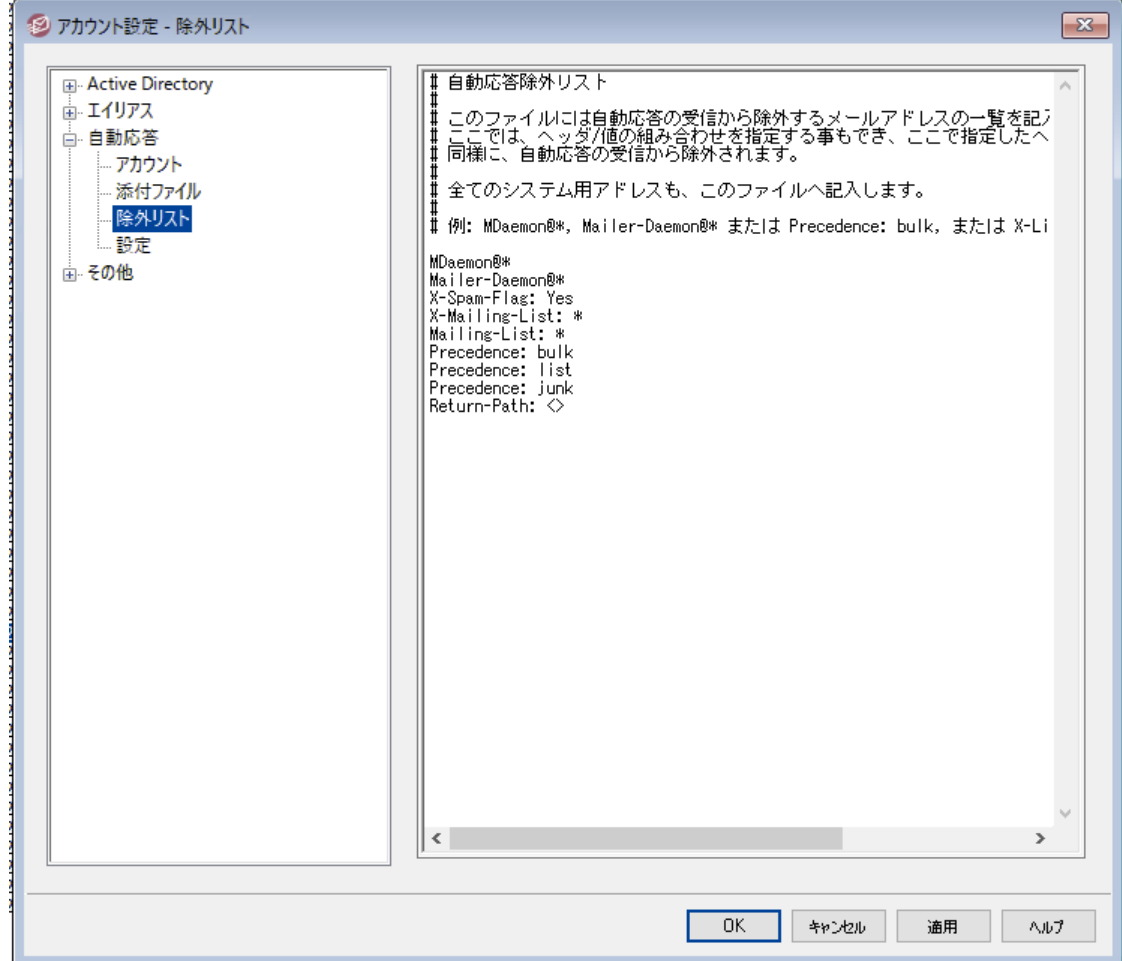

自 動 応 答 ≫除 外 リスト では自動応答の受信を行わないアドレスの全体設定を行います。このリスト のエント リからのメッセージでは、自動応答を受信しません。メールアドレスおよびヘッダ/値ペアを登録で きます。1行につき1つのアドレスまたはヘッダ/値ペアを登録します。ワイルド カードが利用可能です。

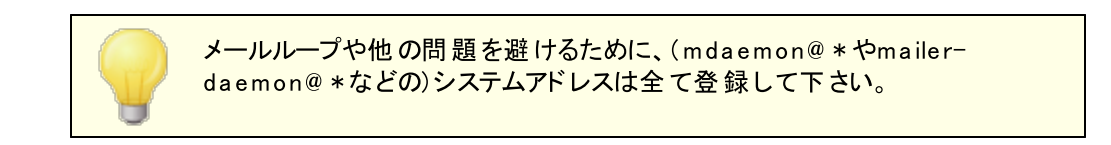

参照:

<u>[自動応答](#page-753-0) 》アカウント</u> 754 <mark>[自動応答](#page-757-0) 》設定</mark> 758 <u>[自動応答スクリプトの作成](#page-758-0)</u> | <sub>759</sub> <u>[アカウントエディタ](#page-653-0) 》 自 動 応 答</u> | 654

# <span id="page-757-0"></span>5.3.3.4 設定

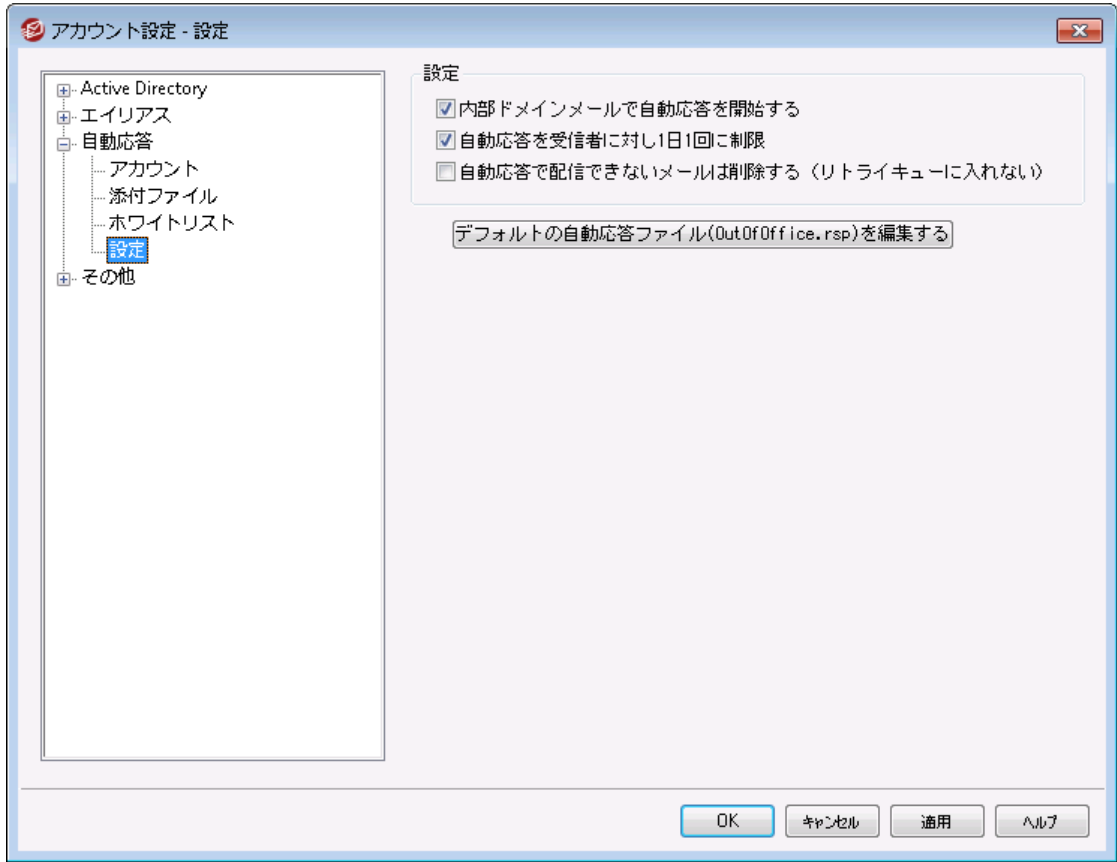

# 設 定

内 部ドメインメールで自 動 応 答 を開 始 する

デフォルト で、ローカルおよびリモート メールで、自動応答が実行されます。ユーザーと同じドメイン内 のメールに対しては自動応答を送信しない場合はこのオプションを無効にして下さい。

# 自 動 応 答 を受 信 者 に対 し 1日 1回 に制 限

デフォルト で、自動応答は、特定のアドレスだけに対して一日当たりの1つの応答メッセージを生成 します。これは、メールを受けるたびに同じ不要な自動応答を受けることからの人々が何度も同日 中にメッセージを送ることを防ぎます。その日1をすでに受信場合であっても、毎回の自動応答メッセ ージ送信する場合、このチェックボックスを解除します。

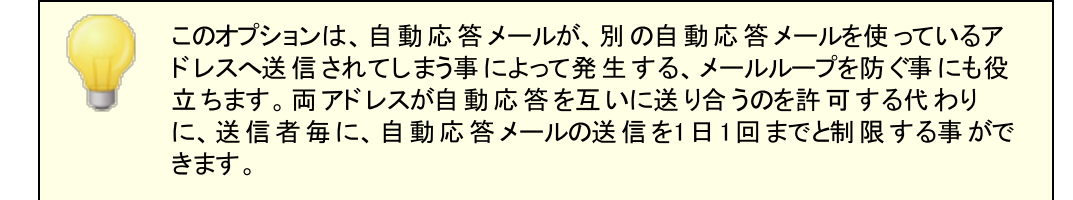

自 動 応 答 で配 信 できな いメールは削 除 (リト ライキューには入 れな い) 配信できない自動応答メールがリモート キューで期限 切れとなった場合、<u>リト[ライキュー](#page-785-0)</u>「?®โヘ入れる のではなく対象メールを削除する場合はこのオプションを有効にします。

デフォルト 自 動 応 答 ファイルを編 集 (OutOfOffice.rsp) これはデフォルト の自 動応答 メッセージファイルです。ファイルの内容[はアカウント](#page-653-0)の oof.mrk ファイ <u>[ル](#page-653-0)</u>「654ใへ、 メッセージが存 在しなかったり空 だった場 合 にコピーされます。

## 参照:

<u>自動応答 》[アカウント](#page-753-0)</u> 754 <u>自動応答 ≫ [除外リスト](#page-756-0)</u> | <sub>757</sub> <u>[自動応答スクリプトの作成](#page-758-0)</u> | <sub>759</sub> <u>[アカウントエディタ](#page-653-0) 》 自 動 応 答</u> | 654

# <span id="page-758-0"></span>5.3.3.5 自動応答メッセージの作成

oof. mrkというプレインASCI Iテキスト ファイルは、自動応答の結果として配信されるメール内容を定義す るためのテキスト ファイルです。自動応答スクリプト が自動応答によって実行されると、スクリプト ファイル が処理され、マクロがスキャンされ、自動応答のきっかけとなったメールからの実際のデータへ置き換えら れます。"# "から始まる行は、コメント として無視されます。

以下のサンプルスクリプト や、MDaemonの\app\フォルダのoof.mrkファイルを参照して下さい。

# 自動応答スクリプトのマクロ

- \$HEADERS\$ このマクロは、受信メッセージのヘッダの全部と置き換えられま す。すぐこのマクロの前のテキスト は、各展開する行の開始時 に複製されます。
- \$HEADER:XX\$ このマクロは、"xx"で指定したヘッダの値として展開されます。 例えば:受信メールへ"TO: joe@ example. com"というヘッダ がある場合、\$HEADER: TO\$マクロはjoe@ example. comに 展開します。元のメールに"SUBJECT: This is the subject"があると、\$HEADER: SUBJECT\$マクロは"This is the subject"で置き換えられます。
	- \$BODY\$ このマクロはメッセージ本文へ置き換えられます。異なった言 語のキャラクタセット を保持する方法として、MDa emonはメッ セージ本文を純粋なテキスト ではなくバイナリデータとして読み 込みます。その結果として、メッセージ本文のバイト レベルでの コピーができるようになります。
- \$BODY-AS-TEXT\$ \$BODY\$マクロと同様、このマクロはメール本文全体を展開し ますが、メッセージ本文をバイナリではなくテキスト として読み 込む点が異なります。このマクロテキスト は、各展開する行の 開始時に複写されます。 つまり、スクリプト は<sup>"</sup>>>\$BODY-AS-TEXT\$"を用いて、生成されたメールの各行を複写しますが、

各行は"> > "から開始されます。テキスト をこのマクロの右に追 加することもできます。

- \$SENDER\$ このマクロは、受信メッセージの"From: "ヘッダに含まれるフルア ドレスを決定します。
- \$SENDERMAILBOX\$ このマクロは、 送信者のメールボックスです。 メールボックス は、"@ "シンボルの左に対するメールアドレスの部分です。
- \$SENDERDOMAIN\$ このマクロは、送信者のドメインです。これは、"@ "シンボルの 右のメールアドレスの部分です。
	- \$RECIPIENT\$ このマクロは、メッセージ受信者のフルアドレスを決定します。

\$RECIPIENTMAILBO このマクロは、メッセージ受信者のメールボックスです。メール X\$ ボックスは、"@ "シンボルの左に対するメールアドレスの部分で す。

- \$RECIPIENTDOMAIN このマクロは、メッセージ受信者のドメインです。これは、"@ "シ \$ ンボルの右のメールアドレスの部分です。
	- \$SUBJECT\$ このマクロは、"Subject: "ヘッダの値です。
	- \$MESSAGEID\$Tのマクロは、"Message-ID"へッダの値です。
	- \$CONTENTTYPE\$ このマクロは、"Content-Type"ヘッダの値です。
	- \$PARTBOUNDARY\$ このマクロは、マルチパートメッセージ用の"Content-Type"へッダの中のMIME"Part-Boundary"の値です。
		- \$DATESTAMP\$ このマクロは、RFC-2822スタイル日付-タイムスタンプ行に展 開します。
			- \$ACTUALTO\$ メッセージの中には、再フォーマット やエイリアス変換に先立っ て、オリジナルユーザによる宛先メールボックスやホスト を示 す"Actua lTo"フィールドを含むものがあります。このマクロはその 値を置き換えます。
		- \$ACTUALFROM\$ メッセージの中には、再フォーマット やエイリアス変換に先立っ て、オリジナルのメールボックスやホスト を示 す"Actua lFrom"フィールドを含むものがあります。このマクロは その値を置き換えます。
			- \$REPLYTO\$ "ReplyTo"へッダで検出した値です。
		- \$PRODUCTID\$ MDaemonのバージョン情報の文字列です。
			- \$AR START\$ 自動応答の開始日時を返します。

\$AR END\$ 自動応答の終了日時を返します。

# ヘッダ置き換えマクロ

以下は、自動応答メッセージのヘッダをコント ロールマクロの一覧です。

#### %SetSender%

例: %Set Sender %=ma i l box@hos t . or g

実際に自動応答メッセージ、このマクロは、自動応答メッセージへッダを作成する前に、本来のメッセ ージの送信者を再設定します。このように、このマクロは、自動応答メッセージのTOヘッダをコント ロ ールします。例えば、本来のメッセージの送信者が"pooky@ doma in. com"で、受信者の自動応答 者は、それを"user2@ example. com"に変えるために、% SetSender% マクロを使用するある場 合、自動応答メッセージのTOヘッダは、"user2@ example. com"にセット されます

## %SetRecipient%

例: %SetRecipient%=mailbox@host.org

実際に自動応答メッセージ、このマクロは、自動応答メッセージへッダを作成する前に、本来のメッセ ージの宛先を再設定します。このように、このマクロは、自動応答メッセージのFROMヘッダをコント ロ ールします。例えば、本来のメッセージの受信者が"micha el@ example. com"で、Micha elのアカウ ント をmicha el@ example. comに変える% SetRecipient% マクロを使用する自動応答者を持つ場 合、自動応答メッセージのFROMヘッダは、"micha el. ma son@ example. com"にセット されます。

#### %SetReplyTo%

ex: %SetReplyTo%=mailbox@example.com 自動応答メッセージのReplyToヘッダの値をコント ロールします。

#### %SetSubject%

ex: %SetSubject%=Subject Text 本来のメッセージのサブジェクト の値を置き換えます。

#### %SetMessageId%

ex: %SetMessageId%=ID String メッセージのID文字列を変更します。

# %SetPartBoundary%

ex: %SetPartBoundary%=Boundary String bounda ryを変更します。

# %SetContentType%

ex: %SetContentType%=MIME type メッセージのcontent-ty peを示された値に変えます。

# %SetAttachment%

ex: %SetAttachment%=filespec 指 定されたファイルを、 新しく生 成された自 動 応 答 メッセージに添 付します。 <u>添 付 ファイル</u> 758 画 面 で指定されたファイルのみが自動応答に添付されます。

# 5.3.3.5.1 自動応答のサンプル

自動応答スクリプト マクロを用いた、シンプルなoof. mrkと呼ばれる自動応答スクリプト は、次のようなもので す。

#### \$SENDER\$ 様

ただいま休暇中につき、' \$SUBJECT\$' に関するメールを読むことができません。 宜しくお願いします。

\$RECIPIENT\$

さらに、ヘッダ置換マクロを使ってこのスクリプト を展開し、\$SENDER\$宛てに返信する自動応答メールの ヘッダの一部をコント ロールできます。

#### \$SENDER\$ 様

ただいま休暇中につき、' \$SUBJECT\$' に関するメールを読むことができません。 あしからずご了承ください。

**SRECIPIENTS** 

%SetSubject%=RE: \$SUBJECT\$ %SetAttachment%=c:\photos\me\_on\_vaction.jpg

このスクリプト で、自動応答メールの件名の前には"RE: "が追加され、指定のファイルが添付されます。

"%SetSubject%=RE: \$SUBJECT\$" というマクロは以下のように実行されます。

1. \$SUBJECT\$部は展開して、最初のメッセージのサブジェクト テキスト と取り替えられます。これ は次の文字列と同意義になります。

%SetSubject%=RE: Original Subject Text

2. 次に、MDa emonが内部バッファにある元の件名を、新しい件名と置き換えます。それ以降、ス クリプト の"\$SUBJECT\$"の使用は、新規の結果を返送します。

新しいマクロを配置する際の注意事項 - 新しいマクロは返信スクリプト の最後に配置して下さい。これ は思わぬ悪影響を避けるために必要な処理です。

例えば、%SetSubject%マクロが応答スクリプト の3行目にある\$SUBJECT\$マクロの前にあると、 Subjectテキスト は\$SUBJECT\$マクロが展開される前に変更されることになります。つま り、\$SUBJECT\$はオリジナルメッセージの"Subject:"ヘッダではなく、%SetSubject%で設定した値に 置き換わってしまいます。

参照:

<u>[自動応答](#page-753-0) 》アカウント</u> 754 <u>自動応答 ≫ [除外リスト](#page-756-0)</u> <sub>757</sub> <u>[自動応答](#page-757-0) 》設定</u> 758 <u>[アカウントエディタ](#page-653-0) 》 自 動応 答</u> | <sub>654</sub>

# <span id="page-762-0"></span>5.3.4 その他

5.3.4.1 アカウントデータベース

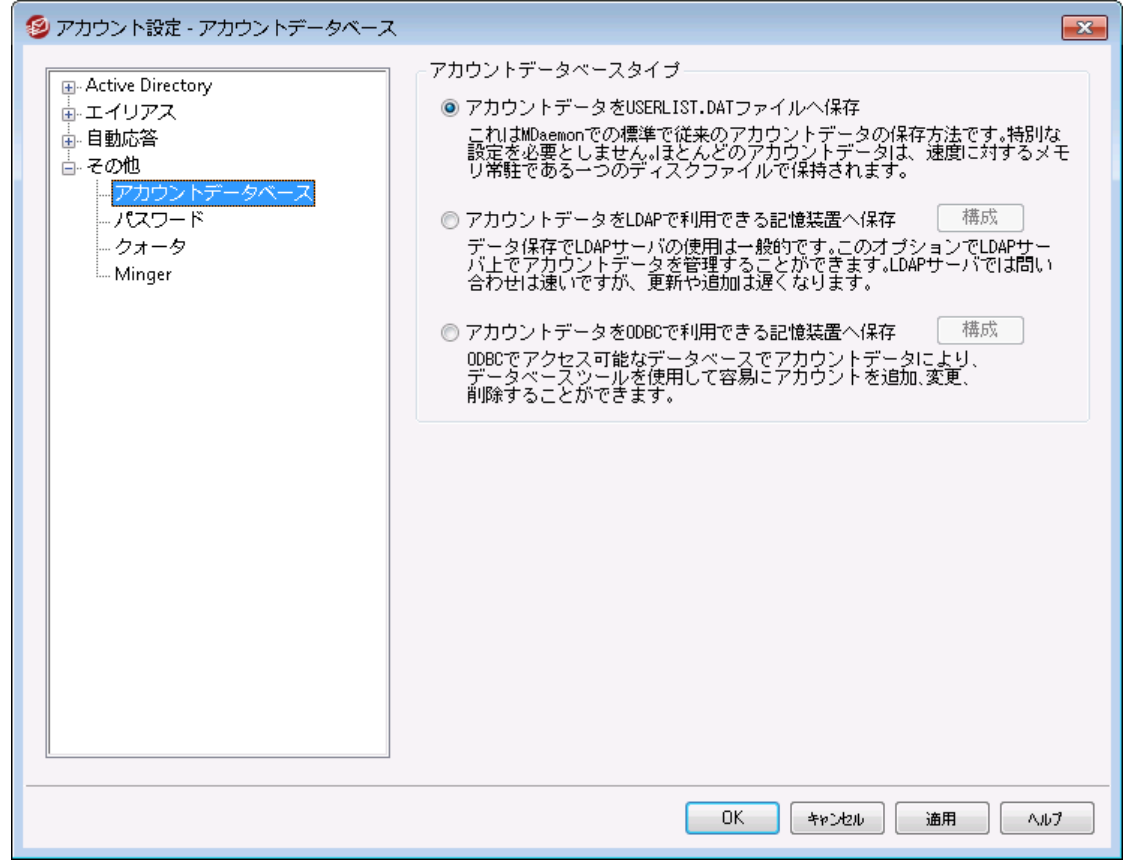

(アカウント » アカウント設定にある) アカウント データベースダイアログではMDa emonがODBC、LDAP、 ローカルUSERLIST. DATのうち、どの方法でユーザーアカウント を管理するのかを指定することができま す。

# アカウント データベースの種 類

#### アカウント データをUSERLIST.DATファイルへ保 存

MDaemonにアカウントデータベースとして、内部のUSERLIST.DATファイルを使用する場合は、このオ プションを選択してください。これは、MDa emonのデフォルト 設定であり、MDa emonユーザアカウント 情報のすべてをローカルに格納します。大部分の情報が1つのファイルに保存され、効率と速度を 向上させるためにメモリに常駐します。

#### アカウント データをLDAPアクセシブルスト アへ保 存

MDa emonユーザデータベースとして、ODBCやローカルのUSERLIST.DATシステムではなくて、LDAPサ ーバを使用する場合は、このオプションを選択してください。異なった場所に複数のMDa emonサー バが存在し、サーバで1つのユーザデータベースを共有する場合、この方法はアカウント データの管理 方法として有効な方法です。それぞれのMDa emonサーバは、ユーザ情報をローカルに格納するの ではなく全体で共有するために、同じLDAPサーバに接続するように構成されます。LDAPサーバは 反応も高速でクエリにも効果的ですが、新しいデータの更新や挿入の速度は遅くなります。

#### 構 成

LDAPアカウント データオプションが選 択 されている時 、 このボタンをクリックすると<u>LDAP画 面 「</u>ィィテカダ 起動し、LDAPサーバー設定を行う事ができます。

#### アカウント データをODBCアクセシブルスト アへ保 存

MDaemonのアカウント データベースとしてODBC互換のデータベースを使用する場合は、このオプショ ンを選択してください。

## 構 成

ODBCアカウント データオプションがされている時、このボタンをクリックする[とODBC選択ウィザー](#page-763-0) <u>[ド](#page-763-0)「ल</u>्कोが起 動し、ODBC準 拠 のデータベース選 択 や設 定 を行う事 ができます。

# <span id="page-763-0"></span>5.3.4.1.1 ODBC選択ウィザード

MDaemonアカウント データベースとしてODBC準 拠のデータソースを選択したり構成したりする際には、 ODBC選択ウィザードを使用します。

# アカウントデータベースをOD BCアクセシブルストアへ移行する

1. アカウント データベースダイアログ( アカウント » アカウント設定 » アカウントデータベース)で、ア カ ウントデータをODBCアクセシブルストアへ保存 を選択し構成 をクリックしてODBC選択ウィザー ドを開きます。

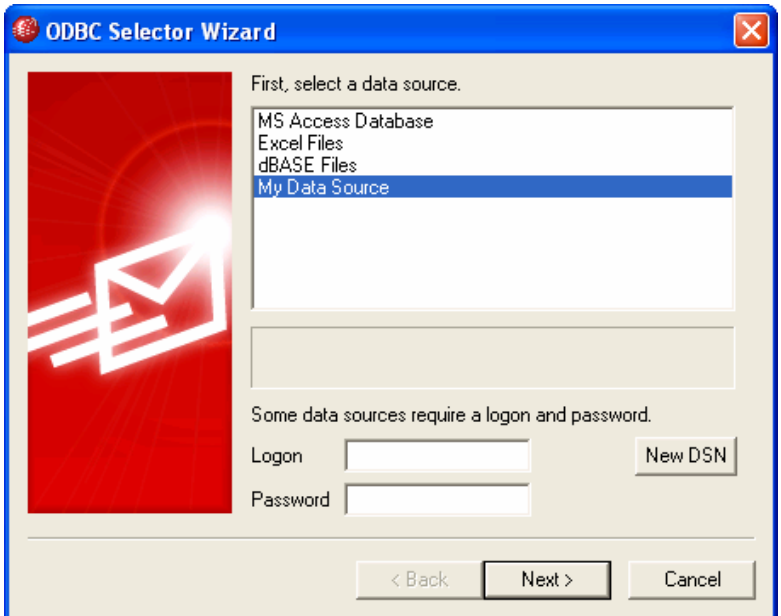

- 2. アカウント データベースに使 用 する データソースを選 択してください。 互換 データソースがリスト され ていない場 合 、 新 しいDSN を選 択し、 <u>新 規 ODBC [データソース](#page-765-0)</u>[768] に記 載されている説 明 に したがって、新しいデータソースを作成してください。
- 3. ログオンおよびパスワード が必要な場合は入力してください。
- 4. 次 へ をクリックします。
- 5. データソースにMDa emonが必要とするテーブルがすでに含まれている場合は、手順 8. へ進んでくだ さい。それ以外は必要なテーブルを作成するスクリプトを実行…をクリックします。

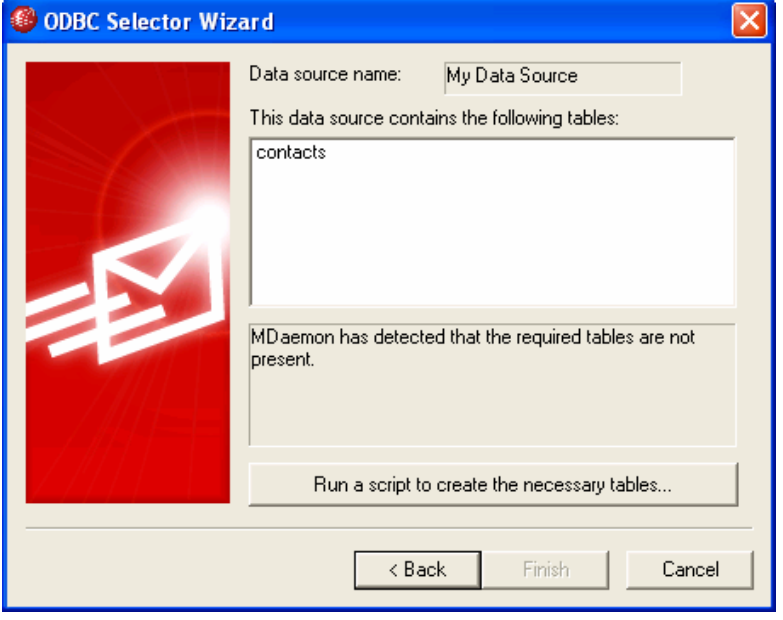

6. データベースアプリケーション用のテーブルを作成するために使用するファイルへのパスを入力してくだ さい。または 参照をクリックしてそのファイルへのパスを指定してください。¥MDaemon¥app¥ フォル ダは、いくつかの一般的なデータベース用のスクリプト を含みます。

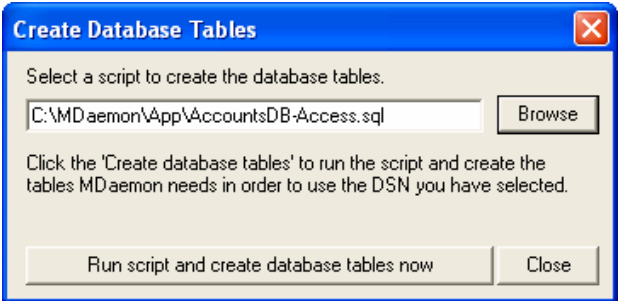

- 7. スクリプトを実行し、データベースのテーブルを作 成します。 をクリックしてOKをクリックして閉じ る をクリックします。
- 8. 完 了 をクリックし、OKをクリックして、アカウント データベースオプションダイアログを閉じてください。
- 9. データベース移動ツールは、すべてのユーザアカウント をODBCデータソースへ移動して、MDa emon を終了します。OKをクリックして、MDa emonを再起動してください。新しいODBCアカウント データベ ースの使用を開始できます。

参照:

<u>[アカウントデータベース](#page-762-0)</u>| <sub>763</sub> <u>新しいO D B C データソースの作 成 766</u>

<span id="page-765-0"></span>5.3.4.1.1.1 新しいODBCデータソースの作成

新しいODBCデータソースを作成するには:

- 1. アカウント データベースダイアログ ( アカウント » アカウント設定 » アカウントデータベース) で、 ODBCアクセ シブルストアへ保存 をクリックして、構成 ボタンをクリックして、ODBC選択ウィザード を開いてください。
- 2. 新しいDSN をクリックして、データソース選択ダイアログを開きます。

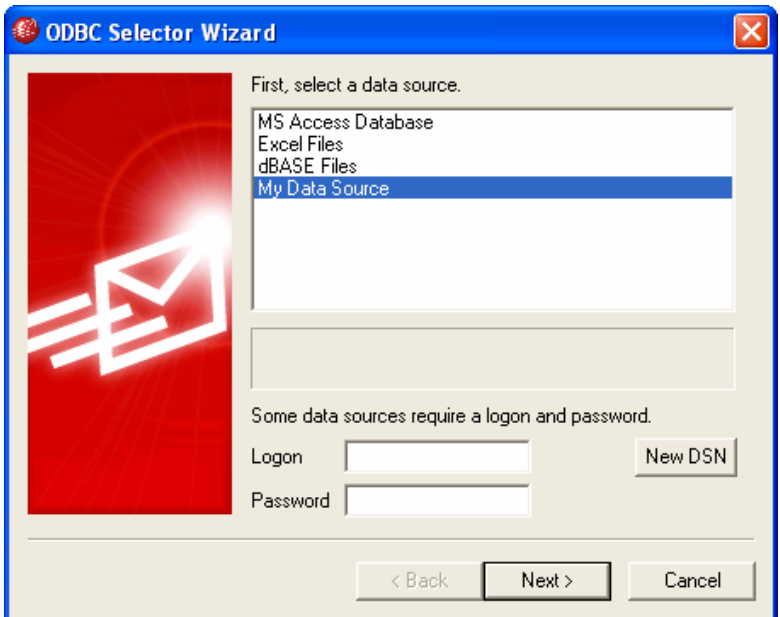

3. コンピュータデータソース 画面に切り替え、新規作成... ボタンをクリックしデータソースの新規 作 成 を開いてください。

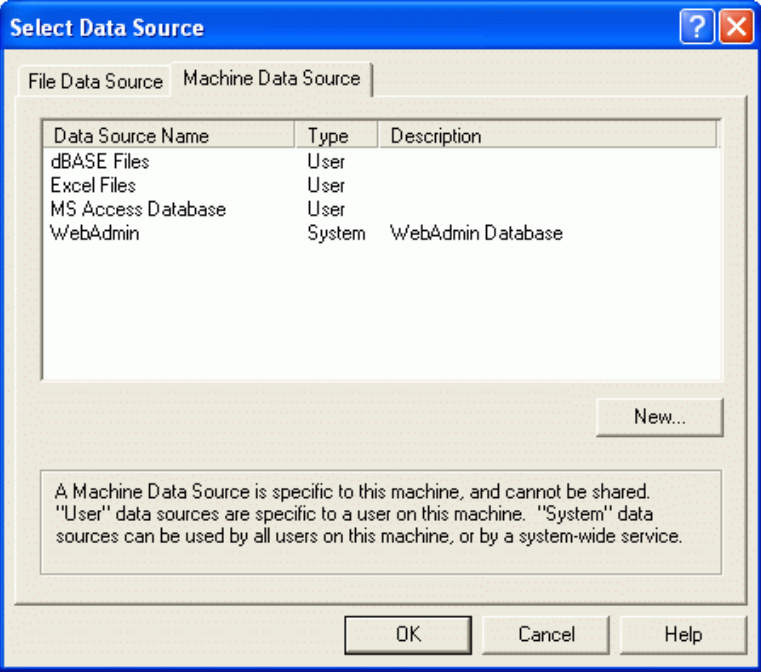

4. システムデータソースを選択して次へをクリックします。

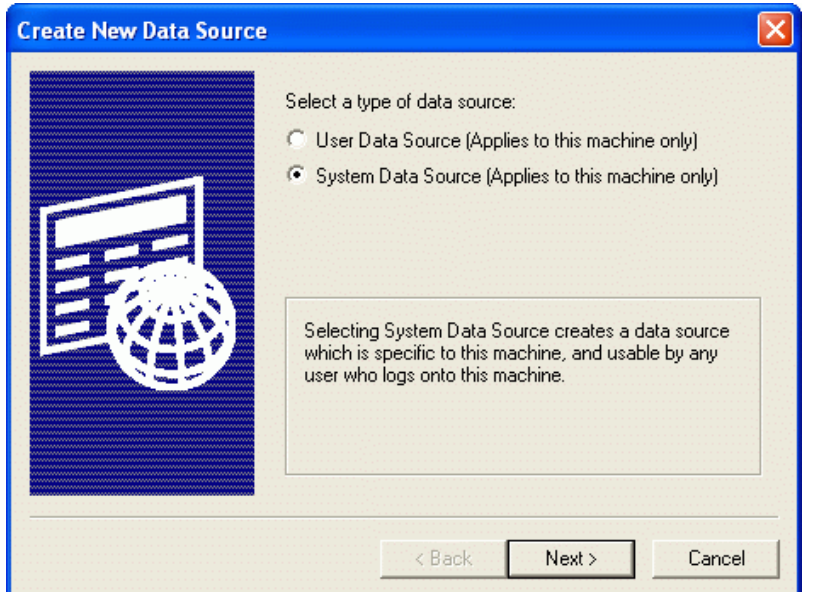

5. データソースを設定するデータベースドライバを選択して次へをクリックします。

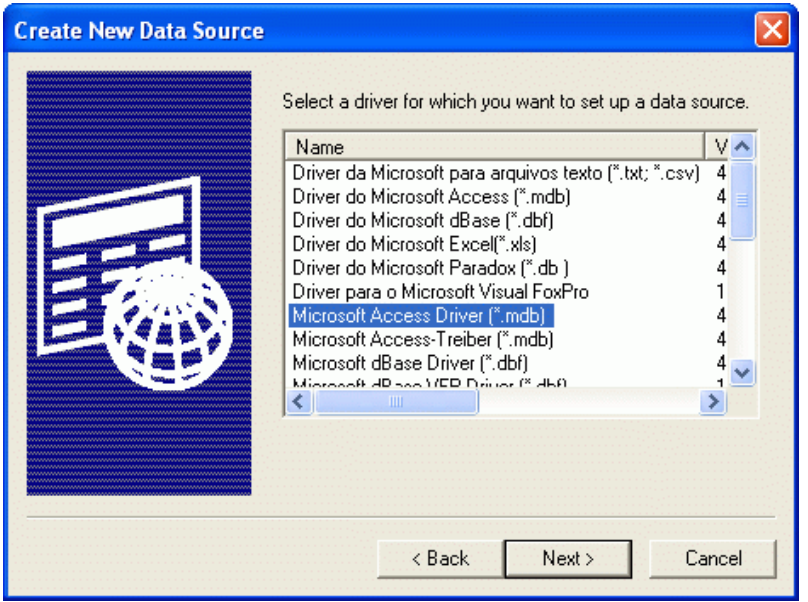

6. 完 了 をクリックして、ド ライバ固有の設定ダイアログを表示します。このダイアログは選択したド ライ バによって表示が異なります。 (次の例はMicrosoft Access設定ダイアログです)

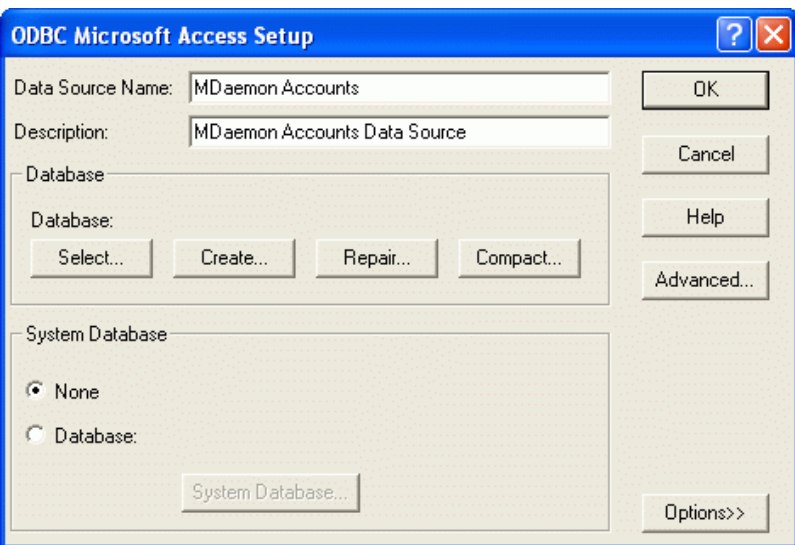

- 7. データソース名を指定してください。ドライバ固有のダイアログ(データベースの指定や作成、ディレ クト リやサーバの選択など)が必要とするその他の情報を指定してください。
- 8. OKをクリックして、ド ライバ固有のダイアログを閉じてください。
- 9. OKをクリックして、データソースの選択ダイアログを閉じます。

参照:

<u>[アカウントデータベース](#page-762-0)</u>| <sub>763</sub> <u>O D B C 選 択 ウィザード – [アカウントデータベース](#page-763-0) 764</u>

# 5.3.4.2 パスワード

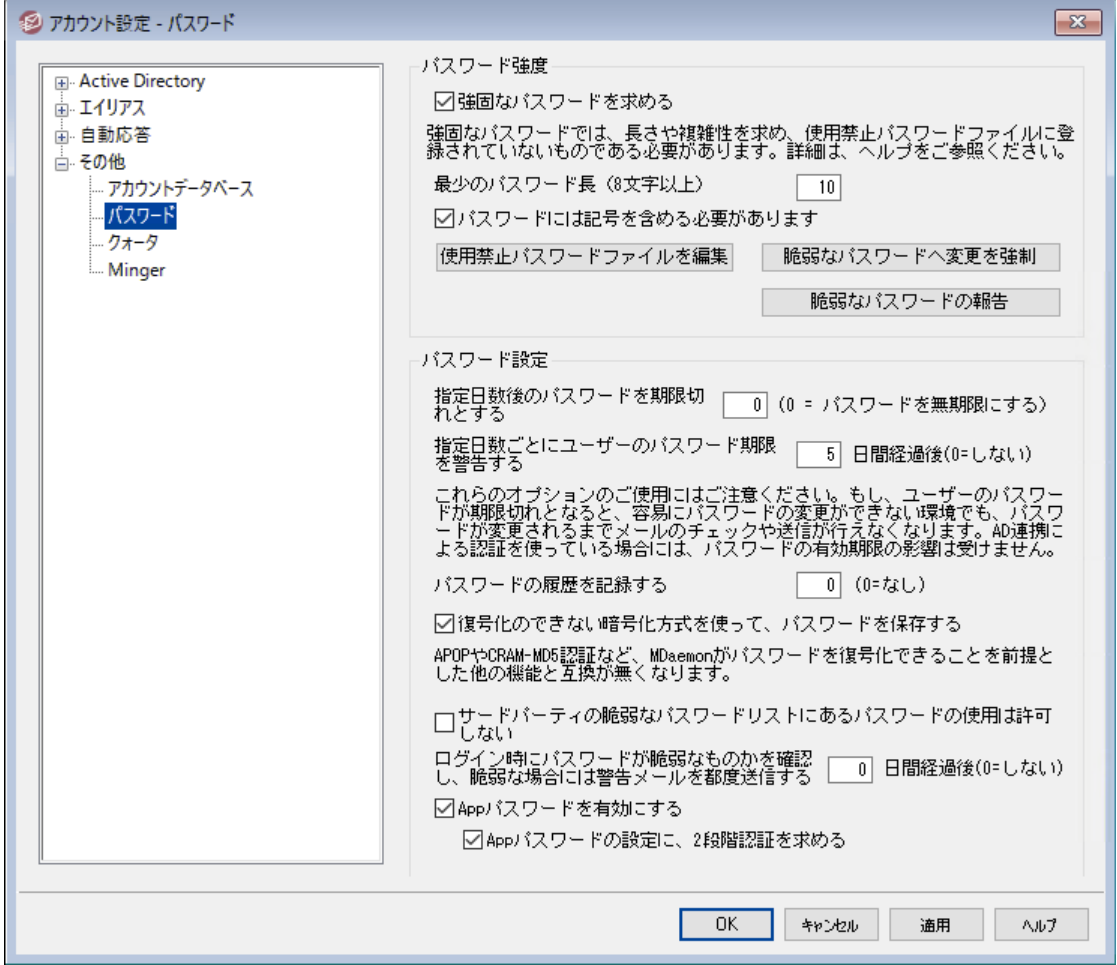

#### パスワード 強 度

強 固 な パスワードを求 める

デフォルトで、MDaemonは新しいアカウントの作成時やパスワードの変更時、強固なパスワードを要 求します強固なパスワードを要求しない場合には、このチェックボックスを外して無効にして下さい。

強 固 な パスワード の条件:

- -<br>● 最少文字数以上である事
- · 大文字、小文字を含むこと
- · 文字と数字を含むこと
- · 記号を含むこと (下記の記号オプションが設定されていた場合)
	- 名前 やメールボックス名を含まないこと
	- 使用禁止パスワード ファイルに含まれていないこと

最 少 のパスワード 長 (8文 字 以 上 )

ここでは強固なパスワード要件となる最少パスワード文字数を設定します。最低8文字以上である 必要 がありますが、 より長い文字 数 を推 奨します。 新 規 インスト 一ル時 のデフォルト 文 字 数 は10で す。この設定は、新しいパスワード要件に満たない長さのパスワードを使っているアカウント に対して、 パスワードの変更を自動で強制変更するよう求める事はありませんが、ユーザーが次にパスワードを 変更しようとした際、新しいパスワード要件を求めるようになります。

最少設定に関わらず、パスワードは15文字以上にすることもできます。

#### パスワード に記 号 を含 む事 を必 須 とする

デフォルト で、新規のMDa emonインスト ールでは、強固なパスワードとして、最低1つ以上、次の記 号が含まれている必要があります: ! "# \$% &'( )\* + , -. /: ; <= > ?@ [\] ^ \_ ` { | } ~ 記号を強固なパスワ ードで必須としない場合には、このオプションを無効に設定して下さい。

#### 使 用 禁 止 パスワード ファイルを編 集

このボタンで使用禁止パスワードファイルの編集を行います。ファイルの中のエントリー覧は大文字小 文字を区別し、パスワードとして使用できない文字が記載されています。より複雑なエント リや、除 外 設 定を行う場 合 は<u>正 規 表 現 [s</u>s͡] を使う事 ができます。!から始 まるエント リは、 正 規 表 現 として 扱われます。

## 脆 弱 な パスワード の変 更 を強 制

脆弱なパスワードを使っている全てのアカウント に対しパスワードの変更を強制するにはこのボタンを クリックします。これにより脆弱なアカウント はパスワードを変更するまでロックアウト されます。パスワー ドは管理者がMDa emonの管理画面から変更するもできますし、ユーザーがWebmailやRemote Administrationから変更する事もできます。ユーザーが古いパスワードでログインすると、その直後 に、パスワード変更を求める画面へ転送されます。注意点:このオプションは「復号できない暗号 化方式を使ってパスワードを保存する」オプションを使っている場合は使用できません。

#### 脆 弱 な パスワード の報 告

このボタンをクリックすると、脆弱なパスワードを使っているMDa emonアカウント のレポート を生成しま す。レポート はOKを押すと、指定のアドレスへメールで送信されます。 注 意 点 : このオプションは「復 号できない暗号化方式を使ってパスワードを保存する」オプションを使っている場合は使用できませ ん。

## パスワード オプション

#### 指 定 日 数 後 のパスワード を期 限 切 れとする (0=パスワード を無 期 限 にする)

アカウント ヘパスワード 変更 を行 わずにアクセスできる最 大日 数 を設 定 する場 合 はこのオプションを使 用します。デフォルト 値は0で無期限と設定されています。例えばこの値を30へ変更すると、ユーザー は、パスワード を最 後 に変 更 し てから30日以内にパスワード変更が必要になります。パスワードが 変更されると、タイマーがリセット されます。ユーザーのパスワード期限が過ぎると、POP, IMAP, SMTP, Webmail, Remote Administrationへのログインは行えなくなります。ただし、ユーザーは、 パスワード期限の処理が行われる前に、パスワード変更が行えるよう、WebmailやRemote Administrationへのアクセスは行えます。Outlook, Thunderbirdなどからパスワード変更は行えま せん。また、多くのメールクライアント は、詳細なエラーメッセージを表示しない場合もあり、管理者が ログイン失敗の理由を調査しなくてはならない場合もあります。

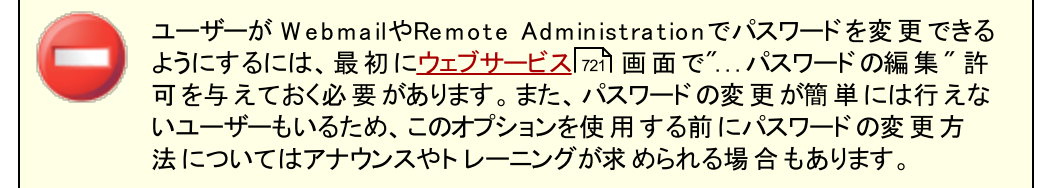

指 定 日 数 ごとにユーザーのパスワード 期 限 を警 告 する [x x ] 日 間 経 過 後 (0 = し な い) パスワードの変更期限が近いアカウント に日別の通知を行います。このオプションはパスワード変更の 何日前からユーザーへ通知するかを指定するのに使用します。

#### パスワード の履 歴 を記 憶 する (0=し な い)

MDa emonが記憶するユーザー毎の古いパスワードの数をここで指定します。ユーザーがパスワードを 変更する際、古いパスワードの再利用は、ここで指定した回数分できなくなります。 オプションはデ フォルト で0 (記憶しない)設定となっています。

## 復号化 のできない暗号化方式を使ってパスワードを保存する

メールボックスのパスワードを復元できない暗号化方式で暗号化し保管するにはこのオプションを有 効にして下さい。これにより、パスワードはMDa emon、管理者、攻撃者の誰からも復元できなくなり ます。これを有効にすると、MDaemonはbcryptパスワードハッシュを使用します。 これは今までよりも 長いパスワード(72文字まで)を許可しており、アカウント のエクスポート やインポート の際には、パスワ <u>APOP & [CRAM-MD5](#page-77-0)</u>「恐認証や弱いパスワード検出などMDaemonによって復元する機能がある 場合もあり、この機能との互換性はありません。復元できないパスワードはデフォルト で有効です。

# 脆 弱 な パスワード

MDa emonはサードパーティーサービスが提供する脆弱なパスワード一覧を使ってユーザーパスワード を確認します。この確認はパスワードをサービスへ配信する事なく行う事ができ、ユーザーのパスワー ドが一覧に存在していた場合であっても、パスワードがハッキングされたという事ではありません。これ は、どこかの誰 かが同じ文 字 列をパスワード に使 用していた事 があり、悪 用された事 がある事を示唆 しています。公開されているパスワードは辞書攻撃でハッカーが使用している場合もあり、使用され た事のないパスワードの利用はより安全です。Pwned [Passwordsに](https://haveibeenpwned.com/Passwords)て詳細をご覧頂けます。

サード パーティーの脆 弱 な パスワード リスト にあるパスワード の使 用 は許 可 し な い 脆弱なパスワード一覧の中の文字列をパスワードとして使用する事を許可しない場合はこのオプ ションを有効にしてください。

ログイン時 に脆 弱 な パスワード を確 認 し脆 弱 な 場 合 には都 度 警 告 メールを送 信 する [x x ] 日 経 過 後 (0 = 送 信 しない)

このオプションを使用すると、各ユーザーのパスワードが、指定日数毎に、ユーザーがログインするタイ ミングで脆弱なパスワード一覧に該当しないか確認されます。脆弱なパスワードを使用していた場 合、警告メールがアカウント とpostma ster宛に送信されます。警告メールの本文は \MDa emon\App フォルダの中のテンプレート を編集しカスタマイズできます。ユーザーのパスワード変 更方法は、 パスワードをMDaemonが保持しているのか<u>Active [Directory](#page-739-0)</u> 『ao か後持しているのかによ り異なるため、 CompromisedPasswordMD.dat と CompromisedPasswordAD.dat の2種類 のテンプレート を用意しています。マクロはメールの個別設定や件名、あて先の変更などに使用する 事ができます。

Ap p パスワード

<u>[Appパスワード](#page-676-0)</u>「ள゚) とは、 メーラーやアプリで使 用 する、 非 常 に強 力 なランダム生 成 されたパスワードで、 メールアプリケーションのような<u>[2段階認証](#page-649-0) [6</u>60 (2FA)を使用できない場合であっても、これをより安全に 利用するためのものです。 参照: [Appパスワード](#page-676-0) . 677

Appパスワード を有 効 にする

デフォルト で、全ユーザーはW ebma ilへ2段階認証でログインすればAppパスワードを使用できます。 ユーザーのAppパスワードの利用を許可しない場合は、ユーザーのW ebサービスページにある [...app](#page-649-0) <u>パスワード*の編 集* [es</u>o] オプションを無 効 化 する事 ができます。

Appパスワード の設 定 に2段 階 認 証 を必 須 とする

デフォルトで、新しいAppパスワードを作 成 するには、Webmailへ<u>2 段 階 認 証</u> [650] (2FA) でサイン インする必 要 があります。 この要 件 を無 効 にするのはお勧 めしません。 <u>全 体 管 理 者 [</u>ങ്ങो は、 MDRAにおけるこの要件からは除外されていますが、MDRAやW ebma ilへのサインインには、毎回 2FAを使用する事をお勧めします。

アカウント [エディタの設定](#page-685-0) ページへ 「SMTP, IMAP, Activ eSy nc等への 686 ログインにAppパスワードを必須とする」ためのオプションがあります。

Appパスワードを必須にする事で、アカウント のパスワードを、SMTPや IMAP等での辞書攻撃やブルート フォース攻撃から保護する事ができま す。Appパスワードは、例えばパスワードが漏えいしてしまった場合でも、本 来のパスワードではなく、MDa emonは正しいAppパスワードのみを受け付 けるため、パスワードを取得した攻撃者はこれが本来のパスワードでない事 を確 認 できません。 更 に、MDa emonアカウント が<u>Active [Directory](#page-739-0)</u> 740 認証を使用しており、Active Directory がパスワードの連続失敗によりア カウント をロックしたとしても、このオプションを使う事でMDa emonからロック される事がなくなります。MDa emonはAppパスワードのみで認証を行い、 Activ eDirectoryへの問合せを行う事がないためです。

## 参照:

<u>[アカウントエディタ](#page-643-0) 》 アカウントの詳 細</u> 「644 <u>[アカウントエディタ](#page-649-0) ≫ ウェブサービス</u>│650 <u>[アカウントエディタ](#page-676-0) ≫ Appパスワード</u> |ள<sup>+</sup> <u>[正規表現](#page-589-0)</u> 590

# 5.3.4.3 クォータ

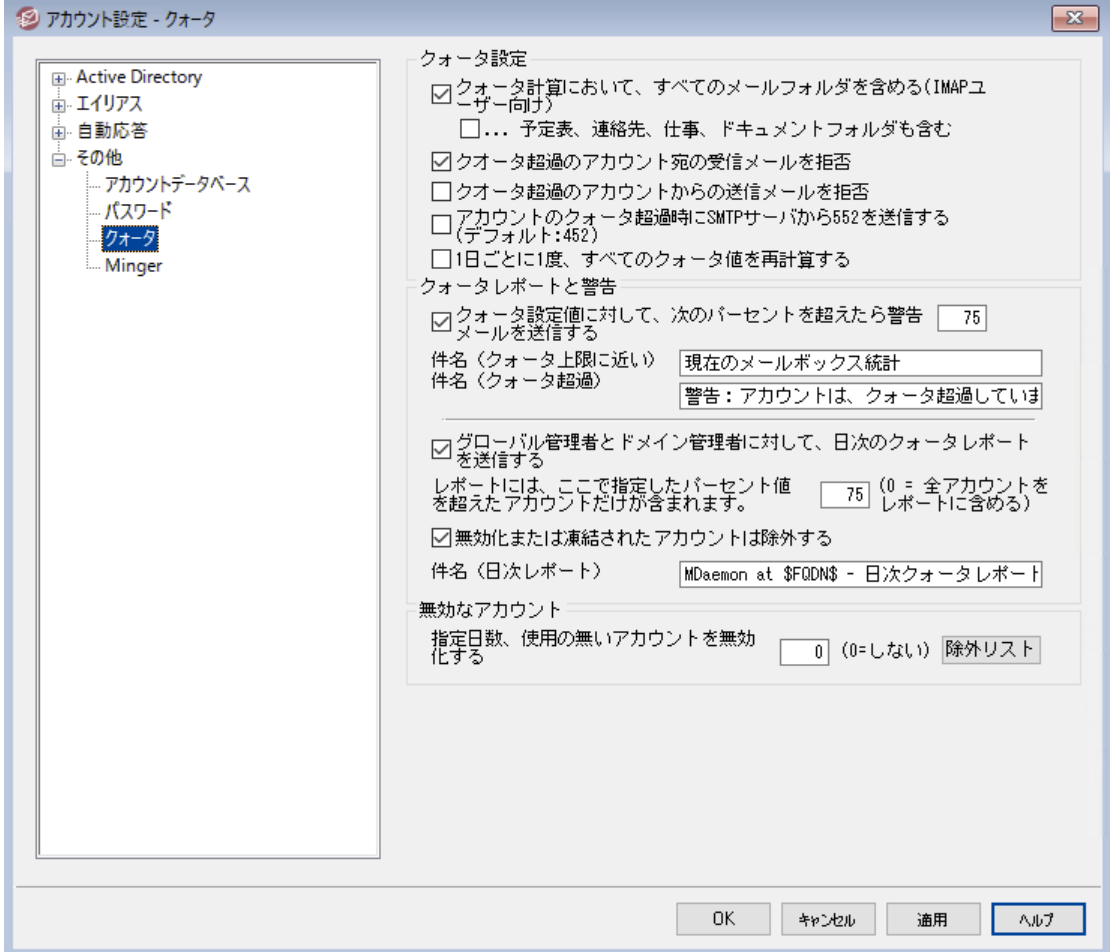

#### クォータ設 定

クォータ計 算 においてすべてのメールフォルダを含 む (IMAPユーザーむけ) このチェックボックスを有効にすると、全てのメールフォルダにある全メッセージファイルが、アカウント に 割り当てられたサイズやメール件数の上限の対象となります。チェックが無効な場合には、INBOX内 のメッセージファイルだけが上限に対してのカウント 対象となります。この機能は一般的にIMAPユー ザーに対してのみ有効です。

. . .予 定 表 、 連 絡 先 、 仕 事 、 ド キュメント フォルダも含 む

クォータ算出において、予定表、連絡先、タスク、ドキュメント のフォルダも含める場合、このチェッ クボックスを選択しまします。

# クォータ超 過 のアカウント 宛 ての受 信 メールを拒 否

デフォルト では、割り当てられたクォータ設定値に到達したアカウントにメールが届くと、MDaemonは そのアカウント が自身のメールボックス内のメール削除等の整理が行われるまで、当該アカウント宛て のメール受信を拒否します。クォータ超過したアカウント へのメール受信を拒否したくない場合には、 このチェックを外します。

#### クォータ超 過 のアカウント からの送 信 メールを拒 否

このチェックボックスを有効にすると、クォータ超過したアカウント からのメール送信を拒否するようにな ります。クォータ超過したアカウント は、自身のメールボックス内のメール削除等の整理が行われるま で、メール送信が行えません。このオプションはデフォルト で無効になっています。

アカウント のクォータ超 過 時 にSMTPサーバから552を送 信 する( デフォルト :452)

デフォルト では、SMTPプロセス処 理 の中 で、<u>[クォータ](#page-659-0)</u> を超 えたアカウント に対して、MDaemonでは 452エラーコード("Requested action not taken: insufficient system storage")を送信しま す。このコードは、一時的なエラーを示しており、サーバが後にメールを再送するという意味を持ちま す。 一時的なエラーコードではなく、("Requested mail action aborted: exceeded storage a lloca tion")という552恒久エラーコードを送信するには、このチェックボックスを有効にします。

#### 一 日 に一 度 全 てのクォータ値 を再 計 算 する

デフォルト で、キャッシュされたクォータ値 は下 記 の"... *日 次 クォータレポート を送 信 する*"オプションが有 効だった場合のみ、送信のタイミングでリセット されます。クォータ値を日次のメンテナンス処理の中で 一日に一度再計算するにはこのオプションを有効にしてください。

## クォータのレポート と警 告

クォータ設 定 値 に対 して、次 のパーセントを超 えたら警 告 メールを送 信 する [日次メンテナンスとクリーンアップ処理](#page-445-0) 446 で、MDaemonは[アカウント](#page-659-0)エディタ 660で指定した、*保存す るメッセージ数や最大ディスク容量の*クォータ制限に対し、このパーセンテージに到達しているかどうか をチェックし、到達している場合、警告メッセージがアカウント に送信されます。件名(クォータ上限に 近い)オプションで、このメールの件名を設定できます。メッセージには、アカウント の現在の保存メッセ ージ数、メールボックスのサイズ、使用済のパーセンテージと残りのパーセンテージが含まれます。さら に、既に届いている警告メッセージがある場合には、新しい警告メッセージで既存のメッセージを上 書きします。警告メッセージを送らない場合は、このオプションを無効にします。新しい警告メッセージ がユーザーの受信箱へ配置されると、エント リがシステムログへ記録され、警告メッセージの配信を後 に確認できるようになります。メールが既に存在していて更新されただけの場合はログへ記録は残り ません。ログエント リが上書きで追加されている場合、ユーザーは受信箱からメールを削除している 事を意味しています。このオプションを無効化すると、クォータの警告メールはユーザーへ配信されま せん。

> クォータ上限が近い時に送信されるメールテンプレート (MDaemon¥app¥NearQuota.dat) はクォータ上限に近い場合に送信さ れる警告メールへ使用されます。ユーザーアカウントに関連した全てのマク ロ(例 \$EMAIL\$, \$MAILBOX\$, \$DOMAIN\$, 等) がテンプレート で使 用 できます。

件 名 (クォータ上 限 に近 い)

上記で指定したクォータのパーセント を超えたら送信する警告メールの件名です。

### 件名 (クォータ超過)

「クォータ制 限 に近 い」 警告 メールの件 名 と同 様 に、 ユーザーアカウント がクォータ超 過 の場 合 にもメ ール通知が行われます。ここでは「クォータ超過」警告メールの件名を指定します。

グローバル管 理 者 とド メイン管 理 者 に日 次 のクォータレポート を送 信 する 毎日 グローバル管理者とドメイン管理者に対してクォータレポート を送る場合は、このチェックボックス を選択し、値を入力します。このレポート には全ユーザーのクォータ統計とクォータ制限に対する規定 のパーセンテージに到達したユーザー情報が記載されます。全員のクォータ統計をレポート に記載す る場合は、0を入力して下さい。

無 効 や凍 結 されたアカウント を除 く

デフォルト でクォータレポート へ無効 化されたアカウント や凍 結されたアカウント は含まれません。これ もレポート へ含むにはチェックボックスを無効にしてください。

件名 (日次レポート):

このオプションはMDa emonが管理者へ送る日次クォータレポート の件名をカスタマイズする場合に使 用します。レポート 自体のカスタマイズを行うには MDaemon\APP フォルダのQuotaReport.dat を 確認してください。

## 非 アクティブアカウント

この日 数 を超 える非 アクティブアカウント を無 効 化 する (0=無 効 化 し な い) 指定した日数非アクティブだったアカウント を自動で無効化する場合はこのオプションを使用します。 非アクティブな日数が最大値に到達すると、アカウントは無効になり、対象アカウント宛てのメールは postma sterへ送信されます。このメールへ返信を行うと、アカウント は再度アクティブになります。この 処理は毎日深夜のクリーンアップイベント の一つとして実行されます。デフォルト は0で無効化しない 設定になっています。

除 外 リスト

このリスト へ追加したアカウント は非アクティブな場合に無効化される対象から除外されます。

参照:

<u>[アカウントエディタ](#page-659-0) ≫ クォータ</u> 660 <u>[テンプレートマネージャ](#page-730-0) ≫ クォータ</u> アɜf

# 5.3.4.4 Minger

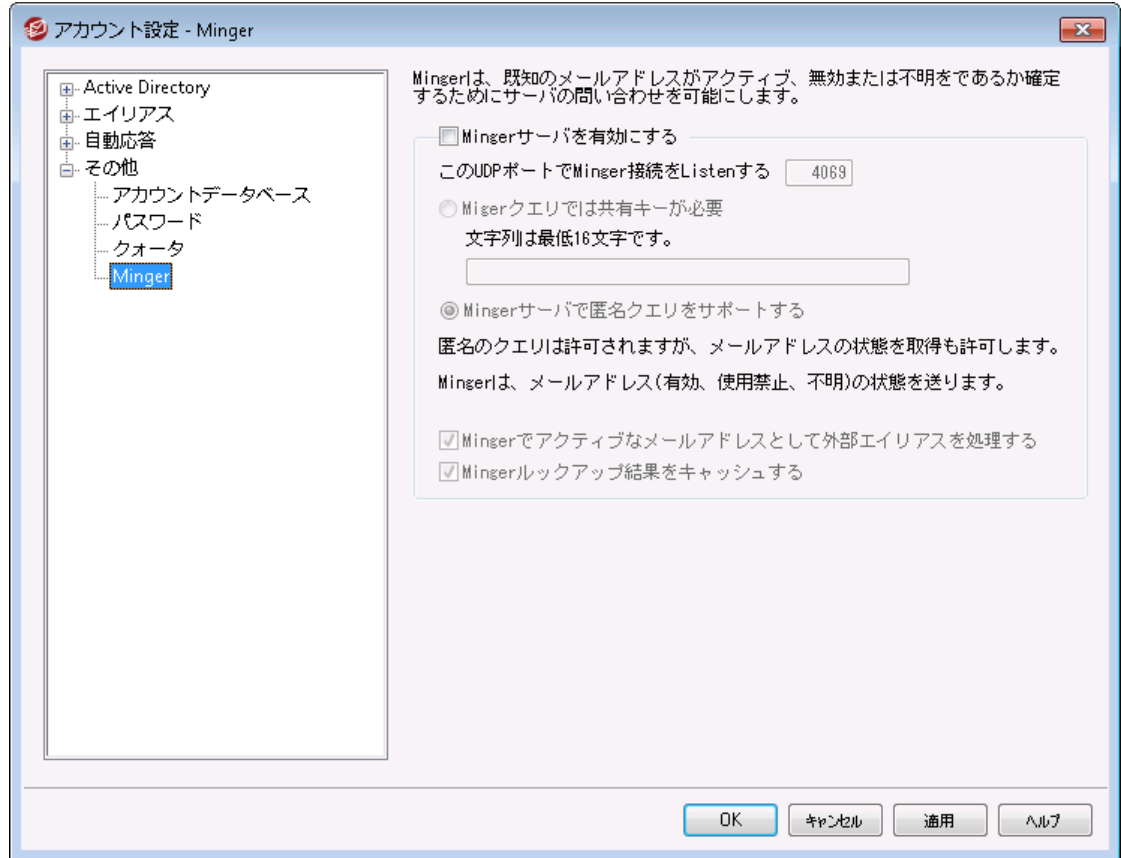

アカウント » アカウント設定にある、Ming erはMDa emon Technolog iesが開発したメールアドレス検 証プロト コルです。元々はfing erプロト コルに基づき、Ming erは柔軟に、メールアドレスが正規なものか どうかサーバへ問い合わせるための、シンプルで効果的なメカニズムです。 有効性のためにMingerは TCPではなくUDPを使用し、セキュリティについては認証を要求することもでき、一方で匿名でのクエリに も対応しています。Ming erダイアログボックスでは、MDa emonのMing erサーバの有効/無効の指定や、 ポート 番号の変更(デフォルト値は4069)、共有秘密のシステムを通して認証を要求や匿名のクエリを 有 無を選 択 できます。 MDa emonにもMingerクライアント がドメインゲート ウェイシステム( <u>検 証 ଯ</u>ා3 )参 照 ) に組み込まれています。MDa emonがゲート ウェイやバックアップサーバとして稼動しているドメインごとに、 Ming erサーバの設定が行えるため、MDa emonは外部サーバへ接続し、受信メールのドメインが正規か どうかを判断できます。この機能で、宛先全部が正規であると誤って判断されることを防ぎます。

以下でMing erプロト コルの最新のド ラフト を知ることができます:

<http://tools.ietf.org/html/draft-hathcock-minger-06>

M in g e rサーバ

Ming erサーバを有 効 にする MDa emonのMing erサーバを有効にする場合はチェックボックスをクリックします。

## このUDPポート をMing er接 続 でリスンする

これは、Mingerサーバが接続のためにリスンするポート です。Internet Assigned [Numbers](http://www.iana.org/) [Authority](http://www.iana.org/) ( IANA) は、Ming erクライアント およびサーバ用にTCPおよびUDPポート 4069を確保し割 り当てます。既にMing er用として定義されているポート の変更は推奨していません。

#### Ming erクエリでは共 有 キーが必 要

非公開システム用に認証を行う場合には、このオプションを選択し、16文字以上のテキストを入力 してください。このオプションが選択されていると、Ming erサーバは非認証クエリを拒否します。

#### Ming erサーバで匿 名 クエリをサポート する

匿名のMing erクエリをサポート する場合にはこのオプションを選択します。クライアント はアドレス検証 前に認証する必要がありません。これはSMTP VRFYコマンドやSMTPの[コールバック]や[コールフォワ ード]を使った場合に似た動きとなりますが、Ming erはより効果的で、TCPを介してSMTPセッション がドロップされることや、それによるログが大量発生するようなことはありません。

#### Ming erは外 部 からのエイリアスを有 効 な メールアド レスとみな す

このチェックボックスがチェックされる時に、あたかもアクティブな既知のアドレスであるかのように、 Ming er は外部のエイリアス(外部アドレスに示しているエイリアス) を扱います。同様に、このオプショ ンの設定の状態に関係なくクエリ[がSecurityGateway](http://www.altn.com/Products/SecurityGateway-Email-Firewall/)からMDaemonまで到達する時に、この動作 は強制されます。

Ming erルックアップ結 果 をキャッシュする

デフォルト で、MDa emonはMing erルックアップ結果をキャッシュにいれます。キャッシュしない場合、こ のオプションを無効にします。

# <span id="page-777-0"></span>5.4 アカウントのインポート

# 5.4.1 テキストファイルからアカウントをインポート

アカウント » インポート » カンマ区切りのテキストファイルからアカウントをインポート メニューか、アカ ウント マネージャのインポート ボタンのクリックで、このアカウント 生成機能へアクセスできます。 この方法 は、アカウントをインポートして、そのメールアカウントを自動的に生成することができる簡単な方法で す。MDa emonは、テキスト ファイルを読み込んで、最低限ユーザの苗字か名前があれば、新しいメール アカウントを作 成します。 アカウント のテンプレート 値( <u>アカウントの作 成 テンプレート Ги</u>бを参 照して下さ い) の適正値を重要視しているのであれば、苗字か名前だけでもユニーク(一意の) アカウント を作成す ることはできますが、その他の色々なオプションを設定することにより、アカウント の作成のデフォルト を書き 換えることができます。すべてのフィールドはカンマで区切ってください。

ユーザーのエント リ毎 に1 行、テキスト をカンマで区 切って下さい。 最初の行は、 列名です。 サンプルファイ ルは以下のようになります。

```
"Mailbox", "FullName", "MailDir", "AllowAccess"
"arvel", "Arvel Hathcock", "C:\Mail\Arvel\", Y
"michael", "Michael Mason", "C:\Mail\Michael\", N
```
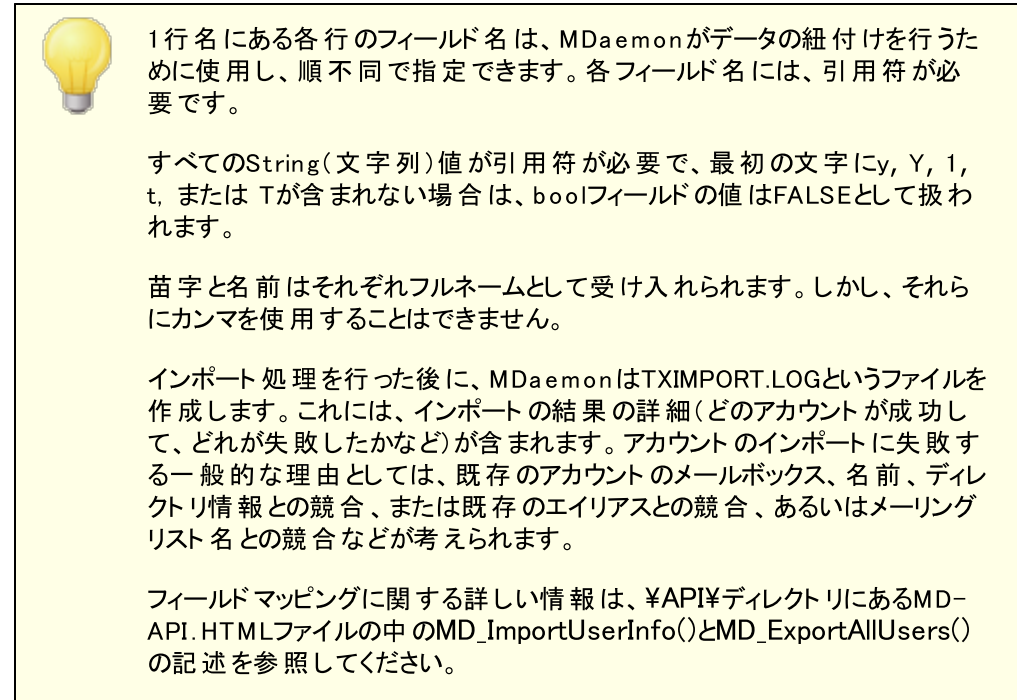

以下がMDaemonのアカウントの各フィールドと紐付けできる列名の一覧です:

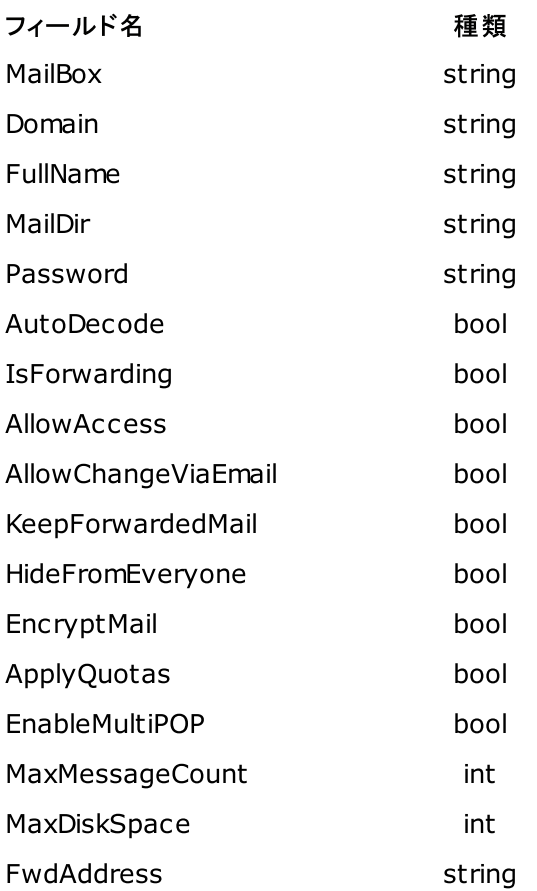

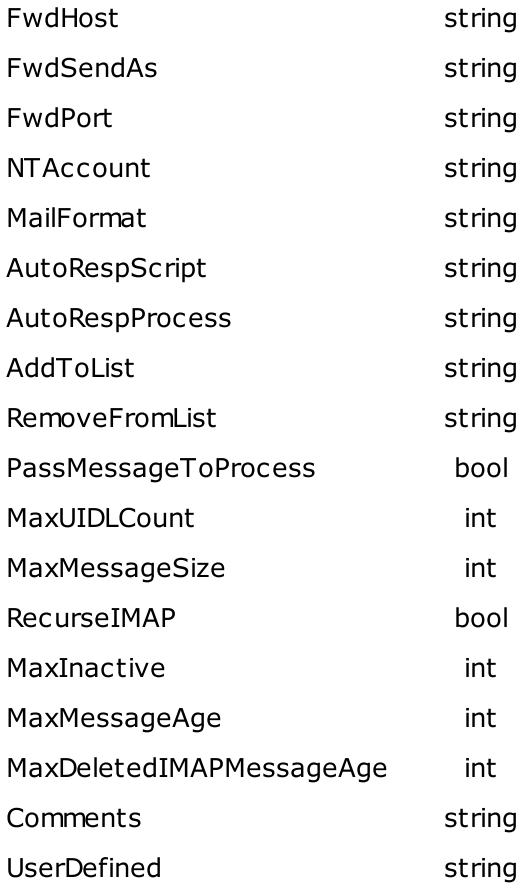

## 参照:

<mark>W\_in d o w\_s アカウントの統合</mark> | 780

# <span id="page-779-0"></span>5.4.2 Windowsアカウントの統合

MDa emonはW indow sアカウント の統合に対応しています。これにはMDa emonのアカウント メニュー (アカウント » インポート » SAM/Active directoryからアカウントのインポート)からアクセスできる SAM/Active Directory インポート エンジンが含まれています。更に、ユーザーのActive Directory (AD) 認証にも対応しています。W indow sドメインをアカウント のパスワード フィールドに指定する事で、 MDa emonはリアルタイムにW indow sセキュリティシステムを使用してアカウント を動的に認証します。こう したスキームにより、W indow sで変更したアカウント のパスワードでMDa emonのパスワードは常にアップ デート されます。そのため、ユーザーは認証情報を一元管理できます。この機能を使う事で、新しくイン スト ールした際のアカウント 設定も簡単に行えます。

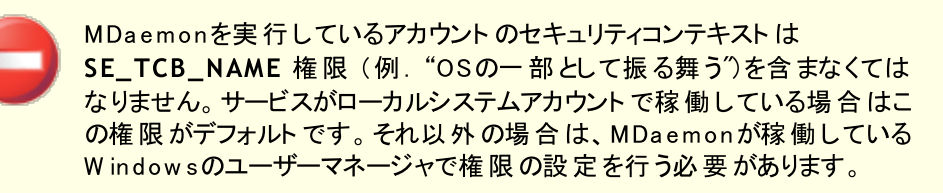

```
SAM / Active Directory アカウント インポーター
```
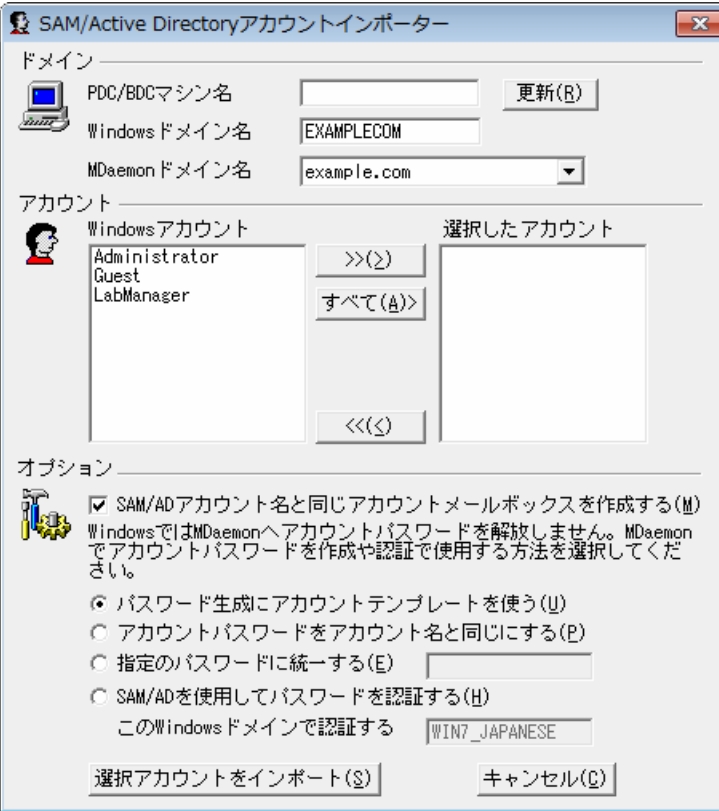

# ド メイン

# PDC/BDCマシン名

このフィールドには、MDaemon がWindowsアカウントデータベース情報を読み込むマシン名を指定 できます。 \\< DEFAULT>を指定すると、MDaemonはローカルマシンからデータを読み込みます。

## 更 新

このボタンをクリックすると、Windowsアカウントリストが更新されます。

W indow sド メイン名

アカウント をインポート するドメイン名を入力してください。

## MDa em onド メイン名

ドロップダウンリスト から、アカウント をインポート するMDa emonドメインを選択してください。

# アカウント

W indow sアカウント

このウィンドウには、Windowsアカウント データベースから収集されたすべてのアカウント 名が含まれま す。

選 択 アカウント

このウィンドウには、インポート するために選択したすべてのアカウント 名が含まれます。

#### >>

このボタンをクリックすると、 選択 されたアカウント がW indowsアカウント ウィンド ウから選択 アカウン ト ウィンドウへ移動します。

#### $<<$

このボタンをクリックすると、選択されたアカウント が選択 アカウント ウィンド ウから削除されます。

## オプション

SAM/ADアカウント 名 と同 じ アカウント メールボックスを作 成 する このスイッチは、インポート されたユーザのW indow sアカウント 名を、強制的にMDa emonのメールボッ クスの値として使うようにします。 この方 法 により、 アカウント の作 成 テンプレート 「ァ19|マクロを正 確 に設 定しなければならない、などの心配がなくなります。

パスワード 生 成 にアカウント テンプレート を使 う このオプションは、 [アカウント](#page-718-0) テンプレート 設 定 (アカウント の詳 細 「ァ๑๊) を使 用して、 インポート したアカウ ント 用のパスワードを生成します。

アカウント パスワード をアカウント 名 と同 じ セット にする このスイッチは、アカウント 名をアカウント のパスワードとして使用します。

すべてのパスワード を固 定 する このスイッチは、すべてのインポート したアカウント に、静的なパスワード値を指定します。

SAM/ADを使 用 し てパスワード を認 証 する このオプションを有効にすると、インポート したアカウント がAD認証を使用するようになります。指定さ れたパスワードではなく、MDa emonはNTデータベースから取得したUSERとPASSの値をリアルタイム で取得し認証を行います。

# このW indow sド メインで認 証 する

MDa emonが動的な接続認証を行う時に使用する、W indow sドメインの名前を入力してください。 これは、 ドメインコント ローラのマシン名 ではありません。 W indow sドメインの実 際 の名 前 で す。

アカウント をADで認証するよう構成すると、最初の¥記号に続くWindows ドメイン名が、アカウント のPASSWORDフィールド内で、暗号化されずに USERLIST.DAT ファイル内に保存されます。例えば、アカウントがALTNと呼 ばれるW indow sドメイン上で、AD認証を行うよう構成されていると、アカウ ント のパスワード フィールド は¥¥ALTNとなります。ドメイン名の前の¥記号 は、パスワード フィールドが実際にW indow s ドメインの名前を含み、メール クライアント によって与えられるUSERおよびPASSの値は、そのドメインのア カウント データベースを使って認証されることを示します。そのため、アカウン トがAD認証を行うよう構成されていない限り、パスワードを¥Yで始めるべき ではありません。言い換えれば、通常のパスワードは¥で始まってはいけな いということです。\\で始まるパスワードは、パスワードではなくW indow sドメ イン名として扱われます。

[アカウント](#page-643-0) エディタの <u>アカウント の詳 細</u> 「644 でアカウント のパスワード フィールド に2つのバックスラッシュおよびWindowsドメイン名 の組合せを登録すること ができます。アカウント の動的認証に必ずしもインポーターを使用する必要 はありません。

参照:

<mark>[テキストファイルからアカウントをインポート](#page-777-0)</mark> | <sub>778</sub> <u>[アカウントエディタ](#page-643-0) ≫ アカウント</u>│644

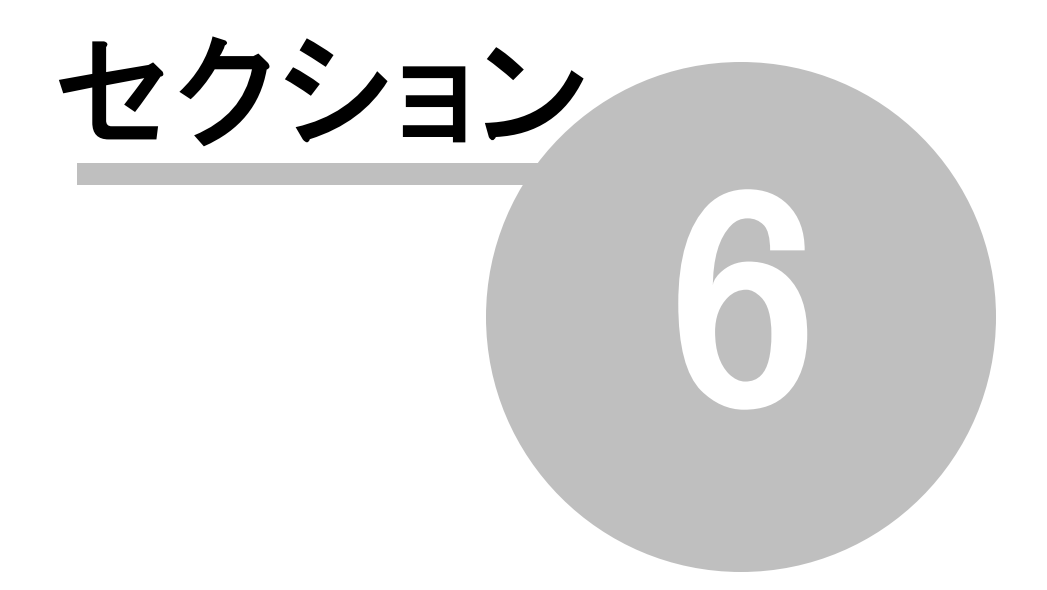

# <span id="page-785-0"></span>6 キューメニュー

# 6.1 メールキュー

6.1.1 Retryキュー

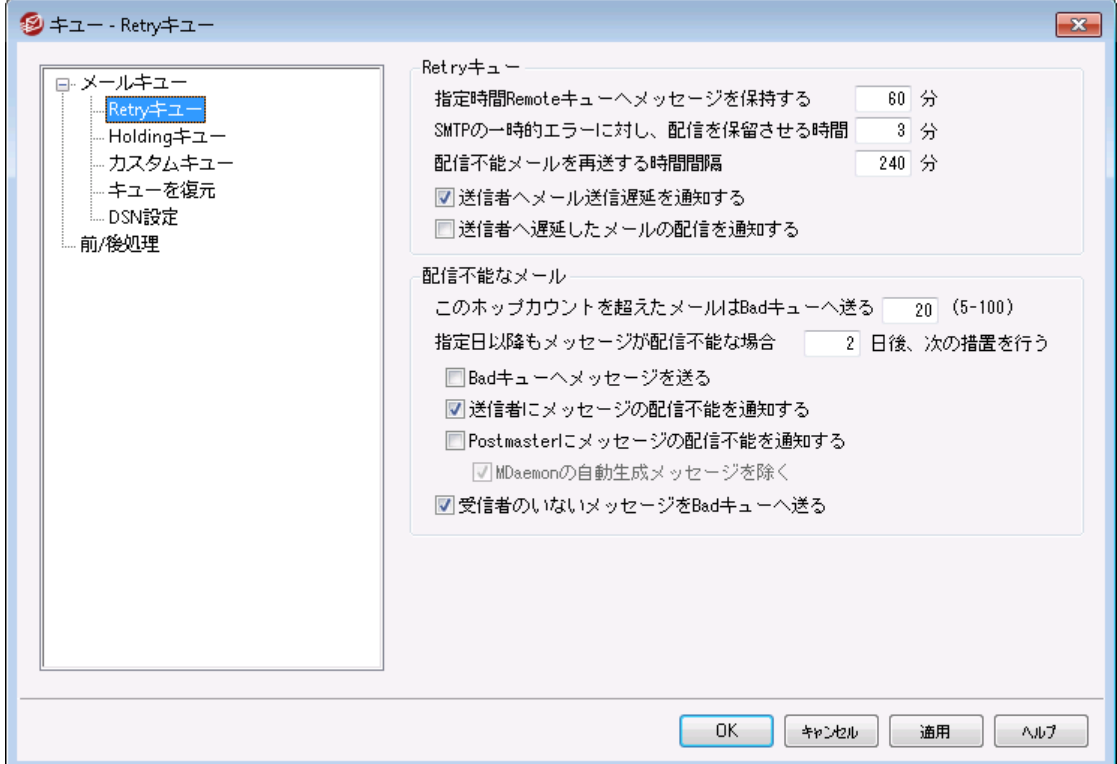

キュー » メールキュー にあるRetryキューダイアログでは、送信先サーバーが一時的に使用できないと いった致命的ではないエラーの際、MDa emonが対象のメールをどのように処理するかを設定する事がで きます。

Re try キュー

指 定 時 間 リモート キューへメッセージを保 持 する XX 分 この設定では、メッセージがリモート キューから削除されリト ライキューに置かれる前に、リモート キュー に保持する時間を指定します。リモート キューは、一般的にリト ライキューより頻繁にメールを配信す ることを試みます。

SMTPの一 時 エラーに対 し配 信 を保 留 する時 間 XX分 MDa emonがメール配信時にSMTP一時(4xx) エラーで送信できなかった場合に、ここで指定した時 間配信処理を保留します。これはMDa emonがすぐに何度も配信処理を繰り返してしまう事を防ぎ ます。デフォルト で保留時間は3分と設定されています。保留を無効にする場合は、0を設定してく ださい。

配 信 に失 敗 したメールを再 送 する時 間 間 隔 xx 分 この設定はリト ライキューのメッセージがどのくらいの頻度で処理されるかを決定します。

#### 送 信 者 へメール送 信 遅 延 を通 知

デフォルト でMDa emonはメールが一時的なエラーで送信できず、リト ライキューへ配信された場合、 送信者へ通知を送ります。遅延についての通知を送信しない場合はこのオプションを無効に設定し て下さい。

#### 送信者 へ遅延したメールの配信を通知

配信が遅延していたメールが配信された時、通知を行うにはこのオプションを有効にして下さい。これ はデフォルト で無効に設定されています。

#### 配信不能メール

#### このホップカウント を超 えたメールをba dキューへ送 る (5-100)

RFC標準ではメールサーバーは各メールに処理した時間をスタンプとして残すよう定めています。この スタンプは、 設定ミスなどが起因したメールループ対策 としてカウント されます 。 メールループが把握で きていない場合、メールの配信処理が多くのリソースを消費してしまう場合もあります。メールが処理 された回数をカウント する事で、このようなメールが検出され、ba dキューへ配信されます。懸念事項 としては、メールが指定回数以上のメールサーバーで処理された場合、宛先に届かず、メールループ が続いてしまうという点です。多くの場合、ここではデフォルト 値がメールループを防ぐのに最適な設定 であり、変更する必要はありません。

#### 指 定 日 以 降 もメールが配 信 不 能 の場 合 :

この設定では、メッセージが削除される前にリト ライキューに残す日数を指定します。ここに0(ゼロ) を 指定すると、メッセージは1回だけ送信を行った後、すぐに送信元へ送り返されます。デフォルト は2 日間です。

# Ba dキューへメールを送 る このオプションが有 効な場 合 は、 メッセージが[メッセージが次 の期 間 配 信 できない場 合 ]設 定 で指定された日数に達すると、そのコピーを不正(BAD) メッセージディレクト リに移動します。

#### 送 信 者 へメールの配 信 失 敗 を通 知

「指定日以降もメールが配信不能の場合」で設定した限度数に到達したメールがあると、この オプションを有効化する事でMDaemonはメールの送信者へメールがサーバーから削除された旨 を通 知 する<u>Delivery\_Status\_[Notification](#page-792-0)</u>「छोを送 信します。

#### Postm a sterへメールの配 信 失 敗 を通 知

このスイッチが有効な場合は、メッセージがリト ライシステムから削除された時に、Postma sterに 通 知されます。

#### . . . .MDa em onの自 動 生 成 メッセージを除 く

デフォルト で、リト ライシステムは、MDa emon自動生成メッセージが配信に失敗した場合に はpostma sterには通知しません。しかし、Postma sterにとっては、そのような情報が役立 つ場合があるので、通知する必要がある場合があります。自動で生成されたメールの配信 に失敗した場合も、これをPostma sterに通知する場合は、このチェックボックスを解除してく ださい。自動生成メッセージには、返却確認の通知、自動応答生成メッセージ、アカウント 処理の結果などがあります。

# 受 信 者 のいな いメッセージをBa dキューへ送 る

このオプションが有効な時、受信者のいないメッセージはBadキューへ移動されます。 このオプションが 無効の時、対象メールは削除されます。このオプションはデフォルト で有効です。

# 6.1.2 Holdingキュー

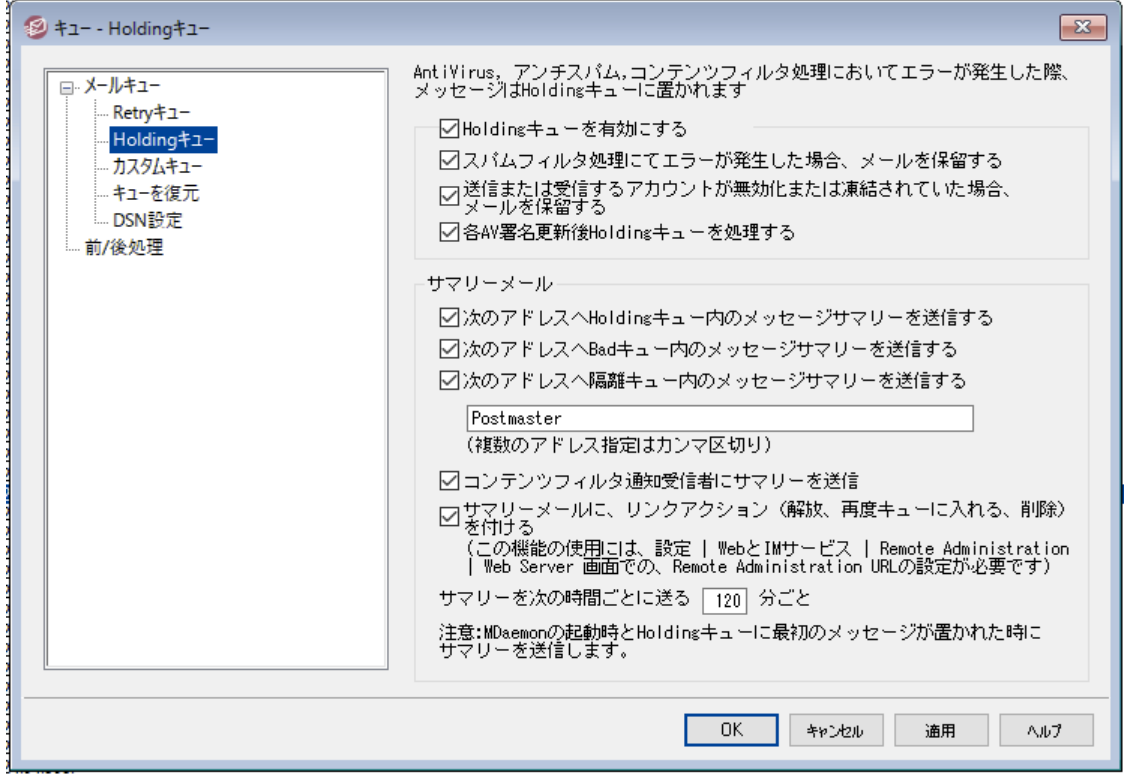

キュー » メールキューメニューのHoldingキュー は、AntiVirusやアンチスパム、コンテンツフィルタの処理中 にエラーを起こすようなメールを受信するのに使用されます。処理中に先のエラーが発生した場合、該 当メールはHoldingキューに移動され、配信されることがありません。

管理者が削除するまで、メッセージはHoldingキューに置かれます。[H o ld in g キューの処 理 ]ボタンは、 メインユーザ画面と同じくキューメニューにあります。またメイン画面左側のHoldingキューを右クリックして メニューから[再 度 キューに入 れる]を選択することによりメールを処理することもできます。Holdingキュー を処理すると、すべてのメールはリモート またはローカルキューに移動され、通常のメール処理が行われま す。メールがHoldingキューに送られる原因となったエラーがまだ存在する場合、メールは再びHolding キューに戻されます。エラーの発生を無視してメールを配信する場合は、メイン画面左側のHoldingキュ ーを右クリックして、メニューから[解 放 ]を選択することにより、そのメールを配信することができます。 Holdingキューからメールを解放する際には、メールにウィルスを含む可能性がある、あるいはコンテンツ フィルタのアンチスパムやアンチウィルスエンジンによって適切にフィルタリングされないことを確認するダイア ログが表示されます。

H o ld in g キュー

Holdingキューを有 効 にする Holdingキューを使用するには、このチェックボックスを有効にしてください。AntiVirusやコンテンツフィ ルタの処理中に、ソフト ウェア例外を引き起こすようなメールがこのキューに移動されます。

スパムフィルタ処 理 にてエラーが発 生した場合 メールを保留する スパムフィルタのエラー発生時、メールをHoldingキューへ移動する場合は、このオプションを有効 にしてください。

送 信 または受 信 するアカウント が無 効 化 または凍 結 されていた場 合 、 メールを保 留 する このオプションが有効の場合、MDaemonは送信または受信するアカウントが無効化や凍結さ れていた場合にメールを保留します。

# 各 AV署 名 更 新 後 Holdingキューを処 理 する

このオプションを有 効 にすると、 <u>[AntiVirus](#page-580-0)</u>「ෲ゚ヿ のウィルスシグネチャが更 新 されるごとに、自 動 的 にHoldingキューが処理されます。

サマリーメール

次 のアド レスへHoldingキュー内 のメッセージサマリーを送 信 Holdingキューのサマリーを定期的に1つかそれ以上のアドレスに対してメールで送信するにはこ のオプションを選択し、下のスペースへアドレスを入力します。

次 のアド レスへBa dキュー内 のメッセージサマリーを送 信 Ba dキューのサマリーを定期的に1つかそれ以上のアドレスに対してメールで送信するにはこのオ プションを選択し、下のスペースへアドレスを入力します。

次 のアド レスへ隔 離 キュー内 のメッセージサマリーを送 信 隔離キューのサマリーを定期的に1つかそれ以上のアドレスに対してメールで送信するにはこのオ プションを選択し、下のスペースへアドレスを入力します。

サマリーメールの宛 先

Holdingキューに含まれるメールのサマリを一定の間隔でメール送信する場合は、チェック ボックスを有効にして、送信先のアドレスを入力してください。複数のアドレスを指定する場 合は、カンマで区切って入力してください。

通知メールはMDa emonの起動時、Holdingキューに最初にメールが入った時、そして下に ある[サマリーを次 の時 間 ごとに送 る]オプションで指定された間隔で送信されます。

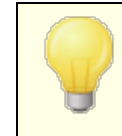

この通知メールがソフト ウェアエラーを引き起こすような場合、リモ ート の宛先へは通知が送られない場合があります。その場合で も、ローカルの宛先には通知メールが送られます。

コンテンツフィルタの通 知 受 信 者 へサマリーを送 信

通 知 メールのコピーをコンテンツフィルタの通 知 <u>受 信 者 [so</u>o]にも送 信 する場 合 は、このオプショ ンを有効にしてください。

サマリーメール内 へアクションリンク( 開 放 、 再 度 キューに入 れる、 削 除 ) を含 む デフォルト で、holding、隔離、Ba dキューについてのサマリーメールには、開放、再度キュー へ入れる、削除、のリンクが、それぞれのメール用に使用されています。サマリーメールでリンク を表示させないようにするには、このオプションを無効にしてください。

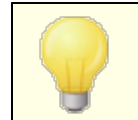

<mark>リンクを生 成 するには <u>Remote [Administration](#page-316-0) URL</mark> 317 を設定</u></mark> しておく必要があります。

サマリーを次 の時 間 ごとに送 る XX 分

MDaemonからHoldingキューの通知メールを指定した宛先やコンテンツフィルタの宛先に送 るまでの間隔をここで指定します。

# <span id="page-789-0"></span>6.1.3 カスタムキュー

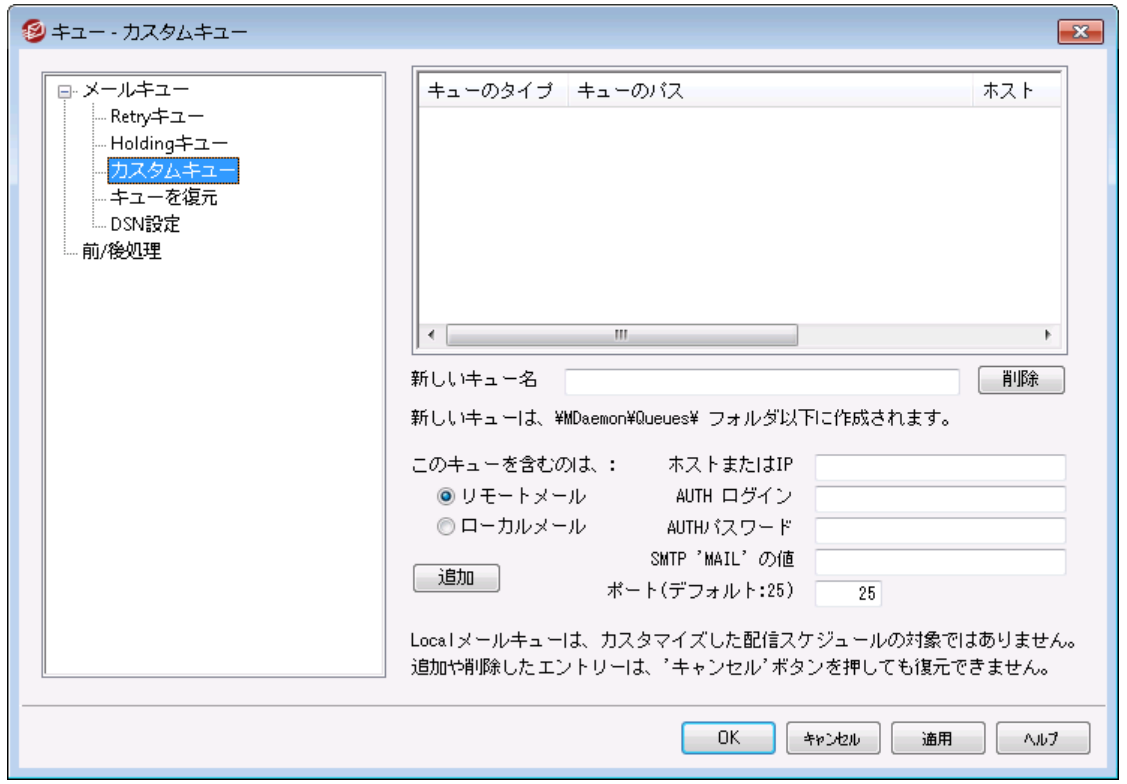

ローカルやリモート 用のカスタムメールキューは、 キュー » メールキュー で作成します。カスタムキューに 対応している事で、MDa emonは、メール送信用の複数のロケーションを監視する事ができます。新規 のキューを作成しローカルまたはリモート を指定することができます。また、メッセージをカスタムメールキュ ーに自動的に配置するコンテンツフィルタルールの使用もでき、リモート キューについて、キューでの処理を 行う頻度をコント ロールするカスタムスケジュールを作 成 する<u>イベント [スケジューラ](#page-341-0)</u> 342を使 用 することができ ます。

# カスタムキュー

ここへはそれぞれのカスタムキューのエント リが表示され、ファイルパスとキューがローカルかリモート かを 確認できます。

# 削 除

リスト からキューを削除する場合 は、対象エントリを選択し、削除ボタンをクリックしてください。

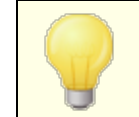

カスタムキューを削除すると、これに対応したカスタムスケジューラやコンテン ツフィルタのルールなども削除されます。

## 新 規 キュー名 称

新しいメールキューの名称を入力します。キューはMDaemonの ¥MDaemon¥Queues¥ フォルダへ作 成されます。

このキューは次 の選択を含む...

. . .リモート メール

カスタムメールキューをリモート で使用する場合は、このオプションを選択してください。

#### キュー認 証 情 報

リモート キュー用 の*ホスト 名 又 はIP, AUTHログオン/パスワード,SMTP 'MAIL'値 , ポート* をここで 指定します。指定された場合、キューの中メール配信にはこの設定が使用されます。ただし、環 境によってはキューの中のメール毎に独自の配信用データを保持している場合もあり、その場 合、独自のデータがここでの設定よりも優先されます。

. . .ローカルメール

カスタムメールキューをローカルで使用する場合は、このオプションを選択してください。 注 意 点 : ロー カルメールキューはカスタム配信スケジュールの対象外です。

追 加

名前とキューのタイプを選択し、追 加 ボタンをクリックすると、カスタムキューのリスト に追加されます。

# 6.1.4 キューを復元

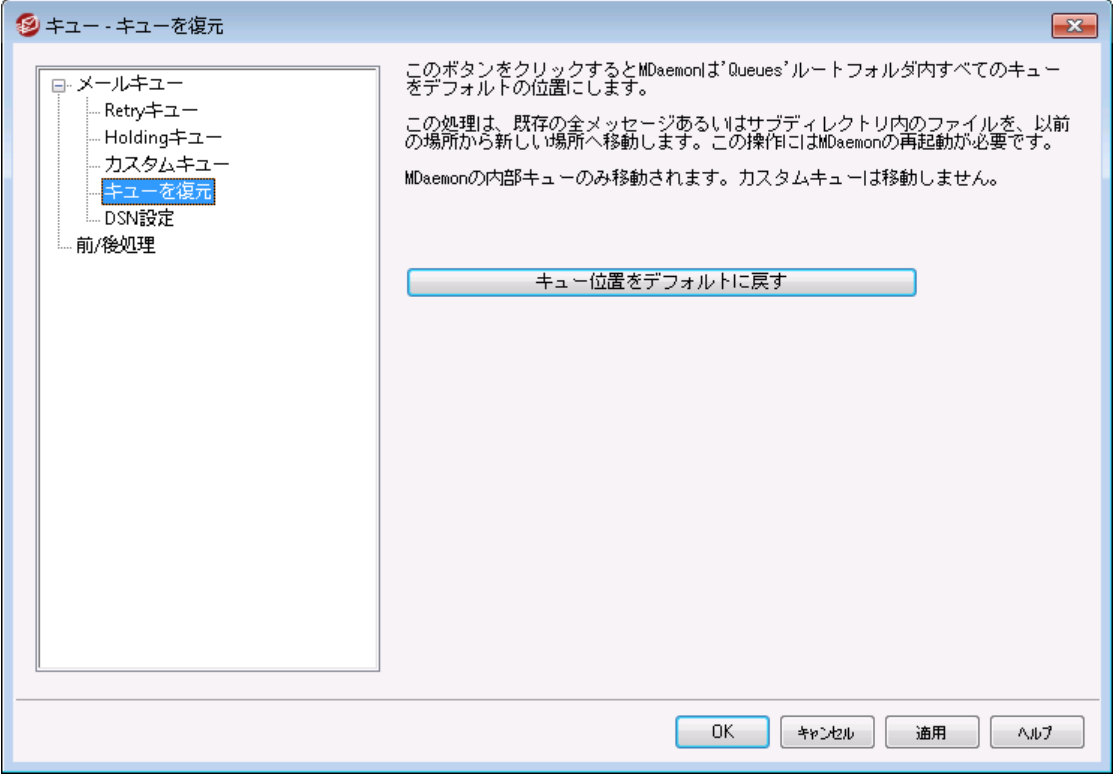

# キュー位 置 をデフォルト に戻 す

新規MDaemonインスト 一ル時のデフォルトでは、Remote, Local, Rawなどのメッセージキューを ¥MDaemon¥Queues¥に保存します。以前のバージョンのMDaemonでは他の場所に保存されて いました。インスト ールされたMDa emonが古いフォルダロケーションを使用していて、新しい場所に メッセージキューを移動する場合は、このボタンをクリックすれば、すべてのキューとファイルおよびメッセ ージが自動的に移動されます。この変更を有効にするためにはMDa emonを再起動する必要があり ます。

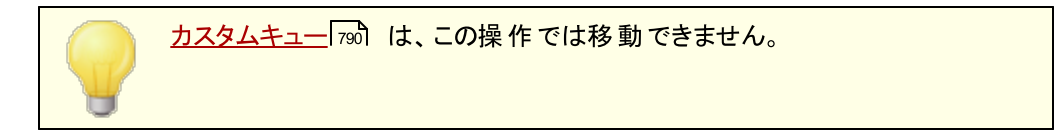
## 6.1.5 DSN設定

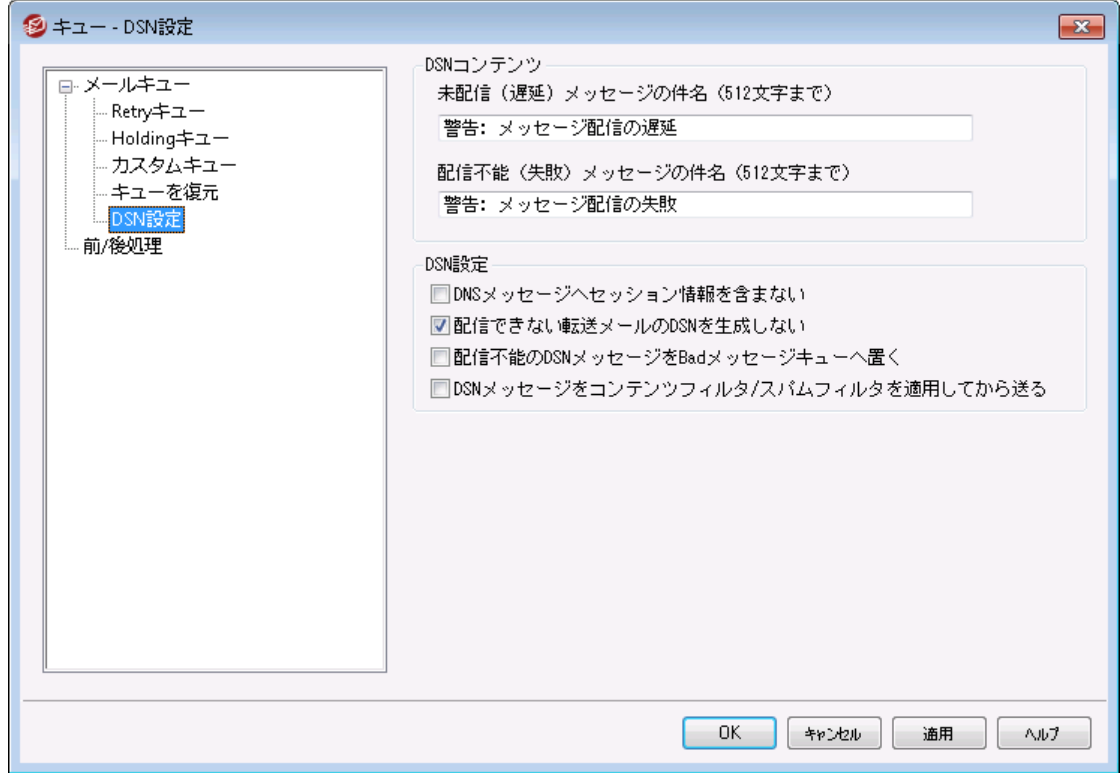

MDa emonでは、一時的又は恒久的に、メッセージ配信で問題が生じた場合、不達メール (DSN) を メールの送信者へ送ります。この画面ではDSNメッセージに関連する様々なオプションが設定できます。 この画面へは、キュー » メールキュー/DSN. . . » DSN設定からアクセスできます。

#### DSNコンテンツ

#### 未 配 信 (遅 延 ) メッセージの件 名 (512文 字 まで)

配送時の問題によりメール送信が遅延している場合に送信されるDSNメッセージの件名を指定しま す。例えば、MDa emonがメール送信しようとした際、受信側のメールサーバーが応答しない場合な どに、MDaemonは再送を試みた上で、このDSNメッセージをメールの送信元へ送ります。[DSNメール](#page-793-0) <u>[のカスタマイズ](#page-793-0)</u>「खोを参 照して下さい。

#### 配 信 不 能 (失 敗 ) メッセージの件 名 (512文 字 まで)

MDa emonがメール配信できない問題があった場合に送信するDSNメッセージの件名を指定しま す。例えば、宛先メールアドレスが存在しないため、受信側のメールサーバーがメッセージを拒否した 場合等に、MDaemonは配信をやめ、このDSNメッセージを送信元へ送ります。[DSNメールのカスタマ](#page-793-0) <u>[イズ](#page-793-0) 7s4</u>を参 照して下さい。

### DSN設 定

DSNメッセージへセッション情 報 を含 まな い 配信エラーや警告メッセージを含むSMTPセッション情報をメッセージに入れない場合はこのオプショ ンをクリックします。このオプションはデフォルト で無効になっています。

### 配信 できない転送 メールのDSNを生 成しない

このオプションが有効な時、転送メールが配信不能や失敗、期限切れを起こした場合は [Retryキュ](#page-785-0)  $\pm$ િक्षो からBadキュ[ー](#page-785-0)ヘメールを移 動し、元 の送 信 者 にはDSNメッセージの配 信を行いません。 このオ プションはデフォルト で有効になっています。

#### 配 信 不 能 な DSNメールをBa dキューへ配 信 する

配信不能なDeliv ery Sta tus Notifica tionメールを再配信するのではなくBa dキューへ配信する場 合はこのオプションを選択します。

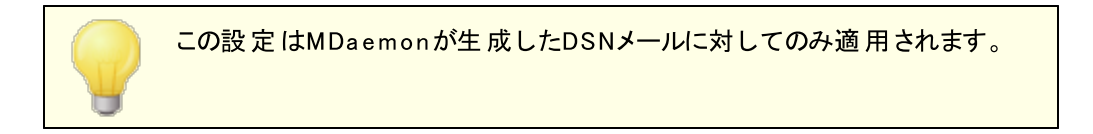

DSNメールをコンテンツフィルタやスパムフィルタ経 由 で送 信 DSNメールをコンテンツフィルタやスパムフィルタ経由で配信するにはこのオプションを有効にします。こ のオプションはデフォルト で無効になっています。

### <span id="page-793-0"></span>DSN メールのカスタマイズ

遅延したり配信に失敗した「読み取り可能な」DSNメールは \MDaemon\App\ フォルダへ DSNDelay.dat や DSNFail.dat というファイルを生成する事でカスタマイズできます。これをNot epad などのテキスト エディタで編 集し、使いたいテキストを入力します。次のマクロがカスタムテキスト として利 用できます:

\$SESSIONID\$ - 配信時のセッションID値に置き換えられます \$QUEUEID\$ - メールのメールキューID値に置き換えられます \$MESSAGEID\$ - message-idヘッダ値へ置き換えられます **\$RETRYDAYS\$** - キューに保持できる時間(日)に置き換えられます \$RETRYHOURS\$ - キューに保持できる時間(時間)に置き換えられます

ファイルをロードするにはMDa emonを再起動する必要があります。

参照:

<mark>Re tr y [キュー](#page-785-0)</mark> 786

# 6.2 前/後処理

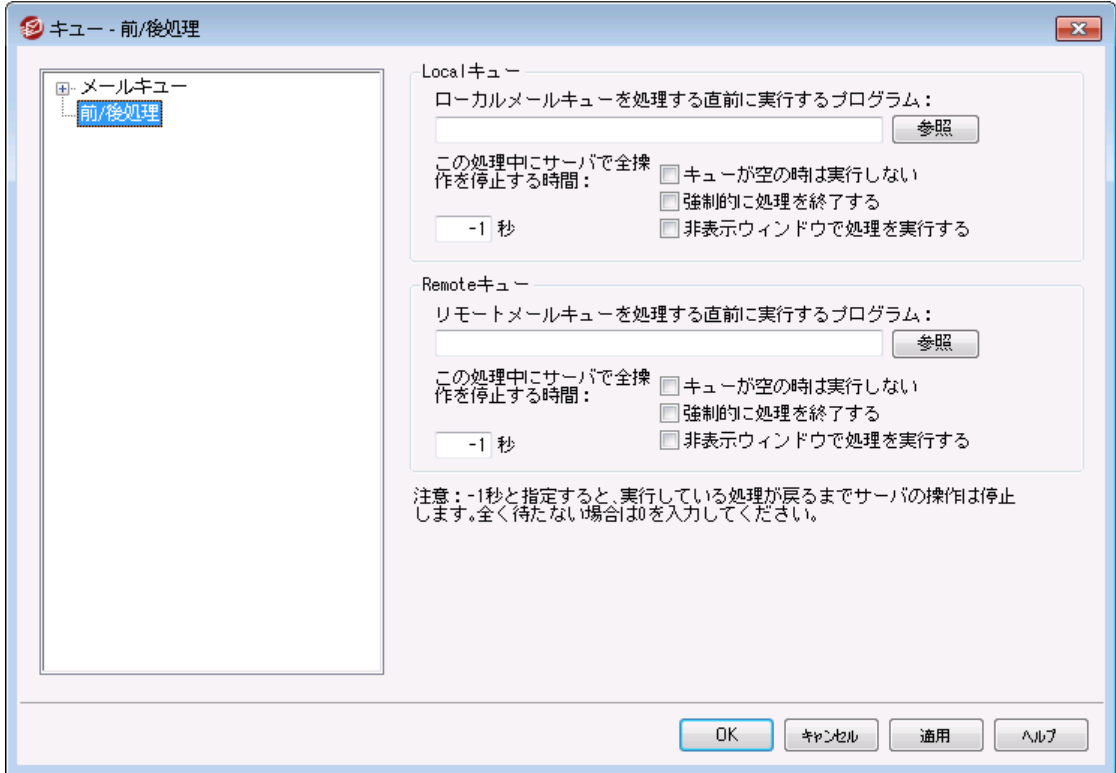

#### ローカルキューとリモート キュー前 / 後 処 理

#### ローカル/リモート キューを処 理 する直 前 に実 行 するプログラム

このフィールド は、ローカルまたはリモート のメッセージキューにある、RFC-2822メッセージの処理と配 信の直前に実行される、プログラム名とそのプログラムへのパスを指定します。その実行ファイルへの 完全なパスの情報が分からない場合は、MDa emonは最初に、MDa emonディレクトリ、そして W indow s Sy stemディレクト リ、W indow sディレクト リと検索して、最後にPATH環境変数でリスト アップされているディレクト リを検索します。

## . . .この処 理 中 にサーバで全 操 作 を停 止 する時 間

ここで入力された値は、指定されたプログラムが実行している間、MDa emonがどのように動作するか を決定します。MDa emonは、プログラム処理スレッドの戻り待つ間、ここで指定した秒数だけ、自 分の処理を停止するように構成することができます。指定した秒数以内にプログラムの処理が戻っ てきた場合、MDa emonは即座に自分の処理を開始します。この値に0(ゼロ) を入力した場合、 MDa emonは一切操作を停止しません。この値に[ -1]を入力した場合、MDa emonは、いくらプログ ラムの処理に時間がかかろうと、処理が戻るまで自分の処理を停止します。

### キューが空 の時 は実 行しない

キューが空の時に、指定したプログラムを実行させたくない場合は、このオプションを有効にしてくださ い。

#### 強 制 的 に処 理 を終 了 する

時々、実行しているプロセスが、自分でシャット ダウンしない場合があります。このオプションは、[この 処理中にサーバで全操作を停止する時間]で指定された時間を経過すると、MDa emonに強制的 にセッションを終了させます。この値が -1 に設定されている場合、このオプションは作動しません。

#### 非 表 示 ウィンド ウで処 理 を実 行 する

プロセスウィンドウを最小化して実行する場合は、このチェックボックスを有効にしてください。

## 6.3 キュー/統計マネージャ

MDaemonのキューと統計マネージャはキュー》 キュー/ 縮ヤネージャ メニューを選択することによってアクセスす ることが可能です。キューと統計マネージャには、4つの画面があります。それぞれの画面は、特定の目 的のために明確に作業できるようにデザインされ、きわめて使い易いシンプルな構成です。

## <u>[キューページ](#page-796-0)|<sub>797</sub></u>

デフォルト の画面はキューページです。このページからMDa emonのすべての標準メールキューおよびユー ザアカウント メールボックスフォルダを簡単に管理できます。任意のキューまたはユーザをクリックするだけ で、指定されたキューに含まれるすべてのメッセージのリスト が、各メッセージの関連情報とともに表示さ れます。この関連情報は、送信者、受信者、[Deliv er-To]ヘッダの内容、メッセージの件名、サイズな どです。 また、フォルダ間 のメッセージの移 動 およびコピー、あるいはメッセージの削除を簡単にするコント ロールも提供されています。

### <u>ューザページ| <sub>799</sub></u>

デフォルト 画面はキューページです。このページからMDa emonのすべての標準メールキューおよびユーザ アカウント メールボックスフォルダを簡単に管理できます。任意のキューまたはユーザをクリックするだけ で、指定されたキューに含まれるすべてのメッセージのリスト が、各メッセージの関連情報とともに表示さ れます。この関連情報は、送信者、受信者、[Deliv er-To]ヘッダの内容、メッセージの件名、サイズ、 などです。 また、フォルダ間 のメッセージの移 動 およびコピー、あるいはメッセージの削除を簡単にするコン ト ロールも提供されています。

### <u>[ログページ](#page-800-0)</u>|<sub>801</sub>

このダイアログにより MDa emonのログファイルをシンプルなリスト 形式で表示することが可能です。この機 能は、選択されたログファイルをコラムリスト に要約するため、MDa emon のメール処理の履歴を素早く 確認することができます。 コラムリスト には、 メッセージのタイプ(内部向けPOP、DomainPOP、RFC-2822、など)、メール処理中に接続されているホスト 、送信者、受信者、メッセージサイズ、各メッセージ が処理された日付、処理が成功したかどうか、などが含まれています。また、リスト のエント リに関するロ グの詳細部分も、目的のエント リをダブルクリックするだけで確認することが可能です。これにより、処理 が行われたログの一部が表示されます。ログページで表示されるログは、テキスト ファイルとして保存が 可能ですが、データベースに使用するためにカンマ区切り形式で保存することもできます。

### <u>[レポートページ](#page-802-0)</u> | 803

最後のタブはレポート ページです。この機能により、すべてのMDa emonの構成設定を含む、プレーンテ キスト 形 式 のレポート を作 成 することができます 。 MDaemonにはオプション設 定 および構 成 の数 が多い ので、この機能により構成の変更を管理する処理のスピードアップを図ることができ、また構成の問題点 を診断する補助にもなります。さらに、このレポート は含まれる情報のコピーや貼り付け(右クリックのショ ート カット メニューを使用)ができる、編集可能なテキスト 形式で表示されます。また、レポート を保存す る前に注釈や他の情報をファイルに追加することも可能です。

# <span id="page-796-0"></span>6.3.1 キューページ

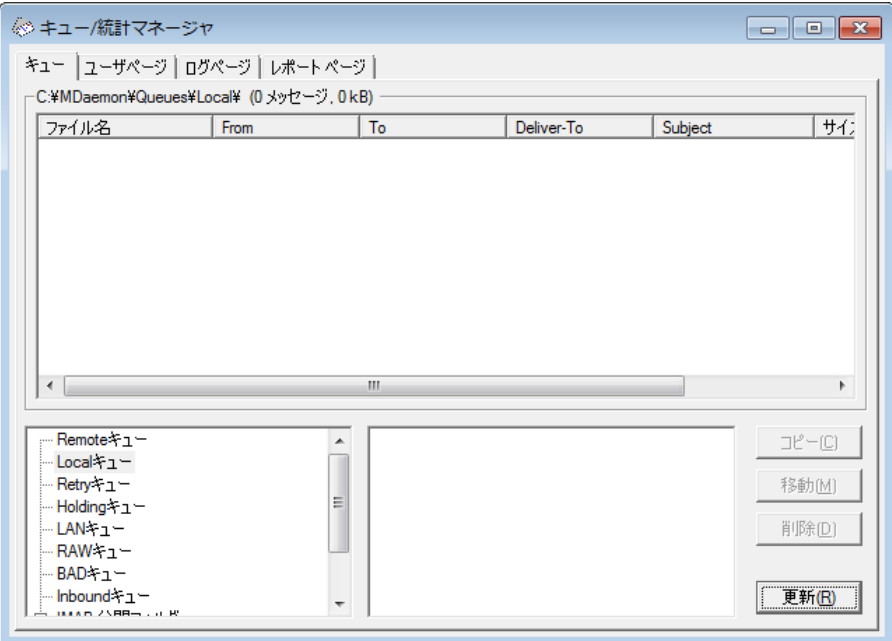

キューページのリスト ボックス

キューまたはユーザがメッセージキューエリアまたはユーザー 覧 ボックスから選択される場合、選択された キュー内で含まれているすべてのメッセージファイルの一覧はこのページでメインリスト ボックスで表示され ます。このリスト には、各メッセージのファイル名、送信者、受信者、[Deliv er-To]ヘッダの内容、メッセ ージの件名、サイズ、および現在の場所にいつからあるか(日付および時間でリスト される)が含まれてい ます。

このボックスの上には、現在表示されているディレクト リへの完全なファイルパスと同時に、表示されてい るメッセージ数 およびディレクト リのサイズも表示されます。

1つ以上のファイルをリスト から選択し、その下の対応するボタンをクリックすることによってコピー、移動、 または削除することができます。

また、これらのファイルはキューページのリスト ボックスから直接編集することもできます。編集するファイル をダブルクリック( または右クリックショート カット から[編集]を選択)すると、W indow sのメモ帳で開かれ編 集可能になります。

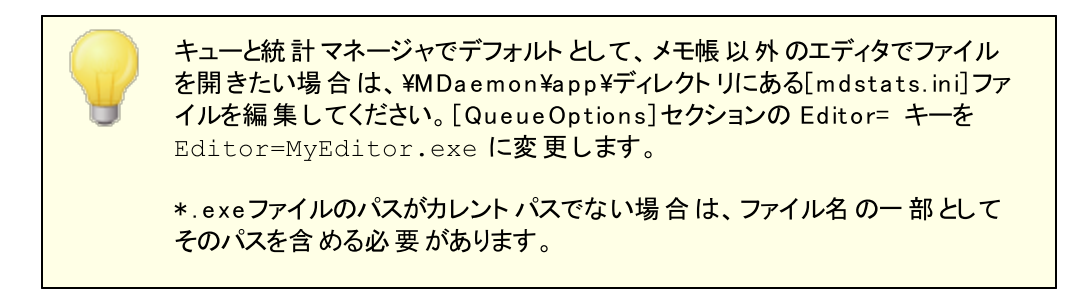

リスト ボックス内 では、 縦 横 のスクロールバーを使 用して移 動 するか、 リスト ボックスをクリックし 矢 印 キーを 使用して移動することができます。 キューページのリスト ボックスに含まれる情報は、列を選択してソート することが可能です。リスト をソート する列 の見出しをクリックすることで列を昇順でソートします。同じ列

の見出しを再度クリックすると降順でソートします。また、ポインタを列見出しの間の線上に置き、両向 きの矢印になったらド ラッグして、その列のサイズを変更することも可能です。

#### ファイルの選 択

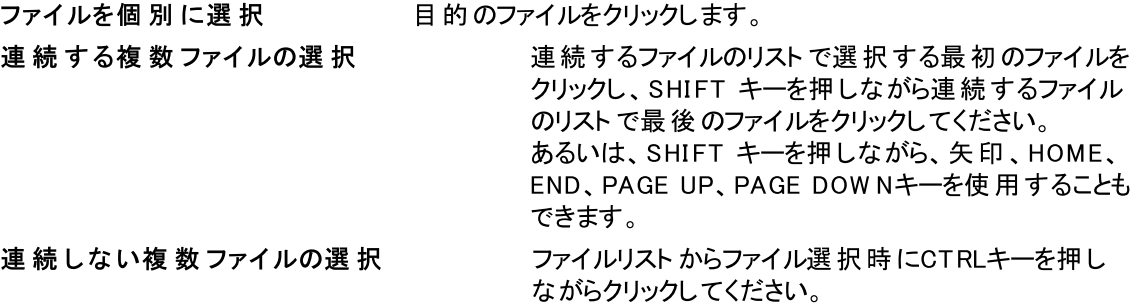

#### メッセージキュー

この左下のフィールド内のエント リをクリックすると、指定されたキューに含まれる全ファイルのリスト が キューページのリスト ボックスに表示されます。ユーザフォルダ オプションをクリックした場合、メッセージ キューセクションの右側にあるユーザリスト ボックスにMDa emonの全ユーザのリスト が表示されます。

### ユーザリスト ボックス

このボックスには、メッセージキューセクション(左下のペイン) でユーザフォルダ オプションがクリックされ た時に、MDa emonの全ユーザのリスト が表示されます。ユーザ名をクリックすると、ユーザのメールボッ クスフォルダに入っているすべてのメッセージファイルが表示されます。

#### 更 新

MDa emonが稼動している場合、メッセージファイルは常に転送され続けるのでメールキューは動的に 変化します。そのため、定期的にこのボタンを押して、表示されるファイルのリスト を更新してくださ い。

> [MDsta ts. ini]ファイルを編集すると、表示されるリスト を自動的に更新す ることができます。MDa emonの¥app¥ディレクトリにある[MDstats. ini]ファイ ルを開き、[QueueOptions]セクションの[AutoRefresh]キーを編集して、 次の更新までの経過秒数を設定します。ここに0(ゼロ) を入力すると、リス ト は自動的に更新されなくなります。

例: AutoRefresh= 15 ( リスト は15秒ごとに更新されます)

#### コピー

1つ以上のファイルが選択されている場合、ファイルを別のキューまたはユーザのメールボックスフォルダ にコピーするにはこのボタンをクリックしてください。このボタンをクリックすると、メッセージのコピーダイアロ グが開きますので、そこで選択したファイルのコピー先を指定してください。

#### 移 動

1つ以上のファイルが選択されている場合、ファイルを別のキューまたはユーザのメールボックスフォルダ に移動するにはこのボタンをクリックしてください。このボタンをクリックすると、メッセージの移動ダイアロ グが開きますので、そこで選択したファイルの移動先を指定してください。

他のキューにコピーあるいは移動されたファイルは、元のファイル名を保持し ない場合が多くあります。コピー先のキューにすでに存在する同じ名前の ファイルを上書きしないように、MDa emonは常に次に使えるファイル名の 候補を計算しています。これはコピー先のフォルダにあるHIW ATER. MRKに よって計算されます。

### 削 除

1つ以上のファイルがキューステータスリスト ボックスで選択されている場合、そのファイルを削除するに はこのボタンをクリックしてください。このボタンをクリックすると、選択されたファイルを本当に削除するか を尋ねる確認ボックスが開きます。

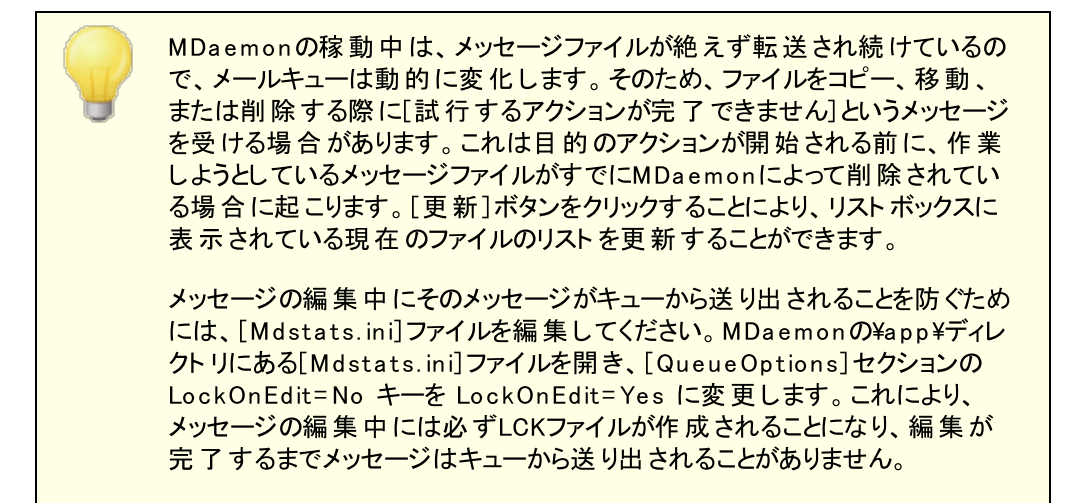

## <span id="page-798-0"></span>6.3.2 ユーザページ

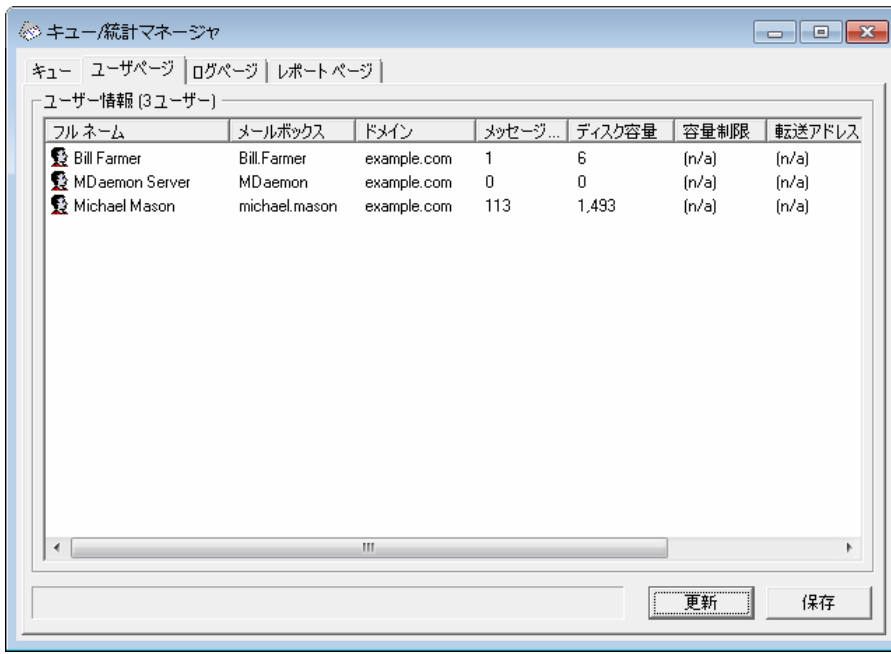

#### ユーザ情 報

ユーザページでは、MDa emonの全アカウント がユーザ情報のボックスの中に一覧表示されています。 ここには、各ユーザのフルネーム、メールボックス名、アカウント が属するドメイン、メールボックスの中の メッセージ数、メール形式、アカウント が使用するディスク容量(キロバイト 単位)、転送アドレス、最 後にメールがチェックされた日付などの情報が含まれています。 表示されている情報は絶えず変化し ているので、[更新]ボタンをクリックして情報を更新してください。

リスト ボックス内 では、縦横のスクロールバーを使用して移動するか、リスト ボックスをクリックし矢印キ ーを使用して移動することができます。ユーザ情報リスト ボックスに含まれる情報は、列を選択してソ ート することが可能です。リスト をソート する列の見出しをクリックすると、列の昇順(A-Z) でソート され ます。同じ列の見出しを再度クリックすると、次にリスト は降順( Z-A) でソート されます。また、ポイン タを列見出しの間の線上に置き、両向きの矢印になったらド ラッグして、その列のサイズを変更する ことも可能です。さらに、エント リをダブルクリックするとMDSta tsはキューページに移動して、メールボッ クスフォルダのコンテンツを表示します。

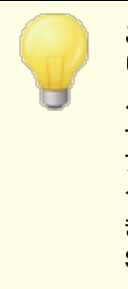

この一覧では、デフォルト ではファイル数ではなくメール本数を表示してお り、また、サイズも、ディレクト リの全 てのファイルを含んだ容量ではなく、メー ルが使用しているディスク容量を表示しています。これはMDa emonがレポ ート するクォータ情報です。メールだけでなく全てのファイルの数や全ての ファイルを含んだディスク容量を表示するよう設定変更も行えます。その場 合は、MDaemonの\app\ディレクトリにある [MDstats.ini]ファイルを開 き、[UserOptions]セクションのShow Quota = Yes キーを Show Quota = No に変更してください。

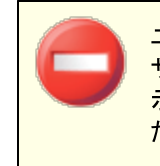

ユーザ情報を判断するために読み込む[hiwater.mrk]というファイルがユー ザフォルダにあります。キューおよび統計マネージャのユーザ情報が正しく表 示できなくなる恐れがありますので、不必要にこのファイルを削除しないでく ださい。

#### 更 新

メールボックスに含まれるメッセージ数、およびアカウント が消費 するディスク容量などのユーザ情報は 常に変化しています。 ユーザ情 報リスト ボックス内 の情 報を簡 単に更 新 するには[更 新]ボタンをク リックしてください。これにより、表示されている情報が即座に更新されます。

インジケーター

ユーザ情報リスト は時に非常に大きくなるため、ユーザ情報リスト ボックスの下には、大きなファイルが ロード される時にプログラムが実行中であることを視覚的に示すインジケーターがあります。

#### 保 存

ユーザ情報リスト ボックスに含まれる情報は、データベースに使用するためにカンマ区切り形式で保 存することができます。あるいはプレーンなASCI I テキスト ファイルとしても保存が可能です。データを 保存するには[保存]ボタンをクリックしてください。W indow sの[名前を付けて保存]ダイアログで、 ファイル名 および保存 場所を指定した後、ファイルをカンマ区切り形式またはプレーンなテキストファイ ルのどちらで保存するかを尋ねてきます。

## <span id="page-800-0"></span>6.3.3 ログページ

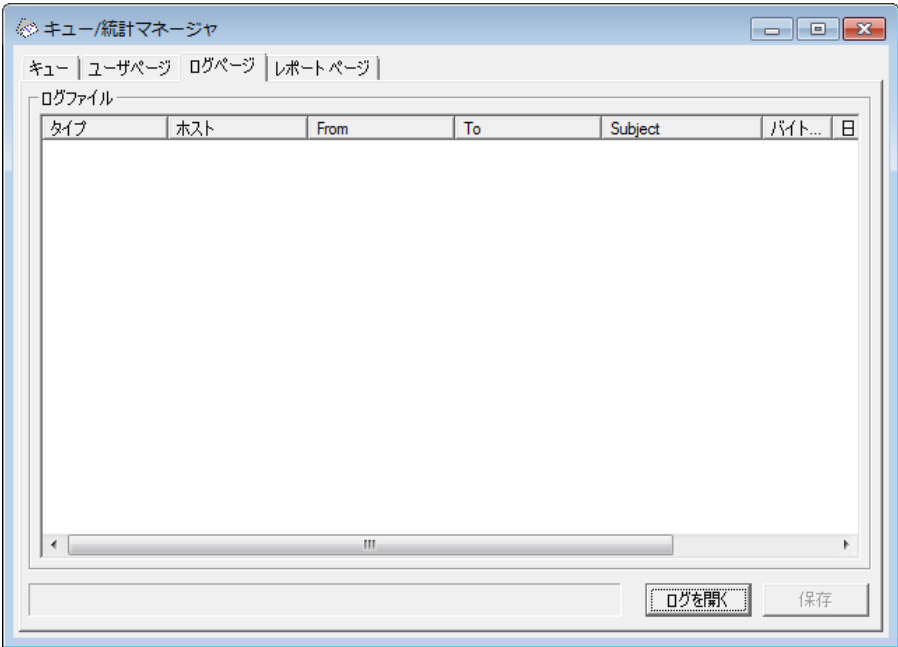

### ログレポート

ログレポート リスト ボックスは、[ログを開く]ボタンと、その後のW indow sのファイルダイアログから選択 したMDa emonのログファイルの詳細を表示します。ログレポート 画面では、非常に大きなログ情報 を含むMDa emonが行ったメール処理の履歴を、ソート することなく簡単かつ素早く確認することがで きます。このリスト ボックスには、色々な情報をシンプルな形式に振り分けた内容が表示されます。そ の内訳には、メッセージのタイプ (内部向けPOP、Doma inPOP 、RFC-2822など)、メール処理中に MDa emonが接続しているホスト 、送信者、受信者、メッセージサイズ、メッセージが処理された日 付、および処理が成功したかどうか、などが含まれています。

また、リスト 内のエント リをダブルクリックすると、そのエント リのログに関する詳細な情報を見ることがで きます。これは、処理が行われた際のログの一部を表示するものです。右クリックのショート カット メ ニューを使用すれば、このログの詳細をテキスト エディタにコピーや貼り付け、保存、編集することが可 能です。

リスト ボックス内では、縦横のスクロールバーを使用して移動するか、リスト ボックスのどこかをクリックし 矢印キーを使用して移動することができます。また、ポインタを列見出しの間の線上に置き、両向き の矢印になったらド ラッグして、その列のサイズを変更することも可能です。

ログページでは、MDaemonのロギグ》ログモードで選択できる[メールセッ ションの詳 細 をログ]または[メールセッションの概 要 をログ]のオプションを 使用して、編集されたログファイルを表示することができます。しかし[メー ルセッションの概 要 をログ]オプションではなく、[メールセッションの詳 細 をログ]オプションを使用することを強く推奨します。[メールセッションの概 要 をログ]形式を使用する場合、ログレポート には表示される情報は非 常に少ないものになります。またログページそのものが、詳細ログを MDaemonのアクティビティのサマリ表示に要約しますが、必要に応じて(エ ント リをダブルクリックすることで)各処理の詳細を表示することもできます。

#### ログを開 く

W indow sの[開く]ダイアログを開き、表示するログファイルを選択するにはこのボタンをクリックしてくだ さい。すでにログファイルがログレポート リスト ボックスに表示されている時にこのボタンをクリックすると、 すでに表示されているファイルに新しいファイルを追加するオプションを提供します。

ログが表示された後、選択されたログのサマリを含むメッセージボックスが開きます。ログレポート をテ キスト ファイルとして保存と、ログサマリはこれに追加されます。

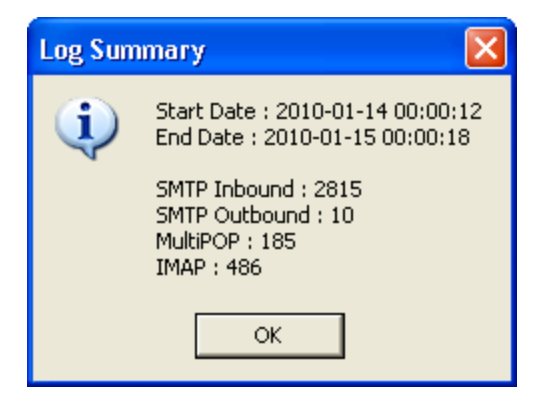

#### インジケーター

ログファイルは時に非常に大きくなるため、ログレポート リスト ボックスの下には、大きなファイルがロー ドあるいは保存される時にプログラムが実行中であることを視覚的に示すインジケーターがあります。

### 保存

ログファイルリスト ボックスに含まれる情報は、データベースに使用するためにカンマ区切り形式で保 存することができます。あるいはプレーンなASCI Iテキスト ファイルとしても保存が可能です。データを 保存するには[保存]ボタンをクリックしてください。W indow sの[名前を付けて保存]ダイアログで、 ファイル名 および保存 場所を指定した後、ファイルをカンマ区切り形式またはプレーンなテキストファイ ルのどちらで保存するかを尋ねてきます。

# <span id="page-802-0"></span>6.3.4 レポートページ

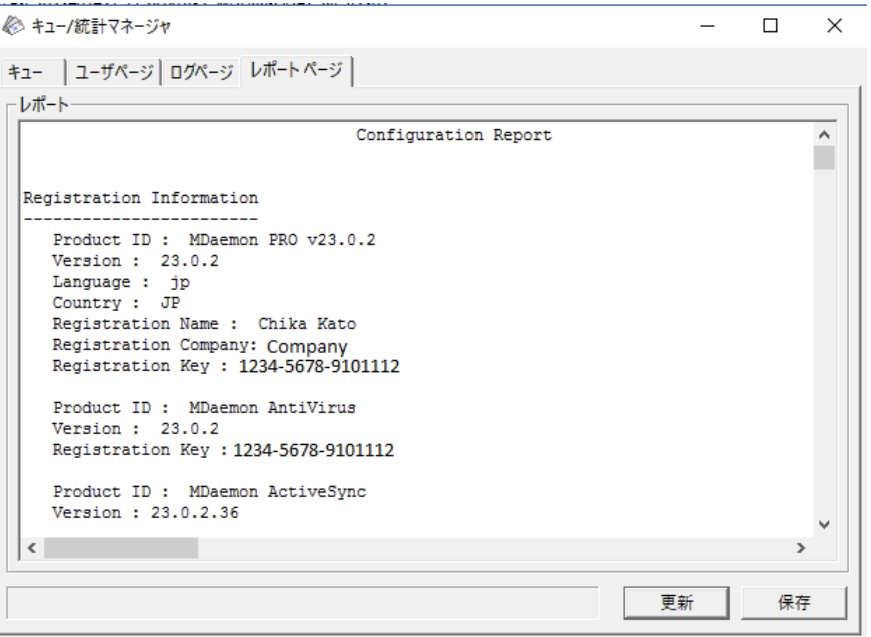

#### レポート

レポート ページを開くと、MDa emon内のすべての設定をリスト する包括的なレポート を読みやすいテ キスト フォーマット で作 成します。この機 能は、管理者 がMDaemonの多くの設定内容をチェックする 時間を大幅に短縮し、考えられる構成の問題点を素早く解決する補助にもなります。

このレポート を移動するには、スクロールバーまたはカーソルキーを使用してください。また、レポート 表 示はテキスト エディタでもあり、ファイルに保存する前にレポート に表記する注釈や特記事項の挿入 も可能です。さらに、マウスを右クリックし開くメニューから選択を行ったり、ショート カット メニューを使 用して、この画面からまたはこの画面への切り取り、コピー、および貼り付けなども行うことができま す。

#### 更 新

このボタンをクリックすると、現在表示されているMDa emon設定のレポート を更新することができま す。

#### インジケーター

キューと統計マネージャの他の画面と同様、レポート ページにも大きなファイルがロードまたは保存さ れる時にプログラムが実行中であることを視覚的に示すインジケーターがあります。

### 保 存

現在表示されているレポート を保存するには、このボタンをクリックしてください。このボタンをクリックす ると、標準の[名前を付けて保存]ダイアログが開きますので、ファイル名と保存場所を指定してくださ い。

# 6.3.5 キューと統計マネージャのカスタマイズ

6.3.5.1 MDstats.ini ファイル

# キュー/ 統 計 マネージャのカスタマイズ

以下は、MDaemonの¥app¥ディレクトリにある[MDstats. ini]ファイルで変更可能な設定のリストです。

## [MDaemon]

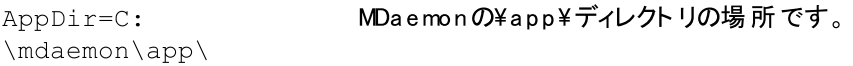

# [QueueOptions]

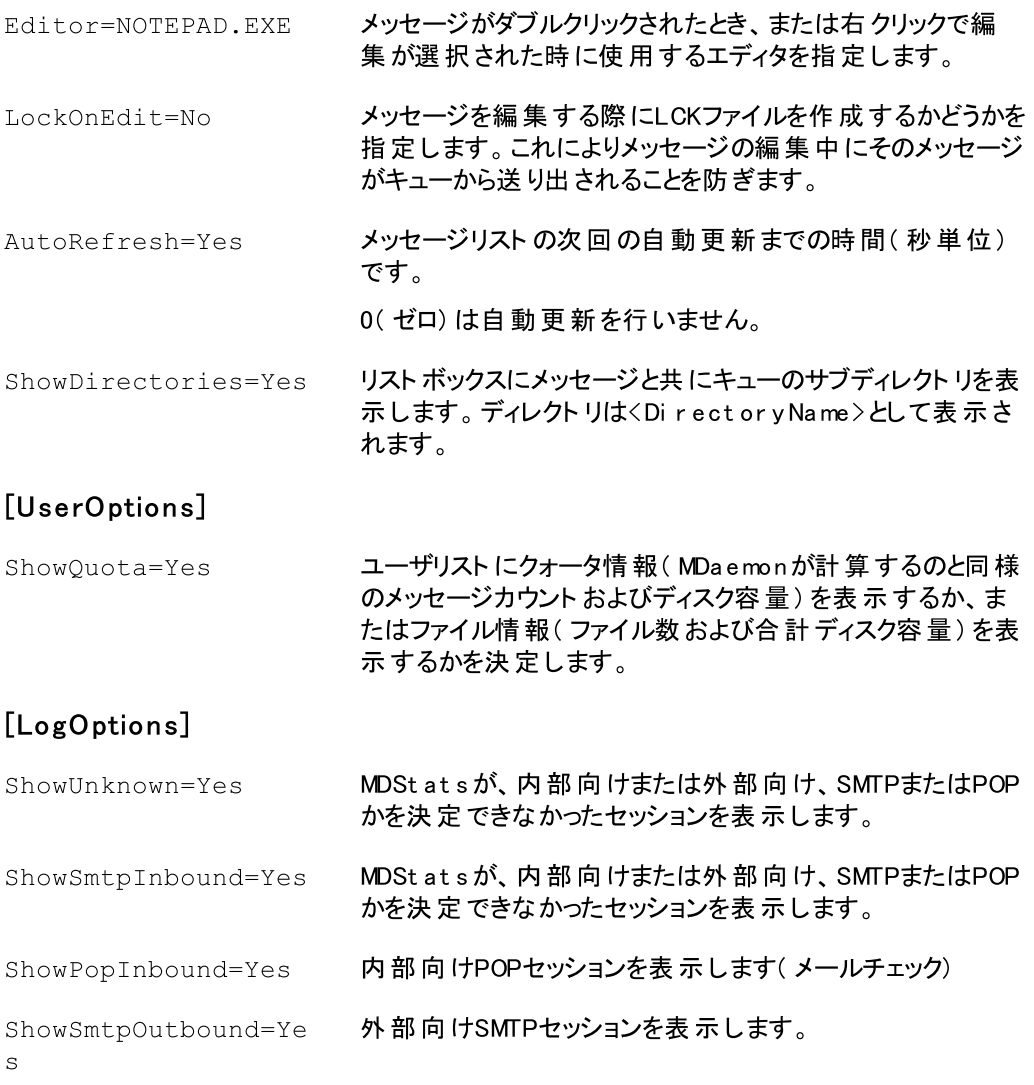

ShowPopOutbound=Yes 外部向けPOPセッション(MultiPOP、DomainPOP)を表 示します。

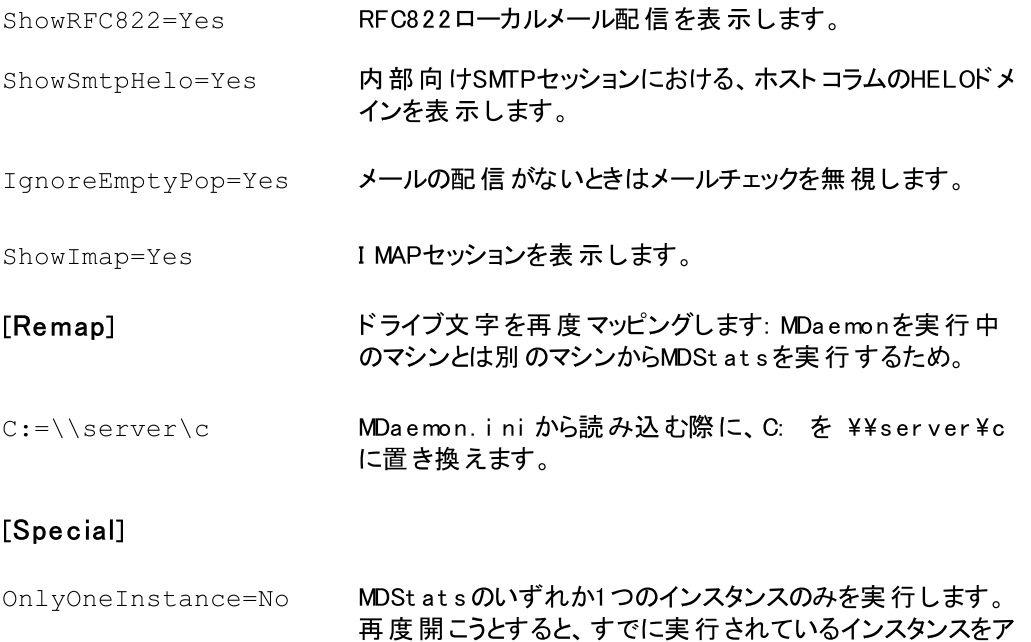

クティブにすることになります。

#### 参照:

<u>M D S ta [tsコマンドラインパラメータ](#page-804-0)</u> ao5

### <span id="page-804-0"></span>6.3.5.2 MDStatsコマンドラインパラメータ

注意: すべてのコマンドは大文字小文字を区別しません。

- 数字1から8 キューページで指定されたキューを表示します
	- = Remote Queue
	- = Local Queue
	- = Retry Queue
	- = LAN Queue
	- = RAW Queue
	- = Bad Queue
	- = SmtpIn Queue
	- = Save Queue

/L[N] [InputFile] [OutputFile]

ログファイルレポート を作成します。[L]の後に[N]を指 定すると、カンマ区切りのファイルとして保存しません。

/A ログファイルレポート を作成する際、新情報を出力ファ イルに上書きせずに追加します。

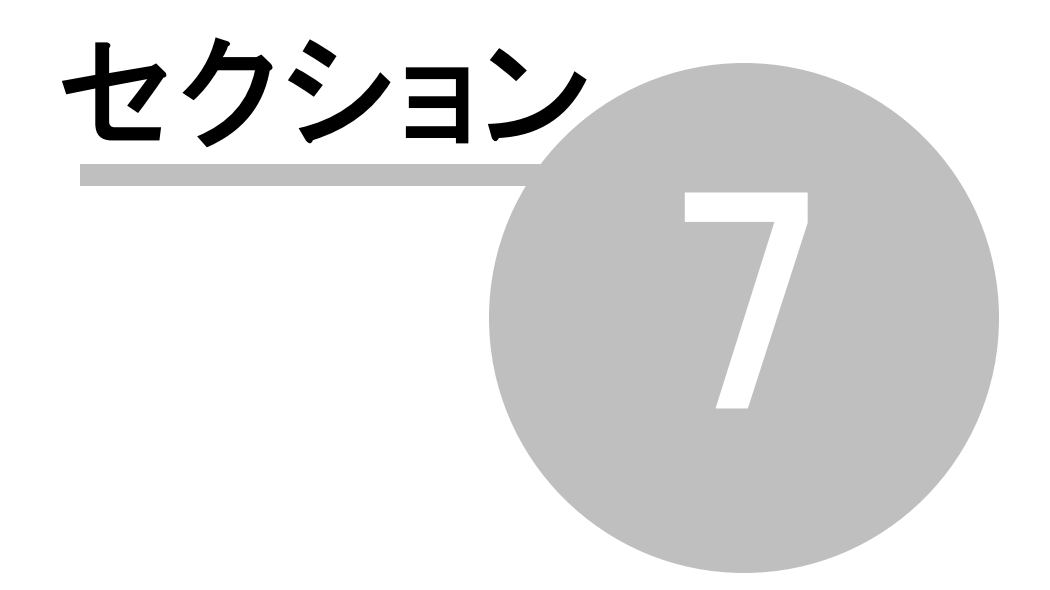

# 7 MDaemonの追加機能

# 7.1 MDaemonとテキストファイル

MDa emonはデータの保持やテンプレート 生成、各種設定ファイルにおける柔軟性を維持するため、多 くのプレインテキスト ファイルを使用しています。ファイルの作成は ファイル > > 新規 のメニューから行え ます。これは自動応答や、RAW ファイルなどのMDa emonの様々な機能用にデータを作成するにあたり 便利にお使い頂けます。

# M D a e m o n ファイルの編集

MDa emonの多くのデータファイルは、プレーンテキスト でNotePa d( メモ帳) を使用して編集ができます。 これらのファイルはMDaemonから[ファイル >> 開く >> 空のテキスト]を選択して開くことができます。デ フォルト では、MDa emonのインスト ールフォルダにある\app\ の\*. t x t ファイルを参照します。ファイルの 種類を選択するドロップダウンメニューで、[ すべてのファイル] を選択する事で、全ファイルを見ることがで きます。

# <span id="page-807-1"></span>7.2 メールによるリモートサーバのコントロール

MDaemonのシステムアカウント である"MDaemon@<MDaemon's Domain>"宛てに特殊な形式のメー ルを送る事で、MDa emonの持つ多くの機能に対してリモート アクセスできます。サーバに送信されるメー ルは、一般ユーザ同様にメール用ディレクト リに格納されます。

こうしたコント ロール用メールの一部は正規のアカウント を必要とします。正規のアカウント を必要とする コマンドは、SMTPプロセスの中でSMTP認証を通過する必要があります。

メールで使 用 できるコマンド は、大きく2つのカテゴリに分 類されます。 <u>[メーリングリスト](#page-807-0) ि</u>ணிおよび<u>通 常 のメ</u> [ールコント](#page-810-0) ロール です。 811

参照:

<mark>メーリングリストコントロー*ル* 808</mark> <u>[通常のメールコントロール](#page-810-0) <mark>811</mark></u>

## <span id="page-807-0"></span>7.2.1 メーリングリストのコントロール

これらのコマンドはサーバにアカウント がなくとも使用できます。[カッコ] 内に含まれるパラメータはオプショ ンです。例えば: "name [ a ddress] "は"Micha el"のみ、オプションのパラメータと共に"Micha el user1@ example.com"と指定する事もできます。メッセージはコマンドと関連パラメータを1行づつ本文 にいれた状態で "mda emon@ [MDa emon doma in] " 宛てに送信されます。

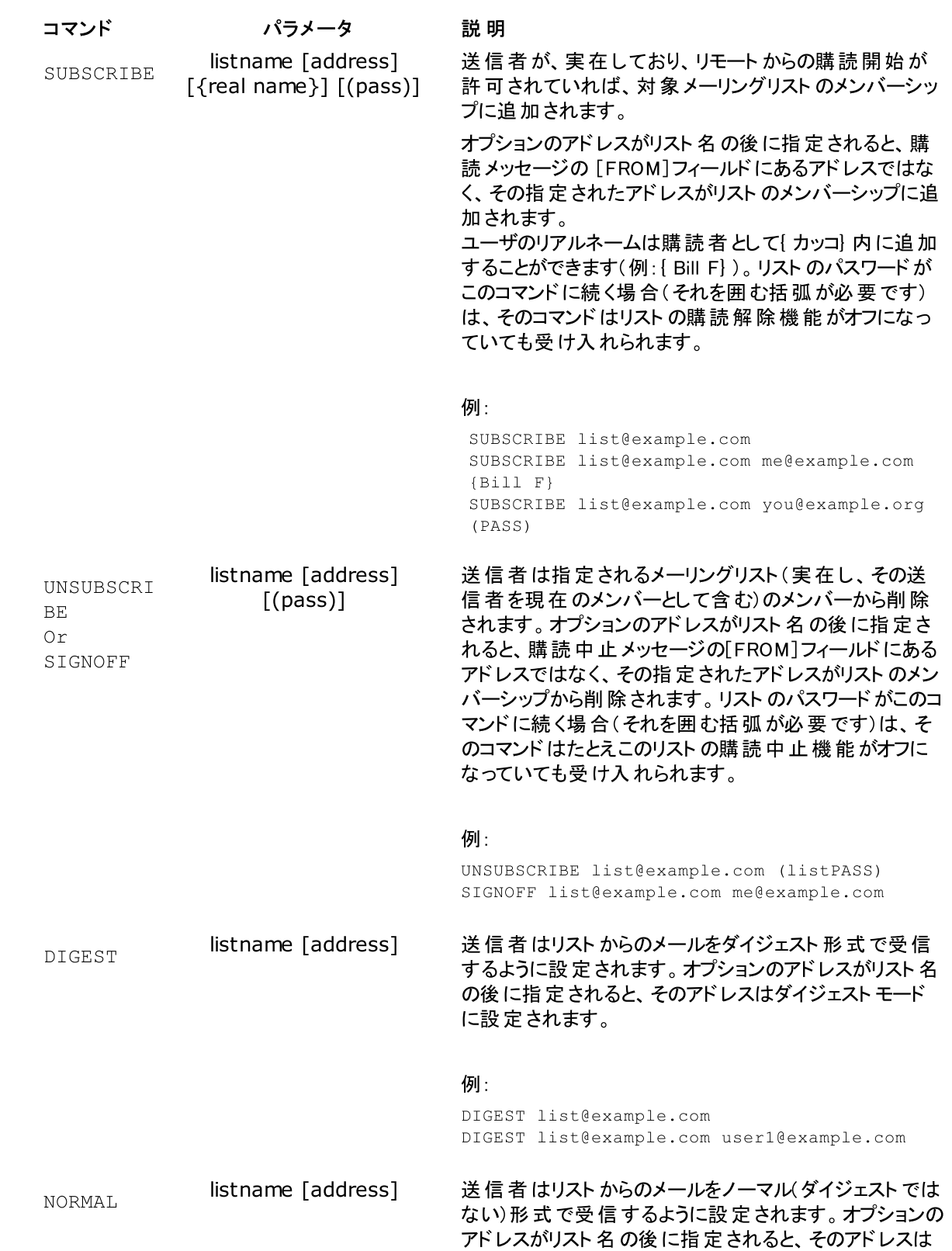

ノーマル形式で受信するように設定されます。

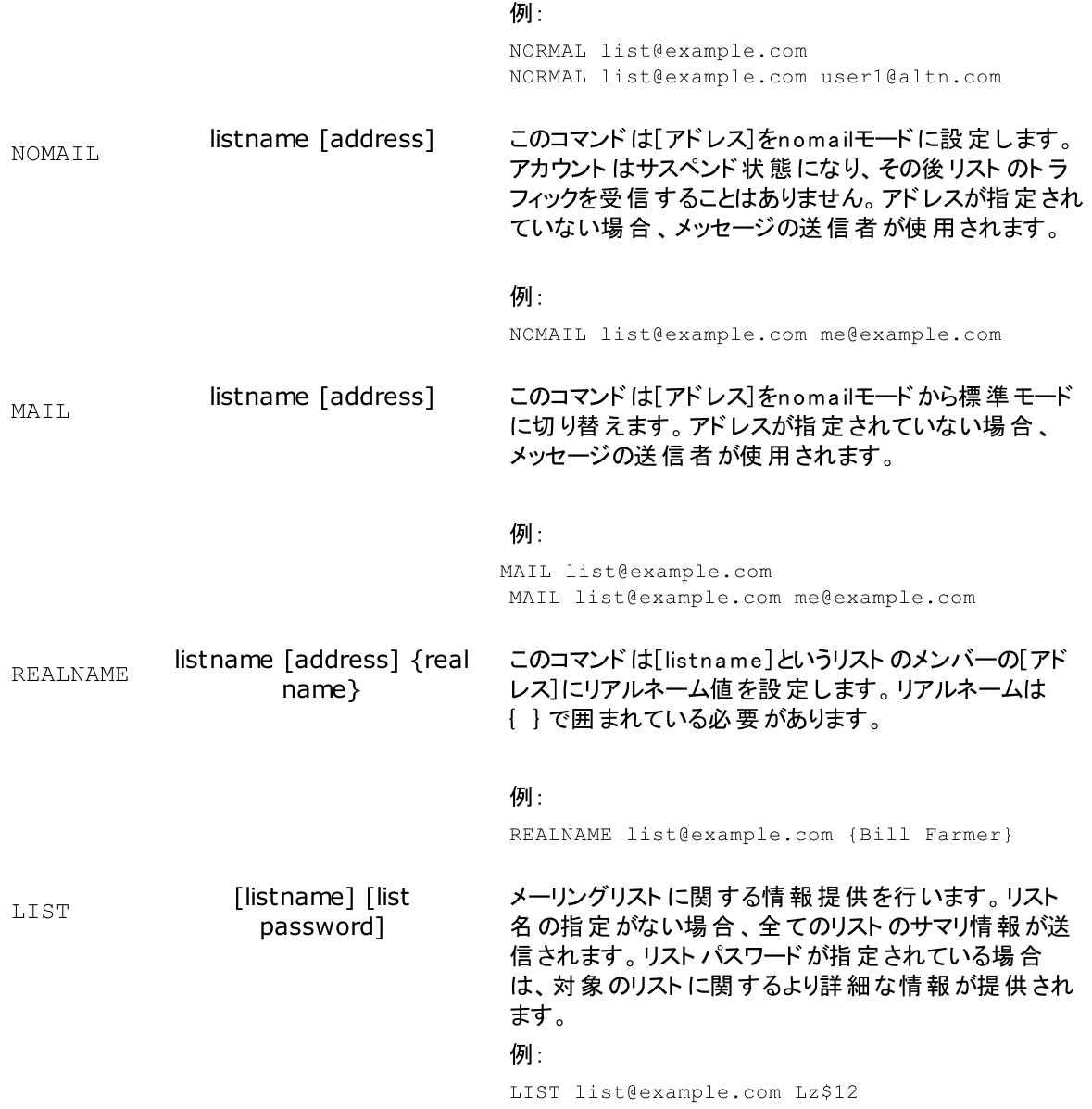

参照:

<u>[メールによるリモートサーバーのコントロール](#page-807-1)</u> | 808 <u>[通常のメールコントロール](#page-810-0) <mark>81</mark>1</u>

<span id="page-810-0"></span>7.2.2 一般的なメールコントロール

システムアカウント にメール送信し、一般的なメールコマンドを実行できます。メッセージ本文にはコマンド と関連パラメータが1行毎に記載された状態で "mda emon@ [MDa emon doma in] " 宛てに送信しま す。

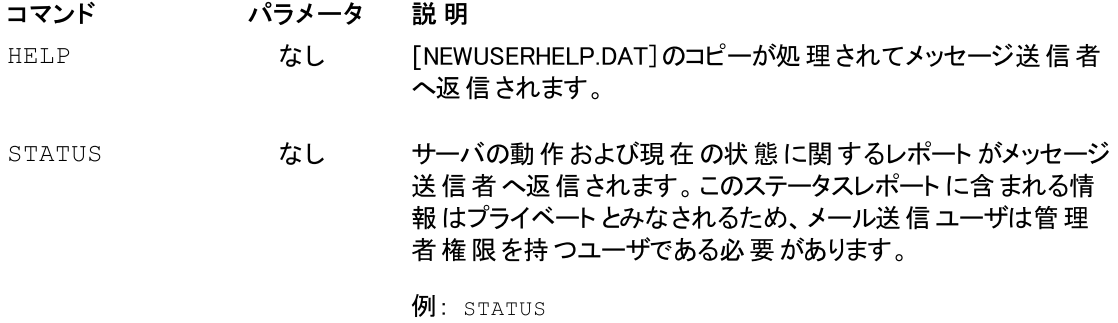

#### 参照:

<u>[メールによるリモートサーバコントロール](#page-807-1)</u> | 808 <u>[メーリングリストコントロール](#page-807-0)</u> aos

# 7.3 RAWメッセージの仕様

# 7.3.1 RAWメッセージの仕様

MDa emonではRAW メールとして知られるシンプルで強力なメール形式に対応しています。RAW メールシ ステムの目 的 は、MDaemonのようなソフト ウェアシステムが、 より複 雑な RFC-2822に準 拠したメールを 作成できるよう、シンプルで標準的なフォーマット を提供する事です。RAW のようなメール配送エージェン ト を使用する事で、クライアント ソフト ウェアは、インターネット でメール基準の順守を維持するための複 雑な作業から、サーバーを解放することができるようになります。

RAW メールは、必須もしくはオプションで求められるテキスト ヘッダと、それに続くメッセージ本文で構成さ れます。ほとんどのヘッダはト ークンとそれに続く < > 記号で囲まれた値から構成されており、ヘッダの各 行は、< CRLF> で終わる文字列の組み合わせで構成されています。ヘッダとメール本文は空の行で分 離されており、大文字小文字の区別はありmせん。また、[From]と[To]のみが必須のヘッダ項目となり ます。ヘッダや本文で使われる全ての文字列はプレーンなASCI Iテキスト で、(例えば[my message.raw]のように)[.raw]の拡張子で終わるファイルである必要があります。 メールを配信用に

キューへ送るには、MDa emonのRAW キュー(通常はC: \MDa emon\Queues\Raw )に[ \* . raw ]ファイル を配置します。

# コンテンツフィルタを回避

デフォルト では、 RAW メッセージは通 常 のメッセージと同じようにコンテンツフィルタによってフィルタリングされ ます。RAW メッセージをフィルタから回避する場合は、ファイルの前をpあるいはPから始めます。 例えば、 [P\_ my -messa g e. raw ]というファイルは、コンテンツフィルタを回避しますが、[my -messa g e. raw ]という ファイルはコンテンツフィルタによってフィルタリングされます。

> コンテンツフィルタを回避させると、DKIMはメールへ署名を行いません。 MDaemonが全てのメールへ署名を追加するよう設定している場合、これ は潜在的な配信エラーの原因となる場合があります。コンテンツフィルタを 回避したRAW メールへ署名を追加するには、この後に説明するxflag=signオプションを使用してください。

# RAW ヘッダ

From <mailbox@example.com> このフィールドは送信者のメールアドレスを含みま す。 To <mailbox@example.com [, mailbox@example.com]> このフィールドは受信者のメールアドレスを含みま す。受信者が複数の場合はカンマでそれぞれを 区切ることによって指定することができます。 ReplyTo <mailbox@example.com> このメッセージに対する返信の送信先を指定す るオプション項目です。 CC <maibox@example.com[, mailbox@example.com]> このメッセージのカーボンコピー受信者のオプショ ンのリスト です。カーボン受信者が複数の場合 は、カンマでそれぞれを区切ることによって指定す ることができます。 Subject <text>
インテンテンジョンのメール件名です。 Header <Header: Value> メッセージ内に明示的にヘッダと値の組み合わせ を配置することができます。これにより、カスタムあ るいは他の標準的でないヘッダを[ \* . raw ]メッセ

# RAW でサポートされる特別なフィールド

添 付 ファイルとエンコード

x-flag=attach  $\langle$ filepath, method $\rangle$   $[-x]$ 

例: x-flag=attach  $\langle$ c:\utils\phistip.exe, MIME> -x

このX-FLAGは、 < > 内の2つのパラメータと共に[ATTACH]値を指定します。最初のパラメータ は、メッセージへ添付されるべきファイルの完全なパスです。2番目のパラメータは、カンマによって 最初のパラメータと区切られ、メッセージを添付する時に使用されるエンコードの方法を指定しま

ージに入れることが可能になります。

す。MDa emonは、このパラメータの2つの値をサポート します。MIME方法は、インターネット 標準 のBa se 64のメッセージエンコードを使用するようにサーバへ指示します。ASCI Iの方法は、その メッセージにファイルをインポート するようにサーバヘ指示します。文字列の最後のオプションの[ - X]パラメータは、ファイルが添付された場合そのファイルをディスクから削除するようにサーバへ指 示します。

### 配 信 状 況 通 知

x-flag=confirm\_delivery

このフラグを含むRAW メッセージをRFC-2822メールに変換する時に、文字列は[Return-Receipt-To: <sender@ example.com>]という構成へ変換されます。

#### 特 定 ヘッダと値 の組 み合 わせをRFC-2822メッセージへ挿 入 する

header <header: value>

RAW ファイルから生成されるRFC-2822メッセージに特定のヘッダと値の組み合わせを挿入する 場合は、前述のHEADERマクロを使用する必要があります。例えば、[Deliv ered-By : ma ilma chine@ domain.com]というヘッダを、RFC-2882メッセージに挿入する場合は、RAW メッセ ージ内に[ hea der < Deliv ered-By : ma il-ma chine@ example. com> ]と入力します。 [ hea der]マクロには、フィールドおよび値の両方が必要なことに注意してください。RAW メッセー ジには、必要なだけ[ hea der]マクロを入れることができます。

#### DK/DKIM署 名 されたRAW メッセージ

x-flag=sign

このコマンドを[ \* . raw ]ファイルに含めると、そのRAW メッセージはDK/DKIM署名されたことになり ます。 これはコンテンツフィルタを迂回 するように構成したRAW メッセージ([p]あるいは[P]で始まる ファイル名)に対してのみ使用してください。フィルタを通して処理される正常なRAW メッセージに 対しては、このコマンドを使用しないでください。これらのメッセージは通常に署名されます。

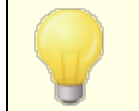

コンテンツフィルタで生成されるすべてのRAW メッセージは、自動的に xflag=signコマンドを使用します。

## サンプルRAW メールメッセージ

### サンプル 1:

from <mdaemon@altn.com> to <user01@example.com>

Hello John!

### サンプル 2:

from <user01@example.com> to <user09@example.net> subject <Requested Files> X-FLAG=CONFIRM\_DELIVERY X-FLAG=ATTACH <c:\docs\files\data01.zip, MIME> -X Here are all those files you asked for.

# 7.4 セマフォファイル

MDa emonには、セマフォファイルという機能が搭載されており、これを使って特定のアクションを実行する 事ができるため、幅広い目的で使われています。MDaemonは定期的に¥APPディレクト リをスキャンしセ マフォファイルの有無を確認します。セマフォファイルが見つかると関連するアクションを実行し、その後セ マフォファイルを削除します。これにより、管理者や開発者は、MDa emonのインターフェイスで実際に作 業することなく、MDa emonを簡単に操作することができます。セマフォファイルとそれぞれの目的は次の 通りです。

### FILENAME ACTION

- ACLFIX.SE ACLファイルのクリーンナップ処理を実行します。
	- M
- ADDUSER.S EM このセマフォは新規アカウントを作成します。これにより、ユーザデータベースの再構 築を行うことなく、新しいレコードをUSERLI ST. DATファイルの末尾に追加すること ができます。

このファイルの各 行 は、MDa emon API ( MDa emon の¥docs ¥API ¥フォルダ内 の MD-API . ht ml を参照) のアカウント 管理機能で定義されているフォーマット と一 致する必要があります。複数の新規アカウント の追加も可能で、1行に1つのアカ ウント レコードを指定します。

MDa emon は1行ずつファイルを処理し、各新規アカウント を追加して行きます。 更新中にADDUSER. LCKファイルを作成して、ファイルをロックすることも可能です。 これにより、MDa emonはADDUSER. LCKファイルが削除されるまで、ADDUSER. SEM ファイルを処理しません。ADDUSER. SEMファイルのサンプルは、APPディレクト リの ADDUSER. SMPをテキスト エディタで開いて参照することができます。

ALERT.SEM ファイルが作成された時にWebmailにログオン中の全ユーザへ、セマフォファイルの 内容を表示するポップアップウィンドウを開きます。しかし、全ユーザへ瞬時に表示 されるわけではありません。ユーザごとのブラウザがWebmailサーバへリクエスト を送 信した時点で表示されます。

> 注意: 他のセマフォファイルとは異なり、このファイルはWebmail特有のものです。 これはMDa emonの¥app¥ディレクトリではなく¥MDa emon¥WorldClient¥ディレク ト リに配置する必要があります。

- ALIAS.SEM エイリアスデータファイルをリロードします。
- AUTORESPE 自動応答の例外ファイルをリロードします。

XCEPT.SEM

BATV.SEM バックスキャッタ保護(BATV) データファイルをリロードします。

- BAYESLEAR N.SEM このSEMは手動でベイジアン学習を開始します。これはスパムフィルタのベイジアン 画面にある[ 学習する] ボタンと同じ動作をします。 注意: これによりベイジアン学習が無効の場合でも、ベイジアン学習が開始され
- BLACKLIST ブロックリスト データファイルをリロードします。

ます。

.SEM

CFILTER.S EM コンテンツフィルタルールを再ロード、コンテンツフィルタのキャッシュデータの消去、ス パムフィルタの <u>許 可リスト([フィルタなし\)](#page-623-0)</u>「e24<sup>7</sup>をリロードします。

CLEARQUOT ユーザのクォータチェックの結果は、MDaemonのquot acount s. dat ファイルに保

ACOUNTS.S EM 存されます。このキャッシュデータをクリアする場合は、このSEMファイルに、ユーザの メールアドレスを追加し、¥appフォルダに配置しててください。アスタリスク(\*)が記 載されている場合 は、ファイル全体 が削除され、 キャッシュにあるクォータカウント が 無効になります。

- DELUSER.S EM このセマフォファイルを使 用してユーザアカウント を削除 することができます 。 削除 す るアカウント のアドレスを含むテキスト ファイルを( 1行に1アカウント ) 作成して、ファ イル名をDELUSER. SEMに変更してMDaemonの¥appディレクトリに移動します。 MDa emonでアカウント 削除し、その後でDELUSER. SEMファイルも削除します。アカ ウントを削除してメールフォルダの削除は行わない場合は、アドレスへ「^」を追加 して下さい。( 例 frank@example.com^)
	- DNS.SEM [Windows](#page-89-0) DNS servers : とスパムフィルタのDNS設定をリロードします。.
- DOMAINSHA ドメイン共有データファイルをリロードします。
- RING.SEM
- EDITUSER. SEM このセマフォは時間のかかる再構築を行うことなく、USERLI ST. DATファイル内の特 定ユーザーレコードを更新するために使用されます。USERLI ST. DATファイル内の 特定のレコード更新をするためには、EDI TUSER. SEMというファイル名でファイルを 作成し、一行一ユーザー毎に更新用のレコードを記入します。各レコードは [Userlist](http://www.altn.com/Support/KnowledgeBase/KnowledgeBaseResults/?Number=219) File Formatで説明されている通り、USERLI ST. DATファイルのフォーマッ ト と同じである必要がありますが、元のレコードと同じメールアドレスとカンマから始ま る必要があります。MDa emonはEDI TUSER. SEMファイルを一行毎に処理します。 EDI TUSER. LCKファイルを作成し、MDa emonがEDI TUSER. LCKを削除するまでは EDI TUSER. SEM処理を行わないようにする事もできます。EDI TUSER. SEMのサン プルを確認するには、/APP/フォルダ内のEDI TUSER. SMPをテキスト エディタで開い て下さい。
- EXITNOW.S MDa emonを終了します。

EM

GATEWAYS. SEM 最適なパフォーマンスのために、MDa emonではゲート ウェイのリスト をメモリに置きま す。MDa emonのAPP ディレクト リへGATEWAYS. SEMを作成すると、 GATEWAYS. DATがリロードされます。

GREYLIST.

Y.SEM

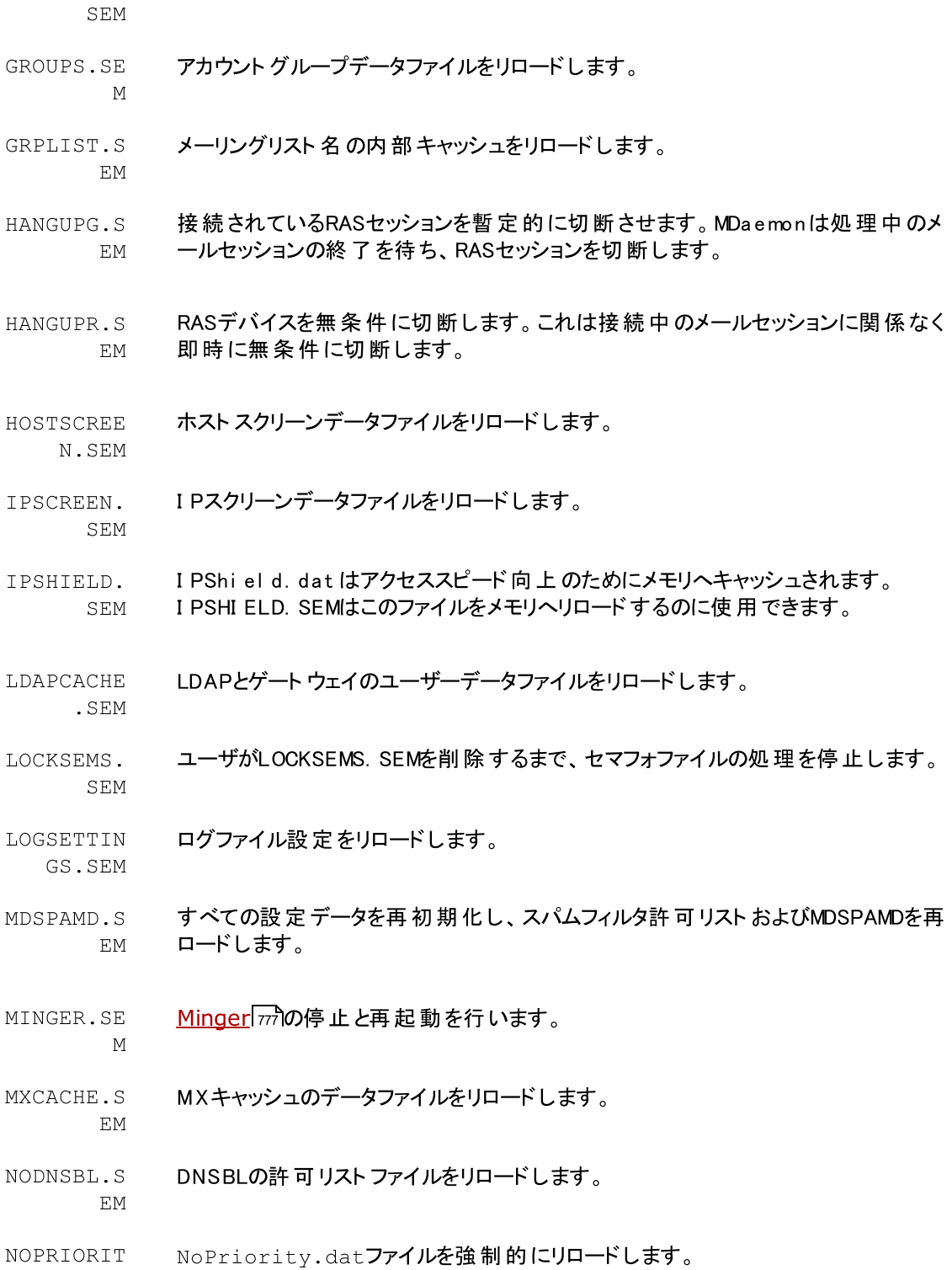

グレーリスティングデータファイルをリロードします。

Copyright © 1996-2023. All rights reserved. MDaemon Technologies, Ltd.

- ONLINE.SE M RASを使用してI SPへの接続に成功すると、MDa emonはこのセマフォファイルを作 成します。接続が終了すると、MDa emonはそのセマフォファイルを削除します。これ は MDa emonがRASサブシステムを使用するタイミングを知りたい場合に便利で す。
- POSTDIAL. SEM このファイルは、MDa emonによって開始された接続が終了した直後に作成されま す。
- PREDIAL.S EM MDa emonでRAS/DUNを使用する前に、このファイルを作成します。これは、外部ア プリケーションが、MDa emonでいつダイアルアップポート を解放するか検出する際に 使用されます。
- PRIORITY. 優先メールデータファイルをリロードします。

SEM

EM

EM

SEM

- PROCBAD.S Ba dキュー内のメール配信を開始します。
- PROCDIG.S EM メーリングリスト ダイジェスト の構 造 および配 信 を始 めます。
- PROCHOLDI NG.SEM Holdingキュー内のメール配信を開始します。
- PROCNOW.S リモート メールのチェックを開始し、Remot eキューにあるメールの配信をします。
- PROCREM.S EM MDa emonは即座にメール処理モードに入り、すべてのリモート メールを処理しま す。
- PROCRETR. Retryキュー内のメール配信を開始します。
- PRUNE.SEM 古いメールとアカウントの消去プログラムを実行します。
- PUBLICSUF FIX.SEM <u>Public [Suffix](#page-494-0)[4</u>95] ファイルをリロードします。
- QUEUE.SEM このセマフォファイルはメールキューの有効化/無効化を行うのに使用されます。ファ イルには任意の行数を記入できますが、各行に次の値が必要です: ENABLE INBOUND, ENABLE REMOTE, ENABLE LOCAL, DISABLE INBOUND, DISABLE REMOTE, DISABLE LOCAL
- RESTART.S EM MDa emonを再起動します。

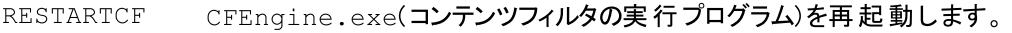

.SEM

CEPT.SEM

POTS.SEM

- RESTARTWC .SEM MDa emon W ebma ilの停止と再起動を行います。これはMDa emon W ebma ilが [内](#page-289-0) <u>蔵 ウェブサーバー</u> 290 で動 作している場 合 のみ機 能します。
- RELOADCAC HE.SEM コンテンツフィルタの設 定 とファイル以 外 のす べてのキャッシュされた設 定 をリロードし ます。
- REVERSEEX リバースルックアップの例外ファイルをリロードします。
- SCHEDULE. SEM スケジュールデータファイルをリロードします。
- SPAMHONEY スパムハニーポット データファイルをリロードします。
	- SPF.SEM SPF, DKI MおよびVBRデータファイルをリロードします。
- SUPPRESS. SEM ブロックリスト 設定をリロードし、ドメイン設定のキャッシュをクリアします。
- TARPIT.SE Dynami cScreen. dat ファイルをリロードし、ターピットをリロードします。
- TRANSLAT. ヘッダ変 換 データファイルをリロードします。

SEM

M

- TRAY.SEM システムトレイ内のMDaemonアイコンを再描画します。
- TRUST.SEM 信頼されたドメインおよびI Pアドレスは、最適なパフォーマンスのため、メモリに常駐 します。手動でこれらの設定を再ロードする場合に、TRUST. SEMを作成します。
- UPDATEAV. アンチウィルスの定義ファイルアップデート を開始します。
	- SEM
- UPDATESA. SEM スパムフィルタアップデート を開始します。
- USERLIST. SEM USERLI ST. DATファイルをリロードします。これは、USERLI ST. DATファイルに対す る修正を行い、MDa emonにリロードさせることが必要な場合に使用してください。

WATCHDOG. SEM MDa emonは約10~20秒の間隔で、このセマフォファイルをチェックし、APPディレクト リから削除します。このファイルは、外部アプリケーションが、MDa emonの稼働状態 をチェックするために使われます。このファイルが、APP ディレクト リ内に20秒以上あ る場合は、MDa emonが実行されていないことを意味します。

# 7.5 ルートスリップ

一般的に、キューで待機していているメッセージのヘッダには、正しい宛先に配信するため必要とされる 情報が全て含まれています。ファイルに保存されているヘッダ(例えば X-MDaemon-Deliver-To ヘッダ) は、MDa emonへ場所と配信先で、メッセージ配信を指示します。しかし、この情報の代わりに特定の 代替情報によって、ファイルの送信先を示すことが必要で便利な場合があります。ルート スリップは、そ のようなメカニズムを提供します。ルート スリップは、あるメッセージファイルが、どこへまたは誰に送信され るべきかという具体的な指示をMDa emonに与えるファイルです。ルート スリップが、特定のメッセージファ イルに用意されると、[. MSG]ファイルにある情報ではなく、ルート スリップによって設定される情報が、どこ の誰にそのメッセージを送信するべきかをコント ロールします。

ルート スリップファイルは、. RTE拡張子を持ちます。例えば、送信待ちしているメッセージファイルが [MD0000. MSG]である場合、このメッセージに対応するルート スリップファイルは[MD0000. RTE]となり、 そのメッセージファイルと同じディレクト リ( メールキュー)に配置される必要があります。

ルート スリップのフォーマット は以下のようになります。

```
[RemoteHost]
DeliverTo=example.net
```
ルート スリップのこのセクションは、対応している[. MSG]ファイルが送信されるサーバをMDa emonに指示 します。MDa emonは、できるだけ短い時間でメッセージをルート するために、このホスト へ直接接続しよ うとします。1つのホスト のみが指定可能です。

```
[Port]
Port=xxx
```
このスイッチは、TCP/IP接続および配信の試行が行われるべきポート を指定します。SMTPメールのデ フォルト ポート は25です。

```
[LocalRcpts]
Rcpt0=address@example.com
Rcpt1=other-address@example.com
Rcpt2=yet-another-address@example.com
```

```
[RemoteRcpts]
Rcpt0=address@example.net
Rcpt1=other-address@example.net
Rcpt2=yet-another-address@example.net
```
これらのセクションで、関連した[. MSG]ファイルのコピーを受信するローカルおよびリモート 受信者を、何 人でも指定することができます。ローカルとリモート 受信者アドレスは、別々に管理され対応する [Loca lRcpts]および[RemoteRcpts]セクションに配置される必要があります。

ルート スリップは、メールの配信またはリダイレクト に対する有効なメカニズムではありますが、一般的には 必要ありません。

MDaemonがルート スリップを利用する1つの場合として、[ルートされる]メーリングリストメールが挙げられ ます。リスト メッセージのコピーをリモート ホスト へ振り分けするように設定されたメーリングリスト がある場 合、ルート スリップは、この処理を実行するために採用されます。メールが大量の配信先を持つ場合、 ルート スリップは非常に効率的なメール配信方法です。なぜなら、そのメールの受信者は何人でも指 定でき、メッセージのコピーは1つしか必要ないからです。しかし、すべてのリモートホストで、この種のルー ティングが許可されているわけではありません。そのメールのコピーを最終的に各アドレスへ配信するのは それらのリモート ホスト なので、いくつかのホスト は指定することが可能な受信者の数に上限を設定しま す。

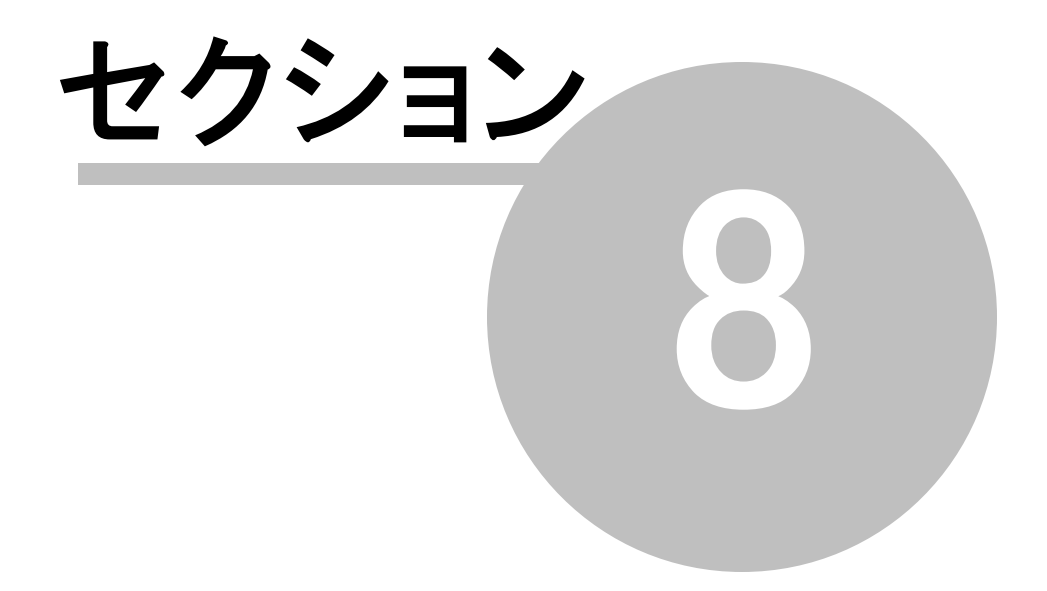

# 8 SSL証明書の作成と利用

SSL & TLSダイアログから証明書を作成すると、MDa emonは自己発行の証明書を生成します。言い 換えると、証明書又は証明機関(CA)は証明書の保有者と同じものになります。これは有効な証明書 ではありますが、証明機関は、信頼できる証明機関としてユーザーリスト へ含まれていないため、ユーザ がW ebma ilやRemote Administra tionのHTTPSのURLに接続する場合に、証明書のインスト ールや 閲覧続行を行うかどうかを尋ねるダイアログが表示されます。ユーザが証明書のインスト ールに同意し、 W ebma ilのドメインを有効な証明機関とすれば、W ebma ilやRemote Administra tionに接続する度 セキュリティ警告が表示される事はなくなります。

MDa emonにMicrosoft Outlookのようなメールクライアント 経由で接続する場合は、証明書のインスト ールに関するオプションは表示されません。証明書が有効なものではなくても、一時的にその証明書を 使用するかどうかの選択を行うことになります。メールクライアント を起動してサーバに接続するたびに、 有効ではない証明書を使用するかどうかの選択を行わなければなりません。これを避けるために、[Let's](#page-535-0) <u>[Encrypt](#page-535-0)</u> 「ss8)のような証明機関からの証明書を使用するか、証明書をエクスポートして、ユーザに対して メールやその他の方法でそれを配布する必要があります。ユーザは配布された証明書を手動でインスト ールすることにより、警告メッセージの表示を回避することができます。

## 証明書の作成

MDa emonの中で証明書を作成するには

- 1. MDa emonの セキュリティ » セキュリティ設 定 » SSL & TLS » M Da e m o n を選びSSL & TLSダイアログを表示します。
- 2. SSL, STARTTLSおよびSTLSを有 効 にするを選択します。
- 3. 証 明 書 を作 成 をクリックします。
- 4. [ホスト 名 ]というテキスト ボックスで証明書が属するドメインを入力します(例え ば"ma il. example. com")。
- 5. [組織/会社名]というテキスト ボックスに、証明書の所有者である組織あるいは会社名を入力 します。
- 6. ホスト 別名にユーザがW ebma ilサーバに接続する時に使用すると思われるすべてのドメイン名 を入力します(例えば"\* . example. com", "example. com", "ma il. a ltn. com")。
- 7. ドロップダウンリスト から暗号キーのビット 長を選択します。
- 8. サーバが所在する国または地域を選択します。
- 9. OKをクリックします。

### サードパーティー証明書の利用

MDaemon以外の認証局から購入・入手した証明書は、Microsoft Management Consoleを使用 してMDa emon用証明書の保管エリアにインポート する事で、使用できるようになります。W indow s XP での操作は:

- 1. Windowsのスタ<del>ート</del> » ファイル名を指定して実行…を選 択し、テキストボックスにmmc /aと入 力しま<br>す。<br>2. .OKをクリックL ます す。
- 2. OKをクリックします。
- 3. コンソールで、ファイル » スナップインの追加と削除(Ctrl + M ) をメニューから選びます。
- 4. スタンドアロン画面の追加.. をクリックします。
- 5. スタンドアロン スナップインダイアログで、証明書をクリックして追加をクリックします。
- 6. 証明書スナップインダイアログで、 コンピュータアカウント を選び 次へをクリックします。
- 7. コンピュータの選択で、ローカルコンピュータを選択して、完了をクリックします。
- 8. 閉じるをクリックしてOKをクリックします。
- 9. 証明書 ( ローカルコンピュータ)の左側で、インポート された証明書が自己署名されたものであれば 信頼されたルート 証明機関の下の証 明 書 フォルダをクリックします。自己署名されたものではない場合は 個 人 フォルダをクリックします。
- 10. メニューから アクション ≫ すべてのタスク ≫ インポート をえらびます。次へをクリックします。
- 11. テキストボックスにインポートする証明書のファイルパスを入力するか、参 照 ボタンをクリックしてファイル を探します。そして次 へをクリックします。
- 12. 次へをクリックし、完了をクリックします。

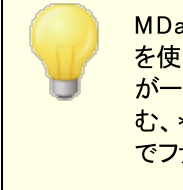

MDa emonは、Personal Information Exchange format (PKCS #12) を使った秘密鍵を持つ証明書のみを表示します。インポート した証明書 が一覧に表示されていない場合は、証明書のキーと秘密鍵の両方を含 む、\* . PEMファイルをインポート する必要がある場合があります。この方法 でファイルをインポート すると、PKCS # 12形式に変換されます。

### 証明書の管理にLe t' s En cry p tを使用する

Let's Encry ptとは、セキュアなウェブサイト 向けに、従来手動で行っていた証明書の生成、検証、署 名、インスト ール、更新といった複雑な処理を自動化し、無償の証明書を発行している認証局 (CA) です。

Let's Encry ptの自動処理で証明書を管理するのに、Let's [Encrypt](#page-535-0) 画面にて 536 MDaemon\Let sEncr ypt フォルダに格 納されたPower Shel l スクリプトを簡単に実行するためのオプ ションを用意しています。スクリプト を実行するとLet's Encry pt用に、W ebma il HTTPフォルダへhttp-01チャレンジに必要なファイルの配置を含む、全ての設定が行われます。ここでは、証明書用のドメイン として<u>デフォルトドメイン 面入[のSMTPホスト](#page-162-0)名 面</u>が関連するホスト名と併せて使用され、証明書の取得 と受信、W indow sへのインポート 、MDa emon, W ebma il, Remote Administra tionでこれらの証明書 を使用するためのMDaemon設定が行われます。更に、スクリプトはMDaemon\Logs\フォルダへ LetsEncrypt.logというログも生成します。このログはスクリプト実行の度に削除され再生成され、スクリ プト の開始時間が記録されます。 通知用の管理者 アドレスへは、エラー発生時にはメールでの通知も 行われます。詳 細については<u>Let's [Encrypt](#page-535-0)</u>「ssिを参 照してください。

参照:

 $SSL & TLS$  $SSL & TLS$  519

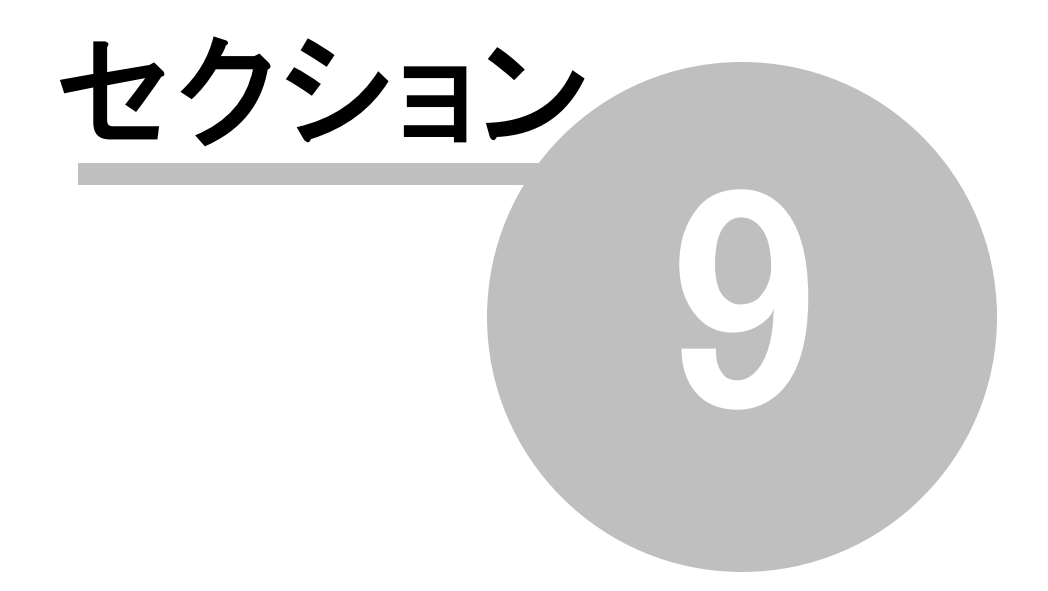

# 9 用語集

ACL Access Control List( アクセスコント ロールリスト )の略称です。ACLは、IMAPメールフォルダ 毎にアクセス権を設定するための、IMAP( インターネット メッセージ アクセス プロト コル)の拡張機能 です。この機能により、メールサーバにアカウント を持っている他のユーザへ、フォルダへのアクセス権を 与えることができます。さらに、各ユーザがそれらのフォルダを管理する範囲を決定することができま す。例えば、メッセージの削除をさせるかどうか、既読あるいは未読のフラグを付けるか、フォルダへの メッセージのコピー、新しいサブフォルダの作成などの作業範囲を指定することができます。ACLをサポ ート するメールクライアント のみが、このアクセスと許可の設定を共有使用することができます。しかし、 メールクライアント がACLをサポート しない場合は、MDa emonのGUIからこれらの設定を行うことができ ます。現時点では、ACLをダイレクト にサポート するメールクライアント はわずかですが、I nsig htコネク タと呼ばれるw w w . by na ri. netから提供される素晴らしいユーティリティにより、Microsoft Outlookへ この機能を追加することができます。

ACLに関するより詳しい情報は、以下のサイト でご覧になることができます:

<http://www.rfc-editor.org/rfc/rfc2086.txt>

ASCII ASCIIは[American Standard Code for Information Interchange(情報交換用米国 標準コード)]の頭文字語です。それは世界標準のコードで、すべての大文字小文字のラテン文 字、数字、7桁の2進数としての句点などを含み、それぞれの文字には0~127までの数字が割り当 てられています( 0000000~1111111)。例えば、大文字のMはASCI Iコードでは77です。大部分の コンピュータが、テキストを表すのにASCIIコードを使用します。これによりデータを他のコンピュータに 移すことが可能になります。また、ほとんどのテキスト エディタとワード プロセッサがASCII形式でファイル を保存することができます。 しかし、 ほとんどのデータファイル(特に数値を含むもの)は、 ASCII形式で は保存できません。

より大きな文字セット は7ビット の代わりに8ビット を使用するので、128文字が追加されています。こ れらの追加的な文字は、シンボルと英語ではない文字のために使用されます。DOSオペレーティング システムは拡張ASCI Iあるいはhig h-ASCI IというASCI Iのスーパーセット を使用します。

ATRN TRNまたはODMRを参照してください。

添付ファイル(Attachment) メールに添付されるファイルです。ほとんどのメールシステムはテキスト の 送信のみをサポート するので、添付ファイルがバイナリファイルやフォーマット 済みのテキスト ファイル(例 えば、ワードプロセッサのドキュメント など)の場合は、そのファイルはまずテキスト にエンコードされてか ら送信され、受信されてからデコードされます。エンコードにはいくつかの方法がありますが、2つのもの が一般的に普及しています。1つはMIME( Multipurpose I nternet Ma il Extensions) で、もう1つ はUuencode(Unix-to-Unix) です。入力メッセージに関して、デコード処理を受信者のメールクライ アント で行うか、あるいはメッセージをローカルユーザに送る前に添付ファイルを自動的にデコードして 特定の場所に保存するかを行うようにMDa emonを設定することができます。

バックボーン(Backbone) ネット ワークの中で主要なパスを形成する接続や回線のこと。大きいネッ ト ワークにおける非 バックボーン回線 の方 が、 より小 さいネット ワークのバックボーン回線 よりも太い場 合があるので、この言葉は相対的な意味合いを持ちます。

帯域幅(Bandwidth) 一定の時間内にネット ワークやモデムを通して処理されるデータの量は、通 常 、 bps(ビーピーエス)で測 定されます。 1ページの英 文 テキスト は約 1 万 6000ビット で、高 速 なモデ ムであれば約1~2秒で処理することができます。フルモーションでフルスクリーンの動画は、圧縮率に もよりますが、約1, 000万bpsの速度が必要となります。

帯域幅は高速道路に例えることができます。高速道路は接続回線を表し、そこを移動する車は回 線を流れるデータを表します。高速道路が広ければ(帯域幅が大きければ)、そこを走る車の台数も 増やすことができます。

ボー(Baud) ボーレート とは、1秒あたりに転送するビット 数( bps) を単位とした通信速度のことで す。それはモデム送信できるデータの速度を表します。通常、高速なモデムはbpsで表されますが、 より遅いモデムはボーレート で表されます。高速接続ではそれぞれの信号が1ビット 以上をエンコード するので、[ボーレート ]と[ bps]は必ずしも同義語であるというわけではありません。

ビット(Bit) ビット とは2進数の0と1の桁数です。これはコンピュータにおける情報量の最小単位で す。通常、それはbps( ビーピーエス)のように小文字の[ b]で表されます。1ページの英文テキスト は 約1万6000ビット になります。

ビットマップ(Bitmap) インターネット 上あるいはコンピュータ上で見られるほとんどの画像はビット マッ プ形式です。ビット マップは、全体像が見えないくらいに極端に画面に近づいたり、極端に拡大しな い限り、絵のように見えるビット (ドット )の配 置 (ビット マップ) です 。ビット マップ形 式 のファイルには、 BMP、JPEG、GIF、PICT、PCX、TIFFなどがあります。ビット マップ画 像 は大 量 のドット で構 成されて いるので、拡大すればするほど滑らかさがなくなりギザギザな画像になります。ベクター画像 (CorelDraw 、ポスト スクリプト 、またはCAD形式などで作成される)は、ランダムなドット ではなく、数 学的に生成された幾何学形状ですので、拡大する際にはより良い結果を得ることができます。

Bps Bits Per Second=ビット数/秒]は、コンピュータデータが移動する速度を表します。例えば、 33.6kbpsのモデムは1秒間に3万3600ビット のデータを移動することができます。1秒あたりのキロビッ ト ( 1, 000ビット )は[Kbps]、1秒あたりのメガビット ( 1, 000, 000ビット )は[Mbps]として表されます。

ブラウザ(Browser) [ウェブブラウザ]の略語で、ウェブページを表示するために使用され、HTMLコー ド、テキスト 、ハイパーテキスト リンク、イメージ、Ja v aScriptなどを解釈します。最も流通しているブラ ウザは、インターネット エクスプローラとネット スケープ コミュニケータです。

バイト(Byte) 1セット のビット (通常8ビット )が1つの文字を表します。通常8ビット のセット が1バイト となりますが、それ以上のビット 数の場合もあります。[バイト ]は大文字の[B]で省略されます。

キャッシュ(Cache) キャッシュには色々なタイプがありますが、すべては一度呼び出したデータを一 定期間保存して、同じデータへの呼び出しが発生した場合高速に呼び出すために使用されます。 例えば、ウェブブラウザは、訪問したウェブサイト のページ、画像、URL、その他の要素をキャッシュに 保存します。再度同じページを訪問すると、キャッシュされたページが表示されるので、ブラウザは同 じ要素を再びダウンロードする必要がありません。ハードディスクのキャッシュメモリへのアクセスの方 が、インターネット へのアクセスよりはるかに高速なので、ブラウズ速度を飛躍的に向上させます。

MDa emonのIPキャッシュは、メールを送った相手のドメインのIPアドレスを保存します。これにより、同 じドメインに再びメールを送るとき、このアドレスを再度ドメイン検索する必要がなくなります。これによ り、配信処理が飛躍的に向上します

Common Gateway Interface]は、ウェブサーバが同じマシン上のもう1つのソフトウェア(CGIプログ ラム) との間で、どのように通信するかという方法を規定する1セット の規則です。CGI規格にしたがっ てデータの入出力を行うプログラムであれば、どんなソフト ウェアでもCGIプログラムになり得ます。通 常、CGIプログラムはウェブサーバからデータを取り出し、例えばメールにフォームの内容を挿入すると いった処理を行う小さなプログラムです。CGIプログラムは、ウェブサイト の[ cg i-bin]ディレクト リに保存 され、必要に応じて呼び出され、URLに表示されます。

cgi-bin CGIプログラムが保存されるウェブサーバ上のディレクト リの最も一般的な名前です。[ cg ibin]のbinとはbina ry (バイナリ)の意味で、多くのプログラムがバイナリデータを参照するために使用し ます。実際に、ほとんどのcg i-binプログラムはテキスト ファイルで、他の場所からのプログラムによって 実行されるスクリプト です。

CIDR [Cla ssless I nter-Doma in ルーティング]は、クラスA、BおよびCに基づいた、新しいIPアドレ ス指定方式です。CIDR IPアドレスは、通常のIPアドレスの後ろにIPプリフィックスと呼ばれるスラッシュ ( /) と数字が付加されたものです。例えば以下のようになります。

123.123.0.0/12

IPプリフィックスは、いくつのアドレスがCIDRアドレスとしてカバーされているかを定義します。より少ない 数字がより多くのアドレスをカバーしていることを示します。上記の例では、[ /12]というプリフィックス は、以前のクラスCにおける4, 096ものアドレスを解決するために使用することができます。

CIDRアドレスは、ルーティングテーブルのサイズを減少させ、より多くのIPアドレスを組織の中で利用 可能にします。

CIDRに関するより詳しい情報は、以下のサイト でご覧になることができます。

<http://www.rfc-editor.org/rfc/rfc1517.txt>

<http://www.rfc-editor.org/rfc/rfc1518.txt>

<http://www.rfc-editor.org/rfc/rfc1519.txt>

クライアント(Client) サーバのソフト ウェアに接続して、そこからデータの取得や、そこへデータを送信 するために使用されるソフト ウェアプログラムです。通常、サーバはLANネット ワークまたはその他の場 所の他のコンピュータ上にあります。それぞれのクライアント プログラムは、特定の1種類以上のサーバ プログラムで動作するように設計されます。そして、各サーバは特定の種類のクライアント を必要とし ます。ウェブブラウザはウェブサーバで通信する特定の種類のクライアント になります。

Common Gateway Interface: 上記のCGIの項目を参照してください。

クッキー(Cookie) コンピュータ用語上のクッキーとは、ウェブサーバからブラウザに送られ、ブラウザ 内に保存され、再度同じサイト を訪れたり同じサイト の別のページにジャンプする際に、様々な形で 利用されるデータのことを指します。ウェブサーバがブラウザからクッキーの要求を受け取ると、そのクッ キーに含まれている情報を使用して、ユーザに送り返す情報のカスタマイズや、ユーザのリクエスト の 記録を取ったりという処理を行います。通常、クッキーはユーザ名、パスワード、ユーザの好み、買物 カゴなど保存するために使用されます。これにより、サイト の運営者は誰であるか、あるいはそこで何 をしたかという情報を得ることができます。

ブラウザの設定によって、クッキーの受け入れの可否や、クッキーを保存しておく時間などを指定する ことができます。通常、クッキーは一定の時間を経過すると削除されるように設定されており、またブラ ウザが閉じるまでメモリに保存されます。また、それらはハードド ライブにも保存されます。

クッキーはハードド ライブを読み込むことができません。しかし、特定のウェブサイト における行動に関 連した情報を取りまとめるために使用することができます。これはクッキーがなければできないことで す。

ダイアルアップ接続(Dial-up Networking) W indow sにおけるコンポーネント によって、モデム経由 でコンピュータをネット ワークに接続することができます。コンピュータがローカルエリアネット ワーク( LAN) 経由でインターネット へ接続されていない限り、ダイアルアップ接続(DUN) をPOPに接続して、インタ 一ネット サービス プロバイダ(ISP)にログオンしないと、 インターネット にアクセスできません。 接続 先の ISPは、ゲート ウェイアドレスや接続するコンピュータのIPアドレスなどの情報を必要とする場合があり ます。
ダイアルアップ接続はマイコンピュータ アイコンから開くことができます。 それぞれのオンラインサービスご とに、異なったダイアルアップ接続を設定することができます。設定が終了したら、プロファイルのショー ト カット をデスクト ップにおけば、次回接続する時にはそのアイコンをダブルクリックするだけで、簡単に 接続することができます。

デフォルト(Default) この言葉は、コンピュータプログラムにおける初期設定値という意味で使用さ れます。デフォルト 設定は、ユーザによる指定や設定が一切ない場合に使用される設定です。例え ば、ネット スケープ コミュニケータにおけるデフォルト のフォント 設定は[Times]です。この設定は変更 しない限り[Times]のままです。デフォルト 設定には、通常ほとんどの人々が選択すると思われる値 が設定されています。

また、デフォルト という言葉は動詞としても頻繁に使用されます。カスタム設定が機能しないとか、プ ログラムがタスクを完了するために必要なビット データを欠いているなどの場合、その特定の設定や 動作が[デフォルト する]ことがあります。

DHCP [Dy namic Host Control Protocol]の頭文字です。ネット ワークサーバが、ネット ワークでつ ながれたコンピュータに動的なIPアドレスを割り当てる場合に、このプロト コルを使用します。DHCPサ ーバは、コンピュータから接続されるのを待って、次に、格納されているリスト からIPアドレスをそのコン ピュータに割り当てます。

DHCPに関するより詳しい情報は、以下のサイト でご覧になることができます。

<http://www.rfc-editor.org/rfc/rfc2131.txt>

ドメインゲートウェイ(Domain Gateway) 以下の[ゲート ウェイ]の項目を参照してください。

ドメイン名(Domain Name) これはインターネット のウェブサイト を識別する一意の名前です。例え ば、[mda emon. com]はMDa emon Technolog ies社のドメイン名です。各ドメイン名はドット によっ て2つ以上に切り離されます。一番右の部分は最も一般的な要素で、一番左の部分は最も特定 的な要素です。また、各ドメイン名は1つのサーバのIPアドレスとだけ結びつきますが、逆に1つのサー バには、複数のドメイン名が存在する場合があります。例えば、[ma il. mda emon. com]、 [mda emon. com]、[ example. com]はすべて[mda emon. com]と同じサーバと結び付けることがで きますが、逆に[mda emon. com]を複数の異なったサーバに結び付けることはできません。しかし、メ インサーバが落ちるか、他の理由で利用不可能になった場合、クライアント を代替のサーバにリダイ レクト するための方法はあります。

また、登録されたドメイン名が、実際のマシン上に存在しないというのは良くあることです。この理由と しては、ドメイン名の所有者が、まだウェブサイト を開設していない、あるいはドメインをメールの利用 のためだけに使用しているので、ウェブサイト 開く必要がない場合などが挙げられます。後者の場合 には、リスト されたドメイン名のメールを処理する実際のマシンがあるはずです。

さらに、[ドメイン名]を省略して、単に[ドメイン]と呼ぶ場合も良くあります。しかし、[ドメイン]という 言葉は、W indow s NTドメインや値のクラスのように他の意味を持っていますので、混乱しないように この区 別 をしっかりと持っていてください。

ドメイン名に関するより詳しい情報は、以下のサイト でご覧になることができます。

<http://www.rfc-editor.org/rfc/rfc1034.txt>

<http://www.rfc-editor.org/rfc/rfc1035.txt>

DomainPOP MDaemonサーバの機能の一部としてMDaemon Technologies社によって開発され たDoma inPOPは、メールサービスを単一のISPのPOPメールボックスからLANやワークグループ全体に 提供することを可能にします。 過去 においては、会社のメールサーバがインターネット と継続的に接

続していない場合、インターネット 経由のメールサービスをワークグループへ提供する唯一の方法は、 個人がそれぞれのメールボックスを持つことしかありませんでした。しかし、Doma inPOPでは必要なメ ールボックスは1つだけです。ISPはDoma inPOPによって定期的に収集されるメールボックスの中に会 社のドメインへのすべてのメールをプールします。次に、Doma inPOPはメッセージを分析して、目的の 受信者を決定し、適切なローカルユーザのメールボックスにメールを配信します。したがって、メールは ただ1つのダイアルアップISPアカウント からネット ワーク全 体 に提 供 されます 。

ダウンロード(Download) コンピュータが別のコンピュータからデータを検索、あるいはデータを得る処 理を指します。例えば、インターネット からの情報は、他のコンピュータからそれをダウンロードすること によって得ることができます。この逆はアップロードです。情報を別のコンピュータに送る場合、その行 為をアップロードと呼びます。

ドライバ(Diver) ハードウェアデバイスとデータのやり取りを行う小さなプログラムを指します。ド ライバ は、コンピュータと他のプログラムが、デバイスをコント ロールし、認識するために必要な情報を含んで います。W indow sベースのコンピュータでは、ド ライバはダイナミックリンクライブラリ(DLL) ファイルとして パッケージされている場合があります。マッキント ッシュの場合は、ほとんどのハードウェアデバイスはド ライバを必要としません。しかし、ド ライバが必要な場合は、通常、機能拡張マネージャの中にありま す。

DUN 上記の[ダイアルアップ接続]の項目を参照してください。

(電子)メール(Email) (電子) メールは[E-ma il]、[ e-ma il]、[ ema il]とも表記され、すべて同じ意味 です。メールは通信ネットワーク上のテキストメッセージの伝達方法です。ほとんどのコンピュータネット ワークには、何らかの形式のメールシステムがあります。1つのコンピュータネット ワークの範囲内に限定 されるメールシステムもありますが、他のネット ワークやインターネット へのゲート ウェイを持つシステムも あります。これにより、複数のロケーションへの通信を可能にし、世界中にメールを送信することが可 能になります。

ほとんどのメールシステムが何らかの形式 のメールクライアント を含んでいます。 このメールクライアント は、メッセージを構成するためのテキスト エディタと他のツール、およびメールを受け取り、それをその適 切な目的地に配信するための1つ以上のサーバを含んでいます。一般的に、メッセージはクライアン ト で作成され、メッセージで指定されるメールのアドレスへの配信のためにサーバに渡され、そのメッセ ージを最終的に配信する責任がある別のサーバに渡されます。メッセージの目的地がローカルアドレ スの場合は、それは他のサーバに渡されずにオリジナルのサーバに保存されます。そして、メッセージ の受信者はそのサーバに接続して、メールクライアントを使用することによって、メッセージを検索する ことができます。クライアント から目的のサーバまでメールメッセージを送信する全体のプロセスにかかる 時間は、通常2~3秒から数分以内です。

また、メールメッセージは、テキスト 以外にファイルを添付することもできます。これらの添付ファイルは、 画像、テキスト ファイル、プログラムファイル、他のメールメッセージなど、どのような形式のものでも可 能です。しかし、多くのメールシステムは、テキスト ファイルの送信のみをサポート しているので、添付 ファイルは送信前にまずエンコードされ( テキスト 形式に変換され)、目的地に到着した後にデコード されなければなりません。通常、この処理は送信側と受信側のメールクライアント によって自動的に 行われます。

すべてのインターネット サービスプロバイダ( ISP)は、メールサービスを提供しています。また、多くのISP は、他のメールシステムのユーザとメールを交換することができるように、ゲート ウェイをサポート します。 多くの異なったメールシステムによって様々なプロト コルが使用されていますが、いくつかの共通仕様 があるので、ほとんどすべてのユーザがメッセージを交換することができます。

メールアドレス(Email Address) メールアドレスとは、メールの送信先であるネット ワーク上の電子 的なメールボックスを特定する名前や文字列です。メールのアドレスは、メッセージが送受信される場 所となります。メールサーバは、メッセージを適切な目的地に配信するためにメールアドレスを必要と

します。異なったタイプのネット ワークには、異なった形式のメールアドレスが存在しますが、インター ネット 上では、[ma ilbox@ example. com]のような形式に統一されています。

例えば、以下のようなアドレスになります。

Frank.Thomas@altn.com

Eメールクライアント(Email Client) メールクライアント は、(単純にメールクライアント 、またはクライア ント と呼ばれる場合もあります)は、メールの送信、受信、整理などを行うためのソフト ウェアです。メ ールシステムは、クライアント /サーバ構造に基づくので、クライアント と呼ばれます。クライアント は、メ ールを作成してそれをサーバに送ります。サーバはそのメールを受信者のサーバに送り、受信者のクラ イアント がそれを検索し受信します。通常、メールクライアント はユーザのマシンにインスト ールされる 独立したソフト ウェアですが、MDa emonのようにウェブブラウザから利用できるW ebma ilクライアント を 組み込んでいる製品もあります。 この場合 は、ブラウザをクライアント として利用できるので、クライアン トソフト ウェアを個 別 のマシンにインスト 一ルする必 要 がなくなります。 これはメールの携 帯 性と利便性 を大いに高めます。

暗号化(Encryption) 安全対策として、ファイル内の情報を暗号化やスクランブルをかけたりすること ができます。これにより、そのファイルがデコードあるいは解読される時だけ、その内容を読み取ることが できます。暗号化は、第三者からのメールの傍受を防ぐために使用することができる技術です。メッセ ージは、送信時にエンコードされ、受信された後にデコードされます。

イーサネット(Ethernet) イーサネット はローカル エリア ネット ワーク( LAN) で使用される、最も一般 的なタイプの接続です。イーサネットで最も一般的に使用されている形式が10BaseTと100BaseT です。10Ba seTイーサネット は最大10Mbps( メガビット /秒)の速度で有線あるいは無線接続でデー タを転送することができます。100Ba seTイーサネット は最大100Mbps( メガビット /秒) でデータを転 送します。ギガビット イーサネット は、データを最大1, 000Mbpsで転送することができます。

ETRN [Extended TURN]の頭文字です。自分のSMTPサーバから他のSMTPサーバに対して、メ ールの送信や、送信待ちメールのデキューのリクエスト を行うSMTPの拡張機能です。SMTP自体に はメールをリクエスト する機 能 がないので(通常、メールはIMAPプロト コルあるいはPOPによってリクエス ト されます)、このETRNリクエスト を使用することにより、リモート サーバにSMTPセッションの開始を要 求して、そこに格納されているメールをリクエスト 内で指定されたホスト に送信させることができます。

TURNコマンドをこの目的に使用するのは安全性の上で危険な場合があります。それは、このコマン ドによりSMTPセッションがリバースされ、実際にはメールを送信してもらいたいサーバに対して、格納 しているメールを何の認証もなしにすぐに送信してしまうことがあるからです。そこで、ETRNはセッション をリバースするのではなく、新しいSMTPセッションを開始します。これにより、リクエスト を行う相手の サーバが[成りすまし]のホスト である場合は、送信サーバは本当のホスト に対しての配信を行い続 けることができます。現在、Authentica ted(認証) TURN(ATRN) という新しい規格が提案されてい ます。これはTURNコマンドのようにSMTPセッションをリバースしますが、その前に認証を必要としま す。 この新しい規格 はオンデマンド メール リレー(ODMR) です。 MDaemonサーバは、ETRNとODMR のATRNの両方をサポート します。

ETRNに関するより詳しい情報は、以下のサイト でご覧になることができます。

<http://www.rfc-editor.org/rfc/rfc1985.txt>

ODMRに関するより詳しい情報は、以下のサイト でご覧になることができます。

<http://www.rfc-editor.org/rfc/rfc2645.txt>

FAQ [Frequently Asked Questions( よくある質問)]の頭文字です。FAQは、最も一般的な質 問に対する答えを集めた問答集です。それは通常、質問の後に答えが続く形のリスト 形式で表示 されます。より規模が大きいFAQでは、リスト の最初の部分に質問のすべてがリスト され、そこから質 問の答えが(ハイパーリンクなどで)参照できるような形式になっています。FAQは、初歩的なテクニカ ルサポート や使用方法のヘルプとして使用され、そこで答えを見つけることができれば、テクニカルサポ ート に連絡して問題を解決するよりも、はるかに時間と労力を節約することができます。

File Transfer Protocol 以下のFTPの項目を参照してください。

ファイアウォール(Firewall) ファイアウォールとは、安全上の手段としてコンピュータネット ワークを複 数の部分に切り離すか、あるいはアクセス権を特定のユーザのみに制限する場合に、ソフト ウェアか ハードウェアかどちらかの方法で防護壁( ファイアフォール) を付けることを指します。例えば、ネット ワー クでホスティングしているウェブサイト において、ホームページは一般に公開するが、従業員専用のペ ージには従業員のアクセスのみを許可する場合などが考えられます。これを達成するために、パスワ ードの要求や特定のIPアドレスからの接続のみを許可するなどの方法がありますが、いずれにしろこ の従業員専用のページはファイアウォールの後ろにある(守られている)ことになります。

FTP [File Tra nsfer Protocol]の頭文字です。これは、あるコンピュータから別のコンピュータへ、イ ンターネット を経由してファイルを転送する一般的な、そして効率的な方法です。この目的のために 設計された特定のクライアント /サーバ アプリケーションを[FTPサーバ]と[FTPクライアント ]と呼びま す。例えば[FileZilla]は最も一般的なクライアント の一つです。通常、FTPクライアント は、ファイルの 転送以外にも多くの機能を備えているので、とても便利な製品です。ウェブブラウザの中にはFTPを サポート する製品もありますが、それはダウンロードだけの場合もあります。さらに、ほとんどのFTPサー バがファイルをダウンロードするために誰でもログオンできる[公開FTP]であり、ユーザ名に [ a nonymous]を、パスワードに自分のメールアドレスを使用することによりログオンすることができま す。しばしば、ログオンせずにファイルをダウンロードできる公開FTPサイト があります。それらは、リンク をクリックするだけで接続することができます。FTPをサポート するブラウザでFTPサイト に接続するに は、URL欄で[ http: //…]ではなくて[ftp: //…]を入力してください。

FTPに関するより詳しい情報は、以下のサイト でご覧になることができます。

<http://www.rfc-editor.org/rfc/rfc959.txt>

ゲートウェイ(Gateway) ゲート ウェイとは、2つのアプリケーションあるいはネット ワーク間でやりとりされ るデータの、異なったプロト コルを翻訳する、コンピュータハードウェアまたはソフト ウェアのことを指しま す。 また、 ゲート ウェイは、あるシステムから別 のシステムへのアクセスの手 段を記述するために使用さ れます。例えば、ISPはインターネット へのゲート ウェイとなります。

MDaemonメッセージングサーバーのドメインゲート ウェイ機能は、他のドメインへのメールゲート ウェイ として機能します。これはインターネット に常時接続していないドメインと、サーバが落ちた場合に備 えてバックアップサーバを必要とするドメインにとって便利な機能です。

GIF [Graphics Interchange Format]は、イメージファイルの一般的な形式であり、インターネット 上の最も一般的な形式でもあります。GIFはインデックスされた色、または特定のパレット を使用しま す。これにより、ファイルサイズを大幅に減少することができます。特に、画像が広い範囲で同じ色を 使用している場合に効果が大きくなります。ファイルサイズが減少することにより、システム間の転送 速度が向上するので、インターネット で頻繁に使用されています。GIFの圧縮方式は、元々コンピュ サーブによって開発されたものです。そのためGIFはコンピュサーブGIFと呼ばれる場合があります。

Graphical User Interface 以下の[GUI]の項目を参照してください。

GUI Graphical User Interfaceの頭文字です。 GUIはコマンド行でテキストを入力する代わりに、 画面上のグラフィカルな要素をクリックすることによって、コンピュータあるいはアプリケーションとのコミュ ニケーションを可能にします。Microsoft W indow sとMa cintoshのオペレーティングシステムは両方と もGUIベースで、最初にGUIを世に出したのはアップルですが、元々のアイデアはゼロックスが開発し たものです。

Host ホスト とはネット ワーク上の他のコンピュータのサーバとして機能するコンピュータを意味します。 ホスト マシンはウェブサーバ、メールサーバ、あるいは他のサービスを実行し、通常はそれらを同時に 実行します。また、ホスト は[ホスト する]という動詞で使用されることも良くあります。例えば、メールサ ーバを実行するマシンはメールを[ホスティング]している、といったように使われます。

ピア ツー ピアのネット ワークでは、お互いが同時にホスト とクライアント の役割を果たします。例えば、 マシンがネット ワークプリンタをホスト しているとします 。 と同時に、 クライアント としてメールの収集 や、 他のホスト からファイルをダウンロードすることが可能です。

HTML Hypertext Markup Language]の頭文字です。それはwwwで使用されるハイパーテキス ト 文書を作成するために使用されるコード化された言語です。HTML文書はユーザのブラウザが解 釈できるコード とタグの形式を含むプレーンテキスト 文書であり、ウェブページをテキスト と色を含む完 全なページとして表示することができます。例えば、ブラウザが< B> テキスト < /B> というHTML文書 を受け取った場合、[テキスト ]という文字が太字で表示されます。プレーンテキスト ファイルのサイズは 非常に小さいので、インターネット 上で高速に転送することができます。

HTTP [Hy pertext Tra nsfer Protocol]の頭文字です。HTTPはインターネット 上でコンピュータ間 のハイパーテキスト ファイルを転送するために使用されるプロト コルです。HTTPは通信を行うコンピュ ータの片方でHTTPサーバを必要とし、もう片方でクライアント プログラム(通常はウェブブラウザ) を必 要とします。

HTTPに関するより詳しい情報は、以下のサイト でご覧になることができます。

<http://www.rfc-editor.org/rfc/rfc2616.txt>

ハイパーテキスト(Hypertext) ハイパーリンクを含むテキスト あるいは同じドキュメント や別のドキュ メント へのジャンプを含むドキュメント はハイパーテキスト と呼ばれます。また、このテキスト はハイパーテ キスト リンク、あるいは単 にリンクと呼ばれる場合もあります。 ハイパーテキスト は、単語 や語句に埋め 込まれたリンクであり、それをクリックすることによりブックマークされた位置に移動したり、そこにリンクさ れているドキュメント を表示させることができます。通常、ハイパーテキスト リンクは色つきの下線で表 示されますが、それは必ずしも必要なものではありません。ハイパーテキスト は、普通のテキスト と同 じように見えることがありますが、多くの場合 はマウスポインタをそこに乗せると、そのポインタがグラフィカ ルに変化します。

Hypertext Markup Language 上記の[HTML]の項目を参照してください。

IMAP 「Internet Message Access Protocol]の頭文字です。 スタンフォード大学によって開発さ れた、IMAPはメールメッセージを管理して、検索するのに使用されるプロト コルです。IMAPの最新版 は、IMAP4であり、POP3と似ていますが、多くの付加機能があります。IMAP4はユーザのローカルマ シンにおけるメール管理機能ではなく、サーバにおける管理プロト コルとして最もよく知られています。 IMAP4ではメールがサーバにある状態で、それをキーワードで検索、フォルダを整理、ダウンロード先 を特定することを含めた様々な機能があります。このように、IMAPはユーザのマシンに対する要求が 少なく、メールを集中管理できるので、複数のロケーションからアクセスすることができます。

IMAPに関するより詳しい情報は、以下のサイト でご覧になることができます。

<http://www.rfc-editor.org/rfc/rfc2060.txt>

IMAP4 ACL extension 上記の[ACL]の項目を参照してください。

インターネット(Internet) インターネット は、核戦争でも破壊することができない通信ネット ワークと して1969年に米軍によって開発されました。現在では、それは世界中で数百万のコンピュータを繋 ぐネット ワークとなっています。インターネット は分散的なネット ワークとして設計され、どんな会社、組 織 、または国 によっても支 配されません。 インターネット 上 の各 ホスト (またはマシン)は、 独立した存

在であり、ユーザが要求するあらゆる情報やサービスを提供することができます。 それでもやはり、イン ターネット 上でやりとりされるほとんどの情報は[バックボーン]を経由します。バックボーンとは、非常に 太い帯域幅によって非常に高速な接続を提供する、最も大きいISP( インターネット サービスプロバイ ダ)や組織によってコント ロールされる回線です。ほとんどのユーザが、このバックボーンに接続している AOLなどのオンラインサービスやISPを経由してインターネット にアクセスします。

多くの人々が、W W W (ワールドワイドウェブ) とインターネット が同じものだと考えていますが、実際に はそうではありません。W W W はインターネット ではなく、インターネット の一部でしかありません。 WWW は目 に見 える存 在 であり、 商 業 にも利 用される最 もポピュラーな 部 分 ではありますが、 それで もやはりW W W の一部でしかありません。

イントラネット(Intranet) イント ラネット は、会社や組織のネット ワークで厳密に管理される、小さな プライベート なインターネット です。イント ラネット の構成は組織によって大きく異なりますが、多くの場 合はインターネット で利用可能な機能を含みます。そこにはメールシステム、ファイルディレクト リ、ブラ ウズできるウェブページや記事などを始めとする、様々な機能があります。イント ラネット とインターネッ ト の大きな違いは、イント ラネット は比較的小さな、組織やグループに限られたネット ワークであるとい うことです。

IP [I nternet Protocol](例えばTCP/IP)の頭文字語です。インターネット プロト コルにより、インタ ーネット 上でデータの転送が可能になります。同じインターネット プロト コルを使用すれば、各マシンの プラット フォームやオペレーティングシステムの種類にかかわらず、データの転送を行うことができます。ま た、[IP]という用語は、[IPアドレス]のさらなる簡略名として一般的に使用されています。現在の標 準のインターネット プロト コルはIPバージョン4( IPv 4) です。

IPに関するより詳しい情報は、以下のサイト でご覧になることができます。

<http://www.rfc-editor.org/rfc/rfc791.txt>

IPアドレス(IP Address) IPアドレスはインターネット プロト コルアドレスという意味で、IP番号と呼ば れることもあります。IPアドレスは、特定のTCP/IPネット ワークやネット ワーク上のホスト あるいはマシン を特定するために使用されます。それは0~255までの数字を使用した、ドット で分けられている4つ の数字を含む32ビット の数値アドレスです(例えば、[ 127. 0. 0. 1]のようになります)。独立したネット ワークでは、各コンピュータは一意のIPアドレスを持たなければなりません。またそのIPアドレスは無作 為に割り当てることができます。しかし、インターネット 上のあらゆるコンピュータには、重複を避ける意 味から登録されたIPアドレスがなければなりません。それぞれのインターネット IPアドレスは、静的なも のと動的なものがあります。静的なアドレスは、インターネット 上のコンピュータの位置が常に同じであ る固定的アドレスです。動的なアドレスは、ダイアルアップでインターネット にアクセスした際に、ISPに よって一時的に割り当てられる可変的なアドレスです。しかし、場合によっては、ダイアルアップのアカ ウント に静的なアドレスを割り当てることも可能です。

ISPや大企業などは、通常ひとかたまりで複数のIPアドレスをInterNIC登録サービスに要求し、彼ら のネット ワークのユーザがアクセスする際に、同じようなアドレスが利用できるようにします。これらのIP アドレスのセット はA、B、Cの3つのクラスに分けられます。クラスAとクラスBは非常に大きい組織で使 用され、それぞれ1, 600万と6万5000のホスト をサポート します。クラスCはより小さいネット ワークで使 用され、255のホスト をサポート します。現在、クラスAとクラスBは利用可能なアドレスが不足してき ており、得るのが非常に難しくなっています。その結果、多くの会社は代替策として、複数のクラスC のセット を使用しなければなりません。このIPアドレス不足のために、現在では新しい[CIDR]と呼ば れるプロト コルが、古いシステムの代わりに徐々に使われ始めています。

現在の標準IPとIPv 4に関するより詳しい情報は、以下のサイト でご覧になることができます。

<http://www.rfc-editor.org/rfc/rfc791.txt>

IPバージョン6( I pv 6)に関するより詳しい情報は、以下のサイト でご覧になることができます。

<http://www.rfc-editor.org/rfc/rfc2460.txt>

CIDRに関するより詳しい情報は、以下のサイト でご覧になることができます。

<http://www.rfc-editor.org/rfc/rfc1517.txt>

<http://www.rfc-editor.org/rfc/rfc1518.txt>

<http://www.rfc-editor.org/rfc/rfc1519.txt>

IP Number See IP Address above.

ISP [Internet Service Provider]の頭文字です。 インターネット サービス プロバイダ(ISP)は、イ ンターネット へのアクセスとサービスをエンドユーザに提供する会社です。ほとんどのISPが、W W W アク セス、メール、ニュースグループ、ニュースサーバなどの複数のインターネット サービスを提供していま す。通常、ユーザはダイアルアップ経由、あるいはその他の方法でISPに接続します。そして、ISPは その接 続 をインターネット のバックボーンに繋 がるルータに渡します。

Java サンマイクロシステムズ社によって開発されたJa v aは、C/C+ + のような構文を備えたネット ワー ク指向のコンピュータプログラミング言語ですが、機能の代わりにクラスの周りで構築されます。インタ ーネット アプリケーションでは、それは一般的にアプレット のプログラミングに使用されます。アプレット と はウェブページに埋め込まれている小さなプログラムです。これらのプログラムは、通常のHTML言語 や他のスクリプト 言語 は達成成できないような多くの機能をブラウザ上で実行するために、ウィルスなど の心配もなく、ウェブページから自動的にダウンロードされます。Javaは効率的かつ簡単に使用でき るので、多くのソフト ウェアやハードウェアの開発者の間では非常にポピュラーになってきています。

JavaScript Ja v aScriptはHTMLの能力を拡張し、対話的なウェブページを作成するためのスクリ プト 言語として、ネット スケープ社によって開発されたものです。Ja v aとはまったく別の物ですので混 同しないようにご注意ください。Ja v a Scriptは、非常にスリムで簡単なプログラミング言語で、Ja v a やその他の言語よりはるかに簡単に使用できますが、機能的にはある程度制限されます。多少の 制限はありますが、ウェブサイト へ対話的な要素を加える場合には非常に役に立ちます。例えば、 データをサーバに送る前に事前処理する場合や、ウェブページ上のリンクや要素によってユーザに対 して対話的な処理を行いたい場合などに役立ちます。また、ユーザが選択したプラグインやアプレッ ト をコント ロールするために使用することもできます。それにより、多くの機能を実行することができま す。JavaScriptは、HTMLドキュメント のテキスト に埋め込まれ、ウェブブラウザによって解釈され実行 されます。

JPEG [Joint Photog ra phic Experts Group]という、この形式を開発したグループの頭文字で す。 JPEGは、 高 解 像 度 の画 像 やファイルをGIF形 式 よりもはるかに効 率 的 に圧 縮 するファイル形 式 です。GI Fは同じような色が広範囲で規則正しく繰り返し使われているような画像に適しています が、JPEGは多くの色数を使用した画像の圧縮に適しています。JPEGはインターネット 上の高解像 度の写真や画像などに最も一般的に使用されている形式です。

Kbps この頭 文字は[1秒あたりのキロビット 数]を表し、一般的にモデム速度(例えば、56Kbps)を 表 すために使 用されます。 それは毎 秒 、 転 送 され処 理されるデータのキロビット ( 1,000ビット ) 数 で す。これは[キロビット ]であり[キロバイト ]ではないことに注意してください。キロバイト はキロビット ×8 の単位です。( 8キロビット = 1キロバイト )

キロバイト(Kilobyte) 1キロバイト ( 1Kあるいは1KB)は1, 000バイト のデータの集まりです。正確には 1, 024バイト ( 2の10乗 = 1024) ですが、一般的には簡単な数値として1, 000バイト に切り下げられ ています。

LAN [Loca l Area Netw ork]の頭文字です。LANは、1つの建物内などに限定されるネット ワーク で、通常は、有線か無線などのメディアによって、すべてのノード(コンピュータまたはワークステーショ ン) を接続します。LANは多くの大企業に採用され、従業員や事務所間の情報管理と情報共有を 大幅に簡素化しています。多くのLANで、何らかの形式のメールやチャット システムが利用され、部 署ごとに別々の装置などを抱えることを避けるためにプリンタなどの装置を共有することができます。 ネット ワークのノードが、 電話 回 線 や電波 あるいは衛生 中 継 などで結 ばれる場合 は、 それはLANで はなくてW AN(ワイド エリア ネット ワーク) と呼ばれます。

待ち時間(Latency) ネット ワーク接続を経由してデータパケット を転送するのに要する時間です。 データパケット が転送されると、パケット が転送先のコンピュータに受け取られたという確認を転送元 のコンピュータが待つ[待ち時間]が生じます。帯域幅と同様に、この待ち時間は接続回線の速度を 測定する要素の1つとなります。

LDAP Lig htw eig ht Directory Access Protocolの頭文字です。LDAPは、ディレクト リ アクセス プロト コル(DAP) を簡素化したオンライン ディレクト リ プロト コルです。このディレクト リシステムは、次の ようなレベルの階層構造で構成されます。ルート または開始ディレクト リ、国、組織、組織的なユニッ ト 、そしてそのユニット 内の個人です。それぞれのLDAPエント リは識別名(DN= disting uished name) と呼ばれる一意の識別子がある属性の集まりです。LDAPはオープンなプロト コルであり、効 率的であり、また多くのサーバを接続する能力を持っているので、メールアドレス、組織、ファイルなど の情報を持つ世界中のディレクト リに対して、どんなプラット フォーム上のどんなアプリケーションでも接 続することを事実上可能にします。

LDAPに関するより詳しい情報は、以下のサイト でご覧になることができます。

<http://www.rfc-editor.org/rfc/rfc2251.txt>

リンク(Link) 上記の[ハイパーリンク]の項目を参照してください。

リストサーバ(List server) 1つのアドレスにメールを送信するだけで、複数の受信者にメールを配 信することを可能にするサーバアプリケーションです。リスト サーバによって管理されているメーリングリ スト にメールが送信されると、それは自動的にリスト のメンバーに配信されます。メーリングリスト は、 通常、普通のメールアドレス(例えば、 listname@ example. com) を持ちますが、そのアドレスは特 定の受信者やメールボックス用ではなく、受信者の全体のリスト 用のアドレスになります。ユーザがメ ーリングリスト に加入すると、リスト サーバは自動的にそのアドレスをリスト に追加して、それ以降のメ ールを、追加されたアドレスを含むすべてのアドレス( メンバー)に配信します。ユーザがメーリングリスト から脱退すると、リスト サーバはそのアドレスを削除して、それ以上リスト メッセージを受け取らないよう にします。

[listserv ]という単語は、しばしば一般的にメーリングリスト サーバを示す用語として使用されます。 しかし、[ListservR]はL-Soft interna tiona l社の登録商標であり、1986年にBitnetのためにエリッ クト ーマスによって開発されたプログラムです。他のリスト サーバに加えて、MDa emonサーバは、リスト サーバに関する一通りの機能をすべて備えています。

ログオン名(Logon) サーバなどにアクセスするため、あるいは自分の身元を明らかにするために使 用される、一意のコードあるいは一連の文字列です。多くの場合、パスワードとログオン名は1組の セット となっていなければなりません。

[ログオン名]と同じ意味で使用される用語には、ログオン、ユーザ名、ユーザID、サインイン

メールボックス(Mailbox) 特定のメールアドレスに割り当てられた、ハードディスクなどの記憶装置 上の、メールのデータが保存される場所です。どんなメールシステムでも、各ユーザはそのユーザ宛て のメールを受け取って保存する、メールサーバ上の個人的なメールボックスを持っています。また、メー ルアドレスの一番左側の部分を[メールボックス]と呼ぶ場合もあります。例えば、 [Fra nk@ a ltn. com]の[ a ltn. com]はドメイン名で、[Fra nk]はメールボックスです。

メーリングリスト(メーリングリスト) メーリングリスト はメールグループとも呼ばれ、1つのメールアドレ スから配信できるメールアドレスのグループです。例えば、[listname@ example. com]のようなアドレ スになります。リスト サーバが、そのメーリングリスト 宛てのメールを受け取ると、それは自動的にそのリ スト のメンバー(すなわち、グループに含まれているアドレス)のすべてに配信されます。MDa emonサー バは、メーリングリスト に関する広範囲な機能を装備しています。例えば、リスト の公開/非公開の 選択(誰でもそのリスト に参加や投稿ができるかどうか)、モデレート 機能(メールがリスト に配信される 前に管理者によって許可されなければならない)、ダイジェスト 形式で配信する、個々のメールとして 配信するなど、これ以外にも色々な使用方法が用意されています。

メガバイト(Megabyte) 1メガバイト は、正確には1, 048, 576バイト ですが、一般的には簡単な数 値として100万バイト に切り下げられています。(例えば、[ 20MB]のように) メガバイト は[MB]と表さ れます。

MIME Multipurpose Internet Mail Extensionsの頭文字で、1992年にインターネット エンジニア リング タスクフォース( IETF)によって策定されました。MIMEは標準のインターネット メールへテキスト で はないファイルを添付するために使用されるエンコード規格です。一般的にはメールで送信できるの はテキスト ファイルのみなので、非テキスト ファイルを送信する場合は、最初にプレーンテキスト へエン コードして、メールに添付して送信し、その後受信された後に受信側でデコードされます。したがっ て、MIME規格を使用してファイルの送受信が行えるメールプログラムは、MIME互換のプログラムで あるといえます。MIMEでエンコードされたファイルが添付として送信される場合、一般的には送信さ れるファイルのタイプと、デコードする際に使用されるべき方法の両方が、メッセージの一部として指定 されます。MIMEには、あらかじめ定義された[image/jpeg]や[text/plane]などの多くの内容タイプ があります。しかし、あなた自身のMIMEタイプを定義することも可能です。

また、MIME規格をウェブサーバで使用することにより、サーバがウェブブラウザに送信するファイルを特 定することができます。 ウェブブラウザでは様々なMIMEタイプをサポートするので、HTML形式以外の ファイルの表示/出力することが可能になります。さらに、ブラウザのMIMEタイプのリスト と、各タイプを 扱うために使用されるソフト ウェアをアップデート することによって、新しいファイル形式を容易にサポー ト することができます。

MIME に関するより詳しい情報は、以下のサイト でご覧になることができます。

<http://www.rfc-editor.org/rfc/rfc2045.txt>

<http://www.rfc-editor.org/rfc/rfc2046.txt>

<http://www.rfc-editor.org/rfc/rfc2047.txt>

<http://www.rfc-editor.org/rfc/rfc2048.txt>

<http://www.rfc-editor.org/rfc/rfc2049.txt>

ミラーリング(Mirror) あるサーバ上にあるファイルのコピーがある別の場所のサーバ(通常はFTPサ ーバ) を指します。あるサーバ上にあるファイルのコピーがある別の場所のサーバ(通常はFTPサーバ) を指します。あるサーバ上にあるファイルのコピーがある別の場所のサーバ(通常はFTPサーバ) を指し ます。また、[ミラー]という意味は、1つのファイルが同時に複数のハードディスクに書き込まれる構成 であることを指します。これは、1つのハードディスクに支障をきたした場合、重要なデータを失わずに コンピュータを作動させ続けることができるという、冗長性を高めるための手段として使用されます。

モデム(Modem) [modula tor-demodula tor]の頭文字語から由来しています。モデムはコンピュー タに接続され、電話回線を経由して他のコンピュータにデータを転送するための装置です。モデム は、コンピュータのデジタルデータをアナログ形式に変調して、そのデータを他のモデムに送信します。 送信されたデータは、受信したモデムによって復調され、デジタルデータに変換されます。つまり、モデ

ムは[アナログ/デジタル変換器]ということができます。データの転送速度はボーレート (例えば、9600 ボーなど)、あるいは1秒あたりのキロビット 数(例えば、28. 8Kbpsなど)のどちらかで表されます。

MultiPOP MDa emonメッセージングサーバーのコンポーネント で、POP3プロト コルを使って、 MDa emonユーザーが外部のメールサーバからメールを代理収集するための機能です。MDa emonの アカウント を持つユーザーは、他のサーバから一斉にメールを収集するように構成することができます。 これにより、他の場所にメールアドレスを持っているMDa emonアカウント のユーザが、MDa emonアカウ ント でメールを収集、プールすることができるようになります。その結果、すべてのメールを1つのメール ボックスに格納することが可能になります。

Network 複数のコンピュータが何らか方法で接続されている状態を指します。ネット ワークの目的 は、複数のシステム間でリソースと情報の共有を行うことにあります。例えば、プリンタ、DVD-ROMド ライブ、ハードディスク、個々のファイルなどの共有を行うことができます。

様々なタイプのネット ワークの中でも、最も広く定義されているタイプは、ローカル エリア ネット ワーク ( LAN) とワイド エリア ネット ワーク( W AN) です。LANでは、個々のコンピュータ(あるいはノード)が、通 常は同じ建物内などの近くに位置しています。通常はケーブルなどの有線で接続されていますが、 最近では無線などのワイヤレス接続も増えてきています。W ANのノードは、通常、遠く離れていて (別のビルや都市など)、電話回線、人工衛星、その他の形式で接続されています。

インターネット 自体もネット ワークです。それはしばしば、ネット ワーク中のネット ワークと表現されます。

Network Address Translation Network Address Translationの頭文字です。NATは2つのIP アドレスを1セット として1つのネット ワークで使用します。そのうちの1つは発信用で、もう1つは受信 用です。これは主にファイアウォール的な対策として使用され、ネット ワークセキュリティを確実なもの にします。LANの外側に対するIPアドレスとLANの内側で実際にそのコンピュータに割り振られている IPアドレスを別なアドレスとして運用することができます。そして、インターネット とネット ワークの間に、 ハードウェア的あるいはソフト ウェア的に、両方のアドレスを[翻訳]する装置を設置します。この方法 により、LANに接続している複数のコンピュータが、1つのIPアドレスを共有してインターネット に接続 することが可能になります。したがって、ネット ワークの外側からは、間に置かれている翻訳装置によっ て認証あるいは許可されない限り、LAN に接続されているコンピュータに接続することは一切できな くなります。

Network Interface Card(NIC) [Network Interface Card]の頭文字です。NICはコンピュータ がネット ワークに接続するために必要な装置です。NICにより、通常はモデム(ほとんどのホームコン ピュータで、電話回線によるダイアルアップでネット ワークへ接続する)による一時的な接続の代わり に、常時接続の環境を提供します。ほとんどのNICがイーサネット やト ークン リングあるいはTCP/IP などの特定のタイプのネット ワークとプロト コルのために設計されます。

NNTP Network News Transfer Protocol (NNTP) の頭文字です。NNTPはUSENETニュースグ ループのメッセージの配信に使用されるプロト コルです。現在、多くの一般的なブラウザとメールクライ アント には、NNTPクライアント が標準装備されています。

NNTPに関するより詳しい情報は、以下のサイト でご覧になることができます。

<http://www.rfc-editor.org/rfc/rfc977.txt>

ノード(Node) ネット ワークに接続する単一のコンピュータを指します。

ODMR On-Demand Mail Relay の頭文字です。ODMRはISPへの断続的な接続環境でもメール サーバを有効にするために設計された新しいプロト コルです。これにより静的なIPアドレスを持たなく ても、それを持つメールサーバと同様にメールの受信やETRNコマンドの使用ができます。例えば、シ ステムに静的なIPアドレスが割り当てられている場合は、ESMTP ETRNコマンドを使用することがで きますが、動的なIPアドレスを割り当てられているシステムには、解決策が全くありません。ODMRはこ の問題を解決します。特に、ODMRは(過去のTURNコマンドのように) SMTPセッションをリバースしな がらも、リクエスト しているサーバの認証を必要とするセキュリティ機能が付加された、認証TURNコマ ンド(ATRN) を取り入れています。これにより、動的なIPアドレスを持つSMTPサーバがISPに接続し て、複数のホスト のメールをPOPやIMAP経由で収集するのではなく、SMTP経由で配信することを 可能にします。これは、静的なIPアドレスや専用オンライン接続を所有するだけのコスト をかけられな い会社に対して、低コスト で自身のメールサーバを構築するという広範囲な需要に対する解決策と なります。

ODMRに関するより詳しい情報は、以下のサイト でご覧になることができます。

<http://www.rfc-editor.org/rfc/rfc2645.txt>

OEM Original Equipment Ma nufa cturer ( OEM) の頭文字です。相手先商標製造会社 ( OEM)は、その意味がしばしば誤解されていることがあります。OEMとは、企業が他の企業の設備や 製品を使用して、その製品を自社のものとしてパッケージし、異なるブランドで販売する手法です。 例えば、デル コンピュータ社は、複数の異なる企業からコンピュータの部品を購入し、それらを1つの 自社製品の中に組み込み、自社のブランドとして販売しているOEMの典型的な例です。また、デル コンピュータ社に部品を販売する企業も、他社からその部品を仕入れている場合はOEMとなりま す。すなわち、実際のオリジナルメーカーでないので、[OEM]という呼称は正しいものではなく、[パッ ケージャー]あるいは[カスタマイザー]と呼ばれるべきです。にもかかわらず、多くの人々は[OEM]という 呼称を、実際のハードウェアメーカーに対して使用しています。にもかかわらず、多くの人々は[OEM] という呼称を、実際のハードウェアメーカーに対して使用しています。

オンザフライ(On the fly) [オンザフライ]は一般的に、2つの異なった意味で使用されます。最初 の意味として、それは緊急に処理することができるか、あるいは何かのタスクの実行中に簡単に行う ことができるという意味があります。例えば、会計ソフト は売上の数字を入力している間に、その入力 をいったん中止して、新しい科目を[オンザフライ]で作成することができます。2番目の意味としては、 あるものが動的あるいは自動で(静的あるいは手動の代わりに)生成される意味で使用されます。 例えば、ウェブページに格納されている[クッキー]は、同じユーザがページに戻ってくる時に、そのユー ザ用にカスタマイズしたページを[オンザフライ]で自動的に作成し表示します。

Original Equipment Manufacturer OEM を参照。

パケット(Packet) ネット ワーク上でやりとりされるコンピュータデータのユニット です。LAN上のコンピュ ータあるいはインターネット からのデータを受け取るときは、それは通常パケット という単位で受信され ます。オリジナルのファイルやメッセージは、このパケット 単位に分割され、送信され、受信されたあと に元に戻るように再結合されます。各パケットには、データのソース情報や目的地情報を含むヘッ ダ、データ内容、およびエラーチェック情報などが含まれています。また、パケット には番号が付けら れ、一緒に送られたパケット と関連付けして間違いなく結合されるようになっています。このパケット 送受信の処理は[パケット 交換]と呼ばれています。また、パケット は一般的に[データグラム]とも呼 ばれます。

パケット交換(Packet Switching) ネット ワークかインターネット 上のパケット 送受信のプロセスで す。1つの経路で連続したスト リームによりデータを送信する( アナログの電話などの)サーキット 交換 と比べて、パケット 交換ではデータがパケット 単位に分割さるので、必ずしもすべてのデータが目的地 まで同じ経路を通る必要はありません。さらに、データが分割されているので、複数のユーザが異なっ たファイルを、同時に1つの経路に送信することも可能になります。

パラメータ(Parameter) パラメータは、文字あるいは値です。コンピュータ用語では、それはユーザ やプログラムによって他のプログラムに渡される任意の値を意味します。例えば、名前、パスワード、 好みの設定、フォント サイズなどはすべてパラメータになります。プログラミング用語では、パラメータは 処理のためにサブルーチンやファンクションに渡される値を意味します。

PDF Portable Document Format (PDF) の頭文字です。PDFはアドビシステムズ社によって開 発された、非常に圧縮率の高い、マルチプラット フォームファイル形式で、様々なアプリケーションから のドキュメント 形式、テキスト、および画像などをキャプチャーすることができます。 これは様々なOSの コンピュータが混在している環境で、ドキュメント を同一に表示し、正確にプリント するという、通常の ワープロソフト ではなし得ない作業を可能にします。PDFファイルを閲覧するために必要なアプリケー ションであるAdobe Acroba t Rea derが、アドビシステムズ社から無料で配布されています。また、 ウェブブラウザにもPDFファイルを閲覧するためのプラグインがあります。これにより、PDFファイルをダウン ロードしてからプログラムを開いて閲覧するという作業ではなく、ブラウザ上で直接そのファイルを閲覧 することが可能になります。

解析(Parse) 言語学における解析の意味は、言語を分析するために文法的な要素に分割する ことです。例えば、文を動詞、形容詞、名詞などに分割することをいいます。

コンピュータ用語では、解析とは、コンピュータ言語の命令をコンピュータが理解できるような部品に 分割することを言います。コンパイラにおける解析は、開発者が書いたプログラム命令文を分割し、 より新しいプログラムを開発し、実行可能なプログラムを作成するために使用されます。

MDaemonサーバをはじめ、他の製品においても、しばしばメッセージの宛先やフィルタなどのツールを 通しての処理のために解析をします。

Ping Pa cket I nternet Groper]の頭文字です。それは、特定のIPアドレスが相手に届いている か、あるいは受信可能かを判定するために使用される、基本的なインターネット プログラムです。そ れは、インターネット コント ロール メッセージ プロト コル( ICMP)のEchoリクエスト を送信して、その応 答を待つことによって行われます。IPアドレスを確認するためにpingコマンドを実行するには、DOSプ ロンプト で[ping]と入力した後に続けて、確認するIPアドレスやドメインを入力します。例えば[ping 192. 0. 2. 0]のように入力します。

ICMPに関するより詳しい情報は、以下のサイト でご覧になることができます。

<http://www.rfc-editor.org/rfc/rfc792.txt>

<http://www.rfc-editor.org/rfc/rfc862.txt>

ポップ(POP) Post Office Protocol]の頭文字です。POP(一般的に、POP3として表されます) は、メールサーバからメールを検索するために最も一般的に使用されるメール プロト コルです。POPプ ロト コルは多くのメール クライアント で使用され、いくつかのクライアント では、より新しいIMAPプロト コ ルがサポート される場合もあります。POP2は、1980年代の半ばに標準規格となり、メールの送信に はSMTPを必要としました。POP2に代わって登場した新バージョンであるPOP3は、SMTPのあるなし に関わらず使用することができます。

POP3に関するより詳しい情報は、以下のサイト でご覧になることができます。

<http://www.rfc-editor.org/rfc/rfc1939.txt>

ポート(Port) TCP/IP、UDPネット ワーク、およびインターネット では、ポート は論理接続のエンドポイ ント であり、0~65536の数字で指定されます。ポート 0~1024は、特定のプロト コルとサービスのた めに予約されています。例えば、ウェブサーバは通常ポート 80を使用し、SMTPサーバはポート 25を 使用します。またPOPサーバもメールの送受信にポート 25を使用します。一般に、1つのプログラムに 対して各マシンの1つのポート のみが使用されるか、バインドされます。インターネット をブラウズすると き、しばしばサーバは非デフォルト ポート を使用する場合があります。この場合、URLの後に続いてコ ロン( : ) で区切ってポート 番号を指定します。例えば、[w w w . example. com: 3000]のようになりま す。

また、周辺装置やハードウェアを接続するために使用されるコンピュータのソケット に関してもポート を 使用することができます。例えば、シリアルポート 、パラレルポート 、USBポート などです。

さらに、特定のプラット フォームやマシンを、別のプラット フォームで稼動させるプログラムを作成する場 合の処理においてポート が使用される場合があります。例えば[W indow sアプリケーションをUNIXに ポート する]、または[アプリケーションのためにユニックスポート を作成する]などです。

ポスト(Post) メールやニュースグループのようなインターネット 通信において、他のユーザが閲覧でき るようにネット ワーク通信システムに入力されるメッセージを指します。例えば、メーリングリスト やニュ ースグループにメッセージを表示することを[ポスト する]といいます。

PPP Point to Point Protocol]の頭文字です。PPPはダイアルアップ接続のためのインターネット 標 準規格です。それは、モデム接続がインターネット で他のシステムに接続して、どのようにデータのパ ケット を交換するかを定義する規則です。

PPPに関するより詳しい情報は、以下のサイト でご覧になることができます。

<http://www.rfc-editor.org/rfc/rfc1661.txt>

プロトコル(Protocol) コンピュータ用語では、プロト コルは、サーバとアプリケーションが通信するため の1セット のガイド ラインあるいは標準規格です。例えば、TCP/IP、SLIP、HTTP、POP3、SMTP、 IMAP、FTPなどの多くの異なった目的に使用される、多くの異なったプロト コルがあります。

レジストリ(Registry) コンピュータにインスト ールされたソフト ウェアに関する構成情報を格納するた めにMicrosoft W indow sで使用されるデータベースです。これには、ユーザ設定、ファイル拡張子の 関連付け、デスクトップ バックグラウンド、カラーチャート、およびその他多くの情報が含まれていま す。レジスト リには、以下の6つの部分があります:

HKEY User 各ユーザのユーザ情報。

HKEY Current User 現在のユーザが選択したもの。

HKEY\_Current\_Configuration ディスプレイとプリンタの設定情報。

HKEY\_Classes\_Root ファイルの関連付けとOLE情報。

HKEY\_Local\_Machine ハードウェア、OS、インストールされたアプリケーションの設定情報。

HKEY\_Dyn\_Data 実行データ。

プログラムがコンピュータにインスト ールされるとき、通常、インスト ーラは自動的にレジスト リに何らか の情報を書き込みます。また、W indow sに備えられているreg edit. exeプログラムを使用することに よって、手動でレジスト リを編集することができます。しかし、レジスト リに間違った設定を行うと、コン ピュータが正常に機能しなくなったり、まったく起動しなくなったりするので、レジスト リを書き換える際 には十分な注意が必要です。

RFC Request For Comments の頭文字です。RFCは、インターネット に関する様々な規格や仕 様などを策定するためのものです。新しい標準仕様やプロト コルなどは、[RFC]としてインターネット で提案され発表されます。インターネット エンジニアリング タスク フォースは、提案された新しい標準 仕様などを討議する場であり、最終的にはその規格の設立を行います。標準仕様が確立されて、 一層の[コメント ]を[要求される]ことがなくても、その仕様はRFCと特定の数字と共に保有されます。 例えば、RFC-822(現在はRFC-2822でサポート )はメールのための公式の標準仕様、またはRFCで す。[標準仕様]として公式に採用されるそれらのプロト コルは、公式な標準仕様番号が与えられ、 インターネット オフィシャル プロト コル スタンダード( STD-1あるいはRFC-3700)にリスト されます。イン ターネット には非常に多くのRFCが存在しますが、権威がある情報元は、[http://www.rfc-editor.org](http://www.rfc-editor.org/) にあるRFCエディタです。

インターネット オフィシャル プロト コル スタンダードに関しては以下のサイト を参照してください。

<http://www.rfc-editor.org/rfc/std/std1.txt>

RTF Rich Text Format の頭文字です。RTFは、ほとんどすべてのワードプロセッサでサポートされ る、Microsoftによって開発された一般的なファイル形式です。RTFは、プレーンテキスト 形式と比べ て、形式情報、フォント 情報、テキスト カラーなどの情報を保有することが可能です。ワード2000の 文書形式( \* . doc)や、Adobe PDFなどの他のファイル形式と比べると、RTFファイルのファイルサイズ は非常に大きい場合があります。

サーバ(Server) 他のコンピュータで稼動しているクライアント ソフト ウェアに特定のサービスを提供 するコンピュータ、またはプログラムを指します。例えば、SMTPサーバのような特定のソフト ウェアやそ のソフト ウェアが実行されているマシンをサーバと呼びます。単一のマシンは、異なった多くのサーバプ ログラムを同時に実行することができます。例えば、ネット ワークのサーバが、ウェブサーバ、メールサー バ、FTPサーバ、ファックスサーバ、およびその他のものを一斉に実行している場合などがあります。

SMTP Simple Mail Transfer Protocol. の頭文字です。SMTPはインターネット 上のサーバ間 で、あるいはクライアント とサーバ間でメールを送信する際の主要なプロト コルです。SMTPはプログラ ムのメール送信方法と受信方法のルールのセット から成り立っています。サーバがSMTP経由でメー ルを受信すると、通常、そのメールはサーバに保存され、そして、POP、IMAP、または他のプロト コル を経由してクライアント から検索することができます。

SMTPに関するより詳しい情報は、以下のサイト でご覧になることができます。

<http://www.rfc-editor.org/rfc/rfc2821.txt>

スパム(Spam) スパムとはジャンクメールのことを指します。 スパムは求められていない大量のメールを 示すのに最も一般的に使用されますが、あらゆる迷惑メールを示す場合にもしばしば使用されま す。 スパムの送信者は、様々なソースから数百、数千、または何十万ものメールアドレスを得て、そ れを利用してメッセージや勧誘メールをばらまきます。また、ニュースグループなどへ商品の広告や勧 誘などのメッセージを無差別に投稿する行為もスパムと呼ぶことができます。

サーバのリソースを長時間に渡って消費してしまうことなどから、スパムはインターネット で深刻な問題 になっています。また、スパムの送信者は様々なテクニックを駆使して、その発信元を偽装しようとし ます。例えば、メールを様々なサーバを踏み台にして他人のアドレスから送信されたように偽装する テクニックを使用するので、これらを防止するためのテクニックもまた挑戦であるかもしれません。 MDa emonサーバは、スパムを防止するために、ブロッカ、IPシールディング、IPスクリーニング、リレー コント ロール、その他の多くの機能を備えています。

ジャンクメールをスパムと呼ぶようになった由来は、一般に、ポピュラーなモンティパイソンのスケッチに、 バイキングの歌と共に[Spam spam spam spam, spam spam spam spam…]と書かれていたこと から来ているといわれています。しかし、Hormel社製のミート 缶詰がすべて同じスパムという名前であ ることから来ているという説もあります。どちらが本当の説なのかは誰も分からないようです。

TCP/IP Transmission Control Protocol/Internet Protocol ( TCP//IP)は、インターネット の 基礎となるプロト コルです。それはホスト を接続するためにインターネット 上で使用される、コミュニケ ーションプロト コルの基礎的なセット です。それはまた、ローカル エリア ネット ワークで最も一般的に 使用されるプロト コルでもあります。それは、2層構造のシステムで、上層のTCPはネット ワーク上でパ ケット を送信するためにファイルを分割や結合する役割を果たします。下層のIPは、パケット のアドレ スを指定して適切な目的地に送信するための役割を果たします。

TCPは以下に記述されています。

TCP - <http://www.rfc-editor.org/rfc/rfc793.txt>

IP - <http://www.rfc-editor.org/rfc/rfc791.txt>

Telnet インターネット サイト へログオンするコマンドやプログラムは、以前はTelnetアクセスをサポー ト していました。Telnetコマンドは、Telnetサーバに対する迅速なログオンを提供します。そのサーバ にアカウント があれば、ファイル、メールなどの許可されたリソースにアクセスすることができます。Telnet が使用されなくなりつつある理由は、それがUnixコマンドを使用するコマンド ライン プログラムであると いうことです。

Telnetに関するより詳しい情報は、以下のサイト でご覧になることができます。

<http://www.rfc-editor.org/rfc/rfc854.txt>

<http://www.rfc-editor.org/rfc/rfc855.txt>

ターミナル(Terminal) ターミナルはリモート コンピュータにコマンドを送信するためのデバイスです。ま た、ターミナルはキーボード、ディスプレイ スクリーンおよび単純な回路により構成されます。しかし、パ ソコンは、しばしば端末を[エミュレート ]するために使用されます。

Tiff Tagged Image File Format. Tagged Image File Formatの頭文字です。それは様々なコ ンピュータ プラット フォームのために、普遍的な図形翻訳機能として作成された画像ファイル形式で す。TI FFは1ビット から24ビット までの色数を扱うことができます。

UDP User Datagram Protocol の頭文字です。UDPは、データ転送に使用されるTCP/IPのセッ ト を作成するプロト コルの1つです。UDPはパケット を受信側に確実に届けるという保証がないので、 コネクションレスのプロト コルとして知られています。

UDPに関するより詳しい情報は、以下のサイト でご覧になることができます。

UDP is addressed in RFC-768, which can be viewed at:

<http://www.rfc-editor.org/rfc/rfc768.txt>

Unix UNIXは、1960年代にベル研究所によって開発されたオペレーティングシステムです。多くのユ ーザが同時に使用できるように設計され、インターネット 上のサーバのおける最もポピュラーなオペレー ティングシステムです。現在、UNIXをベースとしたOSとしてLinuxを始めとして、GNU、Ultrix、 XENIX、など異なった多くのオペレーティングシステムがあります。

URL Uniform Resource Loca torの頭文字です。URLは、インターネット 上のあらゆるファイルやサ ーバに存在するものです。その上、サーバかファイルにアクセスするためにウェブ ブラウザに入力するア ドレスがURLです。URLには空白を含むことはできず、常にスラッシュ( /) を使用します。そして[: //]に よって2つの部分に分けられます。最初の部分は使用されているプロト コル、あるいはリソースを表し ます(例えば、http、telnet、ftpなど)。2番目の部分はファイルやサーバのインターネット アドレスに なります(例えば、w w w . a ltn. com、127. 0. 0. 1など)。

Uuencode UUencodeは、インターネット上で広く使用されているテキスト ベースのバイナリ暗号化 プロト コルです。バイナリデータのファイルを、暗号化されたテキスト に変換します。UnixからUnixへの エンコードを行いますが、必ずしもUnixに限るわけではありません。それは異なったプラット フォーム間 でファイル転送するために使用される普遍的なプロト コルになりました。また、メールで一般的に使用 されるエンコード手法でもあります。

WAN Wide Area Network, Wide Area Networkの頭文字です。WANは、ローカル エリア ネット ワーク(LAN)と同じようなものですが、LANよりも広いエリアで使用され、ビル間あるいは都市間のネッ ト ワークを意味します。W ANはLANを内部連結して構成される場合もあります。世界最大のW ANと してはインターネット が挙げられます。

Zip . zipというファイル拡張子を持つ、圧縮されたファイルを意味します。[ジッピング]とは、1つ以上 のファイルを1つのアーカイブファイルに圧縮することを意味し、これによりディスク容量を節約し、より高 速な通信を行うことができます。しかし、ジップファイルを使用するためには、WinZipやPKZIPなどの 適切なプログラムが必要です。インターネット上の様々なサイトで、複数の圧縮や解凍の機能を持 つシェアウェアやフリーウェアが提供されています。

# 索引

#### - 2 -

2FA [650](#page-649-0) 2-Factor Authentication [650](#page-649-0) 2段階認証 [650](#page-649-0) 2要素認証 [650](#page-649-0)

# $-$  A  $-$

Access Control List [280,](#page-279-0) [671](#page-279-0) Access Rights [280,](#page-279-0) [671](#page-279-0) Account Database Options [763](#page-762-0) Account Aliases [750](#page-749-0) Account Database Options [763,](#page-762-0) [764](#page-763-0) Account Editor Aliases [669](#page-668-0) Shared Folders [670](#page-669-0) Account Integration [780](#page-779-0) Accounts [167,](#page-166-0) [764,](#page-763-0) [780](#page-779-0) DomainPOP [132](#page-131-0) ACL [280,](#page-279-0) [671](#page-279-0) Active Directory [740,](#page-739-0) [742](#page-741-0) MDaemonとの同期 [740](#page-739-0) Port (Gateway) [230](#page-229-0) Server (Gateway) [230](#page-229-0) Verification (Gateway) [230](#page-229-0) アカウントのアップデート [740](#page-739-0) アカウントの作成 [740](#page-739-0) アカウントの削除 [740](#page-739-0) サーバ (ゲートウェイ) [230](#page-229-0) テンプレート [740](#page-739-0) ファイルセキュリティ [740](#page-739-0) ポート (ゲートウェイ) [230](#page-229-0) メーリングリストでの使用 [269](#page-268-0) モニタリング [745](#page-744-0) 検証 (ゲートウェイ) [230](#page-229-0) 定期的な監視 [740](#page-739-0) 動的認証 [740](#page-739-0) 同期 [745](#page-744-0) 認証 [742](#page-741-0) Active Directoryモニタリング [745](#page-744-0) Active Directory認証 [780](#page-779-0)

ActiveSync [205](#page-204-0) Account Clients [696](#page-695-0) Account Policy [695](#page-694-0) Account-specific Client Settings [690](#page-689-0) Assigned Policy [205](#page-204-0) Client Settings for Domains [197](#page-196-0) Client-specific settings [696](#page-695-0) Domain Settings [197](#page-196-0) Policies for Domains [205](#page-204-0) アカウント [409](#page-408-0) アカウントのクライアント [696](#page-695-0) アカウントポリシー [695](#page-694-0) アカウント別オプション [689](#page-688-0) アカウント別クライアント設定 [690](#page-689-0) クイックアクセスメニューアイテム [374](#page-373-0) クライアント [418](#page-417-0) クライアント(ドメイン) [215](#page-214-0) クライアントタイプ [434](#page-433-0) クライアントタイプへクライアント設定を適用 [434](#page-433-0) クライアントレベルの設定 [418](#page-417-0) クライアント設定 (全体) [379](#page-378-0) クライアント設定をグループへ適用 [427](#page-426-0) クライアント毎の設定 [696](#page-695-0) グループ [427](#page-426-0) グローバルクライアント設定 [376](#page-375-0) セキュリティ [386](#page-385-0) ソフトワイプ [418](#page-417-0) ダンプ [388](#page-387-0) チューニング [376](#page-375-0) データのワイプ [418](#page-417-0) デバイス [418](#page-417-0) デバイス (ドメイン) [215](#page-214-0) デバイスのリモートワイプ [418](#page-417-0) デバイスのワイプ [418](#page-417-0) デバイスの削除 [418](#page-417-0) デバッグ [388](#page-387-0) デフォルトポリシー [393](#page-392-0) ドメイン [393](#page-392-0) ドメイン (クライアント) [215](#page-214-0) ドメインアカウント [206](#page-205-0) ドメインで有効化/無効化 [190](#page-189-0) ドメインのクライアント設定 [191,](#page-190-0) [197](#page-196-0) ドメイン設定 [191,](#page-190-0) [197](#page-196-0) ドメイン用ポリシー [205](#page-204-0) ブラックリスト [386](#page-385-0) プロセスダンプ [388](#page-387-0) プロトコルの制限 [391](#page-390-0) ポリシー [401](#page-400-0)

Copyright © 1996-2023. All rights reserved. MDaemon Technologies, Ltd.

ActiveSync 205 ポリシーの適用 [393](#page-392-0) ホワイトリスト [386](#page-385-0) ロギング [388](#page-387-0) 割り当て済ポリシー [205](#page-204-0) 完全初期化 [418](#page-417-0) 管理するクライアント [379](#page-378-0) 自動ディスカバーサービス [374](#page-373-0) 詳細オプション [376,](#page-375-0) [388](#page-387-0) 詳細ポリシー設定 [374](#page-373-0) 診断 [388](#page-387-0) 制限 [391](#page-390-0) 全体設定 [379](#page-378-0) 無効化 [374](#page-373-0) 有効化 [374](#page-373-0) ActiveSyncの自動検出 [374](#page-373-0) ActiveSyncプロトコルの制限 [391](#page-390-0) ActiveSyncポリシーエディタ [401](#page-400-0) AD [269](#page-268-0) adding list members [247](#page-246-0) Address Aliases [669,](#page-668-0) [750](#page-749-0) Address Verification (Gateway) [230](#page-229-0) Administrative Roles [735](#page-734-0) Administrators [735](#page-734-0) ADSP [478](#page-477-0) AD認証 [742,](#page-741-0) [745,](#page-744-0) [780](#page-779-0) Alias Editor [750](#page-749-0) Aliases [669,](#page-668-0) [750](#page-749-0) ALL USERS リストマクロ [246](#page-245-0) ALL\_USERS:<domain>リストマクロ [246](#page-245-0) AntiVirus [338,](#page-337-0) [340,](#page-339-0) [577,](#page-576-0) [581,](#page-580-0) [603,](#page-602-0) [607,](#page-606-0) [609](#page-608-0) EICARウィルステストメッセージ [609](#page-608-0) EICARテストメール [607](#page-606-0) Malware [607](#page-606-0) Scheduler [338,](#page-337-0) [340](#page-339-0) Testing [338,](#page-337-0) [340](#page-339-0) Updater [338,](#page-337-0) [340](#page-339-0) Urgent Updates [338,](#page-337-0) [340](#page-339-0) アップデータ [609](#page-608-0) アップデータ構成 [609](#page-608-0) アップデート [607](#page-606-0) アップデートレポート表示 [609](#page-608-0) アップデート構成 [607](#page-606-0) ウィルススキャン [603](#page-602-0) スケジューラ [609](#page-608-0) スケジューラー [607](#page-606-0) テスト [607,](#page-606-0) [609](#page-608-0) マルウェア [609](#page-608-0)

隔離 [603](#page-602-0) 緊急アップデート [607,](#page-606-0) [609](#page-608-0) 更新レポートの表示 [607](#page-606-0) AntiVirus Updates [338,](#page-337-0) [340](#page-339-0) AntiVirus更新 [340](#page-339-0) AntiVirus更新をスケジュール [340](#page-339-0) AntiVirus対応 [581](#page-580-0) AntiViruアップデート [338,](#page-337-0) [340](#page-339-0) アップデート [338,](#page-337-0) [340](#page-339-0) スケジューラー [338,](#page-337-0) [340](#page-339-0) テスト [338,](#page-337-0) [340](#page-339-0) 緊急アップデート [338,](#page-337-0) [340](#page-339-0) APOP [78](#page-77-0) Appパスワード [677](#page-676-0) Archiving Logs [153](#page-152-0) Archiving mail in a pre [141](#page-140-0) ATRN [92,](#page-91-0) [176,](#page-175-0) [235](#page-234-0) Attachment extension [446](#page-445-0) AUTH [176,](#page-175-0) [472](#page-471-0) Authentication-Results header [478](#page-477-0) Authorizing MDaemon Connector accounts [350](#page-349-0) AutoDiscoveryサービス [64](#page-63-0) Automatic [153](#page-152-0) Automatic Learning [617](#page-616-0) AV AntiVirus [603](#page-602-0) AntiVirusアップデータ [609](#page-608-0) MDaemon AntiVirus [607](#page-606-0) アンチウィルスアップデータ [607](#page-606-0)

#### $\bm{\mathsf{B}}$

Backing up logs [153](#page-152-0) Backscatter Protection - Overview [538](#page-537-0) Backscatter Protection - 概要 [538](#page-537-0) Backup Server [230](#page-229-0) Bad address file [146](#page-145-0) Bad Addressファイル [146,](#page-145-0) [249](#page-248-0) BadAddress.txt [146,](#page-145-0) [249](#page-248-0) Badメッセージ [786](#page-785-0) Bandwidth [541](#page-540-0) Bandwidth Throttling [541,](#page-540-0) [542](#page-541-0) Base Entry DN [269,](#page-268-0) [742](#page-741-0) BATV [538,](#page-537-0) [539](#page-538-0) Bayesian Auto-learning [617](#page-616-0) Classification [614](#page-613-0) Learning [617](#page-616-0)

Bayesian Learning [614](#page-613-0) Binding [96](#page-95-0) BOSHサーバ [335](#page-334-0)

### $-$  C  $-$

Cache [97](#page-96-0) CalDAV [330](#page-329-0) Canonicalization [482](#page-481-0) CardDAV [330](#page-329-0) Certification [499](#page-498-0) Certification Service Providers [499](#page-498-0) Changing WorldClient's Port Setting [289](#page-288-0) Choosing your account database [763](#page-762-0) ClamAV [581](#page-580-0) Client Settings [197](#page-196-0) Client Signatures [707,](#page-706-0) [709](#page-708-0) Clients [215](#page-214-0) Closing the RAS session [142](#page-141-0) Configuring [142](#page-141-0) DomainPOP Settings [130](#page-129-0) RAS Settings [142](#page-141-0) Connection [142](#page-141-0) Profile [143](#page-142-0) Content Filter Editor [583](#page-582-0) Content Filter Editor [583](#page-582-0) Content-ID header [451](#page-450-0) Content-IDヘッダ [451](#page-450-0) Converting Headers [110](#page-109-0) Cookies [290](#page-289-0) Copying mail before parsing [141](#page-140-0) CRAM-MD5 [78](#page-77-0) **Creating** New ODBC Data Source [766](#page-765-0) ODBC data source [766](#page-765-0) Cryptographic Signing [477](#page-476-0) Verification [477](#page-476-0) CSP [497,](#page-496-0) [499](#page-498-0)

### - D -

Daemon [619](#page-618-0) Data Source [764,](#page-763-0) [766](#page-765-0) Database Options [763,](#page-762-0) [764](#page-763-0) Date header [451](#page-450-0)

Dateヘッダ [451](#page-450-0) Deferred Delivery [105](#page-104-0) Deleting mail [137](#page-136-0) Deleting POP mail after collection [132](#page-131-0) Delivery based on non-address info [139](#page-138-0) Delivery Status Notification message [793](#page-792-0) Dialup Profile [143](#page-142-0) Dialup Settings [142](#page-141-0) disk space limits [238](#page-237-0) DK & DKIM 署名 [480](#page-479-0) DKIM [477,](#page-476-0) [482,](#page-481-0) [497,](#page-496-0) [499](#page-498-0) ADSP [478](#page-477-0) Canonicalization [482](#page-481-0) DMARCレポートに含む [495](#page-494-0) DNS [480](#page-479-0) including in DMARC reports [495](#page-494-0) Options [482](#page-481-0) Overview [477](#page-476-0) Signature tags [482](#page-481-0) tags [482](#page-481-0) オプション [482](#page-481-0) セレクタ [480](#page-479-0) タグ [482](#page-481-0) パブリックキー [480](#page-479-0) プライベートキー [480](#page-479-0) 概要 [477](#page-476-0) 検証 [478](#page-477-0) 署名 [478,](#page-477-0) [480](#page-479-0) 署名タグ [482](#page-481-0) 標準化 [482](#page-481-0) DKIM検証 [478](#page-477-0) DMARC aggregate reports [492](#page-491-0) Creating a DNS record [484](#page-483-0) DKIMをレポートに含む [495](#page-494-0) DNS record [484](#page-483-0) DNSレコード [484](#page-483-0) DNSレコードの作成 [484](#page-483-0) failure reports [492,](#page-491-0) [495](#page-494-0) including DKIM in reports [495](#page-494-0) logging records [495](#page-494-0) Overview [484](#page-483-0) Public suffix file [495](#page-494-0) records [492,](#page-491-0) [495](#page-494-0) Reporting [492,](#page-491-0) [495](#page-494-0) tags [492](#page-491-0) とメーリングリスト [484](#page-483-0) メーリングリストでの効果 [252](#page-251-0)

DMARC メーリングリストの効果 [249](#page-248-0) メールをジャンクメールとしてフィルタリング [490](#page-489-0) レコード [492,](#page-491-0) [495](#page-494-0) レコードをログに記録 [495](#page-494-0) レポート [492,](#page-491-0) [495](#page-494-0) 概要 [484](#page-483-0) 検証 [490](#page-489-0) 失敗したメールを拒否 [490](#page-489-0) 失敗レポート [492,](#page-491-0) [495](#page-494-0) 制限ポリシー [490](#page-489-0) 統計レポート [492](#page-491-0) DNS [632](#page-631-0) Black Lists [632](#page-631-0) Block Lists [632](#page-631-0) DMARC Record [484](#page-483-0) DMARCレコード [484](#page-483-0) サーバ [90](#page-89-0) サーバ IPアドレス [90](#page-89-0) ブラックリスト [632](#page-631-0) ブロックリスト [632](#page-631-0) ブロックリストから除外 [634](#page-633-0) DNS Security Extensions [535](#page-534-0) DNS-BL [632,](#page-631-0) [634](#page-633-0) オプション [635](#page-634-0) ホスト [633](#page-632-0) ホワイトリスト [634](#page-633-0) 許可リスト [634](#page-633-0) DNSSEC [535](#page-534-0) DNSのセキュリティ強化 [535](#page-534-0) DNSブロックリスト [633](#page-632-0) Domain Gateways [538](#page-537-0) Domain Manager [167,](#page-166-0) [190](#page-189-0) Domain Name Replacement [136](#page-135-0) DomainKeys Identified Mail [477,](#page-476-0) [478,](#page-477-0) [480](#page-479-0) DomainPOP [130,](#page-129-0) [132,](#page-131-0) [136,](#page-135-0) [137,](#page-136-0) [138,](#page-137-0) [139,](#page-138-0) [141](#page-140-0) Foreign Mail [138](#page-137-0) Host & Settings [132](#page-131-0) Mail Collection [130](#page-129-0) Name Matching [139](#page-138-0) Processing [136](#page-135-0) Routing Rules [137](#page-136-0) Security [141](#page-140-0) アカウント [132](#page-131-0) セキュリティ [141](#page-140-0) ネームマッチング [139](#page-138-0) メール収集 [130](#page-129-0) ルーティングルール [137](#page-136-0)

解析 [134](#page-133-0) 外部メール [138](#page-137-0) 処理 [136](#page-135-0) DomainPOP Mail Collection [130](#page-129-0) DomainPOPメール収集 [130](#page-129-0) Domains [548](#page-547-0) Trusted [468](#page-467-0) Download Limits [132](#page-131-0) Size Limits [132](#page-131-0) Dropbox Webmailとの連携 [304](#page-303-0) Dropbox連携 [286](#page-285-0) DSN message [793](#page-792-0) DSNオプション [793](#page-792-0) DSNメール [793](#page-792-0) DSNメールのカスタマイズ [793](#page-792-0) DSN設定 [793](#page-792-0) Dynamic Screening [561,](#page-560-0) [567](#page-566-0)

### - E -

Editing Headers [110](#page-109-0) EICARウィルステストメール [607](#page-606-0) EICARウィルステストメッセージ [609](#page-608-0) Email Recall [105](#page-104-0) Email SSL [520](#page-519-0) Enabling DomainPOP Mail Collection [132](#page-131-0) ESMTP [78,](#page-77-0) [176,](#page-175-0) [235](#page-234-0) ESMTP SIZEコマンド [78](#page-77-0) ESMTP VRFYコマンド [78](#page-77-0) ETRN [176,](#page-175-0) [235](#page-234-0) ETRN Dequeue [235](#page-234-0) Event Log [152](#page-151-0) Event Scheduler [340](#page-339-0) EXPN [78](#page-77-0)

### - F -

FAX送信 [303](#page-302-0) Filtering Messages [583](#page-582-0) fo tag [492](#page-491-0) Folder access rights [280,](#page-279-0) [671](#page-279-0) Foreign Mail [138](#page-137-0) Forwarding [225](#page-224-0)

Forwarding Mail [137](#page-136-0) Free/Busy Server Options [301](#page-300-0) Fromヘッダスクリーニング [517](#page-516-0) Fromヘッダ編集 [511](#page-510-0)

## $- G -$

Gateway [225](#page-224-0) Quotas [238](#page-237-0) Gateway Domain Editor [230](#page-229-0) Quotas [238](#page-237-0) Gateways [538](#page-537-0) GatewayUsers.dat file [230](#page-229-0) GatewayUsers.datファイル [230](#page-229-0) Global Gateway Settings [225](#page-224-0) Google Drive [306](#page-305-0) Group Properties Client Signatures [707,](#page-706-0) [709](#page-708-0) GROUP:<groupname>リストマクロ [246](#page-245-0) GUI [60,](#page-59-0) [67](#page-59-0)

## - H -

Header Translation [110](#page-109-0) Exceptions [111](#page-110-0) Headers [110,](#page-109-0) [134,](#page-133-0) [262,](#page-261-0) [451](#page-450-0) Help with WorldClient [289](#page-288-0) Holdingキュー [788](#page-787-0) サマリーメール [788](#page-787-0) 本文 [788](#page-787-0) HTTPS [295,](#page-294-0) [320,](#page-319-0) [523,](#page-522-0) [527](#page-526-0)

#### - I -

IIS [290,](#page-289-0) [292](#page-291-0) IISでWebAdminを実行 [324](#page-323-0) Running WebAdmin under IIS [324](#page-323-0) Images in signatures [707,](#page-706-0) [709](#page-708-0) IMAP [87,](#page-86-0) [92,](#page-91-0) [644,](#page-643-0) [648](#page-647-0) Folder access rights [280,](#page-279-0) [671](#page-279-0) フィルタ [664](#page-663-0) フォルダ [278](#page-277-0) フォルダアクセス権限 [280,](#page-279-0) [671](#page-279-0) メールルール [664](#page-663-0) IMAPスパムフォルダ [635](#page-634-0) IMAPフィルタをドメインの全てのアカウントへコピー [664](#page-663-0) IMAPフィルタをドメインの全てのアカウントへ公開 [664](#page-663-0)

IMAPメッセージフラグ [278](#page-277-0) Instant Messaging [299](#page-298-0) IP addresses Trusted [469](#page-468-0) IP Cache [97](#page-96-0) IP Shielding [470](#page-469-0) IPv6 [94,](#page-93-0) [96,](#page-95-0) [163](#page-162-0) IPアドレス 信用する [469](#page-468-0) IPアドレスのブロック [554](#page-553-0) IPアドレスの制限 [96,](#page-95-0) [163](#page-162-0) IPシールド [470](#page-469-0) IPスクリーニング [506](#page-505-0) 自動 [543](#page-542-0) IPをキャッシュ [97](#page-96-0) ISP LAST command [132](#page-131-0) ISP LASTコマンド [132](#page-131-0) ISP Logon Settings [143](#page-142-0) ISP POP Accounts [132](#page-131-0) ISP POPアカウント [132](#page-131-0) ISPフィルタリング [176](#page-175-0) ISPログオン設定 [143](#page-142-0)

# - J -

Jabber [335](#page-334-0)

# - L -

LAN Domains [548](#page-547-0) LAN IP [549](#page-548-0) LAN IPs [549](#page-548-0) LANドメイン [548](#page-547-0) Latency [87](#page-86-0) LDAP [225,](#page-224-0) [230,](#page-229-0) [269,](#page-268-0) [742,](#page-741-0) [747](#page-746-0) Base Entry DN [269,](#page-268-0) [742](#page-741-0) Gateway verification [225](#page-224-0) Minger [225](#page-224-0) Port (Gateway) [230](#page-229-0) Root DN [742](#page-741-0) Root DSE [742](#page-741-0) Root Entry DN [269](#page-268-0) Server (Gateway) [230](#page-229-0) Verification (Gateway) [230](#page-229-0) ゲートウェイ検証 [225](#page-224-0) サーバー (ゲートウェイ) [230](#page-229-0) ポート (ゲートウェイ) [230](#page-229-0)

LDAP 225, 230, 269, 742, 747 検証 (ゲートウェイ) [230](#page-229-0) LDAP Database Option [763](#page-762-0) LDAP/アドレス帳オプション [747](#page-746-0) LDAPオプション [747](#page-746-0) LDAPデータベースオプション [763](#page-762-0) Learning Bayesian [617](#page-616-0) Leaving mail at ISP [132](#page-131-0) Let's Encrypt [295,](#page-294-0) [523,](#page-522-0) [536,](#page-535-0) [822](#page-821-0) Limiting bandwidth [541](#page-540-0) Limits [132](#page-131-0) List Moderation [262](#page-261-0) List Security [262](#page-261-0) List-Archive header [262](#page-261-0) List-Help header [262](#page-261-0) List-ID header [262](#page-261-0) List-Owner header [262](#page-261-0) List-Post header [262](#page-261-0) List-Subscribe header [262](#page-261-0) List-Subscribeヘッダ [455](#page-454-0) List-Unsubscribe header [262](#page-261-0) List-Unsubscribeヘッダ [455](#page-454-0) Local Queue prepost processing [795](#page-794-0) Log [153](#page-152-0) Log Mode [146](#page-145-0) Logging [146,](#page-145-0) [150,](#page-149-0) [152,](#page-151-0) [153,](#page-152-0) [495](#page-494-0) Logging in to WorldClient [289](#page-288-0) Logon Name [143](#page-142-0) Logon Settings [143](#page-142-0)

## $- M -$

Mailing Lists [257,](#page-256-0) [262,](#page-261-0) [484](#page-483-0) adding members [247](#page-246-0) Notifications [260](#page-259-0) ODBC [271](#page-270-0) Public Folder [268](#page-267-0) Maintenance [153](#page-152-0) Max messages [238](#page-237-0) MC Client Settings Database [364](#page-363-0) MCクライアントの設定 [364](#page-363-0) クライアント設定の自動検出 [351](#page-350-0) その他 [362](#page-361-0) フォルダ [359](#page-358-0) マクロ [353](#page-352-0)

一般 [353](#page-352-0) 送受信 [360](#page-359-0) MCクライアント署名 署名 [366](#page-365-0) MCクライアント設定 [357](#page-356-0) アドイン [367](#page-366-0) MCクライアント設定の自動検出 [351](#page-350-0) MDaemon [520](#page-519-0) アップグレード [52](#page-51-0) MDaemon and Text Files [808](#page-807-0) MDaemon AntiVirus [338,](#page-337-0) [340,](#page-339-0) [577,](#page-576-0) [581,](#page-580-0) [603](#page-602-0) EICARウィルステストメッセージ [609](#page-608-0) EICARテストメール [607](#page-606-0) Malware [607](#page-606-0) Scheduler [338,](#page-337-0) [340](#page-339-0) SecurityPlus for MDaemon [609](#page-608-0) Testing [338,](#page-337-0) [340](#page-339-0) Updater [338,](#page-337-0) [340](#page-339-0) Urgent Updates [338,](#page-337-0) [340](#page-339-0) アップデータ [609](#page-608-0) アップデータ構成 [609](#page-608-0) アップデート [338,](#page-337-0) [340,](#page-339-0) [607](#page-606-0) アップデートレポート表示 [609](#page-608-0) アップデート構成 [607](#page-606-0) スケジューラ [609](#page-608-0) スケジューラー [338,](#page-337-0) [340,](#page-339-0) [607](#page-606-0) テスト [338,](#page-337-0) [340,](#page-339-0) [607,](#page-606-0) [609](#page-608-0) マルウェア [609](#page-608-0) 緊急アップデート [338,](#page-337-0) [340,](#page-339-0) [607,](#page-606-0) [609](#page-608-0) 更新レポートの表示 [607](#page-606-0) MDaemon CA [822](#page-821-0) MDaemon Connector [348,](#page-347-0) [349,](#page-348-0) [350,](#page-349-0) [648](#page-647-0) アクティベート [349](#page-348-0) オプション [349](#page-348-0) クライアントの設定 [351](#page-350-0) ユーザーの制限 [349](#page-348-0) 共有フォルダの生成 [349](#page-348-0) 連絡先フォルダ [349](#page-348-0) MDaemon Connector Client [359,](#page-358-0) [362,](#page-361-0) [364](#page-363-0) Database [364](#page-363-0) その他 [362](#page-361-0) 送受信 [360](#page-359-0) MDaemon Connectorアカウントの追加 [350](#page-349-0) MDaemon Connectorアカウントの認証 [350](#page-349-0) MDaemon Connectorアカウントを追加する [350](#page-349-0) MDaemon Connectorクライアント [351](#page-350-0) アドイン [367](#page-366-0) フォルダ [359](#page-358-0)

索引 | 851

MDaemon Connectorクライアント 351 マクロ [353](#page-352-0) 一般 [353](#page-352-0) 署名 [366](#page-365-0) MDaemon Connectorのアクティベート [349](#page-348-0) MDaemon Connectorの有効化 [349](#page-348-0) MDaemon GUI [60,](#page-59-0) [67](#page-59-0) MDaemon Instant Messenger [286](#page-285-0) ドメイン [169](#page-168-0) MDaemon Messaging Server [12](#page-11-0) MDaemon's SMTP Work Flow [74](#page-73-0) MDaemonインタフェースをアンロック [71](#page-70-0) MDaemonインタフェースをロック [71](#page-70-0) MDaemonクラスターの設定 [368,](#page-367-0) [372](#page-371-0) MDaemonクラスタの設定 [368,](#page-367-1) [370](#page-369-0) MDaemonとテキストファイル [808](#page-807-0) MDaemonのSMTPワークフロー [74](#page-73-0) MDaemonのアップグレード [52](#page-51-0) MDaemonの機能 [12](#page-11-0) MDaemonの変更点 [14](#page-13-0) MDaemon技術サポート [56](#page-55-0) MDIM [299](#page-298-0) ドメイン [169](#page-168-0) MDPGP [568](#page-567-0) MDSpamD [619](#page-618-0) MDStats.iniファイル [804](#page-803-0) MDStatsのコマンドラインパラメータ [805](#page-804-0) Message Certification [499](#page-498-0) Message Recall [105](#page-104-0) Message-ID header [451](#page-450-0) Message-IDヘッダ [451](#page-450-0) Migrating Account DBase to ODBC [764](#page-763-0) Minger [99,](#page-98-0) [230,](#page-229-0) [777](#page-776-0) Gateway verification [225](#page-224-0) ゲートウェイ検証 [225](#page-224-0) Moderating lists [262](#page-261-0) MultiPOP [126,](#page-125-0) [345,](#page-344-0) [648,](#page-647-0) [667](#page-666-0) MultiPOPとGmail [126](#page-125-0) MultiPOPとOffice365 [126](#page-125-0) OAuth 2.0 [126](#page-125-0) 収集後サーバーからメールを削除 [126](#page-125-0)

### $- N -$

Name Matching [139](#page-138-0) Network Resource Access [457](#page-456-0) Network Shares [457](#page-456-0) Notepad [808](#page-807-0)

Notifications [260,](#page-259-0) [793](#page-792-0)

## $-$  O  $-$

OAuth 2.0 [306](#page-305-0) ODBC [271,](#page-270-0) [763,](#page-762-0) [764](#page-763-0) Account Database [764](#page-763-0) Data Source [764,](#page-763-0) [766](#page-765-0) Database Option [763](#page-762-0) Mailing Lists [271](#page-270-0) Selector Wizard - Account Database [764](#page-763-0) アカウントデータベース [764](#page-763-0) システムデータソース [272](#page-271-0) データソース [764,](#page-763-0) [766](#page-765-0) データベースオプション [763](#page-762-0) メーリングリスト [271](#page-270-0) 選択ウィザード - アカウントデータベース [764](#page-763-0) ODMR [92,](#page-91-0) [176,](#page-175-0) [235](#page-234-0) ----OLD\_KEYWORDS----AntiVirus [338,](#page-337-0) [340](#page-339-0) ----OLD\_KEYWORDS----メールのリコール [105](#page-104-0) On-Demand Mail Relay [176,](#page-175-0) [235](#page-234-0) On-Demand Mail Relay (ODMR) [176,](#page-175-0) [178](#page-177-0) OpenPGP [568](#page-567-0) **Options** Free/Busy Services [301](#page-300-0) Order of processing [74](#page-73-0) Outbreak Protection [577](#page-576-0) Outlook Connectorクライアント 詳細 [357](#page-356-0) OutOfOffice.rsp [758](#page-757-0)

### - P -

Parsing [139](#page-138-0) Names preceeding email address [139](#page-138-0) メールアドレスの前の名前 [139](#page-138-0) Password [143](#page-142-0) ISP POP accounts [132](#page-131-0) POP mail account [132](#page-131-0) PGP [568](#page-567-0) Policies [205](#page-204-0) POP Before SMTP [467](#page-466-0) POP DELEコマンド [78](#page-77-0) POP mail collection [130](#page-129-0) POP Server [132](#page-131-0) POP3 [648](#page-647-0) POPサーバ [132](#page-131-0)

Post Connection [145](#page-144-0) Postmaster [138](#page-137-0) informed when dialup fails [142](#page-141-0) receiving summary of non [138](#page-137-0) サマリを受信しない [138](#page-137-0) Precedence bulk header [451](#page-450-0) Precedence bulkヘッダ [451](#page-450-0) Preferences [451](#page-450-0) Fixes [450](#page-449-0) System [446](#page-445-0) pre-process list mail [446](#page-445-0) Pre-processing [795](#page-794-0) Priority Mail [109](#page-108-0) Process [145](#page-144-0) Processing [136](#page-135-0) Profile [143](#page-142-0) Programs [145](#page-144-0) Public Folders [670](#page-669-0) Public suffix file [495](#page-494-0)

## $- Q -$

QSND [176](#page-175-0) Queue pre-processing [795](#page-794-0) Quotas [238](#page-237-0)

#### – R

RAS Dialup [142](#page-141-0) RAS Dialup Settings ISP Logon Settings [143](#page-142-0) Post Connection [145](#page-144-0) RASセッションの終了 [142](#page-141-0) RASダイアルアップ Dialup Settings [142](#page-141-0) Settings [142](#page-141-0) エンジン [142](#page-141-0) RASダイアルアップ設定 ISPログオン設定 [143](#page-142-0) 接続後 [145](#page-144-0) RAW [811](#page-810-0) Bypassing the Content Filter [811](#page-810-0) Message Specification [811](#page-810-0) Sample messages [811](#page-810-0) Special fields supported by [811](#page-810-0) コンテントフィルタの回避 [811](#page-810-0) サンプルメッセージ [811](#page-810-0)

メッセージ仕様 [811](#page-810-0) 特別なフィールド [811](#page-810-0) RBLホスト [633](#page-632-0) Recalling a message [105](#page-104-0) Received header [134](#page-133-0) Refusing non [138](#page-137-0) RelayFax Webmailと連携 [303](#page-302-0) Release Notes [14](#page-13-0) Reminders [257](#page-256-0) Remote Address Verification [777](#page-776-0) Remote Administration HTTPS [320,](#page-319-0) [527](#page-526-0) SSL [320,](#page-319-0) [527](#page-526-0) 証明書 [320,](#page-319-0) [527](#page-526-0) Reporting [150,](#page-149-0) [629](#page-628-0) Restricting IP addresses [96](#page-95-0) Retryキュー設定 [786](#page-785-0) Return-Receipt-To header [451](#page-450-0) rf tag [492](#page-491-0) ri tag [492](#page-491-0) Root DN [269](#page-268-0) Route Slips [819](#page-818-0) Routing mail to various users [137](#page-136-0) Routing Rules [137](#page-136-0) rua tag [492](#page-491-0) ruf tag [492](#page-491-0) Rules [137](#page-136-0)

#### – S

Saving Mail [141](#page-140-0) Scheduler AntiVirus updating [338,](#page-337-0) [340](#page-339-0) Secure Sockets Layer protocol [295,](#page-294-0) [519,](#page-518-0) [520,](#page-519-0) [523,](#page-522-0) [822](#page-821-0) Security [141](#page-140-0) Mailing List [262](#page-261-0) Sender Policy Framework [474](#page-473-0) Sender-ID [497,](#page-496-0) [499](#page-498-0) Sending mail to various users [137](#page-136-0) Server Settings [90](#page-89-0) Service [457](#page-456-0) Setting Download Size Limits [132](#page-131-0) Setting parameters for mail delivery [137](#page-136-0) Setting the number if dialup attempts [142](#page-141-0) Setting up DomainPOP Mail Collection [130](#page-129-0)

Setting up RAS [142](#page-141-0) Shared Folders [670](#page-669-0) Shared user folders [280,](#page-279-0) [671](#page-279-0) **Signatures** Group Client [707,](#page-706-0) [709](#page-708-0) Simple Message Recall [105](#page-104-0) Simple Reporting [629](#page-628-0) Skipping [134](#page-133-0) SMTP call-back [777](#page-776-0) SMTP call-forward [777](#page-776-0) SMTP RCPT threshold [543](#page-542-0) SMTP Work Flow [74](#page-73-0) SMTPスクリーン [510,](#page-509-0) [563,](#page-562-0) [565](#page-564-0) SMTPワークフロー [74](#page-73-0) SMTP接続ウィンドウ [73](#page-72-0) SMTP認証 [81,](#page-80-0) [472](#page-471-0) Socket binding [96](#page-95-0) Spam Reporting [629](#page-628-0) Simple Reporting [629](#page-628-0) Spam Assassin [619](#page-618-0) Spam Filter Bayesian Auto-learning [617](#page-616-0) Reports [629](#page-628-0) SpamD [619](#page-618-0) SPF [474,](#page-473-0) [497,](#page-496-0) [499](#page-498-0) SPでメールを残す [132](#page-131-0) SRVレコード [64](#page-63-0) SSL [295,](#page-294-0) [320](#page-319-0) SSL & Certificates [520,](#page-519-0) [822](#page-821-0) SSL & TLS CA [536](#page-535-0) DNSSEC [535](#page-534-0) Let's Encrypt [536](#page-535-0) MDaemon [520](#page-519-0) Remote Administration [527](#page-526-0) STARTTLSリスト [533](#page-532-0) STARTTLS一覧 [532](#page-531-0) Webmail [523](#page-522-0) 証明書 [536](#page-535-0) SSL & 証明書 [295,](#page-294-0) [519](#page-518-0) SSLと証明書 [523](#page-522-0) SSLポート [92](#page-91-0) SSL証明書 [822](#page-821-0) SSL証明書の作成と利用 [822](#page-821-0) Starting WorldClient [289](#page-288-0) STARTTLS [519,](#page-518-0) [520](#page-519-0)

 $STARTTLS -  $\equiv$  532$  $STARTTLS -  $\equiv$  532$ STARTTLS 要求一覧 [532](#page-531-0) STARTTLSリスト [533](#page-532-0) STARTTLS必須リスト [533](#page-532-0) startup [443](#page-442-0) Statistics Log [150](#page-149-0) STLS [519,](#page-518-0) [520](#page-519-0) Stopping a message [105](#page-104-0) Subscribe header [262](#page-261-0) Subscribeヘッダ [455](#page-454-0) Subscription reminders [257](#page-256-0) System [446](#page-445-0) System account email address [446](#page-445-0) System Data Source [766](#page-765-0) System Service [457](#page-456-0)

# $-$  T  $-$

Tags DMARC [492](#page-491-0) fo [492](#page-491-0) fr [492](#page-491-0) ri [492](#page-491-0) rua [492](#page-491-0) ruf [492](#page-491-0) Tarpit Threshold [543](#page-542-0) TCP [92](#page-91-0) Template Properties [735](#page-734-0) Text Files [808](#page-807-0) Third-party Certificates [822](#page-821-0) Throttling [542](#page-541-0) TLS [519,](#page-518-0) [520](#page-519-0) Trusted Domains [468](#page-467-0) Hosts [468](#page-467-0) IP addresses [469](#page-468-0)

# - U -

UDP [92](#page-91-0) UI [443](#page-442-0) Unsubscribe header [262](#page-261-0) Unsubscribeヘッダ [455](#page-454-0) Updating virus definitions [338,](#page-337-0) [340](#page-339-0) Urgent Updates [338,](#page-337-0) [340](#page-339-0)

### $-$  V  $-$

VBR [497,](#page-496-0) [499](#page-498-0) Virus Updater [338,](#page-337-0) [340](#page-339-0) Vouch-By-Reference [497,](#page-496-0) [499](#page-498-0) VRFY [78,](#page-77-0) [777](#page-776-0)

#### $-$  W

WebAdmin [316,](#page-315-0) [317](#page-316-0) Reports [150](#page-149-0) レポート [150](#page-149-0) WebDAV [330](#page-329-0) Webmail [286](#page-285-0) Dropbox [304](#page-303-0) HTTPS [295,](#page-294-0) [523](#page-522-0) HTTPS Port [523](#page-522-0) HTTPSポート [295](#page-294-0) Instant messaging [299](#page-298-0) Jabber [335](#page-334-0) MDIM [299](#page-298-0) RelayFax統合 [303](#page-302-0) SSL [295,](#page-294-0) [523](#page-522-0) SSL & Certificates [822](#page-821-0) Webmail IM [335](#page-334-0) XMPP [335](#page-334-0) アドレス帳 [311](#page-310-0) インスタントメッセージ [335](#page-334-0) ウェブサーバー [290](#page-289-0) エイリアス表示名の編集 [311](#page-310-0) カスタム設定 [311](#page-310-0) カテゴリ [310,](#page-309-0) [311](#page-310-0) カレンダー [301](#page-300-1) デフォルトテーマ [311](#page-310-0) デフォルト言語 [311](#page-310-0) ドメインオプション [299](#page-298-0) ドメイン設定 [311](#page-310-0) バナーのカスタマイズ [316](#page-315-1) ブランディング [316](#page-315-1) ミーティング [301](#page-300-1) リマインダー [301](#page-300-1) 仕事のリマインダー [301](#page-300-1) 設定 [311](#page-310-0) 日時フォーマット [311](#page-310-0) Webmailでのエイリアス表示名 [311](#page-310-0) Webmailでの暗号化 [286](#page-285-0) Webmailドキュメントフォルダ [101](#page-100-0) Web設定 [316](#page-315-0) Welcome message subject header [451](#page-450-0) Windows Account Integration [780](#page-779-0) Windows Service [457](#page-456-0) Windowsサービス [457](#page-456-0) winmail.dat [600](#page-599-0) WorldClient CalDAV [330](#page-329-0) CardDAV [330](#page-329-0) Free/Busy Options [301](#page-300-0) Getting Help [289](#page-288-0) Logging in [289](#page-288-0) Signing in [289](#page-288-0) SSL [519](#page-518-0) Starting WorldClient [289](#page-288-0) WorldClient SSL [519](#page-518-0) WorldClient Help [289](#page-288-0) WorldClientのバナー画像のカスタマイズ [316](#page-315-1)

#### $-$  X  $-$

XMPP [335](#page-334-0) X-RBL-Warning headers [451](#page-450-0) X-type headers [451](#page-450-0)

#### - 7 -

アーカイブ [112](#page-111-0) アウトバウンドセッションスレッド [84](#page-83-0) アカウント [350,](#page-349-0) [778,](#page-777-0) [780](#page-779-0) ActiveSync [409](#page-408-0) ActiveSyncドメインアカウント [206](#page-205-0) Domain Manager [167](#page-166-0) DomainPOP [132](#page-131-0) ODBC Selector Wizard - Account Database [764](#page-763-0) ODBC選択ウィザード - アカウントデータベース [764](#page-763-0) クォータ [774](#page-773-0) グループ [705,](#page-704-0) [707](#page-706-0) データベースオプション [763](#page-762-0) ドメインマネージャ [167](#page-166-0) 自動応答 [754](#page-753-0) アカウントエイリアス [750](#page-749-0) アカウントエディタ [647](#page-646-0) ActiveSync Client Settings [690](#page-689-0) ActiveSync Enabling/Disabling [689](#page-688-0)

アカウントエディタ 647 ActiveSync Policy [695](#page-694-0) ActiveSyncクライアント [696](#page-695-0) ActiveSyncクライアント設定 [690](#page-689-0) ActiveSyncの有効化/無効化 [689](#page-688-0) ActiveSyncポリシー [695](#page-694-0) Appパスワード [677](#page-676-0) Folder [647](#page-646-0) Groups [647](#page-646-0) MultiPOP [667](#page-666-0) Webサービス [650](#page-649-0) アカウント詳細 [644](#page-643-0) エイリアス [669](#page-668-0) クォータ [660](#page-659-0) フィルタ [664](#page-663-0) フォルダ [647](#page-646-0) メールサービス [648](#page-647-0) メールフォルダ [647](#page-646-0) モバイル端末 [696](#page-695-0) 許可リスト [684](#page-683-0) 共有フォルダ [670](#page-669-0) 自動応答 [654](#page-653-0) 制限 [658](#page-657-0) 設定 [686](#page-685-0) 添付ファイル [663](#page-662-0) 転送 [657](#page-656-0) アカウントオプション パスワード [770](#page-769-0) アカウントグループ [705,](#page-704-0) [707](#page-706-0) アカウントデータベースオプション [763,](#page-762-0) [764](#page-763-0) アカウントデータベースをODBCへ移行 [764](#page-763-0) アカウントデータベース選択 [763](#page-762-0) アカウントテンプレートの作成 [714](#page-713-0) アカウントテンプレートの削除 [714](#page-713-0) アカウントテンプレート名の変更 [714](#page-713-0) アカウントのハイジャック検出 [511](#page-510-0) アカウントの自動応答 [654](#page-653-0) アカウントの凍結 [554](#page-553-0) アカウントパーミッション [650](#page-649-0) アカウントマネージャ [642](#page-641-0) アカウント署名 [679](#page-678-0) アカウント詳細 [644](#page-643-0) アカウント制限 [658](#page-657-0) アカウント整理 [660](#page-659-0) アカウント統合 [780](#page-779-0) アクセスコントロールリスト [278,](#page-277-0) [280,](#page-279-0) [671](#page-279-0) アクセス権 [280,](#page-279-0) [671](#page-279-0) アップデート [453](#page-452-0)

アドレス ブロックリスト [503,](#page-502-0) [505](#page-504-0) 拒否 [503,](#page-502-0) [505](#page-504-0) アドレスエイリアス [669,](#page-668-0) [750](#page-749-0) アドレスエイリアスオプション [752](#page-751-0) アドレスの割り当て [96](#page-95-0) アドレス検証 [777](#page-776-0) アドレス検証 (ゲートウェイ) [230](#page-229-0) アドレス情報のない基準 [139](#page-138-0) アドレス情報以外での配信 [139](#page-138-0) アドレス帳 CardDAV [330](#page-329-0) アンチスパム [577](#page-576-0) イベントスケジューラ [340,](#page-339-0) [342,](#page-341-0) [346](#page-345-0) イベントログ [152](#page-151-0) イベント監視ウィンドウ [60,](#page-59-0)[67](#page-59-0) インスタントメッセージ [169,](#page-168-0) [286,](#page-285-0) [335](#page-334-0) インデックス パブリックフォルダのインデックス [440](#page-439-0) リアルタイムメッセージインデックス [440](#page-439-0) 検索用のメッセージインデックス [440](#page-439-0) 日次メッセージインデックス [440](#page-439-0) インバウンドセッションスレッド [84](#page-83-0) インポート アカウント [778,](#page-777-0) [780](#page-779-0) テキストファイルからのアカウント [778](#page-777-0) ウィルス [577](#page-576-0) 保護 [581](#page-580-0) ウィルスのスキャン [603](#page-602-0) ウェブサーバー [290](#page-289-0) ウェブサービス Template [721](#page-720-0) テンプレート [721](#page-720-0) エイリアス [669,](#page-668-0) [750](#page-749-0) エイリアスエディタ [750](#page-749-0) エイリアスオプション [752](#page-751-0) オプション [349](#page-348-0) 自動応答 [758](#page-757-0) カテゴリ カスタマイズ [310](#page-309-0) ドメイン [310](#page-309-0) 個人 [310](#page-309-0) 作成 [310](#page-309-0) 編集 [310](#page-309-0) 翻訳 [310](#page-309-0) カレンダー CalDAV [330](#page-329-0) カレンダーと予定表 [286](#page-285-0)

Copyright © 1996-2023. All rights reserved. MDaemon Technologies, Ltd.

カレンダー同期 [330](#page-329-0) キー プライベート [568](#page-567-0) 暗号化 [568](#page-567-0) 公開 [568](#page-567-0) キュー [101,](#page-100-0) [786,](#page-785-0) [792](#page-791-0) Holding [788](#page-787-0) デフォルトに戻す [792](#page-791-0) キュー/統計マネージャのカスタマイズ [804](#page-803-0) キューおよび統計マネージャ [796](#page-795-0) キューの前処理 [795](#page-794-0) キューページ [797](#page-796-0) キュー内のメール [60,](#page-59-0) [67](#page-59-0) クォータ [238,](#page-237-0) [660,](#page-659-0) [774](#page-773-0) Template [731](#page-730-0) テンプレート [731](#page-730-0) クライアント ActiveSync (Domain) [215](#page-214-0) ActiveSync (ドメイン) [215](#page-214-0) Domain (ActiveSync) [215](#page-214-0) ドメイン (ActiveSync) [215](#page-214-0) クライアントタイプ ActiveSync [434](#page-433-0) クライアント署名 [183](#page-182-0) Outlook用 [121](#page-120-0) Webmail用 [121](#page-120-0) デフォルト [121](#page-120-0) マクロ [121](#page-120-0) クライアント設定 ActiveSync [379](#page-378-0) ActiveSync Domains [191,](#page-190-0) [197](#page-196-0) ActiveSyncドメイン [191,](#page-190-0) [197](#page-196-0) 全体 [379](#page-378-0) クラスターサービス [372](#page-371-0) クラスターノード [372](#page-371-0) クラスタサービス [368,](#page-367-0) [370](#page-369-0) クラスタノード [368,](#page-367-0) [370](#page-369-0) グループ ActiveSync [427](#page-426-0) ActiveSyncクライアント設定を適用 [427](#page-426-0) Instant Messaging [707](#page-706-0) WorldClient Instant Messenger [707](#page-706-0) アカウントテンプレートの適用 [707](#page-706-0) アカウントの削除 [705](#page-704-0) アカウントを追加 [705](#page-704-0) インスタントメッセージ [707](#page-706-0) テンプレート [725](#page-724-0) メール [647](#page-646-0)

メールフォルダ [647](#page-646-0) 作成 [705](#page-704-0) 削除 [705](#page-704-0) 終業時間 [707](#page-706-0) 優先度 [707](#page-706-0) グループプロパティ [707](#page-706-0) グループマネージャー [705](#page-704-0) グレーリスト [545](#page-544-0) グローバル Auth [472](#page-471-0) グローバルActiveSyncクライアント設定 [376](#page-375-0) ゲートウェイ [222,](#page-221-0) [239,](#page-238-0) [538,](#page-537-0) [539](#page-538-0) Global Gateway Settings [225](#page-224-0) アドレス検証 [777](#page-776-0) クォータ [238](#page-237-0) ゲートウェイ全体設定 [225](#page-224-0) ドメイン設定 [229](#page-228-0) 検証 [777](#page-776-0) 自動作成 [227](#page-226-0) ゲートウェイドメインエディタ Active Directory [230](#page-229-0) ESMTP ETRN [235](#page-234-0) Forwarding [233](#page-232-0) LDAP [230](#page-229-0) Minger [230](#page-229-0) Verification [230](#page-229-0) クォータ [238](#page-237-0) ドメイン設定 [229](#page-228-0) 検証 [230](#page-229-0) 転送 [233](#page-232-0) ゲートウェイマネージャ [222](#page-221-0) エディタ [222](#page-221-0) ドメイン [222](#page-221-0) ゲートウェイメッセージのデキュー [235](#page-234-0) ゲートウェイ全体設定 [225](#page-224-0) ゲートウェドメインエディタ オプション [239](#page-238-0) メールの転送 [239](#page-238-0) コンテンツフィルタ [581](#page-580-0) rules [590](#page-589-0) アクション [585](#page-584-0) エディタ [583](#page-582-0) ルール [590](#page-589-0) 宛先 [599](#page-598-0) 管理者 [594,](#page-593-0) [599](#page-598-0) 条件 [585](#page-584-0) コンテンツフィルタエディタ [583](#page-582-0) コンテンツフィルタ管理者の定義 [594](#page-593-0)

索引 | 857

コンポジットログ [148](#page-147-0) サーバー [78](#page-77-0) Webmail [286](#page-285-0) サーバーレベルの管理者 [683](#page-682-0) サーバー設定 サーバー [78](#page-77-0) ポート [92](#page-91-0) 整理 [115](#page-114-0) 配信 [81](#page-80-0) サーバ設定 DNS [90](#page-89-0) Timers [87](#page-86-0) スレッド [84](#page-83-0) タイマー [87](#page-86-0) デキュー [176](#page-175-0) 不明なメール [88](#page-87-0) サービス [457](#page-456-0) サイズ上限 メッセージ [188](#page-187-0) サイトセキュリティポリシー [550](#page-549-0) サイトポリシー [550](#page-549-0) サポート [56](#page-55-0) サポートの入手 [56](#page-55-0) サポートファイル [266](#page-265-0) システム [446](#page-445-0) システムアカウントのアドレス [446](#page-445-0) システムサービス [457](#page-456-0) システムデータソース [766](#page-765-0) システムトレイ [443](#page-442-0) システム要件 [12](#page-11-0) ショートカットメニュー [71](#page-70-0) シンプルなレポート [629](#page-628-0) スクリーニング [460,](#page-459-0) [506](#page-505-0) Fromヘッダスクリーニング [517](#page-516-0) SMTP [510](#page-509-0) スパムボット検出 [514](#page-513-0) 国 [515](#page-514-0) 場所 [515](#page-514-0) スクリーニングホスト [508](#page-507-0) スケジューラ [628](#page-627-0) イベントスケジュール [342](#page-341-0) カスタムキュースケジュール [342](#page-341-0) リモートメールスケジュール [342](#page-341-0) スパム Bayesian Learning [614](#page-613-0) Classification [614](#page-613-0) Directory [614](#page-613-0) False negative classification [614](#page-613-0)

False positive classification [614](#page-613-0) Non-spam directory [614](#page-613-0) アドレス [638](#page-637-0) シンプルなレポート [629](#page-628-0) スコアリング [611](#page-610-0) タグを件名へ挿入 [611](#page-610-0) ディレクトリ [614](#page-613-0) トラップ [638](#page-637-0) フィルタリング [611,](#page-610-0) [626,](#page-625-0) [627,](#page-626-0) [630](#page-629-0) ブラックリスト [630](#page-629-0) ブロックリスト [627](#page-626-0) ベイジアン学習 [614](#page-613-0) ホワイトリスト [630](#page-629-0) レポート [629](#page-628-0) 拒否 [611,](#page-610-0) [630](#page-629-0) 許可リスト [626](#page-625-0) 誤検知分類 [614](#page-613-0) 削除 [611,](#page-610-0) [630](#page-629-0) 非スパムディレクトリ [614](#page-613-0) 非検知分類 [614](#page-613-0) 必要なスコア [611](#page-610-0) 分類 [614](#page-613-0) 閾値 [611](#page-610-0) スパムとしてメールをマーク [633](#page-632-0) スパムトラップ [638](#page-637-0) スパムのフィルタリング [610,](#page-609-0) [630](#page-629-0) スパムのフラグ [630](#page-629-0) スパムのフラグ付け [633](#page-632-0) スパムの拒否 [630](#page-629-0) スパムフィルタ [610,](#page-609-0) [628,](#page-627-0) [635](#page-634-0) MDSpamD [619](#page-618-0) スパムデーモン [619](#page-618-0) スパムのフィルタリング [630](#page-629-0) スパムフィルタ [624](#page-623-0) ベイジアン自動学習 [617](#page-616-0) レポート [629](#page-628-0) 外部スパムデーモンの利用 [619](#page-618-0) 除外リスト [624](#page-623-0) スパムフィルタを再起動 [611](#page-610-0) スパムフィルタ更新 [628](#page-627-0) スパムフォルダ [635](#page-634-0) スパムフォルダとフィルタの自動生成 [635](#page-634-0) スパムへフラグを付与 [611](#page-610-0) スパムボット検出 [514](#page-513-0) スパムをフィルタリング [611](#page-610-0) スパムを拒否 [611](#page-610-0) スパム対策 [517](#page-516-0) スマートホスト [165](#page-164-0)

Copyright © 1996-2023. All rights reserved. MDaemon Technologies, Ltd.

スマートホスト 165 デフォルト [81](#page-80-0) スレッド [84](#page-83-0) セキュリティ [141,](#page-140-0) [262,](#page-261-0) [780](#page-779-0) BATV [539](#page-538-0) SMTPスクリーン [510](#page-509-0) ハイジャック検出 [511](#page-510-0) バックスキャッタ保護 [539](#page-538-0) 機能 [460](#page-459-0) 国別スクリーニング [515](#page-514-0) 設定 [460](#page-459-0) セッションウィンドウ [73](#page-72-0) セッションスレッド [84](#page-83-0) セマフォファイル [814](#page-813-0) ソケットの割り当て [96,](#page-95-0) [163](#page-162-0) その他 [455](#page-454-0) ターピッティング [563](#page-562-0) たーぴっと設定 [543](#page-542-0) ダイアルアッププロファイル [143](#page-142-0) ダイアルアップ設定 [142](#page-141-0) ダイジェスト [259](#page-258-0) ダイナミックスクリーニング SMTPスクリーン [510,](#page-509-0) [563,](#page-562-0) [565](#page-564-0) カスタマイズ [551](#page-550-0) ターピッティング [563](#page-562-0) ダイナミックブロックリスト [565](#page-564-0) ダイナミックホワイトリスト [563](#page-562-0) ドメインの除外ルーター [567](#page-566-0) プロセスダンプ [561](#page-560-0) ブロックリスト [565](#page-564-0) ホワイトリスト [563](#page-562-0) ロギング [561](#page-560-0) ロケーションスクリーニング [563](#page-562-0) 除外ドメインNAT [567](#page-566-0) 詳細オプション [561](#page-560-0) 詳細ログオプション [551](#page-550-0) 診断 [561](#page-560-0) 設定 [551](#page-550-0) ダイナミックスクリーン IPアドレスのブロック [554](#page-553-0) アカウントの凍結 [554](#page-553-0) レポート [558](#page-557-0) 通知 [558](#page-557-0) 認証失敗の記録 [554](#page-553-0) ダイナミックススクリーニング プロトコル [557](#page-556-0) タイマー [87,](#page-86-0) [342](#page-341-0) タイムアウト [87](#page-86-0)

ダウンロード サイズ制限 [132,](#page-131-0) [660](#page-659-0) 制限 [132,](#page-131-0) [660](#page-659-0) ダウンロードサイズ制限の設定 [132](#page-131-0) タグ付けした表現 [590](#page-589-0) タスクバー [443](#page-442-0) チューニング [376](#page-375-0) ツールバー [60,](#page-59-0) [67](#page-59-0) ディスク [448](#page-447-0) ディスク容量 監視 [448](#page-447-0) 制限 [448](#page-447-0) 設定 [448](#page-447-0) ディスク容量の制限 [238](#page-237-0) ディスプレイ [60,](#page-59-0) [67](#page-59-0) データソース [764,](#page-763-0) [766](#page-765-0) データベース [364](#page-363-0) データベースオプション [763,](#page-762-0) [764](#page-763-0) テキストファイル [808](#page-807-0) デキュー [176,](#page-175-0) [235](#page-234-0) デキューAUTH [176](#page-175-0) デバイス ActiveSync (Domain) [215](#page-214-0) ActiveSync (ドメイン) [215](#page-214-0) Domain (ActiveSync) [215](#page-214-0) ドメイン (ActiveSync) [215](#page-214-0) デバッグ ActiveSync [388](#page-387-0) デフォルトドメイン アーカイブ [112](#page-111-0) デフォルトヘッダ [134](#page-133-0) テンプレート 作成 [714](#page-713-0) 削除 [714](#page-713-0) 新規アカウント [714](#page-713-0) 名前の変更 [714](#page-713-0) テンプレートコントロール [716](#page-715-0) テンプレートのプロパティ メールサービス [719](#page-718-0) 設定 [738](#page-737-0) 転送 [729](#page-728-0) テンプレートの詳細 Quotas [731](#page-730-0) Web Services [721](#page-720-0) ウェブサービス [721](#page-720-0) クォータ [731](#page-730-0) テンプレートプロパティ [716](#page-715-0) Administrative Roles [735](#page-734-0)

テンプレートプロパティ 716 グループ [725](#page-724-0) 管理者権限 [735](#page-734-0) 添付ファイル [733](#page-732-0) テンプレートマネージャ [714](#page-713-0) Template Control [716](#page-715-0) Template Properties [716](#page-715-0) テンプレートコントロール [716](#page-715-0) テンプレートプロパティ [716](#page-715-0) ドキュメント [306](#page-305-0) ドキュメントフォルダ ファイルサイズの制限 [101](#page-100-0) ファイル形式の許可とブロック [101](#page-100-0) 有効化 [101](#page-100-0) ドメイン [548](#page-547-0) Administrators [683](#page-682-0) FQDN [161](#page-160-0) Sharing [99](#page-98-0) 管理者 [683](#page-682-0) 共有 [99](#page-98-0) 作成 [161](#page-160-0) 削除 [161](#page-160-0) 信頼する [468](#page-467-0) 変更 [161](#page-160-0) ドメインゲートウェイ [222,](#page-221-0) [538,](#page-537-0) [539](#page-538-0) ドメインの除外ルーター [567](#page-566-0) ドメインマネージャ [161,](#page-160-0) [170](#page-169-0) Accounts [167](#page-166-0) ActiveSync [190](#page-189-0) Host Name & IP [163](#page-162-0) MDaemon Connector署名 [183](#page-182-0) MDaemon Instant Messenger [169](#page-168-0) Settings [188](#page-187-0) Smart Host [165](#page-164-0) Webmail署名 [183](#page-182-0) Webmail設定 [172](#page-171-0) アカウント [167](#page-166-0) クライアント署名 [183](#page-182-0) スマートホスト [165](#page-164-0) ドメイン署名 [179](#page-178-0) ホスト名 & IP [163](#page-162-0) 署名 [179](#page-178-0) 設定 [188](#page-187-0) 予定表 [170](#page-169-0) ドメイン管理 [161](#page-160-0) ドメイン管理者 [683](#page-682-0) ドメイン共有 [99](#page-98-0) ドメイン署名 [179](#page-178-0)

ドメイン設定 [229](#page-228-0) ドメイン名置換 [136](#page-135-0) トレイアイコン [71](#page-70-0) ネームマッチング [139](#page-138-0) ネットワークリソースのアクセス [457](#page-456-0) ネットワーク共有 [457](#page-456-0) ノード [368,](#page-367-0) [370,](#page-369-0) [372](#page-371-0) ノートパッド [808](#page-807-0) ハイジャック検出 [511](#page-510-0) Fromヘッダ編集 [511](#page-510-0) はじめに [12](#page-11-0) パスワード [143](#page-142-0) Appパスワード [677](#page-676-0) ISP POPアカウント [132](#page-131-0) POPメールカウント [132](#page-131-0) バックアップサーバ [230](#page-229-0) バックスキャッタ保護 [539](#page-538-0) バナー [316](#page-315-1) パフォーマンス改善 [14](#page-13-0) パブリックIMAPフォルダ [101](#page-100-0) パブリックフォルダ [101,](#page-100-0) [103,](#page-102-0) [670](#page-669-0) 整理 [115](#page-114-0) パブリックフォルダマネージャ [278](#page-277-0) ヒューリスティック [611](#page-610-0) ファイルの添付 [663](#page-662-0) ファイル圧縮 [600](#page-599-0) フィッシング対策 [517](#page-516-0) フィルタ [664](#page-663-0) フィルタリングからアドレスを除外 [624](#page-623-0) フィルタリングメッセージ [583](#page-582-0) フォルダ [101,](#page-100-0) [278](#page-277-0) Mail [647](#page-646-0) フォルダアクセス権限 [280,](#page-279-0) [671](#page-279-0) フッタ [266](#page-265-0) フラグ [278](#page-277-0) ブラックリスト [632](#page-631-0) ActiveSync [386](#page-385-0) ブラックリストユーザー [503](#page-502-0) プログラム [145](#page-144-0) ブロックされたユーザー [503](#page-502-0) ブロックされた宛先 [505](#page-504-0) ブロックリスト [610,](#page-609-0) [627,](#page-626-0) [632](#page-631-0) アドレス [503,](#page-502-0) [505](#page-504-0) プロファイル [143](#page-142-0) ベイジアン Classification [614](#page-613-0) 学習 [617](#page-616-0) 自動学習 [617](#page-616-0)

ベイジアン 分類 [614](#page-613-0) ベイジアン学習 [610](#page-609-0) ベイジアン自動学習 [614](#page-613-0) ベイジアン分類方法 [610](#page-609-0) ヘッダ [110,](#page-109-0) [266](#page-265-0) DMARC and Mailing Lists [252](#page-251-0) List-Archive [262](#page-261-0) List-Help [262](#page-261-0) List-ID [262](#page-261-0) List-Owner [262](#page-261-0) List-Post [262](#page-261-0) List-Subscribe [262,](#page-261-0) [455](#page-454-0) List-Unsubscribe [262,](#page-261-0) [455](#page-454-0) Mailing List [262](#page-261-0) メーリングリスト [252,](#page-251-0) [262](#page-261-0) メーリングリストのFrom [252](#page-251-0) メーリングリストのReply-To [252](#page-251-0) メーリングリストのTo [252](#page-251-0) ヘッダー List-ID [249](#page-248-0) ヘッダスクリーニング [517](#page-516-0) ヘッダの変換 [110](#page-109-0) ヘッダ変換 [110](#page-109-0) 除外 [111](#page-110-0) ヘルプ [56,](#page-55-0) [60,](#page-59-0) [67](#page-59-0) ポート [92](#page-91-0) ホスト [633](#page-632-0) ホストスクリーン [508](#page-507-0) ホスト認証 [108](#page-107-0) ホスト名 & IP [163](#page-162-0) ポリシー ActiveSync [393,](#page-392-0) [401](#page-400-0) Assigning to a Domain [205](#page-204-0) ドメインへの割り当て [205](#page-204-0) ホワイトリスト [610,](#page-609-0) [630](#page-629-0) ActiveSync [386](#page-385-0) ホワイトリスト 差出人 [626](#page-625-0) マクロ for groups [246](#page-245-0) for lists [246](#page-245-0) MCクライアントの設定 [353](#page-352-0) クライアント署名 [121](#page-120-0) メーリングリスト [246](#page-245-0) メッセージ [596,](#page-595-0) [597](#page-596-0) 署名 [116](#page-115-0) マネージャ [642](#page-641-0) ミーティング [301](#page-300-1)

メインウィンドウ [60,](#page-59-0) [67](#page-59-0) メイン画面 [443](#page-442-0) メーリングリスト [262](#page-261-0) Active Directory [269](#page-268-0) Active Directoryとで使用 [269](#page-268-0) ALL\_USERS リストマクロ [246](#page-245-0) ALL\_USERS:<domain> リストマクロ [246](#page-245-0) Digest toggle [246](#page-245-0) DMARC [249,](#page-248-0) [484](#page-483-0) DMARCとメーリングリスト [252](#page-251-0) GROUP:<groupname>リストマクロ [246](#page-245-0) Headers [262](#page-261-0) List-IDヘッダー [249](#page-248-0) List-Subscribeヘッダ [455](#page-454-0) List-Unsubscribeヘッダ [455](#page-454-0) Moderating lists [262](#page-261-0) Notifications [260](#page-259-0) ODBC [271](#page-270-0) Post Only toggle [246](#page-245-0) Read Only toggle [246](#page-245-0) Security [262](#page-261-0) Subscription reminder messages [257](#page-256-0) URLs [262](#page-261-0) サポートファイル [266](#page-265-0) セキュリティ [262](#page-261-0) ダイジェスト [259](#page-258-0) パブリックフォルダ [268](#page-267-0) ヘッダ [252,](#page-251-0) [262](#page-261-0) メンバー [246](#page-245-0) メンバータイプ [246](#page-245-0) リストのモデレーション [262](#page-261-0) リストの調停 [262](#page-261-0) ルーティング [264](#page-263-0) 購読 [254](#page-253-0) 購読確認メール [257](#page-256-0) 作成 [240](#page-239-0) 制限付きDMARCメッセージの拒否 [249](#page-248-0) 設定 [249](#page-248-0) 通知 [260](#page-259-0) 変更 [240](#page-239-0) 名前 [249](#page-248-0) メーリングリストコントロール [808](#page-807-1) メーリングリストの購読 [256](#page-255-0) メーリングリストの事前処理 [446](#page-445-0) メーリングリストメッセージのマクロ [264](#page-263-0) メーリングリストメンバーのマクロ [264](#page-263-0) メール カスタムキュー [790](#page-789-0)

Copyright © 1996-2023. All rights reserved. MDaemon Technologies, Ltd.

メール キュー [101](#page-100-0) フィルタ [664](#page-663-0) ルール [664](#page-663-0) 転送 [239,](#page-238-0) [657](#page-656-0) メール 整理 [660](#page-659-0) メールカウントを起動時にクリア [443](#page-442-0) メールクォータ [774](#page-773-0) メールサービス [648](#page-647-0) テンプレート [719](#page-718-0) メールサイズ上限 [188](#page-187-0) メールスケジュール [346](#page-345-0) メールのアーカイブ [141](#page-140-0) メールのデキュー [176,](#page-175-0) [235](#page-234-0) メールのフィルタリング [581](#page-580-0) メールの解析 [134](#page-133-0) メールの解放 [176,](#page-175-0) [178](#page-177-0) メールの解放のためにISPへ信号を送る [176](#page-175-0) メールの自動転送 [664](#page-663-0) メールの送信と収集 [342](#page-341-0) メールの保存 [141](#page-140-0) メールリリース [176](#page-175-0) メールをデキュー [176,](#page-175-0) [178](#page-177-0) メールを削除 [137](#page-136-0) メール配信のパラメタ設定 [137](#page-136-0) メタキャラクタ [590](#page-589-0) メッセージインデックス オプション [440](#page-439-0) カスタマイズ [440](#page-439-0) パブリックフォルダのインデックス [440](#page-439-0) プロセスダンプ [441](#page-440-0) リアルタイムメッセージインデックス [440](#page-439-0) ロギング [441](#page-440-0) 検索用のメッセージインデックス [440](#page-439-0) 詳細オプション [441](#page-440-0) 診断 [441](#page-440-0) 日次メッセージインデックス [440](#page-439-0) メッセージのリコール [105](#page-104-0) メッセージフィルタ [664](#page-663-0) メッセージフラグ [278](#page-277-0) メッセージマクロ [596,](#page-595-0) [597](#page-596-0) メッセージルーティング [81](#page-80-0) メッセージ証明書 [497,](#page-496-0) [499](#page-498-0) メニュー [60,](#page-59-0) [67](#page-59-0) メモ帳 [808](#page-807-0) メンテナンス [153](#page-152-0) メンバー [246](#page-245-0)

ユーザーの削除 [350](#page-349-0) ユーザーの承認 [350](#page-349-0) ユーザーの制限 [349](#page-348-0) ユーザーの追加 [350](#page-349-0) ユーザーフォルダ [101](#page-100-0) ユーザーページ [799](#page-798-0) ユーザー別フラグ [278](#page-277-0) ユーザへのメールのルーティング [137](#page-136-0) ユーザへのメール送信 [137](#page-136-0) リストIDヘッダ [262](#page-261-0) リストアーカイブヘッダ [262](#page-261-0) リストセキュリティ [262](#page-261-0) リストのモデレーション [262](#page-261-0) リストのルーティング [264](#page-263-0) リストの議長 [262](#page-261-0) リストヘルプヘッダ [262](#page-261-0) リストモデレーション [262](#page-261-0) リソース [60,](#page-59-0) [67](#page-59-0) リトライ [786](#page-785-0) リバースルックアップ [464](#page-463-0) リマインダー [301](#page-300-1) Mailing List [257](#page-256-0) メーリングリスト [257](#page-256-0) リモートアクセスとコントロール [808,](#page-807-1) [811](#page-810-1) リモートによる構成 [317](#page-316-0) リモートメールスケジューリング [342](#page-341-0) リモート設定 [316](#page-315-0) リリースノート [14](#page-13-0) リレーコントロール [462](#page-461-0) リレー設定 [462](#page-461-0) ルーティング [264](#page-263-0) ルーティングルール [137](#page-136-0) ルートスリップ [819](#page-818-0) ループ検出 [87](#page-86-0) ルール [137,](#page-136-0) [664](#page-663-0) ルール作成ダイアログ [590](#page-589-1) ルール変更 [590](#page-589-1) ルール編集 [590](#page-589-1) レポーティング [150](#page-149-0) レポート [629](#page-628-0) クォータ [774](#page-773-0) レポートページ [803](#page-802-0) ローカルキューの前処理 [795](#page-794-0) ロードバランス [368,](#page-367-0) [370,](#page-369-0) [372](#page-371-0) ロギング ActiveSync [376](#page-375-0) Event Log [152](#page-151-0) Log Mode [146](#page-145-0)

Copyright © 1996-2023. All rights reserved. MDaemon Technologies, Ltd.

ロギング Maintenance [153](#page-152-0) Reporting [150](#page-149-0) Statistics Log [150](#page-149-0) Windows Event Log [152](#page-151-0) Windowsイベントログ [152](#page-151-0) イベントログ [152](#page-151-0) コンポジットログ [148](#page-147-0) メンテナンス [153](#page-152-0) レポーティング [150](#page-149-0) ログモード [146](#page-145-0) ログ設定 [155](#page-154-0) 設定 [155,](#page-154-0) [158](#page-157-0) 統計ログ [150](#page-149-0) ログ [153](#page-152-0) Archiving [153](#page-152-0) Backups [153](#page-152-0) DMARC records [495](#page-494-0) DMARCレコード [495](#page-494-0) Maintenance [153](#page-152-0) アーカイブ [153](#page-152-0) バックアップ [153](#page-152-0) メンテナンス [153](#page-152-0) ログオン設定 [143](#page-142-0) ログオン名 [143](#page-142-0) ログのアーカイブ [153](#page-152-0) ログのバックアップ [153](#page-152-0) ログページ [801](#page-800-0) ログモード [146](#page-145-0) ログ設定 [155,](#page-154-0) [158](#page-157-0) ロケーションスクリーニング ダイナミックホワイトリスト [563](#page-562-0) 暗号 Verification [477](#page-476-0) 検証 [477](#page-476-0) 署名 [477](#page-476-0) 暗号化 [568](#page-567-0) 検証 [478](#page-477-0) 署名 [480](#page-479-0) 一般的なメールコントロール [811](#page-810-1) 画面 [60,](#page-59-0) [67](#page-59-0) 解析 解析 [134](#page-133-0) 解析ヘッダー覧 [134](#page-133-0) 省略 [134](#page-133-0) 解析に前にメールをアーカイブ [141](#page-140-0) 外部メール [138](#page-137-0)

概要 [12](#page-11-0)

隔離ファイル 削除 [115](#page-114-0) 隔離メッセージ 削除 [115](#page-114-0) 学習 ベイジアン [617](#page-616-0) 割り当て [163](#page-162-0) 管理/添付ファイル [594](#page-593-0) 管理者 [735](#page-734-0) Domain [683](#page-682-0) Global [683](#page-682-0) ドメイン [683](#page-682-0) 全体 [683](#page-682-0) 管理者権限 [683](#page-682-0) 管理者権限の割り当て Template [735](#page-734-0) テンプレート [735](#page-734-0) 既存のコンテントフィルタを変更 [590](#page-589-1) 技術サポート [56](#page-55-0) 拒否をしない [138](#page-137-0) 許可リスト [625](#page-624-0) DNS-BL [634](#page-633-0) スパムフィルタ [624](#page-623-0) テンプレート [737](#page-736-0) 自動 [684](#page-683-0) 許可リスト 自動 [621](#page-620-0) 共有IMAPフォルダ [103,](#page-102-0) [278](#page-277-0) 共有IMAPフォルダフラグの設定 [103](#page-102-0) 共有カレンダー [330](#page-329-0) 共有フォルダ [101,](#page-100-0) [103,](#page-102-0) [670](#page-669-0) 共有フォルダの生成 [349](#page-348-0) 共有メールフォルダ [101](#page-100-0) 共有ユーザーフォルダ [280,](#page-279-0) [671](#page-279-0) 空きディスク容量 [448](#page-447-0) 空き時間サービス [301](#page-300-1) 空き容量 [448](#page-447-0) 空き容量の不足 [448](#page-447-0) 権限 [683](#page-682-0) 古いメールの整理 [660](#page-659-0) 公開鍵 [568](#page-567-0) 更新 [628](#page-627-0) 購読 [254,](#page-253-0) [256](#page-255-0) 購読ヘッダ [262](#page-261-0) 購読解除 [254](#page-253-0) 購読解除ヘッダ [262](#page-261-0) 購読確認リマインダー [257](#page-256-0) 国別スクリーニング [515](#page-514-0) 最大

最大 アカウント表示数 [443](#page-442-0) ドメインリスト [443](#page-442-0) ログの行数 [443](#page-442-0) 最大ホップカウント [87](#page-86-0) 最大値 メッセージ [238](#page-237-0) 作成 [550](#page-549-0) ODBCデータソース [766](#page-765-0) 自動応答メッセージ [759](#page-758-0) 新規ODBCデータソース [766](#page-765-0) 新規コンテントフィルタルール [585](#page-584-0) 新規システムデータソース [274](#page-273-0) 仕事 CalDAV [330](#page-329-0) 仕事のリマインダー [301](#page-300-1) 自動 IPスクリーニング [543](#page-542-0) Log Archiving [153](#page-152-0) ゲートウェイ [227](#page-226-0) ログのアーカイブ [153](#page-152-0) 自動応答 [654,](#page-653-0) [754,](#page-753-0) [759,](#page-758-0) [762](#page-761-0) アカウントリスト [754](#page-753-0) テンプレート [726](#page-725-0) 概要 [754](#page-753-0) 添付ファイル [756](#page-755-0) 自動応答オプション [758](#page-757-0) 自動応答スクリプトのサンプル [759,](#page-758-0) [762](#page-761-0) 自動応答メッセージ [759](#page-758-0) 自動応答を別のアカウントへコピー [654](#page-653-0) 自動応答を別のアカウントへ公開 [654](#page-653-0) 自動応答例外リスト [757](#page-756-0) 自動学習 [617](#page-616-0) 自動更新 [453](#page-452-0) 受信者 [599](#page-598-0) 収集後POPメールを削除 [132](#page-131-0) 終業時間 [707](#page-706-0) 重複メール [134](#page-133-0) 重複メールの防止 [134](#page-133-0) 処理 [136,](#page-135-0) [145](#page-144-0) 処理の順番 [74](#page-73-0) 初期設定 Headers [451](#page-450-0) System [446](#page-445-0) UI [443](#page-442-0) アップデート [453](#page-452-0) クォータ [774](#page-773-0) サーバー [78](#page-77-0)

システム [446](#page-445-0) その他 [455](#page-454-0) ディスク [448](#page-447-0) ヘッダ [451](#page-450-0) 自動更新 [453](#page-452-0) 修正 [450](#page-449-0) 署名 [480](#page-479-0) HTML [116,](#page-115-0) [179,](#page-178-0) [183](#page-182-0) MDaemon Connector用 [183](#page-182-0) Outlookへプッシュ配信 [121](#page-120-0) Outlook用 [121](#page-120-0) Text [116](#page-115-0) Webmailへプッシュ配信 [121](#page-120-0) Webmail用 [121,](#page-120-0) [183](#page-182-0) アカウント [679](#page-678-0) クライアント [183](#page-182-0) クライアント署名をOutlookへプッシュ配信 [366](#page-365-0) クライアント署名用マクロ [121](#page-120-0) デフォルト [116](#page-115-0) デフォルトクライアント [121](#page-120-0) ドメイン [179](#page-178-0) プレインテキスト [179,](#page-178-0) [183](#page-182-0) マクロ [116](#page-115-0) 画像の挿入 [116,](#page-115-0) [179,](#page-178-0) [183](#page-182-0) 署名での画像 [116,](#page-115-0) [183](#page-182-0) 署名内の画像 [179](#page-178-0) 署名用の画像 [121](#page-120-0) 除外ドメインNAT [567](#page-566-0) 除外リスト [624](#page-623-0) DNS-BL [634](#page-633-0) STARTTLS [531](#page-530-0) 自動応答 [757](#page-756-0) 承認リスト [502](#page-501-0) 証明書 [295,](#page-294-0) [320,](#page-319-0) [497,](#page-496-0) [499,](#page-498-0) [519,](#page-518-0) [520,](#page-519-0) [523,](#page-522-0) [527,](#page-526-0) [536](#page-535-0) SSL [822](#page-821-0) Webmail [822](#page-821-0) 第3者機関の利用 [822](#page-821-0) 証明書サービスプロバイダ [497](#page-496-0) 詳細オプション ActiveSync [376,](#page-375-0) [388](#page-387-0) ActiveSyncのログ [376,](#page-375-0) [388](#page-387-0) ダンプ [388](#page-387-0) チューニング [376](#page-375-0) デバッグ [388](#page-387-0) プロセスダンプ [388](#page-387-0) 診断 [388](#page-387-0) 信用する IPアドレス [469](#page-468-0)

Copyright © 1996-2023. All rights reserved. MDaemon Technologies, Ltd.

信頼したドメイン [462](#page-461-0) 信頼する ドメイン [468](#page-467-0) ホスト [468](#page-467-0) 新機能 [14](#page-13-0) 新規アカウントテンプレート [714](#page-713-0) 診断 ActiveSync [388](#page-387-0) 制限 [132,](#page-131-0) [660](#page-659-0) 整理 [115,](#page-114-0) [660](#page-659-0) 正規表現 [590](#page-589-0) 正規表現の利用 [590](#page-589-0) 接続 [142](#page-141-0) attempts [142](#page-141-0) プロファイル [143](#page-142-0) 試行回数 [142](#page-141-0) 接続ウィンドウ [73](#page-72-0) 接続後 [145](#page-144-0) 設定 [316,](#page-315-0) [470,](#page-469-0) [506](#page-505-0) DomainPOP設定 [130](#page-129-0) IP Cache [97](#page-96-0) IP Shield [470](#page-469-0) IPシールド [470](#page-469-0) IPスクリーン [506](#page-505-0) RAS Settings [142](#page-141-0) RAS設定 [142](#page-141-0) エイリアス [752](#page-751-0) テンプレート [738](#page-737-0) ドメインマネージャ [188](#page-187-0) リスト用ODBCデータソース [272](#page-271-0) リモートでのMDaemon [316](#page-315-0) リモート設定 [316](#page-315-0) 前処理 [795](#page-794-0) 全体 Administrators [683](#page-682-0) ブロックリスト [503,](#page-502-0) [505](#page-504-0) 管理者 [683](#page-682-0) 帯域幅 [541](#page-540-0) 帯域幅制限 [541](#page-540-0) 帯域幅調整 [541,](#page-540-0) [542](#page-541-0) 第3者機関の証明書 [822](#page-821-0) 調整 [542](#page-541-0) 通知 [260,](#page-259-0) [596](#page-595-0) Delivery Status Notification [793](#page-792-0) DSN [793](#page-792-0) 配信ステータス通知 [793](#page-792-0) 添付ファイル Template [733](#page-732-0)

テンプレート [733](#page-732-0) 自動応答 [756](#page-755-0) 制限の削除 [115](#page-114-0) 添付ファイルのリンク [328](#page-327-0) 添付ファイルの禁止 [594](#page-593-0) 添付ファイルの自動リンク [328](#page-327-0) 添付ファイルの抽出 [328](#page-327-0) 添付ファイルへリンク [663](#page-662-0) 添付ファイルリンク [328,](#page-327-0) [663](#page-662-0) 添付ファイルを取り出す [663](#page-662-0) 添付ファイル解凍 [328](#page-327-0) 添付ファイル拡張 [446](#page-445-0) 転送 [239,](#page-238-0) [657](#page-656-0) Gateway [225](#page-224-0) to a Domain Gateway [233](#page-232-0) ゲートウェイ [225](#page-224-0) テンプレート [729](#page-728-0) ドメインゲートウェイに対して [233](#page-232-0) 転送メール [137,](#page-136-0) [657](#page-656-0) 電子メールSSL [519](#page-518-0) 統計 [60,](#page-59-0) [67](#page-59-0) 統計ログ [150](#page-149-0) 統合 [780](#page-779-0) 同期 [286](#page-285-0) 認証 [472,](#page-471-0) [745](#page-744-0) Active Directory [745](#page-744-0) 配信 [81](#page-80-0) 配信オプション [81](#page-80-0) 配信ステータス通知メール [793](#page-792-0) 配信時間 [342](#page-341-0) 配信失敗メール [786](#page-785-0) 秘密鍵 [568](#page-567-0) 非表示 [266](#page-265-0) 標準化 [482](#page-481-0) 表記 [590](#page-589-0) 表示フォント [443](#page-442-0) 不明なメール [88](#page-87-0) 復元 [792](#page-791-0) 復号化 [568](#page-567-0) 複数のドメイン [99](#page-98-0) 文字 [590](#page-589-0) 編集 ゲートウェイ [222](#page-221-0) ヘッダ [110](#page-109-0) 保管されたSMTPメールの収集 [176](#page-175-0) 保護 バックスキャッタ対策 [539](#page-538-0) 優先メール [109](#page-108-0)
有効 DomainPOPメール収集 [132](#page-131-0) 有効化 [103,](#page-102-0) [349](#page-348-0) Webmailサーバー [290](#page-289-0) パブリックフォルダ [103](#page-102-0) 予定表 [170,](#page-169-0) [301](#page-300-0) 用語集 [826](#page-825-0) 要件 [12](#page-11-0) 利用規約 [327](#page-326-0) 利用規約を必須にする [327](#page-326-0) 例外リスト 自動応答 [757](#page-756-0) 連絡先 CardDAV [330](#page-329-0) 連絡先フォルダ [349](#page-348-0) 連絡先同期 [330](#page-329-0) 閾値 スパムを拒否 [611](#page-610-0)